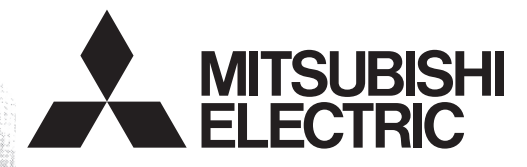

# Programmable Controller **MELSEC-F**

• **N:N Network** • **Parallel Link** • **Computer Link** • **Inverter Communication** • **Non-Protocol Communication** • **Programming Communication** • **Remote Maintenance**

# **FX SERIES PROGRAMMABLE CONTROLLERS**

# **USER'S MANUAL**

# **Data Communication Edition**

FX3G-485-BD-RJ FX-485ADP

#### **RS-232C Interface**

**RS-485 Interface**

FX3U-232-BD FX1N-232-BD FX3U-232ADP(-MB) FX0N-232ADP FX3G-232-BD FX-232ADP FX2N-232-BD FX2N-232IF FX2NC-232ADP

FX3U-485-BD FX2NC-485ADP FX3U-485ADP(-MB) FX1N-485-BD FX3G-485-BD FX0N-485ADP

**RS-485/232C Converter** FX-485PC-IF

FX2N-485-BD

**RS-422 Interface** FX3U-422-BD FX2N-422-BD FX3G-422-BD FX1N-422-BD

**USB Interface** FX3U-USB-BD

**Ethernet** FX3U-ENET-ADP

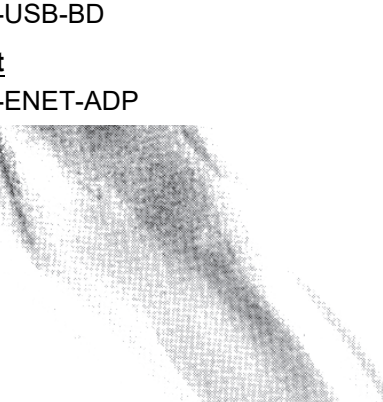

# **Safety Precaution**

(Read these precautions before use.)

<span id="page-2-0"></span>Before installation, operation, maintenance or inspection of this product, thoroughly read through and understand this manual and all of the associated manuals. Also, take care to handle the module properly and safely.

This manual classifies the safety precautions into two categories:  $\land$  WARNING and  $\land$  CAUTION.

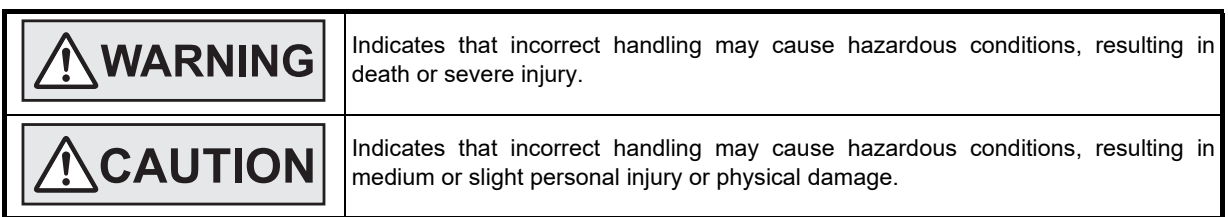

Depending on the circumstances, procedures indicated by  $\Lambda$ CAUTION may also cause severe injury. It is important to follow all precautions for personal safety.

Store this manual in a safe place so that it can be taken out and read whenever necessary. Always forward it to the end user.

### **1. DESIGN PRECAUTIONS**

# **NWARNING**

- Make sure to have the following safety circuits outside of the PLC to ensure safe system operation even during external power supply problems or PLC failure.
	- Otherwise, malfunctions may cause serious accidents.
	- 1) Most importantly, have the following: an emergency stop circuit, a protection circuit, an interlock circuit for opposite movements (such as normal vs. reverse rotation), and an interlock circuit (to prevent damage to the equipment at the upper and lower positioning limits).
- 2) Note that when the PLC CPU detects an error, such as a watchdog timer error, during self-diagnosis, all outputs are turned off. Also, when an error that cannot be detected by the PLC CPU occurs in an input/output control block, output control may be disabled.
	- External circuits and mechanisms should be designed to ensure safe machinery operation in such a case.
- 3) Note that the output current of the service power supply for sensors varies depending on the model and the absence/presence of extension blocks. If an overload occurs, the voltage automatically drops, inputs in the PLC are disabled, and all outputs are turned off.
	- External circuits and mechanisms should be designed to ensure safe machinery operation in such a case.
- 4) Note that when an error occurs in a relay, triac or transistor output device, the output could be held either on or off. For output signals that may lead to serious accidents, external circuits and mechanisms should be designed to ensure safe machinery operation in such a case.

# **CAUTION**

- Do not bundle the control line together with or lay it close to the main circuit or power line. As a guideline, lay the control line at least 100mm (3.94") or more away from the main circuit or power line. Noise may cause malfunctions.
- Install module so that excessive force will not be applied to the built-in programming port, power connectors, I/O connectors, communication connectors, or communication cables.

## Failure to do so may result in wire damage/breakage or PLC failure.

### **2. SECURITY PRECAUTIONS**

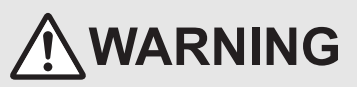

• To maintain the security (confidentiality, integrity, and availability) of the programmable controller and the system against unauthorized access, denial-of-service (DoS) attacks, computer viruses, and other cyberattacks from unreliable networks and devices via network, take appropriate measures such as firewalls, virtual private networks (VPNs), and antivirus solutions.

# **Safety Precaution**

(Read these precautions before use.)

# **3. WIRING PRECAUTIONS**

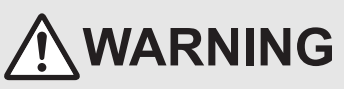

- Make sure to cut off all phases of the power supply externally before attempting installation or wiring work.
- Failure to do so may cause electric shock or damage to the product.
- Make sure to attach the terminal cover, offered as an accessory, before turning on the power or initiating operation after installation or wiring work.

Failure to do so may cause electric shock.

# **CAUTION**

- Make sure to observe the following precautions in order to prevent any damage to the machinery or accidents due to abnormal data written to the PLC under the influence of noise:
	- 1) Do not bundle the main circuit line together with or lay it close to the main circuit, high-voltage line or load line. Otherwise, noise disturbance and/or surge induction are likely to take place. As a guideline, lay the control line at least 100mm (3.94") or more away from the main circuit or high-voltage lines.
	- 2) Ground the shield wire or shield of the shielded cable at one point on the PLC. However, do not use common grounding with heavy electrical systems.
- Make sure to properly wire the terminal block in accordance with the following precautions.
- Failure to do so may cause electric shock, equipment failures, a short-circuit, wire breakage, malfunctions, or damage to the product.
- The disposal size of the cable end should follow the dimensions described in the manual.
- Tightening torque should follow the specifications in the manual.
- Tighten the screws using a Phillips-head screwdriver No.2 (shaft diameter 6mm (0.24") or less). Make sure that the screwdriver does not touch the partition part of the terminal block.
- Make sure to properly wire to the terminal block (European type) in accordance with the following precautions. Failure to do so may cause electric shock, equipment failures, a short-circuit, wire breakage, malfunctions, or damage to the product.
	- The disposal size of the cable end should follow the dimensions described in the manual.
	- Tightening torque should follow the specifications in the manual.
	- Twist the end of strand wire and make sure that there are no loose wires.
	- Do not solder-plate the electric wire ends.
	- Do not connect more than the specified number of wires or electric wires of unspecified size.
	- Affix the electric wires so that neither the terminal block nor the connected parts are directly stressed.

# **4. STARTUP AND MAINTENANCE PRECAUTIONS**

# **WARNING**

- Do not touch any terminal while the PLC's power is on.
- Doing so may cause electric shock or malfunctions.
- Before cleaning or retightening terminals, cut off all phases of the power supply externally. Failure to do so may cause electric shock.
- Before modifying or disrupting the program in operation or running the PLC, carefully read through this manual and the associated manuals and ensure the safety of the operation.
- An operation error may damage the machinery or cause accidents.
- Do not change the program in the PLC from two or more peripheral equipment devices at the same time. (i.e. from a programming tool and a GOT)
	- Doing so may cause destruction or malfunction of the PLC program.

# **CAUTION**

- Do not disassemble or modify the PLC.
- Doing so may cause fire, equipment failures, or malfunctions.
- For repair, contact your local Mitsubishi Electric representative.
- Turn off the power to the PLC before connecting or disconnecting any extension cable.
- Failure to do so may cause equipment failures or malfunctions.
- Turn of the power to the PLC before attaching or detaching the peripheral devices, expansion boards, special adapters, and expansion memory cassette.
- Failure to do so may cause equipment failures or malfunctions.

# **FX Series Programmable Controllers User's Manual [Data Communication Edition]**

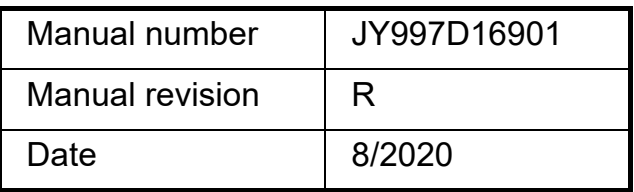

#### **Foreword**

This manual explains the "serial communication" provided for MELSEC-F FX Series Programmable Controllers and should be read and understood before attempting to install or use the unit. Store this manual in a safe place so that you can take it out and read it whenever necessary. Always forward it to the end user.

This manual confers no industrial property rights or any rights of any other kind, nor does it confer any patent licenses. Mitsubishi Electric Corporation cannot be held responsible for any problems involving industrial property rights which may occur as a result of using the contents noted in this manual.

© 2005 MITSUBISHI ELECTRIC CORPORATION

#### **Outline Precautions**

- This manual provides information for the use of the FX Series Programmable Controllers. The manual has been written to be used by trained and competent personnel. The definition of such a person or persons is as follows:
	- 1) Any engineer who is responsible for the planning, design and construction of automatic equipment using the product associated with this manual should be of a competent nature, trained and qualified to the local and national standards required to fulfill that role. These engineers should be fully aware of all aspects of safety aspects regarding to automated equipment.
	- 2) Any commissioning or maintenance engineer must be of a competent nature, trained and qualified to the local and national standards required to fulfill the job. These engineers should also be trained in the use and maintenance of the completed product. This includes being familiar with all associated manuals and documentation for the product. All maintenance should be carried out in accordance with established safety practices.
	- 3) All operators of the completed equipment should be trained to use that product in a safe and coordinated manner in compliance with established safety practices. The operators should also be familiar with documentation that is connected with the actual operation of the completed equipment.
	- **Note:** The term 'completed equipment' refers to a third party constructed device that contains or uses the product associated with this manual
- This product has been manufactured as a general-purpose part for general industries, and has not been designed or manufactured to be incorporated in a device or system used in purposes related to human life.
- Before using the product for special purposes such as nuclear power, electric power, aerospace, medicine or passenger movement vehicles, consult with Mitsubishi Electric.
- This product has been manufactured under strict quality control. However when installing the product where major accidents or losses could occur if the product fails, install appropriate backup or failsafe functions into the system.
- When combining this product with other products, please confirm the standards and codes of regulation to which the user should follow. Moreover, please confirm the compatibility of this product with the system, machines, and apparatuses to be used.
- If there is doubt at any stage during installation of the product, always consult a professional electrical engineer who is qualified and trained in the local and national standards. If there is doubt about the operation or use, please consult your local Mitsubishi Electric representative.
- Since the examples within this manual, technical bulletin, catalog, etc. are used as reference; please use it after confirming the function and safety of the equipment and system. Mitsubishi Electric will not accept responsibility for actual use of the product based on these illustrative examples.
- The content, specification etc. of this manual may be changed for improvement without notice.
- The information in this manual has been carefully checked and is believed to be accurate; however, if you notice any doubtful point, error, etc., please contact your local Mitsubishi Electric representative.

#### **Registration**

Microsoft and Windows are either registered trademarks or trademarks of Microsoft Corporation in the United States and/or other countries.

Ethernet is a registered trademark of Fuji Xerox Co., Ltd. in Japan.

Anywire and AnyWireASLINK are either registered trademarks or trademarks of Anywire Corporation. DeviceNet is a trademark of ODVA, Inc.

i-mode is either a registered trademark or a trademark of NTT DOCOMO, INC.

The company names, system names and product names mentioned in this manual are either registered trademarks or trademarks of their respective companies.

In some cases, trademark symbols such as  $\mathsf{I}^{\mathsf{m}}$  or  $\mathsf{I}^{\mathsf{B}}$  are not specified in this manual.

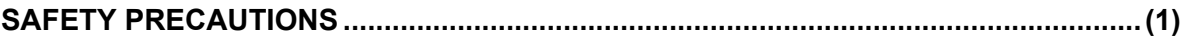

# A.Common Items

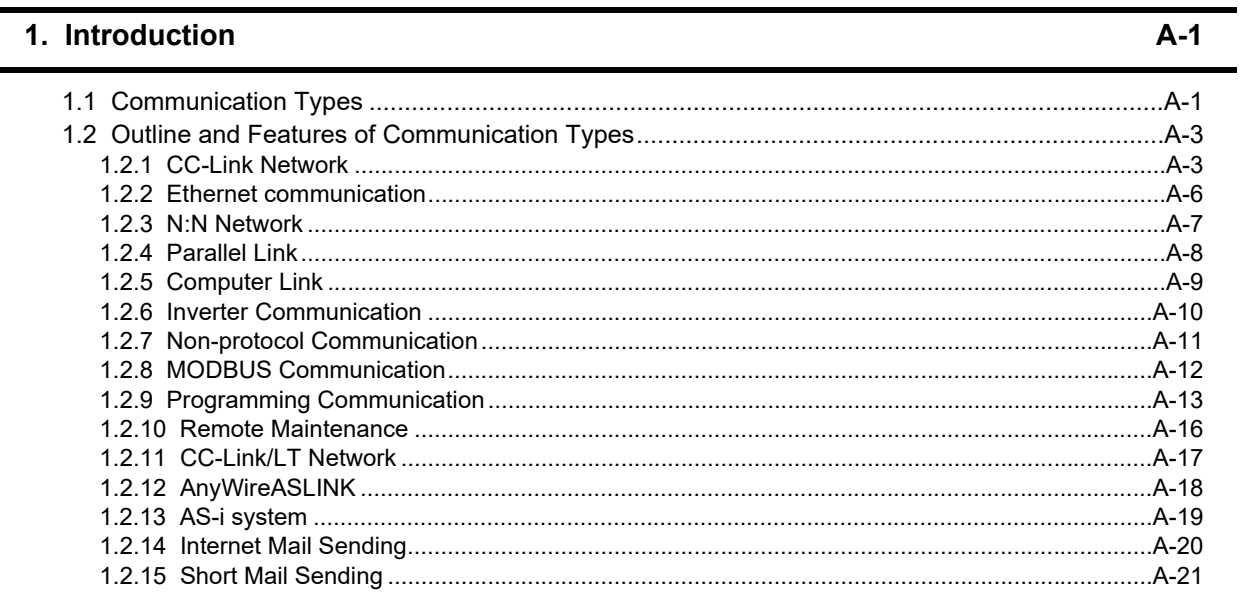

# 2. Communication Types and Communication Equipment

 $A-23$ 

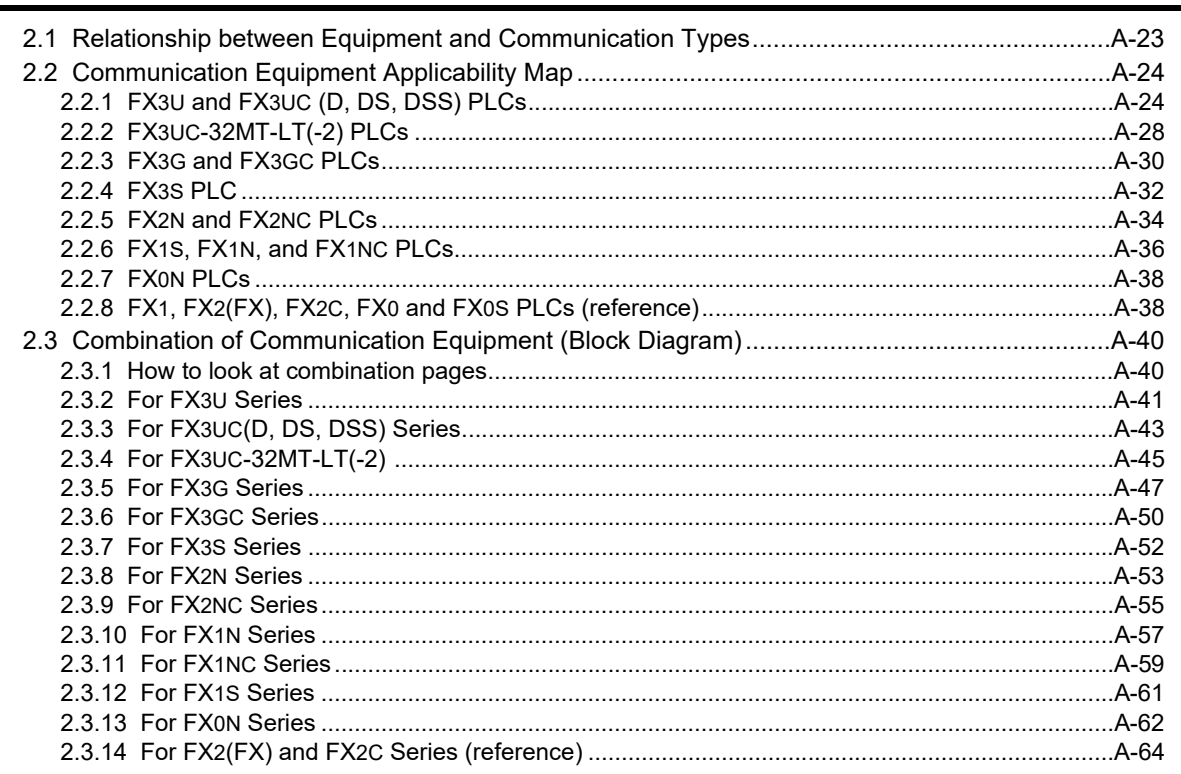

## **[3. Outline of Communication Setting in the FX Series](#page-92-0) A-65**

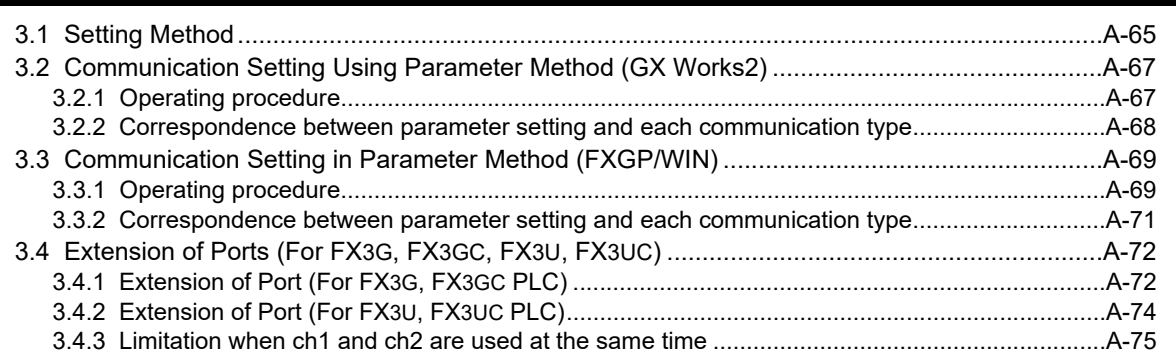

#### **[4. Version Number](#page-103-0) A-76**

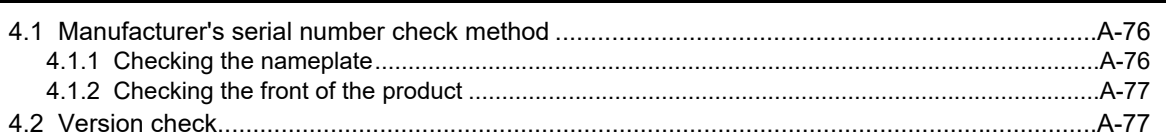

## **[5. Introduction of Manuals \(Type, Reading Method and Acquisition Method\) A-78](#page-105-0)** [5.1 Rank and Use Method of This Manual.......................................................................................A-78](#page-105-1) [5.2 Introduction of Related Manuals ................................................................................................A-79](#page-106-0) [5.2.1 Manual for communication types in FX PLCs.............................................................................A-79](#page-106-1) [5.2.2 Manuals related to FX PLCs.......................................................................................................A-79](#page-106-2) [5.2.3 Communication equipment \(option\)............................................................................................A-82](#page-109-0) [5.2.4 Related options for communication ............................................................................................A-84](#page-111-0)

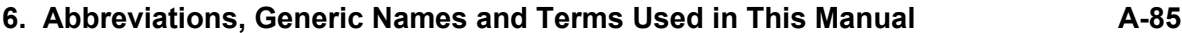

 $B-9$ 

 $B-12$ 

 $B-18$ 

 $B-29$ 

# **B. N:N Network**

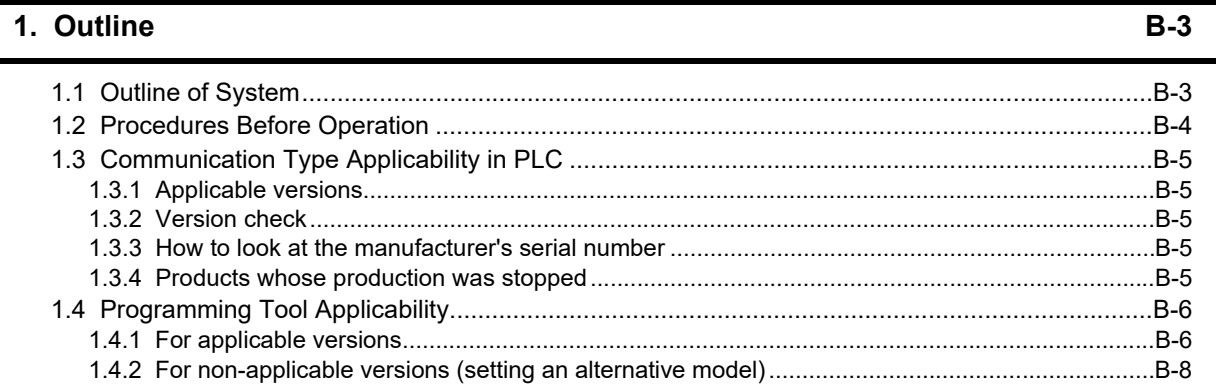

### 2. Specifications

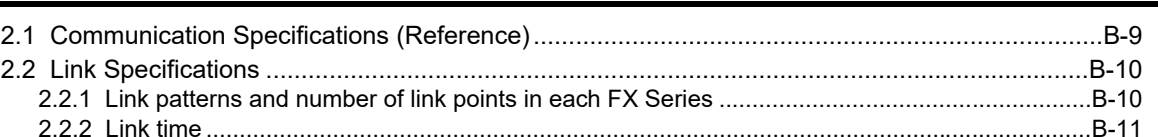

# 3. System Configuration and Equipment Selection

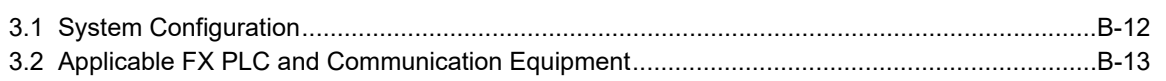

# 4. Wiring

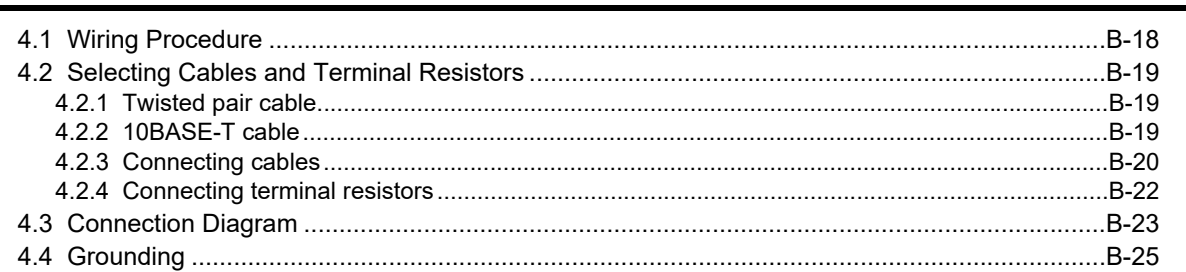

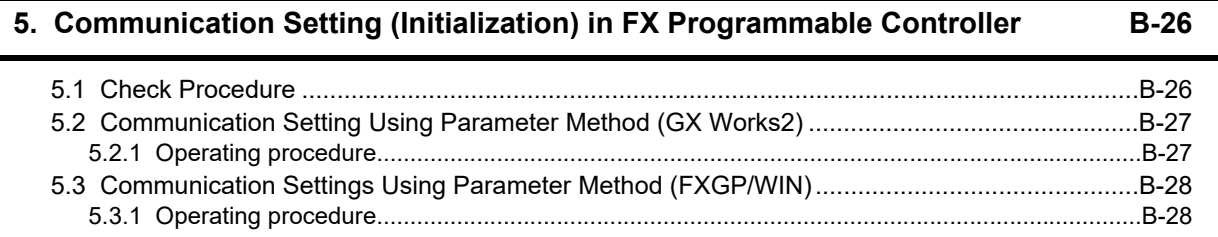

# 6. Test Run (Communication Test)

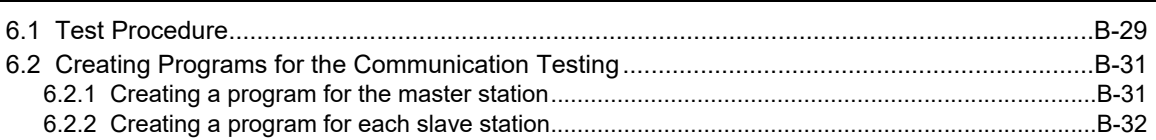

**6**

**[7. Creating Programs](#page-150-0) B-33** [7.1 Checking Contents of Related Devices......................................................................................B-33](#page-150-1) [7.2 Creating Programs for Master Station \(Station No. 0\) ...............................................................B-35](#page-152-0) [7.3 Creating Programs for Slave Station \(Station No. "n"\)...............................................................B-38](#page-155-0)

### **[8. Practical Program Examples](#page-158-0) B-41**

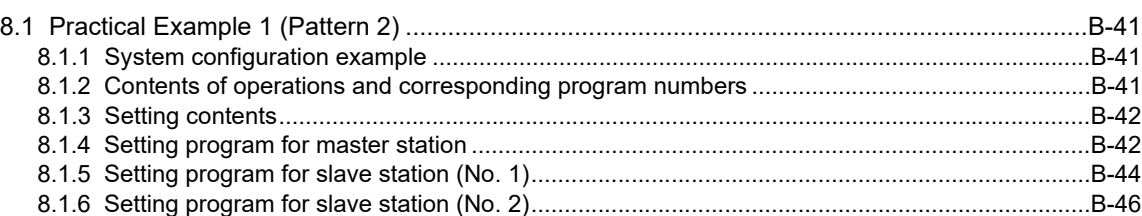

[7.4 Cautions on Program Creation...................................................................................................B-40](#page-157-0)

#### **[9. Troubleshooting](#page-165-0) B-48**

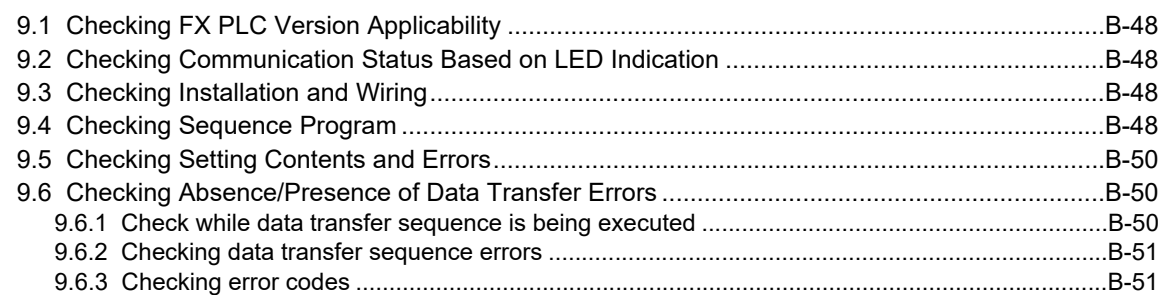

## **[10. Related Data](#page-171-0) B-54**

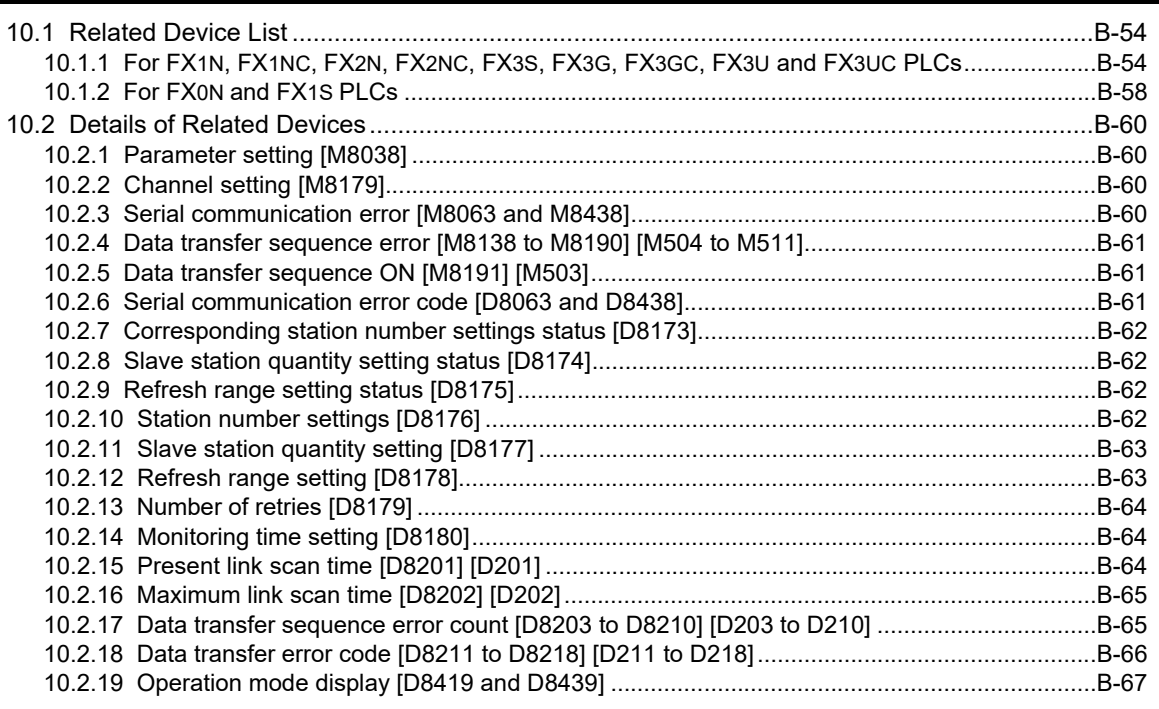

 $C-9$ 

 $C-13$ 

 $C-24$ 

# C. Parallel Link

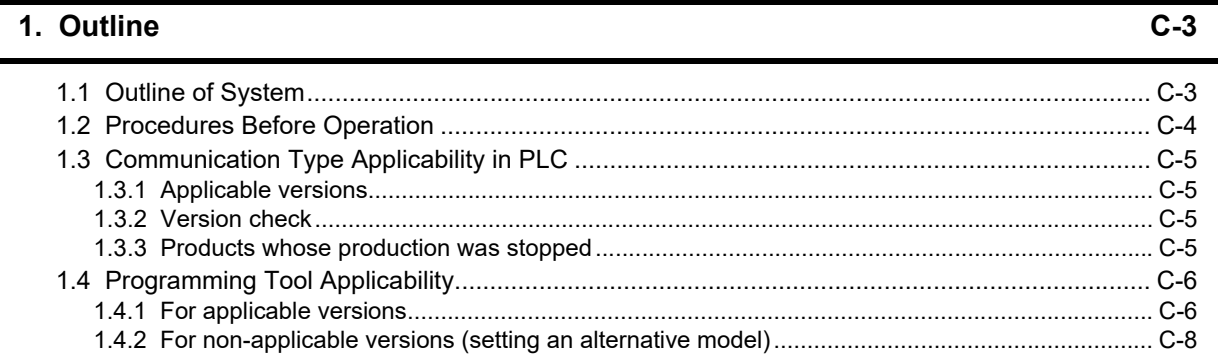

## 2. Specifications

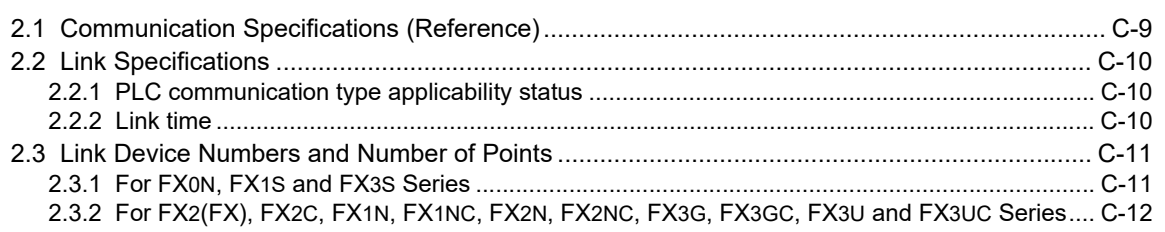

### 3. System Configuration and Selection

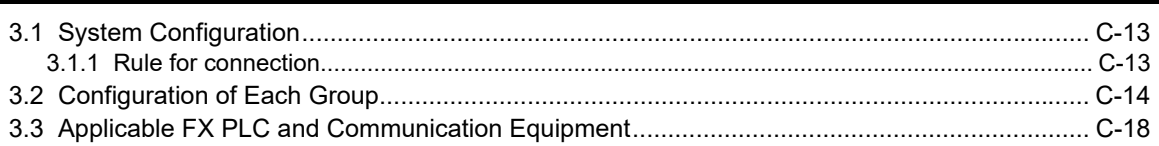

# 4. Wiring

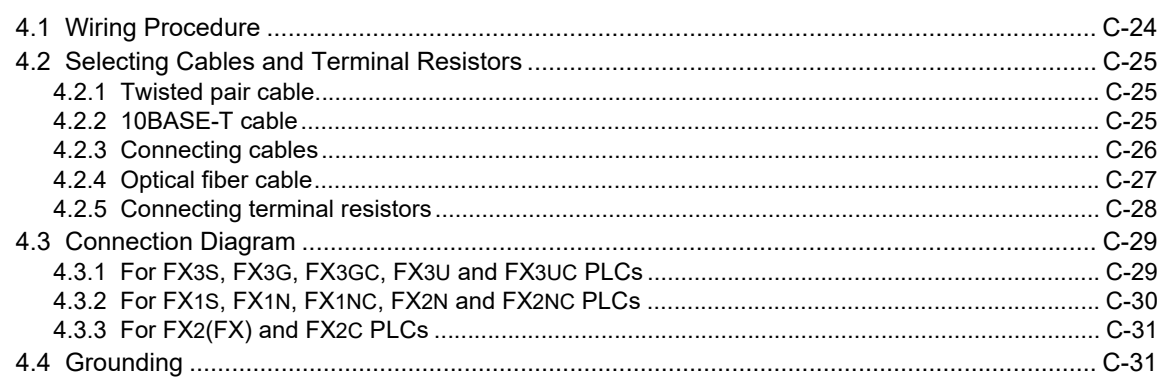

#### 5. Communication Setting (Initialization) in FX Programmable Controller  $C-32$

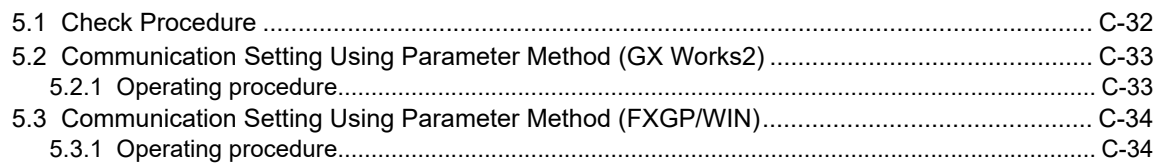

# **[6. Test Run \(Communication Test\)](#page-220-0) C-35**

#### [6.1 Test Procedure.......................................................................................................................... C-35](#page-220-1) [6.2 Creating Programs for the Communication Test....................................................................... C-36](#page-221-0) [6.2.1 For FX2\(FX\), FX2C, FX1N, FX1NC, FX2N, FX2NC, FX3G, FX3GC, FX3U or FX3UC Series....... C-36](#page-221-1) [6.2.2 For FX0N, FX1S or FX3S Series ................................................................................................ C-37](#page-222-0)

#### **[7. Creating Programs](#page-223-0) C-38**

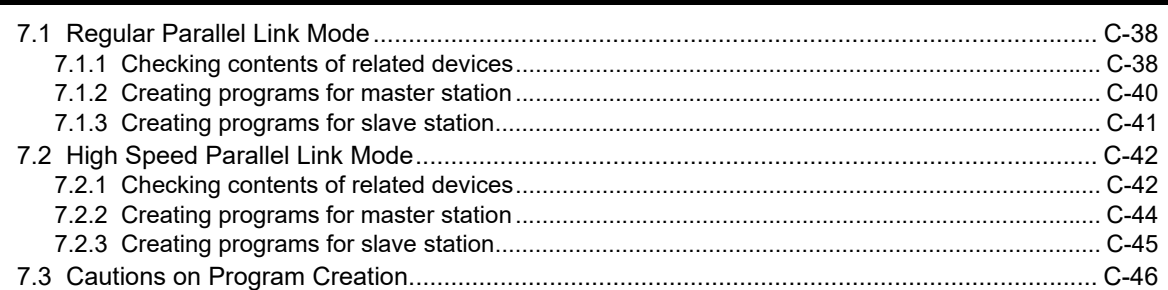

#### **[8. Practical Program Examples](#page-232-0) C-47**

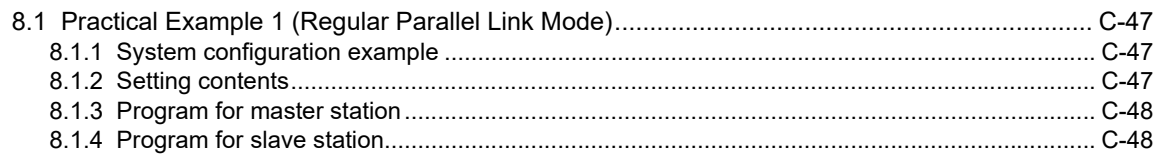

#### **[9. Troubleshooting](#page-234-0) C-49**

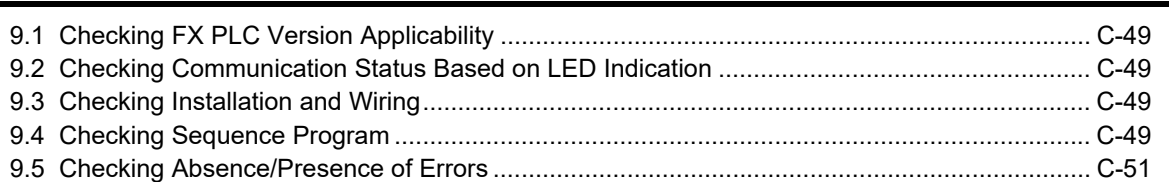

# **[10. Related Data](#page-237-0) C-52**

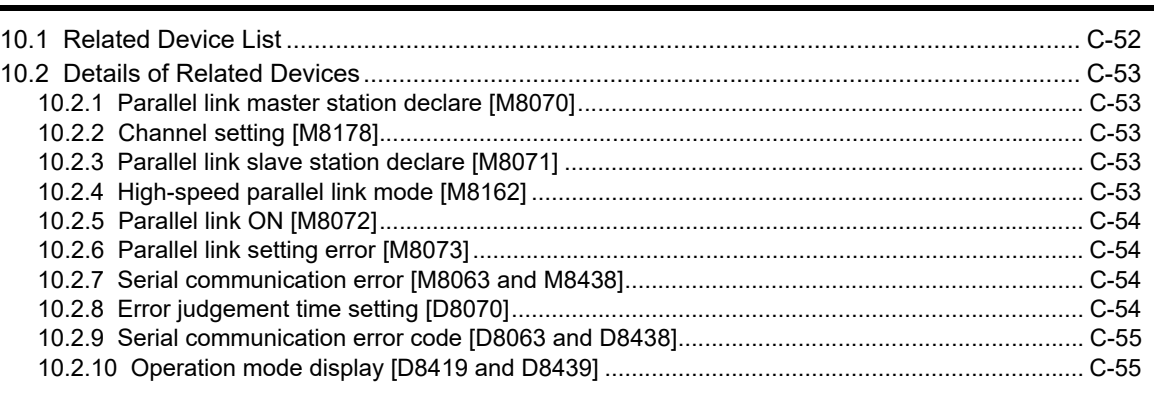

## *Table of Contents*

 $D-9$ 

 $D-14$ 

 $D-27$ 

# D. Computer Link

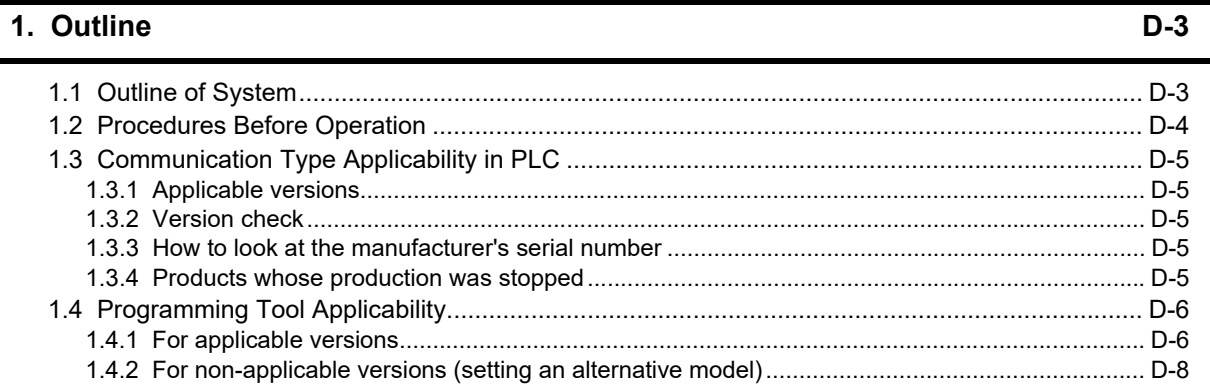

### 2. Specifications

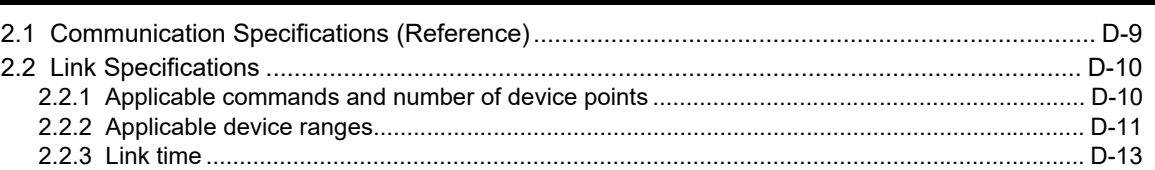

# 3. System Configuration and Equipment Selection

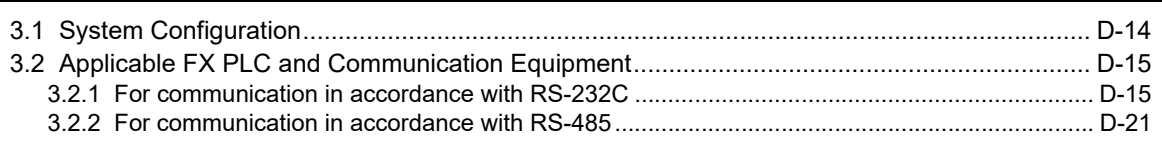

# 4. Wiring

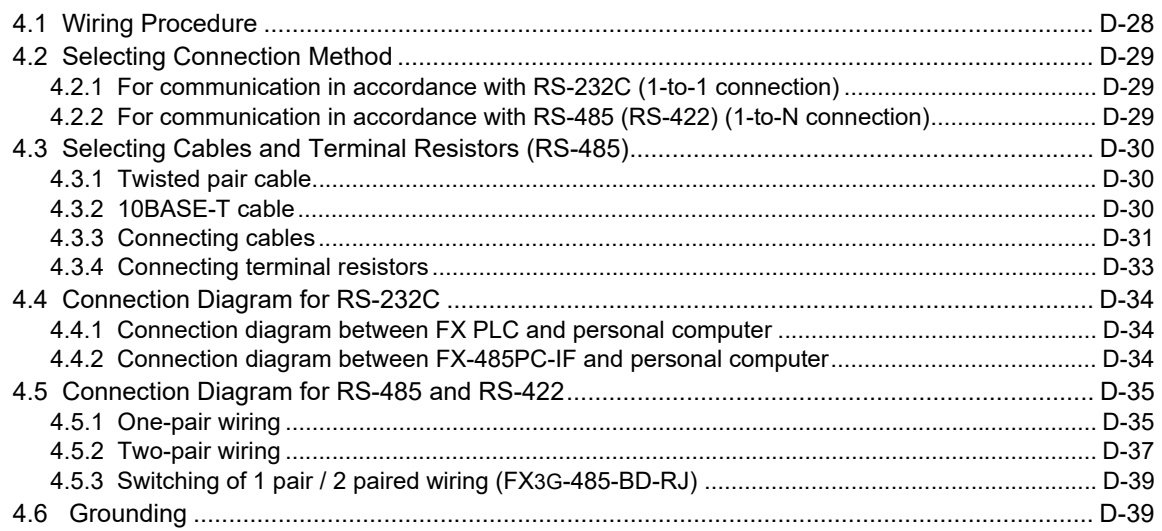

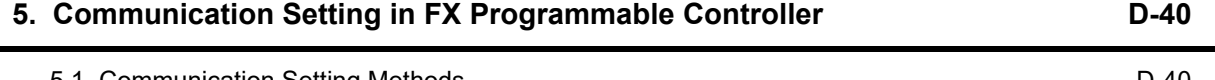

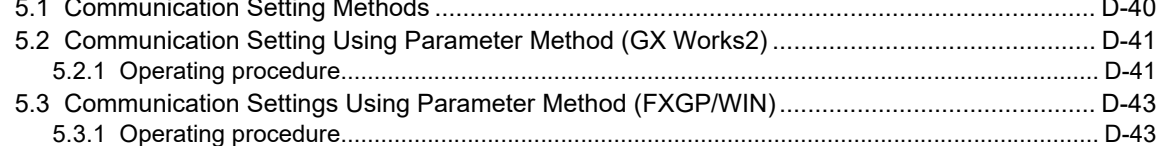

# **[6. Control Procedures and Setting Methods](#page-286-0) D-45**

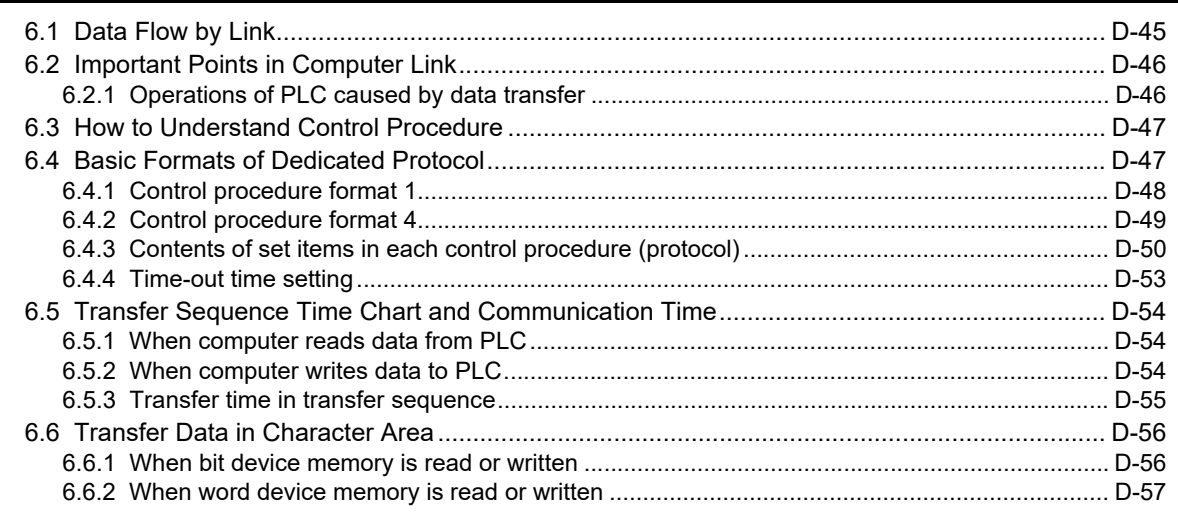

# **[7. Commands](#page-299-0) D-58**

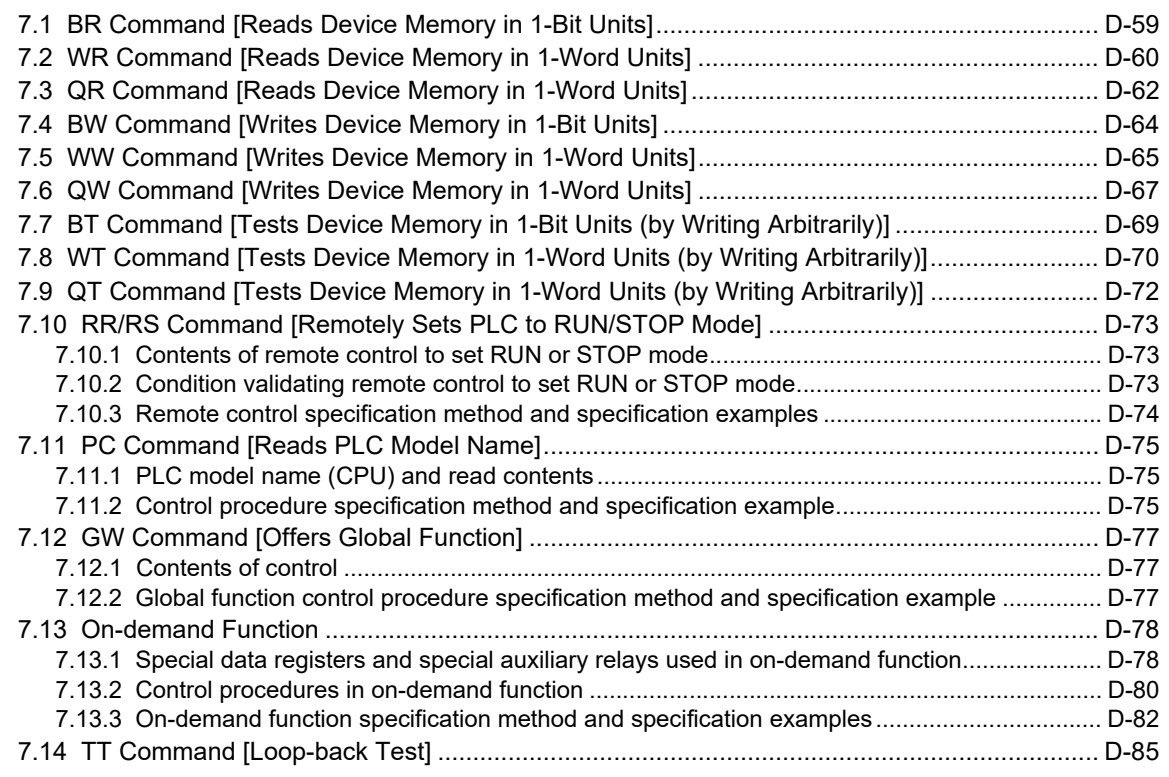

### **[8. Troubleshooting](#page-327-0) D-86**

[8.1 Checking FX PLC Version Applicability .................................................................................... D-86](#page-327-1) [8.2 Checking Communication Status Based on LED Indication ..................................................... D-86](#page-327-2) [8.3 Checking Installation and Wiring............................................................................................... D-86](#page-327-3) [8.4 Checking Sequence Program ................................................................................................... D-86](#page-327-4) [8.5 Checking Error Codes............................................................................................................... D-88](#page-329-0) [8.5.1 Error codes when NAK is sent................................................................................................... D-88](#page-329-1) [8.5.2 Error codes in PLC .................................................................................................................... D-89](#page-330-0)

#### **[9. Related Data](#page-331-0) D-90**

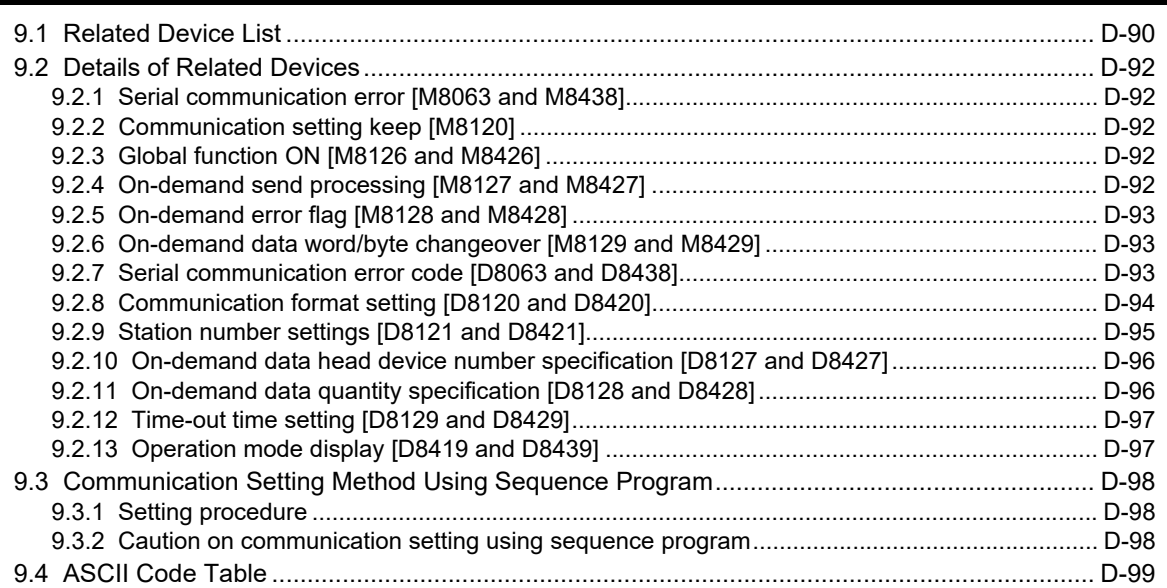

# E. Inverter Communication

#### 1. Outline

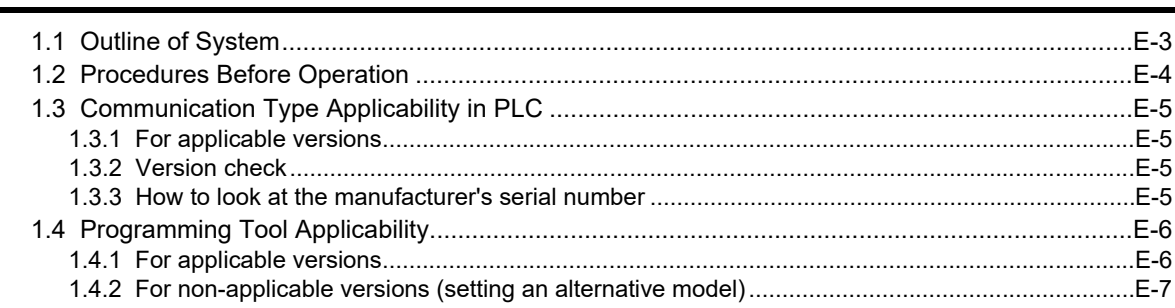

### 2. Specifications

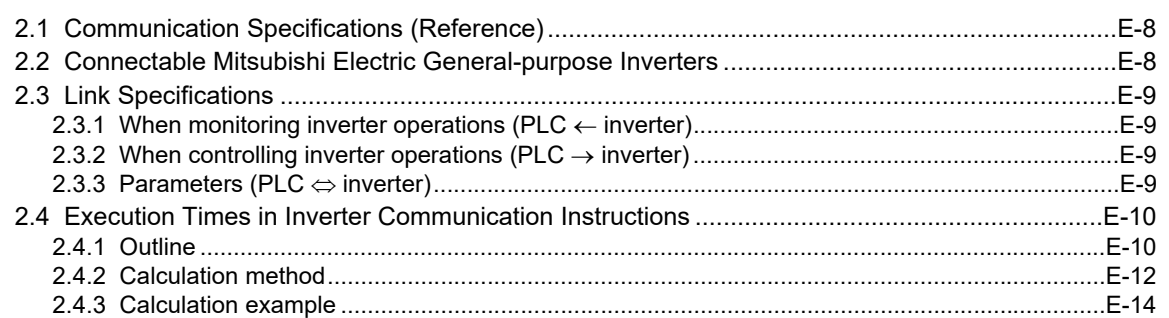

### 3. System Configuration and Selection

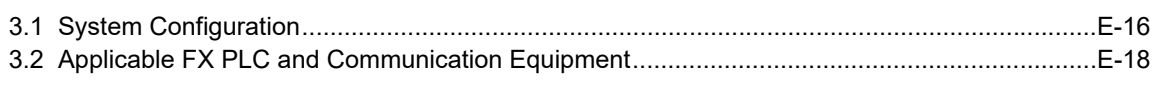

# 4. Wiring

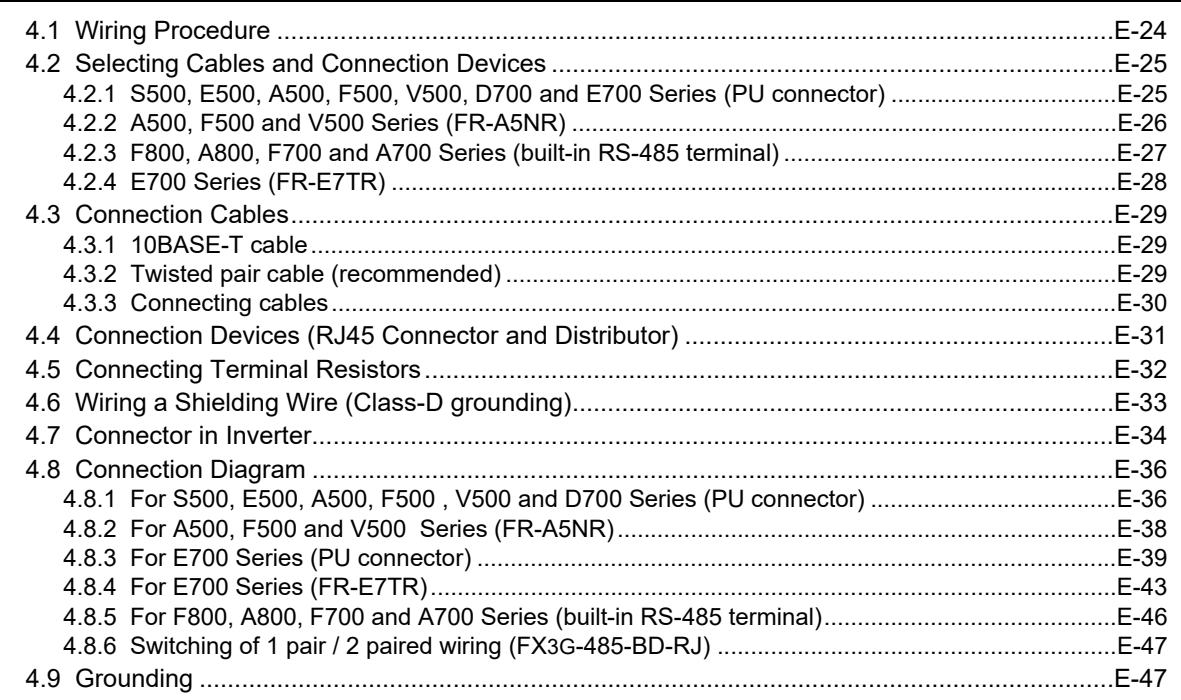

 $E-3$ 

 $E-8$ 

 $E-16$ 

#### $E-23$

#### **[5. Communication Setting in Inverter](#page-389-0) E-48**

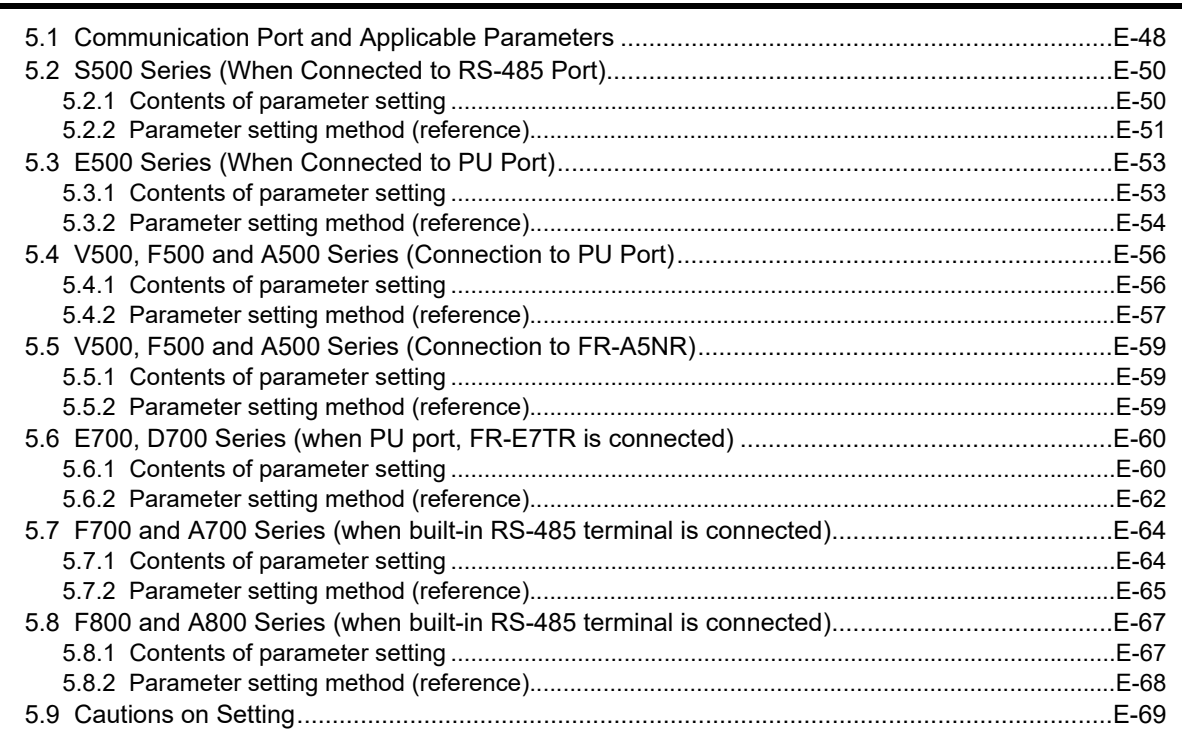

#### **[6. Communication Setting in FX Programmable Controller](#page-411-0) E-70**

[6.1 Parameter Assigning Method.....................................................................................................E-70](#page-411-1) [6.2 Communication Setting Using Parameter Method \(GX Works2\) ...............................................E-71](#page-412-0) [6.2.1 Operating procedure...................................................................................................................E-71](#page-412-1) [6.3 Communication Setting Using Parameter Method \(FXGP/WIN\)................................................E-73](#page-414-0) [6.3.1 Operating procedure...................................................................................................................E-73](#page-414-1)

### **[7. Creating Programs \(FX2N, FX2NC\) E-75](#page-416-0)**

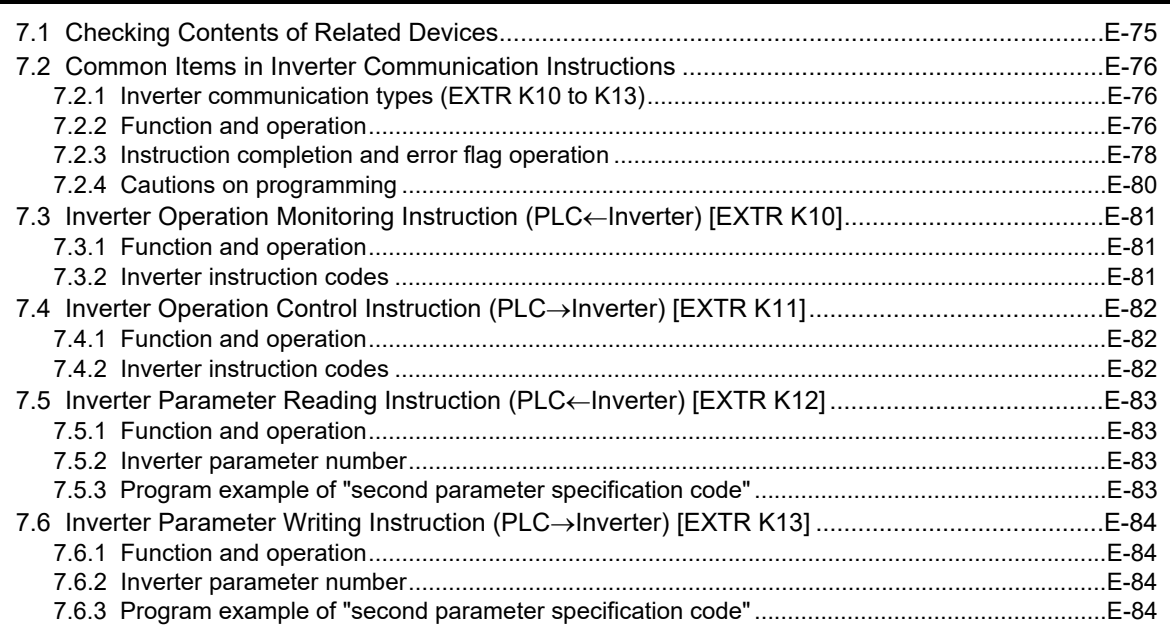

**13**

 $E-87$ 

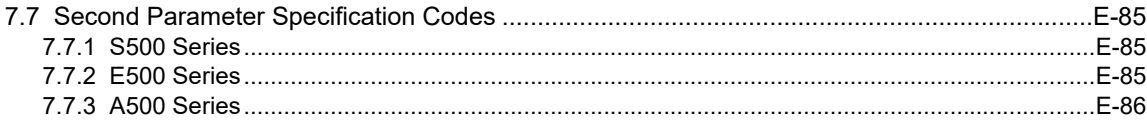

# 8. Practical Program Examples (FX2N, FX2NC)

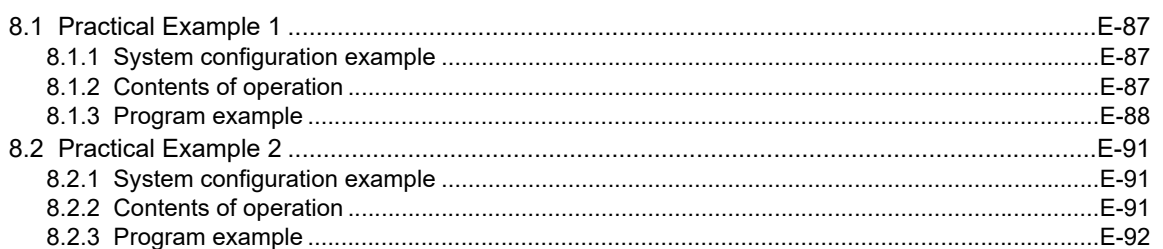

# 9. Creating Programs (FX3S, FX3G, FX3GC, FX3U, FX3UC)

#### E-96

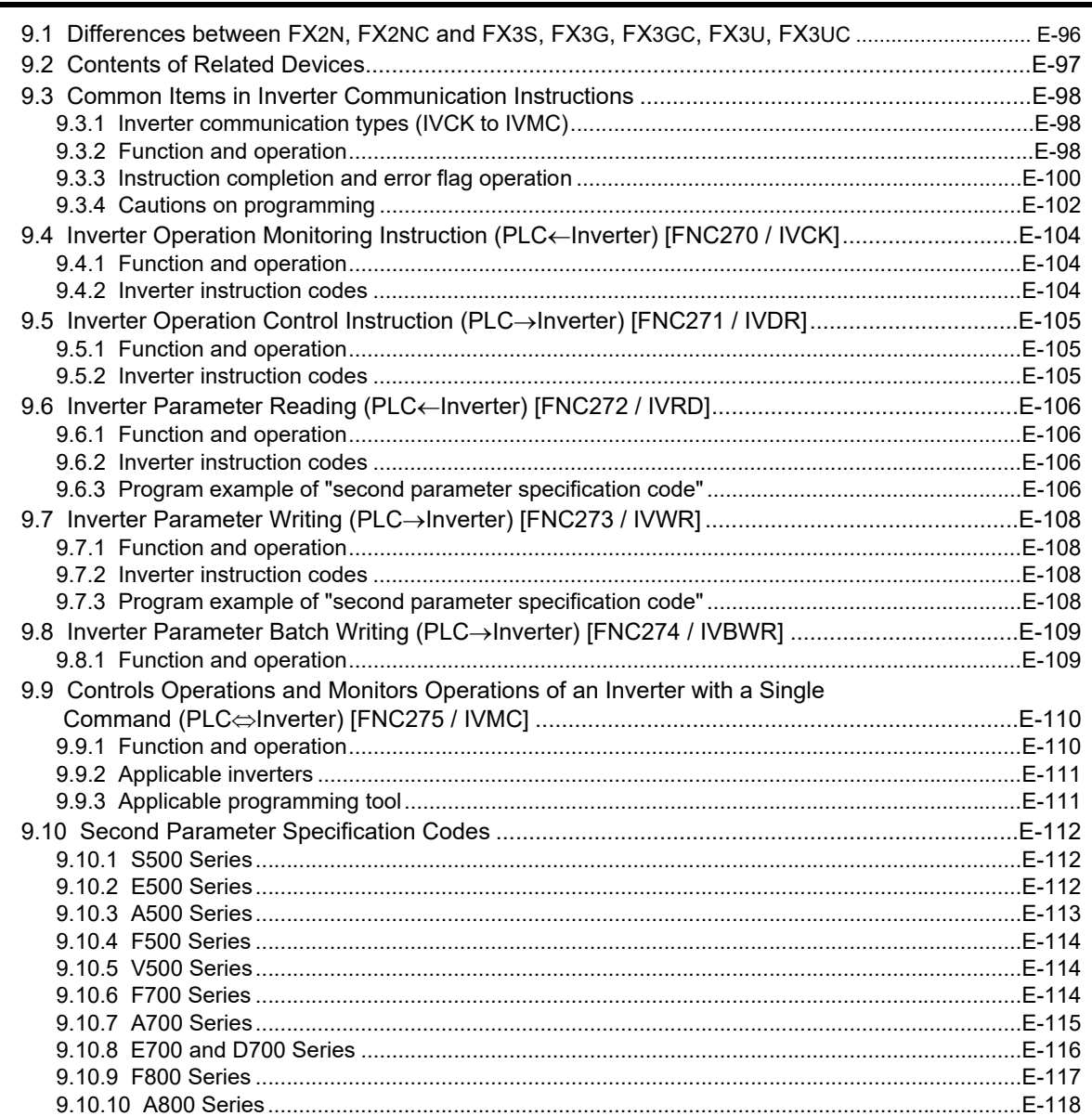

14

# **[10. Practical Program Examples \(FX3S, FX3G, FX3GC, FX3U, FX3UC\)](#page-460-0) E-119**

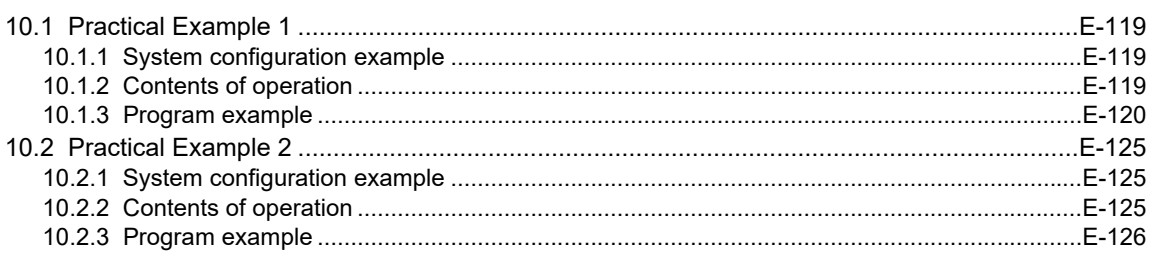

# **[11. Troubleshooting](#page-475-0) E-134**

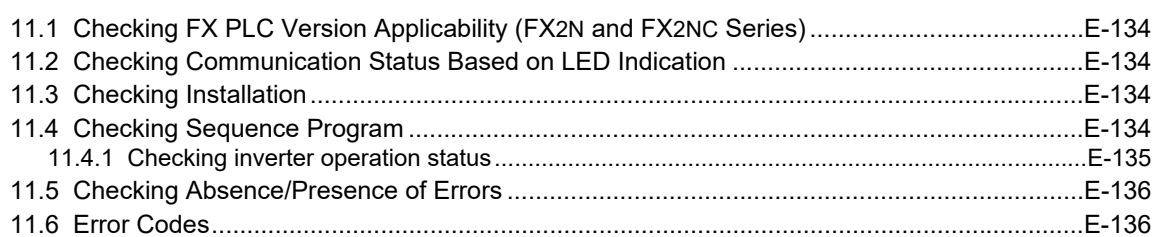

# **[12. Related Data](#page-480-0) E-139**

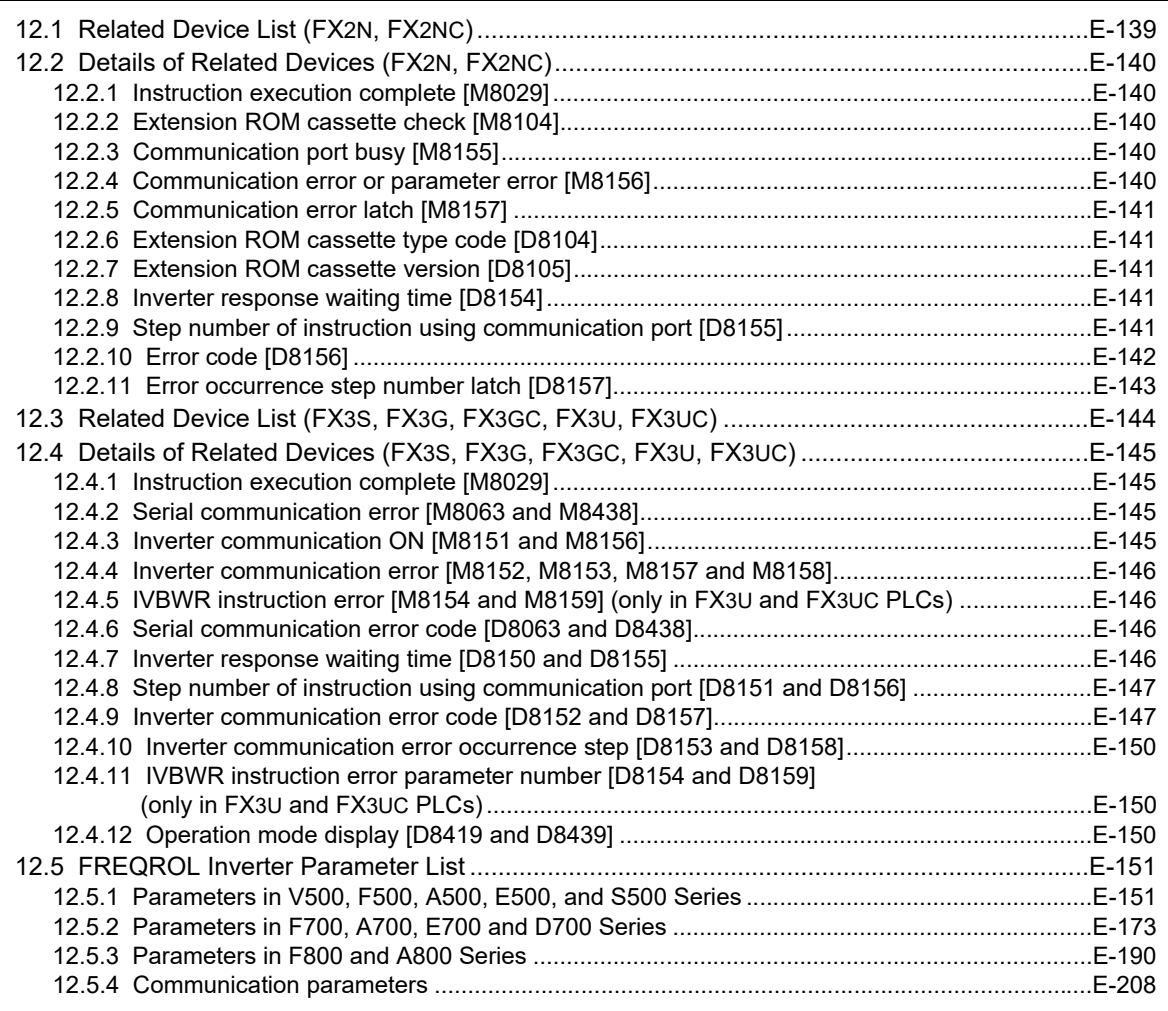

*Table of Contents*

 $F-3$ 

# F.Non-Protocol Communication (RS/RS2 Instruction)

#### 1. Outline

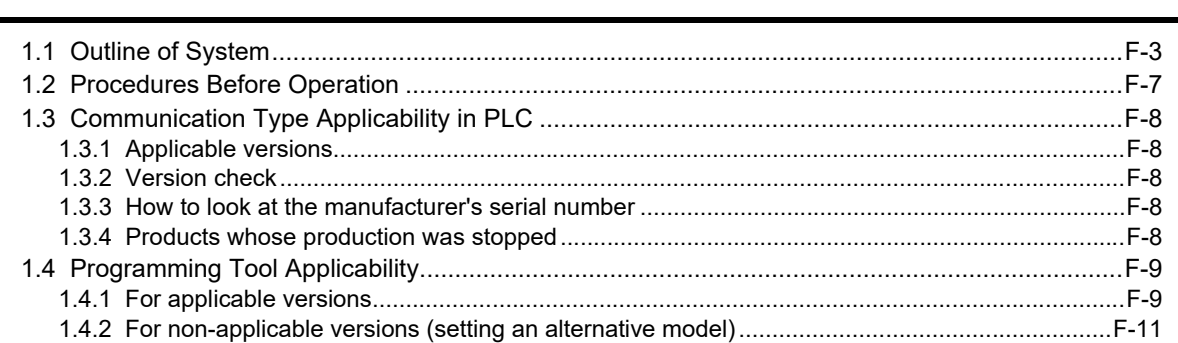

#### 2. Specifications

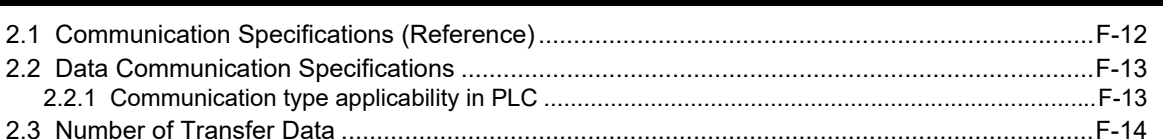

#### 3. System Configuration and Selection

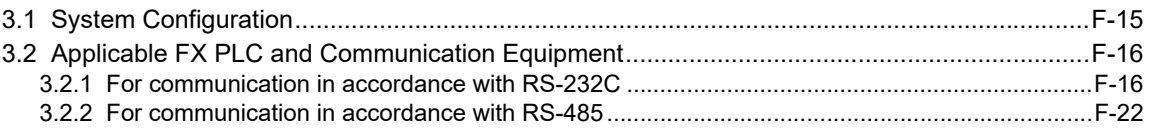

#### 4. Wiring

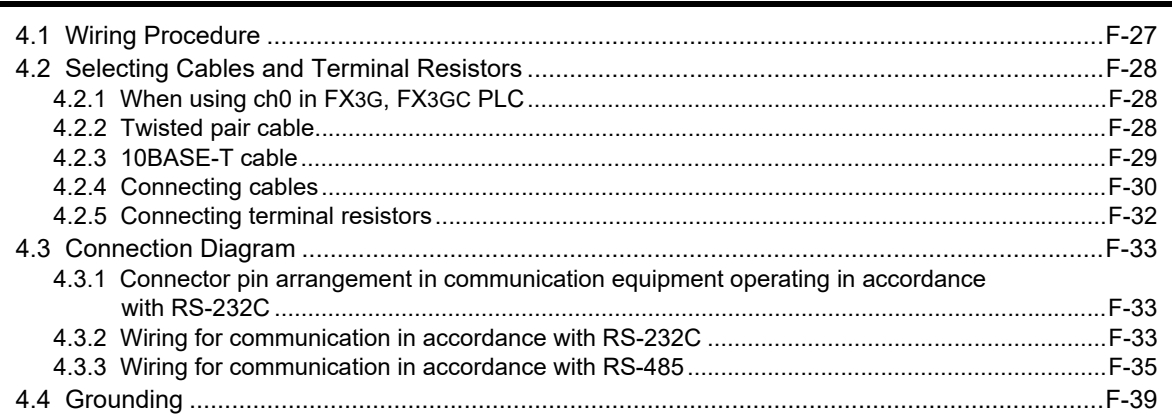

#### 5. Communication Setting in FX Programmable Controller

16

 $F-27$ 

 $F-40$ 

 $F-12$ 

## **[6. Creating Programs \(RS Instruction\)](#page-594-0) F-45**

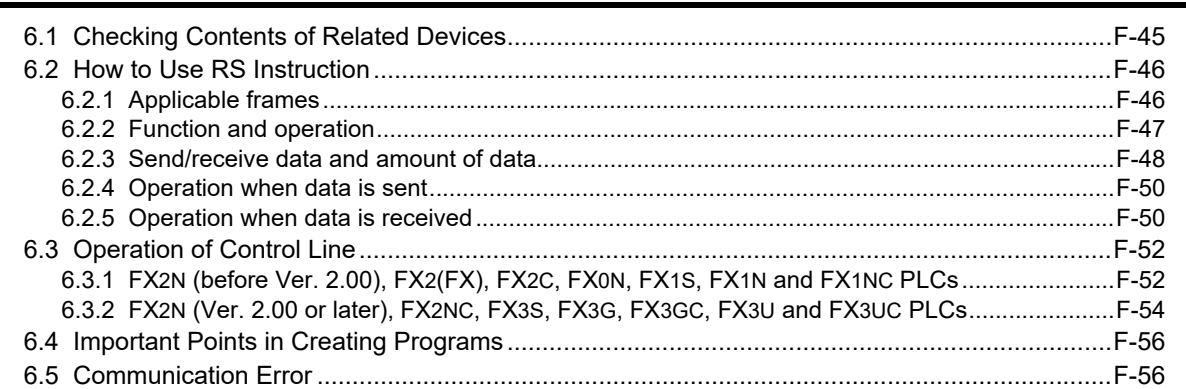

#### **[7. Practical Program Example \(RS Instruction\)](#page-606-0) F-57**

[7.1 Example of Printing Using RS Instruction \(Using RS-232C Connection\)...................................F-57](#page-606-1)

# **[8. Creating Programs \(RS2 Instruction\)](#page-608-0) F-59**

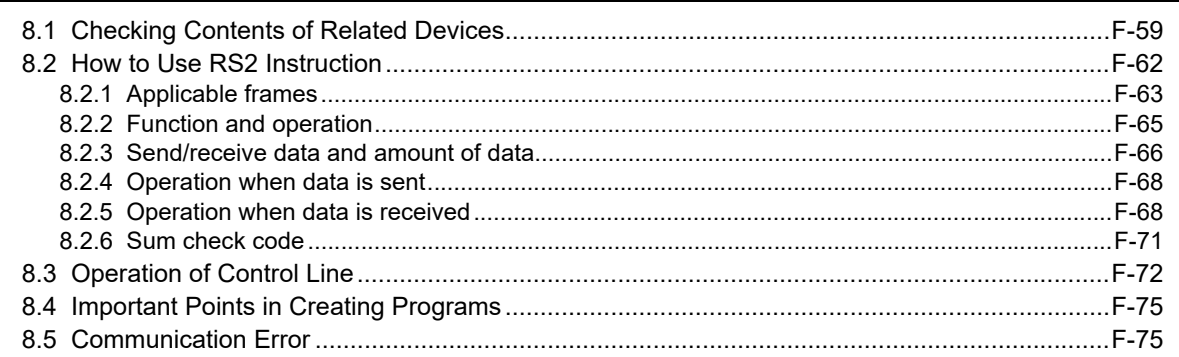

# **[9. Practical Program Example \(RS2 Instruction\)](#page-625-0) F-76**

[9.1 Example of Printing Using RS2 Instruction \(Using RS-232C Connection\).................................F-76](#page-625-1)

### **[10. When Combined with Another Communication](#page-627-0) F-78**

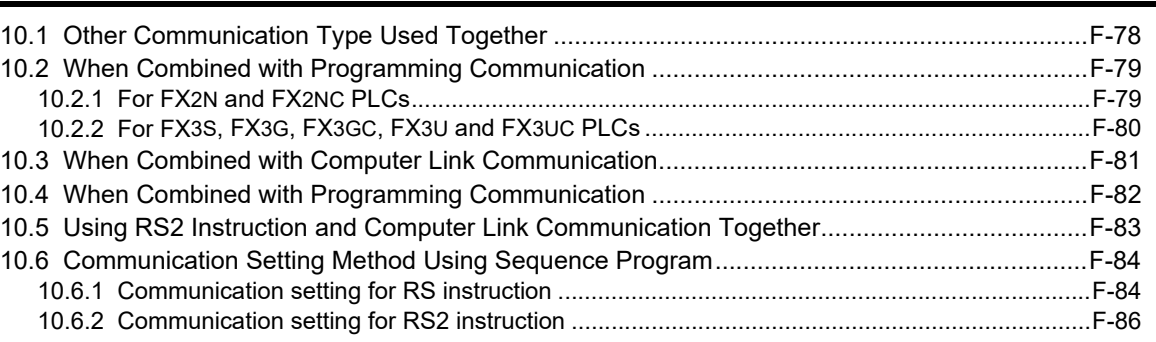

#### *Table of Contents*

# **[11. Troubleshooting](#page-636-0) F-87**

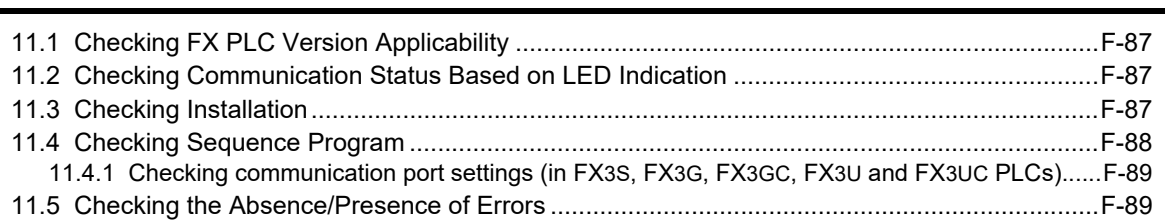

# **[12. Related Data](#page-639-0) F-90**

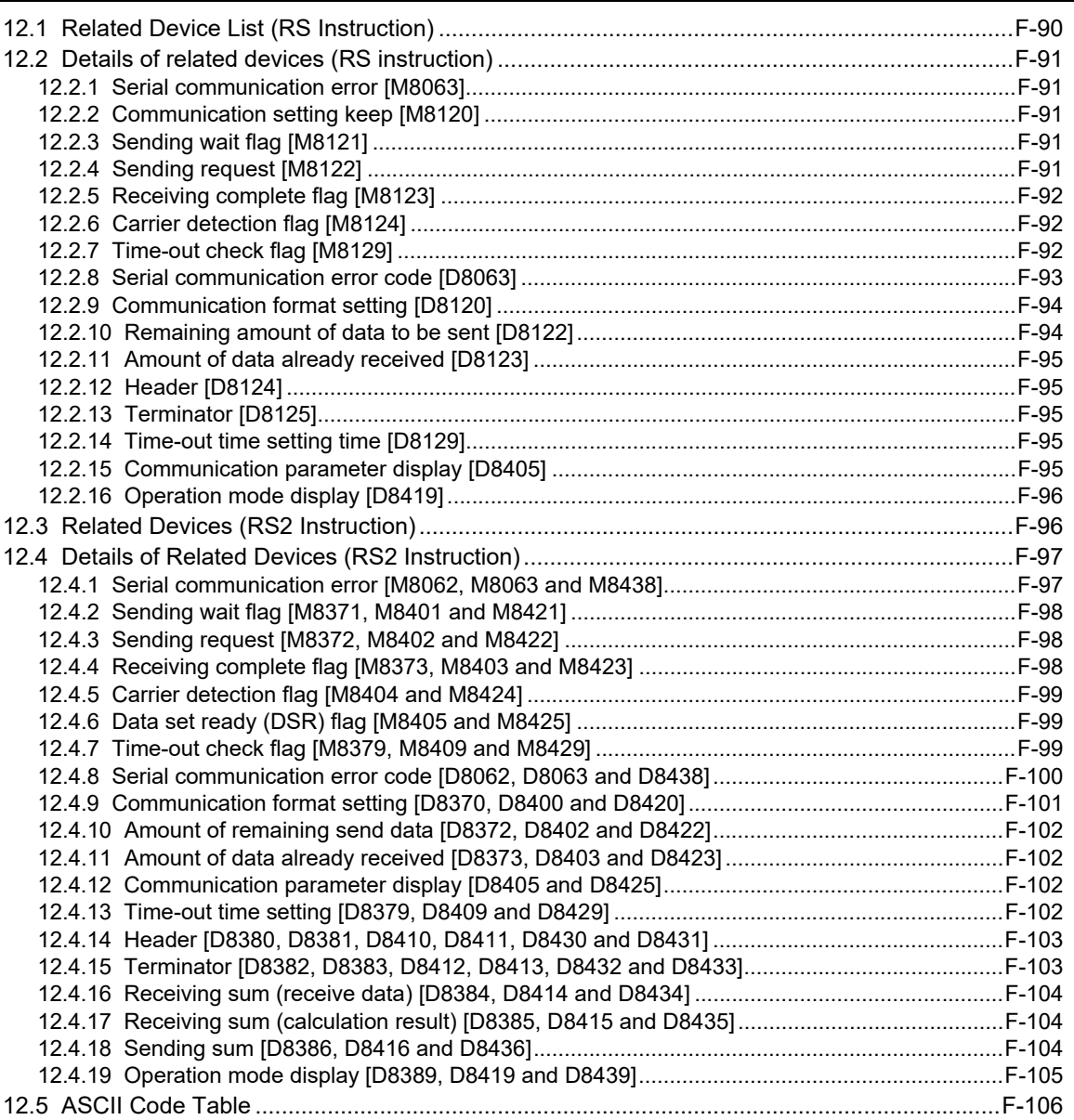

# [G.Non-Protocol Communication \(FX2N-232IF\)](#page-656-0)

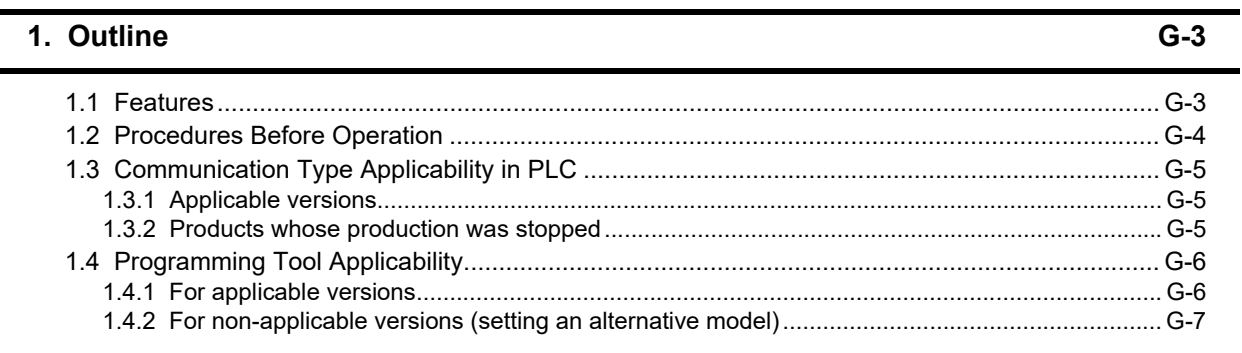

### **[2. Specification](#page-663-0) G-8**

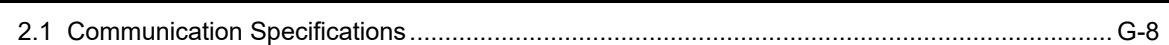

# **[3. System Configuration and Selection](#page-664-0) G-9**

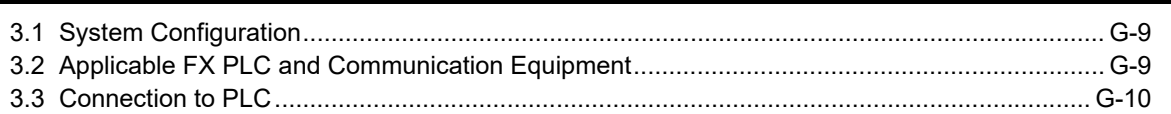

#### **[4. Wiring](#page-667-0) G-12**

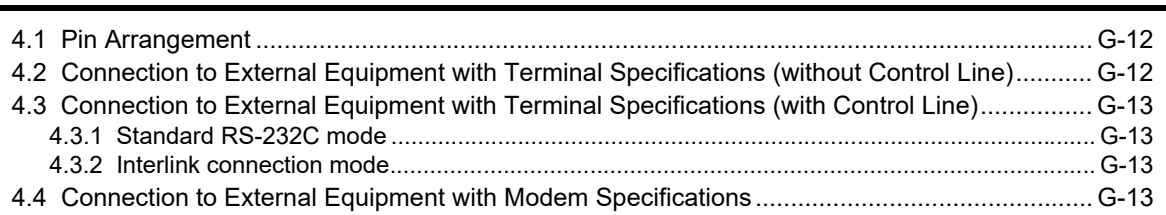

## **[5. Creating Programs](#page-669-0) G-14**

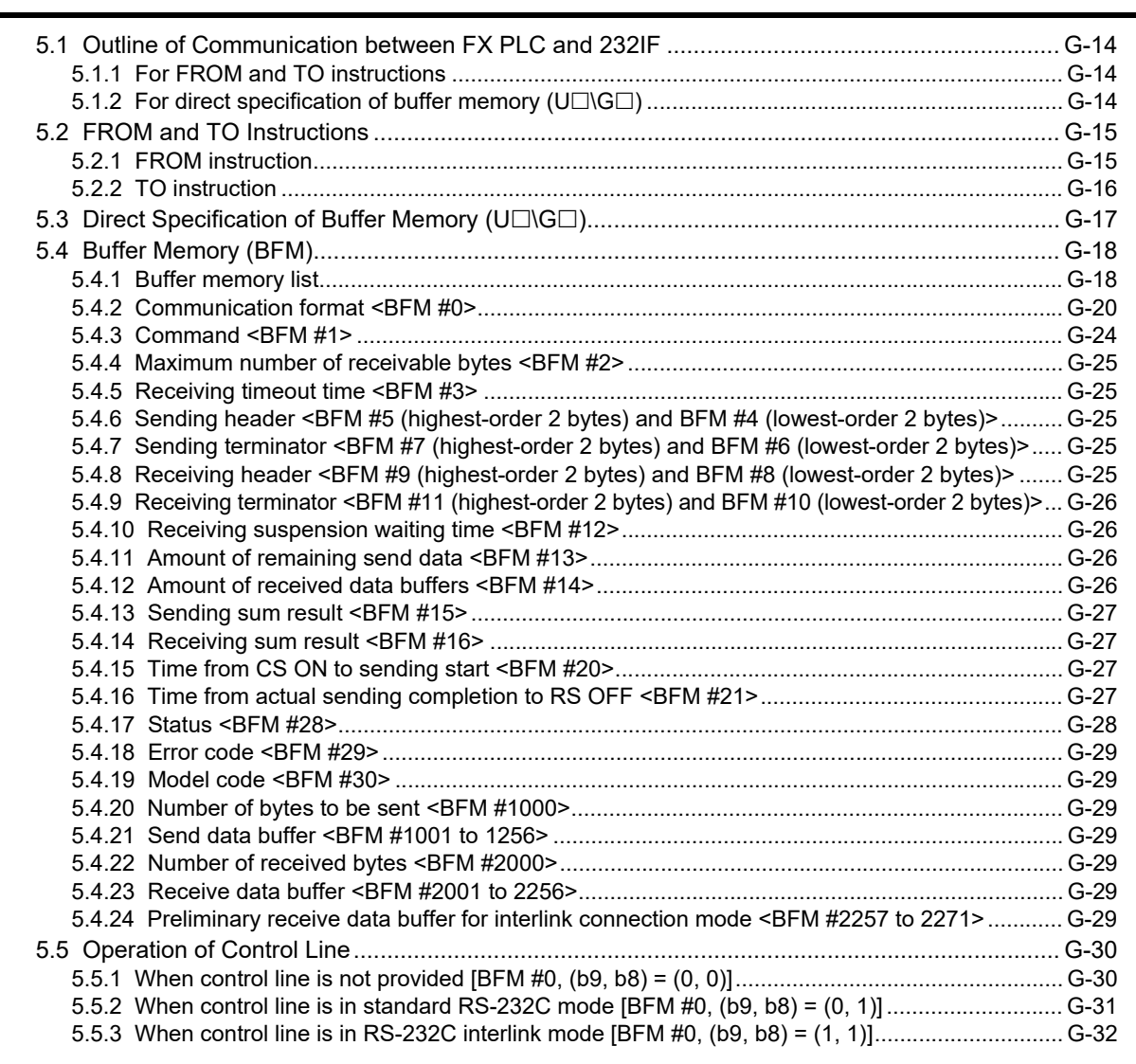

#### **[6. Practical Program Examples](#page-688-0) G-33**

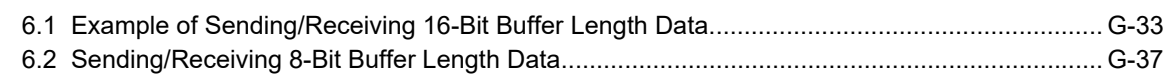

# **[7. Troubleshooting](#page-696-0) G-41** [7.1 Check Items .............................................................................................................................. G-41](#page-696-1) [7.2 Error Codes............................................................................................................................... G-41](#page-696-2)

# [H.Programming Communication](#page-698-0)

#### **[1. Outline](#page-700-0) H-3**

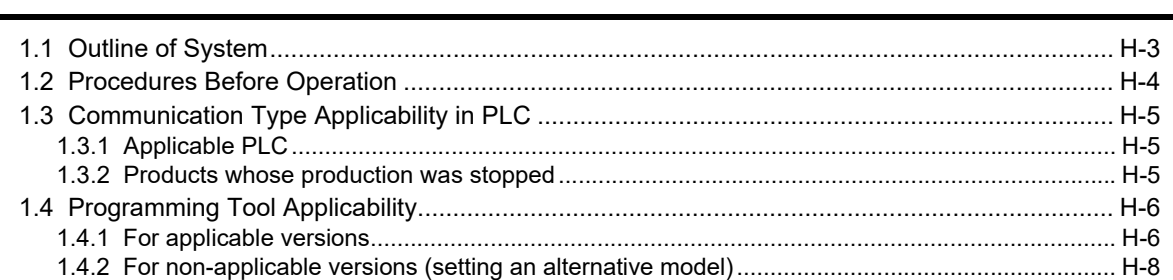

#### **[2. System Configuration and Selection](#page-706-0) H-9**

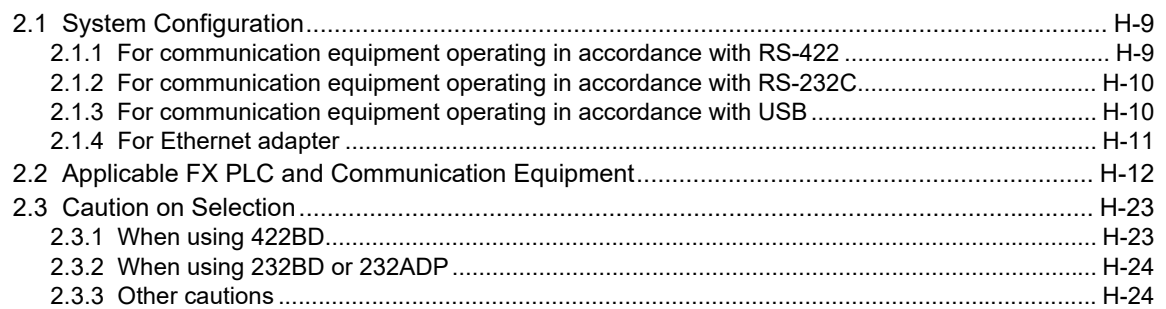

# **[3. Selecting Connection Cables](#page-722-0) H-25**

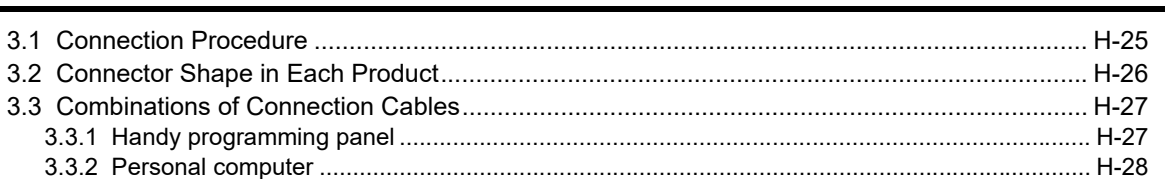

#### **[4. Connection Cables and Interfaces](#page-729-0) H-32**

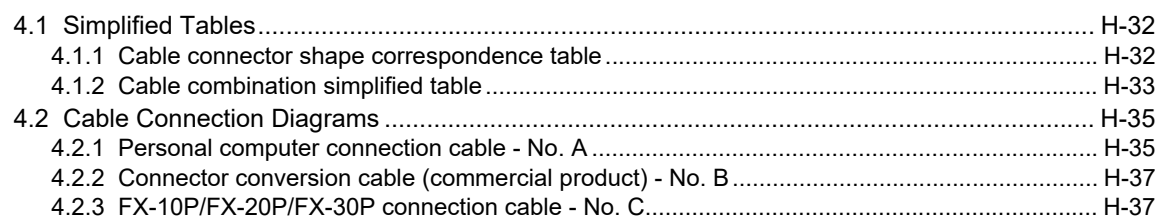

## **[5. Communication Setting \(Initialization\) in FX Programmable Controller H-38](#page-735-0)**

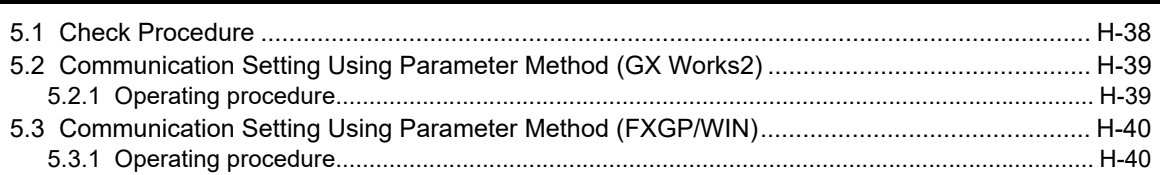

# **[6. Connection Setting for Personal Computer](#page-738-0) H-41**

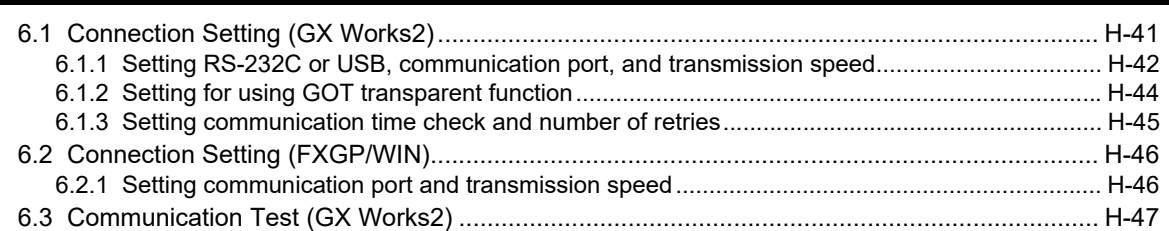

# **[7. Troubleshooting](#page-745-0) H-48**

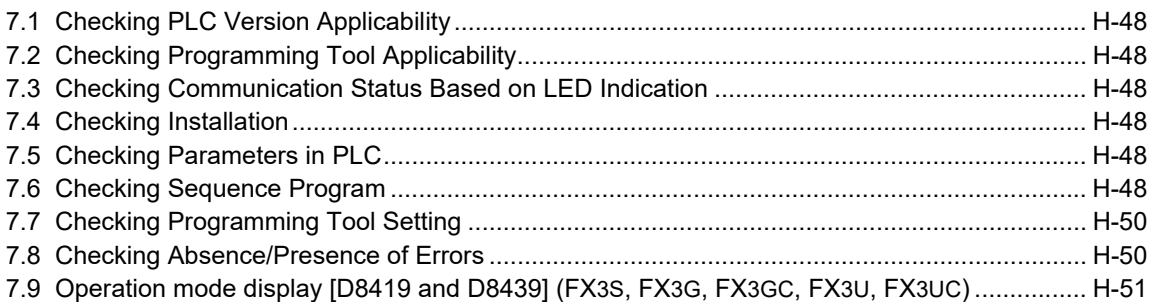

#### **22**

# [I.Remote Maintenance](#page-750-0)

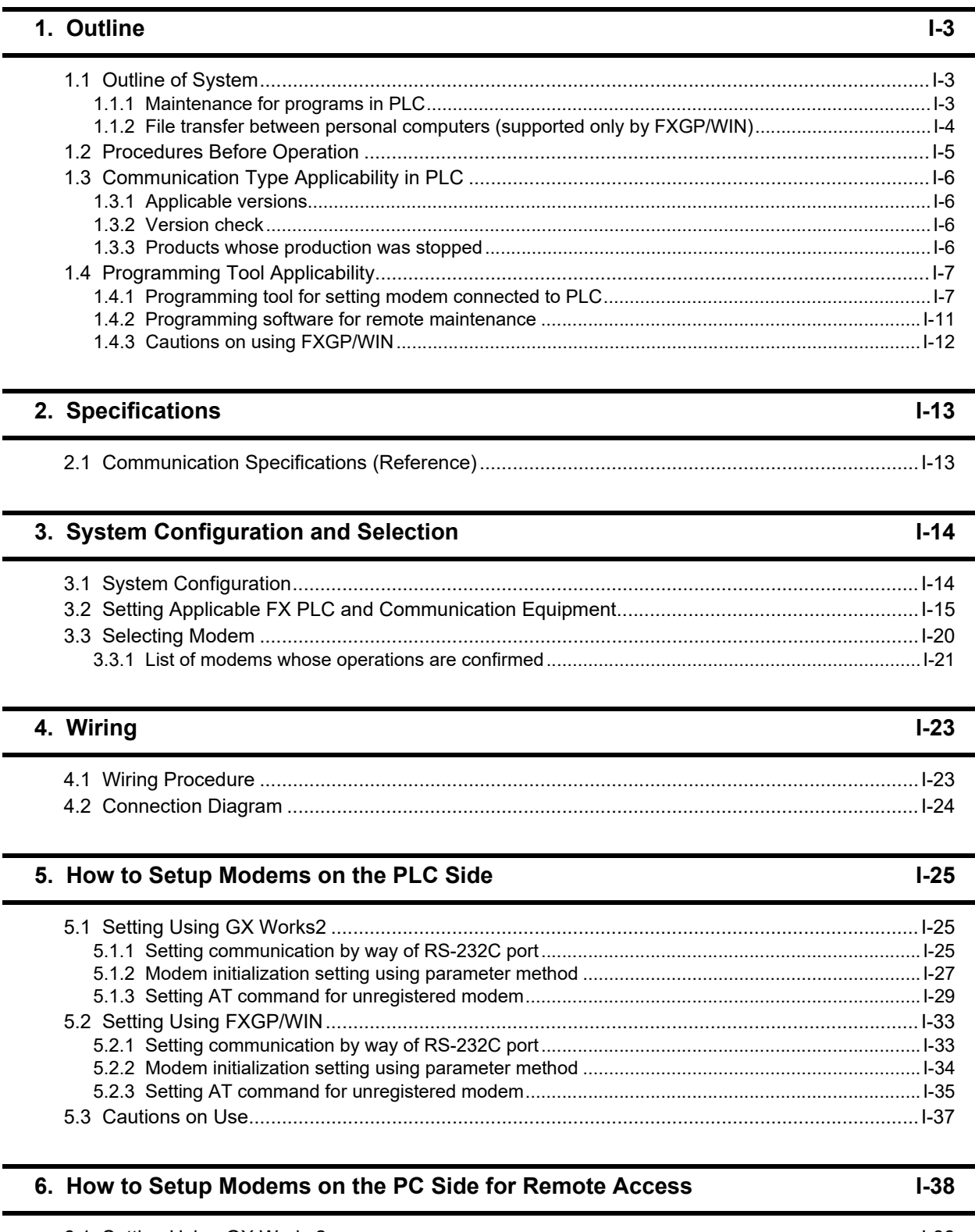

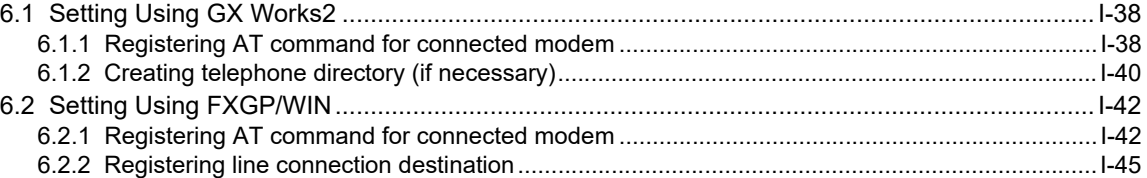

 $I-46$ 

 $I-54$ 

### 7. Connecting Line

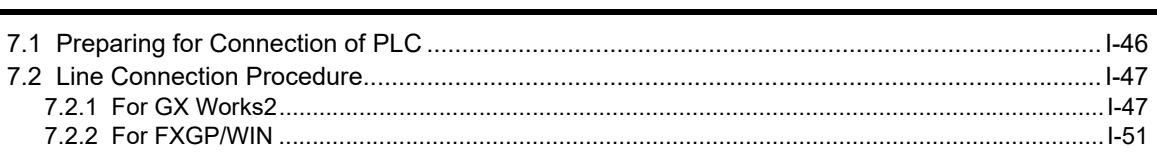

# 8. Troubleshooting

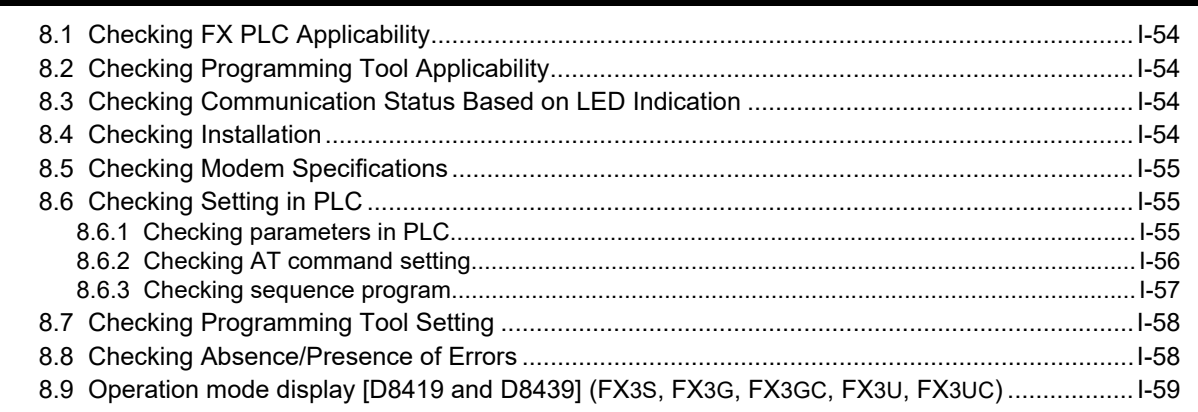

#### 9. Related Information

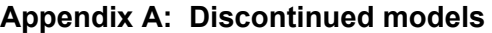

Apx.-1

 $I-60$ 

**A**

Common Items

Common Items

**B**

N:N Network

**N:N Network** 

**C**

Parallel Link

Parallel Link

**D**

Computer Link

Computer Link

**E**

Inverter<br>Communication

Communication Non-Protocol

**G**

Communication Non-Protocol

**H**

Communication Programming

**I**

# <span id="page-28-1"></span><span id="page-28-0"></span>**1. Introduction**

This manual explains the communication types supported by FX PLCs. This chapter explains the serial communication (in accordance with RS-232C, RS-485/RS-422), various link communication types, etc. and states the applicable FX PLCs.

# <span id="page-28-2"></span>**1.1 Communication Types**

The table below shows the communication types supported by the FX Series.

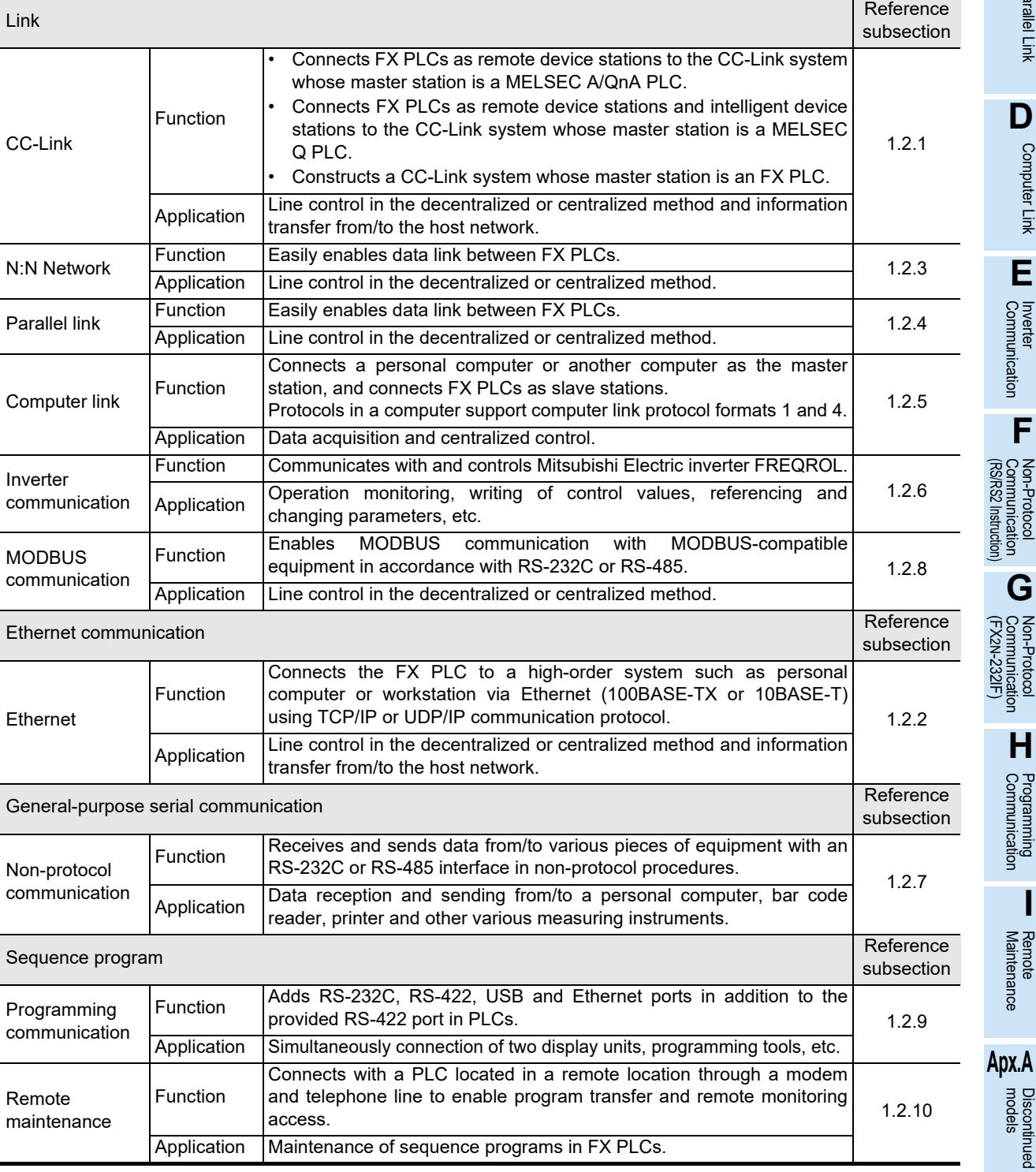

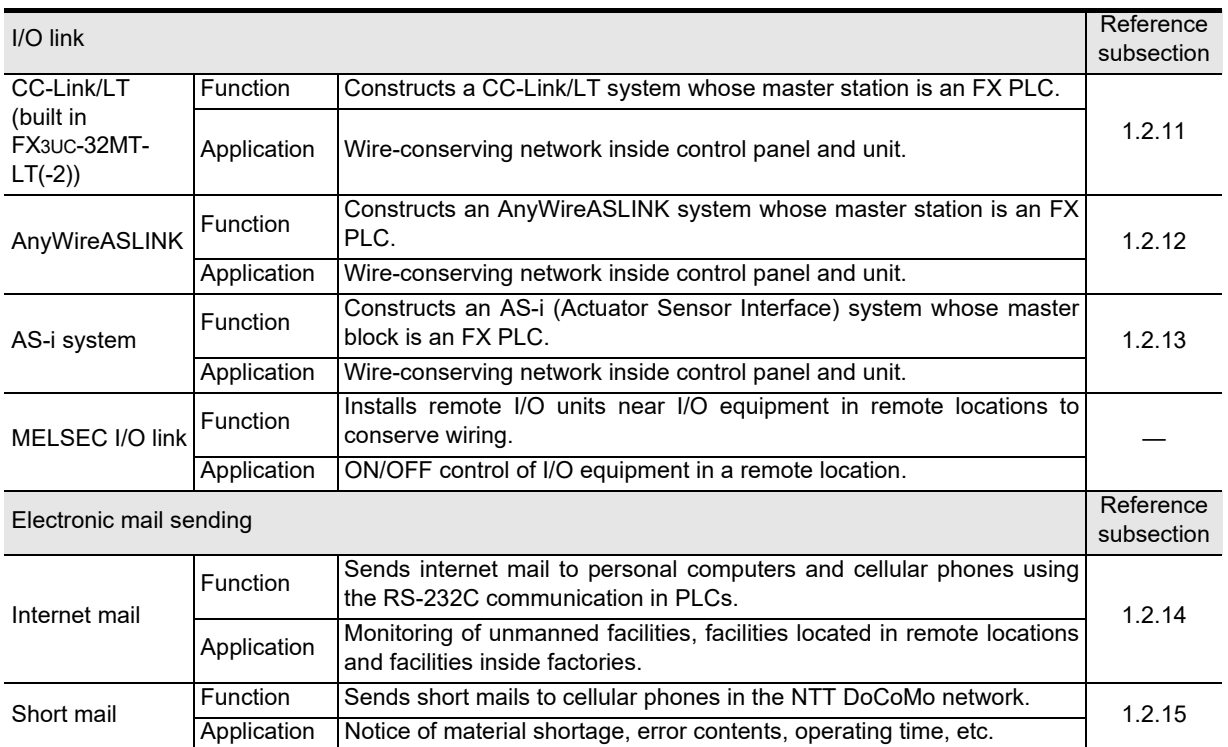

**A**

Common Items

Common Items

**B**

N:N Network

**N:N Network** 

**C**

Parallel Link

Parallel Ę

**D**

Computer Link

Tink

**Computer** 

**E**

Inverter<br>Communication

**LANDARY STRAIGER**<br>Communication<br>(RS/RS2 Instruction) (RS/RS2 Instruction) Communication Non-Protocol

**G**

Communication Non-Protocol 2N-232IF)

**H**

Communication Programming

**I**

Maintenance Remote

**Apx.A**

models Discontinued

(FX

# <span id="page-30-0"></span>**1.2 Outline and Features of Communication Types**

This section outlines the communication types supported by FX PLCs.

#### <span id="page-30-1"></span>**1.2.1 CC-Link Network**

→ For details, refer to the FX2N-16CCL-M USER'S MANUAL. → For details, refer to the FX3U-16CCL-M USER'S MANUAL. → For details, refer to the FX2N-32CCL USER'S MANUAL. → For details, refer to the FX3U-64CCL USER'S MANUAL.

#### **1. Outline**

1) When the master station is an A/QnA PLC

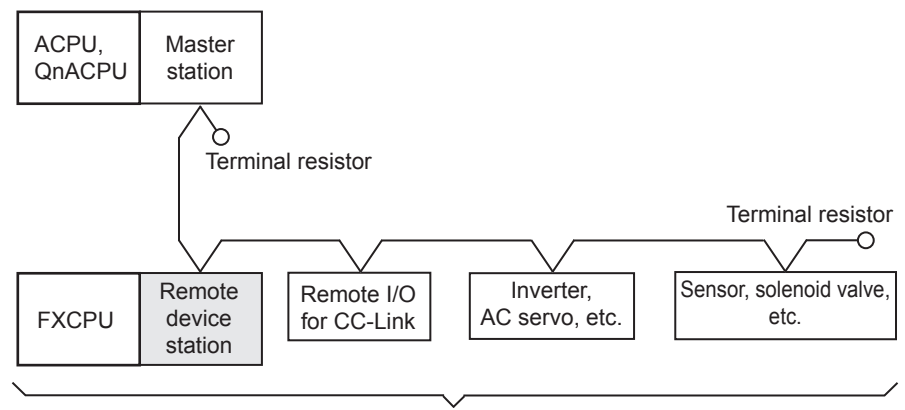

• Number of connectable units : 64 maximum

• Total extension distance : 1200 m (3937' 0")

#### 2) When the master station is a Q PLC

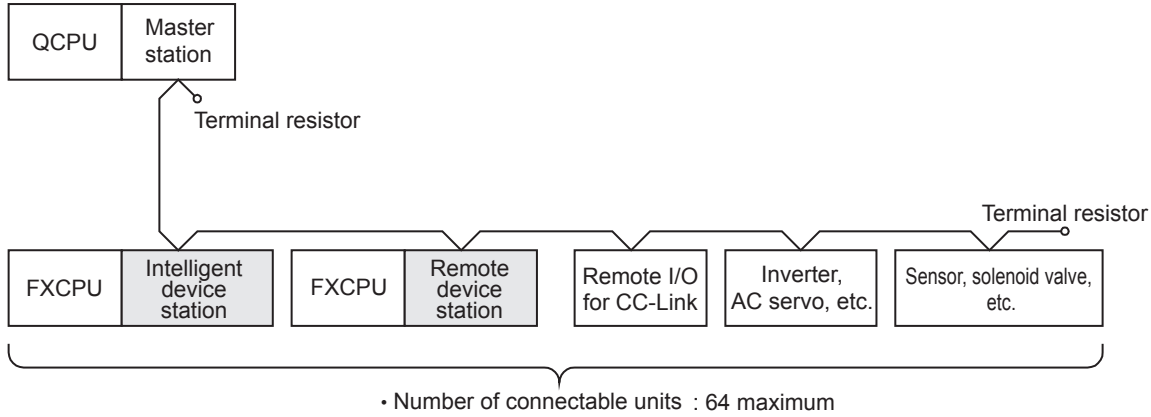

• Total extension distance : 1200 m (3937' 0") 3) When the master station is an FX2N-16CCL-M

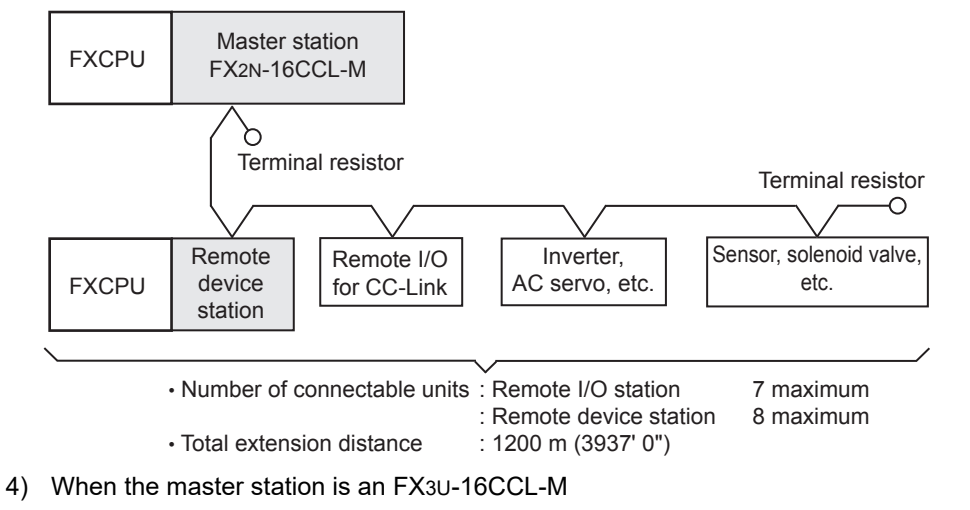

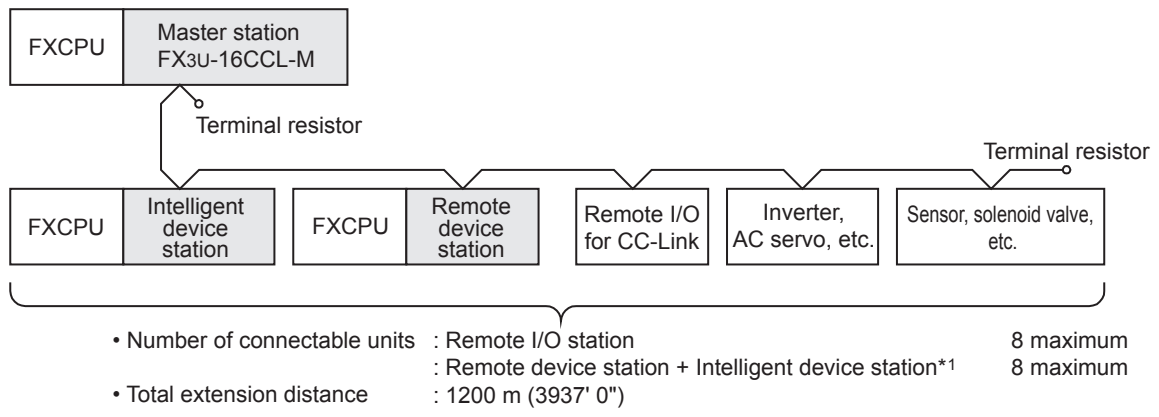

\*1. Local stations can not be connected.

#### **2. Applicable PLCs**

 $\checkmark$ :Applicable (If applicable versions of main units are limited, they are described inside (). —:Not applicable

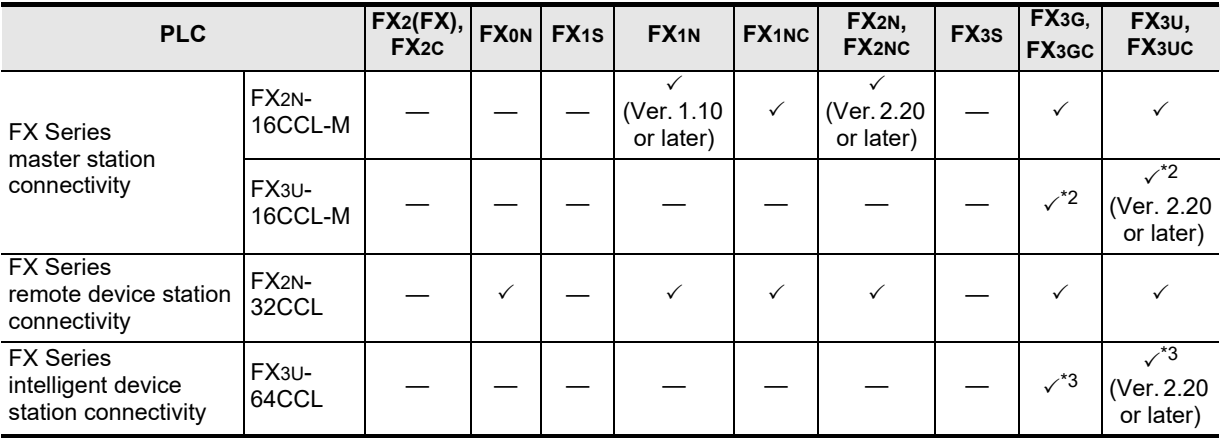

- \*2. FX3G and FX3GC PLCs Ver. 2.00 or later, or FX3U and FX3UC PLCs Ver. 3.10 or later support the access function to other FX Series PLC main units connected to FX3U-64CCL.
- \*3. The table below shows versions of GX Works2 and GX Developer that support the access function to other FX Series PLC main units via CC-Link.

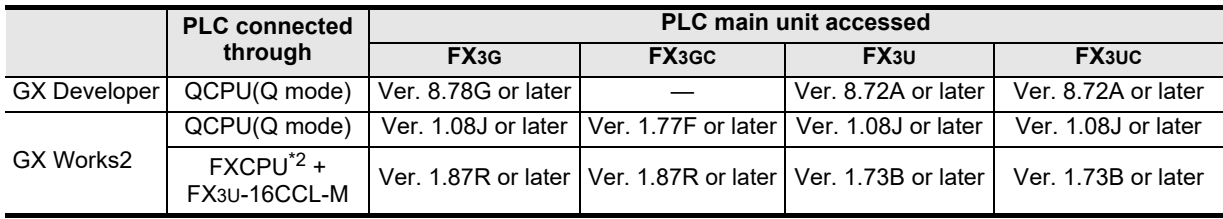

#### **3. Communication targets**

Equipment operating in accordance with the CC-Link standard

#### **4. Function**

Master station allows connection of remote device station, remote I/O station (inverters, AC servos, sensors, solenoid valves, etc.) supporting the CC-Link network to achieve data link. FX PLCs are classified as master stations, remote device stations or intelligent device stations.

#### **5. Applications**

Decentralized or centralized control of the line, reception and sending of information from/to the host network, etc.

#### **6. Detailed information on CC-Link**

For details on CC-Link and connectable equipment, refer to the CC-Link Partner Association's homepage or catalogues (issued by the CC-Link Partner Association).

**CC-Link Partner Association's homepage: http://www.cc-link.org/**

**A**

Common Items

Common Items

**B**

N:N Network

N:N Network

**Apx.A**

**Discontinued** 

**A-5**

## <span id="page-33-0"></span>**1.2.2 Ethernet communication**

#### **1. Outline**

**For details, refer to FX3U-ENET-ADP User's Manual.**

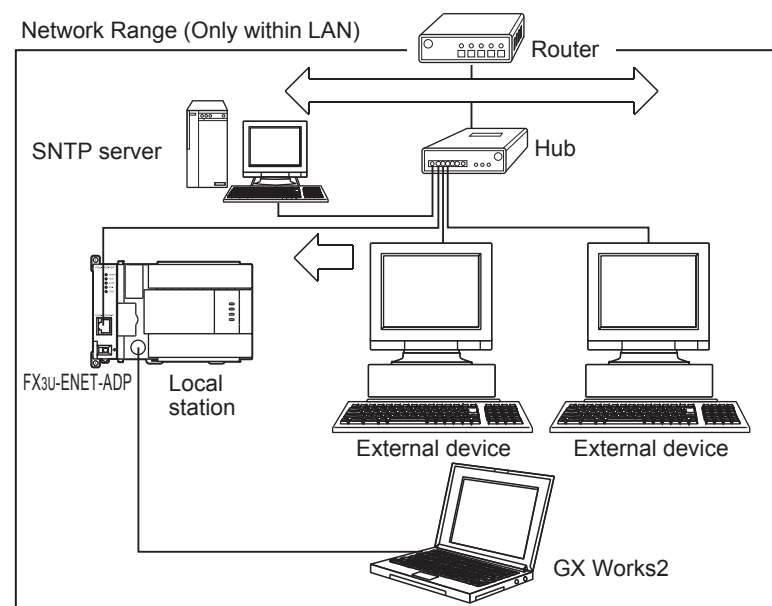

#### **2. Applicable PLCs**

 $\checkmark$ :Applicable (If applicable versions of main units are limited, they are described inside (). —:Not applicable

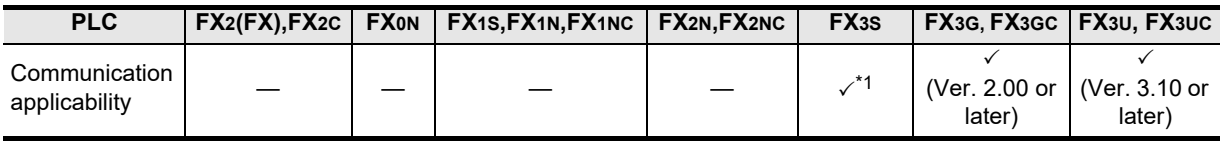

\*1. The FX3U-ENET-ADP Ver. 1.20 or later is applicable to the FX3S PLC.

#### **3. Applicable software**

Use the following version when setting the FX3U-ENET-ADP or connecting using MELSOFT:

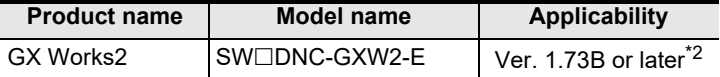

\*2. Ver. 1.492N or later supports the FX3S PLC. Ver. 1.87R or later supports the FX3G, FX3GC PLCs.

#### **Caution**

Setting and others are disabled when using nonapplicable versions.

#### **4. Communication targets**

Ethernet-compatible equipment

#### **5. Function**

The FX3U-ENET-ADP can connect FX3S, FX3G, FX3GC, FX3U, FX3UC Series PLCs to a high-order system such as personal computer via Ethernet (100BASE-TX or 10BASE-T) using TCP/IP or UDP communication protocol.

#### **6. Applications**

- 1) Collects and changes the PLC data.
- (Communication using the MELSEC communication protocol)
- 2) Reads, writes and verifies programs, and monitors and tests device values in the main unit remotely. (Communicates with GX Works2 via Ethernet through MELSOFT connection.)
- 3) Executes monitoring remotely using a web browser. (The data monitoring function enables monitoring the information and device values in the main unit and FX3U-ENET-ADP using a web browser.)

#### <span id="page-34-0"></span>**1.2.3 N:N Network**

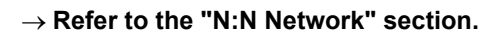

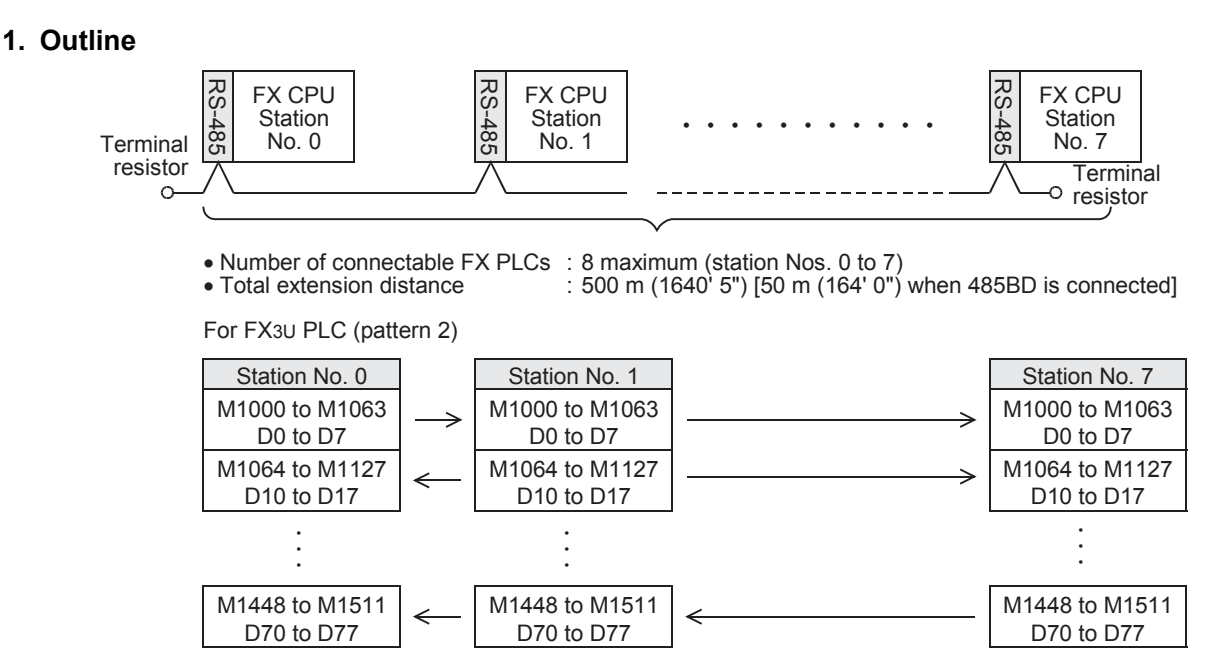

#### **2. Applicable PLCs**

 $\checkmark$ :Applicable (If applicable versions of main units are limited, they are described inside (). —:Not applicable

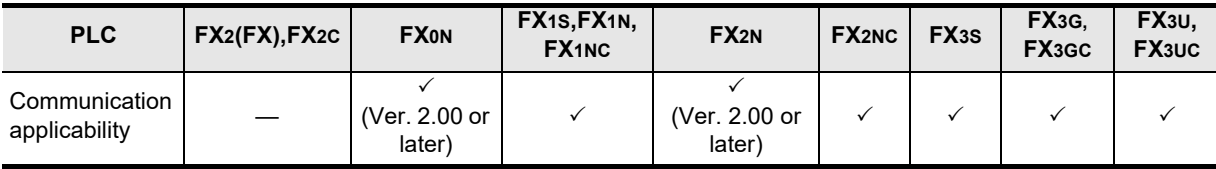

#### **3. Communication targets**

Between FX0N, FX1S, FX1N, FX1NC, FX2N, FX2NC, FX3S, FX3G, FX3GC, FX3U and FX3UC Series PLCs

#### **4. Function**

This network allows up to eight connected FX PLCs to automatically transfer data among the connected PLCs.

In the network, data can be transferred among PLCs for devices determined in the refresh range, and those devices can be monitored by every PLC.

#### **5. Applications**

By this network, data link can be achieved in a small-scale system, and the machine information can be transferred between machines.

**Apx.A**

macoupuned

**A**

Common Items

Common Items

**B**

N:N Network

N:N Network

**C**

Parallel Link

Parallel Ę

**D**

Computer Link

Computer Link

**E**

Inverter<br>Communication

**F**

Non-Protocol

(RS/RS2 Instruction)

(FX

2N-232IF)

#### <span id="page-35-0"></span>**1.2.4 Parallel Link**

#### **1. Outline**

#### → Refer to the "Parallel Link" section.

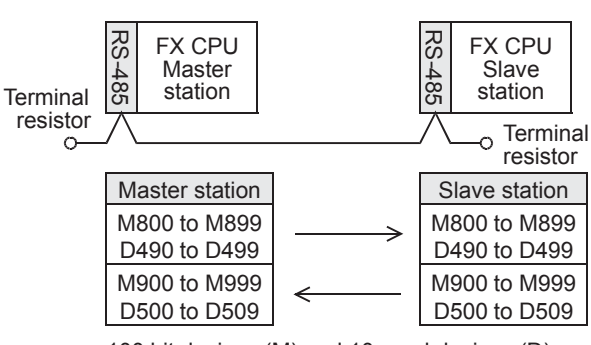

- 100 bit devices (M) and 10 word devices (D)
- Number of connectable FX PLCs: 2
- Total extension distance: 500 m (1640' 5") [50 m (164' 0") when 485BD is connected]\*1
- \*1. The distance is different for the FX2-40AW/AP.

#### **2. Applicable PLCs**

 $\checkmark$ :Applicable (If applicable versions of main units are limited, they are described inside ().) —:Not applicable

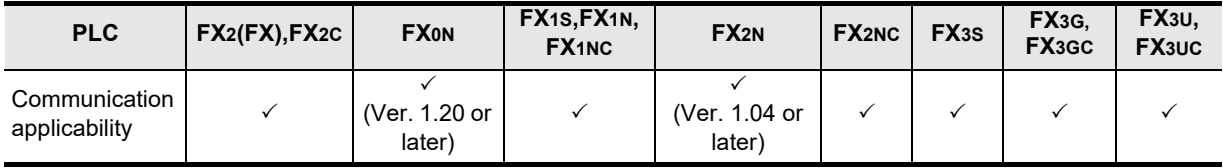

#### **3. Communication targets**

Between FX2(FX), FX2C, FX0N, FX1S, FX1N, FX1NC, FX2N, FX2NC, FX3S, FX3G, FX3GC, FX3U and FX3UC Series PLCs

#### **4. Function**

This network automatically transfers data for 100 bit devices (M) and 10 data registers (D) between two PLCs of the same series.

Between PLCs in the FX0N, FX1S or FX3S Series, data can be transferred for 50 bit devices (M) and 10 data registers (D).

#### **5. Applications**

Information can be transferred between two FX PLCs.

(It is recommended to use the N:N Network when connecting two PLCs of the same series among the FX1S, FX1N, FX1NC, FX2N, FX2NC, FX3S, FX3G, FX3GC, FX3U and FX3UC Series. N:N Network functionality supports linking of up to eight FX PLC units, therefore it offers excellent future expandability options.)
→ Refer to the "Computer Link" section.

## **1.2.5 Computer Link**

#### **1. Outline**

1) 1-to-N connection (RS-485)

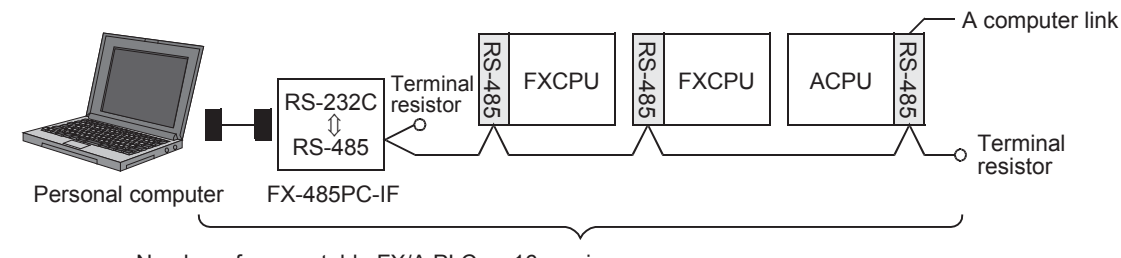

- Number of connectable FX/A PLCs : 16 maximum<br>• Total extension distance : 500 m (1640)  $\frac{1}{2}$  500 m (1640' 5") [50 m (164' 0") when 485BD is connected]
- 2) 1-to-1 connection (RS-232C)

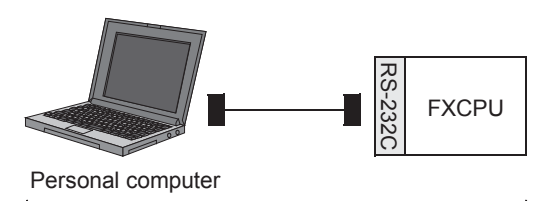

• Number of connectable FX PLCs : 1<br>• Total extension distance : 15 m (49' 2") • Total extension distance

#### **2. Applicable PLCs**

 $\checkmark$ :Applicable (If applicable versions of main units are limited, they are described inside (). —:Not applicable

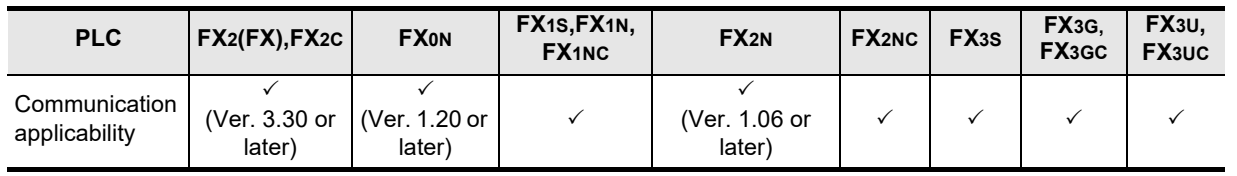

#### **3. Communication targets**

Between FX2(FX), FX2C, FX0N, FX1S, FX1N, FX1NC, FX2N, FX2NC, FX3S, FX3G, FX3GC, FX3U, FX3UC Series PLCs, A Series PLCs and personal computers

#### **4. Function**

This link allows connection of up to sixteen FX or A (including A1FX CPU) PLCs to a personal computer for data transfer when the personal computer directly specifies devices in the connected PLCs.

#### **5. Applications**

By this link, production, inventory, etc. can be controlled.

(RS/RS2 Instruction)

(FX

2N-232IF)

**H**

Programming<br>Communicatior

**I**

Maintenance Remote

**Apx.A**

models Discontinued

### **1.2.6 Inverter Communication**

#### **1. Outline**

**Refer to the "Inverter Communication" section.**

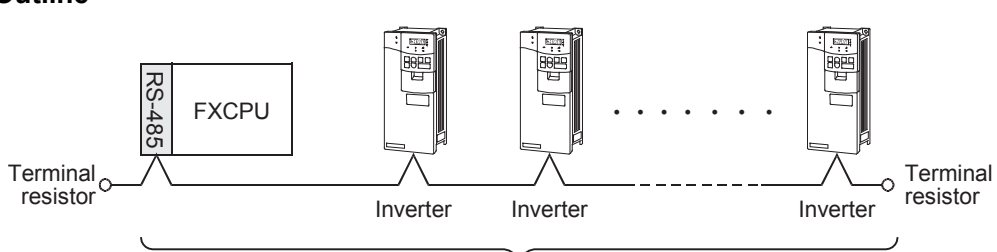

• Number of connectable inverters : 8 maximum<br>• Total extension distance : 500 m (164)

 $\frac{500 \text{ m}}{1640}$ ' 5") [50 m (164' 0") when 485BD is connected]

### **2. Applicable PLCs**

:Applicable —:Not applicable

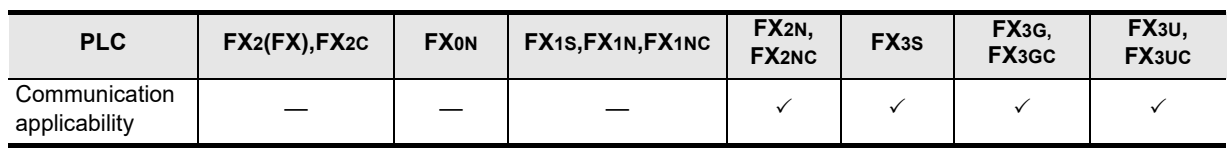

#### **3. Communication targets**

- 1) For FX2N or FX2NC PLC FREQROL Series (S500, E500 and A500) inverters
- 2) For FX3S, FX3G, FX3GC, FX3U or FX3UC PLC FREQROL Series (S500, E500, A500, F500, V500, D700, E700, A700, F700, A800 and F800) inverters

The table below shows PLC versions applicable to each inverter.

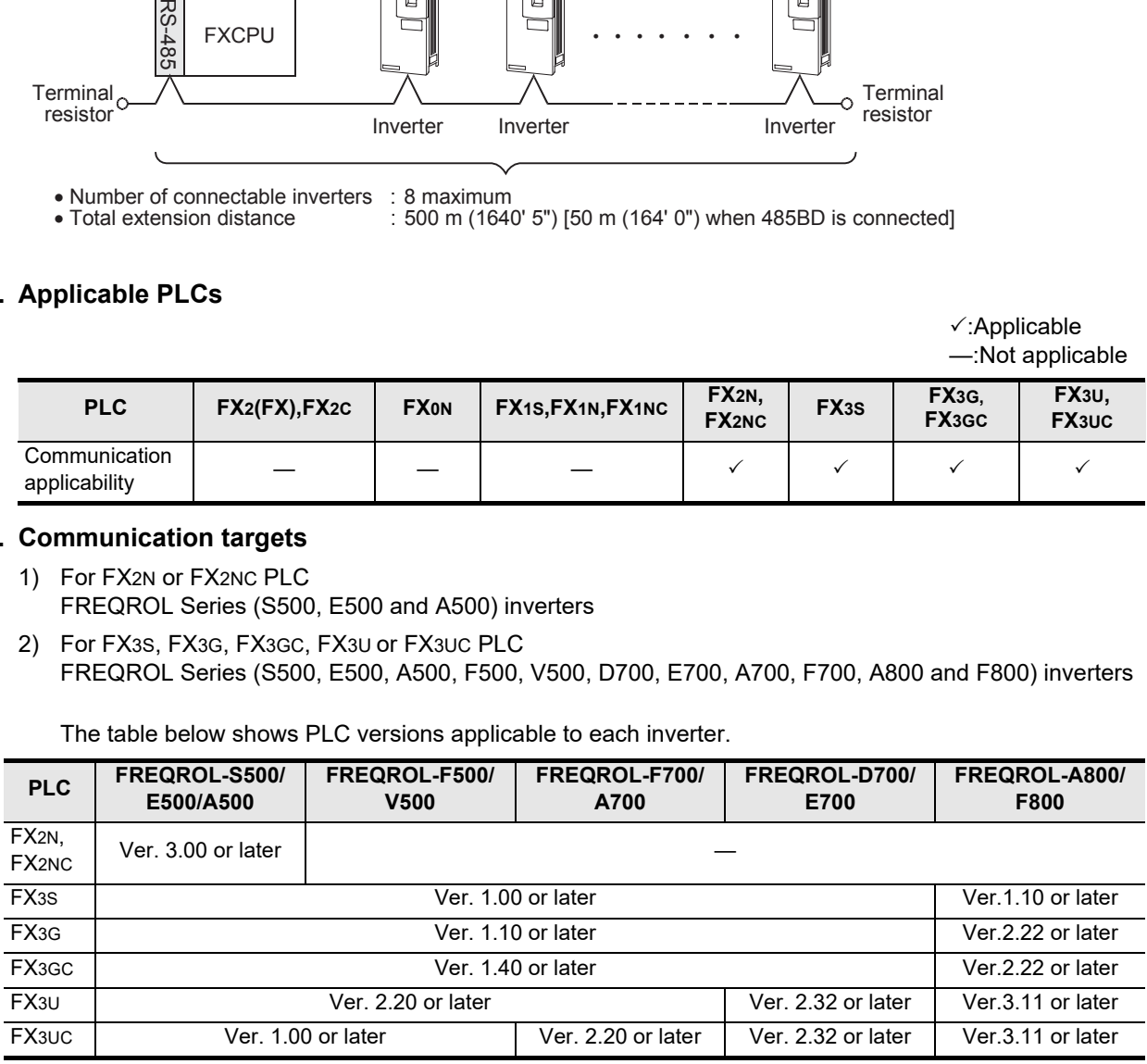

#### **4. Function**

This communication allows the connection of inverters (computer link) in accordance with RS-485 to control operations and change parameters.

#### **5. Applications**

Operations with up to eight inverters can be controlled from a PLC.

Common Items

Common Items

**B**

N:N Network

N:N Network

**C**

Parallel Link

Ę

Parallel

**D**

Computer Link

Computer Link

**E**

Inverter<br>Communication

**F**

**G**

Non-P<br>Comm

Communication Non-Protocol 2N-232IF)

**H**

 $\delta$ unuune

**I**

Maintenance Remote

**Apx.A**

(RS/RS2 Instruction) Communication Non-Protocol

Non-Protocol<br>Communicati<br>(RS/RS2 Instruct Instruction ą

(FX

#### **1.2.7 Non-protocol Communication Refer to the "Non-protocol Communication (RS/RS2 instruction)" section. Refer to the "Non-protocol Communication (FX2N-232IF)" section. 1. Outline**  $\frac{1}{\alpha}$ RS-485 **FXCPU** 500 m (1640' 5") maximum Bar code<br>reader [50 m (164' 0") when Personal computer Printer 485BD is connected] ニニニ Ξ 59 RS-232C FXCPU 15 m (49' 2") Bar code<br>reader maximum Printer Personal computer =================================  $=$   $=$   $=$   $=$ RS-232C⇔RS-422 Converter FX-232AWC-H FXCPU\*1 FX-232AWC FX-422CAB0 15m (49' 2")  $\overline{\bigcirc}$ Bar code maximum Personal computer reader Printer Standard built-in port (RS-422)

\*1. Available only in FX3G, FX3GC PLC.

#### **2. Applicable PLCs**

 $\checkmark$ :Applicable (If applicable versions of main units are limited, they are described inside (). —:Not applicable

1) Non-protocol communication (RS instruction)

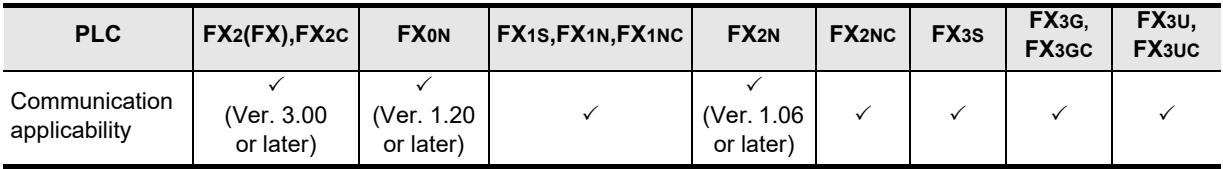

2) Non-protocol communication (RS2 instruction)

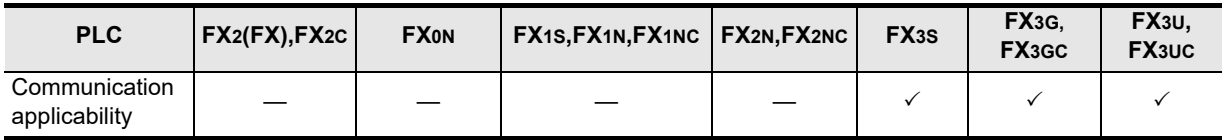

3) Non-protocol communication (FX2N-232IF)

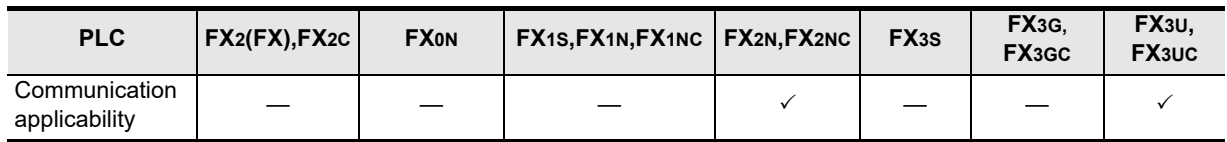

#### **3. Communication targets**

Bar code readers, printers, personal computers (micro computer boards), measuring instruments, etc.

#### **4. Function**

This communication allows non-protocol serial communication between equipment with an RS-232C or RS-422/RS-485 interface.

#### **5. Applications**

Communication with a bar code reader, printer, personal computer (micro computer board), measuring instrument, etc.

## **1.2.8 MODBUS Communication**

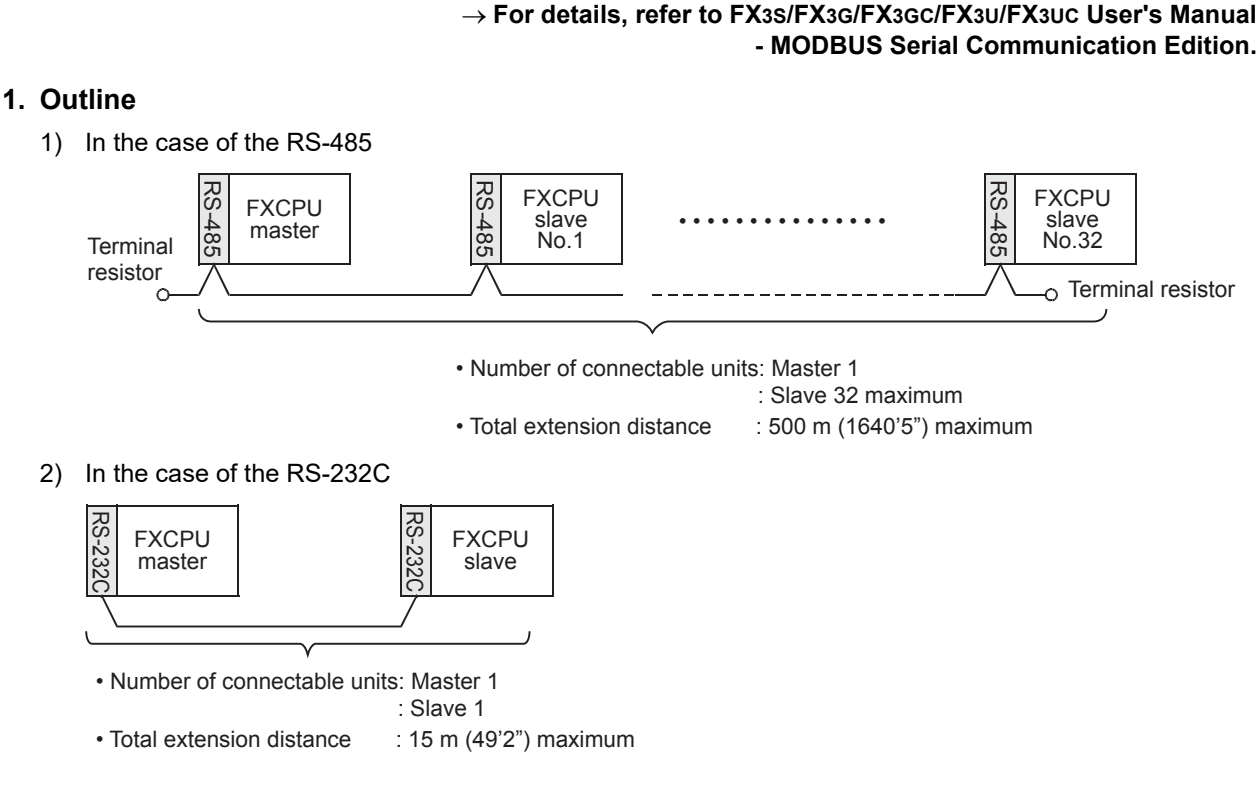

#### **2. Applicable PLCs**

 $\checkmark$ :Applicable (If applicable versions of main units are limited, they are described inside (). —:Not applicable

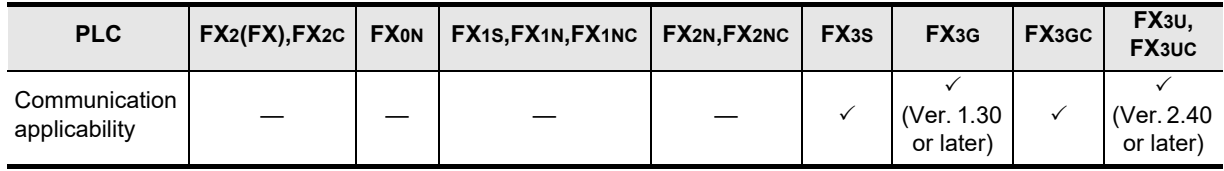

#### **3. Communication targets**

MODBUS-compatible equipment

#### **4. Function**

This function enables MODBUS communication with MODBUS-compatible equipment in accordance with RS-232C or RS-485.

#### **5. Applications**

Line control in the decentralized or centralized method.

Common Items

Common Items

**B**

N:N Network

N:N Network

**C**

Parallel Link

Parallel 들

**D**

Computer Link

Computer Link

**E**

Inverter<br>Communication

**F**

**G**

Communication Non-Protocol 2N-232IF)

**H**

Communication Programming

**I**

Maintenance Remote

**Apx.A**

uscontinued<br>models

(RS/RS2 Instruction) Communication Non-Protocol

Non-Protocol<br>Communication<br>(RS/RS2 Instruction)

(FX

## **1.2.9 Programming Communication**

### **Refer to the "Programming Communication" section.**

#### **1. Outline**

1) Standard built-in port in accordance with RS422 (programming tool or personal computer)

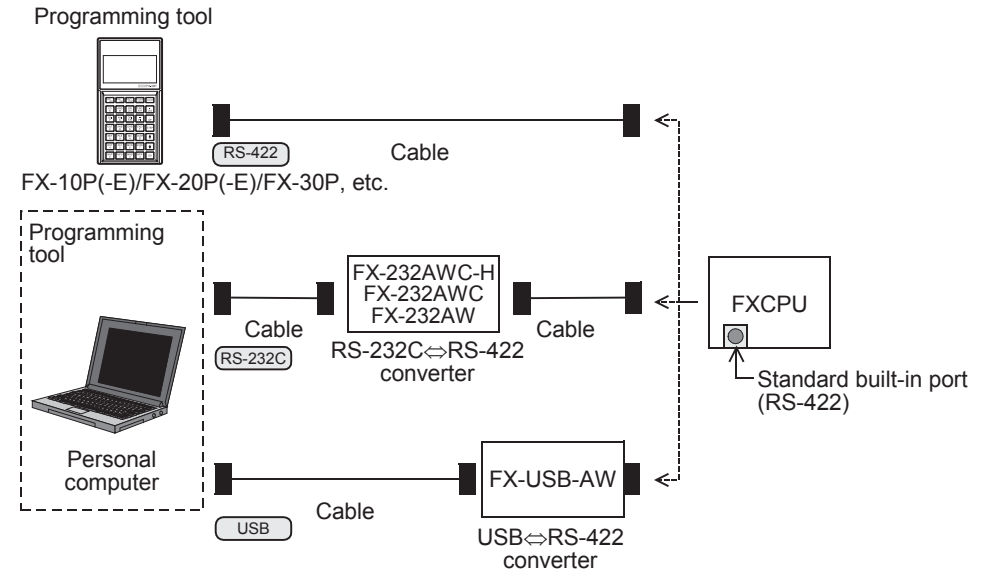

2) Communication equipment operating in accordance with RS-422 (programming tool or personal computer)

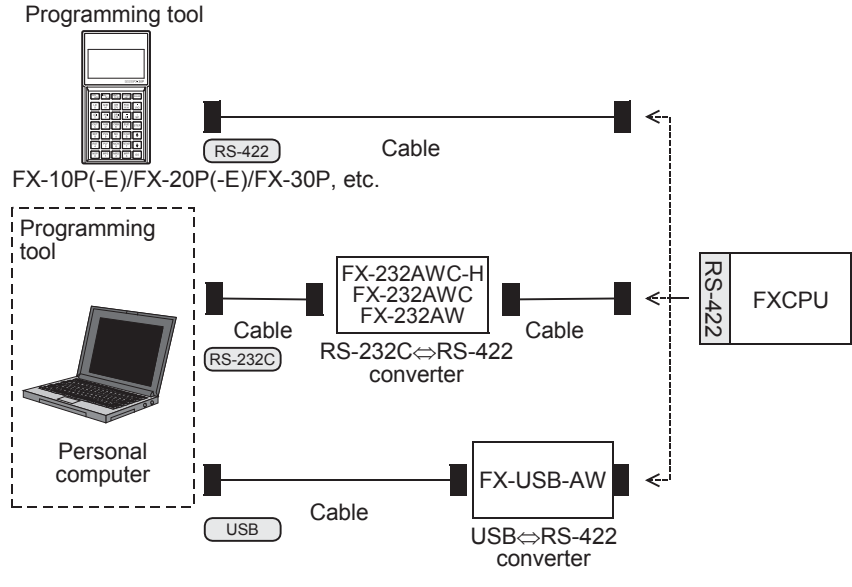

3) Communication equipment operating in accordance with RS-232C (personal computer) Programming tool

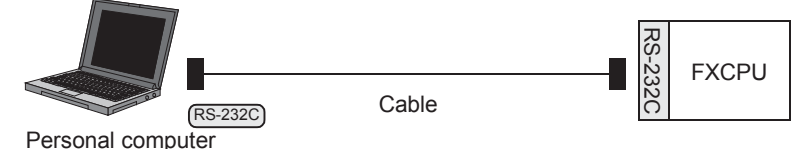

4) Standard built-in port in accordance with USB (personal computer)

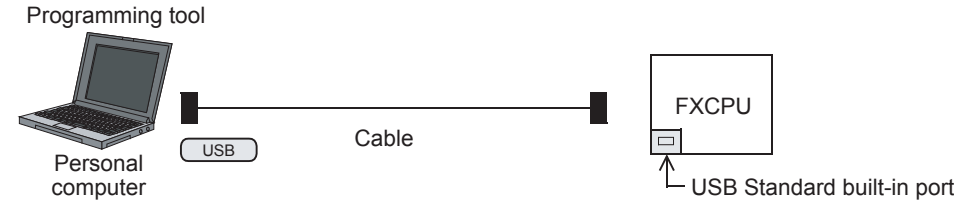

5) Communication equipment operating in accordance with USB (personal computer) Programming tool

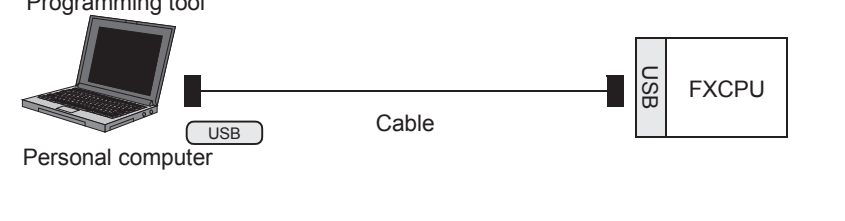

6) Ethernet adapter (personal computer) Programming tool

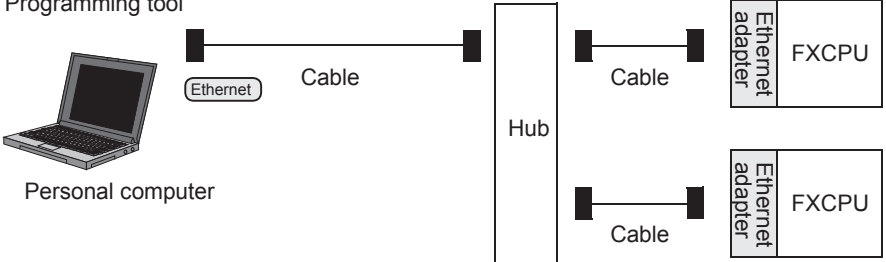

## **2. Applicable PLCs**

 $\checkmark$ :Applicable (If applicable versions of main units are limited, they are described inside ().) —:Not applicable

|                                                                              | <b></b> applicable |                                        |                                         |                                         |                                         |                                         |                              |
|------------------------------------------------------------------------------|--------------------|----------------------------------------|-----------------------------------------|-----------------------------------------|-----------------------------------------|-----------------------------------------|------------------------------|
| <b>PLC</b>                                                                   |                    | FX <sub>2</sub> (FX), FX <sub>2C</sub> | <b>FXON</b>                             | FX1S, FX1N                              | FX <sub>1</sub> NC                      | FX <sub>2N</sub>                        | FX <sub>2NC</sub>            |
| Standard built-in port in<br>accordance with RS-422                          |                    | $\checkmark$                           | ✓                                       | $\checkmark$                            | $\checkmark$                            | $\checkmark$                            | ✓                            |
| Communication equipment<br>operating in accordance with<br>RS-422(-BD)       |                    |                                        |                                         | $\checkmark$                            |                                         | $\checkmark$                            |                              |
| Communication<br>equipment operating<br>in accordance with<br><b>RS-232C</b> | $(-BD)$            |                                        | $\sim$                                  | $\checkmark$                            |                                         | $\checkmark$                            |                              |
|                                                                              | (ADP)              |                                        |                                         | $\checkmark$                            | ✓                                       | $\checkmark$                            | ✓                            |
| Standard built-in port in<br>accordance with USB                             |                    |                                        |                                         |                                         |                                         |                                         |                              |
| Communication equipment<br>operating in accordance with<br>$USB(-BD)*1$      |                    |                                        |                                         |                                         |                                         |                                         |                              |
| Ethernet adapter                                                             |                    |                                        |                                         |                                         |                                         |                                         |                              |
| <b>PLC</b>                                                                   |                    | FX <sub>3</sub> S                      | FX <sub>3G</sub>                        | FX <sub>3GC</sub>                       | FX <sub>3U</sub>                        | FX <sub>3</sub> UC<br>(D, DS, DSS)      | <b>FX3UC</b><br>(LT, LT-2)   |
| Standard built-in port in<br>accordance with RS-422                          |                    | ✓                                      | $\checkmark$                            | $\checkmark$                            | $\checkmark$                            | $\checkmark$                            | $\checkmark$                 |
| Communication equipment<br>operating in accordance with<br>RS-422(-BD)       |                    | ✓                                      | ✓                                       |                                         | ✓                                       |                                         | ✓                            |
| Communication<br>equipment operating<br>in accordance with<br><b>RS-232C</b> | $(-BD)$            | $\checkmark$                           | $\checkmark$                            |                                         | $\checkmark$                            |                                         | $\checkmark$                 |
|                                                                              | (ADP)              | ✓                                      | ✓                                       | $\checkmark$                            | ✓                                       | $\checkmark$                            | ✓                            |
| Standard built-in port in<br>accordance with USB                             |                    | $\checkmark$                           | $\checkmark$                            | $\checkmark$                            |                                         |                                         |                              |
| Communication equipment<br>operating in accordance with<br>$USB(-BD)*1$      |                    |                                        |                                         |                                         | ✓                                       |                                         | ✓                            |
| Ethernet adapter                                                             |                    | $\checkmark^*2$                        | $\checkmark$<br>(Ver. 2.00<br>or later) | $\checkmark$<br>(Ver. 2.00 or<br>later) | $\checkmark$<br>(Ver. 3.10<br>or later) | $\checkmark$<br>(Ver. 3.10 or<br>later) | ✓<br>(Ver. 3.10 or<br>later) |

\*1. When using USB communication with a model that does not support USB communication equipment (-BD), use the FX-USB-AW. However, FX2(FX) and FX2C PLCs do not support the FX-USB-AW. Use the standard built-in port in accordance with USB in the FX3S, FX3G and FX3GC PLCs.

\*2. The FX3U-ENET-ADP Ver. 1.20 or later is applicable to the FX3S PLC.

#### **3. Communication targets**

Personal computer and programming tool

#### **4. Function**

This communication allows connection of a personal computer or programming tool to a standard port built in a PLC or optional connector to execute sequence programs.

#### **5. Applications**

- 1) Programs can be changed and monitored using a personal computer or programming tool.
- 2) A personal computer (for changing programs) can be directly connected in accordance with RS-232C.
- 3) While the standard programming connector built in an FX PLC is used for connecting a display unit, a personal computer or programming tool can be connected at the same time for monitoring and transferring data.

(RS/RS2 Instruction) Communication Non-Protocol

(FX

**G**

Communication Non-Protocol 2N-232IF)

**H**

Communication Programming

**I**

Maintenance Remote

**Apx.A**

models Discontinued

**A**

## **1.2.10 Remote Maintenance**

#### $\rightarrow$  Refer to the "Remote Maintenance" section.

#### **1. Outline**

1) Remote access (GX Works2, GX Developer or FXGP/WIN)

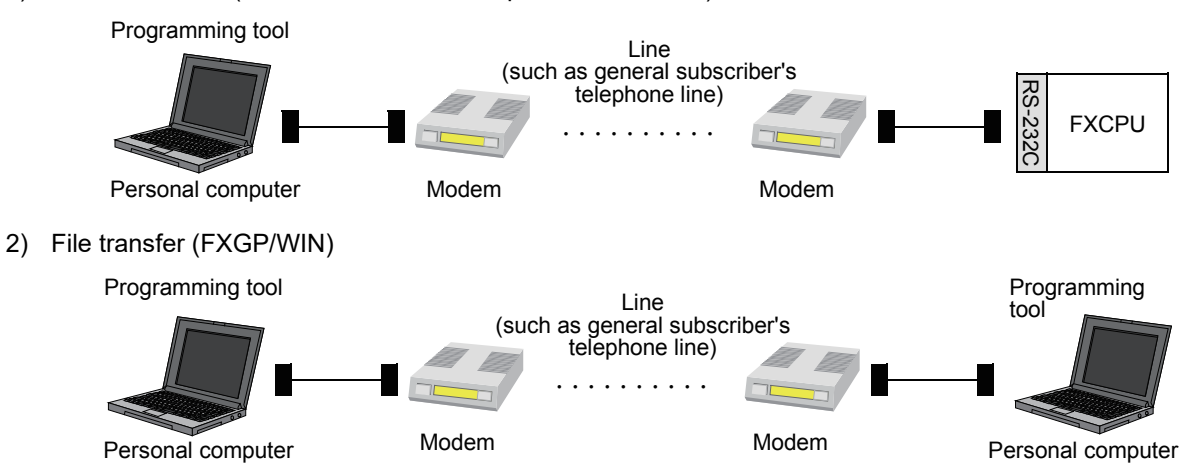

#### **2. Applicable PLCs**

 $\checkmark$ :Applicable (If applicable versions of main units are limited, they are described inside ().) —:Not applicable

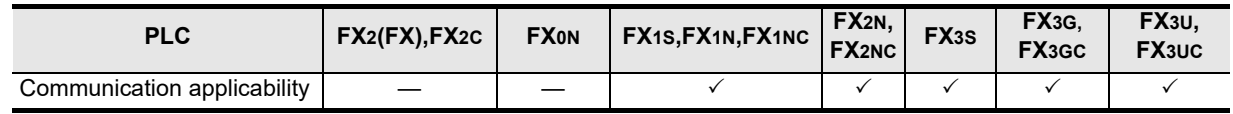

#### **3. Communication target**

Personal computer (GX Works2, GX Developer or FXGP/WIN)

#### **4. Function**

This communication allows connection between a modem on the PLC side and a modem on the personal computer side through a line (cellular phone or general subscriber's telephone line) for PLC monitoring or transferring from the personal computer.

The FXGP/WIN allows transfer of file data between personal computers.

#### **5. Applications**

By this communication, programs in a PLC located in a remote location can be changed and maintained.

## **1.2.11 CC-Link/LT Network**

#### **For FX3UC-32MT-LT(-2) built-in CC-Link/LT master, refer to FX3UC Hardware Edition. For the FX2N-64CL-M, refer to FX2N-64CL-M USER'S MANUAL (Detailed Volume).**

#### **1. Outline**

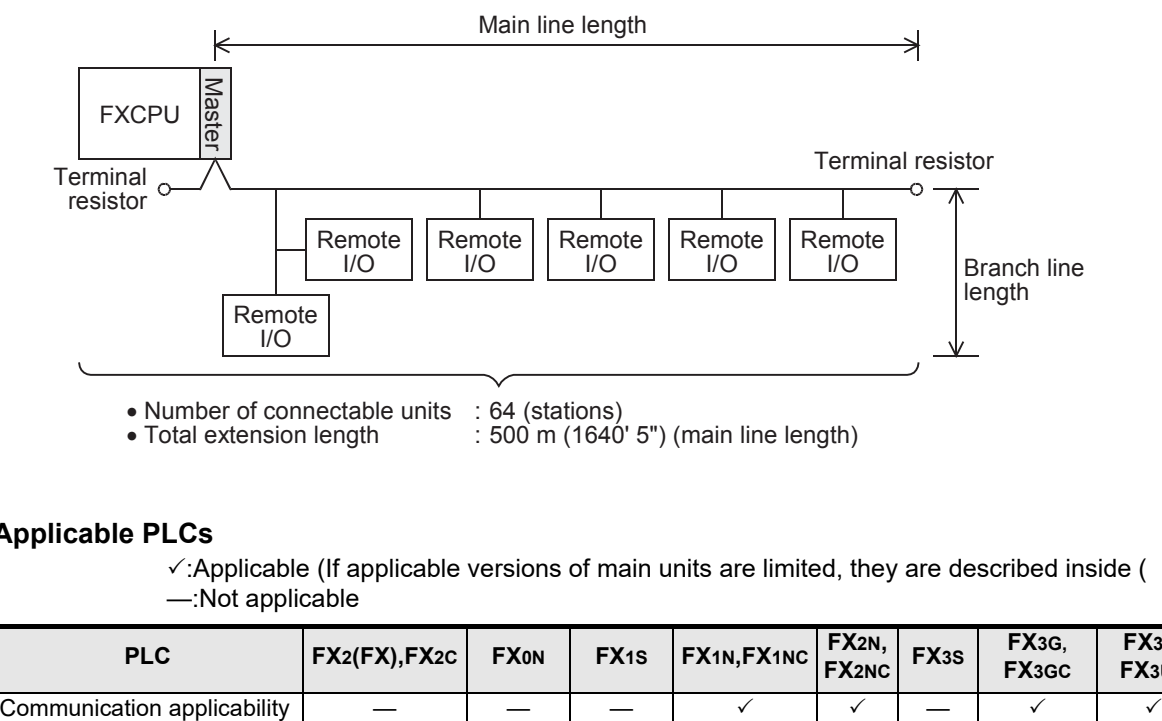

#### **2. Applicable PLCs**

 $\checkmark$ :Applicable (If applicable versions of main units are limited, they are described inside (). —:Not applicable

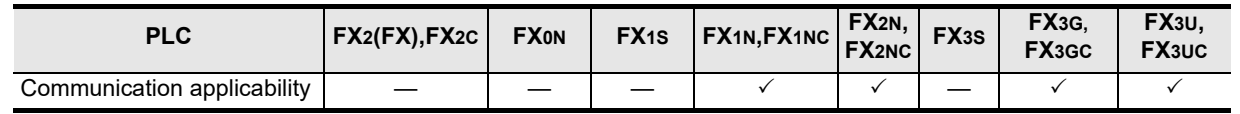

#### **3. Communication target**

Equipment operating in accordance with the CC-Link/LT network standard

#### **4. Function**

This network allows remote control of I/O information for sensors, lamps, etc. Input (X) numbers and output (Y) numbers can be handled, and I/O points can be assigned continuously even if 2-point or 4-point type remote I/O units are being used.

#### **5. Applications**

Wire conservation for inputs and outputs.

#### **6. Detailed information on CC-Link/LT**

For product information on CC-Link, refer to the CC-Link Partner Association's homepage or catalogues (issued by the CC-Link Partner Association).

**CC-Link Partner Association's homepage: http://www.cc-link.org/**

**A**

node

## **1.2.12 AnyWireASLINK**

### **1. Outline**

**For details, refer to the FX3U-128ASL-M User's Manual.**

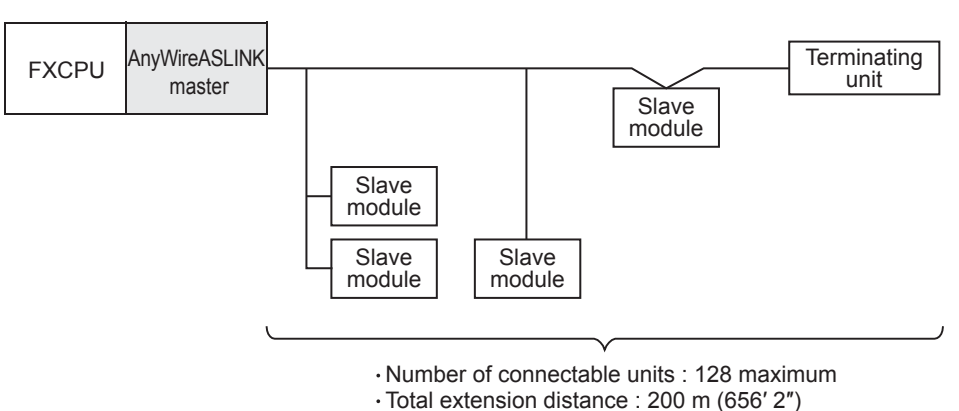

The FX3U-128ASL-M AnyWireASLINK master block is jointly developed and manufactured by Mitsubishi Electric and Anywire Corporation.

#### **2. Applicable PLCs**

 $\checkmark$ :Applicable (If applicable versions of main units are limited, they are described inside ().) —:Not applicable

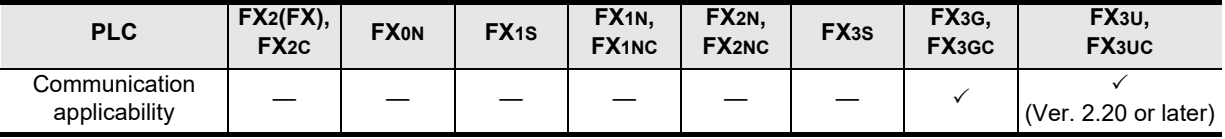

#### **3. Communication targets**

Slave modules for AnyWireASLINK

#### **4. Function**

This network allows remote control of I/O information for sensors and LED.

#### **5. Applications**

Wire conservation for inputs and outputs.

Common Items

Common Items

**B**

N:N Network

**N:N Network** 

**C**

Parallel Link

Parallel Ę

**D**

Computer Link

Computer Link

**E**

Inverter<br>Communication

**LA**<br>
Communication<br>
(RS/RS2 Instruction) (RS/RS2 Instruction) Communication Non-Protocol

**G**

Communication Non-Protocol 2N-232IF)

**H**

Communication Programming

**I**

Maintenance Remote

**Apx.A**

models Discontinued

(FX

## **1.2.13 AS-i system**

#### **For details, refer to the FX2N-32ASI-M User's Manual.**

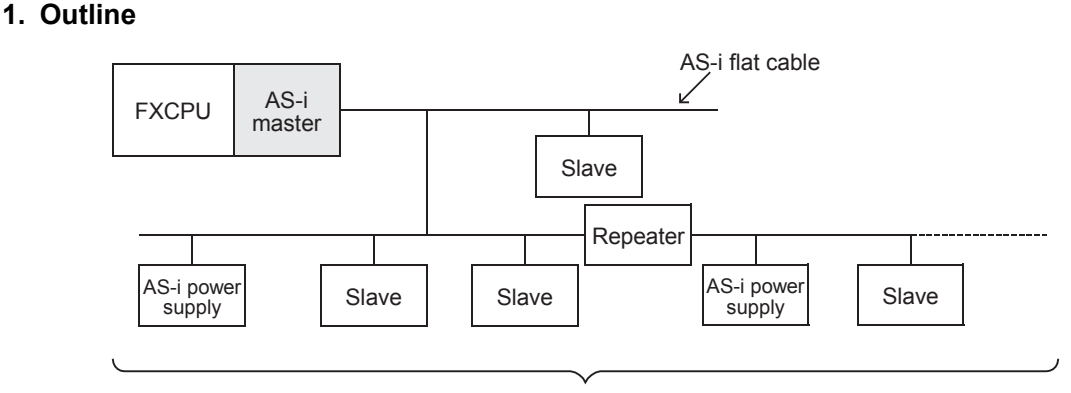

- Number of connectable units : 31 slave units
- Total extension distance
- [300 m (984' 3") maximum when two repeaters are connected]
- Terminal resistors are not required.

#### **2. Applicable PLCs**

 $\checkmark$ :Applicable (If applicable versions of main units are limited, they are described inside ().) —:Not applicable

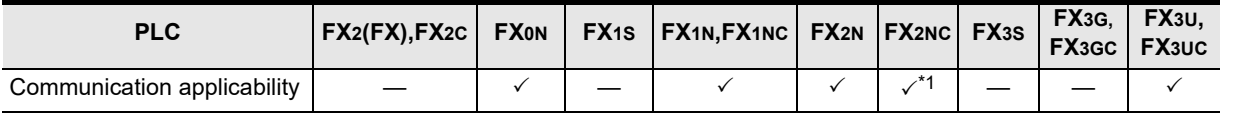

\*1. FX2NC- $\Box$ MT-D/UL and FX2NC- $\Box$ M $\Box$ -DSS(-T-DS) PLCs are not applicable.

#### **3. Communication targets**

Slave units (sensors and actuators) for AS-i

#### **4. Function**

This network allows remote control of I/O information for sensors and actuators (slave units). The automatic address assignment function enables easy replacement of a slave unit when it has failed.

#### **5. Applications**

Wire conservation for inputs and outputs.

### **1.2.14 Internet Mail Sending**

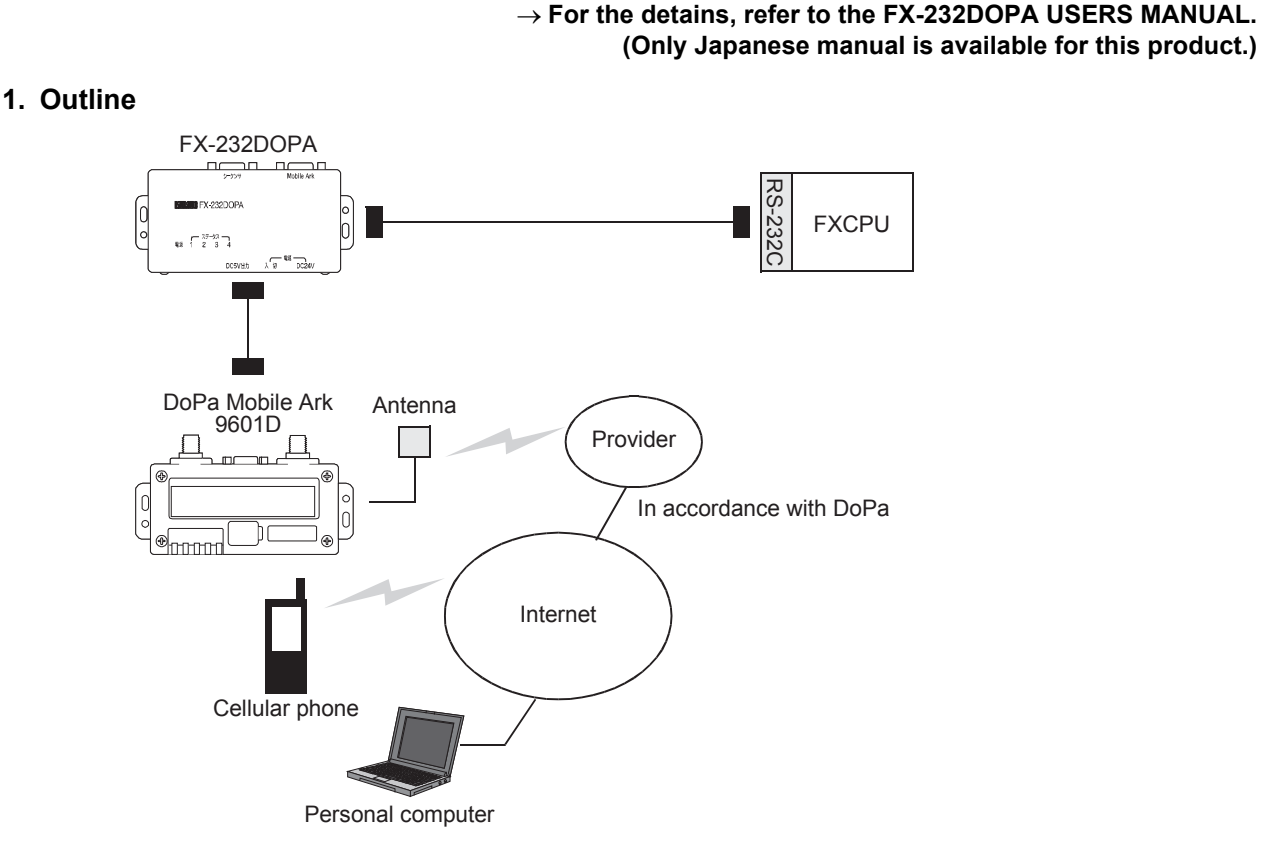

#### **2. Applicable PLCs**

 $\checkmark$ : Applicable (If applicable versions of main units are limited, they are described inside ().) —:Not applicable

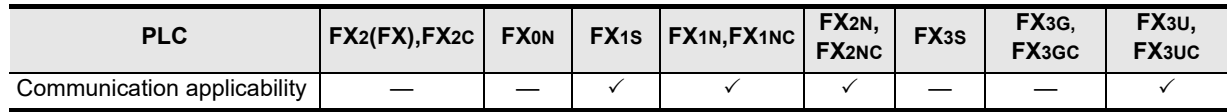

#### **3. Communication targets**

Personal computer and cellular phone which can receive internet mails

#### **4. Function**

This setting sends an electronic mail from a PLC to notify the facility operation status, etc. to a personal computer or cellular phone which can receive electronic mails.

This function is applicable through dial-up connection to a mail server using a combination of FX-232DOPA and DoPa Mobile Ark9601D by NTT DoCoMo.

#### **5. Applications**

Monitoring of unmanned facilities, monitoring of facilities located in distant places, monitoring of facilities inside factories and distribution of logging data

## **1.2.15 Short Mail Sending**

→ For details, refer to the FX1S/FX1N/FX2N/FX1NC/FX2NC PLC PROGRAMMING MANUAL. **(Only the Japanese Manual is available.)**

#### **1. Outline**

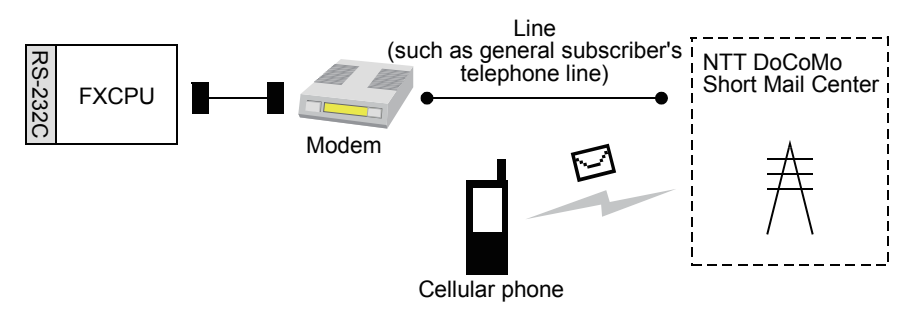

#### **2. Applicable PLCs**

 $\checkmark$ :Applicable (If applicable versions of main units are limited, they are described inside ().) —:Not applicable

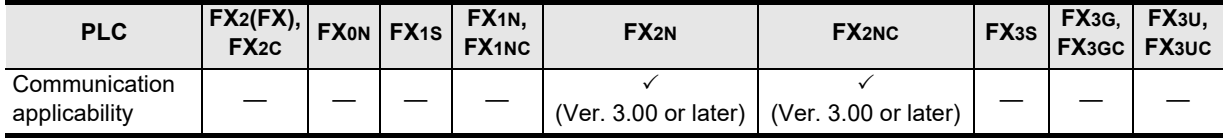

#### **3. Communication targets**

Cellular phones by NTT DoCoMo with a contract for i-mode or short mail

#### **4. Function**

This function sends a short mail from a PLC to notify the facility operation status, etc. to a cellular phone by NTT DoCoMo which can receive short mails.

This function is applicable through connection in a line to a Short Mail Center of NTT DoCoMo.

#### **5. Applications**

Monitoring of unmanned facilities, monitoring of facilities located in distant places and monitoring of facilities in factories

**A**

Common Items

Common Items

**B**

models Discontinued

## **MEMO**

Common Items

Common Items

**B**

N:N Network

N:N Network

**C**

# **2. Communication Types and Communication Equipment**

This chapter explains which communication types are supported by serial ports of communication equipment and connectors of networks.

For the communication equipment required in the system configuration, refer to a description later. **Refer to "2.3 Combination of Communication Equipment (Block Diagram)".**

## **2.1 Relationship between Equipment and Communication Types**

The figure below shows the relationship between communication equipment and communication types:

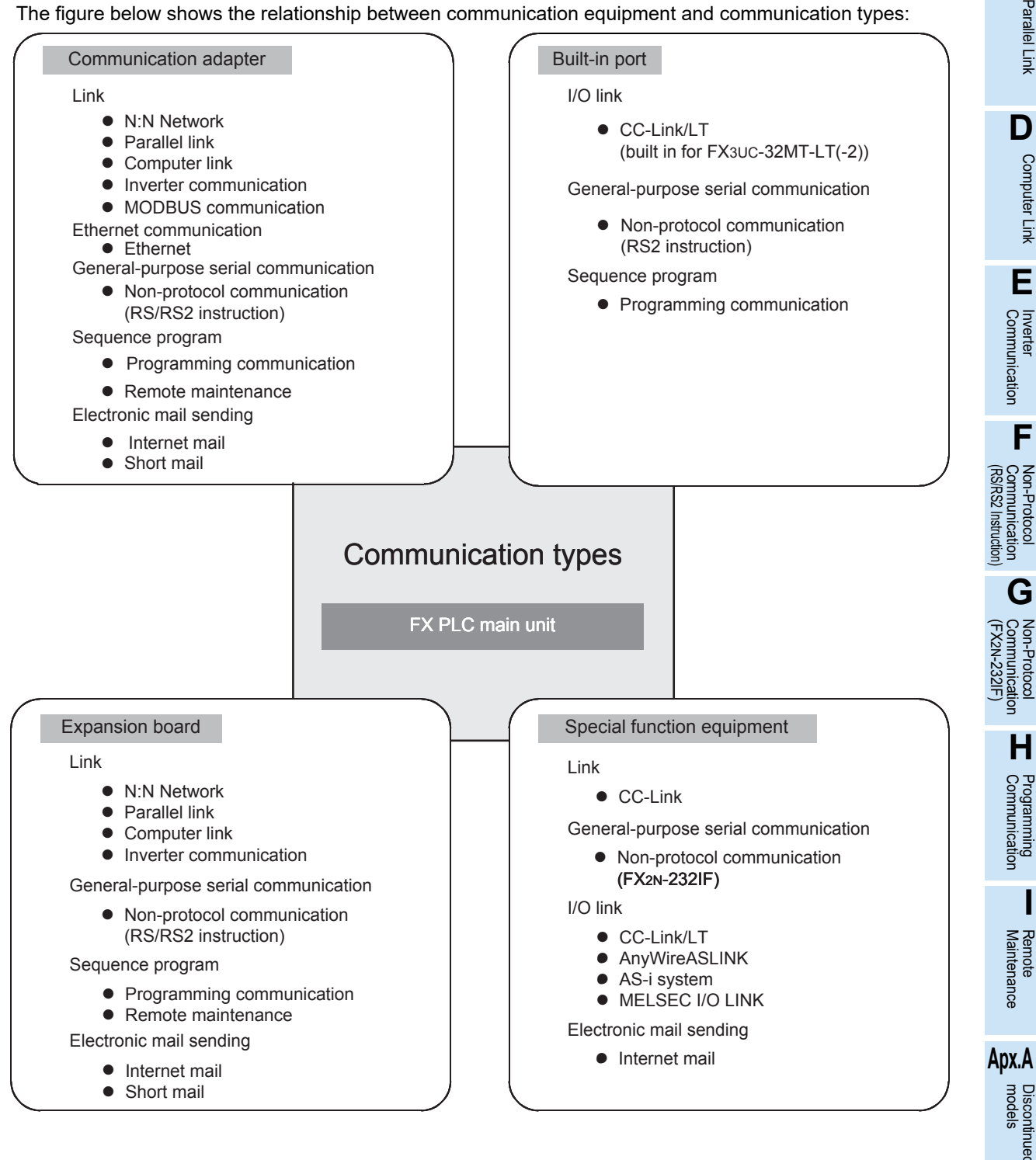

## **2.2 Communication Equipment Applicability Map**

The table below shows the communication types applicable in each FX Series and includes the supporting communication equipment. The communication types can be used when a built-in port or piece of communication equipment is connected, but some of them may not be applicable at the same time.

## **2.2.1 FX3U and FX3UC (D, DS, DSS) PLCs**

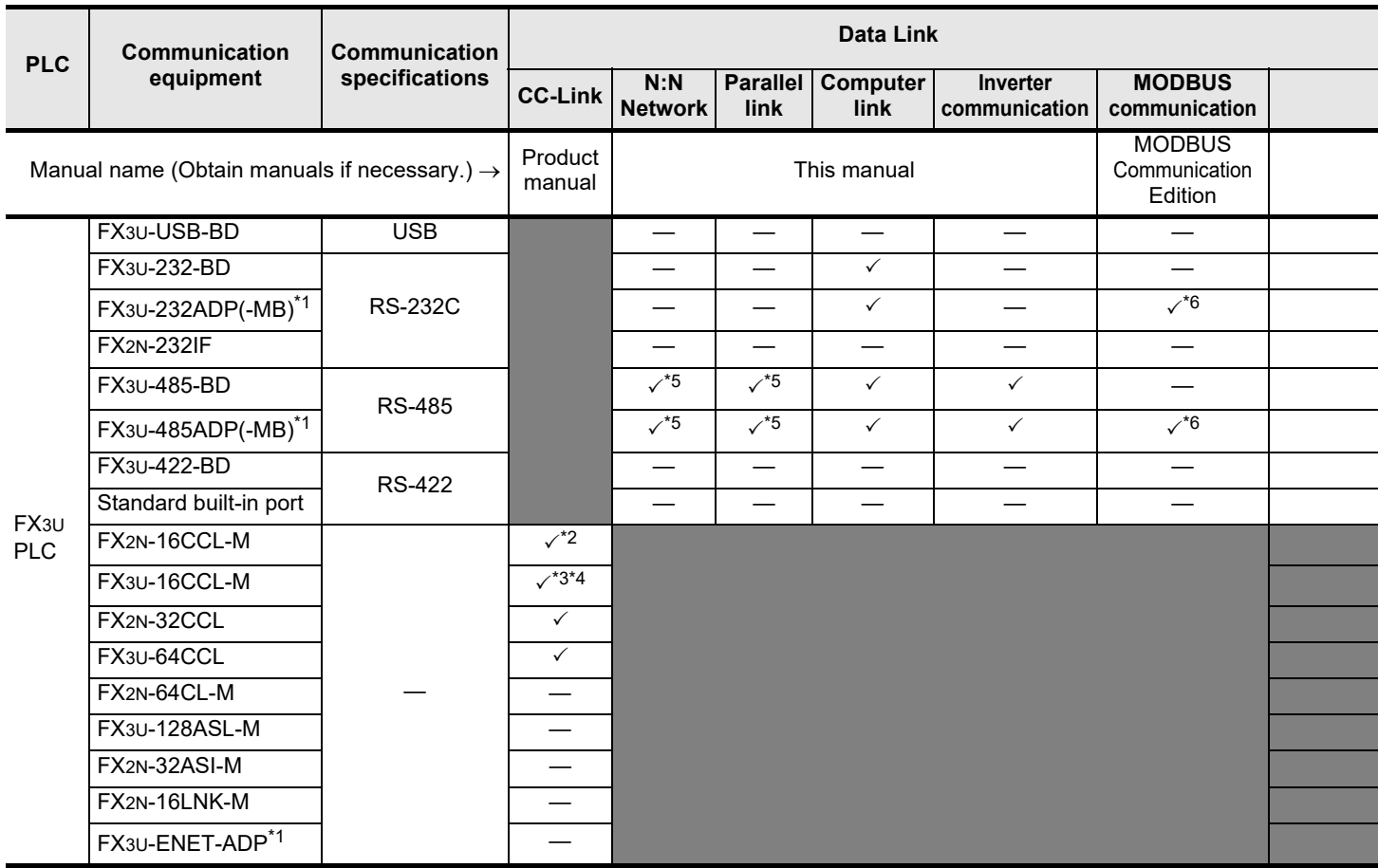

\*1. The expansion board is required to connect the FX3U PLC.

- \*2. The FX2N-16CCL-M cannot be used at the same time with the FX3U-16CCL-M, FX3U-128ASL-M and/ or FX2N-32ASI-M.
- \*3. The FX3U-16CCL-M cannot be used at the same time with the FX2N-16CCL-M and/or FX2N-32ASI-M.
- \*4. The FX3U-16CCL-M can be used at the same time with the FX3U-128ASL-M when CC-Link parameters are set using network parameters.
- \*5. Two channels cannot be set at the same time in N:N Network and parallel link. N:N Network and parallel link cannot be used together.
- \*6. Only the FX3U-485ADP-MB and FX3U-232ADP-MB support MODBUS communication.
- \*7. The FX3U-128ASL-M cannot be used at the same time with the FX2N-16CCL-M and/or FX2N-32ASI-M.
- \*8. The FX2N-32ASI-M cannot be used at the same time with the FX3U-16CCL-M, FX3U-128ASL-M and/ or FX2N-16CCL-M.
- \*9. Two channels cannot be set at the same time in remote maintenance.

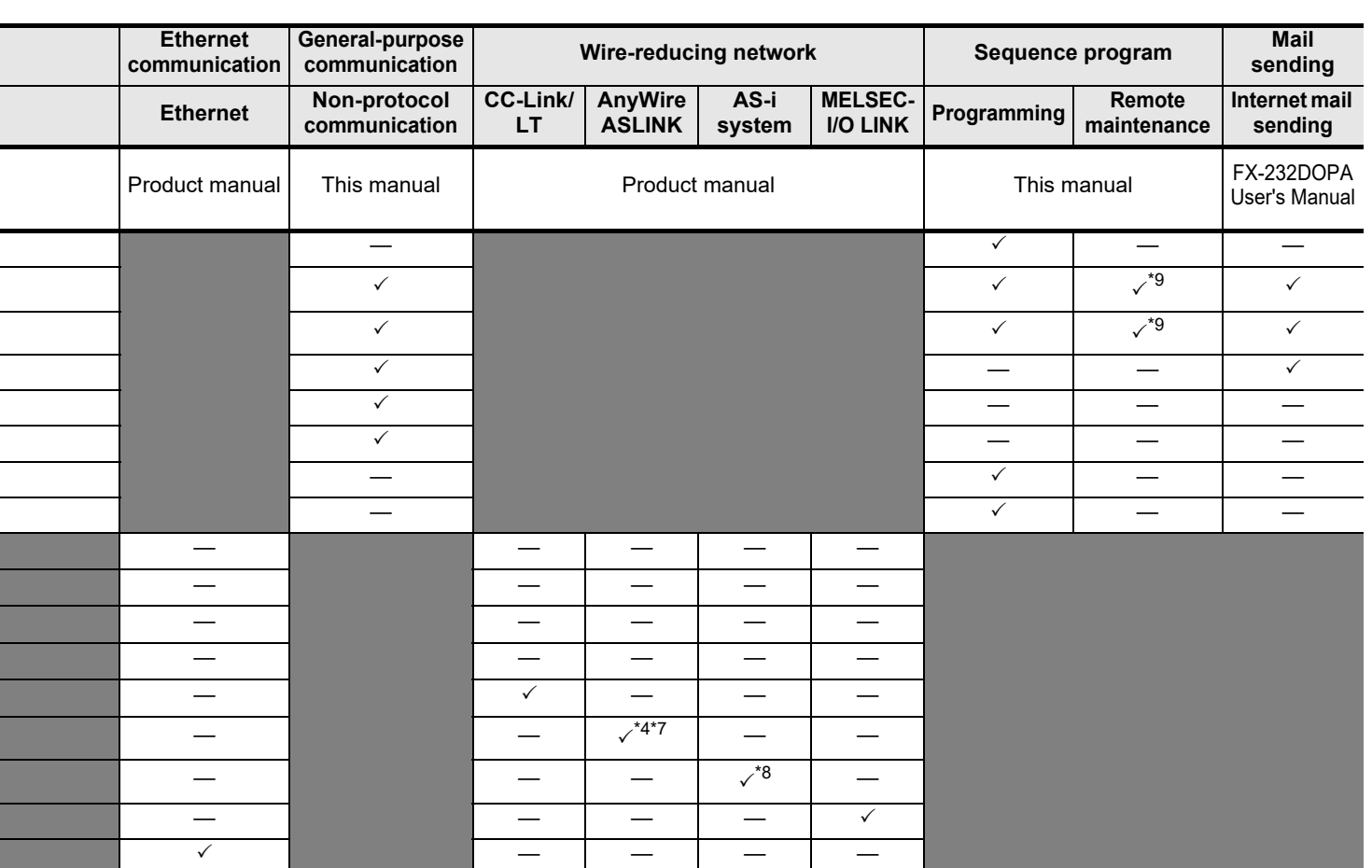

**A-25**

**A**

Common Items

Common Items

**B**

N:N Network

**N:N Network** 

**C**

Parallel Link

Parallel **LLink** 

**D**

Computer Link

Computer Link

**E**

Inverter<br>Communication

**Hon-Protocol<br>Communication<br>(RS/RS2 Instruction)** (RS/RS2 Instruction) Communication Non-Protocol

**G**

Communication Non-Protocol 2N-232IF)

**H**

Programming<br>Communication

(FX

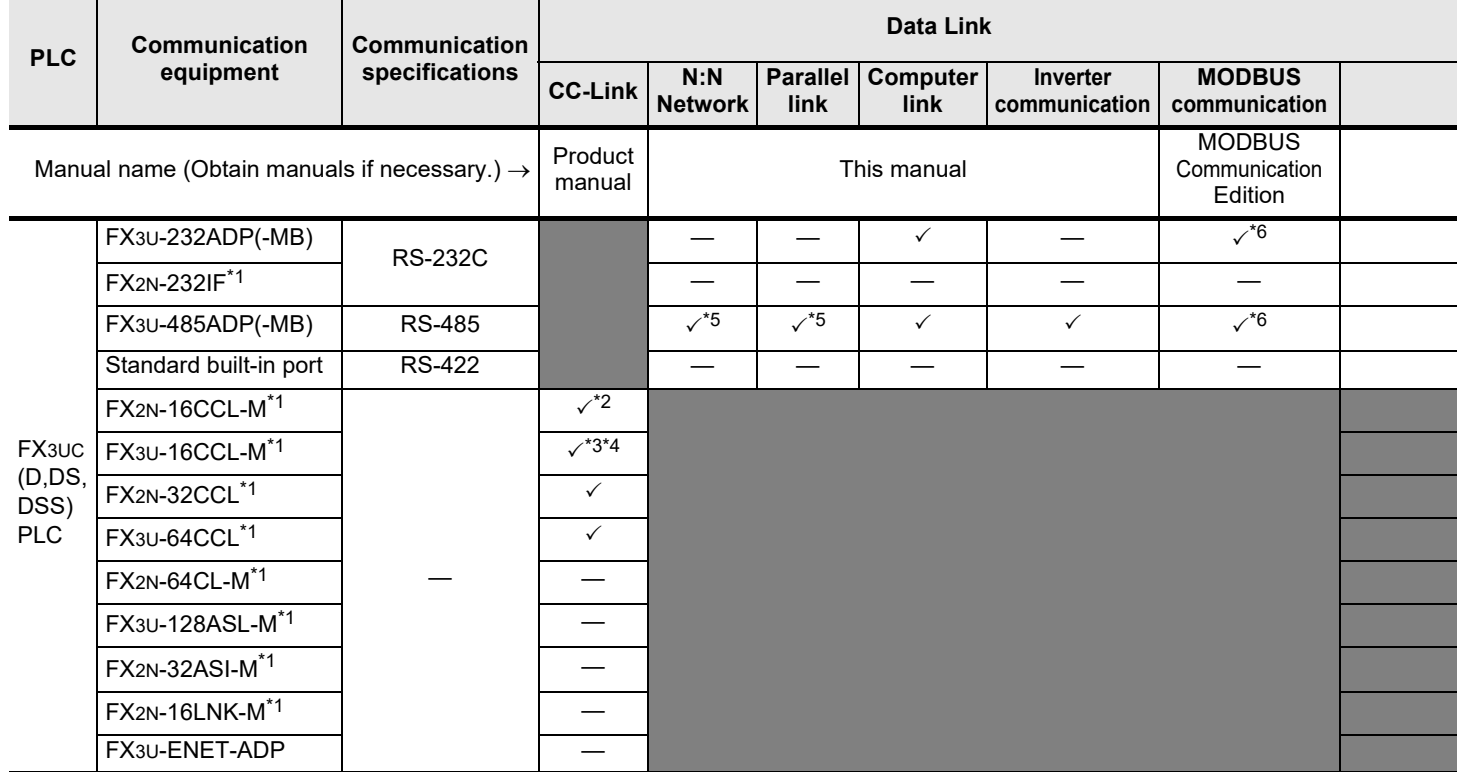

\*1. The FX2NC-CNV-IF or FX3UC-1PS-5V is required to connect to the FX3UC PLC.

\*2. The FX2N-16CCL-M cannot be used at the same time with the FX3U-16CCL-M, FX3U-128ASL-M and/ or FX2N-32ASI-M.

- \*3. The FX3U-16CCL-M cannot be used at the same time with the FX2N-16CCL-M and/or FX2N-32ASI-M.
- \*4. The FX3U-16CCL-M can be used at the same time with the FX3U-128ASL-M when CC-Link parameters are set using network parameters.
- \*5. Two channels cannot be set at the same time in N:N Network and parallel link. N:N Network and parallel link cannot be used together.
- \*6. Only the FX3U-485ADP-MB and FX3U-232ADP-MB support MODBUS communication.
- \*7. The FX3U-128ASL-M cannot be used at the same time with the FX2N-16CCL-M and/or FX2N-32ASI-M.
- \*8. The FX2N-32ASI-M cannot be used at the same time with the FX3U-16CCL-M, FX3U-128ASL-M and/ or FX2N-16CCL-M.
- \*9. Two channels cannot be set at the same time in remote maintenance.

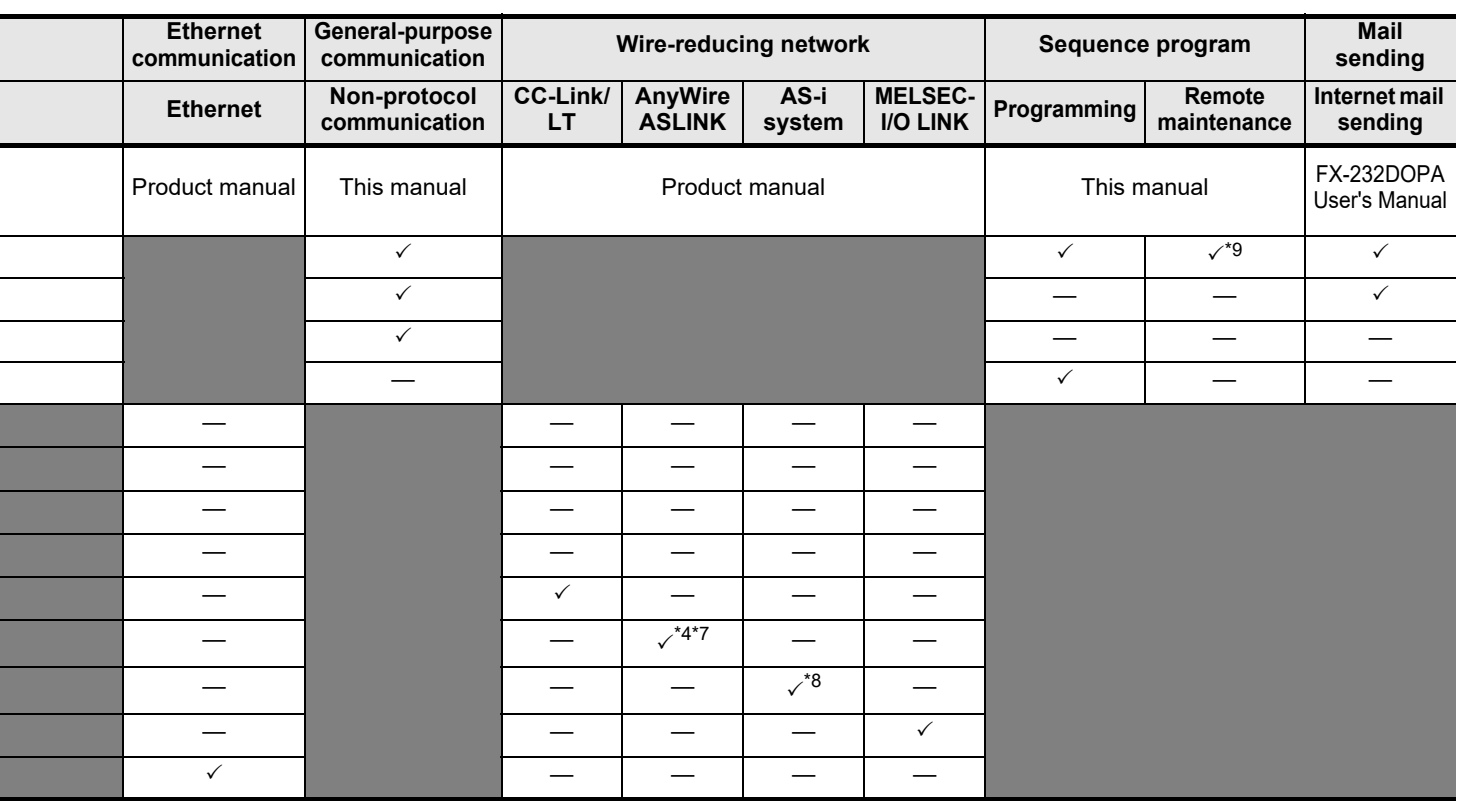

**Apx.A**

Discontinued<br>models

## **2.2.2 FX3UC-32MT-LT(-2) PLCs**

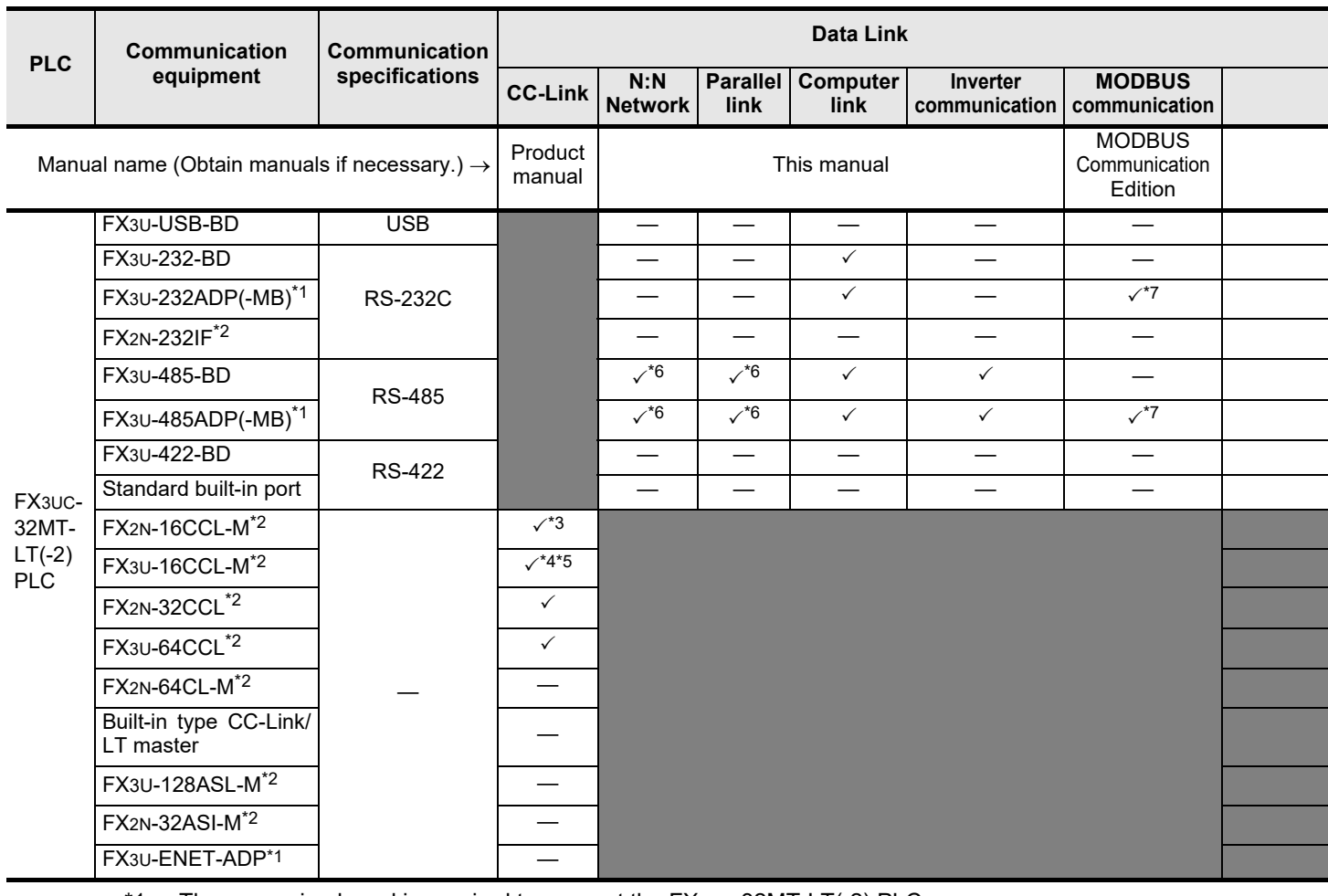

- \*1. The expansion board is required to connect the FX3UC-32MT-LT(-2) PLC.
- \*2. The FX2NC-CNV-IF or FX3UC-IPS-5V is required to connect the FX3UC-32MT-LT(-2) PLC.
- \*3. The FX2N-16CCL-M cannot be used at the same time with the FX3U-16CCL-M, FX3U-128ASL-M and/ or FX2N-32ASI-M.
- \*4. The FX3U-16CCL-M cannot be used at the same time with the FX2N-16CCL-M and/or FX2N-32ASI-M.
- \*5. The FX3U-16CCL-M can be used at the same time with the FX3U-128ASL-M when CC-Link parameters are set using network parameters.
- \*6. Two channels cannot be set at the same time in N:N Network and parallel link. N:N Network and parallel link cannot be used together.
- \*7. Only the FX3U-485ADP-MB and FX3U-232ADP-MB support MODBUS communication.
- \*8. For the FX2N-64CL-M, refer to FX2N-64CL-M User's Manual. For FX3UC built-in CC-Link/LT master, refer to FX3UC Hardware Edition.
- \*9. The FX3U-128ASL-M cannot be used at the same time with the FX2N-16CCL-M and/or FX2N-32ASI-M.
- \*10. The FX2N-32ASI-M cannot be used at the same time with the FX3U-16CCL-M, FX3U-128ASL-M and/ or FX2N-16CCL-M.
- \*11. Two channels cannot be set at the same time in remote maintenance.

Common Items

Common Items

**B**

N:N Network

**N:N Network** 

**C**

Parallel Link

Parallel **LLink** 

**D**

Computer Link

Computer Link

**E**

Inverter<br>Communication

**LA**<br>Communication<br>(RSRS2 Instruction)<br>(RSRS2 Instruction) (RS/RS2 Instruction) Communication Non-Protocol

**G**

Communication Non-Protocol 2N-232IF)

**H**

Programming<br>Communication

**I**

(FX

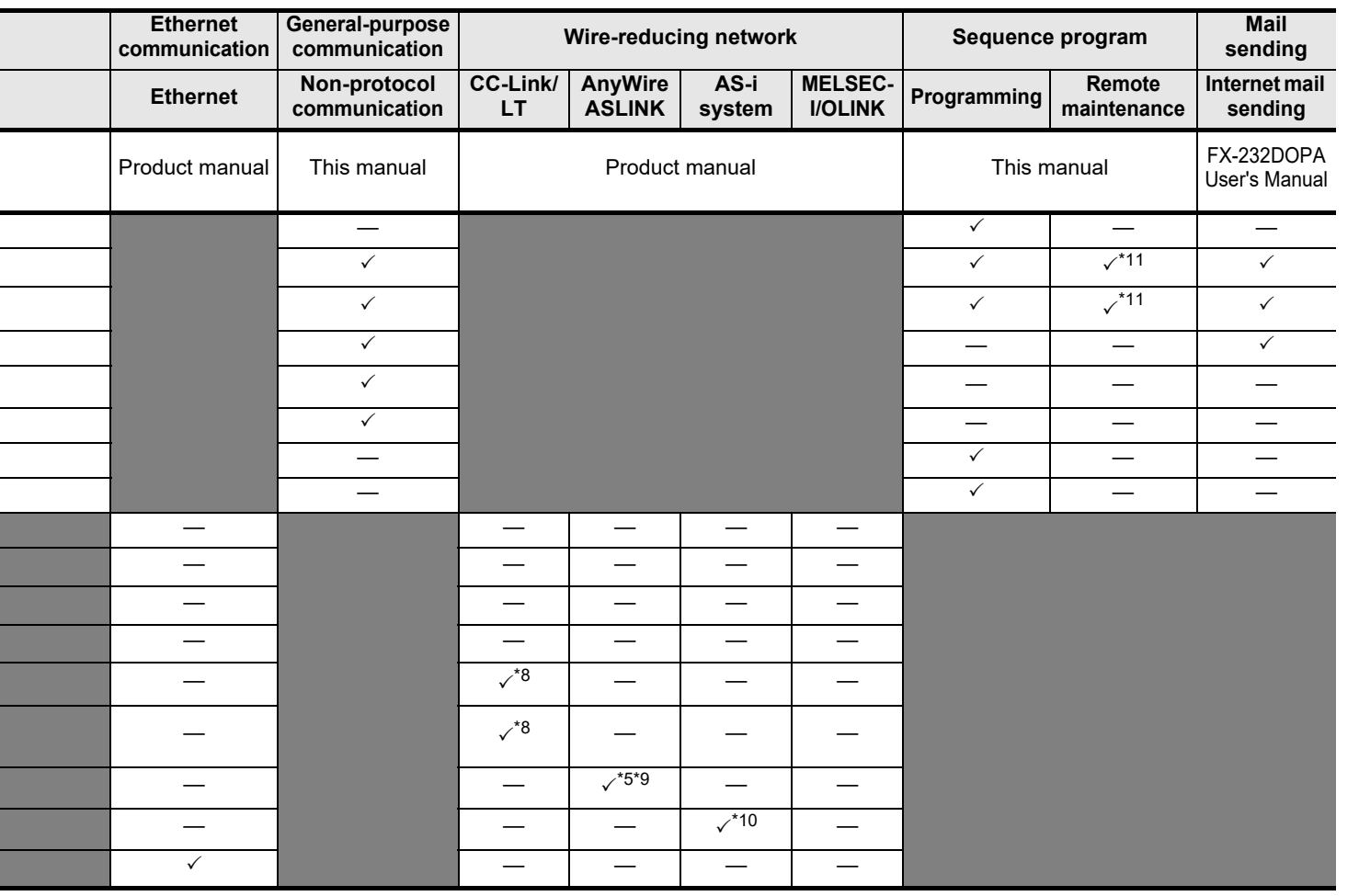

Maintenance Remote

## **2.2.3 FX3G and FX3GC PLCs**

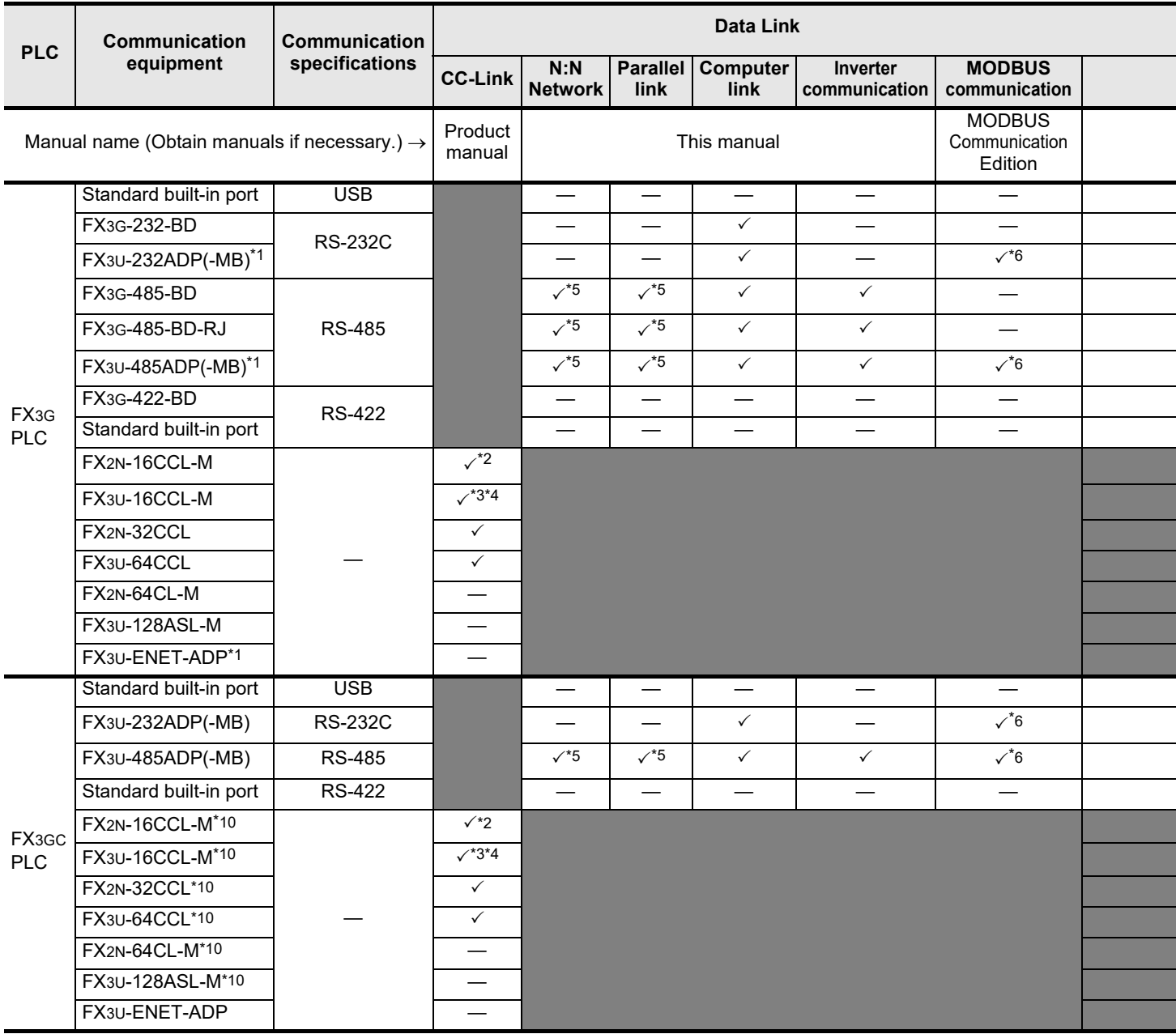

- \*1. The FX3G-CNV-ADP is required to connect the FX3G PLC.
- \*2. The FX2N-16CCL-M cannot be used at the same time with the FX3U-16CCL-M and/or FX3U-128ASL-M.
- \*3. The FX3U-16CCL-M cannot be used at the same time with the FX2N-16CCL-M.
- \*4. The FX3U-16CCL-M can be used at the same time with the FX3U-128ASL-M when CC-Link parameters are set using network parameters.
- \*5. Two channels cannot be set at the same time in N:N Network and parallel link. N:N Network and parallel link cannot be used together.
- \*6. Only the FX3U-485ADP-MB and FX3U-232ADP-MB support MODBUS communication.
- \*7. Only the RS2 instruction is supported.
- \*8. The FX3U-128ASL-M cannot be used at the same time with the FX2N-16CCL-M.
- \*9. Two channels cannot be set at the same time in remote maintenance.
- \*10. The FX2NC-CNV-IF or FX3UC-1PS-5V is required to connect the FX3GC PLC.

Common Items

Common Items

**B**

N:N Network

**N:N Network** 

**C**

Parallel Link

Parallel **LLink** 

**D**

Computer Link

Computer Link

**E**

**FR**<br>**FRICONTRUSSION** 

**G**

Communication Non-Protocol

**H**

Programming<br>Communication

**I**

Communication Non-Protocol

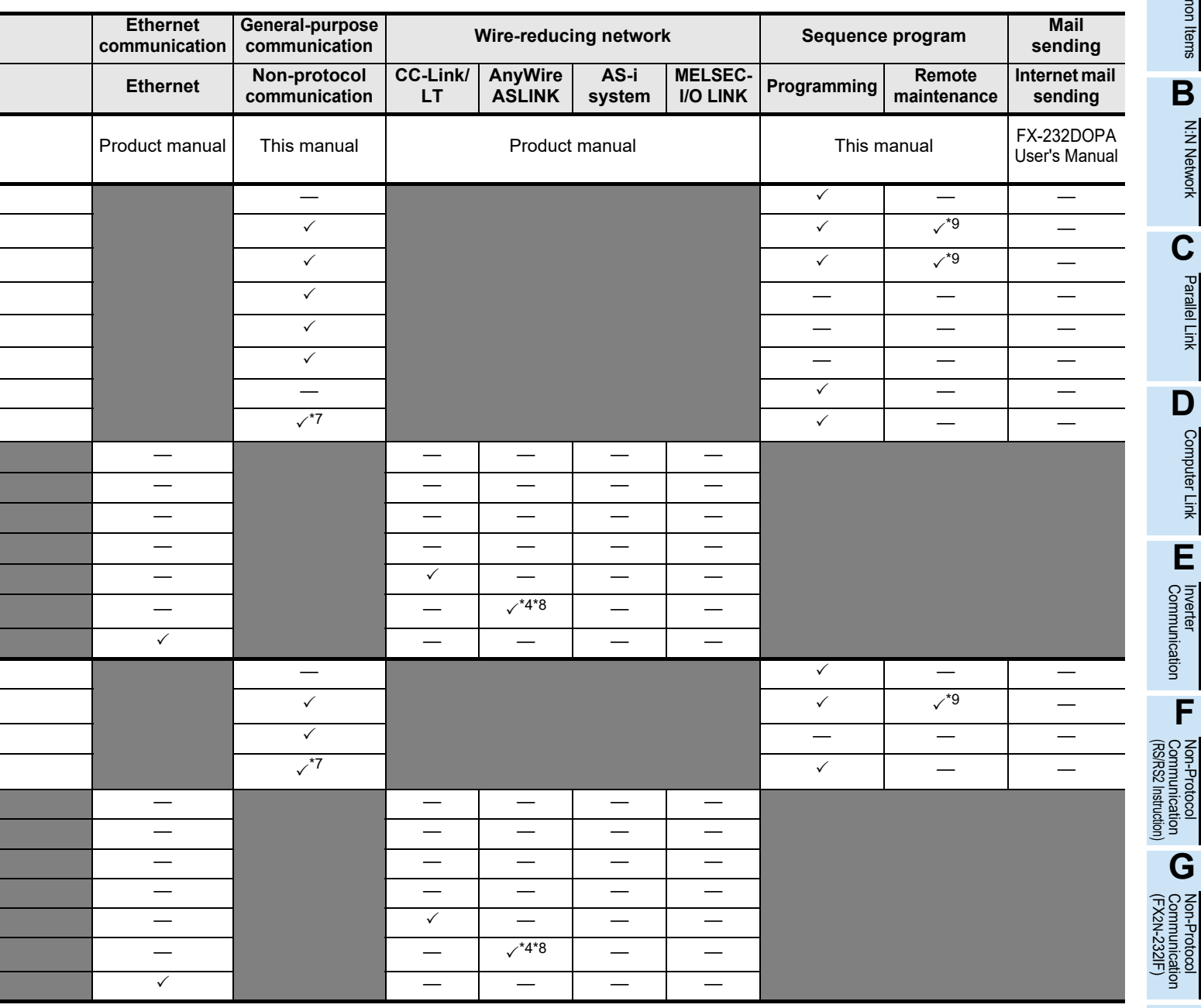

**Apx.A** Discontinued<br>models

Maintenance Remote

## **2.2.4 FX3S PLC**

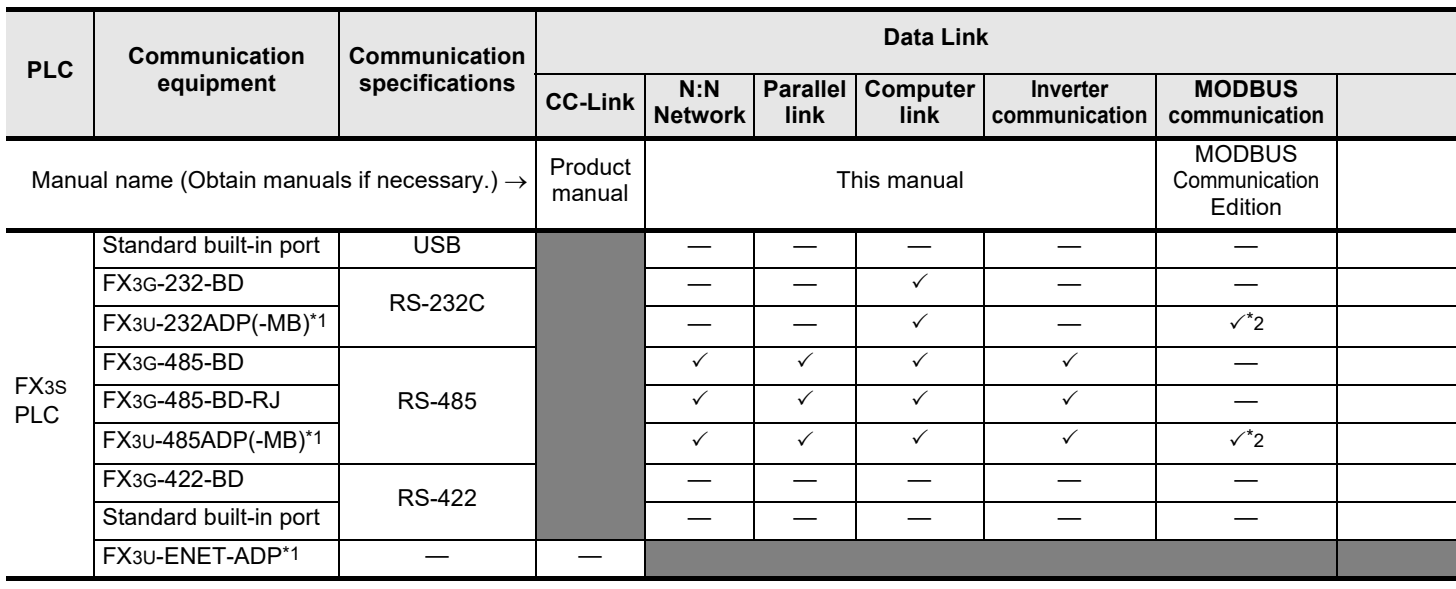

\*1. The FX3S-CNV-ADP is required to connect the FX3S PLC.

\*2. Only the FX3U-485ADP-MB and FX3U-232ADP-MB support MODBUS communication.

Common Items

Common Items

**B**

N:N Network

**N:N Network** 

**C**

Parallel Link

Parallel **LLink** 

O Computer Link Computer Link

**E**

Inverter<br>Communication

**LA**<br>Communication<br>(RS/RS2 Instruction)<br>(RS/RS2 Instruction) (RS/RS2 Instruction) Communication Non-Protocol

**G**

Communication Non-Protocol 2N-232IF)

**H**

Communication Programming

**I**

(FX

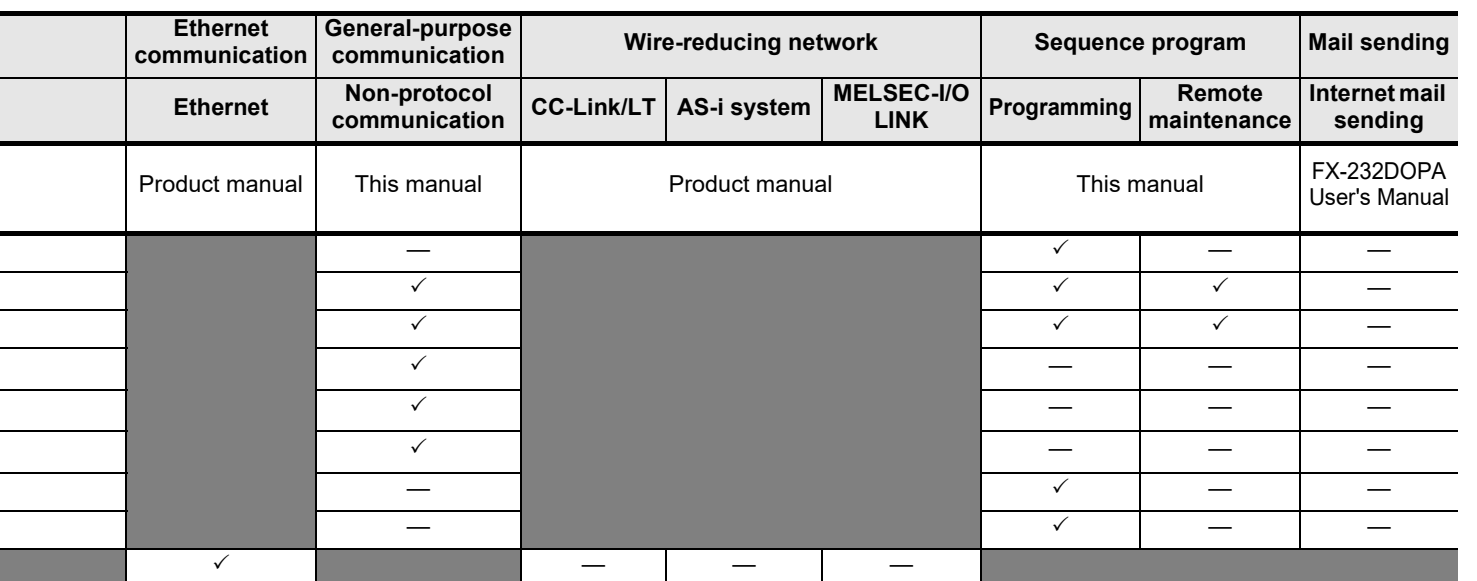

## **2.2.5 FX2N and FX2NC PLCs**

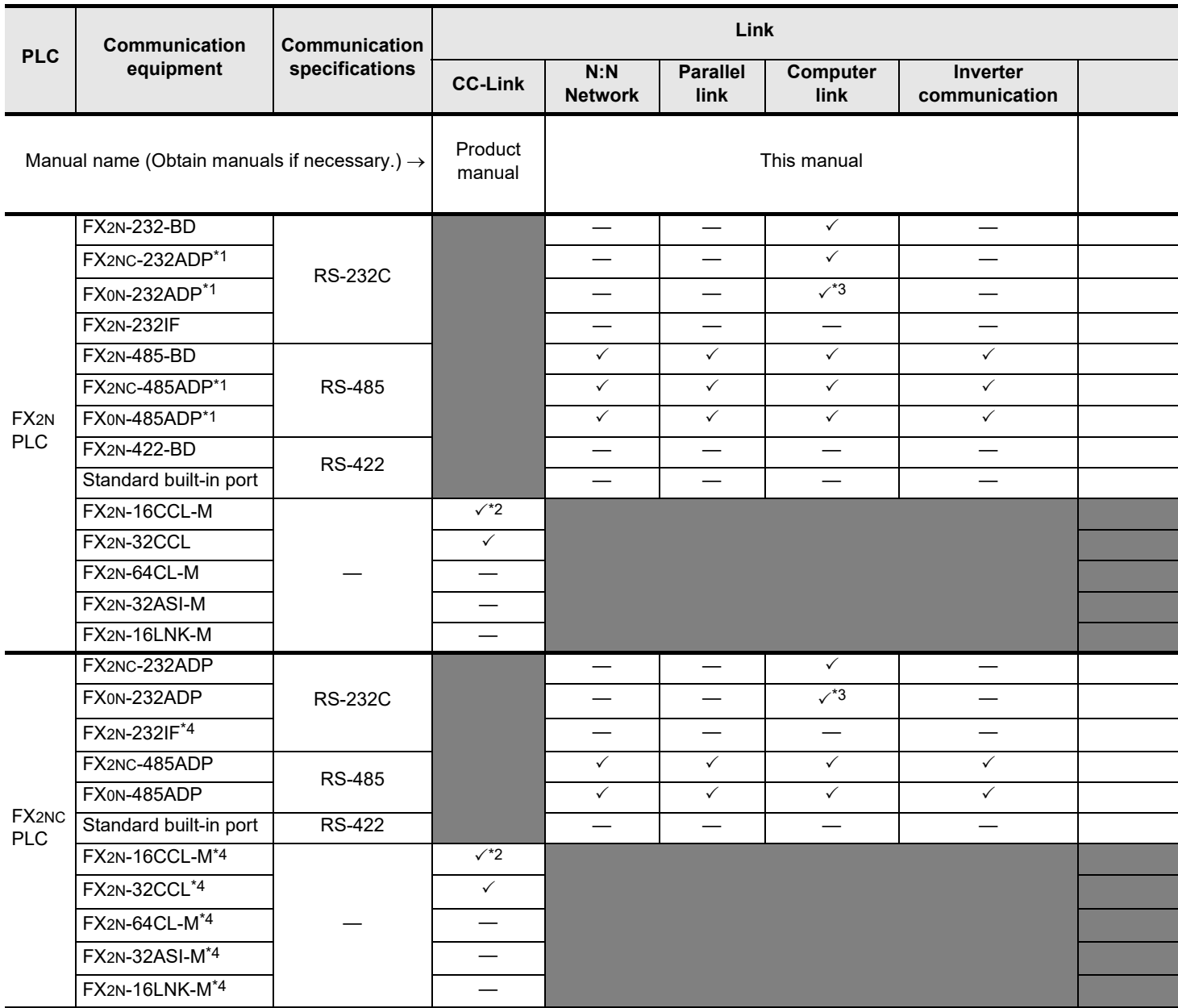

\*1. The FX2N-CNV-BD is required to connect the FX2N PLC.

\*2. The FX2N-16CCL-M cannot be used at the same time with the FX2N-32ASI-M.

\*3. It is recommended to use a connector or thin type FX2NC-232ADP (9-pin D-Sub).

\*4. The FX2NC-CNV-IF is required to connect the FX2NC PLC.

\*5. The FX2NC- $\Box$ MT-D/UL and FX2NC- $\Box$ M $\Box$ -DSS(-T-DS) does not support this connection.

Common Items

Common Items

**B**

N:N Network

**N:N Network** 

**C**

Parallel Link

Parallel Link

**D**

Computer Link

Computer Link

**E**

Inverter<br>Communication

**LA**<br>Communication<br>(RSRS2 Instruction)<br>(RSRS2 Instruction) (RS/RS2 Instruction) Communication Non-Protocol

**G**

Communication Non-Protocol 2N-232IF)

**H**

Programming<br>Communication

**I**

(FX

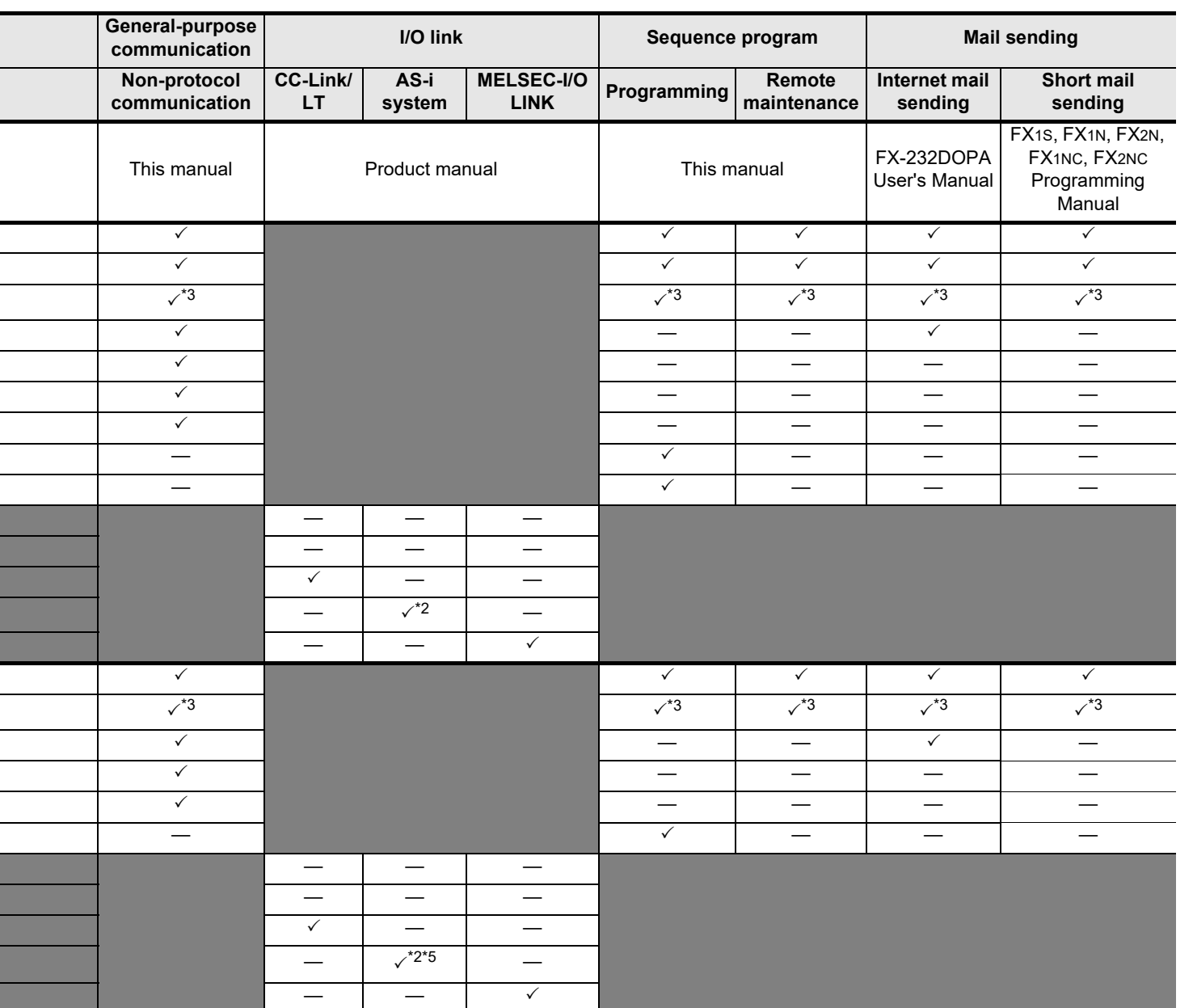

## **2.2.6 FX1S, FX1N, and FX1NC PLCs**

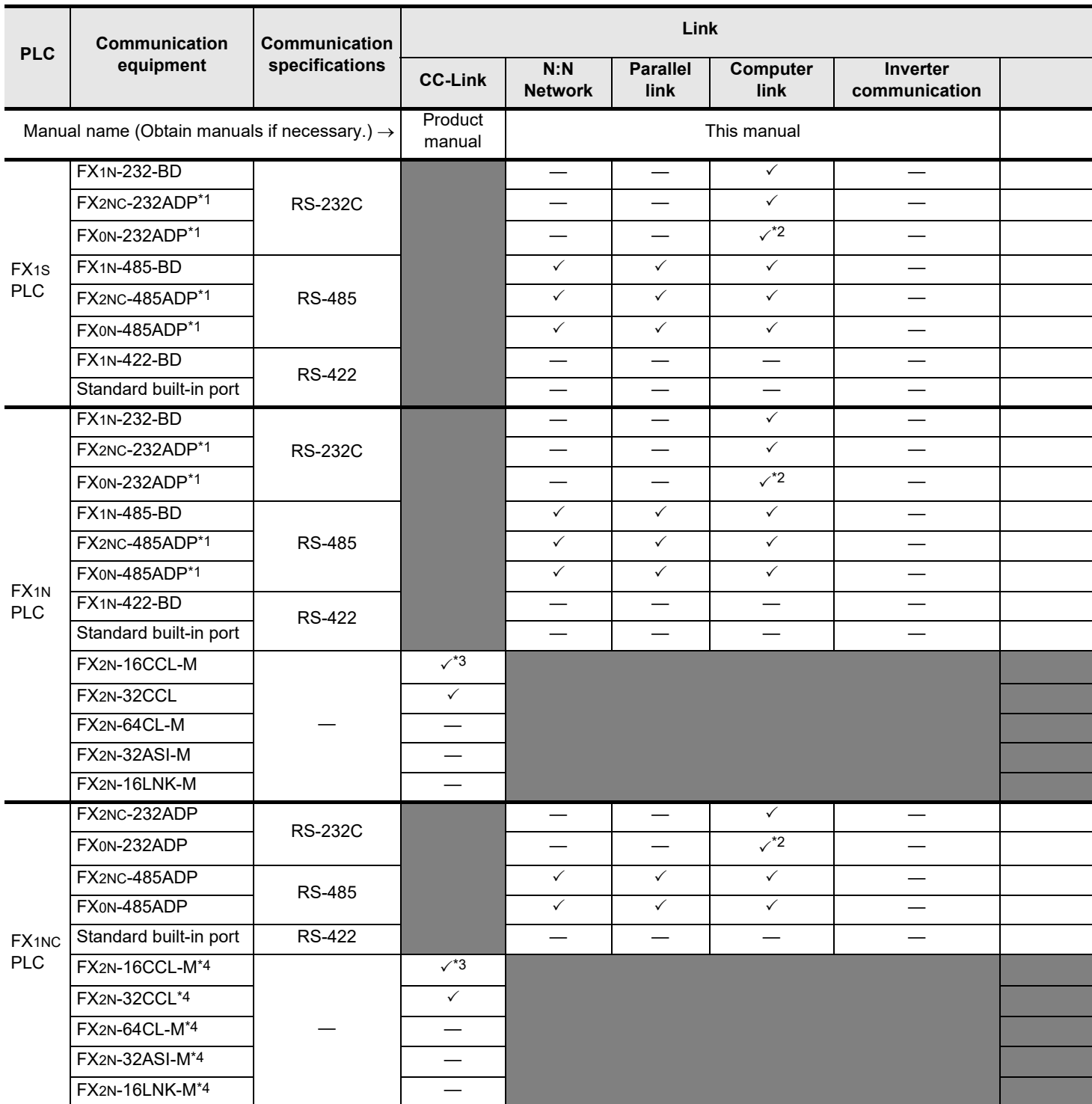

\*1. The FX1N-CNV-BD is required to connect the FX1S or FX1N PLC.

\*2. It is recommended to use a connector or thin type FX2NC-232ADP (9-pin D-Sub).

\*3. The FX2N-16CCL-M cannot be used at the same time with the FX2N-32ASI-M.

\*4. The FX2NC-CNV-IF is required to connect the FX1NC PLC.

Common Items

Common Items

**B**

N:N Network

**N:N Network** 

**C**

Parallel Link

Parallel **LLink** 

**D**

Computer Link

Computer Link

**E**

Inverter<br>Communication

Communication Non-Protocol

**G**

Communication Non-Protocol

**H**

Programming<br>Communication

**I**

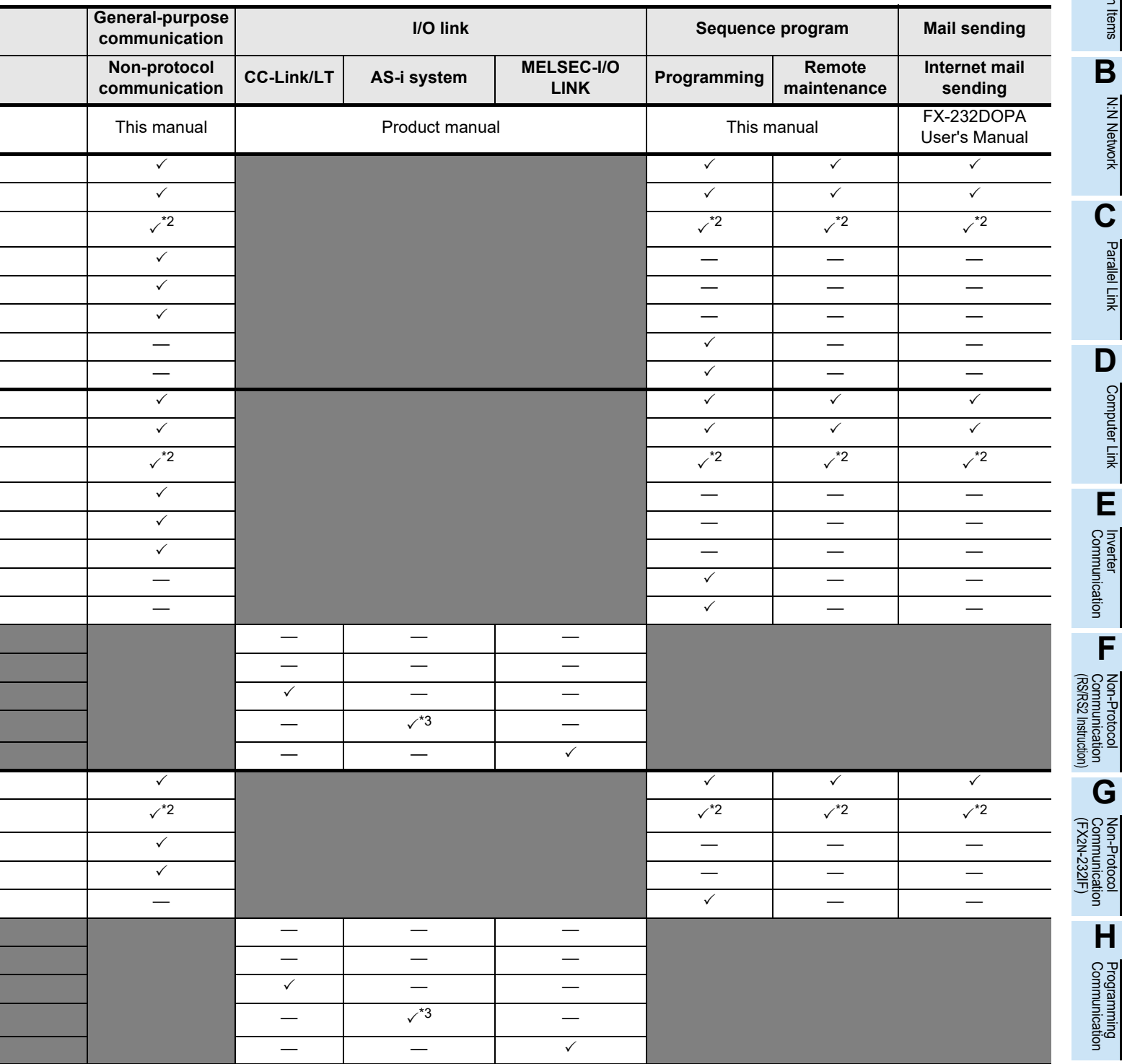

## **2.2.7 FX0N PLCs**

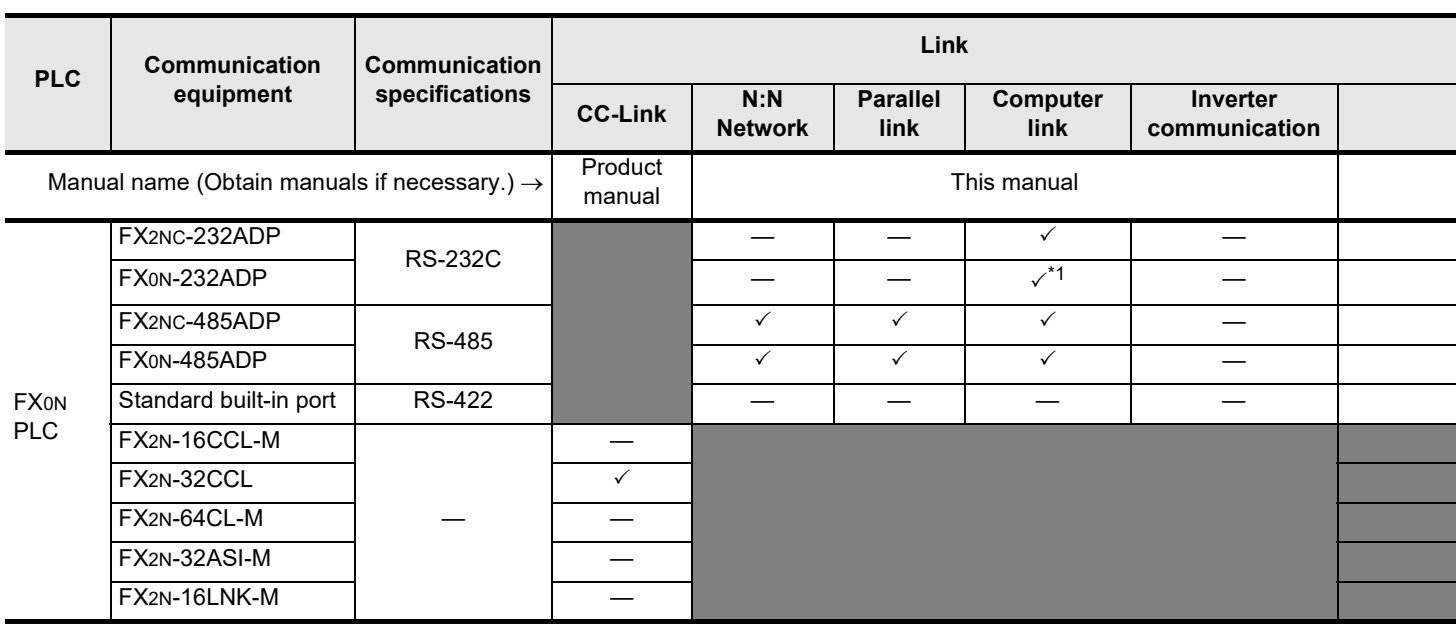

\*1. It is recommended to use a connector or thin type FX2NC-232ADP (9-pin D-Sub).

\*2. Only Japanese manual is available for this product.

## **2.2.8 FX1, FX2(FX), FX2C, FX0 and FX0S PLCs (reference)**

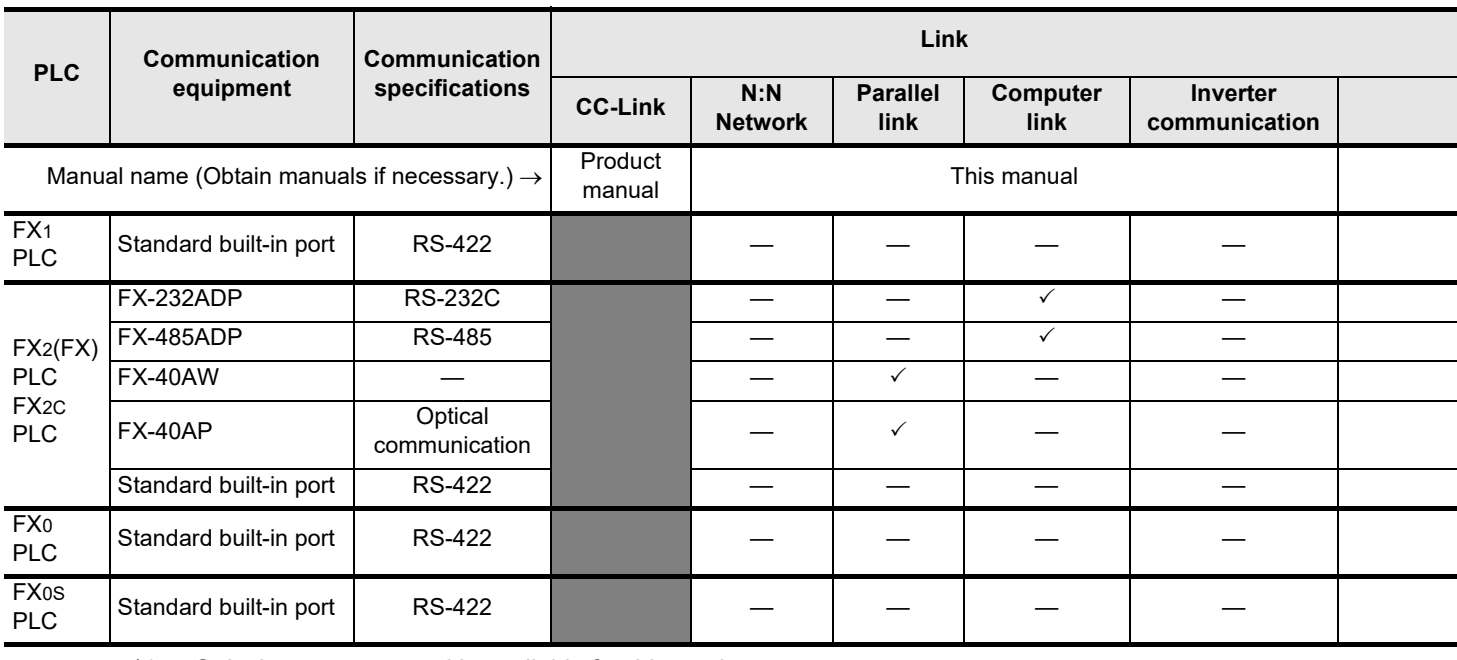

\*1. Only Japanese manual is available for this product.

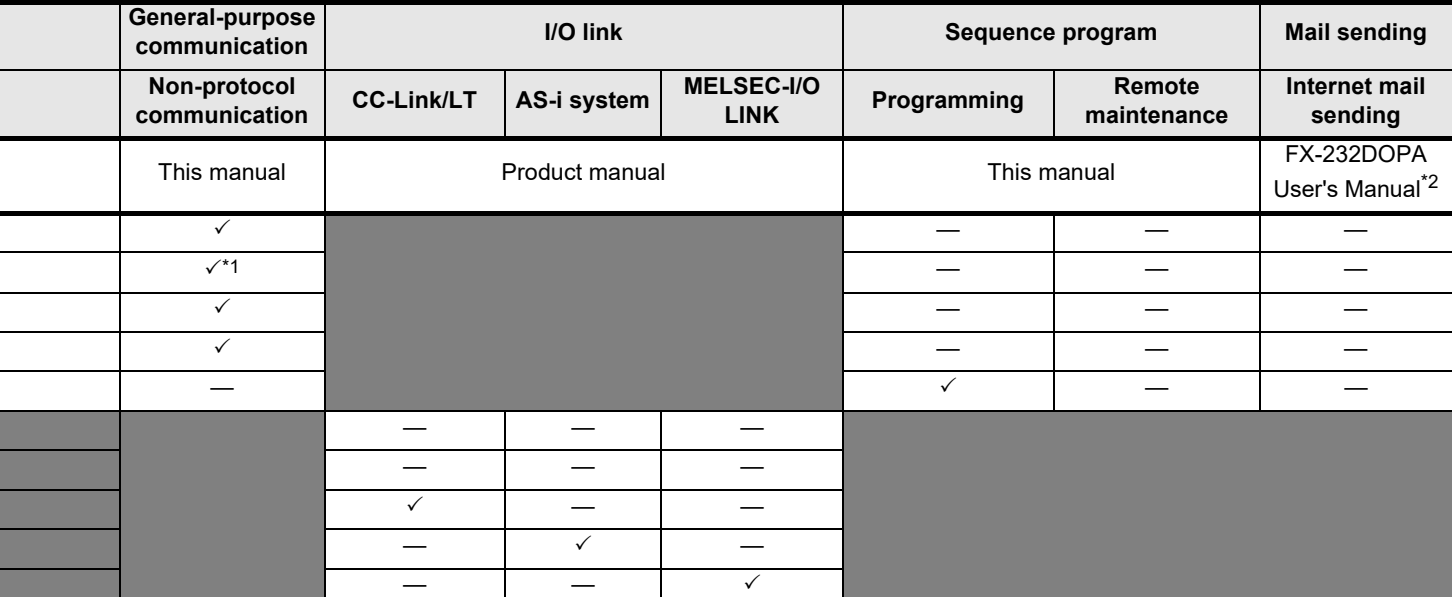

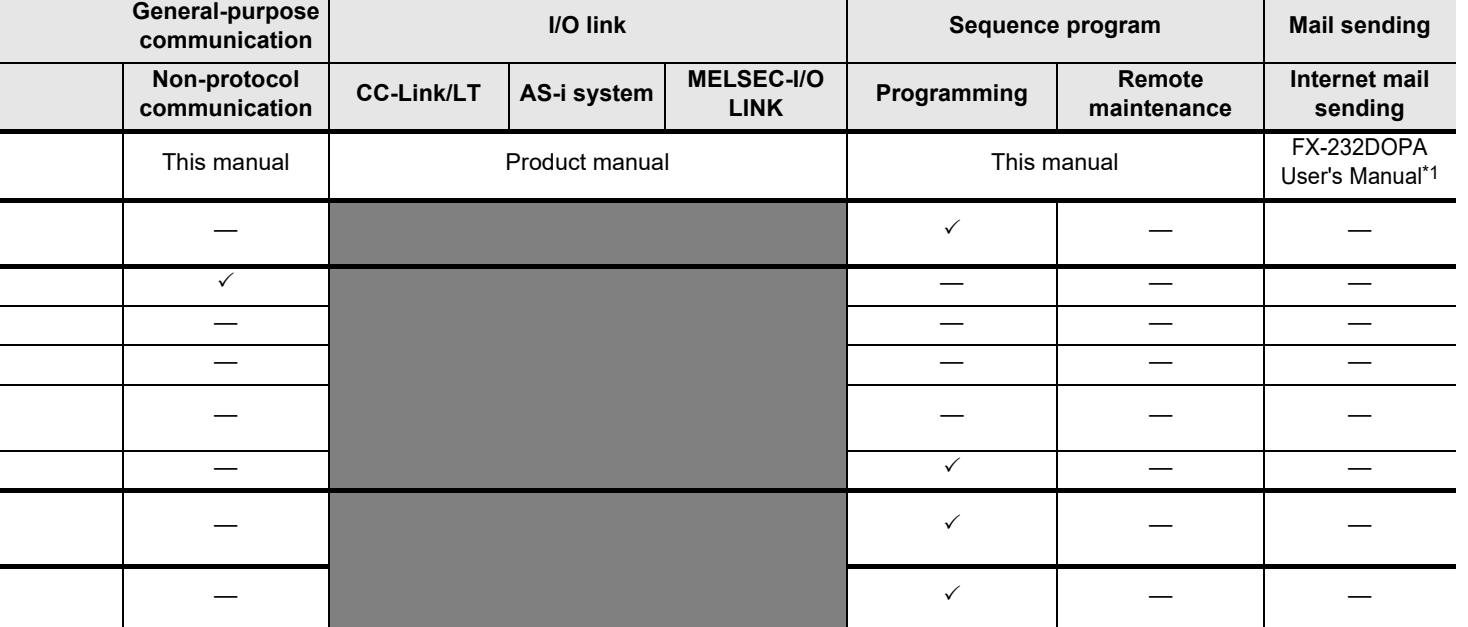

Common Items

Common Items

**B**

N:N Network

**N:N Network** 

**C**

Parallel Link

Parallel Link

**D**

Computer Link

Computer Link

**E**

Inverter<br>Communication

**LA**<br>Communication<br>(RS/RS2 Instruction) (RS/RS2 Instruction) Communication Non-Protocol

**G**

(FX

2N-232IF)

Maintenance Remote

## **2.3 Combination of Communication Equipment (Block Diagram)**

The block diagram below shows combinations of optional communication equipment applicable in each FX Series.

## **2.3.1 How to look at combination pages**

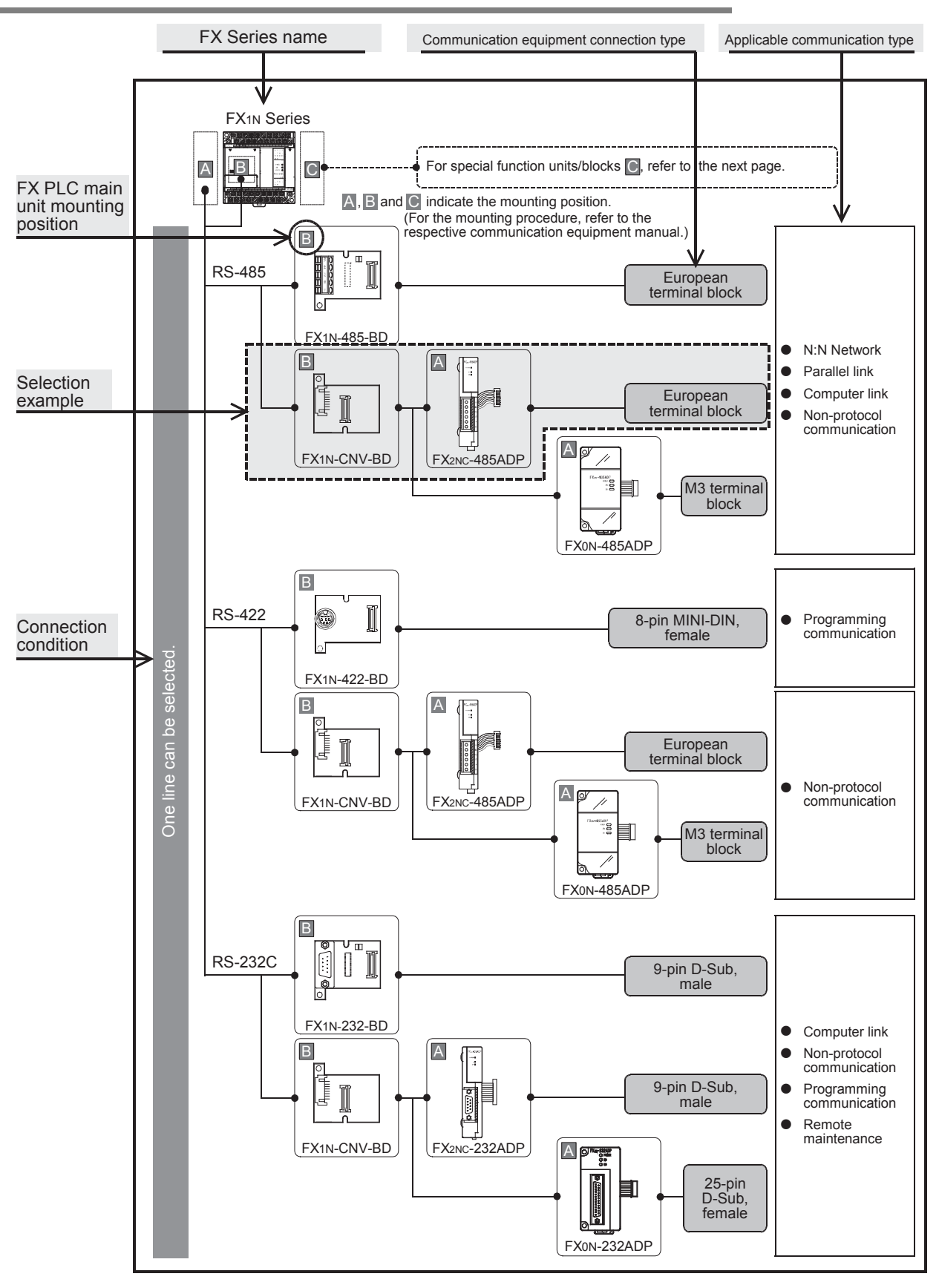

Common Items

Items

Common

**B**

N:N Network

**N:N Network** 

**C**

Parallel Link

Parallel Ę

**D**

Computer Link

ink

**Computer** 

**E**

Inverter<br>Communication

**LANDARY Protocol<br>Communication**<br>(RS/RS2 Instruction) (RS/RS2 Instruction) Communication Non-Protocol

**G**

Communication Non-Protocol 2N-232IF)

**H**

Communication Programming

**I**

Maintenance Remote

**Apx.A**

models Discontinued

(FX

## **2.3.2 For FX3U Series**

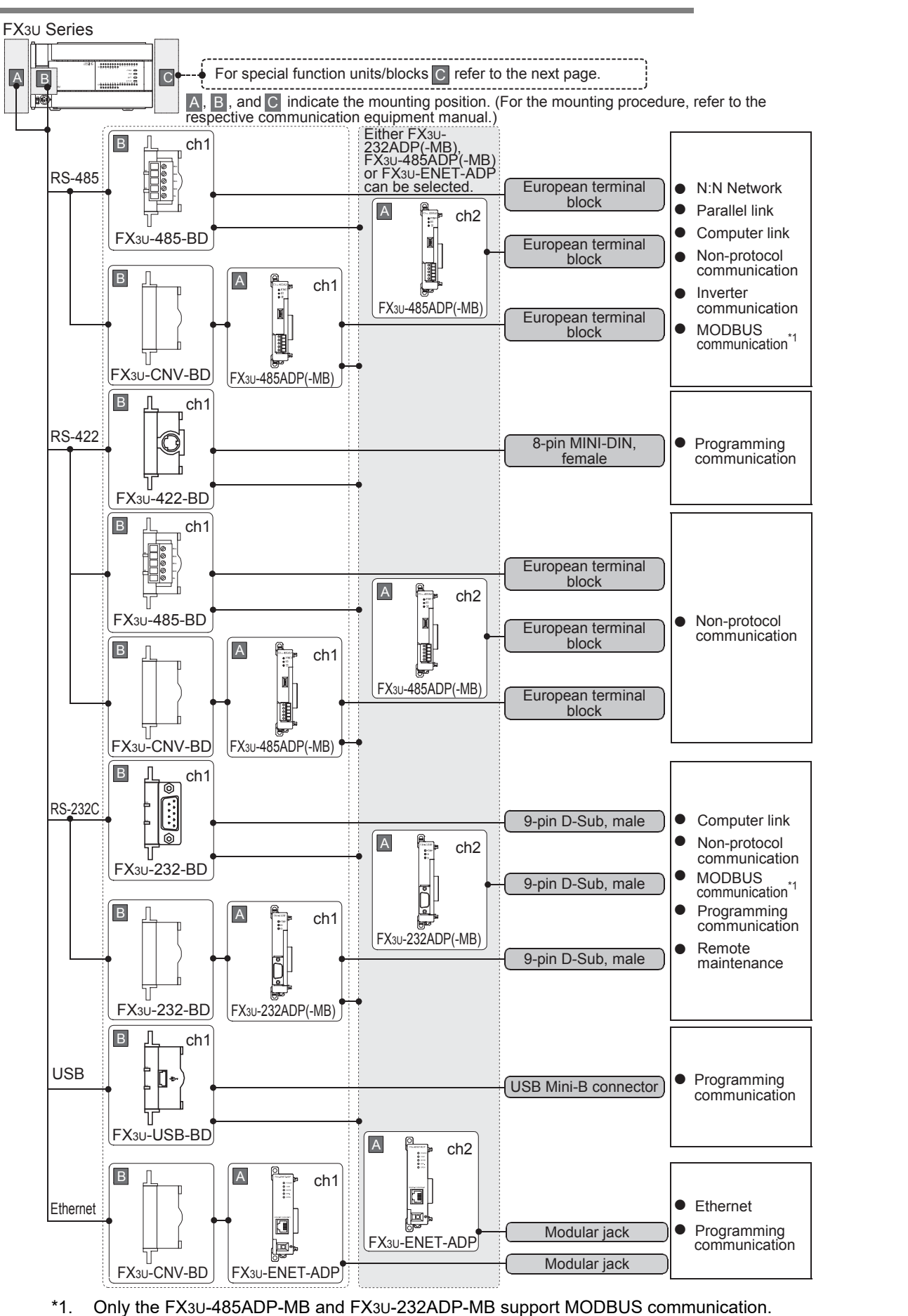

**A-41**

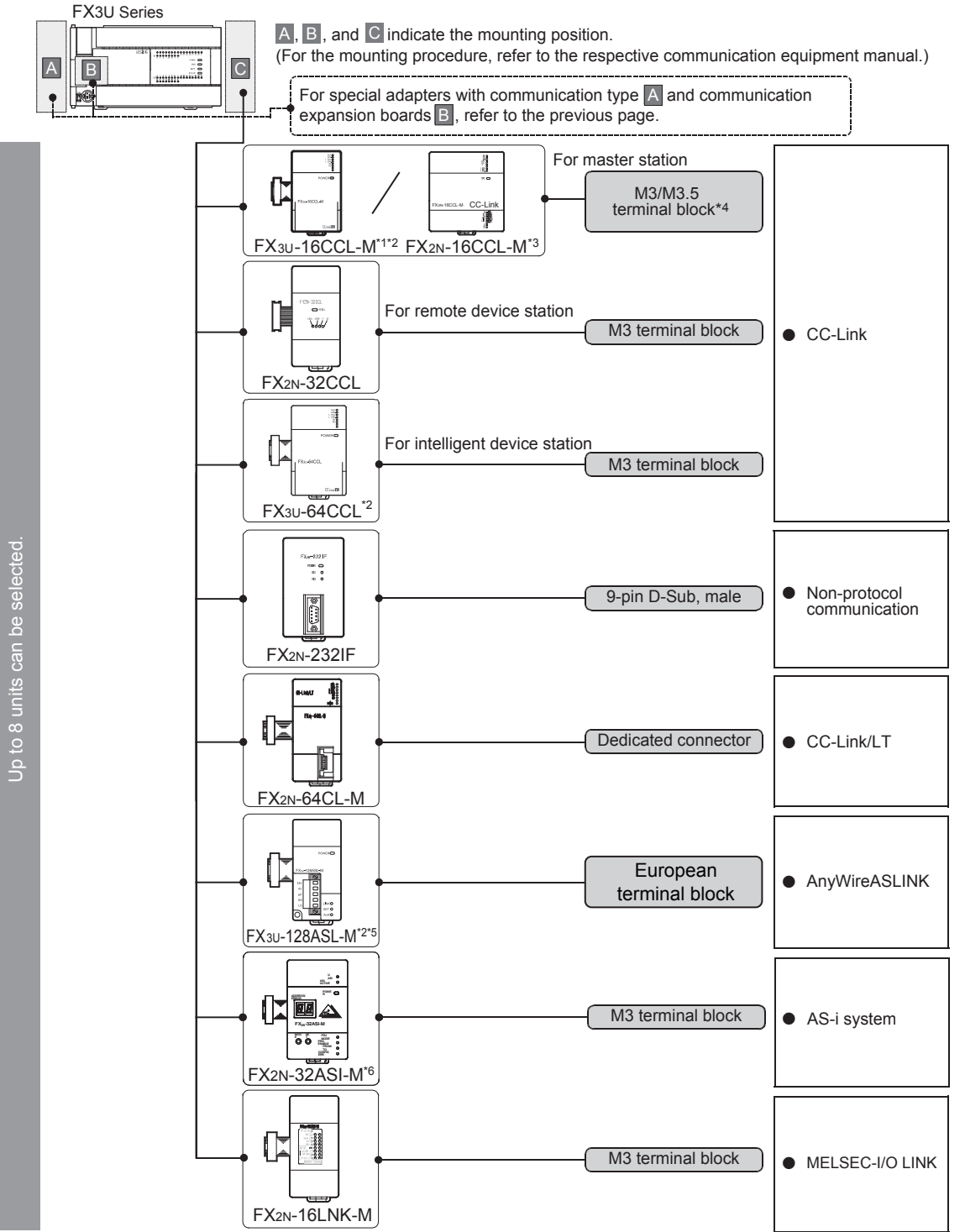

- \*1. The FX3U-16CCL-M cannot be used at the same time with the FX2N-16CCL-M and/or the FX2N-32ASI-M.
- \*2. Only one unit can be connected to the main unit.
- \*3. The FX2N-16CCL-M cannot be used at the same time with the FX3U-16CCL-M, FX3U-128ASL-M and/or the FX2N-32ASI-M.
- \*4. The terminal screw size is "M3" in the FX3U-16CCL-M. The terminal screw size is "M3.5" in the FX2N-16CCL-M.
- \*5. The FX3U-128ASL-M cannot be used at the same time with the FX2N-16CCL-M and/or FX2N-32ASI-M.
- \*6. The FX2N-32ASI-M cannot be used at the same time with the FX3U-16CCL-M, FX3U-128ASL-M and/or the FX2N-16CCL-M. Only one station can be used for the whole system.

## **Limitation in the number of connectable units**

Connected special function units/blocks operate using the 24V DC or 5V DC power supply of the PLC.

Therefore, the total current consumption larger than the plc current capacity reduces the number of connectable units.

#### $\rightarrow$  For details, refer to the respective FX PLC manual.

#### **A2.3.3 For FX3UC(D, DS, DSS) Series** Common Common Items FX3UC(D, DS, DSS) Series Items  $\ddot{\textbf{e}}$ **A B** For special function units/blocks  $\blacksquare$ , refer to the next page. **BA** and **B** indicate the mounting position. N:N Network N:N Network (For the mounting procedure, refer to the respective communication equipment manual.) Either FXɜ∪-<br>232ADP(-MB),<br>FXɜ∪-485ADP(-MB)<br>or FXɜ∪-ENET-ADP RS-485 A ch1 can be selected. European  $-100$ terminal block N:N Network **C** $\bullet$ I  $\bullet$ Parallel link  $\begin{array}{ccc} \boxed{A} & & \boxed{a} & \\ & & \boxed{::} & \\ \boxed{::} & & \end{array}$ Parallel Parallel Link  $\bullet$ Computer link I Non-protocol European terminal block  $\bullet$ FX3U-485ADP Ę communication (-MB) Inverter  $\bullet$ communication FX3U-485ADP **D**MODBUS • MODBUS<br>communication<sup>\*1</sup> (-MB) **Computer** Computer Link Link **E**A RS-422 ch1  $\frac{1}{2}$ European Inverter<br>Communication terminal block  $\blacksquare$  $A$   $\begin{bmatrix} 2 \\ \frac{2}{10} \\ \frac{10}{10} \end{bmatrix}$  ch2 FX3U-485ADP European terminal block Non-protocol e (-MB) communication **LANDARY Protocol<br>Communication**<br>(RS/RS2 Instruction) (RS/RS2 Instruction) Communication Non-Protocol FX3U-485ADP (-MB) **G** (FX Communication Non-Protocol 2N-232IF) A RS-232C ch1 9-pin D-Sub,  $\bullet$ Computer link male Non-protocol **H** $\bullet$ communication  $\overline{A}$   $\overline{F}$  ch2 MODBUS Programming<br>Communication z communication\*19-pin D-Sub, FX3U-232ADP Programming  $\bullet$  $(-MB)$ male communication  $\bullet$ Remote maintenance FX3U-232ADP **I** (-MB) Remote Maintenance  $\begin{array}{|c|c|c|}\n\hline\nA & \begin{array}{|c|c|}\n\hline\n\vdots & \end{array}\n\hline\n\end{array}\n\end{array}$  $\begin{array}{ccc} \hline A & \begin{array}{c} \hline \end{array} \\ \hline \end{array}$  ch1 Ò Modular jack Ethernet Ethernet <u>ie</u> 面 **Apx.A** • Programming<br>communication FX3U-ENET-ADP ∣⊠ Modular jack Discontinued<br>models FX3U-ENET-ADP

\*1. Only the FX3U-485ADP-MB and FX3U-232ADP-MB support MODBUS communication.

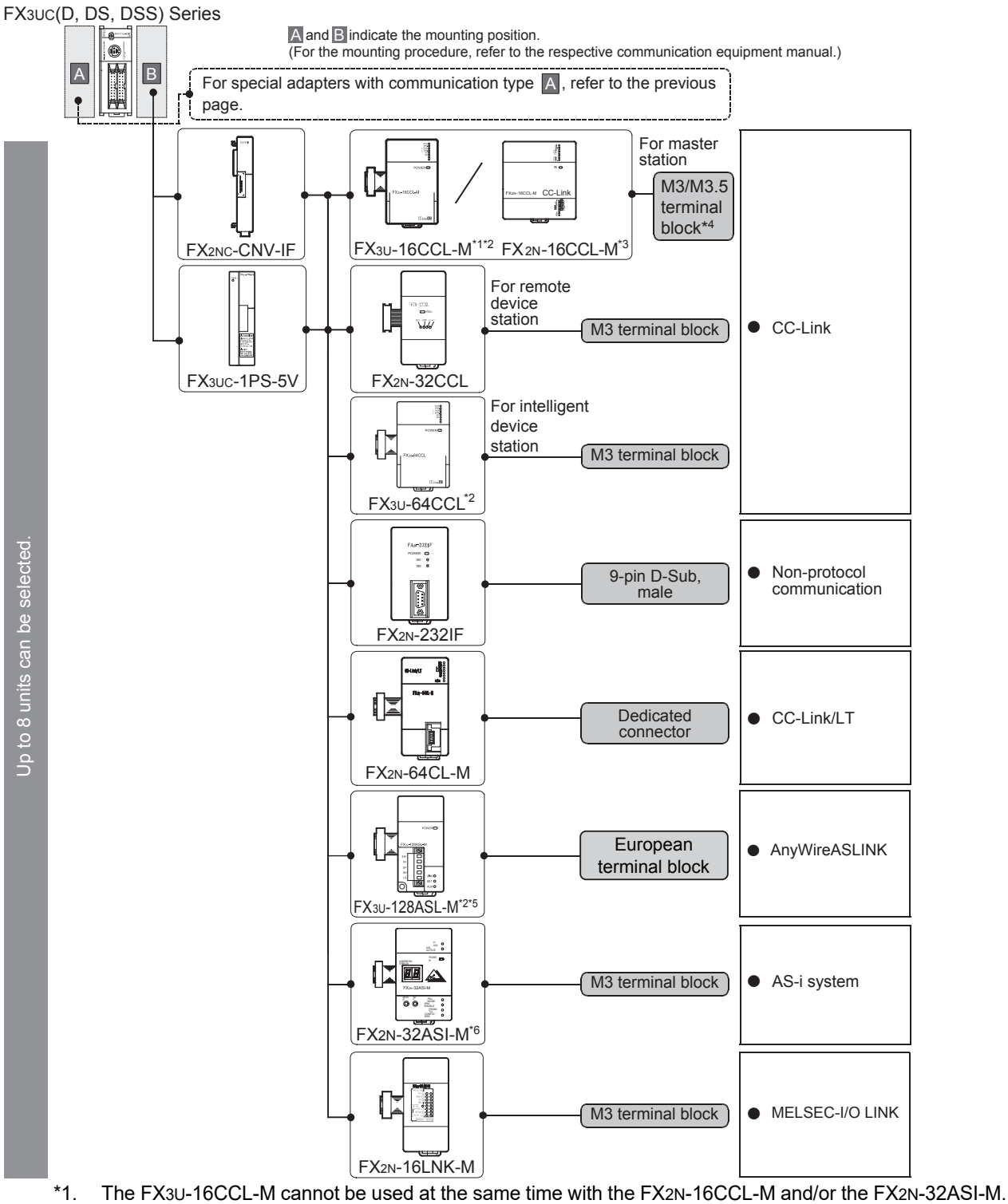

- \*2. Only one unit can be connected to the main unit.
- \*3. The FX2N-16CCL-M cannot be used at the same time with the FX3U-16CCL-M, FX3U-128ASL-M and/or the FX2N-32ASI-M.
- \*4. The terminal screw size is "M3" in the FX3U-16CCL-M. The terminal screw size is "M3.5" in the FX2N-16CCL-M.
- \*5. The FX3U-128ASL-M cannot be used at the same time with the FX2N-16CCL-M and/or FX2N-32ASI-M.
- \*6. The FX2N-32ASI-M cannot be used at the same time with the FX3U-16CCL-M, FX3U-128ASL-M and/or the FX2N-16CCL-M. Only one station can be used for the whole system.

Limitation in the number of connectable units<br>Connected special function units/blocks operate using the 24V DC or 5V DC power supply of the PLC.<br>Accordingly, when the total current consumption is larger than the current ca

**For details, refer to the respective FX PLC manual.**

**A-44**
Common Items

N:N Network

Parallel Link

Parallel

Computer Link

Non-Protocol

Non-Protocol

**I**

# **2.3.4 For FX3UC-32MT-LT(-2)**

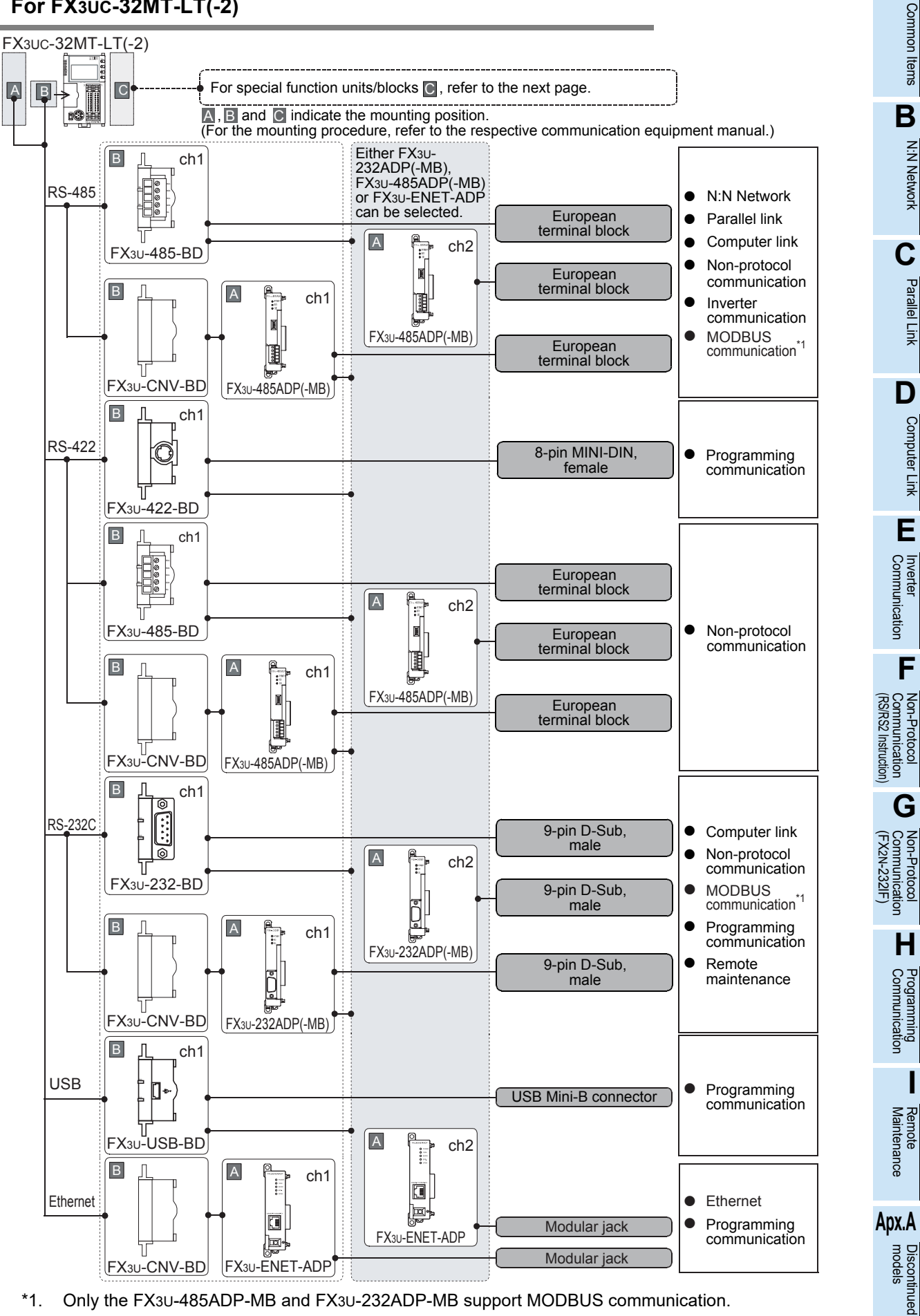

\*1. Only the FX3U-485ADP-MB and FX3U-232ADP-MB support MODBUS communication.

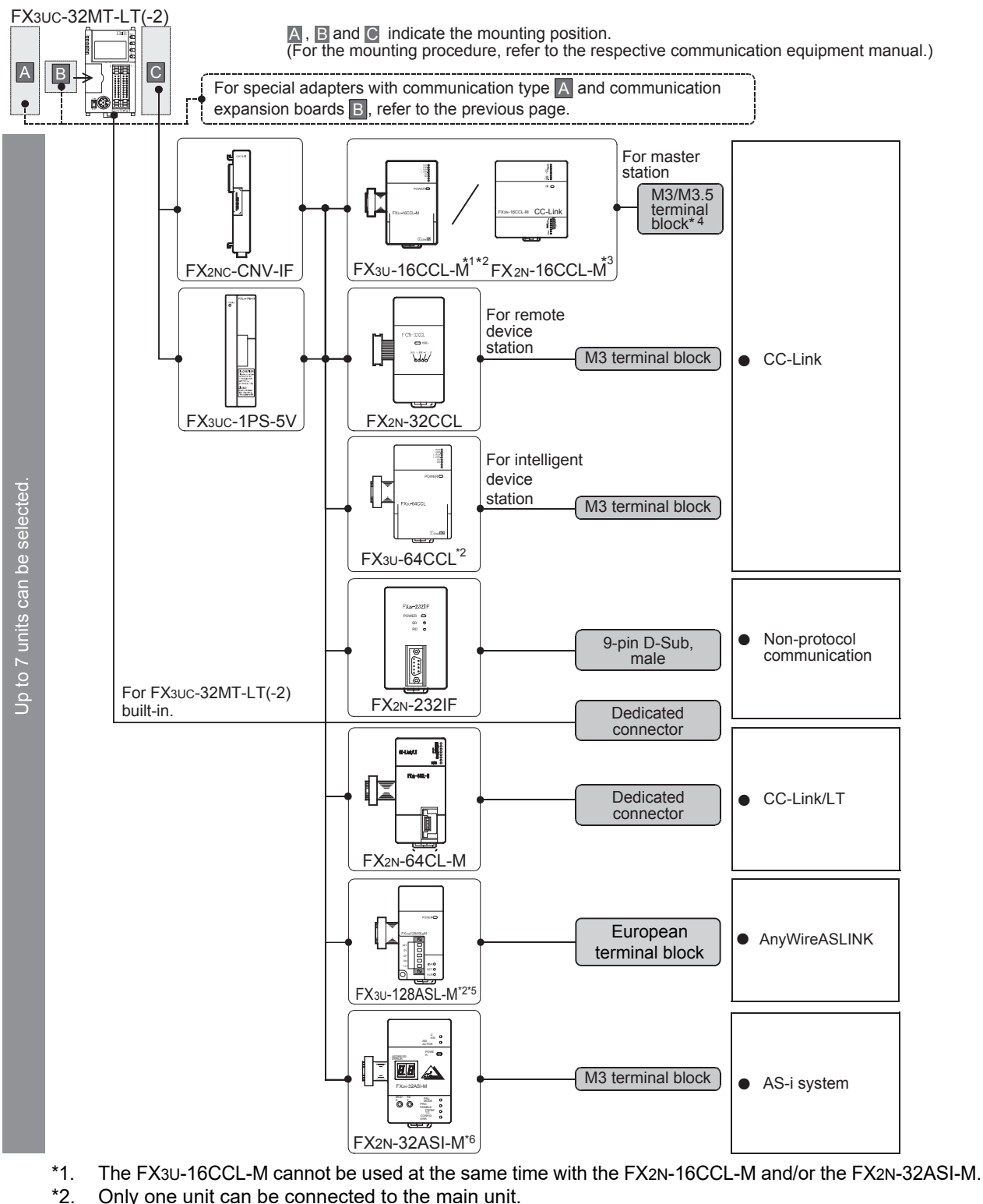

- Only one unit can be connected to the main unit.
- \*3. The FX2N-16CCL-M cannot be used at the same time with the FX3U-16CCL-M, FX3U-128ASL-M and/or the FX2N-32ASI-M.
- \*4. The terminal screw size is "M3" in the FX3U-16CCL-M. The terminal screw size is "M3.5" in the FX2N-16CCL-M.
- \*5. The FX3U-128ASL-M cannot be used at the same time with the FX2N-16CCL-M and/or FX2N-32ASI-M.
- \*6. The FX2N-32ASI-M cannot be used at the same time with the FX3U-16CCL-M, FX3U-128ASL-M and/or the FX2N-16CCL-M.
- Only one station can be used for the whole system.

#### **Limitation in the number of connectable units**

Connected special function units/blocks operate using the 24V DC or 5V DC power supply of the PLC. Accordingly, when the total current consumption is larger than the current capacity of the PLC, it is necessary to add the power block FX3UC-1PS-5V.

**For details, refer to the respective FX PLC manual.**

# **2.3.5 For FX3G Series**

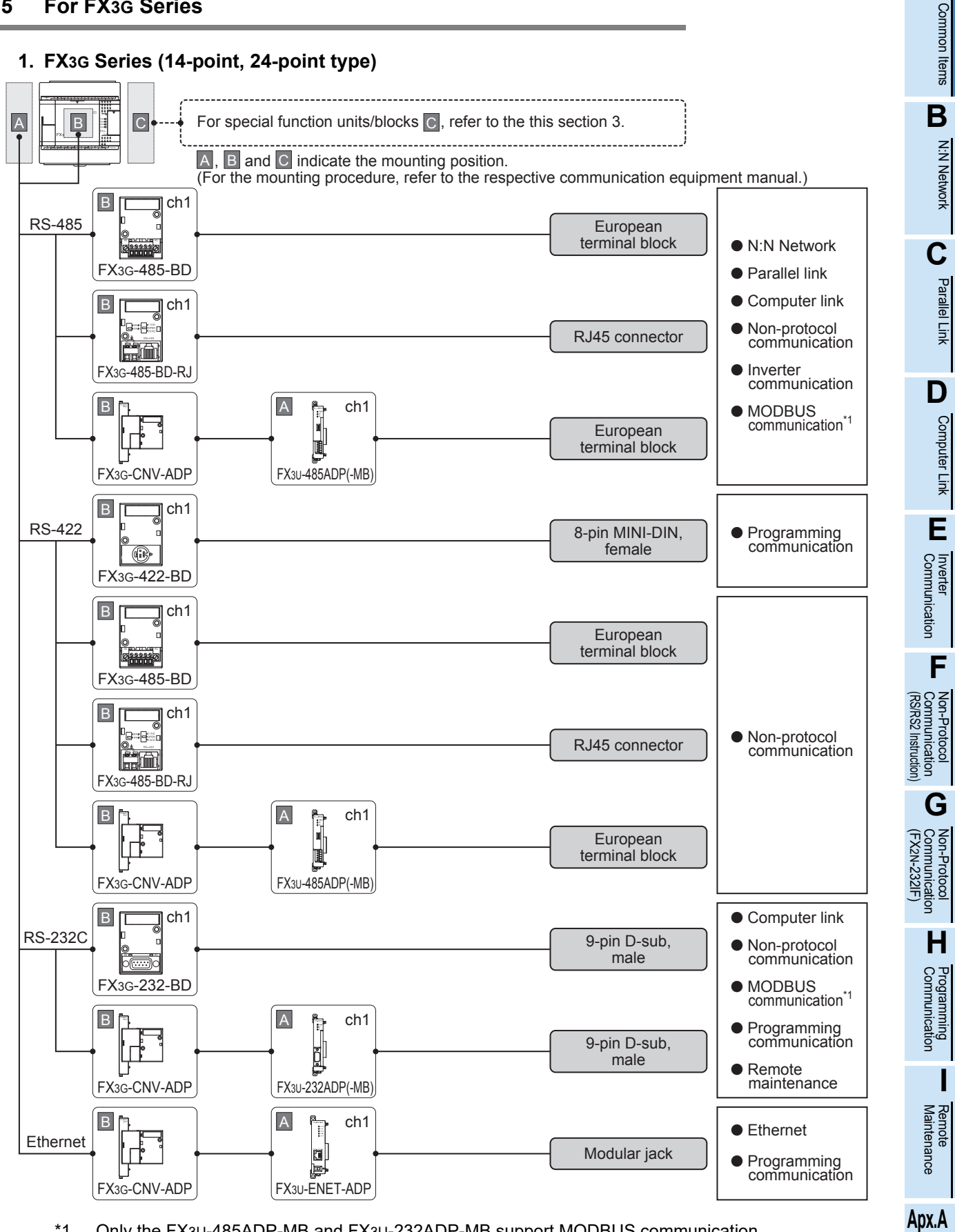

\*1. Only the FX3U-485ADP-MB and FX3U-232ADP-MB support MODBUS communication.

uscontinued<br>models

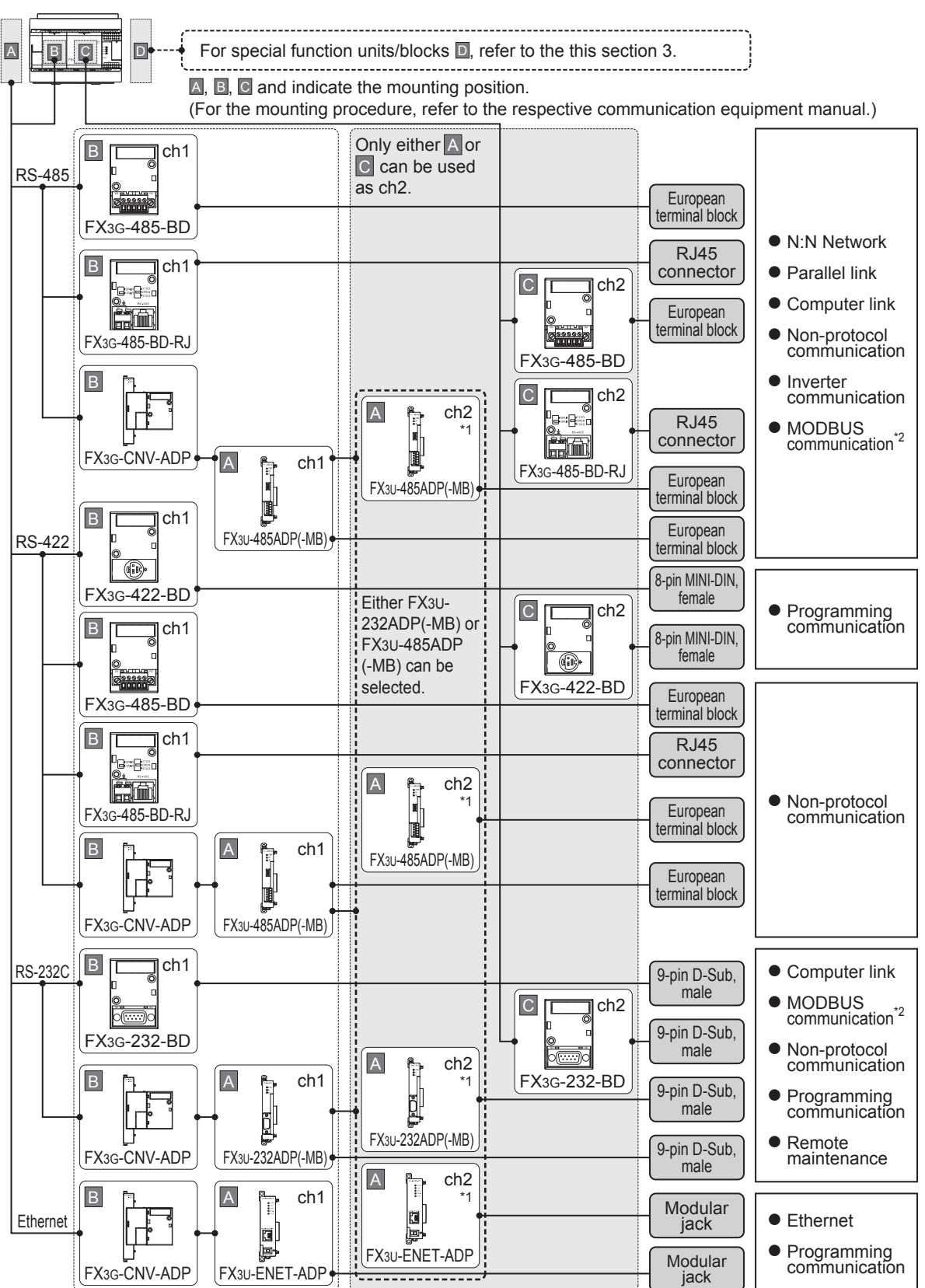

### **2. FX3G Series (40-point, 60-point type)**

- \*1. Ch2 is not available when the FX3G-8AV-BD, FX3G-4EX-BD or FX3G-2EYT-BD is used.
- \*2. Only the FX3U-485ADP-MB and FX3U-232ADP-MB support MODBUS communication.

2 Communication Types and Communication Equipment *2.3 Combination of Communication Equipment (Block Diagram)*

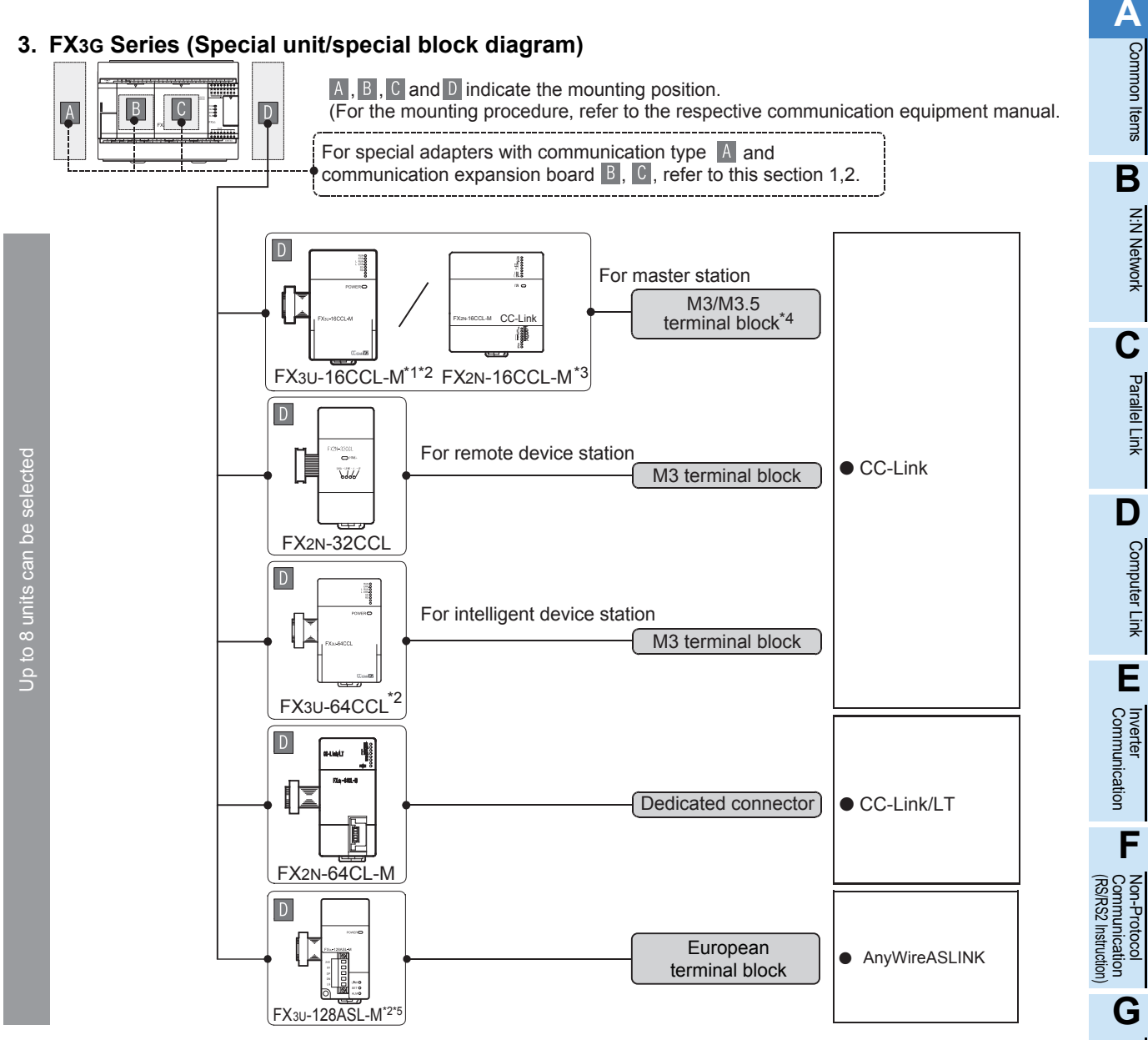

- \*1. The FX3U-16CCL-M cannot be used at the same time with the FX2N-16CCL-M.
- \*2. Only one unit can be connected to the main unit.
- \*3. The FX2N-16CCL-M cannot be used at the same time with the FX3U-16CCL-M and/or FX3U-128ASL-M.
- \*4. The terminal screw size is "M3" in the FX3U-16CCL-M. The terminal screw size is "M3.5" in the FX2N-16CCL-M.
- \*5. The FX3U-128ASL-M cannot be used at the same time with the FX2N-16CCL-M.

### **Limitation in the number of connectable units**

Connected special function units/blocks operate using the 24V DC or 5V DC power supply of the PLC. Accordingly, the number of connectable units depends on the system configuration.

**For details, refer to the respective FX PLC manual.**

**Apx.A** models Discontinued

Maintenance Remote

(FX

Communication Non-Protocol 2N-232IF)

**H**

Communication Programming

**I**

# **2.3.6 For FX3GC Series**

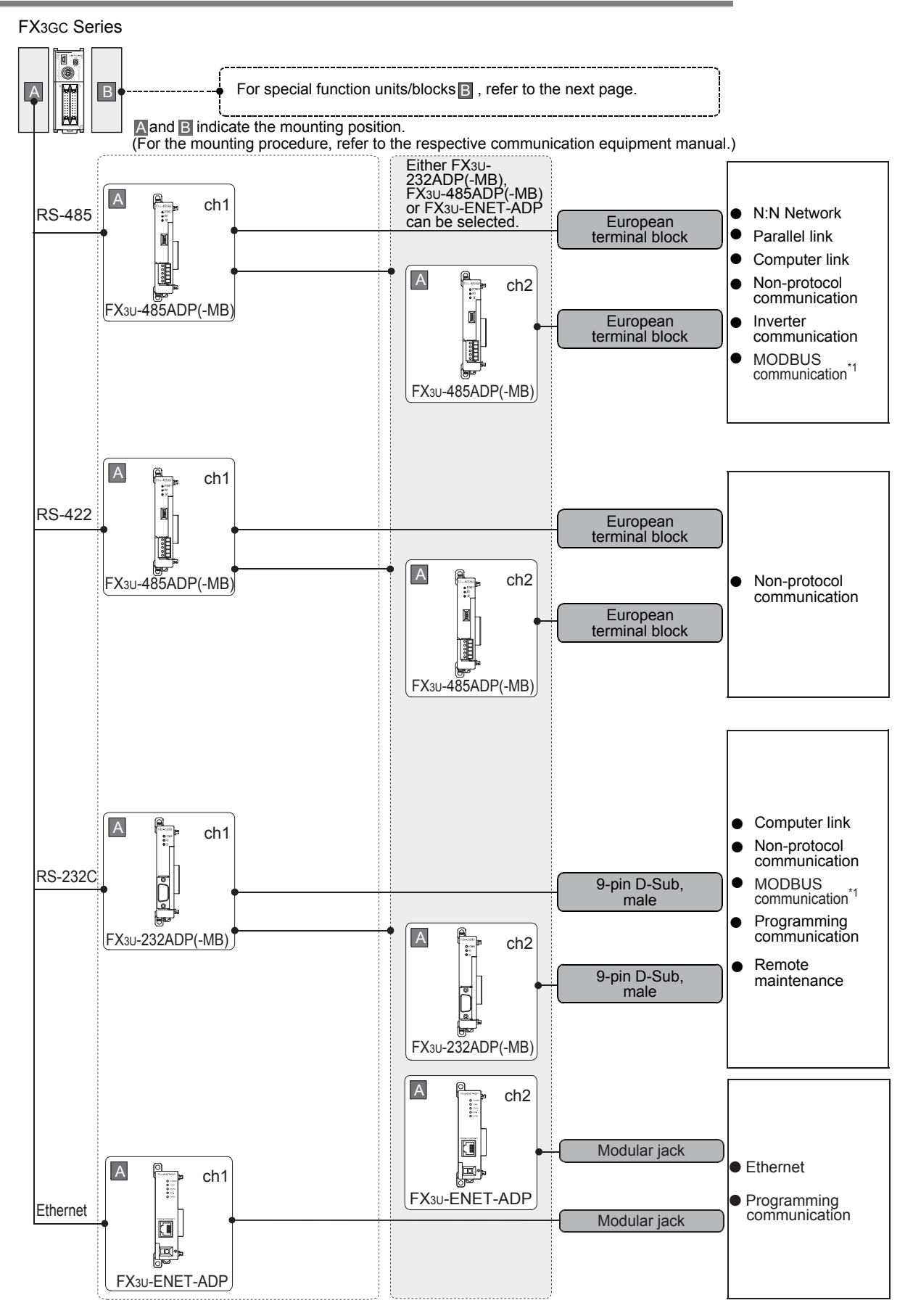

\*1. Only the FX3U-485ADP-MB and FX3U-232ADP-MB support MODBUS communication.

### FX Series PLC User's Manual - Data Communication Edition Common Items

2 Communication Types and Communication Equipment *2.3 Combination of Communication Equipment (Block Diagram)*

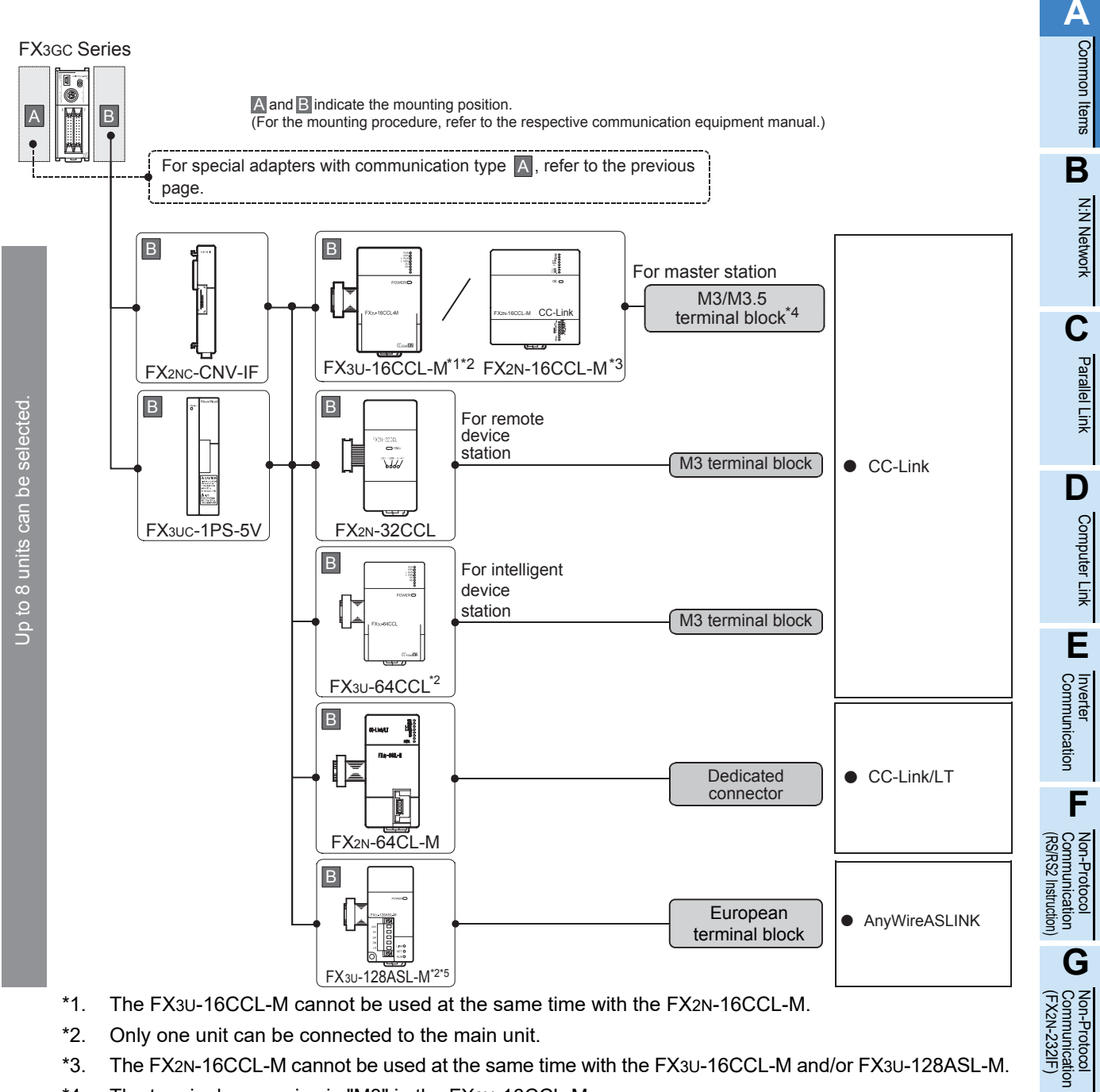

- \*1. The FX3U-16CCL-M cannot be used at the same time with the FX2N-16CCL-M.
- \*2. Only one unit can be connected to the main unit.
- \*3. The FX2N-16CCL-M cannot be used at the same time with the FX3U-16CCL-M and/or FX3U-128ASL-M.
- \*4. The terminal screw size is "M3" in the FX3U-16CCL-M. The terminal screw size is "M3.5" in the FX2N-16CCL-M.
- \*5. The FX3U-128ASL-M cannot be used at the same time with the FX2N-16CCL-M.

### **Limitation in the number of connectable units**

Connected special function units/blocks operate using the 24V DC or 5V DC power supply of the PLC. Accordingly, when the total current consumption is larger than the current capacity of the PLC, it is necessary to add the power block FX3UC-1PS-5V.

### **For details, refer to the respective FX PLC manual.**

uscontinued<br>models

2N-232IF)

**H**

Communication Programming

**I**

### **2.3.7 For FX3S Series**

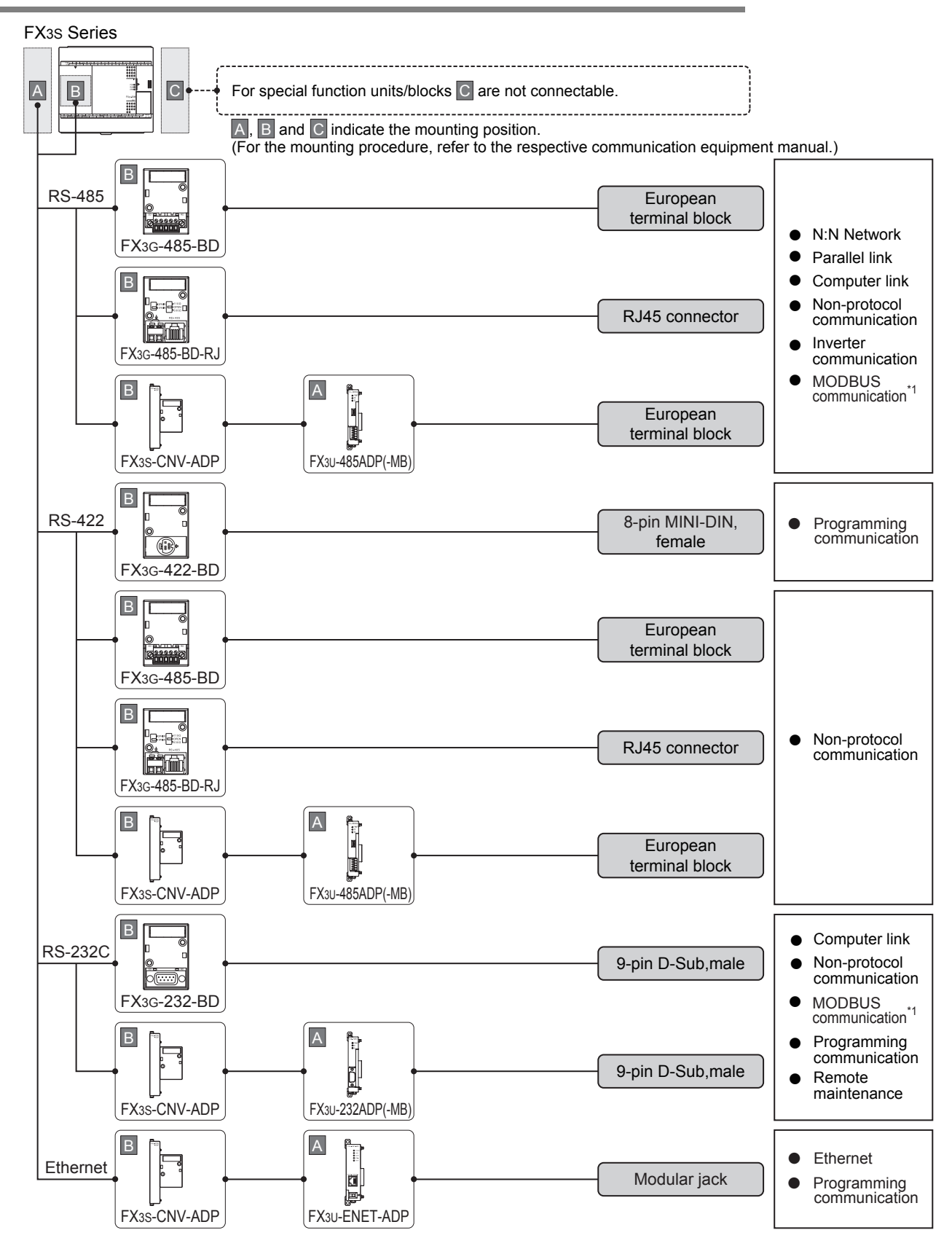

\*1. Only the FX3U-485ADP-MB and FX3U-232ADP-MB support MODBUS communication.

### **2.3.8 For FX2N Series**

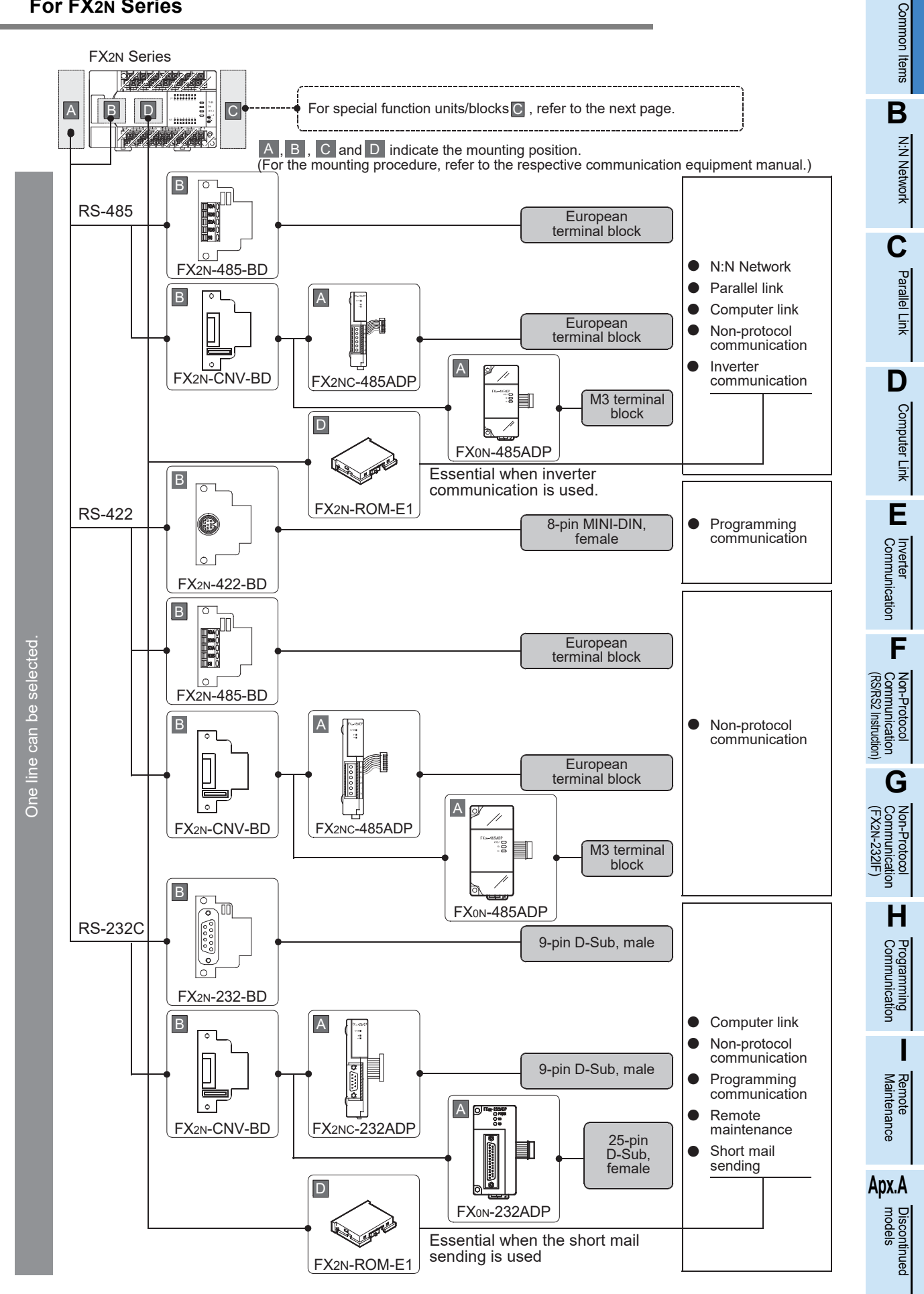

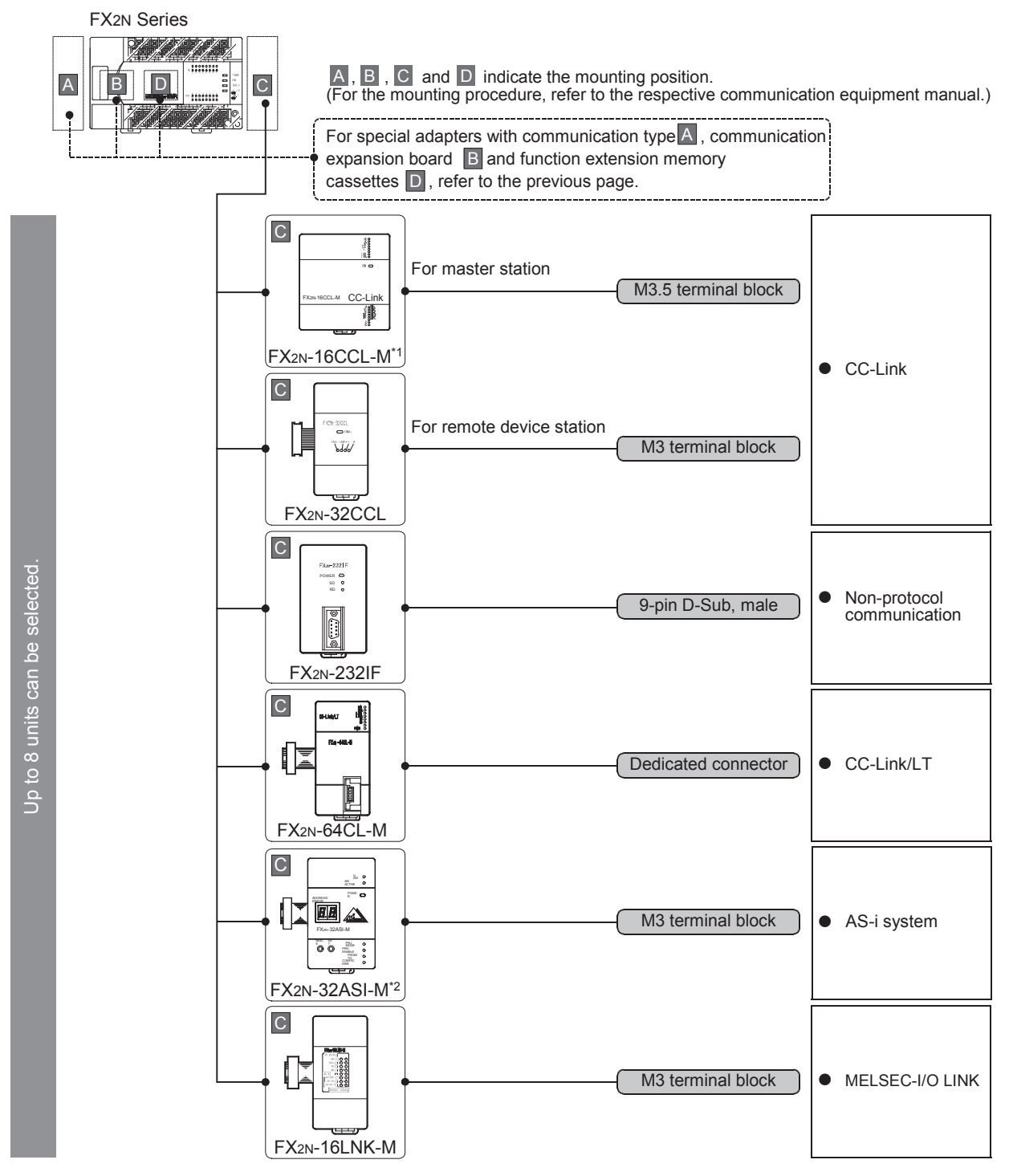

- \*1. The FX2N-16CCL-M cannot be used at the same time with the FX2N-32ASI-M.
- \*2. The FX2N-32ASI-M cannot be used at the same time with the FX2N-16CCL-M.

### **Limitation in the number of connectable units**

Connected special function units/blocks operate using the 24V DC or 5V DC power supply of the PLC. Therefore, the total current consumption larger than the PLC current capacity reduces the number of connectable units.

### **For details, refer to the respective FX PLC manual.**

### **2.3.9 For FX2NC Series**

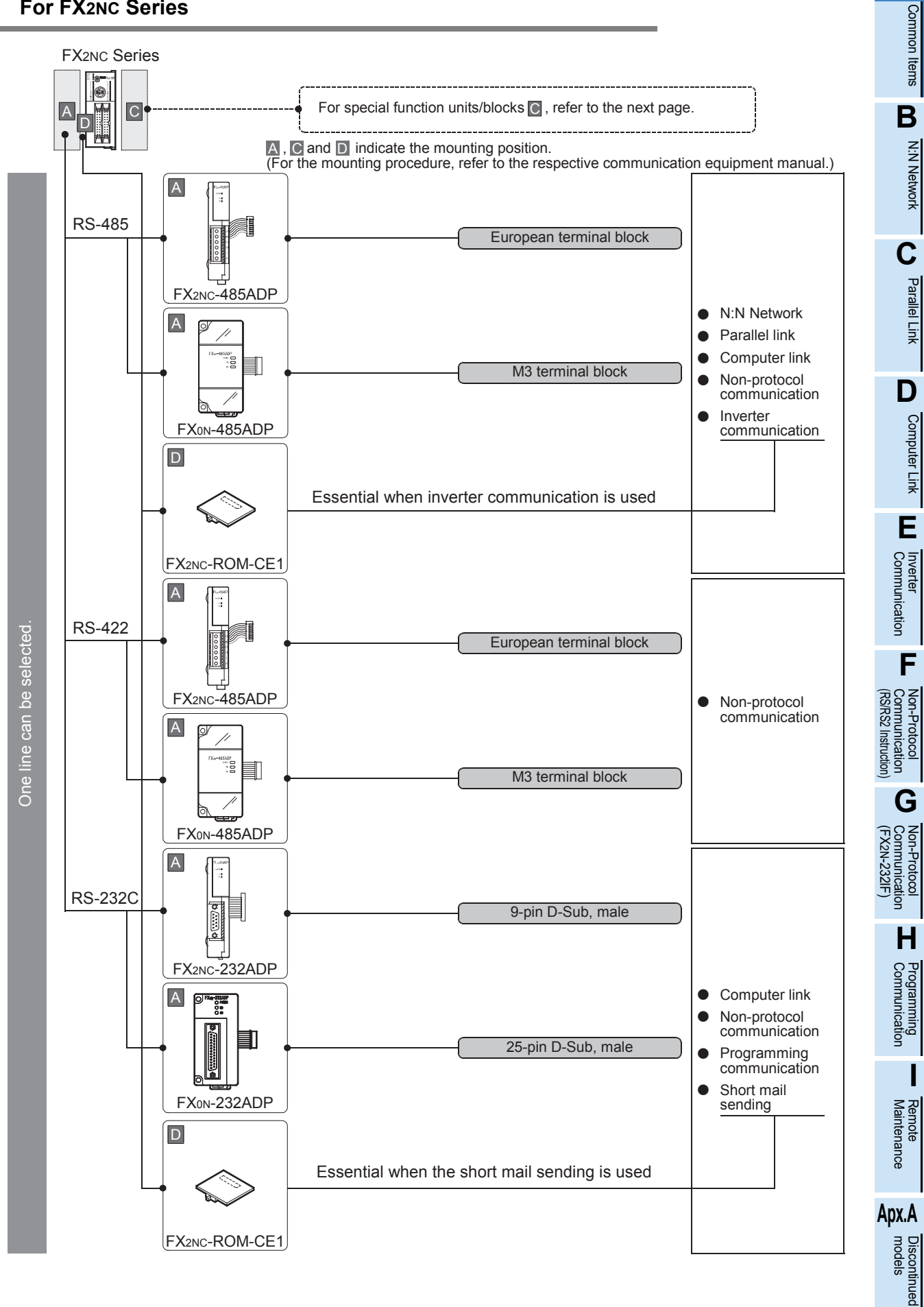

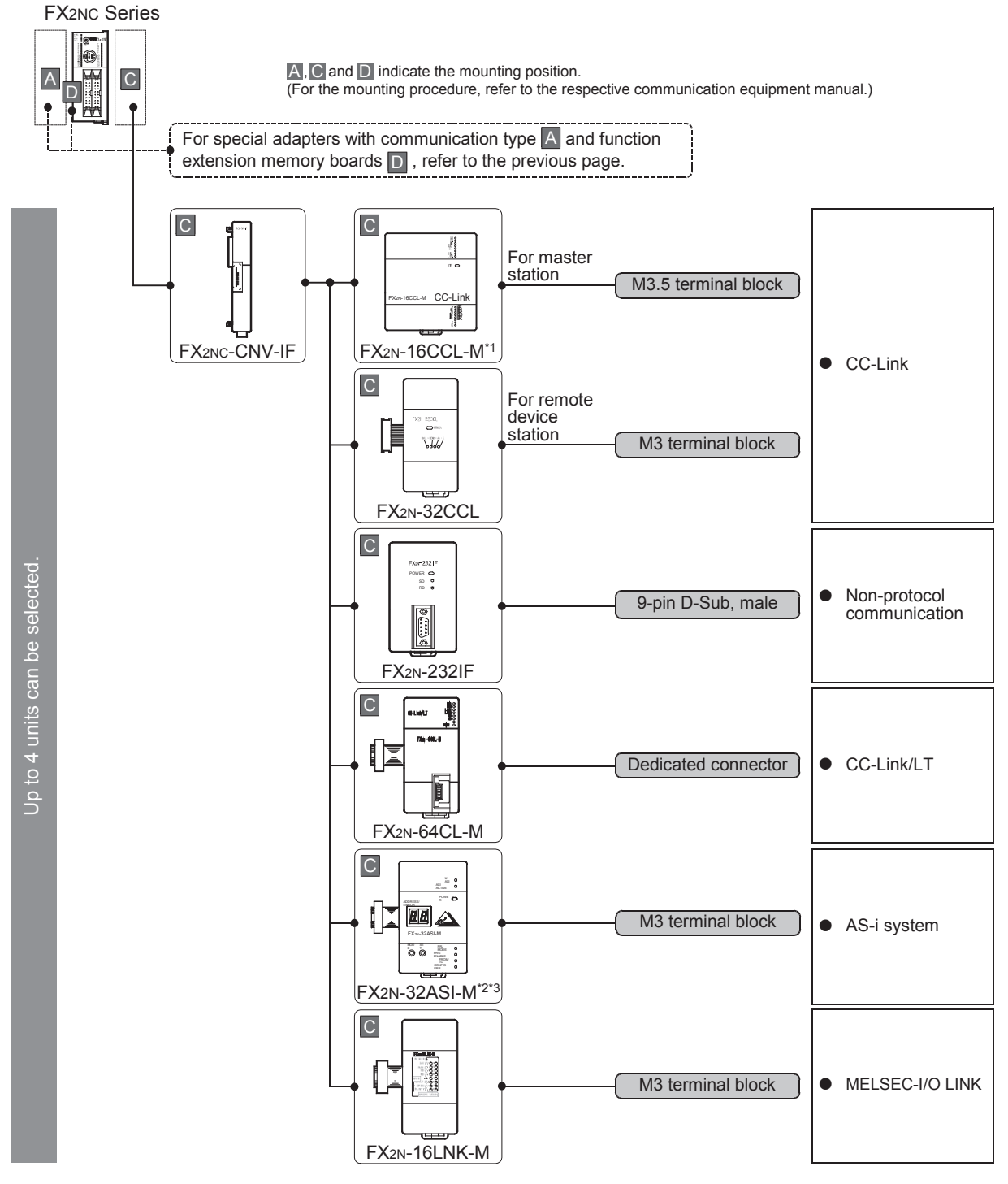

- \*1. The FX2N-16CCL-M cannot be used at the same time with the FX2N-32ASI-M.
- \*2. The FX2N-32ASI-M cannot be used at the same time with the FX2N-16CCL-M.
- \*3. The FX2NC- $\Box$ MT-D/UL and FX2NC- $\Box$ M $\Box$ -DSS(-T-DS) are not supported.

### **Limitation in the number of connectable units**

Connected special function units/blocks operate using the 24V DC or 5V DC power supply of the PLC. Therefore, the total current consumption larger than the plc current capacity reduces the number of connectable units.

**For details, refer to the respective FX PLC manual.**

### **2.3.10 For FX1N Series**

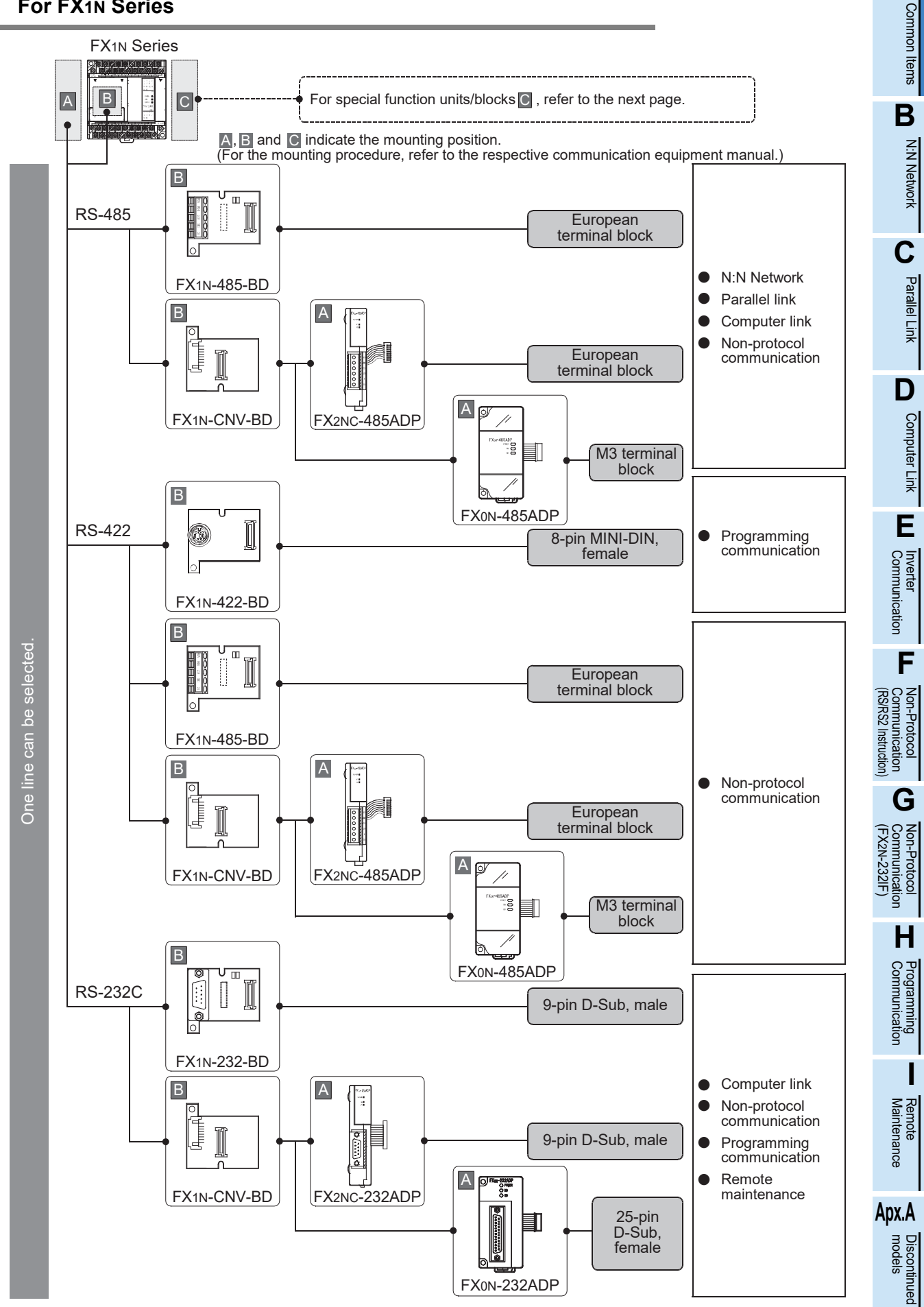

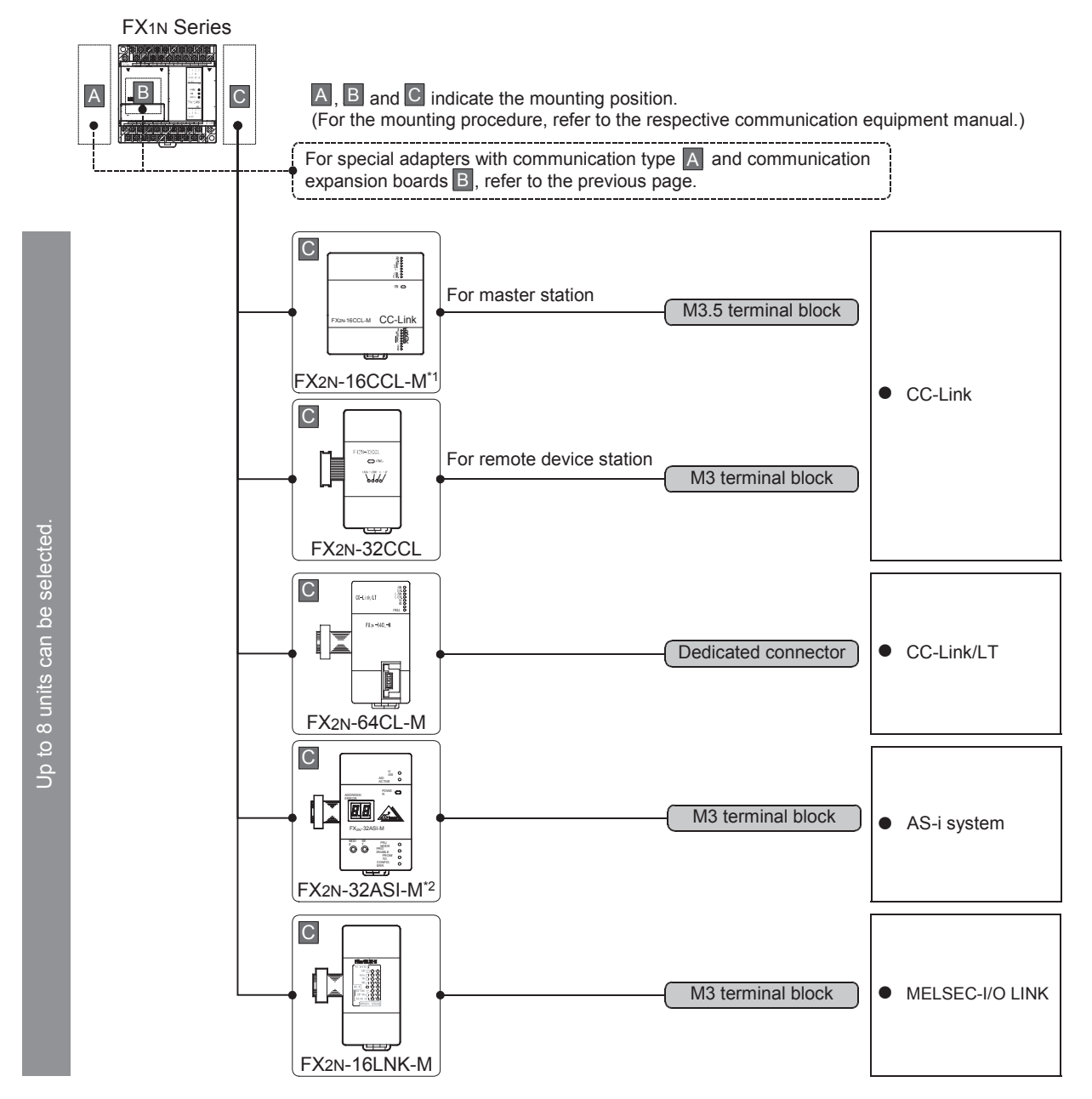

- \*1. The FX2N-16CCL-M cannot be used at the same time with the FX2N-32ASI-M.
- \*2. The FX2N-32ASI-M cannot be used at the same time with the FX2N-16CCL-M.

### **Limitation in the number of connectable units**

Connected special function units/blocks operate using the 24V DC or 5V DC power supply of the PLC. Accordingly, the number of connectable units depends on the system configuration.

**For details, refer to the respective FX PLC manual.**

### **2.3.11 For FX1NC Series**

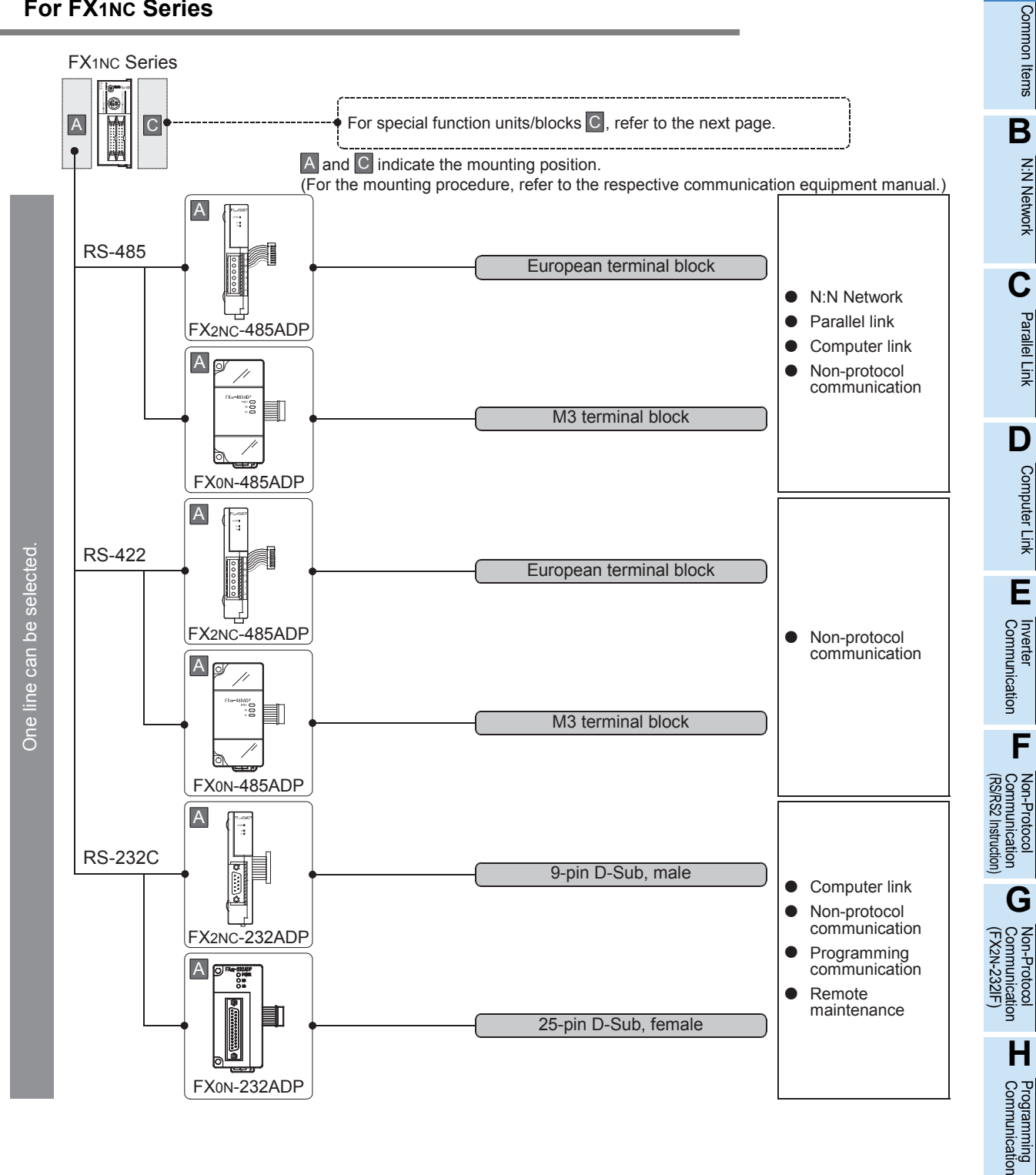

# **Apx.A** uscontinued<br>models

**I**

Maintenance Remote

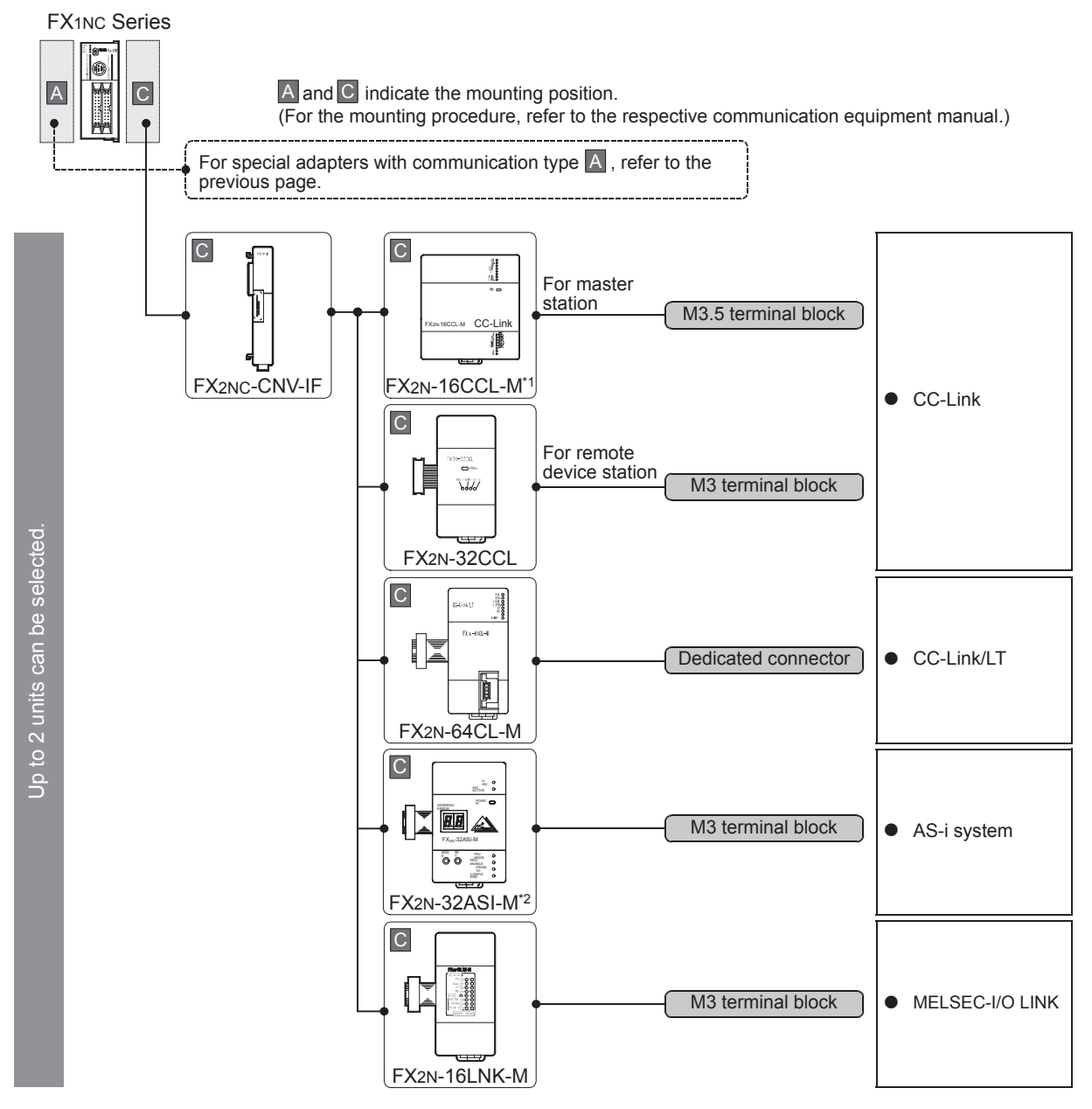

- \*1. The FX2N-16CCL-M cannot be used at the same time with the FX2N-32ASI-M.
- \*2. The FX2N-32ASI-M cannot be used at the same time with the FX2N-16CCL-M.

### **Limitation in the number of connectable units**

Connected special function units/blocks operate using the 24V DC or 5V DC power supply of the PLC. Accordingly, the number of connectable units depends on the system configuration.

**For details, refer to the respective FX PLC manual.**

### **2.3.12 For FX1S Series**

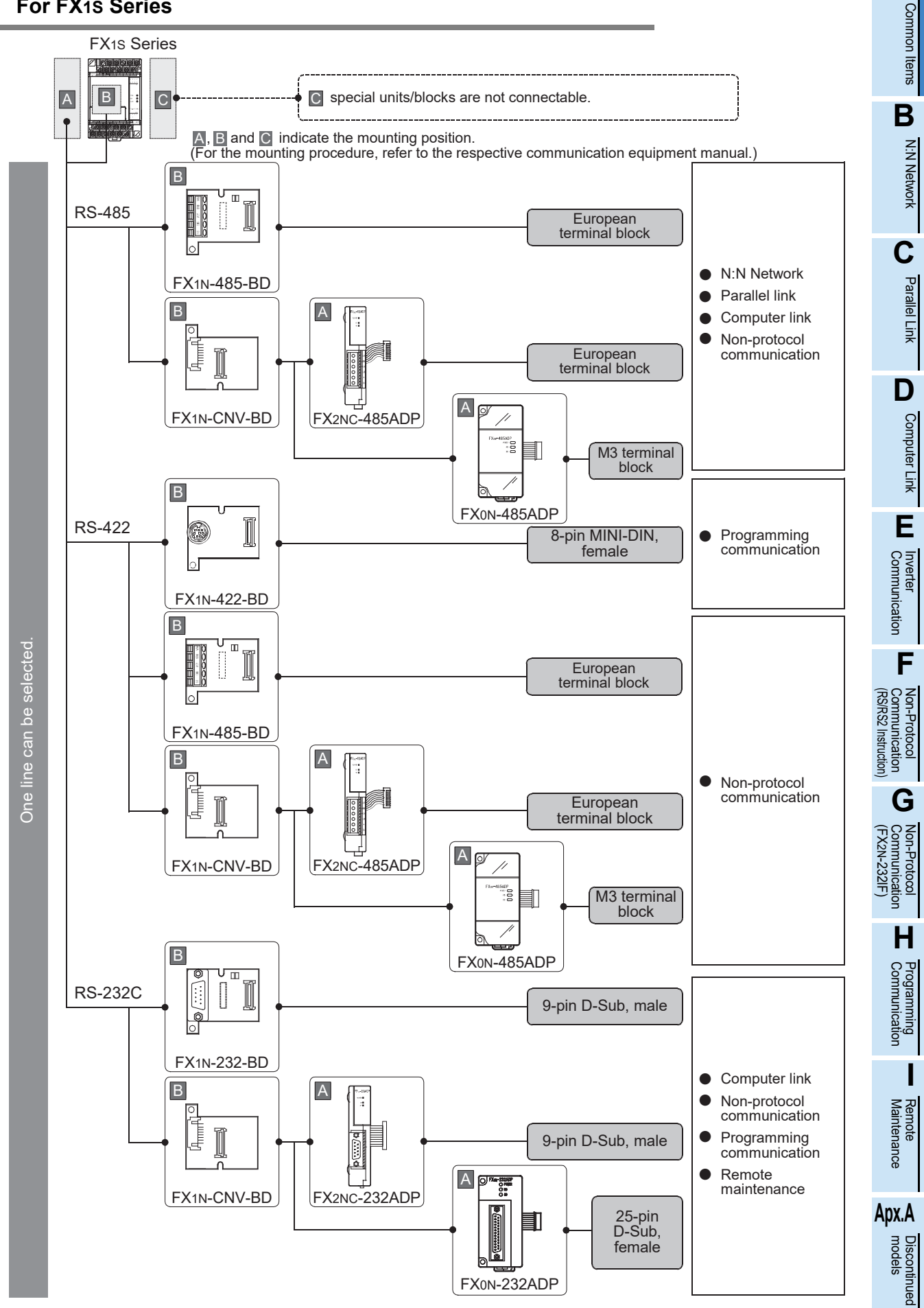

### **2.3.13 For FX0N Series**

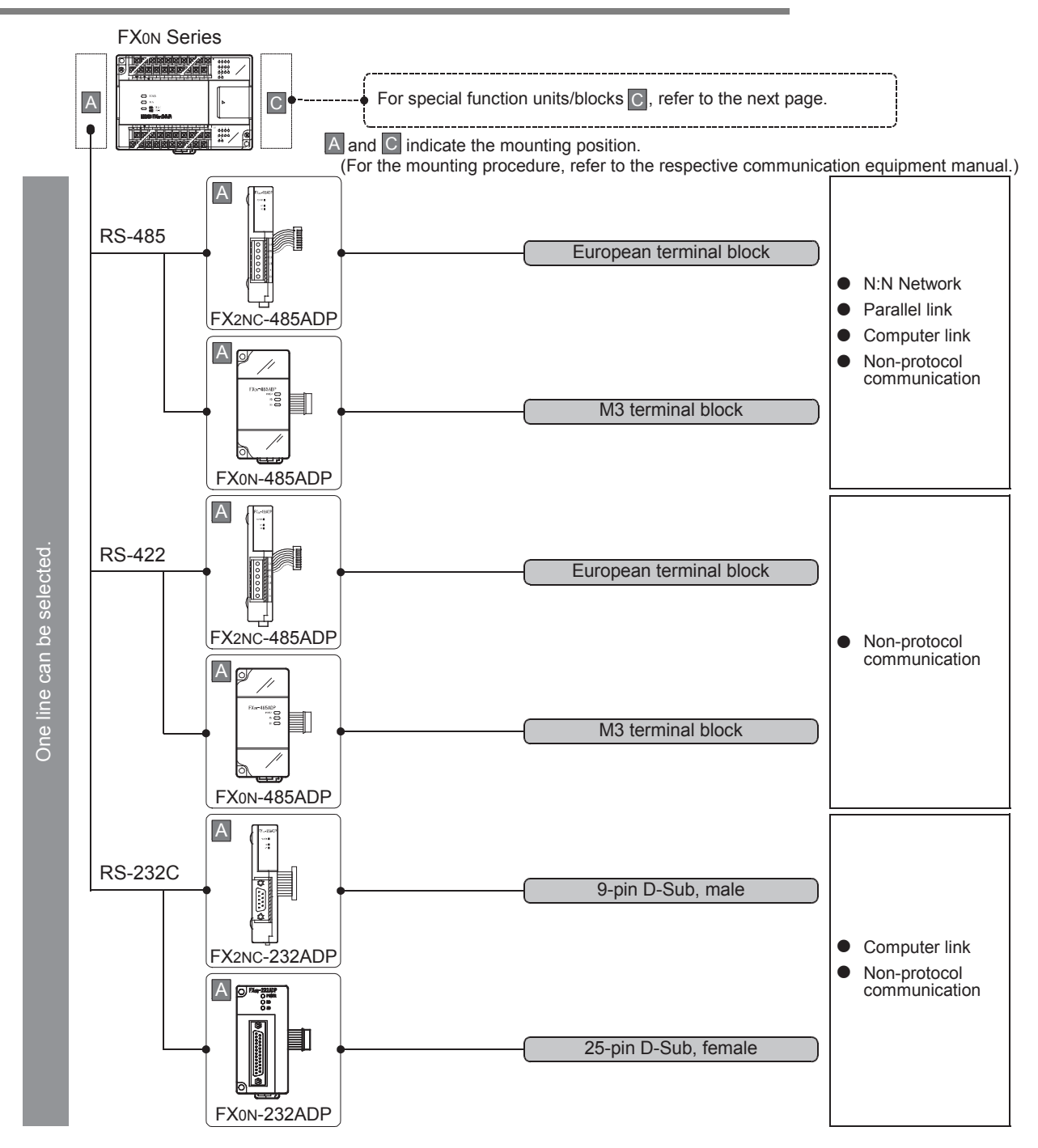

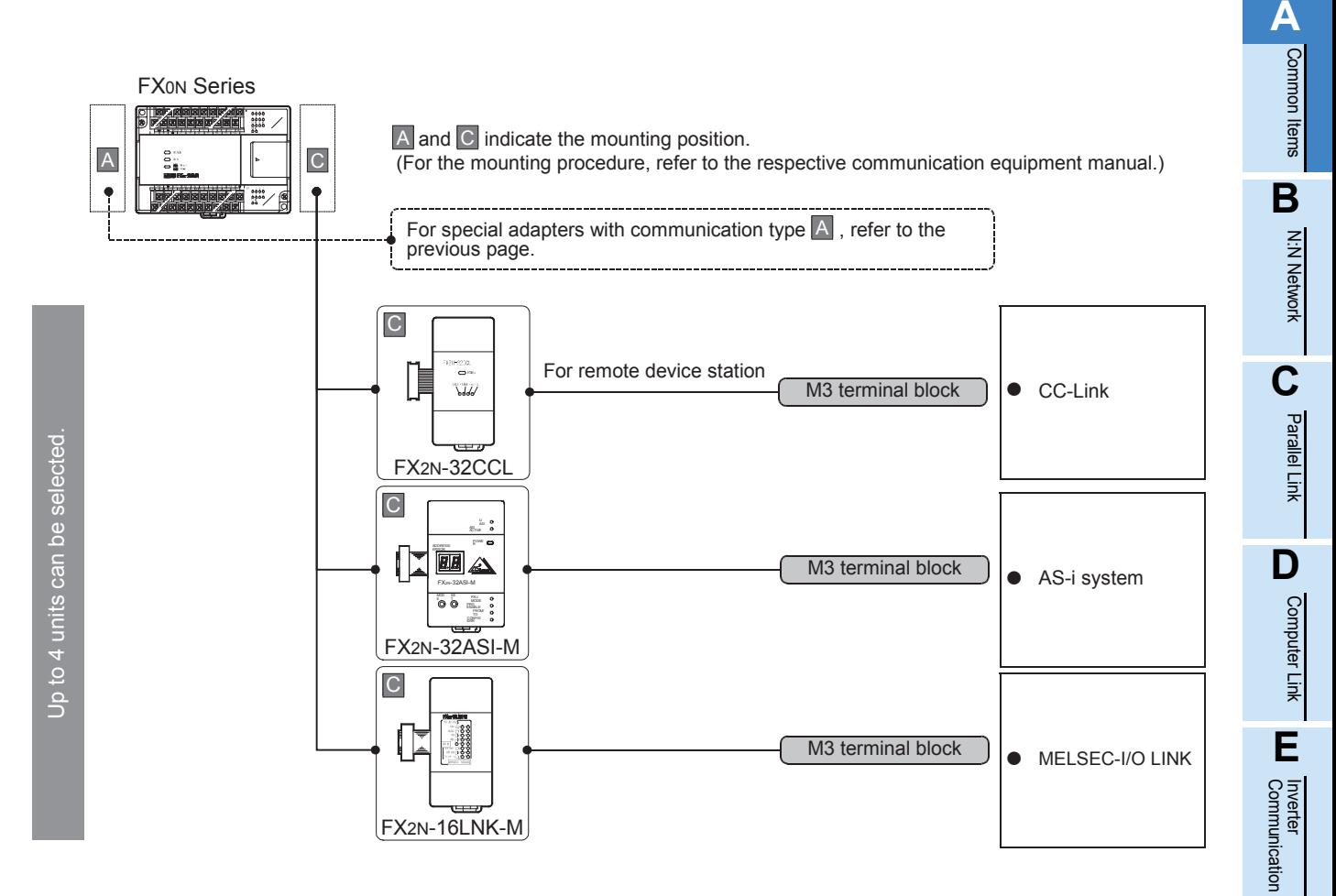

### **Limitation in the number of connectable units**

Connected special function units/blocks operate using the 24V DC or 5V DC power supply of the PLC. Therefore, the total current consumption larger than the plc current capacity reduces the number of connectable units.

### **For details, refer to the respective FX PLC manual.**

Maintenance Remote

**LA**<br>Communication<br>(RS/RS2 Instruction) (RS/RS2 Instruction) Communication Non-Protocol

**G**

Communication Non-Protocol 2N-232IF)

**H**

Communication Programming

**I**

(FX

# **2.3.14 For FX2(FX) and FX2C Series (reference)**

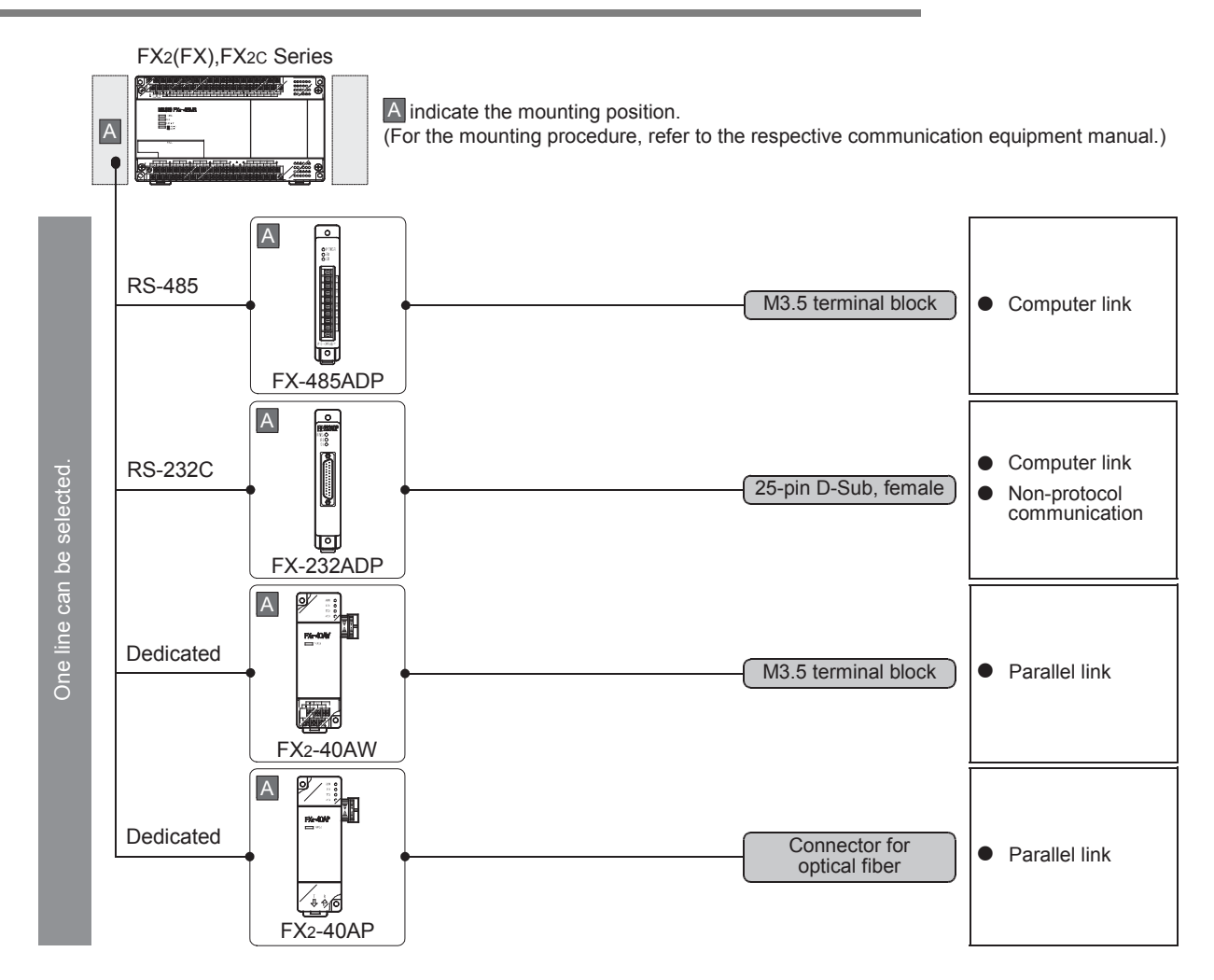

Common Items

Items

Common

**B**

N:N Network

N:N Network

**C**

Parallel Link

**Paralle** 듷

**D**

Computer Link

Link

Computer

**E**

Inverter<br>Communication

**FRANCE READ Protocol**<br>Communication<br>(RS/RS2 Instruction) (RS/RS2 Instruction) Communication Non-Protocol

**G**

Communication Non-Protocol 2N-232IF)

**H**

Communication Programming

**I**

Maintenance Remote

**Apx.A**

models Discontinued

(FX

# **3. Outline of Communication Setting in the FX Series**

This chapter describes which communication parameters can be changed for the following communication types, and provides methods on how to change them.

- Computer link
- Inverter communication
- Non-protocol communication (RS/RS2 instruction)
- Internet mail sending

# **3.1 Setting Method**

The following two communication setting methods are available for FX PLCs. Either method can be used, but the method using parameters is recommended.

### **1. Setting methods**

- 1) Specify the settings using parameters in the programming tool Register the settings in parameters, transfer it to the PLC and turn the PLC's power OFF and then ON. (This method is not available in FX2(FX), FX2C, and FX0N PLCs.) (This method is not available for ch0 in FX3G, FX3GC PLCs.)
- 2) Directly specify the settings in a sequence program Prepare a sequence program which sets the communication format, station number and time-out time setting, and then transfer the program to the PLC.

### **Caution**

Regardless of the method chosen above, a PLC operates the same way. If both methods are selected, priority is given to the method using parameters.

### **2. Communication setting method availability in each FX PLC**

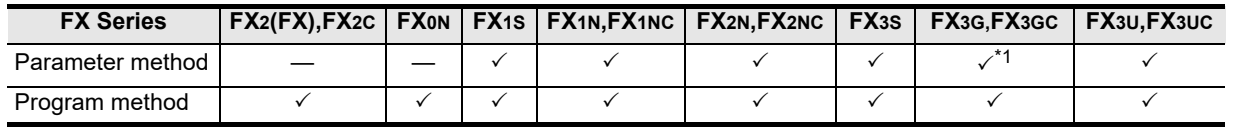

\*1. Only ch1 and ch2 are available.

### **3. Setting flow**

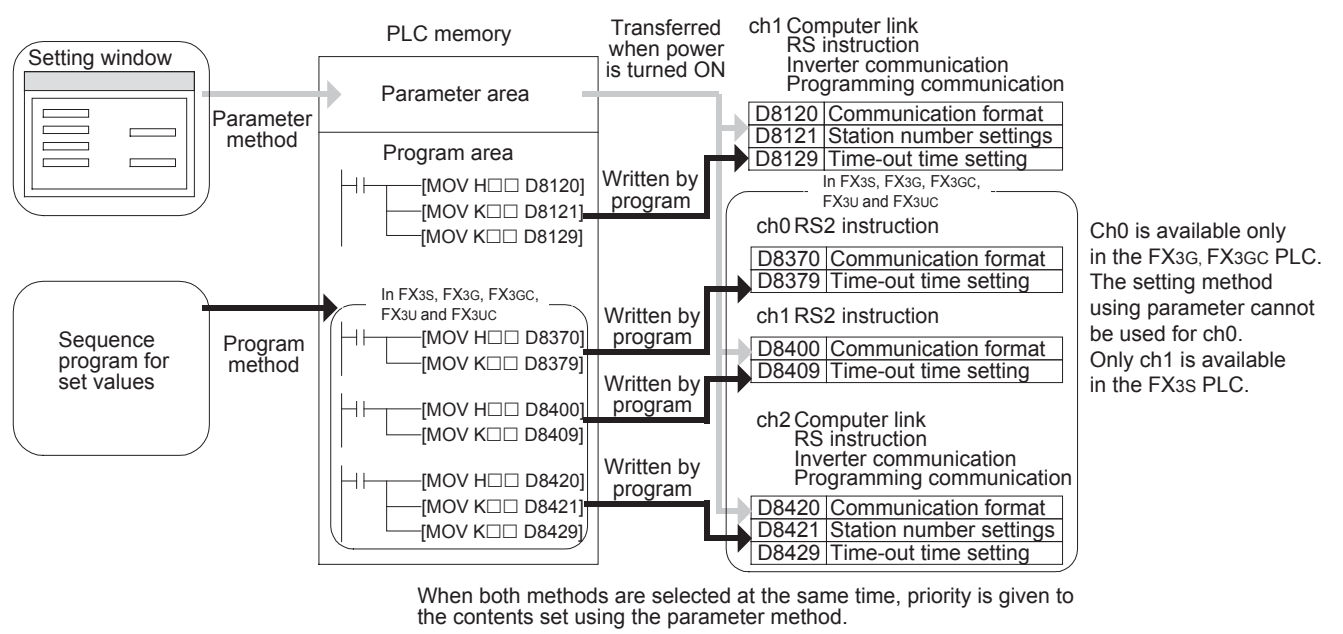

### **4. Time at which the settings become valid**

1) Specifying the settings using parameters in the programming tool: When the PLC power is turned ON, the contents of the parameters are automatically transferred to the PLC.

As soon as the parameters are transferred to the PLC, the settings become valid.

2) Directly specifying the settings in a sequence program: To enable the settings, write data after turning the PLC mode to RUN from STOP, and then reboot the PLC's power.

# **3.2 Communication Setting Using Parameter Method (GX Works2)**

Communication settings may be changed by the parameter method with GX Works2, GX Developer, FXGP/WIN for Windows and FX-30P handy programming panel. This section describes how to change parameters with GX Works2.

**For details on FXGP/WIN operating procedure, refer to section 3.3. For details on GX Developer operating procedure, refer to GX Developer Operating Manual. For details on FX-30P operating procedure, refer to FX-30P Operation Manual.**

### **3.2.1 Operating procedure**

With GX Works2 open, follow the steps in this section for activating the serial communication setting method.

# **1 Opening the parameter setting window**

In the project view area of the navigation window, double-click [Parameter]  $\rightarrow$  [PLC Parameter]. If the navigation window is not displayed, select [View]  $\rightarrow$  [Docking Window]  $\rightarrow$  [Navigation] from the menu bar.

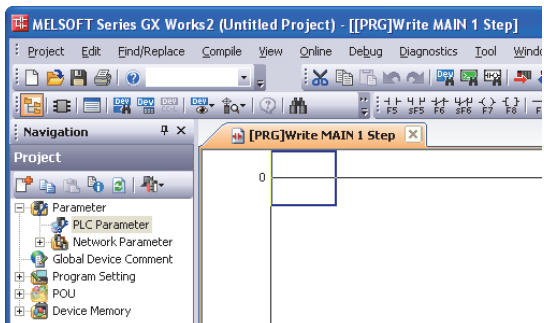

# **2 Setting the serial communication (parameters)**

Click the [PLC System(2)] tab on the dialog box.

When using programming communication, parallel link, N:N Network or remote maintenance, do not check the "Operate Communication Setting" box.

When using computer link, inverter communication or non-protocol communication (RS/RS2 instruction) function, check the "Operate Communication Setting" box, and then set each item. Click [End].

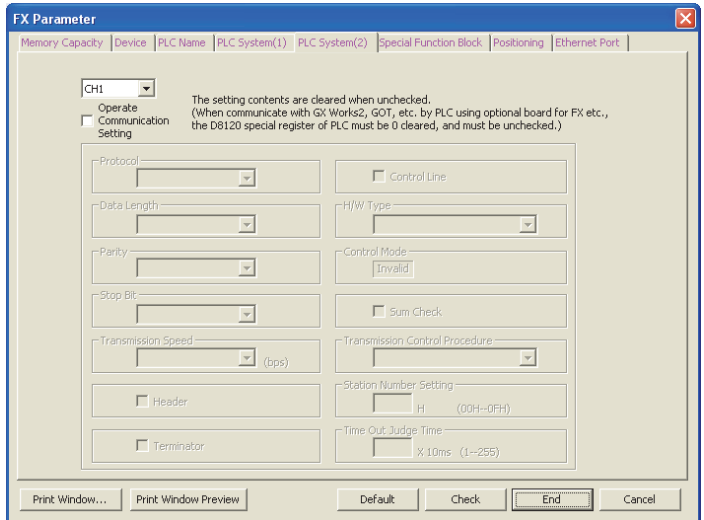

# **3 Writing parameters to the PLC**

Select [Online]  $\rightarrow$  [Write to PLC] from the menu bar, click [Parameter + Program], and then click [Execute].

Maintenance Remote

**Apx.A**

Discontinued<br>models

**A**

### **3.2.2 Correspondence between parameter setting and each communication type**

The table below shows the communication types and set items which can be set using parameters:

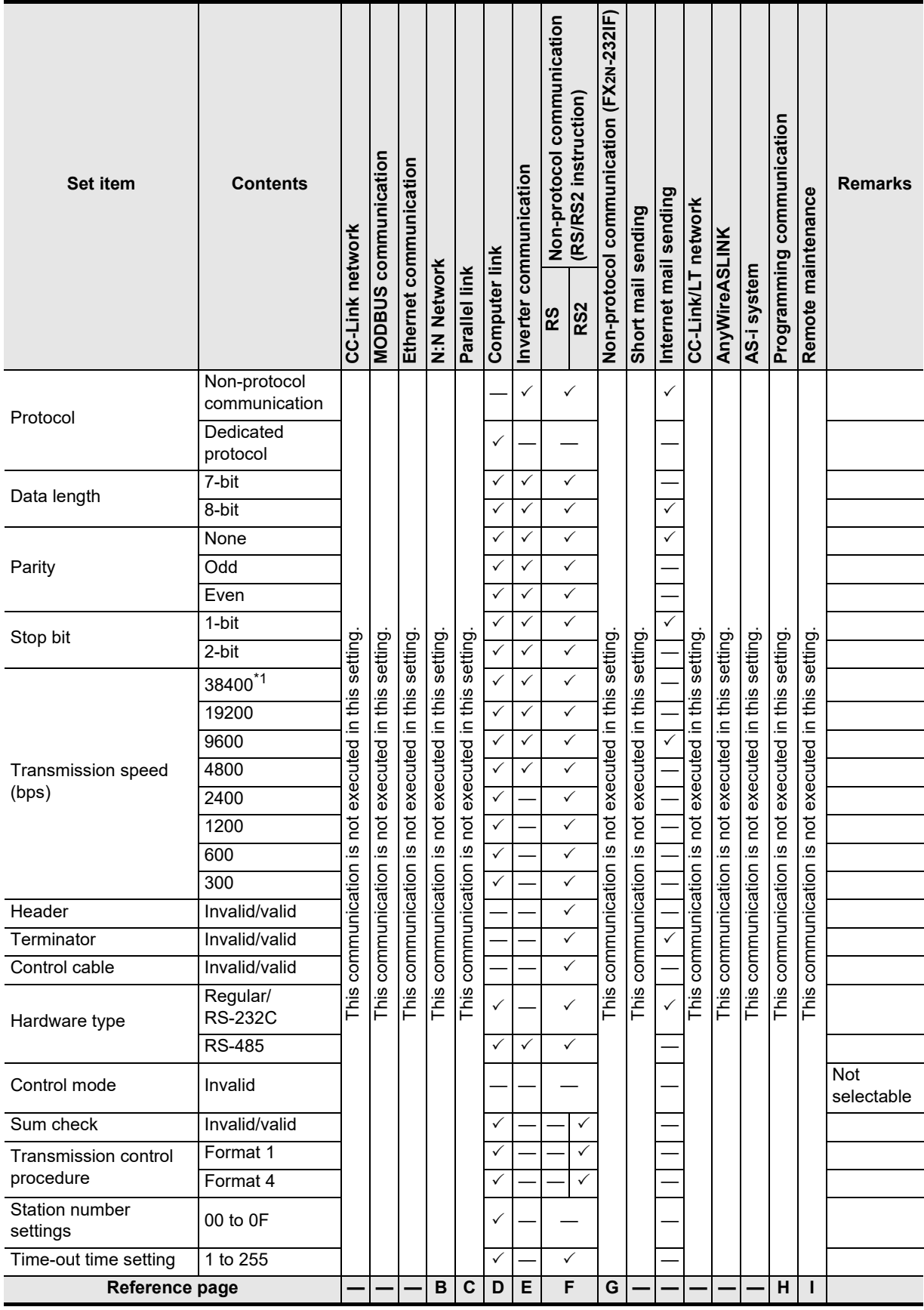

\*1. Only available for FX3S, FX3G, FX3GC, FX3U and FX3UC PLCs.

# **3.3 Communication Setting in Parameter Method (FXGP/WIN)**

Communication settings may be changed by the parameter method with GX Works2, GX Developer, FXGP/WIN for Windows and FX-30P handy programming panel. This section describes how to change parameters with FXGP/WIN.

Ch0 and Ch 2 cannot be set using FXGP/WIN.

 $\rightarrow$  For details on GX Works2 operating procedure, refer to section 3.2. **For details on GX Developer operating procedure, refer to GX Developer Operating Manual. For details on FX-30P operating procedure, refer to FX-30P Operation Manual.**

### **3.3.1 Operating procedure**

This subsection explains the serial communication setting method. Suppose that FXGP/WIN is already started up.

# **1 Adjusting serial setting (parameter)**

Select [Option]  $\rightarrow$  [Serial setting (parameter)] from the toolbar. The following dialog appears according to absence/presence of parameter settings.

### **1. When there are no parameter settings**

There is no communication setting.

When using the programming communication, parallel link, N:N Network or remote maintenance, click the [No] button.

When using computer link, inverter communication, or non-protocol communication (RS instruction) function, click the [Yes] button.

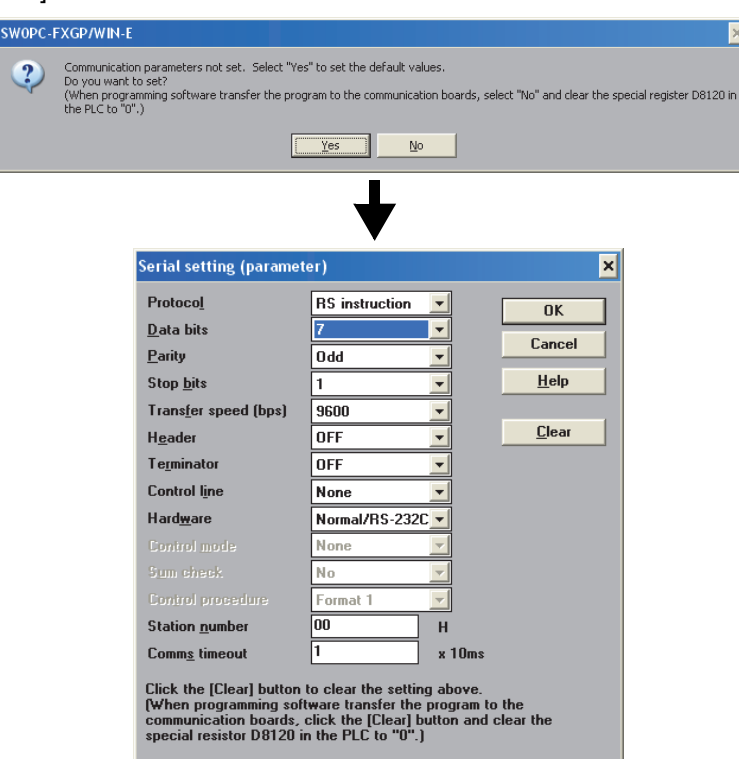

**A**

Common Items

Common Items

**B**

N:N Network

**N:N Network** 

node

### **2. When there are already parameter settings**

There is communication setting. Confirm the setting contents.

When using programming communication, parallel link, N:N Network or remote maintenance, click the [Clear] button.

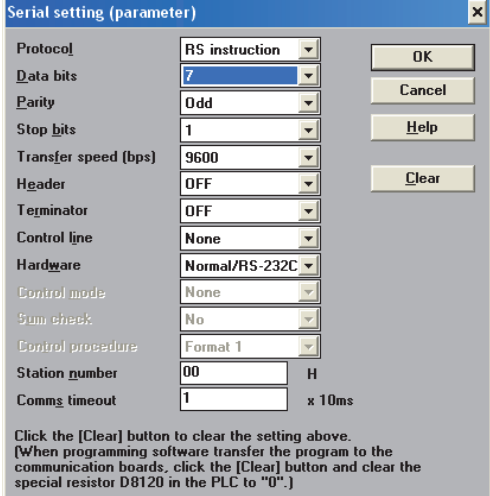

Common Items

Common Items

N:N Network

**N:N Network** 

**C**

Parallel Link

Parallel Link

**D**

Computer Link

Computer Link

**E**

**F**

Non-Protocol

Non-Protocol

**H**n<br>Sig

**I**

### **3.3.2 Correspondence between parameter setting and each communication type**

The table below shows the communication types and items which can be set using parameters:

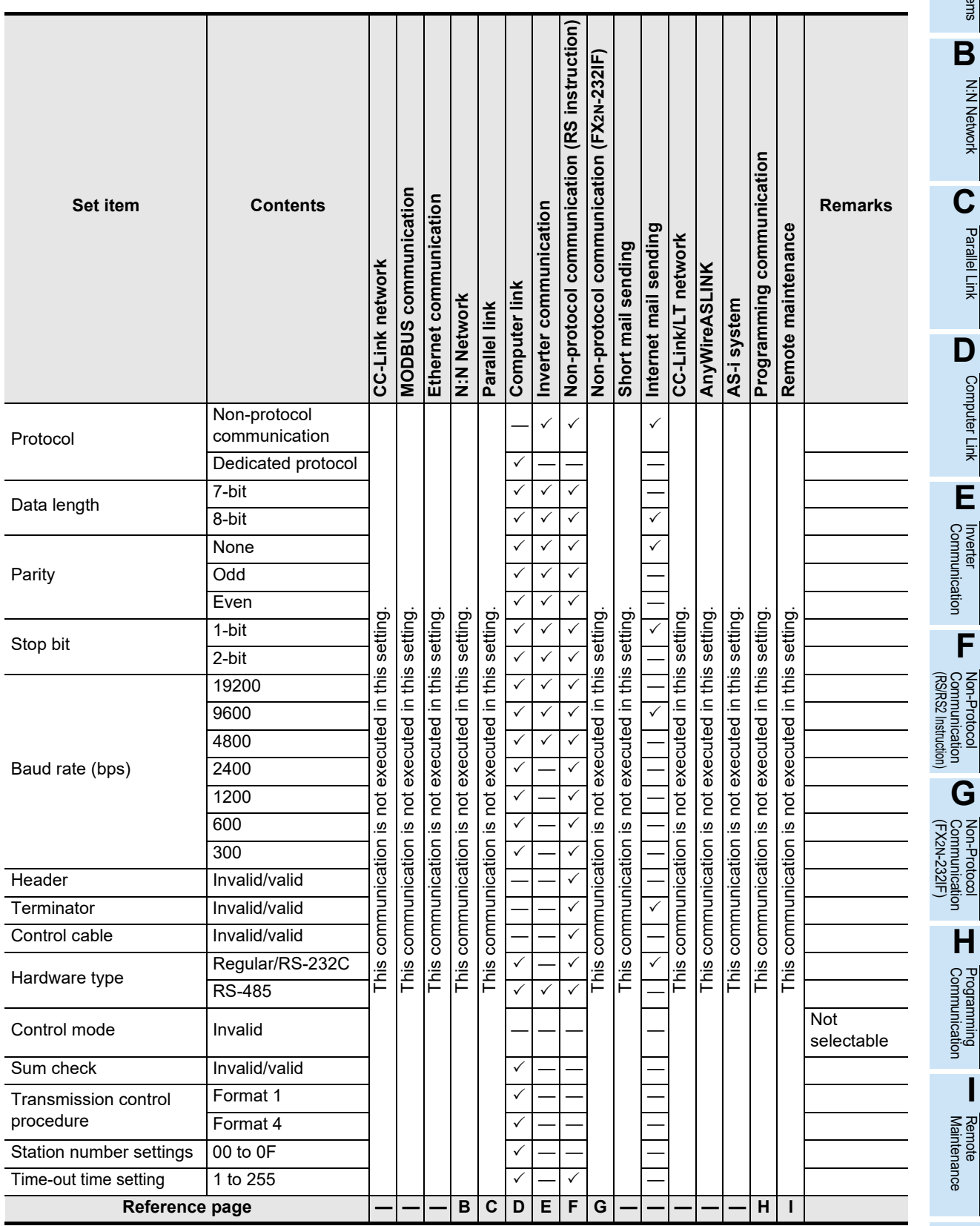

# **3.4 Extension of Ports (For FX3G, FX3GC, FX3U, FX3UC)**

In FX3G, FX3GC, FX3U and FX3UC PLCs, up to two communication port channels can be connected using a communication expansion board and communication special adapter.

### **Point**

- Only one channel can be connected to the FX3G PLC (14-point and 24-point type).
- The standard built-in port (RS-422) can be used as ch0 when the non-protocol communication function (RS2 instruction) is used in the FX3G, FX3GC PLC.

### → Refer to the "Non-protocol Communication (RS/RS2 instruction)" section.

• When a CF card special adapter is connected to the PLC, it is handled in the same way as a communication special adapter, and occupies one communication port channel.

**For details, refer to FX3U-CF-ADP User's Manual.**

- When a FX3U-8AV-BD, FX3G-8AV-BD, FX3G-4EX-BD or FX3G-2EYT-BD is connected to the PLC, it is handled in the same way as a communication expansion board, and occupies one communication port channel.
- When the FX3U-ENET-ADP is used, one communication port is occupied. Only one FX3U-ENET-ADP unit can be connected at the last stage (left end) of the main unit and special adapters.

### **For details, refer to FX3U-ENET-ADP User's Manual.**

### **3.4.1 Extension of Port (For FX3G, FX3GC PLC)**

### **1. For FX3G PLC (40-point, 60-point type)**

The communication expansion board connected to the option connector 1 or the first communication special adapter works as ch1, and the communication expansion board connected to the option connector 2 or the second communication special adapter works as ch2.

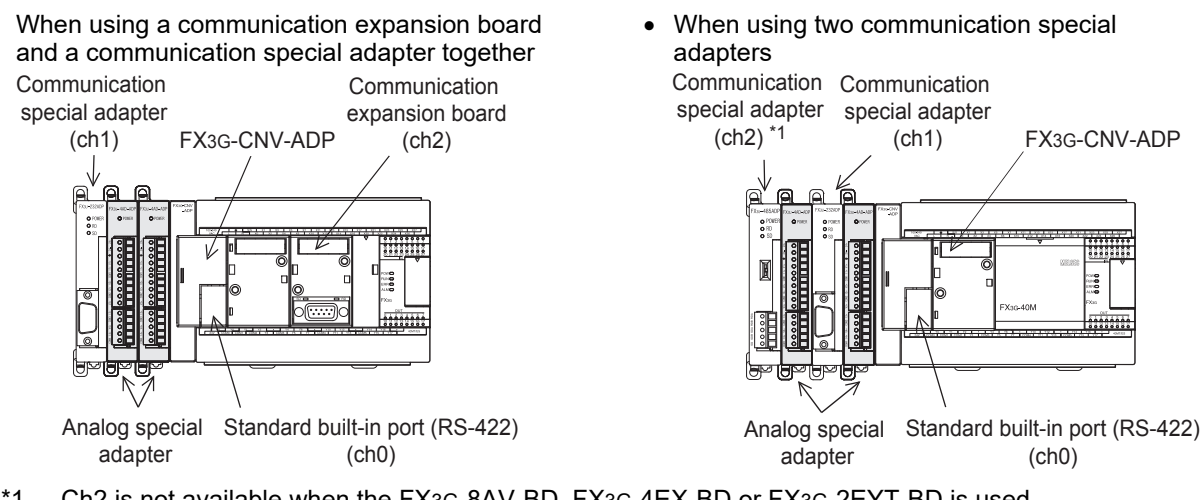

\*1. Ch2 is not available when the FX3G-8AV-BD, FX3G-4EX-BD or FX3G-2EYT-BD is used.

• When using one communication expansion board

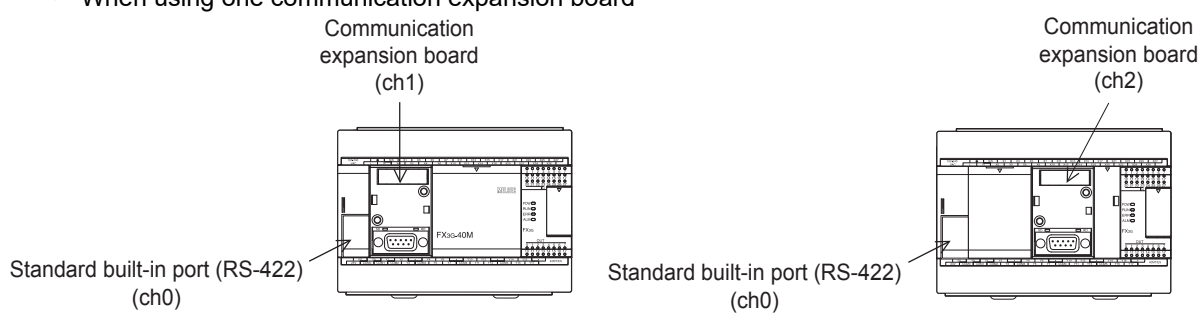

**A**• When using two communication expansion board Common Items Communication Communication expansion board expansion board (ch1) (ch2) **B**N:N Network Standard built-in port (RS-422)  $$ **2. For FX3G PLC (14-point, 24-point type) C**One communication port channel can be connected to the FX3G PLC main unit (14-point and 24-point type). Parallel It is not allowed to connect two communication special adapters. Communication Communication **Fink** special adapter expansion board<br>(ch1) (ch1) FX3G-CNV-ADP **DComputer E**Standard built-in port (RS-422) Analog special Standard built-in port (RS-422) Inverter<br>Communication adapter (ch0) (ch0) **3. For FX3GC PLC** Communication Communication **FRANCE REVISE**<br>Communication<br>(RS/RS2 Instruction) special adapter  $special adapter$ <br>  $\angle$  (ch1) (ch2) Standard built-in port (RS-422) (RS/RS2 Instruction) Communication (ch0) **G** (FX Communication 2N-232IF) Analog special adapter

Maintenance Remote

Common Items

N:N Network

Parallel Link

Computer Link

Tink

Non-Protocol

Non-Protocol

**H**

Gununie

**I**

### **3.4.2 Extension of Port (For FX3U, FX3UC PLC)**

When a communication expansion board and communication special adapter are used, the board is handled as ch 1 and the adapter is handled as ch 2.

When connecting two communication special adapters using the FX3U-CNV-BD<sup>\*1</sup>, the one closer to the main unit is handled as ch 1 and the farther one is handled as ch 2. When a FX3U-8AV-BD or CF card special adapter is used, however, it occupies one communication port channel.

\*1. When using the FX3UC(D, DS, DSS) PLC, the FX3U-CNV-BD is not required.

### **1. For FX3U PLC**

• When using a communication expansion board • When using two communication special and a communication special adapter together adapters and a communication special adapter together

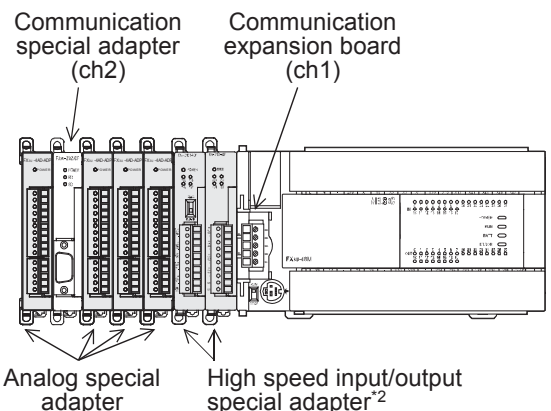

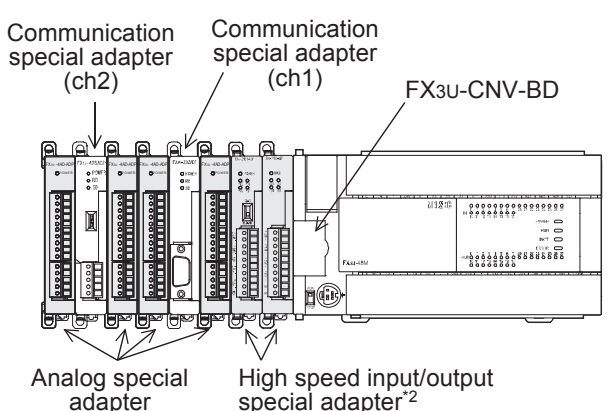

\*2. When using high speed special input/output adapters, make sure to connect them to the PLC main unit first before connecting communication special adapters, CF card special adapter and analog special adapters.

### **2. For FX3UC(D,DS,DSS) PLC**

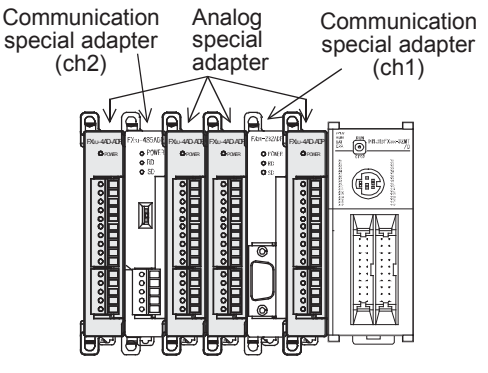

### **3. For FX3UC-32MT-LT(-2) PLC**

• When using a communication expansion board <br>and a communication special adapter together adapters<br>adapters and a communication special adapter together

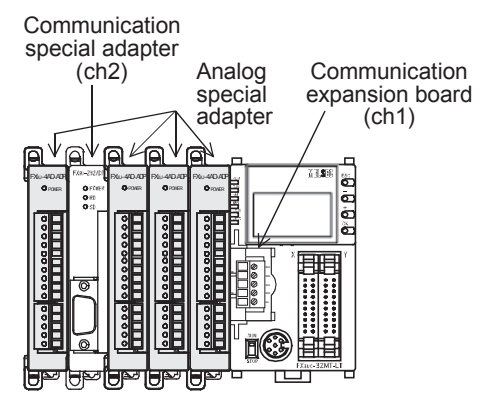

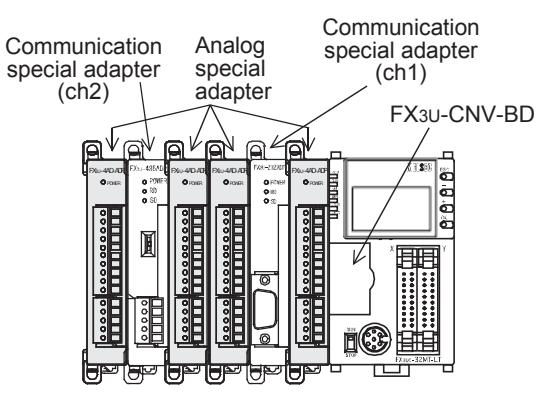

Common Items

Items

Common

**B**

N:N Network

N:N Network

**C**

Parallel Link

Ę

Parallel

**D**

Computer Link

imk

Computer

**E**

Inverter<br>Communication

Communication Non-Protocol

**G**

Communication Non-Protocol

**H**

Communication Programming

**I**

Maintenance Remote

**Apx.A**

Discontinued<br>models

### **3.4.3 Limitation when ch1 and ch2 are used at the same time**

When using ch1 and ch2 at the same time, available communication type combinations are limited. For details, refer to the table below.

When a CF card special adapter, FX3U-8AV-BD, FX3G-8AV-BD, FX3G-4EX-BD, FX3G-2EYT-BD or the FX3U-ENET-ADP is used, one communication port (1ch) is occupied. However, the occupied communication port does not apply any restrictions to the combination of communication functions when ch1 and ch2 are used at the same time.

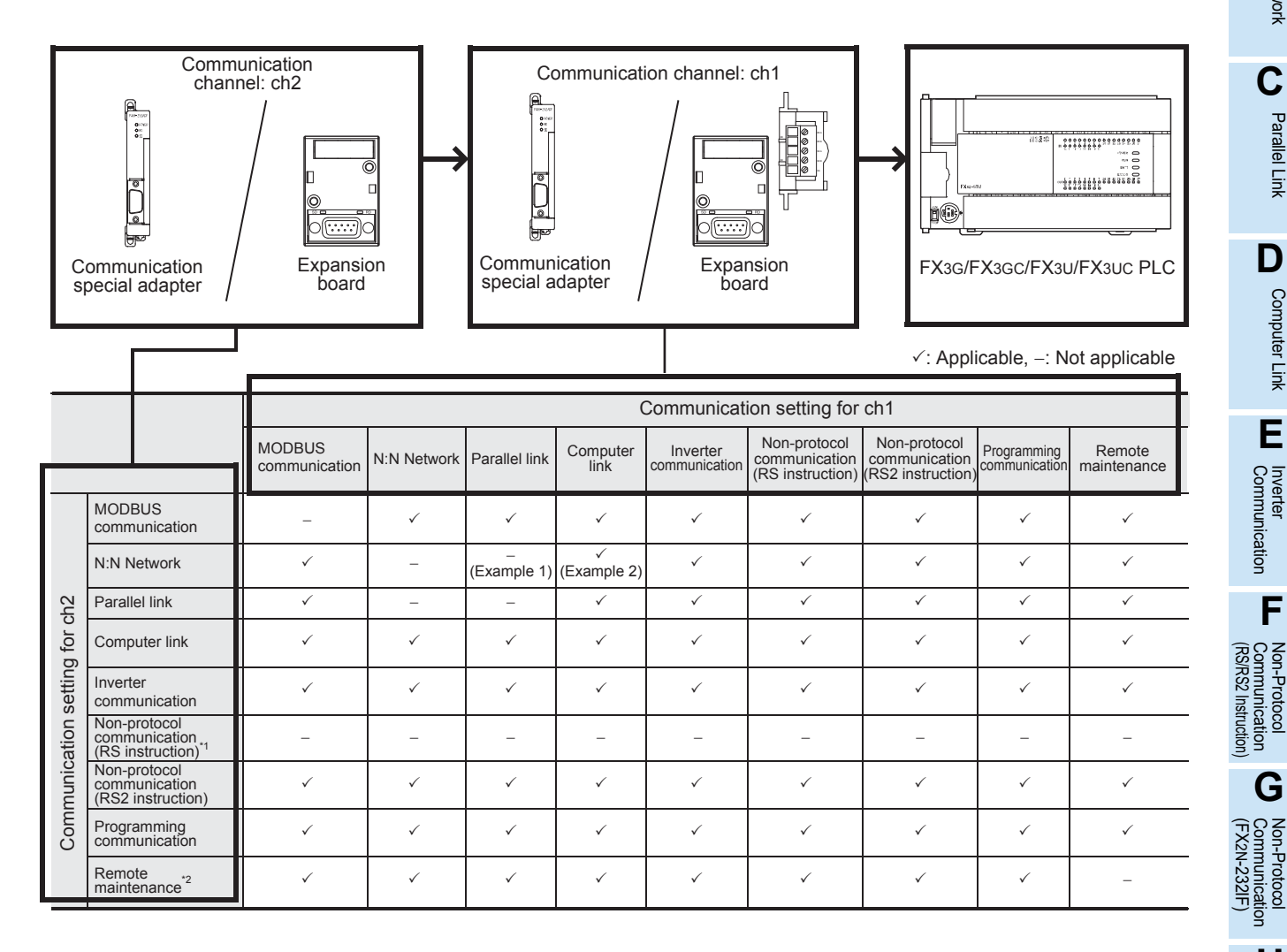

\*1. Ch2 cannot be set for non-protocol communication (RS instruction).

\*2. When using remote maintenance on ch2, use GX Works2 or GX Developer.

**For applicable versions of GX Works2 and GX Developer,**

**refer to I. Remote Maintenance Subsection 1.4.1 or 1.4.2.**

Example 1:

When "parallel link" is set for ch1, the "N:N Network" cannot be set for ch2.

Example 2:

When "computer link" is set for ch1, the "N:N Network" can be set for ch2.

# **4. Version Number**

# **4.1 Manufacturer's serial number check method**

The year and month of production of the PLC main unit can be checked on the nameplate, and "LOT" indicated on the front of the product.

### **4.1.1 Checking the nameplate**

The year and month of production of the PLC main unit can be checked from the manufacturer's serial number "S/N" indicated on the label adhered to the right side of the product.

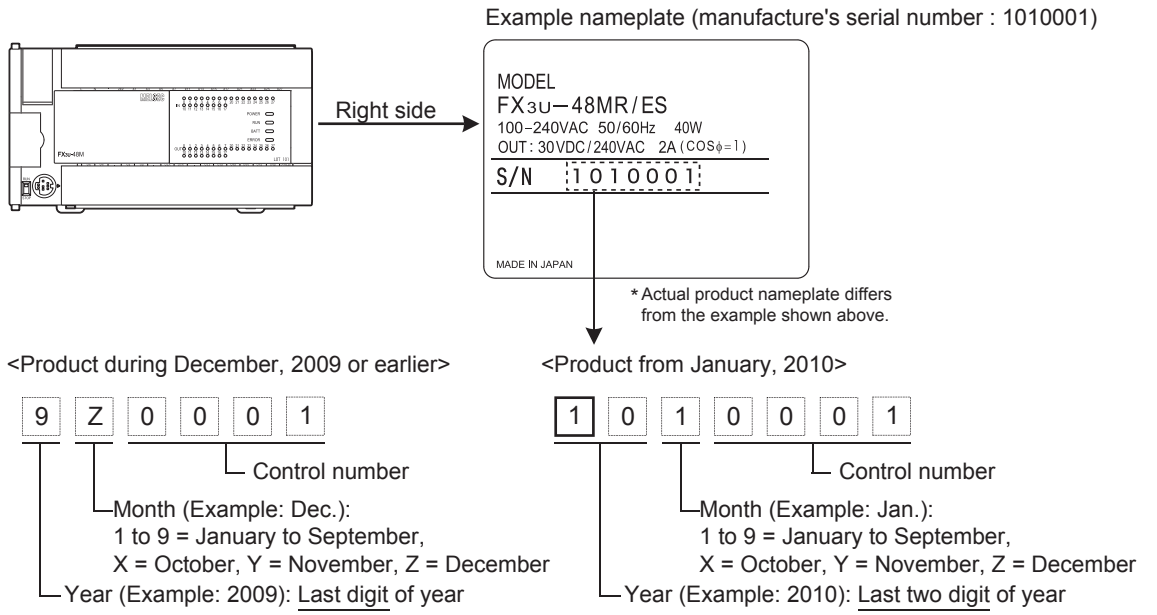

Common Items

Common Items

**B**

N:N Network

N:N Network

# **4.1.2 Checking the front of the product**

The year and month of production of the PLC main unit can be checked from the manufacturer's serial number "LOT" on the front (at the bottom) of the product. The "LOT" indication is provided only with the following PLC main units.

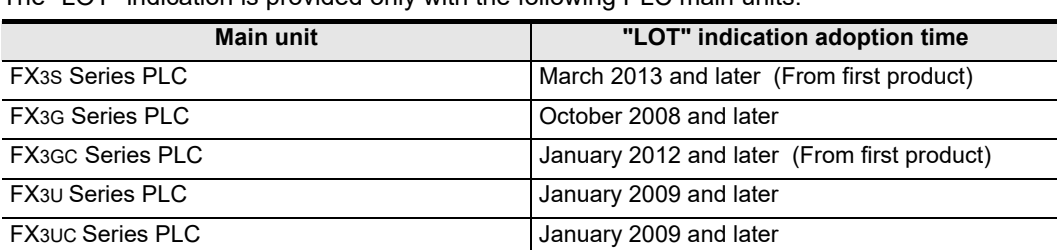

Example: FX3U-48MR/ES

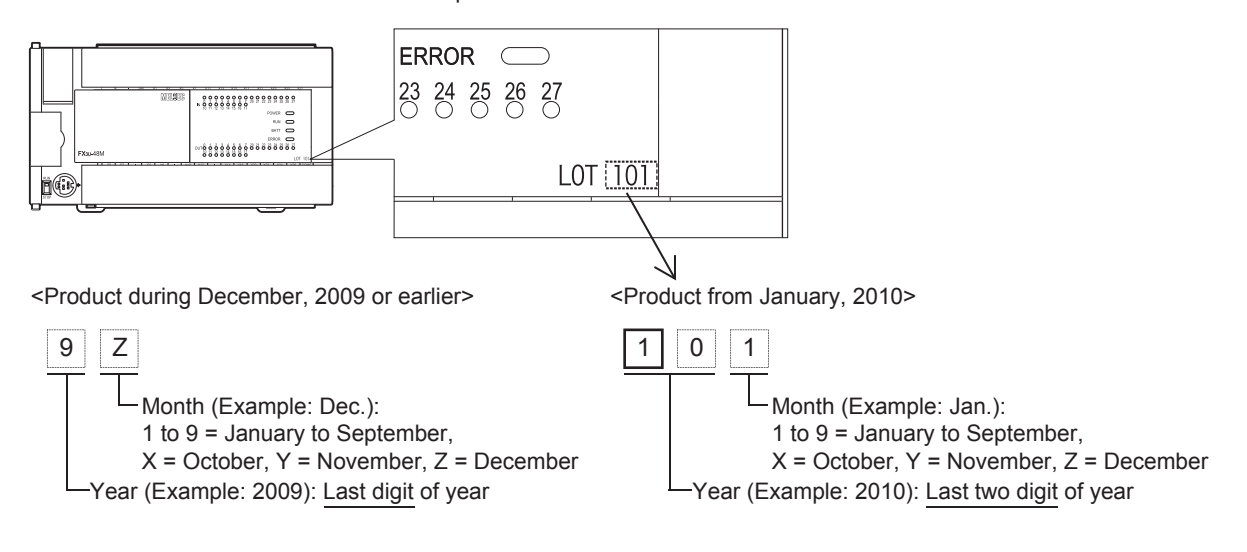

# **4.2 Version check**

The PLC version can be checked by reading the last three digits of device D8001.

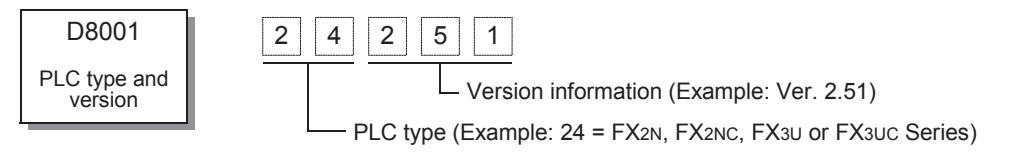

# **5. Introduction of Manuals (Type, Reading Method and Acquisition Method)**

This chapter specifies the manuals related to PLC main units for each communication type.

# **5.1 Rank and Use Method of This Manual**

When communication equipment is connected, an FX PLC can offer various communication options.

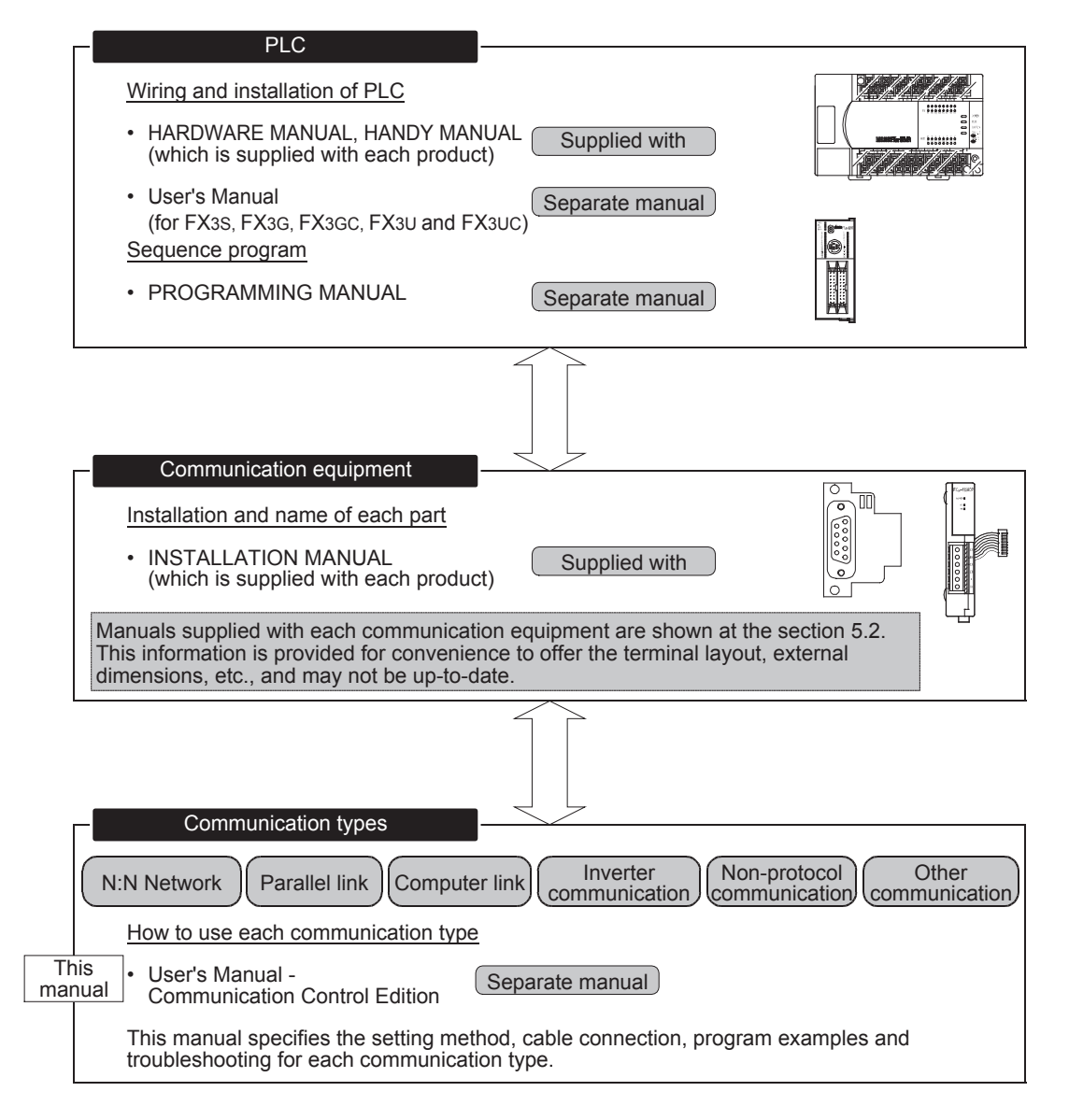

# **5.2 Introduction of Related Manuals**

This section shows major manuals required to use the communication types in this manual. Manuals for PLC main units and manuals for communication equipment are classified separately. "Separate manual" shown in the "Included/separate manual" column indicates that the manual is supplied separately. "Included" indicates that the manual is included with each product.

### **5.2.1 Manual for communication types in FX PLCs**

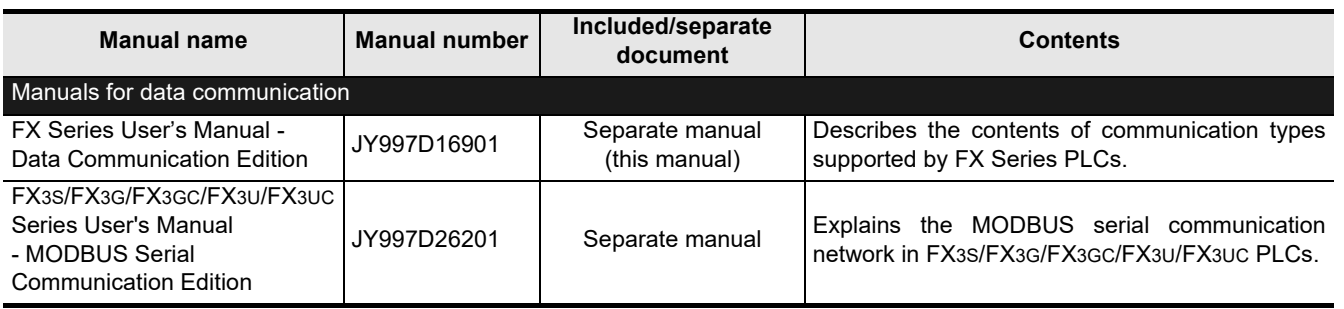

### **5.2.2 Manuals related to FX PLCs**

For instructions used in sequence programs, refer to the PROGRAMMING MANUAL. For hardware specifications and wiring of the PLC, refer to the HANDY MANUAL or USERS MANUAL.

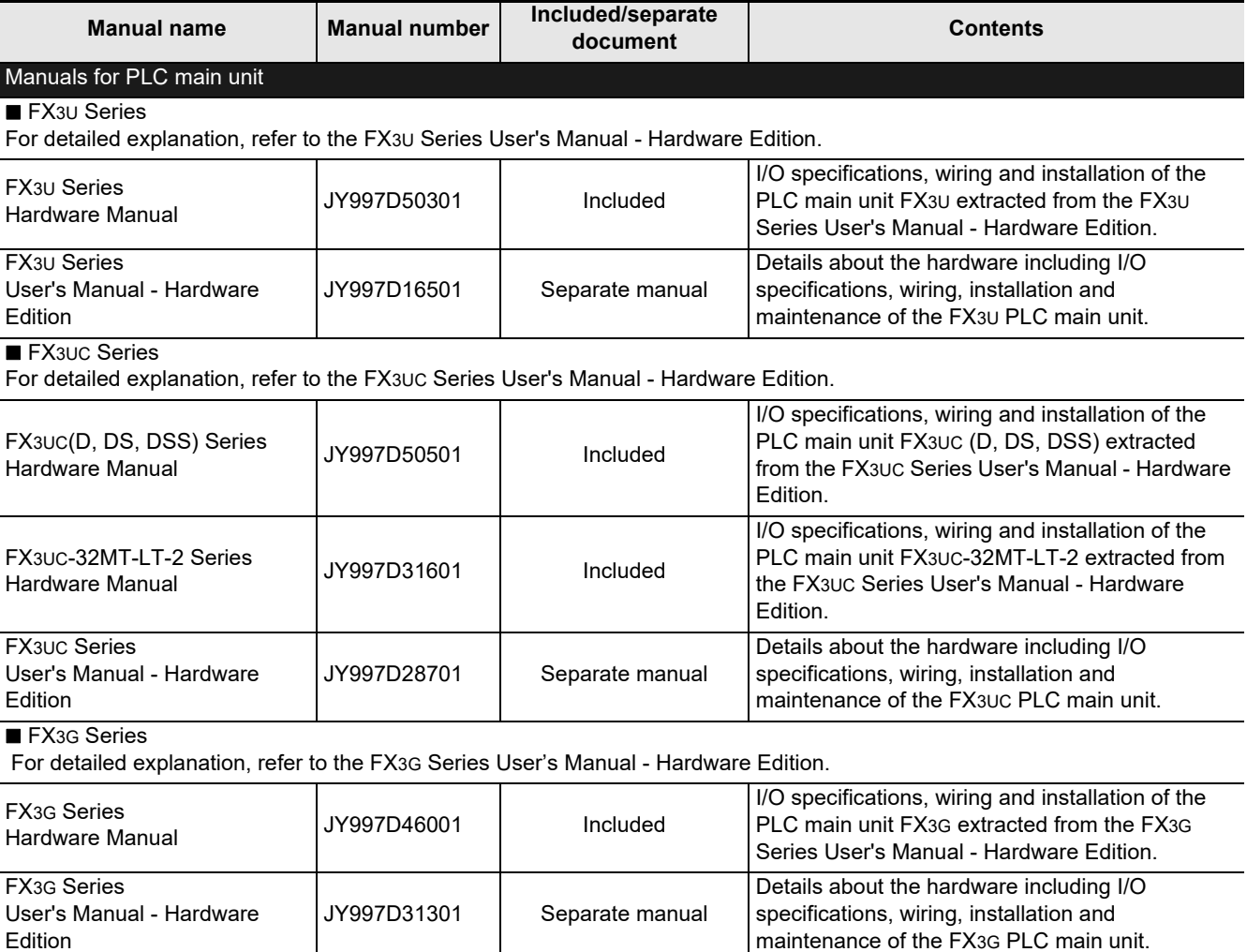

**A**

Common Items

Common Items

**B**

N:N Network

N:N Network

**C**

Parallel Link

Parallel **Fink** 

**D**

Computer Link

Computer Link

**E**

Inverter<br>Communication

**F**

**G**

Communication Non-Protocol 2N-232IF)

**H**

Communication Programming

**I**

Maintenance Remote

**Apx.A**

Discontinued<br>models

(RS/RS2 Instruction) Communication Non-Protocol

Non-Protocol<br>Communication<br>(RS/RS2 Instruction)

(FX

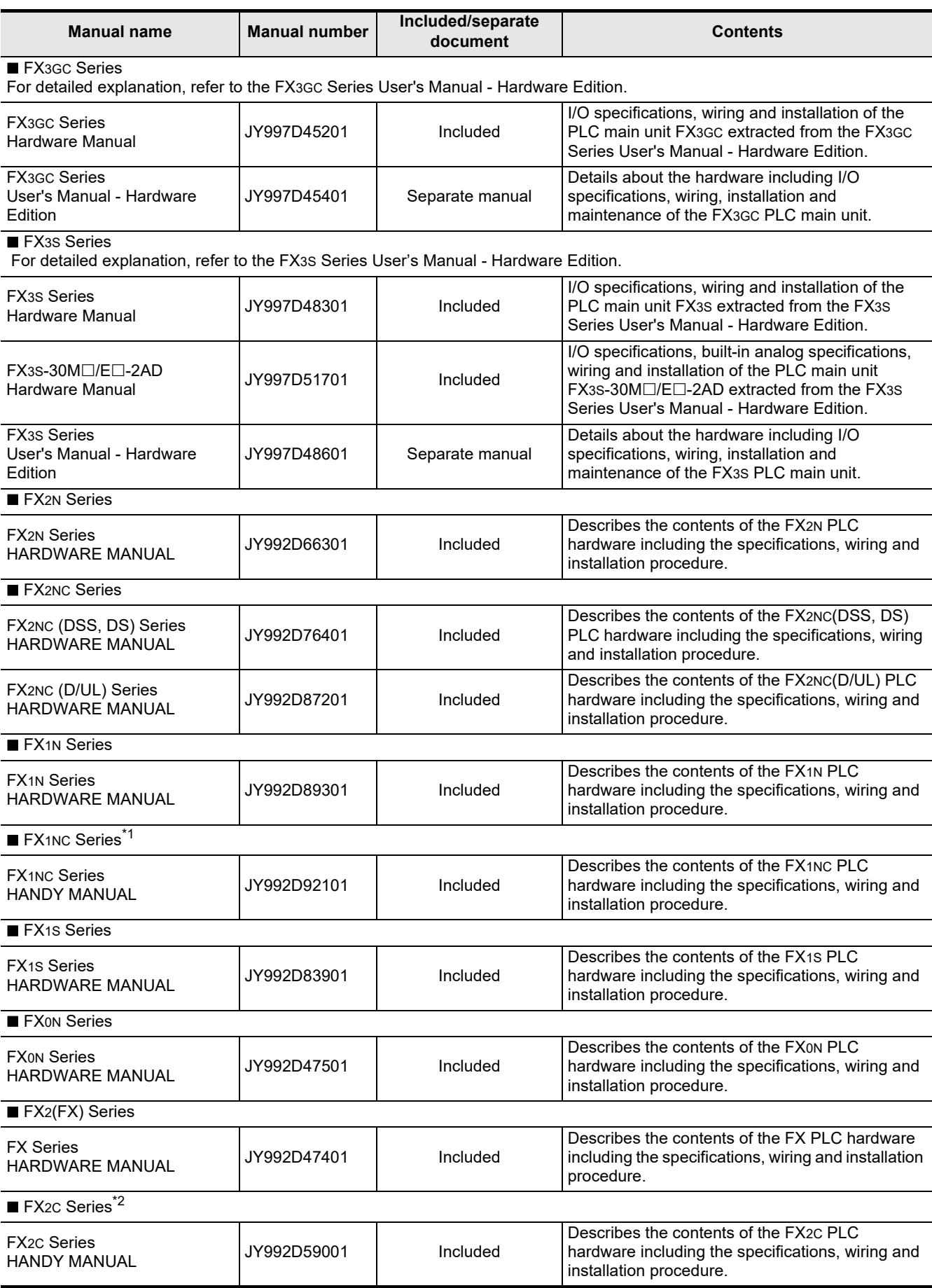

\*1. FX1NC Series PLC Manual is available only in Japanese.

\*2. FX2C Series PLC Manual is available only in Japanese.
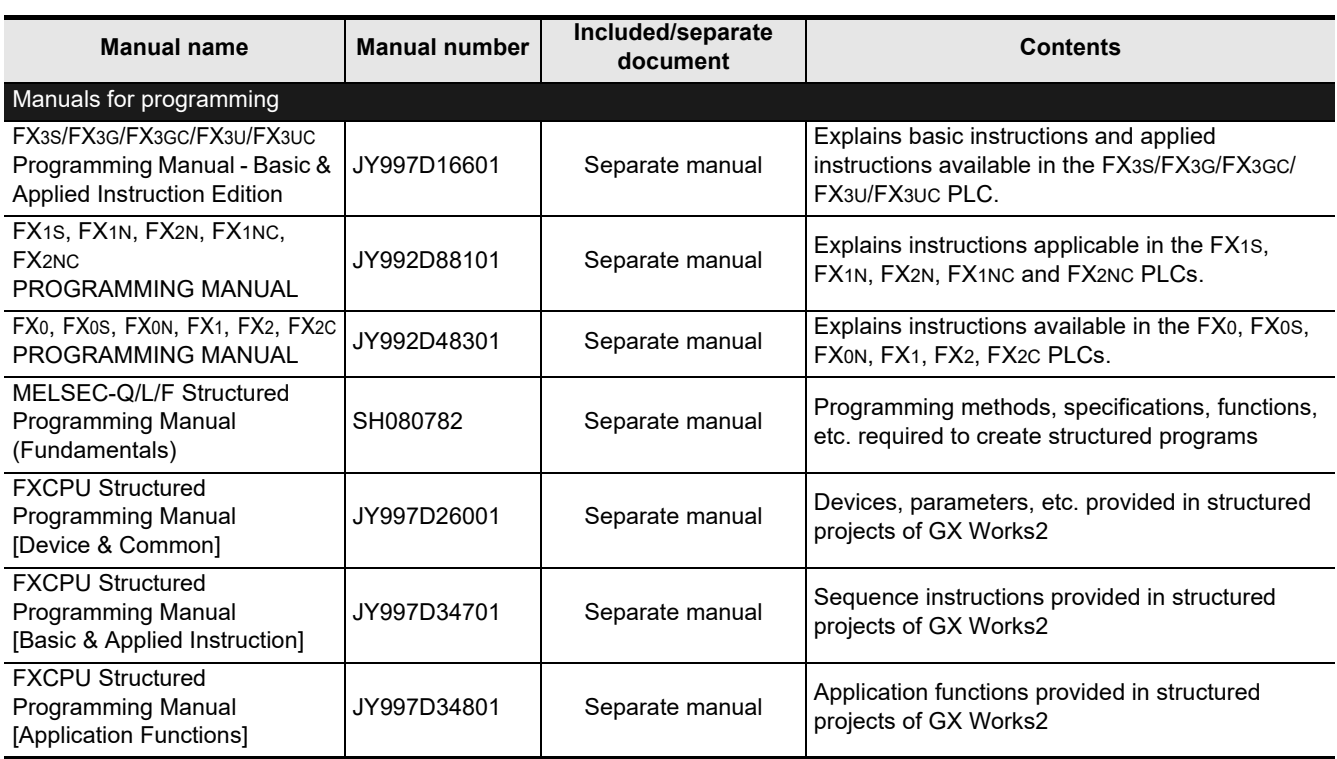

Common Items

Common Items

**B**

Discontinued<br>models

#### **5.2.3 Communication equipment (option)**

The table below specifies the manuals for communication equipment operating in accordance with RS-232C, RS-422, RS-485 or USB and for the Ethernet adapter.

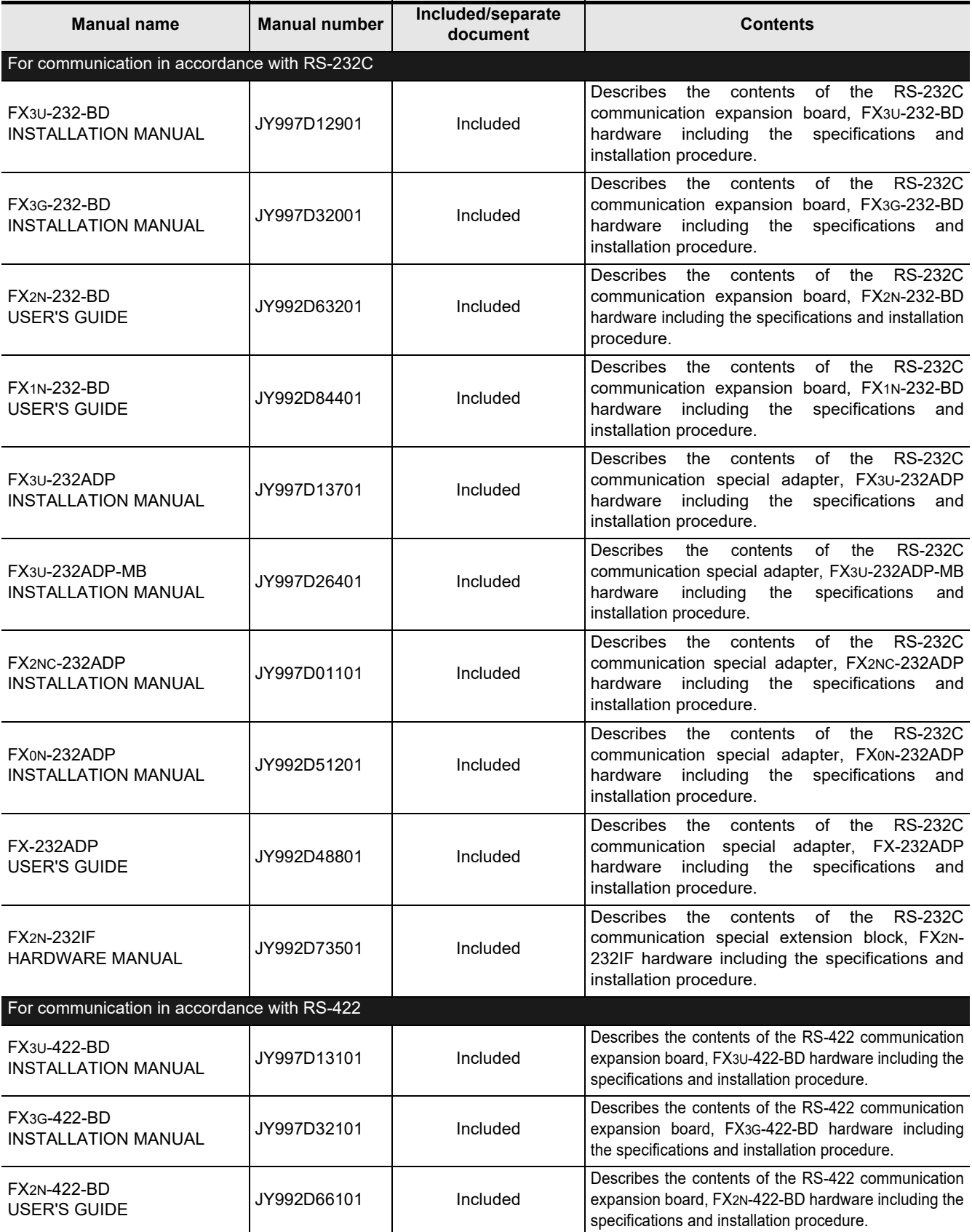

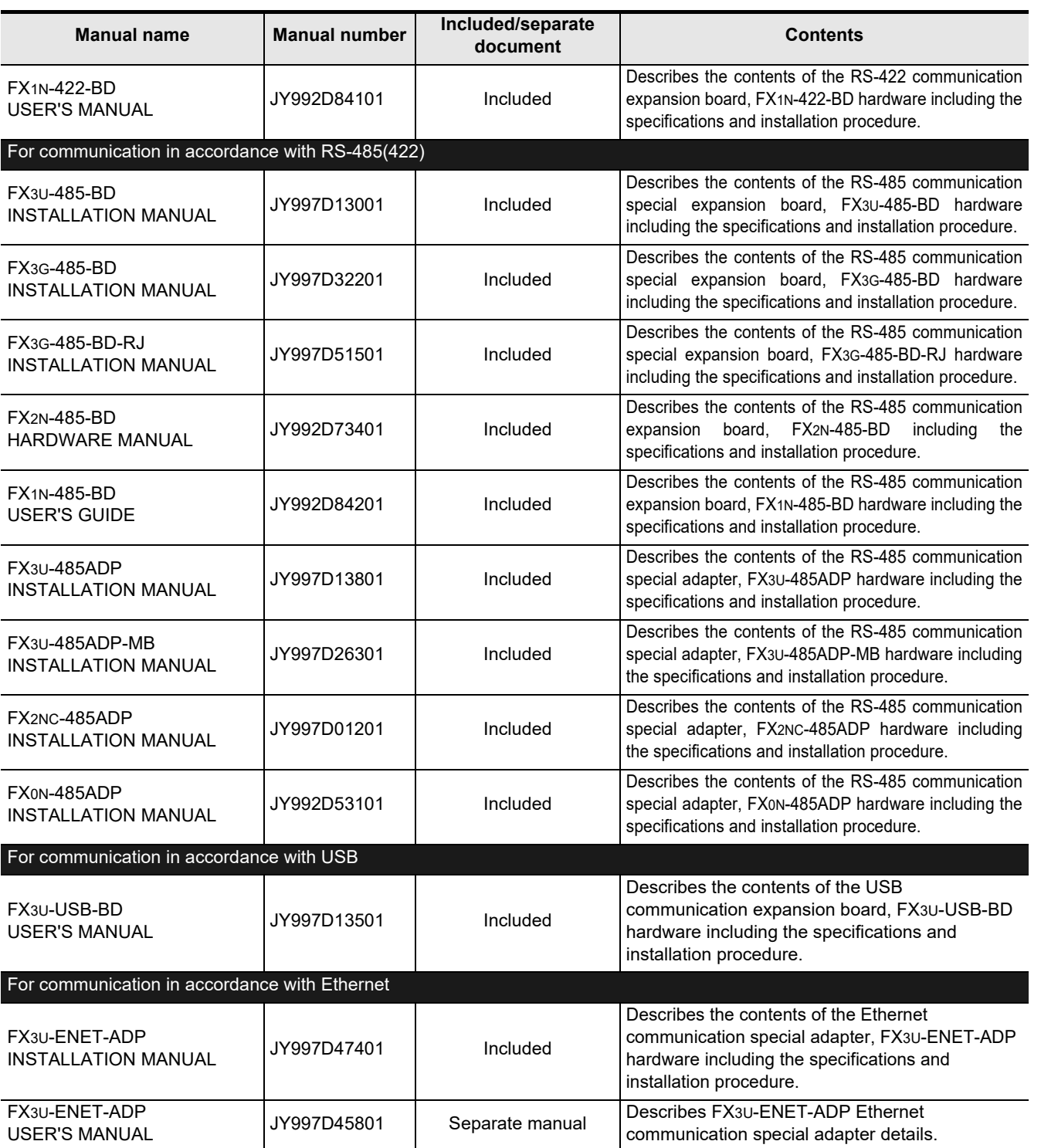

(RS/RS2 Instruction)

(FX

2N-232IF)

**I**

Maintenance Remote

**Apx.A**

Discontinued<br>models

**A**

Common Items

Common Items

#### **5.2.4 Related options for communication**

The table below specifies the manuals for products required to use communication equipment (options) above in the system configuration.

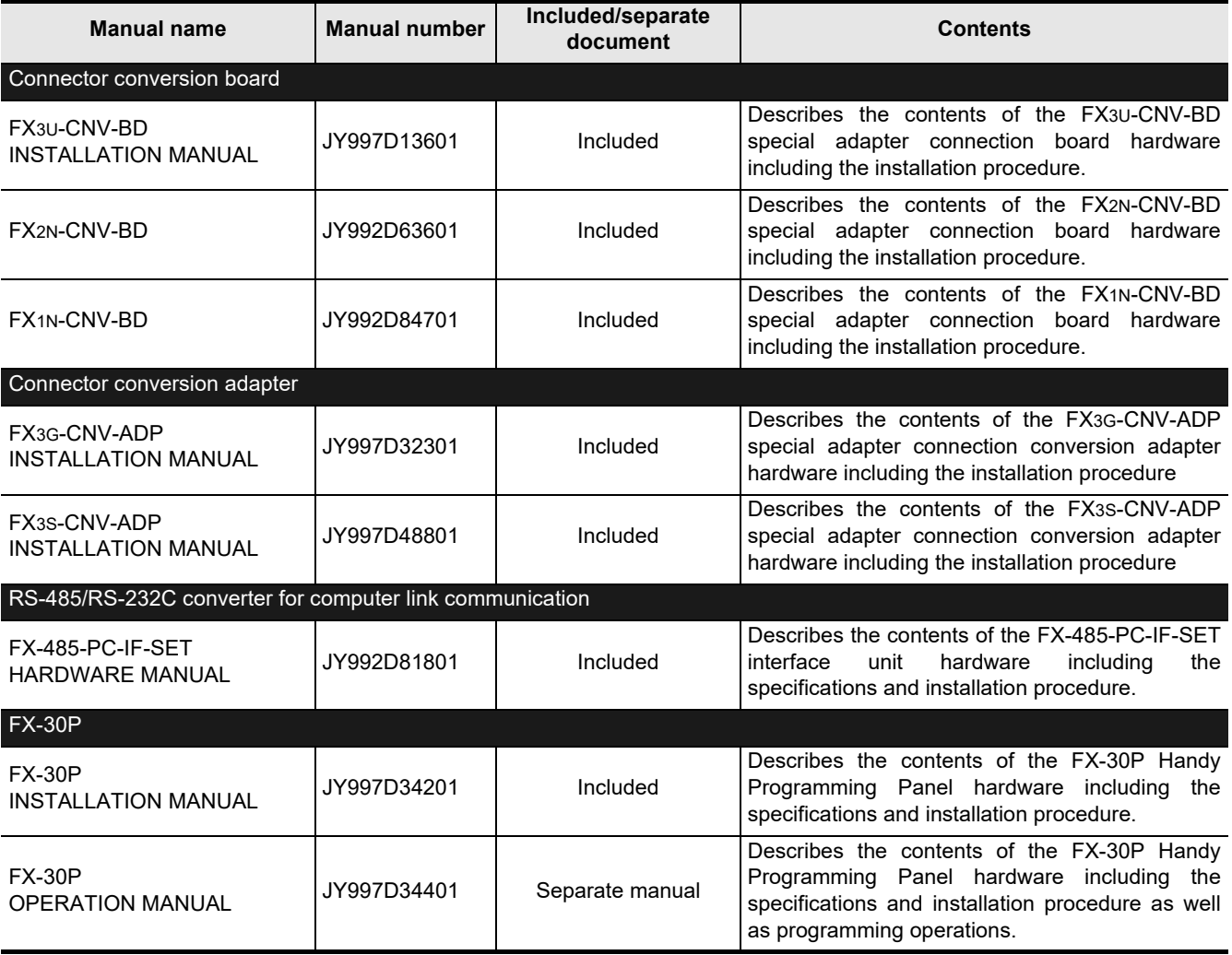

# **6. Abbreviations, Generic Names and Terms Used in This Manual**

The table below shows abbreviations, generic names and terms used in this manual.

#### **1. Programmable controllers**

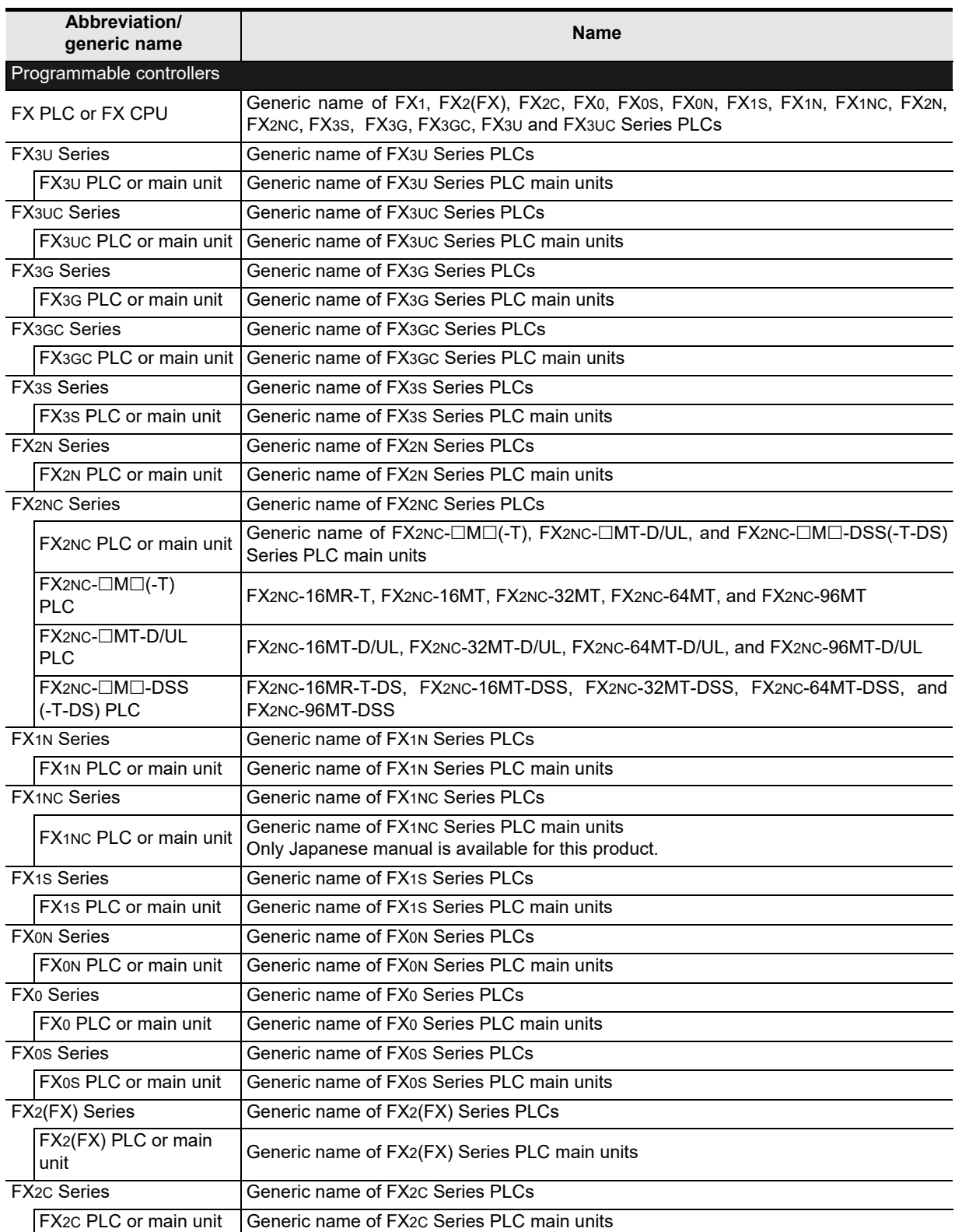

**I**

Maintenance Remote

**Apx.A**

Discontinued<br>models

**A**

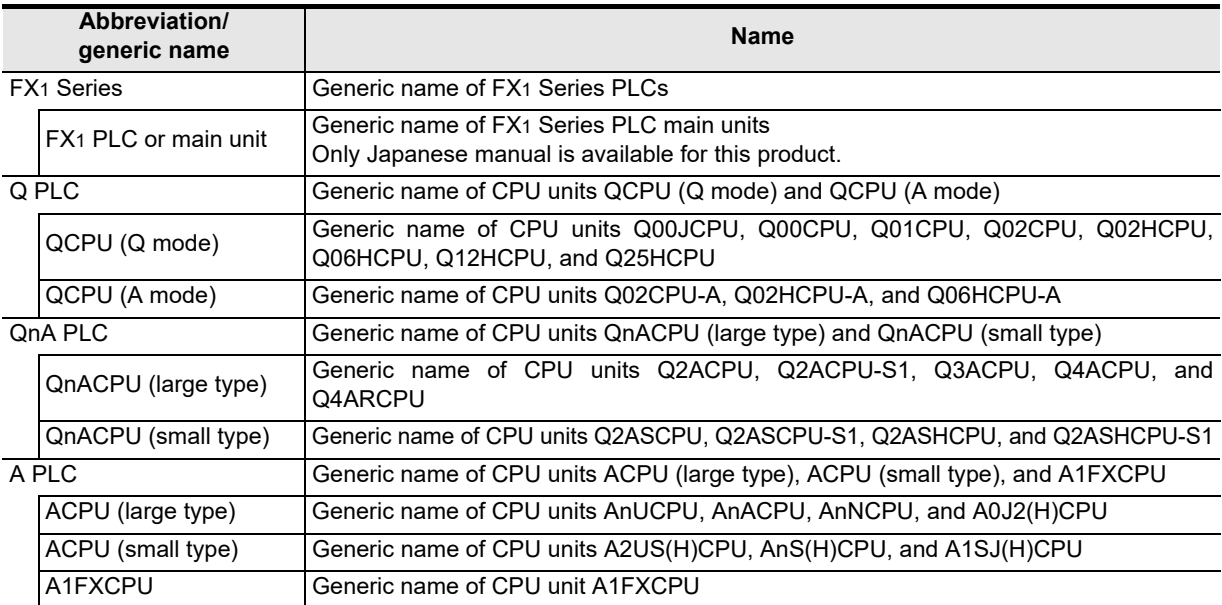

#### **2. Expansion boards and special adapters**

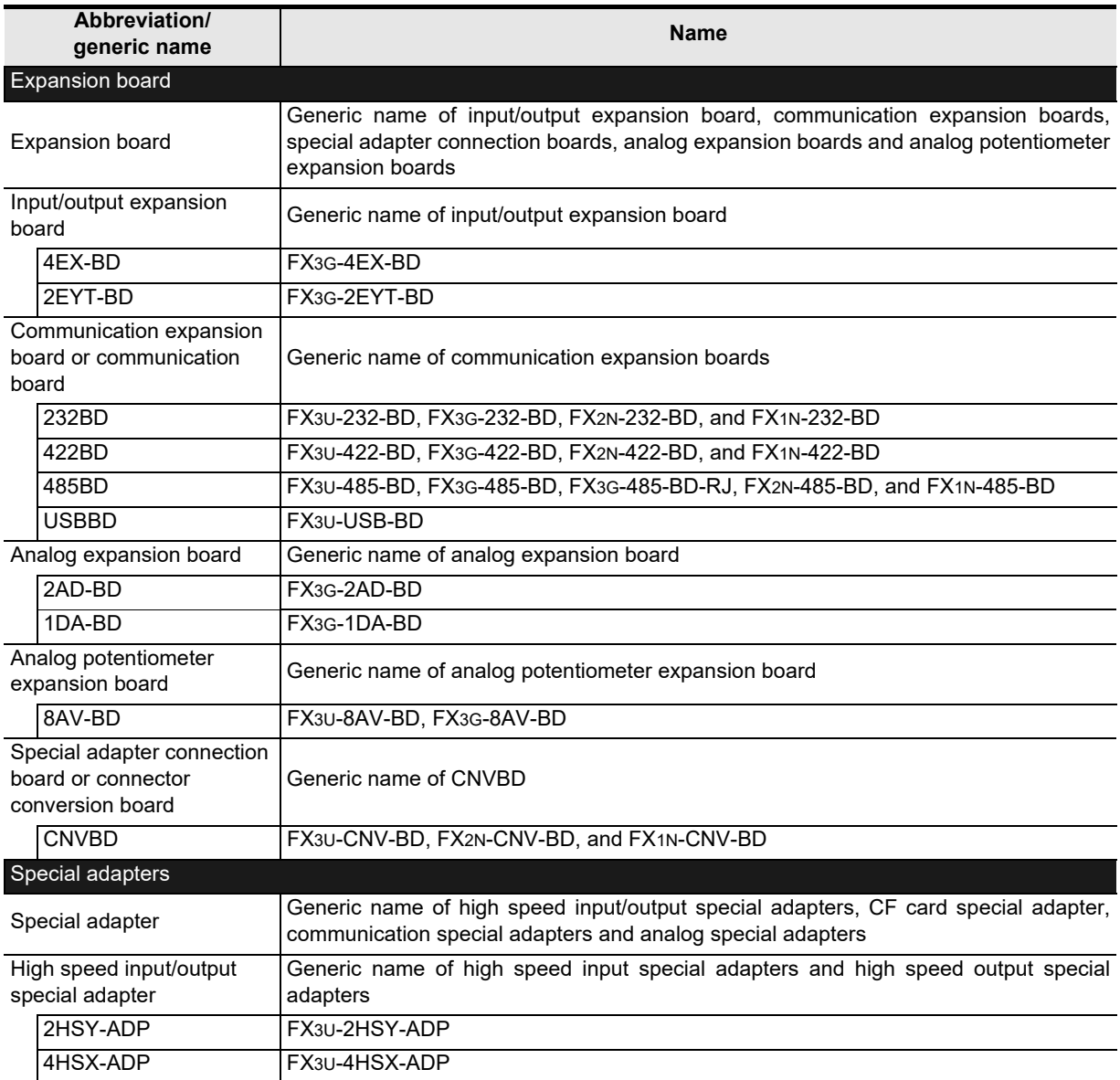

Common Items

Common Items

**B**

N:N Network

**N:N Network** 

**C**

Parallel Link

Parallel **LLink** 

**D**

Computer Link

**Computer Link** 

**E**

Inverter<br>Communication

**Lan-Protocol<br>Communication<br>(RS/RS2 Instruction)** (RS/RS2 Instruction) Communication Non-Protocol

**G**

Communication Non-Protocol 2N-232IF)

**H**

Programming<br>Communication

**I**

Maintenance Remote

**Apx.A**

Discontinued<br>models

(FX

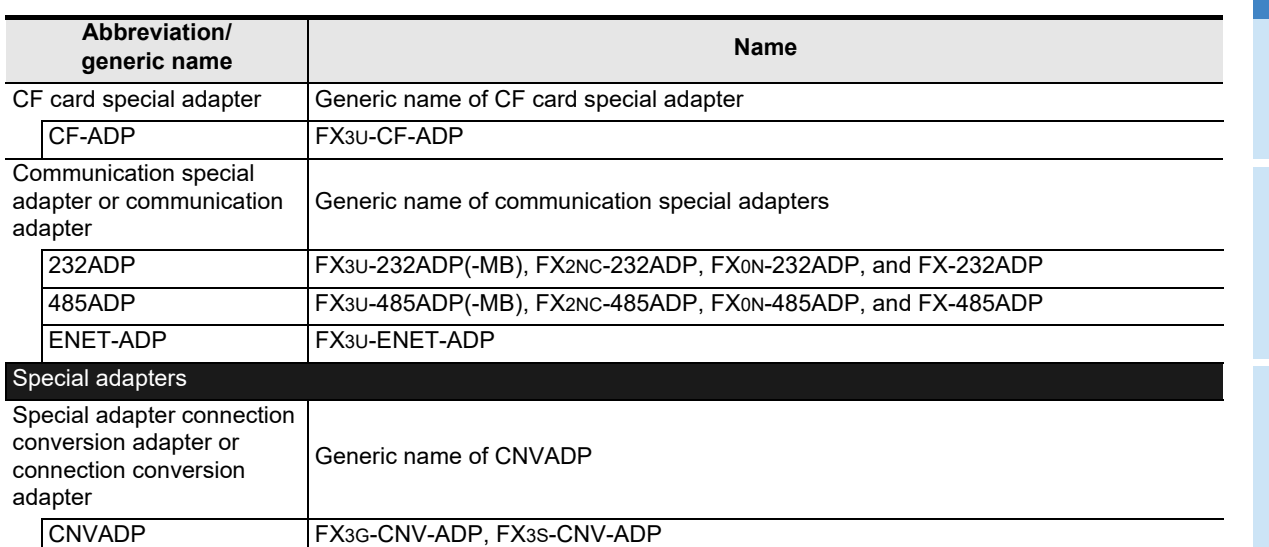

#### **3. Extension equipment**

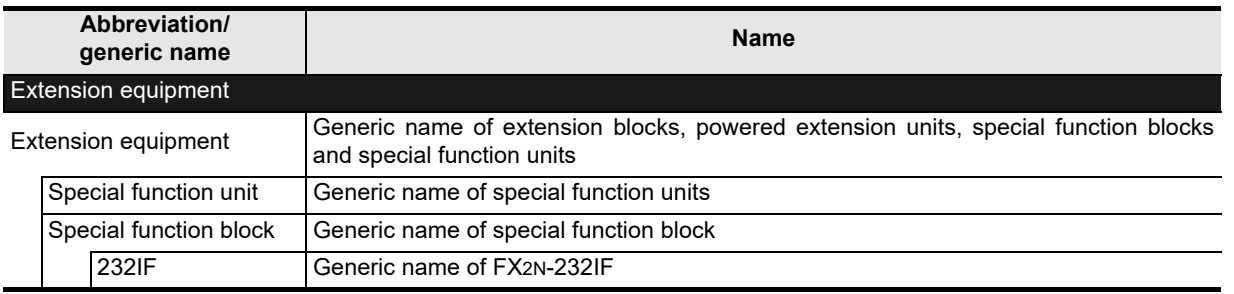

#### **4. Networks**

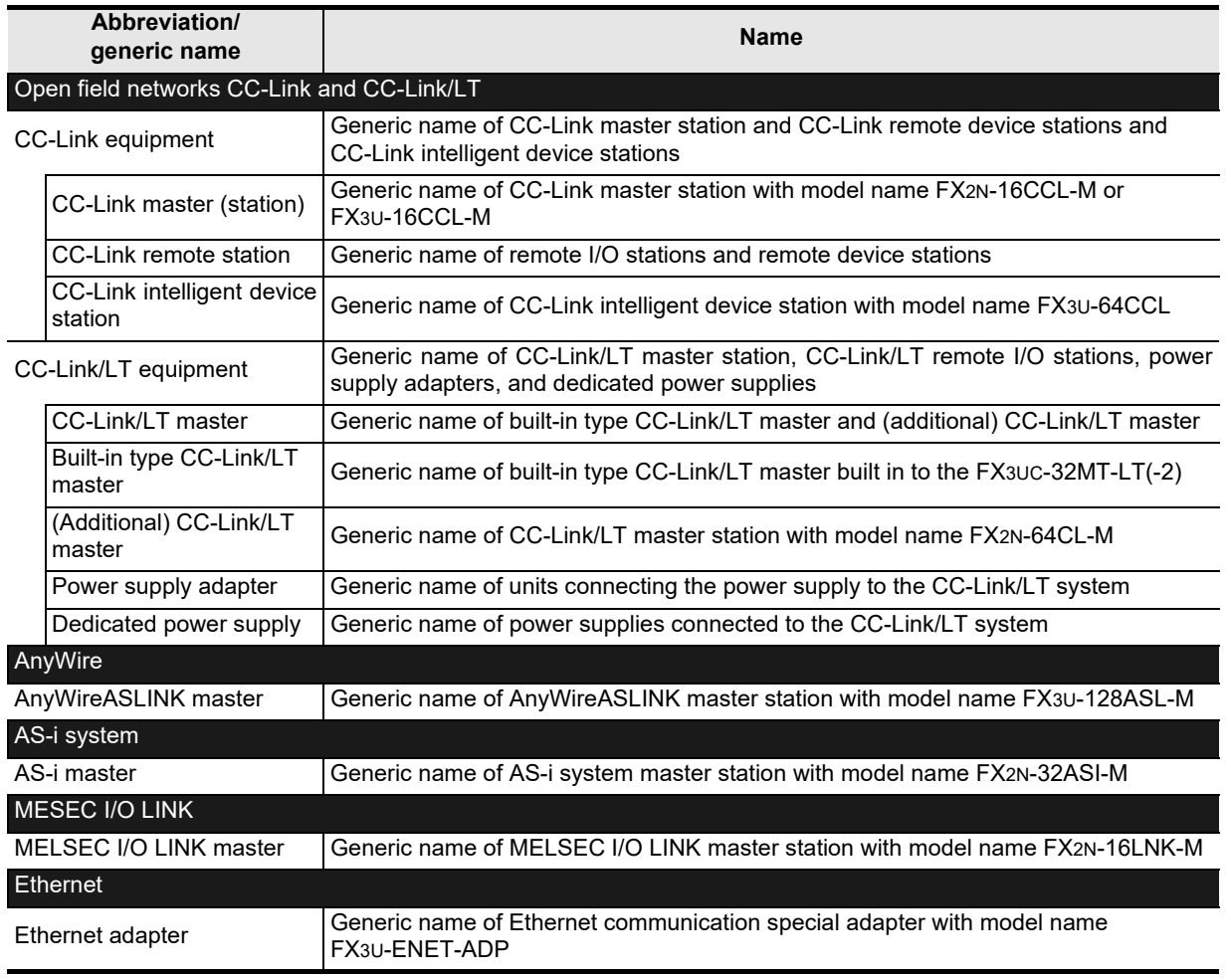

#### **5. Peripheral equipment**

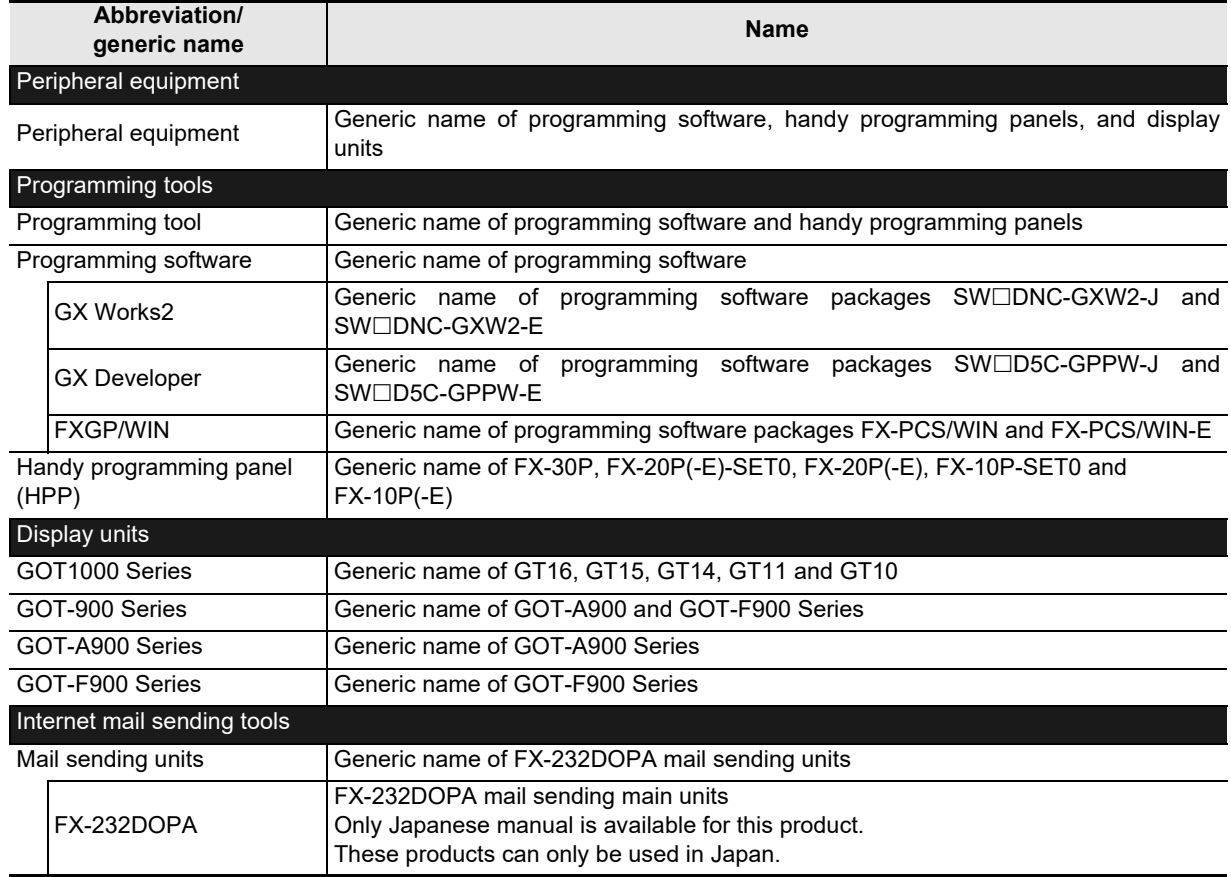

#### **6. Others**

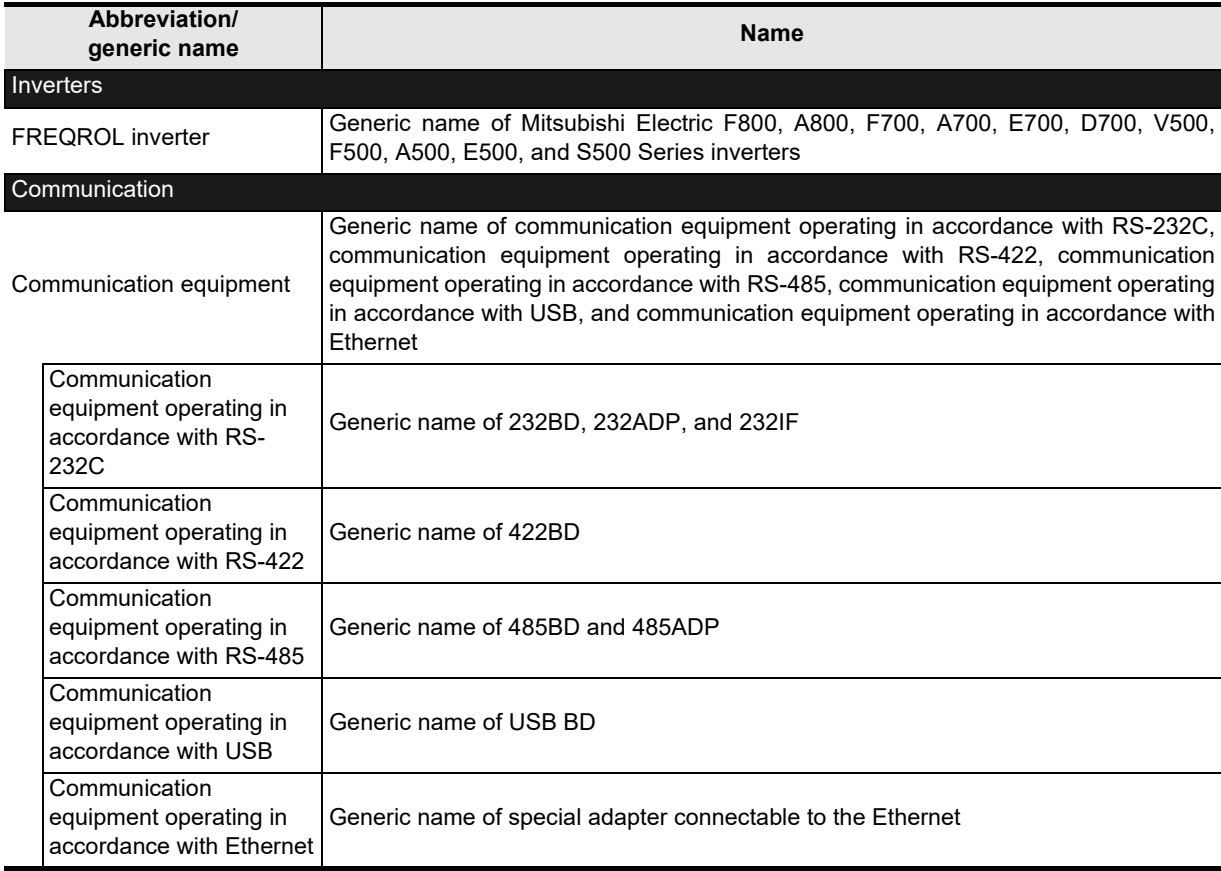

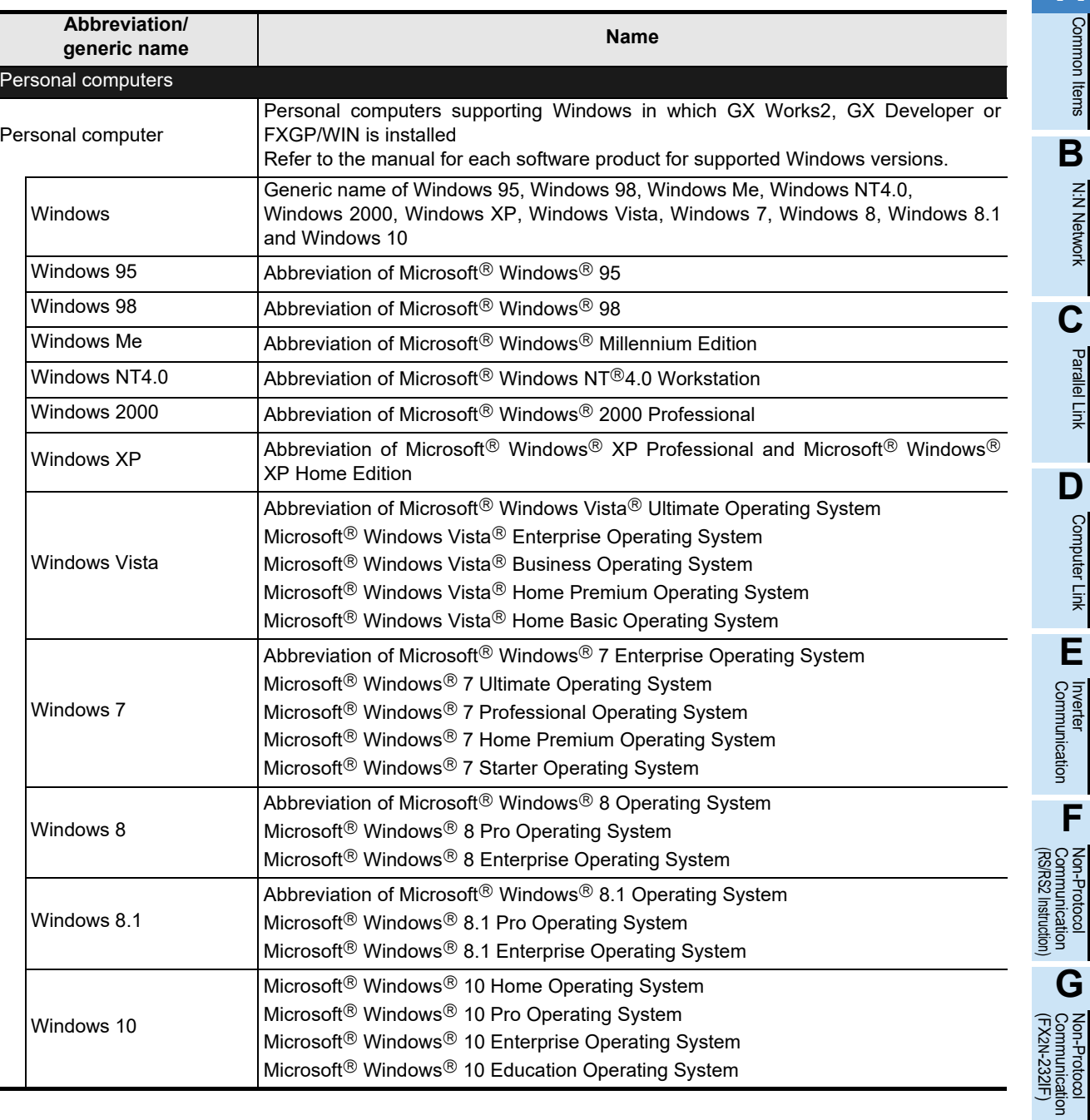

Maintenance

**A**

Common Items

Common Items

N:N Network

N:N Network

**C**

Parallel Link

Parallel Link

Computer Link

Computer Link

**E**

**F**

Non-Protocol

Non-Protocol

**H**

Programming<br>Communication

**I**

#### **MEMO**

# **FX Series Programmable Controllers User's Manual [Data Communication Edition]**

**B. N:N Network**

#### **Foreword**

This manual explains the "N:N Network" provided for the MELSEC-F FX Series Programmable Controllers and should be read and understood before attempting to install or use the unit. Store this manual in a safe place so that you can take it out and read it whenever necessary. Always forward it to the end user.

This manual confers no industrial property rights or any rights of any other kind, nor does it confer any patent licenses. Mitsubishi Electric Corporation cannot be held responsible for any problems involving industrial property rights which may occur as a result of using the contents noted in this manual.

© 2005 MITSUBISHI ELECTRIC CORPORATION

**A**

Common Items

Common Items

**B**

N:N Network

N:N Network

**C**

Parallel Link

Parallel Ę

**D**

Computer Link

Computer Link

**E**

Inverter<br>Communication

**F**

(RS/RS2 Instruction) Communication Non-Protocol

Common Items

Items

Common

**B**

N:N Network

N:N Network

**C**

Parallel Link

Parallel Ę

**D**

Computer Link

Link

Computer

**E**

Inverter<br>Communication

(RS/RS2 Instruction) Communication Non-Protocol

(FX

**G**

Communication Non-Protocol 2N-232IF)

**H**

Communication Programming

**I**

Maintenance Remote

**Apx.A**

Discontinued<br>models

# **1. Outline**

This chapter explains the N:N Network.

### **1.1 Outline of System**

The N:N Network allows connection of up to eight FX PLCs via mutually linked devices through communication in accordance with RS-485.

- 1) One of three patterns can be selected according to the number of devices to be linked (except FX0N and FX1S PLCs).
- 2) Data link is automatically updated among a maximum of eight FX PLCs.
- 3) The available total extension distance is 500 m (1640' 5") maximum (when only the 485ADP is used in the configuration).

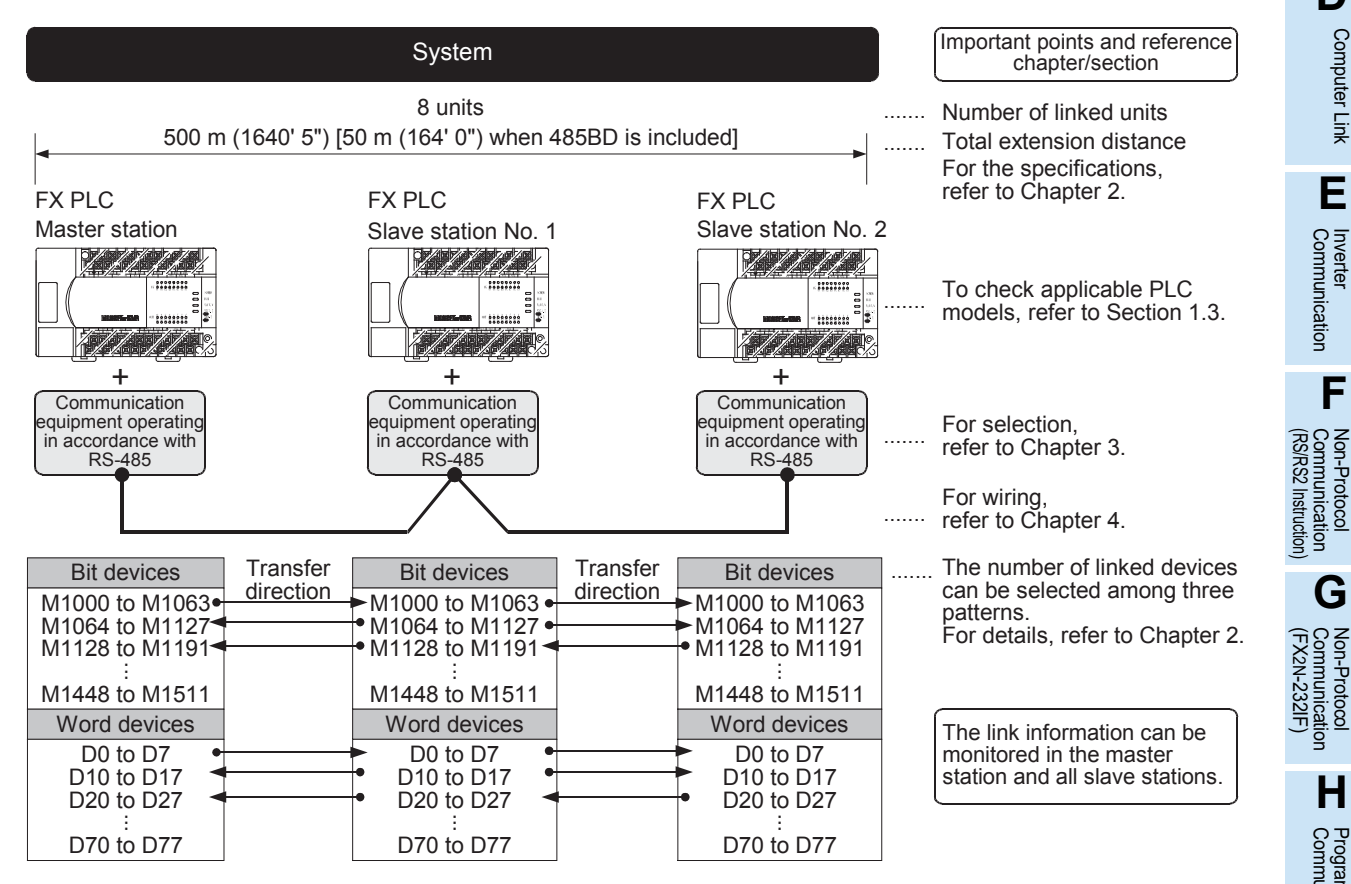

The figure above shows the maximum number of linked devices. There are differences in the specifications and limitations depending on the selected link pattern and FX Series.

### **1.2 Procedures Before Operation**

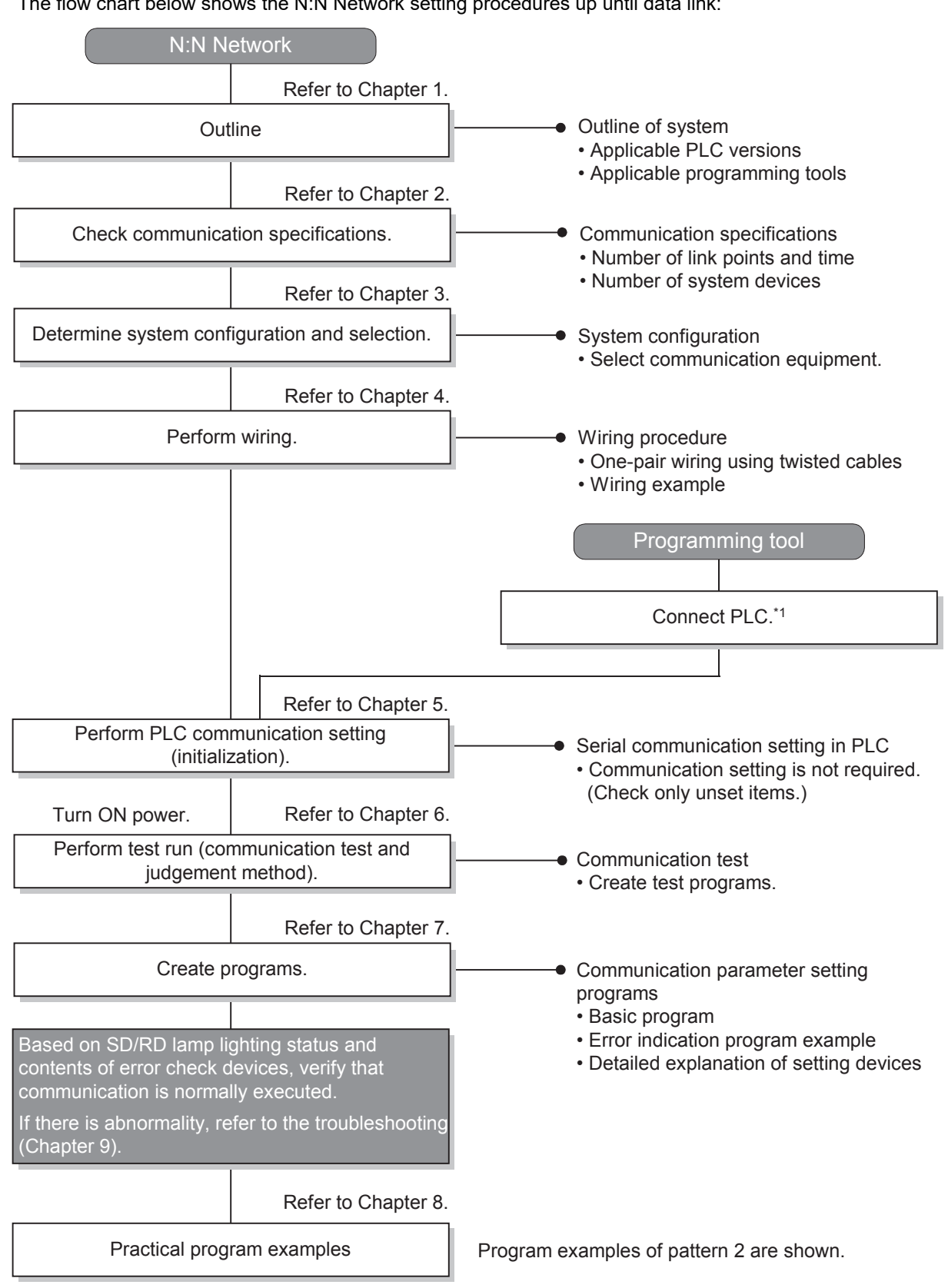

The flow chart below shows the N:N Network setting procedures up until data link:

\*1 For the method to connect a programming tool to a PLC, refer to the "Programming Communication" section in this manual or the respective programming tool manual.

For details on operating procedures, refer to the respective programming tool manual.

Common Items

Common Items

**B**

N:N Network

N:N Network

**C**

Parallel Link

Parallel Ę

**D**

Computer Link

Computer Link

**E**

Inverter<br>Communication

**FRANCE Non-Protocol**<br>Communication<br>(RS/RS2 Instruction) (RS/RS2 Instruction) Communication Non-Protocol

**G**

Communication Non-Protocol 2N-232IF)

**H**

Programming<br>Communicatior

**I**

(FX

# **1.3 Communication Type Applicability in PLC**

#### **1.3.1 Applicable versions**

The communication type is applicable in the following versions.

 $\checkmark$ :Applicable (If applicable versions of main units are limited, they are described inside ().) —:Not applicable

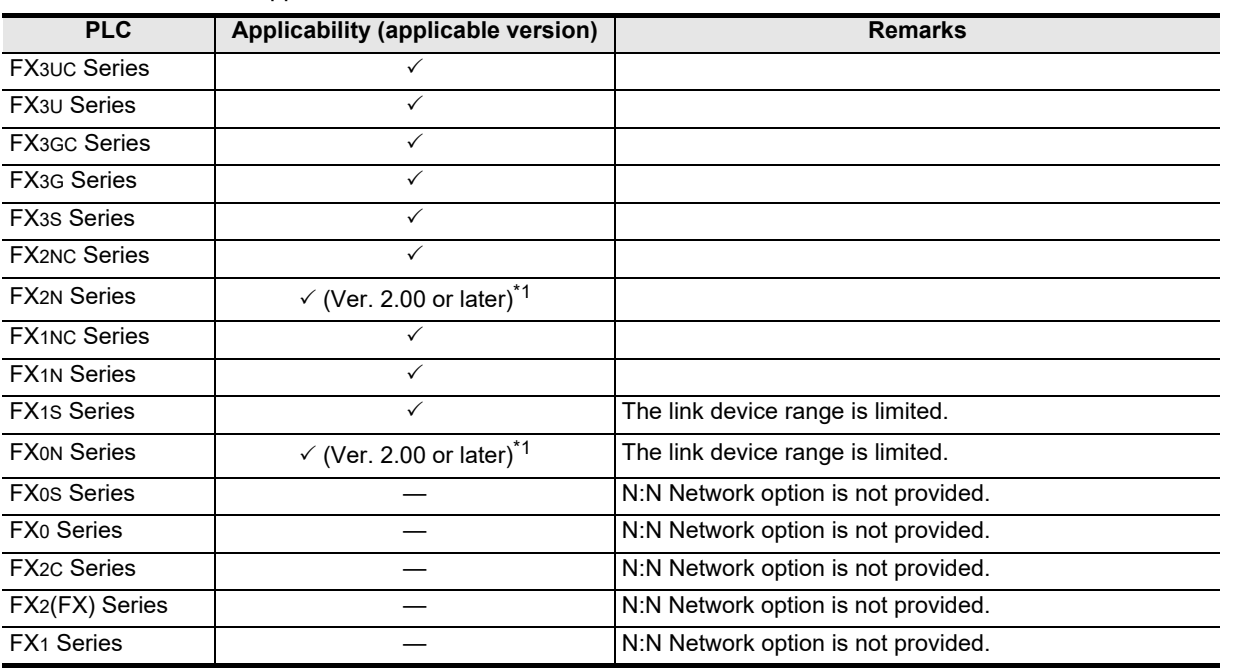

\*1. Applicable in products manufactured in October, 1997 and later (manufacturer's serial No.: 7X\*\*\*\* and later).

#### **1.3.2 Version check**

The PLC version can be checked by reading the last three digits of device D8001. **For a detailed description of the version check, refer to A. Common Items Section 4.2.**

#### **1.3.3 How to look at the manufacturer's serial number**

The year and month of production of the PLC main unit can be checked on the nameplate, and "LOT" indicated on the front of the product.

> $\rightarrow$  For a detailed description of the How to look at the manufacturer's serial number, **refer to A. Common Items Section 4.1.**

#### **1.3.4 Products whose production was stopped**

Production was stopped for some models of MELSEC-F Series PLCs and programming tools described in this manual. For models whose production was stopped, refer to Appendix A. To see the latest available products, refer to the general catalog.

Maintenance Remote

### **1.4 Programming Tool Applicability**

#### **1.4.1 For applicable versions**

The programming tool is applicable for each FX Series from the following version:

#### **1. English versions**

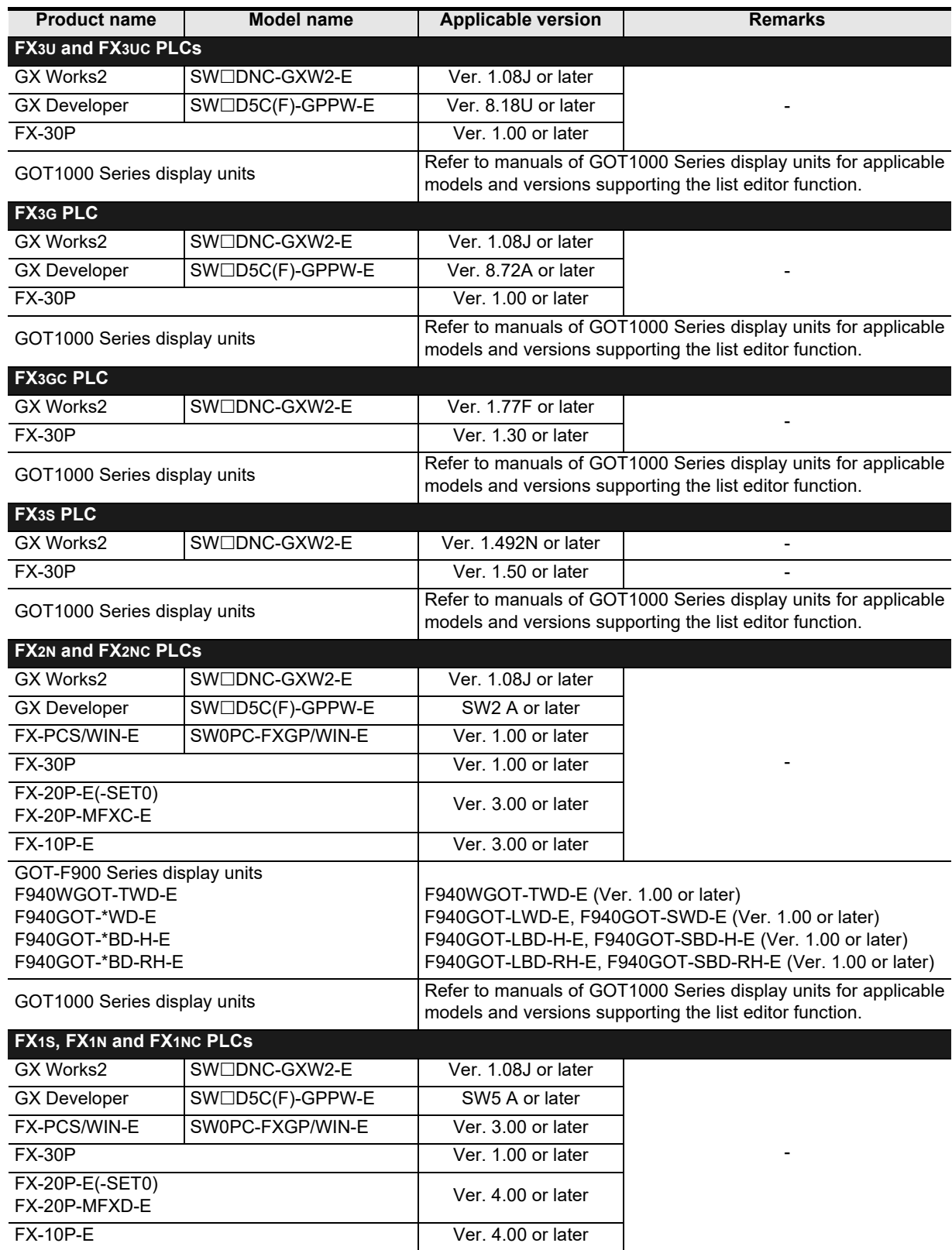

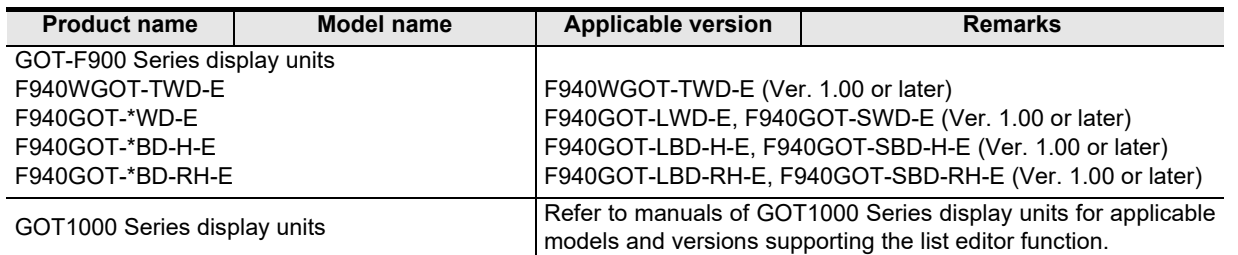

#### **2. Japanese versions**

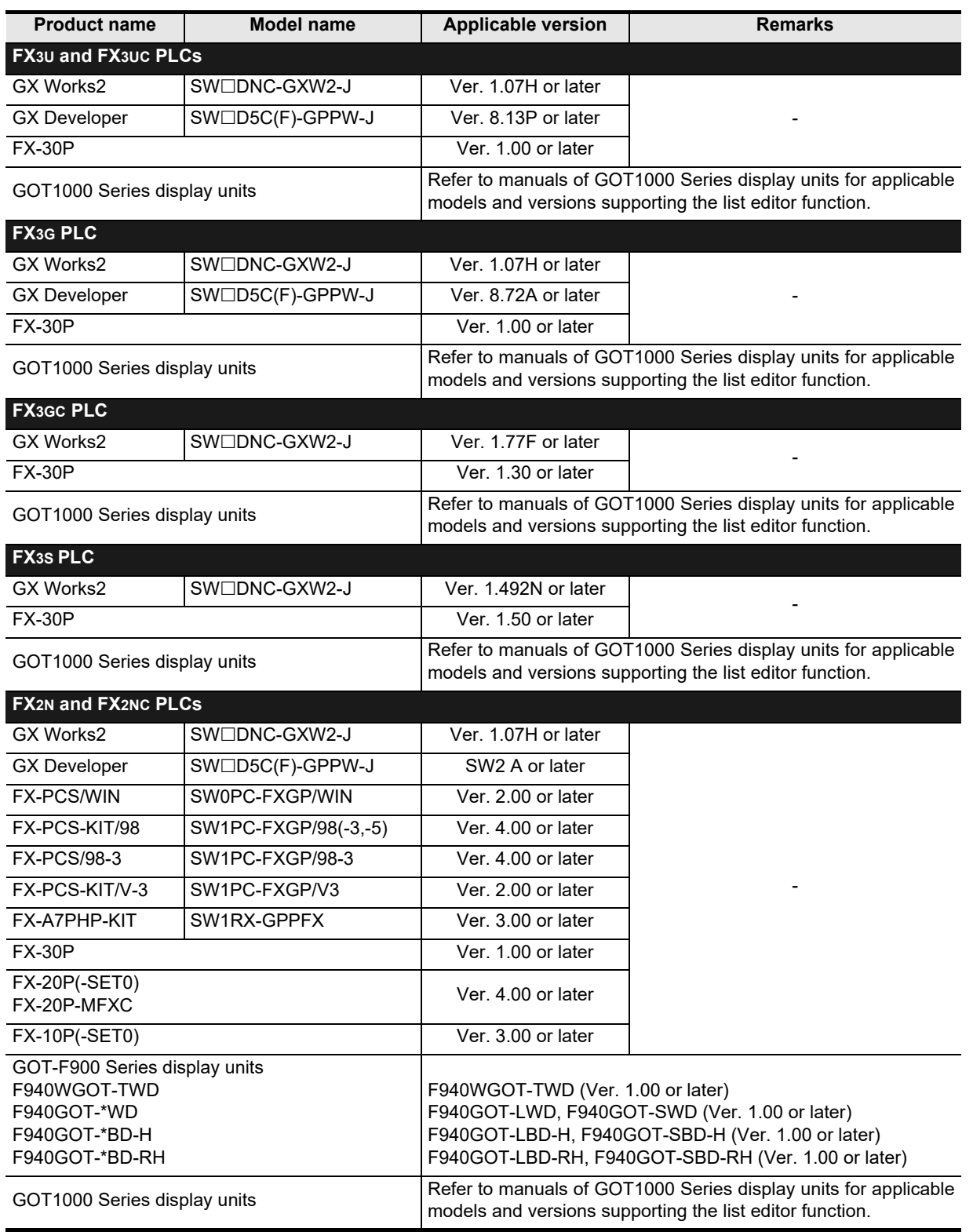

(RS/RS2 Instruction)

(FX

2N-232IF)

Programming<br>Communication

**I**

Maintenance Remote

**Apx.A**

Discontinued<br>models

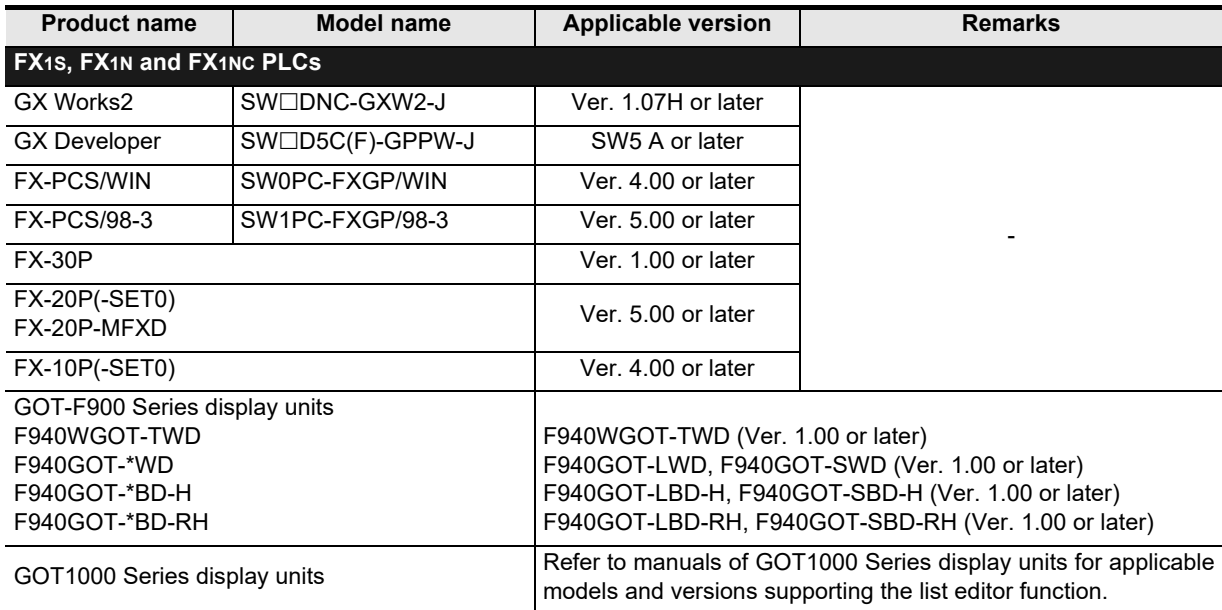

#### **1.4.2 For non-applicable versions (setting an alternative model)**

Even programming tool not applicable to a PLC can create programs when an alternative model is set. In this case, however, programming is enabled only in the function ranges provided for the alternative PLC model such as instructions and program size.

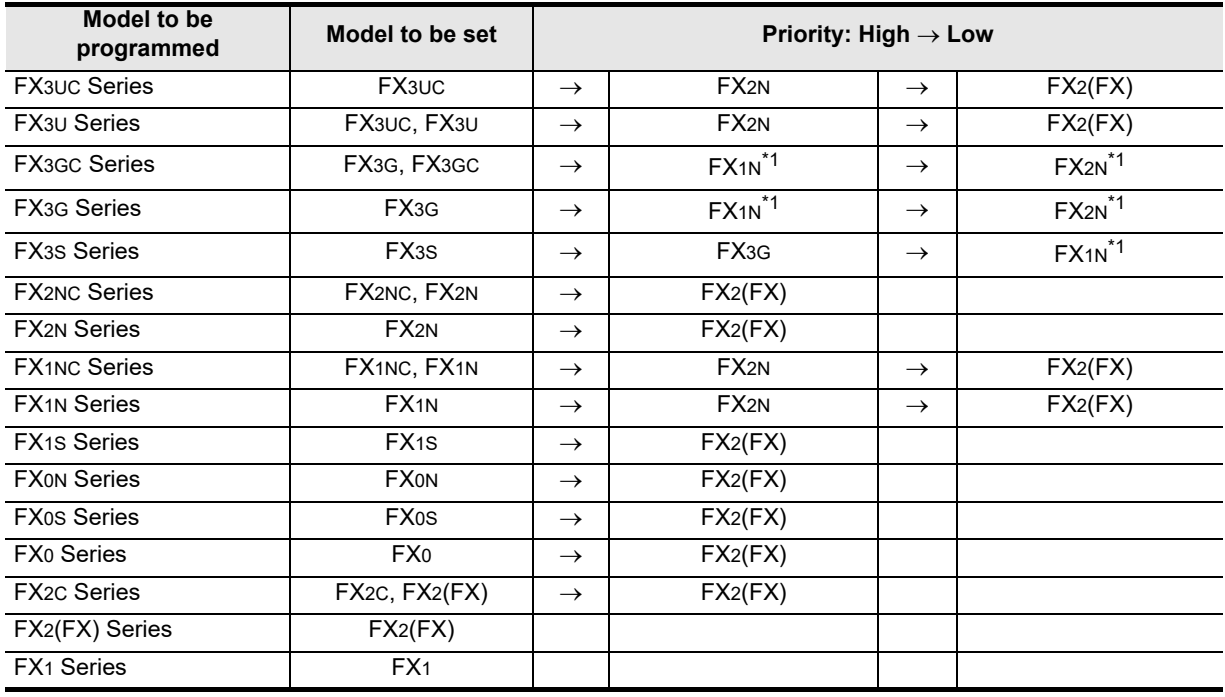

\*1. "FX2N" is selected when the FX-10P(-E) is used.

#### **Point**

In the FX3S PLC, set the memory capacity for PLC parameters to 4,000 steps or less.

# **2. Specifications**

This chapter explains the communication specifications and performance.

### **2.1 Communication Specifications (Reference)**

Communication is executed according to the (fixed) specifications shown in the table below. Specification items such as baud rate cannot be changed.

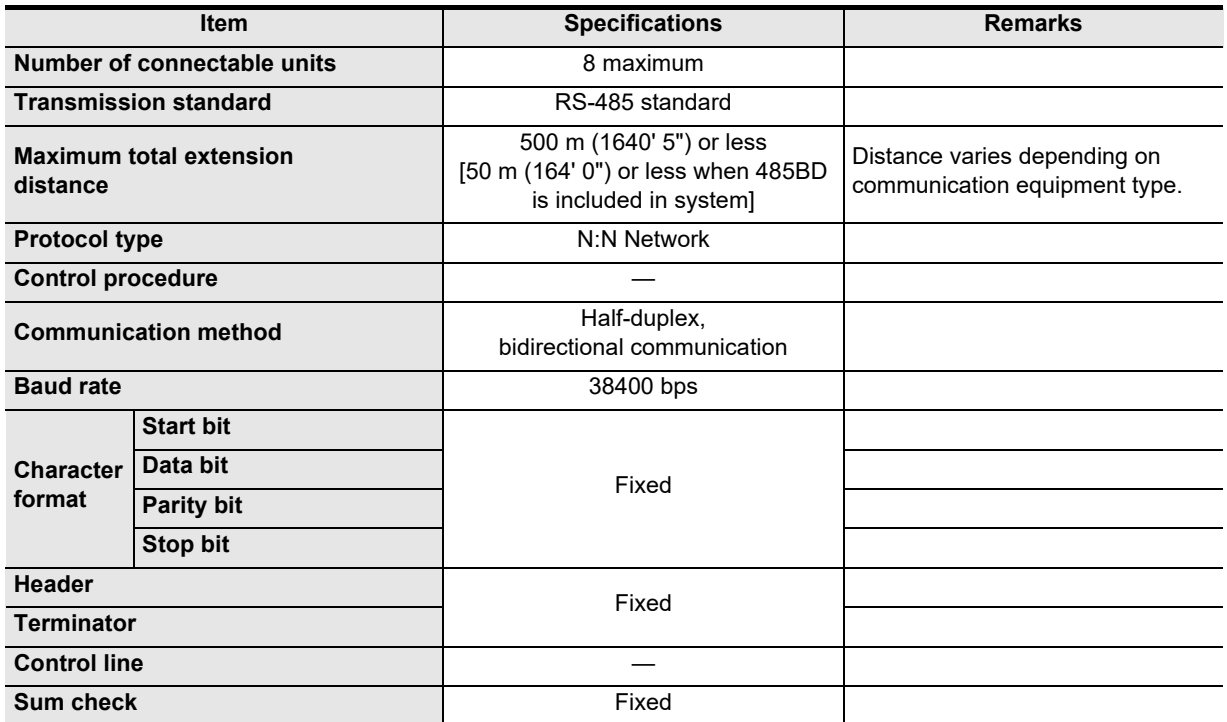

Maintenance Remote

### **2.2 Link Specifications**

#### **2.2.1 Link patterns and number of link points in each FX Series**

The number of occupied link points varies depending on the number of slave stations used. For example, when three slave stations are connected in "Pattern 1", M1000 to M1223 and D0 to D33 are occupied, and unoccupied devices can be used as general devices for control. (Link devices for unconnected slave stations can be used as general devices for control, but it is recommended to leave them in the unoccupied status if slave stations may be added in the future.)

 $\checkmark$ : Applicable —: Not applicable

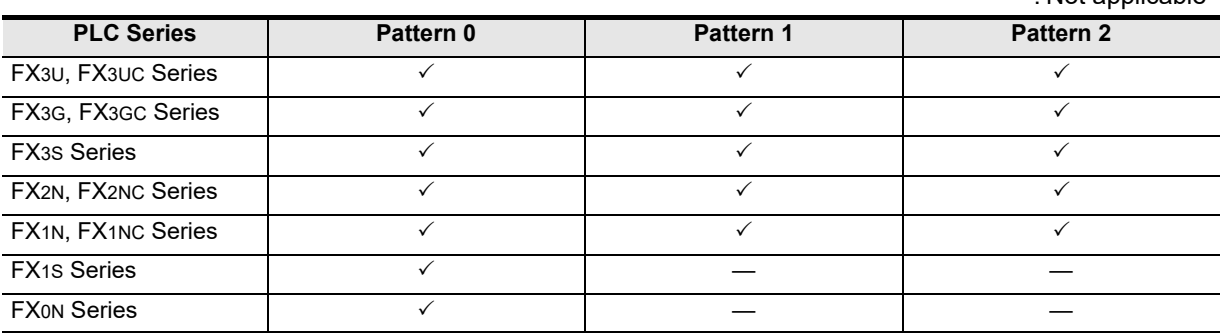

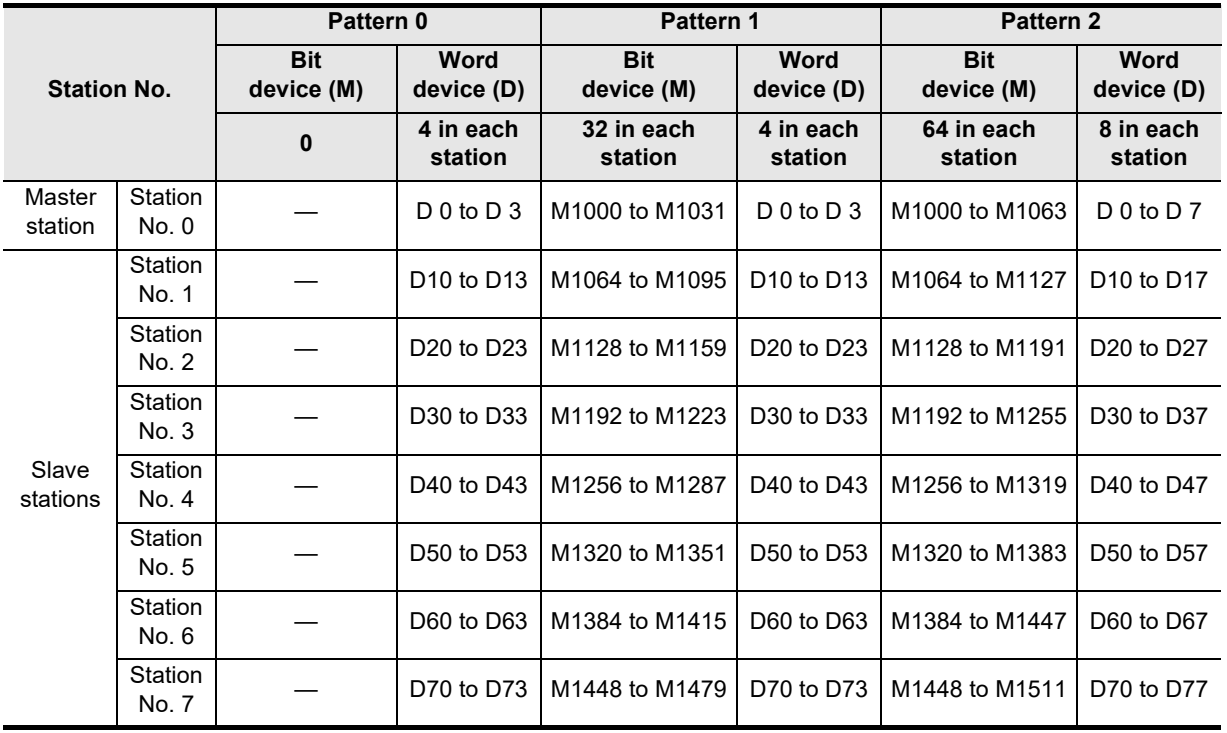

#### **2.2.2 Link time**

The link time indicates the cycle time in which link devices are updated. The link time varies depending on the number of linked units (master station and slave stations) and the number of linked devices as shown in the table below.

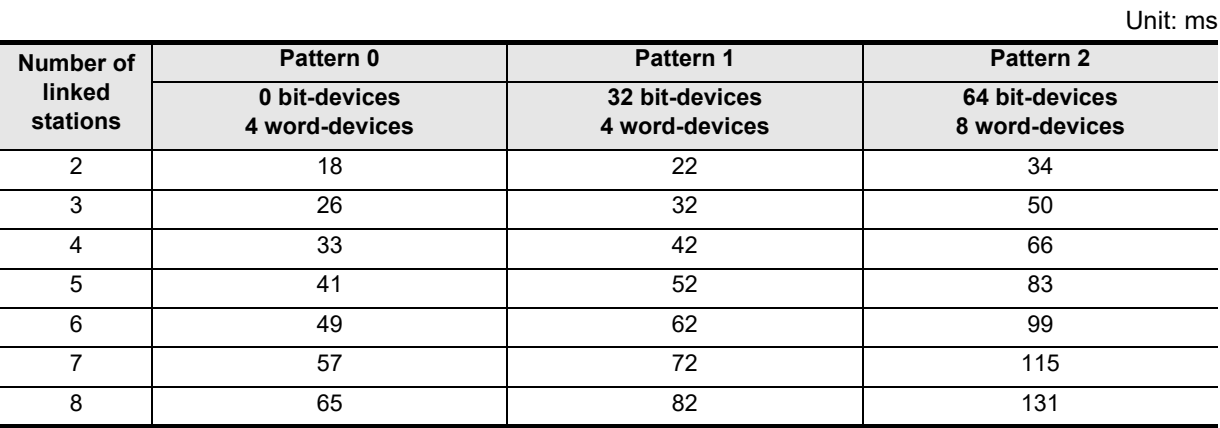

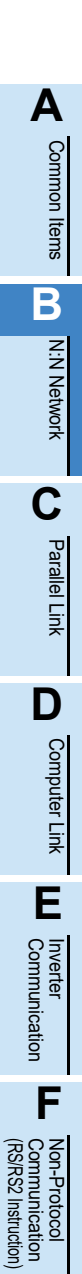

**G**

Communication Non-Protocol 2N-232IF)

**H**

Communication Programming

**I**

Maintenance Remote

**Apx.A**

Discontinued<br>models

(FX

# **3. System Configuration and Equipment Selection**

This chapter explains the configuration of the communication equipment operating in accordance with RS-485 and the system selection required by FX PLCs.

### **3.1 System Configuration**

This section outlines the system configuration required to use the N:N Network. Connect (optional) equipment operating in accordance with RS-485 to the FX PLC main unit.

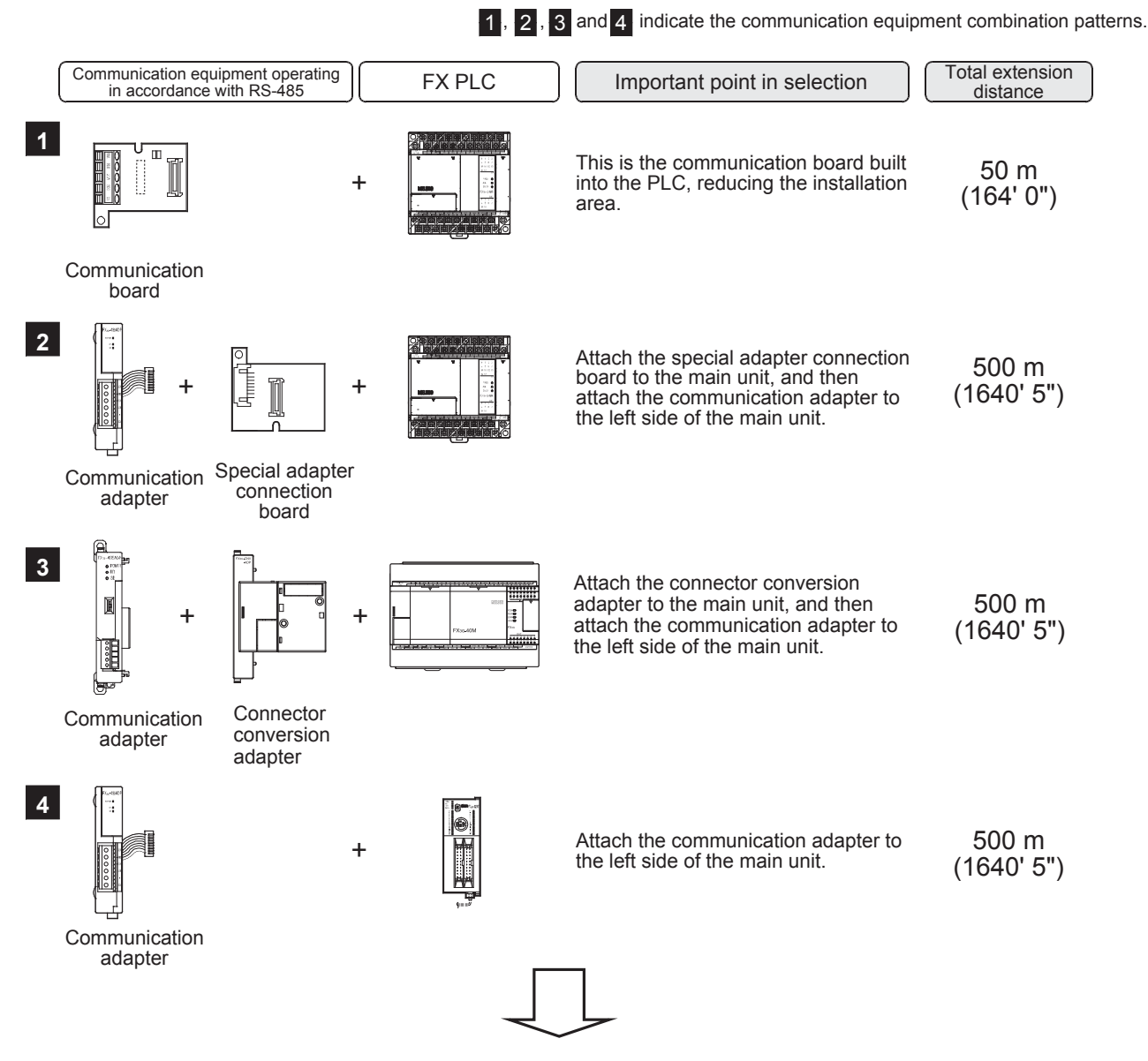

For communication equipment combinations for each FX Series, refer to the next page.

Common Items

Common Items

**B**

### **3.2 Applicable FX PLC and Communication Equipment**

Select a (optional) communication equipment combination, and put a check mark in the "Check" column. During selection, pay attention to the following:

- In the table below, only the external dimensions are different between the units shown in "FX2NC-485ADP/ FX0N-485ADP". Select either one.
- In the table below, only the cable is different between the units shown in "FX3G-485-BD/FX3G-485-BD-RJ". Select either one.
- N:N Network is not provided for the FX1, FX2(FX), FX2C, FX0 and FX0S PLCs.

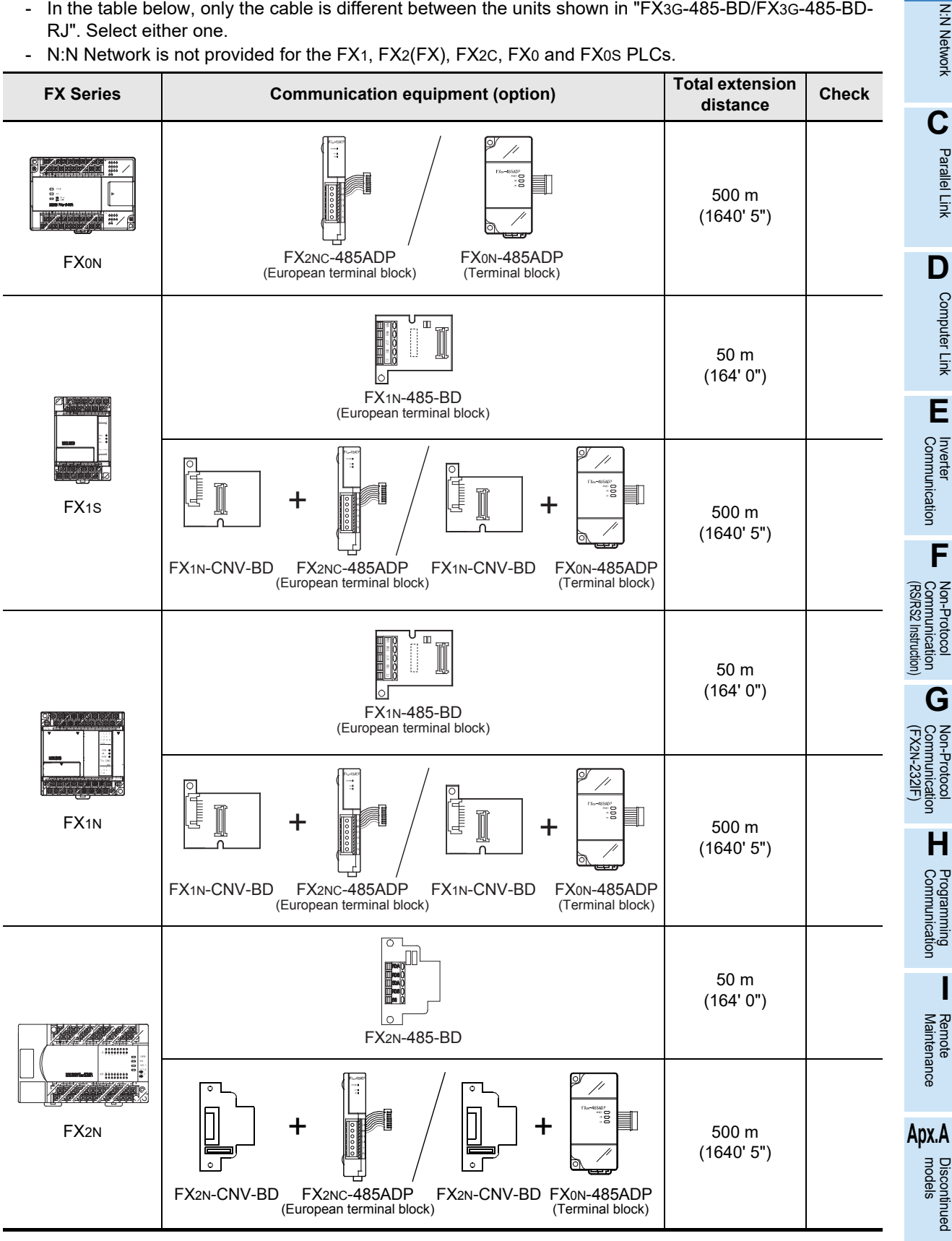

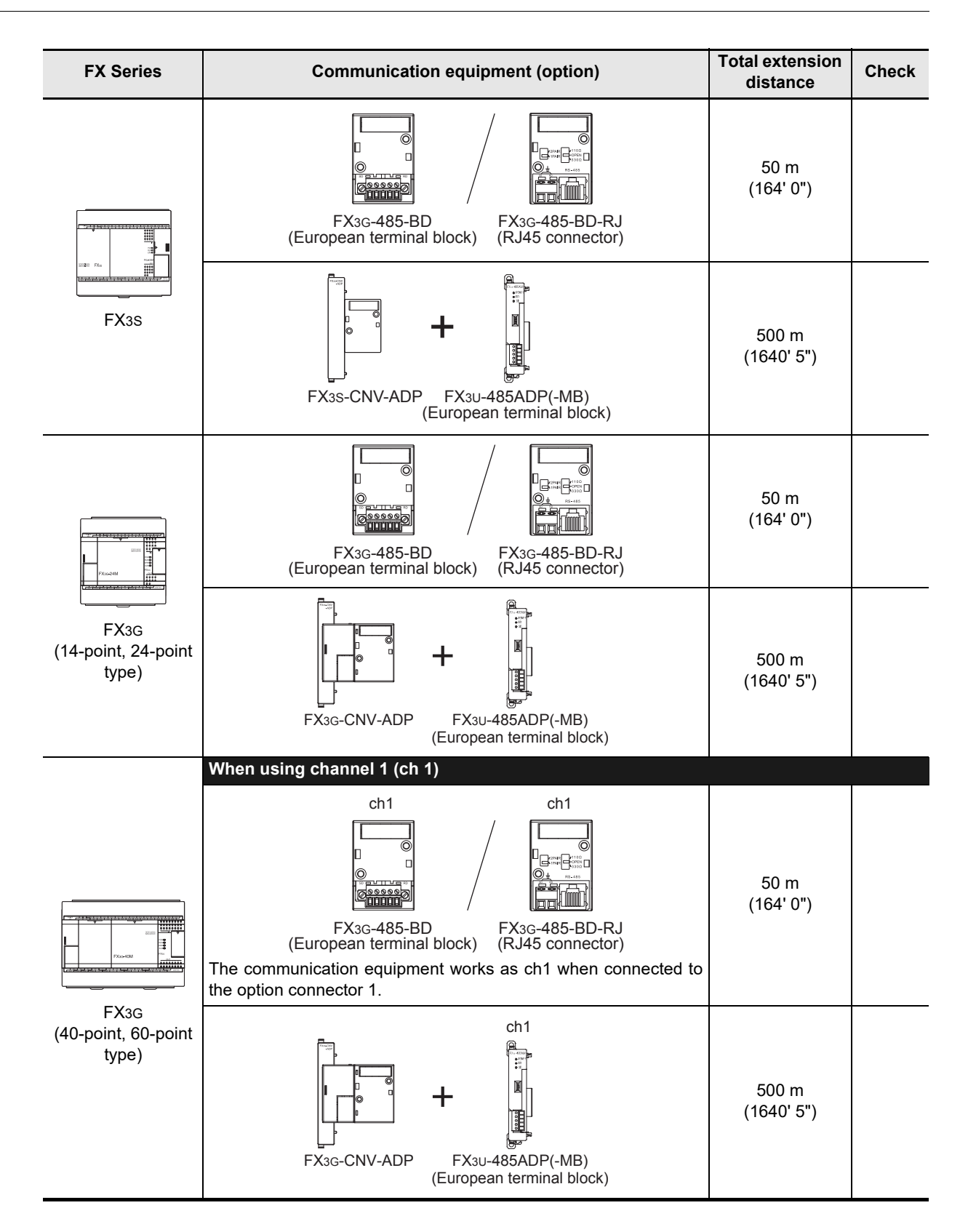

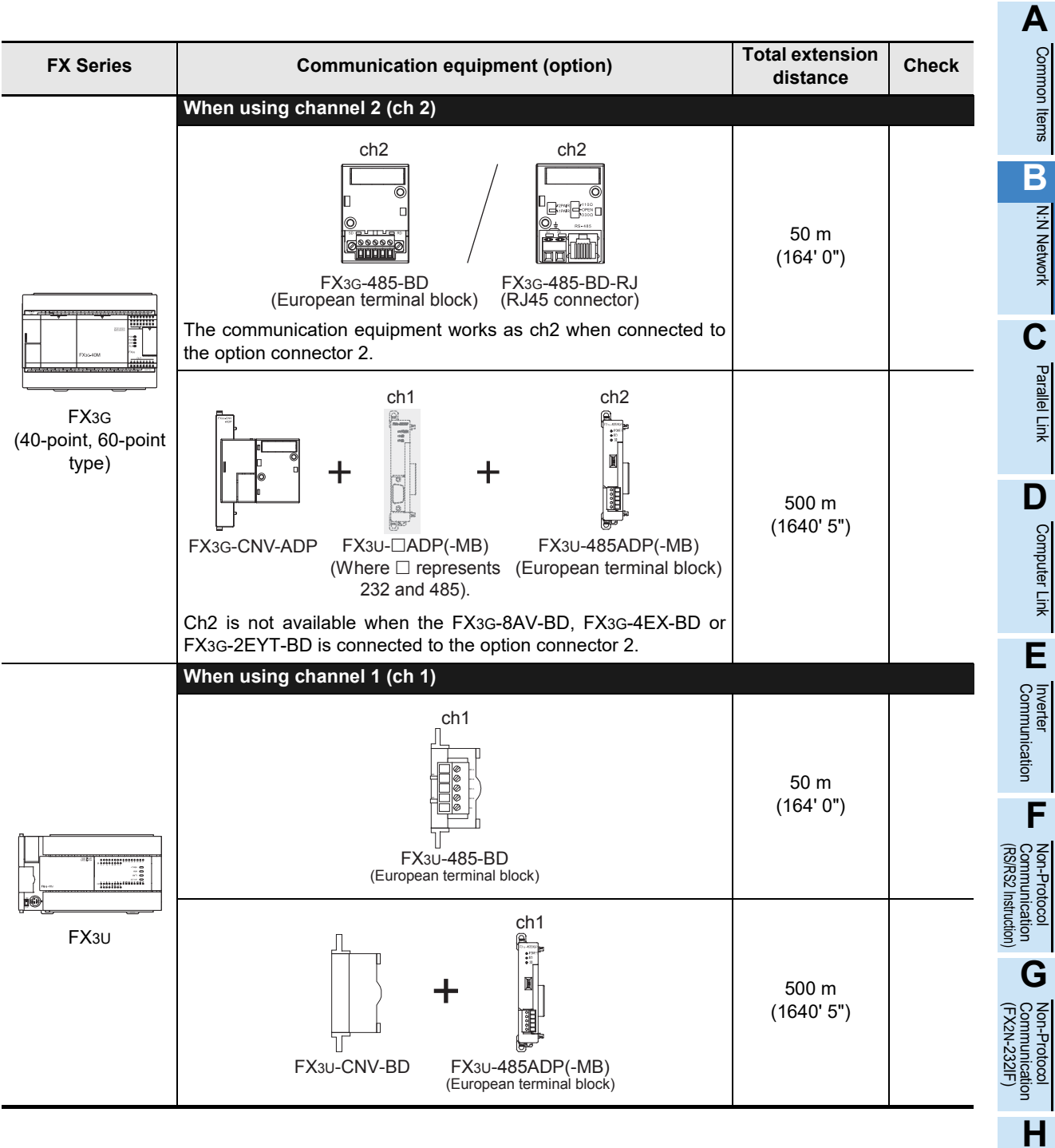

Maintenance Remote

Common Items

N:N Network

Parallel Link

Computer Link

Non-Protocol

Non-Protocol

Programming<br>Communication

**I**

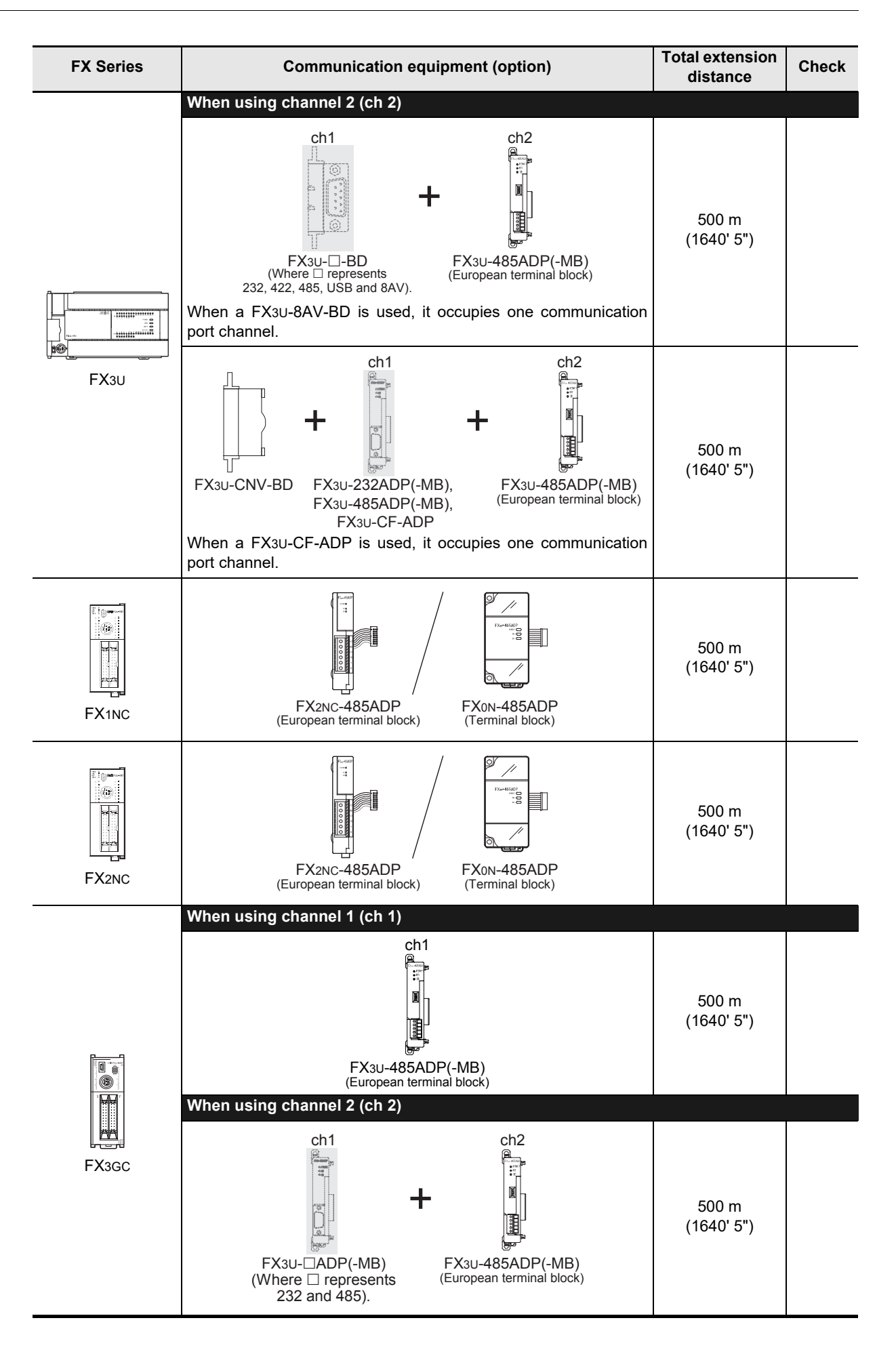

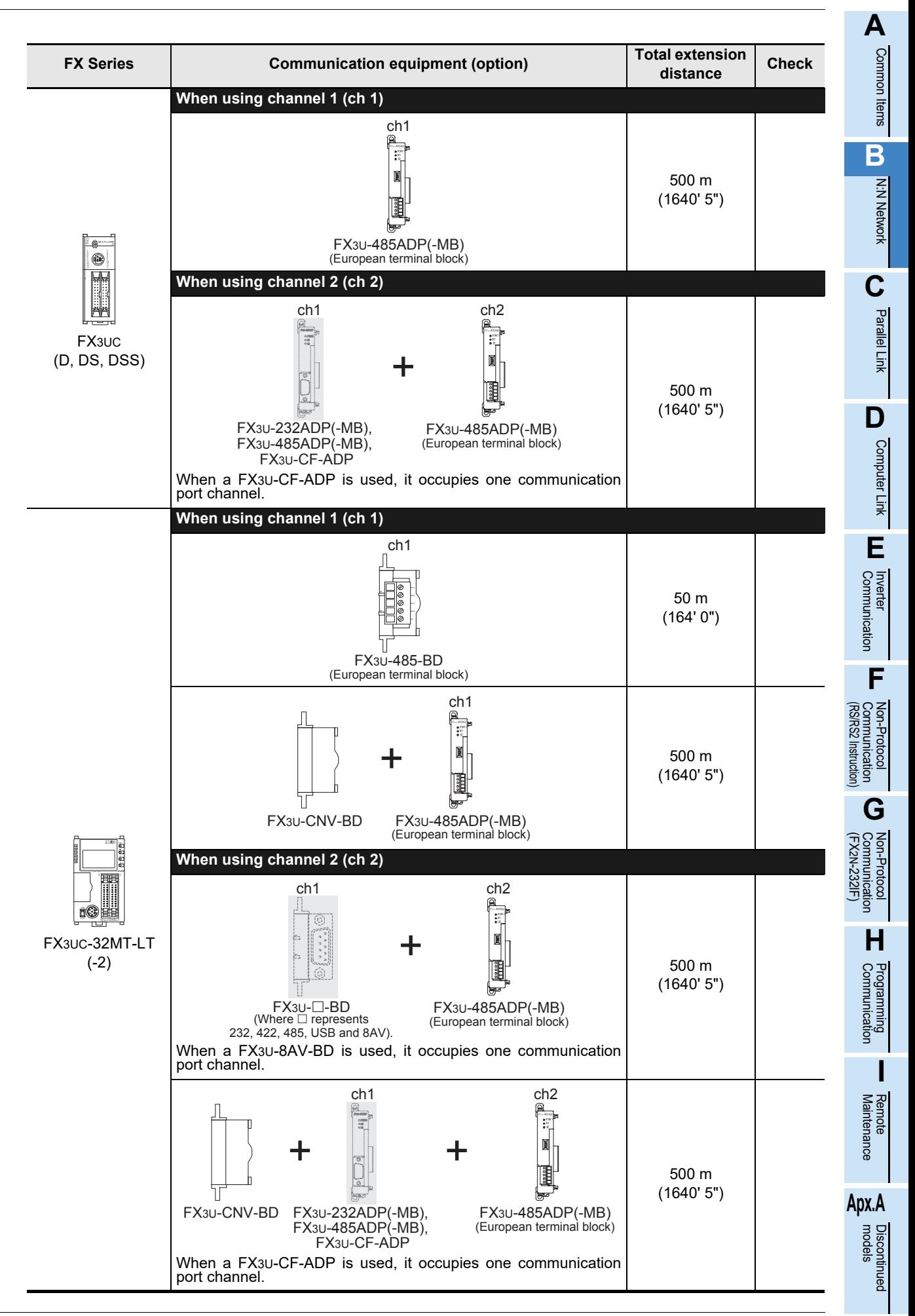

# **4. Wiring**

This chapter explains the wiring.

#### **WIRING PRECAUTIONS**

**WARNING** 

- Make sure to cut off all phases of the power supply externally before attempting installation or wiring work. Failure to do so may cause electric shock or damage to the product.
- Make sure to attach the terminal cover, offered as an accessory, before turning on the power or initiating operation after installation or wiring work.
- Failure to do so may cause electric shock.

### **WIRING PRECAUTIONS**

# **CAUTION**

- Make sure to observe the following precautions in order to prevent any damage to the machinery or accidents due to abnormal data written to the PLC under the influence of noise:
	- 1) Do not bundle the main circuit line together with or lay it close to the main circuit, high-voltage line or load line. Otherwise, noise disturbance and/or surge induction are likely to take place. As a guideline, lay the control line at least 100mm (3.94") or more away from the main circuit or high-voltage lines.
	- 2) Ground the shield wire or shield of the shielded cable at one point on the PLC. However, do not use common grounding with heavy electrical systems.
- Make sure to properly wire the terminal block in accordance with the following precautions. Failure to do so may cause electric shock, equipment failures, a short-circuit, wire breakage, malfunctions, or damage to the product.
	- The disposal size of the cable end should follow the dimensions described in the manual.
	- Tightening torque should follow the specifications in the manual.
	- Tighten the screws using a Phillips-head screwdriver No.2 (shaft diameter 6mm (0.24") or less). Make sure that the screwdriver does not touch the partition part of the terminal block.
- Make sure to properly wire to the terminal block (European type) in accordance with the following precautions. Failure to do so may cause electric shock, equipment failures, a short-circuit, wire breakage, malfunctions, or damage to the product.
	- The disposal size of the cable end should follow the dimensions described in the manual.
	- Tightening torque should follow the specifications in the manual.
	- Twist the end of strand wire and make sure that there are no loose wires.
	- Do not solder-plate the electric wire ends.
	- Do not connect more than the specified number of wires or electric wires of unspecified size.
	- Affix the electric wires so that neither the terminal block nor the connected parts are directly stressed.

# **4.1 Wiring Procedure**

# **1 Preparing for wiring**

Prepare cables and terminal resistors required for wiring.

**For details, refer to Section 4.2.**

# **2 Turning OFF the power to the PLC**

Before starting any wiring work, make sure that the PLC power is OFF.

### **3 Connecting the power supply (FX0N-485ADP only)**

Connect the power supply to the 24V DC power terminal.

# **4 Wiring communication equipment**

Connect communication equipment operating in accordance with RS-485.

**For details, refer to Section 4.3.**

Common Items

Common Items

**B**

N:N Network

N:N Network

**C**

Parallel Link

Parallel 들

**D**

Computer Link

Ę

Computel

**E**

Inverter<br>Communication

**F**

**G**

Communication Non-Protocol 2N-232IF)

**H**

Communication Programming

**I**

(RS/RS2 Instruction) Communication Non-Protocol

(FX

### **4.2 Selecting Cables and Terminal Resistors**

Select cables using the procedure described below.

#### **4.2.1 Twisted pair cable**

Use shielded twisted pair cables for connecting communication equipment operating in accordance with RS-485.

The table below shows recommended model names and manufacturers of cables used for wiring.

#### **1. Recommended cables**

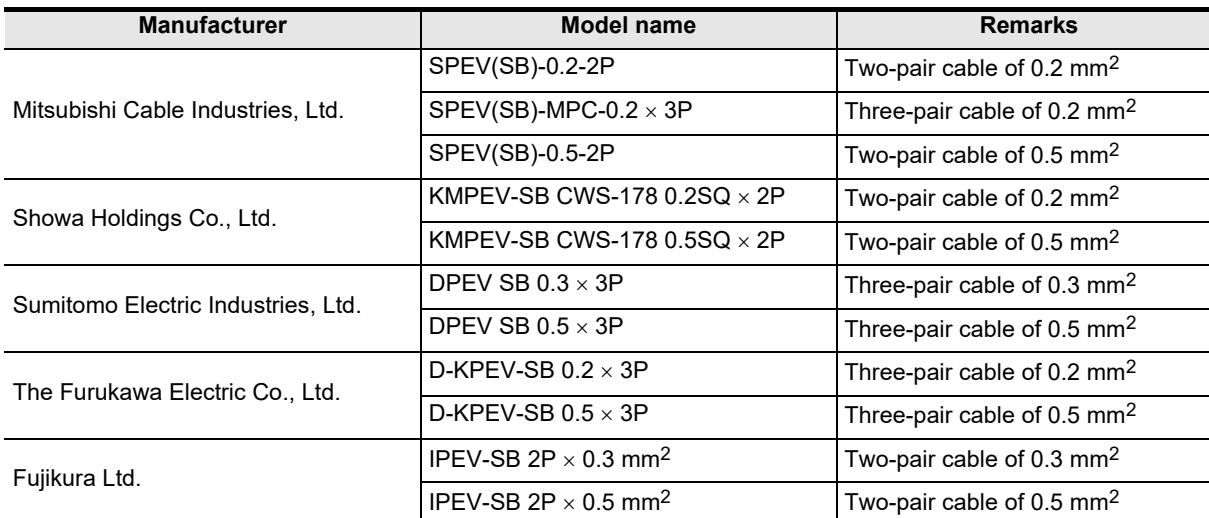

#### **2. Cable structural drawing (reference)**

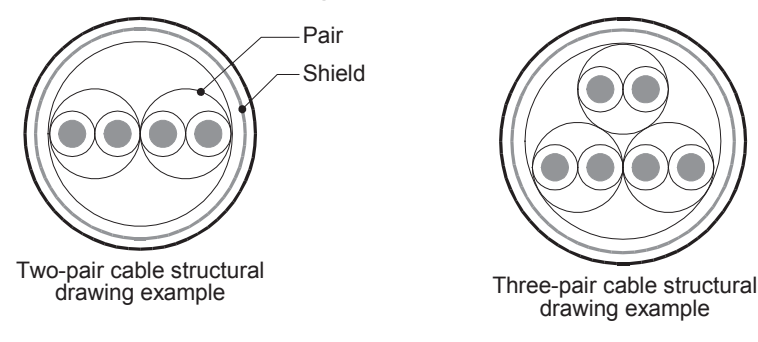

#### **4.2.2 10BASE-T cable**

10BASE-T cables used in LAN wiring for a personal computer can be connected to FX3G-485-BD-RJ.

#### **1. Selection procedure when purchasing**

- 1) Cable type : 10BASE-T cable (Category 3 or higher)
- 2) Connection specifications : Straight type
- 3) Connector : RJ45 connector (Connector with metal frame is used)

#### **2. Cautions on using commercial cables**

Pay attention to the following point when purchasing commercial cables.

• Use shielded cables. Make sure to connect the shield to the metal frame of the connector, and perform class D grounding.

Maintenance Remote

#### **4.2.3 Connecting cables**

#### **1. European type terminal block**

The FX3G-485-BD-RJ terminal block is used for grounding.

The other options use shielded twisted pair cables for connecting communication equipment operating in accordance with RS-485.

The table below shows applicable cables and tightening torques.

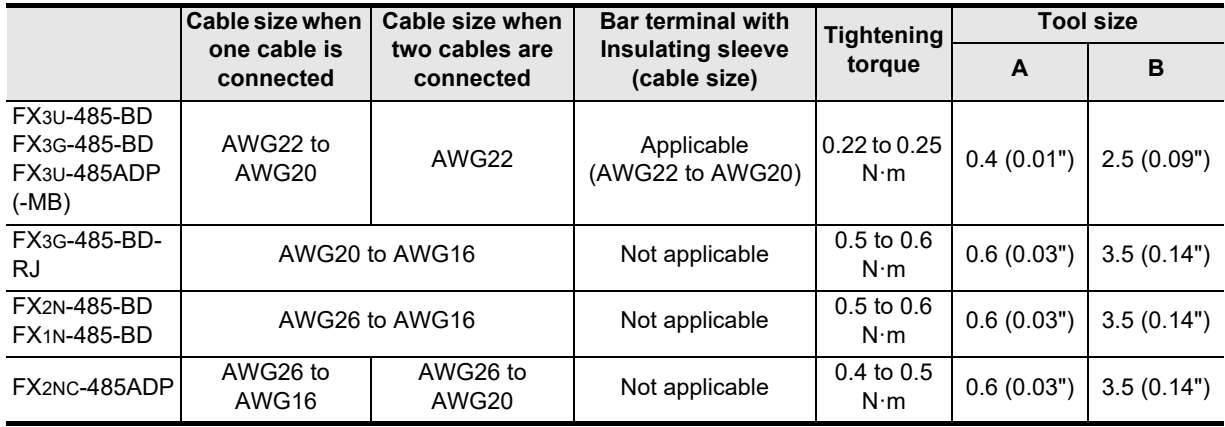

Do not tighten terminal screws with a torque outside the above-mentioned range.

Failure to do so may cause equipment failures or malfunctions.

With regard to the cable end treatment, use a stranded cable or solid cable as it is, or use a bar terminal with insulating sleeve.

FX3G-485-BD-RJ, FX2N-485-BD, FX1N-485-BD and FX2NC-485ADP cannot use a bar terminal with insulating sleeve.

- When using a stranded cable or solid cable as it is
	- Twist the end of a stranded cable so that wires do not get barbed.
	- Do not plate the end of the cable.

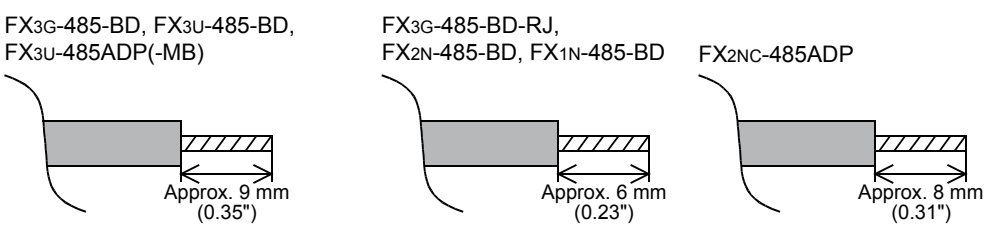

• When using a bar terminal with insulating sleeve Because it is difficult to insert a cable into an insulating sleeve depending on the thickness of the cable sheath, select the proper cable according to the outline drawing. <Reference>

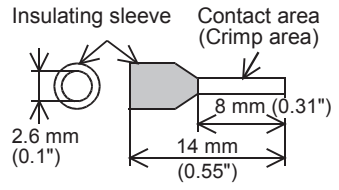

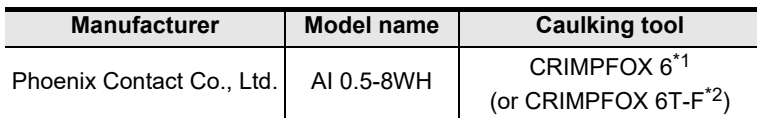

\*1. Old model name : CRIMPFOX ZA 3

\*2. Old model name : CRIMPFOX UD 6

• Tool

When tightening a terminal on the European terminal block, use a small commercial straight shape screwdriver whose tip is shown in the figure to the right.

#### **Note**

If the diameter of screwdriver grip is too small, tightening torque will not be able to be achieved. To achieve the appropriate tightening torque shown in the previous page, use the following screwdriver or an appropriate replacement (grip diameter: approximately 25mm (0.98")). <Reference>

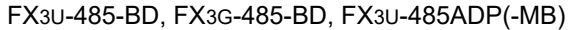

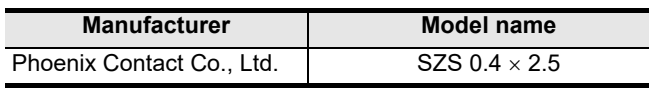

FX3G-485-BD-RJ, FX2N-485-BD, FX1N-485-BD, FX2NC-485ADP

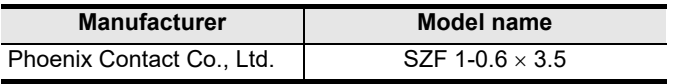

#### **2. Terminal block**

In the FX0N-485ADP and FX-485ADP, the terminal screw size is "M3". Make sure to use a crimp-style terminal with the following sizes. Make sure that the tightening torque is 0.5 to 0.8 N·m. Do not tighten terminal screws with a torque outside the above-mentioned range.

Failure to do so may cause equipment failures or malfunctions.

• When wiring one cable to one terminal

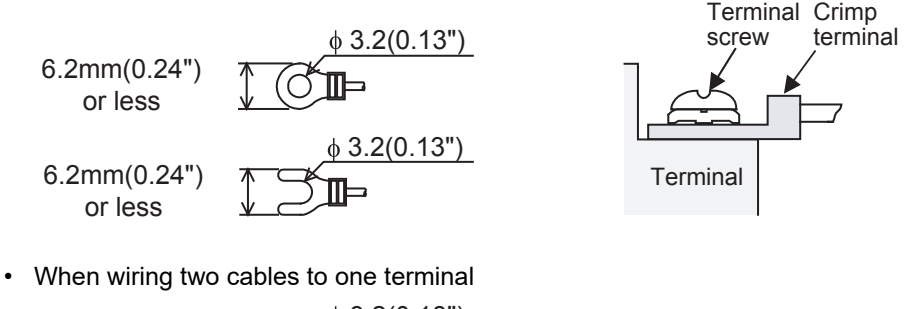

 $\phi$  3.2(0.13") 6.2mm(0.24") or less 6.3mm(0.25") or more  $\phi$  3.2(0.13") 6.2mm(0.24")  $\Pi$ er or less 6.3mm(0.25") or more

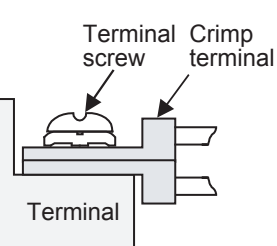

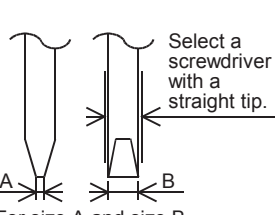

For size A and size B, refer to the table above.

node

Brown

1 1 1 = 110  $\Omega$ 

Precision

 $(10<sup>1</sup>)$ 

#### **4.2.4 Connecting terminal resistors**

Make sure to provide a terminal resistor at the end of each line. In the case of one-pair wiring, connect a terminal resistor to the RDA-RDB signal terminal of the communication equipment.

#### **1. Terminal resistor type**

Use two terminal resistors of 110  $\Omega$ , 1/2 W. Among the terminal resistors supplied with the communication equipment, select ones with the color codes shown to the right.

#### **2. When using the FX3U-485-BD, FX3G-485-BD, FX3G-485-BD-RJ or FX3U-485ADP(-MB)**

The FX3U-485-BD, FX3G-485-BD, FX3G-485-BD-RJ and FX3U-485ADP(-MB) have built-in terminal resistors. Set the terminal resistor selector switch accordingly.

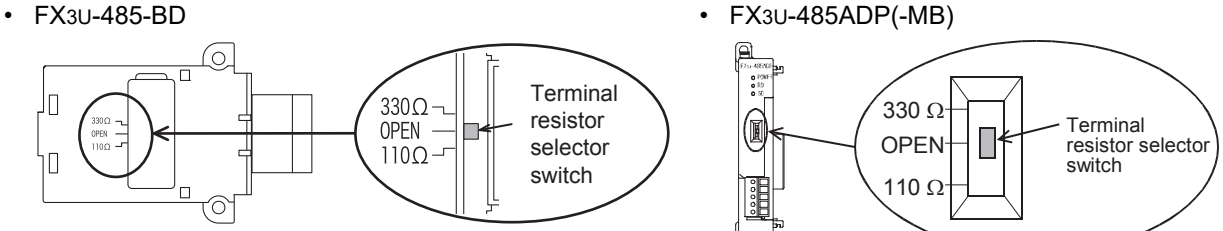

• FX3G-485-BD

Remove the upper terminal block before changing over the switch in the FX3G-485-BD.

Removal: Loosen the terminal block mounting screws, and remove the terminal block. Installation: Attach the terminal block, and tighten the terminal block mounting screws.

Tightening torque: 0.4 to 0.5 N•m

Do not tighten terminal screws with a torque outside the above-mentioned range. Failure to do so may cause equipment failures or malfunctions.

For installation and removal of the terminal block, use the recommended tool shown below or a tool having straight tip (such as screwdriver) as shown in the right figure. <Reference>

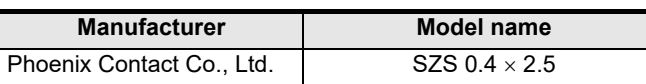

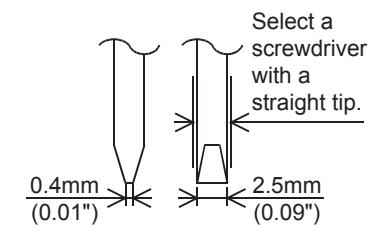

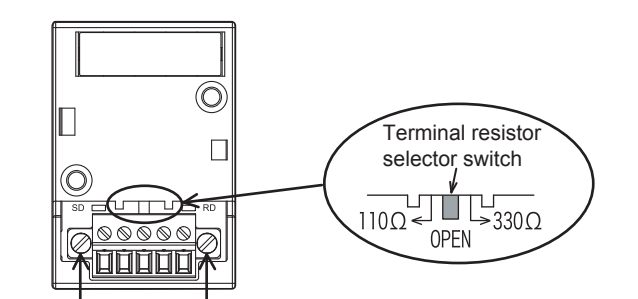

Terminal block mounting screws

• FX3G-485-BD-RJ

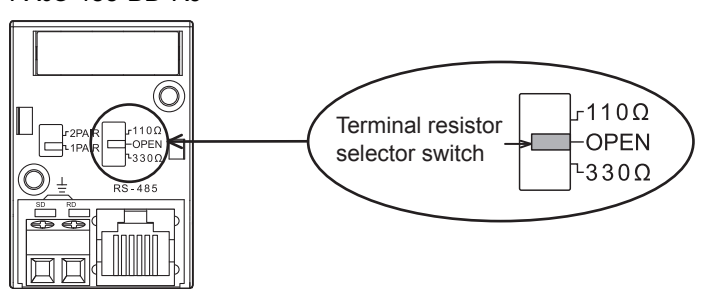

Common Items

Common Items

**B**

N:N Network

N:N Network

**C**

Parallel Link

Parallel Ę

**D**

Computer Link

Computer Link

**E**

Inverter<br>Communication

**LA**<br>
Communication<br>
(RS/RS2 Instruction) (RS/RS2 Instruction) Communication Non-Protocol

**G**

Communication Non-Protocol 2N-232IF)

**H**

Programming<br>Communicatior

(FX

# **4.3 Connection Diagram**

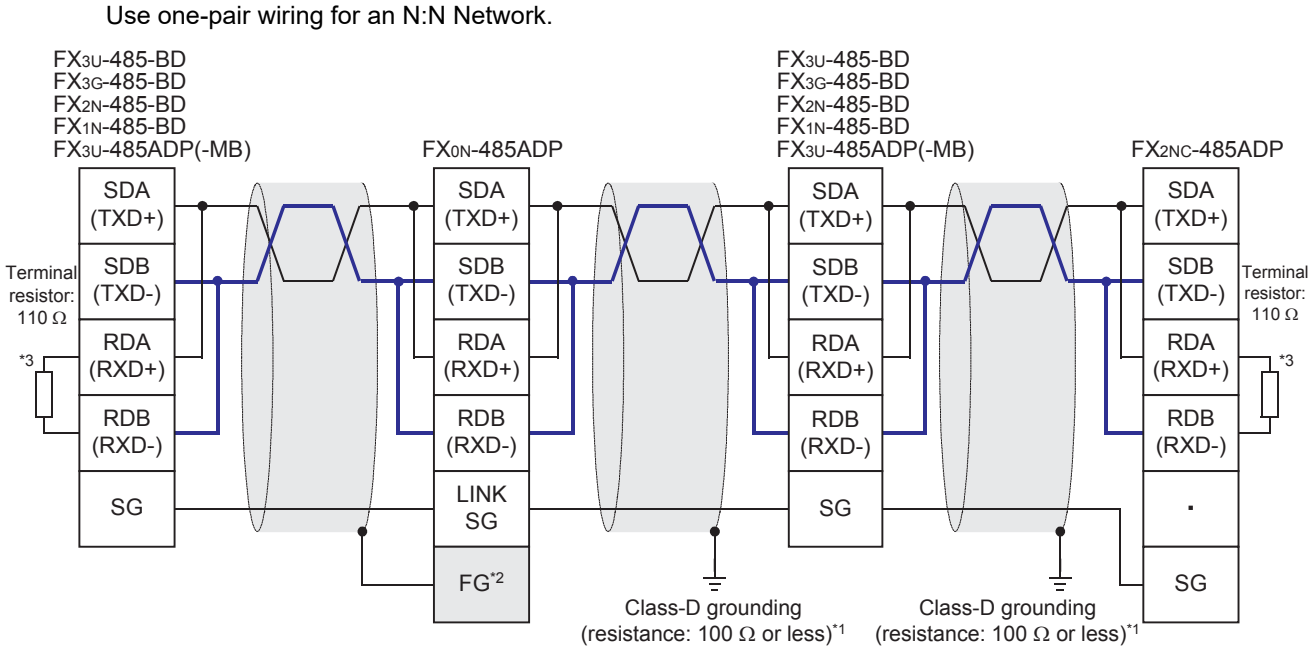

\*1 Make sure to perform Class-D grounding on the shield of a twisted pair cable connected to the FX2N-485-BD, FX1N-485-BD, FX3U-485-BD, FX3G-485-BD, FX2NC-485ADP or FX3U-485ADP(-MB).

\*2 Make sure to connect the  $\boxed{\text{FG}}$  terminal to the  $\frac{1}{\leftarrow}$  (grounding) terminal in the PLC requiring Class-D grounding. If the grounding terminal is not provided in the PLC, perform Class-D grounding directly.

\*3 Make sure to provide a terminal resistor at the end of each line. The FX3U-485-BD, FX3G-485-BD and FX3U-485ADP(-MB) have a built-in terminal resistor. Set the terminal resistor selector switch accordingly

The FX0N-485ADP, FX2NC-485ADP, FX2N-485-BD and FX1N-485-BD are supplied together with terminal resistors.

models Discontinued

#### • FX3G-485-BD-RJ

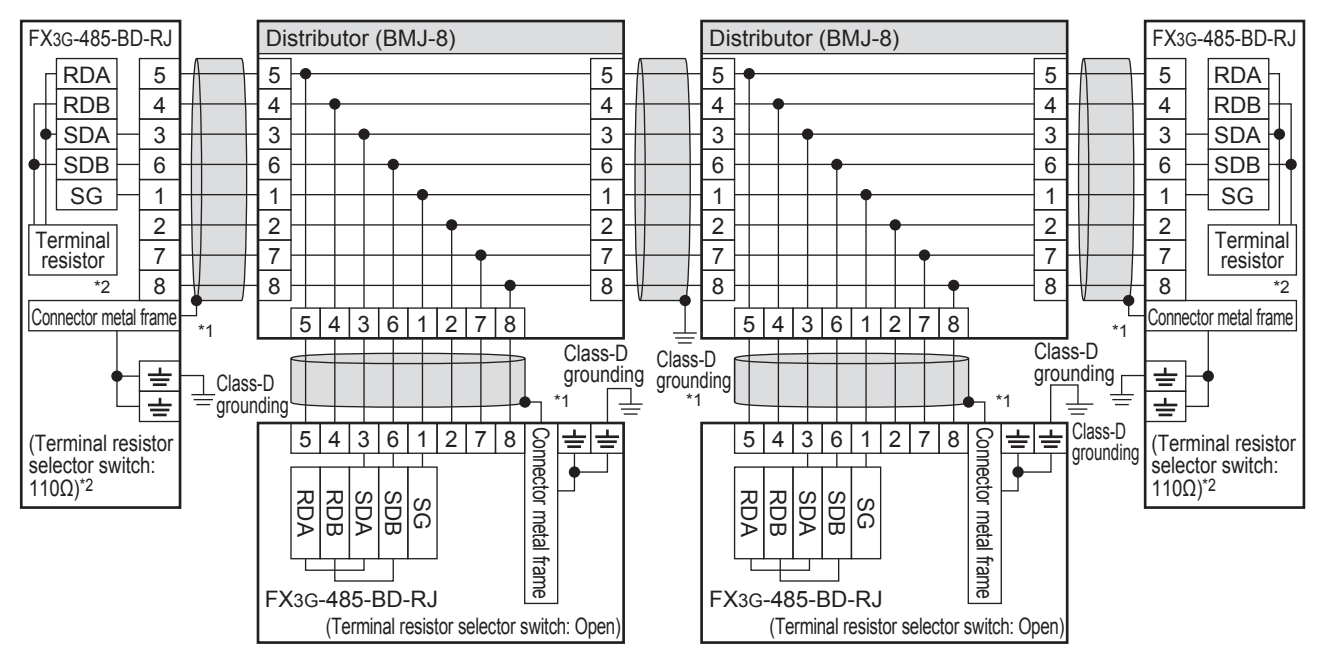

- \*1. Use shielded cables, and make sure to perform class D grounding on the shield. When using the terminal block to connect ground, wire the ground wire only to either one of two poles of the terminal block.
- \*2. Make sure to provide a terminal resistor at the end of each line. Set the terminal resistor selector switch accordingly.

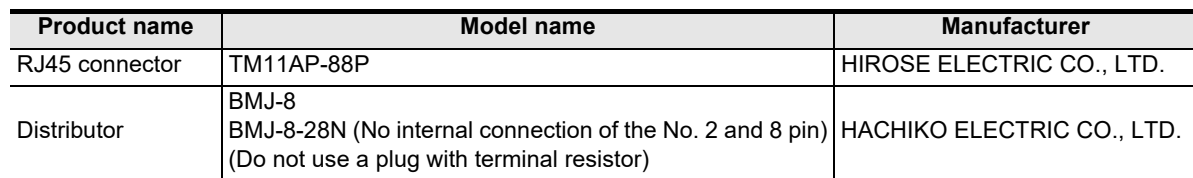

Prepare the following devices if necessary.

The FX3G-485-BD-RJ has a built-in wiring circuit switch. Set the wiring circuit switch to 1 pair.

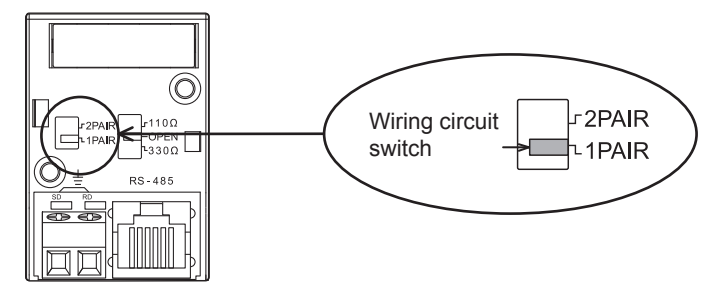

Grounding should be performed as stated below.

- The grounding resistance should be  $100\Omega$  or less.
- Independent grounding should be performed for best results. When independent grounding can not be performed, perform "shared grounding" as shown in the following figure.
	- **For details, refer to the Hardware Edition of each series.**

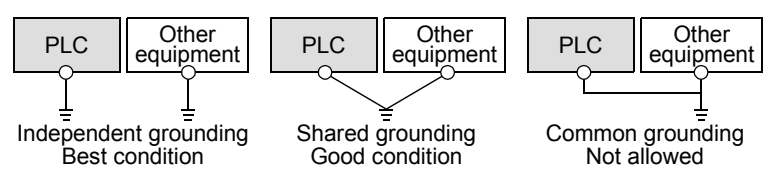

- The grounding wire size should be AWG 14 (2 mm2) or larger.
- The grounding point should be close to the PLC, and all grounding wires should be as short as possible.

**A**

Common Items

Common Items

**B**

N:N Network

N:N Network

**C**

Parallel Link

Parallel Ę

**D**

Computer Link

r Link

**Computer** 

**E**

Inverter<br>Communication

**FRANCE Non-Protocol**<br>Communication<br>(RS/RS2 Instruction) (RS/RS2 Instruction) Communication Non-Protocol

**G**

Communication Non-Protocol 2N-232IF)

**H**

Programming<br>Communication

**I**

Maintenance Remote

**Apx.A**

uscontinued<br>models

(FX

# **5. Communication Setting (Initialization) in FX Programmable Controller**

The communication setting is not required in FX PLCs for the N:N network.

Using the following procedure, verify that the communication setting is not specified for another communication type and verify that the setting is correct.

When using this communication function in ch1 in an FX3S, FX3G, FX3GC, FX3U or FX3UC PLC, check D8120 and D8400 using the following procedure.

When using this communication function in ch2 in an FX3G, FX3GC, FX3U or FX3UC PLC, check D8420 using the following procedure.

In other PLCs, use D8120 for verification.

### **5.1 Check Procedure**

# **1 Monitoring D8120 (D8400, D8420)**

Turn ON the power to the PLC while it is in STOP mode, and monitor D8120 (D8400, D8420).

- **1. When the value of D8120 (D8400, D8420) is "0"** The communication setting is not provided.
- **2. When the value of D8120 (D8400, D8420) is any value other than "0"** The communication setting is provided.

# **2 Checking absence/presence of parameter setting**

Check for the absence/presence using the GX Works2, GX Developer, FXGP/WIN or FX-30P.

- 1) GX Works2 operating procedure (For details, refer to Section 5.2.)
- 2) FXGP/WIN operating procedure (For details, refer to Section 5.3.)
	- **For details on GX Developer operating procedure, refer to GX Developer Operating Manual. For details on FX-30P operating procedure, refer to FX-30P Operation Manual.**

# **3 Checking absence/presence of sequence program setting**

Check whether or not a write instruction is programmed for D8120 (D8400, D8420).

#### **1. When such an instruction is programmed**

Program example: (for D8120)

Change the program as shown below, and then change the PLC mode from STOP to RUN.

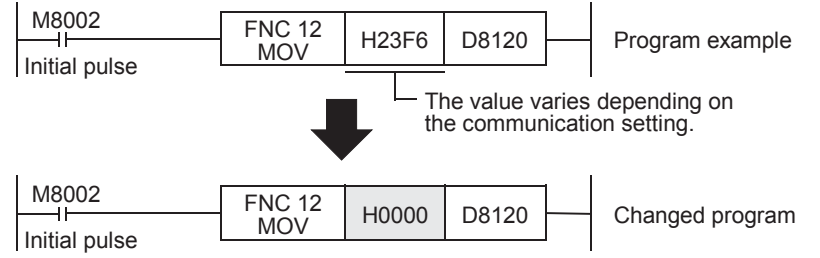

- **2. When such an instruction is not programmed** Proceed to the next step.
- **4 Monitoring D8120 (D8400, D8420) again, and confirming that its value is "0"**
# **5.2 Communication Setting Using Parameter Method (GX Works2)**

Communication setting may be changed using the parameter method with GX Works2, GX Developer, FXGP/WIN for Windows and FX-30P handy programming panel. This section describes how to change parameters with GX Works2.

**For details on FXGP/WIN operating procedure, refer to section 5.3. For details on GX Developer operating procedure, refer to GX Developer Operating Manual. For details on FX-30P operating procedure, refer to FX-30P Operation Manual.**

## **5.2.1 Operating procedure**

This subsection explains the serial communication setting method. Suppose that GX Works2 is already started up.

# **1 Opening the parameter setting window**

In the project view area of the navigation window, double-click [Parameter]  $\rightarrow$  [PLC Parameter]. If the navigation window is not displayed, select [View]  $\rightarrow$  [Docking Window]  $\rightarrow$  [Navigation] from the menu bar.

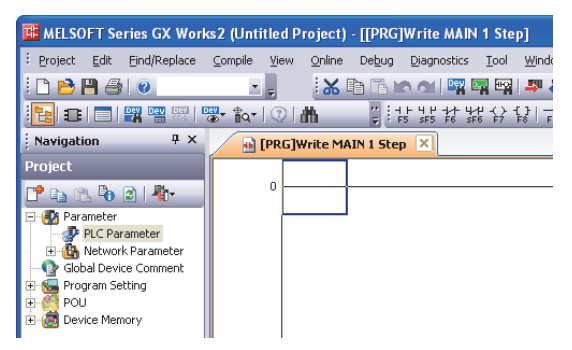

# **2 Setting the serial communication (parameters)**

Select a channel to be used, and click the [PLC System(2)] tab on the dialog box. Make sure that the "Operate Communication Setting" check box is clear. If a check mark is there, clear it.

Click [End].

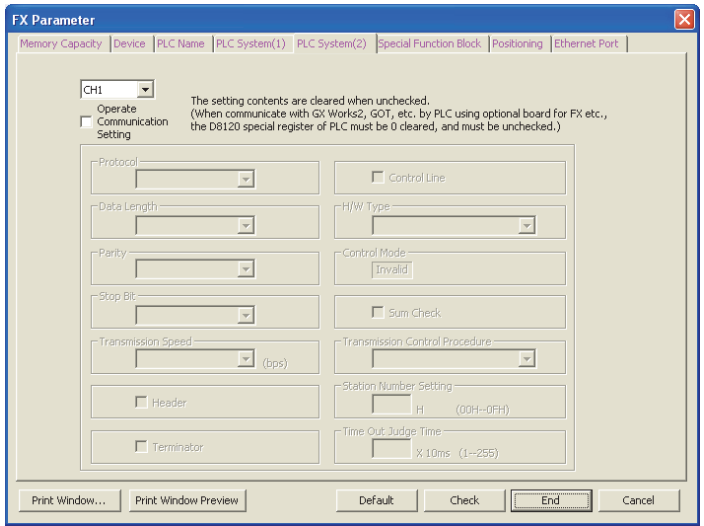

# **3 Writing parameters and program to the PLC**

Select [Online]  $\rightarrow$  [Write to PLC] from the menu bar, click [Parameter + Program], and then click [Execute].

# **5.3 Communication Settings Using Parameter Method (FXGP/WIN)**

Communication setting may be changed using the parameter method with GX Works2, GX Developer, FXGP/WIN for Windows and FX-30P handy programming panel. This section describes how to change parameters with FXGP/WIN.

Ch2 cannot be set using FXGP/WIN.

**For details on GX Works2 operating procedure, refer to section 5.2. For details on GX Developer operating procedure, refer to GX Developer Operating Manual. For details on FX-30P operating procedure, refer to FX-30P Operation Manual.**

# **5.3.1 Operating procedure**

This subsection explains the serial communication setting method. Suppose that FXGP/WIN is already started up.

# **1 Adjusting serial setting (parameter)**

Double-click [Option]  $\rightarrow$  [Serial setting (parameter)] from the toolbar. The following dialog box appears according to absence/presence of parameter settings.

#### **1. When there are no parameter settings**

The dialog box shown below appears to indicate that there are no communication settings. Click the [No] button.

In this case, the next step is not required.

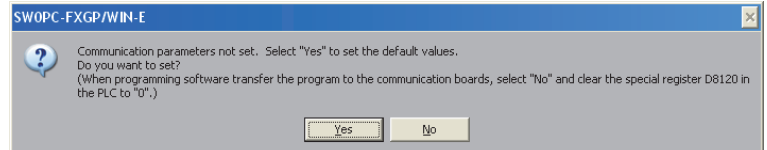

#### **2. When there are already parameter settings**

The dialog box shown below appears to indicate that there are communication settings. Click the [Clear] button to delete the communication settings from parameters. Transfer parameters to the PLC using the following step.

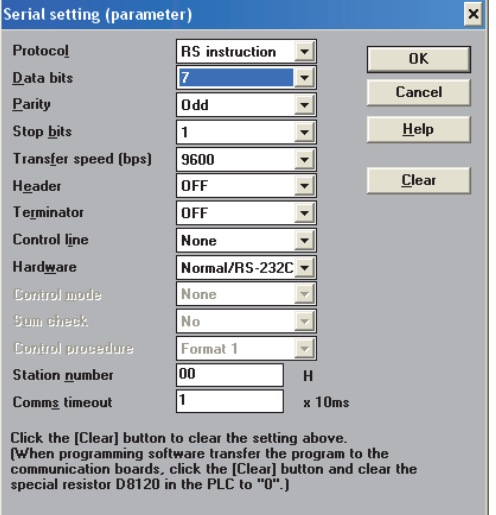

# **2 Writing a sequence program (parameters) to the PLC**

Select  $[PLC] \rightarrow [Transfers] \rightarrow [Write]$  from the toolbar, and click  $[OK]$  button.

Common Items

Items

Common

**B**

N:N Network

N:N Network

**C**

Parallel Link

Parallel Ę

**D**

Computer Link

**Link** 

Computer

**E**

Inverter<br>Communication

**FRAMER PROPERTY**<br>Communication<br>(RS/RS2 Instruction) (RS/RS2 Instruction) Communication Non-Protocol

**G**

Communication Non-Protocol 2N-232IF)

**H**

Communication Programming

**I**

Maintenance Remote

**Apx.A**

models Discontinued

(FX

# **6. Test Run (Communication Test)**

This chapter explains the communication test procedures for the N:N Network. It is recommended to first wire the master station and slave stations, initialize communication settings in the FX PLCs, and then execute the communication test using the following procedure to confirm proper operation.

# **6.1 Test Procedure**

# **1 Creating programs for the communication test**

Create new programs for the communication test for the master station and slave stations. **For program examples, refer to Section 6.2.**

**2 Transferring the program to each PLC**

Turn ON the power to each PLC, and transfer the program.

# **3 Validating the communication setting**

When the PLC is in RUN mode, set it to STOP mode once, and then set it to RUN mode again. Or turn OFF the power of the master station and all slave stations in communication, and then turn ON the power of these stations at the same time.

# **4 Confirming flashing of the communication status indicator lamps (SD and RD)**

Confirm that the built-in SD and RD lamps of the communication equipment are flashing. If they are off, take proper action while referring to the troubleshooting procedures described later.

# **5 Confirming the link of the master station**

Set the PLC inputs (X000 to X003) to ON or OFF in the master station, and confirm that the outputs (Y000 to Y003) turn ON or OFF in each slave station.

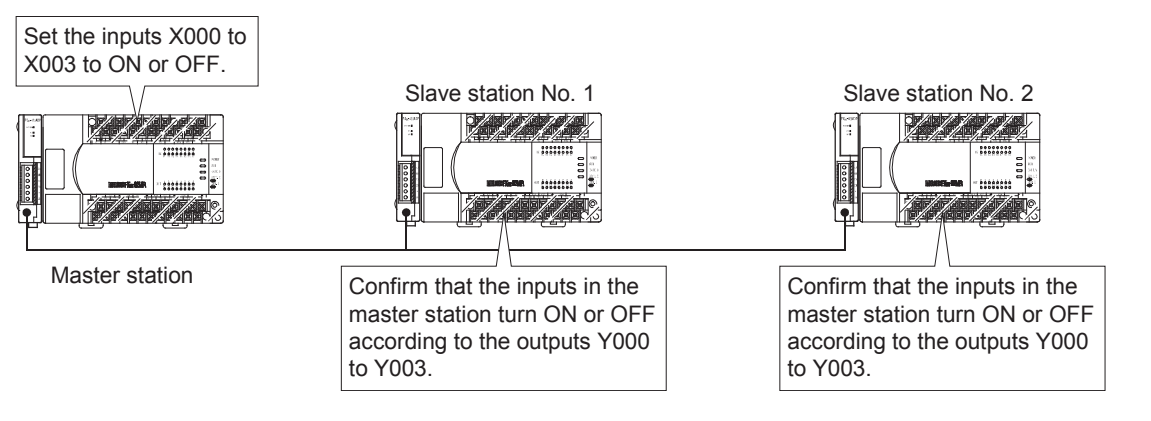

# **6 Confirming the link of slave stations**

Set the PLC inputs (X000 to X003) to ON or OFF in each slave station, and confirm that the outputs (Y004 to Y007, Y010 to Y013, Y014 to Y017... Y030 to Y033) turn ON or OFF in each slave station.

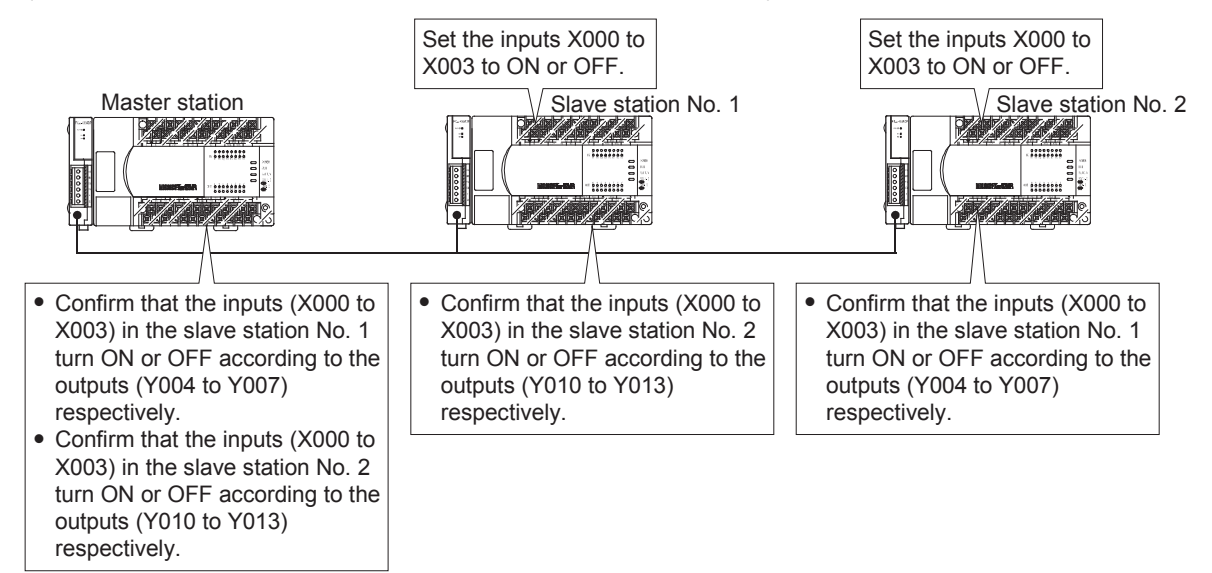

#### **If unable to establish link, refer to "Chapter 9. Troubleshooting".**

## **Assignment of inputs and outputs (link devices)**

The table below shows devices used in the test programs shown later:

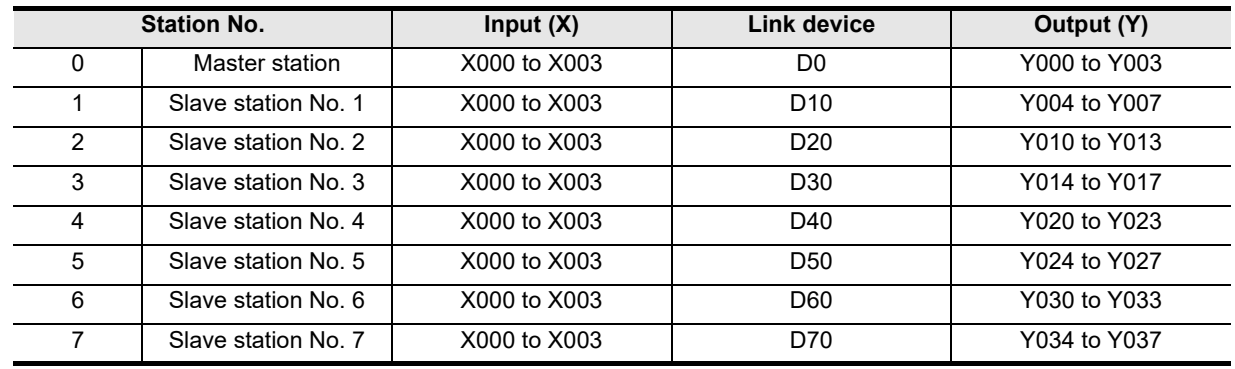

Common Items

Items

Common

**B**

N:N Network

**N:N Network** 

**C**

Parallel Link

Ę

Parallel

**D**

Computer Link

Link

Computer

**E**

Inverter<br>Communication

**F**

**G**

Communication Non-Protocol 2N-232IF)

**H**

Communication Programming

**I**

Maintenance Remote

(RS/RS2 Instruction) Communication Non-Protocol

(FX

# **6.2 Creating Programs for the Communication Testing**

Create the programs shown below for the master station and each slave station. (In the communication test, set the refresh range to pattern 0.)

## **6.2.1 Creating a program for the master station**

Create the program shown below for the communication test. (This program is not required during actual operation.) M8038 FNC 12<br>MOV  $\overline{O}$   $\overline{H}$   $\overline{H}$   $\overline{$ FNC 12 Set the number of slave stations to D8177. K2 D8177 The setting range is from K1 to K7. MOV FNC 12  $M$ OV K0 D8178 FNC 12<br>MOV K3 | D8179 FNC 12<br>MOV K5 | D8180 When using ch1, this step is not required. M8179 When using ch2, program "OUT M8179". (Only in the FX3G, FX3GC, FX3U and FX3UC) . . . . . . . . . . . . . . . . . . Step for writing information from the master station (master M8000 FNC 12 station  $\rightarrow$  slave station)  $\begin{array}{|c|c|c|c|}\n\hline\n\text{MOV} & \text{K1X000} & \text{D0}\n\end{array}$ 28  $\overline{a}$ The contents of X000 to X003 in the master station are transferred to outputs (Y) in this slave station. . . . . . . . . . . . . . . . . . . . . . . . . . . . . M8000 Steps for reading information from a slave station (slave FNC 12  $\begin{array}{|c|c|c|c|c|}\n\hline\n\text{MOV} & \text{D10} & \text{K1Y004}\n\hline\n\end{array}$ 34 ا ا station  $\rightarrow$  master station) By using link devices, read information from all slave stations. The table below shows the link devices to be used: FNC 12 Slave station No. Link device Output (Y)  $\begin{array}{|c|c|c|c|c|}\n\hline\n\text{MOV} & \text{D20} & \text{K1Y010}\n\hline\n\end{array}$ 1 D<sub>10</sub> Y004 to Y007 2 D20 Y010 to Y013 3 D30 Y014 to Y017 4 D40 Y020 to Y023 5 D50 Y024 to Y027 FNC 12<br>MOV 6 D60 Y030 to Y033 D70 K1Y034 7 D70Y034 to Y037 Specify device numbers for the connected slave stations. END

## **Caution**

- 1) When using a PLC (such as an FX1S and FX3S Series PLC) with a small number of outputs, transfer information from slave stations to auxiliary relays (M), etc., and then monitor the auxiliary relays using a programming tool. (Example: Change "K1Y004" to "K1M4".)
- 2) In the circuit from step 34, create a program for link devices (MOV instruction) for all connected slave stations.

## **6.2.2 Creating a program for each slave station**

Create the program shown below for the communication test. (This program is not required during actual operation.)

Determine the station number of each slave station, and then transfer a program corresponding to the station number to each slave station.

Assign station numbers from "1" in the ascending order. (Use one station number only once. Do not skip station numbers.)

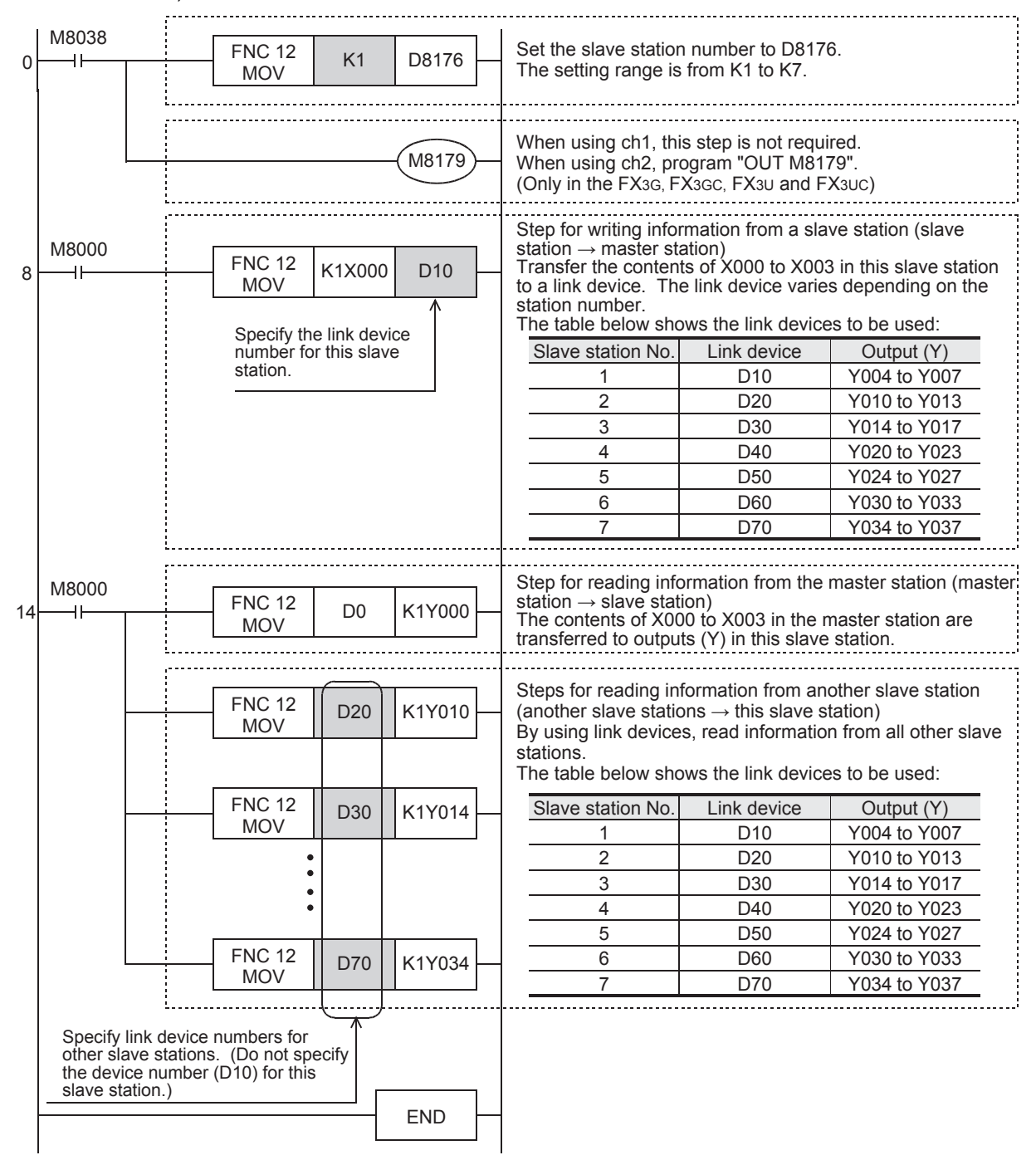

#### **Caution**

- 1) When using a PLC (such as an FX1S and FX3S Series PLC) with a small number of outputs, transfer information from slave stations to auxiliary relays (M), etc., and then monitor the auxiliary relays using a programming tool. (Example: Change "K1Y004" to "K1M4".)
- 2) In the circuit from step 14, specify link devices for other slave stations.

# **7. Creating Programs**

This chapter explains how to set the N:N Network and how to create programs.

In N:N Network, pattern 0, 1 or 2 can be set according to the refresh range value. The number of used devices varies depending on the pattern.

In N:N Network using (including) the FX0N or FX1S Series, only pattern 0 is applicable.

# **7.1 Checking Contents of Related Devices**

The tables below show the devices used by the N:N Network.

## **1. Devices for setting the N:N Network**

These devices are used for setting the N:N Network. Setting these devices is essential for using N:N Network.

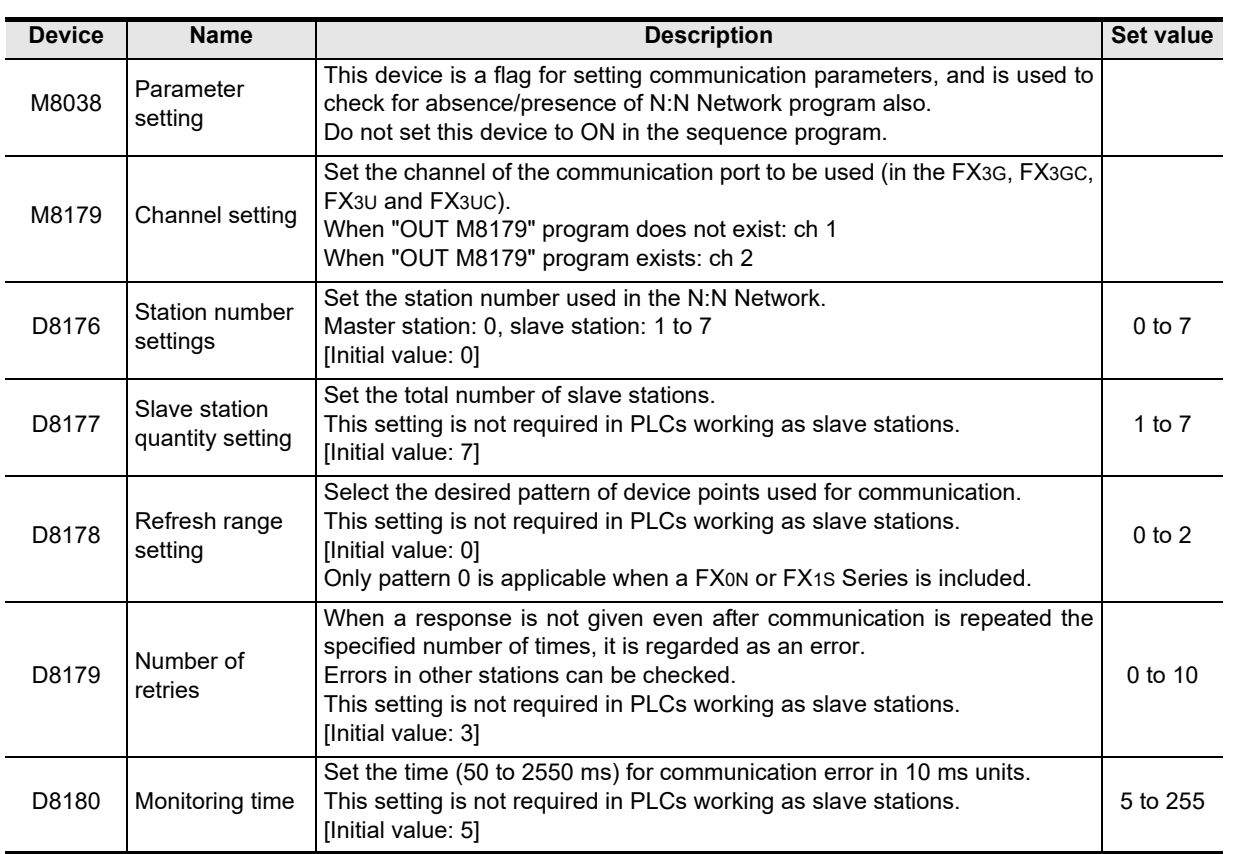

(RS/RS2 Instruction)

(FX

2N-232IF)

**A**

models Discontinued

Maintenance Remote

**I**

#### **2. Devices for determining errors in the N:N Network**

These devices are used for determining errors in the N:N Network. Use them to output link errors to the outside and interlock sequence programs.

Different devices are used between the FX0N/FX1S Series and the FX1N/FX1NC/FX2N/FX2NC/FX3S/FX3G/ FX3GC/FX3U/FX3UC Series. Use devices according to the PLCs used.

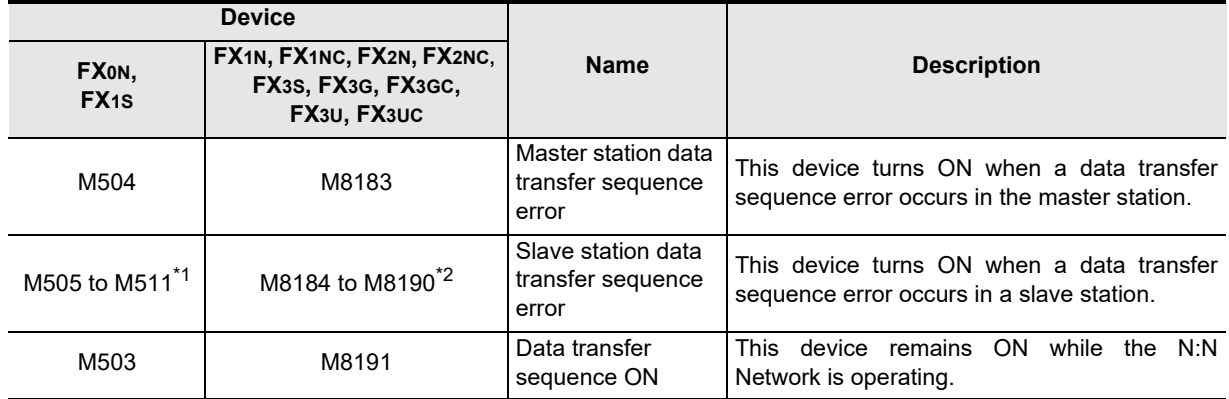

\*1. Station No. 1: M505, Station No. 2: M506, Station No. 3: M507... Station No. 7: M511

\*2. Station No. 1: M8184, Station No. 2: M8185, Station No. 3: M8186... Station No. 7: M8190

#### **3. Link devices**

These devices are used for sending and receiving information among the PLCs. The device numbers used and number of devices vary depending on the station number set in D8176 (station number settings) and the pattern set in D8178 (refresh range setting).

1) In the case of pattern 0

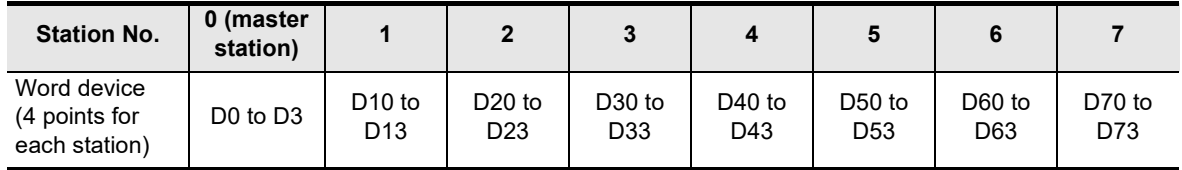

2) In the case of pattern 1

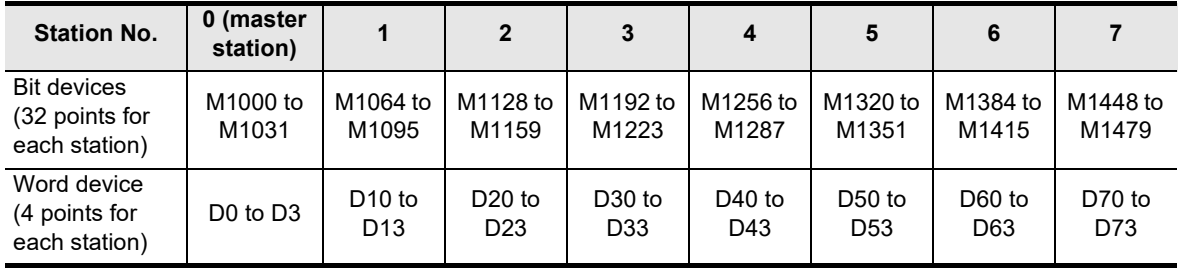

3) In the case of pattern 2

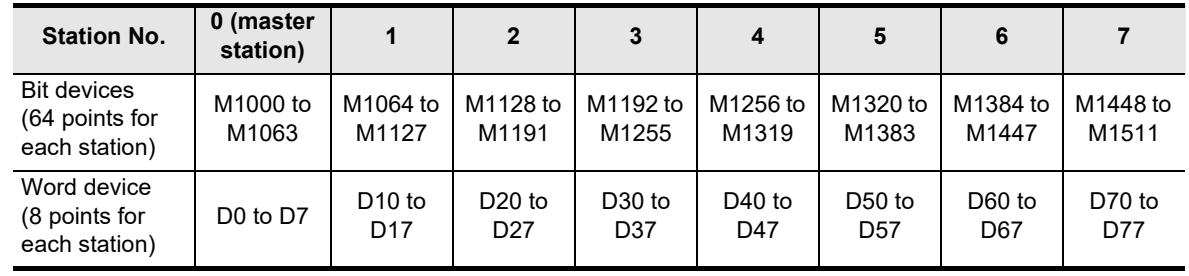

#### **Caution**

When creating a program, do not change the information in devices used by other stations. If such information is changed, other stations will not operate normally.

Common Items

Items

Common

**B**

N:N Network

**N:N Network** 

**C**

Parallel Link

Parallel 듳

**D**

Computer Link

Link

Computer

**E**

Inverter<br>Communication

**LANDARY Protocol<br>Communication**<br>(RS/RS2 Instruction) (RS/RS2 Instruction) Communication Non-Protocol

**G**

Communication Non-Protocol 2N-232IF)

**H**

Communication Programming

**I**

Maintenance Remote

**Apx.A**

uscontinued<br>models

(FX

# **7.2 Creating Programs for Master Station (Station No. 0)**

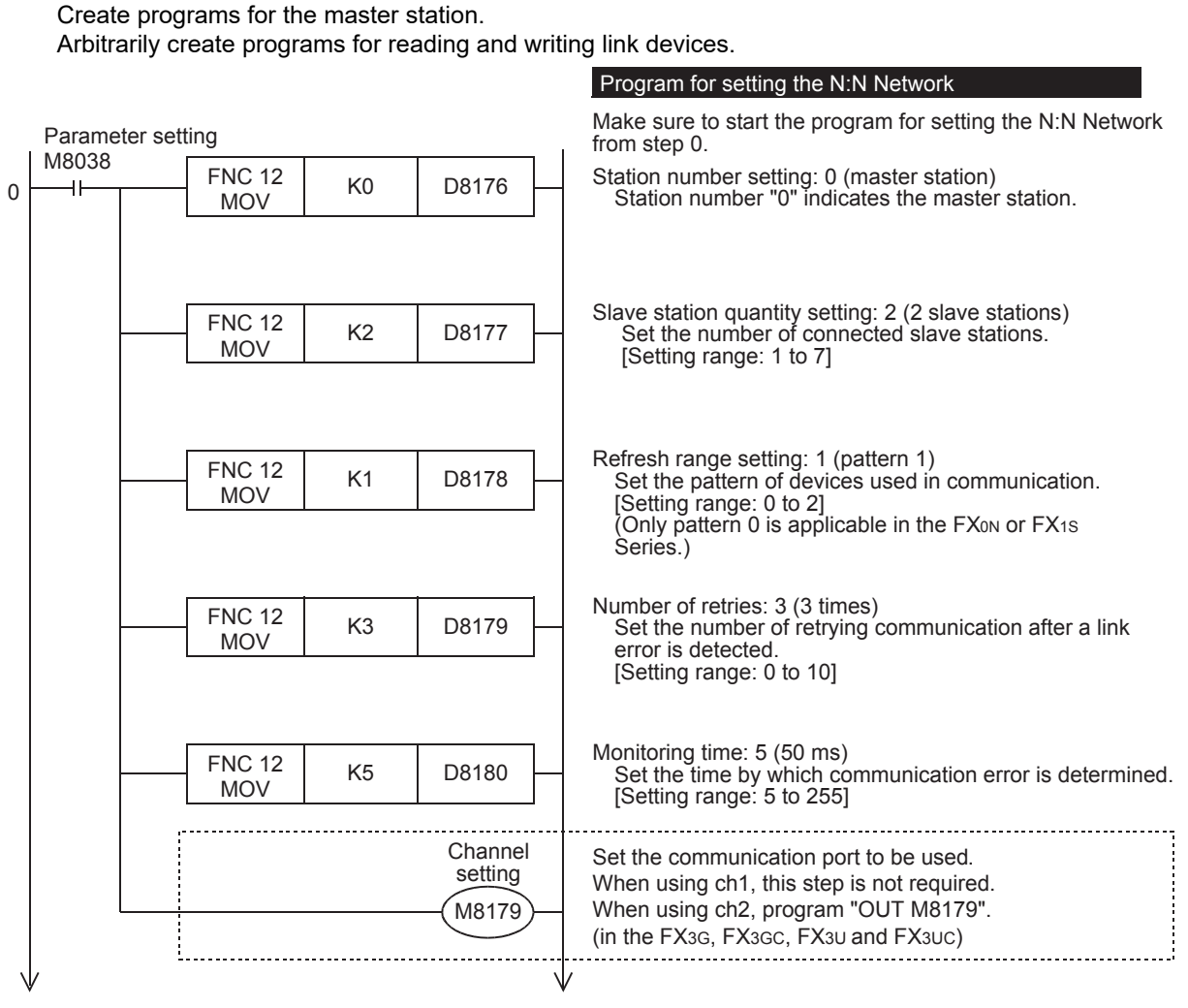

#### **Cautions on setting up the N:N Network**

Note the following cautions when creating a program using Structured Ladder, FBD or ST programming in the FX1S, FX1N, FX1NC, FX2N or FX2NC PLC.

• When setting up the N:N Network in a program using Structured Ladder or FBD programming, connect the ENO output to the EN input for the MOV instruction.

<Program example>

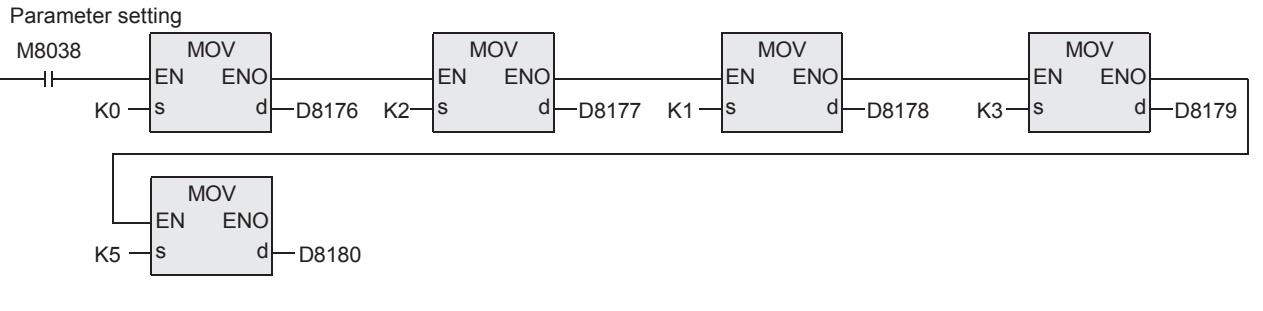

• When setting up the N:N Network in a program using ST programming, use the MOV instruction as shown in the following program example.

<Program example> MOV(MOV(MOV(MOV(MOV(M8038, K0, D8176), K2, D8177), K1, D8178), K3, D8179), K5, D8180);

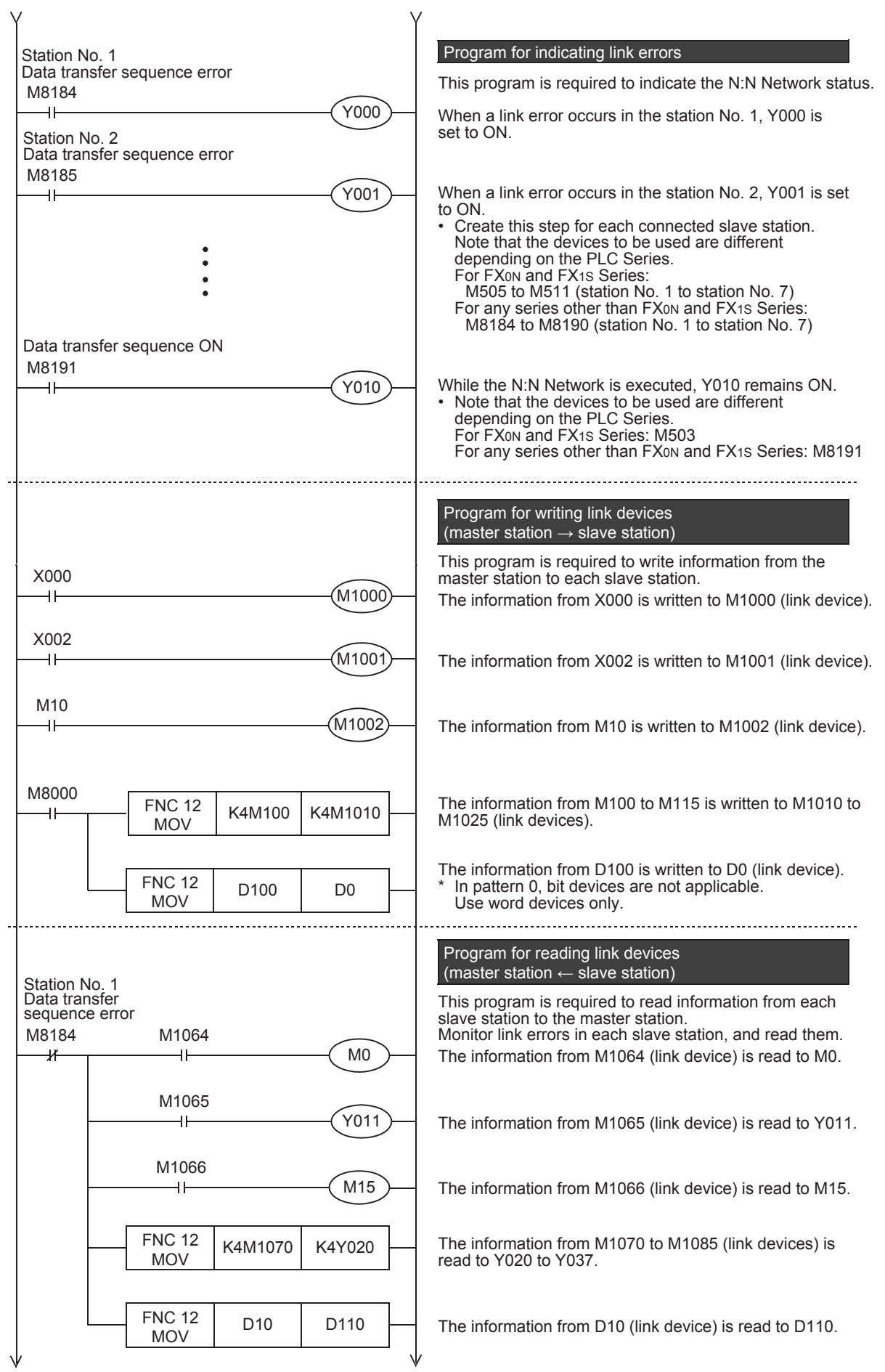

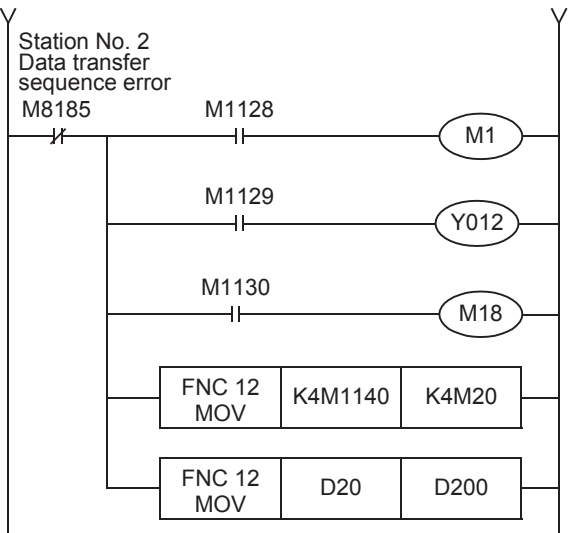

The information from M1128 (link device) is read to M1.

The information from M1129 (link device) is read to Y012.

The information from M1130 (link device) is read to M18.

The information from M1140 to M1155 (link devices) is read to M20 to M35.

The information from D20 (link device) is read to D200.

#### **For details on link devices, refer to Section 7.1. For cautions on program creation, refer to Section 7.4.**

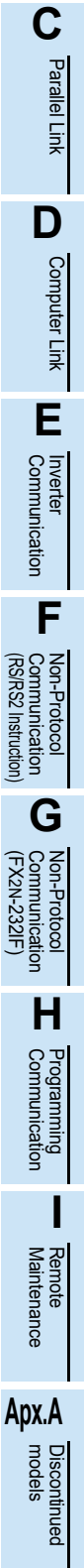

**A**

Common Items

Common Items

**B**

N:N Network

N:N Network

# **7.3 Creating Programs for Slave Station (Station No. "n")**

Create programs for the slave stations.

Arbitrarily create programs for reading and writing link devices.

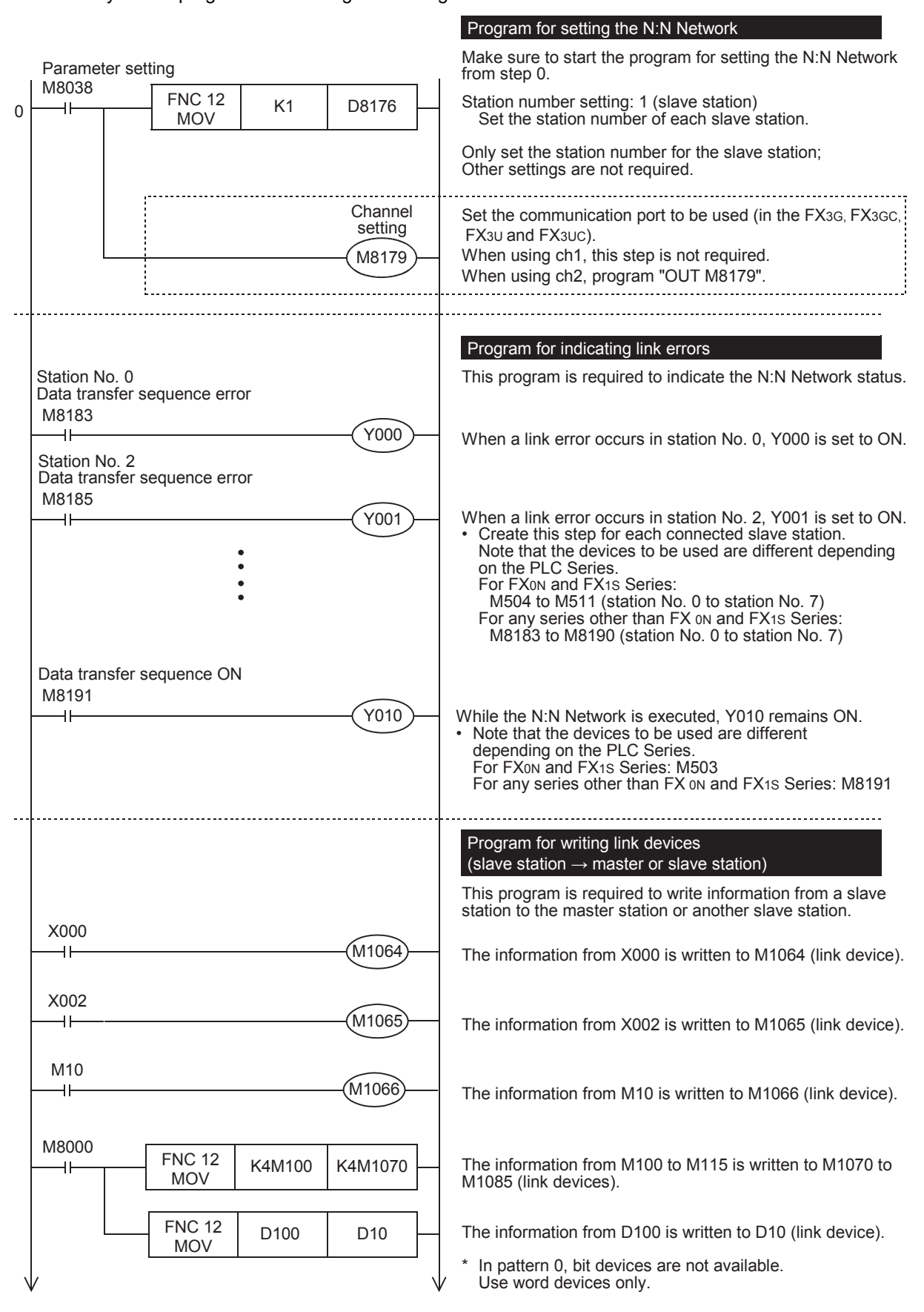

Common Items

Common Items

**B**

N:N Network

N:N Network

**C**

Parallel Link

**Fink** 

Parallel

**D**

Computer Link

Computer Link

**E**

Inverter<br>Communication

**LA**<br>Communication<br>(RS/RS2 Instruction)<br>(RS/RS2 Instruction) (RS/RS2 Instruction) Communication Non-Protocol

**G**

Communication Non-Protocol 2N-232IF)

**H**

Programming<br>Communication

**I**

(FX

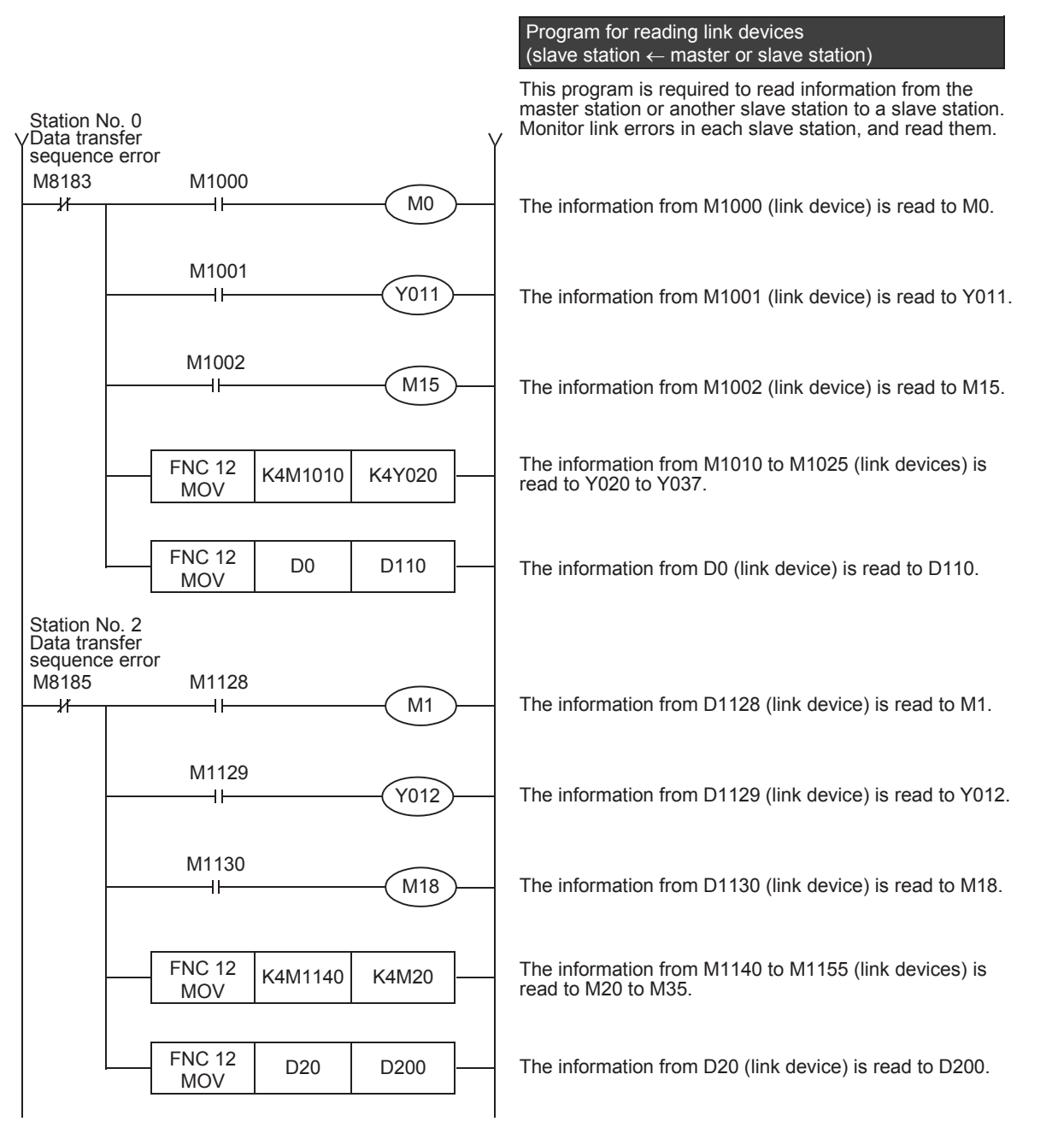

**For details on link devices, refer to Section 7.1. For cautions on program creation, refer to Section 7.4.**

Maintenance Remote

# **7.4 Cautions on Program Creation**

#### **1. Effect on the operation cycle**

When the N:N Network is used, the operation cycle in each PLC becomes longer by about 10% regardless of the number of linked stations and adopted communication patterns.

## **2. Program for setting the N:N Network**

- 1) Make sure to create a program for setting the N:N Network from step 0 using M8038 (drive contact). Otherwise, the N:N Network is disabled.
- 2) Do not set M8038 to ON using a program or programming tool.
- 3) Set station numbers consecutively. If a station number that is used twice or more is skipped, link will not be achieved normally.
- 4) Pay close attention when setting up the N:N Network for the master station in a program using Structured Ladder, FBD or ST programming in the FX1S, FX1N, FX1NC, FX2N or FX2NC PLC. For details, refer to Section 7.2.

## **3. Program for reading link devices**

Do not change the contents of link devices at other stations.

1) When a link error (data transfer sequence error) occurs, the link device information is held in the status just before occurrence of the link error.

Create a fail-safe program which does not cause abnormality even if a link error occurs.

## **4. Cautions on using FX0N/FX1S PLCs**

1) Link pattern when FX0N/FX1S PLCs are used or included When FX0N/FX1S PLCs are included in the system, make sure to set pattern 0 in D8178 (refresh range setting).

If any other pattern is set, data transfer error occurs in all FX0N/FX1S PLCs included in the system, and the link time becomes longer.

2) When user devices are occupied as system devices In FX0N/FX1S PLCs, M503 to M511 and D201 to D255 are handled as devices dedicated to the N:N Network, and cannot be handled as general devices any more. Do not set these devices to ON or OFF using a user program, display unit or programming tool. If these devices are set to ON or OFF, the N:N Network may malfunction.

#### **5. Cautions on using FX3G/FX3GC/FX3U/FX3UC PLCs**

- 1) Only ch 1 or ch 2 can be set in the N:N Network.
- 2) Do not use the N:N Network and parallel link at the same time. (For example, it is not allowed to use ch1 for the N:N Network and use ch2 for parallel link.)

#### **6. Link device update timing**

Link device update in N:N network is executed in the interrupt processing. Because the interrupt processing is generated asynchronously from operations of the sequence program, it may be performed during ladder operation.

Common Items

Common Items

**B**

N:N Network

N:N Network

**C**

Parallel Link

Parallel 들

**D**

Computer Link

ink

**Computer** 

**E**

Inverter<br>Communication

**F**

**G**

Communication Non-Protocol 2N-232IF)

**H**

Communication Programming

**I**

Maintenance Remote

**Apx.A**

models Discontinued

(RS/RS2 Instruction) Communication Non-Protocol

Non-Protocol<br>Communication<br>(RS/RS2 Instruction)

(FX

# **8. Practical Program Examples**

This chapter shows practical programs.

# **8.1 Practical Example 1 (Pattern 2)**

This program example adopts pattern 2 which uses the maximum number of link devices. When an FX0N or FX1S PLC is included, however, only pattern 0 is applicable.

# **8.1.1 System configuration example**

The example below shows a system configuration in which three FX PLCs are linked.

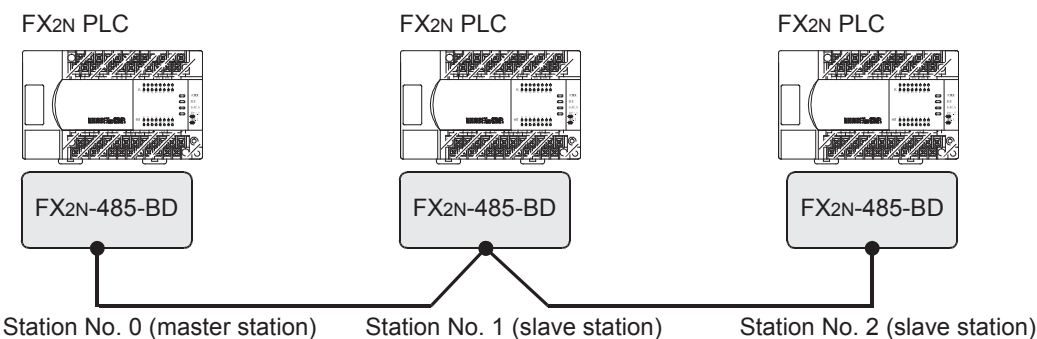

- Refresh range: 64-bit devices and 8 word devices (pattern 2)
- Number of retries: 5
- Monitoring time: 70 ms

# **8.1.2 Contents of operations and corresponding program numbers**

The program examples shown later execute the data processing shown in the table below. The operation No. corresponds to the operation [1] (for example) indicated in the programs shown later.

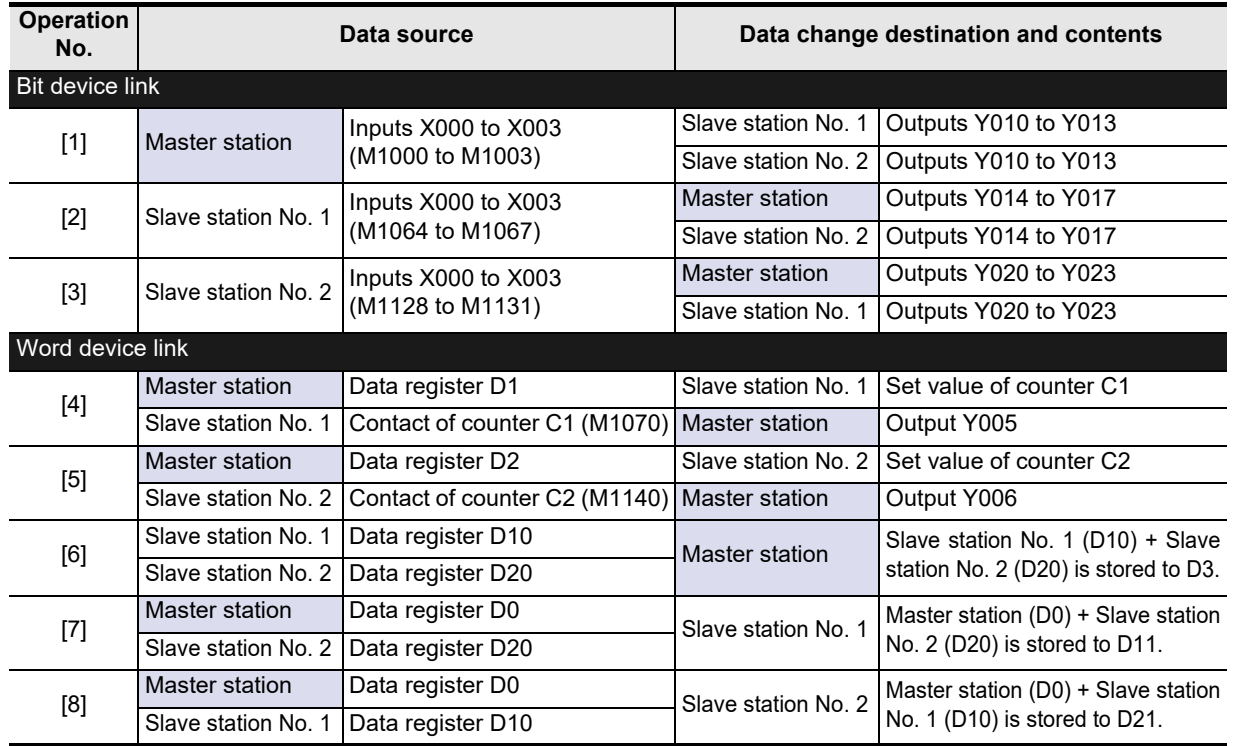

## **8.1.3 Setting contents**

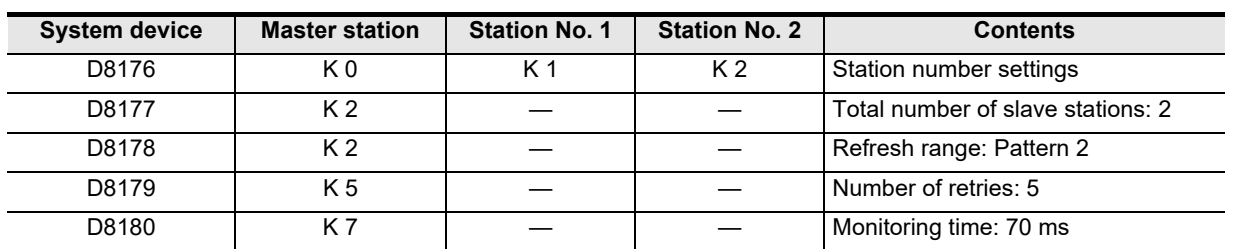

The program examples shown later adopt the following communication parameters:

## **8.1.4 Setting program for master station**

For the master station setting program, refer to the program shown below. The program shown below consists of three blocks, "parameter setting program", "error indication program" and "operation program".

#### **1. Parameter setting program**

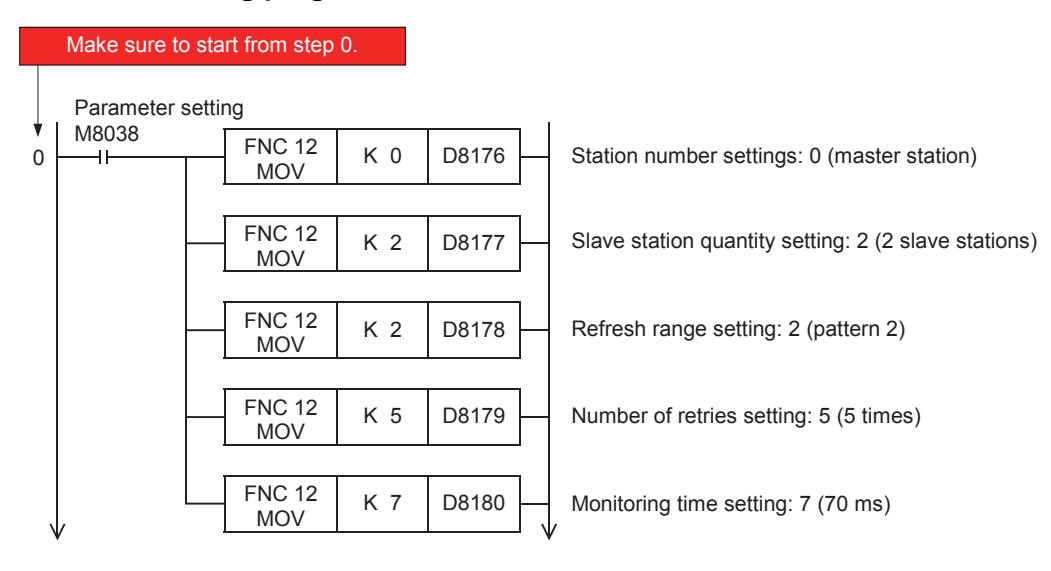

#### **Caution**

Pay close attention when setting up the N:N Network for the master station in a program using Structured Ladder, FBD or ST programming in the FX1S, FX1N, FX1NC, FX2N or FX2NC PLC. For details, refer to Section 7.2.

#### **2. Error indication program**

Because the master station does not recognize errors within itself (the master station), programs for errors within itself are not required.

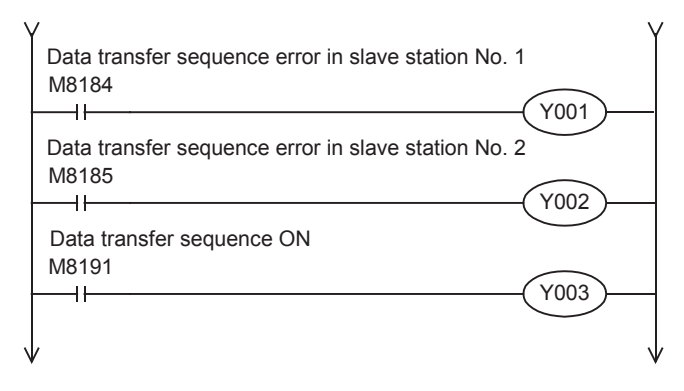

## **3. Operation program**

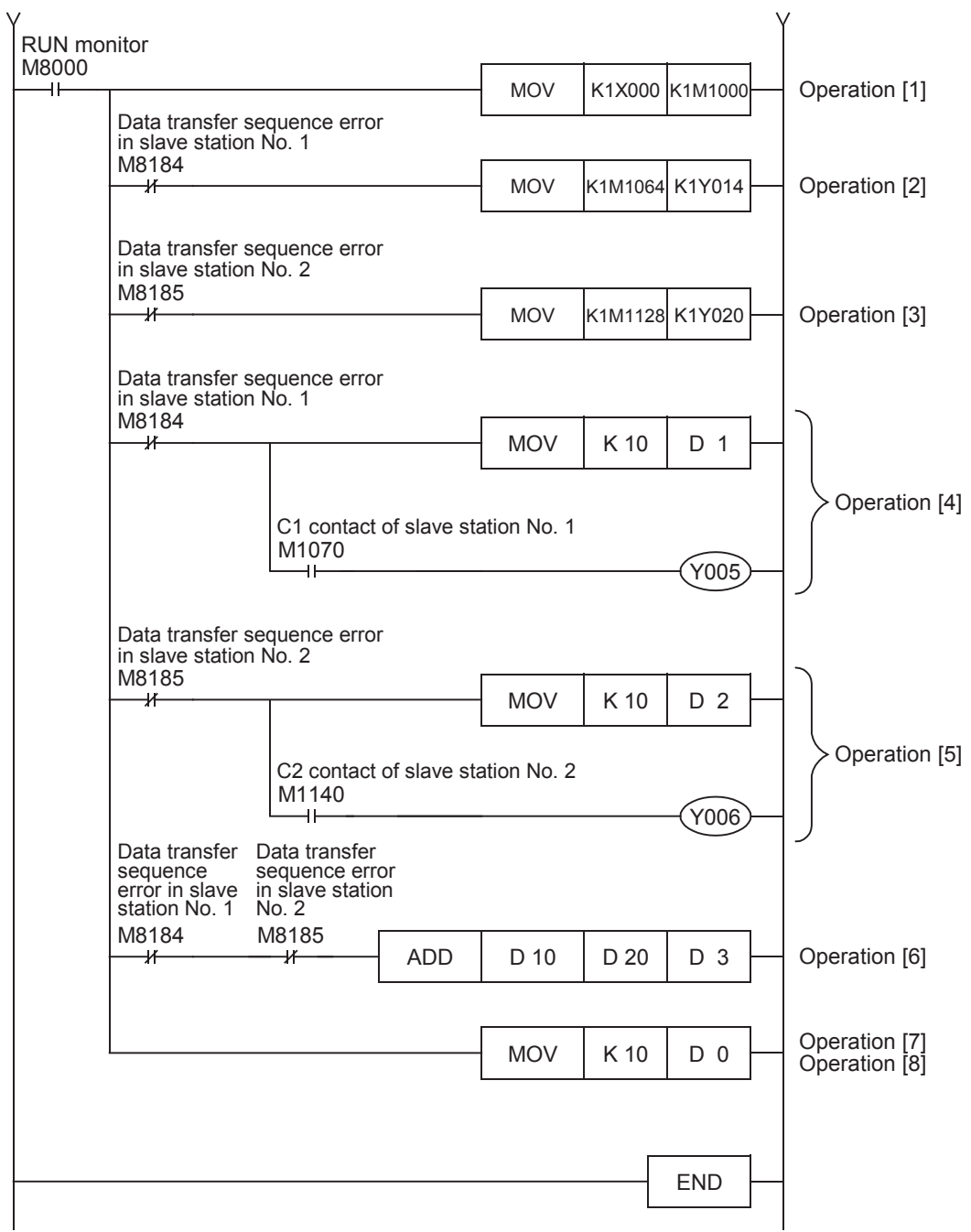

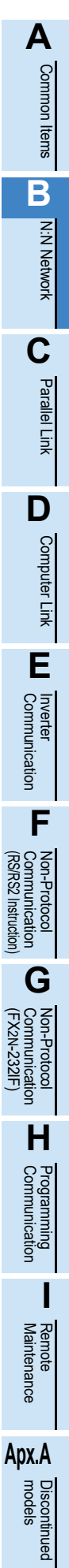

## **8.1.5 Setting program for slave station (No. 1)**

For the slave station setting program, refer to the program shown below. The program shown below consists of three blocks, "parameter setting program", "error indication program" and "operation program".

#### **1. Parameter setting program**

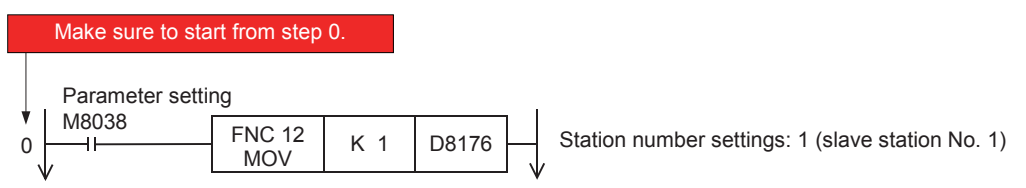

#### **2. Error indication program**

Because slave station No. 1 does not recognize errors within itself (slave station No. 1), programs for errors within itself are not required.

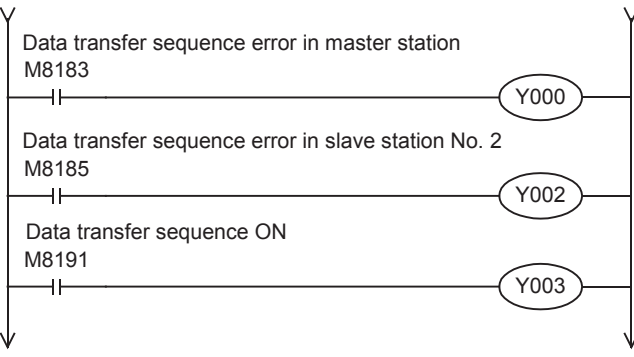

## **3. Operation program**

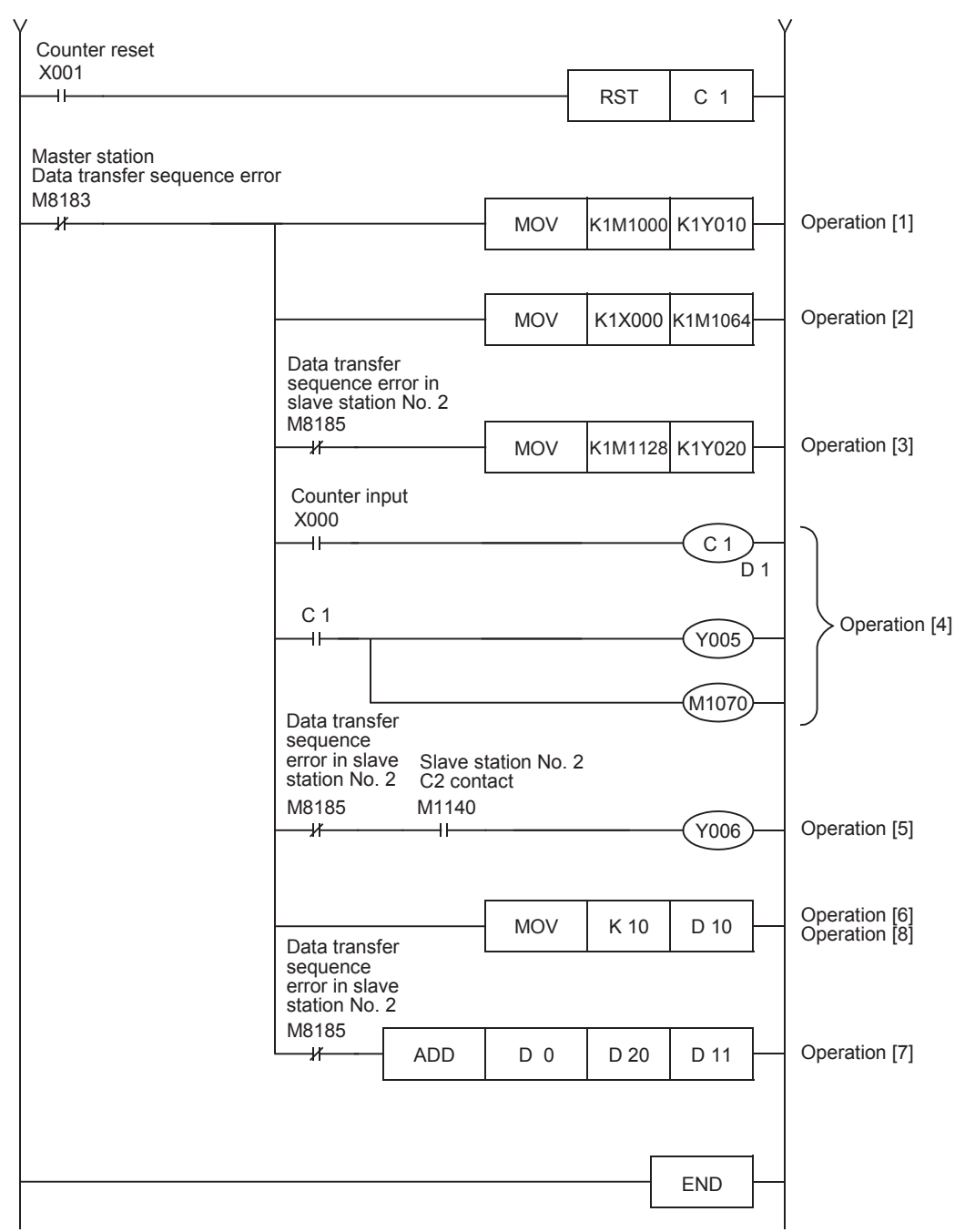

**A**Common Items Common Items **B**N:N Network N:N Network **C**Parallel Parallel Link **LLink D**Computer Link Computer Link **E**Inverter<br>Communication **LA**<br>Communication<br>(RSRS2 Instruction)<br>(RSRS2 Instruction) (RS/RS2 Instruction) Communication Non-Protocol **G** (FX Communication Non-Protocol 2N-232IF) **H**Programming<br>Communication **I** Remote Maintenance

# **Apx.A** Discontinued<br>models

## **8.1.6 Setting program for slave station (No. 2)**

For the slave station setting program, refer to the program shown below. The program shown below consists of three blocks, "parameter setting program", "error indication program" and "operation program".

#### **1. Parameter setting program**

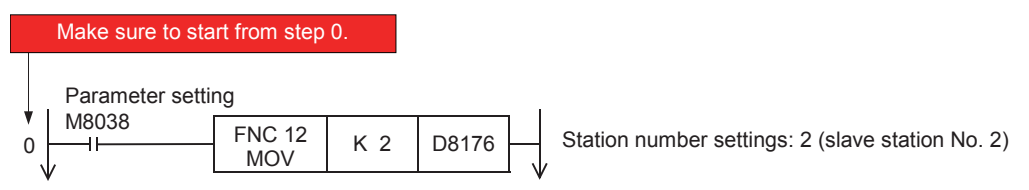

#### **2. Error indication program**

Because slave station No. 2 does not recognize errors within itself (slave station No. 2), programs for errors within itself are not required.

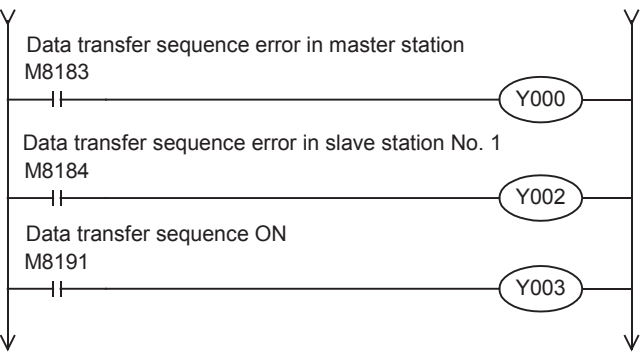

## **3. Operation program**

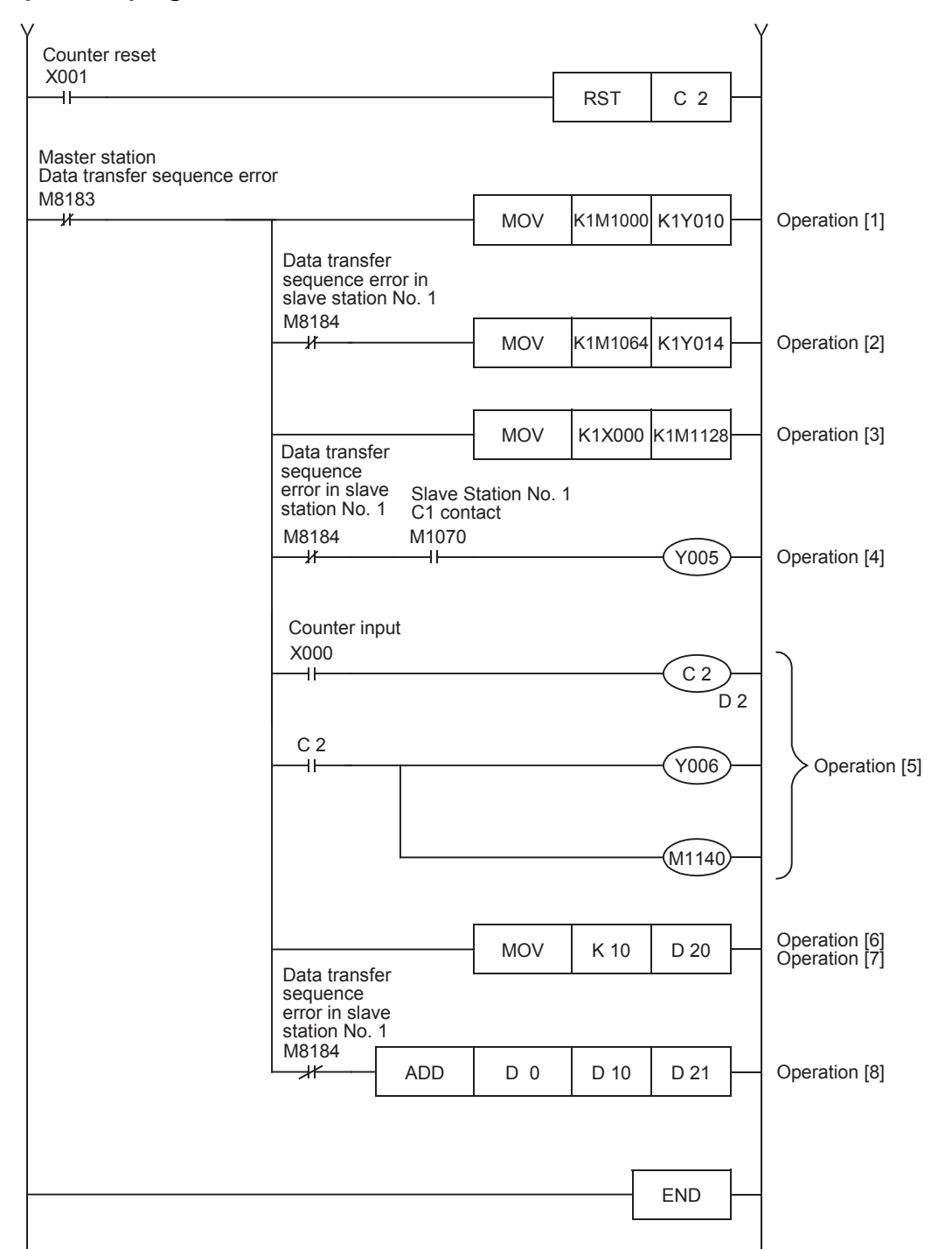

models Discontinued

# **9. Troubleshooting**

This chapter explains troubleshooting.

# **9.1 Checking FX PLC Version Applicability**

Verify that the FX Series PLC main unit is an applicable version.

 $\rightarrow$  For the version applicability check, refer to Section 1.3.

# **9.2 Checking Communication Status Based on LED Indication**

Check the status of the "RD" and "SD" indicator LEDs provided in the optional equipment.

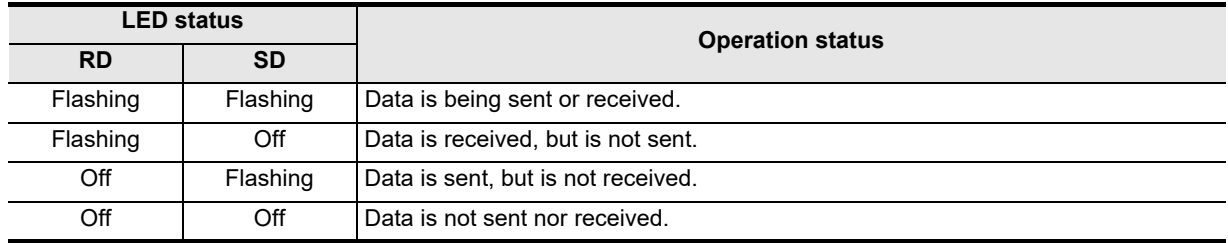

While the N:N Network is executed normally, both LEDs flash brightly.

If they do not flash, check the wiring and the communication setting in the master and slave stations.

# **9.3 Checking Installation and Wiring**

#### **1. Mounting status**

If the communication equipment is not securely connected to the PLC, communication is not possible. **For mounting method, refer to the respective communication equipment manual.**

#### **2. Power supply (For FX0N-485ADP)**

The FX0N-485ADP requires a driving power supply. Verify that the power supply is correctly provided.

#### **3. Wiring**

Verify that the wiring to all communication equipment is correct. If the communication equipment is wired incorrectly, communication is not possible.

**For wiring method check, refer to Chapter 4.**

# **9.4 Checking Sequence Program**

#### **1. Communication setting in the sequence program**

Verify that the parallel link is not set. Using both the parallel link and the N:N Network at the same time is not allowed.

Verify that the communication format (D8120, D8400 and D8420) is set correctly. Communication is not possible if a communication port is set twice or more.

After changing any setting, make sure to reboot the PLC's power.

**For communication setting, refer to Chapter 5.**

## **2. Communication setting using parameters**

Verify that the communication settings using parameters are suitable for use. Do not set parameters for the N:N Network. If the communication settings are not suitable for use, communication will not function correctly. After changing the setting, make sure to reboot the PLC's power.

**For the communication setting, refer to Chapter 5.**

## **3. Ethernet port setting (in FX3S, FX3G, FX3GC, FX3U and FX3UC PLCs)**

Verify that the same channel is not used in the Ethernet port setting. Do not set the channel used in N:N network. After changing the setting, make sure to reboot the PLC's power.

#### **4. N:N network and MODBUS communication (in FX3S, FX3G, FX3GC, FX3U and FX3UC PLCs)**

If N:N network and MODBUS communication are set in a same channel, N:N network is executed, but MODBUS communication is ignored.

In this case, the error "Communication port is occupied in another communication, (Error code 203)" is stored in D8402/D8422 for the corresponding channel in the PLC.

**For details of MODBUS communication errors and error devices, refer to the FX3S/FX3G/FX3GC/ FX3U/FX3UC Series User's Manual - MODBUS Serial Communication Edition.**

#### **5. Presence of VRRD and VRSC instructions**

- 1) Except FX3G, FX3U and FX3UC PLCs Verify that the VRRD and VRSC instructions are not used in the program. If these instructions are used, delete them, reboot the PLC's power.
- 2) In FX3G PLC
	- In the case of the 14 points and 24-point type Verify that the VRRD and VRSC instructions are not used in the program. If these instructions are used, delete them, reboot the PLC's power.
	- In the case of the 40 points and 60-point type Verify that the VRRD and VRSC instructions are not used in the program. If these instructions are used in the program, the communication function is not available in ch2. Use ch1, or delete these instructions. After deleting these instructions, reboot the PLC's power.
- 3) In FX3U and FX3UC PLCs Verify that the VRRD and VRSC instructions are not used in the program. If these instructions are used in the program, the communication function is not available in ch1. Use ch2, or delete these instructions. After deleting these instructions, reboot the PLC's power.
- **6. Presence of RS instruction (except FX3S, FX3G, FX3GC, FX3U and FX3UC PLCs)** Verify that the RS instruction is not used in the program. If this instruction is used, delete it, reboot the PLC's power.
- **7. Presence of RS and RS2 instructions (in FX3S, FX3G, FX3GC, FX3U and FX3UC PLCs)** Verify that the RS and RS2 instructions are not being used for the same channel. If these instructions are used for the same channel, delete them, reboot the PLC's power.

#### **8. Presence of EXTR instruction (in FX2N and FX2NC PLCs)**

Verify that the EXTR instruction is not used in the program. If this instruction is used, delete it, then reboot the PLC's power.

**9. Presence of IVCK, IVDR, IVRD, IVWR, IVBWR\*1, and IVMC instructions (in FX3S, FX3G, FX3GC, FX3U and FX3UC PLCs)**

Verify that the IVCK, IVDR, IVRD, IVWR, IVBWR and IVMC instructions are not being used for the same channel.

If these instructions are used for the same channel, delete them, reboot the PLC's power.

\*1. Only available for FX3U and FX3UC PLCs.

#### **10.Presence of ADPRW instructions (in FX3S, FX3G, FX3GC, FX3U and FX3UC PLCs)**

Verify that the ADPRW instructions are not being used for the same channel. If these instructions are used for the same channel, delete them, and reboot the PLC's power.

**11.Presence of FLCRT, FLDEL, FLWR, FLRD, FLCMD, and FLSTRD instructions (in FX3U and FX3UC PLCs)**

**Apx.A** Verify that the FLCRT, FLDEL, FLWR, FLRD, FLCMD and FLSTRD instructions are not being used for the same channel.

If these instructions are used for the same channel, delete them, reboot the PLC's power.

**A**

Maintenance Remote

Discontinued<br>models

# **9.5 Checking Setting Contents and Errors**

#### **1. Checking the setting contents**

Verify that the N:N Network is set correctly. Each FX PLC has devices for checking the setting. Verify that the correct contents are stored in the devices shown in the table below.

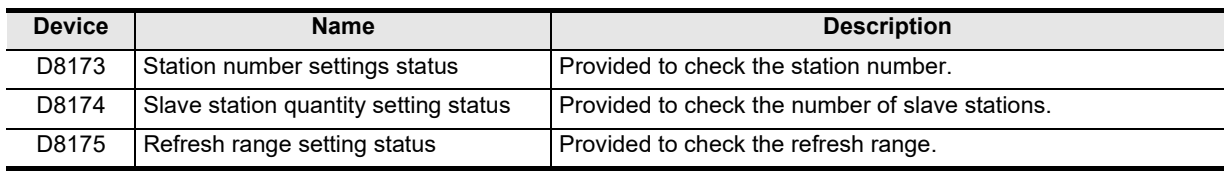

If the correct contents are not stored in the devices above, check the sequence program.

#### **2. Checking setting errors**

#### 1) Error flags

If the parameter setting includes an error, the serial communication error flag turns ON. Verify that the devices shown in the table below are ON.

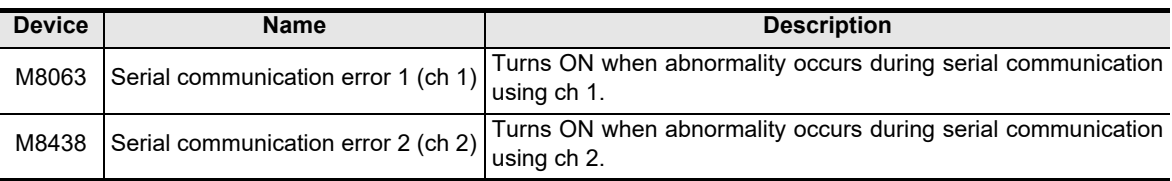

When using the N:N Network on ch 1, check M8063. When using the N:N Network on ch 2, check M8438.

#### 2) Error codes

When the serial communication error flag turns ON, the error code is stored in the device specified in the table below.

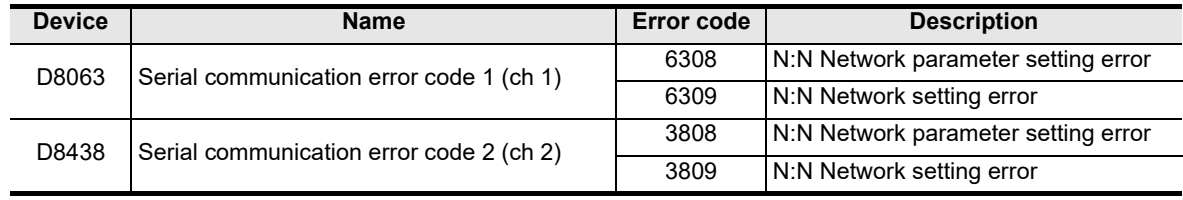

#### **Caution**

The serial communication error flags and serial communication error codes are not cleared even when communication is restored.

Serial communication errors are cleared in FX3S, FX3G, FX3GC, FX3U and FX3UC PLCs when the power is turned off and on.

Serial communication errors are cleared in other PLCs when the mode is switched from STOP to RUN.

# **9.6 Checking Absence/Presence of Data Transfer Errors**

Verify that link errors have not occurred in the master station and slave stations. Link errors can be checked using the flags specified below.

## **9.6.1 Check while data transfer sequence is being executed**

While the N:N Network is being executed, the data transfer sequence ON flag remains ON. Verify that the device specified in the table below is ON.

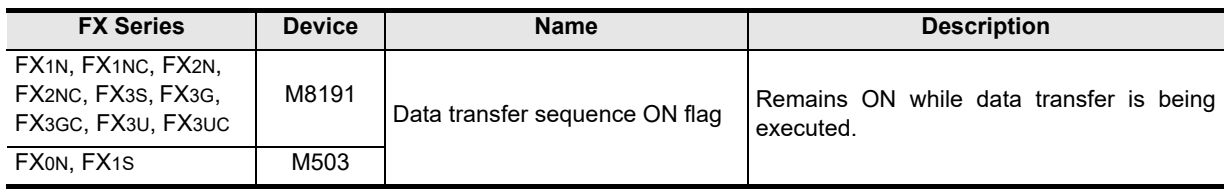

Common Items

Common Items

**B**

N:N Network

N:N Network

**C**

Parallel Link

Parallel Ę

**D**

Computer Link

Computer Link

**E**

Inverter<br>Communication

**FRANCE Non-Protocol**<br>Communication<br>(RS/RS2 Instruction) (RS/RS2 Instruction) Communication Non-Protocol

**G**

Communication Non-Protocol 2N-232IF)

**H**

Communication Programming

**I**

Maintenance Remote

**Apx.A**

models Discontinued

(FX

## **9.6.2 Checking data transfer sequence errors**

When a link error occurs in the master station or slave station, the data transfer sequence error flag turns ON. The data transfer sequence error flag varies depending on the FX Series and station number. Refer to the table below.

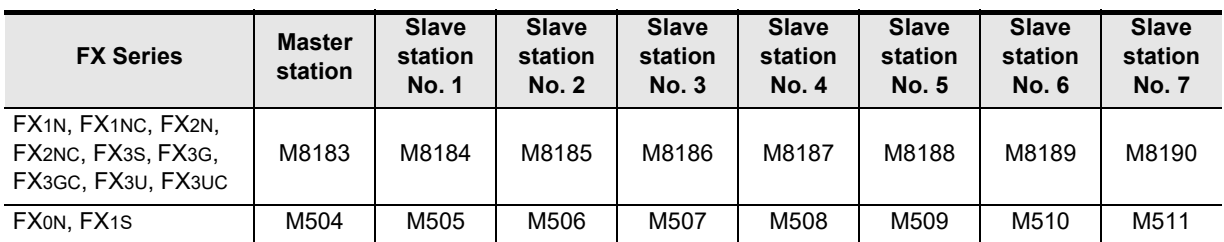

## **9.6.3 Checking error codes**

When a data transfer sequence error occurs, the corresponding data transfer sequence error flag turns ON, and the error code is stored in the corresponding data register.

 $\rightarrow$  For error codes, refer to the next page.

#### **1. Error storing device**

The data register used to store the data transfer error code varies depending on the FX Series and station number. Refer to the table below.

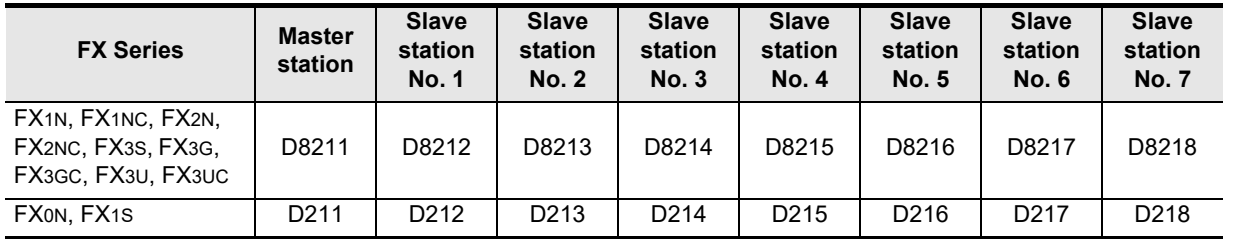

#### **2. Error code list**

The data register for storing the data transfer error code stores the corresponding error code. When a data transfer sequence error occurs, refer to the error code list shown below, and confirm the check points.

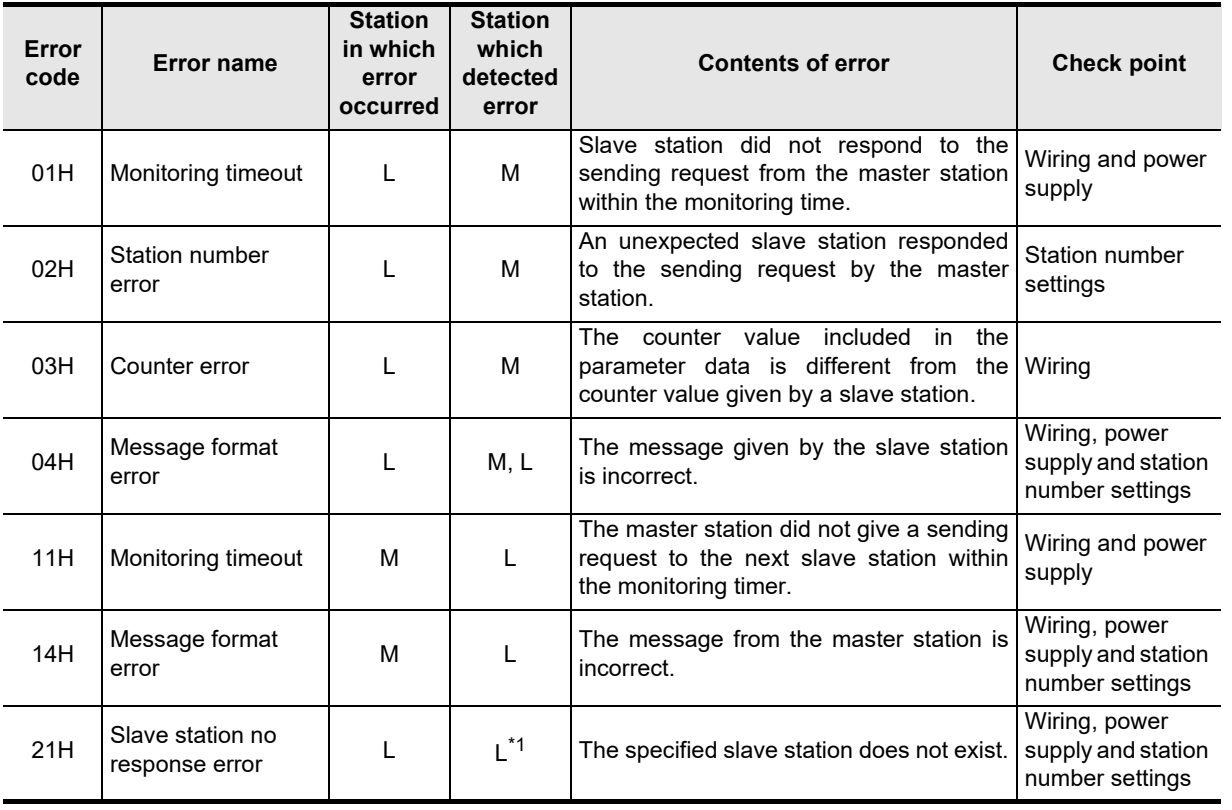

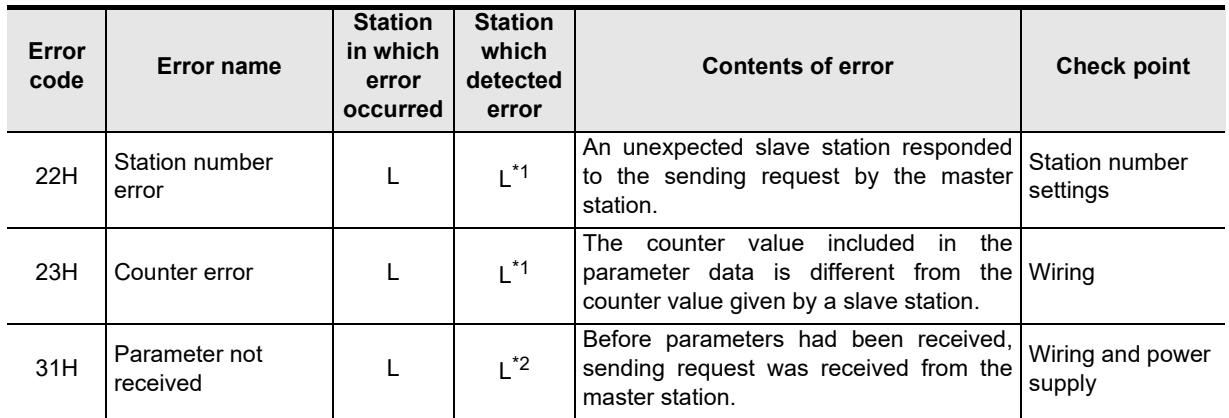

M: Master station, L: Slave station

- \*1. Any slave station other than the slave station in which error occurred
- \*2. Station in which error occurred

# **MEMO**

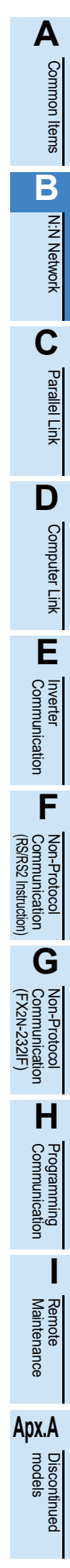

# **10. Related Data**

# **10.1 Related Device List**

# **10.1.1 For FX1N, FX1NC, FX2N, FX2NC, FX3S, FX3G, FX3GC, FX3U and FX3UC PLCs**

## **1. Bit devices**

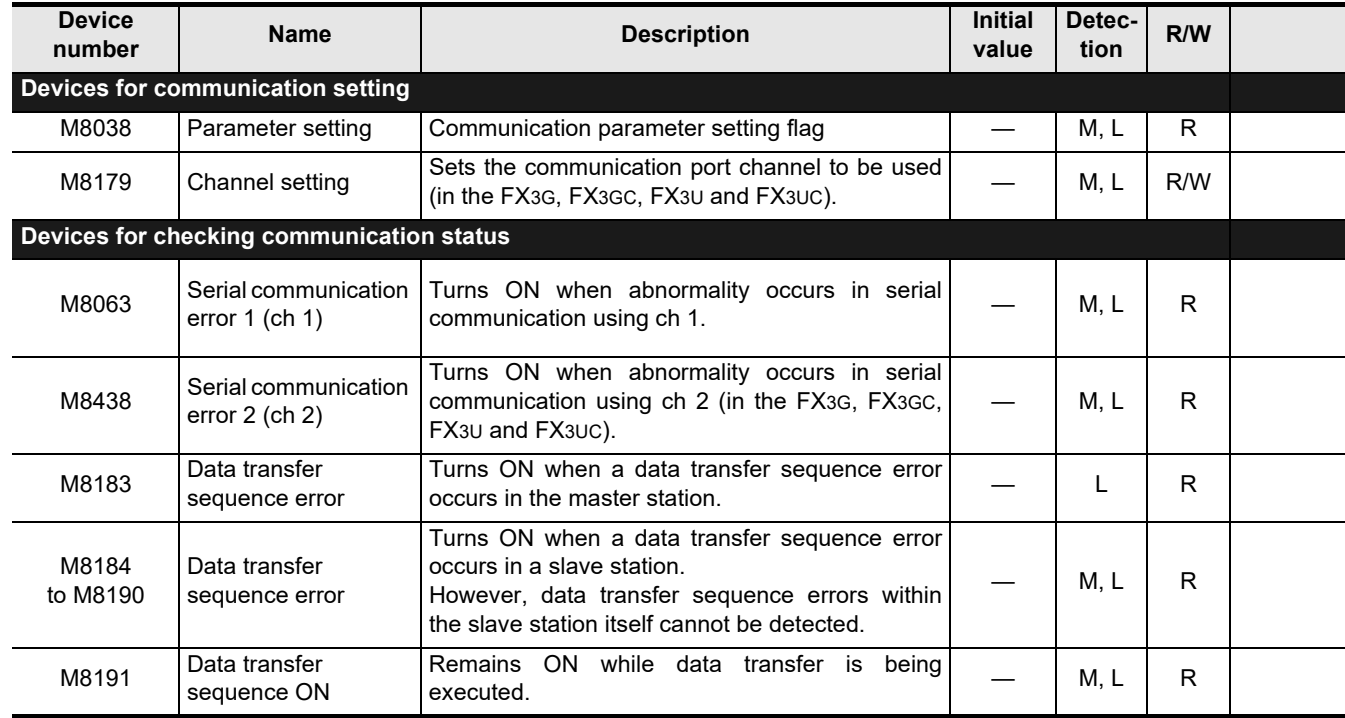

R : Read only (used as a contact in program)

R/W : Read or Write

M : Master station (station No. 0)

L : Slave station (station No. 1 to 7)

**A**<br> **ORIGINE** 

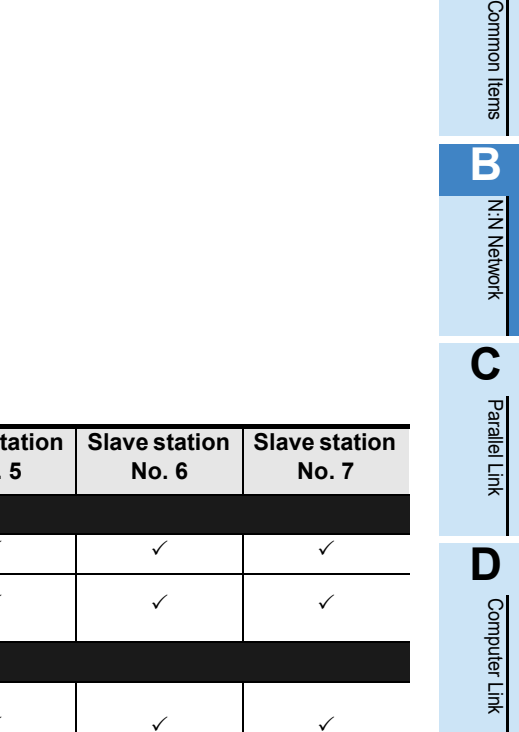

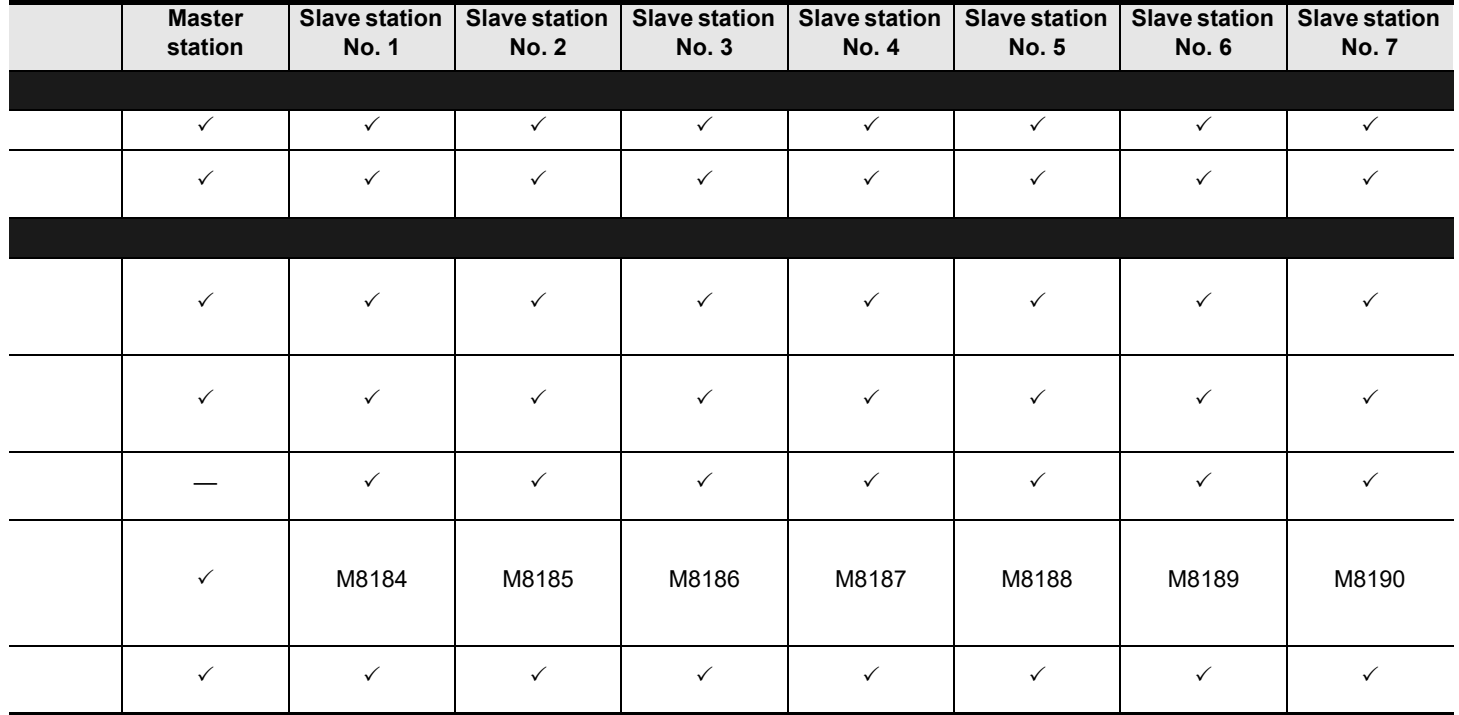

(RS/RS2 Instruction)

(FX

2N-232IF)

**E**

Inverter<br>Communication

Maintenance Remote

**I**

# **2. Word devices (data registers)**

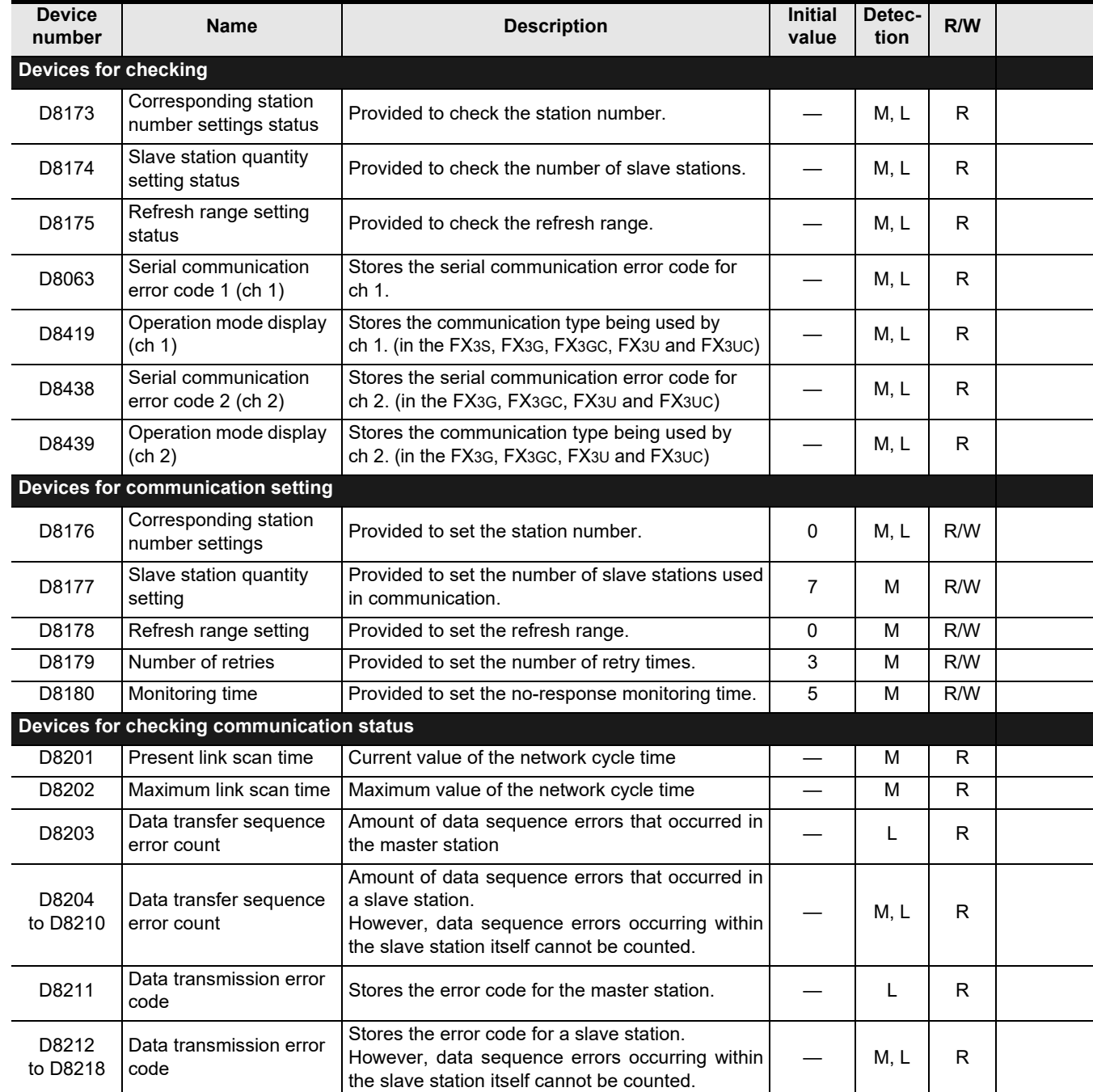

R : Read only

R/W : Read or Write

M : Master station (station No. 0)

L : Slave station (station No. 1 to 7)

Common Items

Common Items

**B**

N:N Network

N:N Network

**C**

Parallel Link

Parallel **LLink** 

**D**

Computer Link

Computer Link

**E**

Inverter<br>Communication

(RS/RS2 Instruction) Communication Non-Protocol

(FX

**G**

Communication Non-Protocol 2N-232IF)

ication

**H**

Programming<br>Communication

**I**

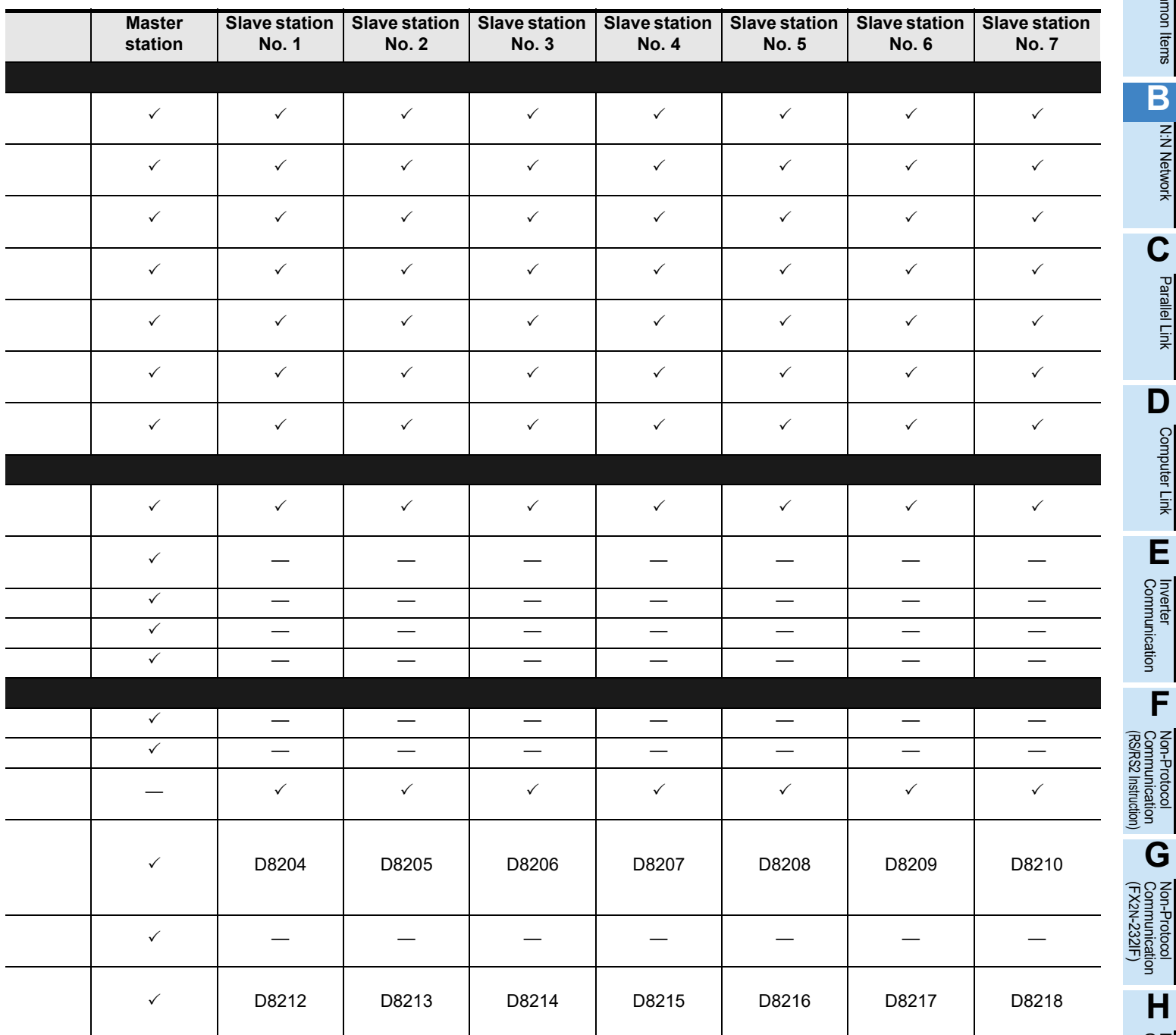

Maintenance Remote

# **10.1.2 For FX0N and FX1S PLCs**

## **1. Bit devices**

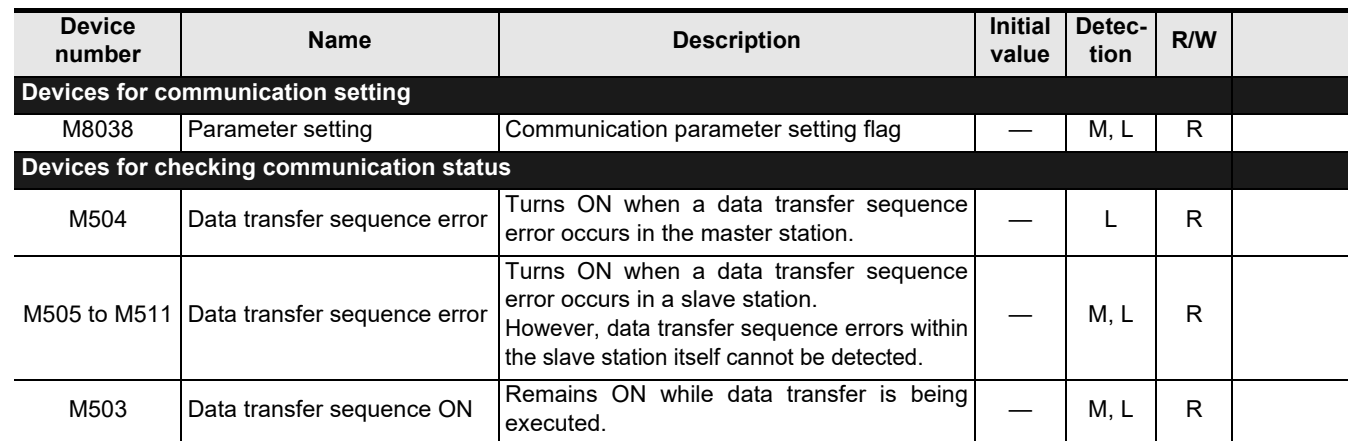

R: Read only (used as a contact in program)

M: Master station (station No. 0) L: Slave station (station No. 1 to 7)

#### **2. Word devices (data registers)**

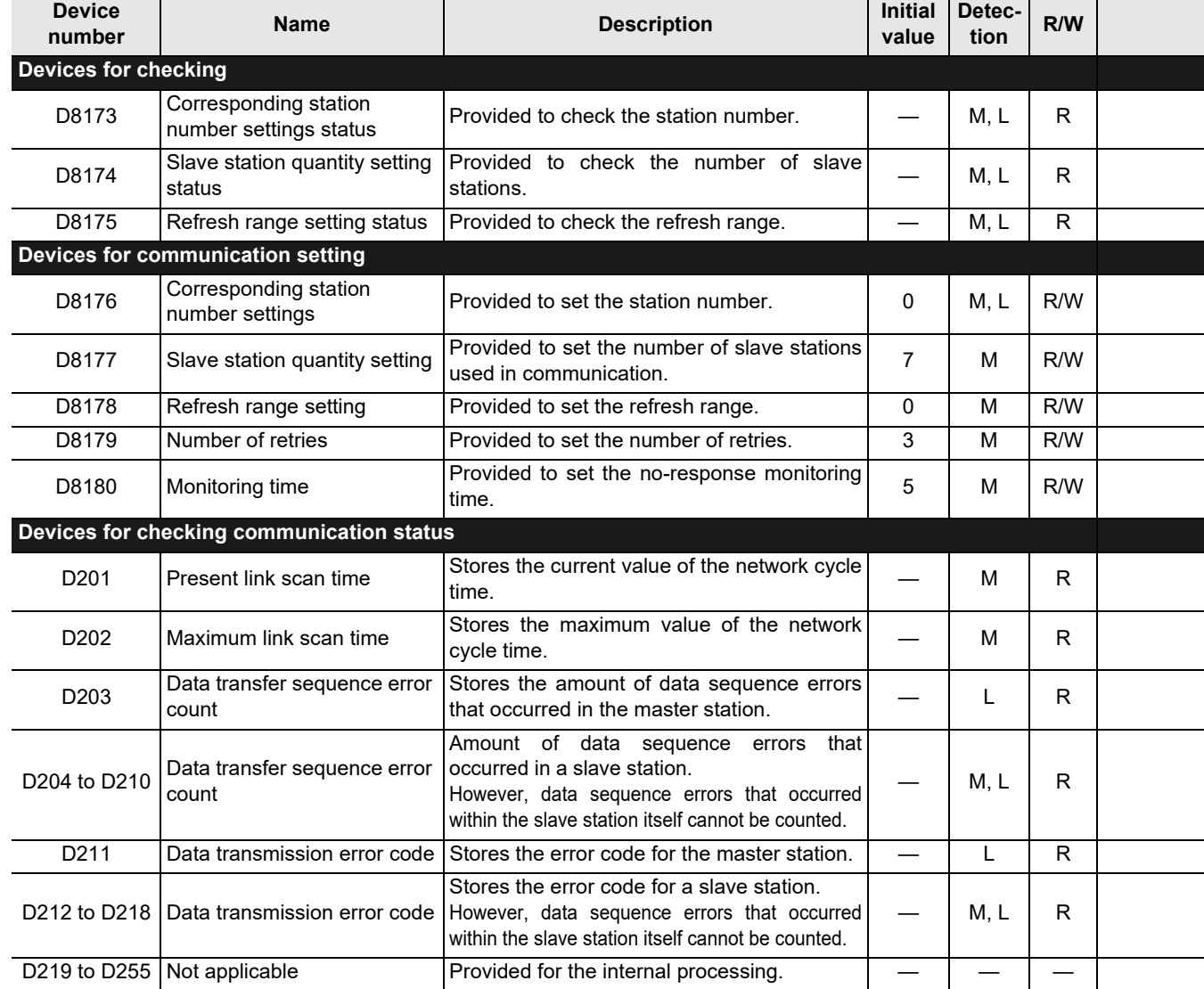

R: Read only R/W: Read or Write

M: Master station (station No. 0) L: Slave station (station No. 1 to 7)

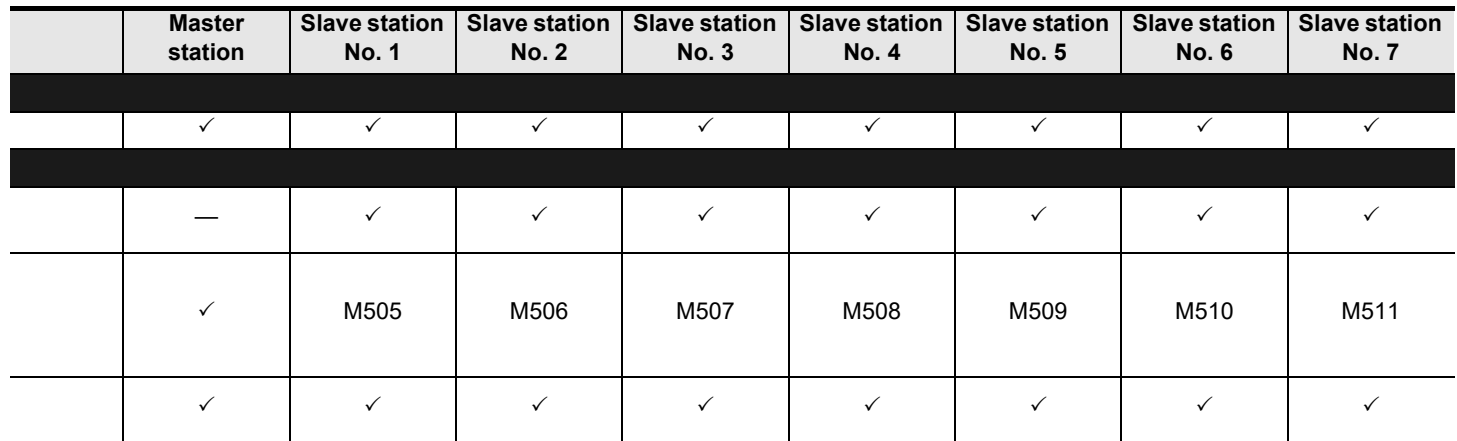

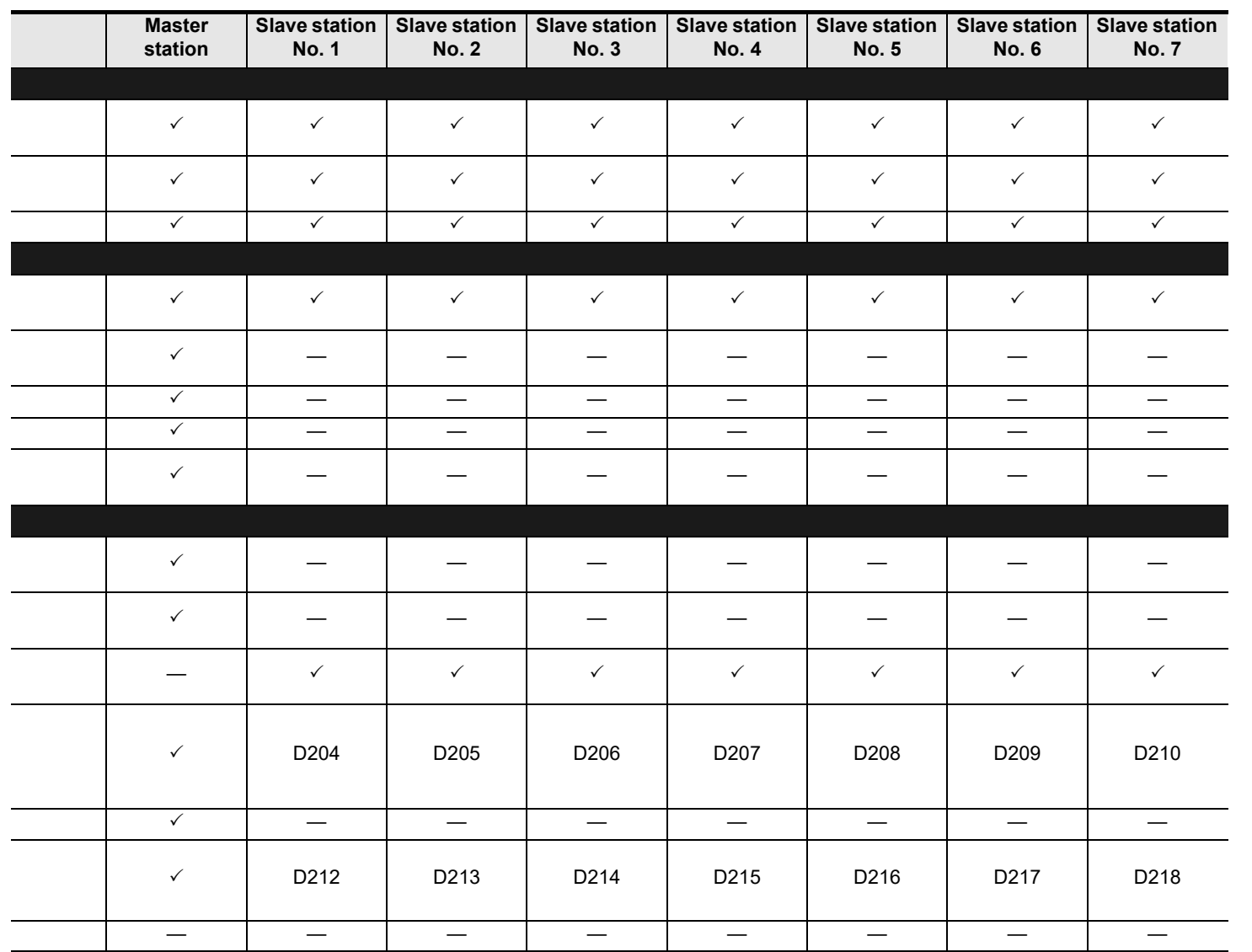

Common Items

Common Items

**B**

N:N Network

N:N Network

**C**

Parallel Link

Parallel **LLink** 

**D**

Programming<br>Communication

**I**

**LA**<br>Communication<br>(RS/RS2 Instruction) (RS/RS2 Instruction) Communication Non-Protocol

**G**

# **10.2 Details of Related Devices**

The devices described below are used in the N:N Network.

## **10.2.1 Parameter setting [M8038]**

This device works as the communication parameter setting flag.

#### **1. Stations requiring program setting**

Setting is required for the master station and slave stations.

#### **2. Detailed contents**

"LD M8038" provided in step 0 starts the parameter setting, and the last instruction in this circuit block finishes the setting.

(This sequence program is not executed in every scan cycle.)

#### **3. Cautions on use**

Do not set this device to ON using a program or programming tool.

## **10.2.2 Channel setting [M8179]**

This device works as the channel setting flag (in the FX3G, FX3GC, FX3U and FX3UC).

## **1. Stations requiring program setting**

Setting is required for the master station and slave stations.

#### **2. Detailed contents**

When using ch 2 as the communication port, set this device to ON in the sequence program. When using ch 1, the sequence program is not required.

## **10.2.3 Serial communication error [M8063 and M8438]**

These devices turn ON when an error is included in the parameters used to set the N:N Network. (M8438 is available in the FX3G, FX3GC, FX3U and FX3UC.)

#### **1. Stations requiring program setting**

Setting is required for the master station and slave stations to check the communication status.

#### **2. Detailed contents**

M8063 turns ON when an error is included in the parameters used to set N:N Network using ch 1. M8438 turns ON when an error is included in the parameters used to set N:N Network using ch 2.

#### **3. Cautions on use**

Do not set these devices to ON using a program or programming tool.

Serial communication errors are not cleared even when communication is restored.

Serial communication errors are cleared in FX3S, FX3G, FX3GC, FX3U and FX3UC PLCs when the power is turned off and on.

Serial communication errors are cleared in other PLCs when the mode is switched from STOP to RUN.

# **10.2.4 Data transfer sequence error [M8138 to M8190] [M504 to M511]**

These devices turn ON when a data transfer sequence error occurs in the master station or a slave station.

#### **1. Stations requiring program setting**

Setting is required for the master station and slave stations. However, setting for the station itself is not required.

#### **2. Detailed contents**

A used device varies depending on the FX Series.

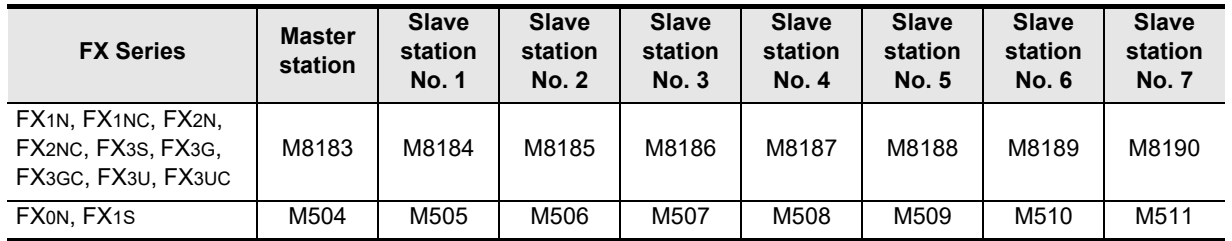

#### **3. Cautions on use**

Data transfer sequence errors in a station itself cannot be detected. Do not set these devices to ON using a program or programming tool.

#### **10.2.5 Data transfer sequence ON [M8191] [M503]**

This device remains ON while data transfer is being from or to in the master station or slave station.

#### **1. Stations requiring program setting**

Setting is required for the master station and slave stations.

#### **2. Detailed contents**

The device used varies depending on the FX Series.

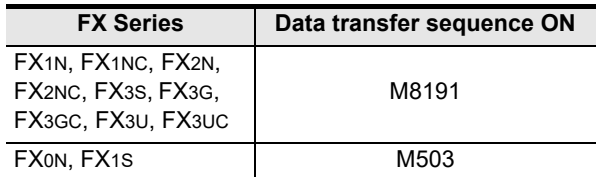

#### **3. Cautions on use**

Do not set this device to ON using a program or programming tool.

#### **10.2.6 Serial communication error code [D8063 and D8438]**

These devices store the serial communication error code (D8438 is available in the FX3G, FX3GC, FX3U and FX3UC).

#### **1. Stations requiring program setting**

Setting is required for the master station and slave stations to check the error code.

#### **2. Detailed contents**

The following error code is stored when a serial communication error occurs.

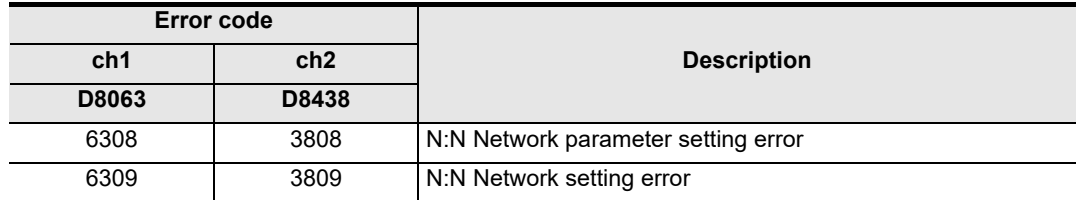

#### **3. Cautions on use**

Serial communication errors are not cleared even after communication has recovered its normal status. Serial communication errors are cleared in FX3S, FX3G, FX3GC, FX3U and FX3UC PLCs when the power is turned off and on.

Serial communication errors are cleared in other PLCs when the mode is switched from STOP to RUN.

**G**

Communication Non-Protocol 2N-232IF)

**H**

Communication Programming

**I**

Maintenance Remote

**Apx.A**

**Discontinued** 

(FX

**A**

Common Items

Common Items

**B**

N:N Network

N:N Network

**C**

Parallel

## **10.2.7 Corresponding station number settings status [D8173]**

This device is used to check the station's own station number settings status.

#### **1. Stations requiring program setting**

Setting is required for the master station and slave stations to check the setting status.

#### **2. Detailed contents**

The contents stored in the corresponding station number settings device D8176 are stored in D8173.

#### **3. Cautions on use**

Do not change the preset numeric value using a program or programming tool.

## **10.2.8 Slave station quantity setting status [D8174]**

Use this device to check the number of slave stations set in the master station.

#### **1. Stations requiring program setting**

Setting is required for the master station and slave stations to check the setting status.

#### **2. Detailed contents**

The contents stored in the slave station quantity setting device D8177 in the master station are stored in D8174.

#### **3. Cautions on use**

Do not change a preset numeric value using a program or programming tool.

## **10.2.9 Refresh range setting status [D8175]**

Use this device to check the refresh range set in the master station.

#### **1. Stations requiring program setting**

Setting is required for the master station and slave stations to check the setting status.

#### **2. Detailed contents**

The contents stored in the refresh range setting device D8178 in the master station are stored in D8175.

#### **3. Cautions on use**

Do not change a preset numeric value using a program or programming tool.

#### **10.2.10 Station number settings [D8176]**

Set a value ranging from 0 to 7 to the special data register D8176 (initial value: 0).

# **1. Stations requiring program setting**

The master and slave stations require program setting.

## **2. Detailed contents**

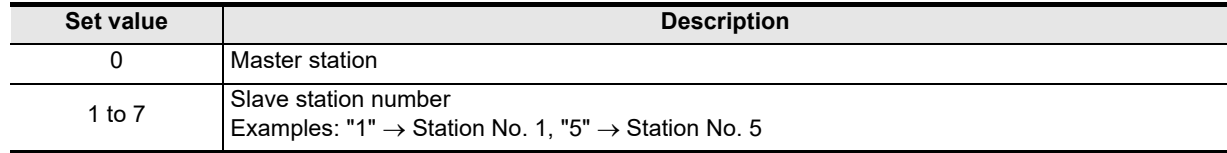
Common Items

Common Items

**B**

N:N Network

N:N Network

**C**

Parallel Link

Parallel Ę

**D**

Computer Link

Computer Link

**E**

Inverter<br>Communication

**FRANCE Non-Protocol**<br>Communication<br>(RS/RS2 Instruction) (RS/RS2 Instruction) Communication Non-Protocol

**G**

Communication Non-Protocol 2N-232IF)

**H**

Communication Programming

**I**

(FX

#### **10.2.11 Slave station quantity setting [D8177]**

Set a value ranging from 1 to 7 to the special data register D8177 (initial value: 7).

#### **1. Stations requiring program setting**

The master station requires program setting, and slave stations do not require program setting.

#### **2. Detailed contents**

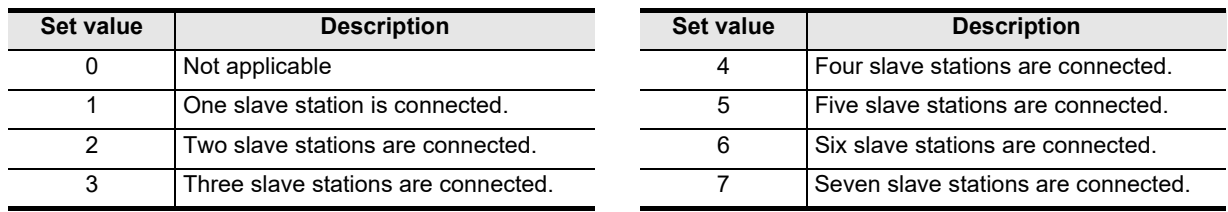

#### **10.2.12 Refresh range setting [D8178]**

Set a value ranging from 0 to 2 to the special data register D8178 (initial value: 0).

#### **1. Stations requiring program setting**

The master station requires program setting, and slave stations do not require program setting.

#### **2. Pattern applicability in FX PLC**

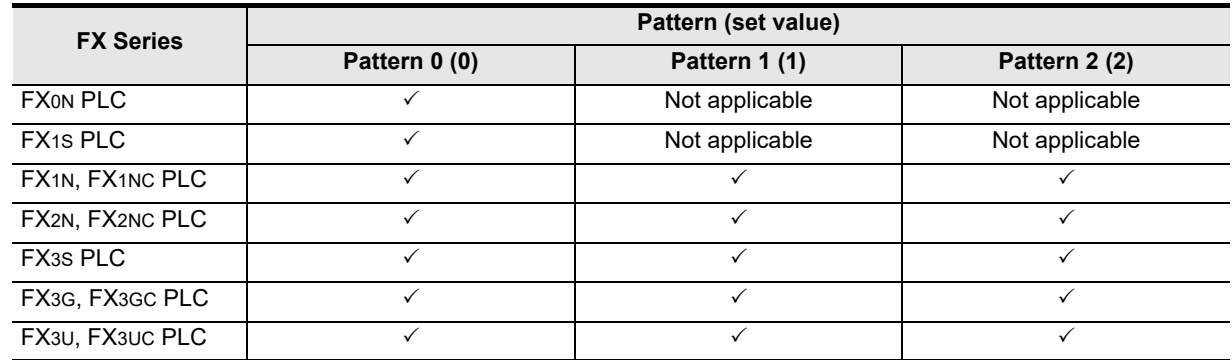

#### **3. Number and assignment of link devices**

The number of link devices varies depending on the selected pattern, but the head device number remains the same.

It is recommended to leave unused numbers in the unused status to enable pattern change in the future.

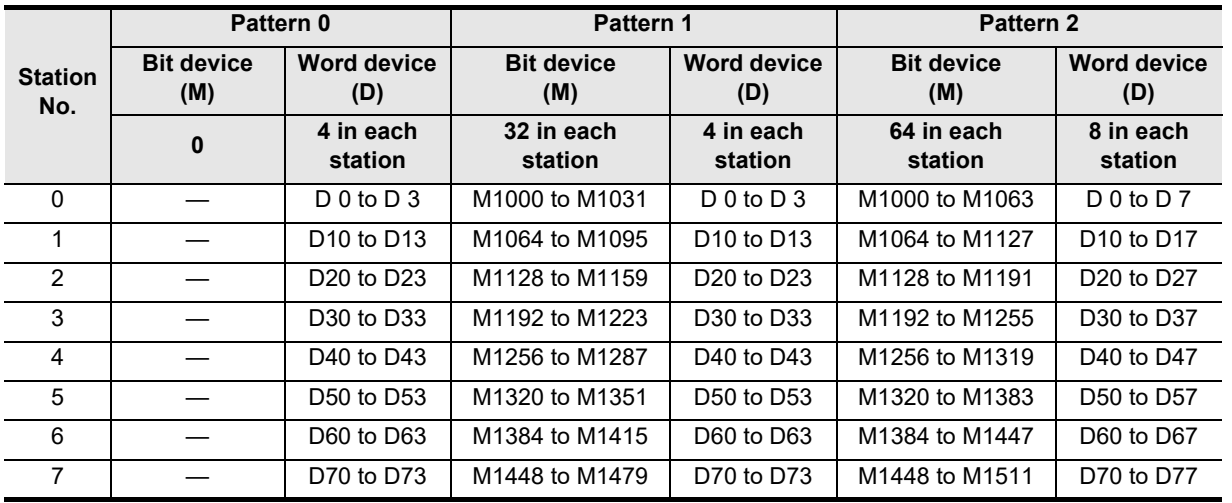

**Apx.A**

linned<sup>e</sup>

Maintenance Remote

#### **4. Cautions on use**

1) Cautions on using FX0N and FX1S PLCs

When FX0N and/or FX1S PLCs are included in the system, make sure to set the refresh range to pattern  $\Omega$ 

If any other pattern is selected, data transfer error will occur in all FX0N and FX1S PLCs included in the system, and the link time will become longer.

2) Occupied devices

The devices used in each pattern are occupied for the N:N Network in all stations. Make sure that such devices are not used in general programs.

#### **10.2.13 Number of retries [D8179]**

Set a value ranging from 0 to 10 to the special data register D8179 (initial value: 3).

#### **1. Stations requiring program setting**

The master station requires program setting, and slave stations do not require program setting.

#### **2. Detailed contents**

When any response is not given after the specified number of retries, the irresponsive station is regarded as having a data transfer sequence error by other stations.

#### **10.2.14 Monitoring time setting [D8180]**

Set a vale ranging from 5 to 255 to the special data register D8180 in "10 ms" units (initial value: 5 [50 ms]).

#### **1. Stations requiring program setting**

The master station requires program setting, and slave stations do not require program setting.

#### **2. Detailed contents**

If data transfer between the master station and a slave station requires time longer than the monitoring time set here, the master station or slave station is regarded as abnormal.

#### **10.2.15 Present link scan time [D8201] [D201]**

This device stores the current value of the network cycle in the N:N Network (unit: 10 ms).

#### **1. Stations requiring program setting**

The master station requires program setting.

#### **2. Detailed contents**

The device used varies depending on the FX Series.

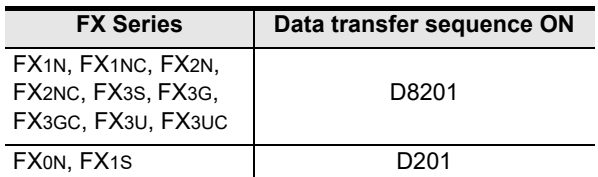

#### **3. Cautions on use**

Do not change the preset numeric value using a program or programming tool.

Common Items

Common Items

**B**

N:N Network

N:N Network

**C**

Parallel Link

Parallel Ę

**D**

Computer Link

Computer Link

**E**

Inverter<br>Communication

**F**

#### **10.2.16 Maximum link scan time [D8202] [D202]**

This device stores the maximum value of the network cycle in the N:N Network (unit: 10 ms).

#### **1. Stations requiring program setting**

The master station requires program setting.

#### **2. Detailed contents**

The device used varies depending on the FX Series.

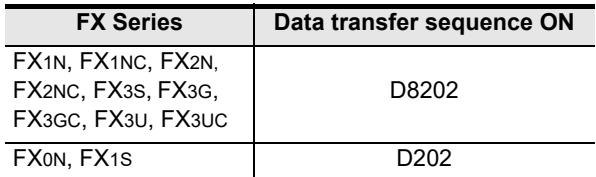

#### **3. Cautions on use**

Do not change the preset numeric value using a program or programming tool.

#### **10.2.17 Data transfer sequence error count [D8203 to D8210] [D203 to D210]**

These devices store the amount of data transfer sequence errors that occurred in the master station and slave stations.

#### **1. Stations requiring program setting**

The master and slave stations require program setting. However, setting for the station itself is not required.

#### **2. Detailed contents**

The device used varies depending on the FX Series.

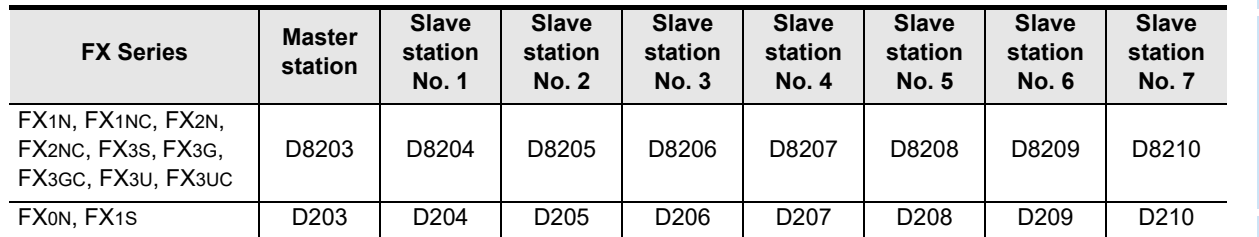

#### **3. Cautions on use**

Data transfer sequence errors that occurred within the station itself cannot be detected. Do not change a preset numeric value using the program or programming tool.

models Discontinued

Maintenance Remote<br>Maintenance

#### **10.2.18 Data transfer error code [D8211 to D8218] [D211 to D218]**

These devices store the error code in the master station and slave stations.

#### **1. Stations requiring program setting**

The master station requires program setting. However, this setting for the station itself is not required.

#### **2. Detailed contents**

1) The device used varies depending on the FX Series.

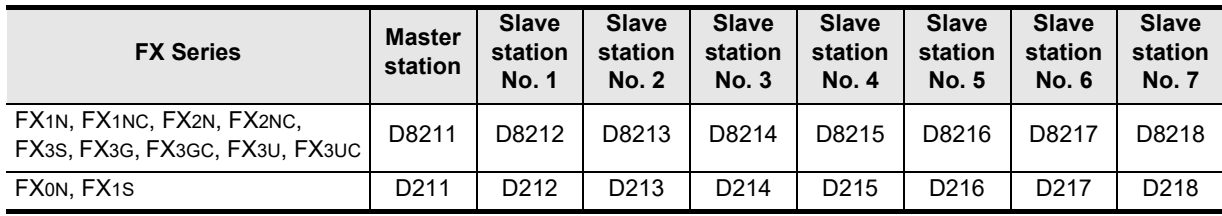

2) Error code list

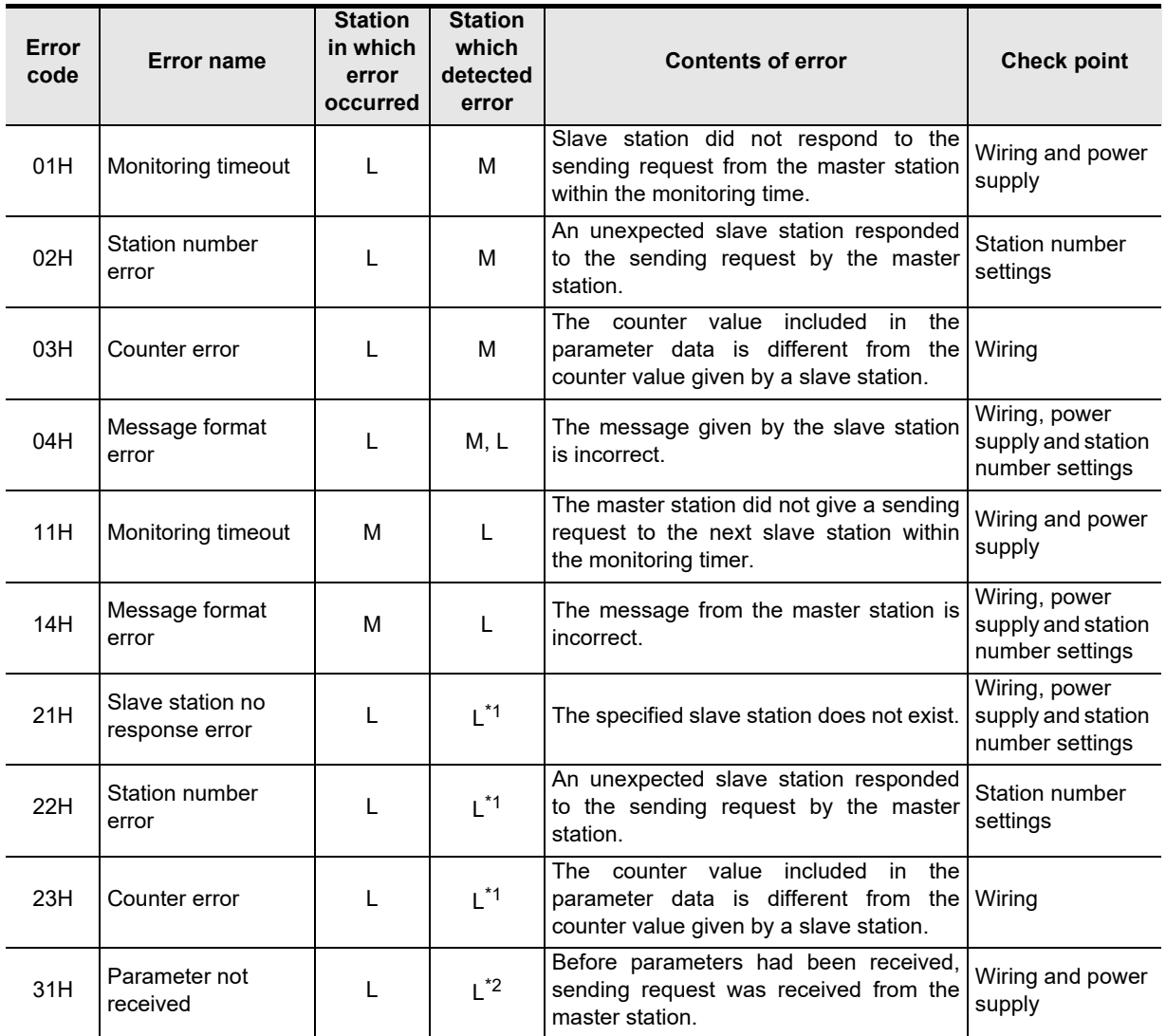

M: Master station, L: Slave station

- \*1. Any slave station other than the slave station in which error occurred
- \*2. Station in which error occurred

#### **3. Cautions on use**

Data transfer sequence errors that occurred within the station itself cannot be detected. Do not change the preset numeric value using a program or programming tool.

#### **10.2.19 Operation mode display [D8419 and D8439]**

These devices store the communication type being used. (in the FX3S, FX3G, FX3GC, FX3U and FX3UC)

#### **1. Detailed contents**

These devices store the code of the communication type currently being used in the communication port. When communication port ch1 is used, D8419 stores the communication type. When communication port ch2 is used, D8439 stores the communication type.

The table below shows the contents of the communication type codes.

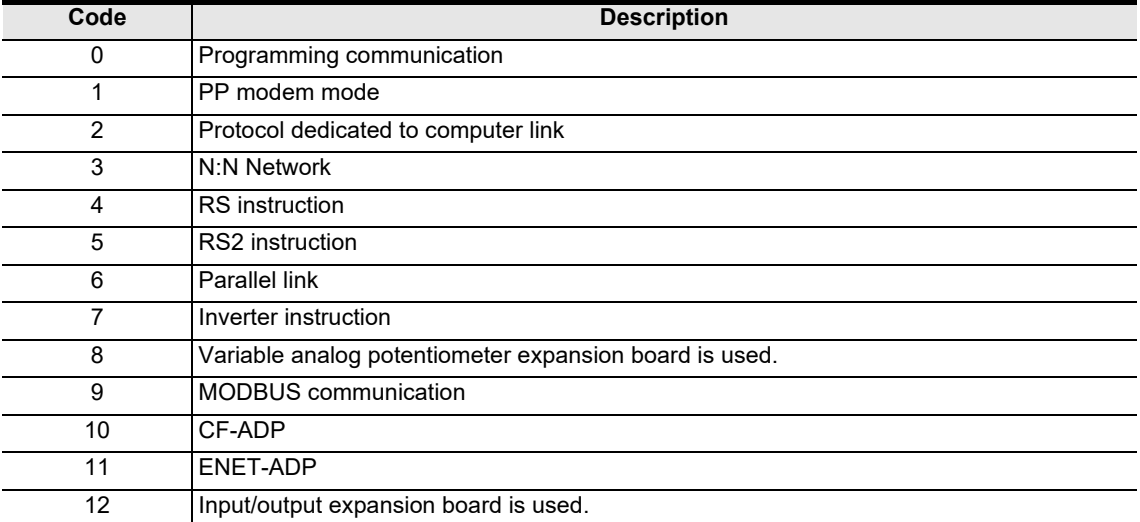

**A**

**Apx.A**

models Discontinued

## **MEMO**

# **FX Series Programmable Controllers User's Manual [Data Communication Edition]**

**C. Parallel Link**

#### **Foreword**

This manual explains "parallel link" provided for the MELSEC-F FX Series Programmable Controllers and should be read and understood before attempting to install or use the unit. Store this manual in a safe place so that you can take it out and read it whenever necessary. Always forward it to the end user.

This manual confers no industrial property rights or any rights of any other kind, nor does it confer any patent licenses. Mitsubishi Electric Corporation cannot be held responsible for any problems involving industrial property rights which may occur as a result of using the contents noted in this manual.

© 2005 MITSUBISHI ELECTRIC CORPORATION

scontinued

**A**

Common Items

Common Items

**B**

N:N Network

**N:N Network** 

**C**

Parallel Link

Parallel Ę

**D**

Computer Link

Computer Link

**E**

Inverter<br>Communication

**F**

**G**

Communication Non-Protocol 2N-232IF)

**H**

(RS/RS2 Instruction) Communication Non-Protocol

(FX

Common Items

Items

Common

**B**

N:N Network

**N:N Network** 

**C**

Parallel Link

Parallel Ę

**D**

Computer Link

r Link

**Computer** 

**E**

Inverter<br>Communication

**LA**<br>
Communication<br>
(RS/RS2 Instruction) (RS/RS2 Instruction) Communication Non-Protocol

**G**

Communication Non-Protocol 2N-232IF)

**H**

Communication Programming

**I**

Maintenance Remote

**Apx.A**

models Discontinued

(FX

# **1. Outline**

This chapter explains the parallel link.

## **1.1 Outline of System**

The parallel link allows connection between two FX PLCs of the same series to mutually link devices.

- 1) According to the number of devices to be linked, either pattern can be selected between the regular mode and the high speed mode.
- 2) Data link is automatically updated between up to two FX PLCs.
- 3) The total extension distance is 500 m (1640' 5") maximum (when only the 485ADPs are used except, when the 485BDs are used with FX2(FX)/FX2C PLCs).

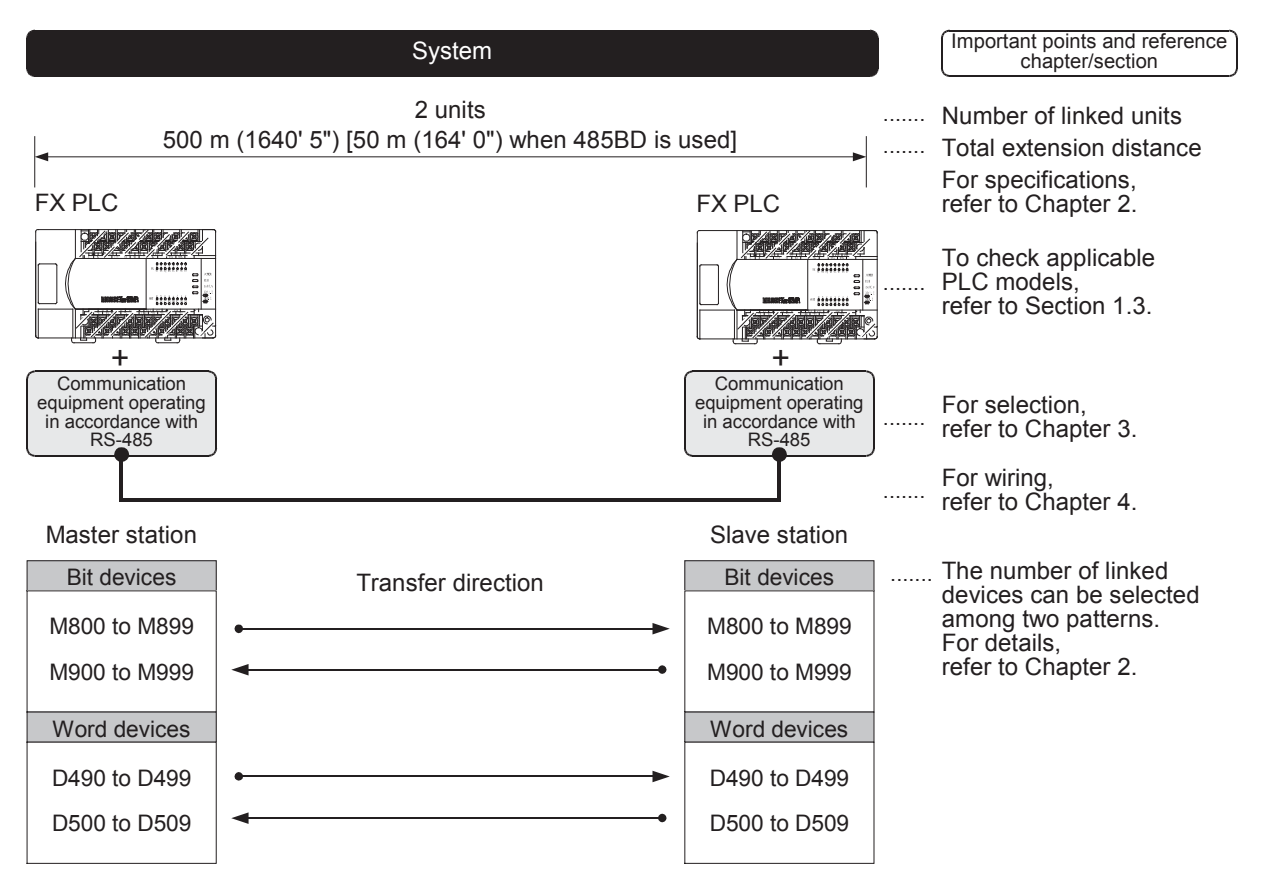

The figure above shows the maximum number of linked devices. There are differences in the specifications and limitation depending on the selected link pattern and FX Series.

## **1.2 Procedures Before Operation**

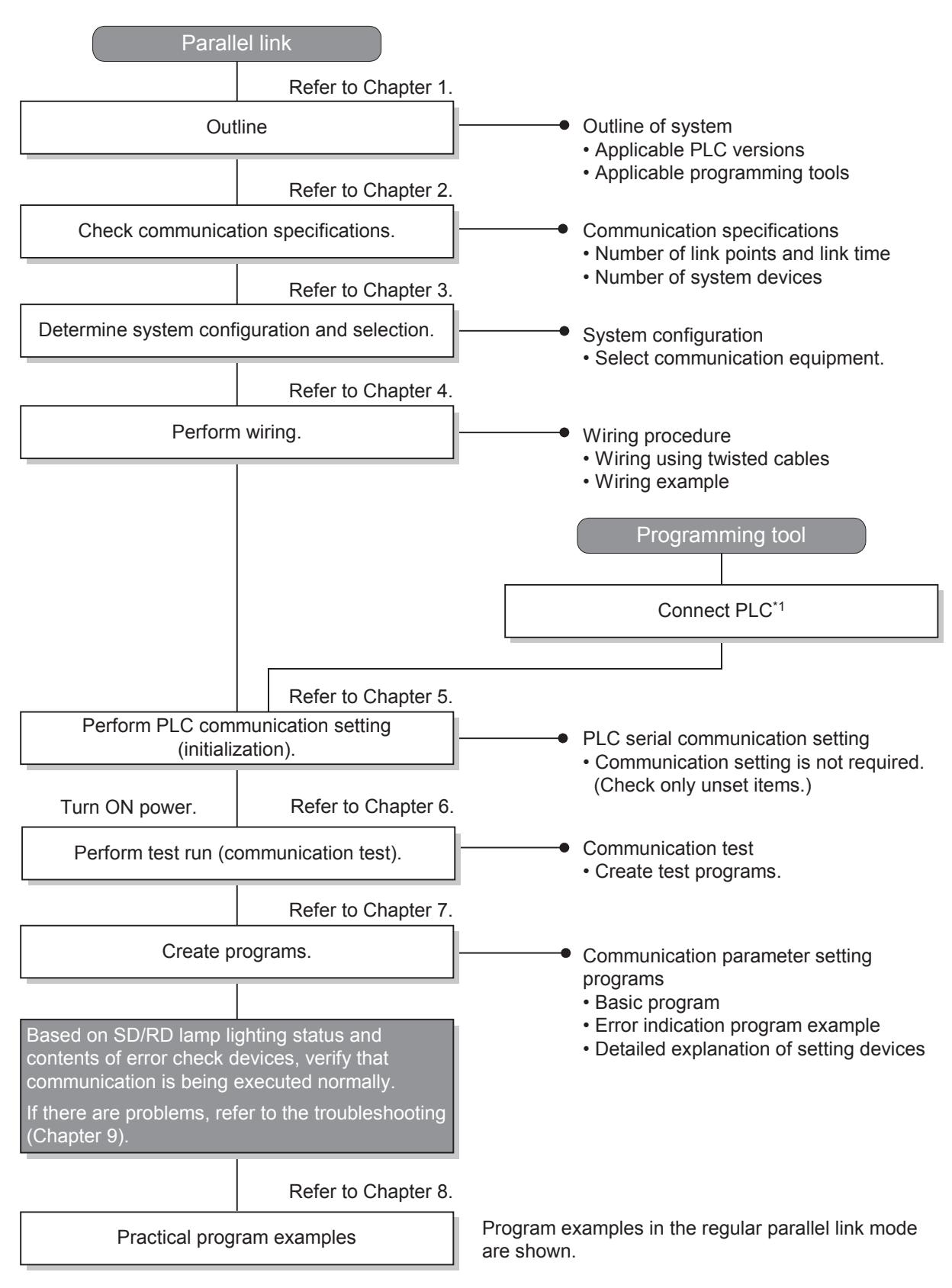

The flow chart below shows the Parallel Link setting procedures up until data link:

\*1 For the programming tool to PLC connection procedure, refer to the "Programming Communication" section in this manual or the respective programming tool manual.

For details on operating procedures, refer to the respective programming tool manual.

## **1.3 Communication Type Applicability in PLC**

#### **1.3.1 Applicable versions**

The communication types are applicable in the following versions.

 $\checkmark$ : Applicable (If applicable versions of main units are limited, they are described inside (). —: Not applicable

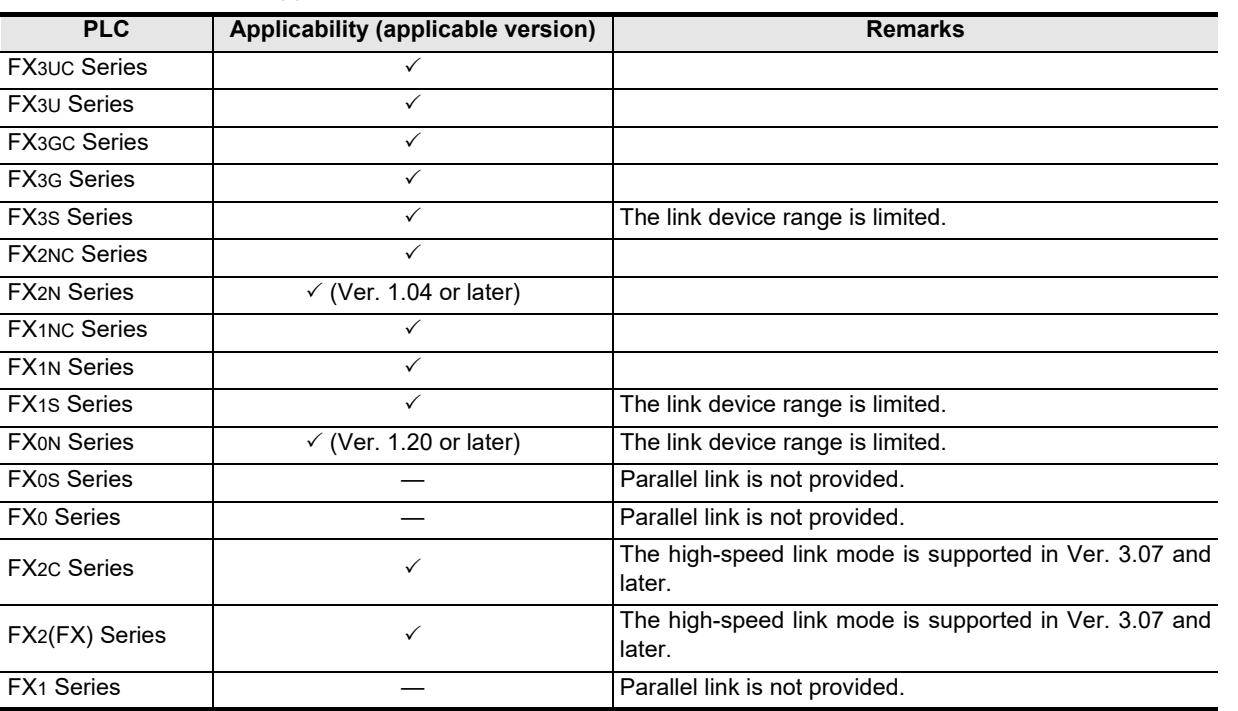

#### **1.3.2 Version check**

The PLC version can be checked by reading the last three digits of device D8001. **For a detailed description of the version check, refer to A. Common Items Section 4.2.**

#### **1.3.3 Products whose production was stopped**

Production was stopped for some models of MELSEC-F Series PLCs and programming tools described in this manual. For models whose production was stopped, refer to Appendix A. To see the latest available products, refer to the general catalog.

**A**

Common Items

## **1.4 Programming Tool Applicability**

#### **1.4.1 For applicable versions**

The programming tool is applicable of main units for each FX Series from the following version:

#### **1. English versions**

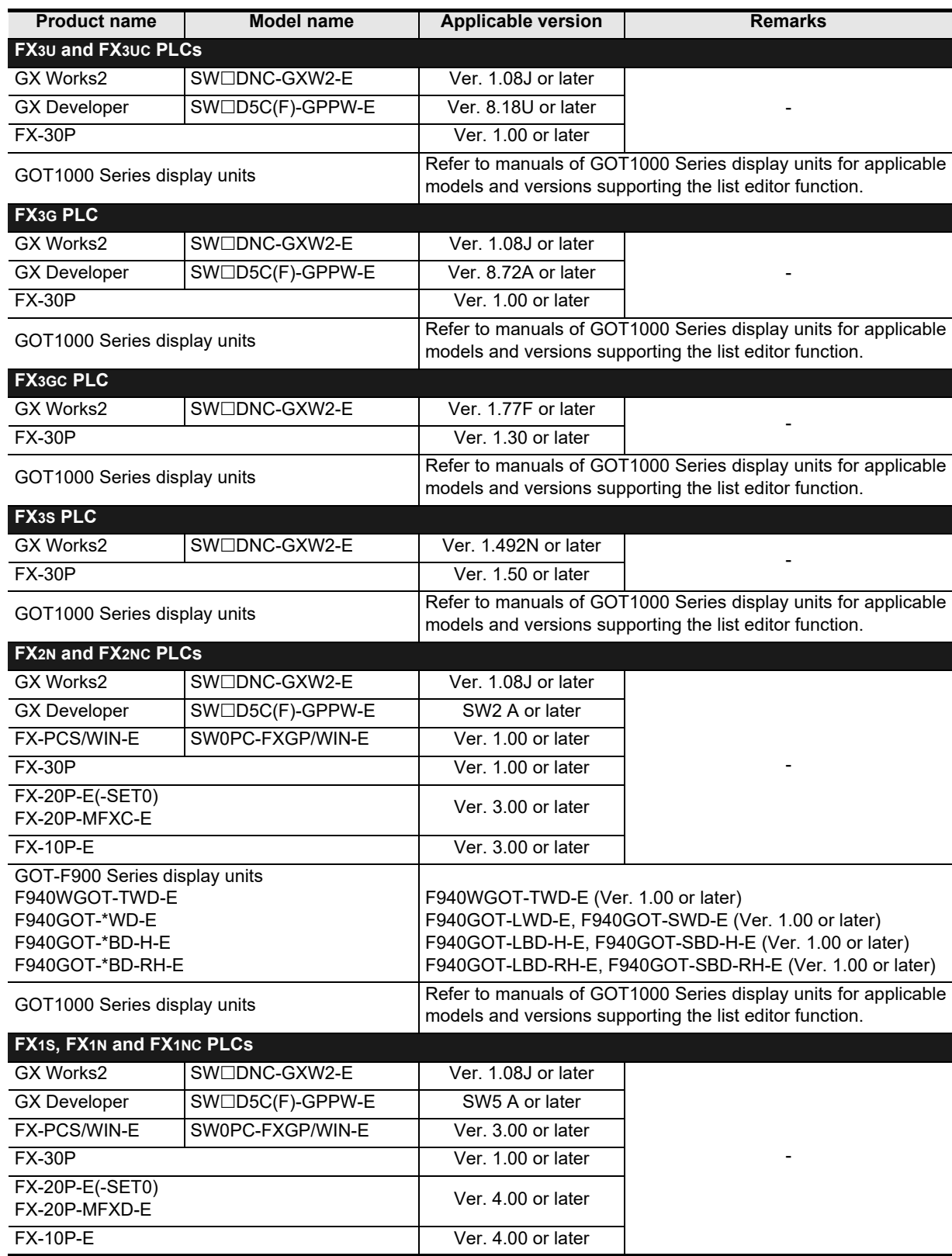

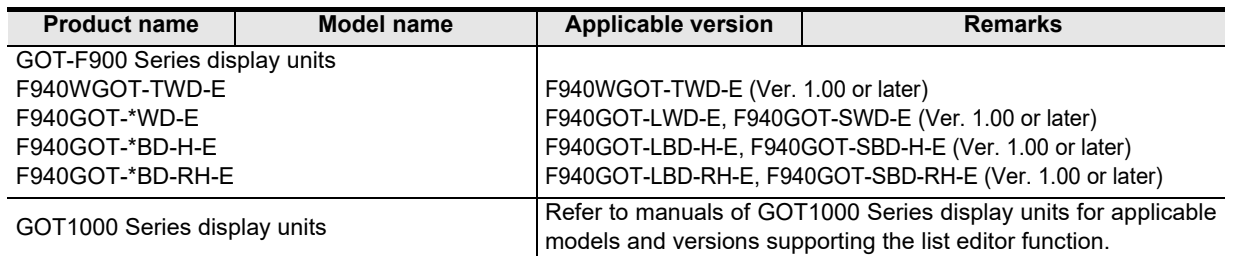

#### **2. Japanese versions**

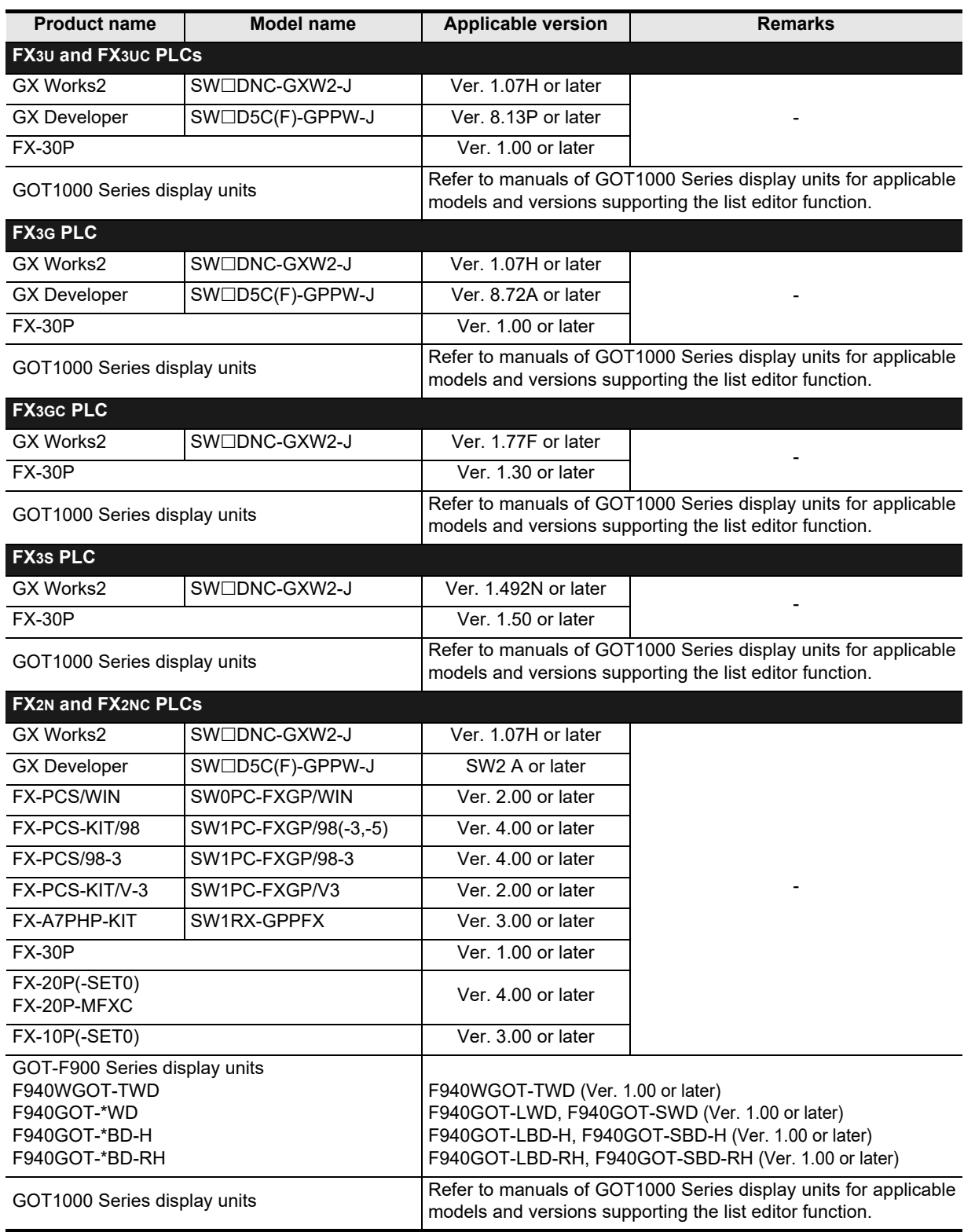

(RS/RS2 Instruction)

(FX

2N-232IF)

**H**

Programming<br>Communication

**I**

Maintenance Remote

**Apx.A**

models Discontinued

**A**

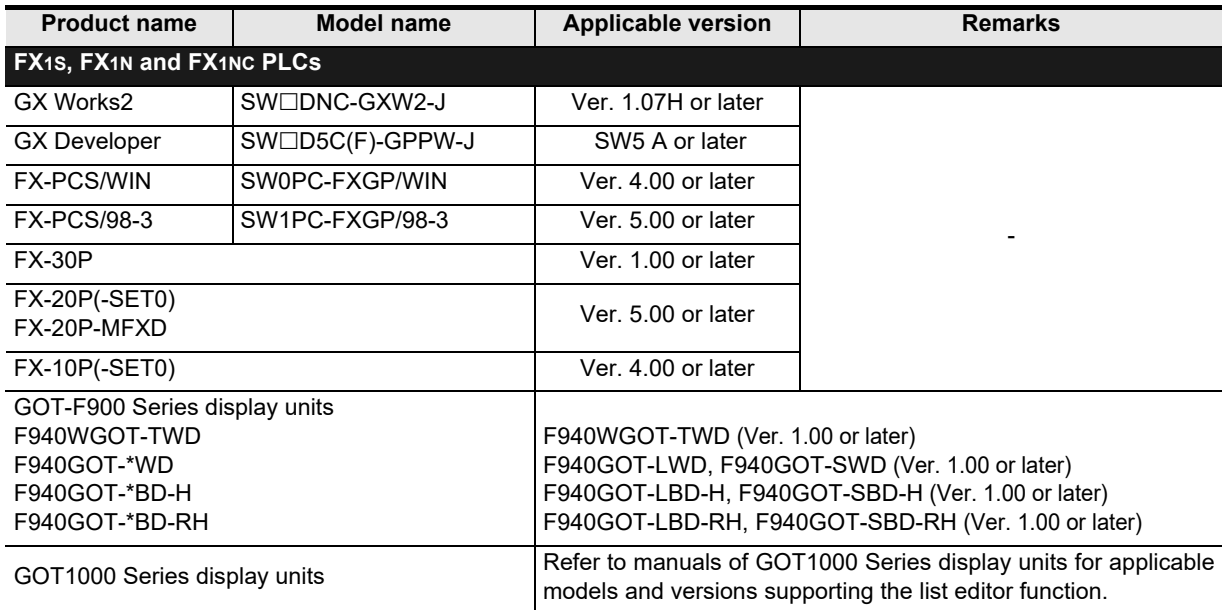

#### **1.4.2 For non-applicable versions (setting an alternative model)**

Even programming tool not applicable to a PLC can create programs when an alternative model is set. In this case, however, programming is enabled only in the function ranges provided for the alternative PLC model such as instructions and program size.

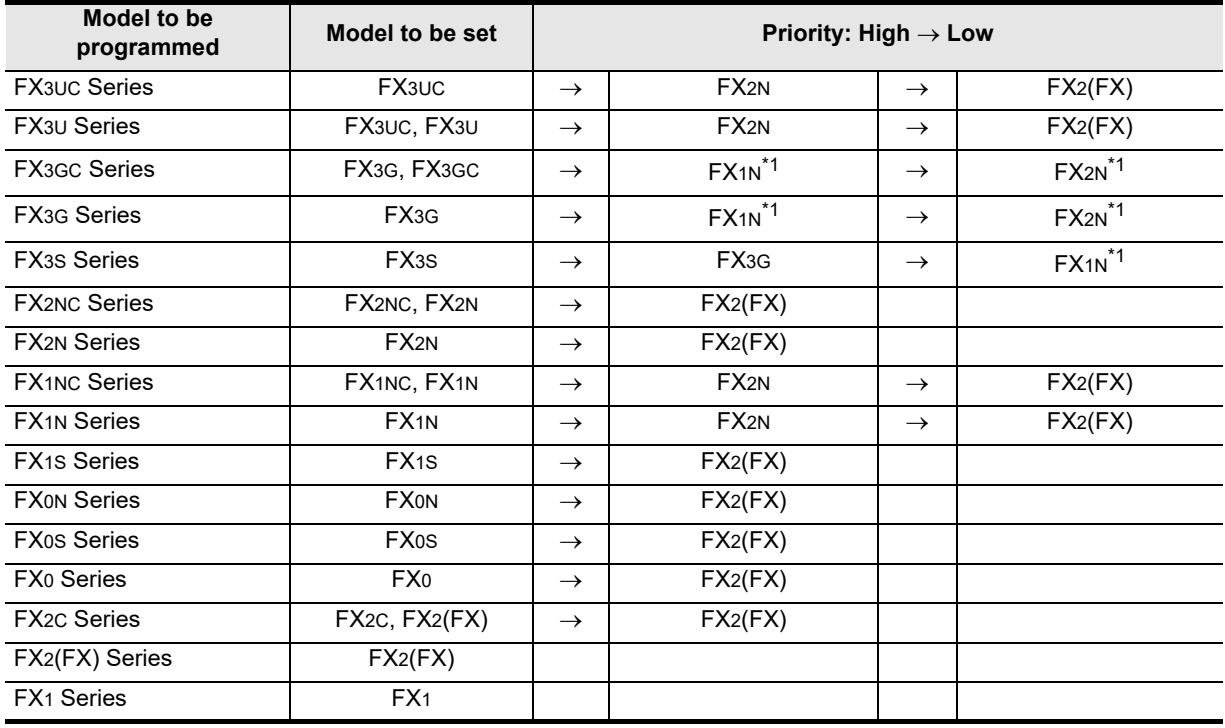

\*1. "FX2N" is selected when the FX-10P(-E) is used.

#### **Point**

In the FX3S PLC, set the memory capacity for PLC parameters to 4,000 steps or less.

# **2. Specifications**

This chapter explains the communication specifications and performance of the parallel link.

## **2.1 Communication Specifications (Reference)**

The parallel link is executed using the (fixed) communication specifications shown in the table below. Specification items such as baud rate cannot be changed.

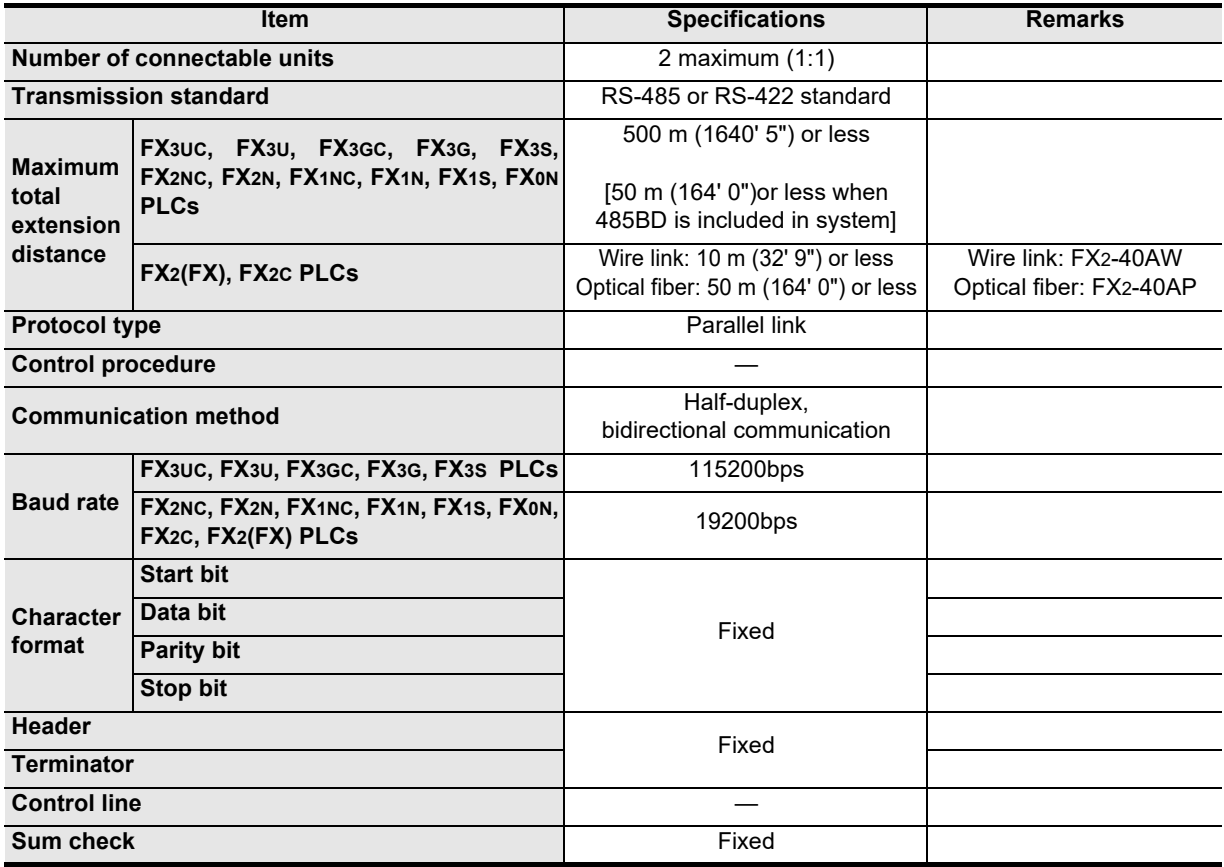

**A**

## **2.2 Link Specifications**

#### **2.2.1 PLC communication type applicability status**

 $\checkmark$ : Applicable (If applicable versions of main units are limited, they are described inside ().) —: Not applicable

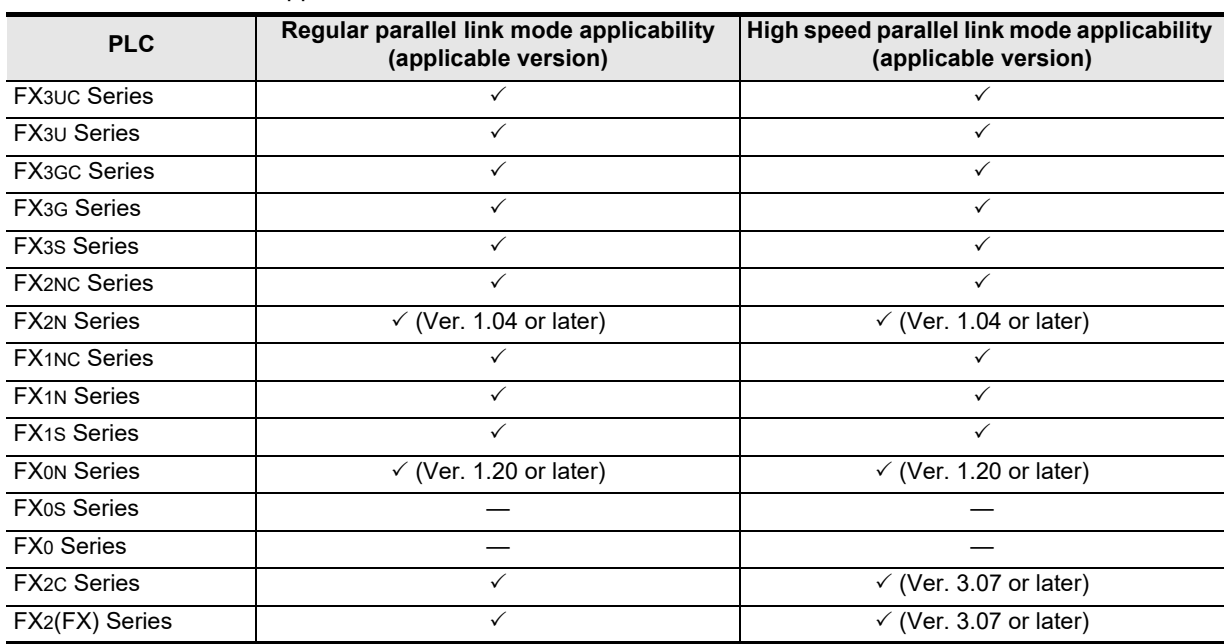

#### **2.2.2 Link time**

The link time indicates the cycle time in which link devices are updated. The link time varies depending on the link mode as shown in the tables below.

#### **1. For FX3S, FX3G, FX3GC, FX3U and FX3UC Series**

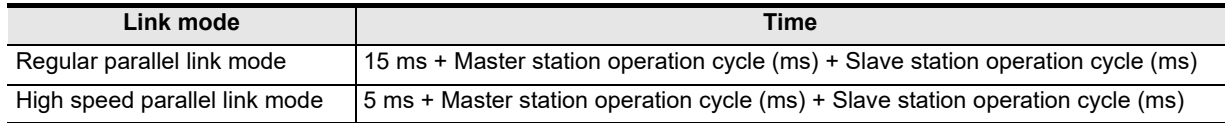

#### **2. For FX2(FX), FX2C, FX0N, FX1S, FX1N, FX1NC, FX2N and FX2NC Series**

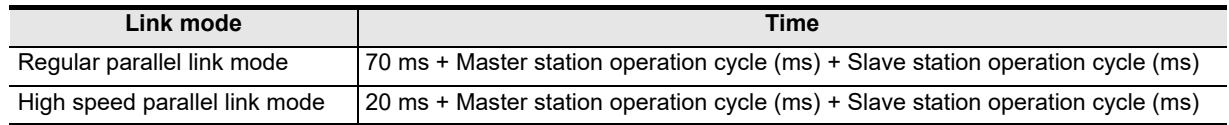

Common Items

Common Items

**B**

N:N Network

N:N Network

**C**

Parallel Link

Parallel Ę

**D**

Computer Link

**Link** 

Computer

**E**

Inverter<br>Communication

**F**

**G**

Communication Non-Protocol 2N-232IF)

**H**

Programming<br>Communicatior

(RS/RS2 Instruction) Communication Non-Protocol

Non-Protocol<br>Communication<br>(RS/RS2 Instruction)

(FX

## **2.3 Link Device Numbers and Number of Points**

#### **2.3.1 For FX0N, FX1S and FX3S Series**

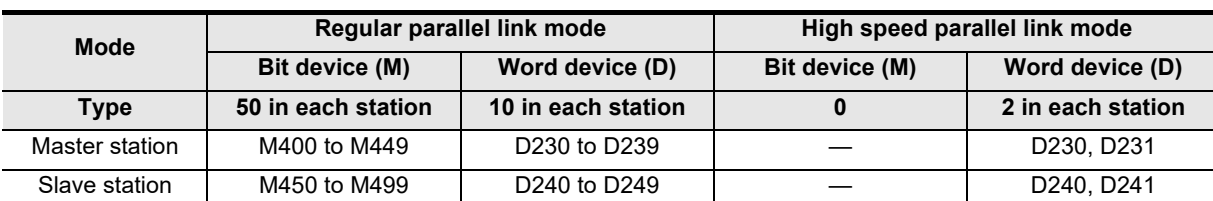

#### **1. Regular parallel link mode**

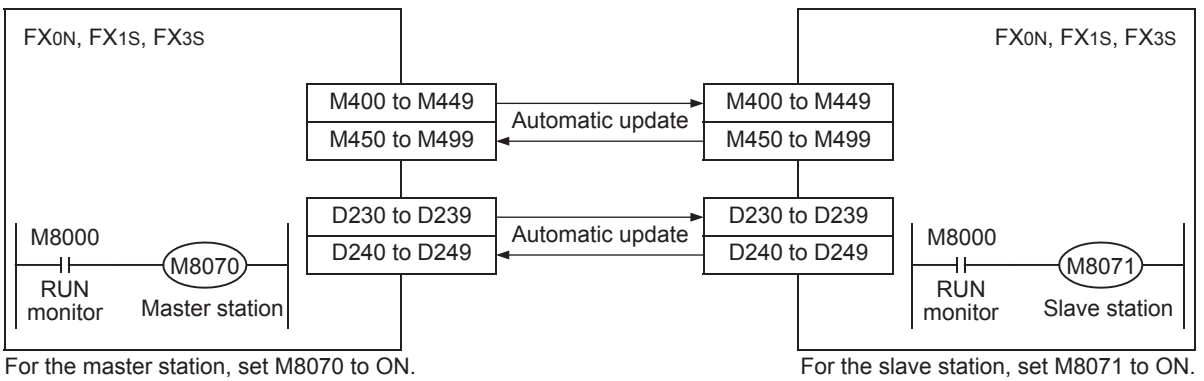

#### **2. High speed parallel link mode**

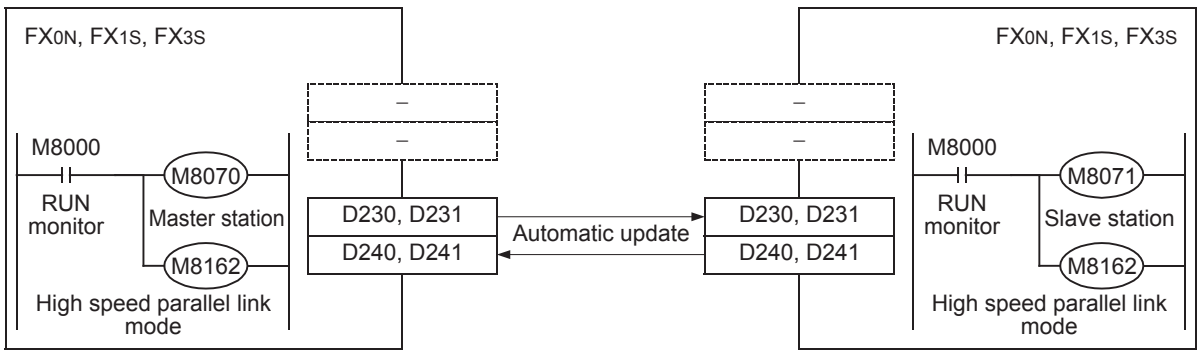

For the master station, set M8070 and M8162 to ON. For the slave station, set M8071 and M8162 to ON.

## **2.3.2 For FX2(FX), FX2C, FX1N, FX1NC, FX2N, FX2NC, FX3G, FX3GC, FX3U and FX3UC Series**

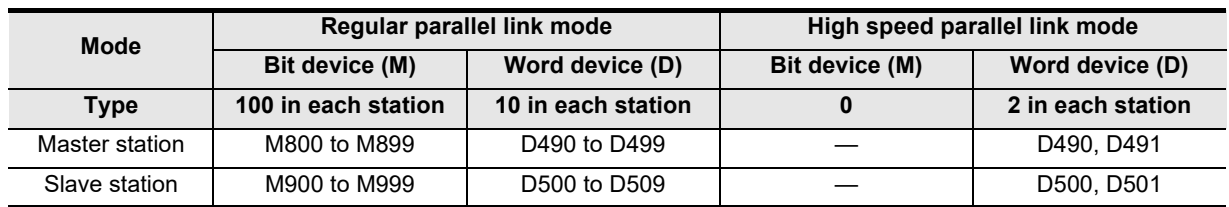

#### **1. Regular parallel link mode**

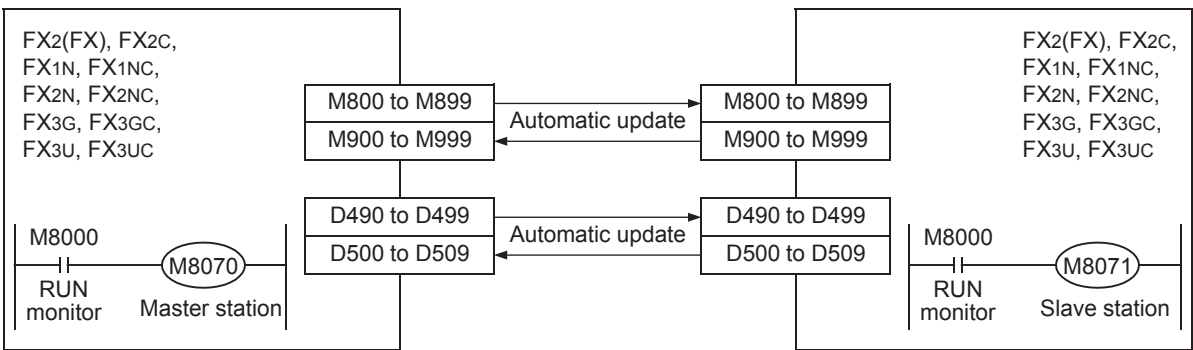

For the master station, set M8070 to ON. For the slave station, set M8071 to ON.

#### **2. High speed parallel link mode**

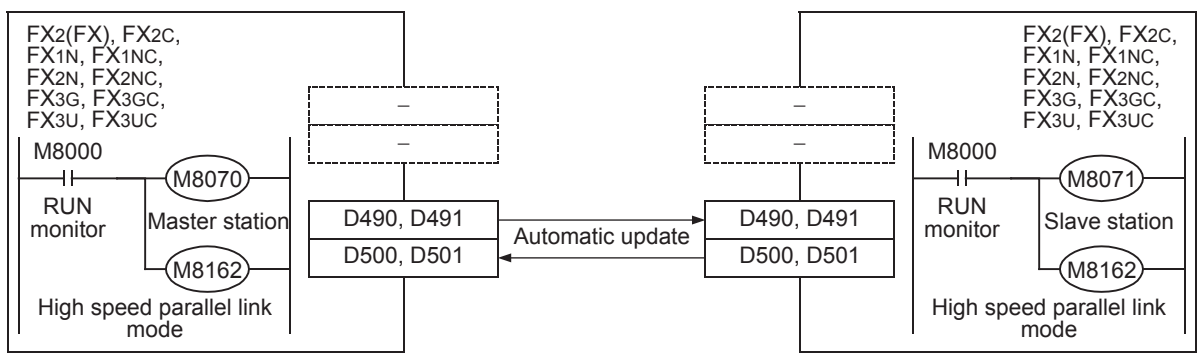

For the master station, set M8070 and M8162 to ON. For the slave station, set M8071 and M8162 to ON.

Common Items

Common Items

**B**

N:N Network

N:N Network

**C**

Parallel Link

Parallel  $\overline{y}$ 

**D**

Computer Link

Computer Link

**E**

Inverter<br>Communication

**FRANCE Protocol**<br>Communication<br>(RS/RS2 Instruction) (RS/RS2 Instruction) Communication Non-Protocol

**G**

Communication Non-Protocol 2N-232IF)

**H**

(FX

# **3. System Configuration and Selection**

This chapter explains the configuration of communication equipment operating in accordance with RS-485 and the system selection required by FX PLCs.

## **3.1 System Configuration**

This section outlines the system configuration required to use the parallel link. Add (optional) communication equipment operating in accordance with RS-485 to an FX PLC main unit.

#### **3.1.1 Rule for connection**

When using the parallel link, PLCs in the same group can be connected as shown in the table below.

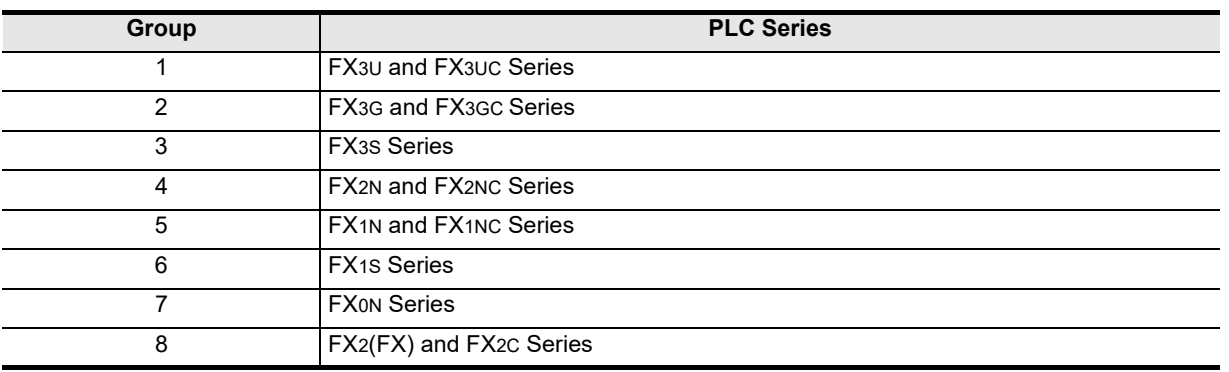

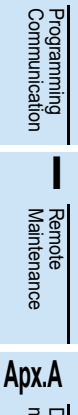

noded

## **3.2 Configuration of Each Group**

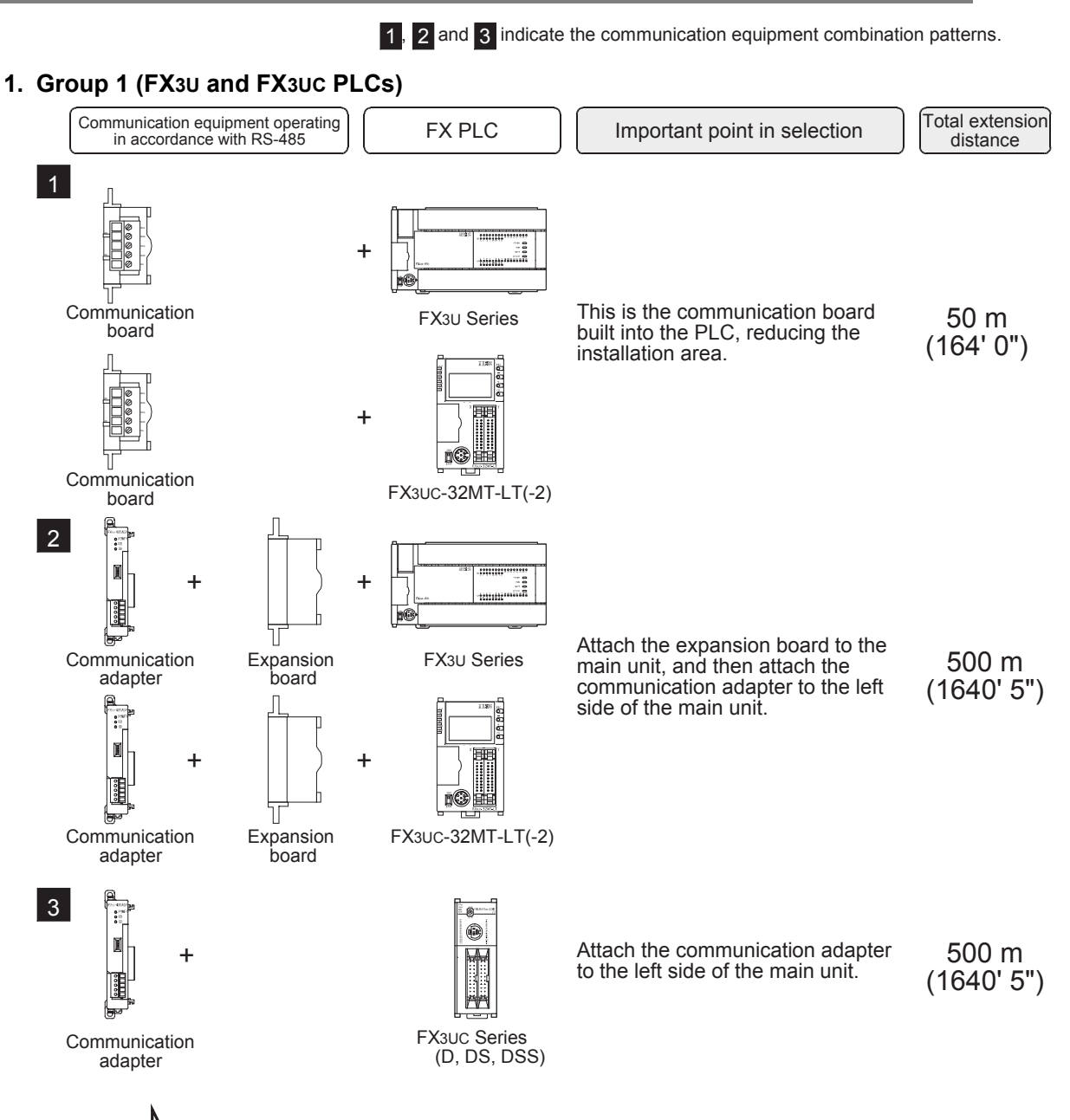

For communication equipment combinations for each FX Series, refer to the next section.

Common Items

Common Items

**B**

N:N Network

**N:N Network** 

**C**

Parallel Link

들

Parallel

**D**

Computer Link

Tink

Computer

**E**

Inverter<br>Communication

**FRANCE Non-Protocol**<br>Communication<br>(RS/RS2 Instruction) (RS/RS2 Instruction) Communication Non-Protocol

**G**

Communication Non-Protocol 2N-232IF)

**H**

Communication Programming

**I**

(FX

#### **2. Group 2 (FX3G and FX3GC PLCs)** Communication equipment operating<br>in accordance with RS-485  $\begin{bmatrix} FX & PLC \end{bmatrix}$  Important point in selection  $\begin{bmatrix} \text{Total extension} \end{bmatrix}$ distance 1 This is the communication board 50 m ا ۽ + built into the PLC, reducing the (164' 0") installation area. Communication FX3G Series board 2 Attach the connector conversion 500 m adapter to the main unit, and then + **|| –**|。 || + ונ attach the communication adapter (1640' 5") to the left side of the main unit. FX3G Series Communication Connector adapter conversion adapter  $\vert$  3 Attach the communication adapter 500 m + to the left side of the main unit. (1640' 5") FX3GC Series Communication adapter For communication equipment combinations for each FX Series, refer to the next section. **3. Group 3 (FX3S PLC)** Communication equipment operating<br>in accordance with RS-485  $\mathsf{FX}\,\mathsf{PLC}$  | Important point in selection |  $\mathsf{Total}\,\mathsf{extension}$ distance 1 This is the communication board 50 m + built into the PLC, reducing the (164' 0") installation area. Communication FX3S Series board 2 Attach the connector conversion 500 m adapter to the main unit, and then  $+$   $\begin{array}{cc} | & | & | \ 0 & | & | \end{array}$  + attach the communication adapter (1640' 5") to the left side of the main unit. Communication FX3S Series **Connector** adapter conversion adapter For communication equipment combinations for each FX Series, refer to the next section.

**Apx.A** Discontinued

Maintenance Remote

#### **4. Group 4 (FX2N and FX2NC PLCs)**

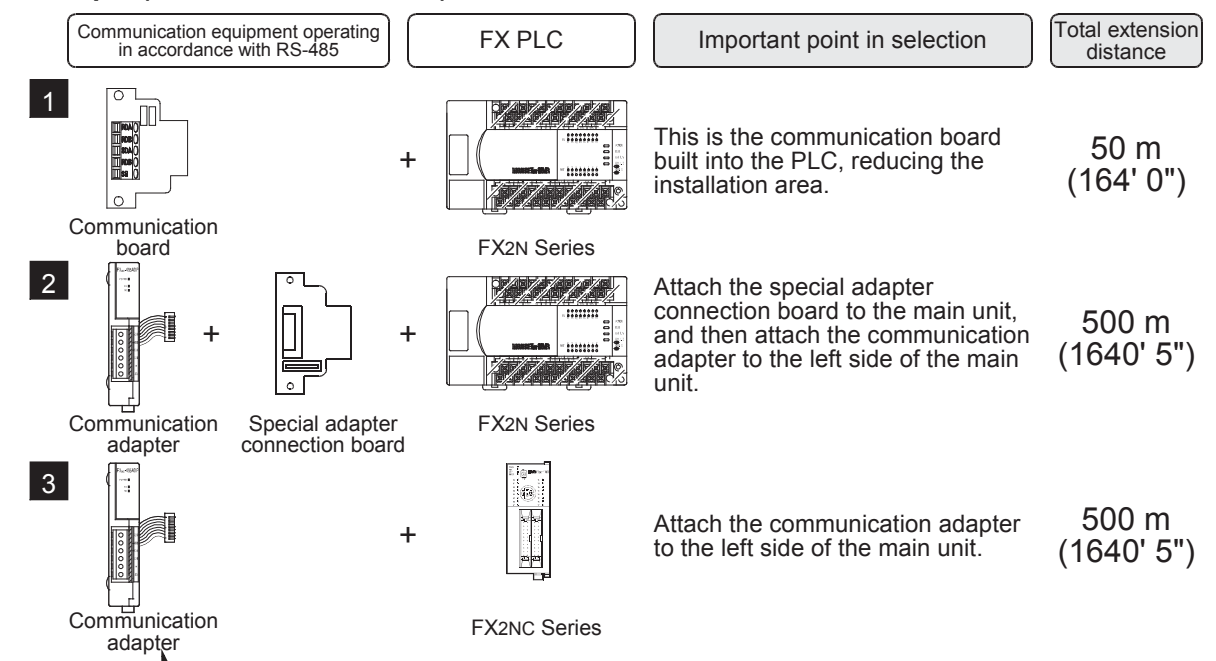

For communication equipment combinations for each FX Series, refer to the next section.

#### **5. Group 5 (FX1N and FX1NC PLCs)**

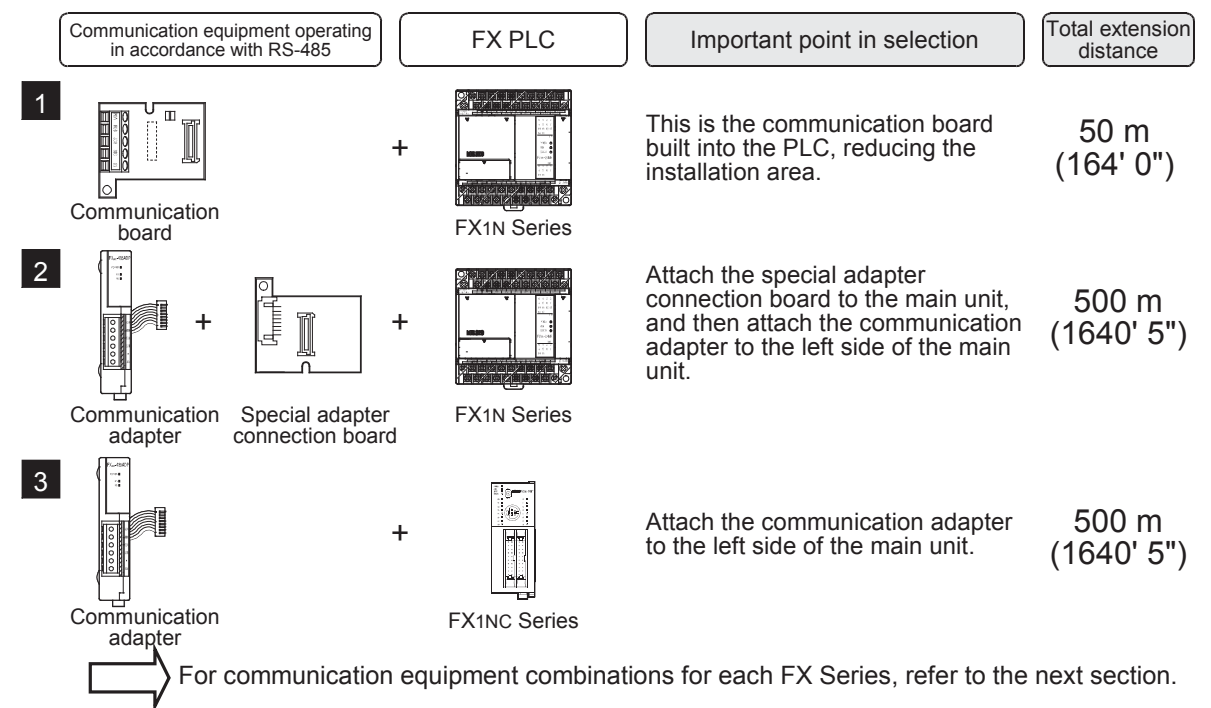

Common Items

Common Items

**B**

N:N Network

**N:N Network** 

**C**

Parallel Link

Parallel Ę

**D**

Computer Link

Computer Link

**E**

Inverter<br>Communication

**LA**<br>Communication<br>(RS/RS2 Instruction) (RS/RS2 Instruction) Communication Non-Protocol

**G**

Communication Non-Protocol 2N-232IF)

**H**

(FX

#### **6. Group 6 (FX1S PLC)**

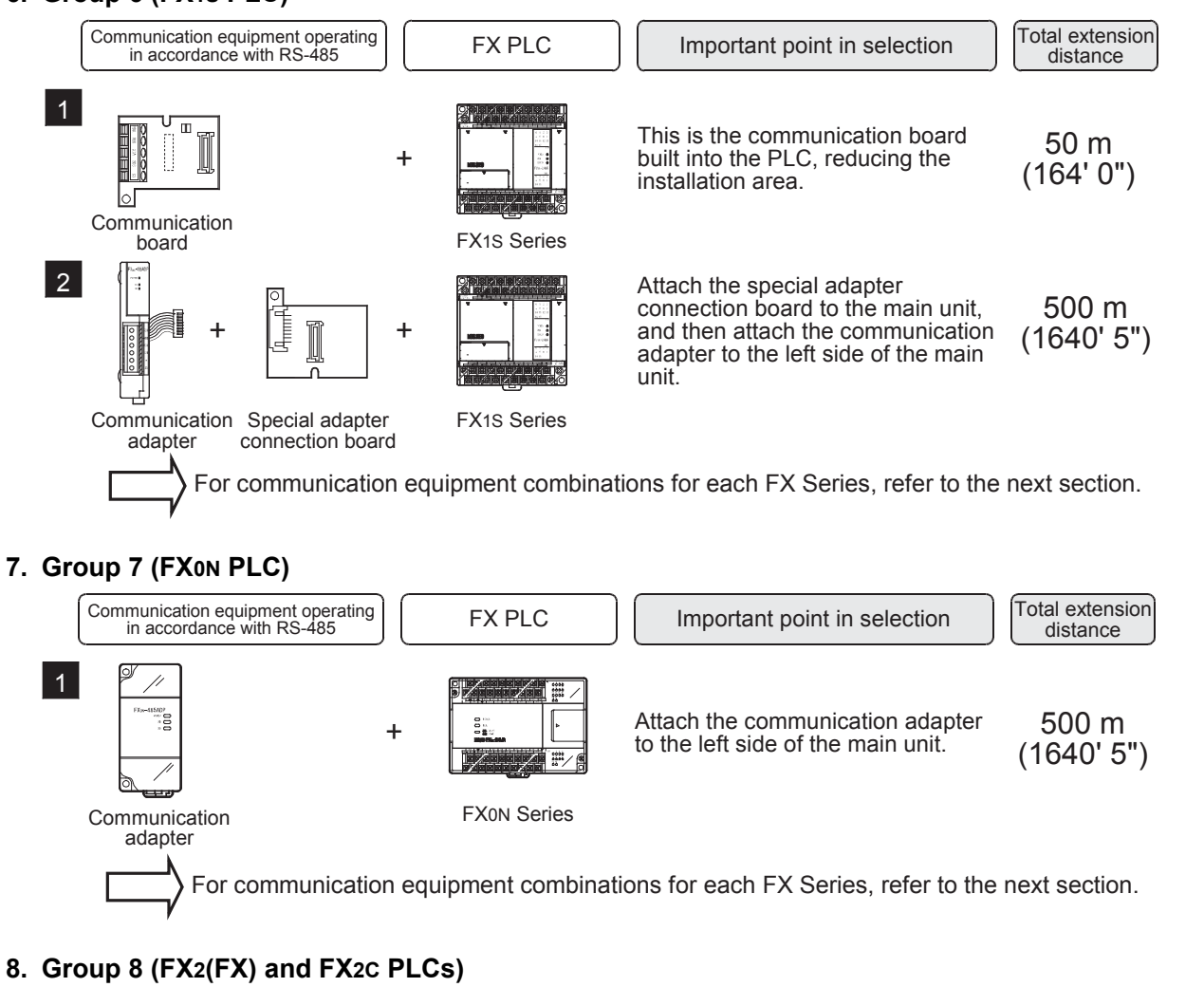

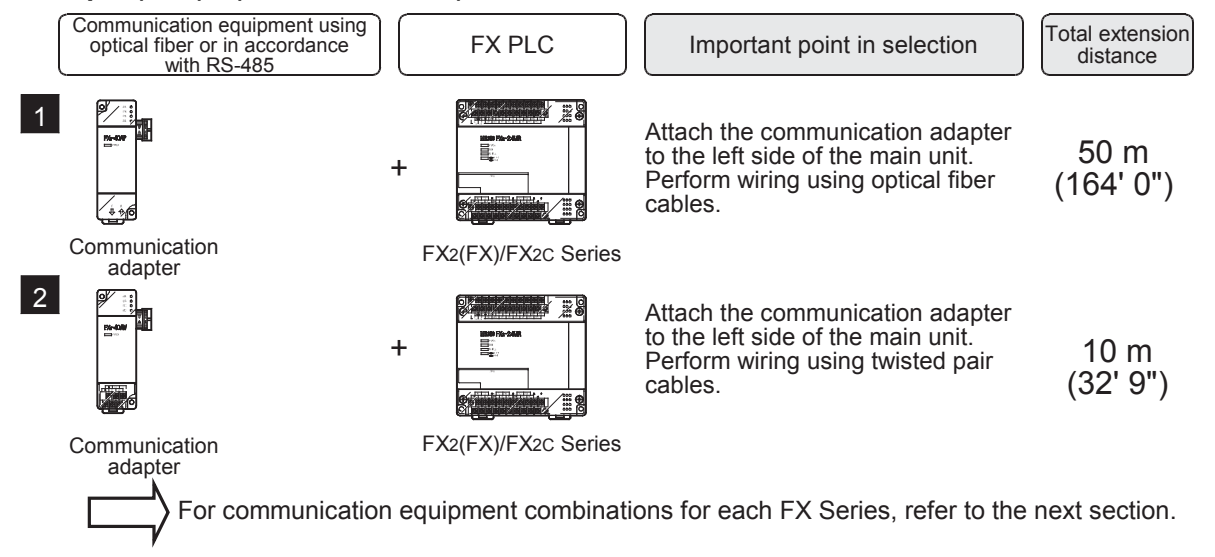

## **3.3 Applicable FX PLC and Communication Equipment**

Select a (optional) communication equipment combination, and put a check mark in the "Check" column. During selection, pay attention to the following:

- In the table below, only the external dimensions are different between the units shown in "FX2NC-485ADP/ FX0N-485ADP". Select either one.
- In the table below, only the cable is different between the units shown in "FX3G-485-BD/FX3G-485-BD-RJ". Select either one.
- The parallel link is not provided for the FX1, FX0 and FX0S PLCs.

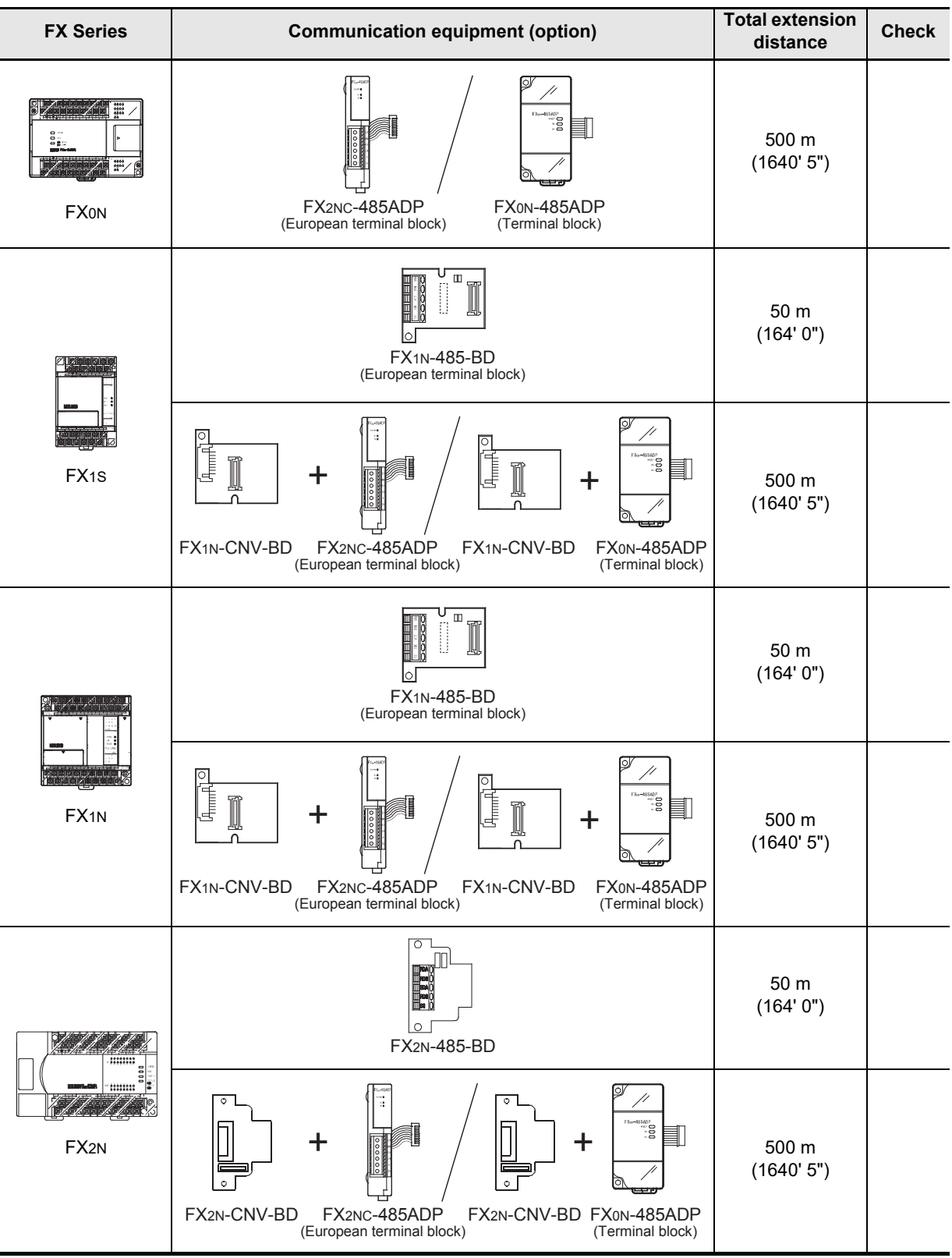

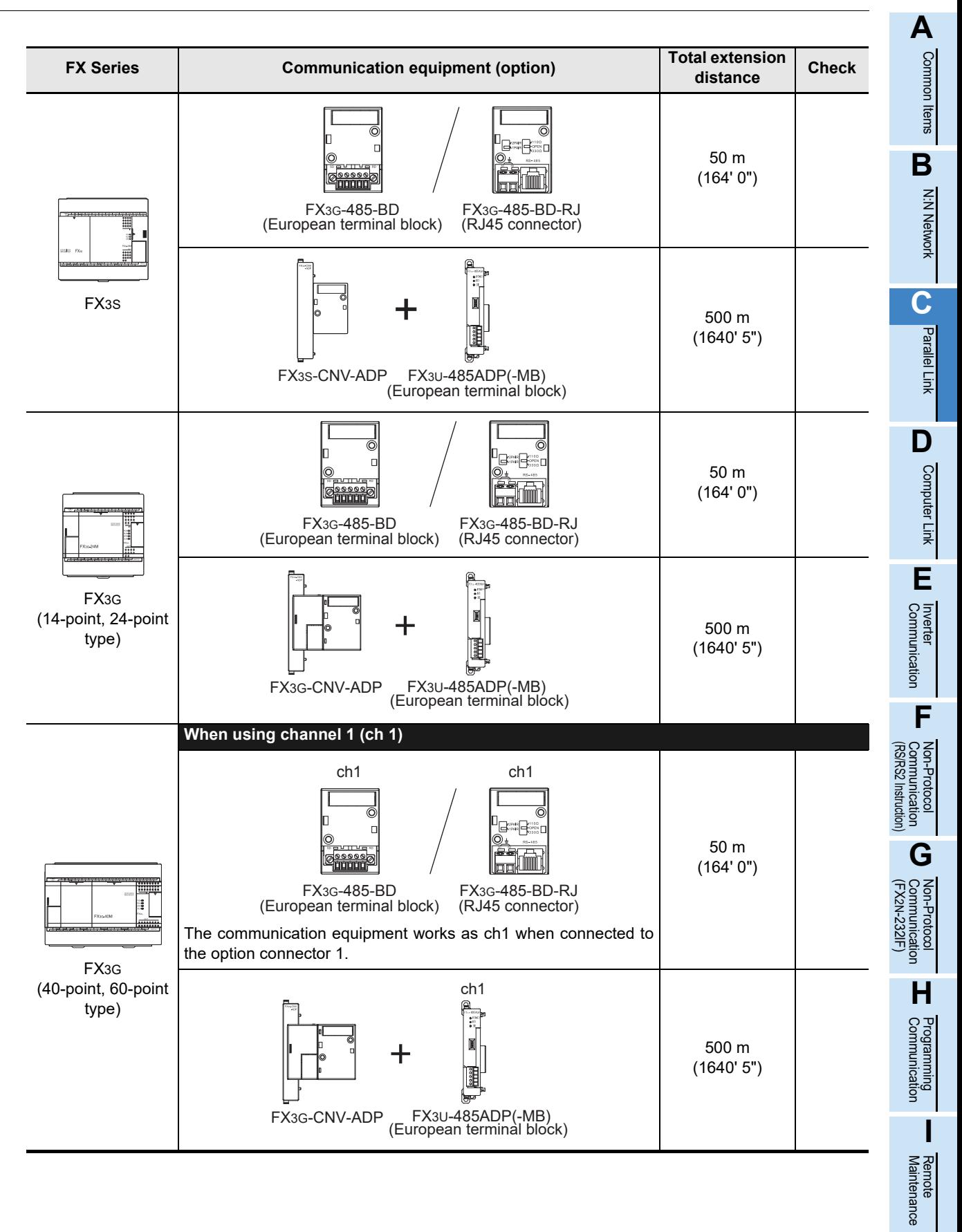

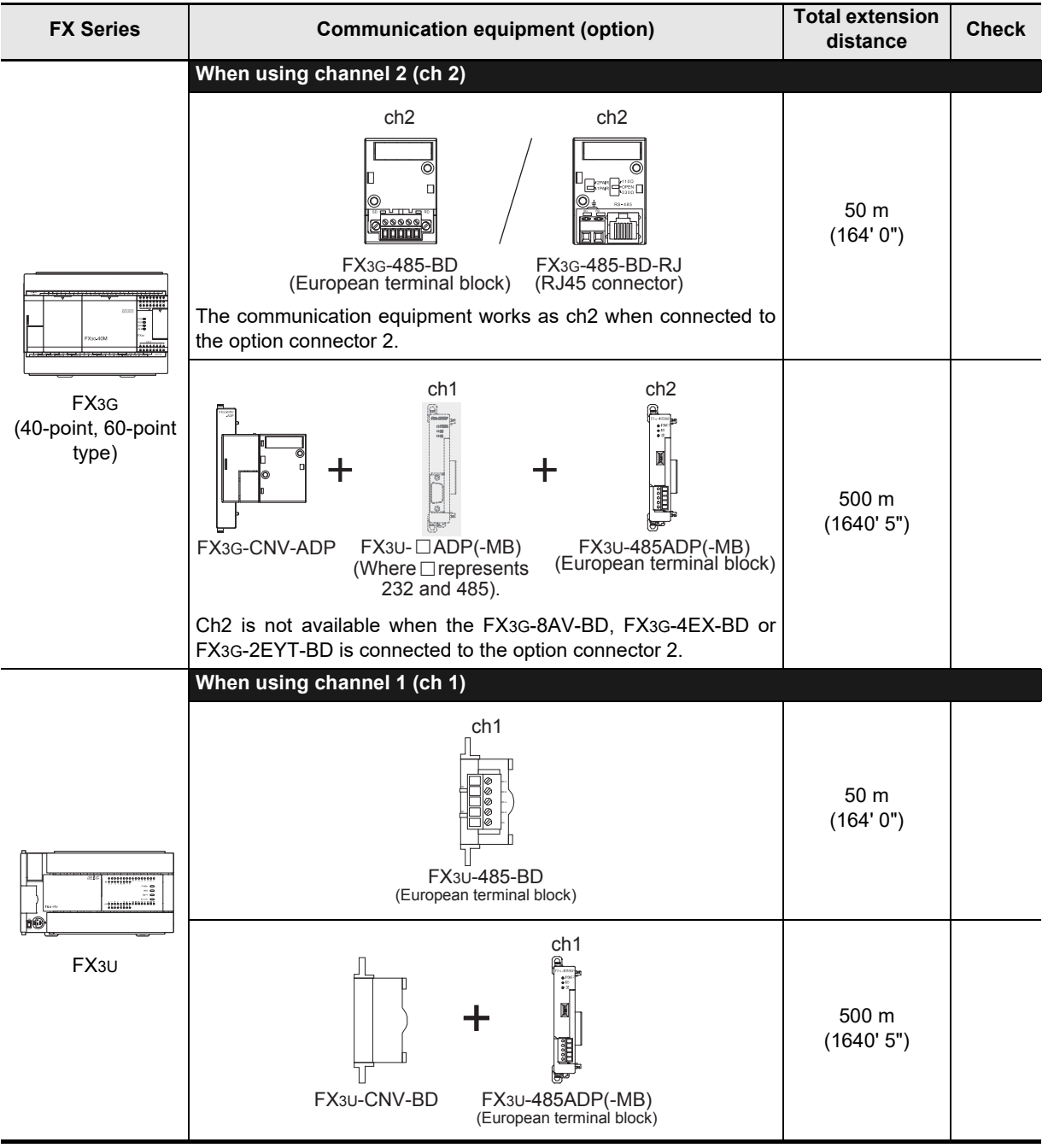

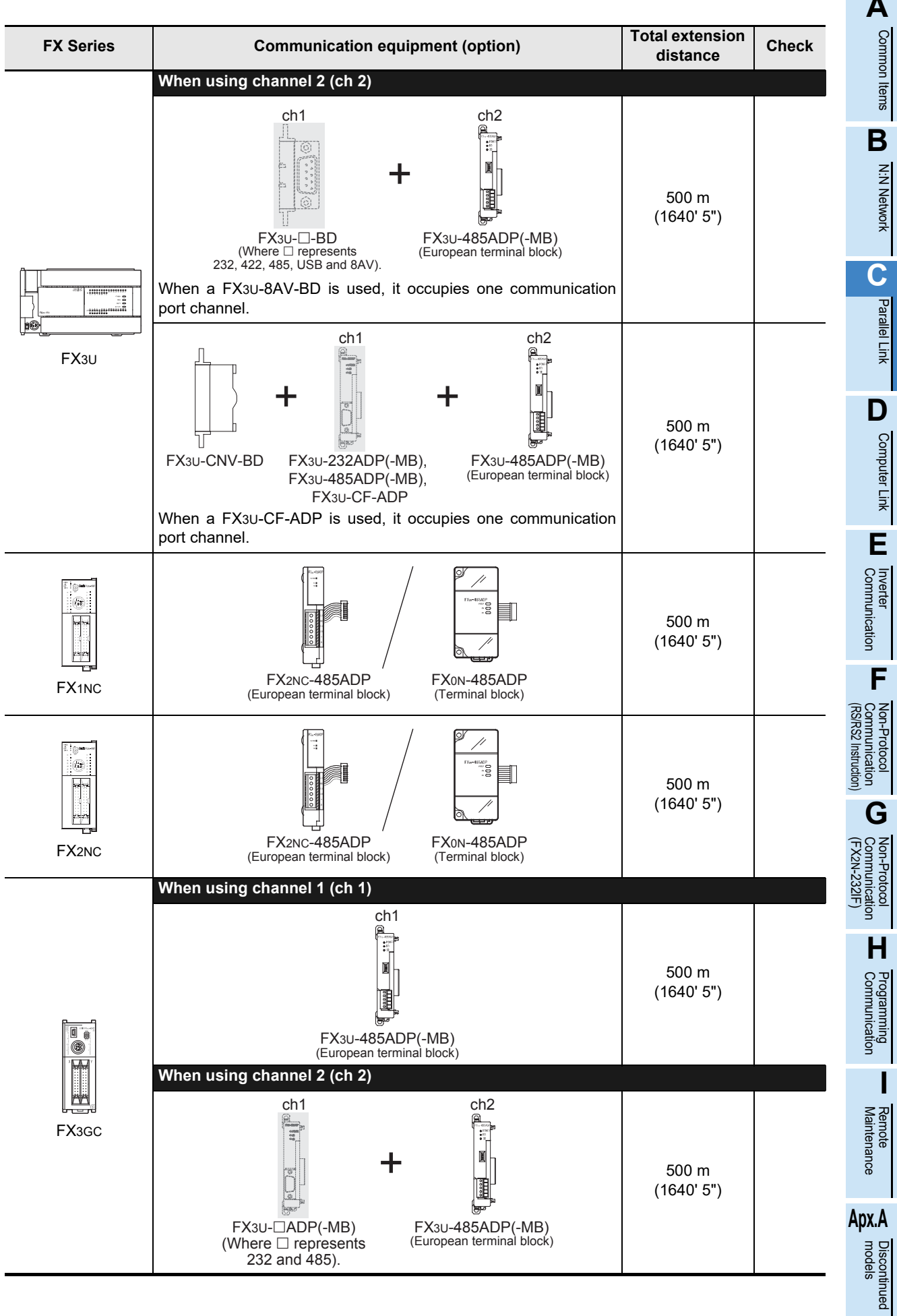

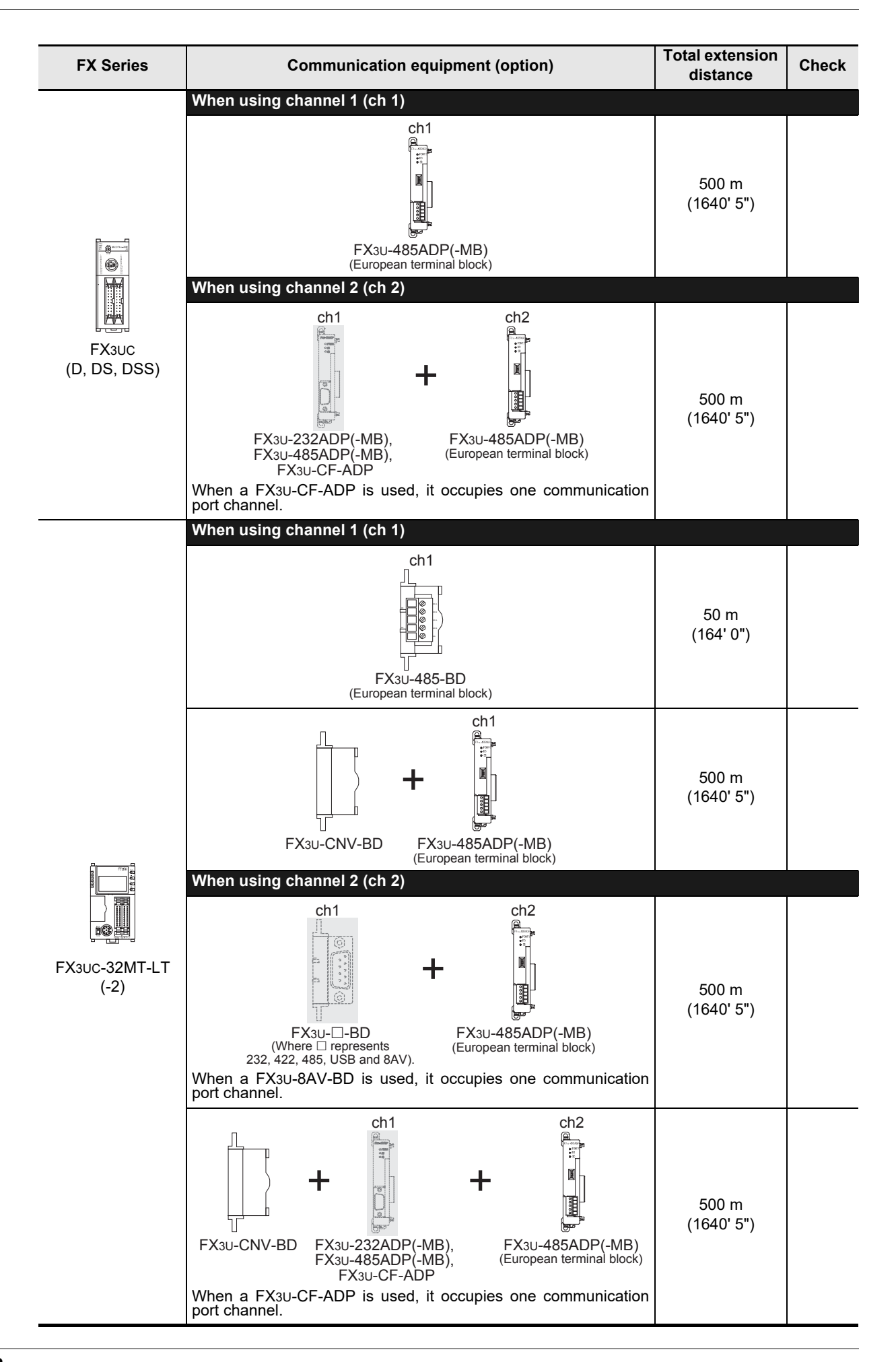

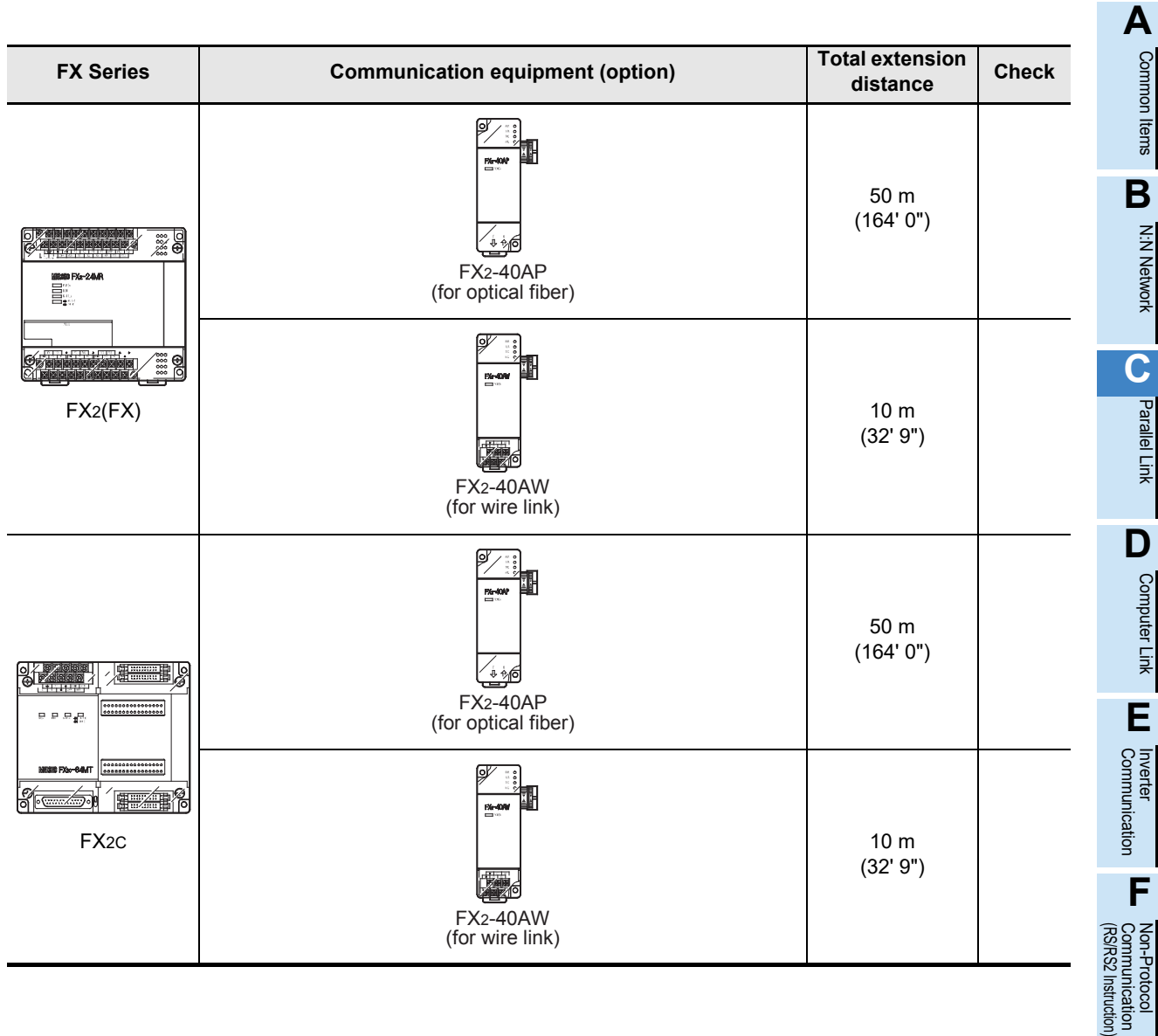

**G**

(FX

struction

# **Apx.A** models Discontinued

## **4. Wiring**

This chapter explains the wiring.

#### **WIRING PRECAUTIONS**

**WARNING** 

- Make sure to cut off all phases of the power supply externally before attempting installation or wiring work. Failure to do so may cause electric shock or damage to the product.
- Make sure to attach the terminal cover, offered as an accessory, before turning on the power or initiating operation after installation or wiring work.
- Failure to do so may cause electric shock.

## **WIRING PRECAUTIONS**

# **CAUTION**

- Make sure to observe the following precautions in order to prevent any damage to the machinery or accidents due to abnormal data written to the PLC under the influence of noise:
	- 1) Do not bundle the main circuit line together with or lay it close to the main circuit, high-voltage line or load line. Otherwise, noise disturbance and/or surge induction are likely to take place. As a guideline, lay the control line at least 100mm (3.94") or more away from the main circuit or high-voltage lines.
	- 2) Ground the shield wire or shield of the shielded cable at one point on the PLC. However, do not use common grounding with heavy electrical systems.
- Make sure to properly wire the terminal block in accordance with the following precautions. Failure to do so may cause electric shock, equipment failures, a short-circuit, wire breakage, malfunctions, or damage to the product.
	- The disposal size of the cable end should follow the dimensions described in the manual.
	- Tightening torque should follow the specifications in the manual.
	- Tighten the screws using a Phillips-head screwdriver No.2 (shaft diameter 6mm (0.24") or less). Make sure that the screwdriver does not touch the partition part of the terminal block.
- Make sure to properly wire to the terminal block (European type) in accordance with the following precautions. Failure to do so may cause electric shock, equipment failures, a short-circuit, wire breakage, malfunctions, or damage to the product.
	- The disposal size of the cable end should follow the dimensions described in the manual.
	- Tightening torque should follow the specifications in the manual.
	- Twist the end of strand wire and make sure that there are no loose wires.
	- Do not solder-plate the electric wire ends.
	- Do not connect more than the specified number of wires or electric wires of unspecified size.
	- Affix the electric wires so that neither the terminal block nor the connected parts are directly stressed.

## **4.1 Wiring Procedure**

## **1 Preparing for wiring**

Prepare cables and terminal resistors required for wiring.

**For details, refer to Section 4.2.**

## **2 Turning OFF the power to the PLC**

Before starting any wiring work, make sure that the power to the PLC is OFF.

## **3 Connecting the power supply (FX0N-485ADP only)**

Connect the power supply to the 24V DC power terminal.

## **4 Wiring communication equipment**

Connect communication equipment operating in accordance with RS-485.

**For details, refer to Section 4.3.**

## **4.2 Selecting Cables and Terminal Resistors**

Select cables using the procedure described below.

#### **4.2.1 Twisted pair cable**

Use shielded twisted pair cables for connecting communication equipment operating in accordance with RS-485.

The table below shows recommended model names and manufacturers of cables used for wiring.

#### **1. Recommended cables**

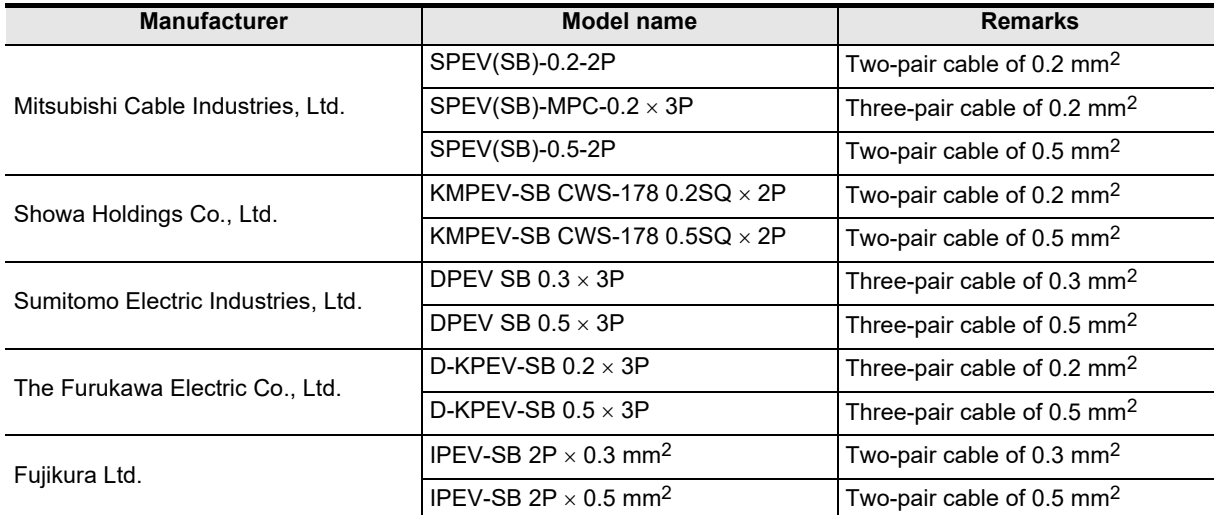

#### **2. Cable structural drawing (reference)**

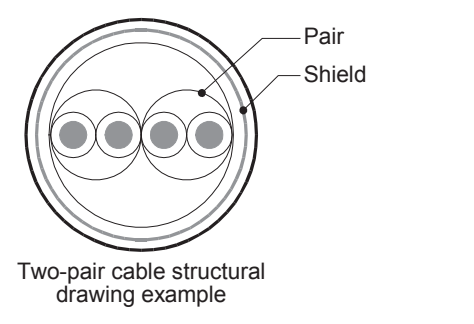

## **4.2.2 10BASE-T cable**

10BASE-T cables used in LAN wiring for a personal computer can be connected to FX3G-485-BD-RJ.

Three-pair cable structural drawing example

#### **1. Selection procedure when purchasing**

- 
- 1) Cable type : 10BASE-T cable (Category 3 or higher)
- 2) Connection specifications : One-pair wiring: Straight type
	- Two-pair wiring: Cross type (Use a cross cable with the following connection)

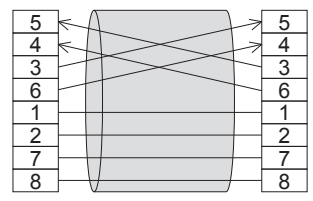

- 
- 3) Connector : RJ45 connector (Connector with metal frame is used)

#### **2. Cautions on using commercial cables**

Pay attention to the following point when purchasing commercial cables.

• Use shielded cables. Make sure to connect the shield to the metal frame of the connector, and perform class D grounding.

**I**

Maintenance Remote

**Apx.A**

models Discontinued

**A**

Common Items

Common Items

**B**

#### **4.2.3 Connecting cables**

#### **1. European type terminal block**

The FX3G-485-BD-RJ terminal block is used for grounding.

The other options use shielded twisted pair cables for connecting communication equipment operating in accordance with RS-485.

The table below shows applicable cables and tightening torques.

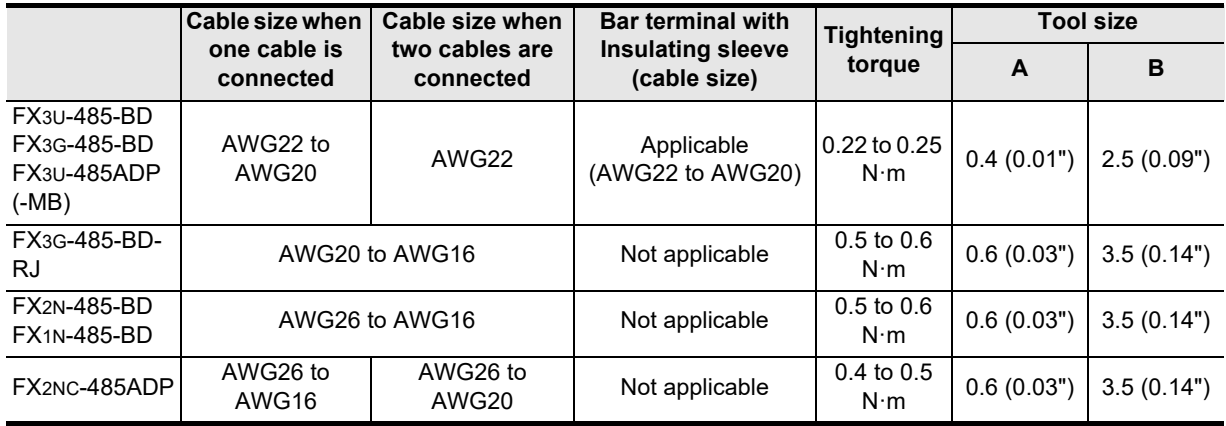

Do not tighten terminal screws with a torque outside the above-mentioned range.

Failure to do so may cause equipment failures or malfunctions.

With regard to the cable end treatment, use a stranded cable or solid cable as it is, or use a bar terminal with insulating sleeve.

FX3G-485-BD-RJ, FX2N-485-BD, FX1N-485-BD and FX2NC-485ADP cannot use a bar terminal with insulating sleeve.

- When using a stranded cable or solid cable as it is
	- Twist the end of a stranded cable so that wires do not get barbed.
	- Do not plate the end of the cable.

<Reference>

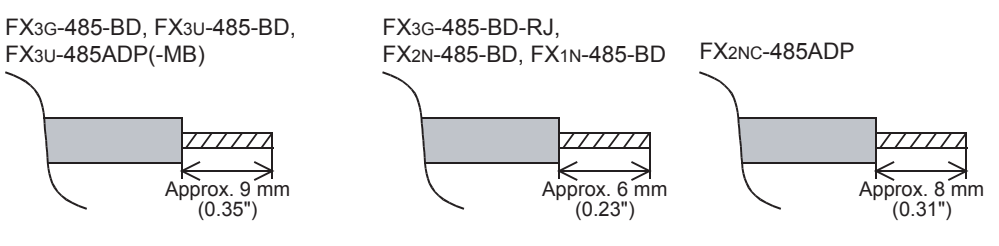

• When using a bar terminal with insulating sleeve Because it is difficult to insert a cable into an insulating sleeve depending on the thickness of the cable sheath, select the proper cable according to the outline drawing.

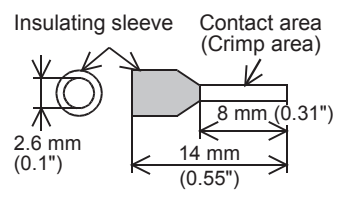

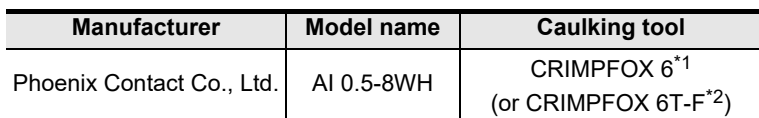

\*1. Old model name : CRIMPFOX ZA 3

\*2. Old model name : CRIMPFOX UD 6

• Tool

When tightening a terminal on the European terminal block, use a small commercial straight shape screwdriver whose tip is shown in the figure to the right.

#### **Note**

If the diameter of screwdriver grip is too small, tightening torque will not be able to be achieved. To achieve the appropriate tightening torque shown in the previous page, use the following screwdriver or an appropriate replacement (grip diameter: approximately 25mm (0.98")). <Reference>

FX3U-485-BD, FX3G-485-BD, FX3U-485ADP(-MB)

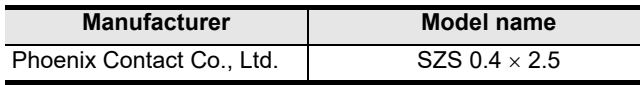

FX3G-485-BD-RJ, FX2N-485-BD, FX1N-485-BD, FX2NC-485ADP

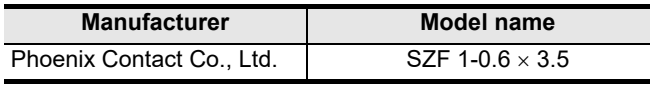

#### **2. Terminal block**

In the FX0N-485ADP and FX-485ADP, the terminal screw size is "M3". Make sure to use a crimp-style terminal with the following sizes. Make sure that the tightening torque is 0.5 to 0.8 N $\cdot$ m. Do not tighten terminal screws with a torque outside the above-mentioned range. Failure to do so may cause equipment failures or malfunctions.

• When wiring one cable to one terminal

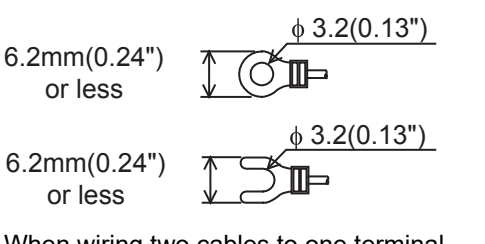

• When wiring two cables to one terminal

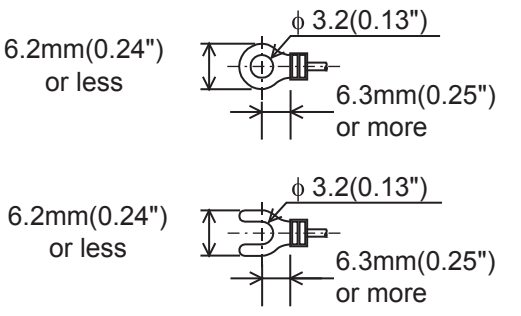

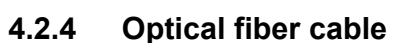

Two optical fiber cables are required.

#### **1. Cable types**

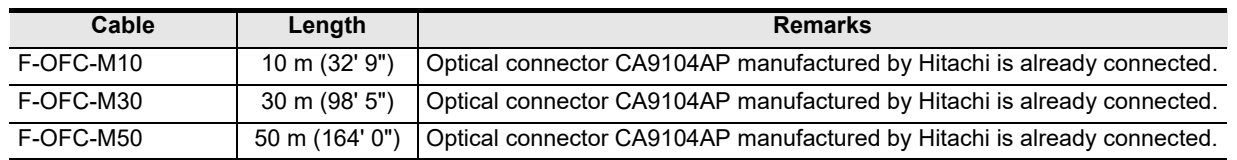

#### **2. Cautions on wiring**

Separate the optical connector from strong electric cables as much as possible. Connect devices with the smallest load to the output terminals Y000 to Y003 which are located near the optical connector.

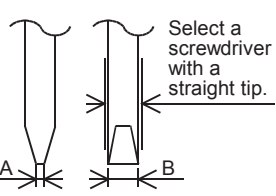

**A**

Common Items

Common Items

**B**

N:N Network

N:N Network

**C**

Parallel Link

Parallel 닱

**D**

Computer Link

Tink

Computer

**E**

Inverter<br>Communication

**F**

**G**

Communication Non-Protocol 2N-232IF)

**H**

Communication Programming

**I**

(RS/RS2 Instruction) Communication Non-Protocol

Non-Protoco<br>Communicat<br>(RS/RS2 Instruc

(FX

For size A and size B, refer to the table above.

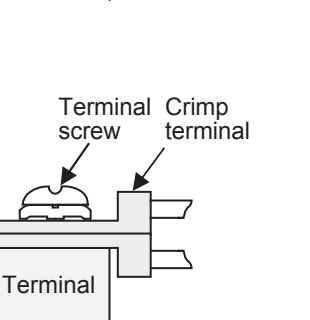

Terminal Crimp

terminal

screw

Terminal

Maintenance Remote

Brown

1 1 1 =110  $\Omega$ 

 $3 \times 3 \times 1 = 330 \Omega$ (101)

Precision

 $(10<sup>1</sup>)$ 

Orange Brown Precision

#### **4.2.5 Connecting terminal resistors**

In the case of one-pair wiring, connect a terminal resistor to the RDA-RDB signal terminal of the communication equipment. In the case of two-pair wiring, connect a terminal resistor to the RDA-RDB signal

terminal and SDA-SDB terminal of the communication equipment.

#### **1. Terminal resistor type**

In the case of one-pair wiring, use two terminal resistors of 110  $\Omega$ , 1/2 W. In the case of two-pair wiring, use four terminal resistors of 330  $\Omega$ , 1/4 W. Among the terminal resistors supplied with the communication equipment, select ones with the color codes shown to the right.

#### **2. When using the FX3U-485-BD, FX3G-485-BD, FX3G-485-BD-RJ or FX3U-485ADP(-MB)**

The FX3U-485-BD, FX3G-485-BD, FX3G-485-BD-RJ and FX3U-485ADP(-MB) have built-in terminal resistors.

Set the terminal resistor selector switch accordingly.

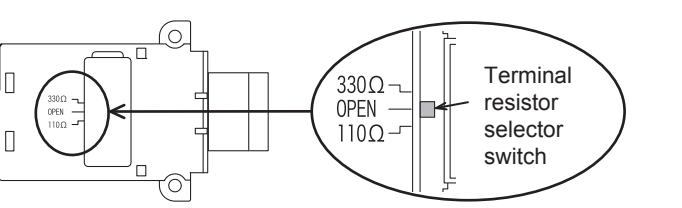

• FX3U-485-BD • FX3U-485ADP(-MB)

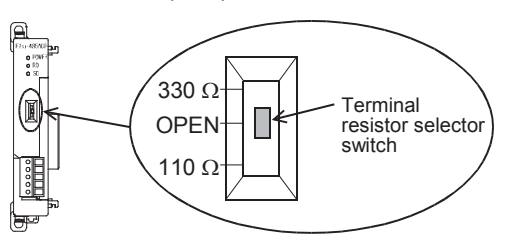

#### • FX3G-485-BD

Remove the upper terminal block before changing over the switch in the FX3G-485-BD.

Removal: Loosen the terminal block mounting screws, and remove the terminal block.

Installation: Attach the terminal block, and tighten the terminal block mounting screws.

Tightening torque: 0.4 to 0.5 N•m

Do not tighten terminal screws with a torque outside the above-mentioned range. Failure to do so may cause equipment failures or malfunctions.

For installation and removal of the terminal block, use the recommended tool shown below or a tool having straight tip (such as screwdriver) as shown in the right figure. <Reference>

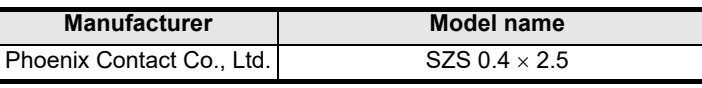

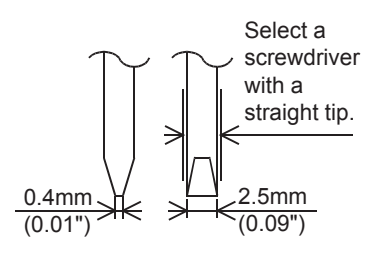

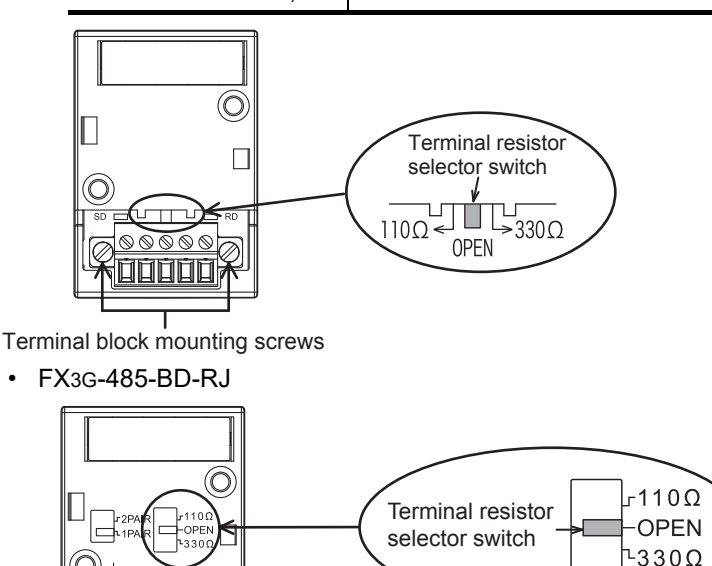

## **4.3 Connection Diagram**

#### **4.3.1 For FX3S, FX3G, FX3GC, FX3U and FX3UC PLCs**

#### **1. In the case of one-pair wiring**

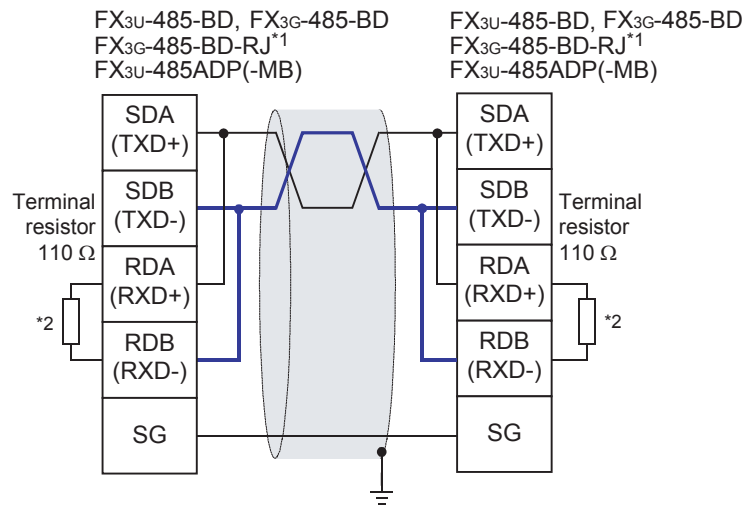

Class-D grounding (resistance:  $100 \Omega$  or less)<sup>\*3</sup>

- \*1. Inside FX3G-485-BD-RJ, SDA and RDA are connected and SDB and RDB are connected respectively when 1-pair wiring is adopted. Signals are not connected to pins Nos. 4 and 5 of the RJ45 connector. For cables of FX3G-485-BD-RJ, refer to Subsection 4.2.2. Make sure to perform class D grounding on the shield of connected cables.
- \*2. The FX3U-485-BD, FX3G-485-BD, FX3G-485-BD-RJ and FX3U-485ADP(-MB) have a built-in terminal resistor. Set the terminal resistor selector switch to 110  $\Omega$ .
- \*3. Make sure to perform Class-D grounding on the shield of a twisted pair cable connected to the FX3U-485-BD, FX3G-485-BD or FX3U-485ADP(-MB).

#### **2. In the case of two-pair wiring**

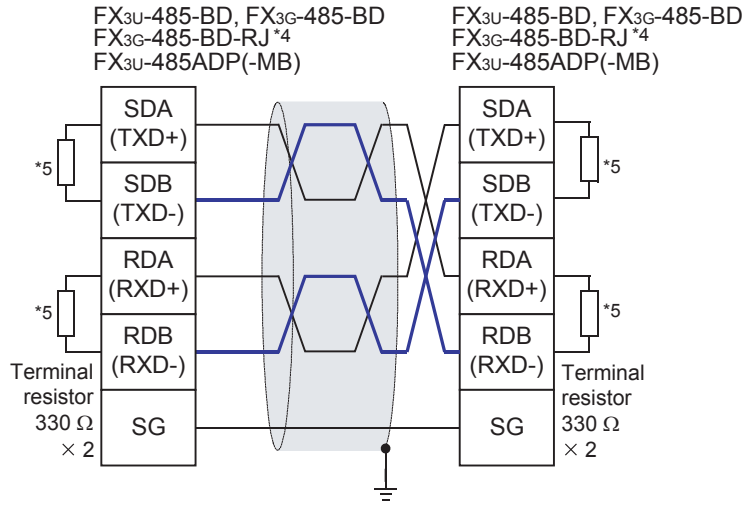

Class-D grounding (resistance: 100  $\Omega$  or less)<sup>\*6</sup>

- \*4. For cables of FX3G-485-BD-RJ, refer to Subsection 4.2.2. Make sure to perform class D grounding on the shield of connected cables.
- \*5. The FX3U-485-BD, FX3G-485-BD, FX3G-485-BD-RJ and FX3U-485ADP(-MB) have a built-in terminal resistor. Set the terminal resistor selector switch to 330  $\Omega$ .
- \*6. Make sure to perform Class-D grounding on the shield of a twisted pair cable connected to the FX3U-485-BD, FX3G-485-BD or FX3U-485ADP(-MB).

**B**N:N Network N:N Network **C**Parallel Link Paralle 듷

**D**

Computer Link

Link

Computer

**A**

Common Items

Items

Common

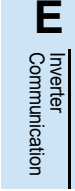

**LA**<br>
Communication<br>
(RS/RS2 Instruction) (RS/RS2 Instruction) Communication Non-Protocol

**I**

**H**

Discontinued<br>models

## **3. Switching of 1 pair / 2 paired wiring (FX3G-485-BD-RJ)**

The FX3G-485-BD-RJ has a built-in wiring circuit switch. Set the wiring circuit switch to 1 pair / 2 pair.

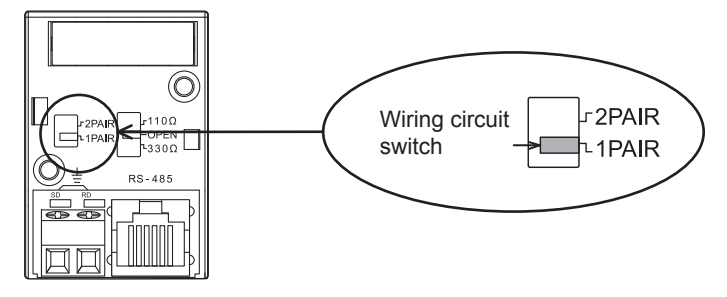

## **4.3.2 For FX1S, FX1N, FX1NC, FX2N and FX2NC PLCs**

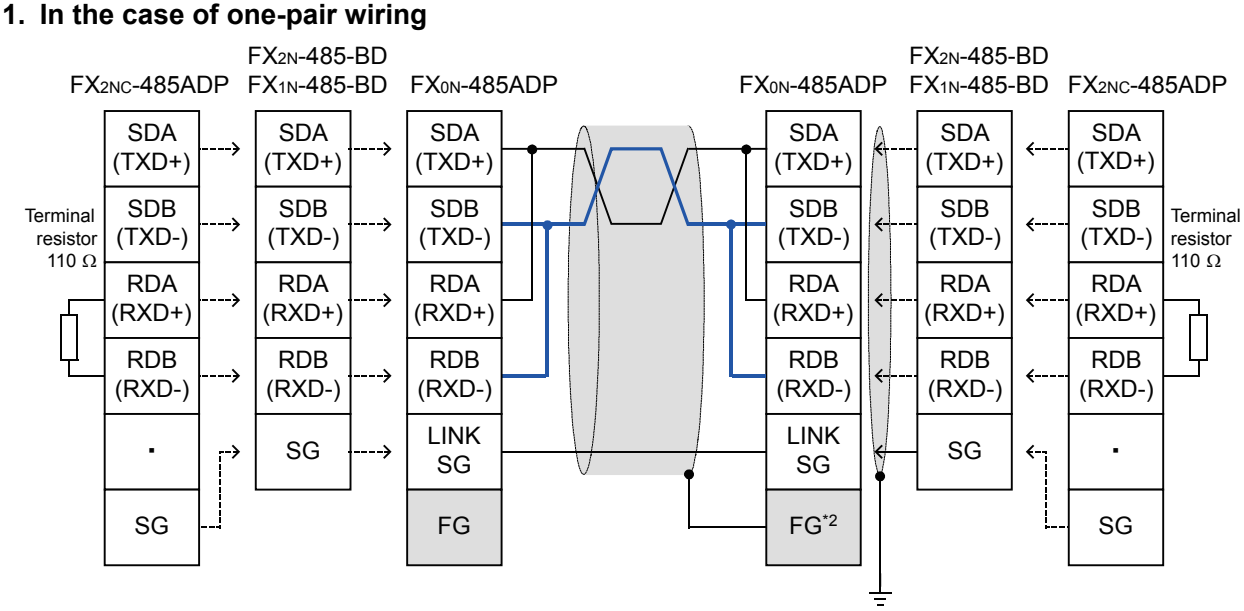

Class-D grounding (resistance: 100  $\Omega$  or less)<sup>\*1</sup>

- \*1. Make sure to perform Class-D grounding on the shield of a twisted pair cable connected to the FX2N-485-BD, FX1N-485-BD or FX2NC-485ADP.
- \*2. Make sure to connect the  $\boxed{\text{FG}}$  terminal to the  $\boxed{\frac{1}{\pm}}$  (grounding) terminal in the PLC requiring Class-D grounding. If the grounding terminal is not provided in the PLC, perform Class-D grounding directly.
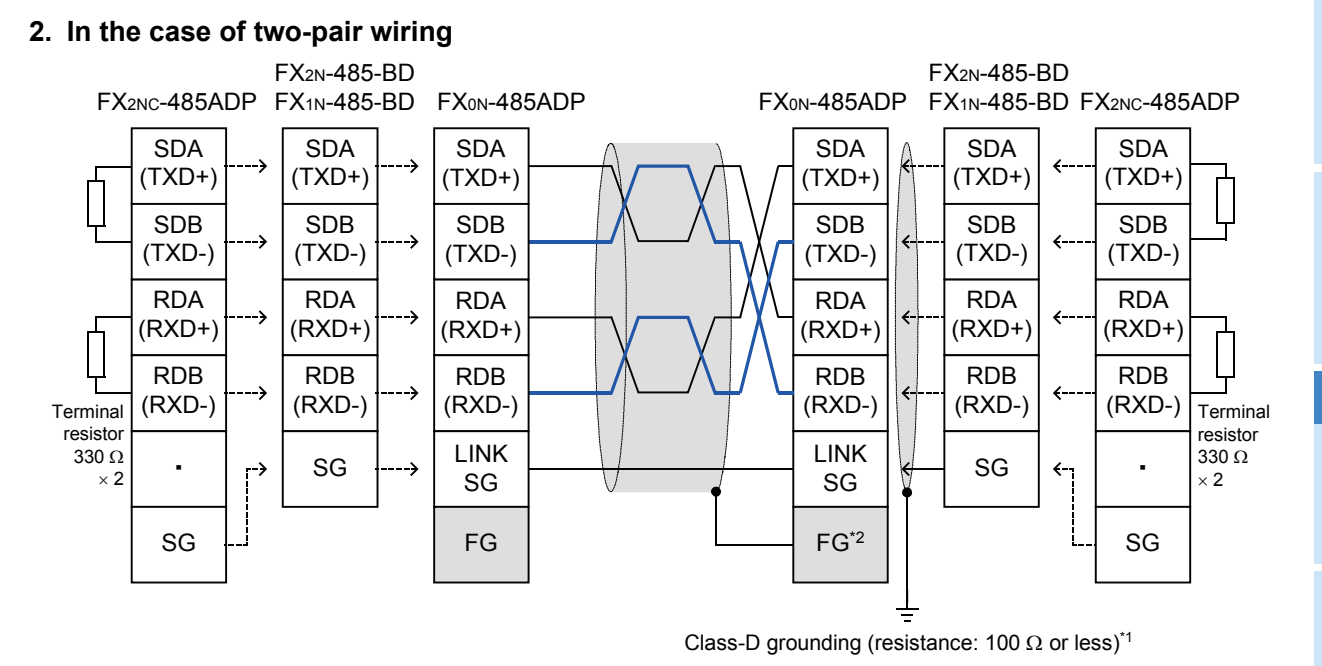

- \*1. Make sure to perform Class-D grounding on the shield of a twisted pair cable connected to the FX2N-485-BD, FX1N-485-BD or FX2NC-485ADP.
- \*2. Make sure to connect the  $\boxed{\text{FG}}$  terminal to the  $\boxed{\frac{1}{\pm}}$  (grounding) terminal in the PLC requiring Class-D grounding.

If the grounding terminal is not provided in the PLC, perform Class-D grounding directly.

### **4.3.3 For FX2(FX) and FX2C PLCs**

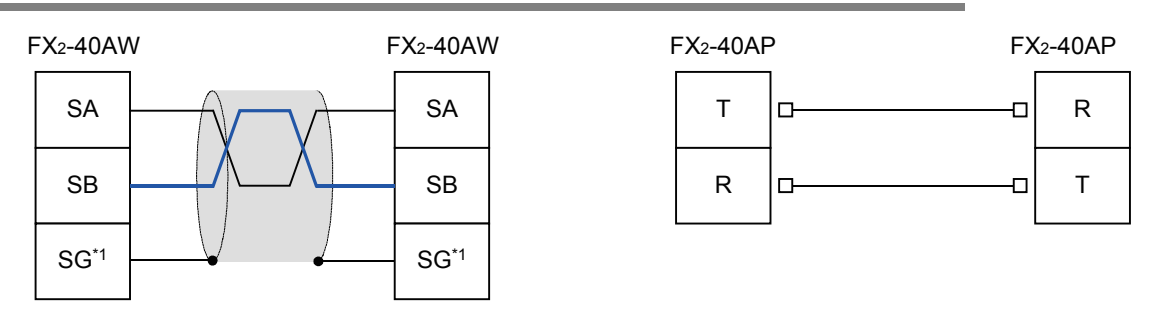

\*1. Connect the  $\boxed{\text{SG}}$  terminal to the  $\boxed{\text{SG}}$  terminal in each PLC (main unit).

### **4.4 Grounding**

Grounding should be performed as stated below.

- The grounding resistance should be 100 $\Omega$  or less.
- Independent grounding should be performed for best results. When independent grounding can not be performed, perform "shared grounding" as shown in the following figure.

### **For details, refer to the Hardware Edition of each series.**

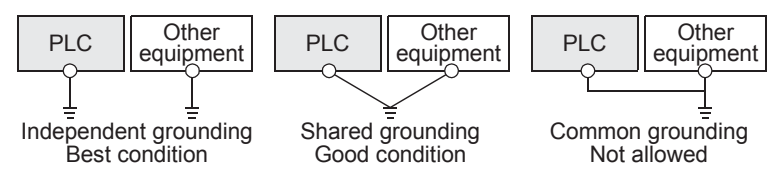

- The grounding wire size should be AWG 14 (2 mm<sup>2</sup>) or larger.
- The grounding point should be close to the PLC, and all grounding wires should be as short as possible.

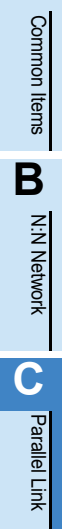

**D**

Computer Link

**Tin** 

Computer

**E**

Inverter<br>Communication

**F**

**G**

Communication Non-Protocol 2N-232IF)

**H**

Programming<br>Communication

**I**

Maintenance Remote

**Apx.A**

uscontinue<br>models

(RS/RS2 Instruction) Communication Non-Protocol

Non-Protocol<br>Communication<br>(RS/RS2 Instruction)

(FX

**A**

### **5. Communication Setting (Initialization) in FX Programmable Controller**

The communication setting is not required in FX PLCs for parallel link.

If the communication setting is already provided for another communication type or for checking the existing communication setting, perform the following procedure.

When using this communication function in ch1 in an FX3S, FX3G, FX3GC, FX3U or FX3UC PLC, check D8120 and D8400 using the following procedure.

When using this communication function in ch2 in an FX3G, FX3GC, FX3U or FX3UC PLC, check D8420 using the following procedure.

In other PLCs, use D8120 for verification.

### **5.1 Check Procedure**

### **1 Monitoring D8120 (D8400, D8420)**

Turn ON the power to the PLC while it is in STOP mode, and monitor D8120 (D8400, D8420).

- **1. When the value of D8120 (D8400, D8420) is "0"** The communication setting is not provided.
- **2. When the value of D8120 (D8400, D8420) is any value other than "0"** The communication setting is provided.

### **2 Checking absence/presence of parameter setting**

Check absence/presence using the GX Works2, GX Developer, FXGP/WIN or FX-30P.

- 1) GX Works2 operating procedure (For details, refer to Section 5.2.)
- 2) FXGP/WIN operating procedure (For details, refer to Section 5.3.)
	- **For details on GX Developer operating procedure, refer to GX Developer Operating Manual. For details on FX-30P operating procedure, refer to FX-30P Operation Manual.**

### **3 Checking absence/presence of sequence program setting**

Check whether or not a write instruction is programmed for D8120 (D8400, D8420).

### **1. When such an instruction is programmed**

Program example: (for D8120)

Change the program as shown below, and then change the PLC mode from STOP to RUN.

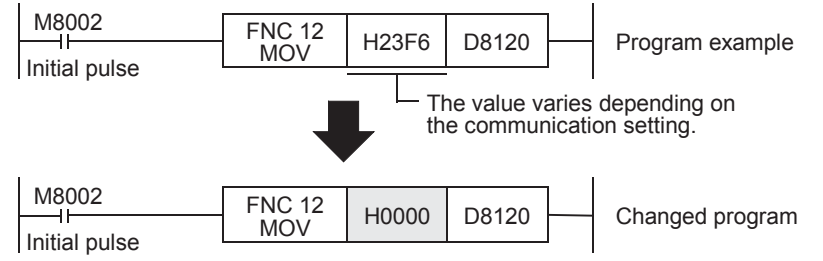

- **2. When such an instruction is not programmed** Proceed to the next step.
- **4 Monitoring D8120 (D8400, D8420) again, and confirming that its value is "0"**

### **5.2 Communication Setting Using Parameter Method (GX Works2)**

Communication settings may be changed using the parameter method with GX Works2, GX Developer, FXGP/WIN for Windows and FX-30P handy programming panel. This section describes how to change parameters with GX Works2.

**For details on FXGP/WIN operating procedure, refer to section 5.3. For details on GX Developer operating procedure, refer to GX Developer Operating Manual. For details on FX-30P operating procedure, refer to FX-30P Operation Manual.**

### **5.2.1 Operating procedure**

This subsection explains the serial communication setting method. Suppose that GX Works2 is already started up.

### **1 Opening the parameter setting window**

In the project view area of the navigation window, double-click [Parameter]  $\rightarrow$  [PLC Parameter]. If the navigation window is not displayed, select [View]  $\rightarrow$  [Docking Window]  $\rightarrow$  [Navigation] from the menu bar.

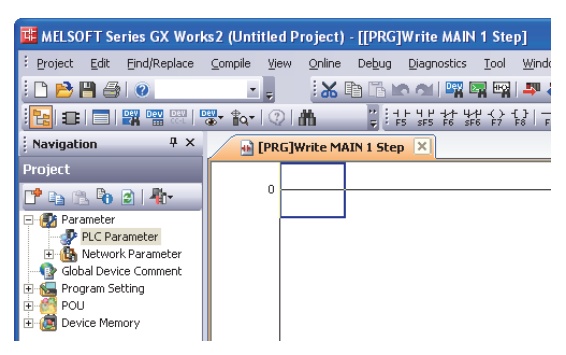

### **2 Setting the serial communication (parameters)**

Click the [PLC System(2)] tab in the dialog box.

Select a channel to be used, and make sure that the "Operate Communication Setting" box is cleared.

If a check mark is there, clear it. Click [End].

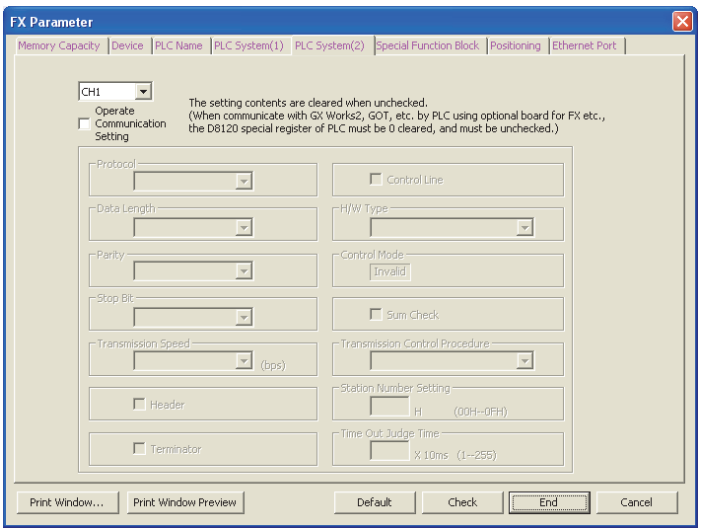

### **3 Writing parameters and program to the PLC**

Select [Online]  $\rightarrow$  [Write to PLC] from the menu bar, click [Parameter + Program], and then click [Execute].

Discontinued<br>models

### **5.3 Communication Setting Using Parameter Method (FXGP/WIN)**

Communication settings may be changed using the parameter method with GX Works2, GX Developer, FXGP/WIN for Windows and FX-30P handy programming panel. This section describes how to change parameters with FXGP/WIN.

Ch2 cannot be set using FXGP/WIN.

**For details on GX Works2 operating procedure, refer to section 5.2. For details on GX Developer operating procedure, refer to GX Developer Operating Manual. For details on FX-30P operating procedure, refer to FX-30P Operation Manual.**

### **5.3.1 Operating procedure**

This subsection explains the serial communication setting method. Suppose that FXGP/WIN is already started up.

### **1 Adjusting serial setting (parameter)**

Double-click [Option]  $\rightarrow$  [Serial setting (parameter)] from the toolbar. The following dialog box appears according to absence/presence of parameter settings.

#### **1. When there are no parameter settings**

The dialog box shown below appears to indicate that there are no communication settings. Click the [No] button.

In this case, the next step is not required.

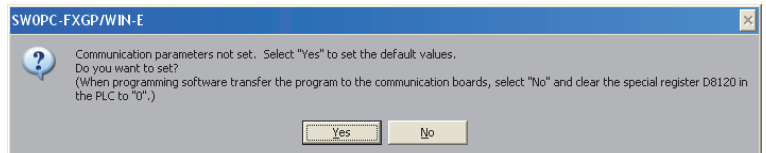

### **2. When there are already parameter settings**

The dialog box shown below appears to indicate that there are communication settings. Click the [Clear] button to delete the communication settings from parameters. Transfer parameters to the PLC using the following step.

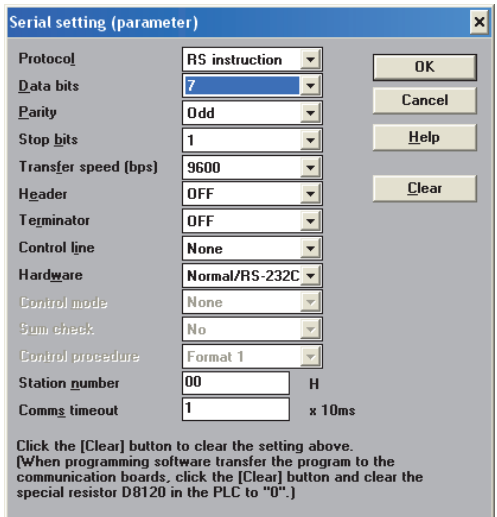

### **2 Writing a sequence program (parameters) to the PLC**

Select  $[PLC] \rightarrow [Transfers] \rightarrow [Write]$  from the toolbar, and click  $[OK]$  button.

## **6. Test Run (Communication Test)**

This chapter explains the communication test procedures for the parallel link. It is recommended to wire the master station and slave station, initialize communication settings in the FX PLCs, and then execute the communication test using the following procedure to confirm the proper operation.

### **6.1 Test Procedure**

### **1 Creating programs for the communication test**

Create new programs for the communication test for the master station and slave station. **For program examples, refer to Section 6.2.**

**2 Transferring the program to each PLC**

Turn ON the power to each PLC, and transfer the program.

### **3 Validating the communication setting**

When the PLC is in RUN mode, set it to STOP mode once, and then set it to RUN mode again. Or turn OFF the power of the master station and slave station, and then turn ON the power to both stations at the same time.

### **4 Confirming flashing of the communication status indicator lamps (SD and RD)**

Confirm that the built-in SD and RD lamps of the communication equipment are flashing. If they are off, take proper action while referring to the troubleshooting procedures described later.

### **5 Confirming the link of the master station**

Set the PLC inputs (X000 to X003) to ON or OFF in the master station, and confirm that the outputs (Y000 to Y003) turn ON or OFF in the slave station.

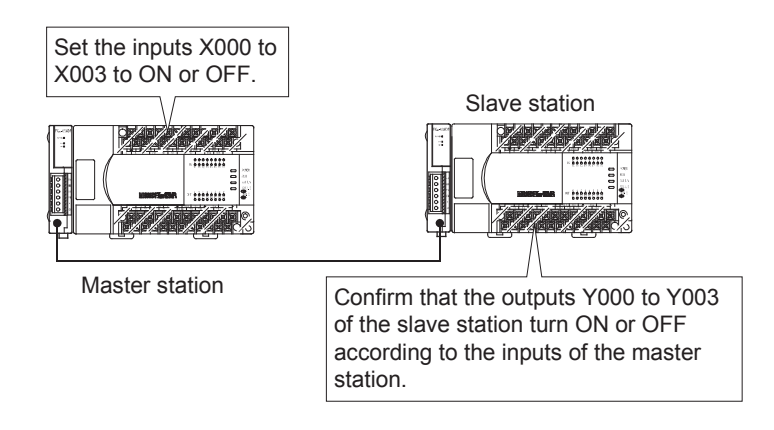

**A**

Common Items

Items

Common

**B**

### **6 Confirming the link of the slave station**

Set the PLC inputs (X000 to X003) to ON or OFF in the slave station, and confirm that the outputs (Y000 to Y003) turn ON or OFF in the master station.

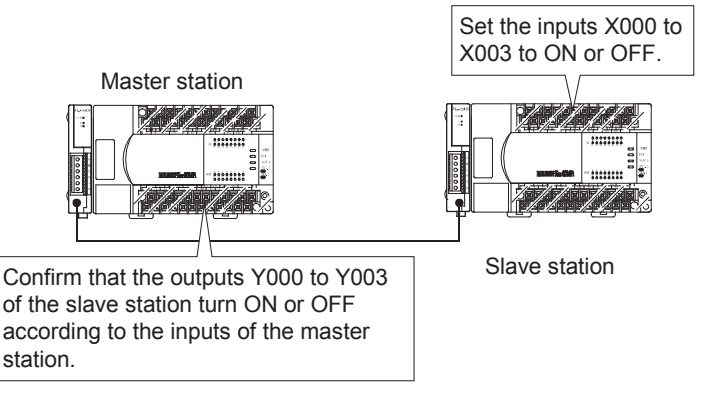

→ If unable to establish link, refer to "9. Troubleshooting".

### **6.2 Creating Programs for the Communication Test**

Create the programs shown below for the master station and slave station.

### **6.2.1 For FX2(FX), FX2C, FX1N, FX1NC, FX2N, FX2NC, FX3G, FX3GC, FX3U or FX3UC Series**

### **1. Program for communication test (for the master station)**

Create the program shown below for the communication test. (This program is not required during actual operation.)

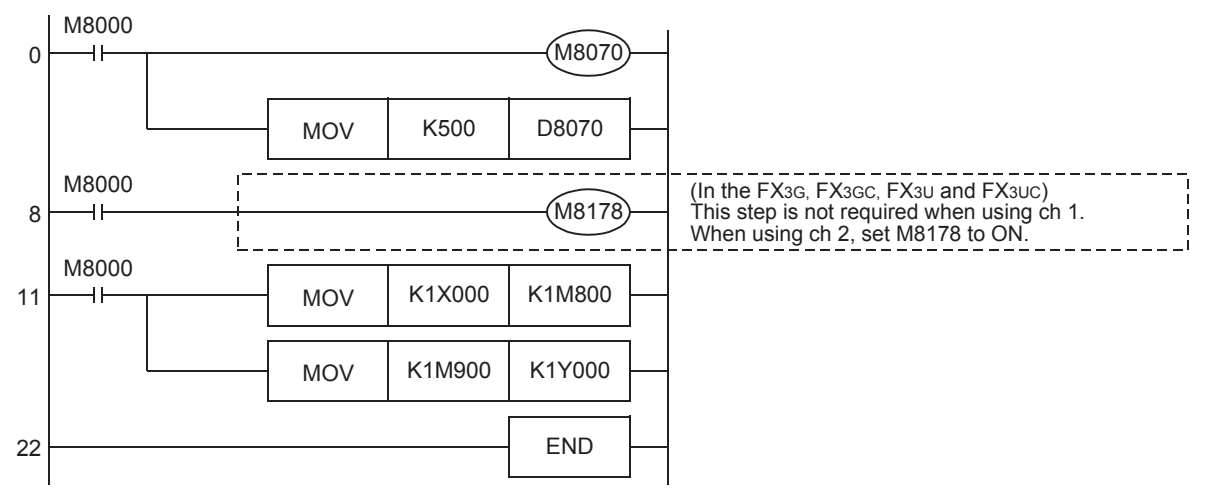

### **2. Program for communication test (for the slave station)**

Create the program shown below for the communication test. (This program is not required during actual operation.)

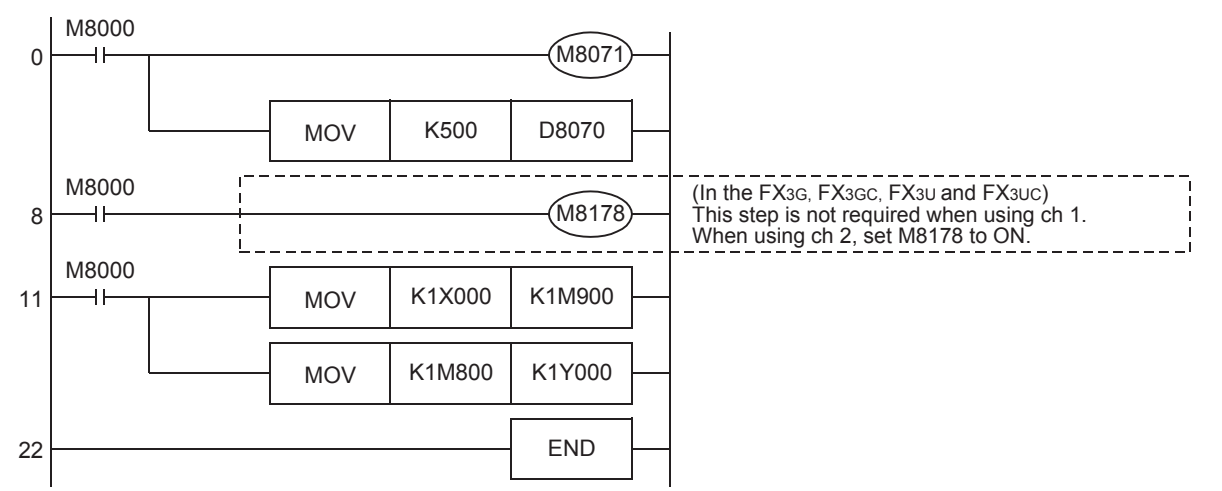

### **6.2.2 For FX0N, FX1S or FX3S Series**

### **1. Master station communication test program**

Create the program shown below for the communication test. (This program is not required during actual operation.)

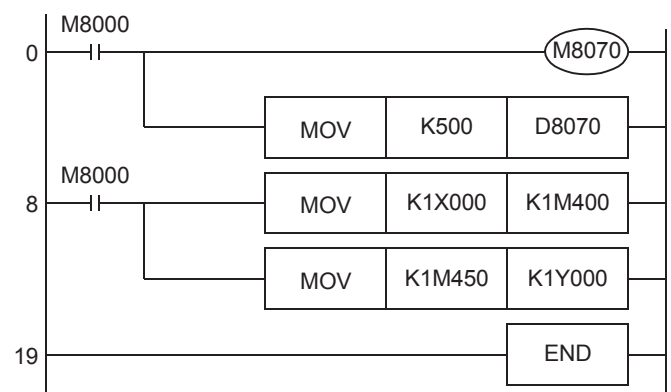

### **2. Slave station communication test program**

Create the program shown below for the communication test. (This program is not required during actual operation.)

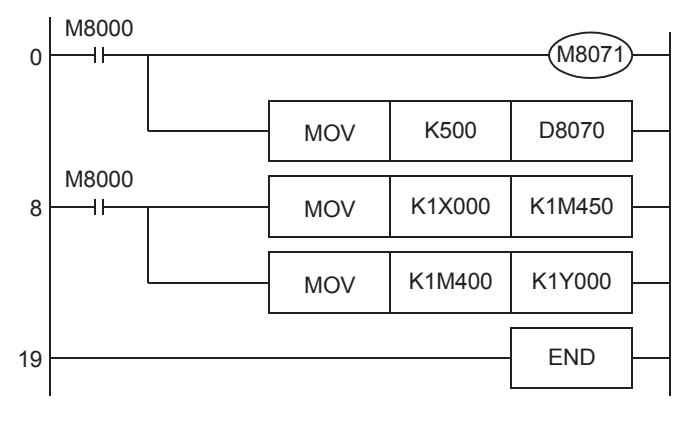

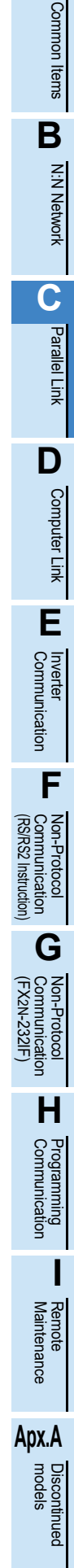

**A**

## **7. Creating Programs**

The parallel link has two modes, regular parallel link mode and high speed parallel link mode. Program settings and the number of device to be used are different in each mode. When connecting FX PLCs in the parallel link, use the same mode in both PLCs.

### **7.1 Regular Parallel Link Mode**

This section explains the program setting method in the regular parallel link mode.

### **7.1.1 Checking contents of related devices**

The tables below show devices used in the parallel link.

#### **1. Devices for setting the parallel link**

These devices are used for setting the parallel link. The setting of these devices is essential to use the parallel link.

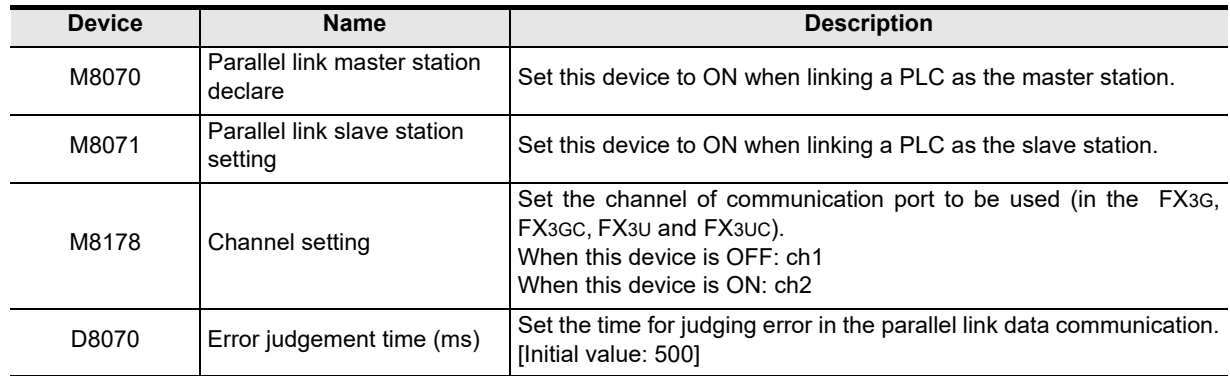

### **2. Devices for judging errors in the parallel link**

These devices are used for judging errors in the parallel link. Use them to output link errors to the outside and interlock sequence programs.

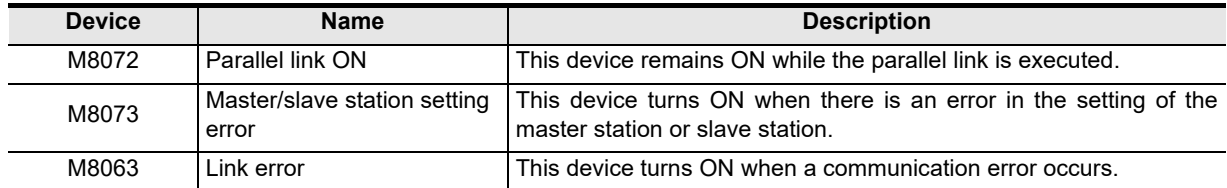

### **3. Link devices**

1) Sending devices for the master station

These devices are used for sending the information from the master station to the slave station. To prevent malfunctions, do not change the setting of these devices in the slave station. The device numbers used and number of devices vary depending on the PLC type. For applicable devices, refer to the tables below.

a) For FX2(FX), FX2C, FX1N, FX1NC, FX2N, FX2NC, FX3G, FX3GC, FX3U or FX3UC Series

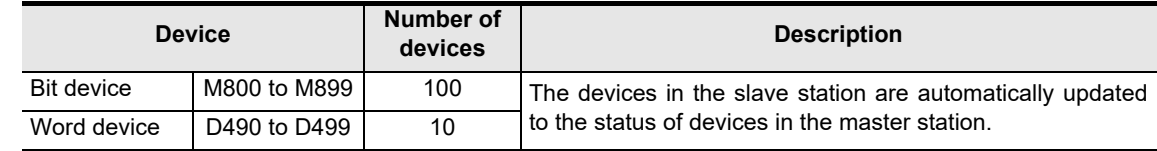

b) For FX0N, FX1S or FX3S Series

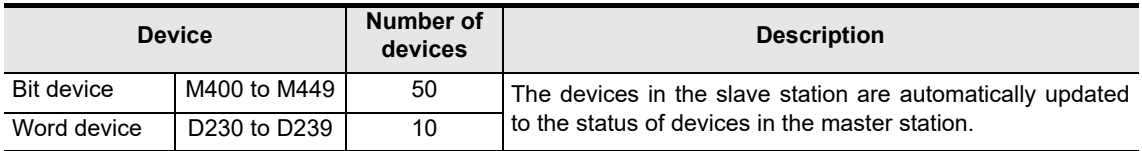

2) Sending devices for the slave station

These devices are used for sending the information from the slave station to the master station. To prevent malfunctions, do not change the setting of these devices in the master station. The device numbers used and number of devices vary depending on the PLC type. For applicable devices, refer to the tables below.

a) For FX2(FX), FX2C, FX1N, FX1NC, FX2N, FX2NC, FX3G, FX3GC, FX3U or FX3UC Series

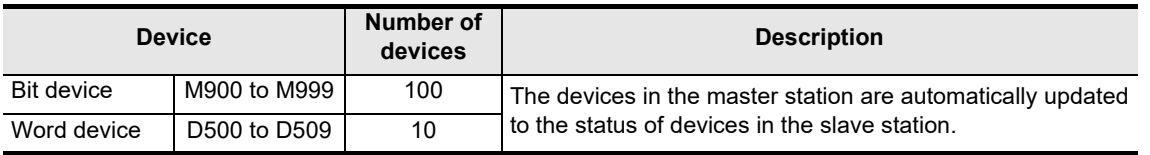

b) For FX0N, FX1S or FX3S Series

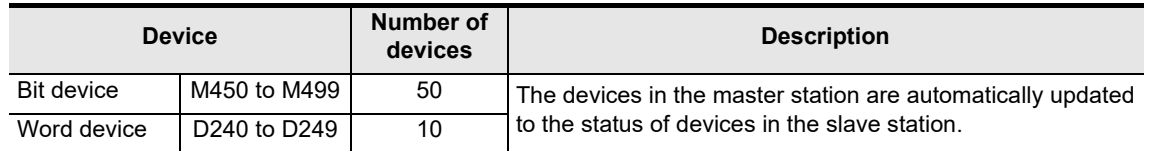

**H**

Communication Programming

**I**

Maintenance Remote

### **7.1.2 Creating programs for master station**

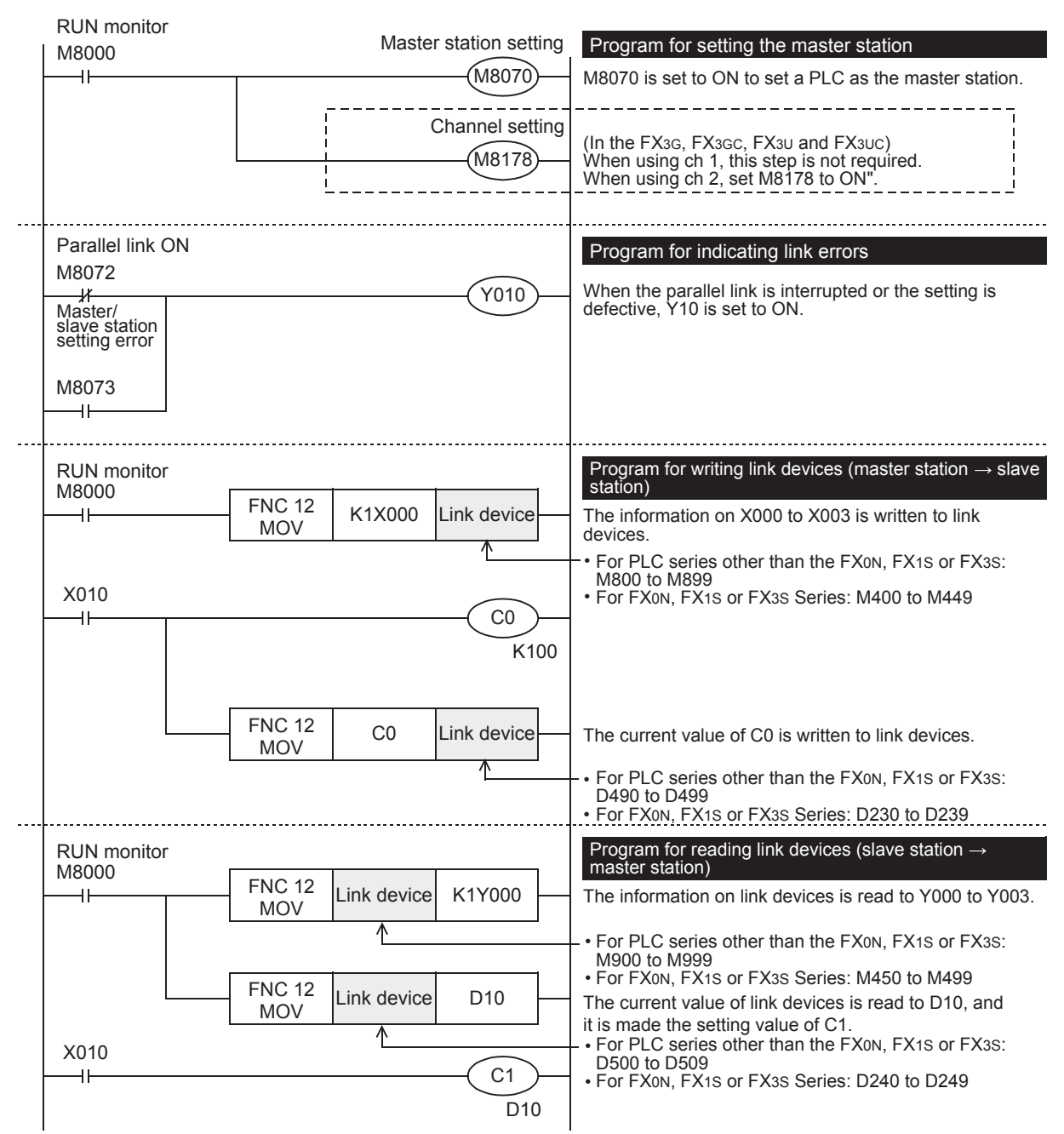

Create programs for the master station.

**A**

Common Items

ltems

Common

**B**

N:N Network

N:N Network

**C**

Parallel Link

Parallel Ę

**D**

Computer Link

Tink

Computer

**E**

Inverter<br>Communication

**LA**<br>
Communication<br>
(RS/RS2 Instruction) (RS/RS2 Instruction) Communication Non-Protocol

**G**

Communication Non-Protocol 2N-232IF)

**H**

Programming<br>Communicatior

**I**

(FX

### **7.1.3 Creating programs for slave station**

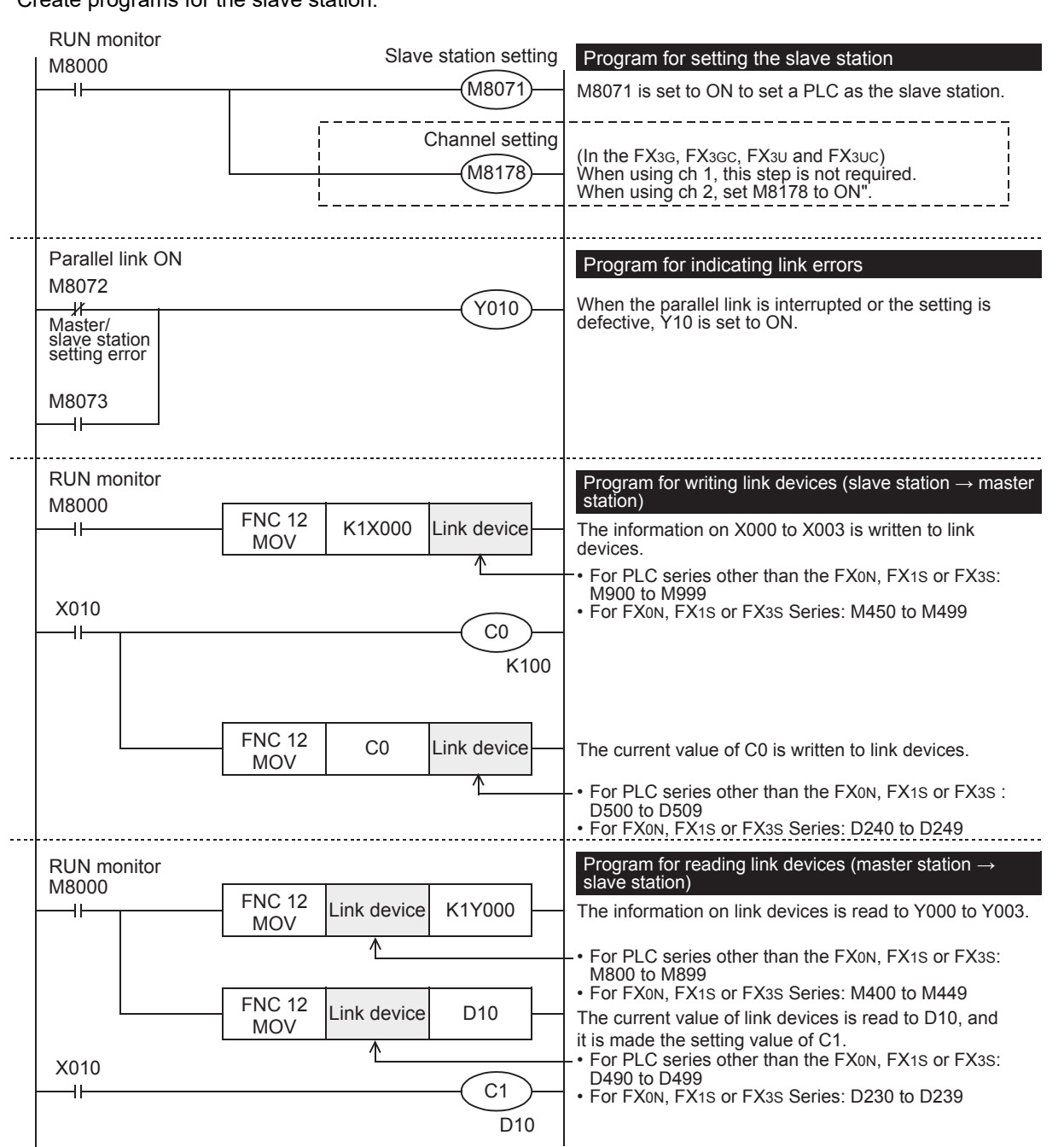

Create programs for the slave station.

# **Apx.A** Discontinued<br>models

Maintenance Remote

### **7.2 High Speed Parallel Link Mode**

This section explains the program setting method in the high speed parallel link mode.

### **7.2.1 Checking contents of related devices**

The tables below show devices used in the parallel link.

#### **1. Devices for setting the parallel link**

These devices are used for setting the parallel link. Setting of these devices is essential in using the parallel link.

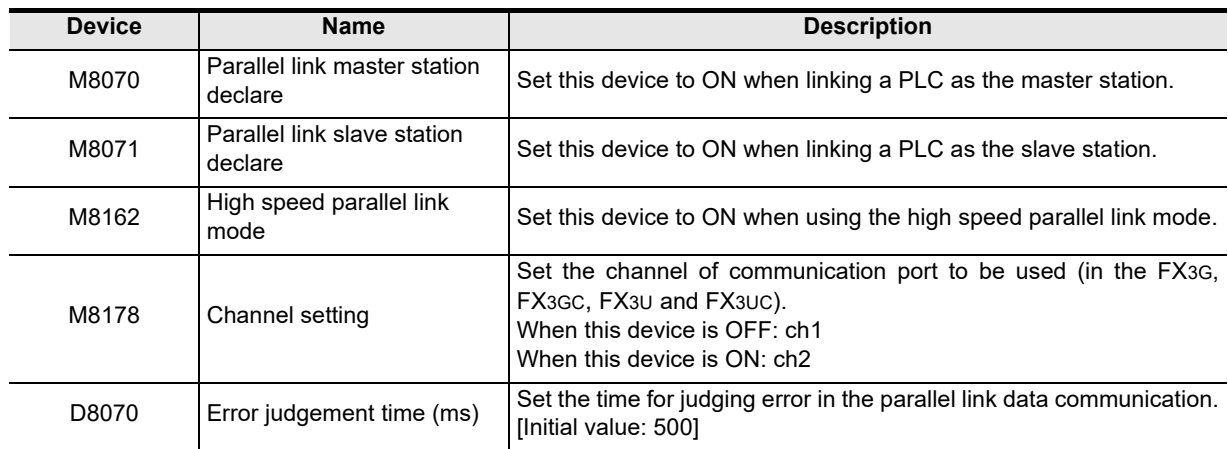

### **2. Devices for judging errors in the parallel link**

These devices are used for judging errors in the parallel link. Use them to output link errors to the outside and interlock sequence programs.

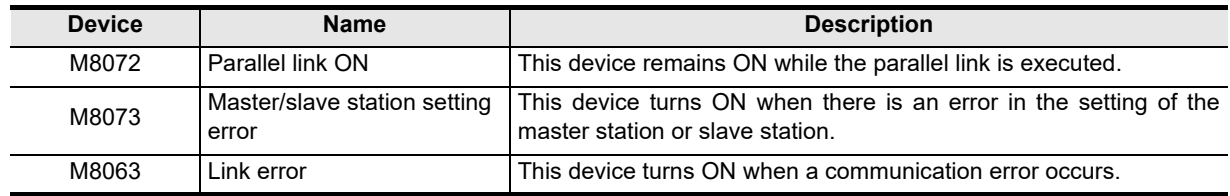

### **3. Link devices**

1) Sending devices for the master station

These devices are used for sending the information from the master station to the slave station. To prevent malfunctions, do not change the setting of these devices in the slave station. The device numbers used and number of devices vary depending on the PLC type. For applicable devices, refer to the tables below.

a) For FX2(FX), FX2C, FX1N, FX1NC, FX2N, FX2NC, FX3G, FX3GC, FX3U or FX3UC Series

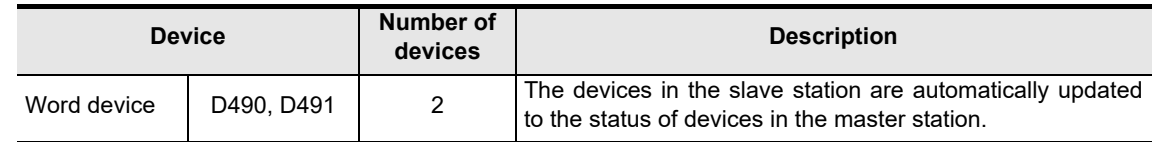

### b) For FX0N, FX1S or FX3S Series

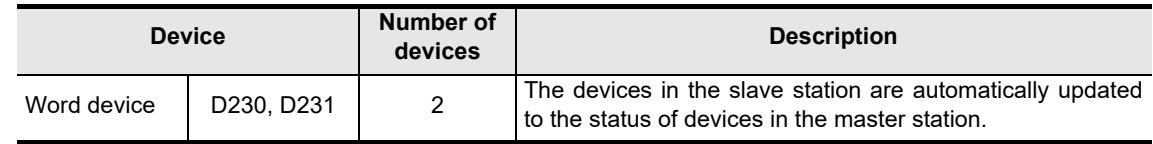

### 2) Sending devices for the slave station

These devices are used for sending the information from the slave station to the master station. To prevent malfunctions, do not change the setting of these devices in the master station. The device numbers used and number of devices vary depending on the PLC type. For applicable devices, refer to the tables below.

#### a) For FX2(FX), FX2C, FX1N, FX1NC, FX2N, FX2NC, FX3G, FX3GC, FX3U or FX3UC Series

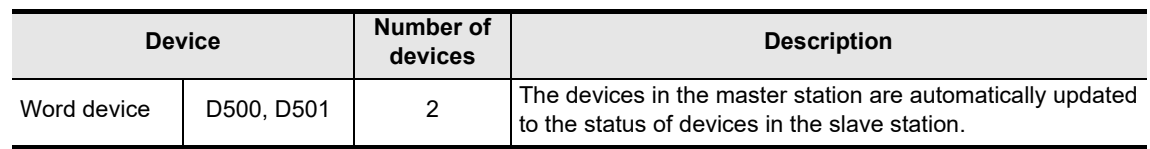

### b) For FX0N, FX1S or FX3S Series

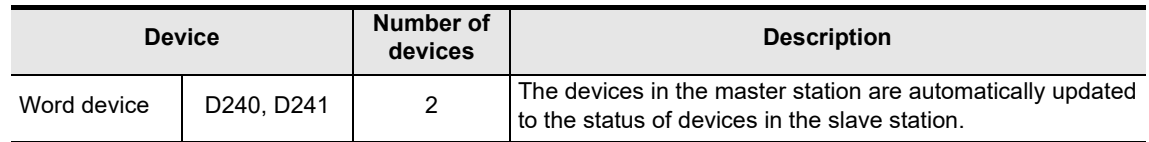

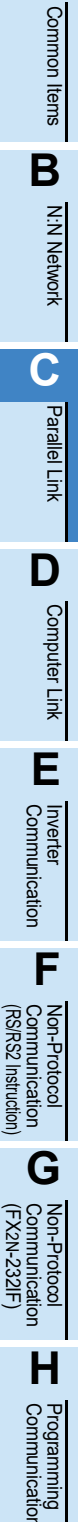

**I**

Maintenance Remote

**Apx.A**

Discontinued<br>models

**A**

### **7.2.2 Creating programs for master station**

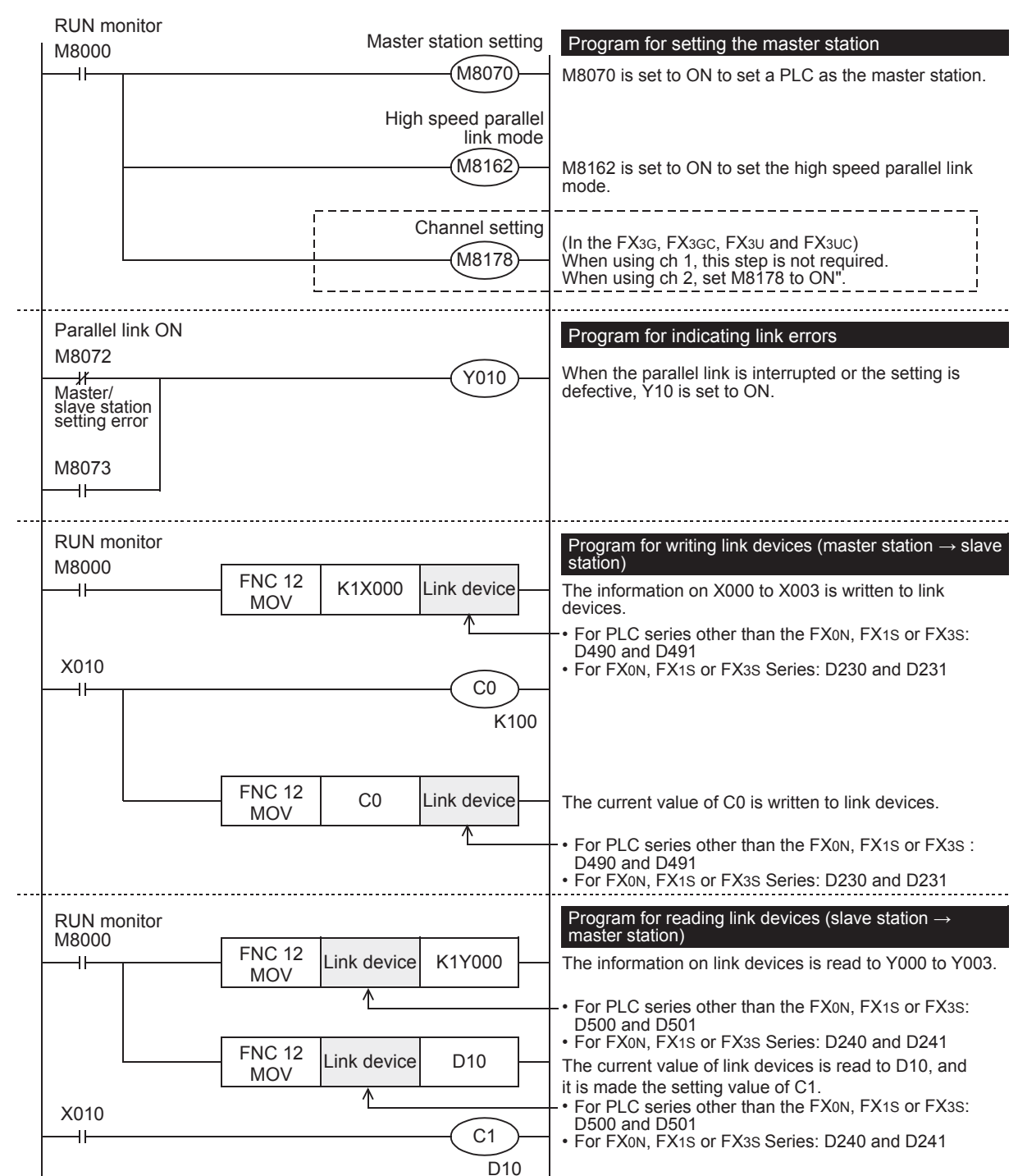

Create programs for the master station.

#### **A7.2.3 Creating programs for slave station** Common Common Items Create programs for the slave station. ltems RUN monitor Slave station setting Program for setting the slave station M8000 **B**M8071  $\overline{\mathsf{H}}$ M8071 is set to ON to set a PLC as the slave station. N:N Network N:N Network High speed parallel link mode M8162 M8162 is set to ON to set the high speed parallel link mode. Channel setting **C**(In the FX3G, FX3GC, FX3U and FX3UC) M8178 When using ch 1, this step is not required. When using ch 2, set M8178 to ON". Parallel Parallel Link 닱 Parallel link ON Program for indicating link errors M8072 When the parallel link is interrupted or the setting is .<br>Y010 Master/ defective, Y10 is set to ON. **D**slave station setting error **Computer** Computer Link M8073 ٣Ē Tink RUN monitor Program for writing link devices (slave station → master<br>station) **E**M8000 FNC 12<br>MOV Inverter<br>Communication  $\overline{\phantom{0}}$ K1X000 Link device The information on X000 to X003 is written to link devices. For PLC series other than the FX0N, FX1S or FX3S: D500 and D501 • X010 • For FX0N, FX1S or FX3S Series: D240 and D241  $\overline{a}$ C0 **FRAMER PROPERTY**<br>Communication<br>(RS/RS2 Instruction) K100 (RS/RS2 Instruction) Communication Non-Protocol FNC 12  $\begin{array}{c|c}\n\text{NCT2} & \text{CO} \\
\text{MOV}\n\end{array}$  Link device The current value of C0 is written to link devices. For PLC series other than the FX0N, FX1S or FX3S: D500 and D501 • • For FX0N, FX1S or FX3S Series: D240 and D241 **G** RUN monitor Program for reading link devices (master station  $\rightarrow$ (FX Communication Non-Protocol slave station) M8000 FNC 12<br>MOV 2N-232IF) Link device K1Y000  $\overline{a}$ The information on link devices is read to Y000 to Y003. For PLC series other than the FX0N, FX1S or FX3S: D490 and D491 • • For FX0N, FX1S or FX3S Series: D230 and D231 **H**FNC 12  $\begin{array}{c|c}\n\text{NCT2} \\
\text{MOV}\n\end{array}$  Link device D10 The current value of link devices is read to D10, and it is made the setting value of C1. Programming<br>Communication For PLC series other than the FX0N, FX1S or FX3S: D490 and D491 • X010 C1 • For FX0N, FX1S or FX3S Series: D230 and D231D10

# **Apx.A** uscontinued<br>models

Maintenance Remote

**I**

### **7.3 Cautions on Program Creation**

### **1. Program for reading link devices**

- 1) Do not change the contents of link devices for the other station.
- 2) When a link error occurs, the link device information remains the same as the status just before the error. Create a fail-safe program which does not cause abnormality even if a link error occurs.

### **2. Cautions on using FX3G, FX3GC, FX3U, FX3UC PLCs**

- 1) Only ch1 or ch2 can be set in the parallel link.
- 2) Do not use the N:N Network and the parallel link at the same time. (For example, it is not allowed to use ch1 for the N:N Network and simultaneously use ch2 for the parallel link.)

# **8. Practical Program Examples**

This chapter shows practical programs examples.

### **8.1 Practical Example 1 (Regular Parallel Link Mode)**

When many link devices are required, use the regular parallel link mode.

### **8.1.1 System configuration example**

The example below shows a system configuration in which two FX2N PLCs are linked.

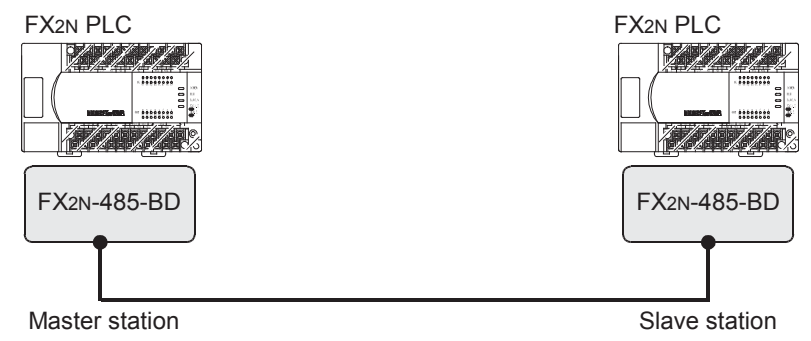

- Link range: 100-bit devices and 10-word devices (regular parallel link mode)

- Error judgement time: 500 ms

### **8.1.2 Setting contents**

The program examples shown later adopt the following communication parameters:

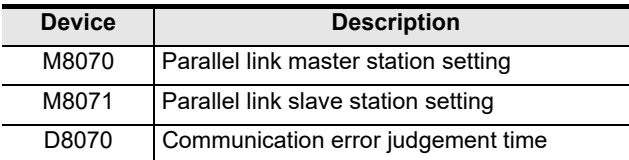

**A**

### **8.1.3 Program for master station**

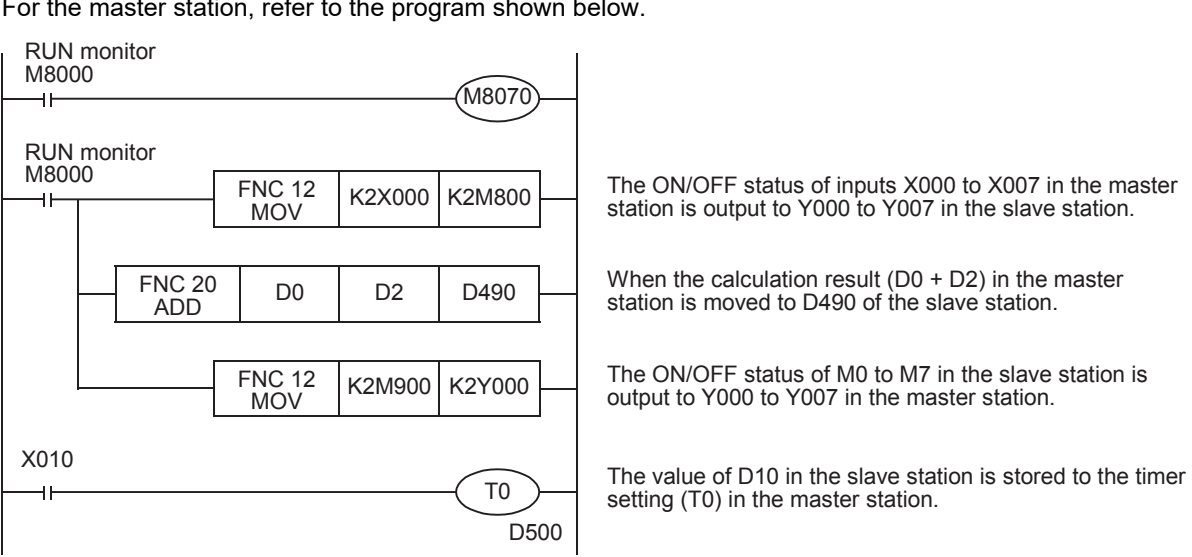

For the master station, refer to the program shown below.

### **8.1.4 Program for slave station**

RUN monitor  $M8000$ M807 RUN monitor M8000  $FNC 12$  K2M800 K2Y000 The ON/OFF status of inputs X000 to X007 in the master **MOV** station is output to Y000 to Y007 in the slave station. When the calculation result (D0 + D2) in the master FNC 10 D490 K100 NC 10 | D490 | K100 | M10<br>CMP | D490 | K100 | M10 station is 100 or less, Y010 is set to ON in the slave station. M10 Y010 The ON/OFF status of M0 to M7 in the slave station is  $FNC 12$  K2M0 K2M900 output to Y000 to Y007 in the master station. MOV X010 The value of D10 in the slave station stored to the timer FNC 12 | D10 | D500<br>MOV | D10 | D500 ٩ŀ setting (T0) in the master station.

For the slave station, refer to the program shown below.

## **9. Troubleshooting**

This chapter explains troubleshooting.

### **9.1 Checking FX PLC Version Applicability**

Verify that the FX PLC main unit is an applicable version.

**For the version applicability check, refer to Section 1.3.**

### **9.2 Checking Communication Status Based on LED Indication**

Check the status of the "RD" and "SD" indicator LEDs provided in the optional equipment.

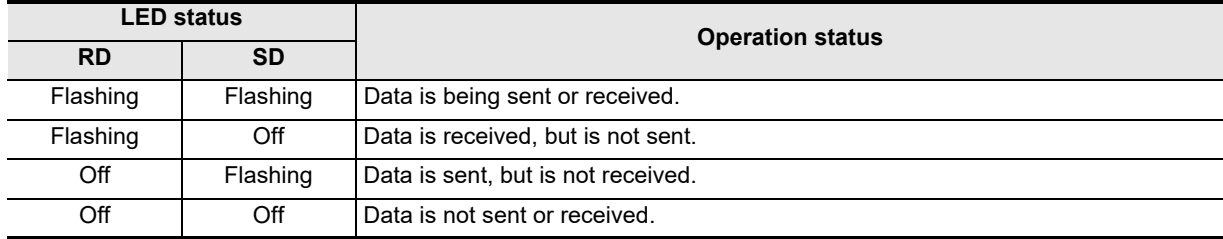

While the parallel link is executed normally, both LEDs flash brightly.

If they do not flash, check the wiring and the communication setting in the master and slave stations.

### **9.3 Checking Installation and Wiring**

### **1. Mounting status**

If the communication equipment is not securely connected to the PLC, communication is not possible.  $\rightarrow$  For the mounting method, refer to the respective communication equipment manual.

### **2. Power supply (for FX0N-485ADP)**

The FX0N-485ADP requires a driving power supply. Verify that the power supply is correctly provided.

### **3. Wiring**

Verify that the wiring to all communication equipment is correct. If the communication equipment is wired incorrectly, communication is not possible.

**For wiring method check, refer to Chapter 4.**

### **9.4 Checking Sequence Program**

### **1. Communication setting in the sequence program**

Verify that N:N Network (D8173 to D8180) is not set. Using both the parallel link and N:N Network at the same time is not allowed.

Verify that the communication format (D8120, D8400 and D8420) is set correctly. Communication is not possible if a communication port is set twice or more.

After changing any setting, make sure to cycle power to the PLC.

**For communication setting, refer to Chapter 5.**

### **2. Communication setting using parameters**

Verify that the communication settings using parameters are suitable for use. If the communication settings are not suitable for the purpose of use, communication will not function correctly. After changing any setting, make sure to reboot the PLC's power.

**For communication setting, refer to Chapter 5.**

(RS/RS2 Instruction)

(FX

2N-232IF)

**I**

Maintenance Remote

**Apx.A**

Discontinued

### **3. Ethernet port setting (in FX3S, FX3G, FX3GC, FX3U and FX3UC PLCs)**

Verify that the same channel is not used in the Ethernet port setting. Do not set the channel used in parallel link. After changing the setting, make sure to reboot the PLC's power.

#### **4. Presence of VRRD and VRSC instructions**

- 1) Except FX3G, FX3U and FX3UC PLCs Verify that the VRRD and VRSC instructions are not used in the program. If these instructions are used, delete them, reboot the PLC's power.
- 2) In FX3G PLC
	- In the case of the 14 points and 24-point type Verify that the VRRD and VRSC instructions are not used in the program. If these instructions are used, delete them, reboot the PLC's power.
	- In the case of the 40 points and 60-point type Verify that the VRRD and VRSC instructions are not used in the program. If these instructions are used in the program, the communication function is not available in ch2. Use ch1, or delete these instructions. After deleting these instructions, reboot the PLC's power.
- 3) In FX3U and FX3UC PLCs Verify that the VRRD and VRSC instructions are not used in the program. If these instructions are used in the program, the communication function is not available in ch1. Use ch2, or delete these instructions. After deleting these instructions, reboot the PLC's power.
- **5. Presence of RS instruction (except FX3S, FX3G, FX3GC, FX3U and FX3UC PLCs)** Verify that the RS instruction is not used in the program. If this instruction is used, delete it, reboot the PLC's power.
- **6. Presence of RS and RS2 instructions (in FX3S, FX3G, FX3GC, FX3U and FX3UC PLCs)** Verify that the RS and RS2 instructions are not being used for the same channel. If these instructions are used for the same channel, delete them, reboot the PLC's power.
- **7. Presence of EXTR instruction (in FX2N and FX2NC PLCs)** Verify that the EXTR instruction is not used in the program. If this instruction is used, delete it, then reboot the PLC's power.
- **8. Presence of IVCK, IVDR, IVRD, IVWR, IVBWR\*1, and IVMC instructions (in FX3S, FX3G, FX3GC, FX3U and FX3UC PLCs)**

Verify that the IVCK, IVDR, IVRD, IVWR, IVBWR and IVMC instructions are not being used for the same channel.

If these instructions are used for the same channel, delete them, reboot the PLC's power.

\*1. Only available for FX3U and FX3UC PLCs.

### **9. Presence of ADPRW instructions (in FX3S, FX3G, FX3GC, FX3U and FX3UC PLCs)**

Verify that the ADPRW instructions are not being used for the same channel. If these instructions are used for the same channel, delete them, and reboot the PLC's power.

### **10.Presence of FLCRT, FLDEL, FLWR, FLRD, FLCMD, and FLSTRD instructions (in FX3U and FX3UC PLCs)**

Verify that the FLCRT, FLDEL, FLWR, FLRD, FLCMD and FLSTRD instructions are not being used for the same channel.

If these instructions are used for the same channel, delete them, reboot the PLC's power.

**A**

Common Items

Common Items

**B**

N:N Network

N:N Network

**C**

Parallel Link

Parallel 닱

**D**

Computer Link

imk

Computer

**E**

Inverter<br>Communication

**FRANCE RESPONDENCE**<br>Communication<br>(RS/RS2 Instruction) (RS/RS2 Instruction) Communication Non-Protocol

**G**

(FX

### **9.5 Checking Absence/Presence of Errors**

Verify that errors have not occurred in the master station and slave station. Errors can be checked using the flags shown below.

### **1. Checking the device M8072**

While the parallel link is established, M8072 remains ON. If M8072 is OFF, an error has occurred in the parallel link setting or communication.

### **2. Checking the device M8073**

If the parallel link is not set correctly, M8073 turns ON.

If M8073 is ON, verify that the master station and slave station are set correctly in sequence programs.

### **3. Devices for checking link errors**

1) Checking the error flags M8063 and M8438 (in the FX3G, FX3GC, FX3U and FX3UC) If a communication error occurs in the parallel link, the serial communication error flag turns ON. When ch1 is used, M8063 turns ON. When ch2 is used in the FX3G, FX3GC, FX3U and FX3UC, M8438 turns ON.

When the serial communication error flag turns ON, the error code is stored in D8063 or D8438.

2) Checking the error code

When a communication error occurs in parallel link using ch 1, the error code is stored in D8063. When a communication error occurs in parallel link using ch 2, the error code is stored in D8438. The table below shows the details of error codes.

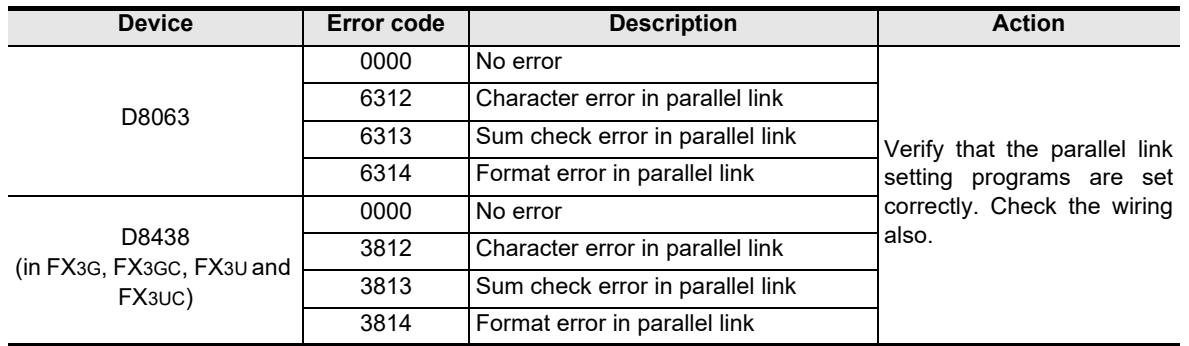

#### **Caution**

The devices for checking link errors are not cleared even after communication errors are reset.

Serial communication errors are cleared in FX3S, FX3G, FX3GC, FX3U and FX3UC PLCs when the power is turned off and on.

Serial communication errors are cleared in other PLCs when the mode is switched from STOP to RUN.

### **10. Related Data**

### **10.1 Related Device List**

### **1. Bit devices**

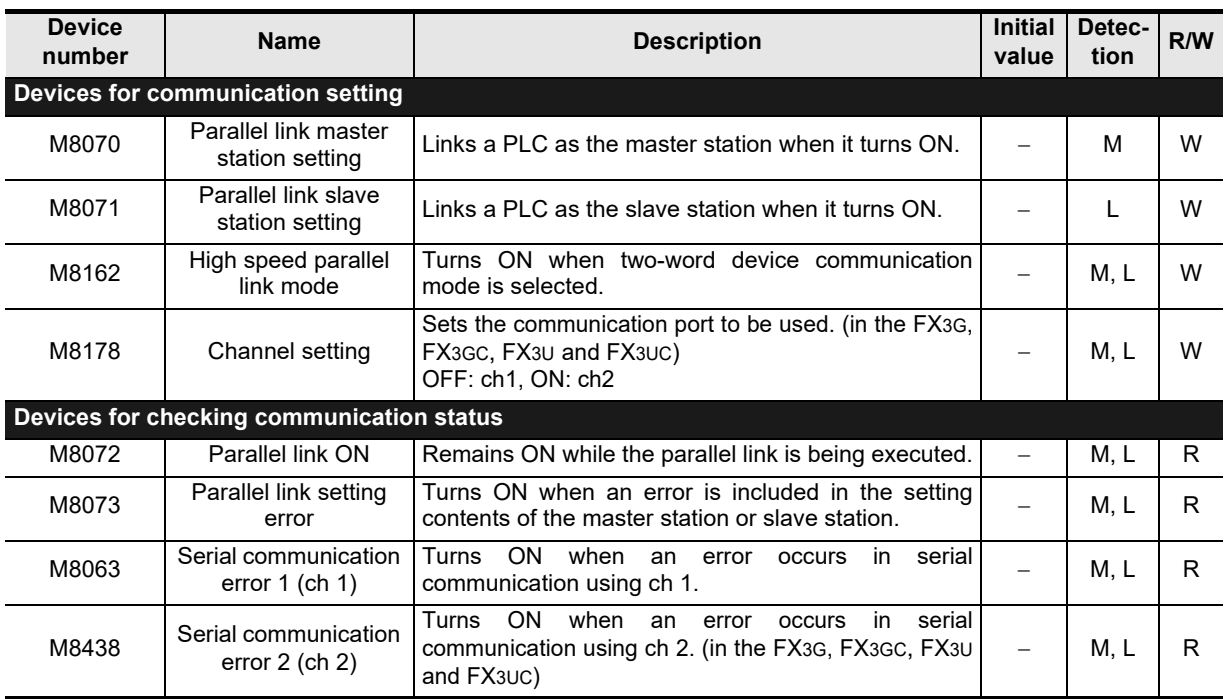

R: Read only (used as a contact in program)

W: Write only

M: Master station

L: Slave station

### **2. Word devices (data registers)**

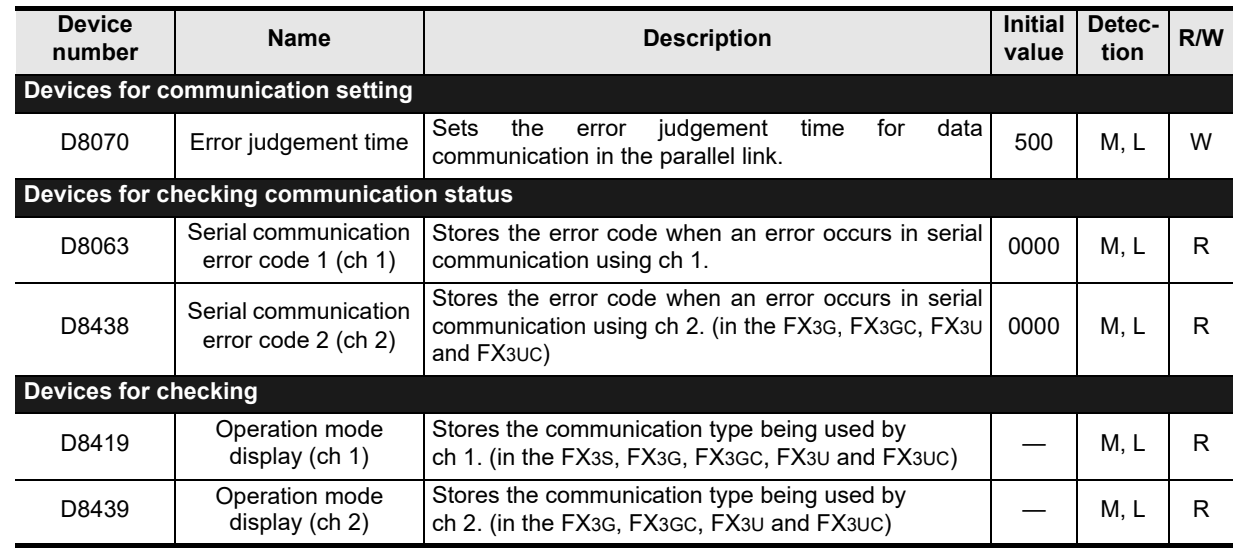

R: Read only

W: Write only

M: Master station

L: Slave station

**A**

Common Items

Common Items

**B**

N:N Network

**N:N Network** 

**C**

Parallel Link

Parallel 닱

**D**

Computer Link

Computer Link

**E**

Inverter<br>Communication

**F**

**G**

Communication Non-Protocol 2N-232IF)

**H**

Communication Programming

**I**

Maintenance Remote

**Apx.A**

node

(RS/RS2 Instruction) Communication Non-Protocol

(FX

### **10.2 Details of Related Devices**

The devices described below are used in parallel link.

### **10.2.1 Parallel link master station declare [M8070]**

When this device is set to ON, the PLC is handled as the master station in the parallel link.

#### **1. Applicable stations**

The master station requires program setting.

#### **2. Detailed contents**

In the FX PLC to be handled as the master station, set M8070 to "normally ON" using M8000.

#### **3. Cautions on use**

Set this device to ON in a sequence program.

### **10.2.2 Channel setting [M8178]**

This device works as the channel setting flag (in the FX3G, FX3GC, FX3U and FX3UC).

#### **1. Applicable stations**

The master and slave station require program setting.

#### **2. Detailed contents**

When using ch 2 as the communication port, set this device to ON in the sequence program. When using ch 1, the sequence program is not required.

### **10.2.3 Parallel link slave station declare [M8071]**

When this device is set to ON, the PLC is handled as the slave station in the started communication.

#### **1. Applicable stations**

The slave station requires program setting.

#### **2. Detailed contents**

In the FX PLC to be handled as a slave station, set M8071 to "normally ON" using M8000.

### **3. Cautions on use**

Set this device to ON using a sequence program.

### **10.2.4 High-speed parallel link mode [M8162]**

When M8162 turns OFF, the regular parallel link mode is selected. When M8162 turns ON, the high-speed parallel link mode is selected.

#### **1. Applicable stations**

The master and slave station require program setting.

#### **2. Detailed contents**

The table below shows the number of link devices.

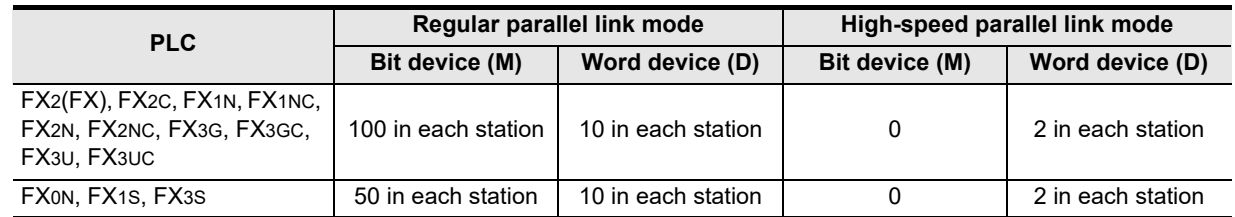

### **3. Cautions on use**

Set this device to ON using a sequence program.

### **10.2.5 Parallel link ON [M8072]**

This device is provided to verify that the parallel link is being executed.

#### **1. Applicable stations**

The master and slave station may check parallel link status.

#### **2. Detailed contents**

M8072 remains ON while the parallel link is being executed normally, and remains OFF while the parallel link is not being executed normally.

### **10.2.6 Parallel link setting error [M8073]**

This device is provided to verify that the setting is correct in the master station and slave station in the parallel link.

#### **1. Applicable stations**

The master and slave station may check parallel link status.

#### **2. Detailed contents**

M8073 remains OFF when the setting is correct in the master station or slave station, and turns ON when the setting is incorrect.

### **10.2.7 Serial communication error [M8063 and M8438]**

These devices are provided to check communication errors. (M8438 is available only in the FX3G, FX3GC, FX3U and FX3UC.)

#### **1. Applicable stations**

The master and slave station may check parallel link status.

#### **2. Detailed contents**

M8063 turns ON when an error occurs using parallel link on ch 1. When M8063 turns ON, the error code is stored in D8063.

M8438 turns ON when an error occurs using parallel link on ch 2. When M8438 turns ON, the error code is stored in D8438.

### **3. Cautions on use**

Do not set these devices to ON using a program or programming tool. Serial communication errors are not cleared even when communication is restored. Serial communication errors are cleared in FX3S, FX3G, FX3GC, FX3U and FX3UC PLCs when the power is turned off and on.

Serial communication errors are cleared in other PLCs when the mode is switched from STOP to RUN.

### **10.2.8 Error judgement time setting [D8070]**

This device is provided to set the error judgment time (initial value: 500 ms).

### **1. Applicable stations**

The master and slave station may check parallel link status.

### **2. Detailed contents**

When data transmission requires more time than the time set here, it is regarded as error.

#### **3. Cautions on use**

Set the error judgment time for the master station to a value twice or more the scan time in the slave station. If the error judgment time is less than twice the scan time, a serial communication error may occur.

**A**

Common Items

Common Items

**B**

N:N Network

N:N Network

**C**

Parallel Link

Parallel 닱

**D**

Computer Link

Computer Link

**E**

Inverter<br>Communication

(RS/RS2 Instruction)

(FX

2N-232IF)

### **10.2.9 Serial communication error code [D8063 and D8438]**

These devices store the serial communication error code. (D8438 is available only in the FX3G, FX3GC, FX3U and FX3UC.)

### **1. Applicable stations**

The master and slave station may check the serial communication error code.

#### **2. Detailed contents**

The table below shows the details of error codes.

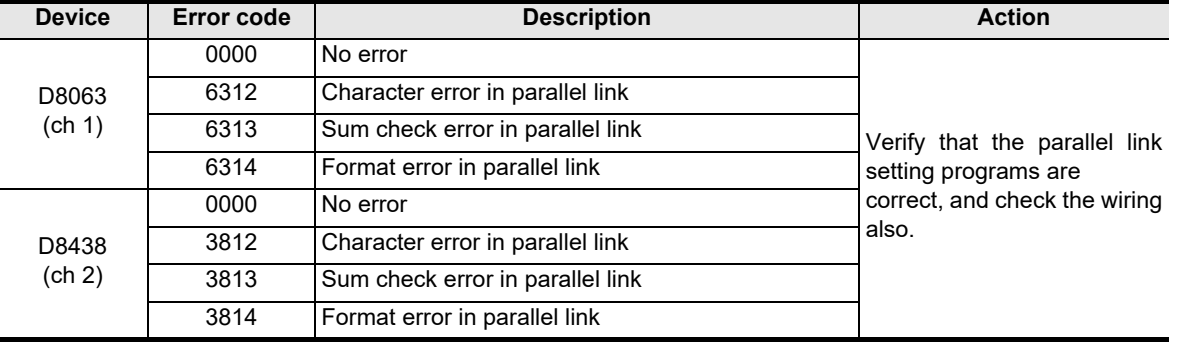

#### **3. Cautions on use**

Do not set this device to ON using a program or programming tool.

Serial communication errors code are not cleared even when communication is restored.

Serial communication errors are cleared in FX3S, FX3G, FX3GC, FX3U and FX3UC PLCs when the power is turned off and on.

Serial communication errors are cleared in other PLCs when the mode is switched from STOP to RUN.

### **10.2.10 Operation mode display [D8419 and D8439]**

These devices store the communication type being used. (in the FX3S, FX3G, FX3GC, FX3U and FX3UC)

#### **1. Detailed contents**

These devices store the code of the communication type currently being used in the communication port. When communication port ch1 is used, D8419 stores the communication type. When communication port ch2 is used, D8439 stores the communication type.

The table below shows the contents of the communication type codes.

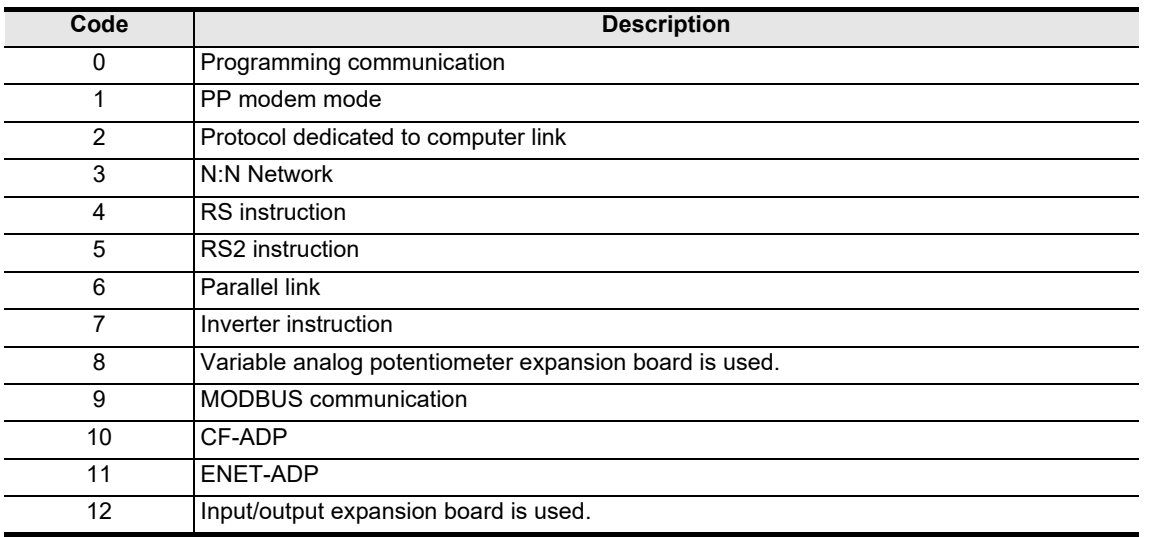

models Discontinued

### **MEMO**

### **FX Series Programmable Controllers User's Manual [Data Communication Edition]**

**D. Computer Link**

### **Foreword**

This manual explains "computer link" provided for the MELSEC-F FX Series Programmable Controllers and should be read and understood before attempting to install or use the unit. Store this manual in a safe place so that you can take it out and read it whenever necessary. Always forward it to the end user.

This manual confers no industrial property rights or any rights of any other kind, nor does it confer any patent licenses. Mitsubishi Electric Corporation cannot be held responsible for any problems involving industrial property rights which may occur as a result of using the contents noted in this manual.

© 2005 MITSUBISHI ELECTRIC CORPORATION

**A**

Common Items

Common Items

**B**

N:N Network

**N:N Network** 

**C**

Parallel Link

Parallel Ę

**D**

Computer Link

Computer Link

**E**

Inverter<br>Communication

**F**

**Apx.A**

Discontinued

**A**

Common Items

ltems

Common

**B**

N:N Network

N:N Network

**C**

Parallel Link

Parallel Ę

**D**

Computer Link

ink

**Computer** 

**E**

Inverter<br>Communication

**LANDARY STRAIG PROCESS**<br>Communication<br>(RS/RS2 Instruction) (RS/RS2 Instruction) Communication Non-Protocol

**G**

Communication Non-Protocol 2N-232IF)

**H**

Communication Programming

**I**

Maintenance Remote

**Apx.A**

uscont<br>models

(FX

### **1. Outline**

This chapter explains computer link.

### **1.1 Outline of System**

Computer link allows connection of up to sixteen FX PLCs and A PLCs to a personal computer working as the master station to link data.

- 1) Up to sixteen PLCs can be connected in computer link.
- 2) Applicable computer link protocols are the same as dedicated supported computer link protocols units in the A Series PLC. (But the supported formats and commands are limited.)

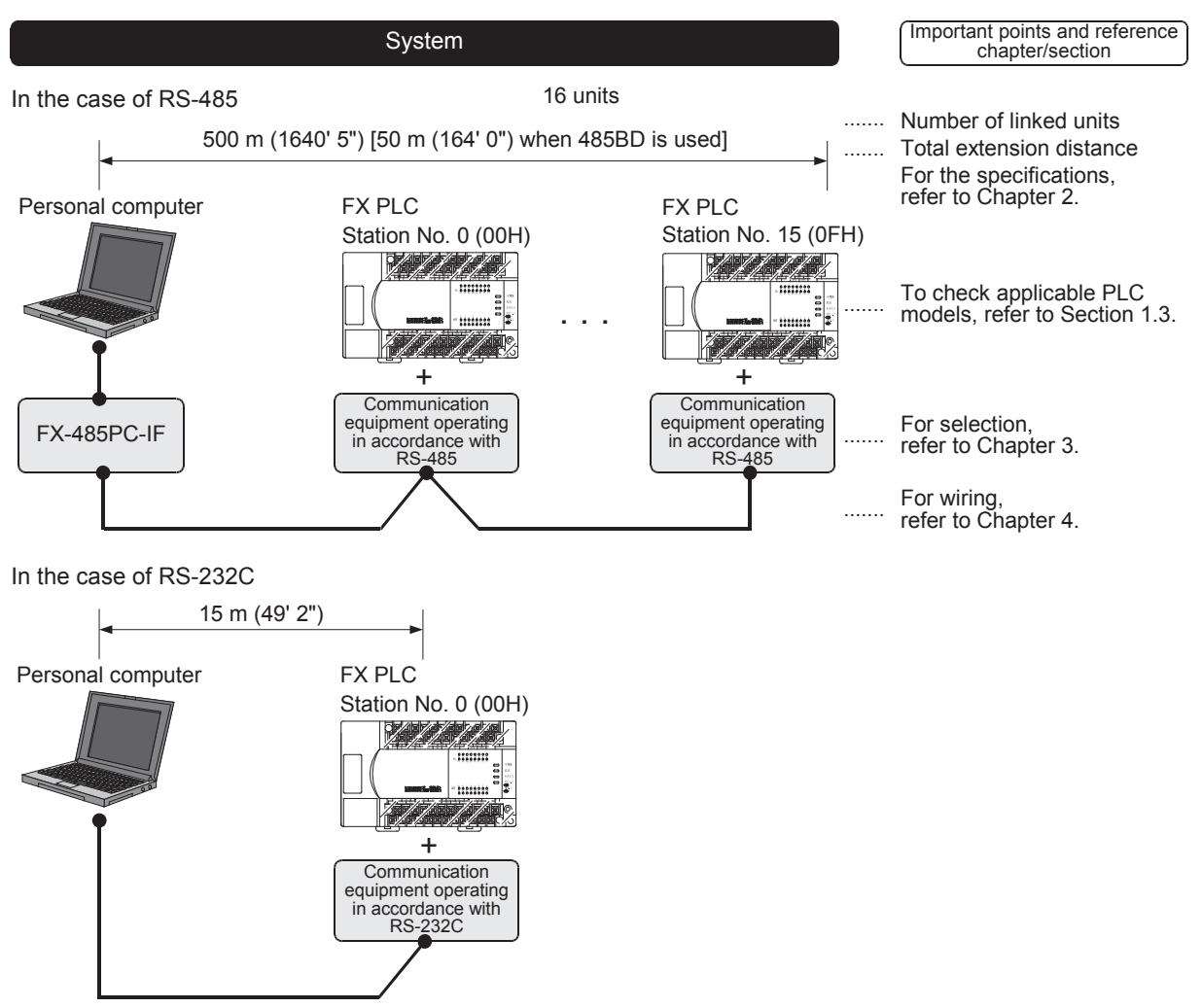

The number of devices handled all at once varies depending on the command and the types of devices.

### **1.2 Procedures Before Operation**

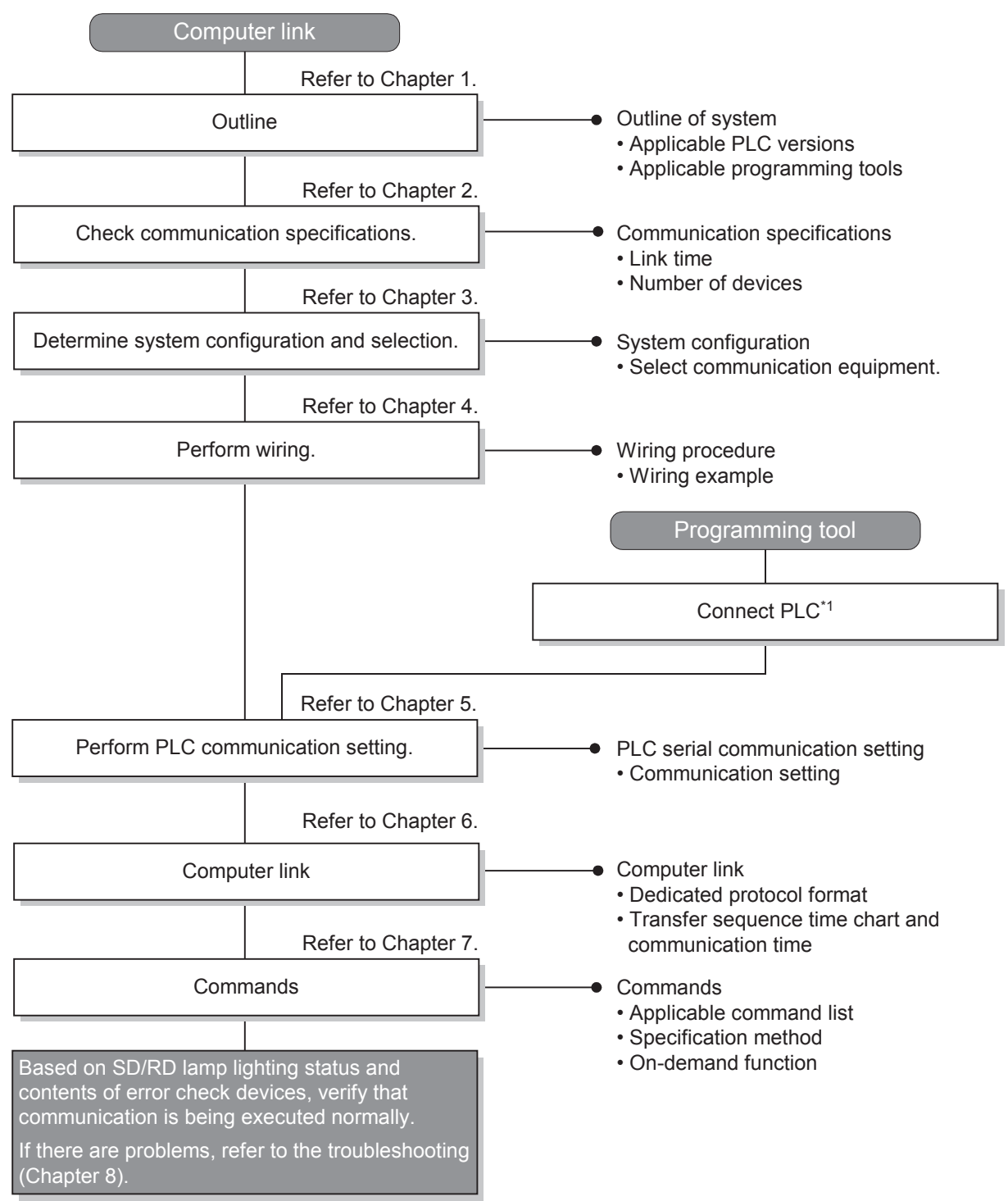

The flow chart below shows the Computer Link setting procedures up until data link.

\*1 For the programming tool to PLC connection procedure, refer to the "Programming Communication" section in this manual or the respective programming tool manual. For details on operating procedures, refer to the respective programming tool manual.

**A**

Common Items

Common Items

**B**

N:N Network

**N:N Network** 

**C**

Parallel Link

Parallel Ę

**D**

Computer Link

Computer Link

**E**

Inverter<br>Communication

**FRANCE Non-Protocol**<br>Communication<br>(RS/RS2 Instruction) (RS/RS2 Instruction) Communication Non-Protocol

**G**

Communication Non-Protocol 2N-232IF)

**H**

(FX

### **1.3 Communication Type Applicability in PLC**

### **1.3.1 Applicable versions**

The communication type is applicable in the following versions.

 $\checkmark$ : Applicable (If applicable versions of main units are limited, they are described inside ().) —: Not applicable

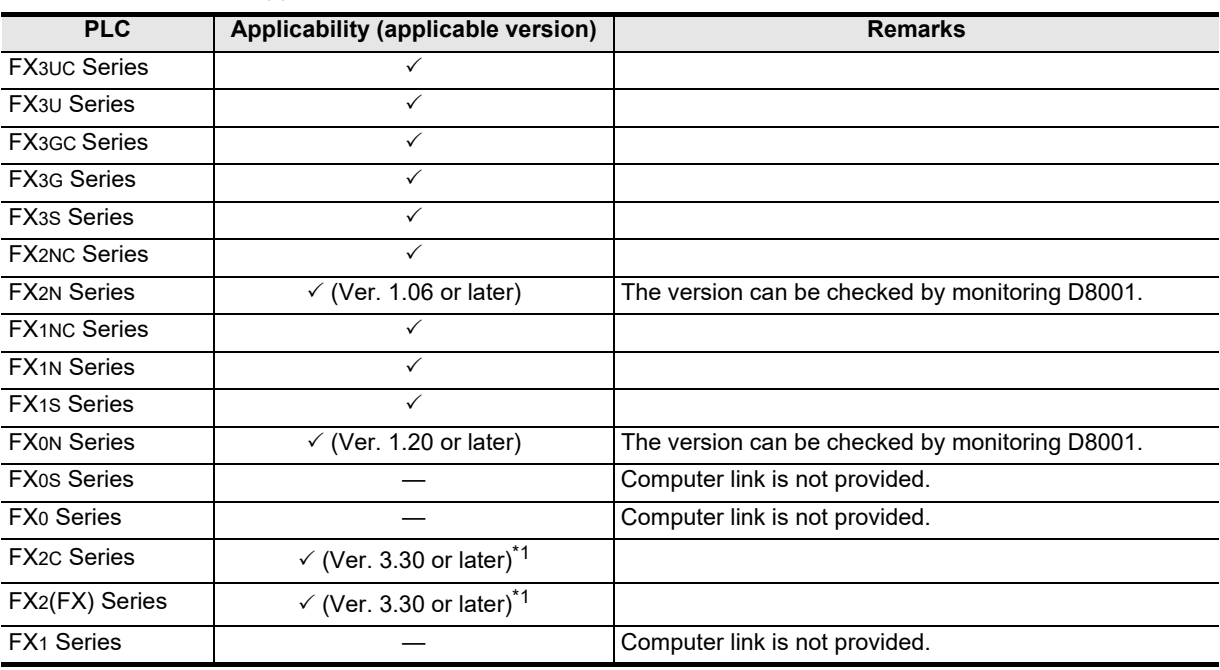

\*1. Applicable in products manufactured in June, 1996 and later (manufacturer's serial No.: 66\*\*\*\* and later).

### **1.3.2 Version check**

The PLC version can be checked by reading the last three digits of device D8001.  $\rightarrow$  For a detailed description of the version check, refer to A. Common Items Section 4.2.

### **1.3.3 How to look at the manufacturer's serial number**

The year and month of production of the PLC main unit can be checked on the nameplate, and "LOT" indicated on the front of the product.

> $\rightarrow$  For a detailed description of the How to look at the manufacturer's serial number, **refer to A. Common Items Section 4.1.**

### **1.3.4 Products whose production was stopped**

Production was stopped for some models of MELSEC-F Series PLCs and programming tools described in this manual. For models whose production was stopped, refer to Appendix A. To see the latest available products, refer to the general catalog.

### **1.4 Programming Tool Applicability**

### **1.4.1 For applicable versions**

The programming tool is applicable for each FX Series from the following version shown:

### **1. English versions**

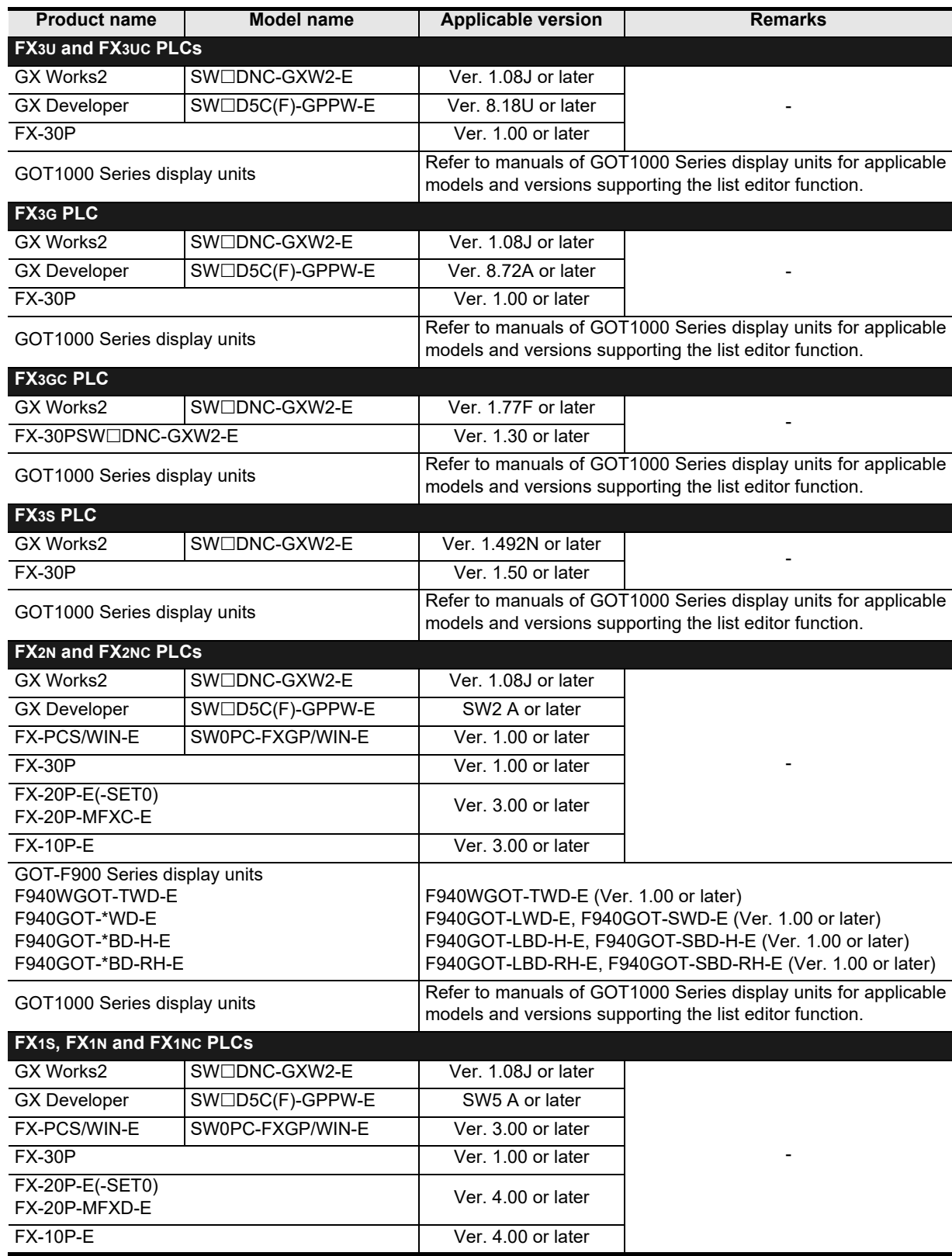

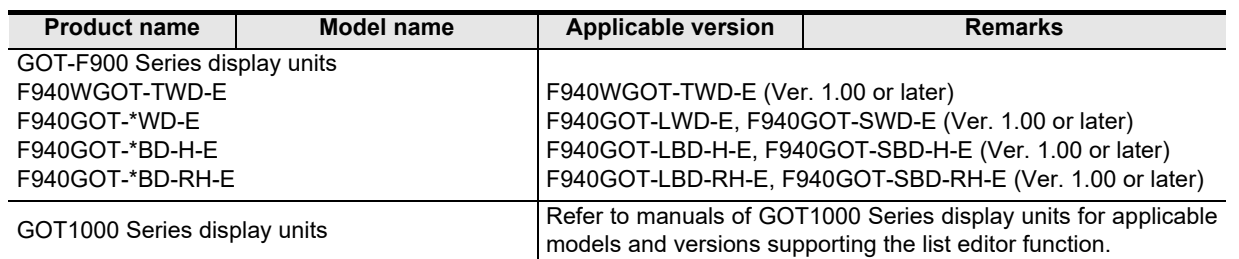

### **2. Japanese versions**

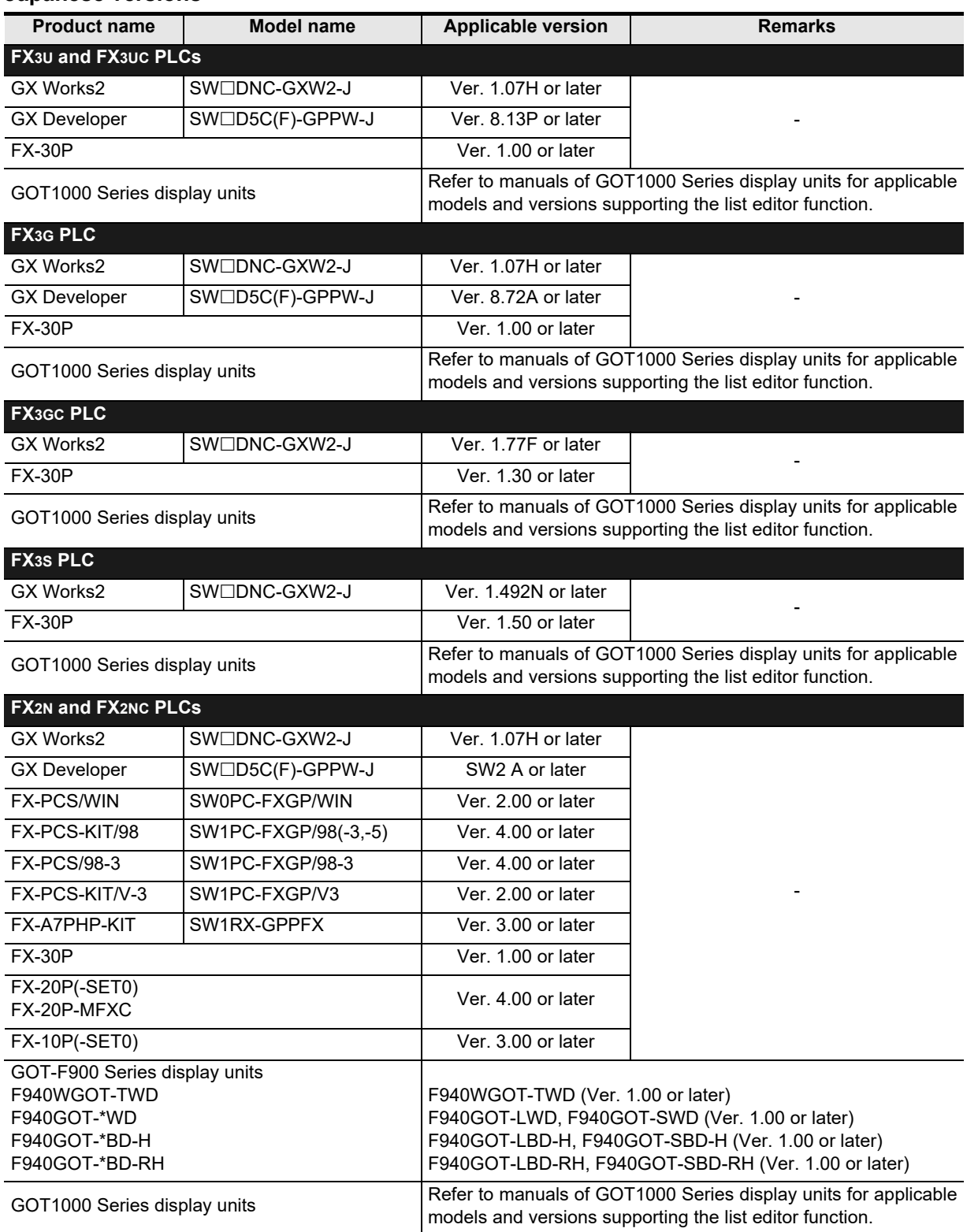

2N-232IF)

**H**

Programming<br>Communication

**I**

Maintenance Remote

**Apx.A**

models Discontinued

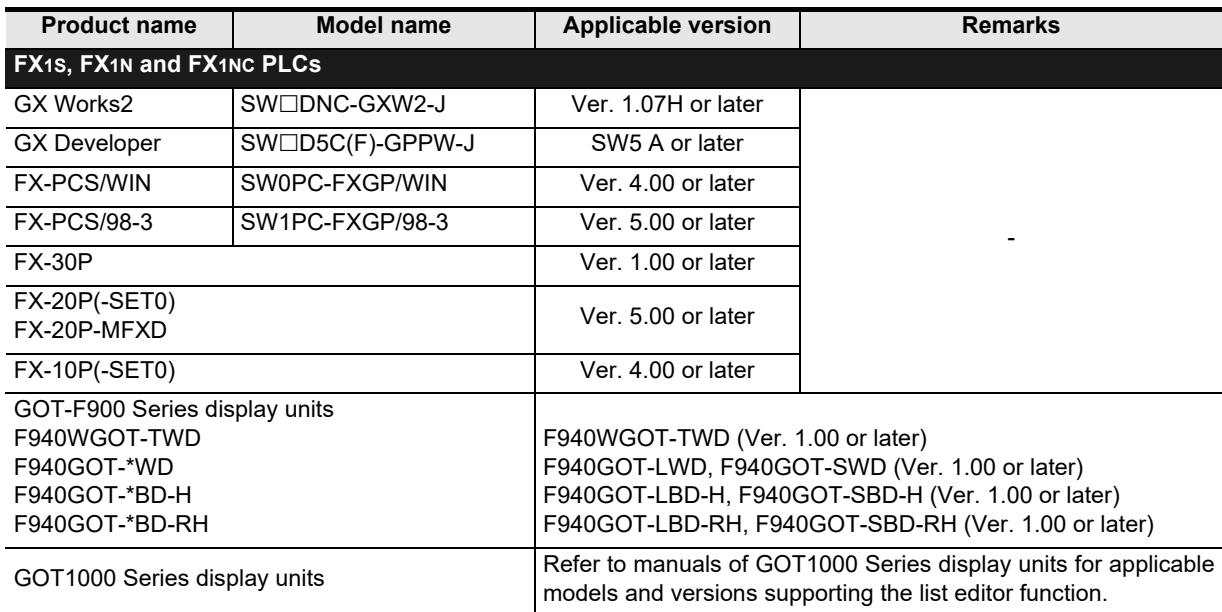

### **1.4.2 For non-applicable versions (setting an alternative model)**

Even programming tool not applicable to a PLC can create programs when an alternative model is set. In this case, however, programming is enabled only in the function ranges provided for the alternative PLC model such as instructions and program size.

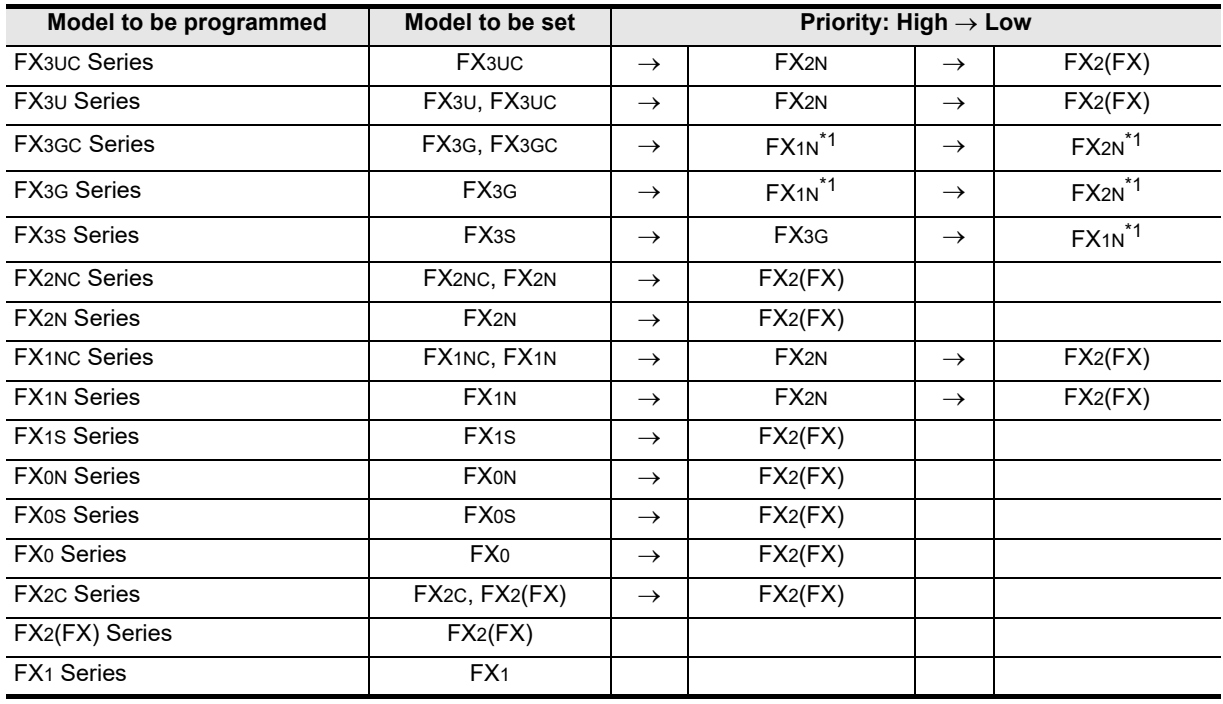

\*1. "FX2N" is selected when the FX-10P(-E) is used.

#### **Point**

In the FX3S PLC, set the memory capacity for PLC parameters to 4,000 steps or less.

## **2. Specifications**

This chapter explains the communication specifications and performance.

### **2.1 Communication Specifications (Reference)**

Communication is executed within the specifications shown in the table below. The baud rate, etc. can be changed in the parameter settings of a programming tool or in a sequence program.

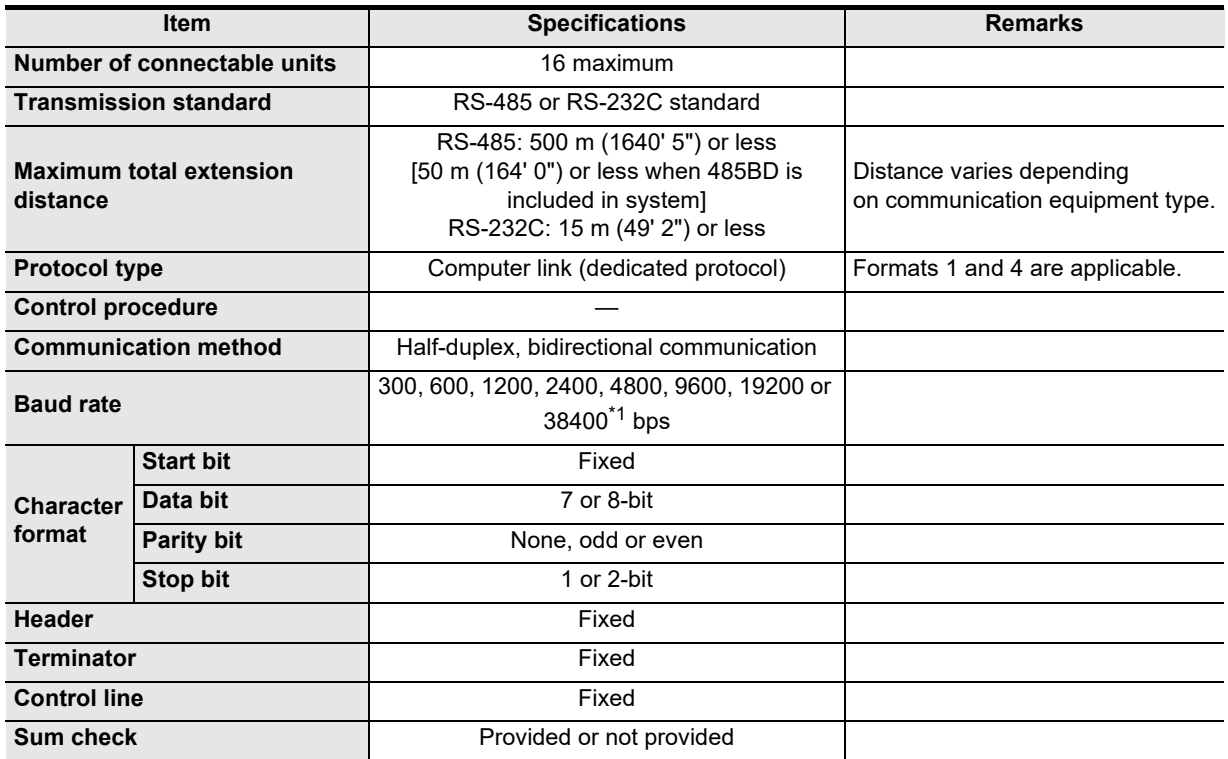

\*1. FX3U and FX3UC Series PLC Ver. 2.41 or later, and FX3S, FX3G, FX3GC Series PLC is applicable.

**A**

**Apx.A**

models Discontinued

### **2.2 Link Specifications**

### **2.2.1 Applicable commands and number of device points**

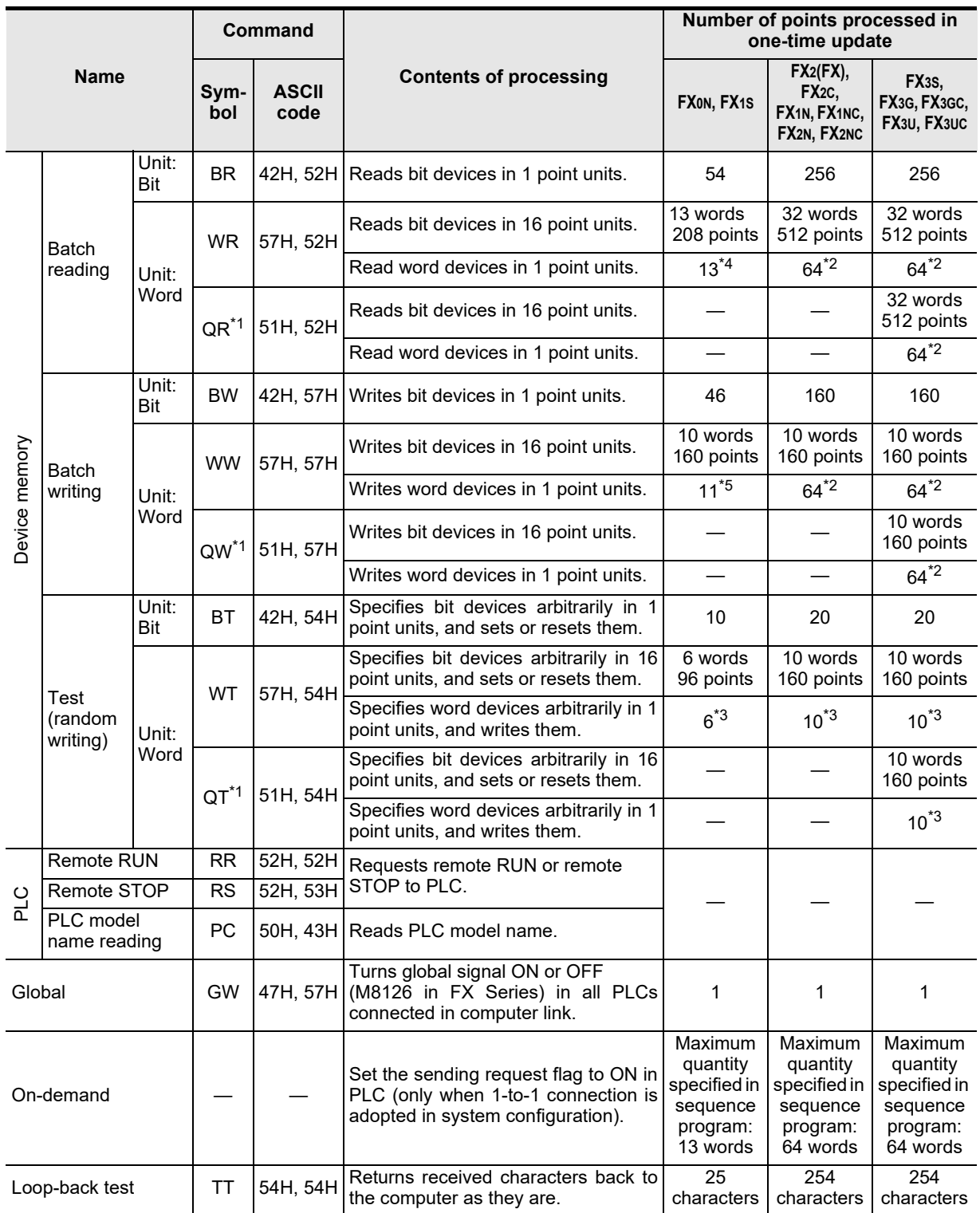

\*1. Available only in FX3S, FX3G, FX3GC, FX3U and FX3UC PLCs.

\*2. 32 points when 32-bit counters (C200 to C255) are specified.

\*3. 32-bit counters (C200 to C255) are not applicable.

\*4. 6 points when 32-bit counters (C200 to C255) are specified.

\*5. 5 points when 32-bit counters (C200 to C255) are specified.
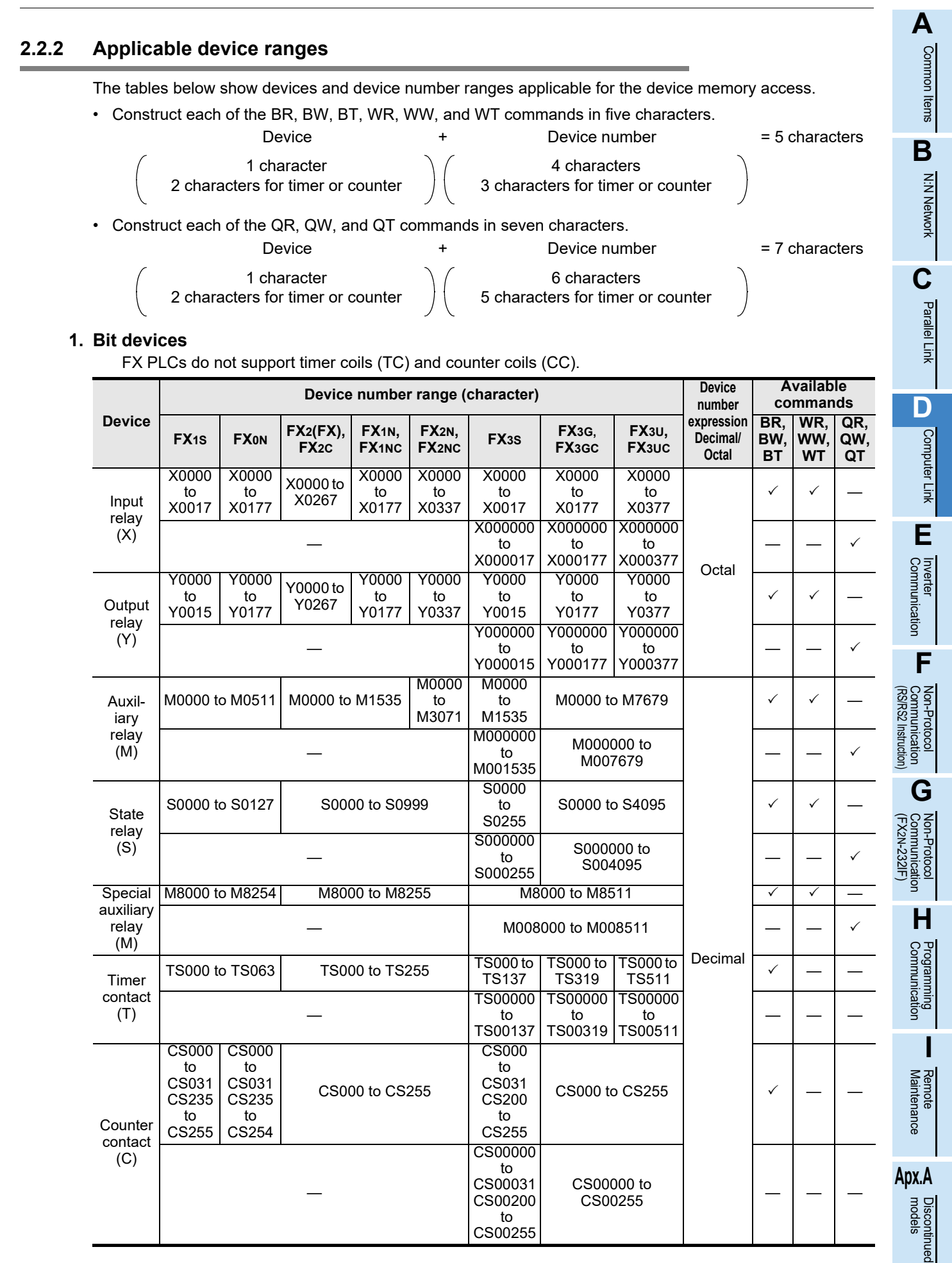

#### **2. Word devices**

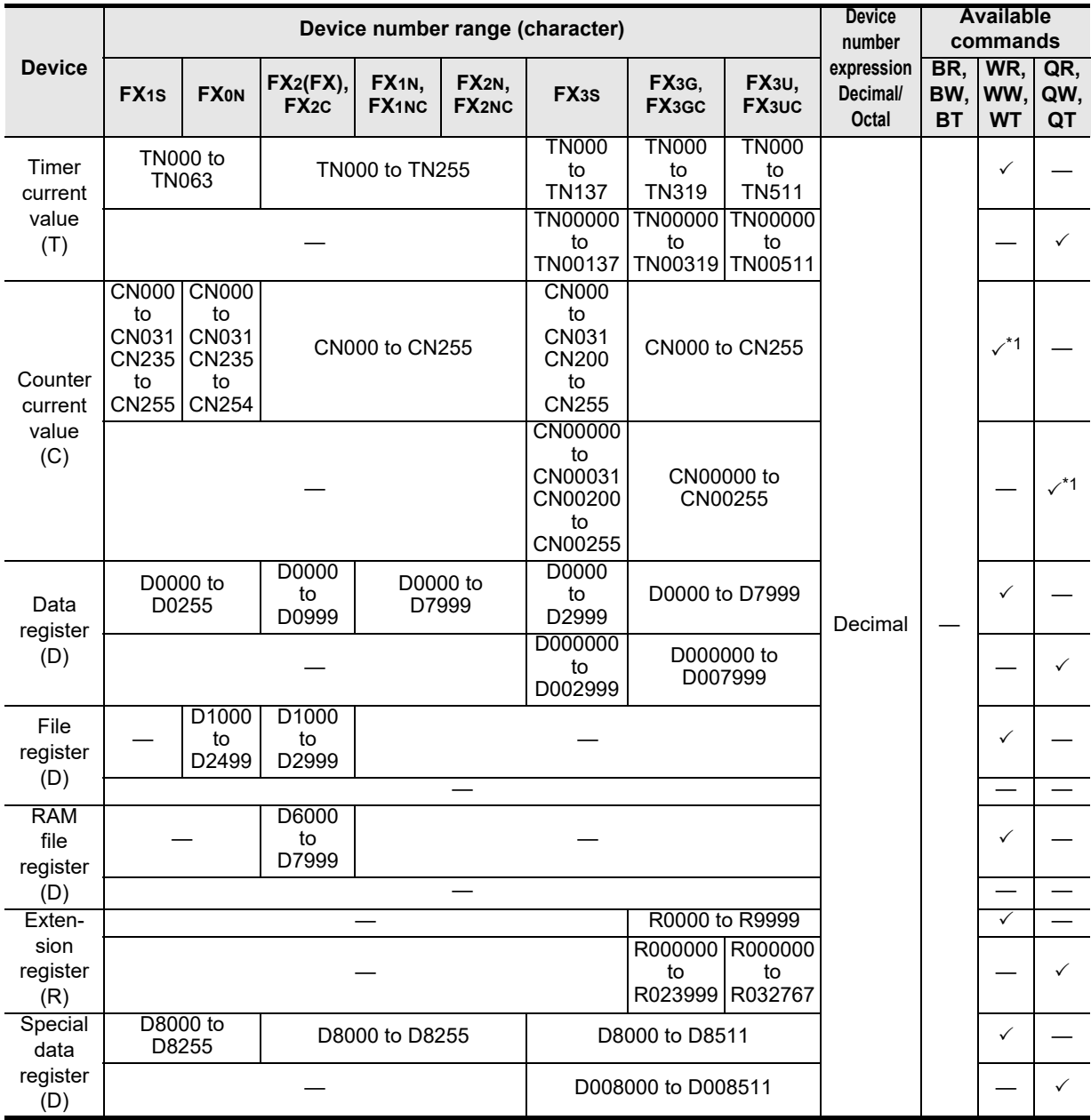

\*1. The WT and QT commands do not support 32-bit counters (C200 to C255).

#### **Caution**

- 1) When using bit devices in a command requiring specification in 1-word units, make sure that the head device number is a multiple of "8".
- 2) Special auxiliary relays and special data registers are classified into ones for read only, write only and ones for system only.

If data is written to any range in which writing is not allowed, an error may occur in the PLC. For details on special auxiliary relays and special data registers, refer to the manual of the PLC.

3) In FX1s, FX1N, FX1NC, FX2N, FX2NC, FX3S, FX3G, FX3GC, FX3U and FX3UC PLCs, the PLCs cannot access the program area (in the built-in RAM, memory cassette and built-in EEPROM) when users set file registers (D).

In FX3U and FX3UC PLCs, extension registers (R) cannot access extension file registers (ER) in a mounted memory cassette.

In FX3G, FX3GC PLCs, extension registers (R) cannot access extension file registers (ER).

#### **2.2.3 Link time**

#### **1. Data transfer**

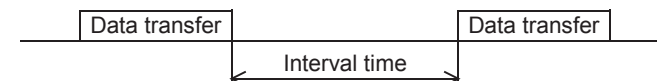

#### **2. Data transfer time**

Time to read continuous word devices (timers, counters or data registers) in one station =  $(21<sup>*1</sup> + 4 \times$ Number of read points<sup>\*2</sup>)  $\times$  Time to send or receive 1 character (ms) + Interval time + Maximum scan time (special data register D8012) in PLC  $\times$  3 + Message waiting time

Time to write continuous word devices (timers, counters or data registers) in one station =  $(20^{*1} + 4 \times$  Number of written points<sup>\*2</sup>)  $\times$  Time to send or receive 1 character (ms) + Interval time + Maximum scan time (special data register D8012) in PLC + Message waiting time

\*1. This is the number of characters when the protocol format 1 is used and the sum check is not provided.

When the protocol format 4 is used, add "4" to this value.

When the sum check is provided, add "4" to this value also.

\*2. The number of points is counted in 1-word units.

#### **3. Time to send or receive one character**

The table below shows the time required to send or receive one character when the start bit is 1-bit, the data length is 7-bit, the parity is 1-bit, and the stop bit is 1-bit.

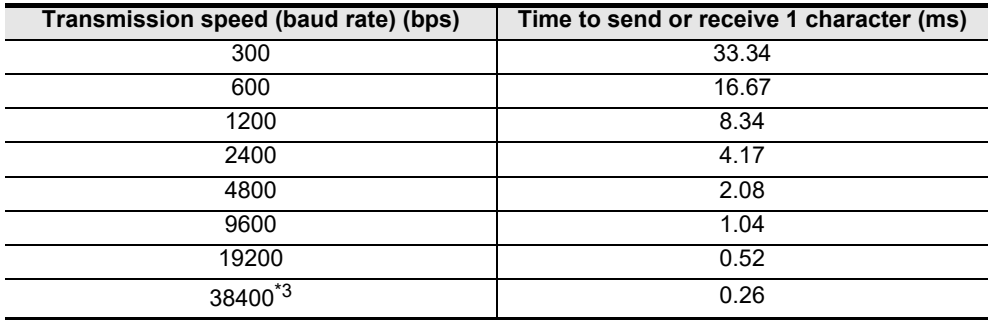

The tables below show the data transfer times depending on the number of continuously read or written word devices at the transmission speeds of 9600 bps and 19200 bps when the message waiting time is 0 ms\*4, the maximum scan time is 20 ms, and the interval time is 100 ms.

#### **<When the transmission speed is 9600 bps> Unit : sec <When the transmission speed is 19200 bps> Unit : sec**

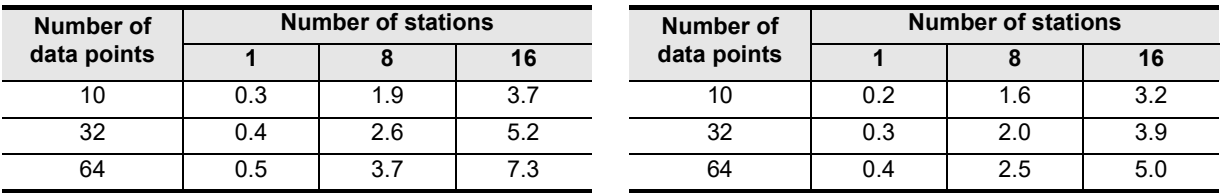

When the types of read or written devices increase, "Data transfer time shown in above table  $\times$  Number of device types" is required.

When the number of read or written points exceeds "64"<sup>5</sup>, the transfer time increase.

Accordingly, for achieving efficient data transfer, it is recommended to decrease the number of types of transferred devices and use as many continuous device numbers as possible.

- \*3. Available only in FX3S, FX3G, FX3GC, FX3U and FX3UC PLCs.
- \*4. The message waiting time is "0" when the RS-485 interface and two-pair wiring are used. The message waiting time is "0" also when the RS-232C interface is used. When one-pair wiring is adopted, a message waiting time of 70 to 150 ms is required for each transfer. Add this message waiting time.
- \*5. The maximum number of points is as follows for the FX0N and FX1S PLCs: Maximum number of read points : 13 Maximum number of written points: 11

**G**

Communication Non-Protocol 2N-232IF)

**H**

Communication Programming

**I**

Maintenance Remote

**Apx.A**

Discontinued

(FX

**A**

# **3. System Configuration and Equipment Selection**

This chapter explains the system configuration and communication equipment selection operating in accordance with RS-485 or RS-232C required by FX PLCs.

### **3.1 System Configuration**

This section outlines the system configuration required to use computer link. Connect (optional) equipment operating in accordance with RS-485 or RS-232C to the FX PLC main unit.

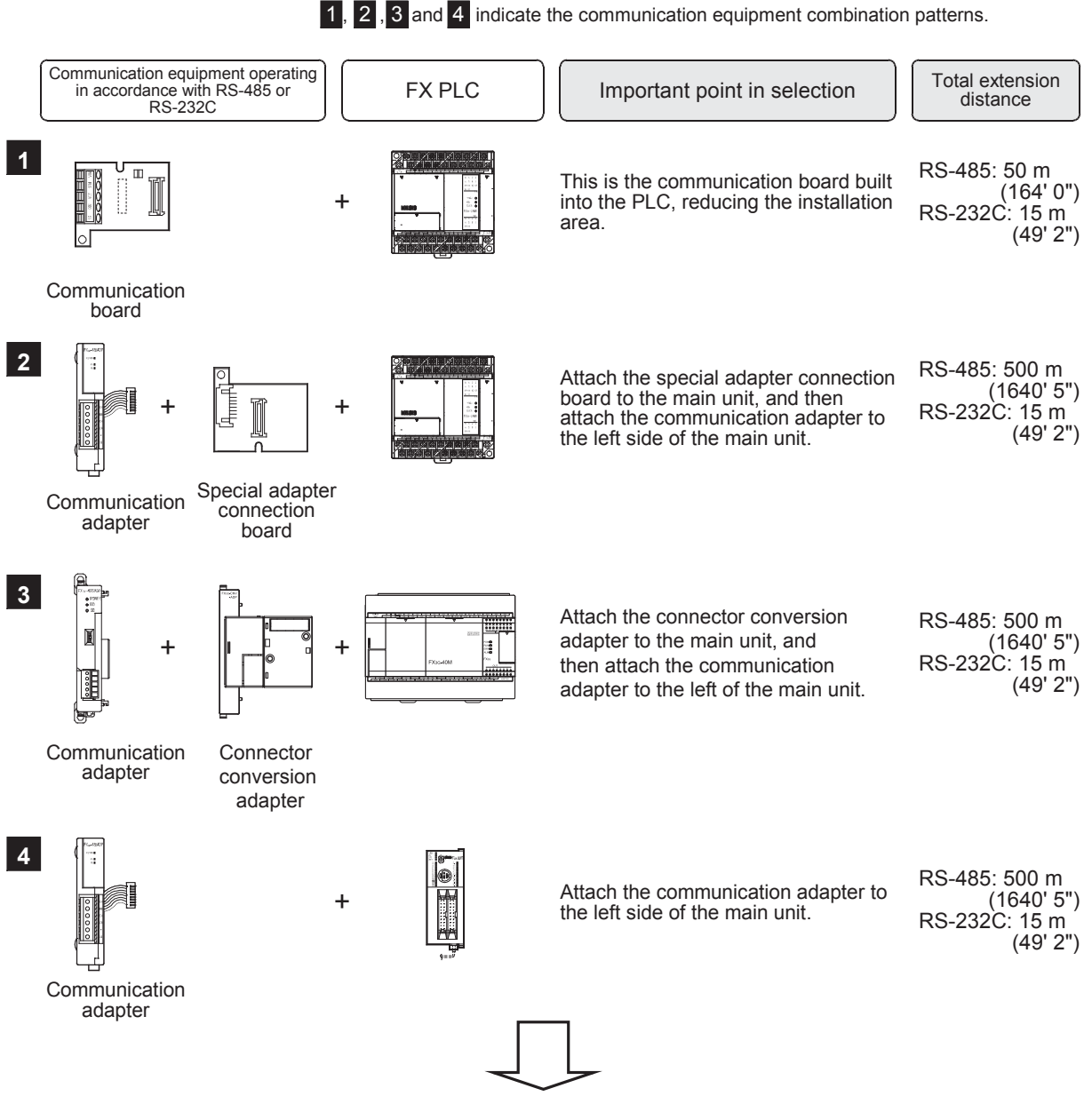

For communication equipment combinations for each FX Series, refer to the next page.

**A**

Common Items

Common Items

**B**

N:N Network

N:N Network

**C**

Parallel Link

Parallel Ę

**D**

Computer Link

Ę

Computer

**E**

Inverter<br>Communication

Communication Non-Protocol

**G**

Communication Non-Protocol

**H**

Programming<br>Communication

**I**

# **3.2 Applicable FX PLC and Communication Equipment**

Select a (optional) communication equipment combination, and put a check mark in the "Check" column. During selection, pay attention to the following:

- In the table below, only the external dimensions are different between the units shown in "FX2NC-485ADP/ FX0N-485ADP". Select either one.
- In the table below, only the outside dimensions and D-SUB connector shape are different between units shown in "FX2NC-232ADP/FX0N-232ADP". Select either one.
- In the table below, only the cable is different between the units shown in "FX3G-485-BD/FX3G-485-BD-RJ". Select either one.
- Computer link is not provided for the FX1, FX0 or FX0S PLCs.

#### **3.2.1 For communication in accordance with RS-232C**

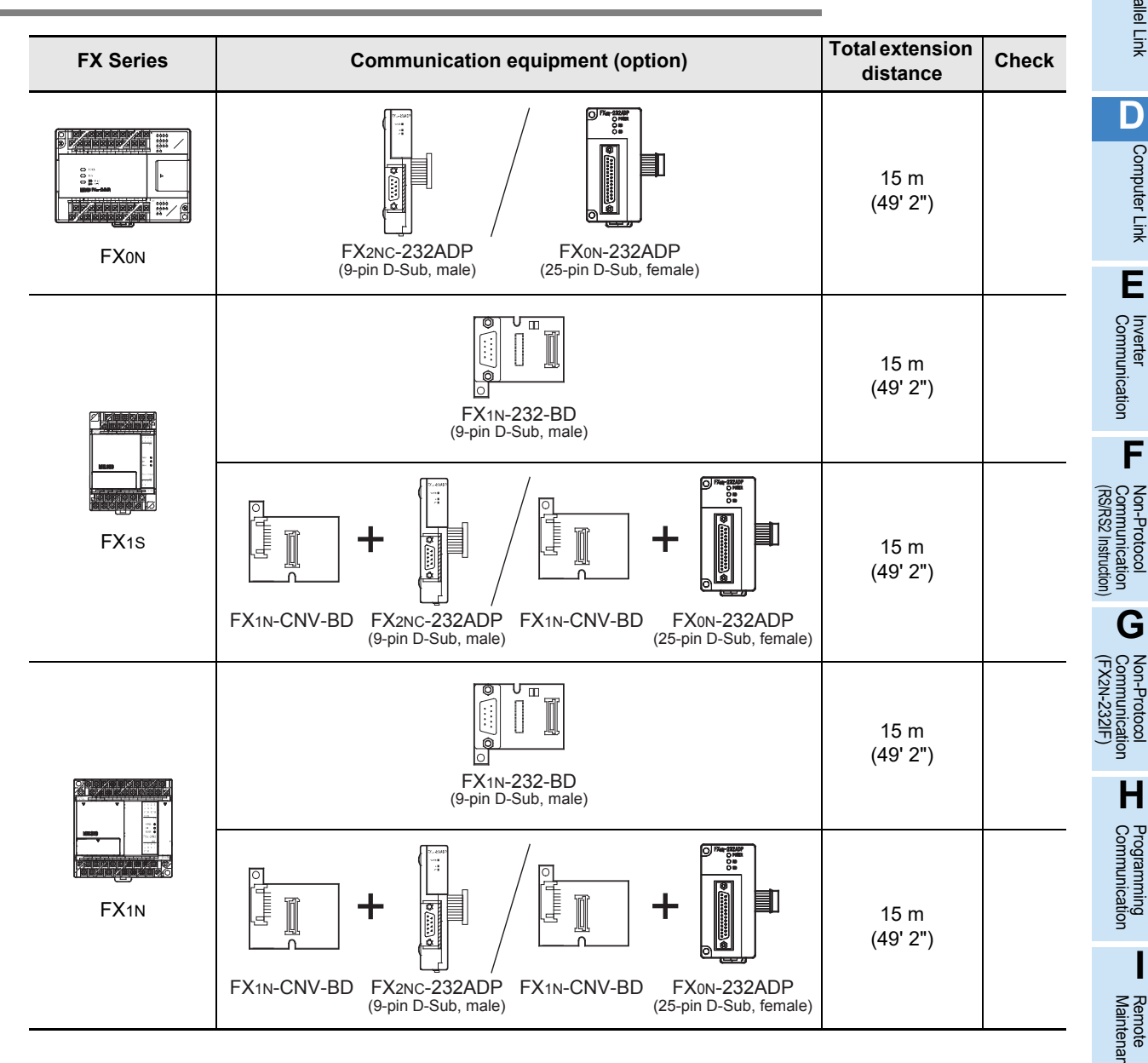

models Discontinued

Maintenance

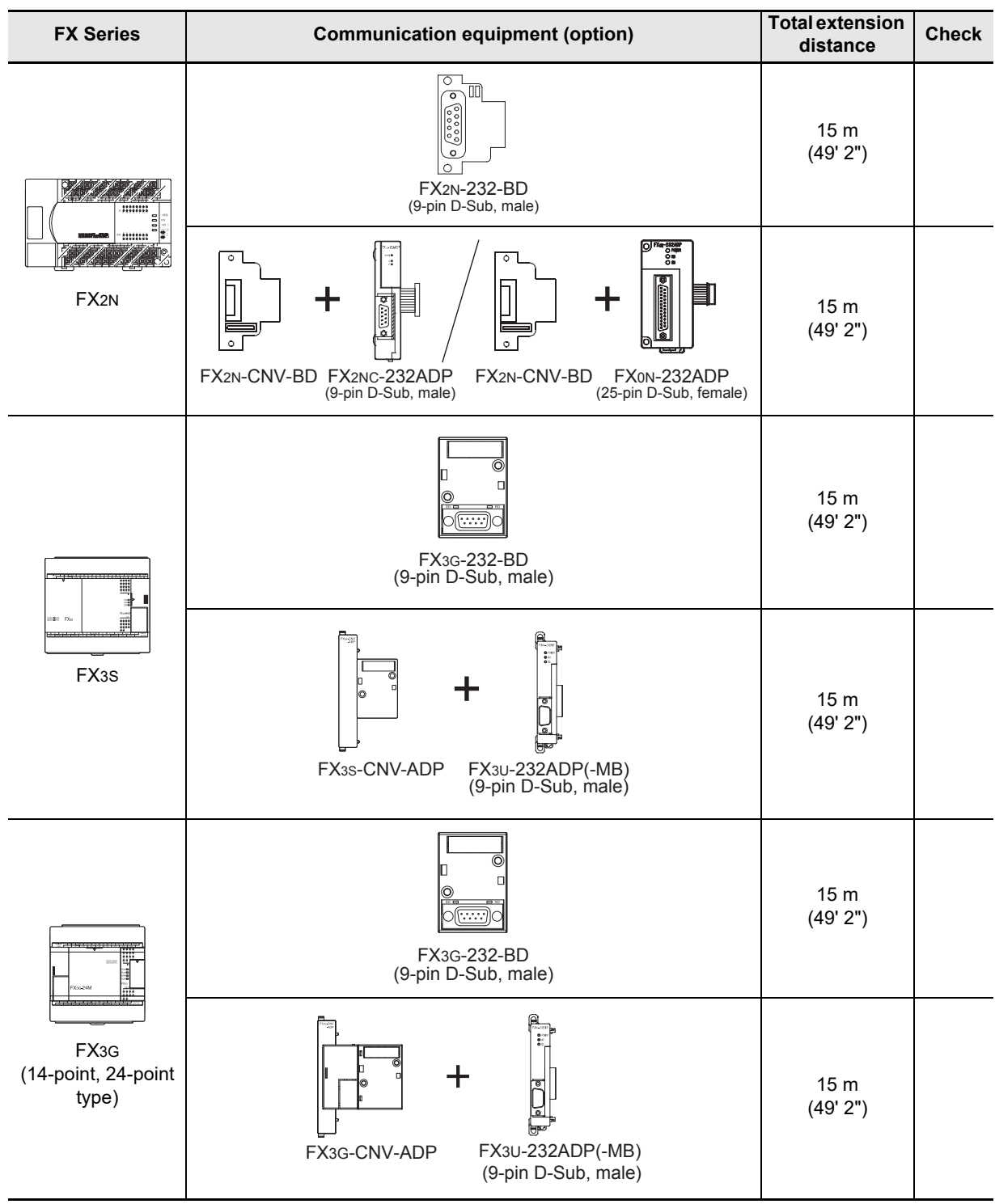

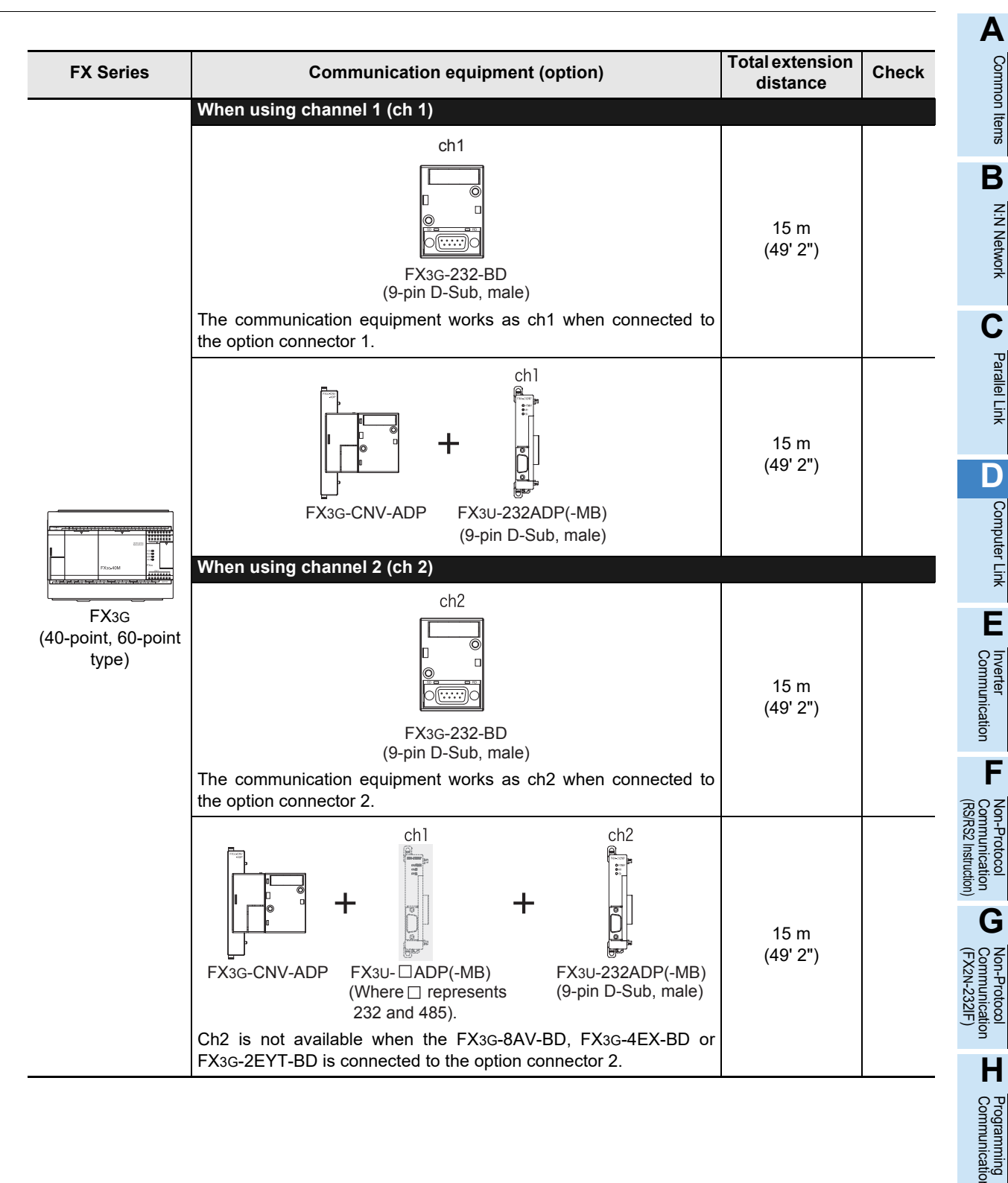

models Discontinued

Maintenance

**I**

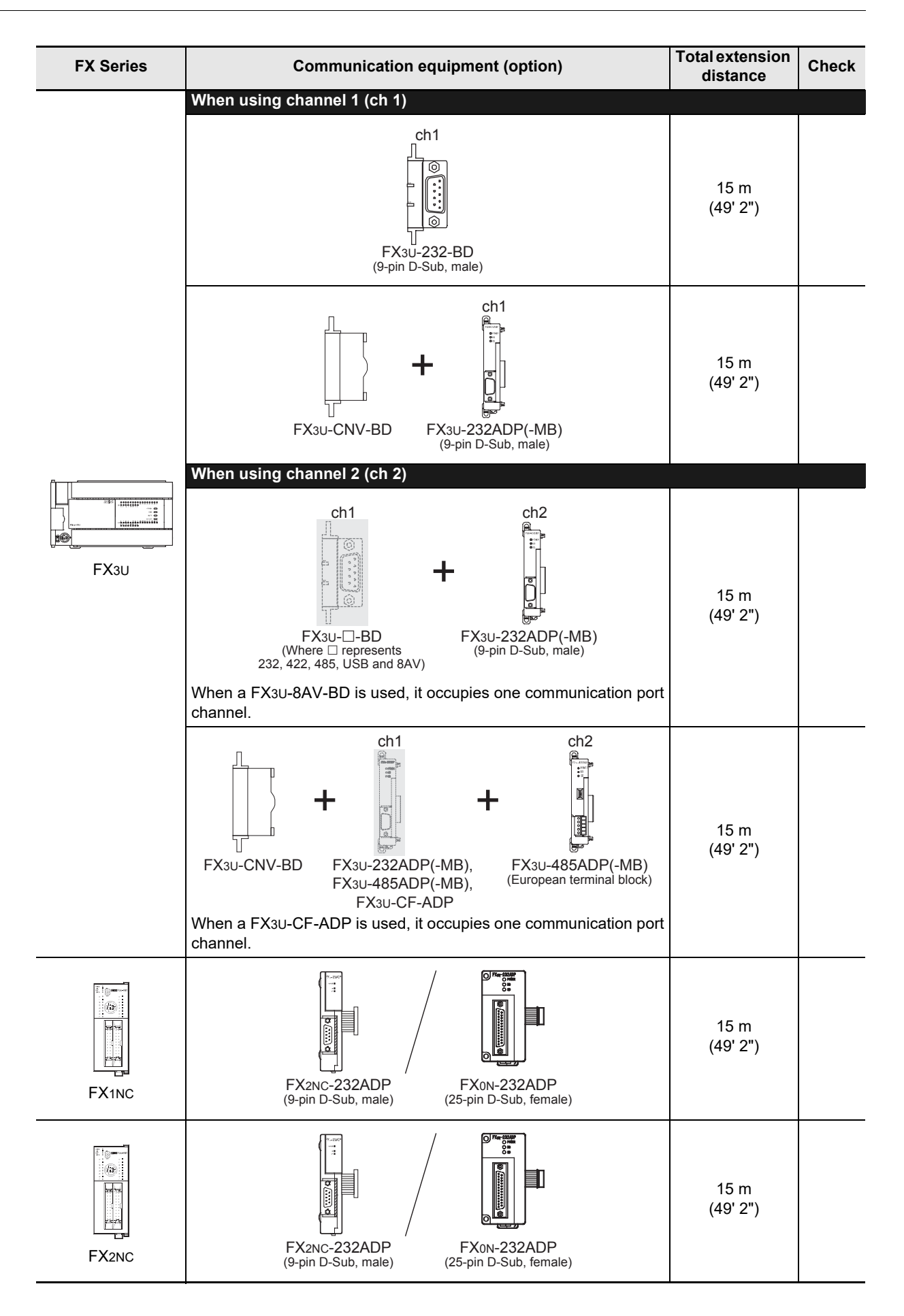

channel.

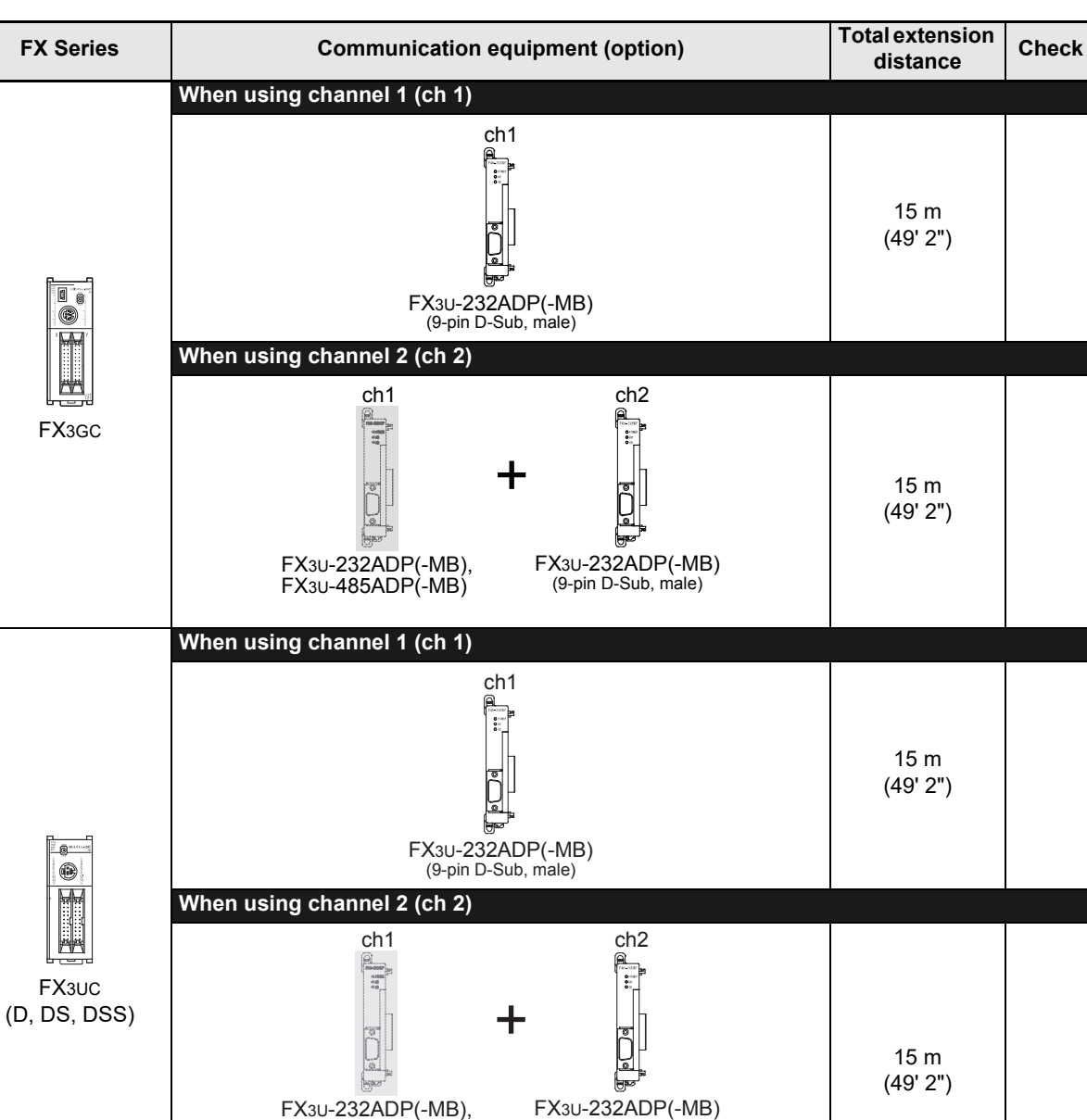

When a FX3U-CF-ADP is used, it occupies one communication port

FX3U-485ADP(-MB), FX3U-CF-ADP

(9-pin D-Sub, male)

# **Apx.A** Discontinued<br>models

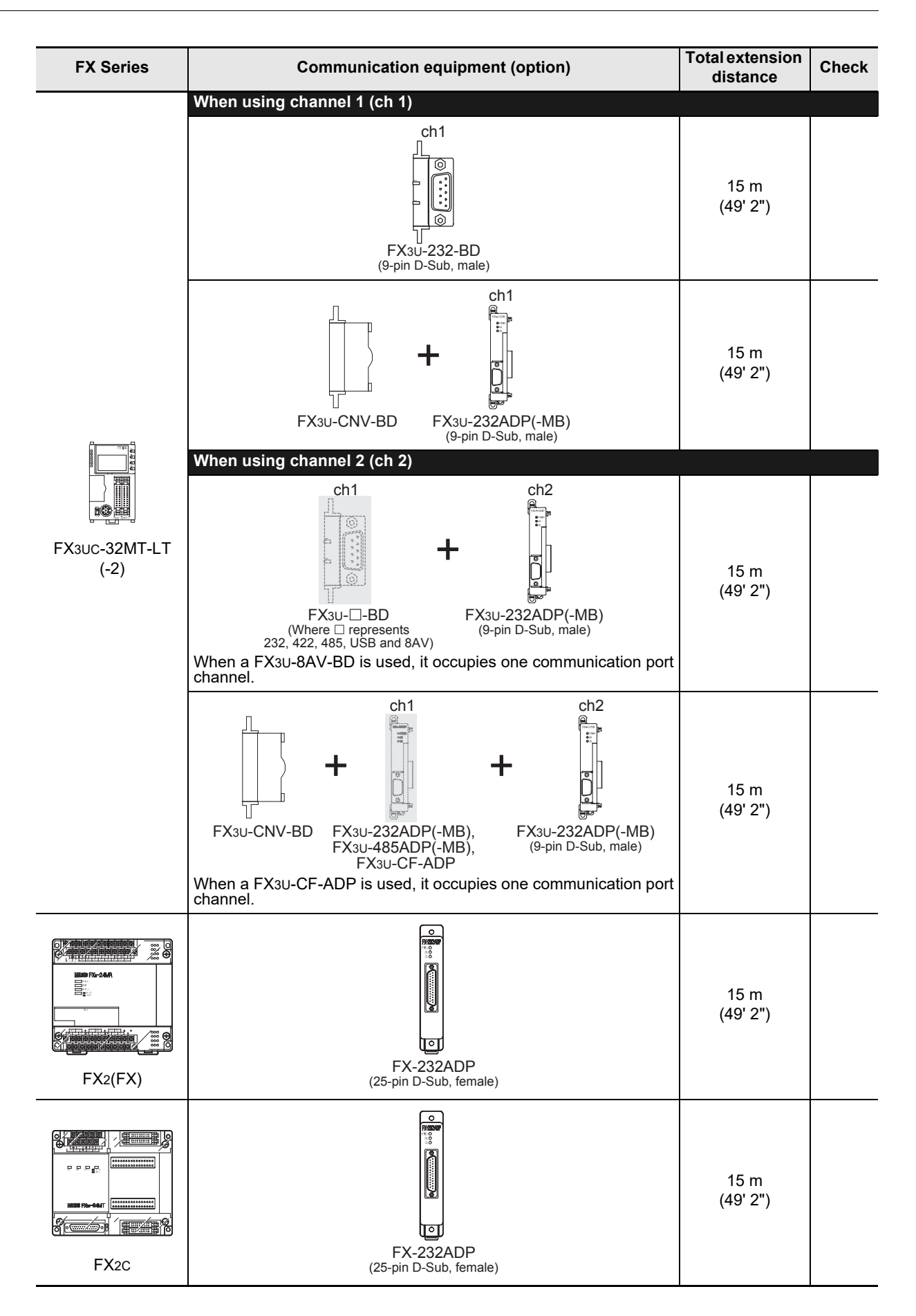

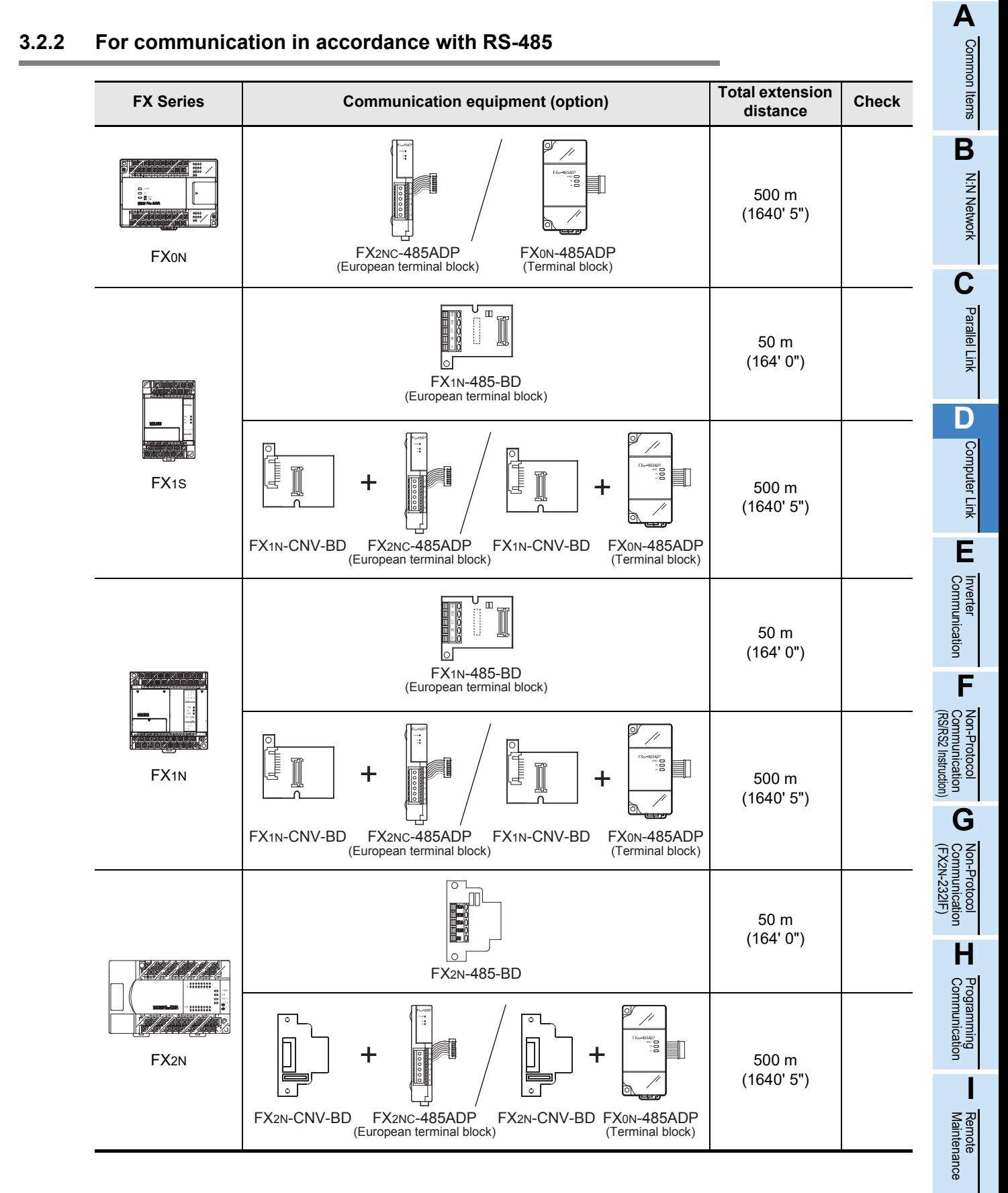

# models Discontinued

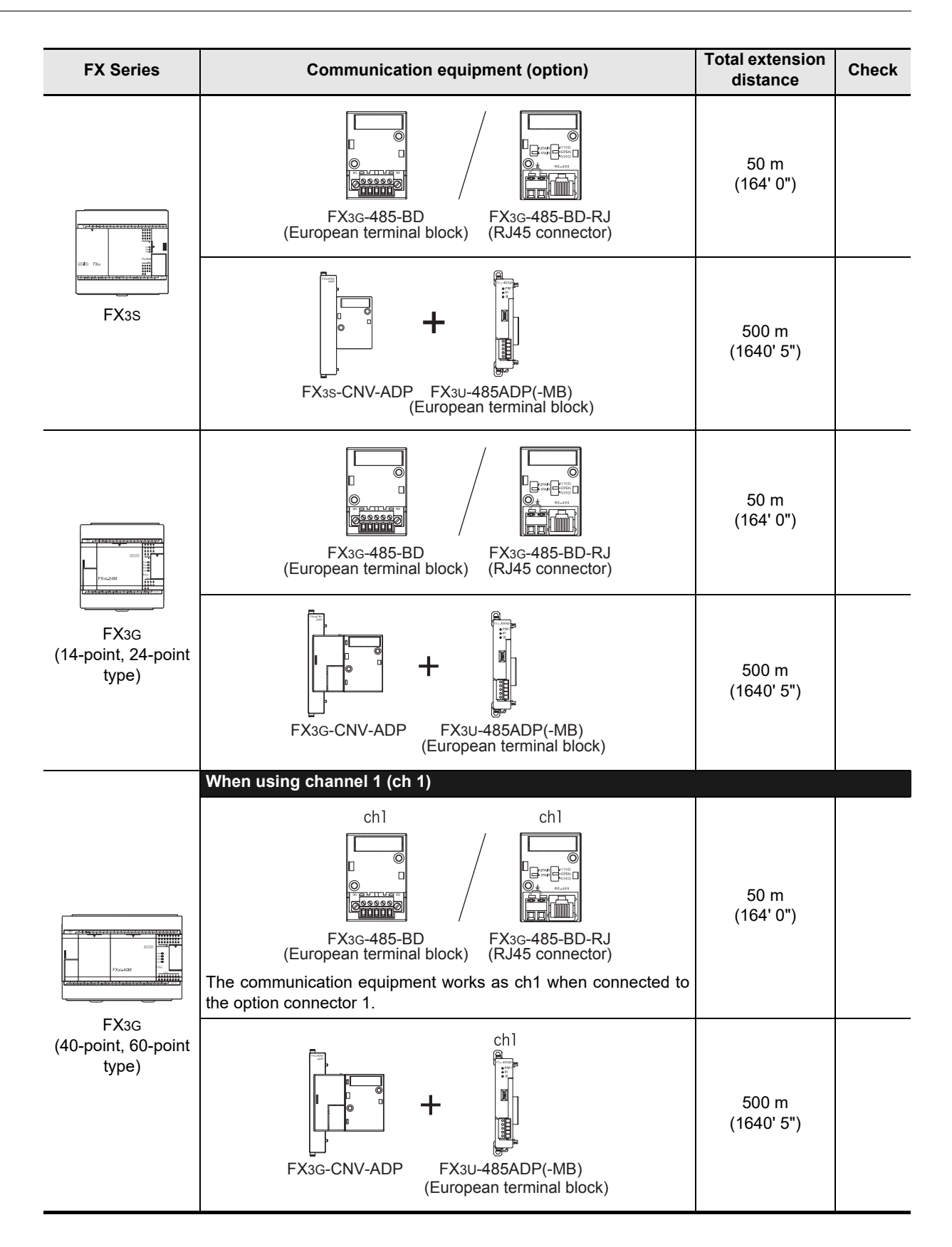

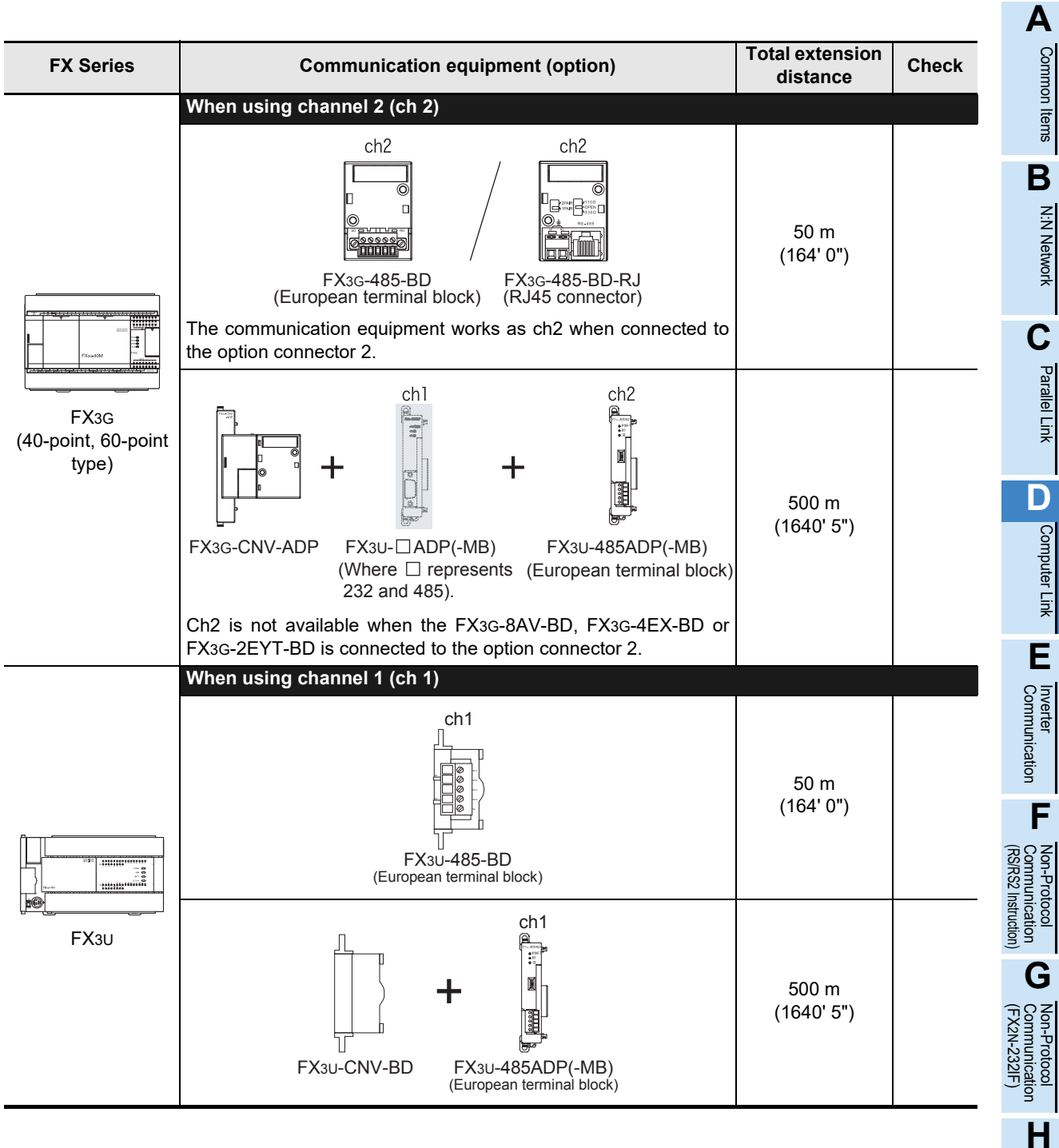

Maintenance Remote

Programming<br>Communication

**I**

**F**

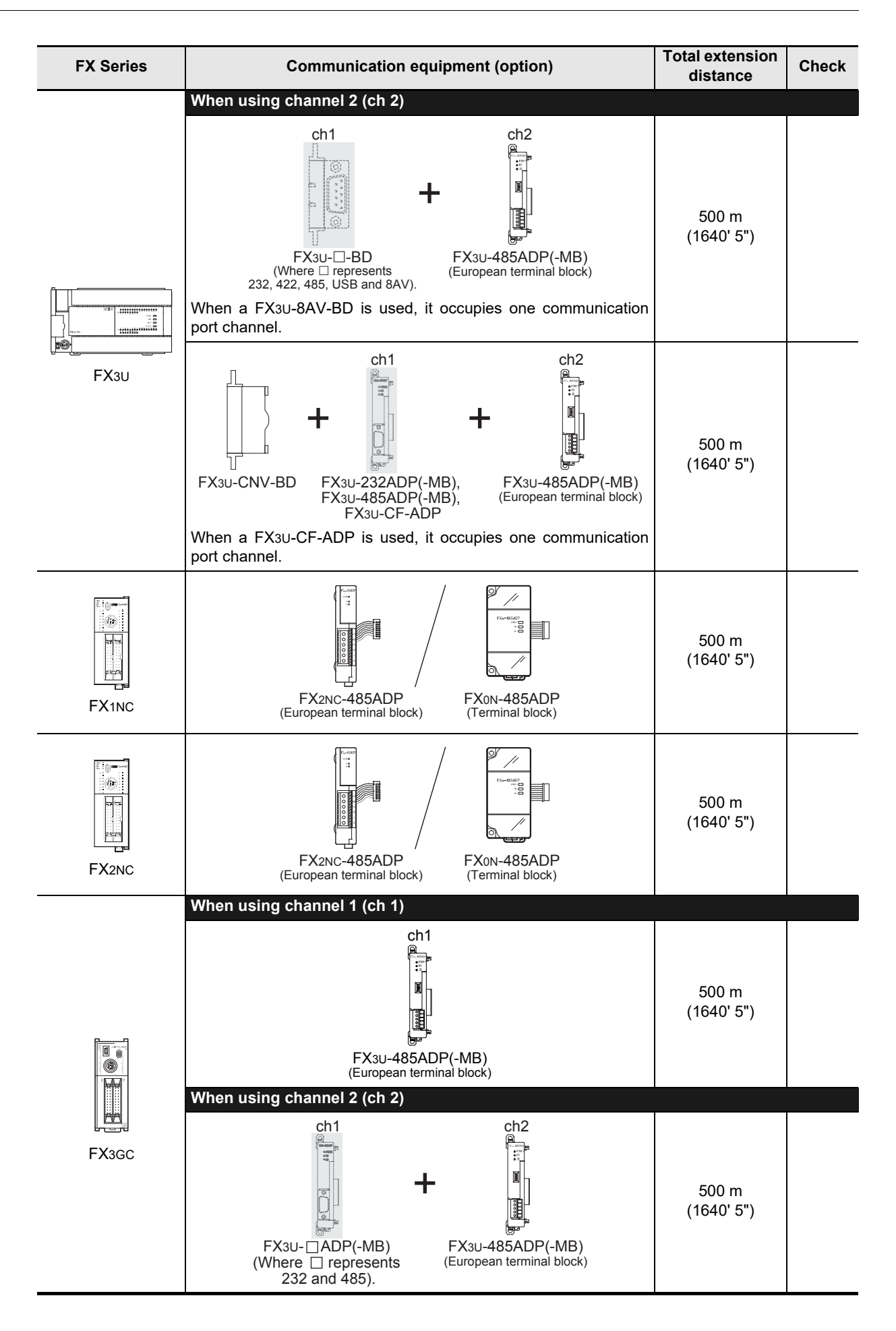

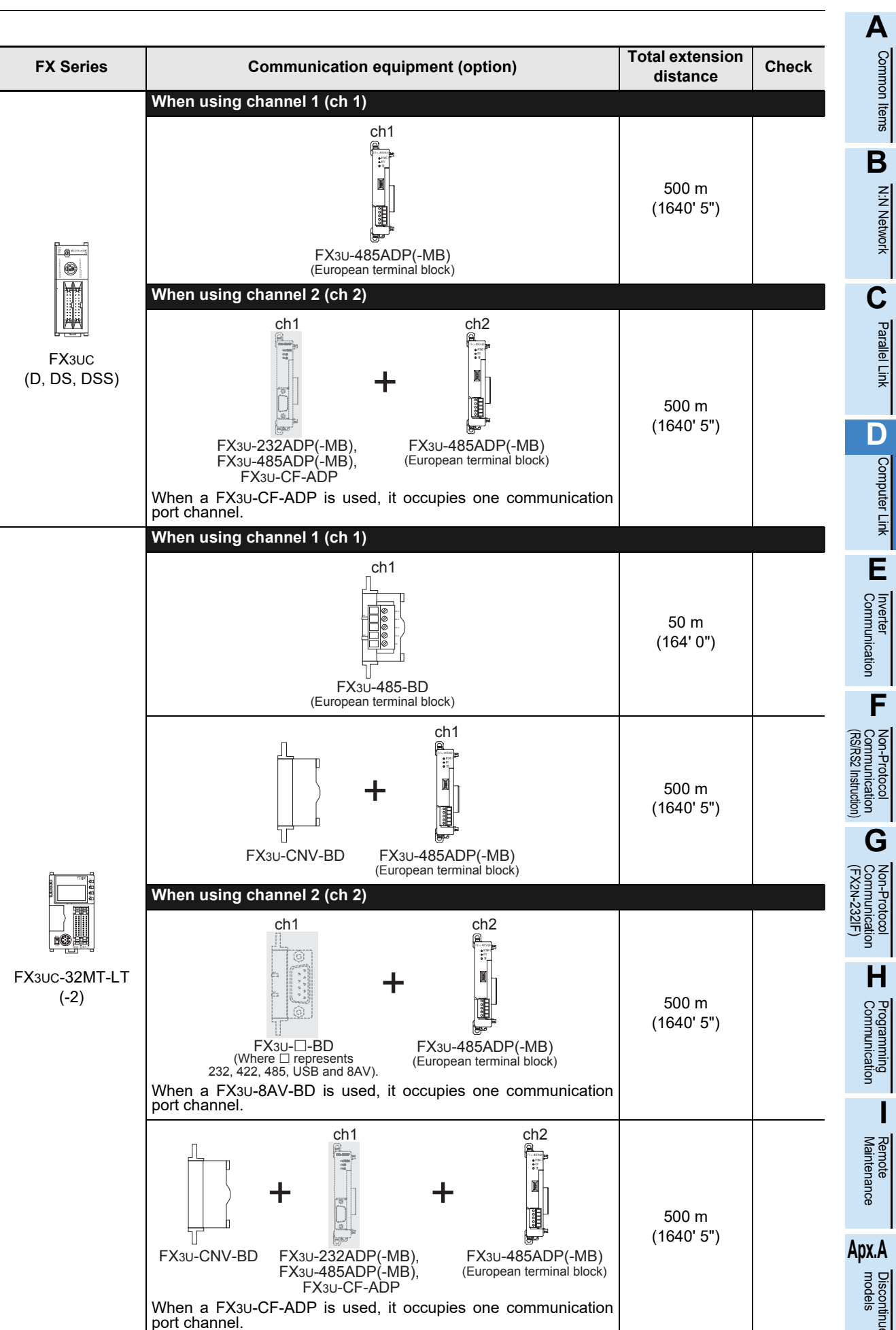

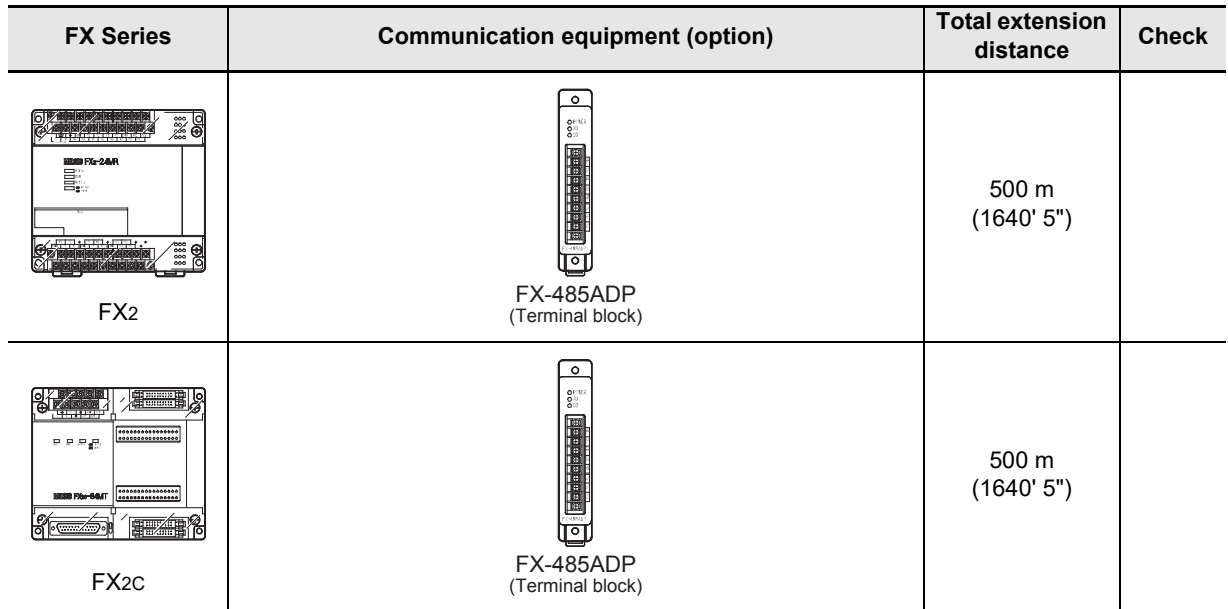

# **4. Wiring**

This chapter explains the wiring.

#### **WIRING PRECAUTIONS**

**WARNING** 

- Make sure to cut off all phases of the power supply externally before attempting installation or wiring work. Failure to do so may cause electric shock or damage to the product.
- Make sure to attach the terminal cover, offered as an accessory, before turning on the power or initiating operation after installation or wiring work. Failure to do so may cause electric shock.

### **WIRING PRECAUTIONS**

# CAUTION

- Make sure to observe the following precautions in order to prevent any damage to the machinery or accidents due to abnormal data written to the PLC under the influence of noise:
	- 1) Do not bundle the main circuit line together with or lay it close to the main circuit, high-voltage line or load line. Otherwise, noise disturbance and/or surge induction are likely to take place. As a guideline, lay the control line at least 100mm (3.94") or more away from the main circuit or high-voltage lines.
	- 2) Ground the shield wire or shield of the shielded cable at one point on the PLC. However, do not use common grounding with heavy electrical systems.
- Make sure to properly wire the terminal block in accordance with the following precautions. Failure to do so may cause electric shock, equipment failures, a short-circuit, wire breakage, malfunctions, or damage to the product.
	- The disposal size of the cable end should follow the dimensions described in the manual.
	- Tightening torque should follow the specifications in the manual.
	- Tighten the screws using a Phillips-head screwdriver No.2 (shaft diameter 6mm (0.24") or less). Make sure that the screwdriver does not touch the partition part of the terminal block.
- Make sure to properly wire to the terminal block (European type) in accordance with the following precautions. Failure to do so may cause electric shock, equipment failures, a short-circuit, wire breakage, malfunctions, or damage to the product.
	- The disposal size of the cable end should follow the dimensions described in the manual.
	- Tightening torque should follow the specifications in the manual.
	- Twist the end of strand wire and make sure that there are no loose wires.
	- Do not solder-plate the electric wire ends.
	- Do not connect more than the specified number of wires or electric wires of unspecified size.
	- Affix the electric wires so that neither the terminal block nor the connected parts are directly stressed.

**A**

Common Items

Items

Common

**B**

N:N Network

N:N Network

**C**

Parallel Link

Parallel **First** 

**D**

Computer Link

Link

Computer

**E**

Inverter<br>Communication

**FRANCE**<br>Communication<br>(RS/RS2 Instruction) (RS/RS2 Instruction) Communication Non-Protocol

**G**

Communication Non-Protocol 2N-232IF)

**H**

Communication Programming

**I**

Maintenance Remote

**Apx.A**

models Discontinued

(FX

## **4.1 Wiring Procedure**

# **1 Selecting the connection method**

Select the wiring method suitable to the application.

**For details, refer to Section 4.2.**

# **2 Preparing for wiring**

Prepare cables and terminal resistors required for wiring.

**For details, refer to Section 4.3.**

# **3 Turning OFF the PLC power**

Before starting any wiring work, make sure that the PLC power is OFF.

# **4 Connecting the power supply (FX0N-485ADP only)**

Connect the power supply to the 24V DC power terminal.

# **5 Wiring communication equipment**

Connect communication equipment operating in accordance with RS-485 or RS-232C.

**For communication in accordance with RS-232C, refer to Section 4.4.**

**For communication in accordance with RS-485, refer to Section 4.5.**

## **4.2 Selecting Connection Method**

When using computer link, communication can be achieved in accordance with RS-232C or RS-485 (422). In FX3G, FX3GC, FX3U and FX3UC PLCs, computer link is applicable in up to two channels at the same time. In such a case, communication can be achieved in accordance with RS-232C on both channels, in accordance with RS-485 on both channels, or in accordance with RS-232C on one channel and RS-485 on the other channel.

#### **4.2.1 For communication in accordance with RS-232C (1-to-1 connection)**

With communication in accordance with RS-232C, 1-to-1 connection is applicable. Make sure that the total extension distance is 15 m (49' 2") or less.

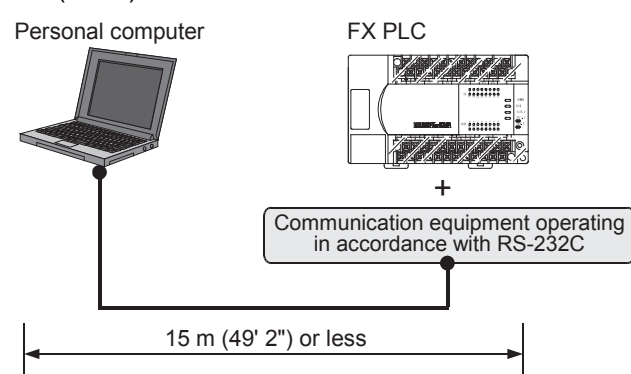

#### **4.2.2 For communication in accordance with RS-485 (RS-422) (1-to-N connection)**

With communication in accordance with RS-485 (RS-422), up to 16 PLCs can be connected. Make sure that the total extension distance is 500 m (1640' 5") or less [50 m (164' 0") or less when 485BD is included].

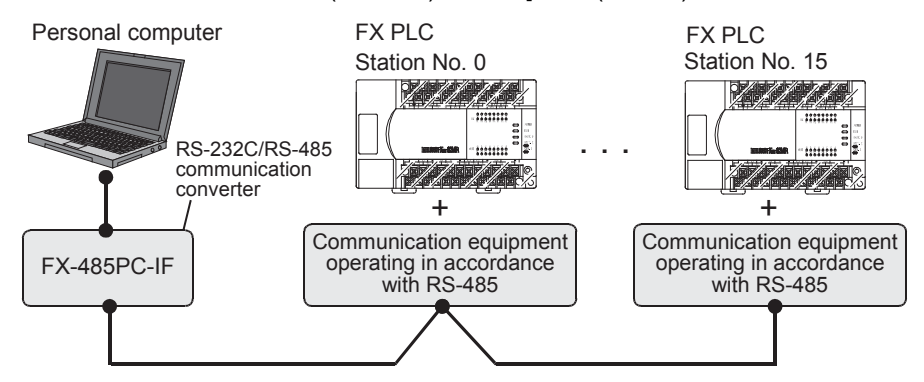

One-pair wiring and two-pair wiring are applicable for communication in accordance with RS-485 (RS-422). The wiring method is determined for each application. Refer to the table below, and perform suitable wiring.

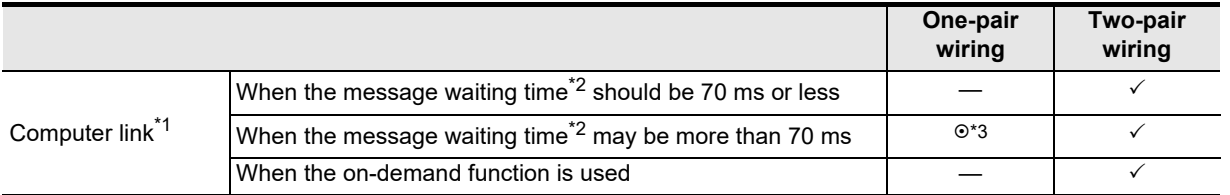

 $\odot$ : Recommended wiring method,  $\checkmark$ : Applicable wiring method, —: Non-applicable wiring method

- \*1. When computer link is added to an existing system, adopt the wiring method used in the existing system.
- \*2. For the message waiting time, refer to Subsection 6.4.3.
- \*3. "Echo transfer" is generated when the FX-485PC-IF is used in the one-pair wiring. Take proper countermeasures in the computer so that the echo transfer can be ignored.

**I**

Maintenance Remote

**Apx.A**

models Discontinued

## **4.3 Selecting Cables and Terminal Resistors (RS-485)**

Select cables using the procedure described below.

#### **4.3.1 Twisted pair cable**

Use shielded twisted pair cables for connecting communication equipment operating in accordance with RS-485.

The table below shows recommended model names and manufacturers of cables used in wiring.

#### **1. Recommended cables**

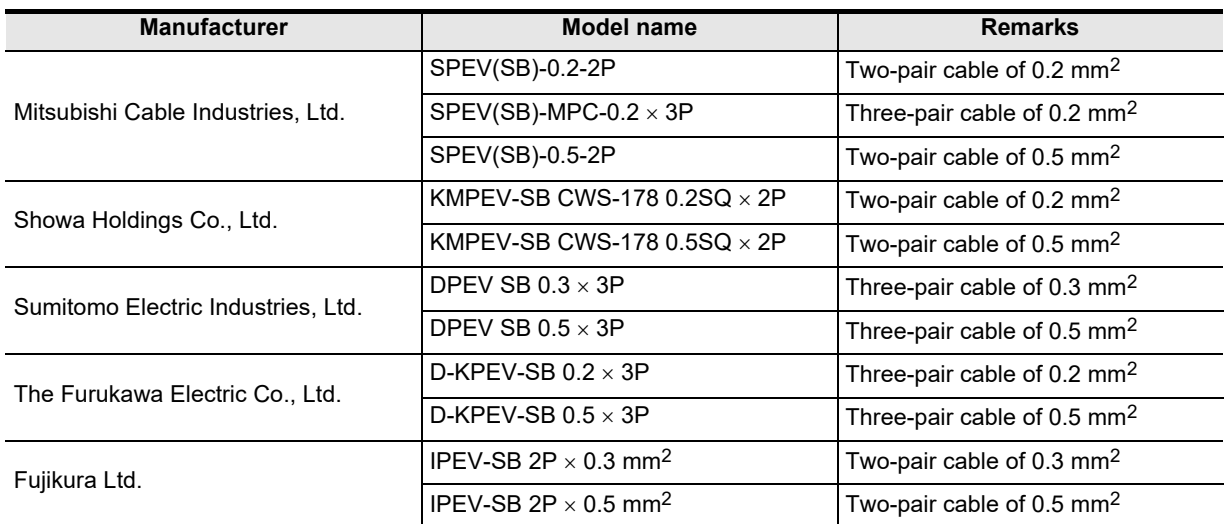

#### **2. Cable structural drawing (reference)**

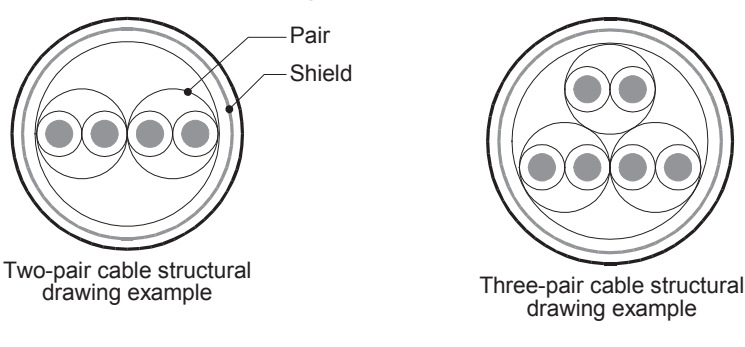

### **4.3.2 10BASE-T cable**

10BASE-T cables used in LAN wiring for a personal computer can be connected to FX3G-485-BD-RJ.

#### **1. Selection procedure when purchasing**

- 1) Cable type : 10BASE-T cable (Category 3 or higher)
- 2) Connection specifications : Straight type
- 3) Connector : RJ45 connector (Connector with metal frame is used)

#### **2. Cautions on using commercial cables**

Pay attention to the following point when purchasing commercial cables.

• Use shielded cables. Make sure to connect the shield to the metal frame of the connector, and perform class D grounding.

#### **4.3.3 Connecting cables**

#### **1. European type terminal block**

The FX3G-485-BD-RJ terminal block is used for grounding.

The other options use shielded twisted pair cables for connecting communication equipment operating in accordance with RS-485.

The table below shows applicable cables and tightening torques.

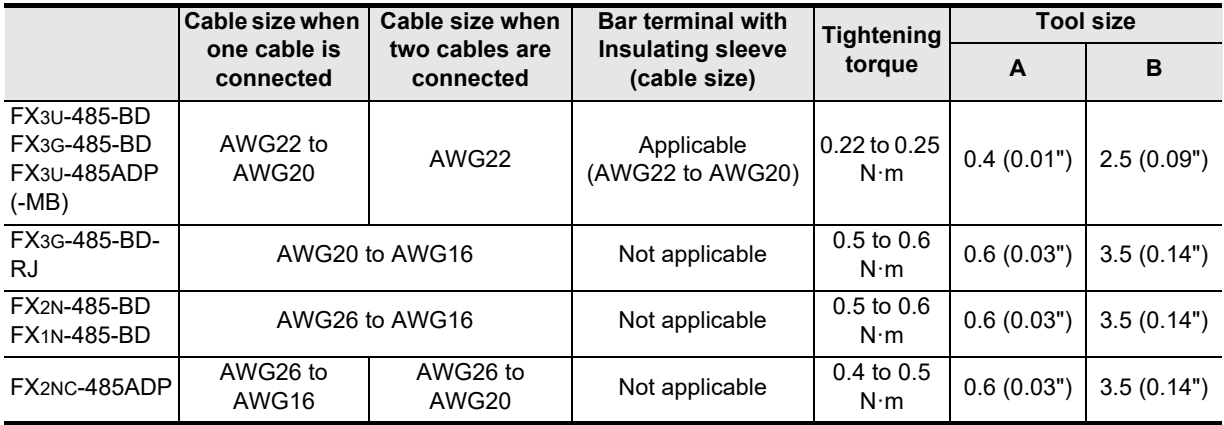

Do not tighten terminal screws with a torque outside the above-mentioned range.

Failure to do so may cause equipment failures or malfunctions.

With regard to the cable end treatment, use a stranded cable or solid cable as it is, or use a bar terminal with insulating sleeve.

FX3G-485-BD-RJ, FX2N-485-BD, FX1N-485-BD and FX2NC-485ADP cannot use a bar terminal with insulating sleeve.

- When using a stranded cable or solid cable as it is
	- Twist the end of a stranded cable so that wires do not get barbed.
	- Do not plate the end of the cable.

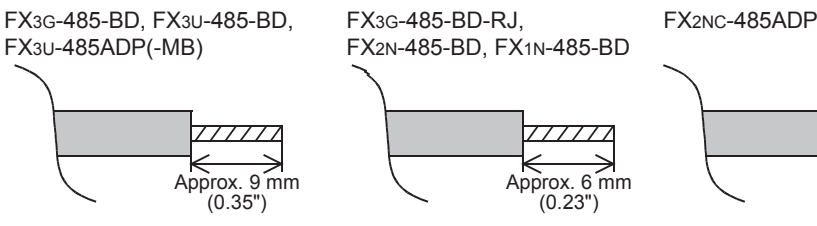

• When using a bar terminal with insulating sleeve Because it is difficult to insert a cable into an insulating sleeve depending on the thickness of the cable sheath, select the proper cable according to the outline drawing. <Reference>

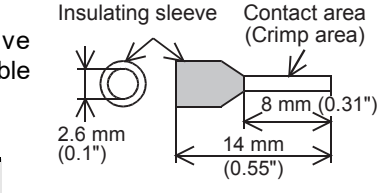

Approx. 8 mm (0.31")

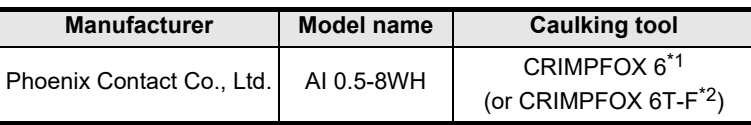

\*1. Old model name : CRIMPFOX ZA 3

\*2. Old model name : CRIMPFOX UD 6

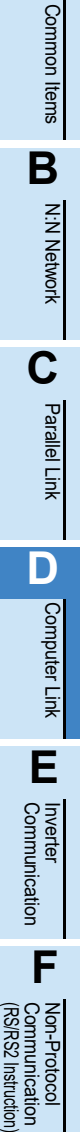

**G**

Communication Non-Protocol 2N-232IF)

**H**

Communication Programming

**I**

(FX

Instruction

**A**

#### • Tool

When tightening a terminal on the European terminal block, use a small commercial straight shape screwdriver whose tip is shown in the figure to the right.

#### **Note**

If the diameter of screwdriver grip is too small, tightening torque will not be able to be achieved. To achieve the appropriate tightening torque shown in the previous page, use the following screwdriver or an appropriate replacement (grip diameter: approximately 25mm (0.98")). <Reference>

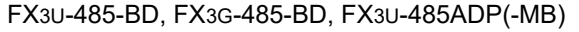

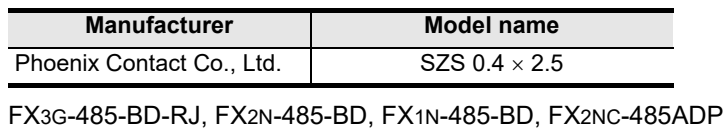

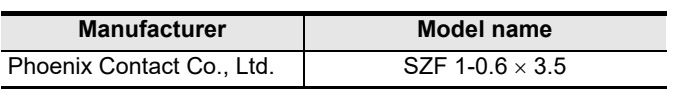

#### **2. Terminal block**

In the FX0N-485ADP and FX-485ADP, the terminal screw size is "M3". Make sure to use a crimp-style terminal with the following sizes. Make sure that the tightening torque is 0.5 to 0.8 N·m.

Do not tighten terminal screws with a torque outside the above-mentioned range. Failure to do so may cause equipment failures or malfunctions.

• When wiring one cable to one terminal

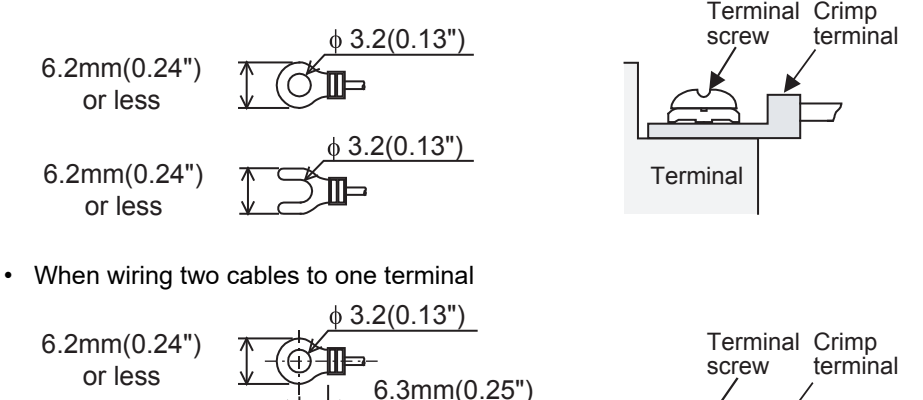

or more

6.3mm(0.25") or more

 $\phi$  3.2(0.13")

5

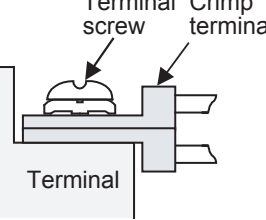

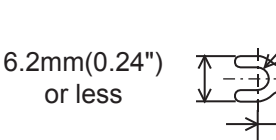

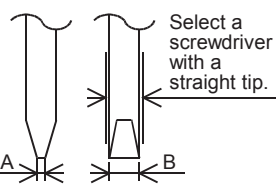

For size A and size B, refer to the table above.

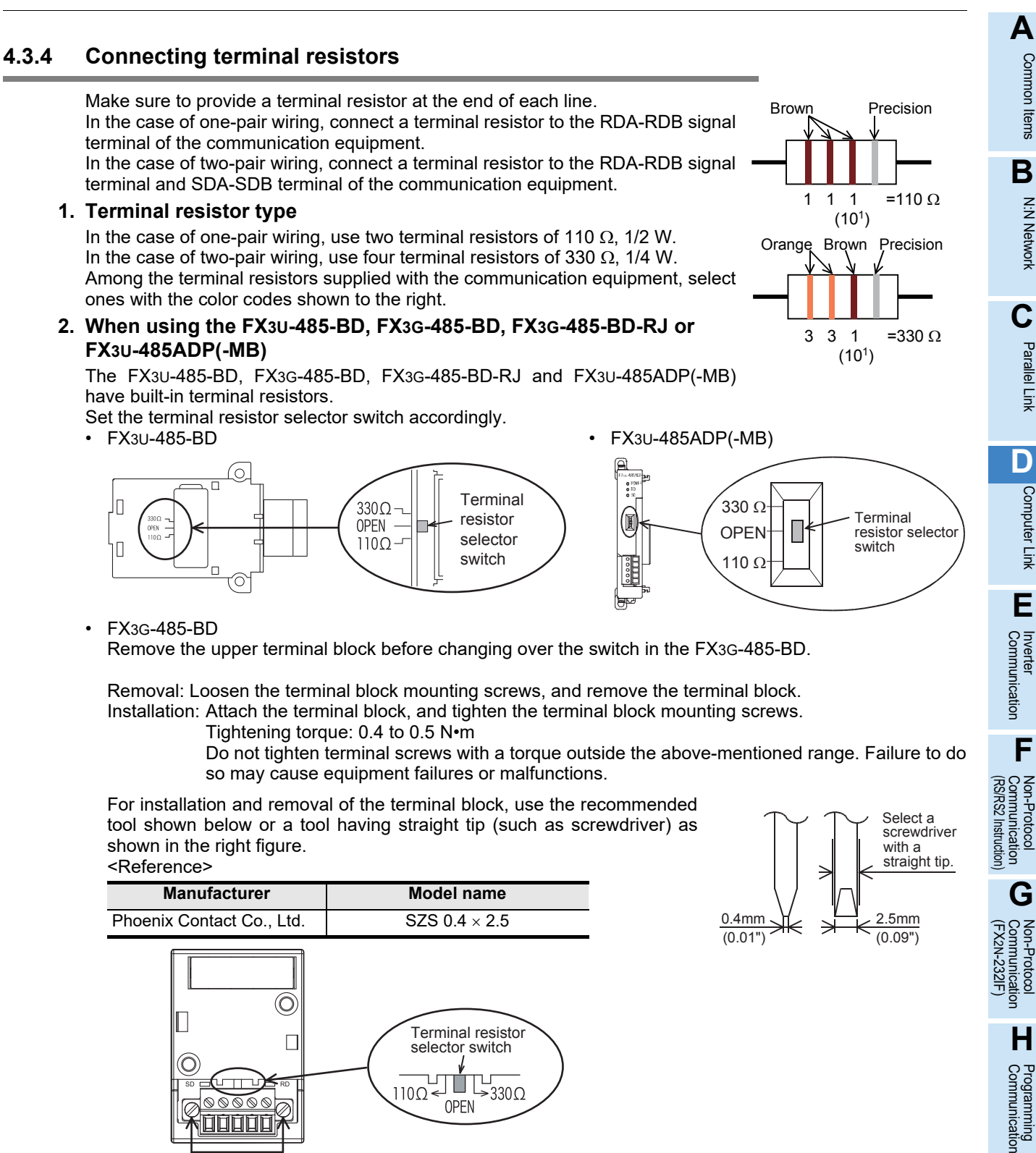

Terminal block mounting screws

• FX3G-485-BD-RJ

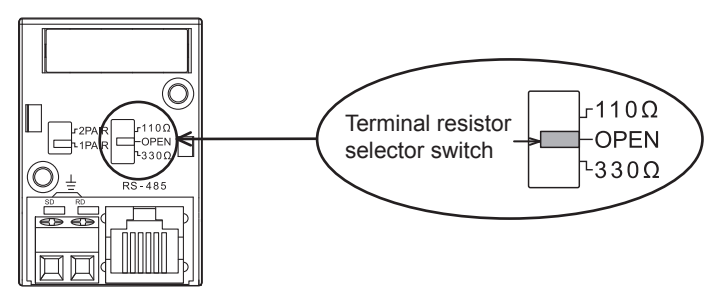

**Apx.A** models Discontinued

Maintenance Remote

**I**

## **4.4 Connection Diagram for RS-232C**

Representative wiring examples are shown in this section. When pin numbers in the external equipment are different, wire the pins as shown below.

### **4.4.1 Connection diagram between FX PLC and personal computer**

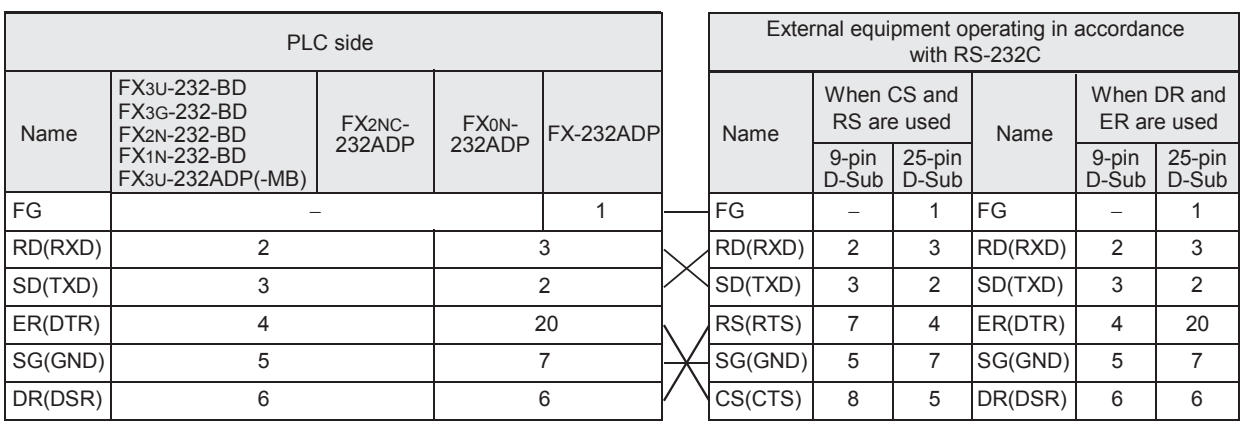

### **4.4.2 Connection diagram between FX-485PC-IF and personal computer**

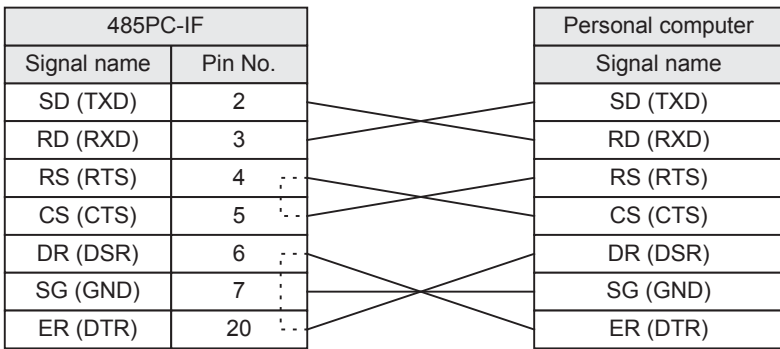

**A**

Common Items

ltems

Common

**B**

N:N Network

N:N Network

**C**

Parallel Link

Parallel Ę

**D**

Computer Link

ink

Computer

**E**

Inverter<br>Communication

**LANDARY Protocol<br>Communication**<br>(RS/RS2 Instruction) (RS/RS2 Instruction) Communication Non-Protocol

**G**

Communication Non-Protocol 2N-232IF)

**H**

Programming<br>Communication

**I**

(FX

# **4.5 Connection Diagram for RS-485 and RS-422**

#### **4.5.1 One-pair wiring**

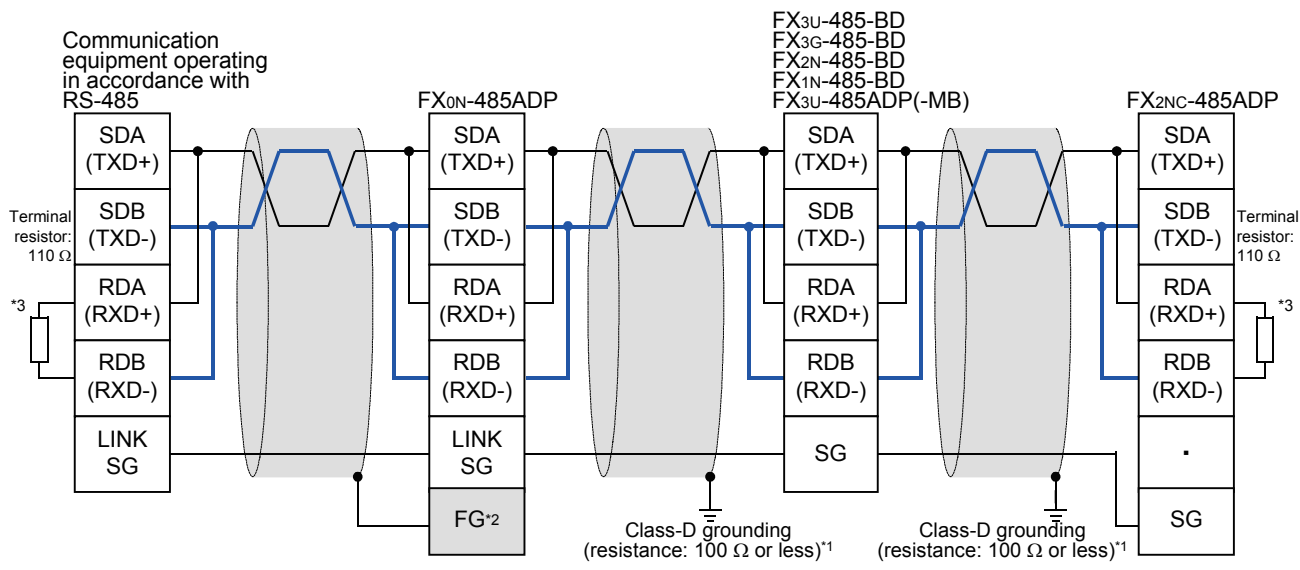

- \*1. Make sure to perform Class-D grounding on the shield of a twisted pair cable connected to the FX2N-485-BD, FX1N-485-BD, FX3G-485-BD, FX3U-485-BD, FX2NC-485ADP or FX3U-485ADP(-MB).
- \*2. Make sure to connect the  $\lceil \text{FG} \rceil$  terminal to the  $\lceil \frac{1}{\pm} \rceil$  (grounding) terminal in the PLC requiring Class-D grounding.

If the grounding terminal is not provided in the PLC, perform Class-D grounding directly.

- \*3. Make sure to provide a terminal resistor at the end of each line.
	- The FX3U-485-BD, FX3G-485-BD and FX3U-485ADP(-MB) have a built-in terminal resistor. Set the terminal resistor selector switch accordingly
	- The FX0N-485ADP, FX2NC-485ADP, FX2N-485-BD and FX1N-485-BD are supplied together with terminal resistors.

#### • FX3G-485-BD-RJ

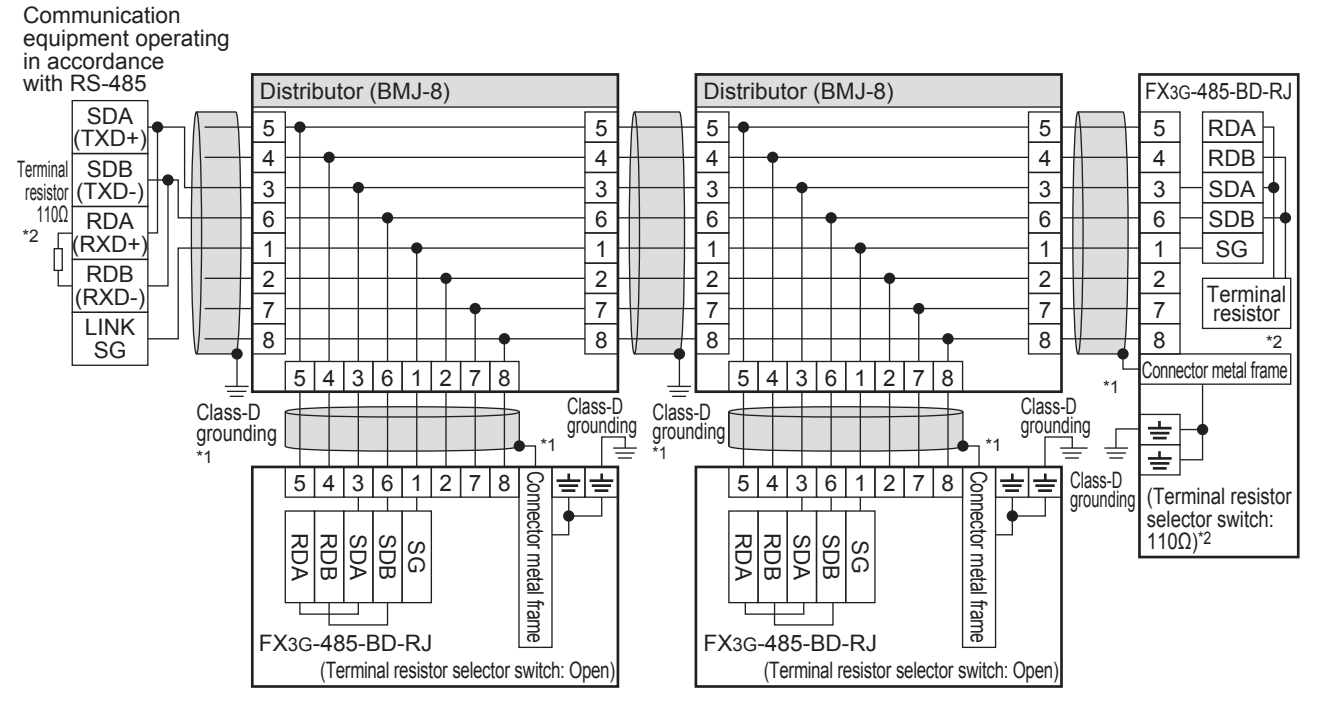

- \*1. Use shielded cables, and make sure to perform class D grounding on the shield. When using the terminal block to connect ground of FX3G-485-BD-RJ, wire the ground wire only to either one of two poles of the terminal block.
- \*2. Make sure to provide a terminal resistor at the end of each line. Set the FX3G-485-BD-RJ terminal resistor selector switch accordingly.

Prepare the following devices if necessary.

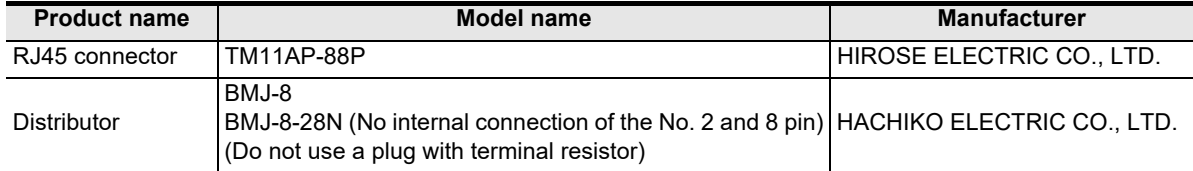

### **4.5.2 Two-pair wiring**

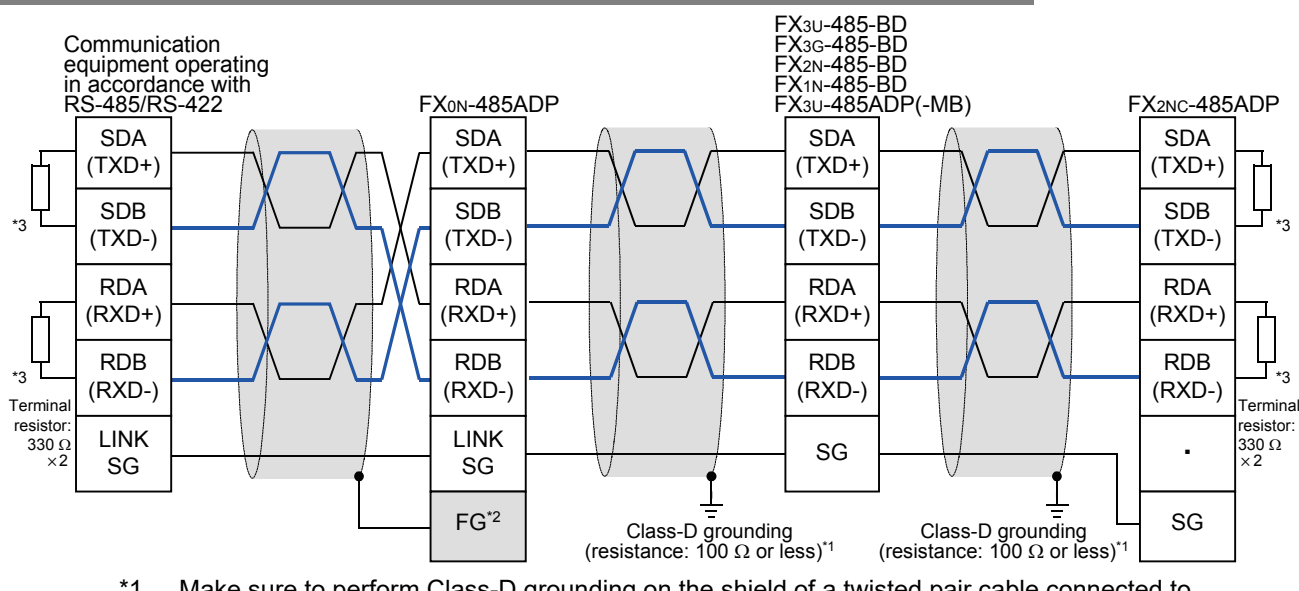

- \*1. Make sure to perform Class-D grounding on the shield of a twisted pair cable connected to the FX2N-485-BD, FX1N-485-BD, FX3G-485-BD, FX3U-485-BD, FX2NC-485ADP or FX3U-485ADP(-MB).
- \*2. Make sure to connect the  $\boxed{\text{FG}}$  terminal to the  $\boxed{\frac{1}{\pm}}$  (grounding) terminal in the PLC requiring Class-D grounding.

If the grounding terminal is not provided in the PLC, perform Class-D grounding directly.

- \*3. Make sure to provide a terminal resistor at the end of each line.
	- The FX3U-485-BD, FX3G-485-BD and FX3U-485ADP(-MB) have a built-in terminal resistor. Set the terminal resistor selector switch accordingly.
	- The FX0N-485ADP, FX2NC-485ADP, FX2N-485-BD and FX1N-485-BD are supplied together with terminal resistors.

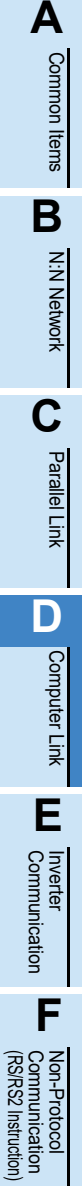

**G**

Communication Non-Protocol 2N-232IF)

**H**

Programming<br>Communication

**I**

Maintenance Remote

**Apx.A**

models Discontinued

(FX

#### • FX3G-485-BD-RJ

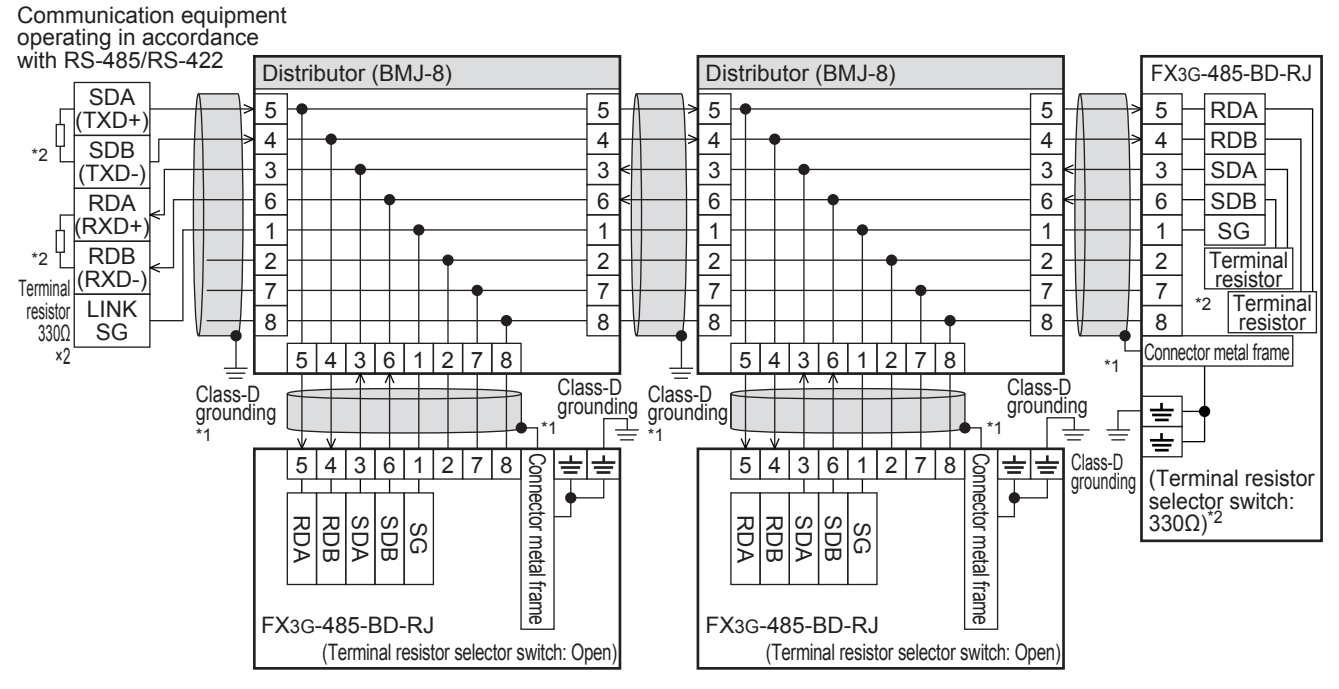

- \*1. Use shielded cables, and make sure to perform class D grounding on the shield. When using the terminal block to connect ground of FX3G-485-BD-RJ, wire the ground wire only to either one of two poles of the terminal block.
- \*2. Make sure to provide a terminal resistor at the end of each line. Set the FX3G-485-BD-RJ terminal resistor selector switch accordingly.

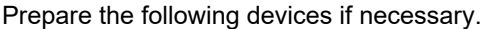

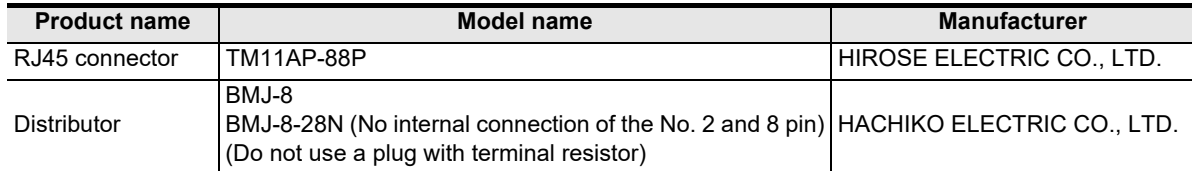

**A**

Common Items

Common Items

**B**

N:N Network

**N:N Network** 

**C**

Parallel Link

Parallel Ę

**D**

Computer Link

Computer Link

**E**

Inverter<br>Communication

**LA**<br>Communication<br>(RS/RS2 Instruction) (RS/RS2 Instruction) Communication Non-Protocol

**G**

Communication Non-Protocol 2N-232IF)

**H**

Communication Pro

**I**

(FX

#### **4.5.3 Switching of 1 pair / 2 paired wiring (FX3G-485-BD-RJ)**

The FX3G-485-BD-RJ has a built-in wiring circuit switch. Set the wiring circuit switch to 1 pair / 2 pair.

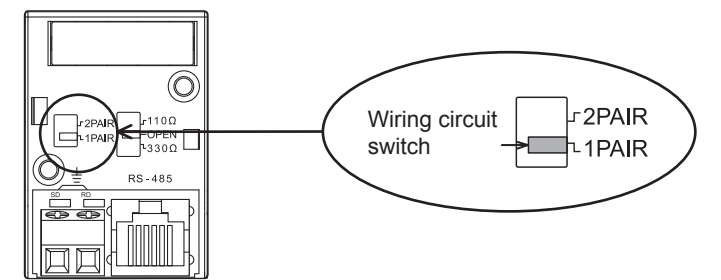

### **4.6 Grounding**

Grounding should be performed as stated below.

- The grounding resistance should be 100 $\Omega$  or less.
- Independent grounding should be performed for best results. When independent grounding can not be performed, perform "shared grounding" as shown in the following figure.

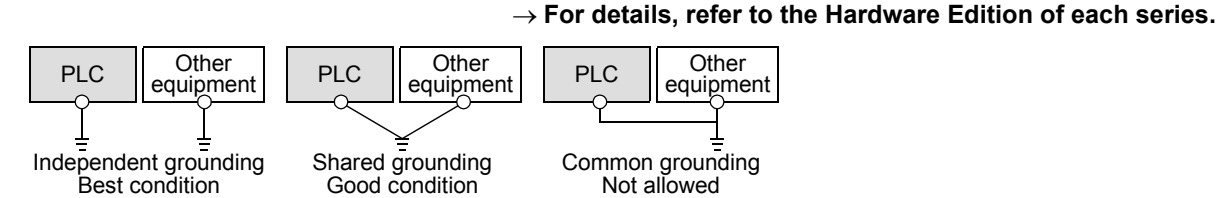

- The grounding wire size should be AWG 14 (2 mm<sup>2</sup>) or larger.
- The grounding point should be close to the PLC, and all grounding wires should be as short as possible.

Maintenance Remote **Apx.A** models Discontinued

# **5. Communication Setting in FX Programmable Controller**

This chapter explains the communication setting method types and setting methods for computer link.

### **5.1 Communication Setting Methods**

This section explains the communication setting methods and setting procedures in FX PLCs.

#### **1. Setting method types**

- 1) Specifying the setting using parameters in the sequence programming software: Register the setting as parameters by executing communication setting on the personal computer screen using the sequence programming software, and transfer them to a PLC. (This method using parameters is not available for FX2(FX), FX2C, or FX0N PLCs.)
- 2) Specifying the setting by writing data to special data registers: Create a sequence program specifying the communication format, station number settings and time-out time setting, and then transfer the sequence program to a PLC.

#### **Caution**

A PLC operates in the same way regardless of the selected method shown above. If both methods are selected, priority is given to the method using parameters.

#### **2. Communication setting method applicability for each FX Series**

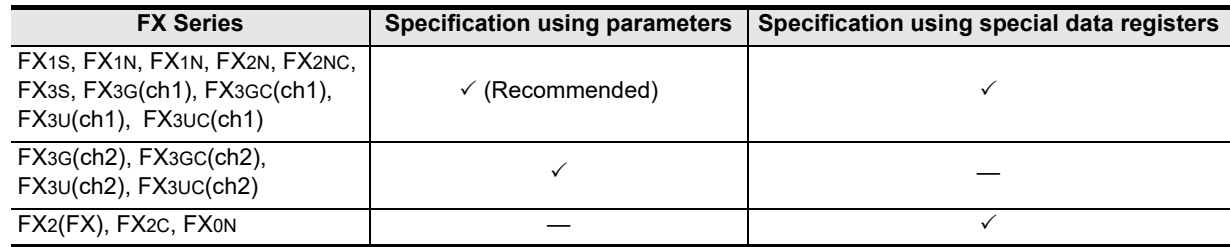

**For the detailed contents of special data registers, refer to Section 9.2.** → Setting data write method to special data registers, refer to Section 9.3.

#### **3. Setting data flow**

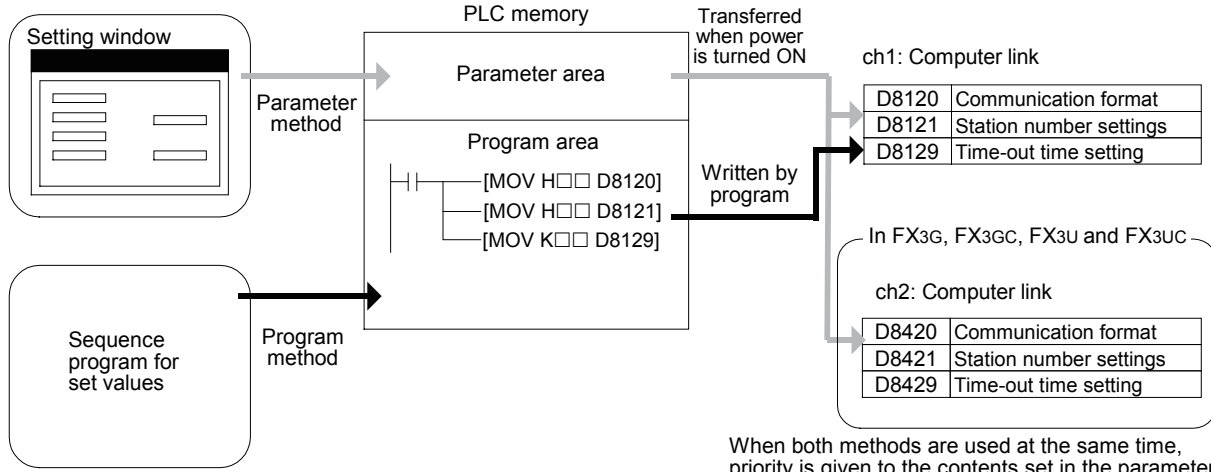

priority is given to the contents set in the parameter method.

**A**

Common Items

Items

Common

**B**

N:N Network

N:N Network

**C**

Parallel Link

Parallel 닱

**D**

Computer Link

Ę

Computer

**E**

Inverter<br>Communication

**FRAMER PROPERTY**<br>Communication<br>(RS/RS2 Instruction) (RS/RS2 Instruction) Communication Non-Protocol

**G**

Communication Non-Protocol 2N-232IF)

**H**

Communication Programming

**I**

Maintenance Remote<br>Maintenance

**Apx.A**

Discontinued

(FX

#### **4. Time at which the settings become valid**

- 1) When specifying the setting using parameters: When the PLC power is turned ON, the parameters set using the parameter setting window in the sequence programming software are automatically transferred to the PLC. As soon as the parameters are transferred to the PLC, the setting becomes valid. After the program (parameters) are transferred to the PLC, it is necessary to reboot the PLC's power.
- 2) When specifying the setting by writing data to special data registers: Set the PLC mode from STOP to RUN, write the required data, reboot the PLC's power. As soon as the PLC power is turned ON, the setting becomes valid.

#### **Caution**

Since the special data registers (D8120, D8121, D8129) is a battery backed area in the case of the FX2N, FX2NC, FX3U and FX3UC series, a value cannot be normally saved when the battery is discharge (or after a battery error occurs).

Therefore, keep in mind that a computer link setting may not be possible in this case.

### **5.2 Communication Setting Using Parameter Method (GX Works2)**

Communication settings may be changed via the parameter method with GX Works2, GX Developer, FXGP/WIN for Windows and FX-30P handy programming panel. This section describes how to change parameters with GX Works2.

**For details on FXGP/WIN operating procedure, refer to section 5.3. For details on GX Developer operating procedure, refer to GX Developer Operating Manual. For details on FX-30P operating procedure, refer to FX-30P Operation Manual.**

#### **5.2.1 Operating procedure**

This subsection explains the serial communication setting method. Suppose that GX Works2 is already started up.

# **1 Opening the parameter setting window**

In the project view area of the navigation window, double-click [Parameter]  $\rightarrow$  [PLC Parameter]. If the navigation window is not displayed, select [View]  $\rightarrow$  [Docking Window]  $\rightarrow$  [Navigation] from the menu bar.

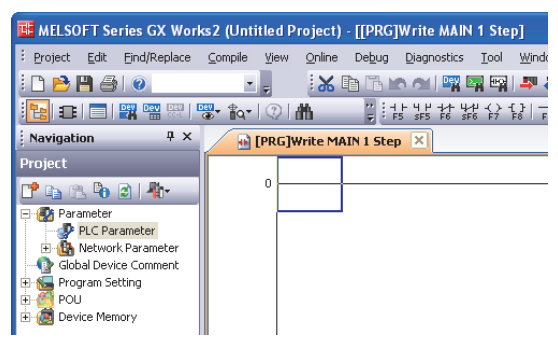

# **2 Setting the serial communication (parameters)**

Click the [PLC System(2)] tab on the dialog box.

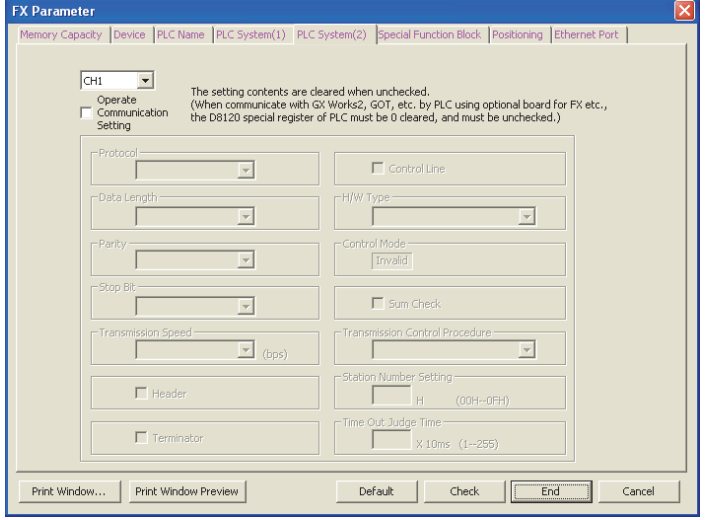

# **3 Setting the serial communication (parameters)**

Select a channel and check the box labeled "Operate Communication Setting" box, then adjust the parameters for that channel. Click [End].

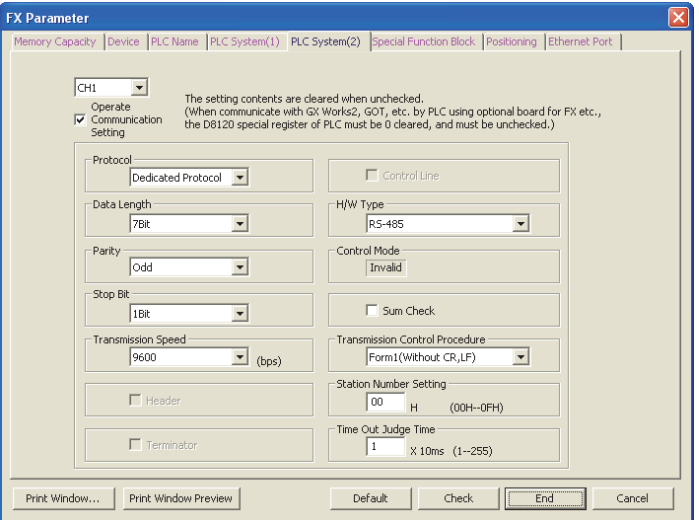

Adjust the settings on the personal computer to match those set here.

# **4 Writing parameters to the PLC**

Select [Online]  $\rightarrow$  [Write to PLC] from the menu bar, click [Parameter + Program], and then click [Execute].

### **5.3 Communication Settings Using Parameter Method (FXGP/WIN)**

Communication settings may be changed by the parameter method with GX Works2, GX Developer, FXGP/WIN for Windows and FX-30P handy programming panel. This section describes how to change parameters with FXGP/WIN.

Ch2 cannot be set using FXGP/WIN.

**For details on GX Works2 operating procedure, refer to section 5.2. For details on GX Developer operating procedure, refer to GX Developer Operating Manual.** → For details on FX-30P operating procedure, refer to FX-30P Operation Manual.

#### **5.3.1 Operating procedure**

This subsection explains the serial communication setting method. Suppose that FXGP/WIN is already started up.

# **1 Displaying the serial setting (parameter)**

Select [Option]  $\rightarrow$  [Serial setting (parameter)] from the toolbar. The following dialog box appears according to absence/presence of parameter setting.

#### **1. When there are no parameter settings**

There are no communication settings. Click the [Yes] button.

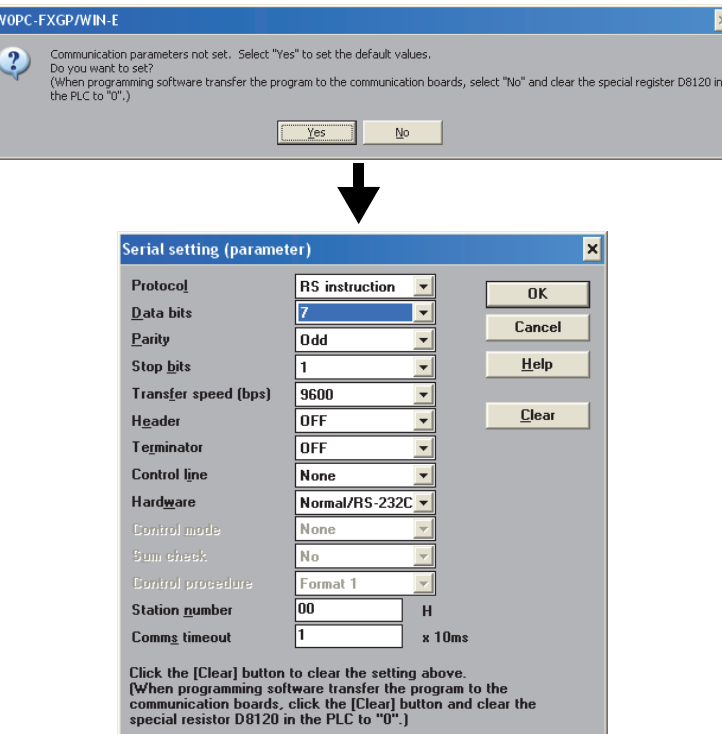

**A**

Common Items

Common Items

**B**

N:N Network

**N:N Network** 

**C**

Parallel Link

Parallel Ę

**D**

Computer Link

Computer Link

**E**

#### **2. When there are already parameter settings**

The existing communication setting contents are displayed.

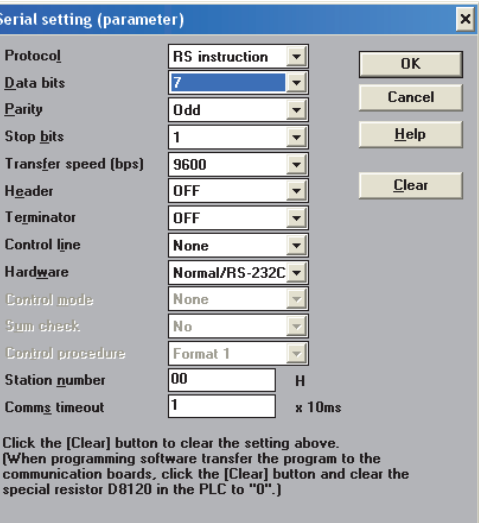

# **2 Adjusting serial setting (parameter)**

Execute the communication setting as shown below.

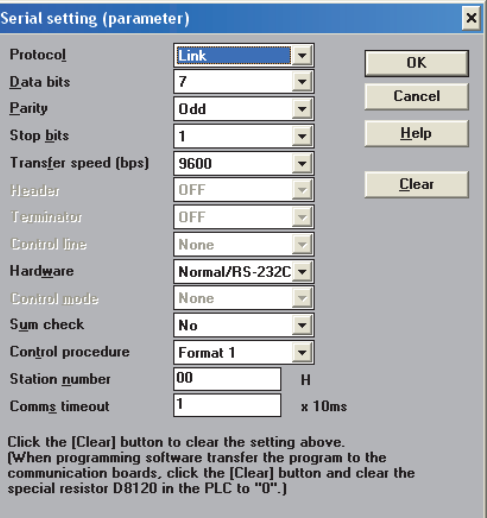

Adjust the settings on the personal computer to match those set here.

# **3 Writing a sequence program (parameters) to the PLC**

Select  $[PLC] \rightarrow [Transfers] \rightarrow [Write]$  from the toolbar, and click  $[OK]$  button.

**A**

Common Items

Items

Common

**B**

N:N Network

N:N Network

**C**

Parallel Link

Parallel Ę

**D**

Computer Link

Ę

Computer

**E**

Inverter<br>Communication

**F**

**G**

Communication Non-Protocol 2N-232IF)

**H**

Programming<br>Communication

**I**

(RS/RS2 Instruction) Communication Non-Protocol

Non-Protocol<br>Communication<br>(RS/RS2 Instruction)

(FX

# **6. Control Procedures and Setting Methods**

# **6.1 Data Flow by Link**

The figures below show images of data flow achieved when data is read from or written to a PLC CPU and the status is controlled.

In the case of communication in accordance with RS-232C, ignore "485PC-IF" and regard "485ADP" as "232ADP".

#### **1. When the computer reads data from the PLC**

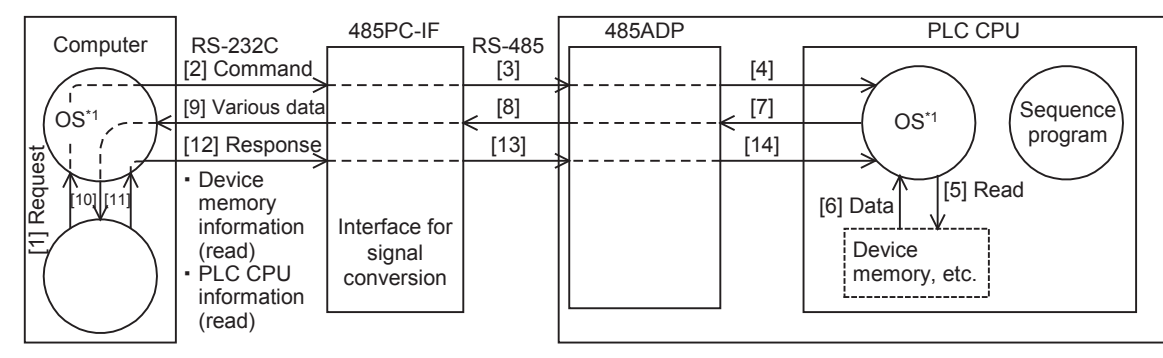

#### **2. When the computer writes data to the PLC**

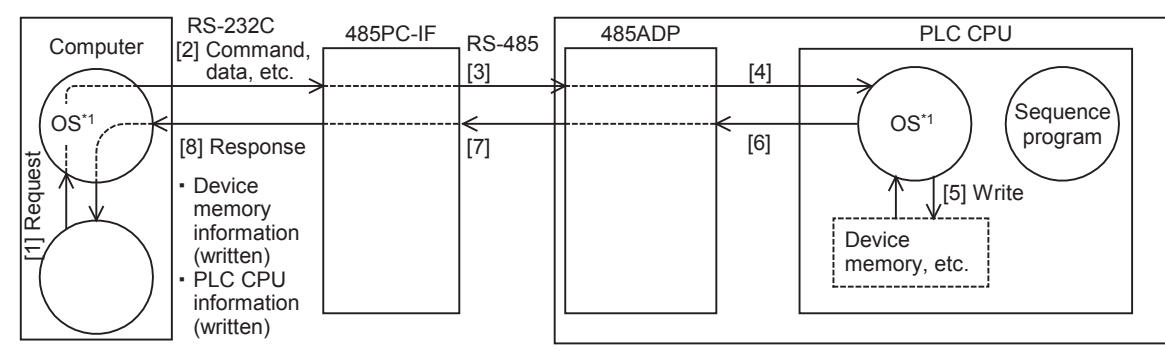

#### **3. When the PLC sends data to the computer (on-demand function)**

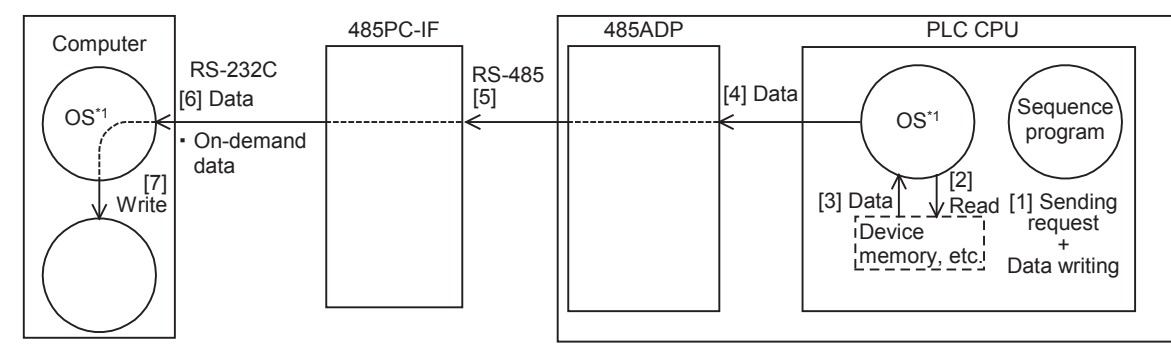

\*1. The OS (standing for "Operating System") indicates the software used to efficiently operate the resources including the CPUs, memories, terminals, files, and networks using user programs, etc.

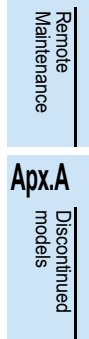

## **6.2 Important Points in Computer Link**

This section explains important points to be understood before creating programs for computer link.

#### **6.2.1 Operations of PLC caused by data transfer**

The PLC operations and scan time using computer link are as described below.

#### **1. While the PLC is in RUN mode**

For requests from the computer, the PLC executes access for one request during each END processing. Sending and receiving are executed as interrupts.

Accordingly, when sending and receiving are executed, the scan time is longer by about 10%. The scan time can be checked in D8010 to D8012 in the PLC.

#### **2. Condition in which the transfer sequence in the PLC is initialized**

The transfer sequence in the PLC is initialized in the following cases:

- When the power is turned ON
- When regular sending/receiving is completed
- When the control code "EOT" or "CL" is received in each format
- When the control code "NAK" is sent
- When the time-out time setting is detected

#### **For details on the time-out time setting, refer to Subsection 6.4.4.**

#### **3. Occurrence of framing error in the computer**

When a commercial interface in accordance with RS-485 is used in the computer, a framing error may occur while nothing is sent from the PLC to the computer depending on the interface in the computer. To cope with this nonconformity, let the computer ignore any data until the PLC sends STX, ACK or NAK.

#### **4. Response of "NAK" from the PLC**

When an error is detected, the PLC sends NAK to the computer.

#### **5. Command sending from the computer**

When sending commands from the computer to the PLC, wait for the interval times in the following table or more after the PLC finishes receiving data in response to the previous command, and then send the next command.

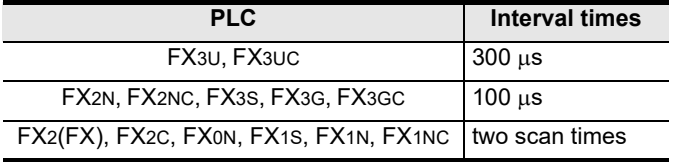
## **6.3 How to Understand Control Procedure**

This section explains how to understand the transfer data shown in the later description of each function.

### 1. When the computer reads data from the PLC (computer  $\leftarrow$  PLC)

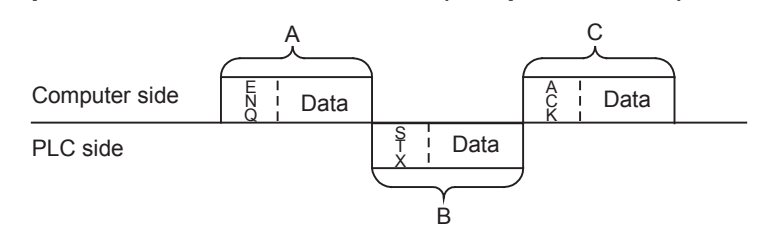

- [1] Parts A and C indicate transfer from the computer to the PLC.
- [2] Part B indicates transfer from the PLC to the computer.
- [3] Create a program in the computer so that each data is transferred in turn from the left to the right, and that the data is transferred in the order "A  $\rightarrow$  B  $\rightarrow$  C" as a whole. (Example: In the part A, data is transferred in turn from the right starting from "ENQ".)

2. When the computer writes data to the PLC (computer  $\rightarrow$  PLC)

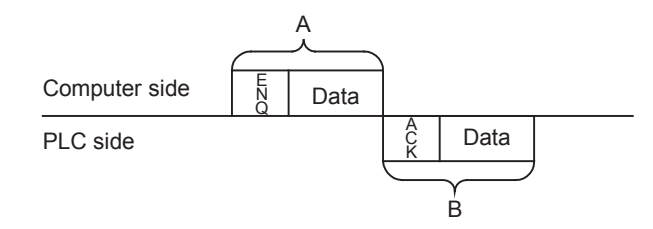

- [1] Part A indicates transfer from the computer to the PLC.
- [2] Part B indicates transfer from the PLC to the computer.
- [3] Create a program in the computer so that each data is transferred in turn from the left to the right, and that the data is transferred in the order " $A \rightarrow B$ " as a whole. (Example: In the part A, data is transferred in turn from the right starting from "ENQ".)

## **6.4 Basic Formats of Dedicated Protocol**

There are two types of control procedures in dedicated protocols.

CR and LF are not added to each block in format 1. CR and LF are added to each block in format 4.

(The format names are the same as those used in the computer link units for A Series PLCs.)

This section explains the contents of control procedures and the contents of each item specified in the control procedures in each format.

The basic format of control procedures (protocols) is as shown below:

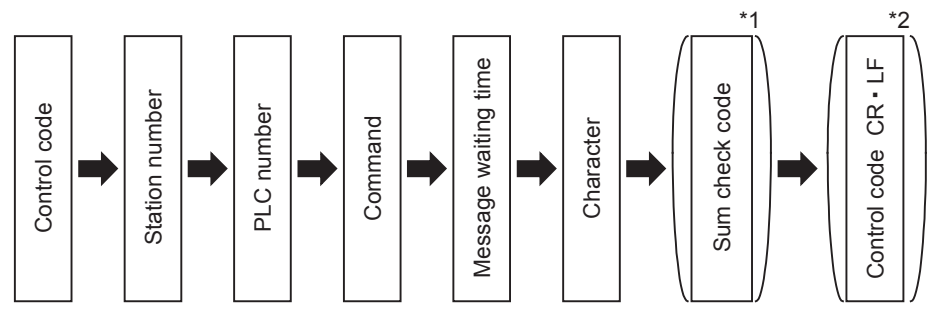

- \*1. Whether or not the sum check code is added can be specified using a parameter.
- \*2. Whether or not the control code is added can be specified by selecting the protocol type.

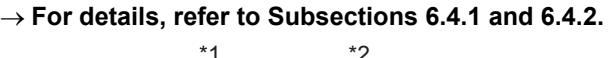

**A**

**Apx.A**

Discontinued

## **6.4.1 Control procedure format 1**

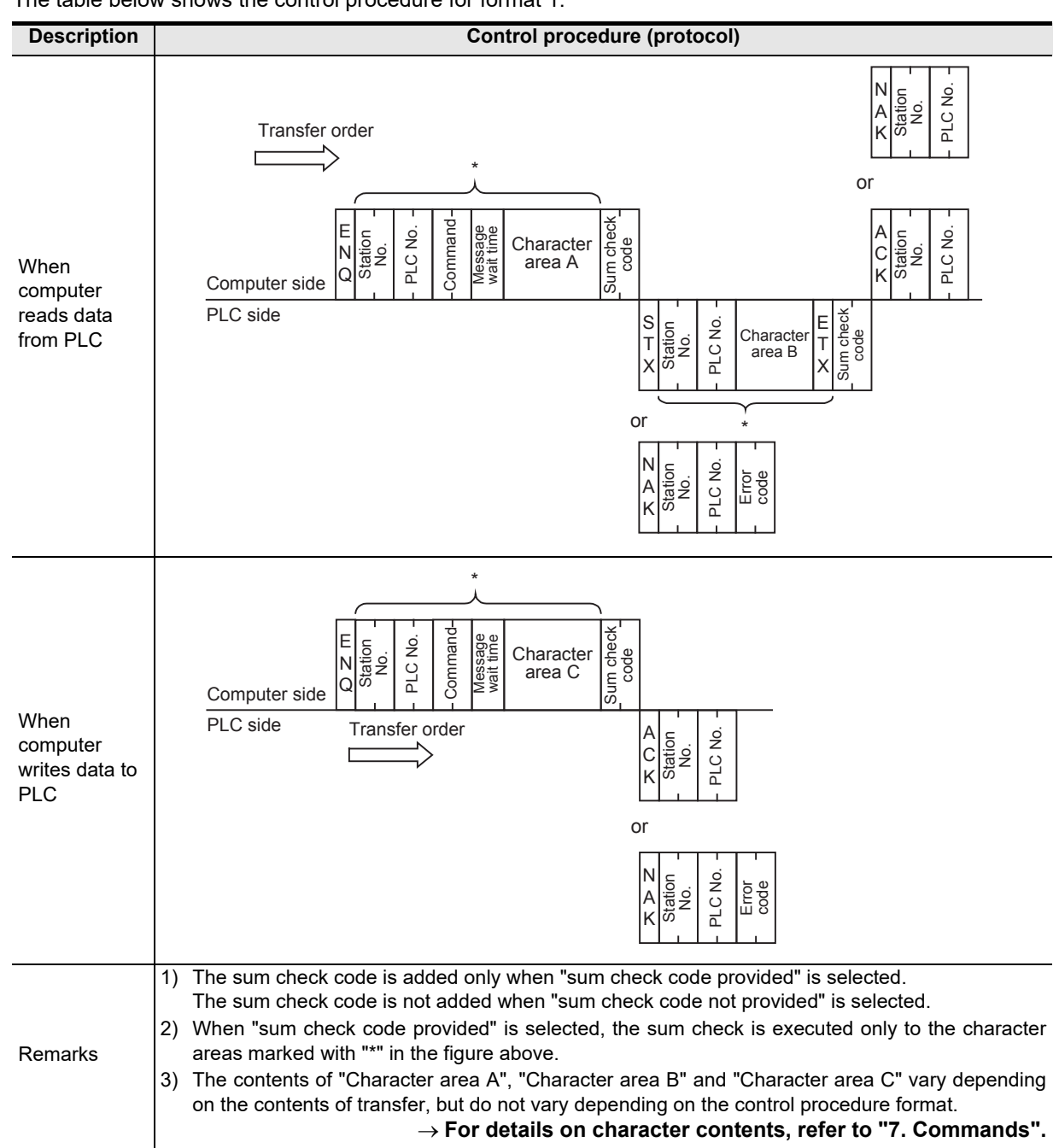

The table below shows the control procedure for format 1.

## **6.4.2 Control procedure format 4**

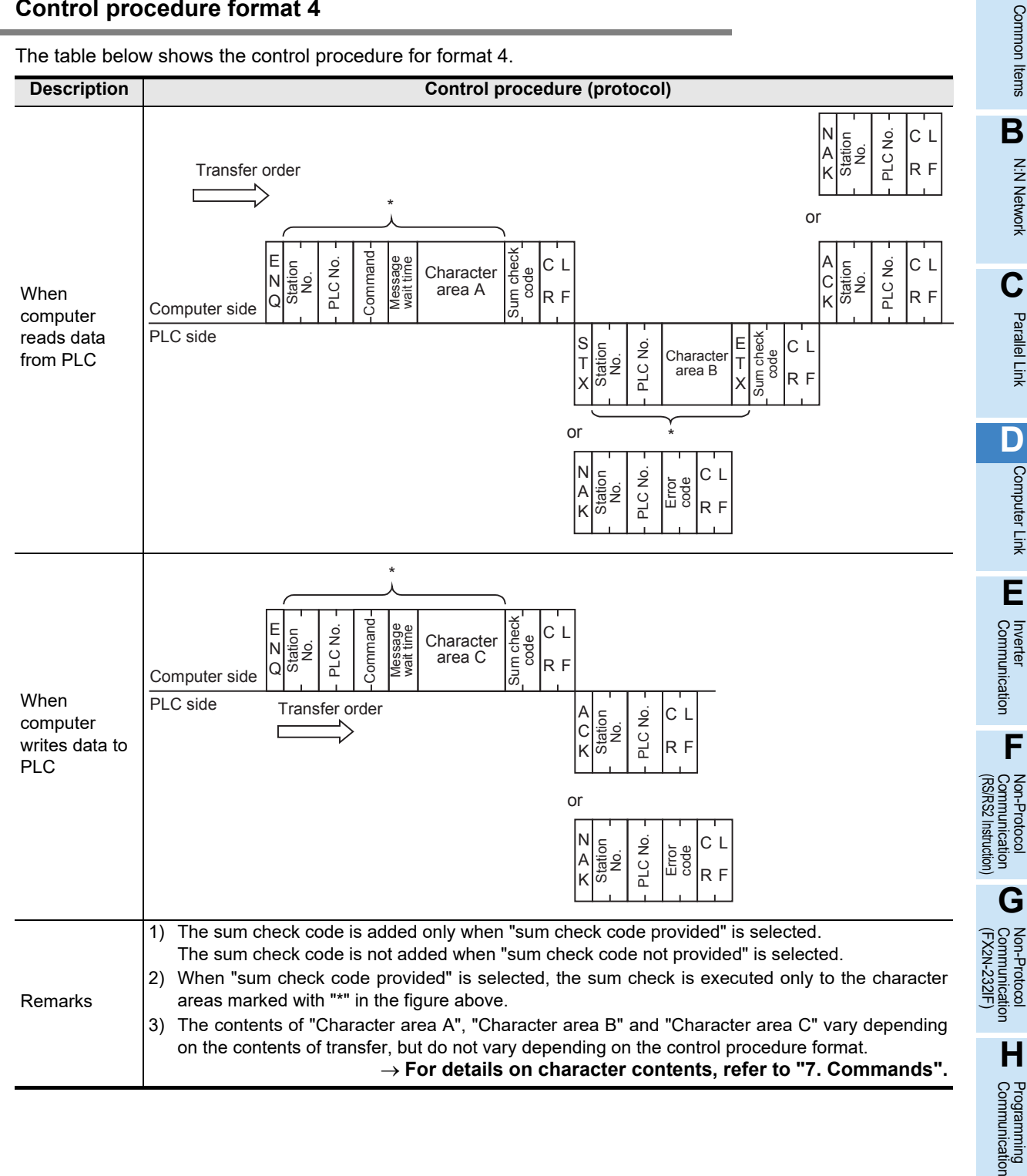

models Discontinued

**I**

## **6.4.3 Contents of set items in each control procedure (protocol)**

This subsection explains the contents of the data used in each control procedure.

### **1. Control codes**

The table below shows control codes.

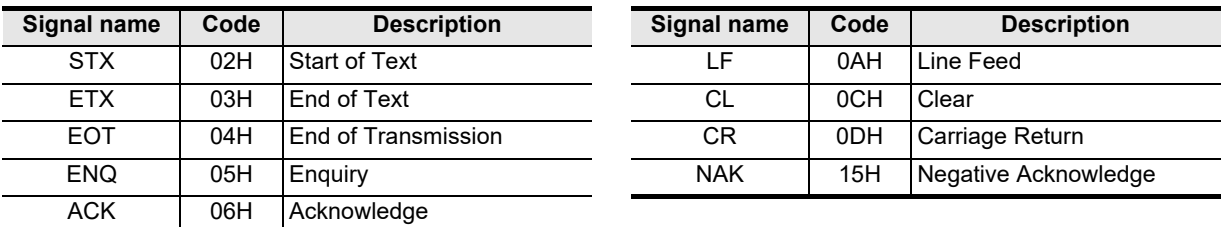

- 1) When the PLC receives ENQ or ACK, it initializes the transfer sequence and begins receiving.
- 2) When the PLC receives EOT or CL as shown below, it initializes the transfer sequence. At this time, the PLC gives no response.

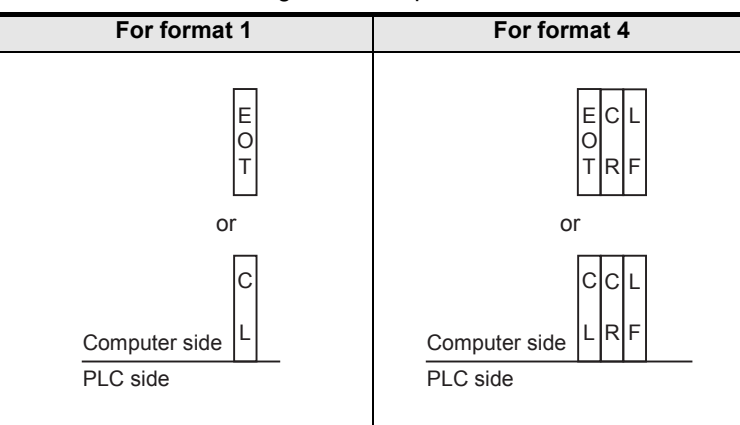

3) In FX3S, FX3G, FX3GC, FX3U and FX3UC PLCs, a waiting time of 2 scan times or more is required from sending of the EOT/CL code from the computer to sending of the next message.

#### **2. Station number**

The station number indicates a number provided in each PLC to determine to which PLC the computer accesses.

The station number is specified in hexadecimal.

- In FX Series PLCs, set the station number using parameters. The setting range is from 00H to 0FH.
- For the station number setting method in A Series PLCs, refer to the respective A Series PLC manual.

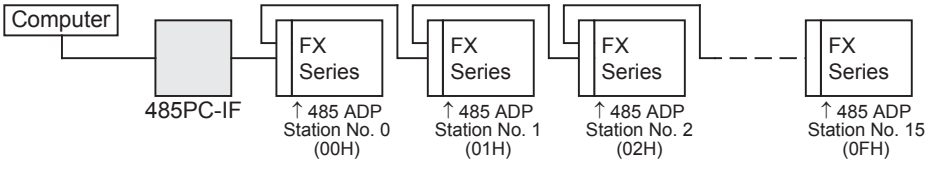

In FX2(FX), FX2C and FX0N PLCs, set a value to D8121.

M<sub>8002</sub>  $++$ 

 $f$  MOV H0 D8121  $H$ Initial pulse

#### **For details on the program, refer to Section 9.3.**

#### **Cautions on setting station numbers**

- 1) Do not overlap station numbers. If the same number is set for two or more stations, the transfer data is destroyed and normal communication is not possible.
- 2) It is not necessary to set consecutive station numbers as shown in the setting example above. Any station numbers in the setting range (00H to 0FH) are applicable. (Examples: Station numbers may be set arbitrarily. Some station numbers may be skipped.)

**D-50**

Common Items

Common Items

**B**

N:N Network

**N:N Network** 

**C**

Parallel Link

Parallel **First** 

**D**

Computer Link

三吴

Computer

**E**

Inverter<br>Communication

**F**

**G**

Communication Non-Protocol 2N-232IF)

**H**

Communication Programming

**I**

(RS/RS2 Instruction) Communication Non-Protocol

Non-Protocol<br>Communication<br>(RS/RS2 Instruction)

(FX

### **3. PLC number**

The PLC number is used to identify a PLC to be accessed when computer link is combined with the MELSECNET (II) or MELSECNET/B in A Series PLCs. The PLC number of each FX Series PLC is fixed to "FFH", and converted into two-digit ASCII code.

When the on-demand function is used, however, the PLC number is automatically changed to "FEH" by the PLC.

For the PLC number of an A Series PLC used together with the MELSECNET (II) or MELSECNET/B, refer to the respective A Series PLC manual.

#### **4. Command**

A command specifies the contents of access executed by the computer to a PLC. A command is converted into a two-digit ASCII code.

 $\rightarrow$  For an explanation of commands, refer to Chapter 7.

#### **5. Message waiting time**

The message waiting time should be specified because some computers require more time before receiving additional data. Set the waiting time according to the specifications of each computer.

Set the waiting time within the range from 0 to 150 ms in 10-ms units. 10 ms is handled as "1H", and a value ranging from "0H (0)" to "FH (15)" is converted into a one-digit ASCII code.

When executing communication using the 485PC-IF in a 1-to-N system adopting the one-pair wiring, make sure to set the message waiting time to 70 ms (7) or more. When the scan time of a PLC in the system exceeds 70 ms, set the message waiting time to the maximum scan time or higher.

Example: When the message waiting time is set to 100 ms

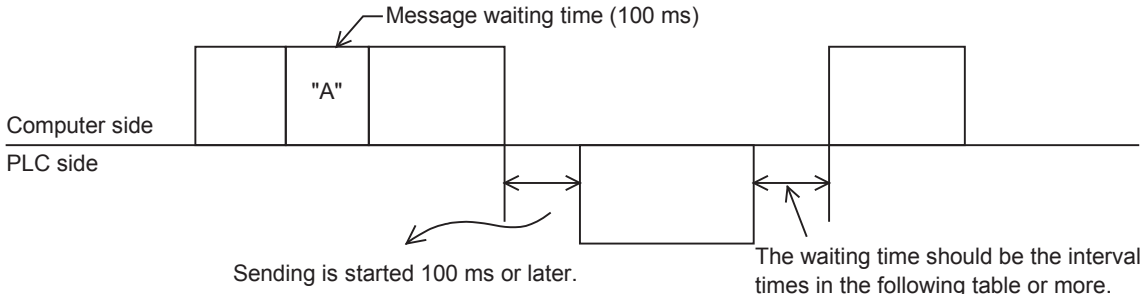

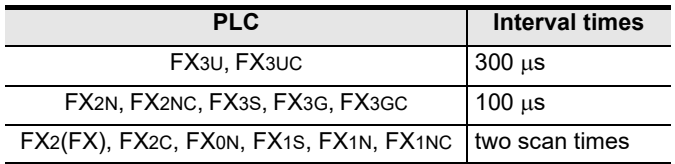

times in the following table or more.

models Discontinued

### **6. Sum check code**

The sum check code indicates a two-digit ASCII code converted from the least significant byte (8-bit) of the sum check target data added as hexadecimal data.

Using the FX PLC parameters, set whether or not the sum check code is added in the message.

- When "sum check code provided" is selected, the sum check code is added in the message during sending. During receiving, the sum check code is compared with the value calculated from the received data to check the received data.
- When "sum check code not provided" is selected, the sum check code is not added, so the received data is not checked either. A calculation example of the sum check code is shown below.
- Example: When the station number "0", PLC number "FF", command "BR (device memory batch read)", message waiting time "30 ms" and data "ABCD" are transferred in format 1, the sum check code value is as shown below:

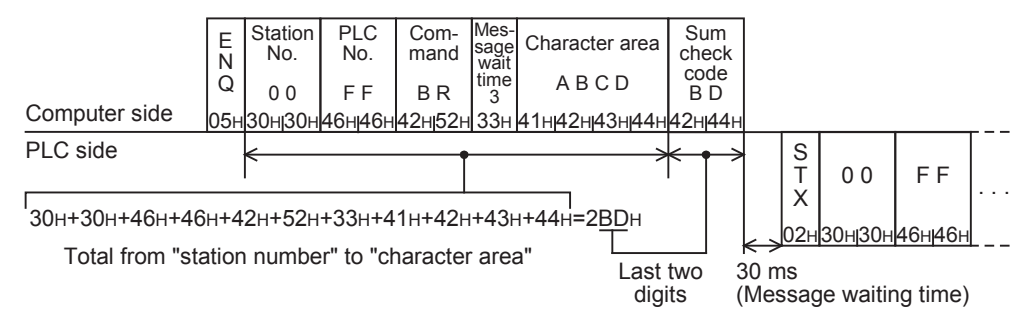

## **6.4.4 Time-out time setting**

When the receiving of data from the computer is interrupted and is not restarted within the preset time (timeout time setting), the PLC regards the situation as a timeout error and initializes the transfer sequence.

#### **1. Time-out time setting range**

The time-out time setting can be set using parameters or sequence program. In the FX2(FX), FX2C and FX0N Series, however, the parameter setting method is not applicable. When setting the time-out time setting in a sequence program, write a value for ch1 to D8129, and a value for ch2 (in the FX3G, FX3GC, FX3U and FX3UC Series) to D8429 (unit: 10 ms). However, D8429 (ch2) cannot be set in sequence programs. The setting range is different between the parameter method and the sequence program method.

1) Details of setting range

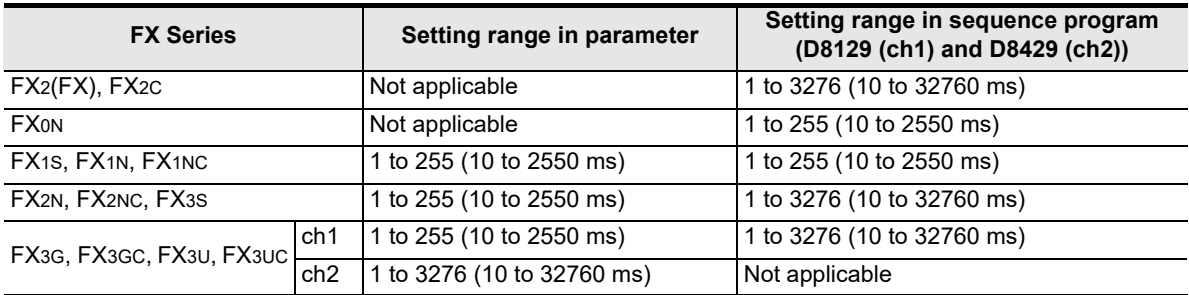

When the set value is "0", it is handled as "100 ms".

#### 2) Example of setting program

When setting the time-out time setting to 60 ms

M8002 H۲  $\dashv$  MOV K6 D8129  $\dashv$ Initial pulse

### $\rightarrow$  For details on the program, refer to Section 9.3.

### **2. Caution on programming**

The time-out time setting is not updated until the next character data is received. Set a time to receive a character according to the transmission speed (baud rate).

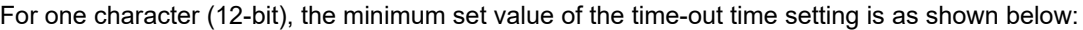

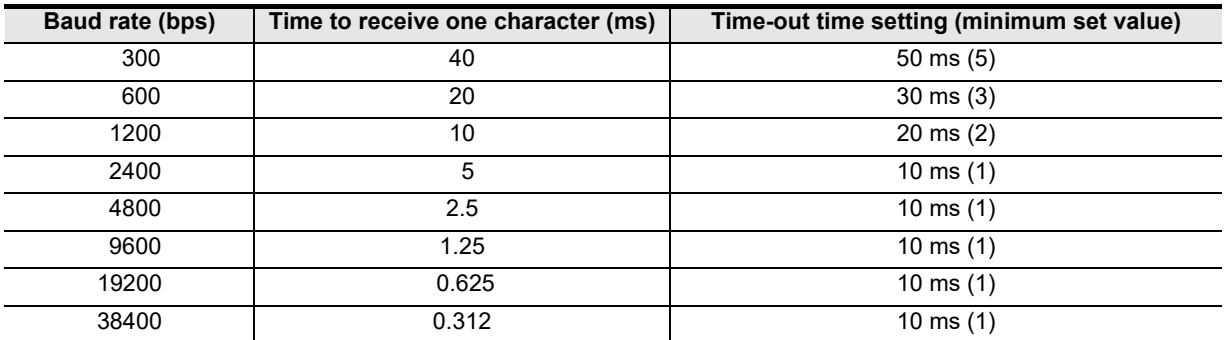

node

Maintenance Remote

**H**

Communication Programming

**I**

## **6.5 Transfer Sequence Time Chart and Communication Time**

This section explains the communication time chart between the computer and the PLC. As shown in the figures below, communication between the computer and the PLC is always executed after "END". The scan time is extended by the communication time.

## **6.5.1 When computer reads data from PLC**

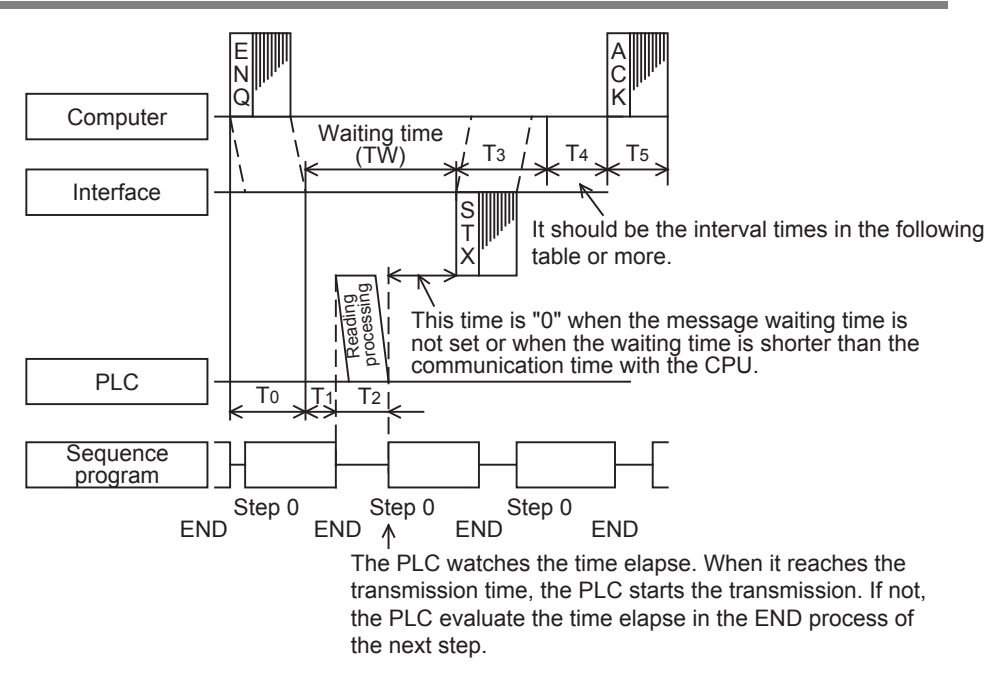

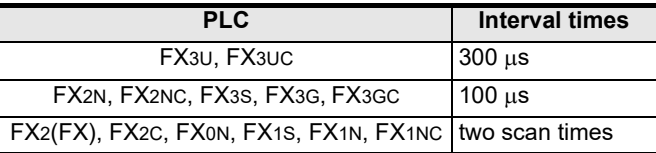

### **6.5.2 When computer writes data to PLC**

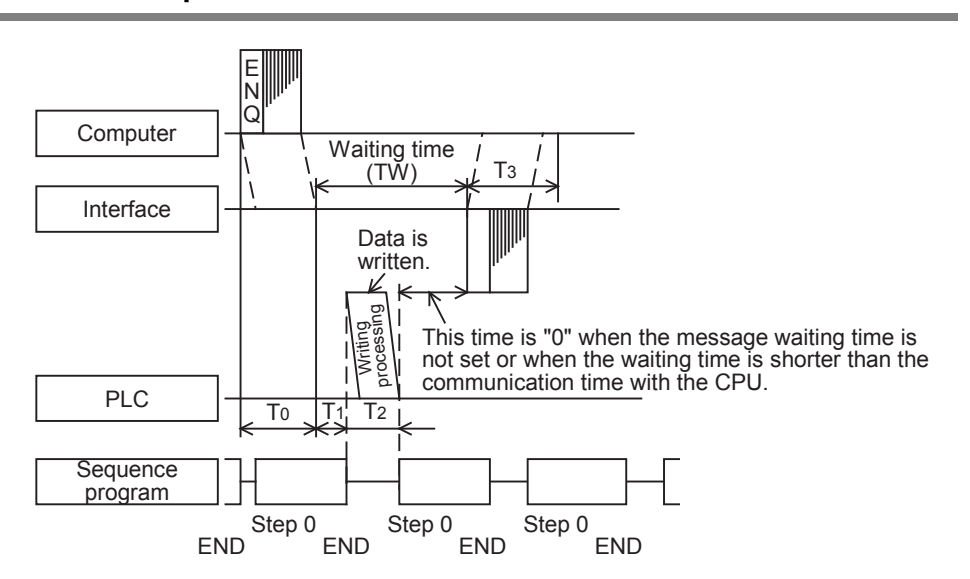

Common Items

Common Items

**B**

N:N Network

**N:N Network** 

**C**

Parallel Link

Parallel  $\overline{y}$ 

**D**

Computer Link

Computer Link

**E**

Inverter<br>Communication

**F**

**G**

Communication Non-Protocol 2N-232IF)

**H**

Communication Programming

**I**

Maintenance Remote

**Apx.A**

models Discontinued

(RS/RS2 Instruction) Communication Non-Protocol

Non-Protocol<br>Communicati<br>(RS/RS2 Instruct

(FX

### **6.5.3 Transfer time in transfer sequence**

This subsection explains how to calculate the approximate time after the computer starts data transfer and the PLC gives a response until all communication is completed. For the contents of T0 to T5, refer to the previous page.

### **1. When the computer reads data from the PLC**

Communication time = T0 + (T1 + Longer time between T2 and TW) + T3 + T4 + T5

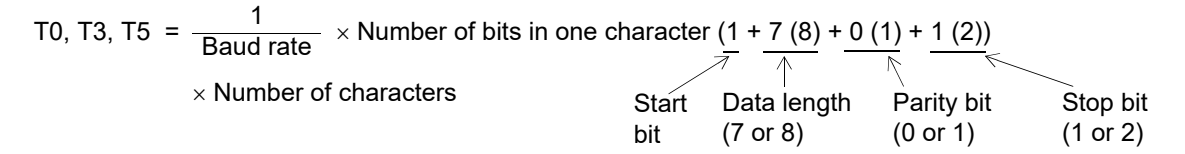

- T1: Maximum one scan time (Because data is read from the PLC during the END processing while the PLC is in RUN mode, reading requires up to one scan time depending on the sending timing. Reading requires about 1 ms while the PLC is in STOP mode.)
- T2: END processing time in the PLC executing data transfer
- T4: Scan time or longer (In the case of wiring in the 1-to-N configuration, T4 should be longer than the time-out time setting (D8129) extended by one scan time.)
- TW: Message waiting time

### **2. When the computer writes data to the PLC**

Communication time =  $T0 + (T1 + L)$  Longer time between T2 and TW + T3

T0, T3 = 
$$
\frac{1}{\text{Baud rate}}
$$
 × Number of bits in one character  $(1 + 7 (8) + 0 (1) + 1 (2))$   
\n× Number of characters  
\nbit  
\n $(7 \text{ or } 8)$  (0 or 1) (1 or 2)

- T1: Maximum one scan time (Because data is written to the PLC during the END processing while the PLC is in RUN mode, writing requires up to one scan time depending on the sending timing. Writing requires about 1 ms while the PLC is in STOP mode.)
- T2: END processing time in the PLC executing data transfer
- TW: Message waiting time

## **6.6 Transfer Data in Character Area**

This section explains the transfer data in the character area sent and received between the computer and a PLC using each command.

The transfer data explained below is handled as the character area B in reading and the character area C in writing.

#### **For character areas, refer to Subsections 6.4.1 and 6.4.2.**

### **6.6.1 When bit device memory is read or written**

The bit device memory is handled in 1-bit (1-point) units or in 1-word (16-point) units. The transfer data in each case is explained below.

1) In 1-bit (1-point) units

When the bit device memory is handled in 1-bit (1-point) units, a specified number of devices starting from the specified head device are expressed in turn from the left end in "1 (31H)" for the ON status or "0 (30H)" for the OFF status.

Example: When indicating the ON/OFF status of five devices starting from M10

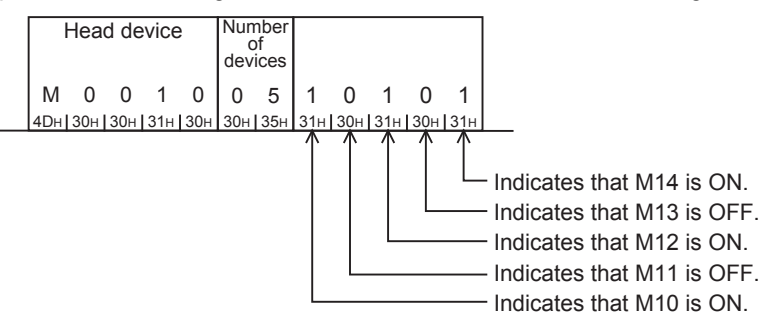

2) In 1-word (16-point)" units

When the bit device memory is handled in 1-word (16-point) units, one word is expressed in 4-bit units in turn from the most significant bit in hexadecimal.

Example: When indicating the ON/OFF status of 32 devices starting from M16

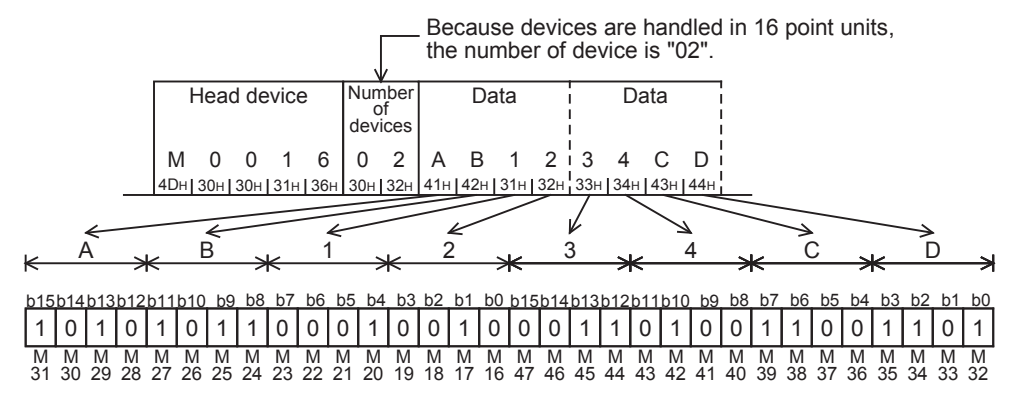

Common Items

Common Items

**B**

N:N Network

**N:N Network** 

**C**

Parallel Link

Parallel Ę

**D**

Computer Link

言

Computer

**E**

Inverter<br>Communication

**FRANCE Non-Protocol**<br>Communication<br>(RS/RS2 Instruction) (RS/RS2 Instruction) Communication Non-Protocol

**G**

Communication Non-Protocol 2N-232IF)

**H**

Communication Programming

**I**

(FX

## **6.6.2 When word device memory is read or written**

In the case of word device memory, one word is expressed in 4-bit units in turn from the most significant bit in hexadecimal.

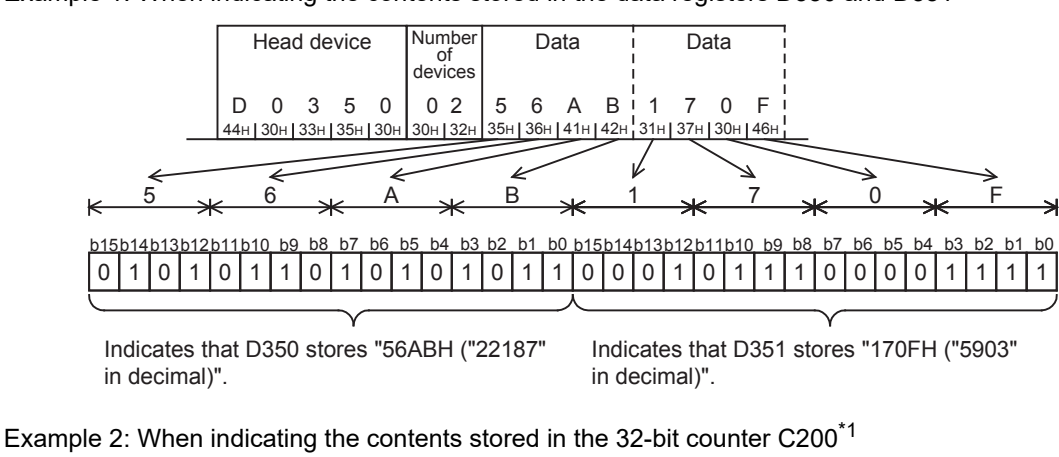

Example 1: When indicating the contents stored in the data registers D350 and D351

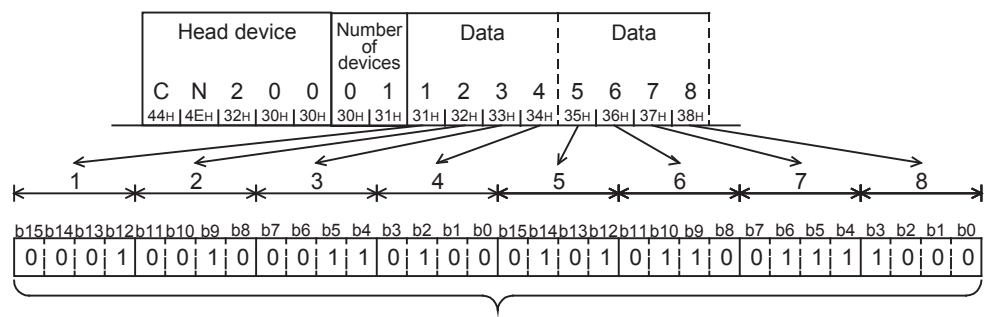

Indicates that C200 stores "12345678H ("305,419,896" in decimal)".

\*1. For indicating the current value of C200, use "CN200".

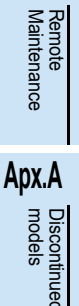

# **7. Commands**

This chapter explains specification methods and specification examples of commands in dedicated protocols used in computer link communication type.

For control procedures in dedicated protocols, refer to "6. Control Procedures and Setting Methods". The table below shows a reference section for each command.

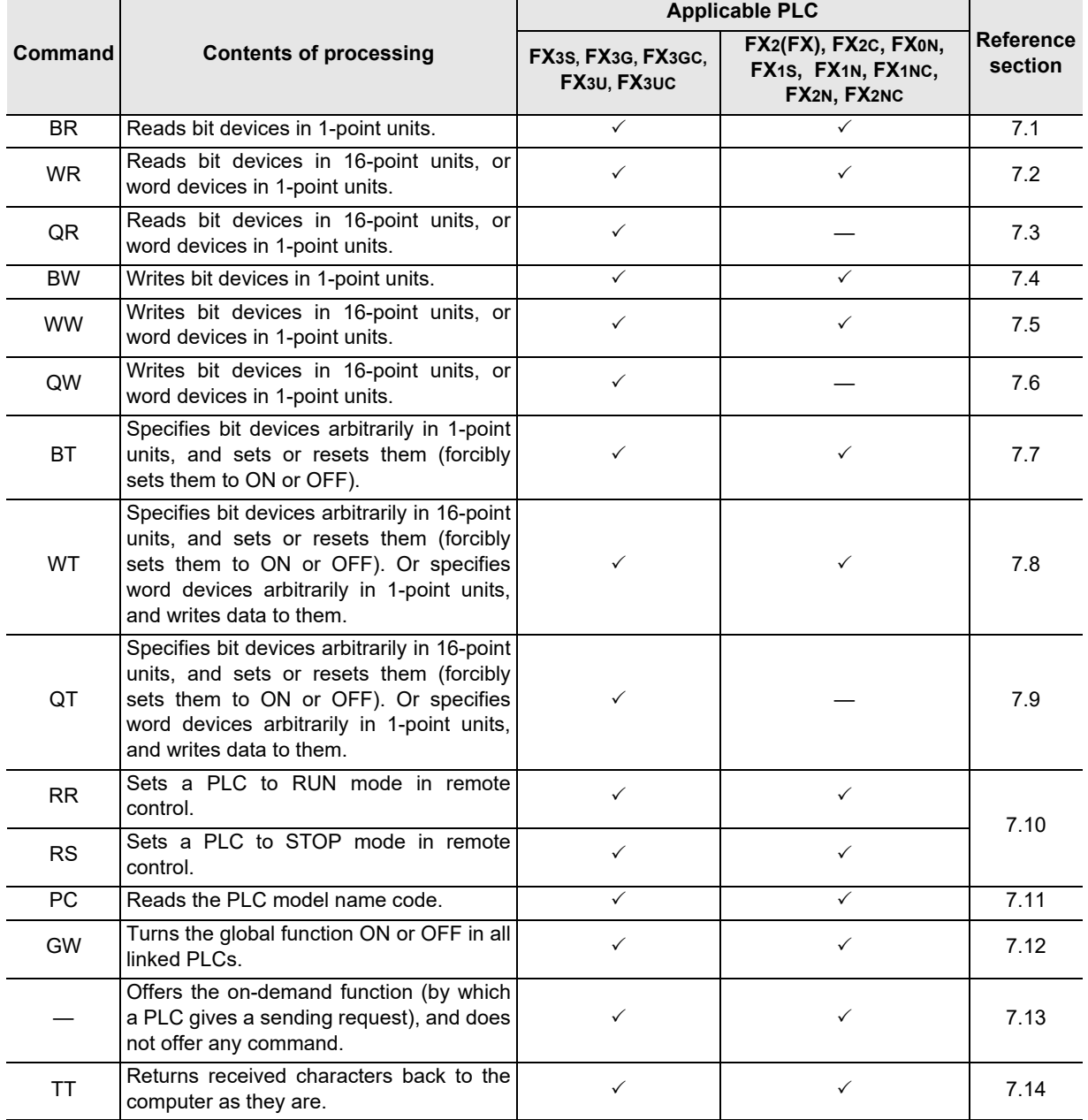

Common Items

Items

Common

**B**

N:N Network

N:N Network

**C**

Parallel Link

Parallel 닱

**D**

Computer Link

Tink

Computer

**E**

Inverter<br>Communication

**F**

**G**

Communication Non-Protocol 2N-232IF)

**H**

Programming<br>Communication

**I**

Maintenance Remote

**Apx.A**

macoupuned

(RS/RS2 Instruction) Communication Non-Protocol

Non-Protocol<br>Communication<br>(RS/RS2 Instruction)

(FX

## **7.1 BR Command [Reads Device Memory in 1-Bit Units]**

This section explains the control procedure specification method and specification example when the bit device memory is read all at once.

### **1. Specification method**

The specification method in the control procedure format 1 is shown below:

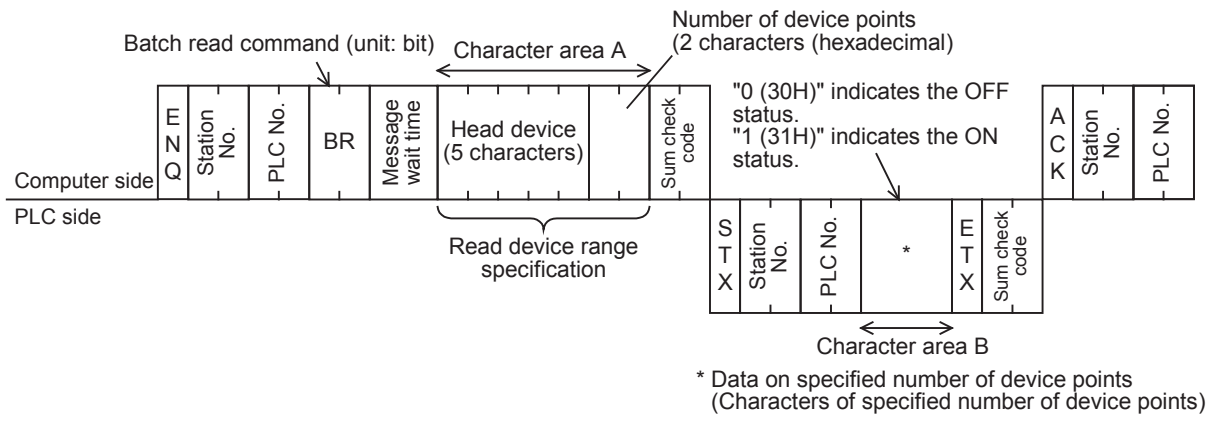

- 1) Specify the device point range while satisfying the following conditions:
	- 1  $\leq$  Number of device points  $\leq$  256<sup>\*1</sup> (Use "00H" to specify 256 points.)
	- Head device number + Number of device points  $-1 \leq$  Maximum device number
- 2) Express the station number, PLC number, number of device points and sum check code in hexadecimal.
- \*1. 54 in the FX0N and FX1S Series

### **2. Specification example**

When reading the contents of five devices X040 to X044 in the PLC whose station number is 5 (while the message waiting time is set to 100 ms)

(When X040 and X043 are OFF and X041, X042 and X044 are ON)

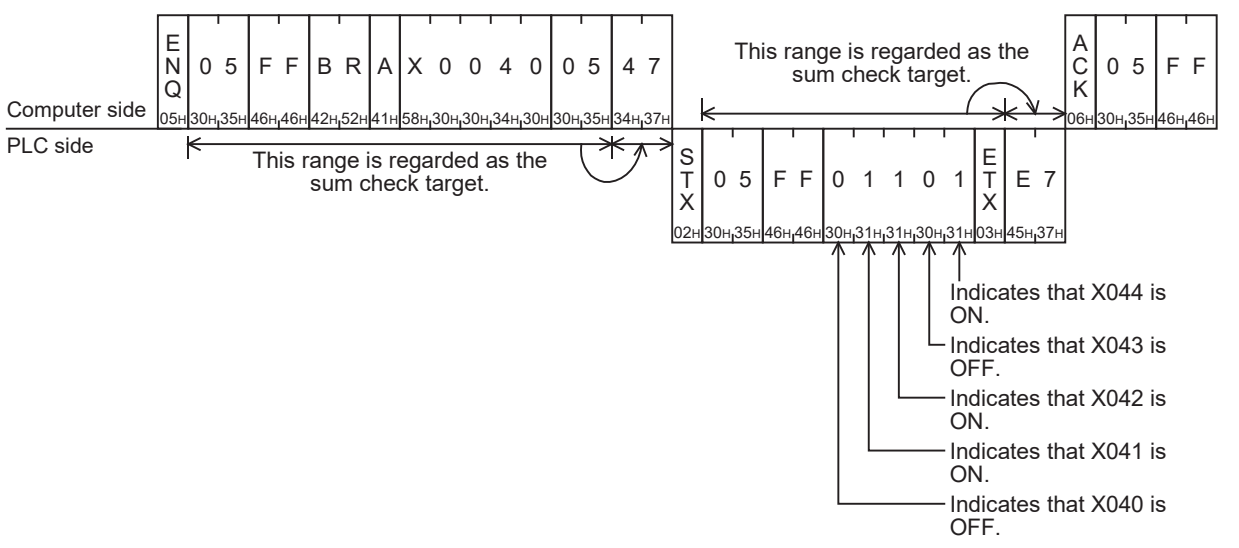

#### **Point**

The message wait time is specified in 10-ms units within the range from 0 to 150 ms, and expressed in hexadecimal within the range from 0 to FH. For example, "100 ms" is expressed as "A".

## **7.2 WR Command [Reads Device Memory in 1-Word Units]**

This section explains the control procedure specification method and specification examples when the word device memory is read all at once or when the bit device memory is read (in 16-point units) all at once.

### **1. Specification method**

The specification method in the control procedure format 1 is shown below:

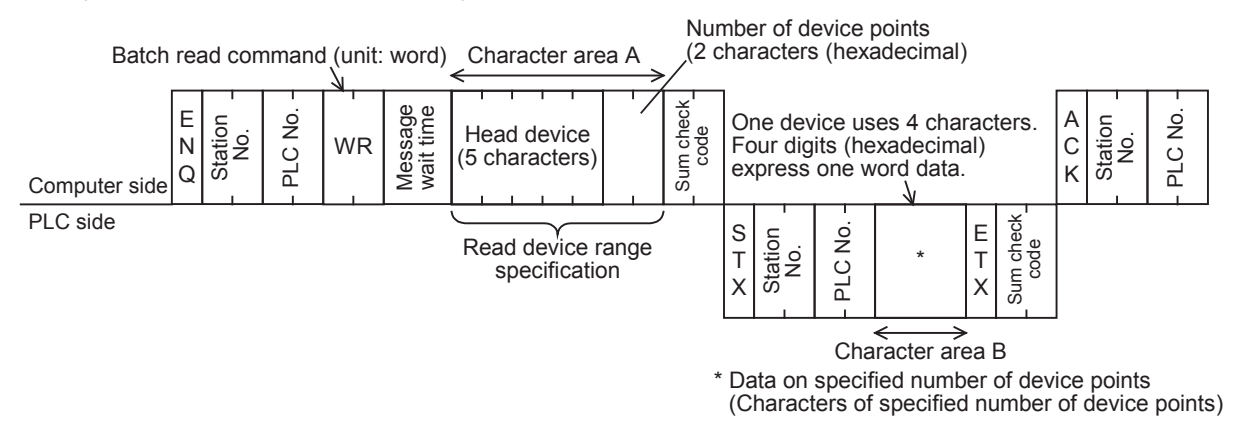

- 1) Specify the device point range while satisfying the following conditions:
	- 1  $\leq$  Number of device points  $\leq 64^{*1}$  (32<sup>\*1</sup> in case of bit devices)
	- Head device number + Number of device points ("Number of devices  $\times$  16" in case of bit devices) -1  $\leq$ Maximum device number
	- When 32-bit devices (CN200 to CN255) are read, one device point is handled as two word data. Accordingly, up to 32 device points<sup> $2$ </sup> can be specified.
- 2) Express the station number, PLC number, number of device points and sum check code in hexadecimal.
- \*1. Up to 13 device points in the FX0N and FX1S Series
- \*2. Up to 6 device points in the FX0N and FX1S Series

### **2. Specification examples**

Example 1: When reading the contents of thirty-two devices from X040 to X077 in the PLC whose station number is 5 (while the message waiting time is set to 0 ms)

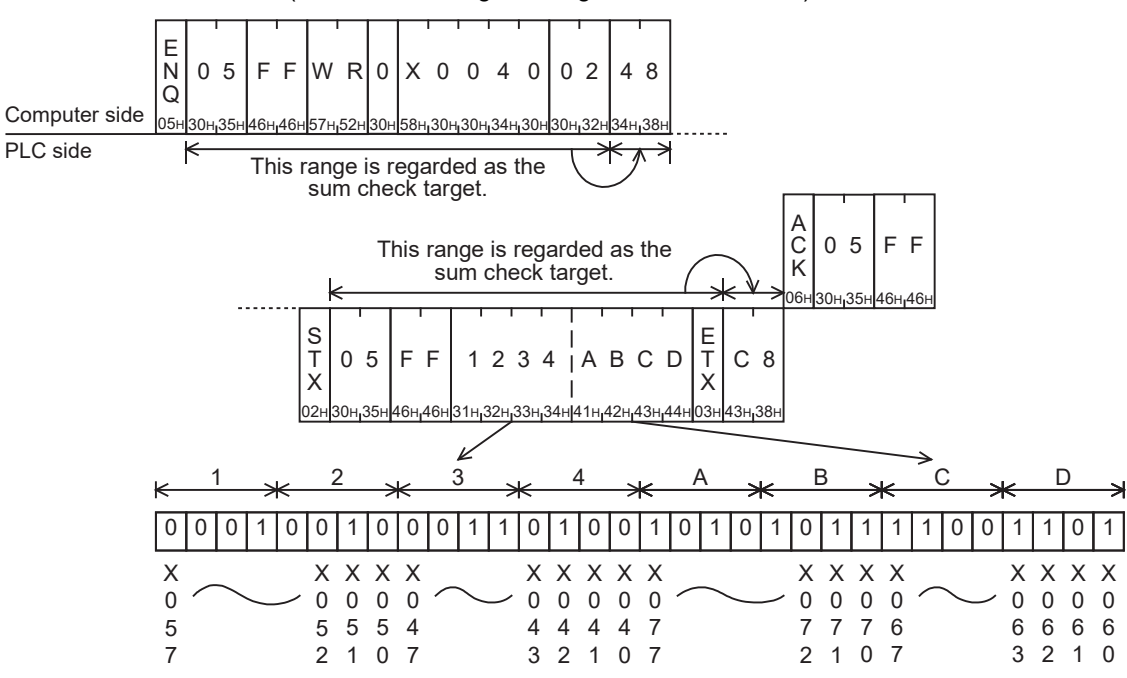

Common Items

Common Items

**B**

N:N Network

N:N Network

**C**

Parallel Link

Ę

Parallel

**D**

Computer Link

Computer Link

**E**

Inverter<br>Communication

**FRAMER PROPERTY**<br>Communication<br>(RS/RS2 Instruction) (RS/RS2 Instruction) Communication Non-Protocol

**G**

Communication Non-Protocol 2N-232IF)

**H**

(FX

#### **Point**

The WR command handles data in 1-word units. When reading thirty-two devices from X040 to X077, specify the number of device points as "02" (One point specifies 16 devices.)

Example 2: When reading the present value of two devices from T123 and T124 in the PLC whose station number is 5 (while the message waiting time is set to 0 ms)

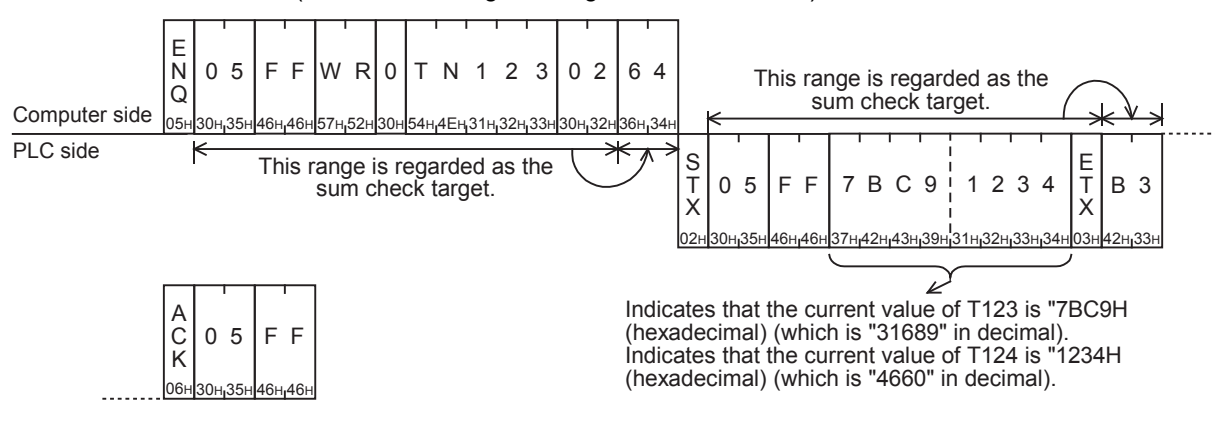

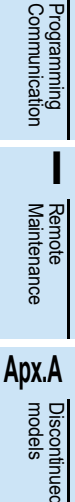

## **7.3 QR Command [Reads Device Memory in 1-Word Units]**

This section explains the control procedure specification method and specification examples when the word device memory is read all at once or when the bit device memory is read (in 16-point units) all at once. This command is available only in FX3S, FX3G, FX3GC, FX3U and FX3UC PLCs.

### **1. Specification method**

The specification method in the control procedure format 1 is shown below:

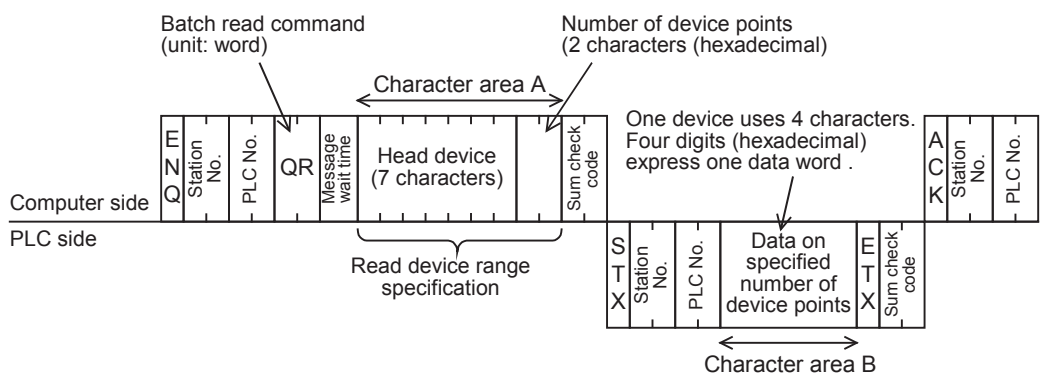

- 1) Specify the device point range while satisfying the following conditions:
	- $1 \leq$  Number of device points  $\leq$  64 (32 for bit devices)
	- Head device number + Number of device points ("Number of devices  $\times$  16" for bit devices) -1  $\le$ Maximum device number
	- When 32-bit devices (CN00200 to CN00255) are read, one device point is handled as two word data. Accordingly, up to 32 device points can be specified.
- 2) Express the station number, PLC number, number of device points and sum check code in hexadecimal.

### **2. Specification examples (For FX3U and FX3UC PLCs)**

Example 1: When reading the contents of thirty-two devices from X040 to X077 in the PLC whose station number is 5 (while the message waiting time is set to 0 ms)

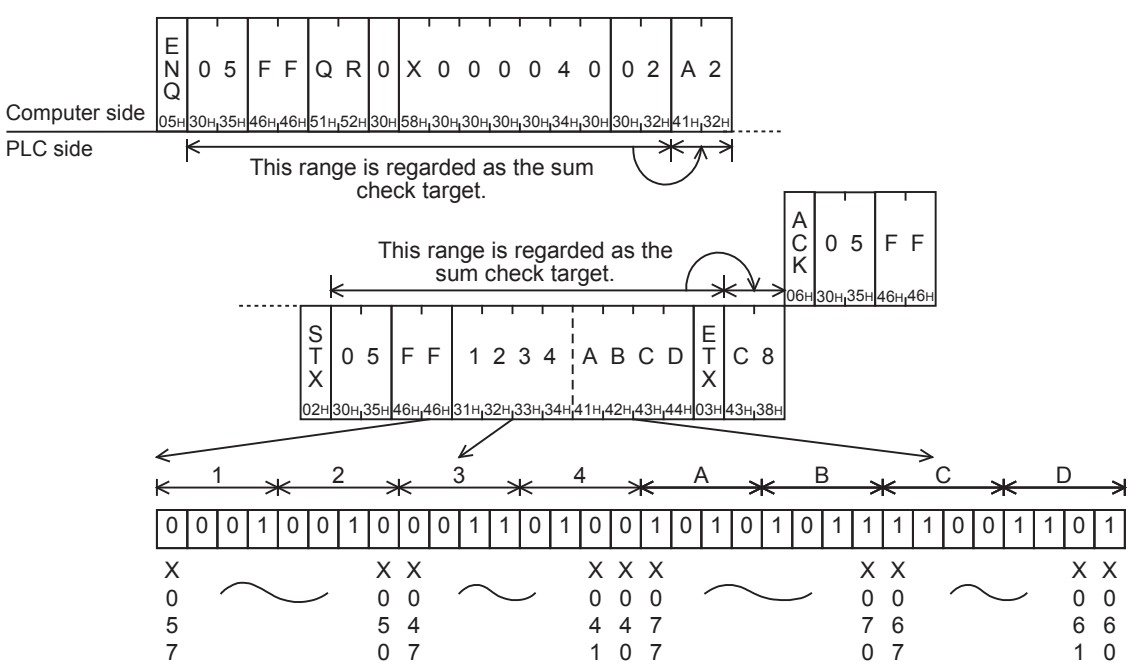

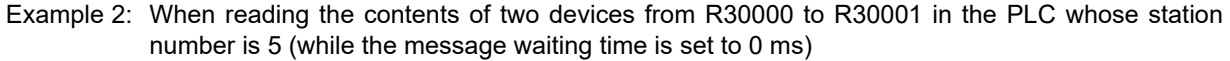

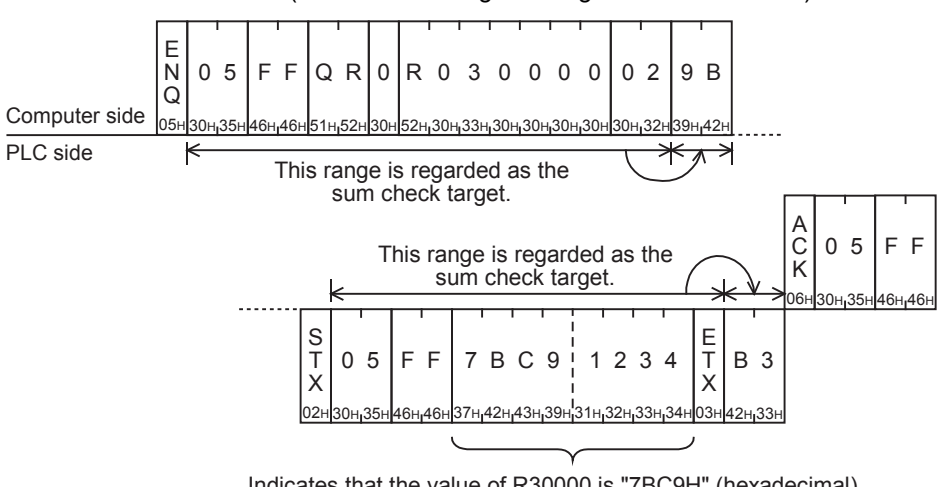

Indicates that the value of R30000 is "7BC9H" (hexadecimal) (which is "31689" in decimal). Indicates that the value of R30001 is "1234H" (hexadecimal) (which is "4660" in decimal).

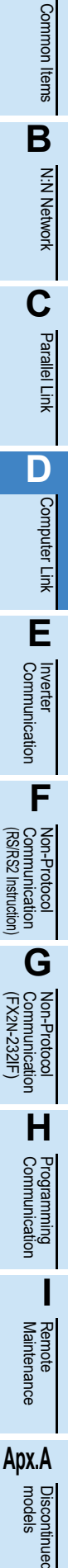

**A**

## **7.4 BW Command [Writes Device Memory in 1-Bit Units]**

This section explains the control procedure specification method and shows a specification example when the bit device memory is written all at once.

### **1. Specification method**

The specification method in the control procedure format 1 is shown below:

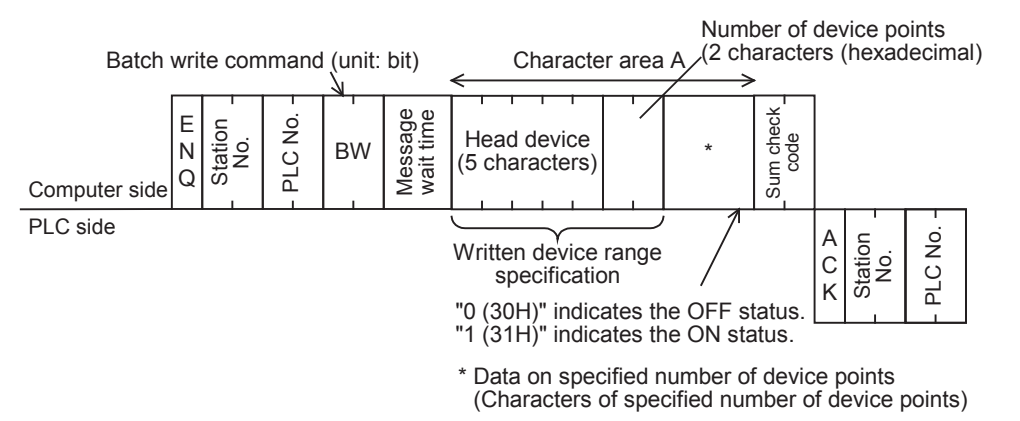

- 1) Specify the device point range while satisfying the following conditions:
	- 1  $\leq$  Number of device points  $\leq$  160<sup>\*1</sup>
	- Head device number + Number of device points  $-1 \leq$  Maximum device number
- 2) Express the station number, PLC number, number of device points and sum check code in hexadecimal respectively.
	- \*1. 46 in the FX0N and FX1S Series

### **2. Specification example**

When writing data to five devices from M903 to M907 in the PLC whose station number is 0 (while the message waiting time is set to 0 ms)

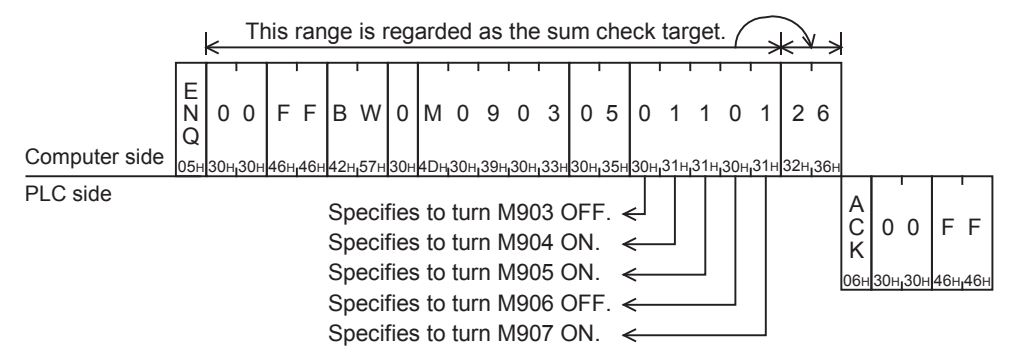

Common Items

Common Items

**B**

N:N Network

N:N Network

**C**

Parallel Link

닱

**D**

Computer Link

।<br>जून

Computer

**E**

Inverter<br>Communication

**FRAMER PROPERTY**<br>Communication<br>(RS/RS2 Instruction) (RS/RS2 Instruction) Communication Non-Protocol

**G**

Communication Non-Protocol 2N-232IF)

**H**

Communication Programming

**I**

Maintenance Remote

(FX

## **7.5 WW Command [Writes Device Memory in 1-Word Units]**

This section explains the control procedure specification method and shows a specification examples when the word device memory is written all at once or when the bit device memory is written (in 16-point units) all at once.

### **1. Specification method**

The specification method in the control procedure format 1 is shown below:

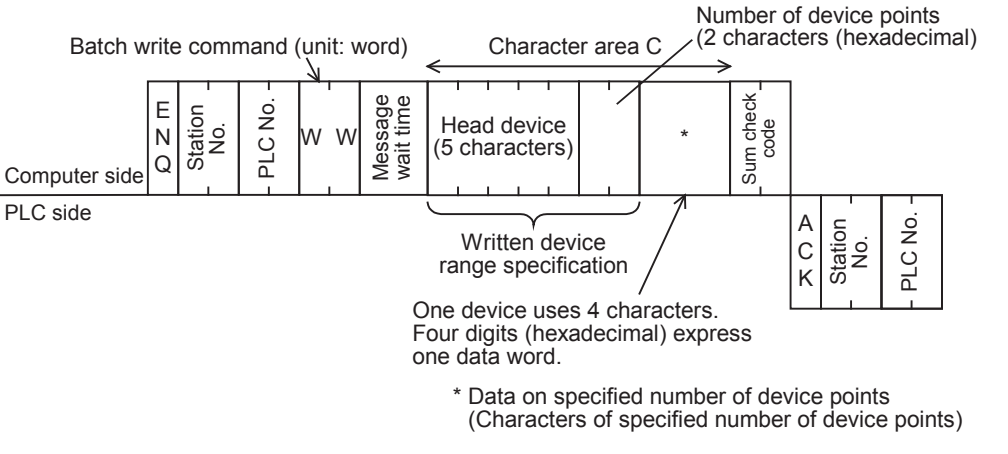

- 1) Specify the device point range while satisfying the following conditions:
	- 1  $\leq$  Number of device points  $\leq 64^{*1}$  (10 in case of bit devices)
	- Head device number + Number of device points ("Number of devices x 16" in case of bit devices) -1  $\leq$ Maximum device number
	- When 32-bit devices (CN200 to CN255) are written, one device point is handled as two word data. Accordingly, up to 32 device points<sup> $2$ </sup> can be specified.
- 2) Express the station number, PLC number, number of device points and sum check code in hexadecimal.
- \*1. Up to 11 device points in the FX0N and FX1S Series
- \*2. Up to 5 device points in the FX0N and FX1S Series

### **2. Specification examples**

Example 1: When writing data to thirty-two devices from M640 to M671 in the PLC whose station number is 0 (while the message waiting time is set to 0 ms)

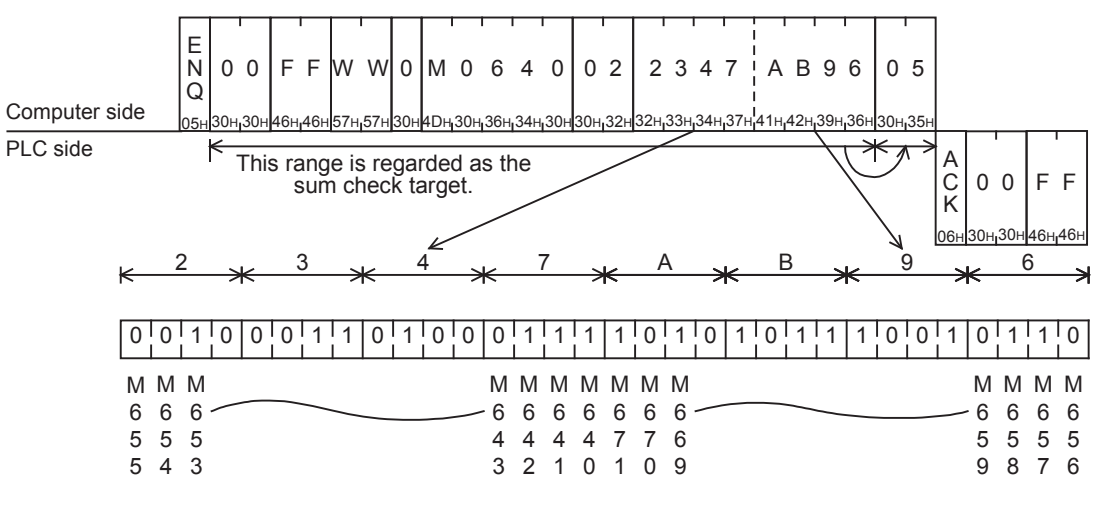

**Point**

The WW command handles data in 1-word units. When writing data to thirty-two devices from M640 to M671, specify the number of device points as "02" (One point specifies 16 devices.)

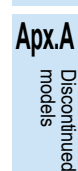

#### Example 2: When writing data to two devices D0 and D1 in the PLC whose station number is 0 (while the message waiting time is set to 0 ms)

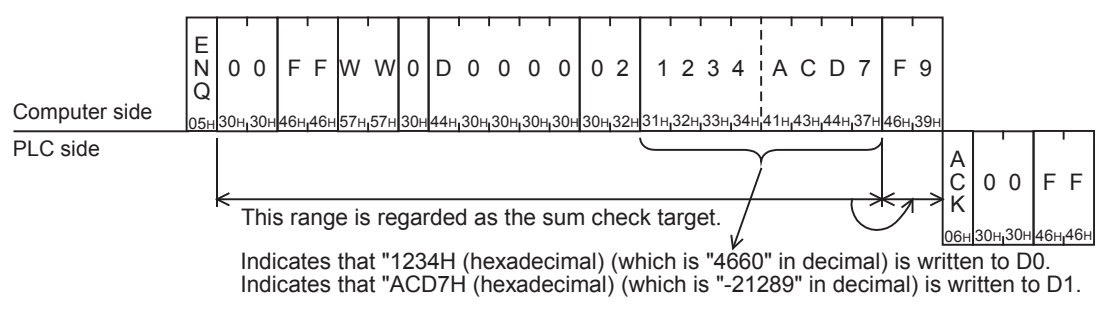

## **7.6 QW Command [Writes Device Memory in 1-Word Units]**

This section explains the control procedure specification method and shows a specification examples when the word device memory is written all at once or when the bit device memory is written (in 16-point units) all at once.

This command is available only in FX3S, FX3G, FX3GC, FX3U and FX3UC PLCs.

### **1. Specification method**

The specification method in the control procedure format 1 is shown below:

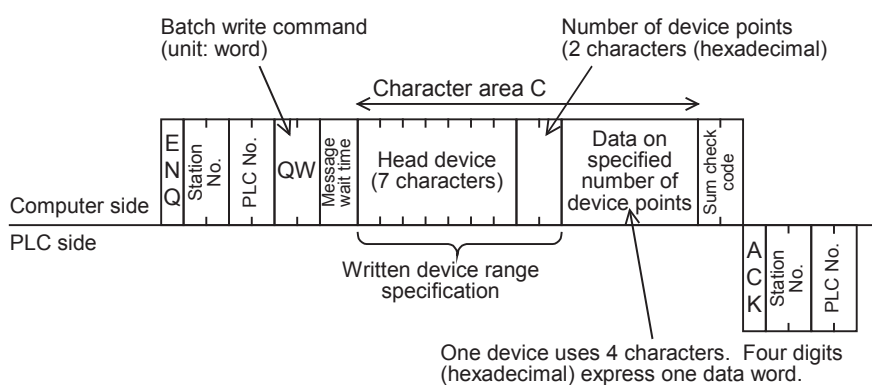

- 1) Specify the device point range while satisfying the following conditions:
	- 1  $\leq$  Number of device points  $\leq$  64 (10 in case of bit devices)
	- Head device number + Number of device points ("Number of devices  $\times$  16" in case of bit devices) -1  $\le$ Maximum device number
	- When 32-bit devices (CN00200 to CN00255) are written, one device point is handled as two word data. Accordingly, up to 32 device points can be specified.
- 2) Express the station number, PLC number, number of device points and sum check code in hexadecimal.

### **2. Specification examples (For FX3U and FX3UC PLCs)**

Example 1: When writing data to thirty-two devices from M640 to M671 in the PLC whose station number is 5 (while the message waiting time is set to 0 ms)

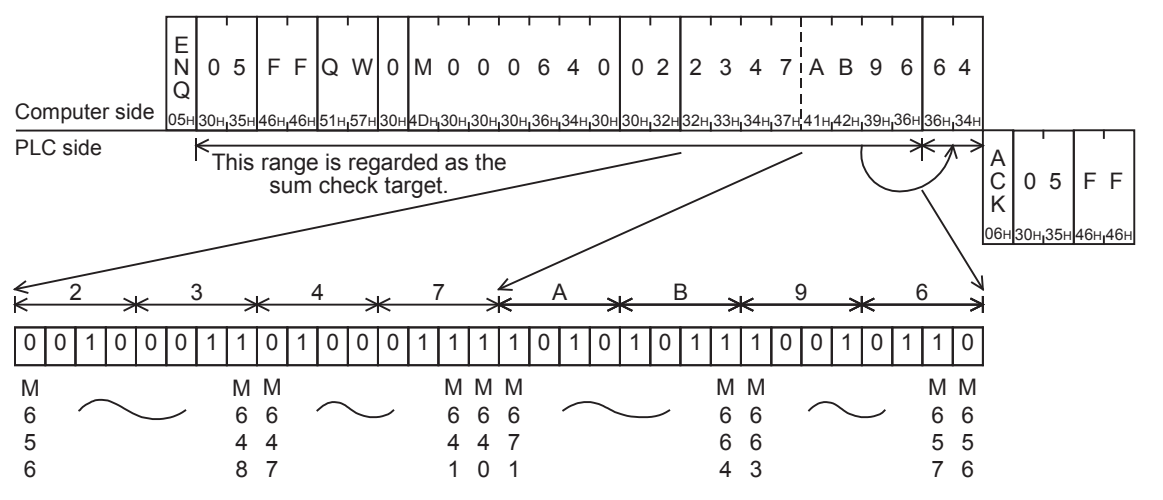

(FX

Communication Non-Protocol 2N-232IF)

**H**

Communication Programming

**I**

Maintenance Remote

**Apx.A**

**Discontinued** 

Example 2: When writing data to two devices from R30000 to R30001 in the PLC whose station number is 5 (while the message waiting time is set to 0 ms)

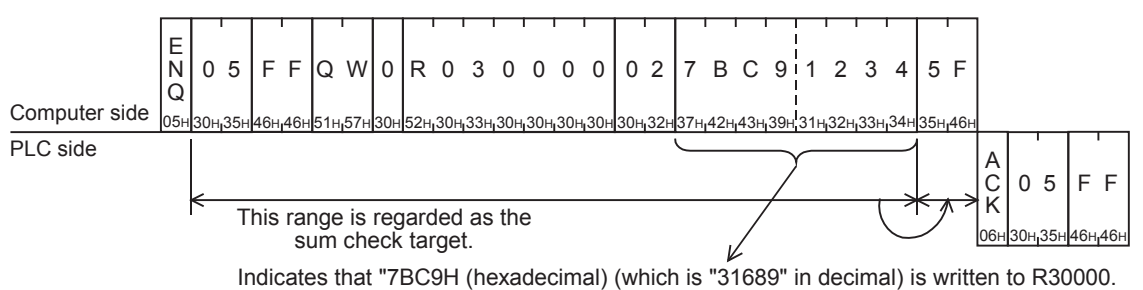

Indicates that "1234H (hexadecimal) (which is "4660" in decimal) is written to R30001.

## **7.7 BT Command [Tests Device Memory in 1-Bit Units (by Writing Arbitrarily)]**

This section explains the control procedure specification method and shows a specification example when the bit device memory is specified arbitrarily and written all at once.

### **1. Specification method**

The specification method in the control procedure format 1 is shown below:

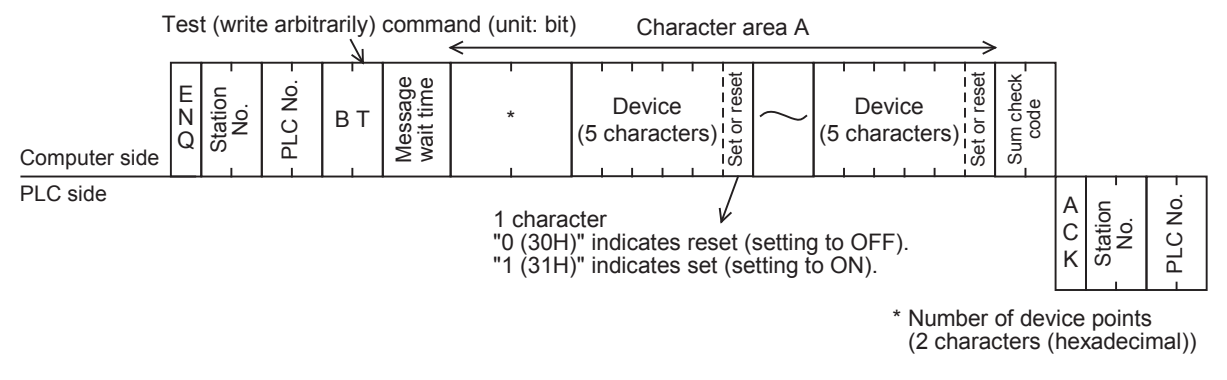

### **Point**

- 1) Specify the device point range while satisfying the following conditions:
	- 1  $\leq$  Number of device points  $\leq 20^{11}$
- 2) Express the station number, PLC number, number of device points and sum check code in hexadecimal.
- \*1. 10 in the FX0N and FX1S Series

### **2. Specification example**

When writing data for setting M50 to ON, S100 to OFF and Y001 to ON in the PLC whose station number is 5 (while the message waiting time is set to 0 ms)

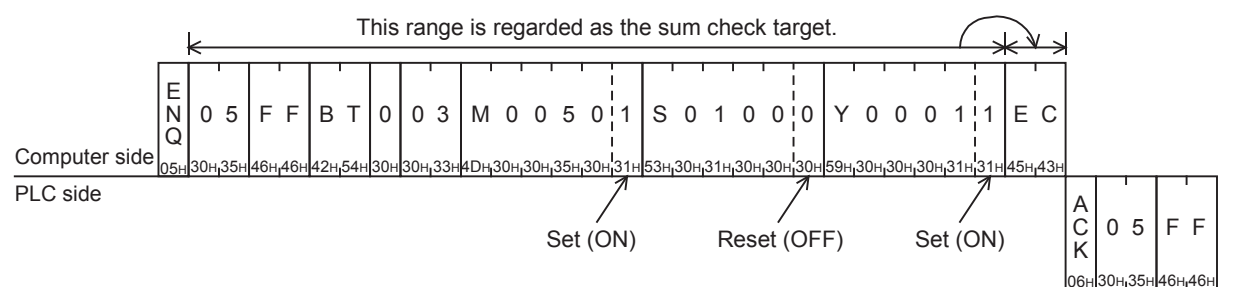

**A**

Common Items

Common Items

**B**

N:N Network

N:N Network

**C**

models Discontinued

## **7.8 WT Command [Tests Device Memory in 1-Word Units (by Writing Arbitrarily)]**

This section explains the control procedure specification method and shows a specification example when the word device memory and bit device memory (in 16-point units) are specified arbitrarily and written all at once. Word devices and bit devices (in 16-point units) can be specified together. However, the WT command cannot handle 32-bit word devices C200 to C255 (CN200 to CN255).

### **1. Specification method**

The specification method in the control procedure format 1 is shown below:

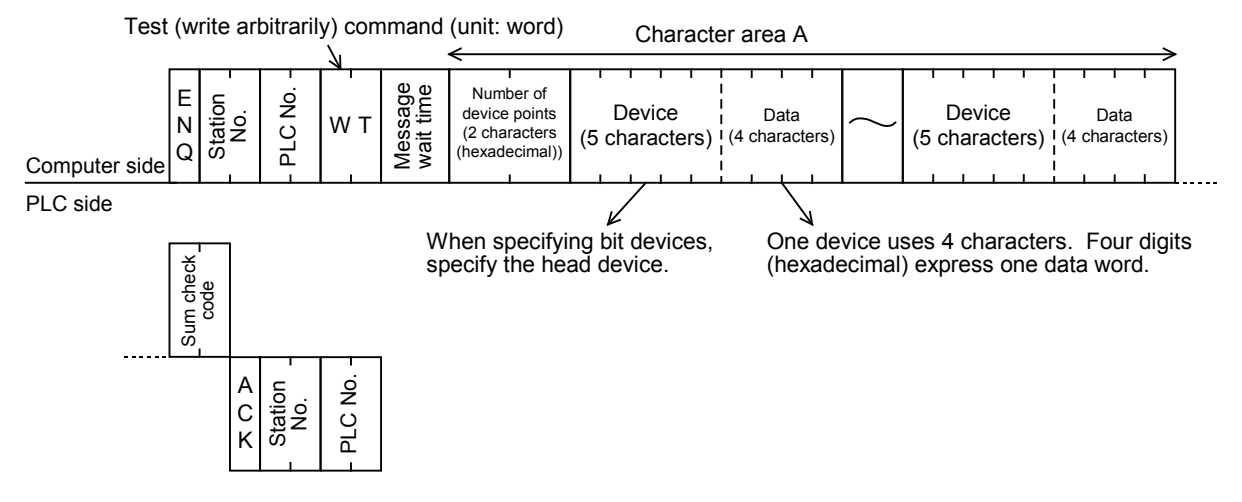

- 1) Specify the device point range while satisfying the following conditions:
	- 1  $\leq$  Number of device points  $\leq 10^{1}$  (in unit of 10<sup>11</sup> in case of bit devices (One unit indicates 16 points.))
- 2) Express the station number, PLC number, number of device points and sum check code in hexadecimal.
- 3) The WT command cannot handle 32-bit word devices C200 to C255 (CN200 to CN255).
	- \*1. 6 in the FX0N and FX1S Series

### **2. Specification example**

When writing data for setting the current value of D500 to "1234H", Y100 to Y117 to "BCA9H" and the current value of C100 to "64H" in the PLC whose station number is 5 (while the message waiting time is set to 0 ms)

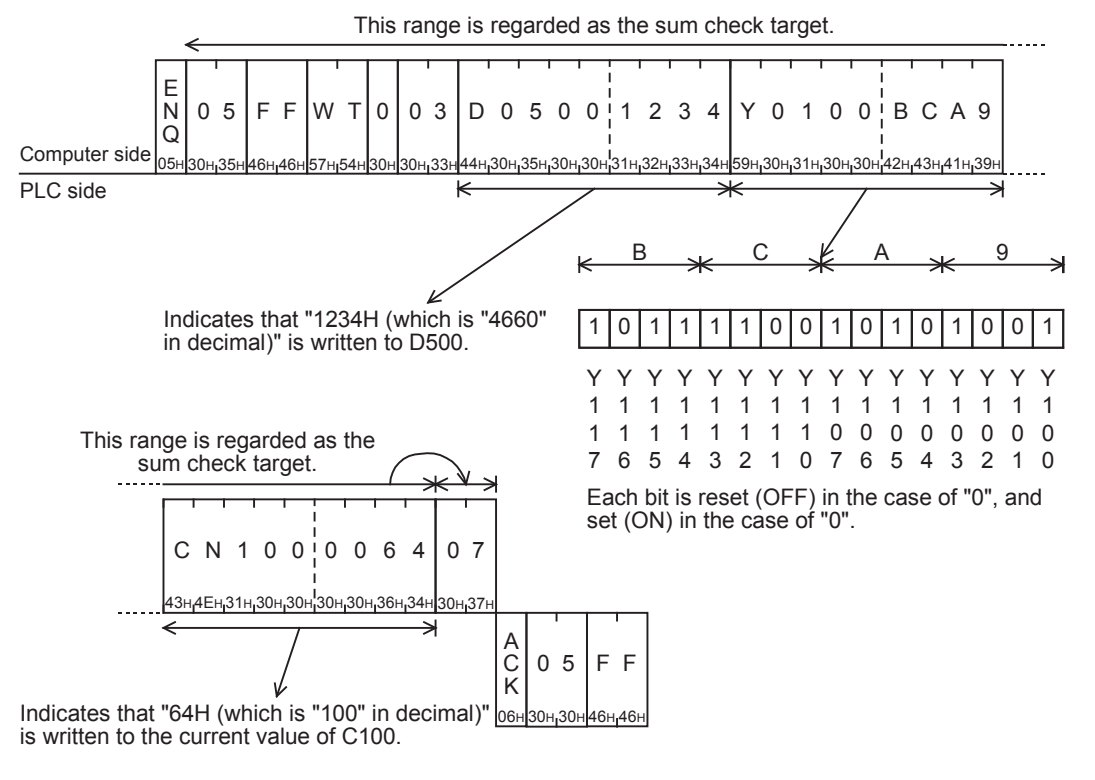

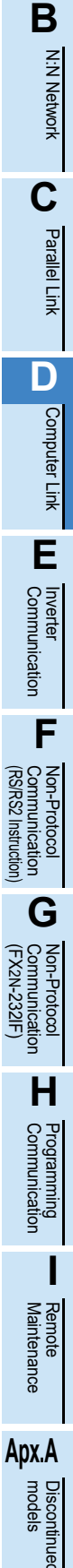

**A**

Common Items

Common Items

## **7.9 QT Command [Tests Device Memory in 1-Word Units (by Writing Arbitrarily)]**

This section explains the control procedure specification method and shows a specification example when the word device memory and bit device memory (in 16-point units) are specified arbitrarily and written all at once. Word devices and bit devices (in 16-point units) can be specified together. However, the QT command cannot handle 32-bit word devices C200 to C255 (CN00200 to CN00255).

This command is available only in FX3S, FX3G, FX3GC, FX3U and FX3UC PLCs.

### **1. Specification method**

The specification method in the control procedure format 1 is shown below:

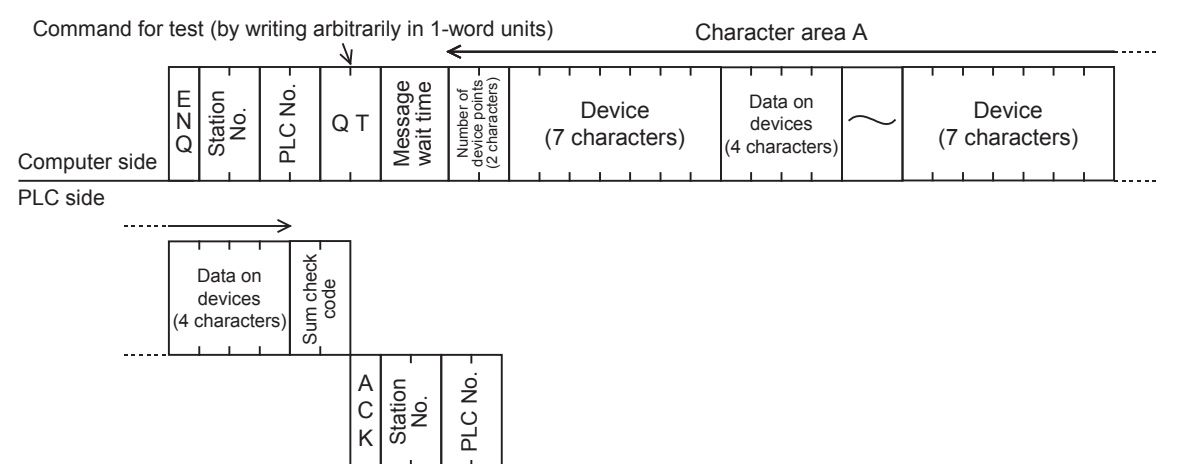

- 1) Specify the device point range while satisfying the following conditions:
	- $1 \leq$  Number of device points  $\leq$  10 (in unit of 10 in case of bit devices (One unit indicates 16 points.))
- 2) Express the station number, PLC number, number of device points and sum check code in hexadecimal.
- 3) Word devices and bit devices (in 16-point units) can be specified together.
- 4) The QT command cannot handle 32-bit word devices C200 to C255 (CN00200 to CN00255).

### **2. Specification example**

When writing data for setting the current value of R12000 to "1234H" and Y100 to Y117 to "BCA9H" in the PLC whose station number is 5 (while the message waiting time is set to 0 ms)

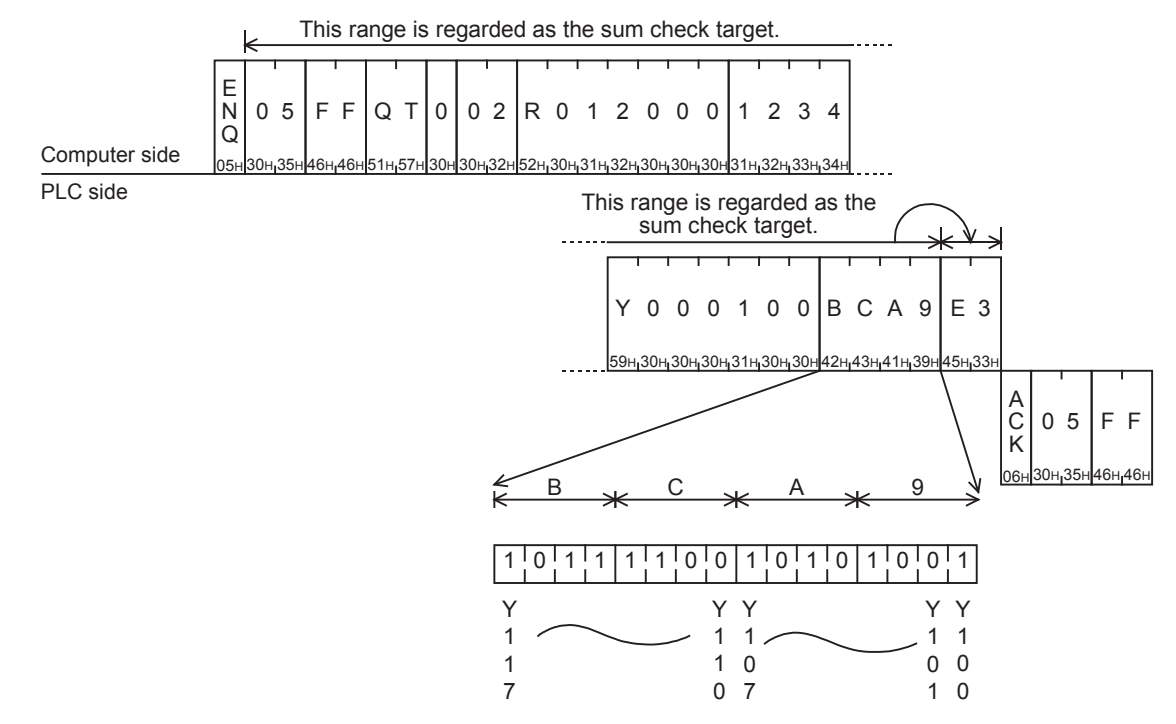

## **7.10 RR/RS Command [Remotely Sets PLC to RUN/STOP Mode]**

This section explains the control procedure specification method and shows a specification example when the computer remotely sets the PLC mode to RUN or STOP.

## **7.10.1 Contents of remote control to set RUN or STOP mode**

When the computer executes remote control of the PLC mode to RUN or STOP, the forced RUN mode is activated in the PLC, and the special auxiliary relays M8035, M8036 and M8037 are controlled as follows:

- Remote RUN mode control When the RR command (which sets remote RUN mode in control) is executed in the computer, the PLC sets M8035 and M8036 to activate the forced RUN mode. If the RR command is executed while the PLC is in RUN mode, however, the PLC status does not change, and the PLC returns the remote error code (18H) to the computer.
- Remote STOP mode control When the RS command (which sets remote STOP mode in control) is executed in the computer, the PLC executes the following processing.

If the RS command is executed while the PLC is in STOP mode, the PLC status does not change, and the PLC returns the remote error code (18H) to the computer.

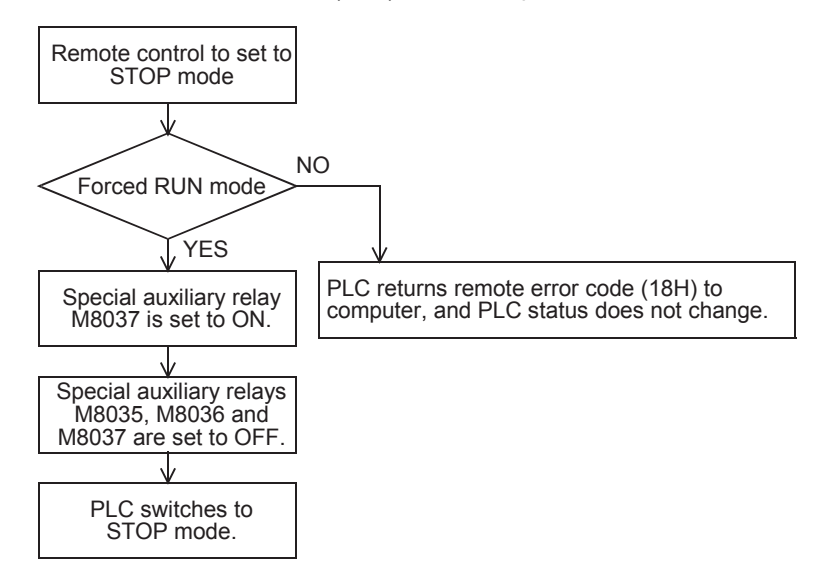

## **7.10.2 Condition validating remote control to set RUN or STOP mode**

- Remote RUN mode control The PLC is in STOP mode. (The built-in RUN/STOP selector switch is set to STOP.) (In an FX2(FX) or FX2C PLC, the RUN terminal in the PLC is OFF, and the built-in RUN/STOP selector switch is set to STOP.)
- Remote STOP mode control The PLC is in RUN mode (forced RUN mode) without using the RUN terminal or built-in RUN/STOP selector switch.

### **Point**

When the PLC power is turned OFF and then ON after the RR command is executed by the computer, all of the special auxiliary relays M8035, M8036 and M8037 are set to OFF. As a result, the PLC switches to STOP mode.

**A**

node

## **7.10.3 Remote control specification method and specification examples**

This subsection explains the control procedure specification method and specification examples when remote RUN or STOP mode control is executed.

### **1. Specification method**

The specification method in the control procedure format 1 is shown below:

RR command to remotely set the PLC to the RUN mode RS command to remotely set the PLC to the STOP mode

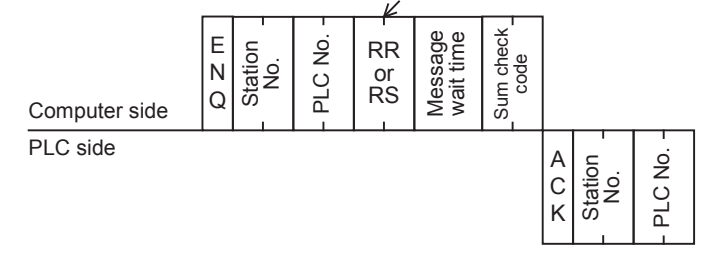

Express the station number, PLC number, number of device points and sum check code in hexadecimal respectively.

#### **2. Specification examples**

Example 1: When remotely setting the PLC whose station number is 5 to RUN mode (while the message waiting time is set to 0 ms)

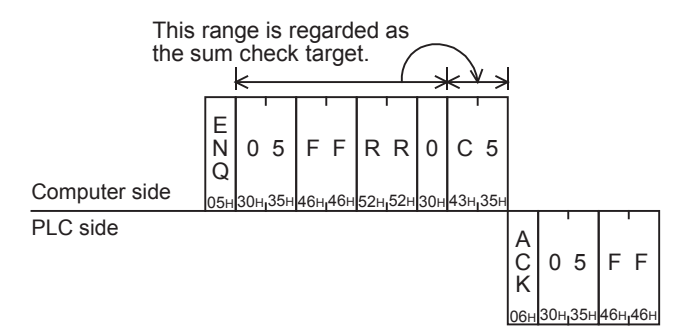

Example 2: When remotely setting the PLC whose station number is 0 to STOP mode (while the message waiting time is set to  $\overline{0}$  ms)

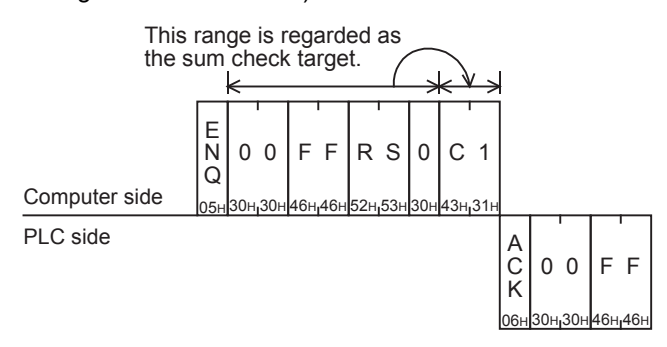

## **7.11 PC Command [Reads PLC Model Name]**

This section explains the control procedure specification method and specification example when the model name of a PLC linked to the computer is read.

## **7.11.1 PLC model name (CPU) and read contents**

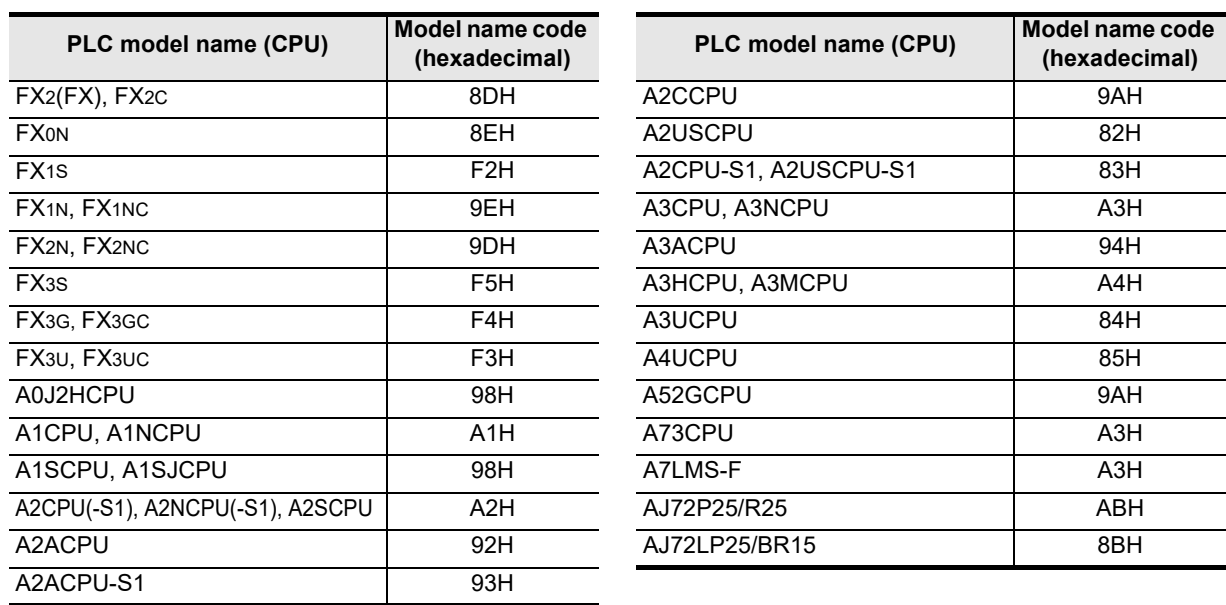

## **7.11.2 Control procedure specification method and specification example**

### **1. Specification method**

The specification method for control procedure format 1 is shown below:

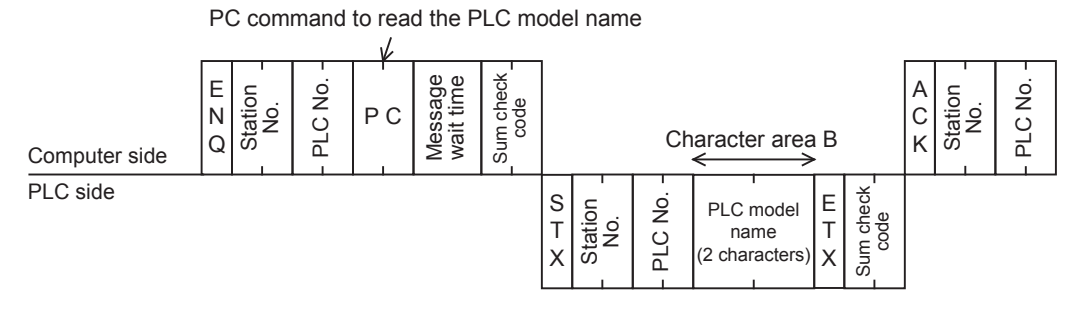

Express the station number, PLC number, number of device points and sum check code in hexadecimal respectively.

**A**

Common Items

Common Items

**B**

N:N Network

**N:N Network** 

**C**

### **2. Specification example**

When reading the model name of the PLC whose station number is 15 (while the message waiting time is set to 0 ms)

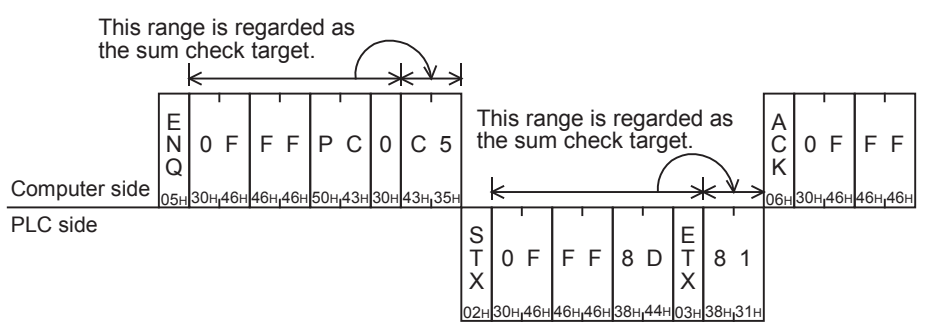

The example above indicates that the model name of the target PLC is the FX2(FX) or FX2C Series.

Common Items

Items

Common

**B**

N:N Network

N:N Network

**C**

Parallel Link

Parallel Ę

**D**

Computer Link

ink

Computer

**E**

Inverter<br>Communication

**F**

**G**

Communication Non-Protocol 2N-232IF)

**H**

Communication Programming

**I**

Maintenance Remote

**Apx.A**

models Discontinued

(RS/RS2 Instruction) Communication Non-Protocol

Non-Protocol<br>Communication<br>(RS/RS2 Instruction)

(FX

## **7.12 GW Command [Offers Global Function]**

The global function executed in the computer sets a special auxiliary relay to ON or OFF in all PLCs linked to the computer in the multi-drop link method. For A Series PLCs, however, refer to the respective A Series PLC manual.

This section explains the control procedure specification method and specification example when the global function is used.

## **7.12.1 Contents of control**

The global function sets a special auxiliary relay to ON or OFF in all FX Series PLCs linked to the computer. M8126 is set to ON or OFF in PLCs except the FX3G, FX3GC, FX3U and FX3UC Series. In FX3G, FX3GC, FX3U and FX3UC PLCs, M8126 is set to ON or OFF in computer link using ch1, and M8426 is

set to ON or OFF in computer link using ch2. In A Series PLCs, Xn2 is set to ON or OFF for all PLCs linked to the computer.

- In the control procedure, specify the station number "FFH" so that all stations are handled as targets. If any value other than "FFH" is specified, a special auxiliary relay is set to ON or OFF only in a station with the specified station number.
- In this function, PLCs do not give any response to the GW command from the computer.
- When the PLC power is turned OFF or when the PLC is set to STOP mode, the special auxiliary relay M8126 or M8426 is set to OFF and the processing request in the global function is cleared.

## **7.12.2 Global function control procedure specification method and specification example**

This subsection explains the control procedure specification method and specification example when the global function is executed from the computer.

### **1. Specification method**

The specification method in the control procedure format 1 is shown below:

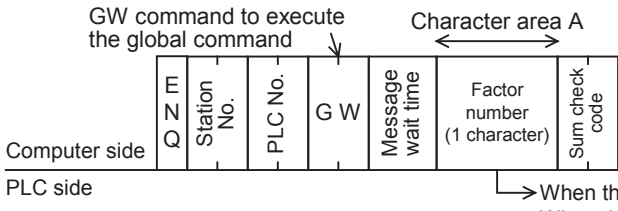

 $\rightarrow$  When the data value is "1 (31H)", M8126 or M8426 is set to ON. When the data value is "0 (30H)", M8126 or M8426 is set to OFF.

Express the station number, PLC number, number of device points and sum check code in hexadecimal respectively.

### **2. Specification example**

When setting to ON the special auxiliary relay M8126 of M8426 in all FX PLCs (In all of A Series PLCs in computer link, however, Xn2 is set to ON.)

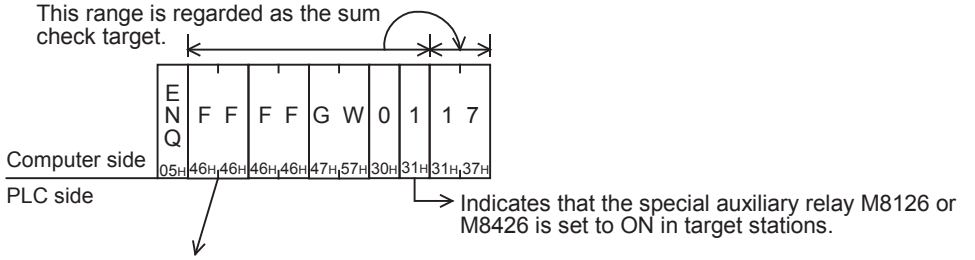

Specify "FFH" for handling all stations as targets. When handling only one station as a target, specify the station number (ranging from 00 to 0F) of the target station.

## **7.13 On-demand Function**

When there is data to be sent from a PLC to the computer, the on-demand function can specify the data register area storing the data to be sent, and let the PLC start sending.

When data is sent between the computer and a PLC, only the computer can start data transmission.

When there is emergency data to be sent from a PLC to the computer, the on-demand function is applicable to let the PLC begin sending data to the computer.

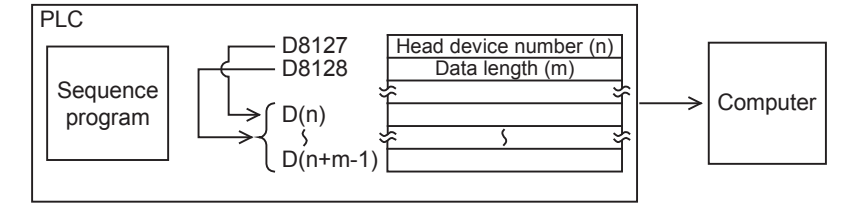

### **Point**

This function is applicable when the computer and the PLC CPU have the 1-to-1 configuration.

### **7.13.1 Special data registers and special auxiliary relays used in on-demand function**

The tables below show the special data registers and special auxiliary relays used in the on-demand function.

### **1. In all PLCs except FX3G, FX3GC, FX3U and FX3UC PLCs and when ch1 is used in FX3G, FX3GC, FX3U and FX3UC PLCs**

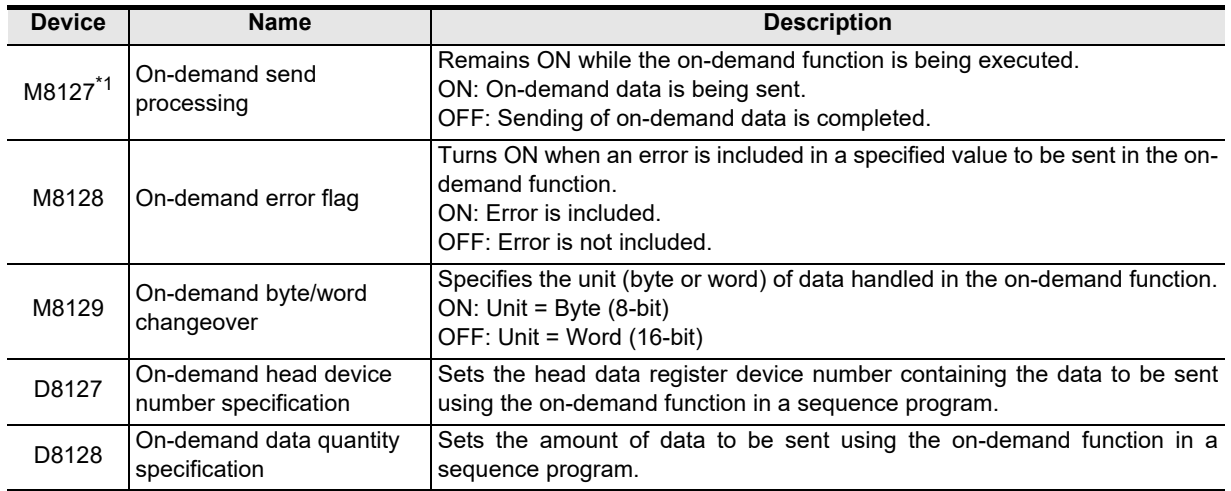

\*1. FX0N, FX1S, FX1N and FX1NC PLCs do not support this device.

M8429 On-demand byte/word changeover

D8427 On-demand head device number specification

D8428 On-demand data quantity specification

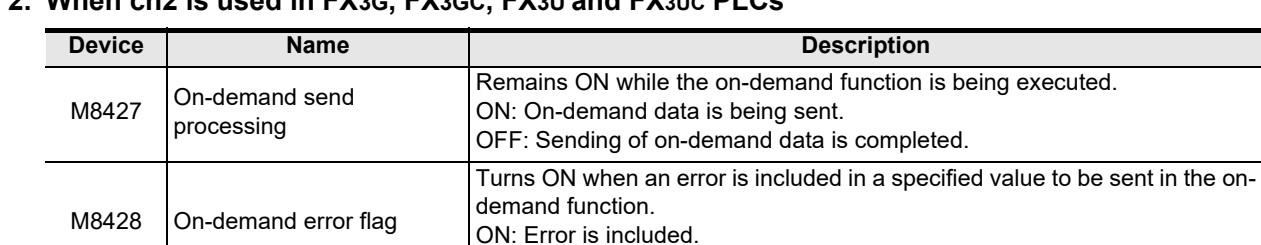

OFF: Error is not included.

ON: Unit = Byte (8-bit) OFF: Unit = Word (16-bit)

sequence program.

Specifies the unit (byte or word) of data handled in the on-demand function.

Sets the head data register device number containing the data to be sent

Sets the amount of data to be sent using the on-demand function in a

using the on-demand function in a sequence program.

### **2. When ch2 is used in FX3G, FX3GC, FX3U and FX3UC PLCs**

#### **Point**

- The on-demand send processing signal (M8127 or M8427) turns ON when the PLC gives a request to send data to the computer, and turns OFF when sending of the specified data is completed. Use this signal for interlock to prevent giving two or more on-demand requests at the same time.
- While the on-demand send processing signal is ON, the PLC cannot receive commands sent from the computer.
- Amount of on-demand data and number of data registers used for sending according to the unit specification (word or byte)

When the specified unit is a word:

The amount of on-demand data is equivalent to the number of data registers to be sent.

When the specified unit is a byte:

Two on-demand data units use one data register for sending.

Example: When the amount of on-demand data is "5", the number of data registers for sending is "3".

(RS/RS2 Instruction)

(FX

2N-232IF)

Maintenance Remote

**Apx.A**

node

## **7.13.2 Control procedures in on-demand function**

This subsection explains the control procedures for the on-demand function. When using ch2 in an FX3G, FX3GC, FX3U or FX3UC Series PLC, exchange special auxiliary relays (M) and special data registers (D) according to the table below.

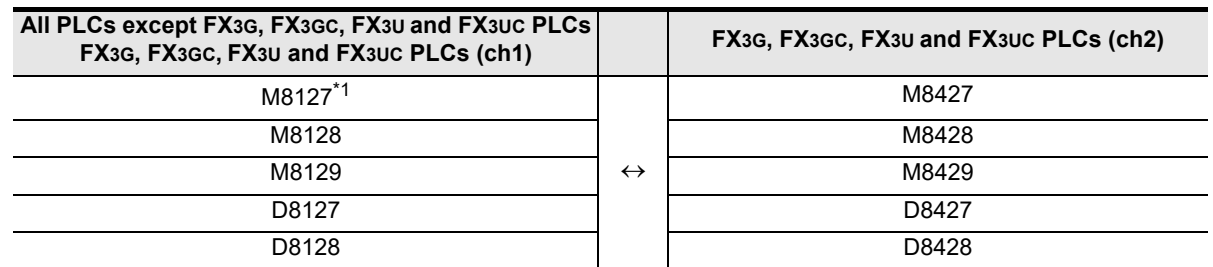

- \*1. FX0N, FX1S, FX1N and FX1NC PLCs do not support this device.
- 1) Control procedure in the PLC

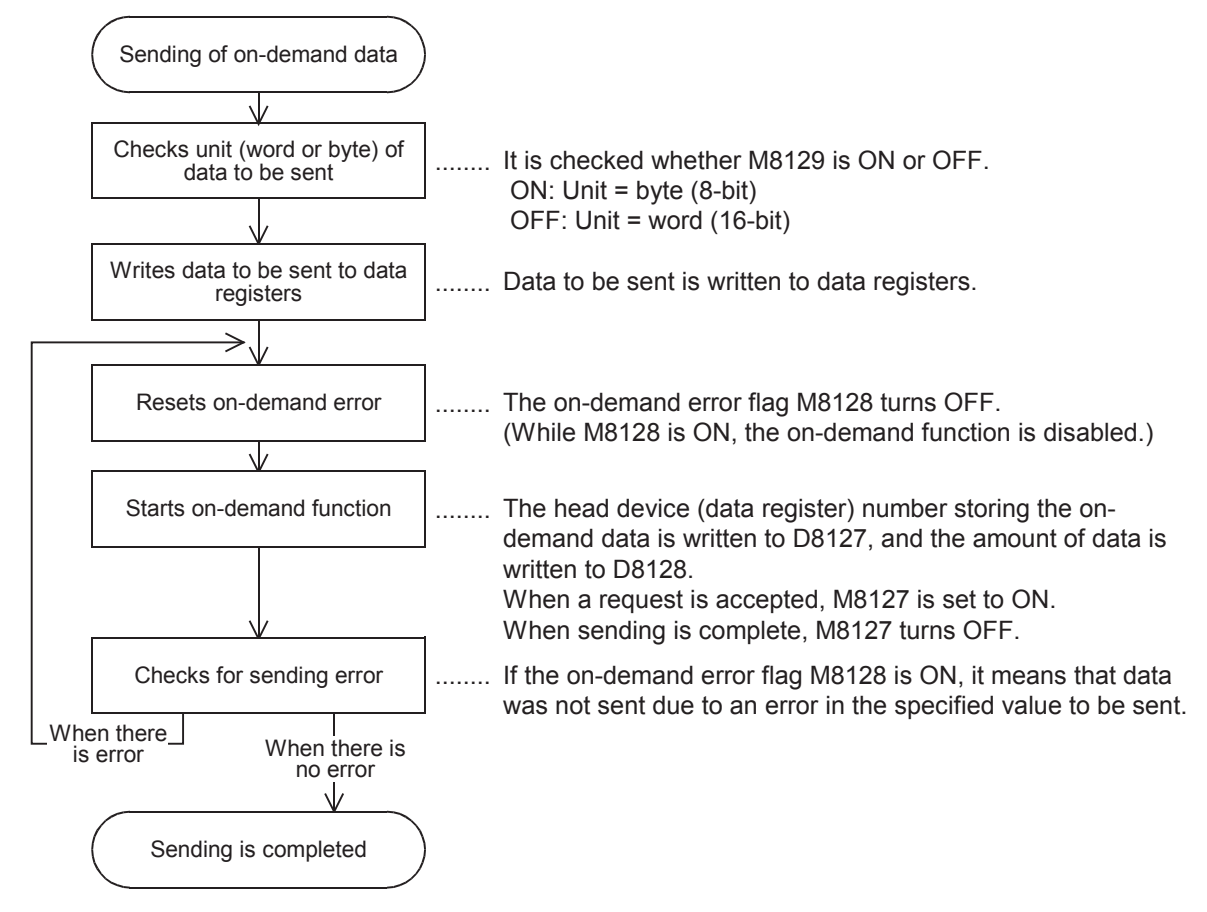

2) Control procedure in the computer

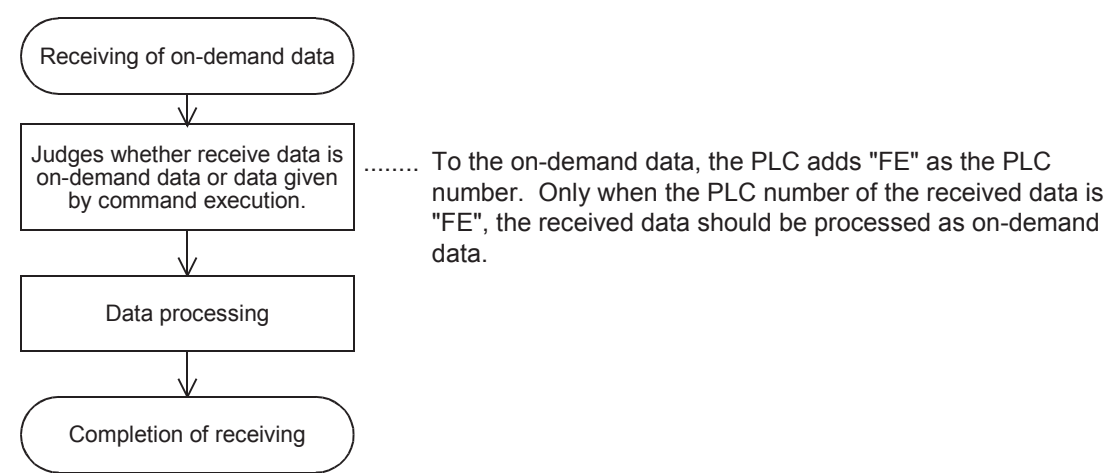

3) Time chart when the on-demand function is requested While the computer is sending data

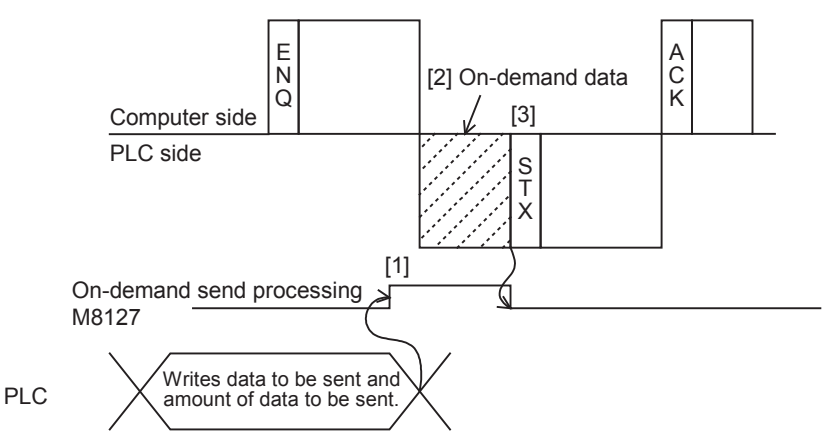

- [1] As soon as an on-demand request is given, the on-demand send processing signal M8127 turns ON.
- [2] After receiving of command data (ENQ  $\sim$ ) from the computer is completed, the PLC sends on-demand data.
- [3] After the sending of on-demand data is complete, the PLC sends response data (STX  $\sim$ ) to the command data (ENQ ~).

While the computer is receiving data

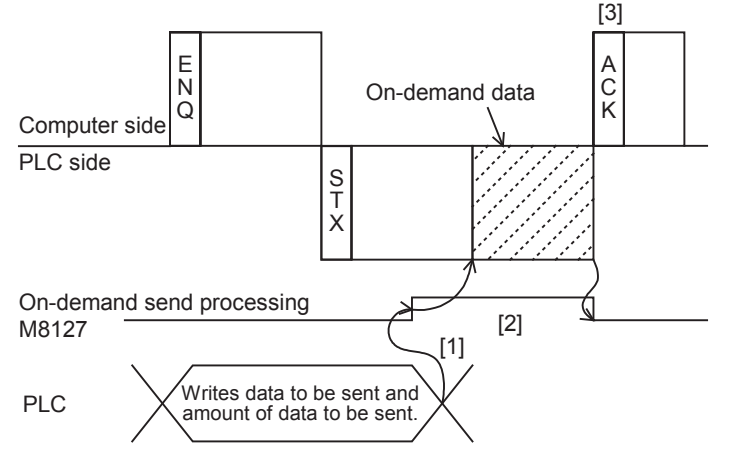

- [1] As soon as an on-demand request is given, the on-demand send processing signal M8127 turns ON.
- [2] After the sending of response data (STX  $\sim$ ) to the command data (ENQ  $\sim$ ) from the computer is completed, the PLC sends on-demand data.
- [3] After the receiving of on-demand data is complete, the computer sends response data (ACK  $\sim$ ) to the sending of the response data (STX  $\sim$ ) from the PLC.

**I**

Maintenance Remote

**Apx.A**

models Discontinued

**A**

## **7.13.3 On-demand function specification method and specification examples**

This subsection explains the on-demand function specification method and specification examples. When using ch2 in an FX3G, FX3GC, FX3U or FX3UC Series PLC, exchange special auxiliary relays (M) and special data registers (D) according to the table below.

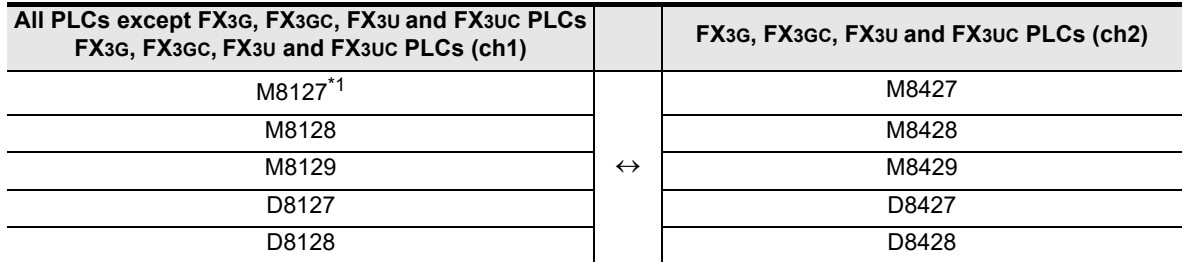

\*1. FX0N, FX1S, FX1N and FX1NC PLCs do not support this device.

#### **1. Specification method**

The specification method in the control procedure format 1 is shown below:

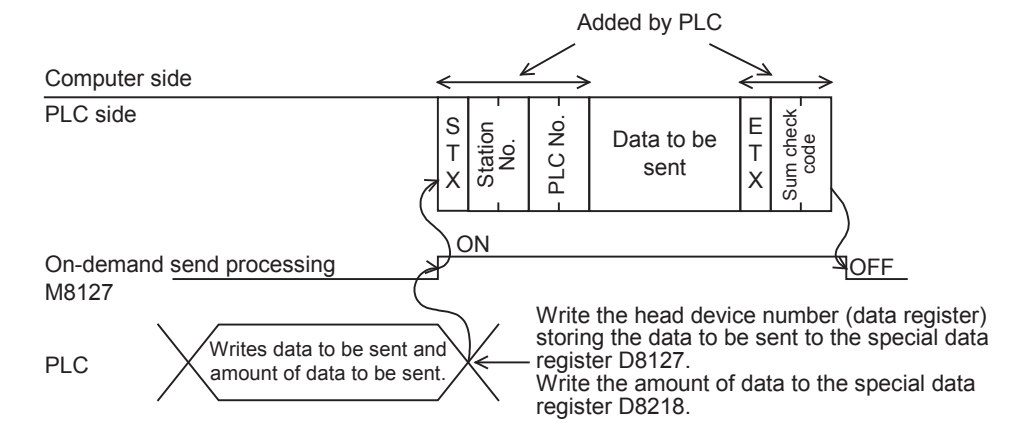

- 1) Specify the data quantity specification range while satisfying the following condition:
- Amount of data  $\leq 40H$  (= 64 in decimal)
- 2) The PLC adds "FE" as the PLC number.
- 3) Express the station number, PLC number, number of device points and sum check code in hexadecimal.

#### **IMPORTANT**

Do not use the on-demand function when the system configuration is not 1-to-1 type.

If the on-demand function is used in the multi-drop link system in which the computer and PLC CPUs have the 1-to-N configuration, the transfer data and on-demand send data in the control procedure format 1 or 4 are destroyed, and normal data sending is not possible.
**A**

Common Items

Common Items

**B**

N:N Network

N:N Network

**C**

Parallel Link

Parallel Ę

**D**

Computer Link

Tink

**Computer** 

**E**

Inverter<br>Communication

**LA**<br>
Communication<br>
(RS/RS2 Instruction) (RS/RS2 Instruction) Communication Non-Protocol

**G**

Communication Non-Protocol 2N-232IF)

**H**

Programming<br>Communication

**I**

Maintenance Remote

(FX

#### **2. Specification example 1**

When sending the data stored in the data registers D100 and D101 by a trigger from a sequence program (when the station number is 0 and the data unit to be sent is set to "word")

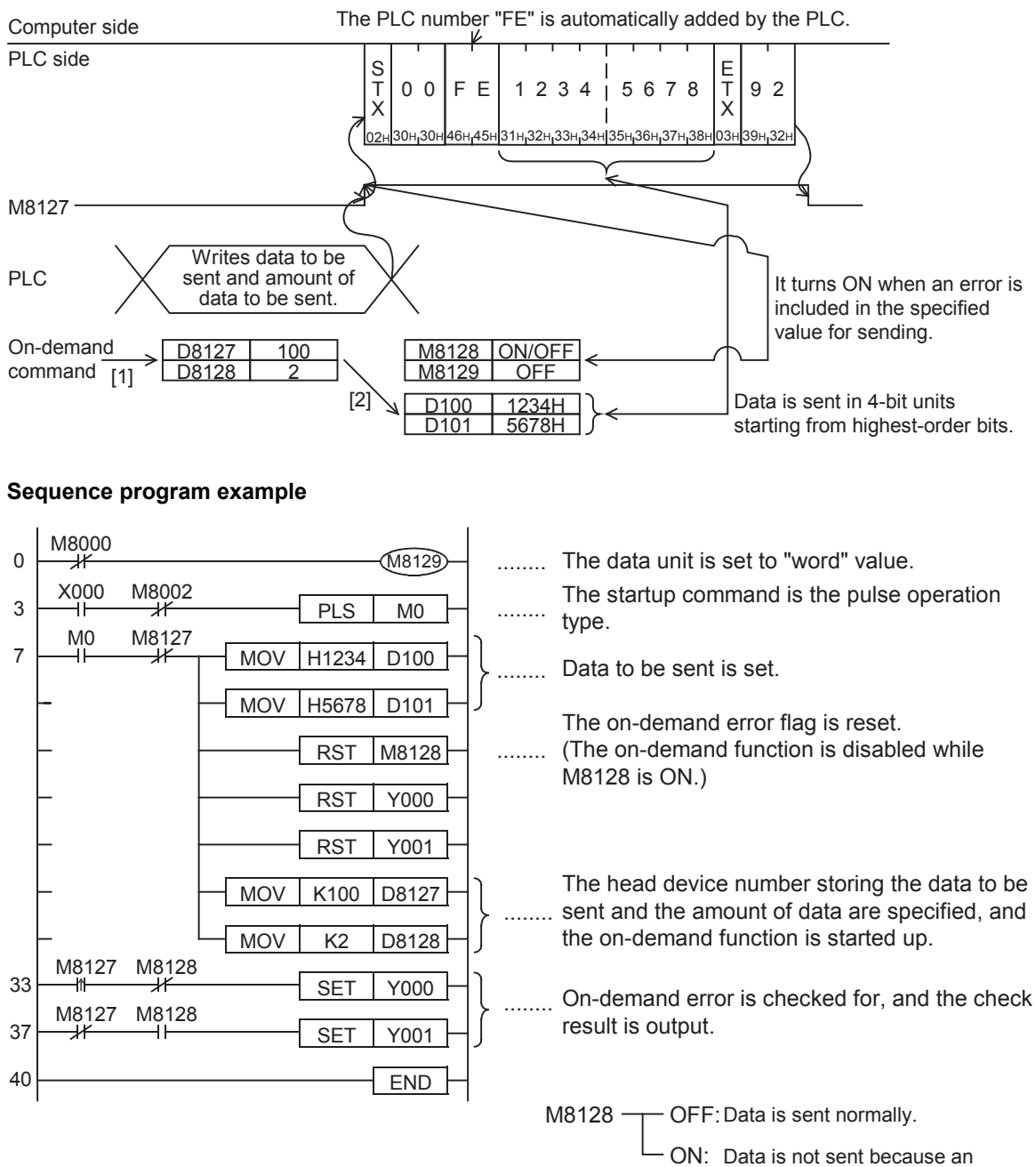

error occurred.

# **Apx.A** models Discontinued

#### **3. Specification example 2**

When sending the data stored in the data registers D100 and D101 by a trigger from a sequence program (when the station number is 0 and the data unit to be sent is set to "byte")

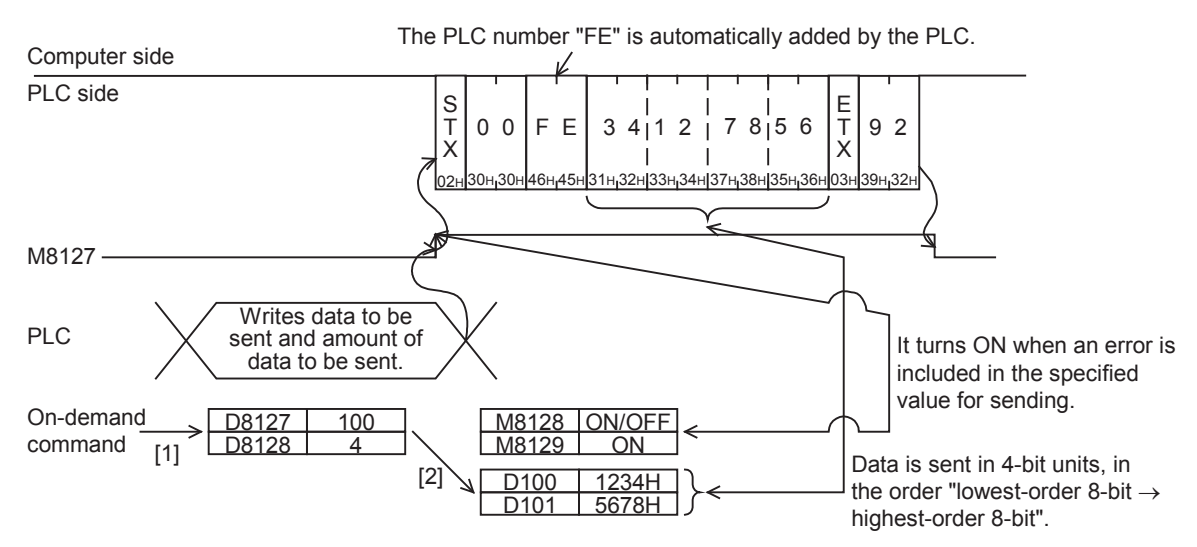

#### **Sequence program example**

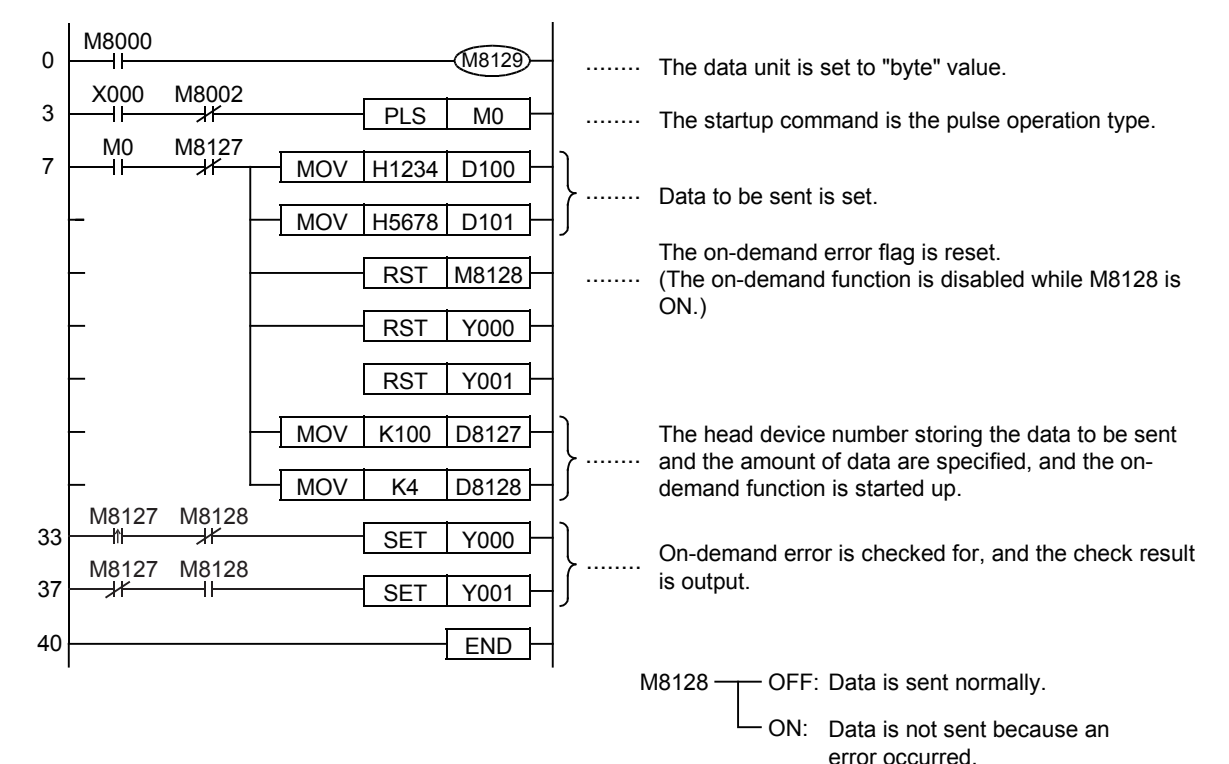

### **7.14 TT Command [Loop-back Test]**

The loop-back test function checks whether or not communication between the computer and a PLC is normal. This section explains the control procedure specification method and specification example when the loopback test function is used.

#### **1. Specification method**

The specification method in the control procedure format 1 is shown below:

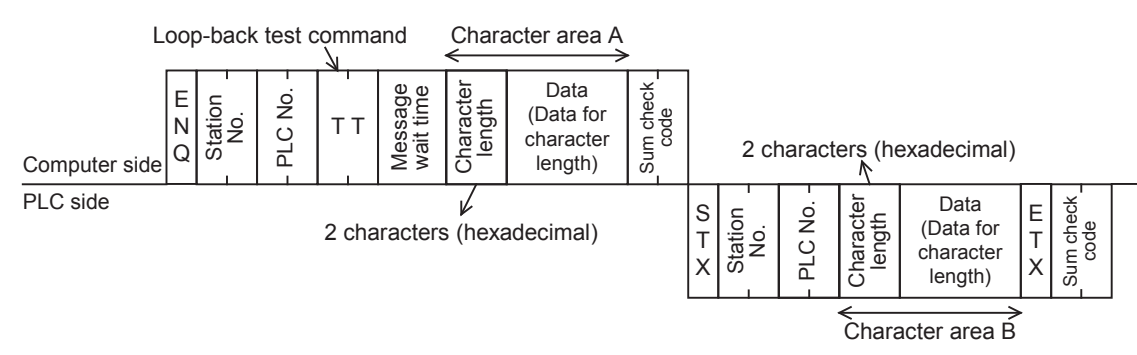

- 1) Specify the character length specification range while satisfying the following condition: -  $1 \leq$  Character length  $\leq$  254
- 2) Express the station number, PLC number, number of device points and sum check code in hexadecimal respectively.

#### **2. Specification example**

When executing the loop-back test to the PLC whose station number is 0 using the data "ABCDE" (while the message waiting time is set to 0 ms)

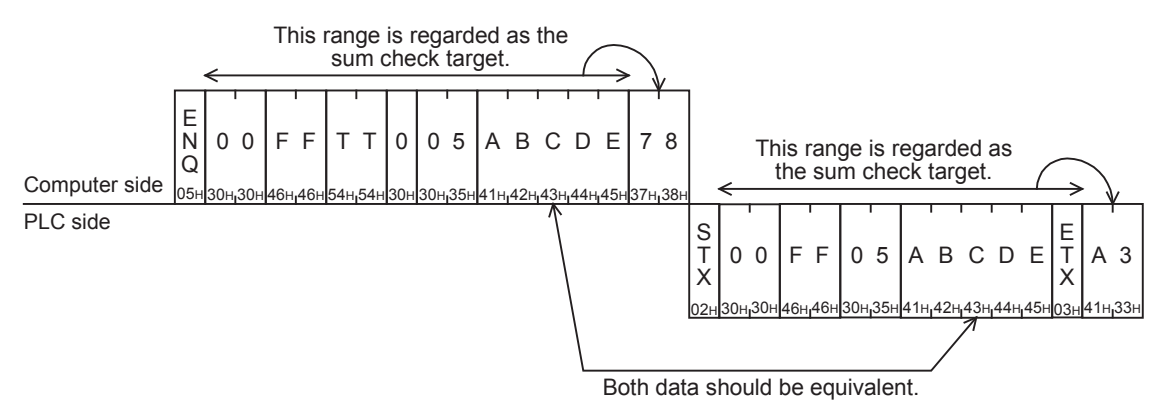

**I**

Maintenance Remote

**Apx.A**

models Discontinued

**A**

Common Items

Common Items

**B**

# **8. Troubleshooting**

This chapter explains troubleshooting.

### **8.1 Checking FX PLC Version Applicability**

Verify that the FX PLC main unit is an applicable version.

**For the version applicability check, refer to Section 1.3.**

### **8.2 Checking Communication Status Based on LED Indication**

Check the status of the "RD(RXD)" and "SD(TXD)" indicator LEDs provided in the optional equipment.

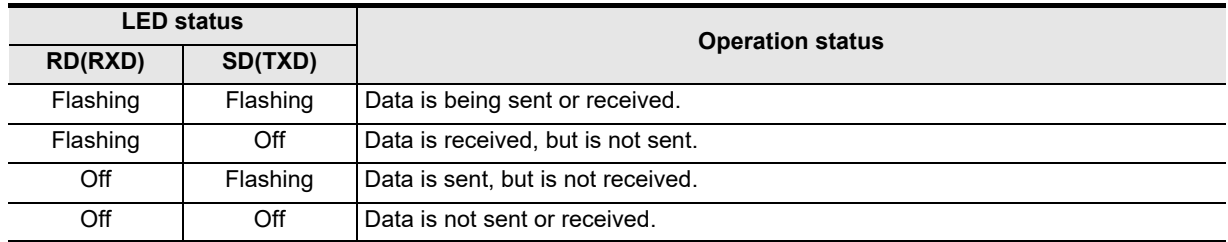

While computer link is executed normally, both LEDs flash brightly.

If they do not flash, check the wiring, station number settings and communication setting.

### **8.3 Checking Installation and Wiring**

#### **1. Mounting status**

If the communication equipment is not securely connected to the PLC, communication is not possible.  $\rightarrow$  For mounting method, refer to the respective communication equipment manual.

#### **2. Power supply (for FX0N-485ADP)**

The FX0N-485ADP requires a driving power supply. Verify that the power supply is provided correctly.

#### **3. Wiring**

Verify that the wiring to all communication equipment is correct. If the communication equipment is wired incorrectly, communication is not possible.

#### **For wiring method check, refer to Chapter 4.**

### **8.4 Checking Sequence Program**

#### **1. Communication setting in the sequence program**

Verify that the parallel link and N:N Network are not set. Verify that the communication format (D8120, D8400 and D8420) is set correctly. Communication is not possible if a communication port is set twice or more. After changing any setting, make sure to reboot the PLC's power.

#### **2. Communication setting using parameters**

Verify that the communication settings using parameters is suitable to the purpose of use. If the communication settings are not suitable to the purpose of use, communication will not function correctly. After changing any setting, make sure to reboot the PLC's power.

#### **3. Ethernet port setting (in FX3S, FX3G, FX3GC, FX3U and FX3UC PLCs)**

Verify that the same channel is not used in the Ethernet port setting. Do not set the channel used in computer link. After changing the setting, make sure to reboot the PLC's power.

**A**

Common Items

Items

Common

**B**

N:N Network

N:N Network

**C**

Parallel Link

Parallel 닱

**D**

Computer Link

.<br>三

Computer

**E**

Inverter<br>Communication

**LA**<br>Communication<br>(RS/RS2 Instruction) (RS/RS2 Instruction) Communication Non-Protocol

**G**

Communication Non-Protocol 2N-232IF)

**H**

Communication Programming

**I**

Maintenance Remote

**Apx.A**

node

(FX

#### **4. Presence of VRRD and VRSC instructions**

- 1) Except FX3G, FX3U and FX3UC PLCs Verify that the VRRD and VRSC instructions are not used in the program. If these instructions are used, delete them, reboot the PLC's power.
- 2) In FX3G PLC
	- In the case of the 14 points and 24-point type Verify that the VRRD and VRSC instructions are not used in the program. If these instructions are used, delete them, reboot the PLC's power.
	- In the case of the 40 points and 60-point type Verify that the VRRD and VRSC instructions are not used in the program. If these instructions are used in the program, the communication function is not available in ch2. Use ch1, or delete these instructions. After deleting these instructions, reboot the PLC's power.
- 3) In FX3U and FX3UC PLCs Verify that the VRRD and VRSC instructions are not used in the program. If these instructions are used in the program, the communication function is not available in ch1. Use ch2, or delete these instructions. After deleting these instructions, reboot the PLC's power.

#### **5. Presence of RS instruction (except FX3S, FX3G, FX3GC, FX3U and FX3UC PLCs)**

Verify that the RS instruction is not used in the program. If this instruction is used, delete it, reboot the PLC's power.

**6. Presence of RS and RS2 instructions (in FX3S, FX3G, FX3GC, FX3U and FX3UC PLCs)** Verify that the RS and RS2 instructions are not being used for the same channel. If these instructions are used for the same channel, delete them, reboot the PLC's power.

**7. Presence of EXTR instruction (in FX2N and FX2NC PLCs)** Verify that the EXTR instruction is not used in the program.

If this instruction is used, delete it, then reboot the PLC's power.

**8. Presence of IVCK, IVDR, IVRD, IVWR, IVBWR\*1, and IVMC instructions (in FX3S, FX3G, FX3GC, FX3U and FX3UC PLCs)**

Verify that the IVCK, IVDR, IVRD, IVWR, IVBWR and IVMC instructions are not being used for the same channel.

If these instructions are used for the same channel, delete them, reboot the PLC's power.

\*1. Only available for FX3U and FX3UC PLCs.

#### **9. Presence of ADPRW instructions (in FX3S, FX3G, FX3GC, FX3U and FX3UC PLCs)**

Verify that the ADPRW instructions are not being used for the same channel. If these instructions are used for the same channel, delete them, and reboot the PLC's power.

**10.Presence of FLCRT, FLDEL, FLWR, FLRD, FLCMD, and FLSTRD instructions (in FX3U and FX3UC PLCs)**

Verify that the FLCRT, FLDEL, FLWR, FLRD, FLCMD and FLSTRD instructions are not being used for the same channel.

If these instructions are used for the same channel, delete them, reboot the PLC's power.

### **8.5 Checking Error Codes**

#### **8.5.1 Error codes when NAK is sent**

The table below shows error codes and contents of errors when NAK is sent in communication between the computer and a PLC.

As an error code, a two-digit ASCII code (hexadecimal) within the range from 00H to FFH is sent. When two or more errors occur at the same time, priority is given to the error code with the smallest number, and the error code with the smallest number is sent.

When any error shown below occurs, the entire transfer sequence is initialized.

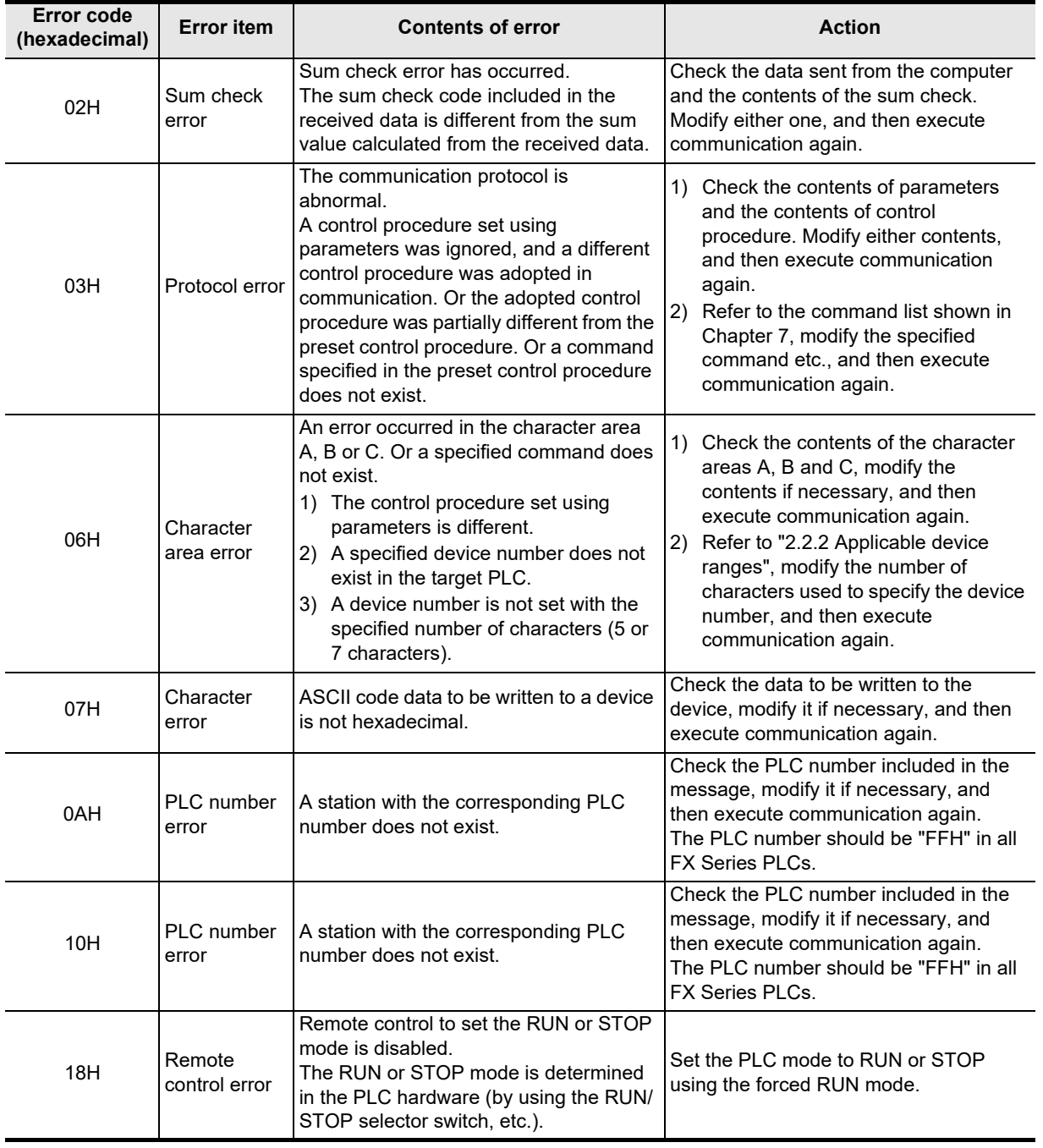

Error code list

**Land Protocol**<br>Communication<br>(RS/RS2 Instruction) (RS/RS2 Instruction) Communication Non-Protocol

**G**

Communication Non-Protocol 2N-232IF)

**H**

Communication Programming

**I**

(FX

### **8.5.2 Error codes in PLC**

When an error is included in a message sent from the computer to a PLC, an error occurs in the PLC. When such an error occurs, the serial communication error flag turns ON.

When PLCs other then FX3G, FX3GC, FX3U and FX3UC PLCs are used or when ch1 is used in an FX3G, FX3GC, FX3U or FX3UC PLC, the special auxiliary relay M8063 turns ON as an error flag. When ch2 is used in an FX3G, FX3GC, FX3U or FX3UC PLC, the special auxiliary relay M8438 turns ON as an error flag. When a serial communication error occurs, the error code is stored in D8063 if M8063 turns ON, or stored in D8438 if M8438 turns ON.

The error code list is shown below:

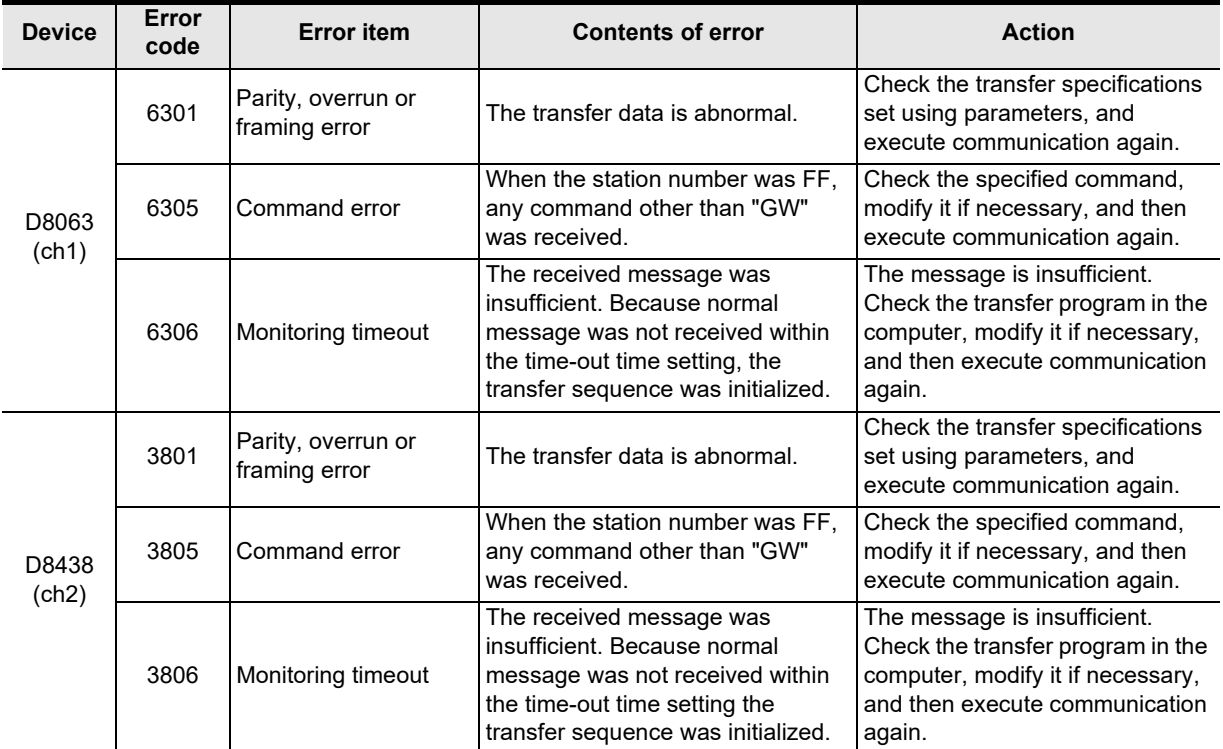

Serial communication errors and serial communication error code are not cleared even when communication is restored.

Serial communication errors are cleared in FX3S, FX3G, FX3GC, FX3U and FX3UC PLCs when the power is turned off and on.

Serial communication errors are cleared in other PLCs when the mode is switched from STOP to RUN.

Maintenance Remote

# **9. Related Data**

### **9.1 Related Device List**

#### **1. Bit devices**

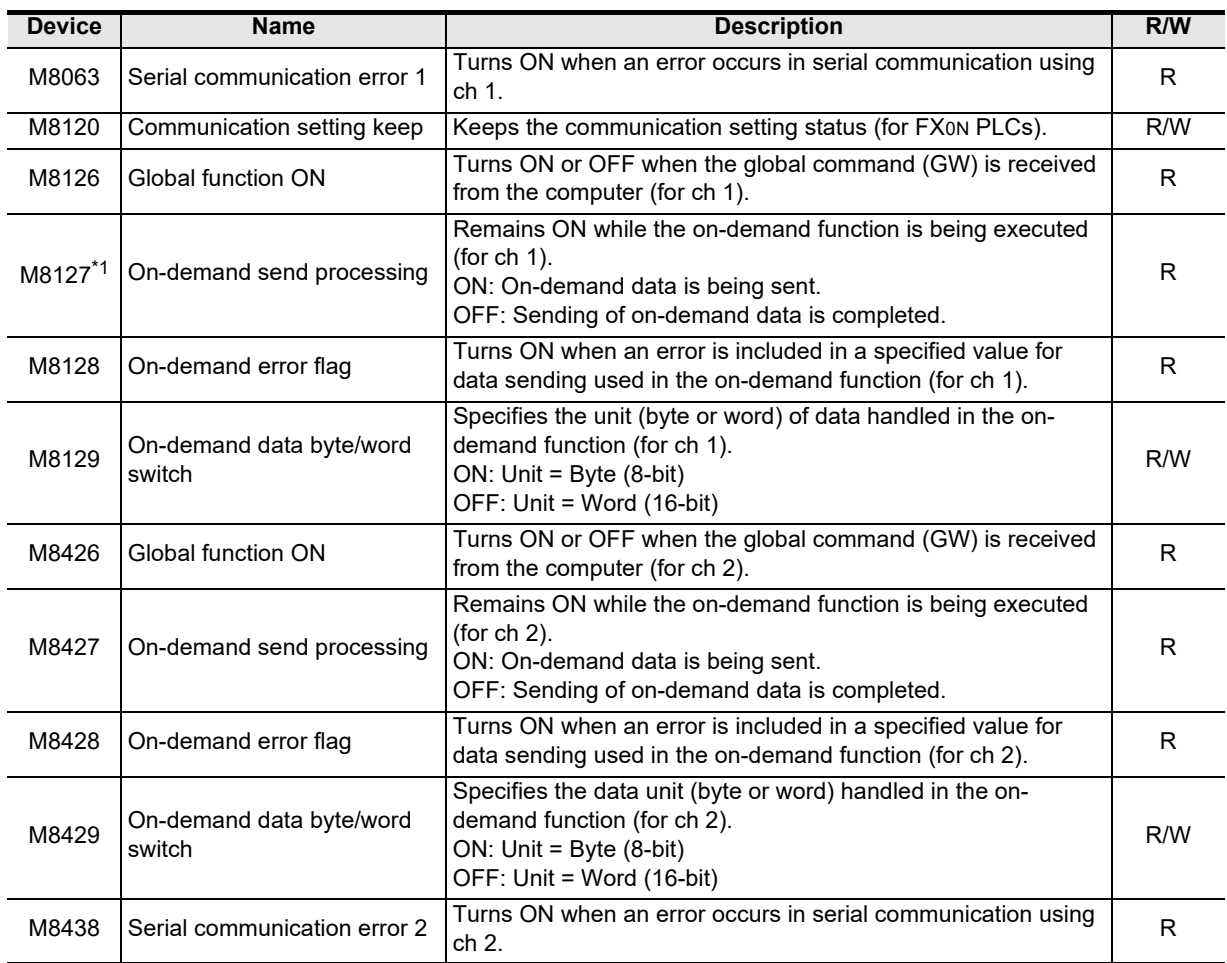

R: Read only

R/W: Read or Write

\*1. FX0N, FX1S, FX1N and FX1NC PLCs do not support this device.

#### **2. Word devices**

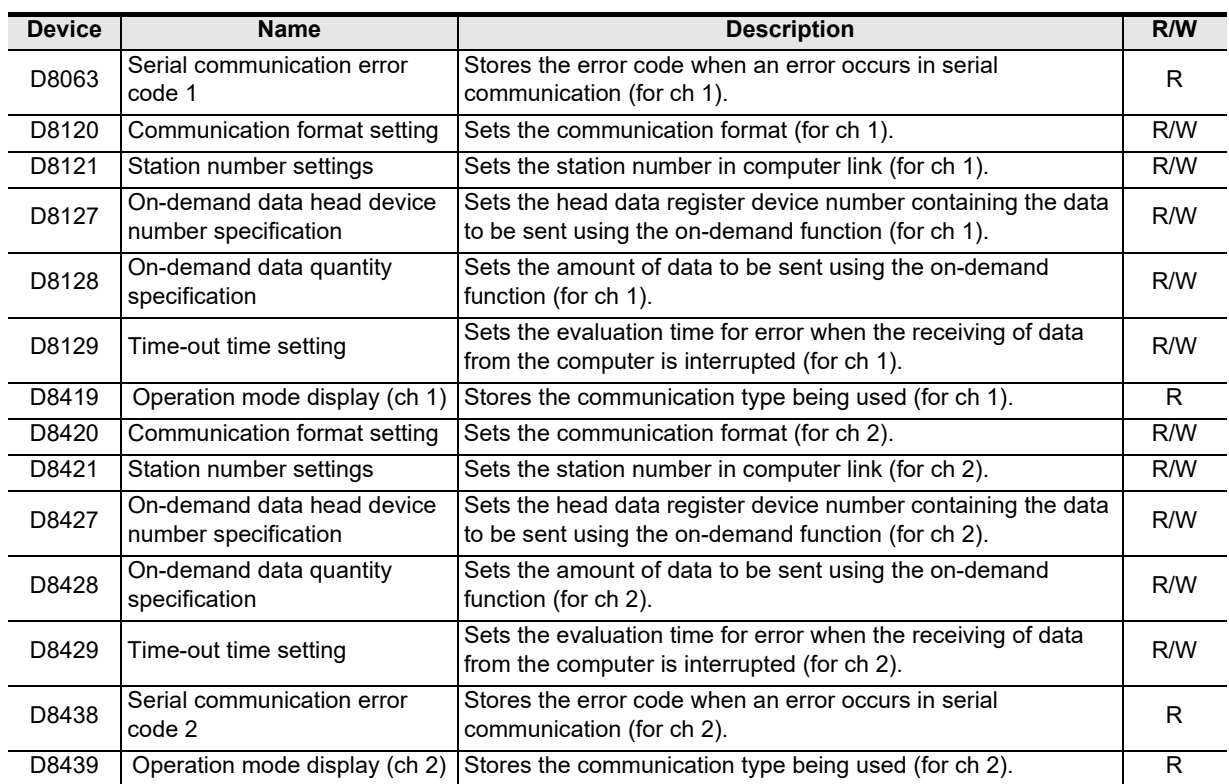

R: Read only R/W: Read or Write

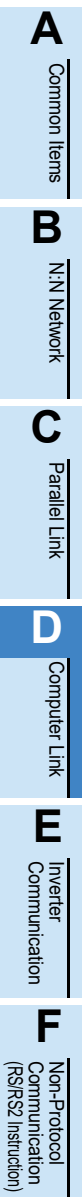

**G**

Communication Non-Protocol 2N-232IF)

**H**

Programming<br>Communication

**I**

Maintenance Remote

**Apx.A**

models Discontinued

(FX

### **9.2 Details of Related Devices**

The devices described below are used for computer link.

#### **9.2.1 Serial communication error [M8063 and M8438]**

These devices turn ON when an error occurs during serial communication.

#### **1. Detailed contents**

These devices work as the serial communication error flags.

In all PLCs except FX3G, FX3GC, FX3U and FX3UC PLCs using the communication port, M8063 turns ON. For FX3G, FX3GC, FX3U and FX3UC PLCs using the communication port ch1, M8063 turns ON. In FX3G, FX3GC, FX3U and FX3UC PLCs using the communication port ch2, M8438 turns ON. When serial communication error flags turn ON, a corresponding error code is stored in D8063 and D8438.

#### **2. Cautions on use**

Serial communication errors code are not cleared even when communication is restored. Serial communication errors are cleared in FX3S, FX3G, FX3GC, FX3U and FX3UC PLCs when the power is turned off and on.

Serial communication errors are cleared in other PLCs when the mode is switched from STOP to RUN.

#### **9.2.2 Communication setting keep [M8120]**

Set this device to ON in a sequence program so that the communication setting is kept (for FX0N PLCs).

#### **1. Detailed contents**

In an FX0N PLC, set M8120 to ON in a sequence program so that the communication format setting and station number settings are kept.

#### **2. Cautions on use**

In an FX0N PLC, the communication setting status is kept only when M8120 is set to ON. In any PLC other than FX0N PLCs, setting of M8120 is not required.

#### **9.2.3 Global function ON [M8126 and M8426]**

These devices turn ON/OFF when the PLC receives the global command (GW) from personal computers.

#### **1. Detailed contents**

When the computer sends the global command, the global ON flag turns ON or OFF in all connected stations. In all PLCs except FX3G, FX3GC, FX3U and FX3UC PLCs using the communication port, M8126 turns ON or OFF.

For FX3G, FX3GC, FX3U and FX3UC PLCs using the communication port ch1, M8126 turns ON or OFF. In FX3G, FX3GC, FX3U and FX3UC PLCs using the communication port ch2, M8426 turns ON or OFF.

#### **2. Cautions on use**

The global ON flag turns OFF from ON when the PLC power is turned OFF or when the PLC mode is changed to STOP.

#### **9.2.4 On-demand send processing [M8127 and M8427]**

These devices remain ON while the on-demand function is being executed.

#### **1. Detailed contents**

When a PLC gives data sending request using the on-demand function, the on-demand send processing flag turns ON.

In FX2(FX), FX2C, FX2N, FX2NC and FX3S PLCs and in FX3G, FX3GC, FX3U and FX3UC PLCs using the communication port ch1, M8127 turns ON/OFF.

In FX3G, FX3GC, FX3U and FX3UC PLCs using the communication port ch2, M8427 turns ON/OFF.

#### **2. Cautions on use**

Use these devices for interlock to prevent generation of two or more on-demand requests at the same time.

**A**

Common Items

Common Items

**B**

N:N Network

N:N Network

**C**

Parallel Link

Parallel 닱

**D**

Computer Link

Link

Computer

**E**

Inverter<br>Communication

**LA**<br>Communication<br>(RS/RS2 Instruction) (RS/RS2 Instruction) Communication Non-Protocol

**G**

Communication Non-Protocol 2N-232IF)

**H**

Communication Programming

**I**

Maintenance Remote

**Apx.A**

models Discontinued

(FX

#### **9.2.5 On-demand error flag [M8128 and M8428]**

These devices turn ON when an error is included in a specified value for data sending used with the ondemand function.

#### **1. Detailed contents**

When the amount of on-demand data is incorrect, the on-demand error flag turns ON. In all PLCs except FX3G, FX3GC, FX3U and FX3UC PLCs using the communication port, M8128 turns ON. For FX3G, FX3GC, FX3U and FX3UC PLCs using the communication port ch1, M8128 turns ON. In FX3G, FX3GC, FX3U and FX3UC PLCs using the communication port ch2, M8428 turns ON.

#### **2. Cautions on use**

While the on-demand error flag is ON, data sending is disabled for the on-demand function. When sending data from a PLC using the on-demand function, set to OFF the on-demand error flag.

#### **9.2.6 On-demand data word/byte changeover [M8129 and M8429]**

These devices specify the unit (word or byte) of on-demand data.

#### **1. Detailed contents**

Use this device to specify the data unit sent using the on-demand function. Set these devices to ON to specify "byte" (8-bit). Set these devices to OFF to specify "word" (16-bit). In all PLCs except FX3G, FX3GC, FX3U and FX3UC PLCs using the communication port, use M8129. For FX3G, FX3GC, FX3U and FX3UC PLCs using the communication port ch1, use M8129. In FX3G, FX3GC, FX3U and FX3UC PLCs using the communication port ch2, use M8429.

#### **2. Cautions on use**

When the unit is set to "word", the amount of on-demand data units is equivalent to the number of data registers for sending.

When the unit is set to "byte", two on-demand data units use one data register for sending. Example: When the amount of on-demand data is "5", the amount of data registers for sending is "3".

#### **9.2.7 Serial communication error code [D8063 and D8438]**

These devices store the error codes during serial communication.

#### **1. Detailed contents**

When the serial communication error flag (M8063 or M8438) turns ON, a corresponding error code is stored in these devices.

In all PLCs except FX3G, FX3GC, FX3U and FX3UC PLCs using the communication port, an error code is stored in D8063.

For FX3G, FX3GC, FX3U and FX3UC PLCs using the communication port ch1, an error code is stored in D8063.

In FX3G, FX3GC, FX3U and FX3UC PLCs using the communication port ch2, an error code is stored in D8438. The error code list is shown below:

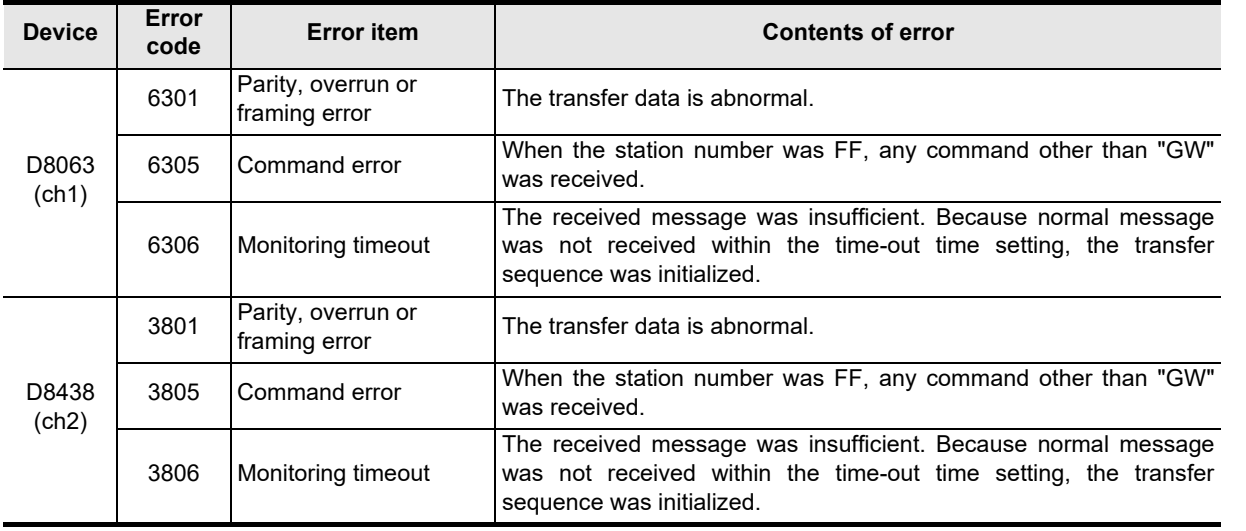

#### **2. Cautions on use**

Error codes are not cleared even after communication recovers its normal status.

Serial communication errors are cleared in FX3S, FX3G, FX3GC, FX3U and FX3UC PLCs when the power is turned off and on.

Serial communication errors are cleared in other PLCs when the mode is switched from STOP to RUN.

#### **9.2.8 Communication format setting [D8120 and D8420]**

These devices set the serial communication format.

#### **1. Detailed contents**

These devices set the serial communication format. In FX1S, FX1N, FX1NC, FX2N, FX2NC, FX3S, FX3G, FX3GC, FX3U and FX3UC PLCs, the contents set in parameters are transferred to these devices when the power is turned ON.

In FX2(FX), FX2C and FX0N PLCs, set the communication format using a sequence program, and then turn ON the power.

In all PLCs except FX3G, FX3GC, FX3U and FX3UC PLCs using communication port ch1, use D8120.

Set the communication format using parameters when using the communication port ch2 in FX3G, FX3GC, **FX3U and FX3UC PLCs.** 

Use D8420 for confirmation.

The tables below show the setting details.

• Contents of D8120

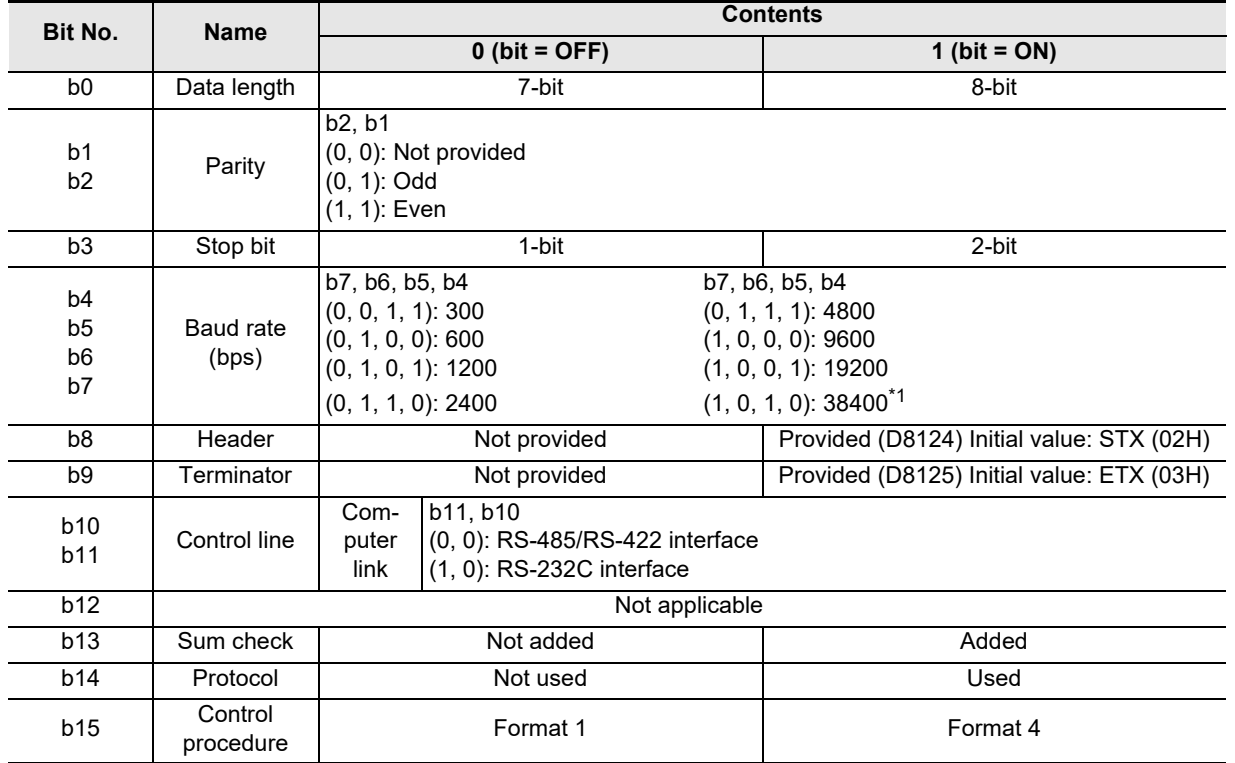

\*1. This setting is available only in FX3S, FX3G, FX3GC, FX3U and FX3UC PLCs.

• Contents of D8420

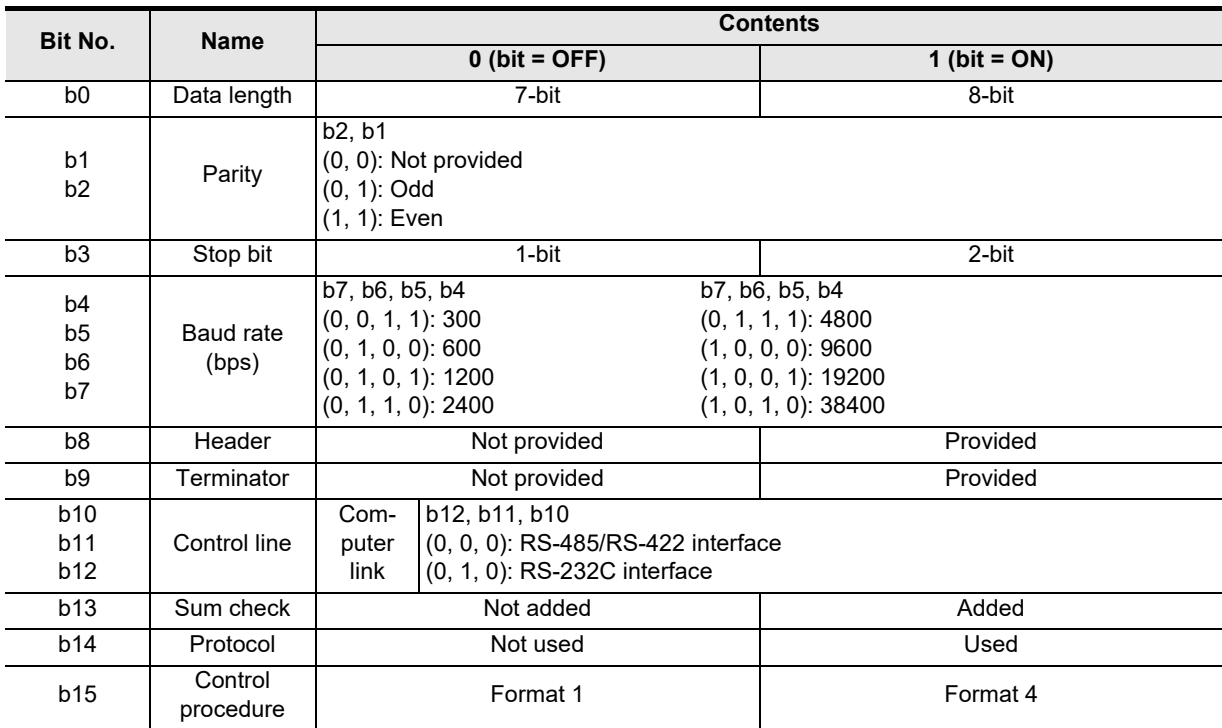

#### **2. Cautions on use**

Do not use both the parameters and communication format setting devices (D8120 or D8420) at the same time. If the communication format is set using both methods at the same time, priority is given to the setting using parameters.

When setting the communication format device (D8120) in an FX0N PLC, set the communication setting latched (battery backed) device (M8120) to ON.

When using computer link, make sure to set the header (b8) and terminator (b9) to "not provided". And set the protocol (b14) to "used".

If the communication format is set using the special data register, the setting becomes valid when the power is turned ON after the setting is written to the special data register.

#### **9.2.9 Station number settings [D8121 and D8421]**

These devices set the station number in computer link.

#### **1. Detailed contents**

Set the station number of each PLC used in computer link. The applicable setting range is from 0 to 15 (from H00 to H0F).

In FX1S, FX1N, FX1NC, FX2N, FX2NC, FX3S, FX3G, FX3GC, FX3U and FX3UC PLCs, the contents set using parameters are stored when the power is turned ON.

In FX2(FX), FX2C and FX0N PLCs, set the station number using a sequence program, and then turn ON the power.

In all PLCs except FX3G, FX3GC, FX3U and FX3UC PLCs and in FX3G, FX3GC, FX3U and FX3UC PLCs using communication port ch1, use D8121.

Set the station number using parameters when using the communication port ch2 in FX3G, FX3GC, FX3U and FX3UC PLCs.

Use D8421 for confirmation.

#### **2. Cautions on use**

Do not use both the parameters and station number settings device (D8121) at the same time. If the station number is set using both methods at the same time, priority is given to the setting using a parameter. When setting the station number settings device (D8121) in an FX0N PLC, set the communication setting latched (battery backed) device (M8120) to ON.

**Apx.A**

Discontinued

#### **9.2.10 On-demand data head device number specification [D8127 and D8427]**

These devices set the head data register device number containing the data to be sent using the on-demand function in a sequence program.

#### **1. Detailed contents**

These devices set the head data register device number containing the data to be sent using the on-demand function.

In all PLCs except FX3G, FX3GC, FX3U and FX3UC PLCs and in FX3G, FX3GC, FX3U and FX3UC PLCs using the communication port, use D8127.

For FX3G, FX3GC, FX3U and FX3UC PLCs using the communication port ch1, use D8127.

In FX3G, FX3GC, FX3U and FX3UC PLCs using the communication port ch2, use D8427.

If there is an error in the set data, the on-demand error flag (M8128 or M8428) turns ON.

#### **2. Cautions on use**

When setting the on-demand data head device number specification device (D8127 or D8427), set the flag using the pulse operation type.

While the on-demand send processing flag (M8127 or M8427) is ON, do not write data.

#### **9.2.11 On-demand data quantity specification [D8128 and D8428]**

These devices set the amount of data to be sent from a PLC using the on-demand function in a sequence program.

#### **1. Detailed contents**

These devices set the amount of data to be sent using the on-demand function. Set the amount of data 64 or less.

In all PLCs except FX3G, FX3GC, FX3U and FX3UC PLCs using the communication port, use D8128.

For FX3G, FX3GC, FX3U and FX3UC PLCs using the communication port ch1, use D8128.

In FX3G, FX3GC, FX3U and FX3UC PLCs using the communication port ch2, use D8428.

If an error is included in the set data, the on-demand error flag (M8128 or M8428) turns ON.

#### **2. Cautions on use**

When setting the on-demand data quantity specification device (D8128 or D8428), set the flag using the pulse operation type.

While the on-demand send processing flag (M8127 or M8427) is ON, do not write data.

### **9.2.12 Time-out time setting [D8129 and D8429]**

These devices set the evaluation time for error when receiving of data from the computer is interrupted.

#### **1. Detailed contents**

These devices set the error evaluation time in 10-ms units used when the receiving of data from the computer is interrupted.

In all PLCs except FX3G, FX3GC, FX3U and FX3UC PLCs using the communication port, use D8129. For FX3G, FX3GC, FX3U and FX3UC PLCs using the communication port ch1, use D8129.

Set the time-out time setting using parameters when using the communication port ch2 in FX3G, FX3GC, FX3U and FX3UC PLCs.

Use D8429 for confirmation.

The table below shows the setting range.

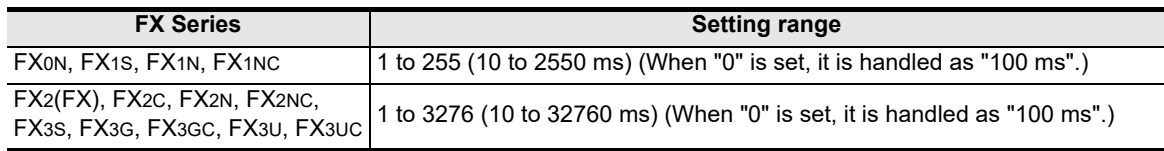

#### **2. Cautions on use**

Do not set the time-out time setting parameter and the time-out time (D8129) at the same time. The priority is given to the parameter setting.

When setting the time-out time setting device (D8129) in an FX0N PLC, set the communication setting latched (battery backed) device (M8120) to ON.

Make sure that the time-out time setting is not shorter than the time required to receive one character at the set baud rate.

#### **9.2.13 Operation mode display [D8419 and D8439]**

These devices store the communication type being used. (in the FX3S, FX3G, FX3GC, FX3U and FX3UC)

#### **1. Detailed contents**

These devices store the code of the communication type currently being used in the communication port. When communication port ch1 is used, D8419 stores the communication type. When communication port ch2 is used, D8439 stores the communication type.

The table below shows the contents of the communication type codes.

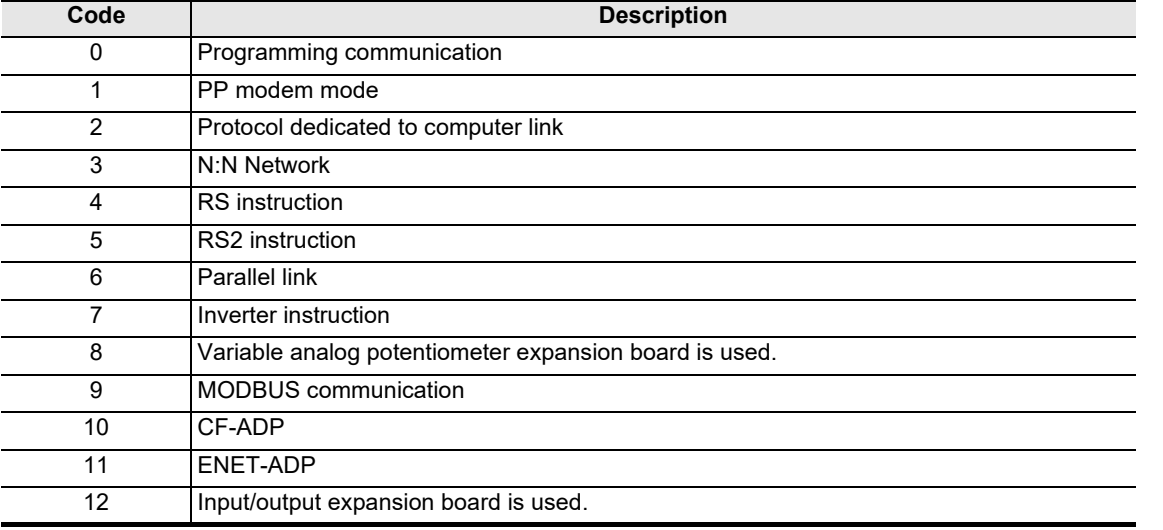

**A**

**Apx.A**

node

### **9.3 Communication Setting Method Using Sequence Program**

When adjusting the communication setting using a sequence program, transfer values to D8120 (communication format), D8121 (station number settings) and D8129 (time-out time setting), and then turn the power ON.

This section explains the communication setting method using a sequence program.

#### **9.3.1 Setting procedure**

Perform the following procedure to set the communication using a sequence program.

### **1 Creating a program using a programming tool**

Create the program shown below using a programming tool.

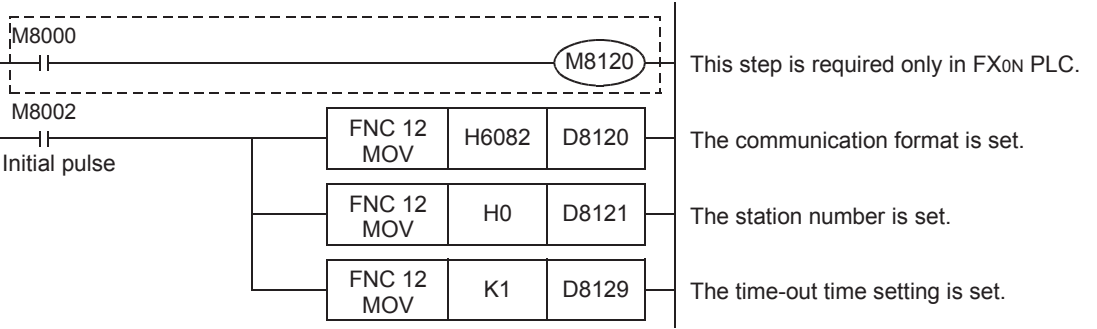

**For details on these devices, refer to Section 9.2.**

### **2 Writing the sequence program to the PLC**

Transfer the created program to the PLC.

## **3 Setting the PLC mode to RUN**

Set the PLC to RUN mode, and execute the program.

### **4 Turning the PLC power OFF and then ON**

Turn OFF the PLC power, and then turn it to ON so that the communication setting becomes valid.

#### **9.3.2 Caution on communication setting using sequence program**

- 1) Do not set the communication using a sequence program and parameters at the same time. If the communication is set using both methods at the same time, priority is given to the setting using parameters.
- 2) Since the special data registers (D8120, D8121, D8129) is a battery backed area in the case of the FX2N. FX2NC, FX3U and FX3UC series, a value cannot be normally saved when the battery is discharge (or after a battery error occurs).

Therefore, keep in mind that a computer link setting may not be possible in this case.

### **9.4 ASCII Code Table**

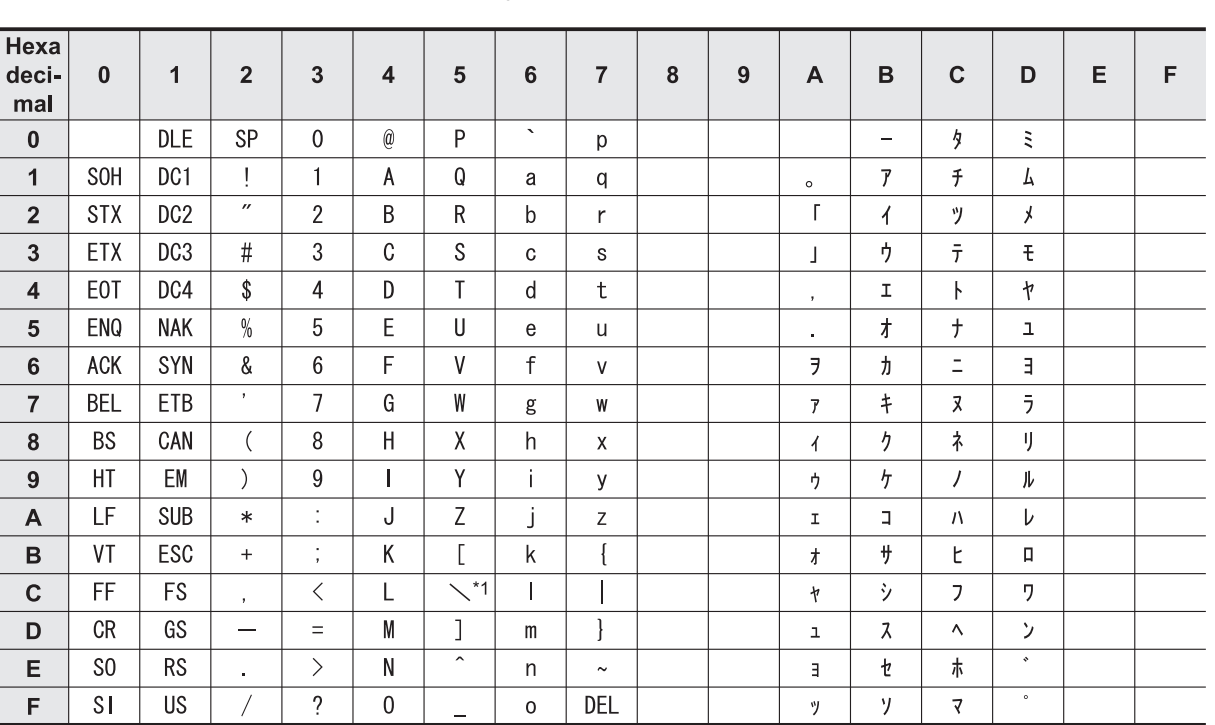

<ASCII code table (8-bit code expressed in hexadecimal)> The ASCII codes A1H to DFH indicate Japanese characters.

\*1. \ (ASCII CODE:5C) symbol is displayed as " $4"$  in Japanese.

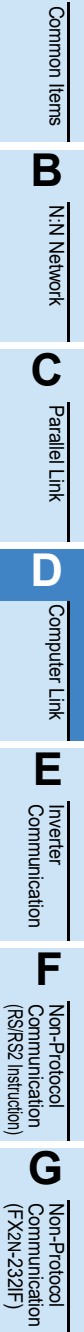

**A**

**Apx.A** Discontinued<br>models

Maintenance Remote

**H**

Programming<br>Communication

**I**

### **MEMO**

# **FX Series Programmable Controllers User's Manual [Data Communication Edition]**

**E. Inverter Communication**

#### **Foreword**

This manual explains "inverter communication" provided for the MELSEC-F FX Series Programmable Controllers and should be read and understood before attempting to install or use the unit. Store this manual in a safe place so that you can take it out and read it whenever necessary. Always forward it to the end user.

This manual confers no industrial property rights or any rights of any other kind, nor does it confer any patent licenses. Mitsubishi Electric Corporation cannot be held responsible for any problems involving industrial property rights which may occur as a result of using the contents noted in this manual.

© 2005 MITSUBISHI ELECTRIC CORPORATION

**A**

Common Items

Common Items

**B**

N:N Network

**N:N Network** 

**C**

Parallel

scontinued

**I**

**E-1**

**A**

Common Items

Items

Common

**B**

N:N Network

N:N Network

**C**

Parallel Link

Parallel Ę

**D**

Computer Link

Link

Computer

**E**

Inverter<br>Communication

**LA**<br>Communication<br>(RS/RS2 Instruction) (RS/RS2 Instruction) Communication Non-Protocol

**G**

Communication Non-Protocol 2N-232IF)

**H**

Communication Programming

**I**

(FX

# **1. Outline**

This chapter explains inverter communication.

### **1.1 Outline of System**

Inverter communication allows connection between an FX PLC and up to eight inverters to monitor operations of inverters, give various commands to inverters and read and write inverter parameters through communication via RS-485 .

- 1) Mitsubishi Electric general-purpose inverters FREQROL F800, A800, F700, A700, E700, D700, V500, F500, A500, E500 and S500 (containing the communication type) Series can be linked. (FX2N and FX2NC PLCs support only the A500, E500, and S500 (containing the communication function) Series inverters.)
- 2) Inverter operations can be monitored, various command can be given to inverters, and parameters can be read or written in inverters.
- 3) The total extension distance is 500m (1640' 5") maximum (for the system configured with 485ADP only).

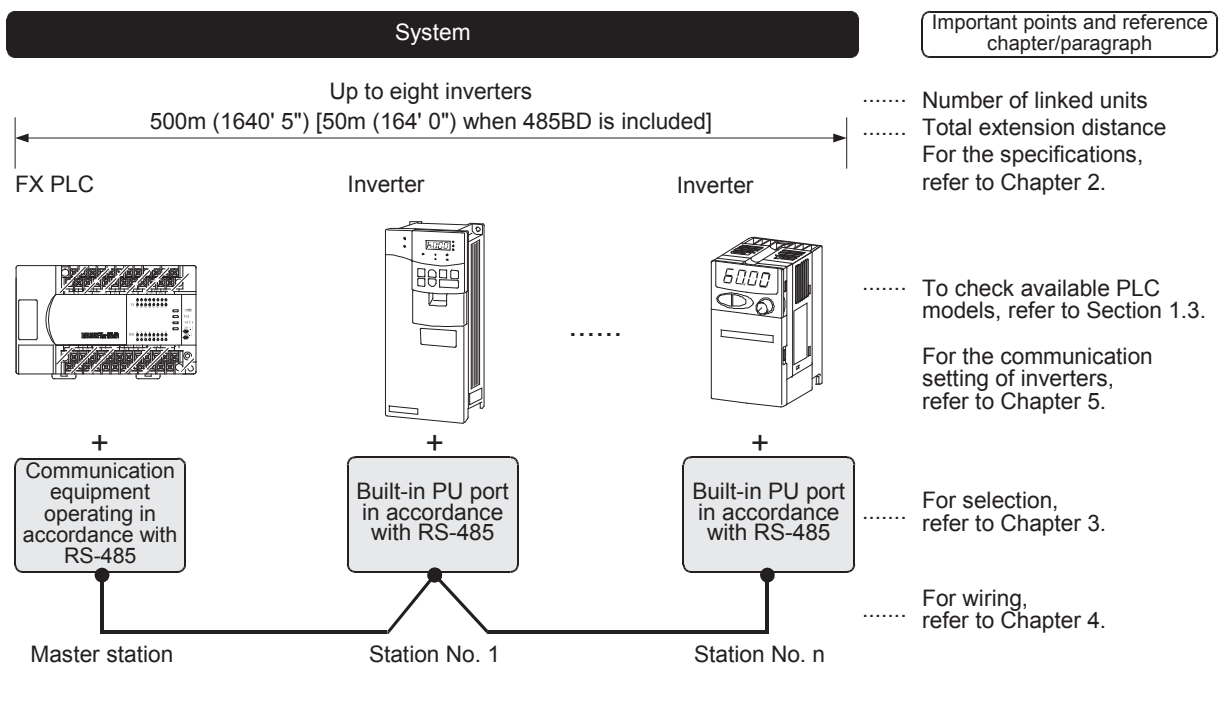

#### **Point**

Inverter operations, reading/writing parameters, and monitor output can be performed with the PLC function by writing a prepared sequence program to the inverter.

The inverter PLC function differs from the inverter communication function.

models Discontinued

### **1.2 Procedures Before Operation**

The flow chart below shows the Inverter Communication setting and sequence programs creation procedures up until data link:

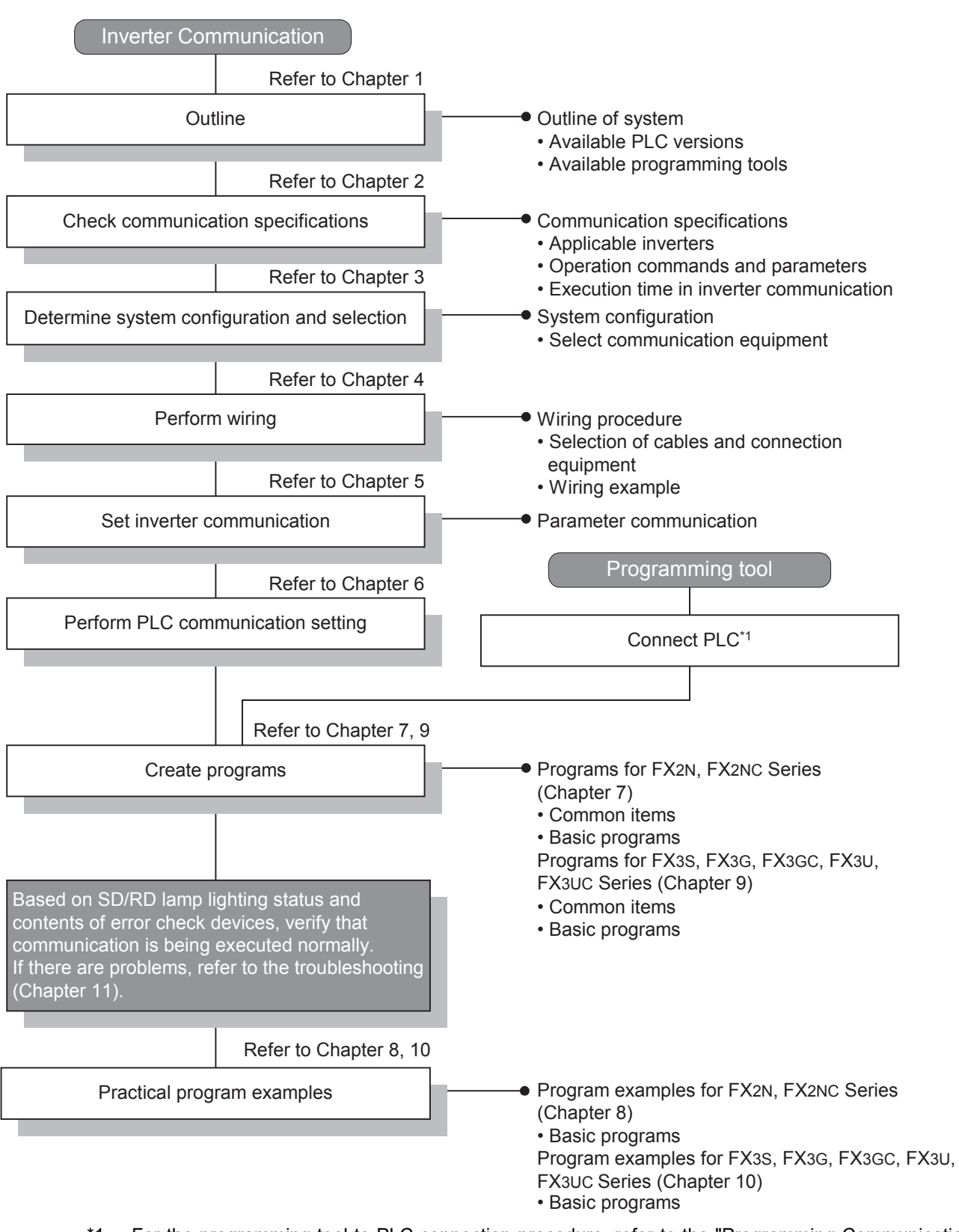

\*1. For the programming tool to PLC connection procedure, refer to the "Programming Communication" section in this manual or the respective programming tool manual. For details on operation method, refer to the respective programming tool manual.

### **1.3 Communication Type Applicability in PLC**

#### **1.3.1 For applicable versions**

The communication types are applicable for the following versions.

 $\checkmark$ : Applicable —: Not applicable **A**

Common Items

Common Items

**B**

N:N Network

**N:N Network** 

**C**

Parallel Link

Parallel **Fink** 

**D**

Computer Link

Computer Link

**E**

Inverter<br>Communication

**F**

**G**

Communication Non-Protocol 2N-232IF)

**H**

Programming<br>Communicatior

**I**

(RS/RS2 Instruction) Communication Non-Protocol

(FX

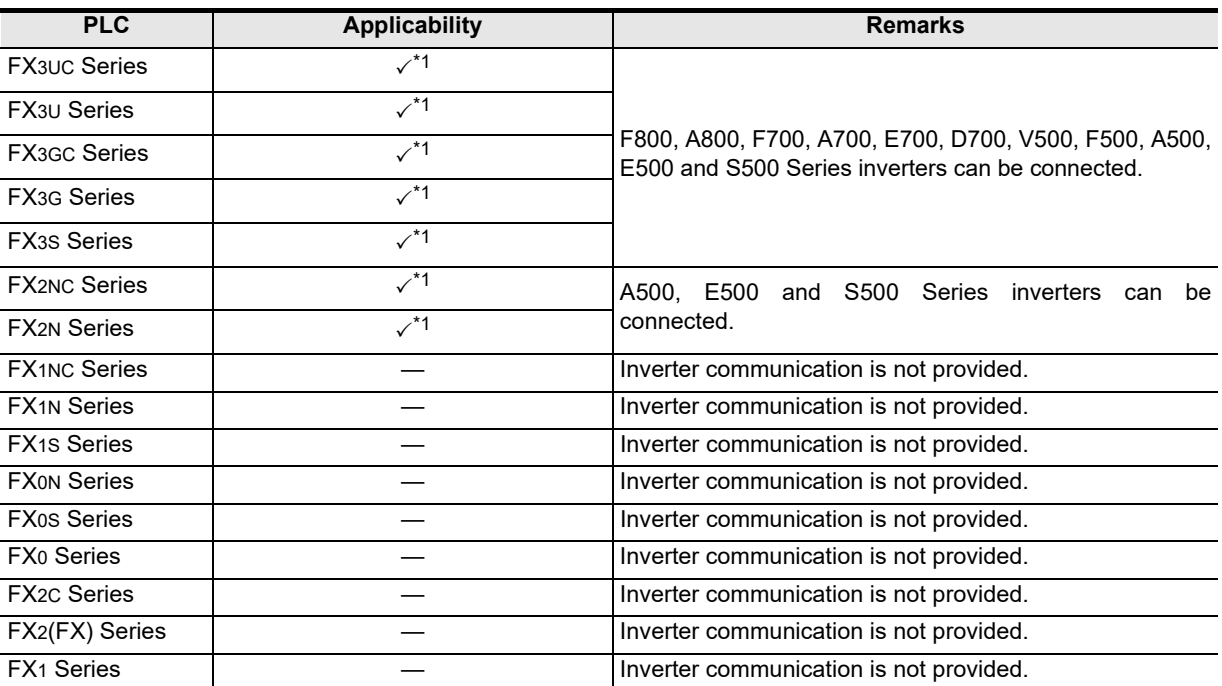

\*1. The table below shows PLC versions applicable to each inverter.

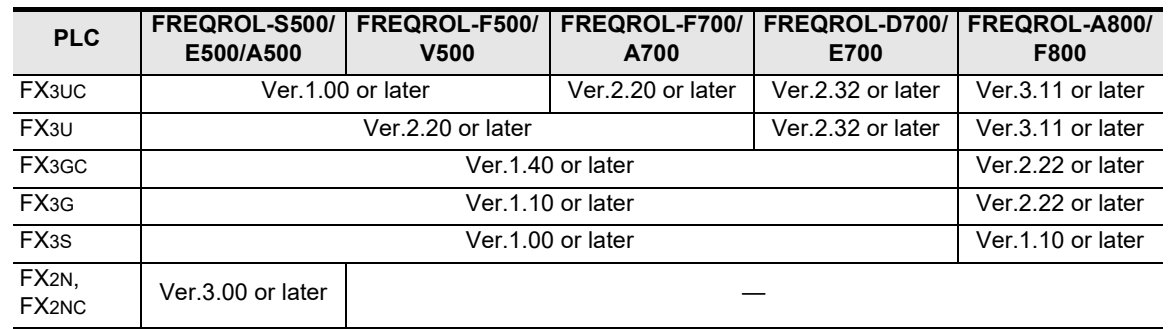

#### **1.3.2 Version check**

The PLC version can be checked by reading the last three digits of device D8001. **For a detailed description of the version check, refer to A. Common Items Section 4.2.**

### **1.3.3 How to look at the manufacturer's serial number**

The year and month of production of the PLC main unit can be checked on the nameplate, and "LOT" indicated on the front of the product.

**For a detailed description of the How to look at the manufacturer's serial number,**

**refer to A. Common Items Section 4.1.**

Maintenance Remote

### **1.4 Programming Tool Applicability**

### **1.4.1 For applicable versions**

The programming tool is applicable for each FX Series from the version shown:

#### **1. English versions**

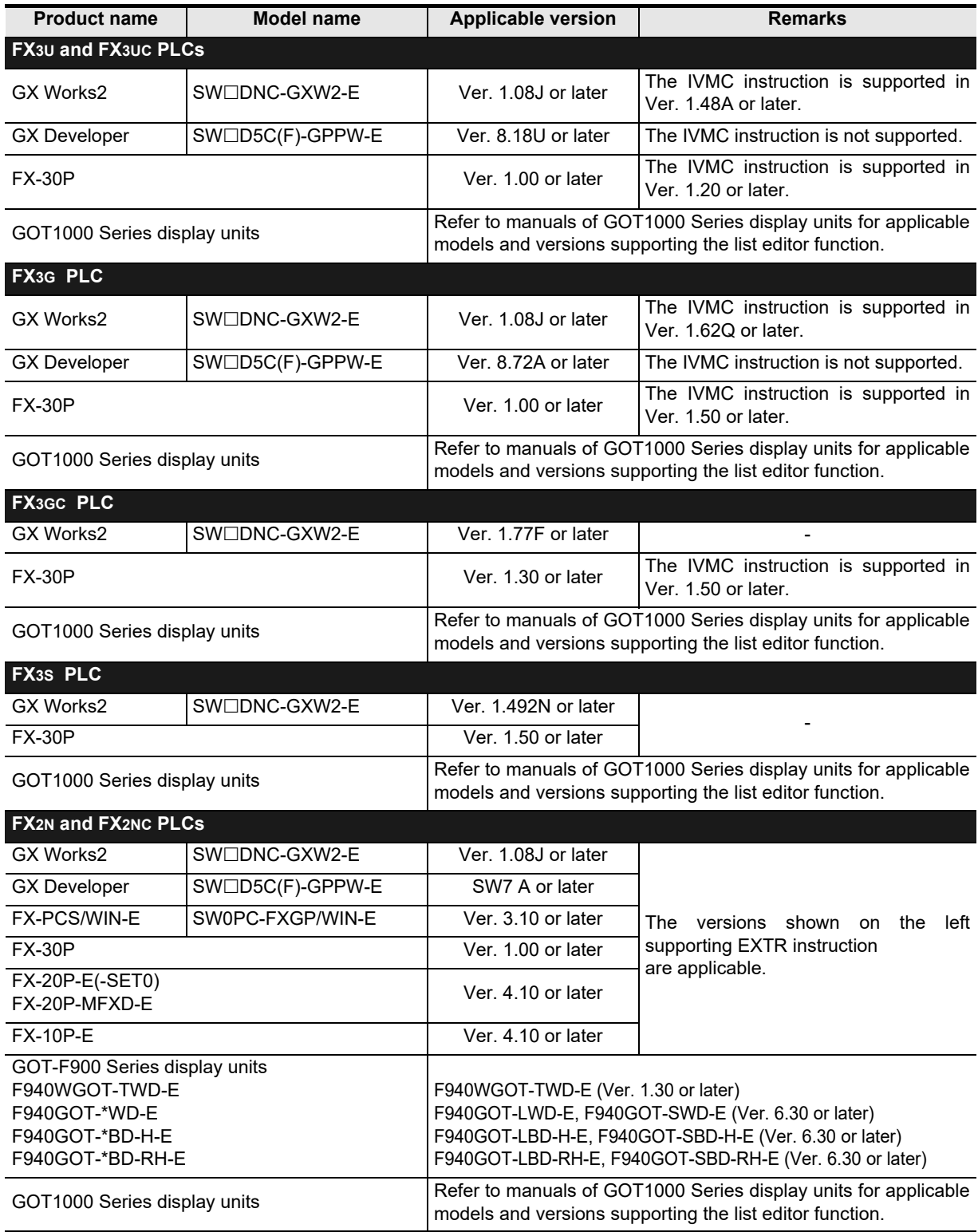

#### **2. Japanese versions**

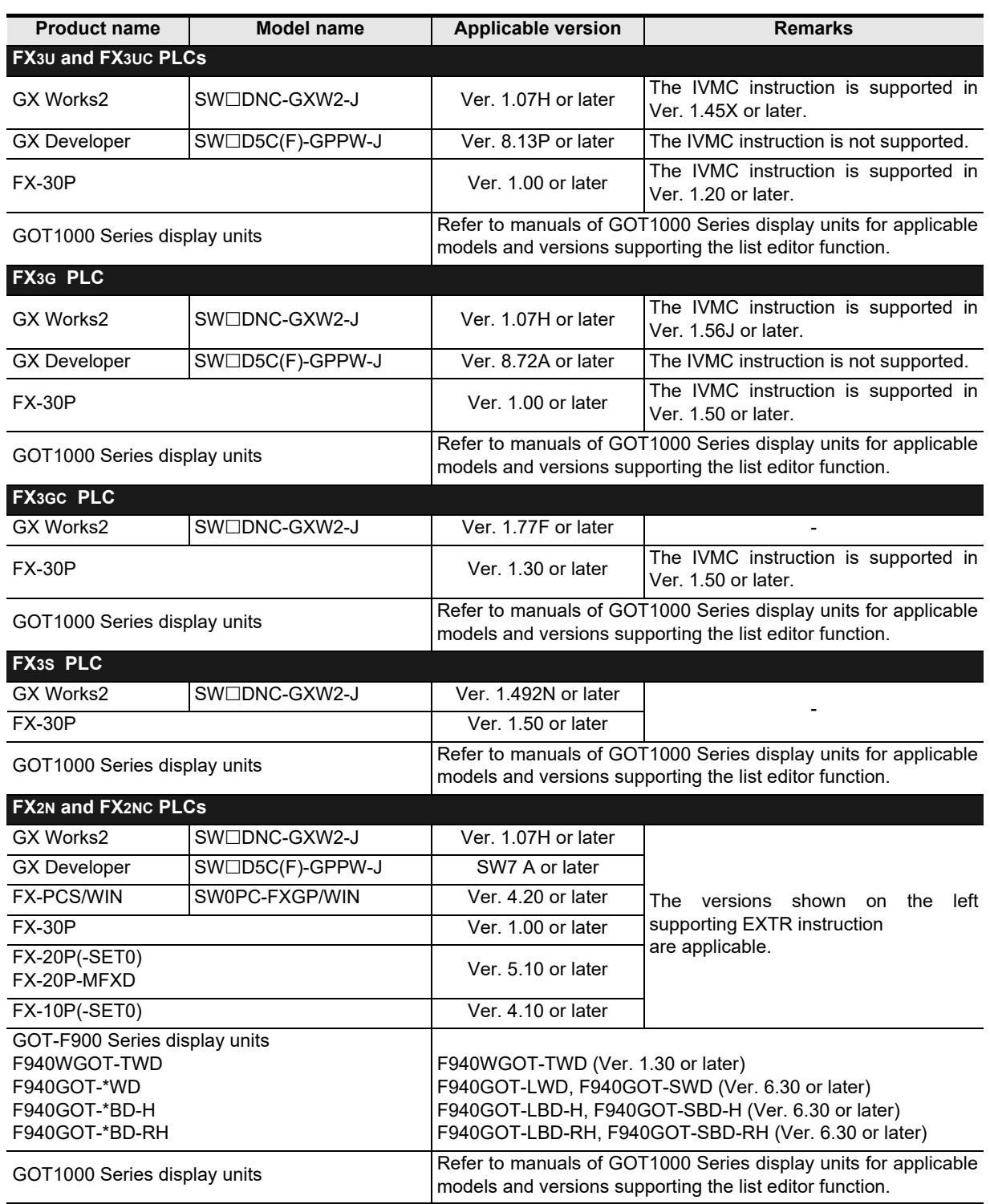

#### **1.4.2 For non-applicable versions (setting an alternative model)**

In FX2N, FX2NC, FX3G, FX3U and FX3UC PLCs, it is not possible to create programs using programming tools of inapplicable versions.

Select "FX3G" in model selection when creating programs using a programming tool whose version is not applicable to the FX3S and FX3GC PLC.

#### **Point**

In the FX3S PLC, set the memory capacity for PLC parameters to 4,000 steps or less.

**A**

**I**

# **2. Specifications**

This chapter explains the communication specifications and performance.

### **2.1 Communication Specifications (Reference)**

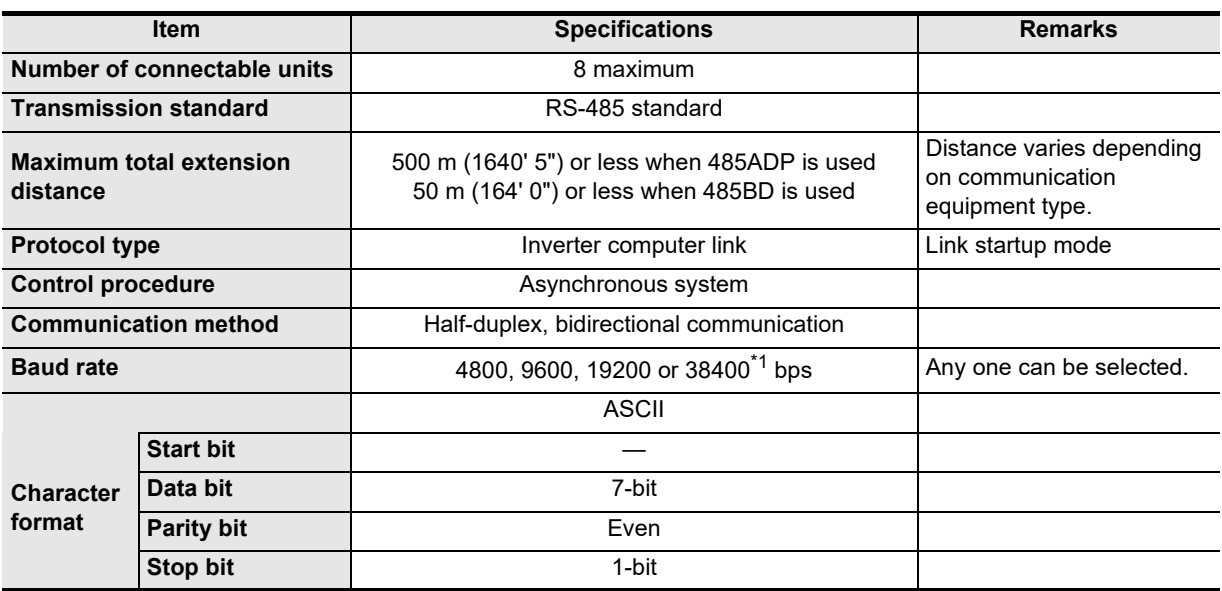

\*1. FX3U and FX3UC Series PLC Ver. 2.41 or later, and FX3S, FX3G, FX3GC Series PLC is applicable.

### **2.2 Connectable Mitsubishi Electric General-purpose Inverters**

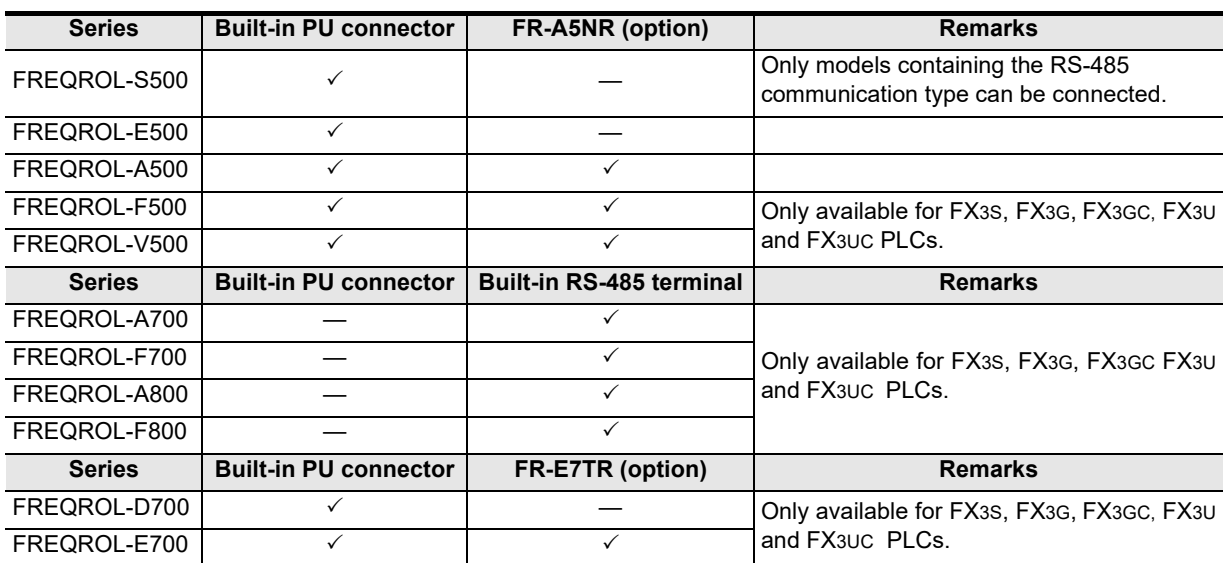

**A**

Common Items

Common Items

**B**

N:N Network

**N:N Network** 

**C**

Parallel Link

Parallel **ILink** 

**D**

Computer Link

Computer Link

**E**

Inverter<br>Communication

**F**

Non-Prot<br>Commur<br>(RS/RS2 Ir

**G** <u>ទី</u><br>ស្ថិត្ត Communication Non-Protocol 2N-232IF)

**H**

Programming<br>Communication

**I**

(RS/RS2 Instruction) Communication Non-Protocol

### **2.3 Link Specifications**

The tables below show applicable parameters and operation commands.

#### **2.3.1 When monitoring inverter operations (PLC ← inverter)**

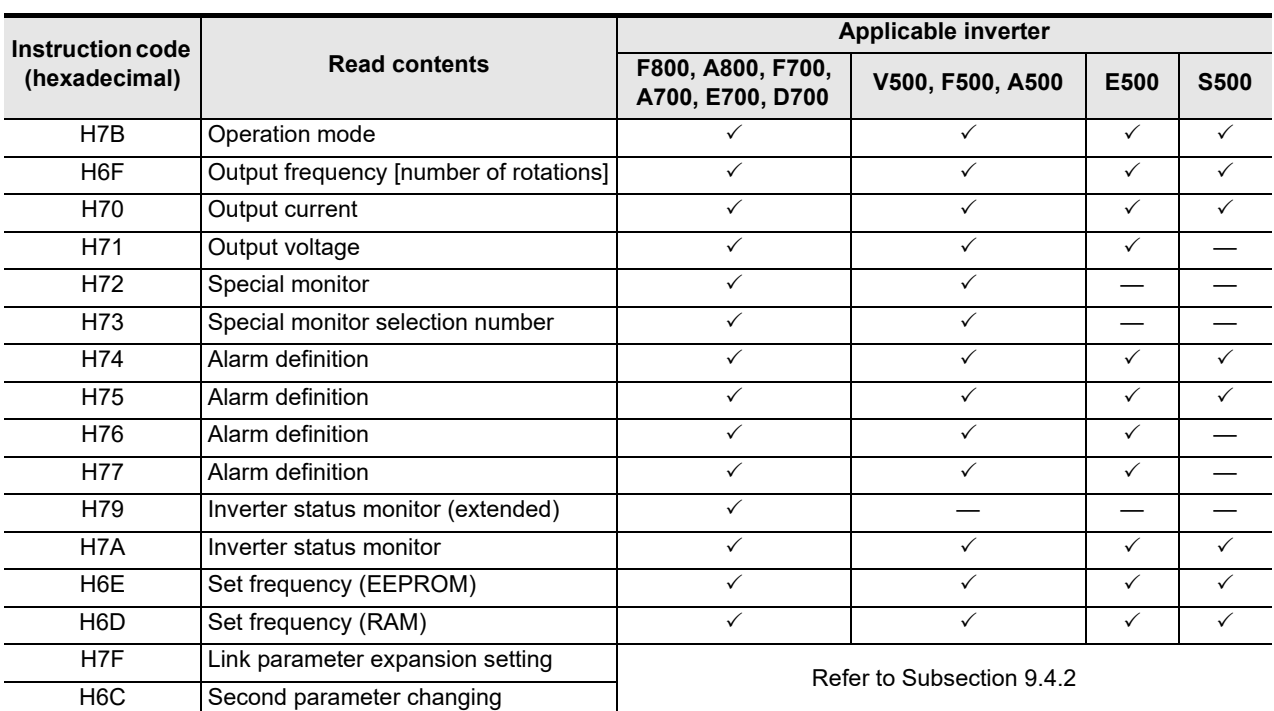

#### **2.3.2** When controlling inverter operations (PLC  $\rightarrow$  inverter)

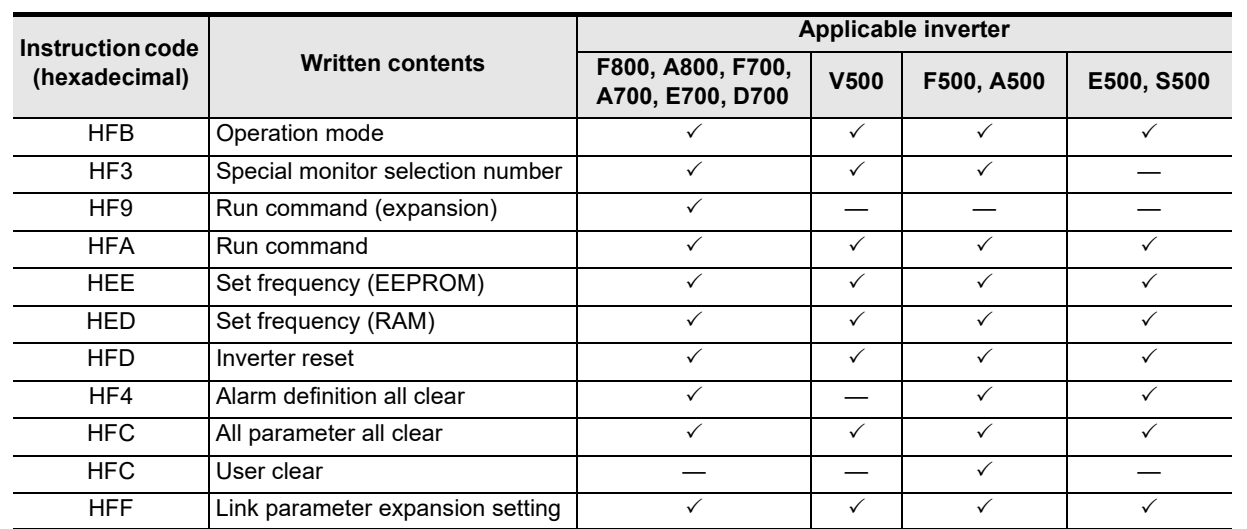

### **2.3.3** Parameters (PLC ⇔ inverter)

For inverter parameters which can be changed (read and written), refer to "12. Related Detailed Data" later.

Maintenance Remote

### **2.4 Execution Times in Inverter Communication Instructions**

#### **2.4.1 Outline**

The period of time after one inverter communication instruction is driven until communication with the inverter is completed (M8029 turns ON) is regarded as the required time for the inverter communication instruction as shown in the figure below.

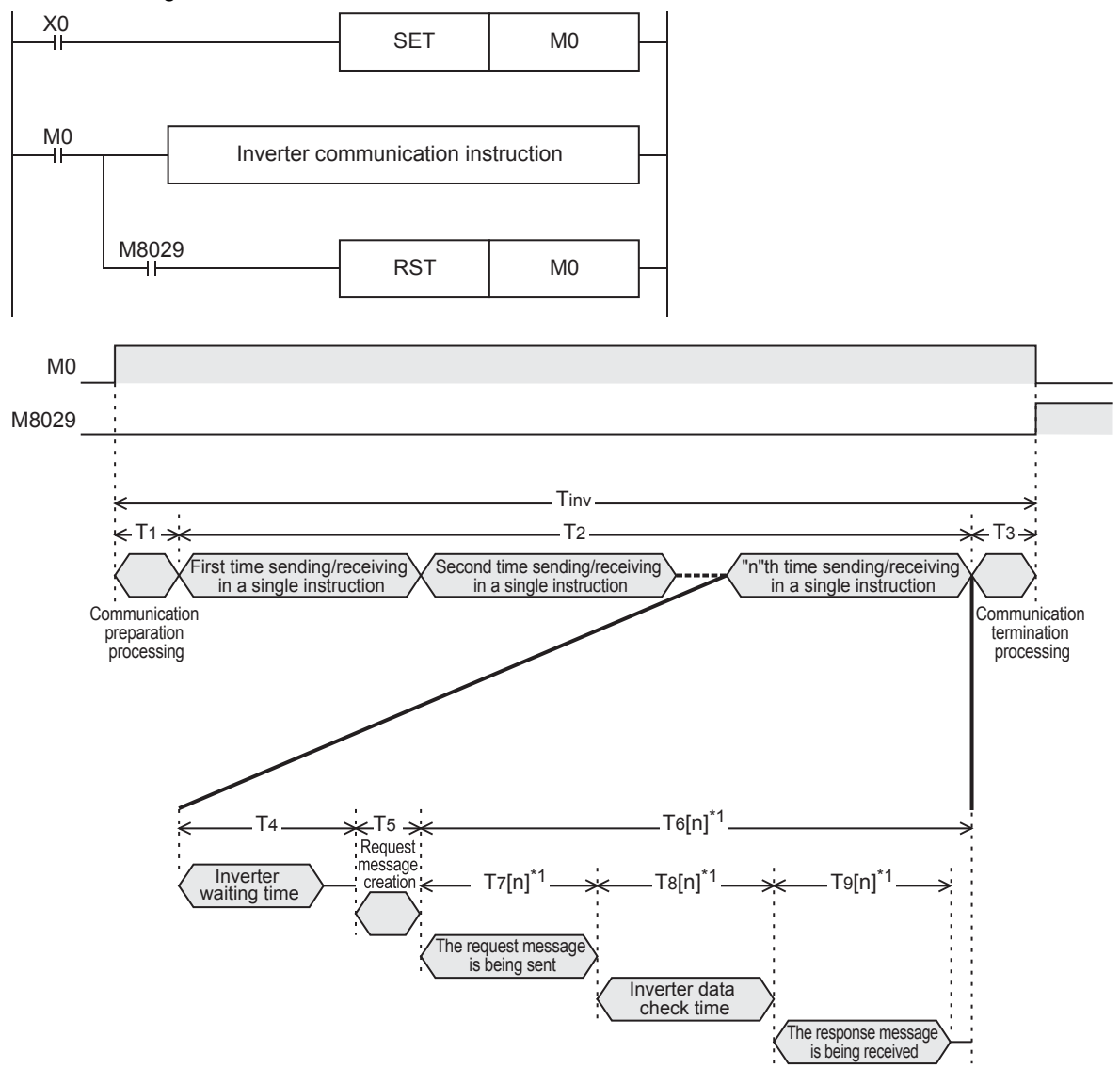

\*1. The time required for the "n"th time sending/receiving in a single instruction.

Some inverter communication instructions execute several times of sending/receiving in a single instruction. The following table shows the number of times of sending/receiving in each communication instruction.

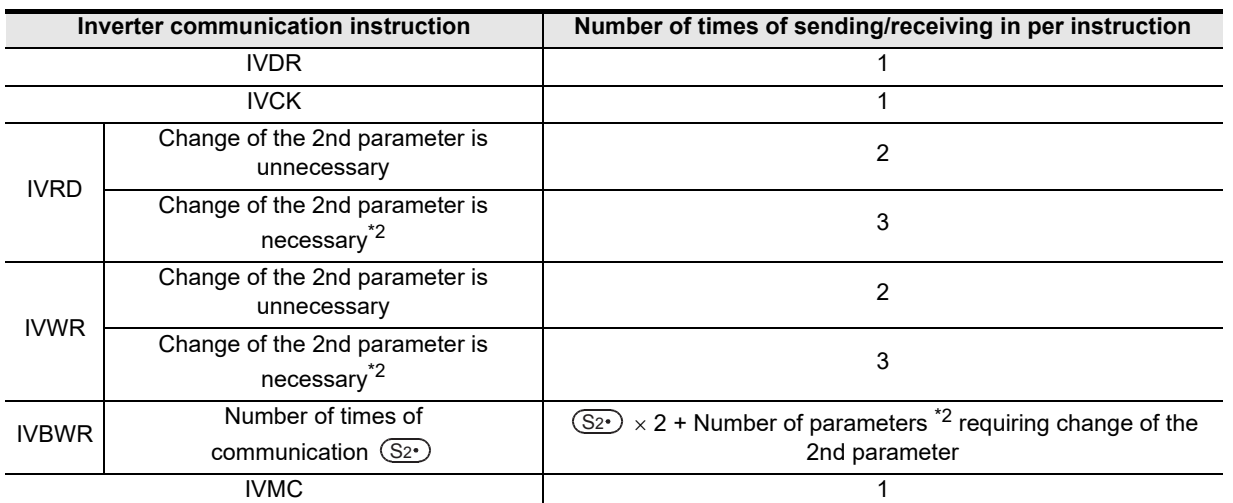

\*2. For parameters requiring change of the 2nd parameter, refer to section 9.10.

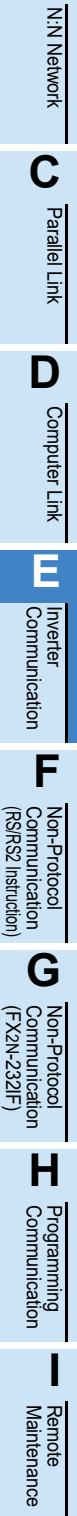

**A**

Common Items

Common Items

**B**

**Apx.A**

noed

#### **2.4.2 Calculation method**

Calculate the required time "Tinv" for inverter communication instruction in units of "ms" as follows. "INT(n)" in the calculation formula indicates an integer obtained by truncating decimal places of "n".

#### **1. Length of 1 character**

In inverter communication, the communication setting is as shown in following table. The length of 1 character is as shown in the following calculation expression.

Length of 1 character = Start bit + Data length + Parity bit + Stop bit

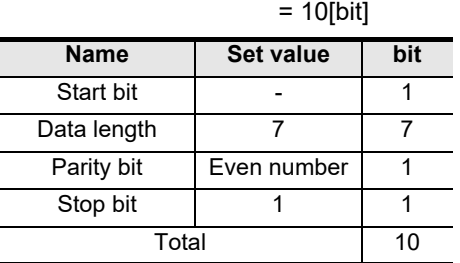

#### **2. Execution times in inverter communication instructions**

Execution times in inverter communication instructions is as shown in the following calculation expression.  $T_{inv} = T_1 + T_2 + T_3$ 

 $T_1 = 1$ [ms] T2 = {n×(T4+T5)}+ΣT6[n][ms] Sending and  $T_{\text{recivina}}$ <br>receiving  $T_{6[1]+T_{6[2]+T_{6[3]+}}...$ receiving frequency

 $T_3 = 1$ [ms]

Calculate "T4", "T5" and "T6 [n]" as shown in the following table.

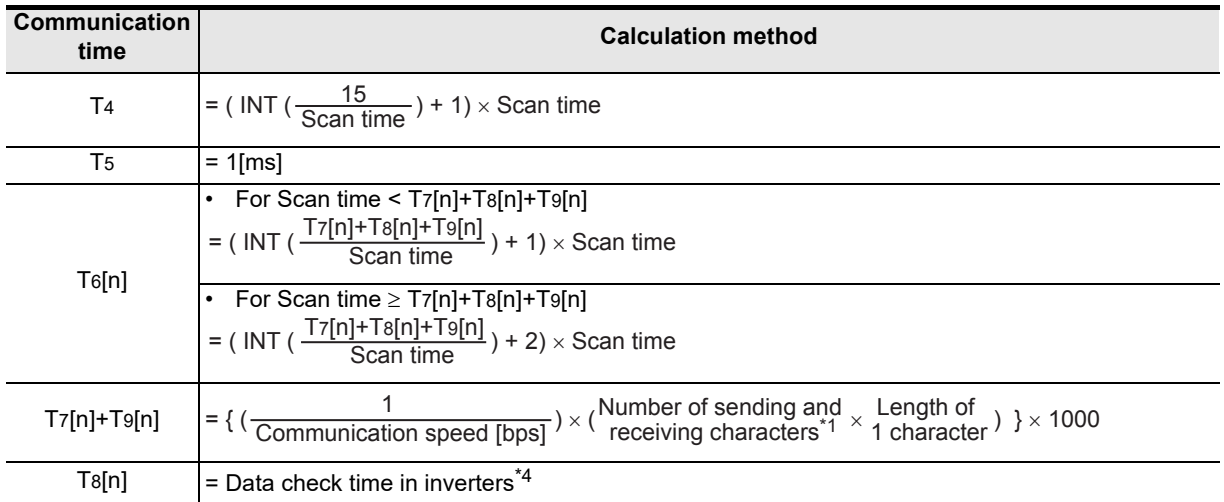

**A**

Common Items

Common Items

**B**

N:N Network

**N:N Network** 

**C**

Parallel Link

Parallel Ę

**D**

Computer Link

Link

Computer

**E**

Inverter<br>Communication

**FRANCE Non-Protocol**<br>Communication<br>(RS/RS2 Instruction) (RS/RS2 Instruction) Communication Non-Protocol

**G**

Communication Non-Protocol 2N-232IF)

**H**

Communication Programming

**I**

(FX

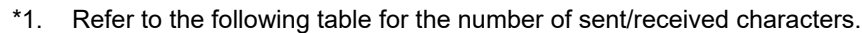

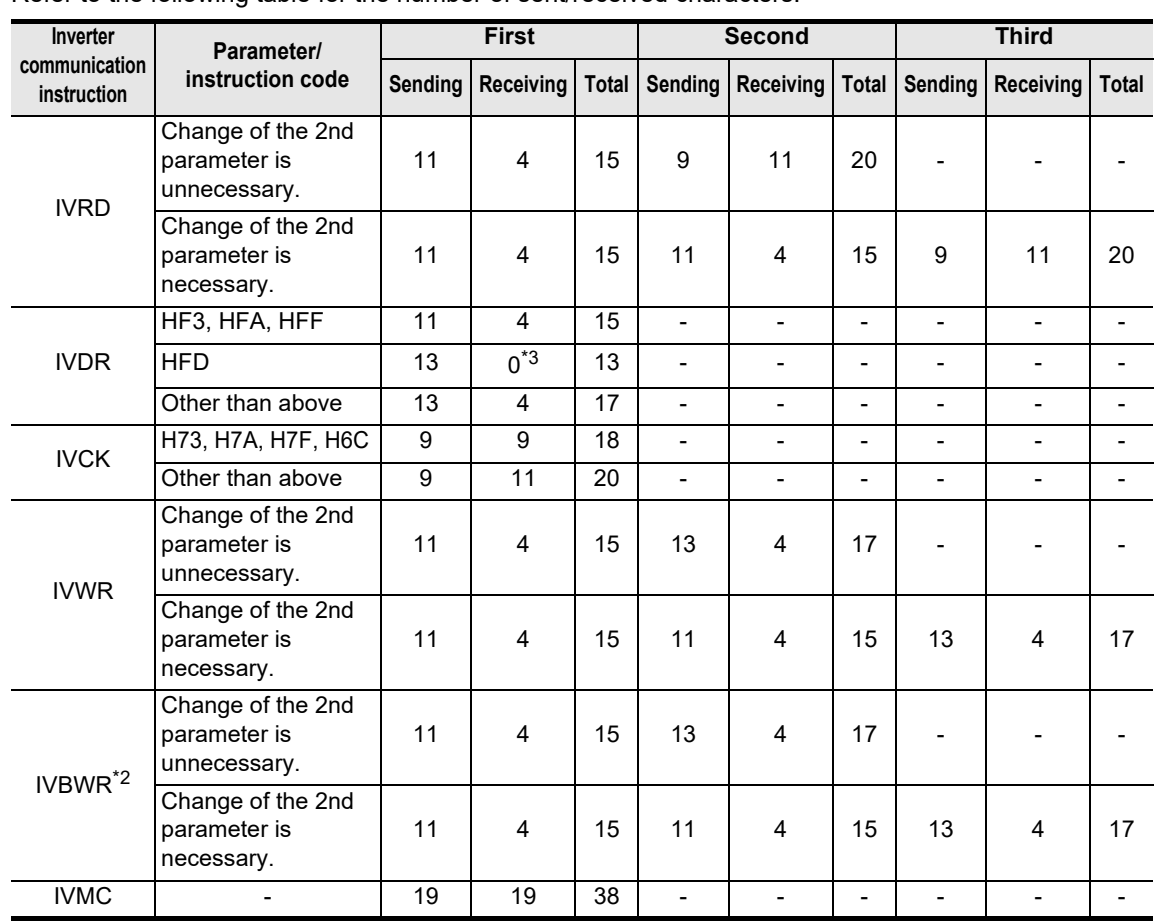

\*2. Indicates the number of sent/received characters required to write 1 parameter. The IVBWR instruction executes parameter writing by the number of times of communication  $\sqrt{\mathbb{S}^2}$  .

- \*3. The inverter gives no response because the inverter is being reset. The PLC waits for 2.2 s until reset of the inverter is completed, and then completes execution of the inverter communication instruction.
- \*4. Refer to the following table for the data check time in inverters. Make sure to refer to the manual of the inverter used, and confirm the data check time for the communication command used.

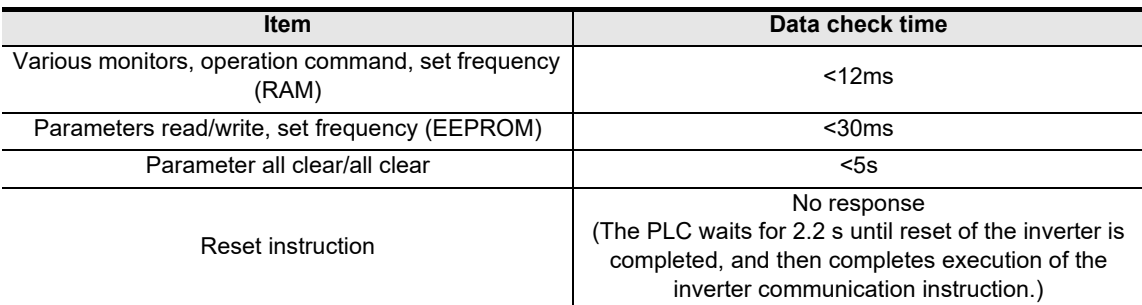

The IVWR, IVRD and IVBWR instructions automatically change expansion parameters and the 2nd parameter.

The data check time for the last (2nd or 3rd) sending/receiving in the IVWR and IVRD instructions and the data check time for the last sending/receiving of each parameter writing in the IVBWR instruction correspond to parameter reading/writing (< 30 ms).

The data check time for sending and receiving (expansion parameter change and 2nd parameter change) other than the above correspond to various monitors (< 12 ms).

**Apx.A** models Discontinued

Maintenance Remote

#### **2.4.3 Calculation example**

This is a calculation example for the following communication settings and scan time when communicating with an inverter. Communication speed = 19200[bps]

Length of 1 character = 10[bit] Scan time = 10[ms]

#### **1. Calculation example 1**

Calculation of required time when Pr. 3 is read by the IVRD instruction

 $T_{inv} = T_1 + T_2 + T_3 = 114$ [ms]  $T_1 = 1$ [ms],  $T_3 = 1$ [ms] Calculate "T2" as follows because Pr.3 does not require change of the 2nd parameter.

T2 = 
$$
2 \times (T4+T5) + T6[1] + T6[2] = 2 \times (20+1) + 20 + 50 = 112[ms]
$$
  
\nSending and  
\nreciving  
\nfrequency  
\nfrequency  
\nT4 = ( INT( $\frac{15}{10}$ ) + 1) × 10 = 20[ms]  
\nT5 = 1[ms]  
\nT6[1] = ( INT( $\frac{T7[1] + T8[1] + T9[1]}{10}$ ) + 1) × 10 = (INT( $\frac{19.8}{10}$ ) + 1) × 10 = 20[ms]  
\nT7[1] + T8[1] + T9[1] = 7.8 + 12 = 19.8[ms]  
\nT7[1] + T9[1] = (( $\frac{1}{19200}$ ) × (11+4) × 10) × 1000 = 7.8[ms]  
\nT8[1] = 12[ms]  
\nT6[2] = ( INT( $\frac{T7[2] + T8[2] + T9[2]}{10}$ ) + 1) × 10 = (INT( $\frac{40.4}{10}$ ) + 1) × 10 = 50[ms]  
\nT7[2] + T8[2] + T9[2] = 10.4 + 30 = 40.4[ms]  
\nT7[2] + T9[2] = (( $\frac{1}{19200}$ ) × (9+11) × 10) × 1000 = 10.4[ms]  
\nT8[2] = 30[ms]  
\nT<sub>in</sub> = T1 + T2 + T3 = 1+112+1 = 114[ms]

#### **2. Calculation example 2**

Calculation of required time when Pr.902 is read by the IVRD instruction

 $T_{inv} = T_1 + T_2 + T_3 = 155$ [ms]  $T_1 = 1$ [ms],  $T_3 = 1$ [ms] Calculate "T2" as follows because Pr.902 requires change of the 2nd parameter.

T2 = 3×(T4+T5) + T6[1] + T6[2] + T6[3] = 3×(20+1) + 20 + 20 + 50 = 153[ms]  
\nSending and  
\nreciving  
\nreciving  
\nrecerving  
\nT4 = (INT(
$$
\frac{15}{10}
$$
) + 1) × 10 = 20[ms]  
\nT5 = 1[ms]  
\nT6[1] = (INT( $\frac{TT[1] + T8[1] + T9[1]}{10}$ ) + 1) × 10 = (INT( $\frac{19.8}{10}$ ) + 1) × 10 = 20[ms]  
\nT7[1] + T8[1] + T9[1] = 7.8 + 12 = 19.8[ms]  
\nT7[1] + T9[1] = (( $\frac{1}{19200}$ ) × (11+4) × 10) × 1000 = 7.8[ms]  
\nT6[2] = (INT( $\frac{TT[2] + T8[2] + T9[2]}{10}$ ) + 1) × 10 = (INT( $\frac{19.8}{10}$ ) + 1) × 10 = 20[ms]  
\nT6[2] = (INT( $\frac{TT[2] + T8[2] + T9[2]}{10}$ ) + 1) × 10 = (INT( $\frac{19.8}{10}$ ) + 1) × 10 = 20[ms]  
\nT7[2] + T8[2] + T9[2] = 7.8 + 12 = 19.8[ms]  
\nT7[2] + T9[2] = (( $\frac{1}{19200}$ ) × (11+4) × 10) × 1000 = 7.8[ms]  
\nT6[3] = (INT( $\frac{TT[3] + T8[3] + T9[3]}{10}$ ) + 1) × 10 = (INT( $\frac{40.4}{10}$ ) + 1) × 10 = 50[ms]  
\nT7[3] + T8[3] + T9[3] = 10.4 + 30 = 40.4[ms]  
\nT7[3] + T9[3] = (( $\frac{1}{19200}$ ) × (9+11) × 10) × 1000 = 10.4[ms]  
\nT8[3] = 30[ms]  
\nTin**v** = T1 + T2 + T

#### **3. Calculation example 3**

Calculation of required time when Pr. 10 to Pr. 14 [ $\textcircled{s2}$  = 5] are written by the IVBWR instruction

 $T_{inv} = T_1 + T_2 + T_3 = 512$ [ms]  $T_1 = 1$ [ms],  $T_3 = 1$ [ms] Calculate "T2" as follows because Pr.10 to Pr. 14 do not require change of the 2nd parameter and the time required for writing is same in each parameter.

10 T6[1] = ( INT(  $\frac{T7[1] + T8[1] + T9[1]}{10}$  ) + 1 ) × 10 = ( INT( $\frac{19.8}{10}$ ) + 1 ) × 10 = 20[ms] 10 T6[2] = ( INT(  $\frac{T7[2] + T8[2] + T9[2]}{10}$  ) + 1 ) × 10 = ( INT( $\frac{38.9}{10}$ ) + 1 ) × 10 = 40[ms] T7[1] + T9[1] = (  $(\frac{1}{19200}) \times (11+4) \times 10$  )  $\times$  1000 = 7.8[ms]  $T7[1] + T8[1] + T9[1] = 7.8 + 12 = 19.8[ms]$ T8[1] = 12[ms] 19200  $\text{Tr}[2] + \text{Tr}[2] = \left(\frac{1}{(10200)} \times (13+4) \times 10 \right) \times 1000 = 8.9 \text{[ms]}$  $T_5 = 1$ [ms] **Tinv = T1 + T2 + T3 = 1+510+1 = 512[ms]**  $T7[2] + T8[2] + T9[2] = 8.9 + 30 = 38.9$ [ms] T8[2] = 30[ms] T4 = (  $INT(\frac{13}{10}) + 1$  ) × 10 = 20[ms] Time required to write Pr. 10 Time required to write Pr. 11 15  $T2 = ( 2 \times (T4+T5) + T6[1]+T6[2] ) + ( 2 \times (T4+T5) + T6[3]+T6[4] ) + \cdots$  $= 5 \times (2 \times (T4+T5) + T6[1]+T6[2]) = 5 \times (2 \times (20+1) + 20 + 40) = 510[ms]$  $(S<sub>2</sub>·)$ 

# **3. System Configuration and Selection**

This chapter explains the system configuration and communication equipment selection operating in accordance with RS-485 required by FX PLCs.

### **3.1 System Configuration**

This section outlines the system configuration required to use inverter communication. Connect (optional) equipment operating in accordance with RS-485 to the FX PLC main unit.

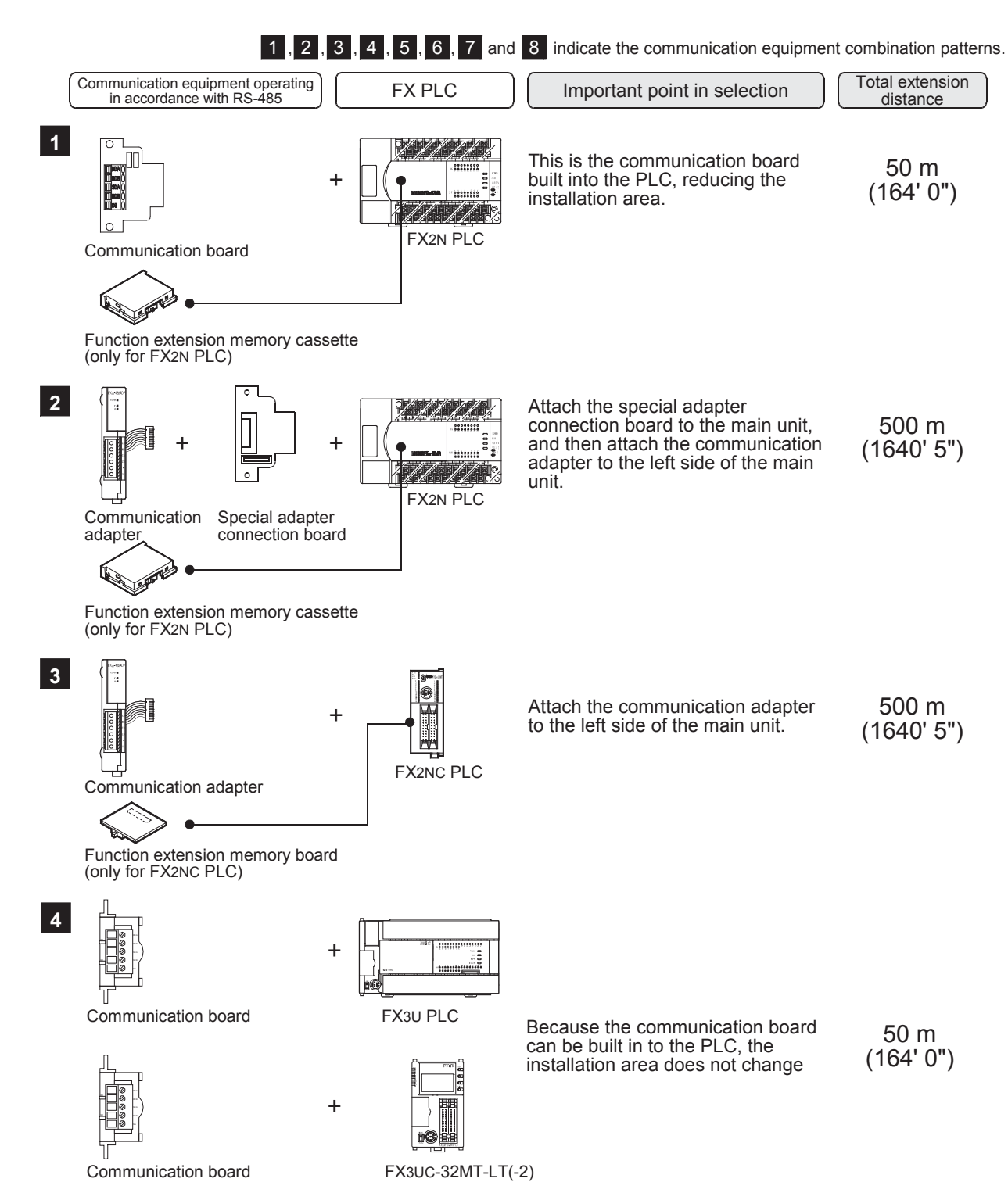

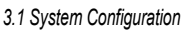

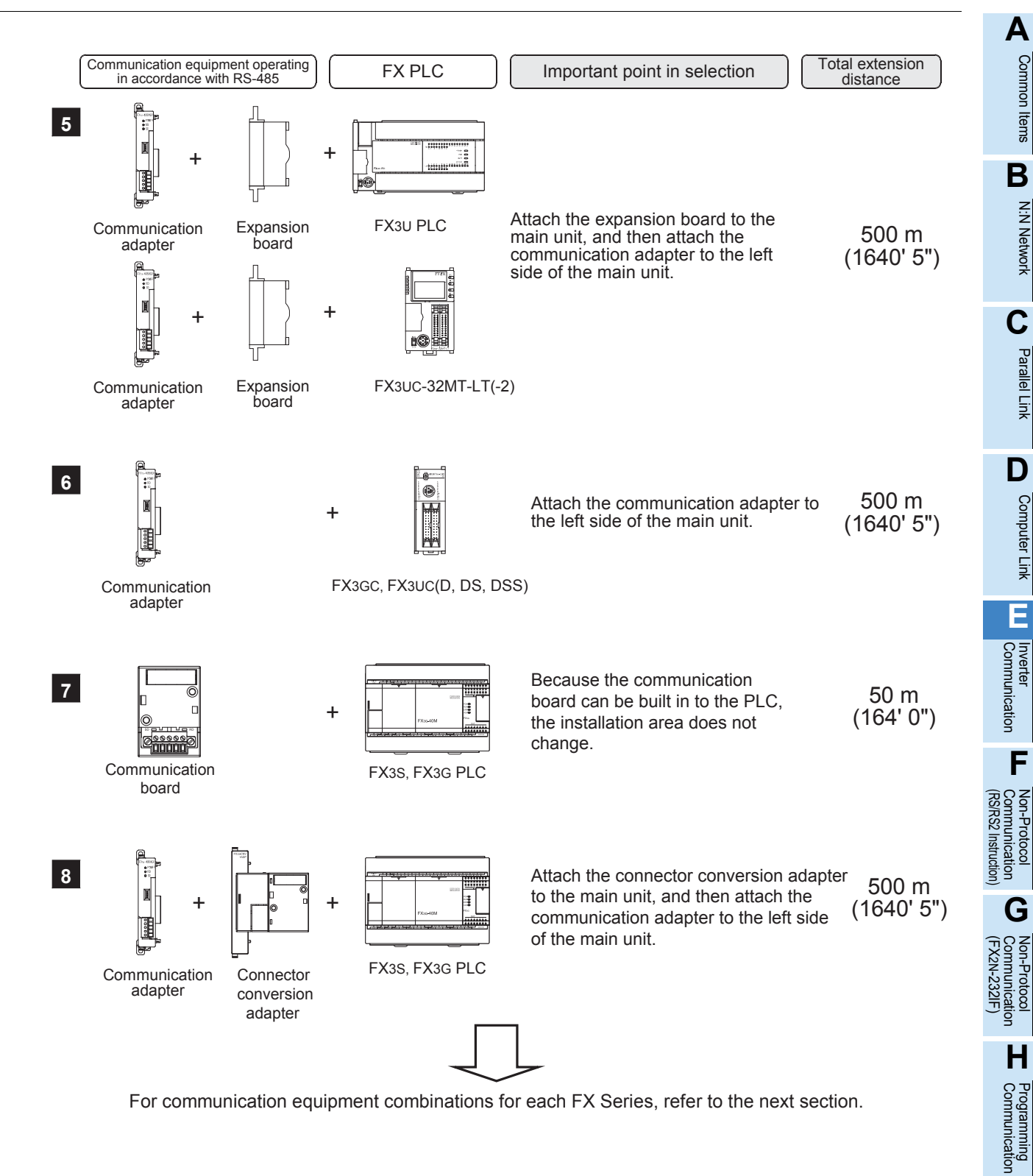

**I**

Maintenance Remote

**Apx.A**

Luscontinued<br>models

### **3.2 Applicable FX PLC and Communication Equipment**

Select a (optional) communication equipment combination, and put a check mark in the "Check" column. During selection, pay attention to the following:

- In the table below, only the external dimensions are different between the units shown in "FX2NC-485ADP/ FX0N-485ADP". Select either one.
- In the table below, only the cable is different between the units shown in "FX3G-485-BD/FX3G-485-BD-RJ". Select either one.
- Inverter communication is not provided for the FX1, FX2(FX), FX2C, FX0, FX0S, FX0N, FX1S, FX1N and FX1NC PLCs.

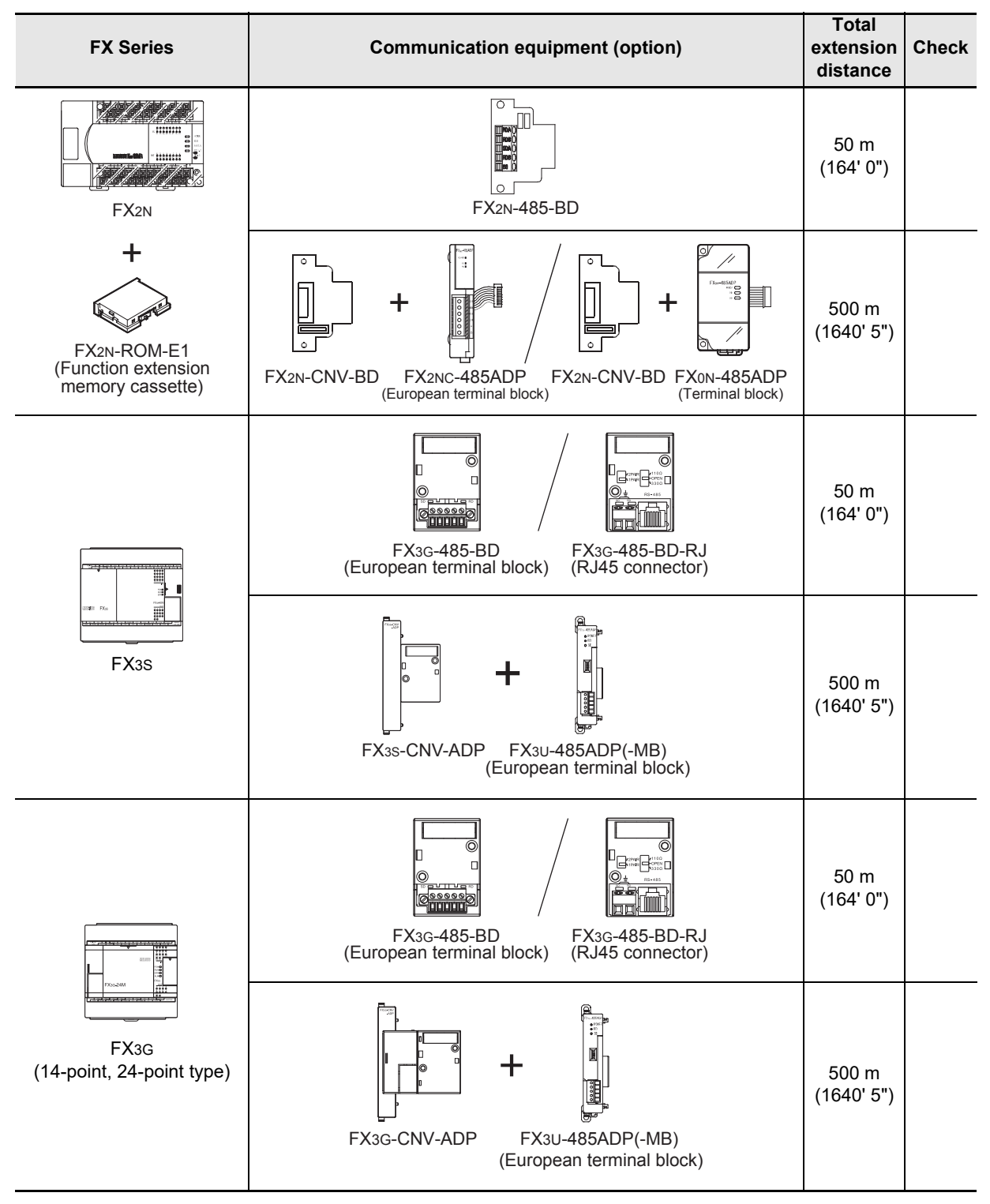
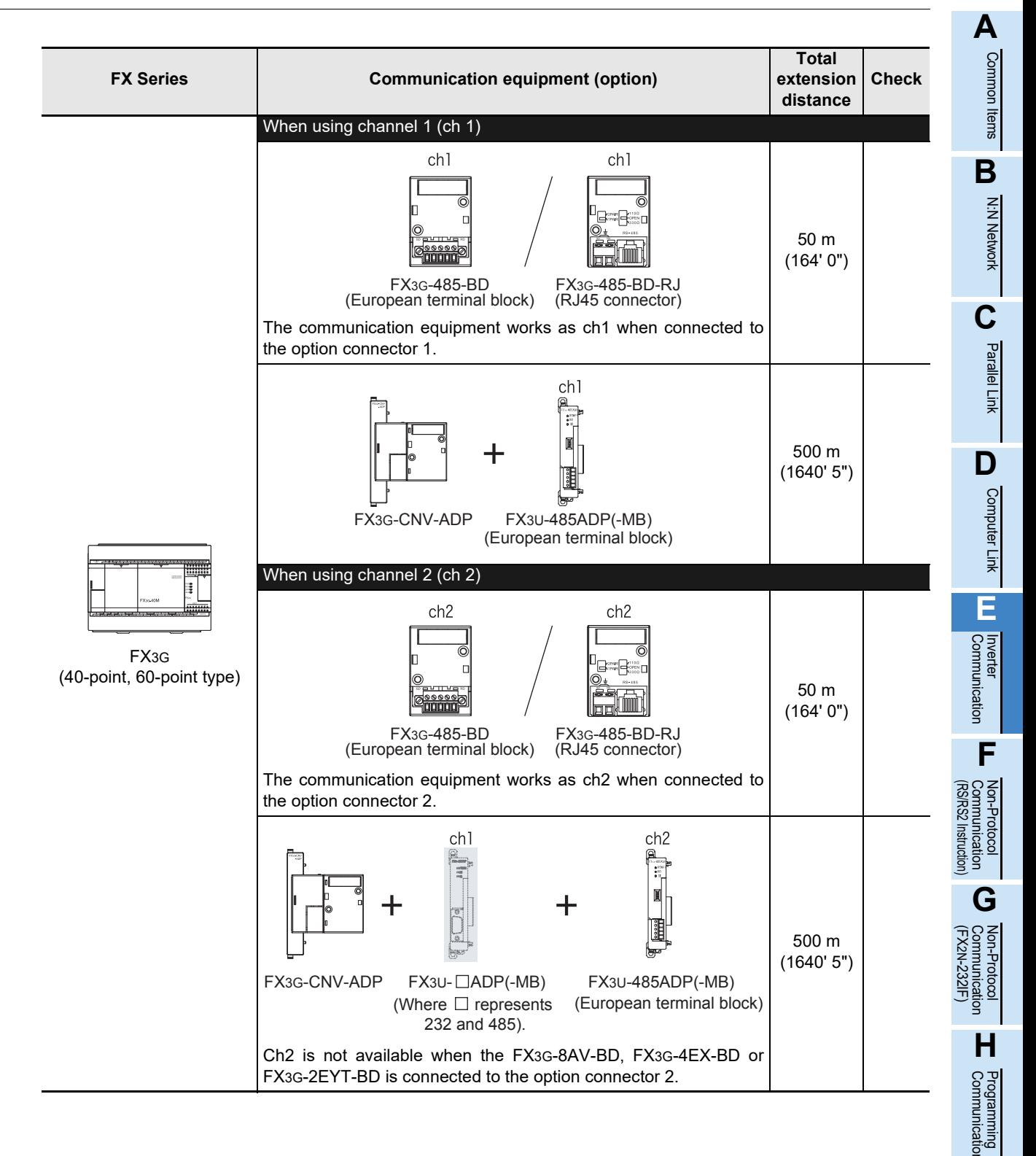

# **Apx.A**

models Discontinued

**I**

Maintenance Remote

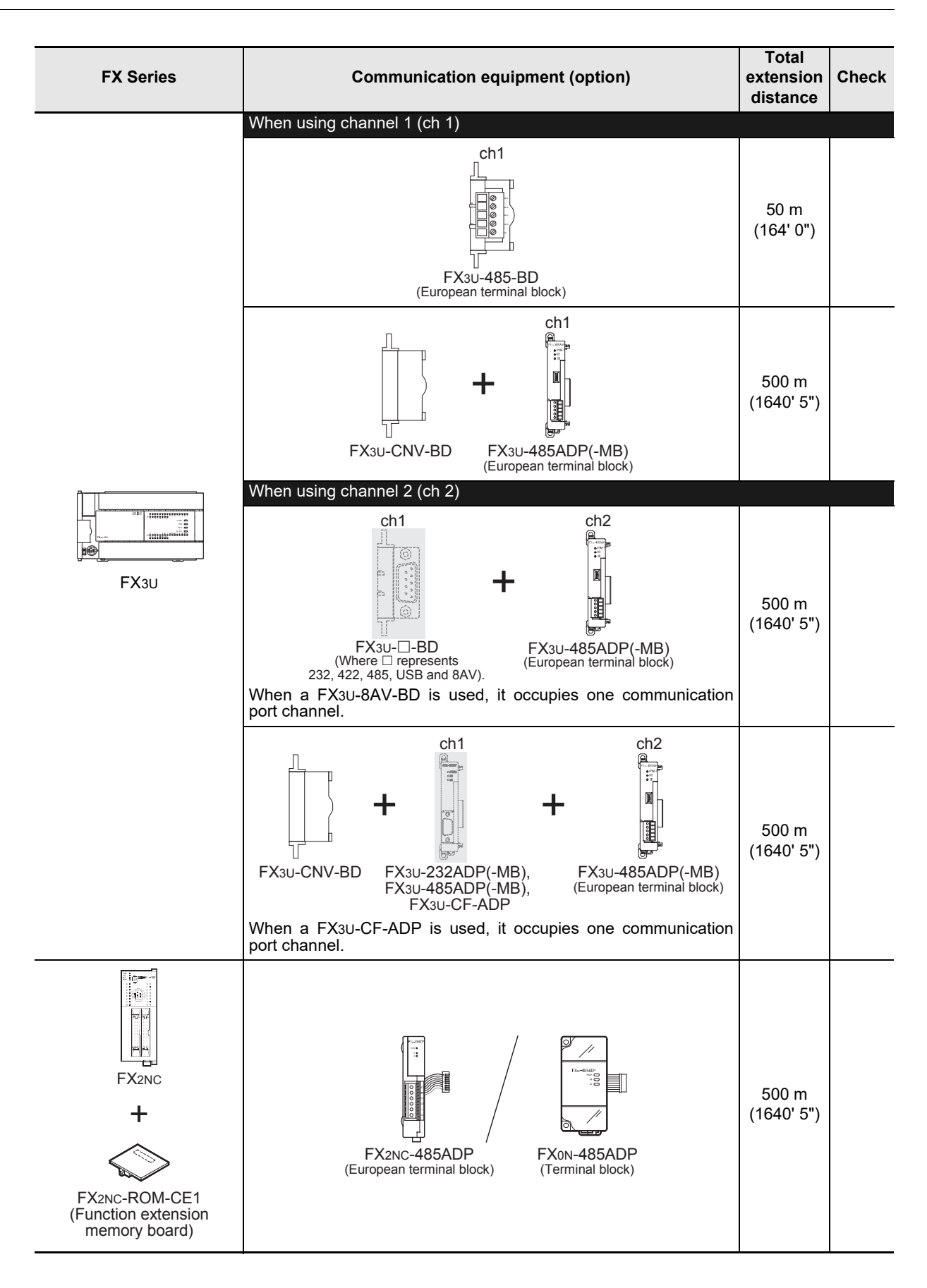

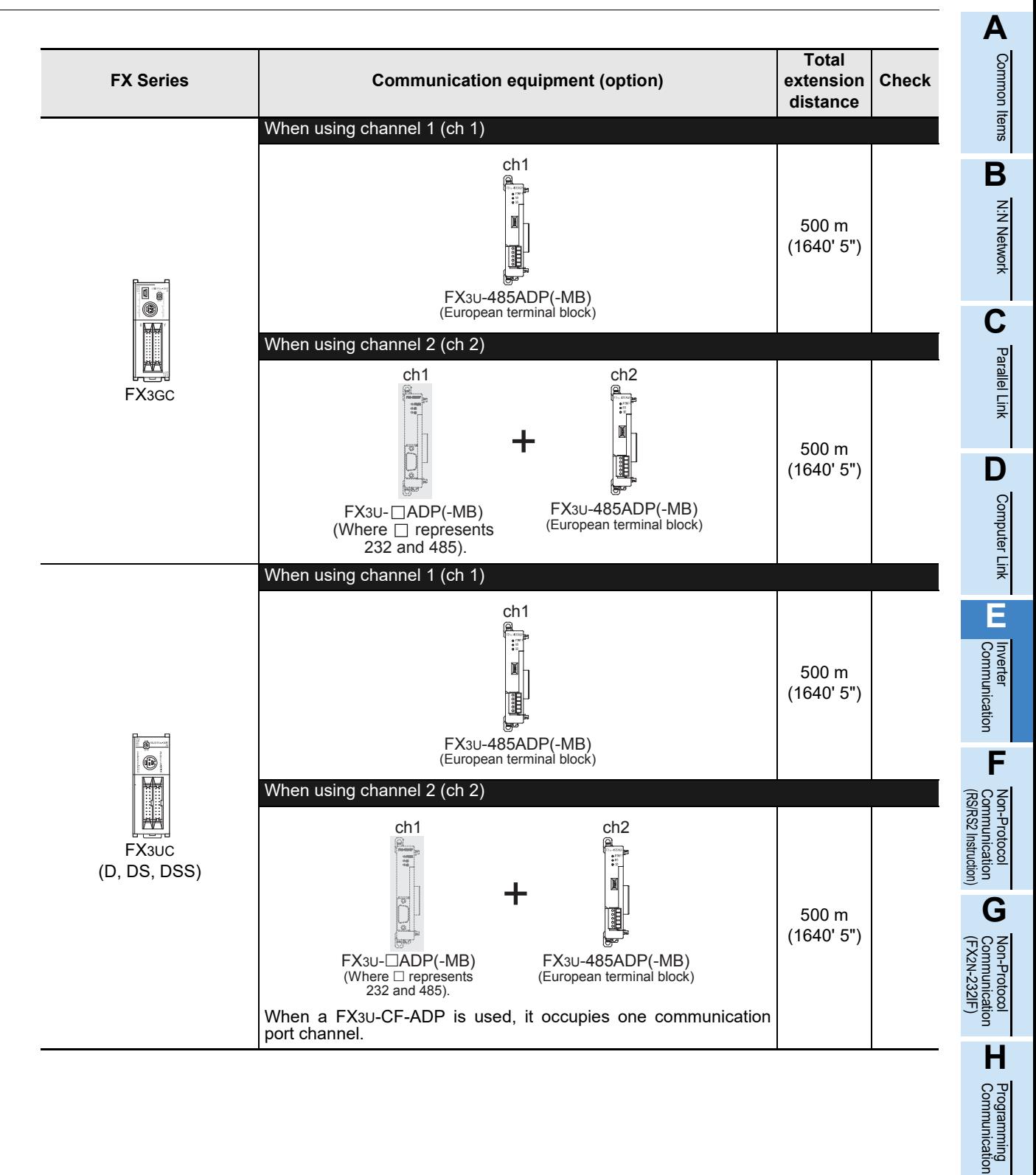

Discontinued<br>models

Maintenance Remote

**I**

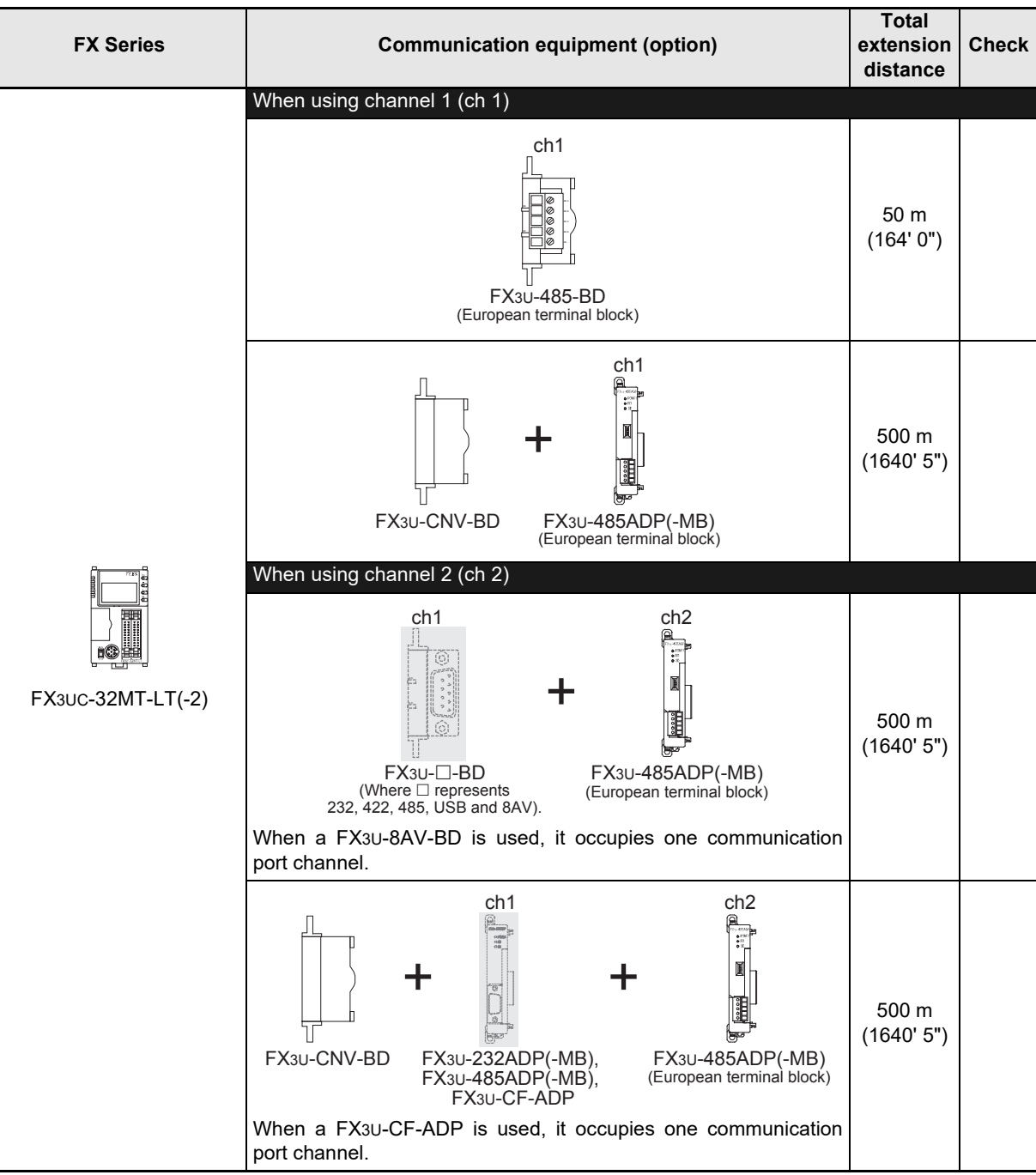

# **4. Wiring**

This chapter explains the wiring.

### **WIRING PRECAUTIONS**

**WARNING** 

- Make sure to cut off all phases of the power supply externally before attempting installation or wiring work. Failure to do so may cause electric shock or damage to the product.
- Make sure to attach the terminal cover, offered as an accessory, before turning on the power or initiating operation after installation or wiring work. Failure to do so may cause electric shock.

**WIRING PRECAUTIONS**

# **NCAUTION**

- Make sure to observe the following precautions in order to prevent any damage to the machinery or accidents due to abnormal data written to the PLC under the influence of noise:
	- 1) Do not bundle the main circuit line together with or lay it close to the main circuit, high-voltage line or load line. Otherwise, noise disturbance and/or surge induction are likely to take place. As a guideline, lay the control line at least 100mm (3.94") or more away from the main circuit or high-voltage lines.
	- 2) Ground the shield wire or shield of the shielded cable at one point on the PLC. However, do not use common grounding with heavy electrical systems.
- Make sure to properly wire the terminal block in accordance with the following precautions. Failure to do so may cause electric shock, equipment failures, a short-circuit, wire breakage, malfunctions, or damage to the product.
	- The disposal size of the cable end should follow the dimensions described in the manual.
	- Tightening torque should follow the specifications in the manual.
	- Tighten the screws using a Phillips-head screwdriver No.2 (shaft diameter 6mm (0.24") or less). Make sure that the screwdriver does not touch the partition part of the terminal block.
- Make sure to properly wire to the terminal block (European type) in accordance with the following precautions. Failure to do so may cause electric shock, equipment failures, a short-circuit, wire breakage, malfunctions, or
- damage to the product.
- The disposal size of the cable end should follow the dimensions described in the manual.
- Tightening torque should follow the specifications in the manual.
- Twist the end of strand wire and make sure that there are no loose wires.
- Do not solder-plate the electric wire ends.
- Do not connect more than the specified number of wires or electric wires of unspecified size.
- Affix the electric wires so that neither the terminal block nor the connected parts are directly stressed.

**A**

Common Items

Items

Common

**B**

N:N Network

N:N Network

**C**

Parallel Link

Parallel Ę

**D**

Computer Link

imk

Computer

**E**

Inverter<br>Communication

**LA**<br>Communication<br>(RS/RS2 Instruction) (RS/RS2 Instruction) Communication Non-Protocol

**G**

Communication Non-Protocol 2N-232IF)

Non-Protocol<br>Communicati

**H**

Communication Programming

**I**

Maintenance Remote

**Apx.A**

models Discontinued

(FX

### **4.1 Wiring Procedure**

# **1 Confirming the connection method**

Confirm the inverter connection method.

**For details, refer to Section 4.2.**

# **2 Preparing for wiring**

Prepare cables, distributors and terminal resistors required for wiring.

**For connection cables, refer to Section 4.3.**

**For distributors, refer to Section 4.4.**

**For terminal resistors, refer to Section 4.5.**

# **3 Turning OFF the PLC power**

Before starting any wiring work, make sure that the PLC power is OFF.

# **4 Connecting the power supply (FX0N-485ADP only)**

Connect the power supply to the 24V DC power terminal.

# **5 Wiring communication equipment**

Connect communication equipment with communication port of inverters (PU port, built-in terminal for RS-485, FR-A5NR, FR-7TR).

**For details, refer to Section 4.8.**

# **6 Connecting terminal resistors**

Connect terminal resistors to the communication equipment of the PLC and the RDA-RDB signal terminal in the last inverter.

**For details, refer to Section 4.5.**

# **7 Wiring a shielding wire (Class-D grounding)**

When using a twisted pair cable, wire a shielding wire.

**For details, refer to Section 4.6.**

(PU connector)

### **4.2 Selecting Cables and Connection Devices**

When connecting equipment operating in accordance with RS-485, use the following connection method with 10BASE-T or shielded twisted pair cables.

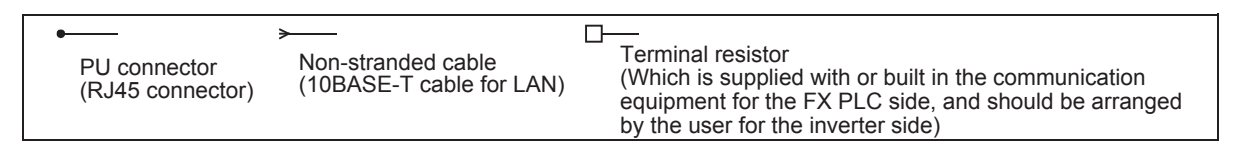

### **4.2.1 S500, E500, A500, F500, V500, D700 and E700 Series (PU connector)**

### **1. In the case of 1-to-1 connection**

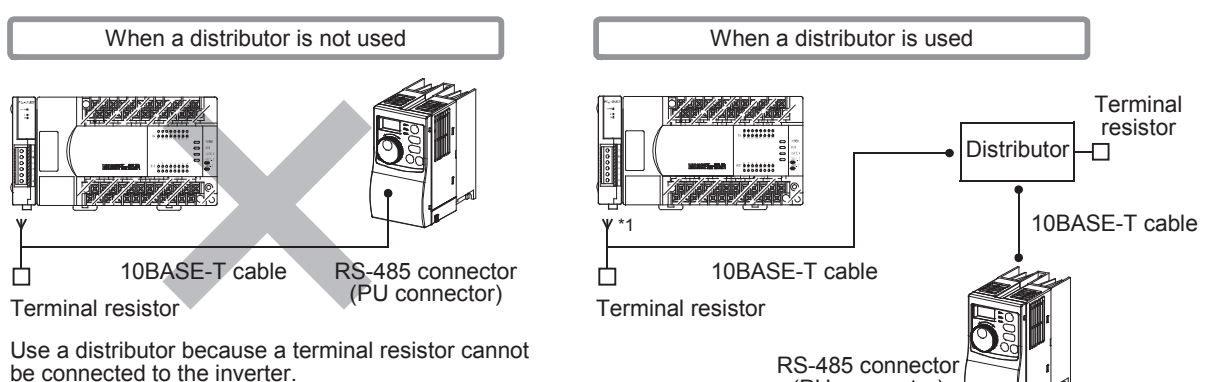

### **2. In the case of 1-to-N connection**

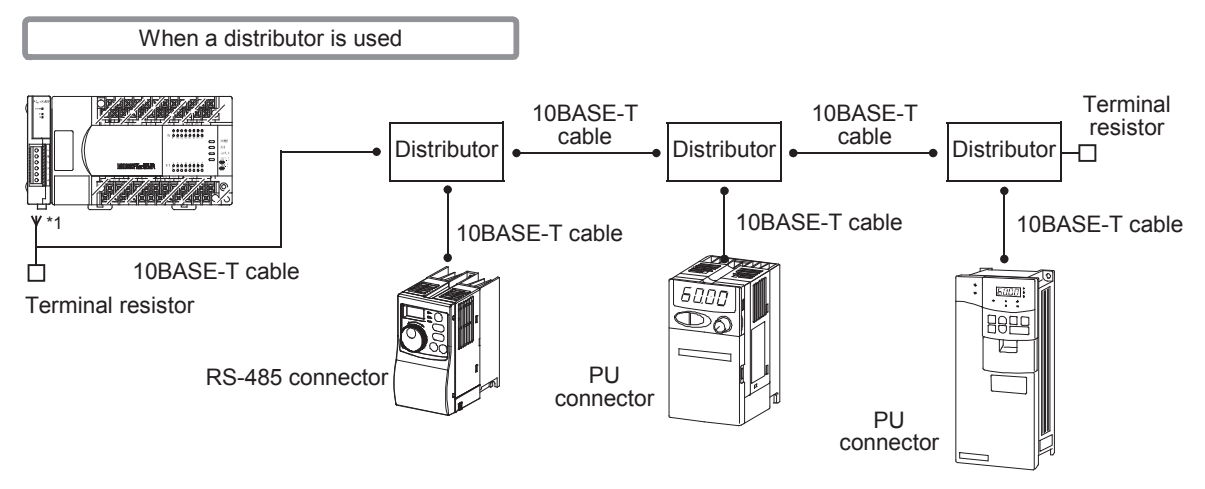

\*1. When using FX3G-485-BD-RJ, use the PU connector (RJ45 connector) for connection.

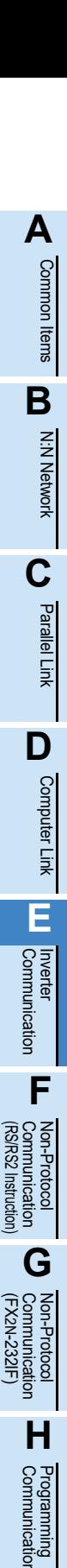

**I**

Maintenance Remote

**Apx.A**

uscontinued<br>models

4 Wiring

### **4.2.2 A500, F500 and V500 Series (FR-A5NR)**

### **1. In the case of 1-to-1 connection**

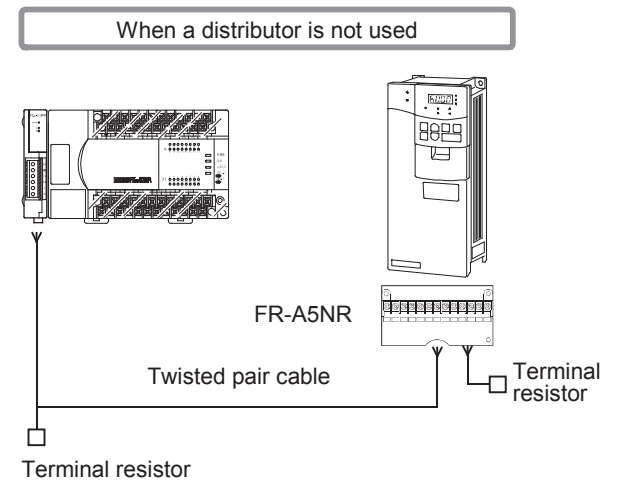

### **2. In the case of 1-to-N connection**

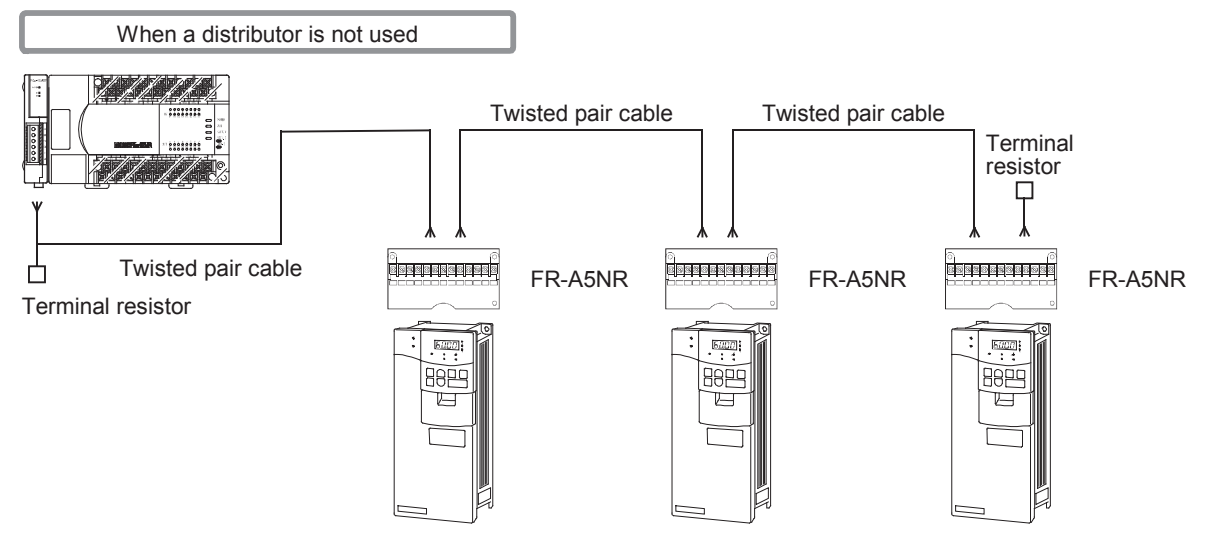

Common Items

Common Items

**B**

N:N Network

N:N Network

**C**

Parallel Link

Parallel **Fink** 

**D**

Computer Link

Computer Link

**E**

Inverter<br>Communication

**LA**<br>Communication<br>(RSRS2 Instruction) (RS/RS2 Instruction) Communication Non-Protocol

**G**

### **4.2.3 F800, A800, F700 and A700 Series (built-in RS-485 terminal)**

### **1. In the case of 1-to-1 connection**

Set the terminal resistor switch in the inverter to "100  $\Omega$ ".

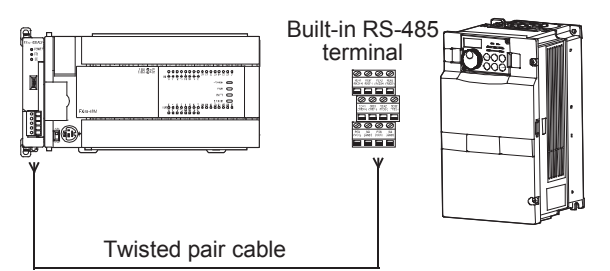

### **2. In the case of 1-to-N connection**

Set the terminal resistor switch in the last inverter to "100  $\Omega$ ".

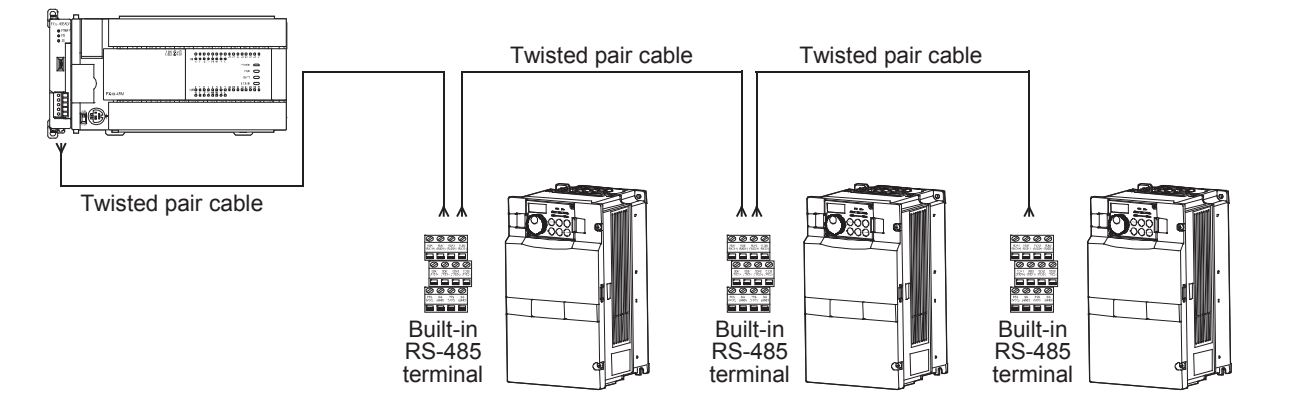

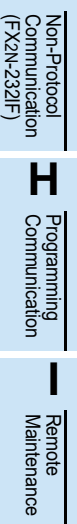

### **4.2.4 E700 Series (FR-E7TR)**

#### **1. In the case of 1-to-1 connection**

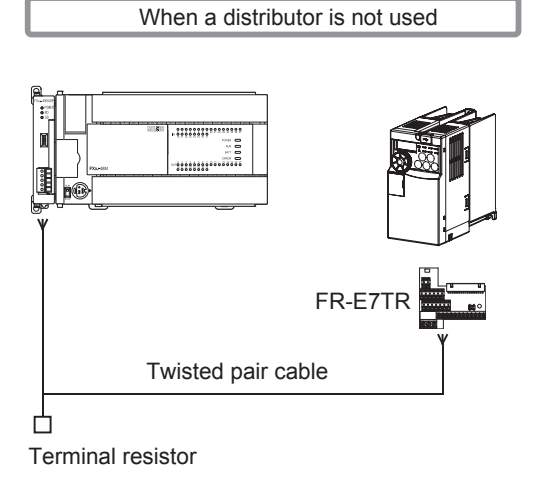

### **2. In the case of 1-to-N connection**

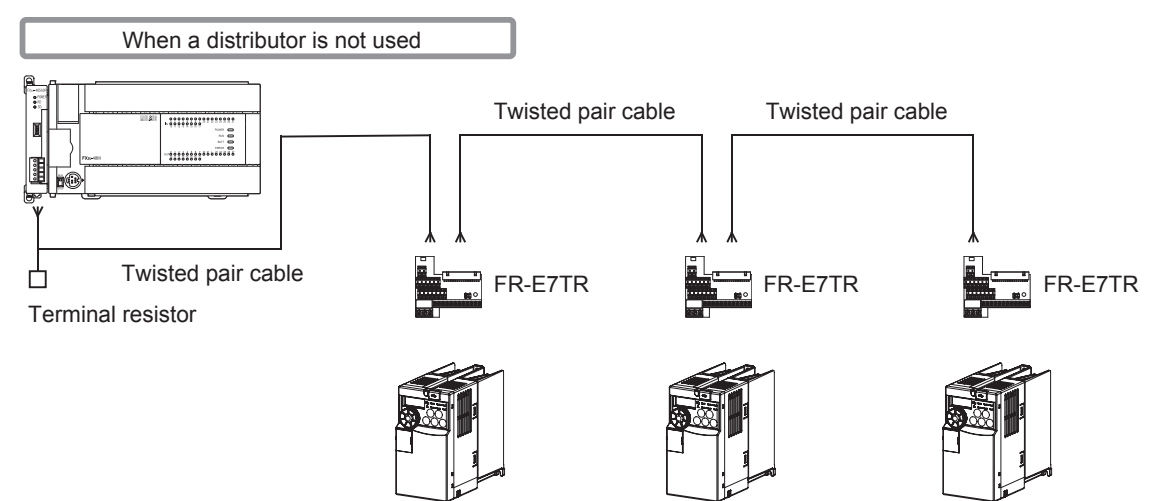

Common Items

Common Items

**B**

N:N Network

**N:N Network** 

**C**

Parallel Link

Parallel Ę

**D**

Computer Link

Computer Link

**E**

Inverter<br>Communication

**F**

**G**

Communication Non-Protocol 2N-232IF)

**H**

Communication Programming

**I**

(RS/RS2 Instruction) Communication Non-Protocol

(FX

### **4.3 Connection Cables**

### **4.3.1 10BASE-T cable**

10BASE-T cables used in LAN wiring for a personal computer can be connected.

#### **1. Selection procedure when purchasing**

- 1) Cable type : 10BASE-T cable (Category 3 or 5)
- 2) Connection specifications : Straight type
- 3) Connector : RJ45 connector

#### **2. Cautions on using commercial cables**

Pay attention to the following point when purchasing commercial cables.

• 5V DC is output to the PU connector in the inverters for supplying power to the PU. It is necessary to cut pins No. 2 and 8 of commercial cables to prevent wiring to pins No. 2 and 8. (It is recommended to use the distributor BMJ-8-28N).

### **4.3.2 Twisted pair cable (recommended)**

The table below shows recommended model names and manufacturers of cables used in wiring. Use commercial three-pair type twisted pair cables of 0.3 mm<sup>2</sup> or more.

#### **1. Recommended cable list**

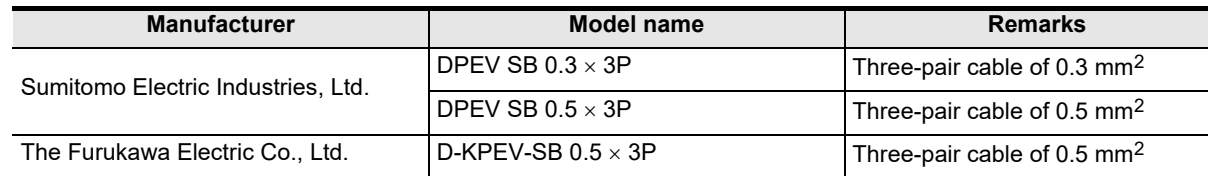

#### **2. Cable structural drawing (reference)**

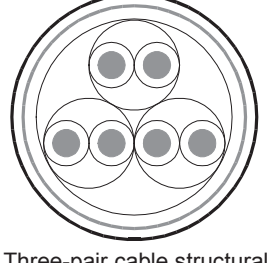

Three-pair cable structural drawing example

#### **3. Point of contact**

For details on cables such as specifications and price, contact each cable manufacturer.

Maintenance Remote

### **4.3.3 Connecting cables**

#### **1. European type terminal block**

The FX3G-485-BD-RJ terminal block is used for grounding.

The other options use shielded twisted pair cables for connecting communication equipment operating in accordance with RS-485.

The table below shows applicable cables and tightening torques.

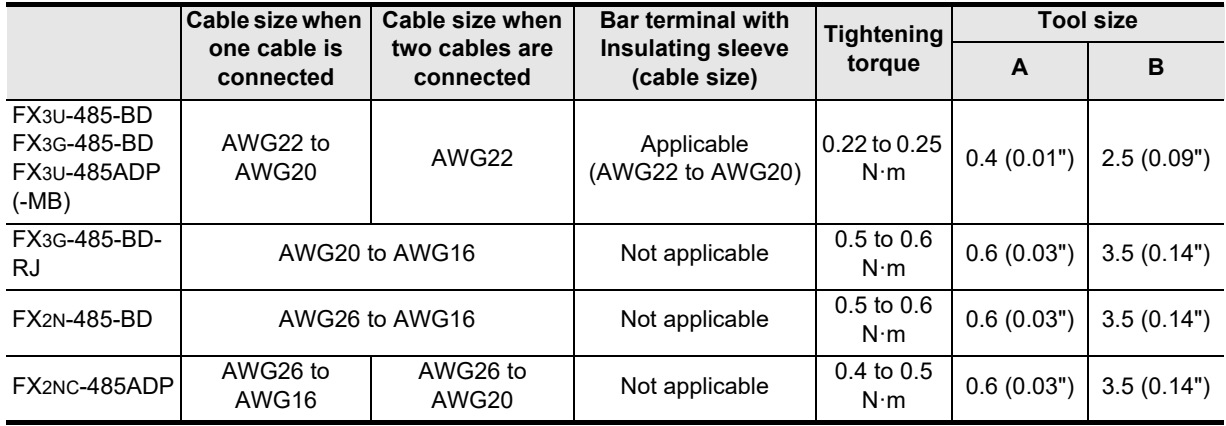

Do not tighten terminal screws with a torque outside the above-mentioned range.

Failure to do so may cause equipment failures or malfunctions.

With regard to the cable end treatment, use a stranded cable or solid cable as it is, or use a bar terminal with insulating sleeve.

FX3G-485-BD-RJ, FX2N-485-BD and FX2NC-485ADP cannot use a bar terminal with insulating sleeve.

- When using a stranded cable or solid cable as it is
	- Twist the end of a stranded cable so that wires do not get barbed.
	- Do not plate the end of the cable.

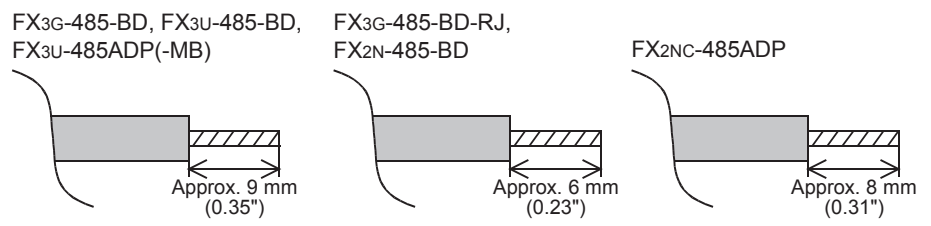

• When using a bar terminal with insulating sleeve Because it is difficult to insert a cable into an insulating sleeve depending on the thickness of the cable sheath, select the proper cable according to the outline drawing. <Reference>

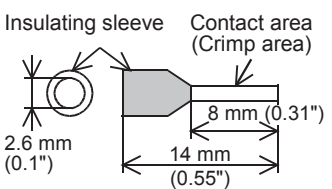

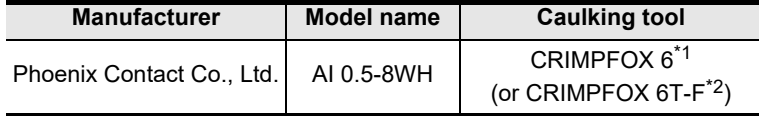

\*1. Old model name : CRIMPFOX ZA 3

\*2. Old model name : CRIMPFOX UD 6

Common Items

Common Items

**B**

N:N Network

**N:N Network** 

**C**

Parallel Link

Parallel 들

**D**

Computer Link

।<br>जून

Computer

**E**

Inverter<br>Communication

**F**

**G**

Non-P<br>Comm

Communication Non-Protocol 2N-232IF)

**H**

Communication Programming

**I**

Maintenance Remote

models Discontinued

(RS/RS2 Instruction) Communication Non-Protocol

Non-Protoco<br>Communicat<br>(RS/RS2 Instruc **Hooppide** 

(FX

• Tool

When tightening a terminal on the European terminal block, use a small commercial straight shape screwdriver whose tip is shown in the figure to the right.

#### **Note**

If the diameter of screwdriver grip is too small, tightening torque will not be able to be achieved. To achieve the appropriate tightening torque shown in the previous page, use the following screwdriver or an appropriate replacement (grip diameter: approximately 25mm (0.98")). <Reference>

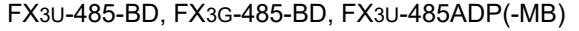

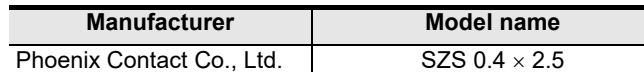

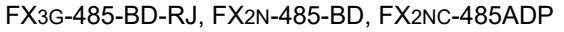

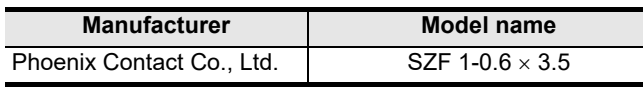

### **2. Terminal block**

In the FX0N-485ADP, the terminal screw size is "M3". Make sure to use a crimp-style terminal with the following sizes. Make sure that the tightening torque is  $0.5$  to  $0.8$  N·m. Do not tighten terminal screws with a torque outside the above-mentioned range. Failure to do so may cause equipment failures or malfunctions.

• When wiring one cable to one terminal

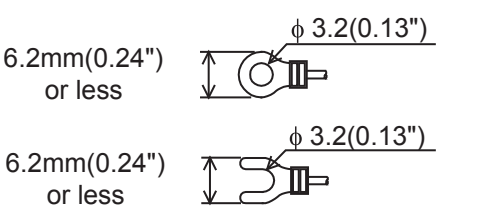

• When wiring two cables to one terminal

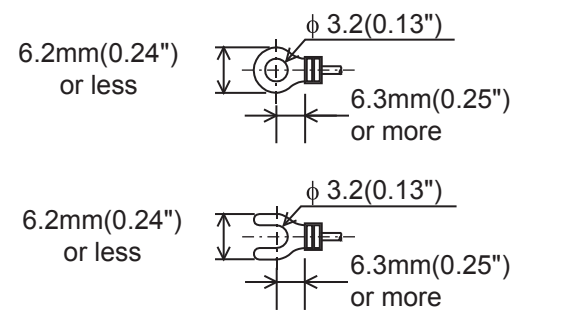

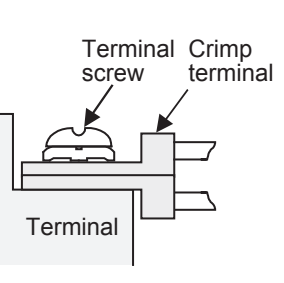

Terminal Crimp

terminal

screw

**Terminal** 

### **4.4 Connection Devices (RJ45 Connector and Distributor)**

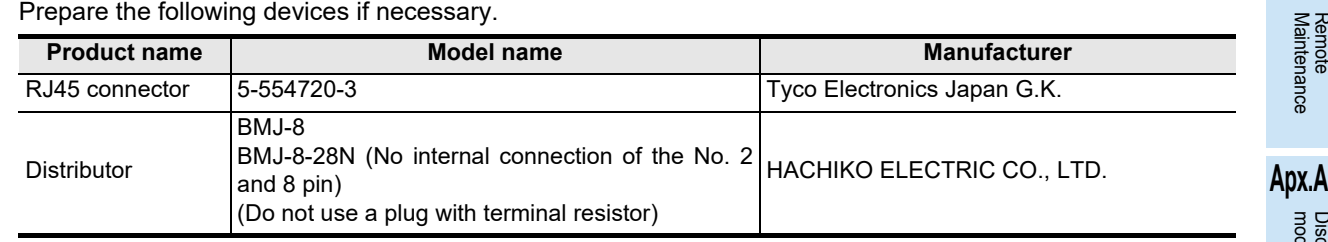

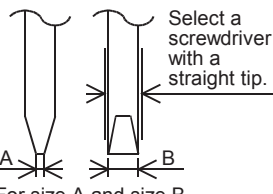

For size A and size B, refer to the table above.

1 1 1 = 110 Ω

Precision

(101)

Brown Black Brown Precision

 $1 \t0 \t1 = 1000$  $(10<sup>1</sup>)$ 

### **4.5 Connecting Terminal Resistors**

Connect a terminal resistor to both the communication equipment of the FX PLC and the RDA-RDB signal terminal in the last inverter.

#### **For details on connection, refer to each wiring diagram.**

Brown

#### **1. Terminal resistor types**

Prepare the following two types of terminal resistors.

Among the terminal resistors supplied with the communication equipment, select ones with the color codes shown to the right.

- 1) On the FX PLC side, use a terminal resistor of 110  $\Omega$ , 1/2 W supplied together with the communication equipment operating in accordance with RS-485.
- 2) On the inverter side (PU connector except FR-A5NR, FR-E7TR), use a terminal resistor of 100  $\Omega$ , 1/2 W (not supplied).
- 3) On the inverter side (FR-A5NR), use a terminal resistor chip (supplied together with the FR-A5NR).
- 4) On the inverter side (FR-E7TR), use the terminal resistor switch.

#### **2. Connecting a terminal resistor to the FX PLC**

Connect a terminal resistor between the RDA and RDB terminals of the communication equipment.

#### **3. When using the FX3U-485-BD, FX3G-485-BD, FX3G-485-BD-RJ or FX3U-485ADP(-MB)**

The FX3G-485-BD, FX3U-485-BD, FX3G-485-BD-RJ and FX3U-485ADP(-MB) have built-in terminal resistors. Set the terminal resistor selector switch accordingly.

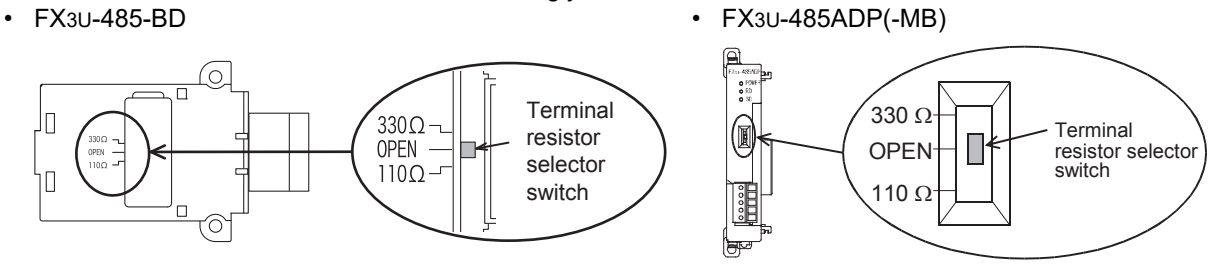

• FX3G-485-BD

Remove the upper terminal block before changing over the switch in the FX3G-485-BD.

Removal: Loosen the terminal block mounting screws, and remove the terminal block.

Installation: Attach the terminal block, and tighten the terminal block mounting screws.

Tightening torque : 0.4 to 0.5 N•m

Do not tighten terminal screws with a torque outside the above-mentioned range. Failure to do so may cause equipment failures or malfunctions.

For installation and removal of the terminal block, use the recommended tool shown below or a tool having straight tip (such as screwdriver) as shown in the right figure. <Reference>

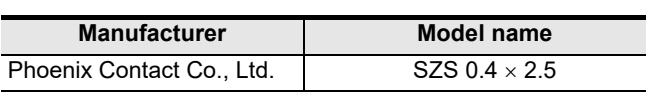

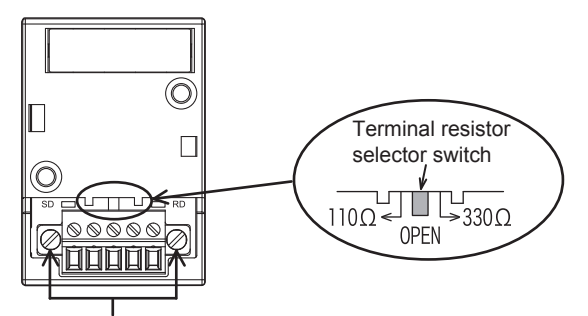

Terminal block mounting screws

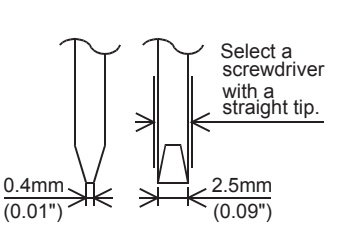

Common Items

Items

Common

**B**

N:N Network

**N:N Network** 

**C**

Parallel Link

Parallel Ę

**D**

Computer Link

ink

Computer

**E**

Inverter<br>Communication

**F**

**G**

Non-r<br>Comm

Communication Non-Protocol 2N-232IF)

**H**

Communication Programming

**I**

(RS/RS2 Instruction) Communication Non-Protocol

Non-Protoco<br>Communicat<br>(RS/RS2 Instruc

ig

(FX

• FX3G-485-BD-RJ

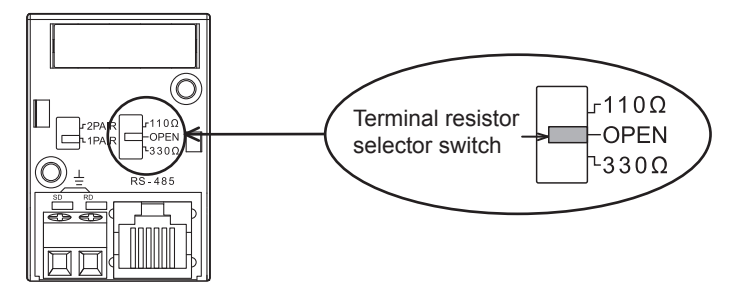

### **4. Connecting a terminal resistor to the inverter**

Communication may be affected by noise echo depending on the transmission speed and transmission distance. When communication is hindered by noise echo, connect a terminal resistor to the inverter.

- 1) When the PU connector or RS-485 connector (S500 Series) is used
	- Connect a terminal resistor between pin No. 3 (RDA) and pin No. 6 (RDB).
	- Connect a distributor to the PU terminal because terminal resistors cannot be connected.
	- Connect a terminal resistor only to the inverter located furthest away from the FX PLC.
- 2) When the FR-A5NR is used in connection
	- Connect a terminal resistor chip (which is supplied together with the FR-A5NR) between the RDB and RDR terminals in the most distant inverter.
- 3) When the FR-E7TR is used in connection A terminal resistor is built into the FR-E7TR. Set the terminal resistor switch in the E700 Series inverter located at the end to "100 $\Omega$ ".

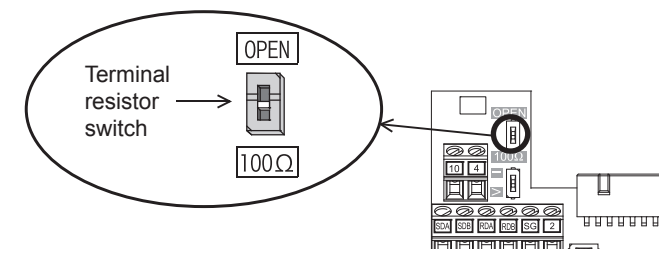

4) When the inverter built-in RS-485 terminal is used A terminal resistor is built into the RS-485 terminal. Set the terminal resistor switch in the F700/A700 Series inverter located at the end to "100 $\Omega$ ".

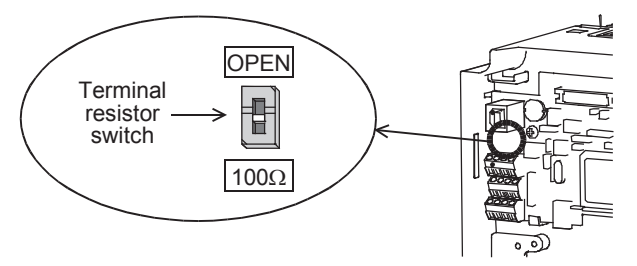

### **4.6 Wiring a Shielding Wire (Class-D grounding)**

Perform Class-D grounding only to one side of a cable according to the absence/presence of the grounding terminal.

**For details on connection, refer to each wiring diagram.**

1. When the **FG** terminal is provided in the communication equipment

Connect the  $\lfloor$  FG sterminal to the  $\lfloor \frac{1}{2} \rfloor$  (grounding) terminal of the PLC requiring Class-D grounding.

2. When the  $\boxed{\mathsf{FG}}$  terminal is not provided in the communication equipment Perform Class-D grounding directly to the shielding wire of the cable.

### **4.7 Connector in Inverter**

### **1. In the case of PU port connector**

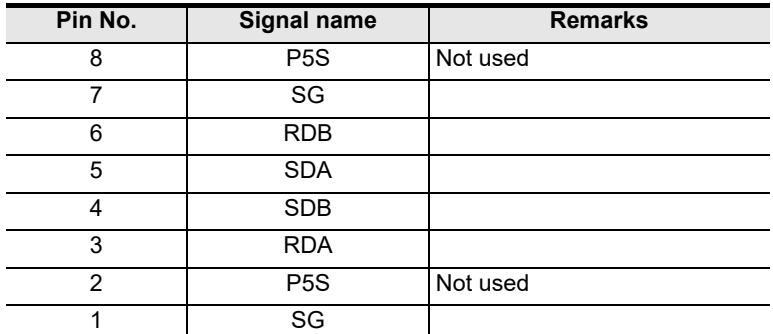

When seen from inverter front (receptacle side)

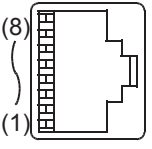

Modular jack

The pins Nos. 2 and 8 (P5S) are provided for the power supply of the operation panel or parameter unit. Do not wire them into inverter communication.

#### **2. In the case of computer link using the FR-A5NR**

Attach the FR-5NR to an A500, F500 or V500 Series inverter.

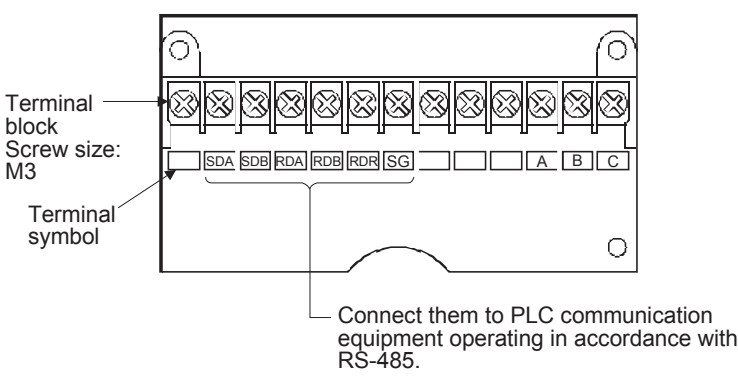

#### **For details, refer to the instruction manual of the FR-A5NR.**

**3. In the case of computer link using the FR-E7TR**

Attach the FR-E7TR to an E700 Series inverter.

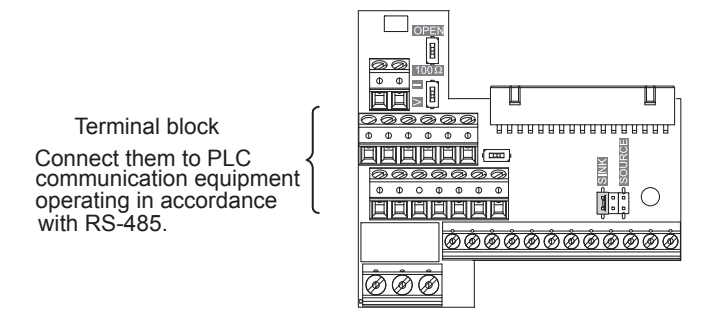

**For details, refer to the instruction manual of the FR-E7TR.**

Common Items

Common Items

**B**

N:N Network

**N:N Network** 

**C**<br>Parallel Parallel Link

**ILink** 

**D**

## **4. In the case of built-in RS-485 terminal**

F800, A800, F700 and A700 Series inverters are equipped with a built-in RS-485 terminal.

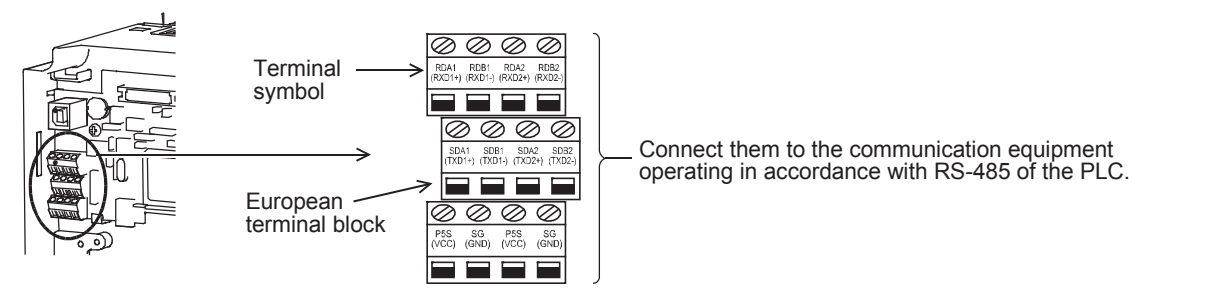

**For details, refer to the instruction respective inverter manual.**

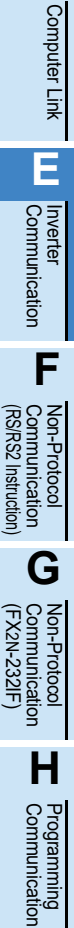

Maintenance Remote

**I**

### **4.8 Connection Diagram**

### **4.8.1 For S500, E500, A500, F500 , V500 and D700 Series (PU connector)**

#### **1. When one inverter is connected**

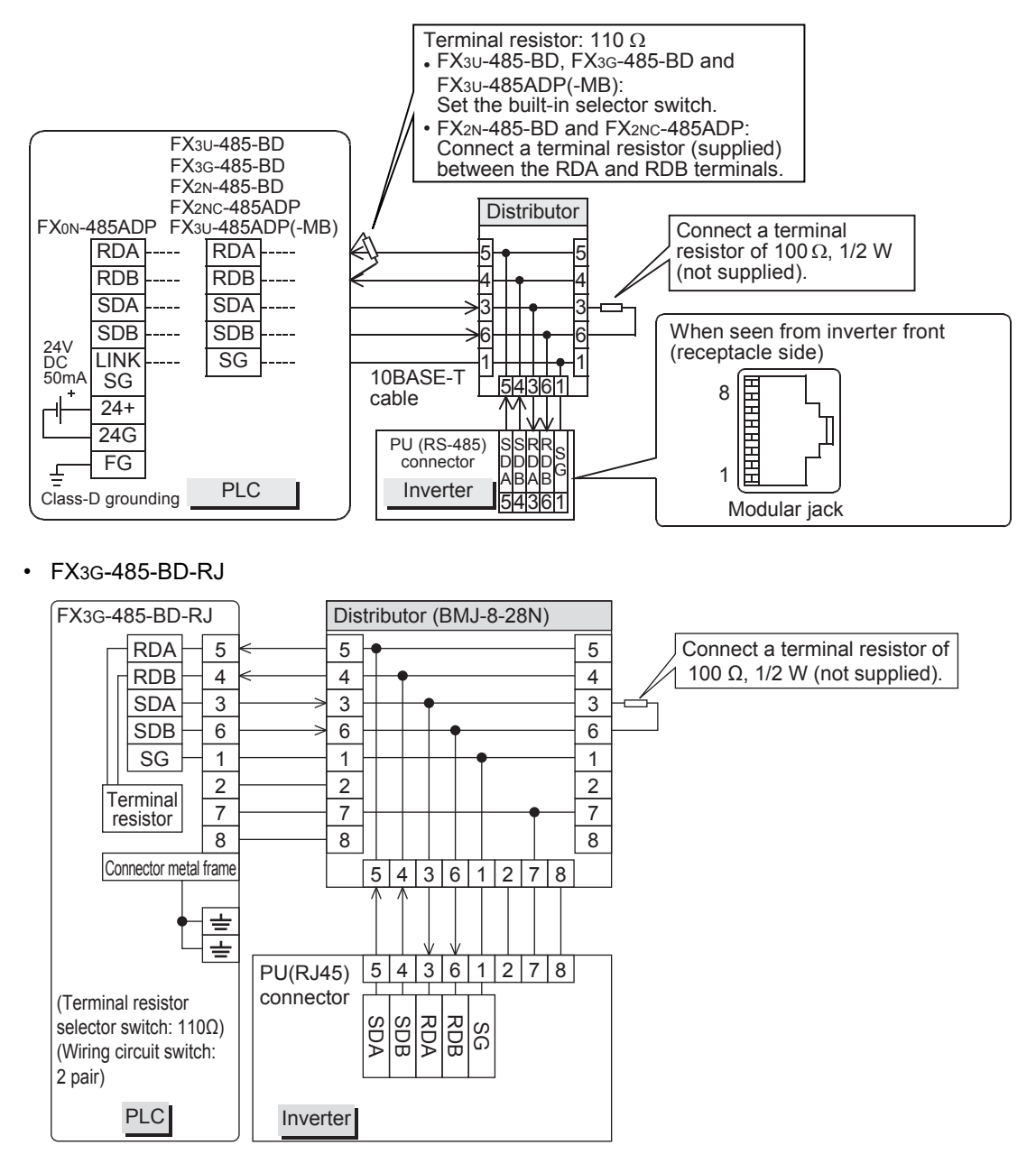

2 pair)

PLC | Inverter

**A**

Common Items

ltems

Common

**B**

N:N Network

N:N Network

**C**

Parallel Link

Ę

Parallel

**D**

Computer Link

Link

Computer

**E**

Inverter<br>Communication

**LANDARY Protocol<br>Communication**<br>(RS/RS2 Instruction) (RS/RS2 Instruction) Communication Non-Protocol

**G**

Communication Non-Protocol 2N-232IF)

**H**

Communication Programming

**I**

(FX

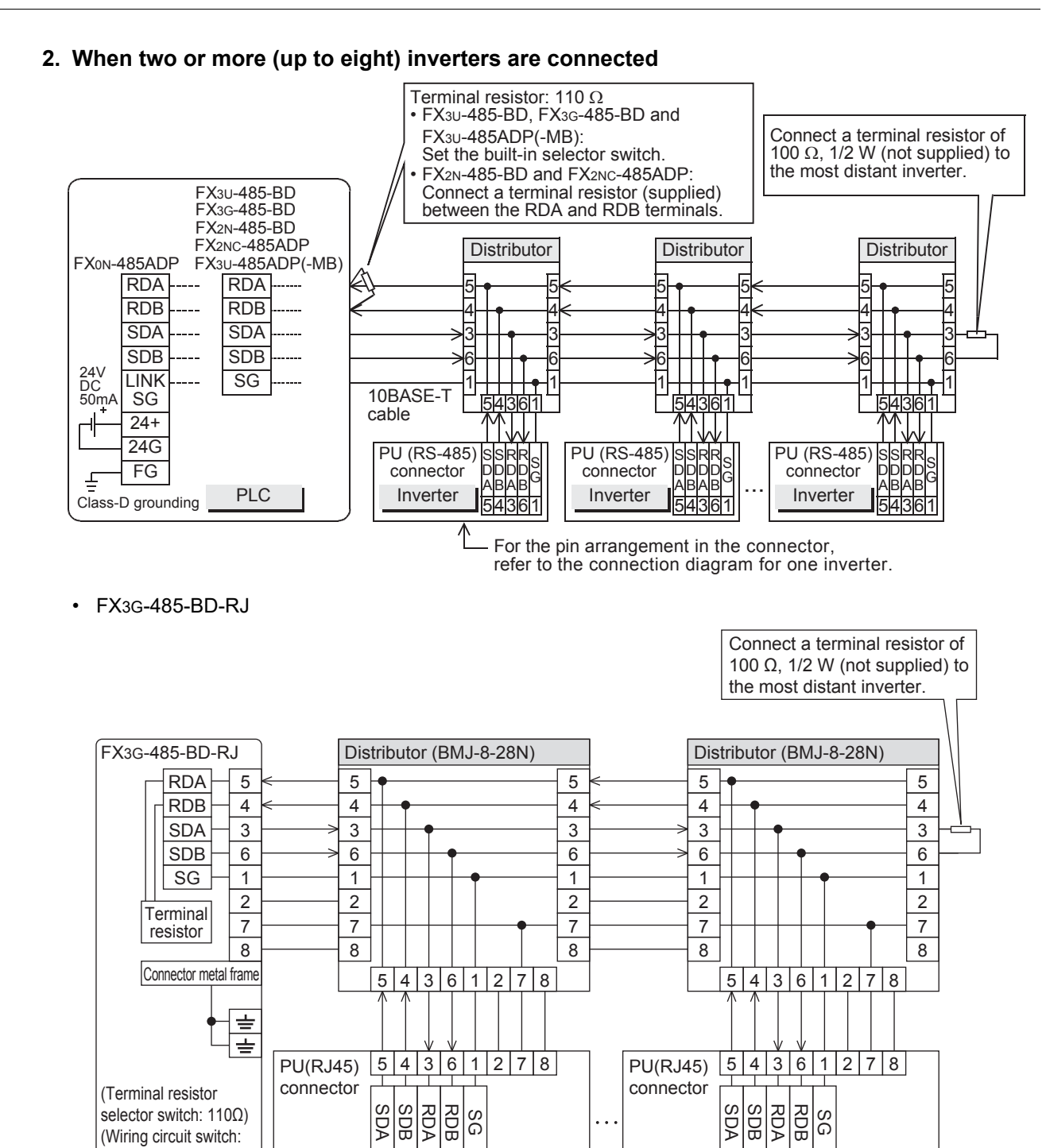

Inverter

Maintenance Remote

### **4.8.2 For A500, F500 and V500 Series (FR-A5NR)**

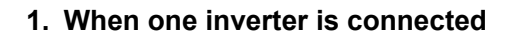

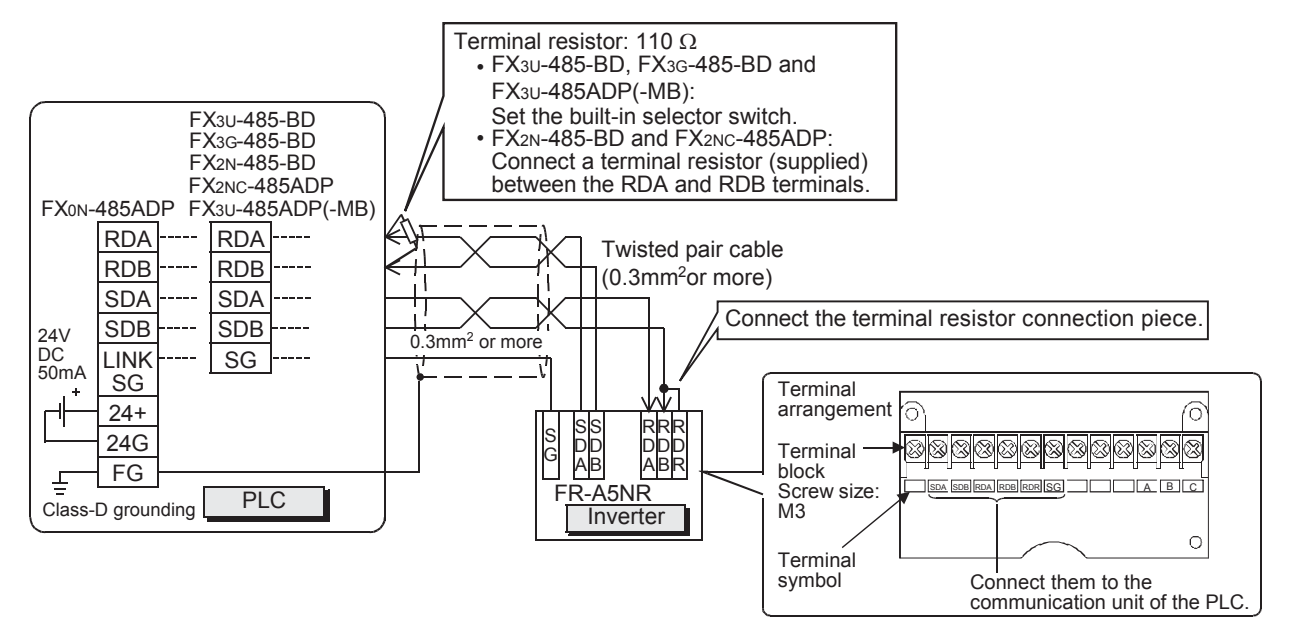

**2. When two or more (up to eight) inverters are connected**

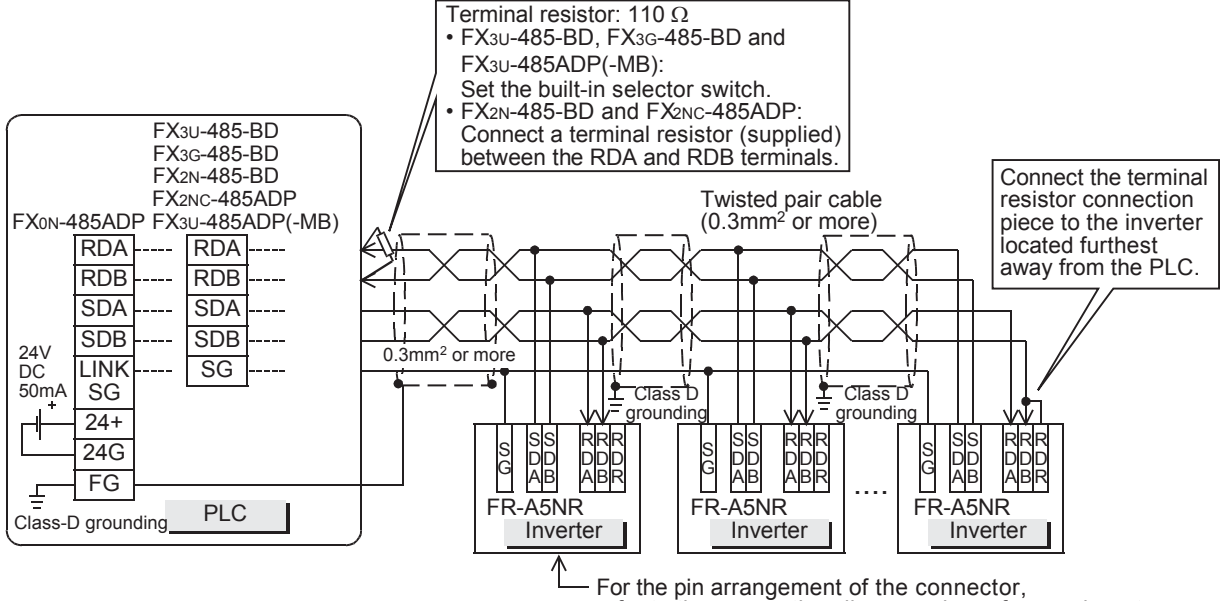

refer to the connection diagram above for one inverter.

### **4.8.3 For E700 Series (PU connector)**

### **1. When one inverter is connected (4-wire type)**

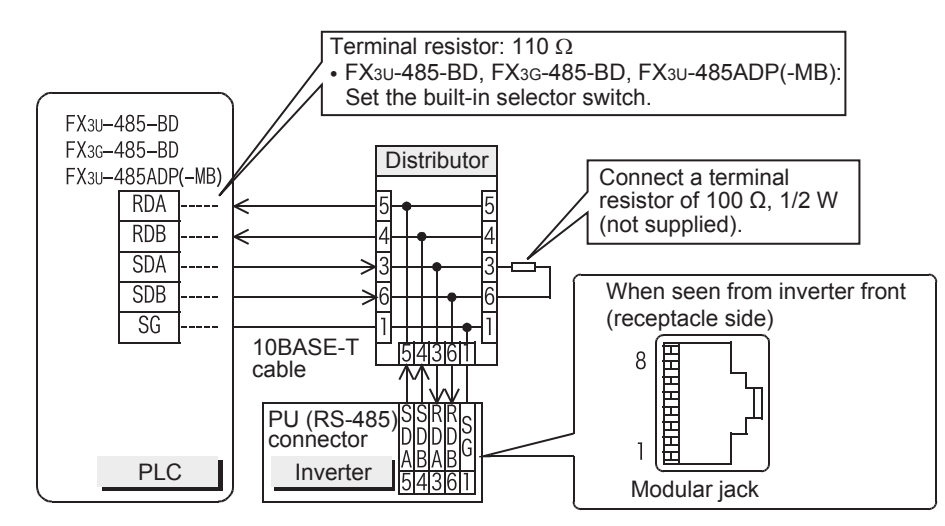

• FX3G-485-BD-RJ

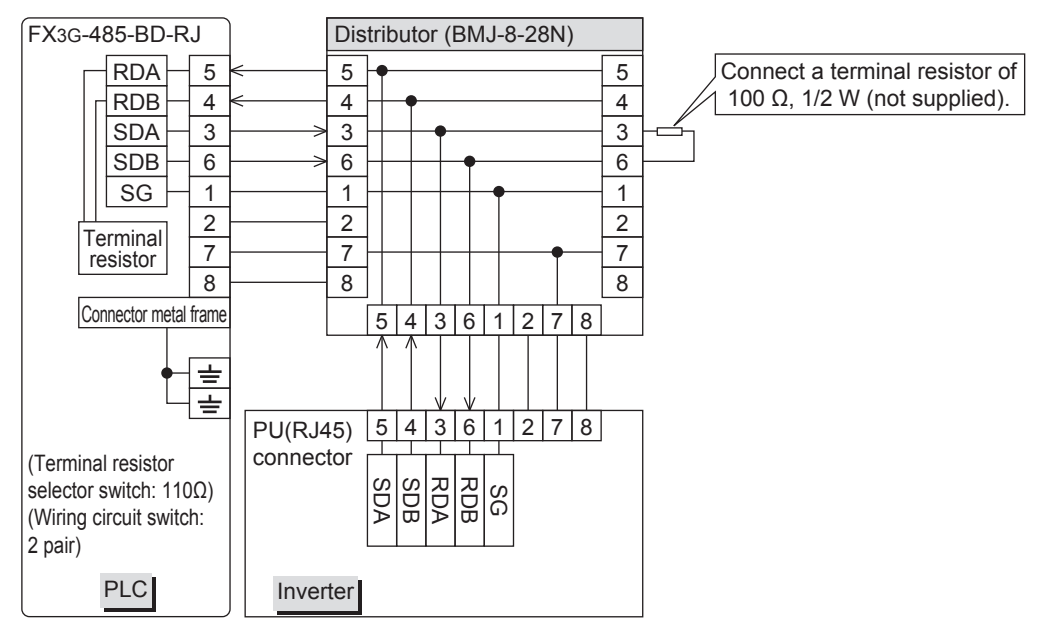

**Apx.A**

uscontinued<br>models

### **2. When two or more (up to eight) inverters are connected (4-wire type)**

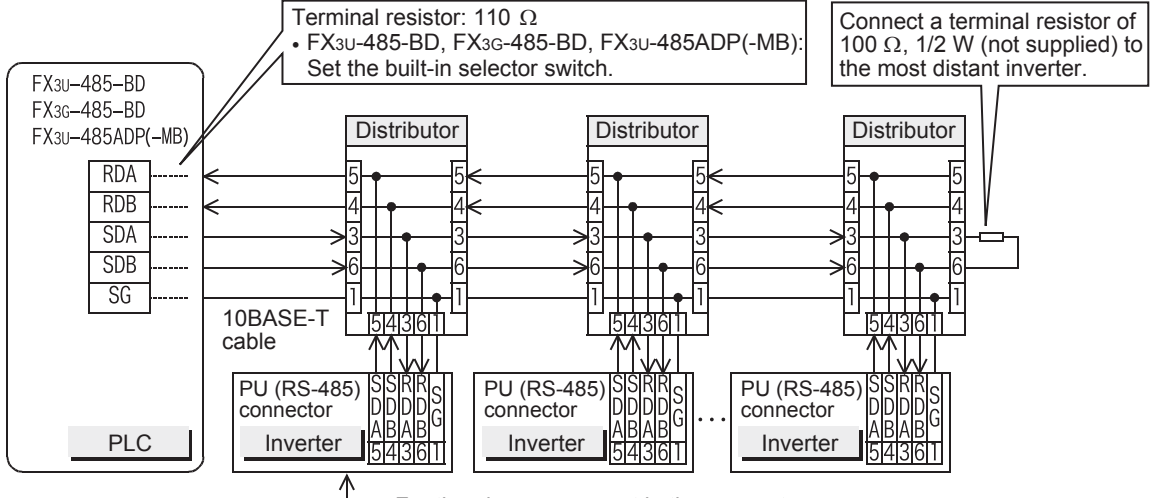

For the pin arrangement in the connector, refer to the connection diagram for one inverter.

• FX3G-485-BD-RJ

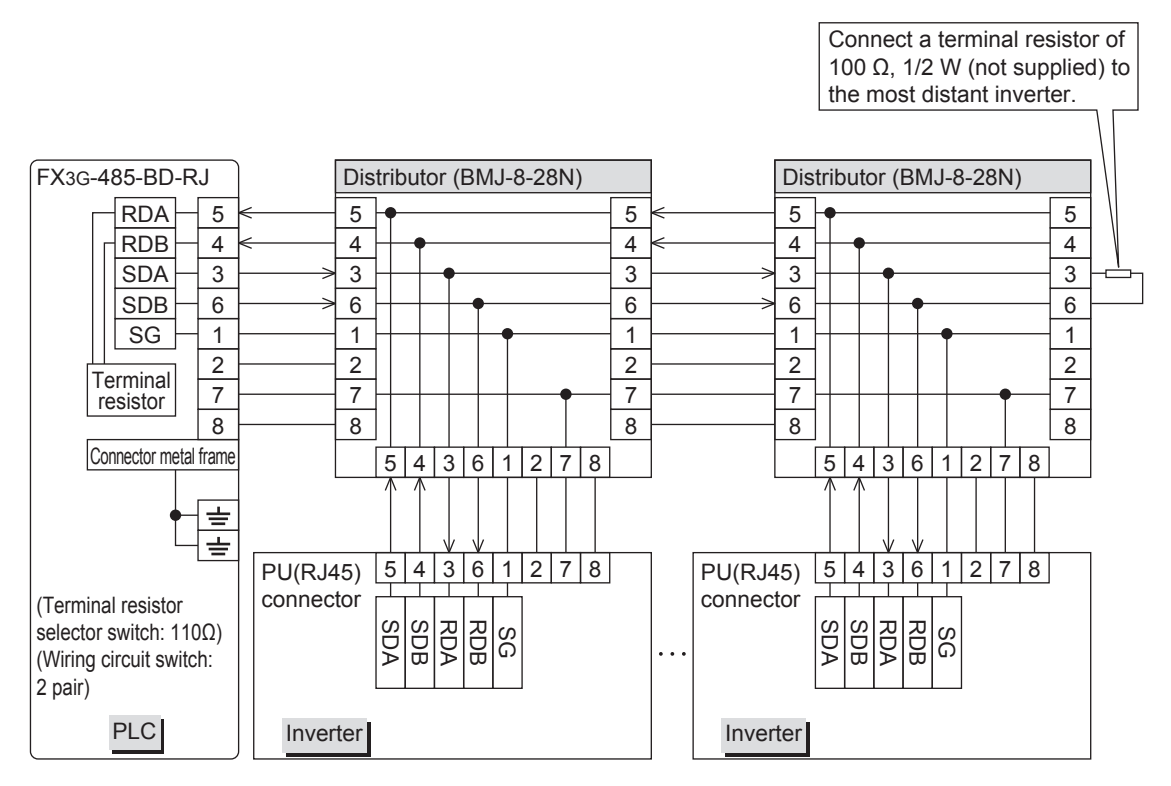

### **3. When one inverter is connected (2-wire type)**

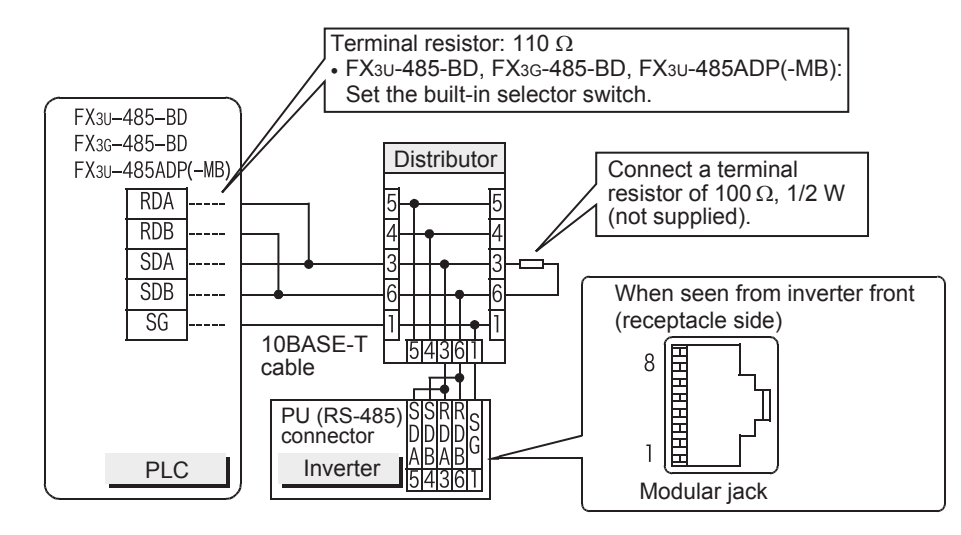

#### • FX3G-485-BD-RJ

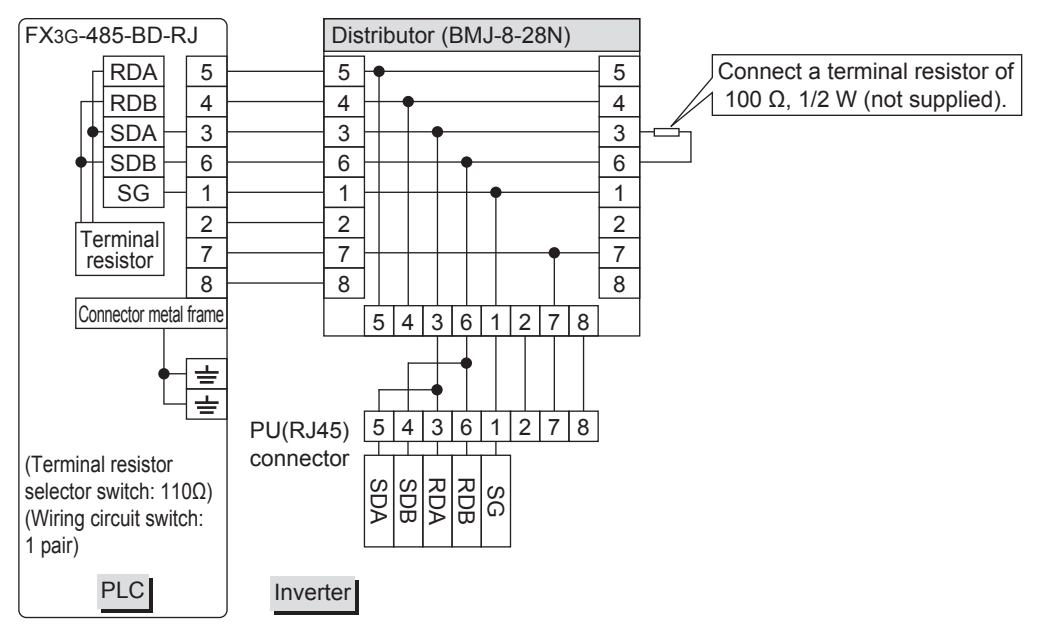

### **4. When two or more (up to eight) inverters are connected (2-wire type)**

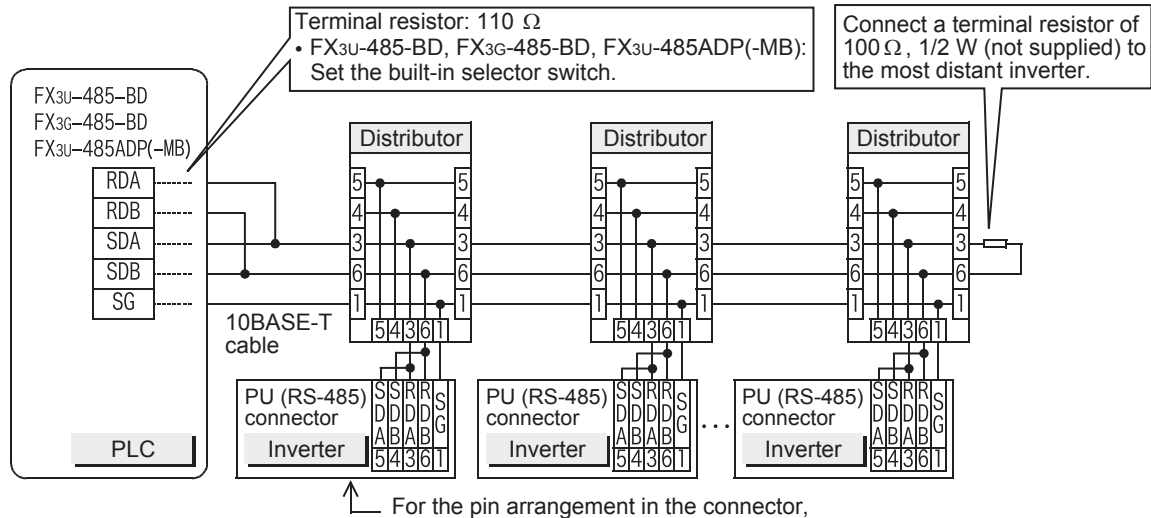

refer to the connection diagram for one inverter.

• FX3G-485-BD-RJ

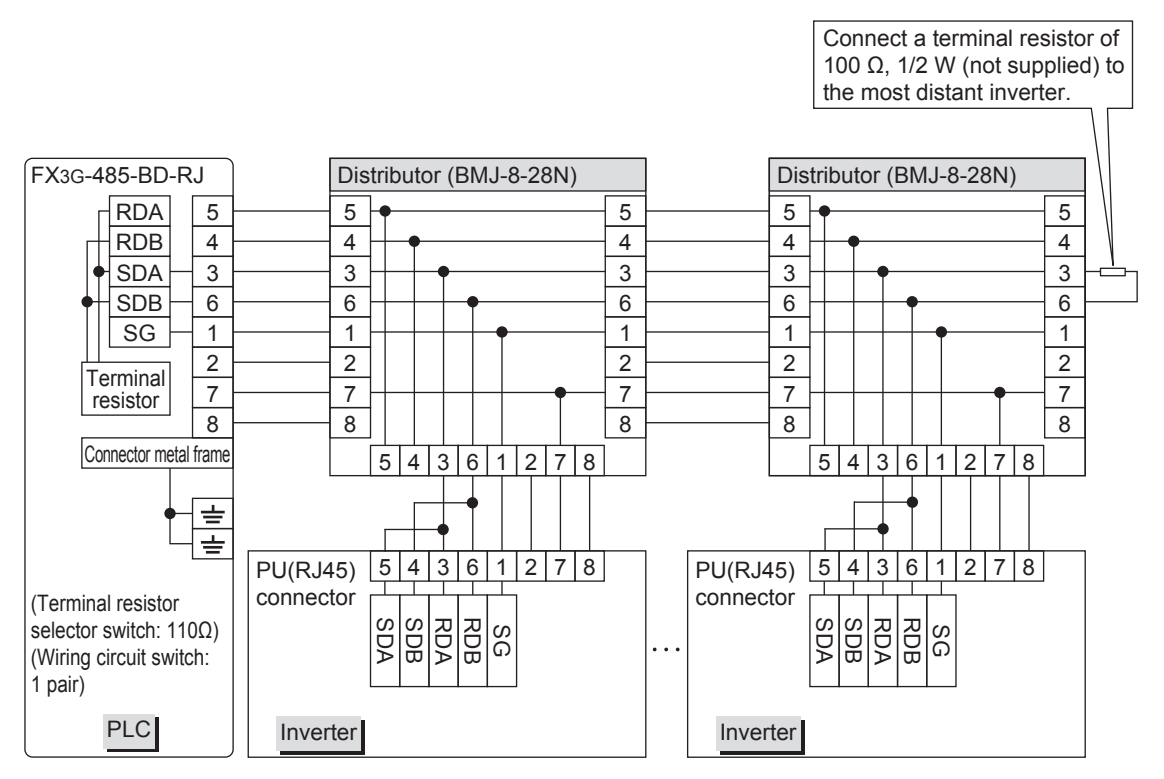

### **4.8.4 For E700 Series (FR-E7TR)**

### **1. When one inverter is connected (4-wire type)**

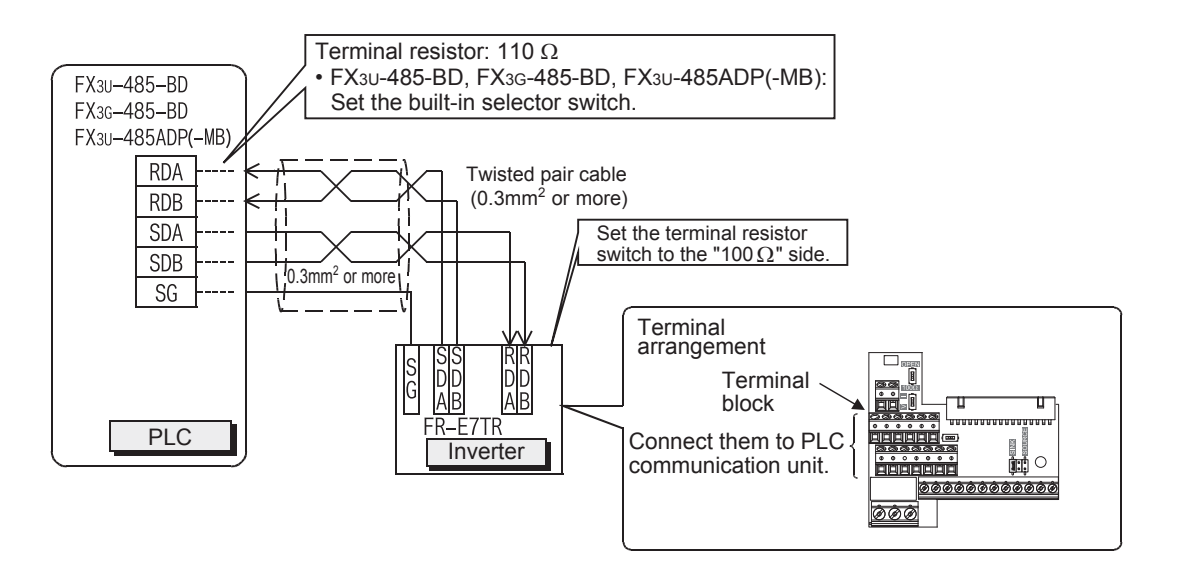

**2. When two or more (up to eight) inverters are connected (4-wire type)**

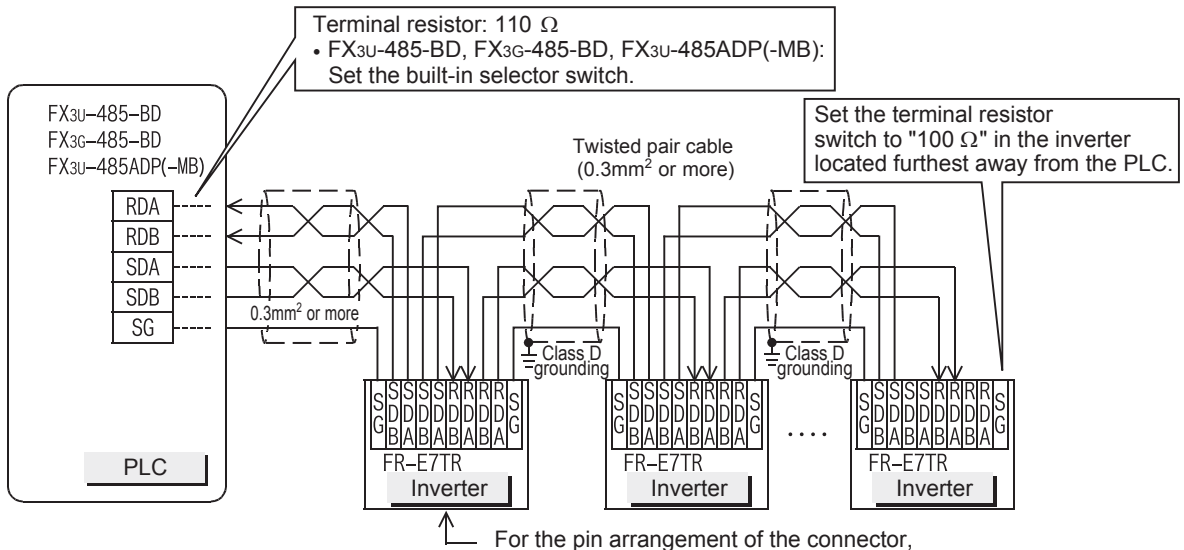

**H**

Programming<br>Communication

**I**

Maintenance Remote

**Apx.A**

Discontinued<br>models

### **When adopting branches, perform the wiring as shown below: (4-wire type)**

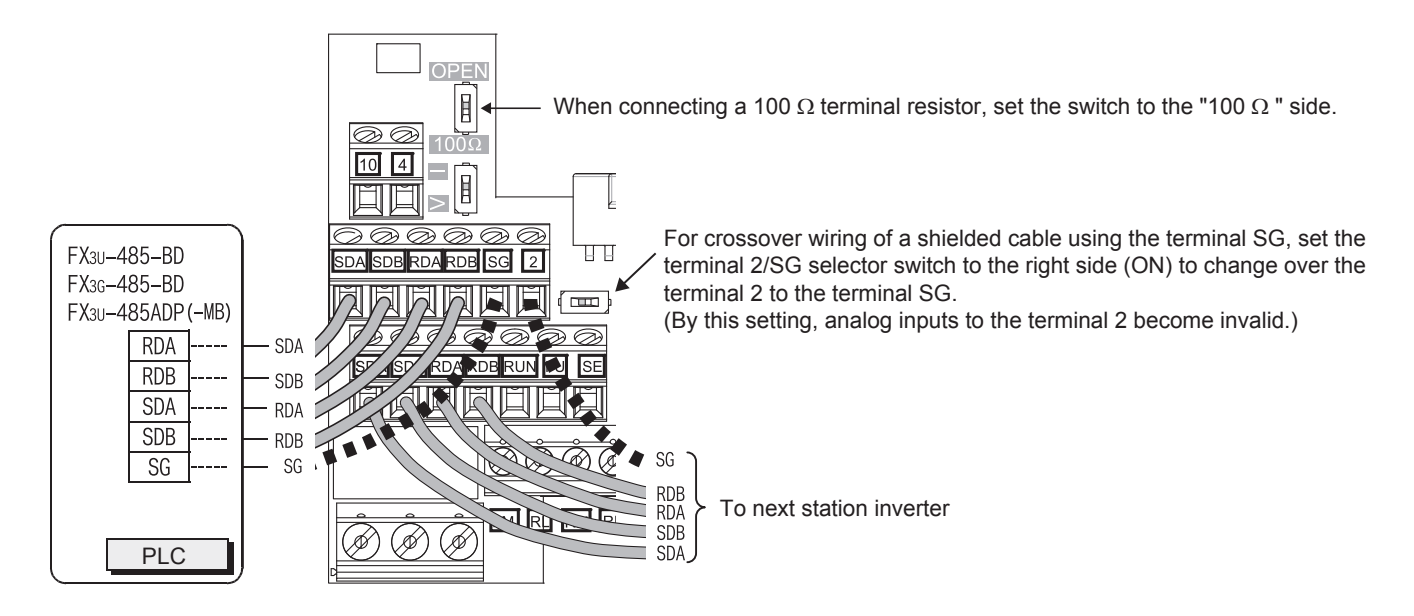

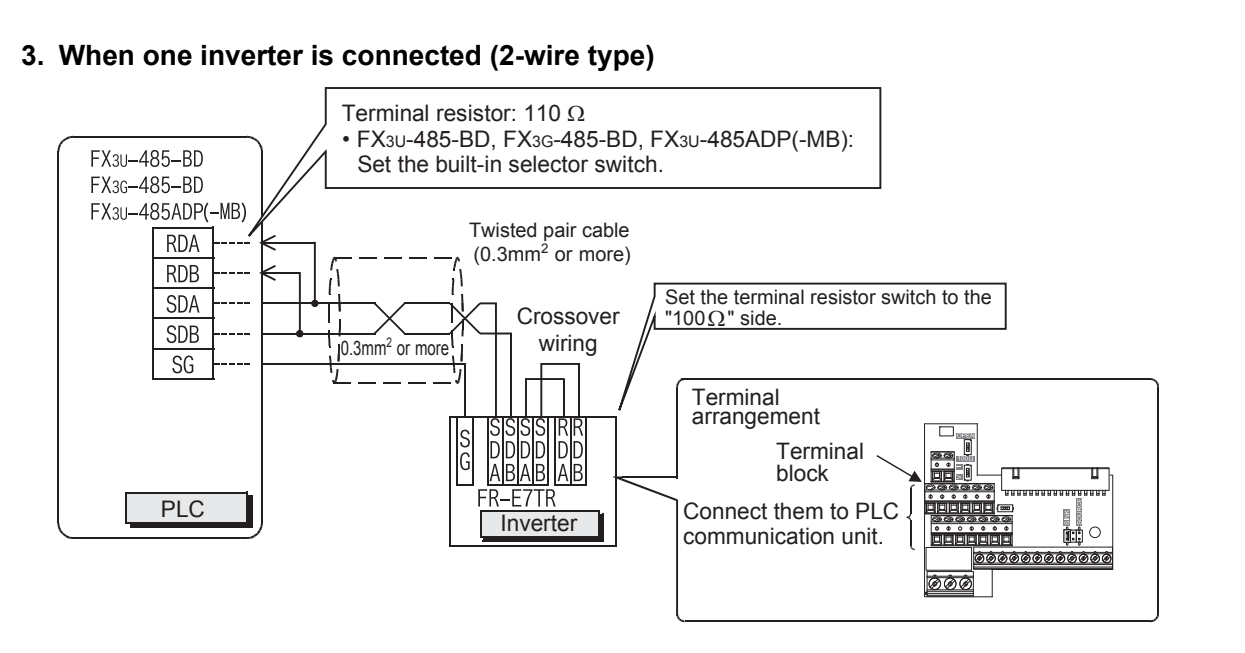

### **4. When two or more (up to eight) inverters are connected (2-wire type)**

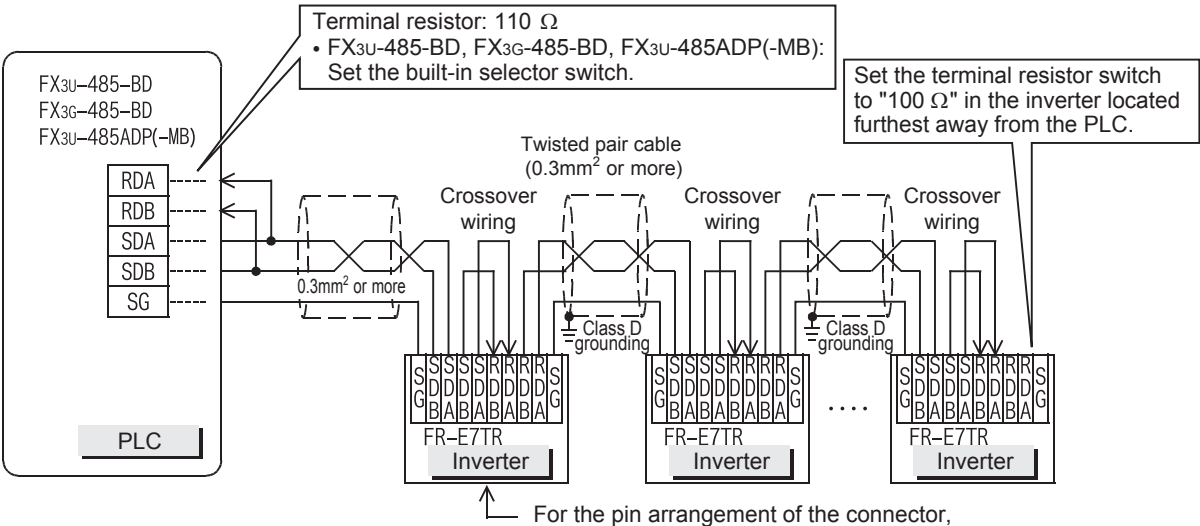

refer to the connection diagram above for one inverter.

### **When adopting branches, perform the wiring as shown below: (2-wire type)**

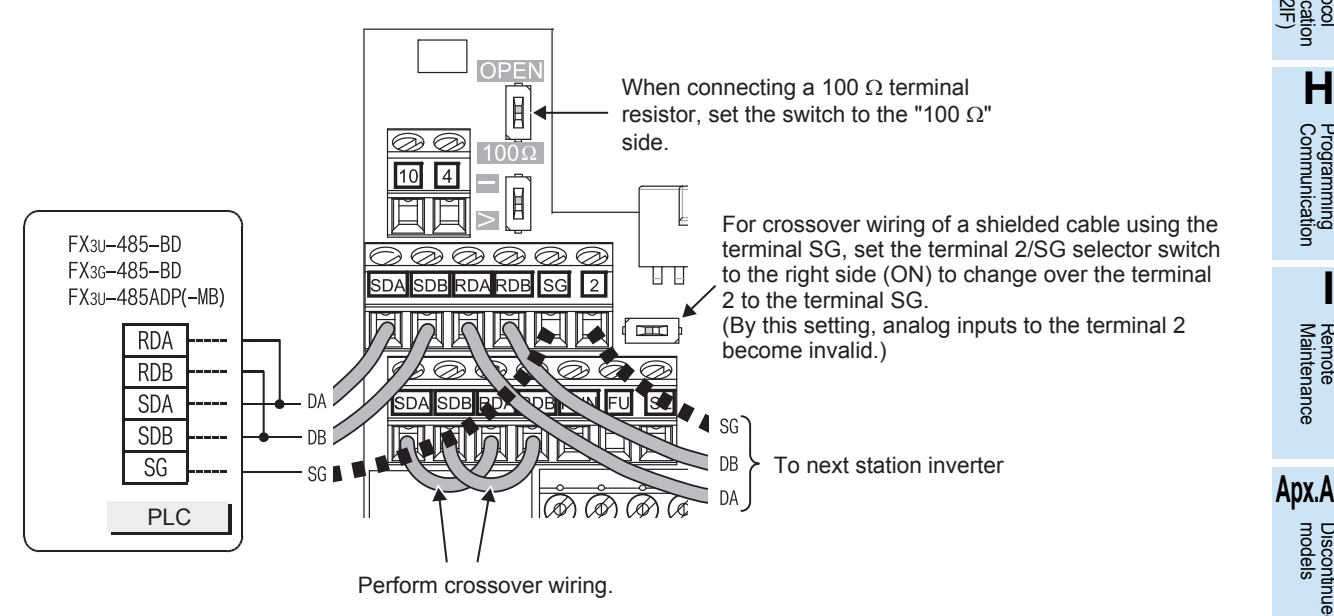

**A**

Common Items

Items

Common

**B**

N:N Network

N:N Network

**C**

Parallel Link

Ę

**Paralle** 

**D**

Computer Link

Tink

Computer

**E**

Inverter<br>Communication

**LANDARY CONTRUSTS**<br>Communication<br>(RS/RS2 Instruction) (RS/RS2 Instruction) Communication Non-Protocol

**G**

Communication Non-Protocol 2N-232IF)

**H**

Communication Programming

**I**

Maintenance Remote

uscontinued<br>models

(FX

### **4.8.5 For F800, A800, F700 and A700 Series (built-in RS-485 terminal)**

#### **1. When one inverter is connected**

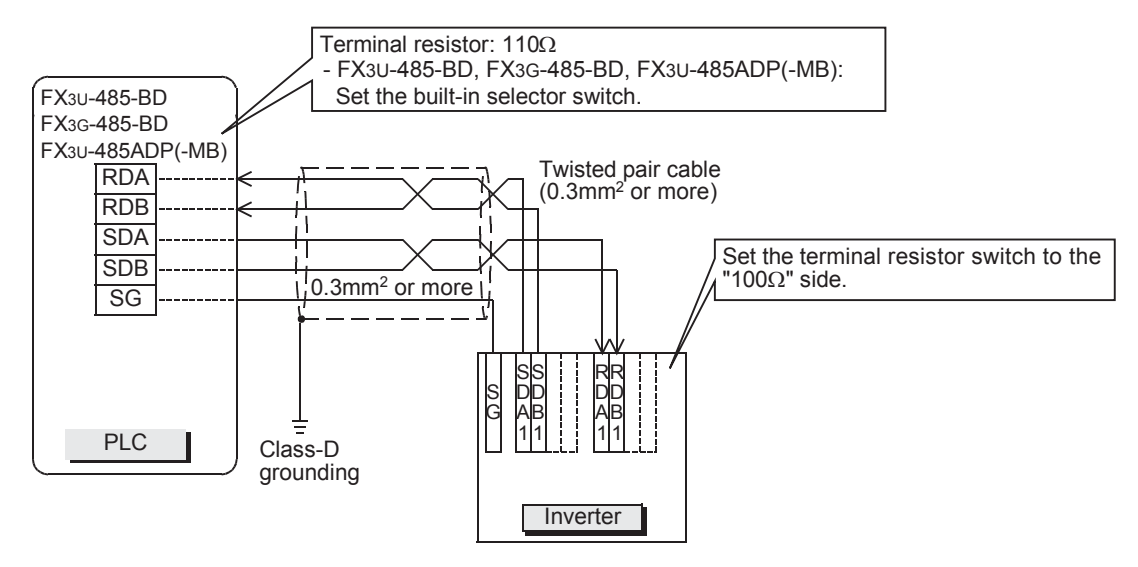

#### **2. When two or more (up to eight) inverters are connected**

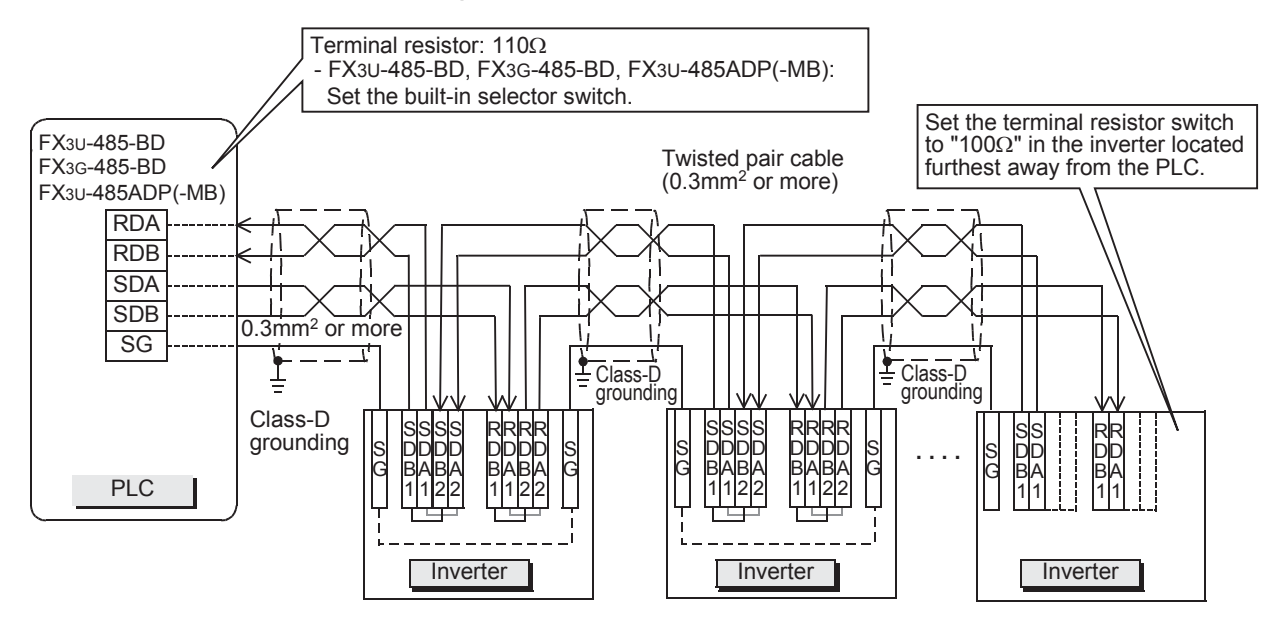

#### **When adopting branches, perform the wiring as shown below:**

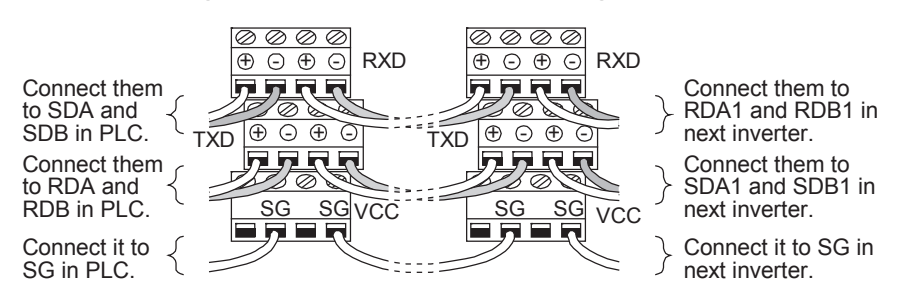

Common Items

Items

Common

**B**

### **4.8.6 Switching of 1 pair / 2 paired wiring (FX3G-485-BD-RJ)**

The FX3G-485-BD-RJ has a built-in wiring circuit switch. Set the wiring circuit switch to 1 pair / 2 pair.

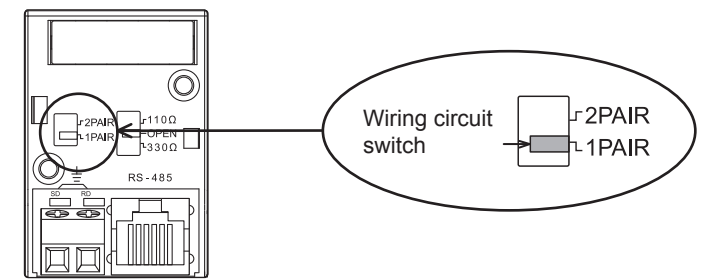

### **4.9 Grounding**

Grounding should be performed as stated below.

- The grounding resistance should be  $100\Omega$  or less.
- Independent grounding should be performed for best results. When independent grounding can not be performed, perform "shared grounding" as shown in the following figure.

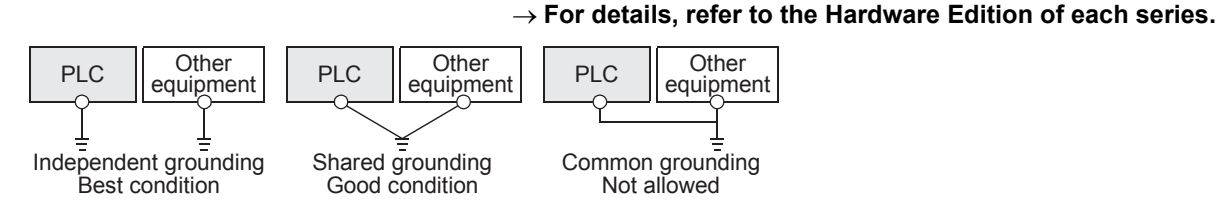

- The grounding wire size should be AWG 14 (2 mm<sup>2</sup>) or larger.
- The grounding point should be close to the PLC, and all grounding wires should be as short as possible.

# **5. Communication Setting in Inverter**

Before connecting an inverter to a PLC, set parameters related to communication in the inverter parameter unit (PU) in advance using the procedure described in this chapter.

If these parameters are overwritten from the PLC after the inverter is connected, communication will be disabled.

If these parameters are changed by mistake, they should be set again.

### **5.1 Communication Port and Applicable Parameters**

When connecting an inverter to a PLC, it is necessary to set parameters corresponding to the communication port in advance.

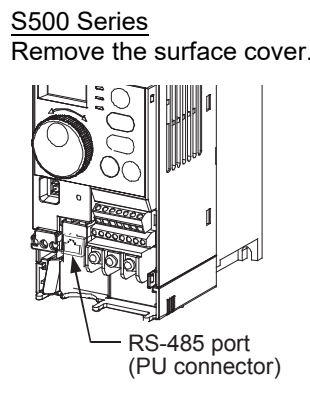

Remove the surface cover. Remove the operation panel. Remove the operation panel.

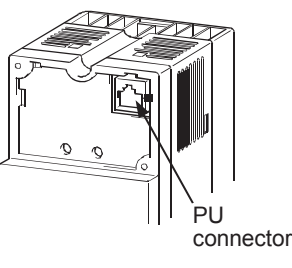

S500 Series **E500 Series** E500 Series **E500 Series** A500, F500 and V500 Series

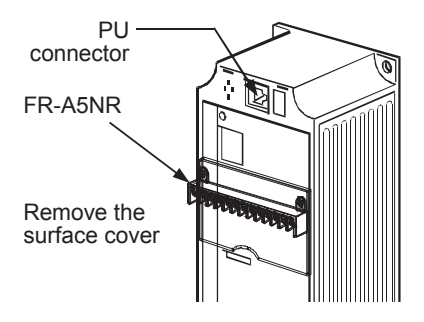

F700 and A700 Series E700 Series

Remove the surface cover. Open the PU connector cover. Remove the surface cover.

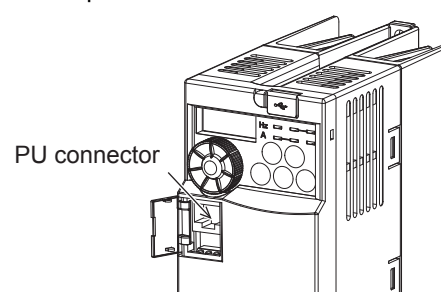

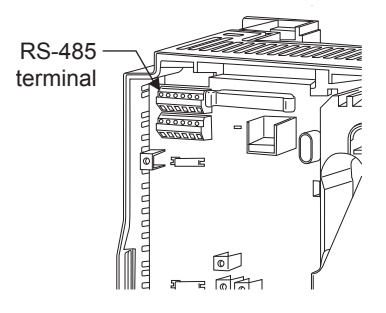

FR-E7TR

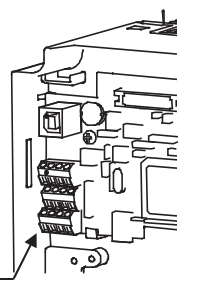

RS-485 terminal

D700 Series F800, A800 Series Remove the surface cover. Remove the surface cover.

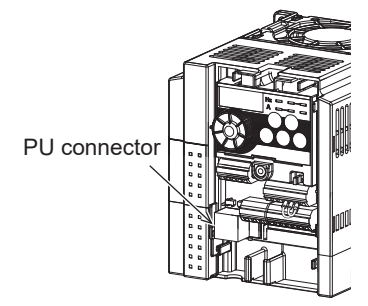

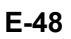

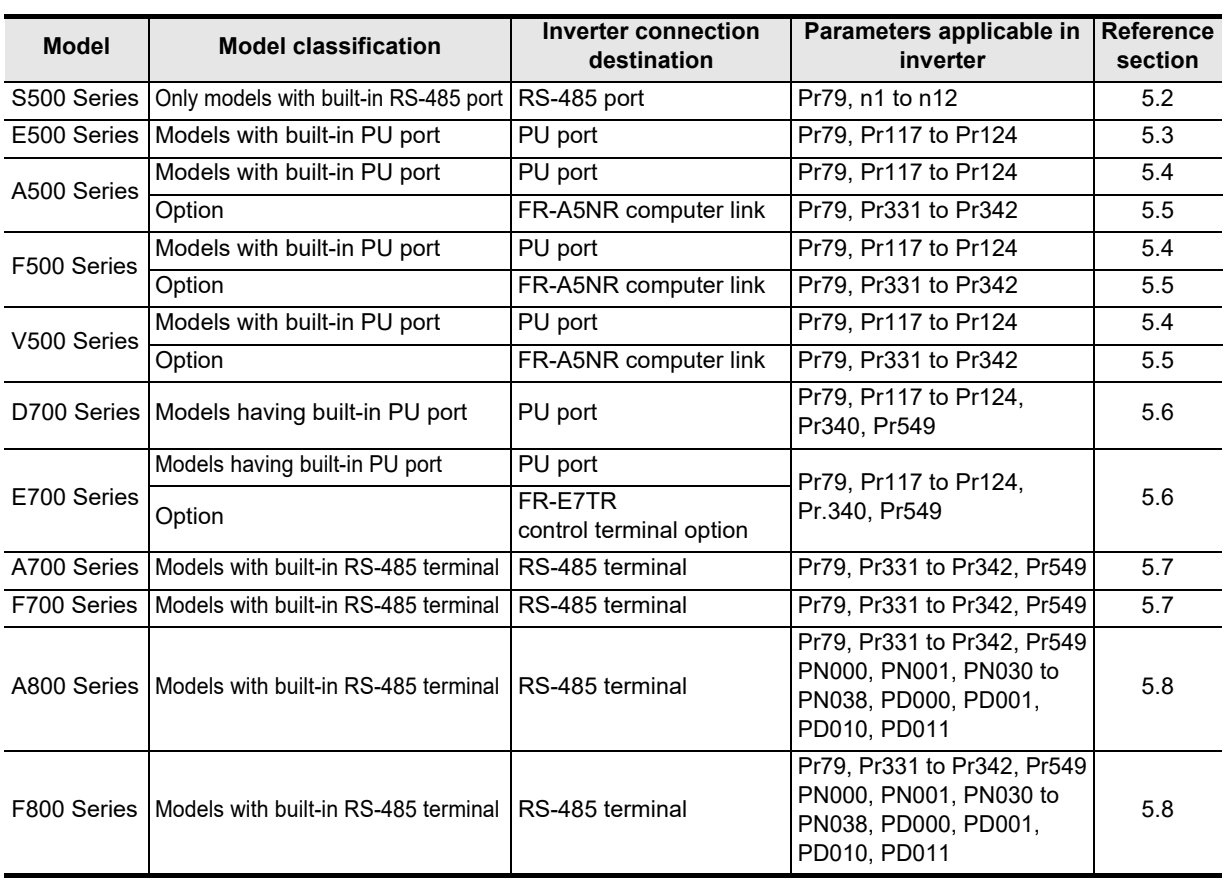

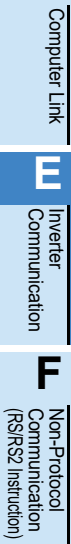

Common Items

Common Items

**B**

N:N Network

**N:N Network** 

**C**

Parallel Link

Parallel **LLink** 

**D**

**I**

**G**

Maintenance Remote

### **5.2 S500 Series (When Connected to RS-485 Port)**

### **5.2.1 Contents of parameter setting**

### **1. Contents of communication setting (essential items)**

The table below shows parameters which should be set in all cases.

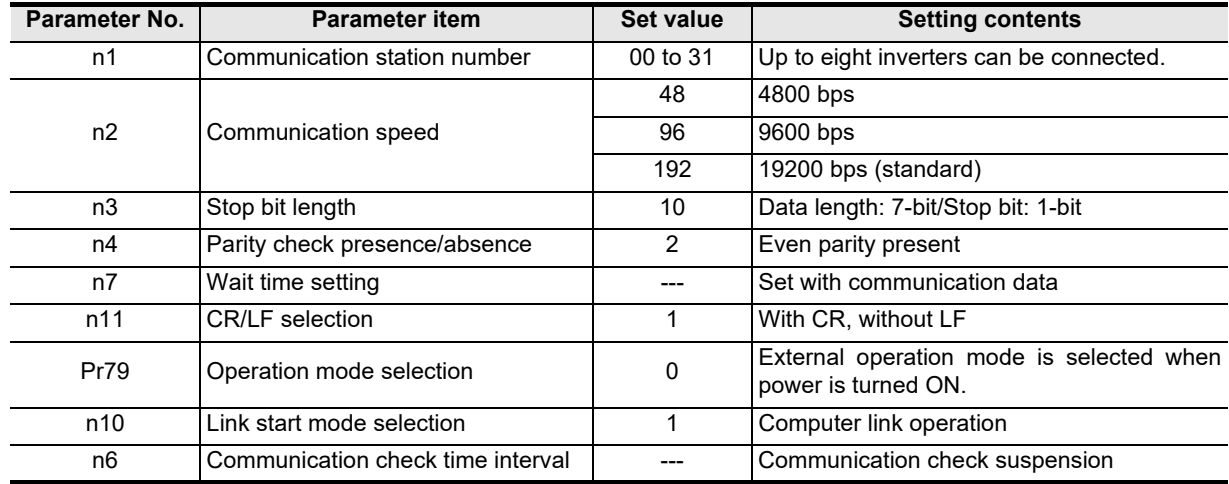

#### **2. Parameters which should be adjusted between test operation and actual operation**

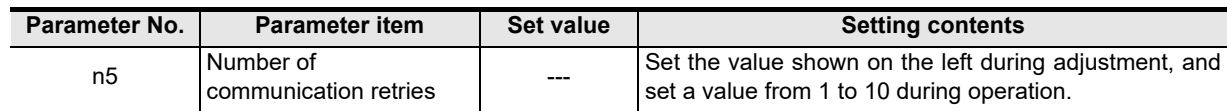

#### **3. Others (which should be set if necessary)**

The table below shows parameters to be considered when using various system configuration and inverters. For the method of use, refer to the respective inverter manual.

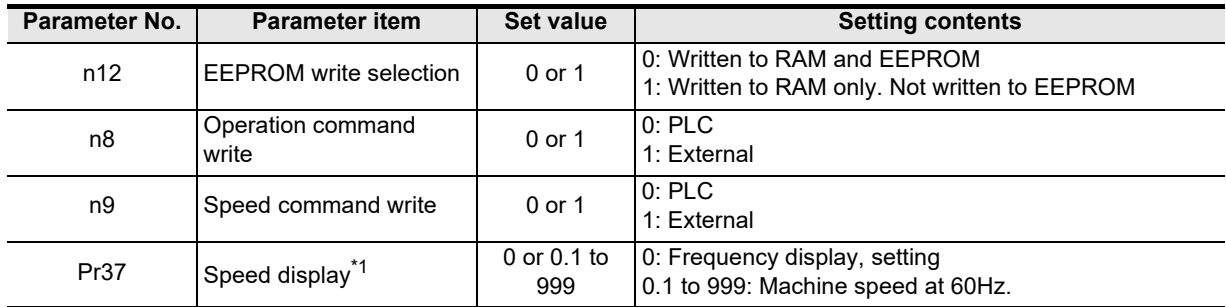

\*1. This inverter communication function cannot read or write Pr37.

Set Pr37 to "0" when setting or monitoring the frequency in the PLC. If any value other than "0" is set and the instruction code HFF is set to "01", the frequency may not be set or monitored normally.

Common Items

Items

Common

**B**

N:N Network

N:N Network

**C**

Parallel Link

Ę

Parallel

**D**

Computer Link

imk

Computer

**E**

Inverter<br>Communication

**F**

**G**

Communication Non-Protocol 2N-232IF)

**H**

Communication Programming

**I**

Maintenance Remote

**Apx.A**

models Discontinued

(RS/RS2 Instruction) Communication Non-Protocol

Non-Protocol<br>Communication<br>(RS/RS2 Instruction)

(FX

### **5.2.2 Parameter setting method (reference)**

This subsection explains the parameter setting method using the operation panel. For details on the operation panel, refer to the respective inverter manual.

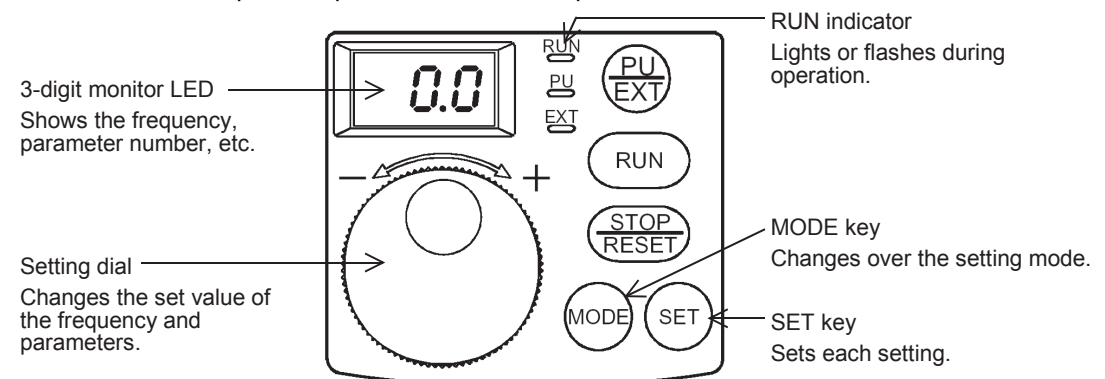

The operating procedure example below shows a case in which the baud rate is set to 19,200 bps.

### **1 Confirming the RUN indicator and the operation mode**

Confirm that the operation is stopped (that the RUN indicator is OFF).

# **2 Selecting the parameter setting mode**

Press the MODE key, and select the parameter setting mode. Monitor/frequency setting mode Parameter setting mode

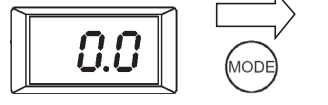

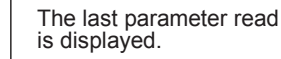

**3 Setting the set value of Pr. 30 to "1" (This step is not necessary if Pr. 30 is already set to "1".)**

П

**1. Turn the setting dial to display "P30".**

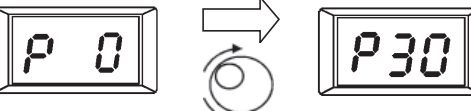

**2. Press the SET key to read the currently set value.**

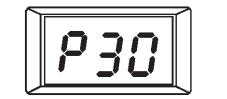

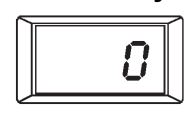

**3. Turn the setting dial to change the set value to "1".**

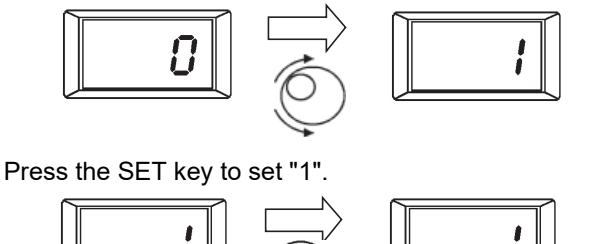

SE<sup>-</sup>

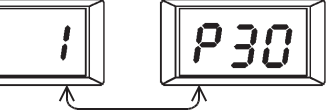

The set value and parameter number are displayed alternately.

When the set value and parameter number are displayed alternately, the setting is completed.

## **4 Setting the set value of "n2" to "192" ("192" indicates the baud rate of 19200 bps.)**

Turn the setting dial to display "n2".

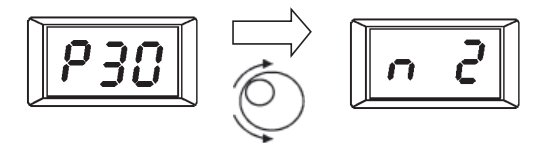

Press the SET key to read the currently set value.

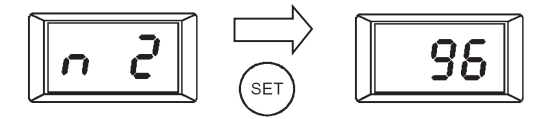

Turn the setting dial to change the set value to "192".

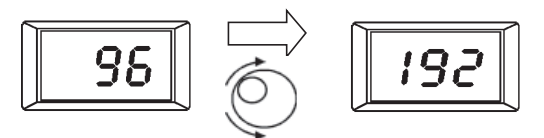

Press the SET key to set "192".

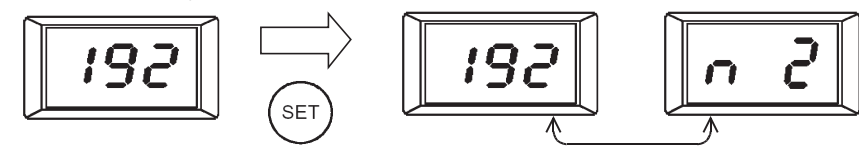

The set value and parameter number are displayed alternately.

When the set value and parameter number are displayed alternately, the setting is completed.

# **5 Changing other parameters in the same way as step 4**

→ For details on the parameters to be set, refer to Subsection 5.2.1.

Common Items

Common Items

**B**

N:N Network

**N:N Network** 

**C**

Parallel Link

Parallel Ę

**D**

Computer Link

Computer Link

**E**

Inverter<br>Communication

**FRANCE Non-Protocol**<br>Communication<br>(RS/RS2 Instruction) (RS/RS2 Instruction) Communication Non-Protocol

**G**

Communication Non-Protocol 2N-232IF)

**H**

(FX

### **5.3 E500 Series (When Connected to PU Port)**

### **5.3.1 Contents of parameter setting**

### **1. Contents of communication setting (essential items)**

The table below shows parameters which should be set in all cases.

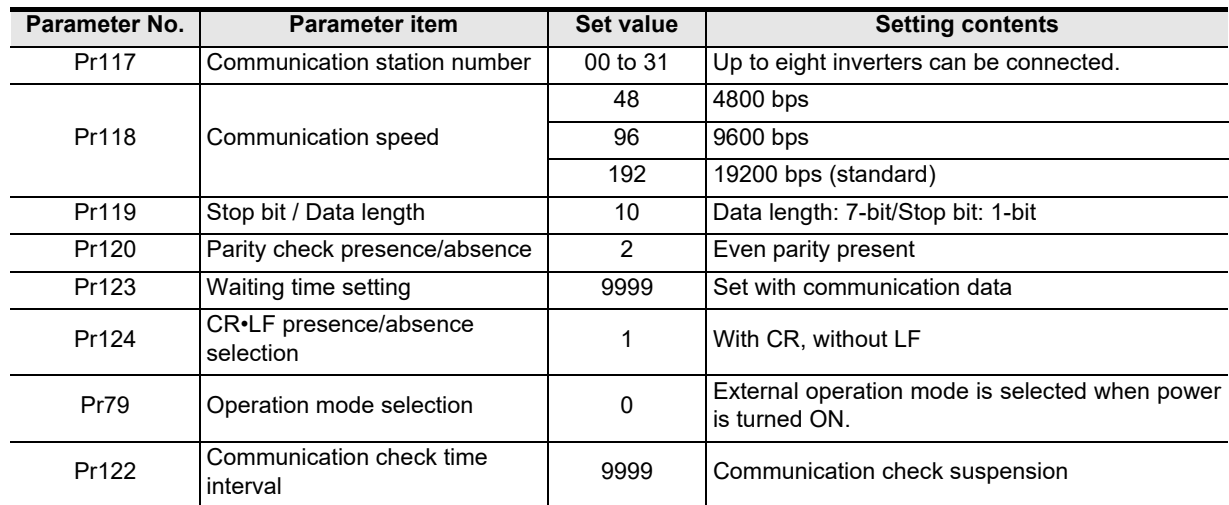

### **2. Parameters which should be adjusted between test operation and actual operation**

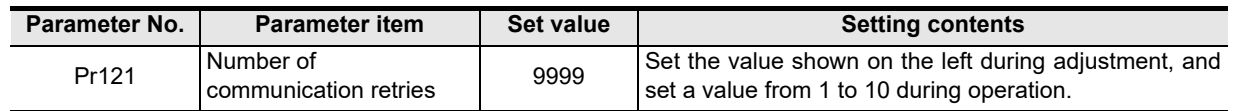

#### **3. Others (which should be set if necessary)**

The table below shows parameters to be considered when using various system configuration and inverters. For the method of use, refer to the respective inverter manual.

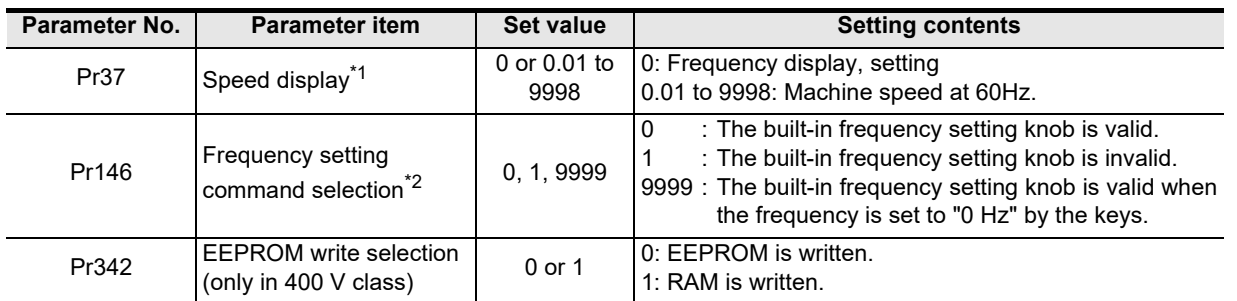

\*1. This inverter communication function cannot read or write Pr37. Set Pr37 to "0" when setting or monitoring the frequency in the PLC. If any value other than "0" is set to Pr37 and the instruction code HFF is set to "01", the frequency may not be set or monitored normally (in the 400 V class). (In the 200 V and 100 V classes, the frequency may not be set or monitored normally if any value other than "0" is set to Pr37 without regard to the setting of the instruction code HFF.)

\*2. When changing the frequency from the PLC, set "1" or "9999".

**Apx.A**

models Discontinued

### **5.3.2 Parameter setting method (reference)**

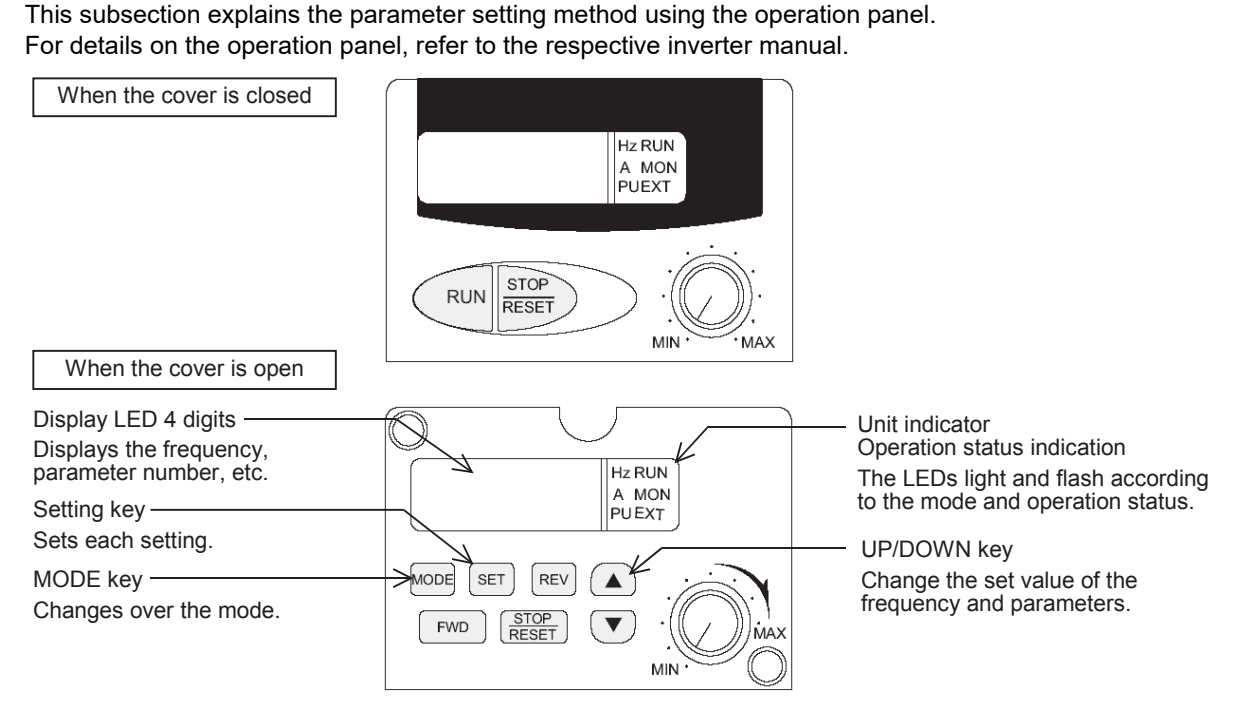

The operating procedure example below shows a case in which the baud rate is set to 19200 bps.

# **1 Confirming the RUN indicator and the operation mode indicator**

Confirm that the operation is stopped (that the RUN indicator is Off).

# **2 Selecting the parameter setting mode**

Press the MODE key, and select the parameter setting mode.

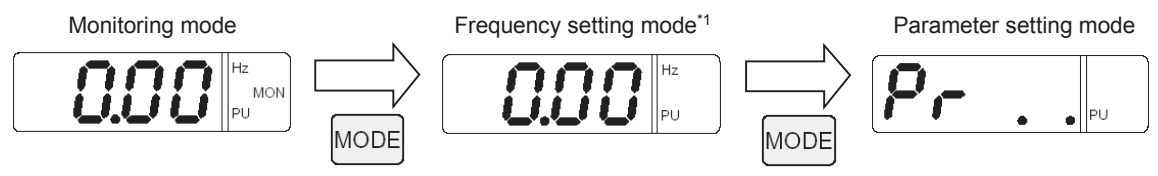

\*1. The frequency setting mode is displayed only in the PU operation mode.

# **3 Reading the parameter (Pr. 118)**

There are two methods to read the parameter number:

• Method to read the parameter number using the UP and DOWN keys Press the UP and DOWN keys, and display the parameter number to be read.

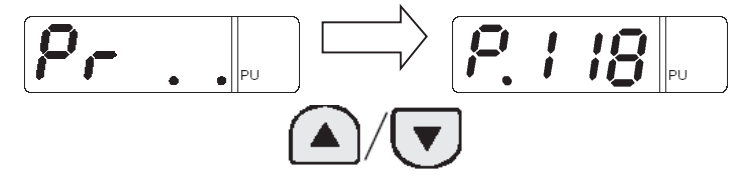
Common Items

Common Items

**B**

N:N Network

**N:N Network** 

**C**

Parallel Link

**Tink** 

Parallel

**D**

Computer Link

Computer Link

**E**

Inverter<br>Communication

**FRANCE Non-Protocol**<br>Communication<br>(RS/RS2 Instruction) (RS/RS2 Instruction) Communication Non-Protocol

**G**

Communication Non-Protocol 2N-232IF)

**H**

Programming<br>Communication

**I**

(FX

- Method to set each digit of the parameter number
	- a) Press the SET key to flash the most significant digit. Set a numeric value using the UP and DOWN keys.

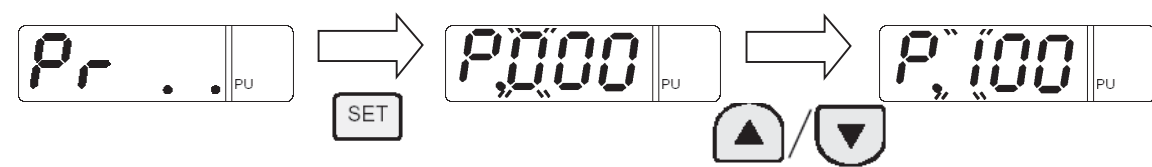

b) Press the SET key to flash the middle digit. Set a numeric value using the UP and DOWN keys.

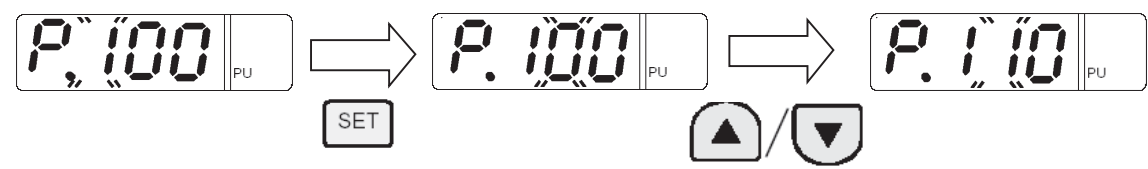

c) Press the SET key to flash the least significant digit. Set a numeric value using the UP and DOWN keys.

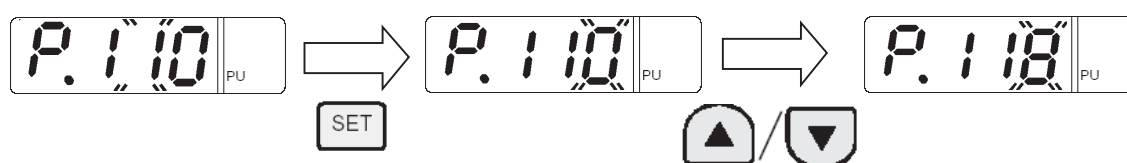

- **4 Setting the set value of Pr. 118 to "192" ("192" indicates the baud rate of 19200 bps.)**
	- **1. Press the SET key to read the currently set value. Change the set value using the UP and DOWN keys.**

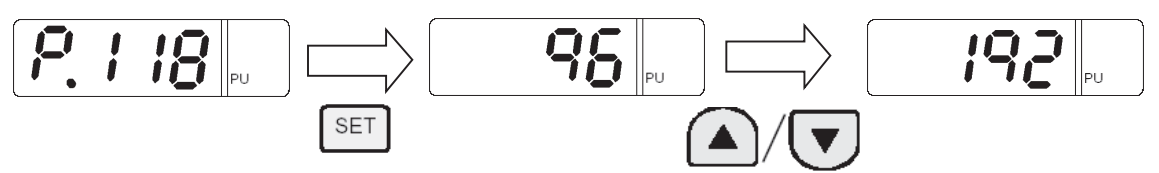

**2. Press and hold the SET key for 1.5 seconds to set "192".**

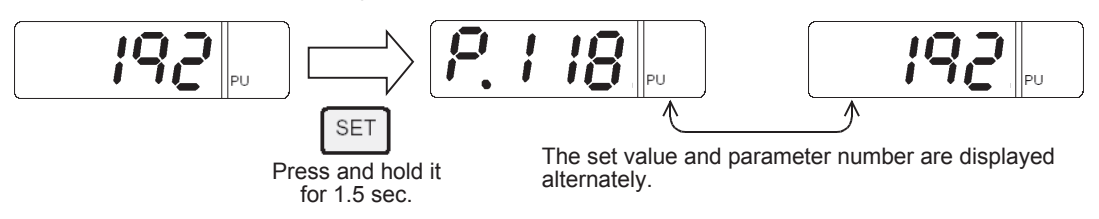

**3. Press the SET key to display the next parameter.**

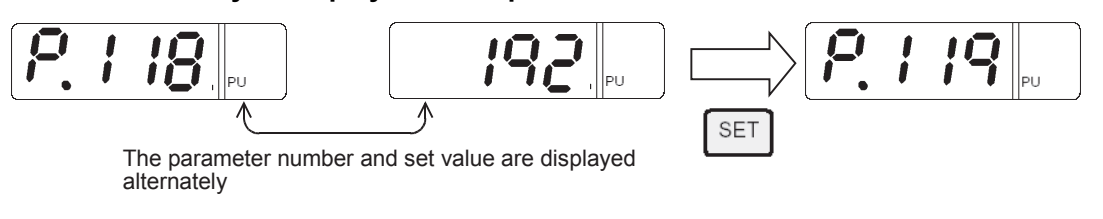

**5 Change other parameters in the same way as step 3.**

**For details on parameters to be set, refer to Subsection 5.3.1.**

Maintenance Remote

# **5.4 V500, F500 and A500 Series (Connection to PU Port)**

### **5.4.1 Contents of parameter setting**

#### **1. Contents of communication setting (essential items)**

The table below shows parameters which should be set in any case.

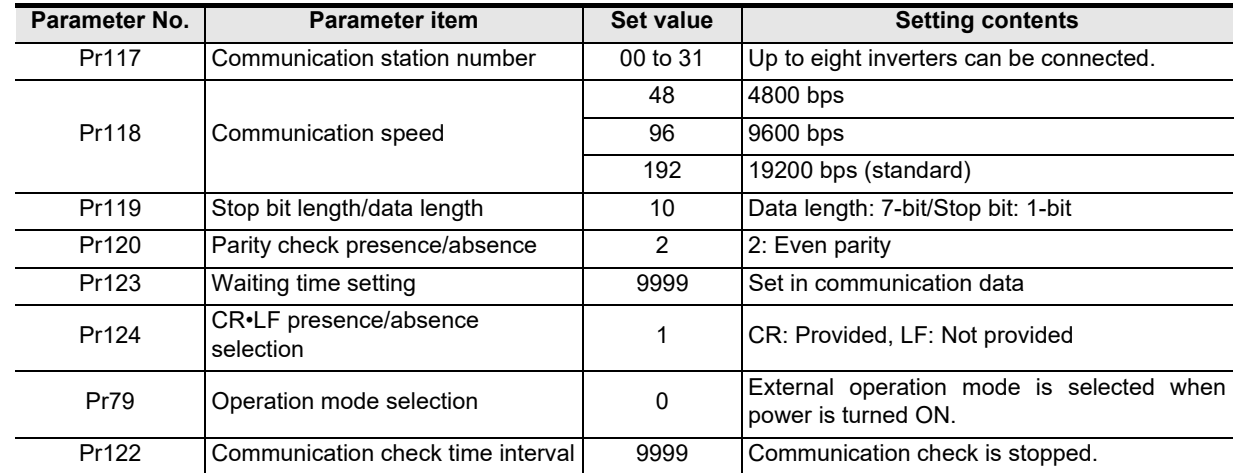

#### **2. Parameters which should be adjusted between test operation and actual operation**

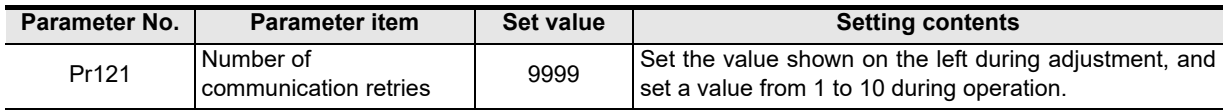

#### **3. Others (which should be set if necessary)**

The table below shows parameters to be considered when using various system configuration and inverters. For the method of use, refer to the respective inverter manual.

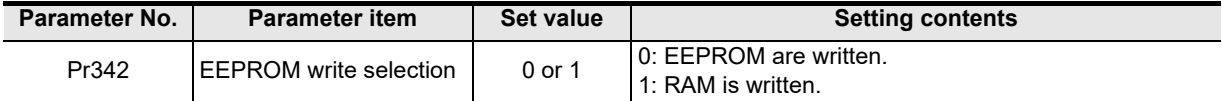

Common Items

Items

Common

**B**

N:N Network

N:N Network

**C**

Parallel Link

Ę

Parallel

**D**

Computer Link

Tink

Computer

**E**

Inverter<br>Communication

**FRAGE PROCESS**<br>Communication<br>(RS/RS2 Instruction) (RS/RS2 Instruction) Communication Non-Protocol

**G**

Communication Non-Protocol 2N-232IF)

**H**

**Programming**<br>Communication

**I**

Maintenance Remote

**Apx.A**

models Discontinued

(FX

# **5.4.2 Parameter setting method (reference)**

This subsection explains the parameter setting method using the operation panel. For details on the operation panel, refer to the respective inverter manual.

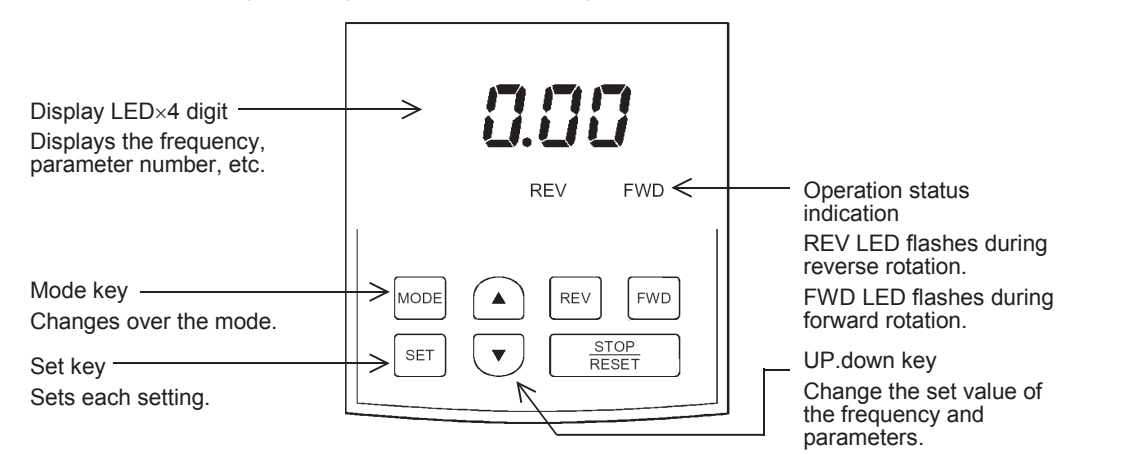

The operating procedure example below shows a case in which the baud rate is set to 19200 bps.

# **1 Confirming the RUN indicator and the operation mode indicator**

Confirm that the operation is stopped (that both the REV and FWD indicators are Off).

# **2 Selecting the parameter setting mode**

Press the MODE key, and select the parameter setting mode.

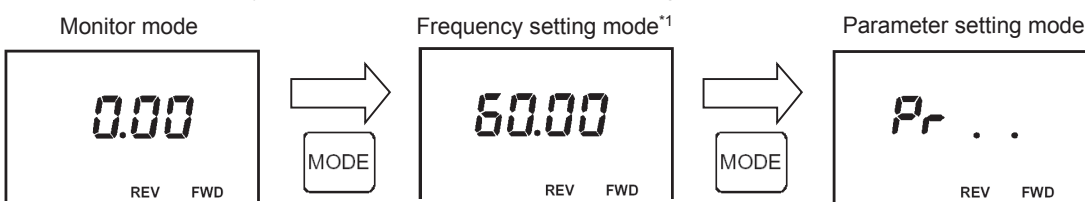

\*1. The frequency setting mode is displayed only during the PU operation mode.

# **3 Reading the parameter (Pr. 118)**

There are two methods to read the parameter number:

• Method to read the parameter number using the UP and DOWN keys Press the UP and DOWN keys, and display the parameter number to be read.

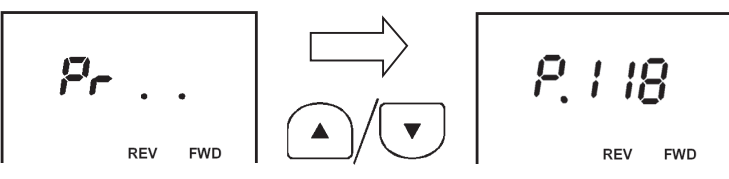

- Method to set each digit of the parameter number
	- a) Press the SET key to flash the most significant digit. Set a numeric value using the UP and DOWN keys.

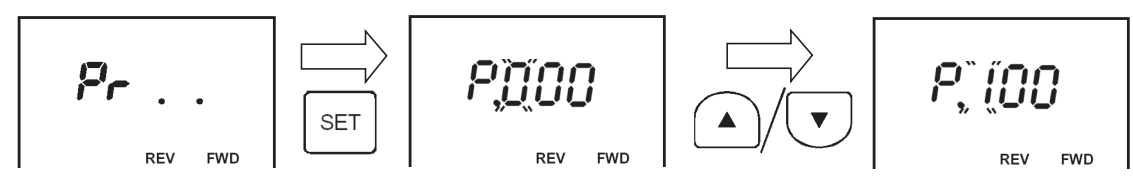

b) Press the SET key to flash the middle digit. Set a numeric value using the UP and DOWN keys.

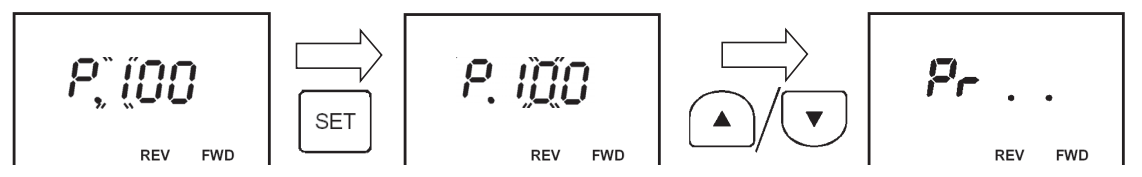

c) Press the SET key to flash the least significant digit. Set a numeric value using the UP and DOWN keys.

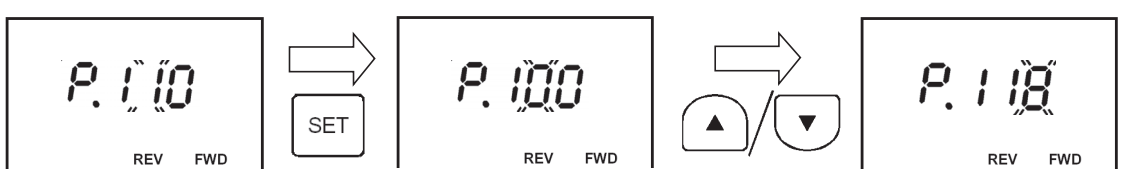

**4 Setting the set value of Pr. 118 to "192" ("192" indicates the baud rate of 19200 bps.)**

**1. Press the SET key to read the currently set value. Change the set value using the UP and DOWN keys.**

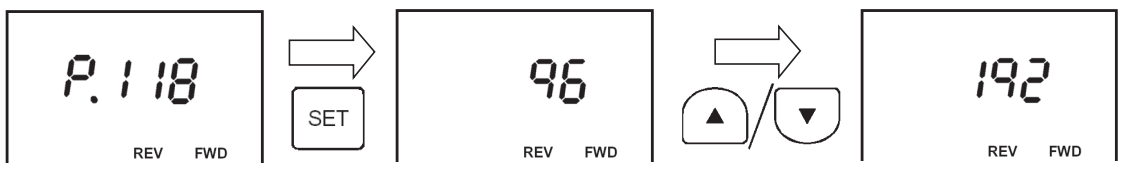

**2. Press and hold the SET key for 1.5 seconds to set "192".**

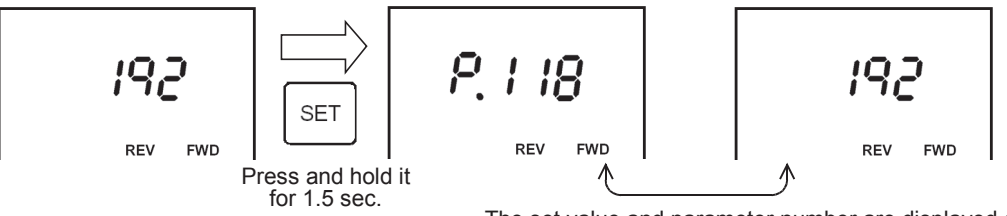

The set value and parameter number are displayed alternately.

**3. Press the SET key to display the next parameter**

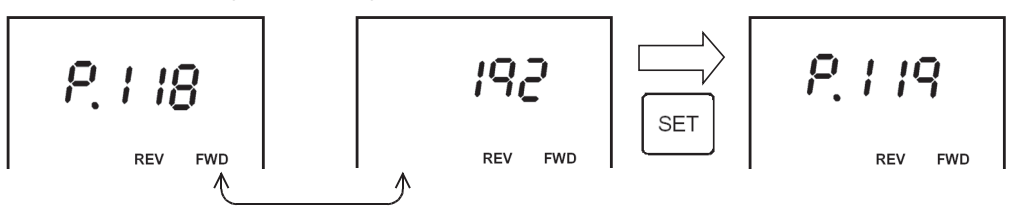

The set value and parameter number are displayed alternately.

**5 Changing other parameters in the same way as step 3** → For details on the parameters to be set, refer to Subsection 5.4.1.

# **5.5 V500, F500 and A500 Series (Connection to FR-A5NR)**

### **5.5.1 Contents of parameter setting**

### **1. Contents of communication setting (essential items)**

The table below shows parameters which should be set in all cases.

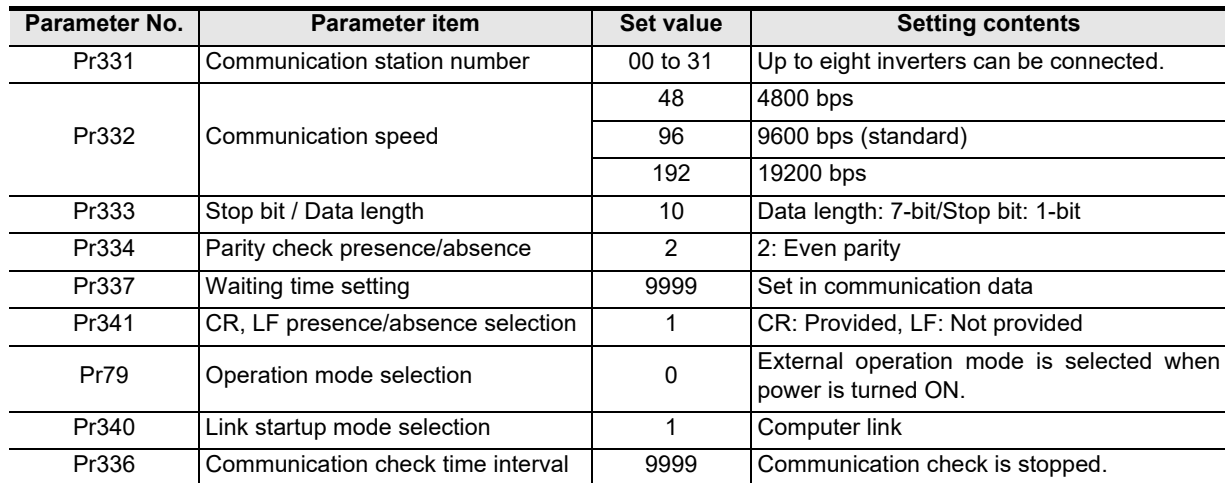

#### **2. Parameters which should be adjusted between test operation and actual operation**

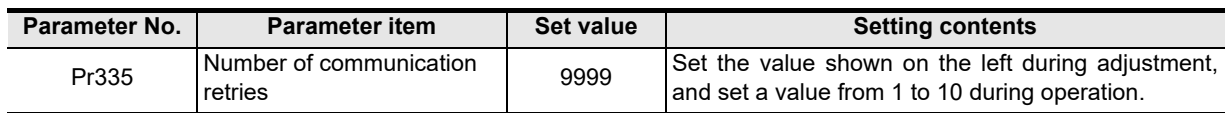

#### **3. Others (which should be set if necessary)**

The table below shows parameters to be considered when using various system configuration and inverters. For the method of use, refer to the respective inverter manual.

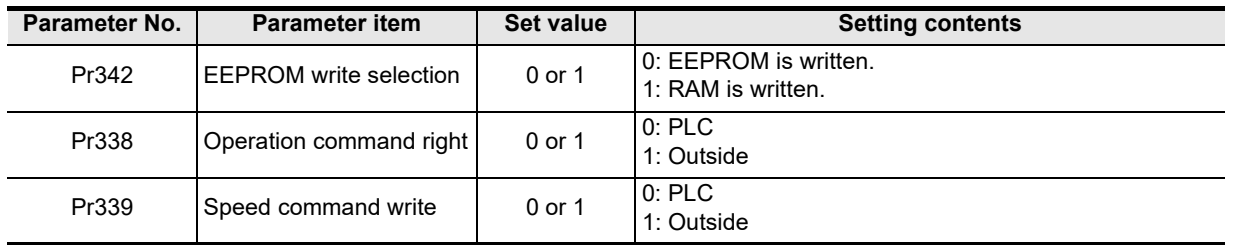

## **5.5.2 Parameter setting method (reference)**

The parameter setting method is the same as that for the V500, F500 and A500 Series (connection to the PU port). → For the parameter setting method, refer to Subsection 5.4.2. (RS/RS2 Instruction)

(FX

2N-232IF)

**H**

Programming<br>Communicatior

**A**

Common Items

Common Items

**B**

N:N Network

**N:N Network** 

**C**

Parallel Link

Paralle 들

# **5.6 E700, D700 Series (when PU port, FR-E7TR is connected)**

### **5.6.1 Contents of parameter setting**

#### **1. Contents of communication setting (essential items)**

The table below shows parameters which should be set in all cases.

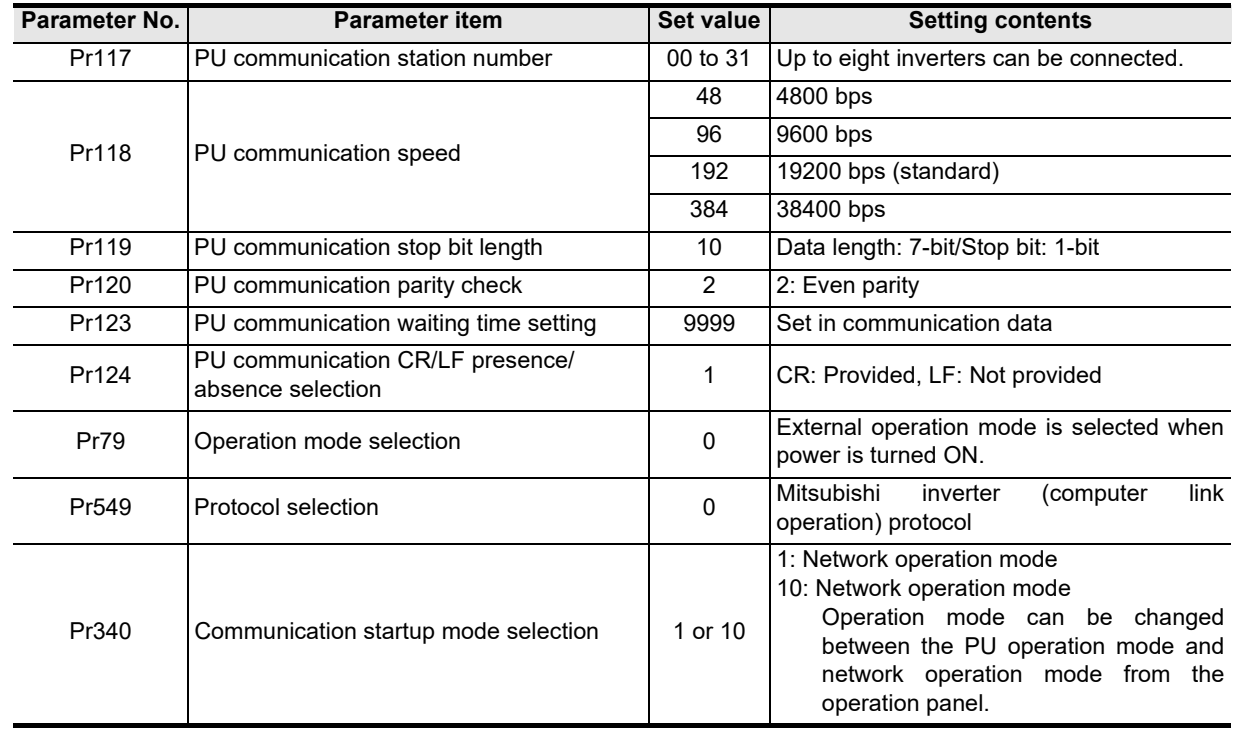

### **2. Parameters which should be adjusted between test operation and actual operation**

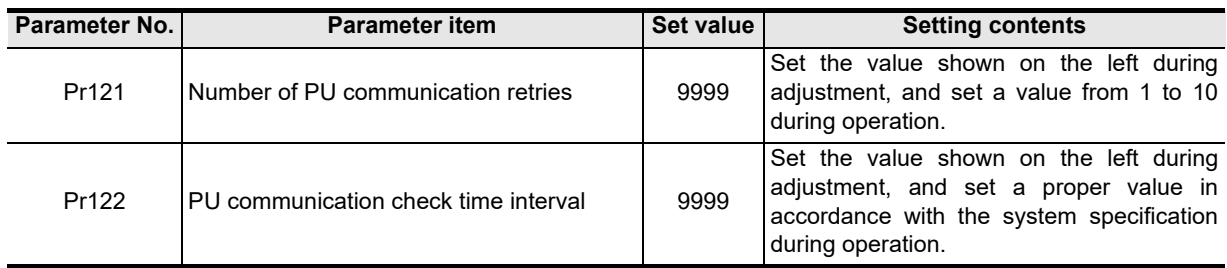

Caution on setting the PU communication check time interval (Pr122)

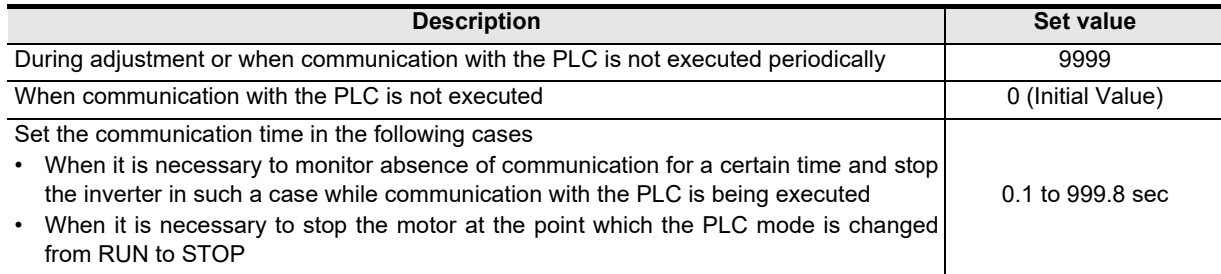

### **3. Others (which should be set if necessary)**

The table below shows parameters to be considered when using various system configuration and inverters. For the method of use, refer to the respective inverter manual.

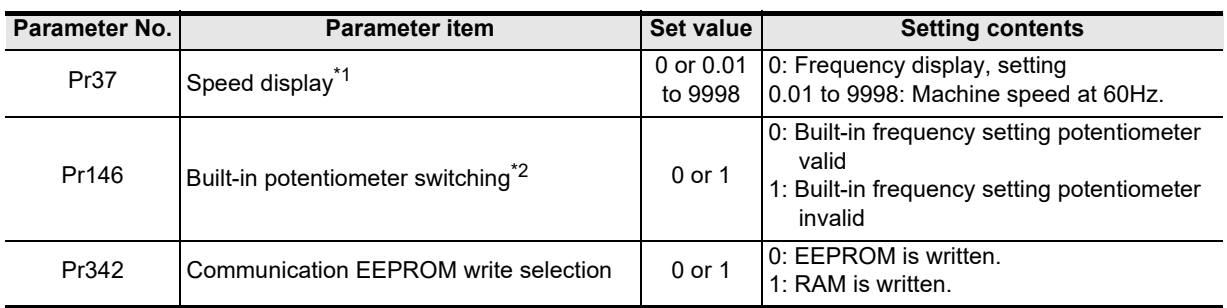

\*1. This inverter communication function cannot read or write Pr37. Set Pr37 to "0" when setting or monitoring the frequency in the PLC. If any value other than "0" is set to Pr37 and the instruction code HFF is set to "01", the frequency may not be set or monitored normally.

\*2. Set Pr146 to "1" when changing the frequency from the PLC.

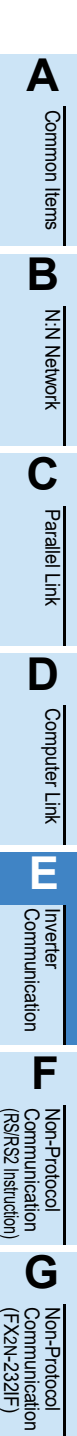

**H**

Communication Programming

**I**

Maintenance Remote

**Apx.A**

Discontinued<br>models

# **5.6.2 Parameter setting method (reference)**

This subsection explains the parameter setting method using the operation panel. For details on the operation panel, refer to the respective inverter manual.

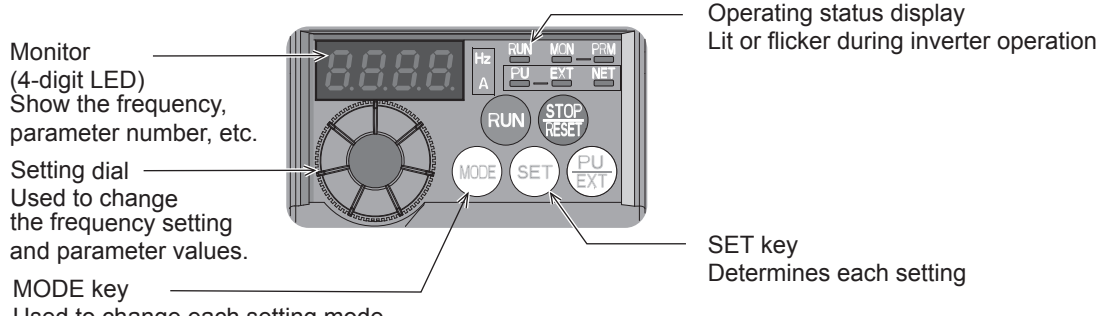

Used to change each setting mode

The operating procedure example below shows a case in which the baud rate is set to 19200 bps.

# **1 Confirming the RUN indicator and the operation mode indicator**

Confirm that the operation is stopped (that the RUN indicator is off).

# **2 Selecting the parameter setting mode**

Press the MODE key, and select the parameter setting mode.

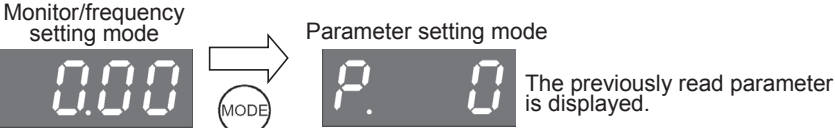

# **3 Setting the parameter Pr. 160 to "0" (This step is not required if Pr. 160 is already set to "0".)**

**1. Turn the setting dial until "Pr. 160" is displayed.**

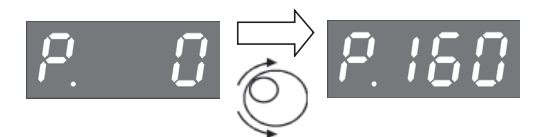

**2. Press the SET key to read the current set value.**

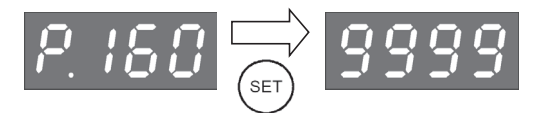

**3. Turn the setting dial, and change the set value to "0".**

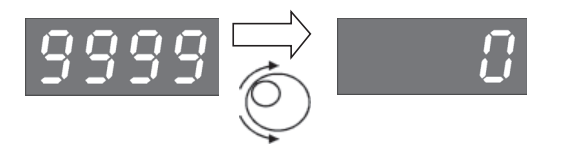

Common Items

Common Items

**B**

N:N Network

N:N Network

**C**

Parallel Link

Parallel **Fink** 

**D**

Computer Link

Computer Link

**E**

Inverter<br>Communication

**F**

**G**

Communication Non-Protocol 2N-232IF)

**H**

Programming<br>Communication

**I**

Maintenance Remote

**Apx.A**

models Discontinued

(RS/RS2 Instruction) Communication Non-Protocol

(FX

Press the SET key to determine the set value.

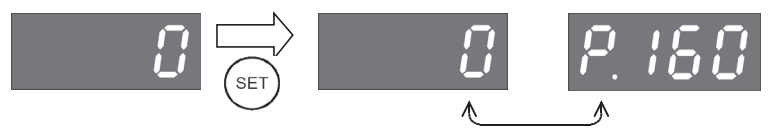

The set value and parameter number are displayed alternately.

The set value and parameter number are displayed alternately, and the setting is completed.

# **4 Setting the parameter Pr. 118 to "192" ("192" indicates the baud rate of 19200 bps.)**

Turn the setting dial until "Pr. 118" is displayed.

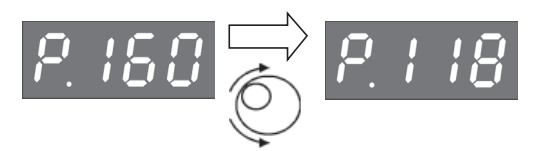

Press the SET key to read the current set value.

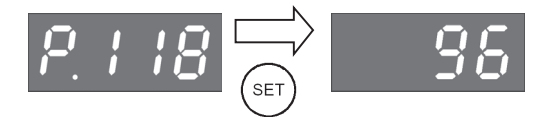

Turn the setting dial, and change the set value to "192".

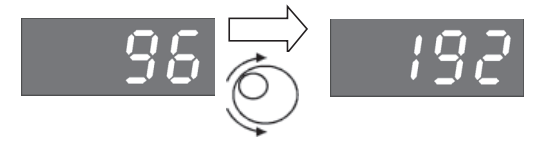

Press the SET key to determine the set value.

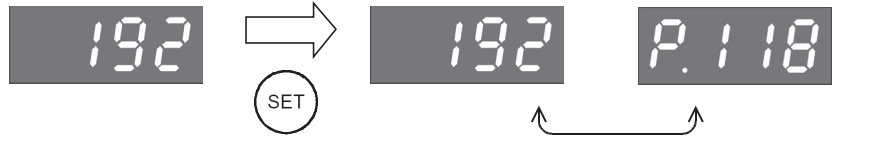

The set value and parameter number are displayed alternately.

The set value and parameter number are displayed alternately, and the setting is completed.

**5 Changing other parameters in the same way as step 4**

→ For details on the parameters to be set, refer to Subsection 5.6.1.

# **5.7 F700 and A700 Series (when built-in RS-485 terminal is connected)**

### **5.7.1 Contents of parameter setting**

### **1. Contents of communication setting (essential items)**

The table below shows parameters which should be set in all cases.

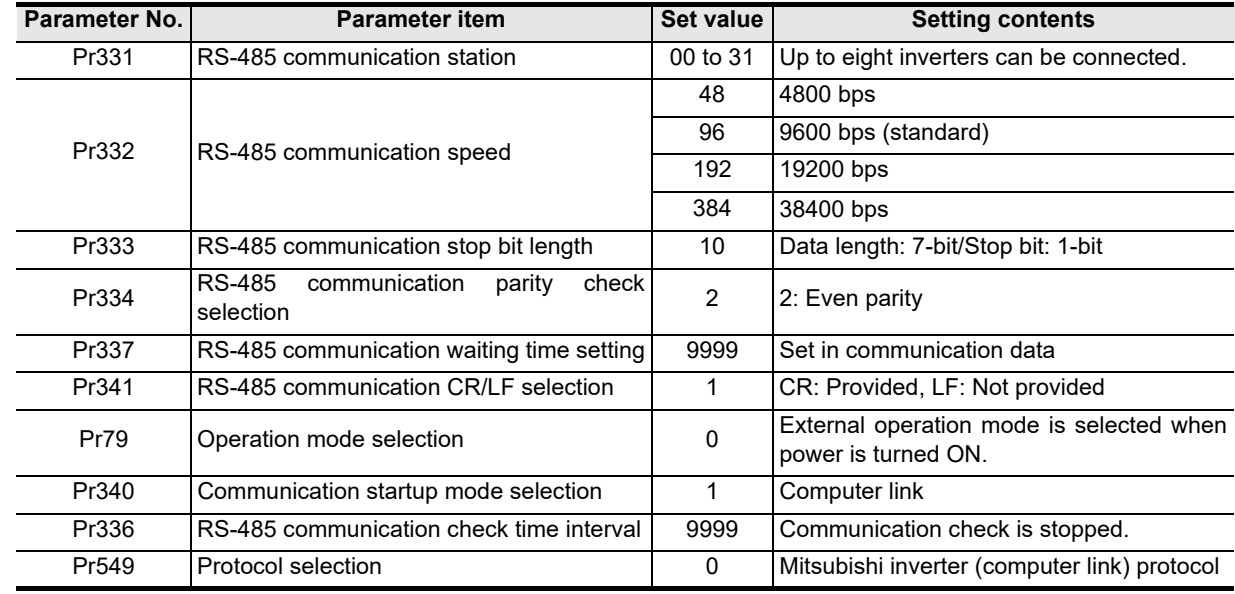

#### **2. Parameters which should be adjusted between test operation and actual operation**

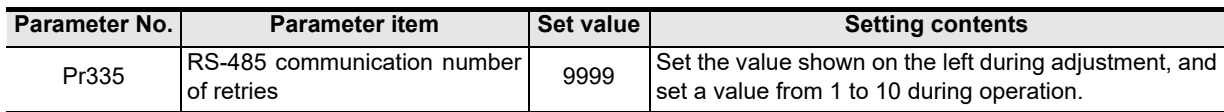

### **3. Others (which should be set if necessary)**

The table below shows parameters to be considered when using various system configuration and inverters. For the method of use, refer to the respective inverter manual.

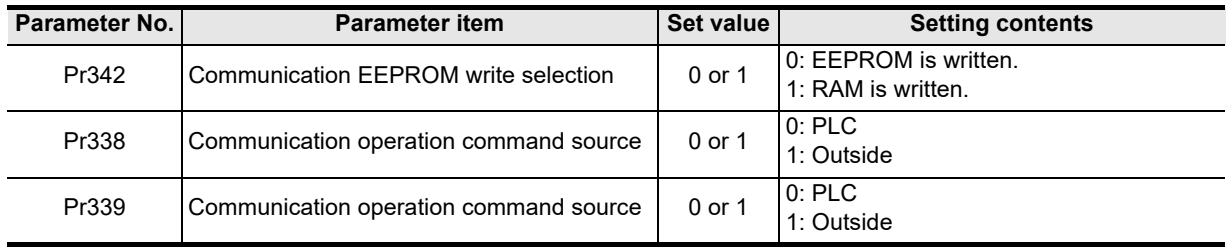

Common Items

Common Items

**B**

N:N Network

N:N Network

**C**

Parallel Link

Ę

Parallel

**D**

Computer Link

Tink

**Computer** 

**E**

Inverter<br>Communication

**F**

**G**

Communication Non-Protocol 2N-232IF)

**H**

Communication Programming

**I**

Maintenance Remote

**Apx.A**

models Discontinued

(RS/RS2 Instruction) Communication Non-Protocol

Non-Protocol<br>Communicati<br>(RS/RS2 Instruct Instruction

(FX

# **5.7.2 Parameter setting method (reference)**

This subsection explains the parameter setting method using the operation panel. For details on the operation panel, refer to the respective inverter manual.

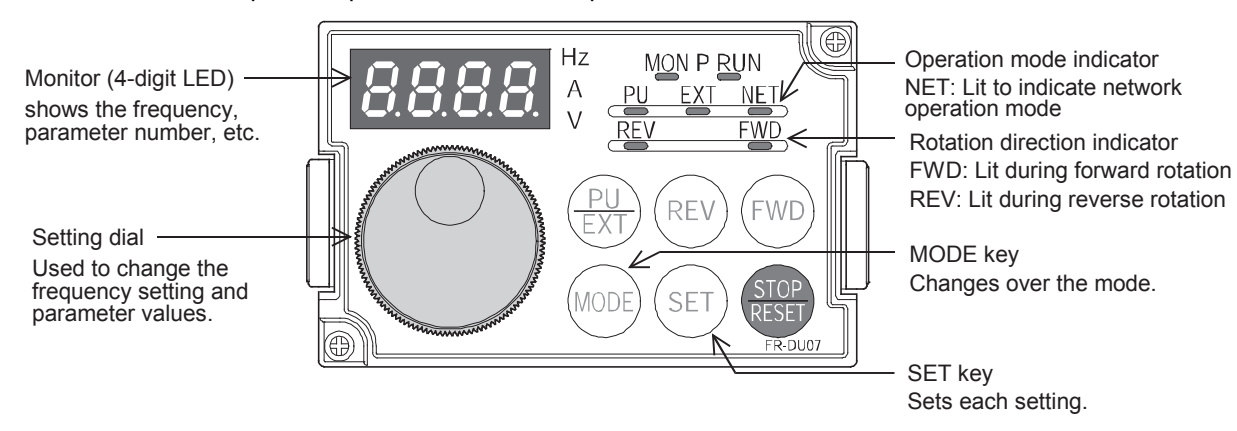

The operating procedure example below shows a case in which the baud rate is set to 19200 bps.

# **1 Confirming the RUN indicator and the operation mode indicator**

Confirm that the operation is stopped (that the RUN indicator is off).

# **2 Selecting the parameter setting mode**

Press the MODE key, and select the parameter setting mode.

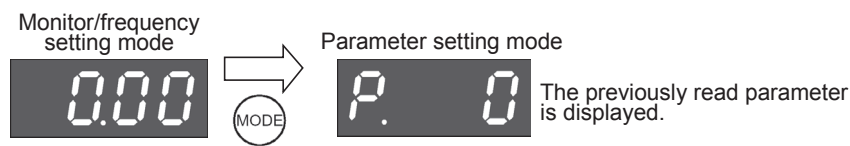

- **3 Setting the parameter Pr. 160 to "0" (This step is not required if Pr. 160 is already set to "0".)**
	- **1. Turn the setting dial until "Pr. 160" is displayed.**

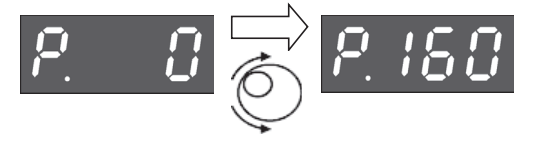

**2. Press the SET key to read the current set value.**

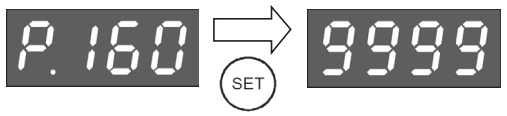

**3. Turn the setting dial, and change the set value to "0".**

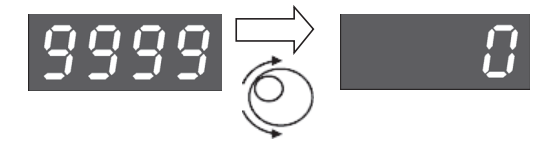

Press the SET key to determine the set value.

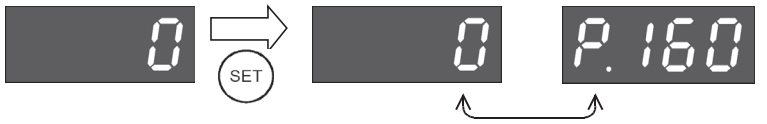

The set value and parameter number are displayed alternately.

The set value and parameter number are displayed alternately, and the setting is completed.

# **4 Setting the parameter Pr. 332 to "192" ("192" indicates the baud rate of 19200 bps.)**

Turn the setting dial until "Pr. 332" is displayed.

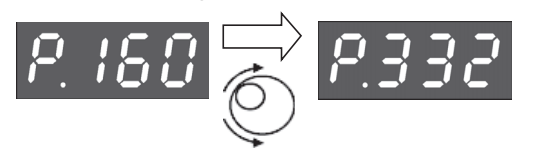

Press the SET key to read the current set value.

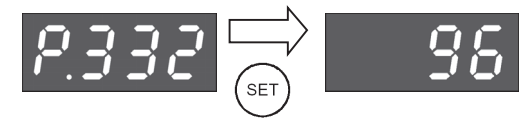

Turn the setting dial, and change the set value to "192".

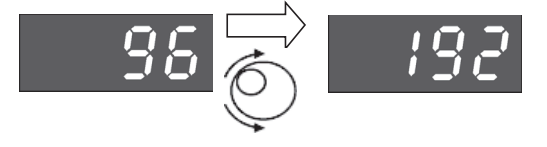

Press the SET key to determine the set value.

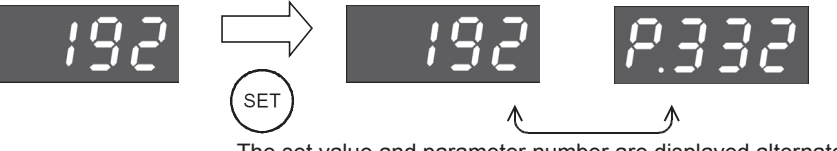

The set value and parameter number are displayed alternately.

The set value and parameter number are displayed alternately, and the setting is completed.

# **5 Change other parameters in the same way as step 4**

→ For details on the parameters to be set, refer to Subsection 5.7.1.

# **5.8 F800 and A800 Series (when built-in RS-485 terminal is connected)**

### **5.8.1 Contents of parameter setting**

#### **1. Contents of communication setting (essential items)**

The table below shows parameters which should be set in all cases.

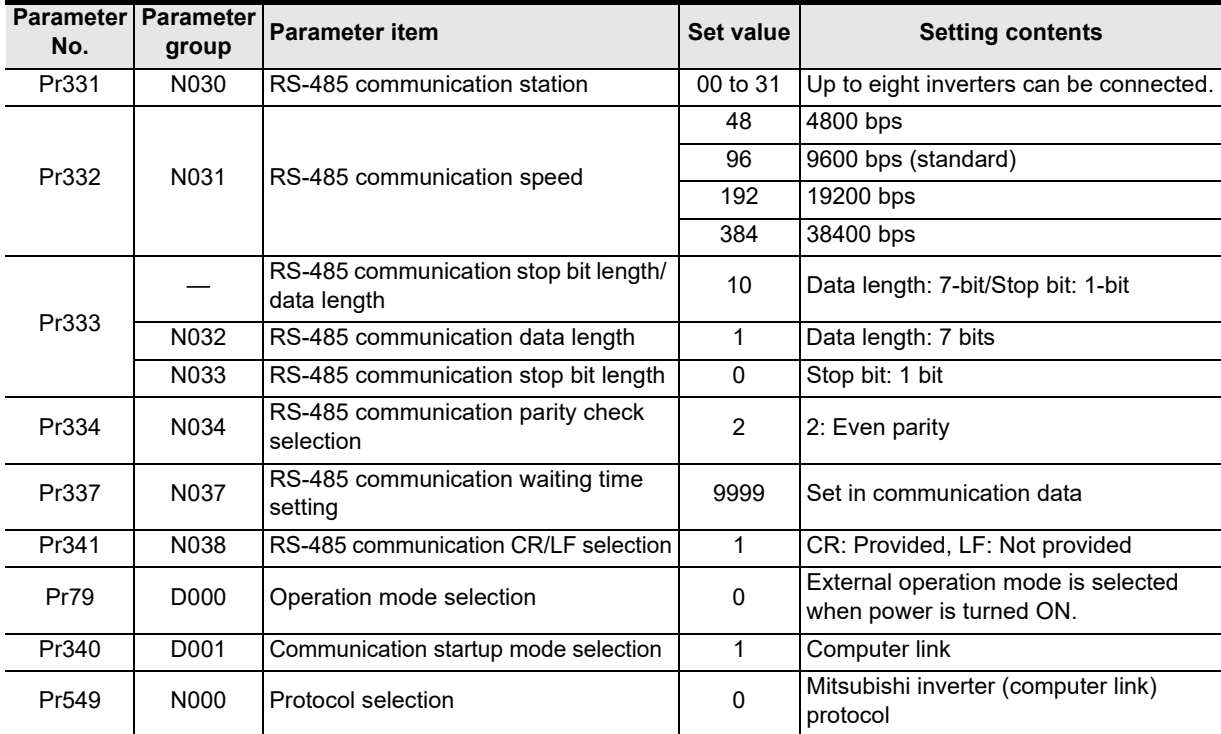

### **2. Parameters which should be adjusted between test operation and actual operation**

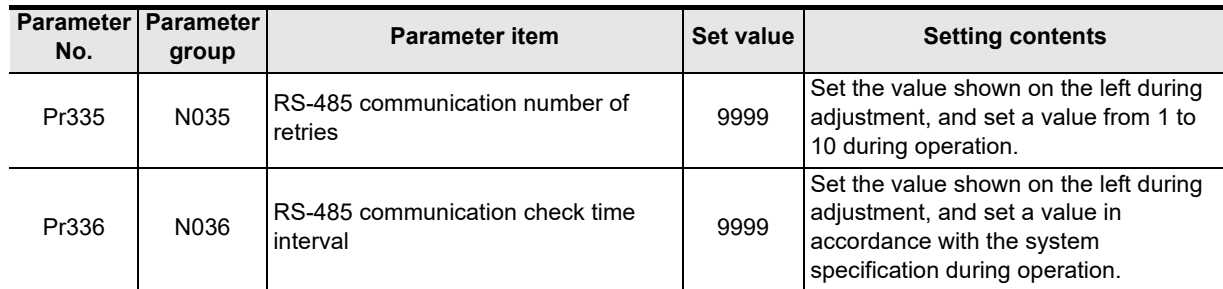

### **3. Others (which should be set if necessary)**

The table below shows parameters to be considered when using various system configuration and inverters. For the method of use, refer to the respective inverter manual.

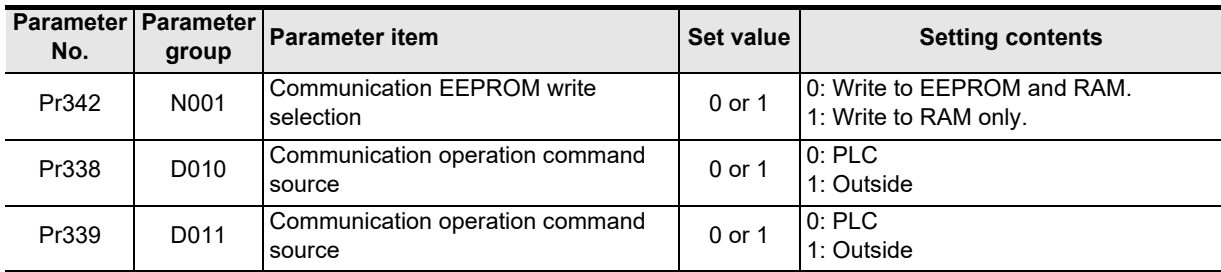

linned<sup>e</sup>

**A**

Common Items

Common Items

**B**

N:N Network

N:N Network

**C**

Parallel Link

Parallel Ę

**D**

Computer Link

**Tink** 

Computer

**E**

Inverter<br>Communication

**F**

**G**

Communication Non-Protocol 2N-232IF)

**H**

Communication Programming

(RS/RS2 Instruction) Communication Non-Protocol

Instruction

Commu<br>(RS/RS2

(FX

## **5.8.2 Parameter setting method (reference)**

This subsection explains the parameter setting method using the operation panel. For details on the operation panel, refer to the respective inverter manual.

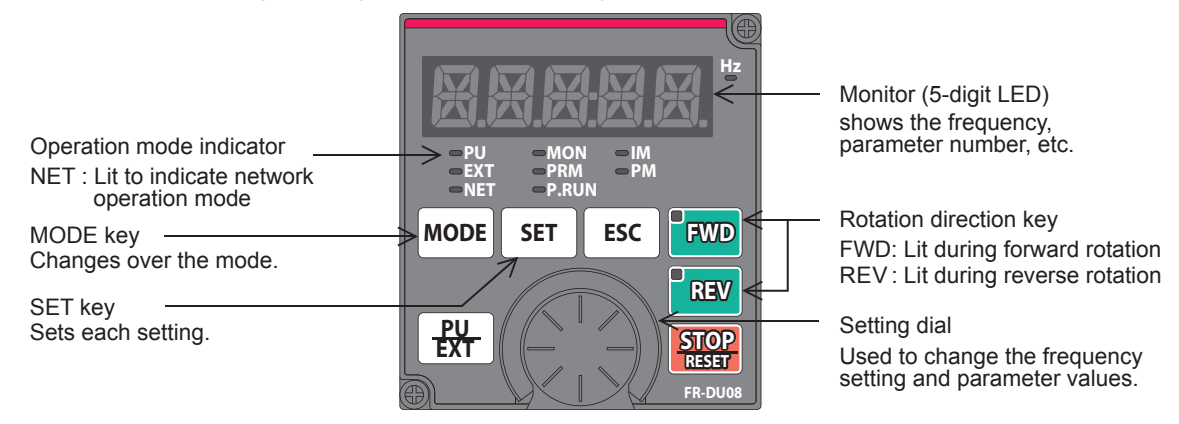

The operating procedure example below shows a case in which the baud rate is set to 19200 bps.

# **1 Confirming the RUN indicator and the operation mode indicator**

Confirm that the operation is stopped (that the P.RUN indicator is off).

# **2 Selecting the parameter setting mode**

Press the MODE key, and select the parameter setting mode.

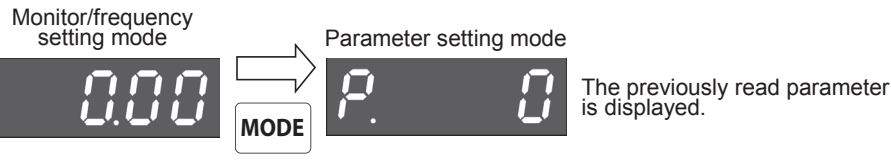

- **3 Setting the parameter Pr. 160 to "0" (This step is not required if Pr. 160 is already set to "0".)**
	- **1. Turn the setting dial until "Pr. 160" is displayed.**

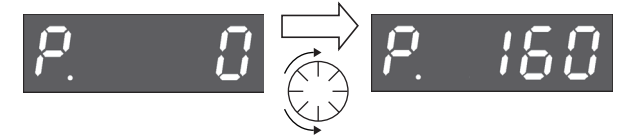

**2. Press the SET key to read the current set value.**

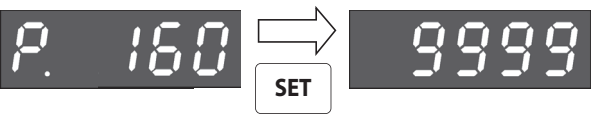

**3. Turn the setting dial, and change the set value to "0".**

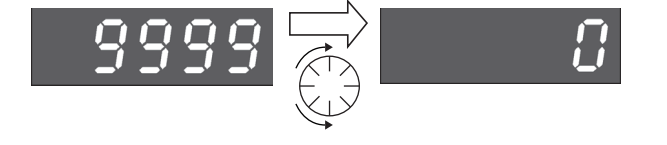

Press the SET key to determine the set value.

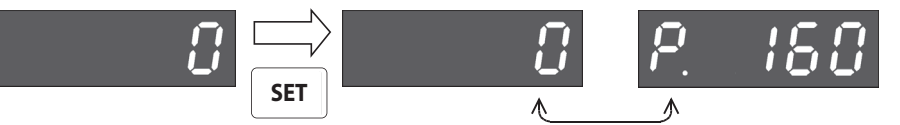

The set value and parameter number are displayed alternately.

The set value and parameter number are displayed alternately, and the setting is completed.

# **4 Setting the parameter Pr. 332 to "192"**

# **("192" indicates the baud rate of 19200 bps.)**

Turn the setting dial until "Pr. 332" is displayed.

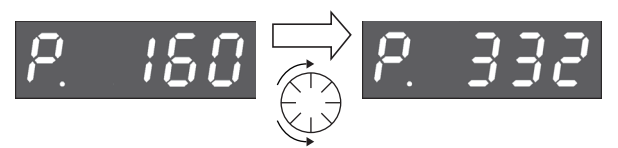

Press the SET key to read the current set value.

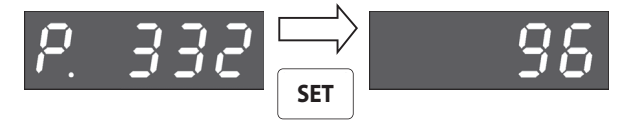

Turn the setting dial, and change the set value to "192".

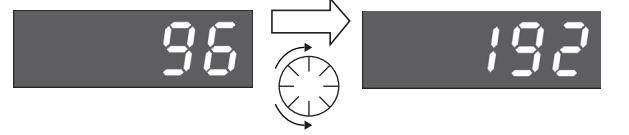

Press the SET key to determine the set value.

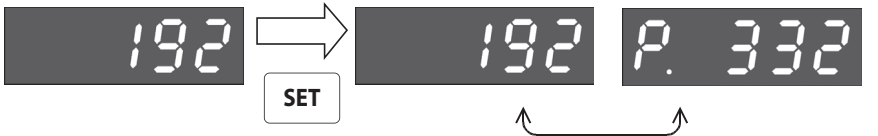

The set value and parameter number are displayed alternately.

The set value and parameter number are displayed alternately, and the setting is completed.

**5 Change other parameters in the same way as step 4**

**For details on the parameters to be set, refer to Subsection 5.8.1.**

# **5.9 Cautions on Setting**

#### **1. Setting of the "communication check time interval" and "RS-485 communication check time interval"**

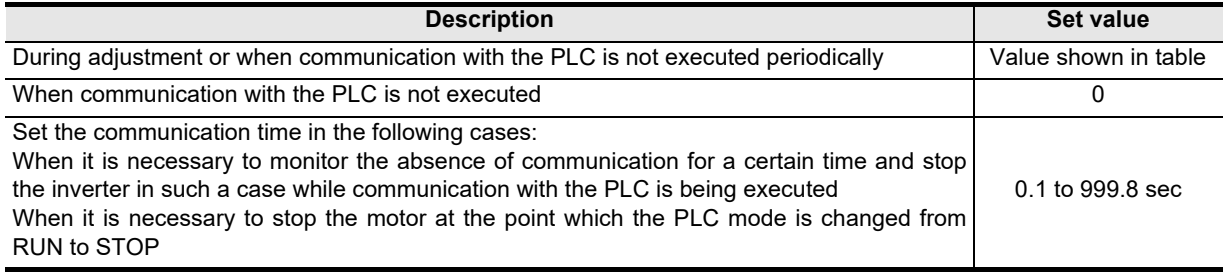

2N-232IF)

**H**

Programming<br>Communication

**I**

Maintenance Remote

**Apx.A**

models Discontinued

**A**

Common Items

Common Items

**B**

N:N Network

N:N Network

**C**

Parallel Link

Parallel Ę

**D**

# **6. Communication Setting in FX Programmable Controller**

This chapter explains the communication setting method for inverter communication. Set non-protocol communication for inverter communication.

# **6.1 Parameter Assigning Method**

Use parameters for communication setting in the FX PLC.

#### **1. Parameter assigning method**

Register the communication setting in the sequence programming software parameters, and transfer the parameters to the PLC.

### **2. Setting flow**

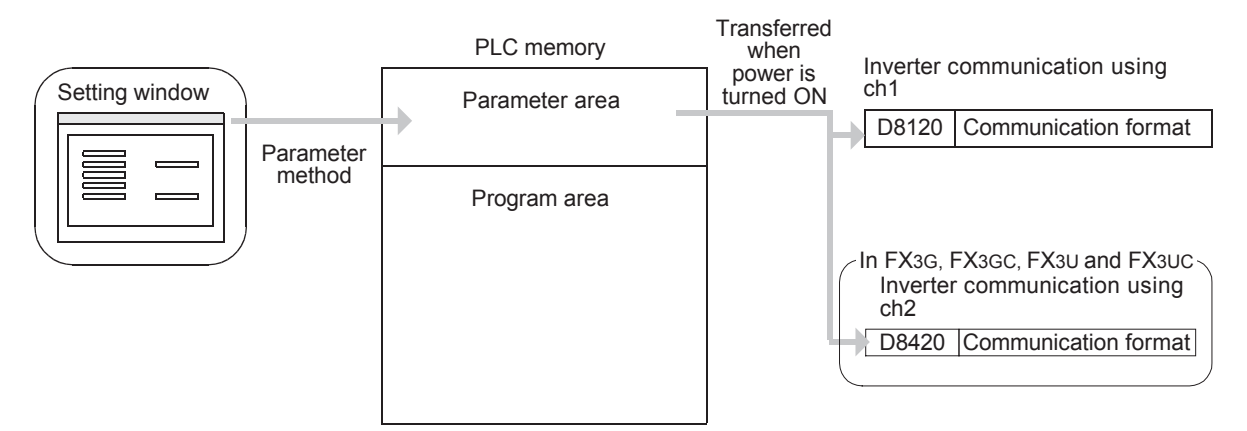

# **6.2 Communication Setting Using Parameter Method (GX Works2)**

Communication settings may be changed via the parameter method with GX Works2, GX Developer, FXGP/WIN for Windows and FX-30P handy programming panel. This section describes how to change parameters with GX Works2.

**For details on FXGP/WIN operating procedure, refer to section 6.3. For details on GX Developer operating procedure, refer to GX Developer Operating Manual.**  $\rightarrow$  For details on FX-30P operating procedure, refer to FX-30P Operation Manual.

## **6.2.1 Operating procedure**

This subsection explains the serial communication setting method. Suppose that GX Works2 is already started up.

# **1 Opening the parameter setting window**

In the project view area of the navigation window, double-click [Parameter]  $\rightarrow$  [PLC Parameter]. If the navigation window is not displayed, select [View]  $\rightarrow$  [Docking Window]  $\rightarrow$  [Navigation] from the menu bar.

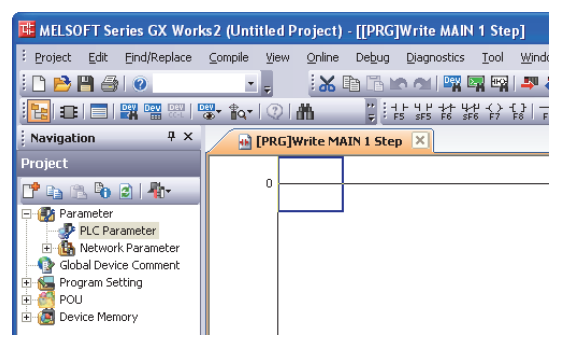

# **2 Setting the serial communication (parameters)**

Click the [PLC System(2)] tab in the FX Parameter window.

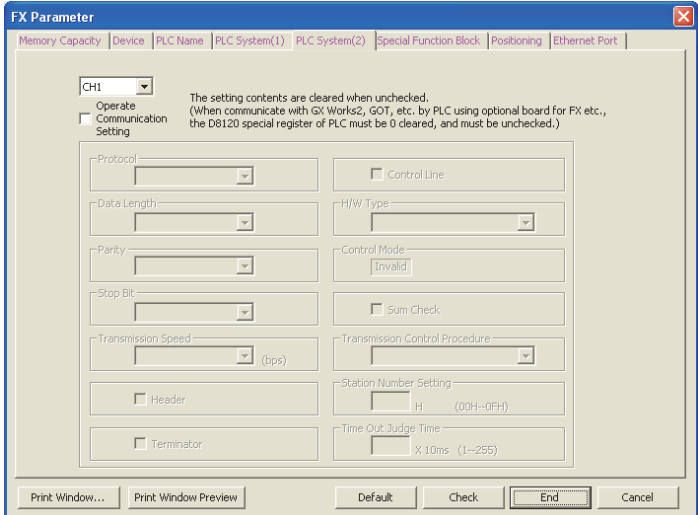

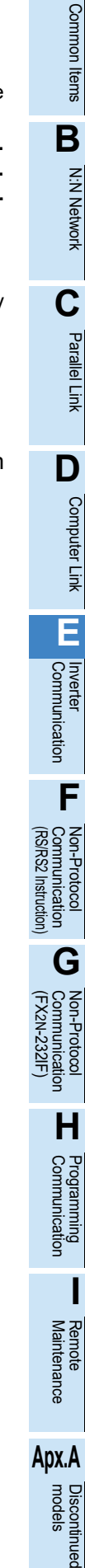

**A**

# **3 Setting the serial communication (parameters)**

Set the parameters as shown below:

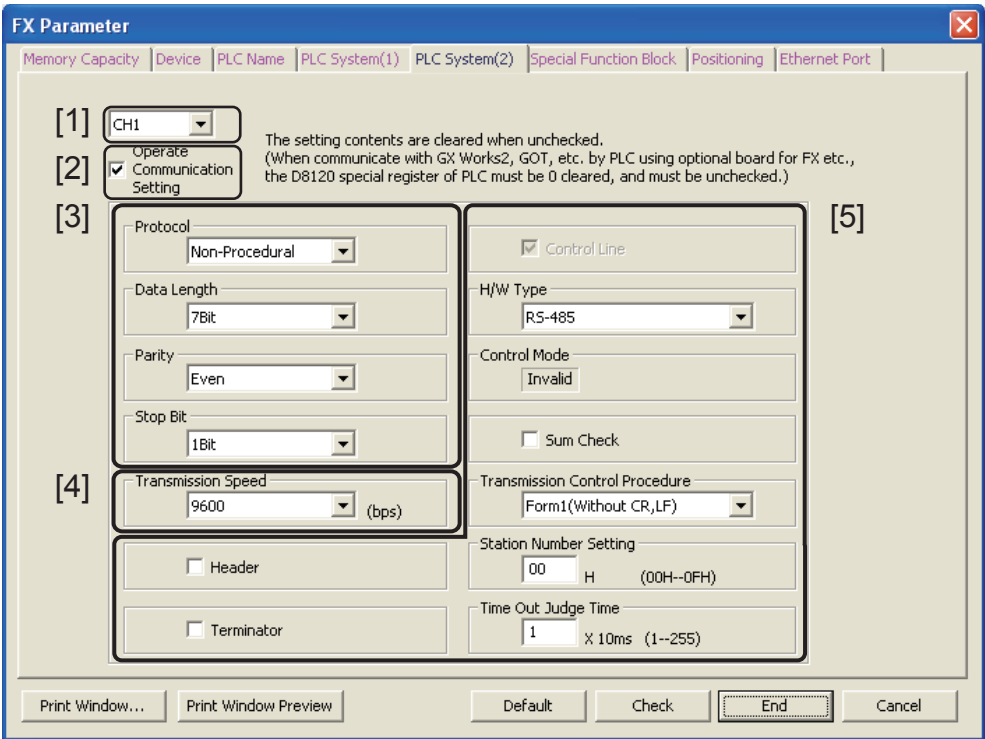

- [1] Set the channel to be used. (This parameter can be set only in the FX3G, FX3GC, FX3U and FX3UC PLCs.)
- [2] Check the "Operate Communication Setting" box.
- [3] Set "Protocol" to "Non-procedural", "Data Length" to "7Bit", "Parity" to "Even", and "Stop Bit" to "1Bit".
- [4] Set "Transmission Speed" to either "4800", "9600", "19200" or "38400<sup>\*1</sup>", and make sure that the set value here is the same as the set value in the inverters.
- [5] Ignore these items.
- \*1. This transmission speed is supported only in FX3S, FX3G, FX3GC, FX3U and FX3UC PLCS.

Click [End].

# **4 Writing parameters and program to the PLC**

Select [Online]  $\rightarrow$  [Write to PLC] from the menu bar, click [Parameter + Program], and then click [Execute].

# **6.3 Communication Setting Using Parameter Method (FXGP/WIN)**

Communication settings may be changed via the parameter method with GX Works2, GX Developer, FXGP/WIN for Windows and FX-30P handy programming panel. This section describes how to change parameters with FXGP/WIN. Ch2 cannot be set using FXGP/WIN.

**For details on GX Works2 operating procedure, refer to section 6.2. For details on GX Developer operating procedure, refer to GX Developer Operating Manual. For details on FX-30P operating procedure, refer to FX-30P Operation Manual.**

### **6.3.1 Operating procedure**

This subsection explains the serial communication setting method. Suppose that FXGP/WIN is already started up.

# **1 Displaying serial setting (parameter)**

Select [Option]  $\rightarrow$  [Serial setting (parameter)] from the toolbar. The following dialog box appears according to absence/presence of parameter setting.

#### **1. When there are no parameter settings**

There are no communication settings. Click the [Yes] button.

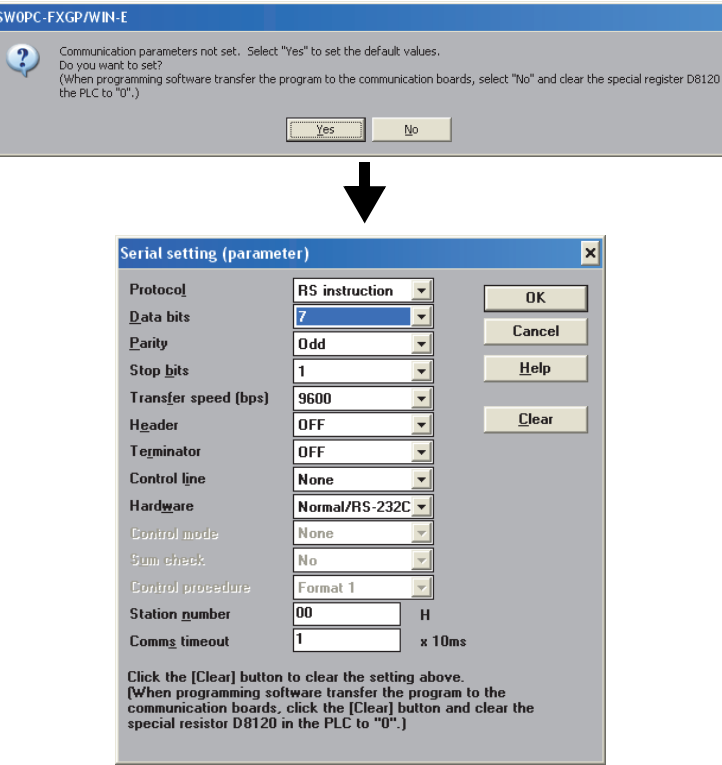

node

**A**

Common Items

Common Items

**B**

N:N Network

N:N Network

**C**

Parallel Link

Parallel Ę

**D**

Computer Link

Computer Link

**E**

Inverter<br>Communication

**FRANCE Non-Protocol**<br>Communication<br>(RSRS2 Instruction) (RS/RS2 Instruction) Communication Non-Protocol

**G**

Non-Protocol 2N-232IF)

(FX

#### **2. When there are already parameter settings**

The existing communication setting contents are displayed.

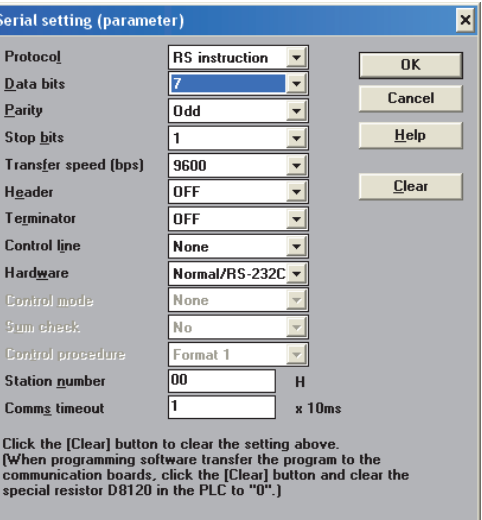

# **2 Adjusting serial setting (parameter)**

Execute the communication setting as shown below.

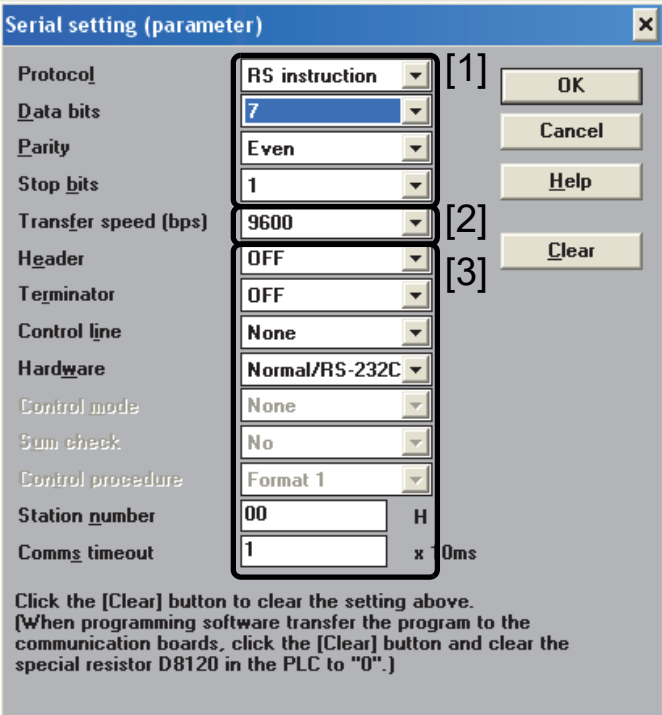

- [1] Set "Protocol" to "RS instruction", "Data bits" to "7", "Parity" to "Even", and "Stop bits" to "1".
- [2] Set "Transfer speed [bps]" to either "4800", "9600" or "19200", and make sure that the set value here is the same as the set value in the inverters.

[3] Ignore these items.

# **3 Writing a sequence program (parameters) to the PLC**

Select  $[PLC] \rightarrow [Transfers] \rightarrow [Write]$  from the toolbar, and click  $[OK]$  button.

Common Items

Common Items

**B**

N:N Network

**N:N Network** 

**C**

Parallel Link

Parallel Ę

**D**

Computer Link

Computer Link

**E**

Inverter<br>Communication

**F**

**G**

Communication Non-Protocol 2N-232IF)

**H**

Communication Programming

**I**

Maintenance Remote

**Apx.A**

models Discontinued

(RS/RS2 Instruction) Communication Non-Protocol

Non-Protocol<br>Communicati<br>(RS/RS2 Instruct

(FX

# **7. Creating Programs (FX2N, FX2NC)**

This chapter explains how to create programs which change inverter parameters and give operation commands to inverters. As explanation, a program example is shown for each applied instruction.

# **7.1 Checking Contents of Related Devices**

The tables below show the devices used in inverter communication in FX2N and FX2NC PLCs.

#### **1. Bit devices**

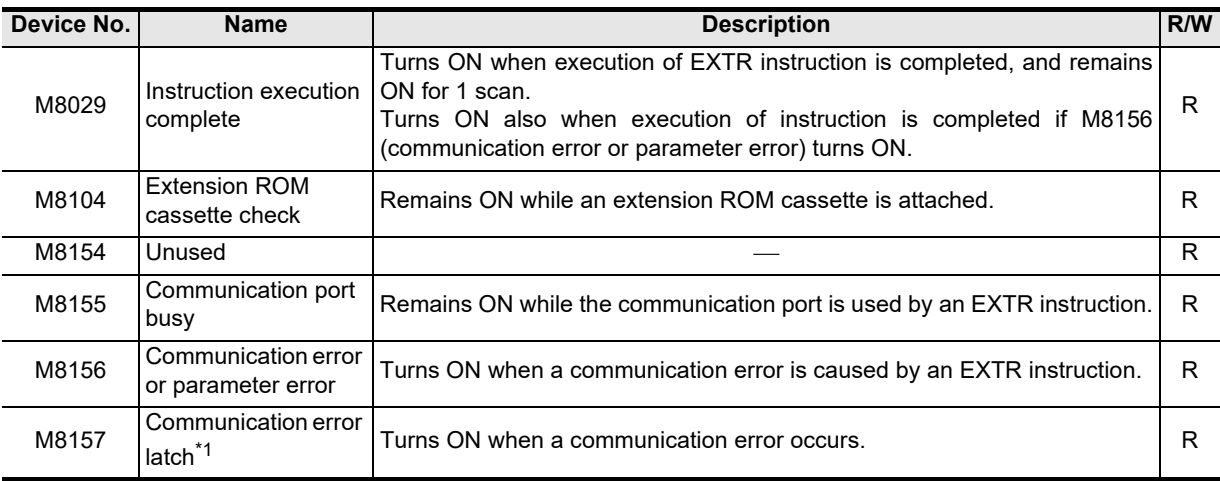

R: Read only (used as a contact in program)

\*1. Cleared when the PLC mode is changed from STOP to RUN.

### **2. Word devices**

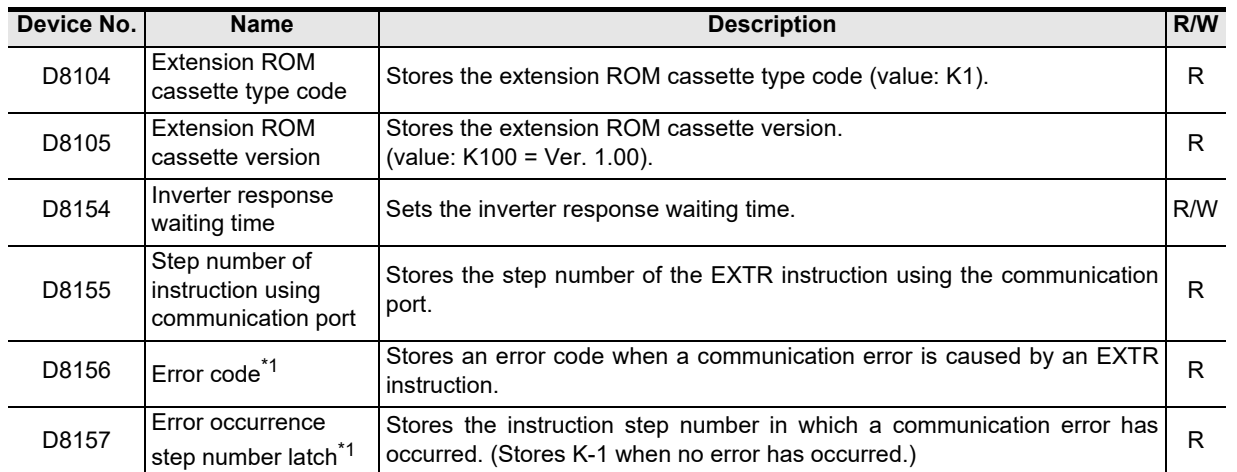

R: Read only

W: Write only

R/W: Read or Write

\*1. Cleared when the PLC mode is changed from STOP to RUN.

# **7.2 Common Items in Inverter Communication Instructions**

### **7.2.1 Inverter communication types (EXTR K10 to K13)**

An FX2N and FX2NC PLC and inverter execute communication using EXTR (FNC180) instruction. EXTR instruction can be described in four types of methods, from "EXTR K10" to "EXTR K13", depending on the data communication direction and parameter writing/reading direction.

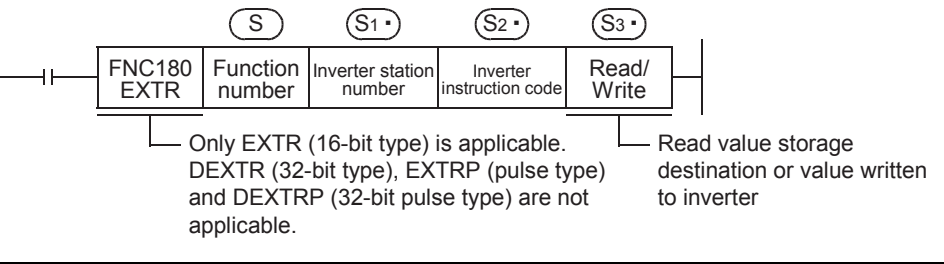

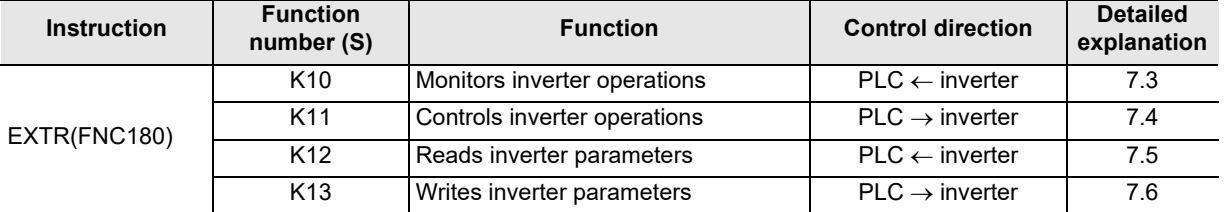

## **7.2.2 Function and operation**

### **1. Communication start timing**

At the rising edge (OFF $\rightarrow$ ON) of the drive condition, the PLC starts communication with an inverter. Even if the drive condition turns OFF during communication with an inverter, the PLC executes communication until the end.

When the drive condition is always ON, the PLC executes communication repeatedly.

### **2. Simultaneous driving of EXTR instructions and communication processing**

- 1) Driving instructions at the same time
	- Two or more EXTR functions (K10 to K13) can be programmed, and driven at the same time.
	- When two or more instructions are driven at the same time during communication, the next EXTR instruction in the program is executed after the current communication with an inverter is finished.

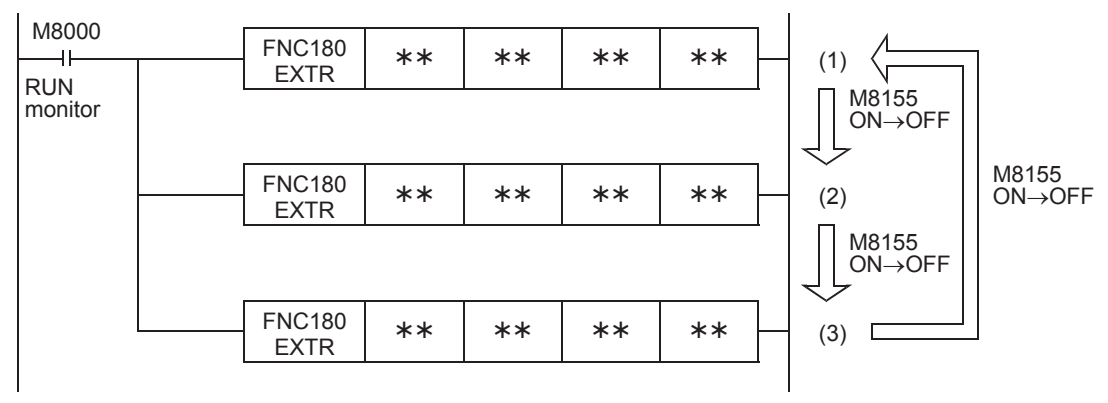

Common Items

Common Items

**B**

N:N Network

N:N Network

**C**

Parallel Link

Parallel 들

**D**

Computer Link

।<br>जून

Computer

**E**

Inverter<br>Communication

**FRANCE Non-Protocol**<br>Communication<br>(RS/RS2 Instruction) (RS/RS2 Instruction) Communication Non-Protocol

**G**

Communication Non-Protocol 2N-232IF)

**H**

Programming<br>Communication

**I**

(FX

- The PLC waits for 15 ms after acquiring the communication port, and then starts communication using EXTR instructions. Even if the drive condition turns ON, the PLC does not start execution of the EXTR instruction until the communication port busy flag M8155 turns OFF from ON if M8155 was set to ON by another EXTR instruction.

The PLC frees the communication port, and then executes EXTR instructions driven in the next step and so on.

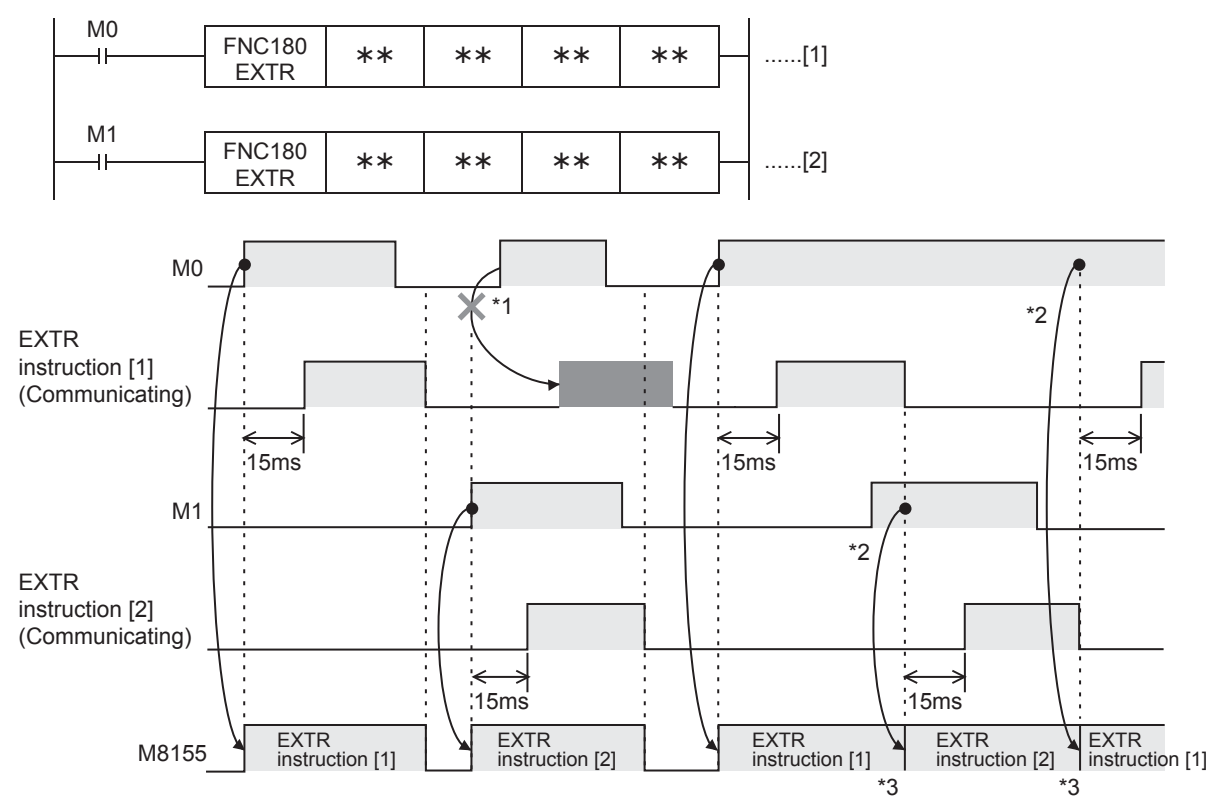

- \*1. The PLC does not execute the instruction even if M8155 is turned OFF because the drive contact is OFF.
- \*2. When two or more instructions are driven at the same time during communication, the next EXTR instruction is executed after the current instruction is completed.
- \*3. M8155 remains OFF until the next EXTR instruction is driven after execution of the current EXTR instruction is completed.
- 2) Cautions on programming

When the drive contact for another EXTR instruction is driven by a pulse signal during communication with an inverter, the communication is not executed.

When communicating with inverters for two or more items, let the drive contact for the EXTR instruction remain ON until sending is completed. After communication with all inverters is completed, set the drive contact to OFF using the instruction execution complete flag M8029.

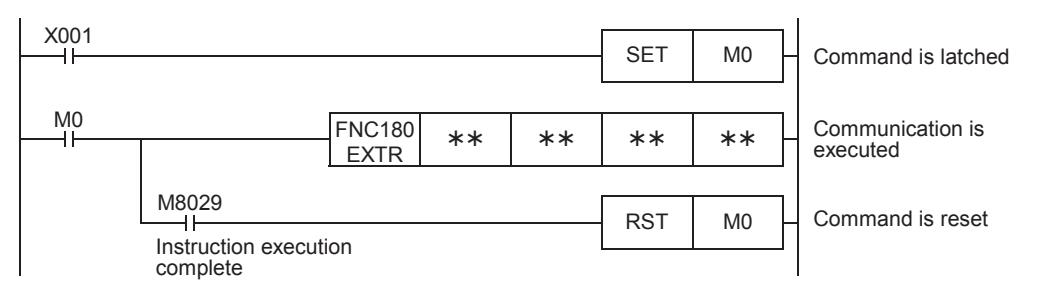

#### **3. Communication complete flag (M8029)**

When communication with an inverter is completed, the instruction execution complete flag M8029 turns ON, and remains ON for 1 scan.

For details on using M8029 method, refer to program examples shown below.

## **7.2.3 Instruction completion and error flag operation**

When two or more EXTR instructions are programmed, the following flags turn ON or OFF according to the execution result of each EXTR instruction.

For acquiring the result of each EXTR instruction, make sure to provide these flags just below each EXTR instruction.

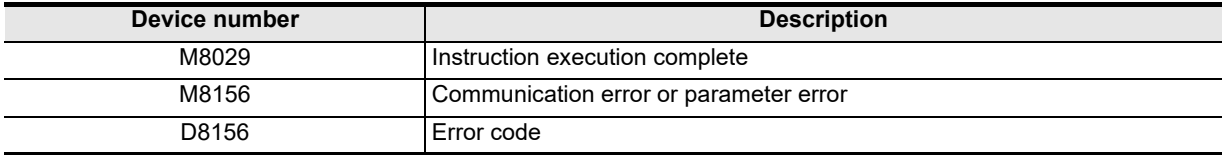

#### **1. Operation of M8029 (instruction execution complete flag)**

M8029 (instruction execution complete flag) operates as shown below. In the program below, M0 and M2 turn OFF and M1 turn ON when communication is completed.

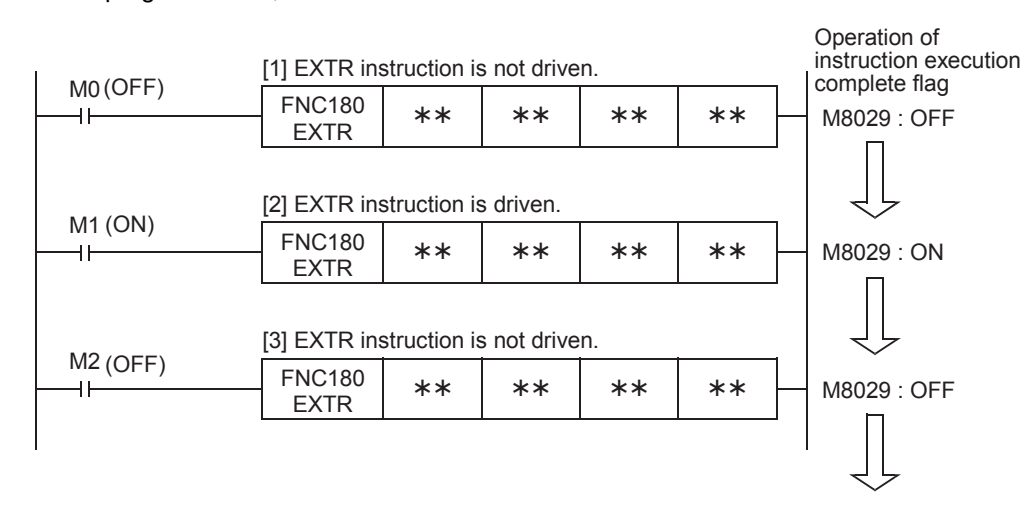

### **2. Operations of M8156 (error flag) and D8156 (error code)**

M8156 (error flag) and D8156 (error code) operate as shown below. In the program below, a communication error occurs in [1] and [3], and communication is completed normally in [2].

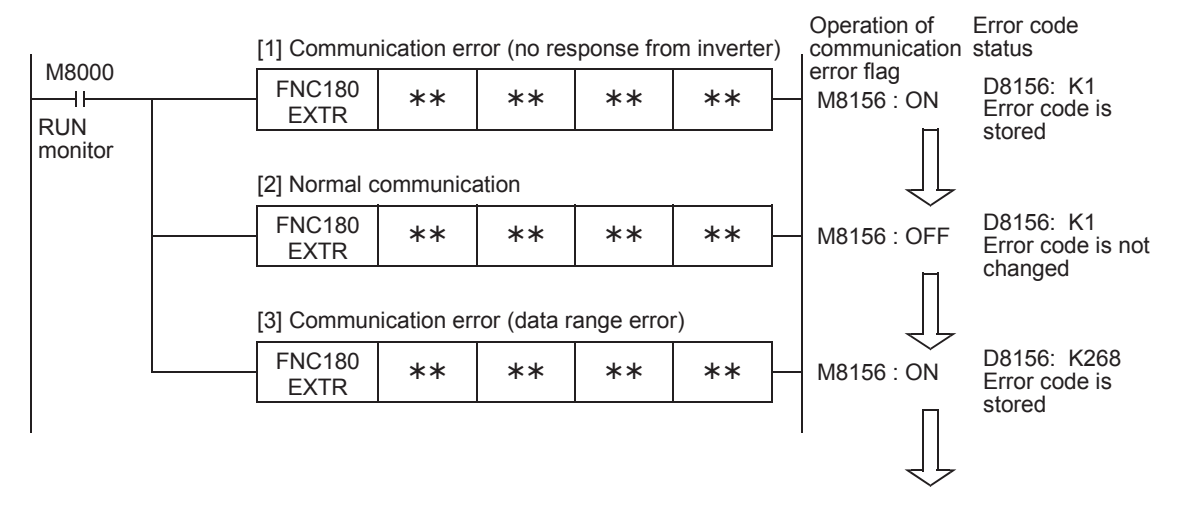

### **3. Program examples**

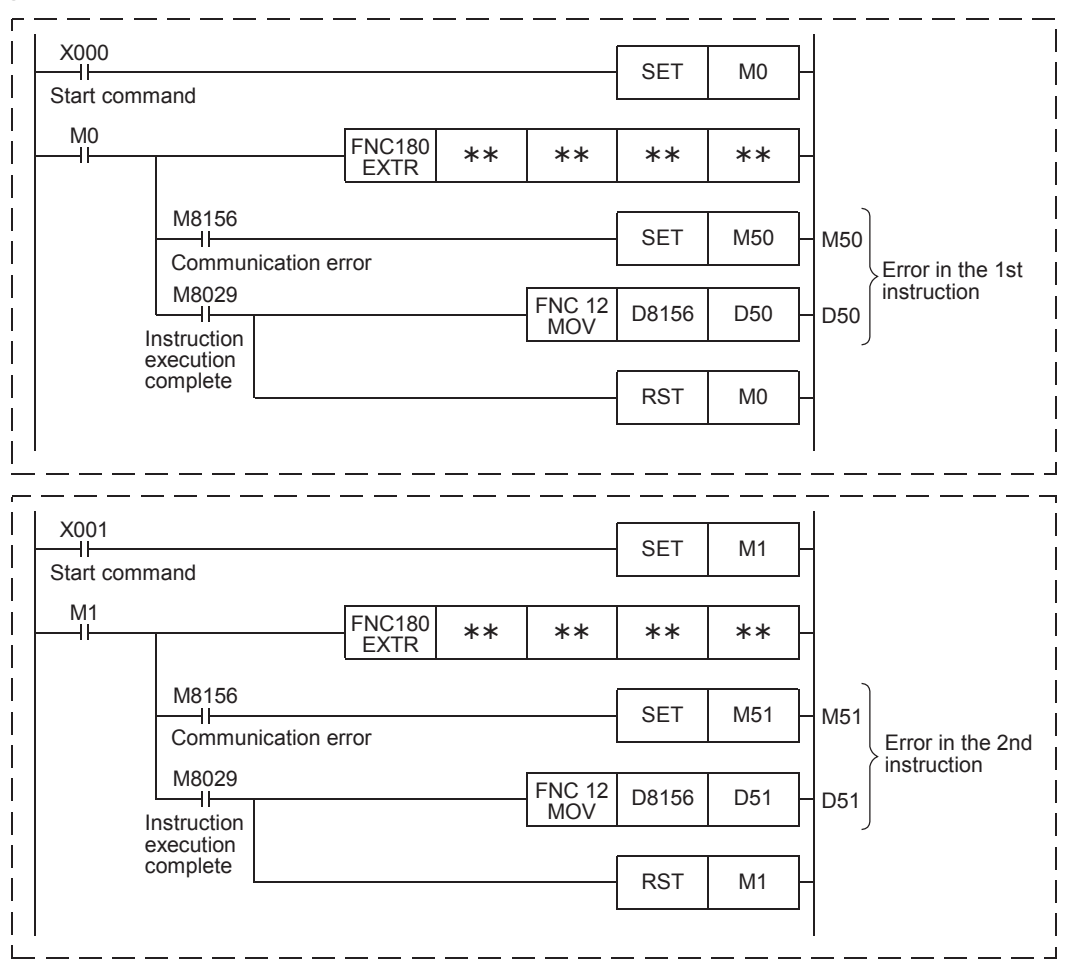

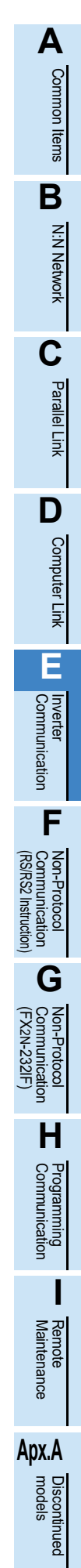

## **7.2.4 Cautions on programming**

#### **1. Using the EXTR instruction together with another instruction**

- The EXTR instruction cannot be used together with the RS instruction.
- The EXTR instruction cannot be used together with a EXTR K0 instruction.

#### **2. When programming the EXTR instruction in a state of a STL instruction**

Make sure to let the state relay remain ON until communication with an inverter is completed. If the state relay is set to OFF during communication, the EXTR instruction is stopped in the middle of execution, and another EXTR instruction cannot be started. Program a sequence while observing the following cautions

• Add M8029 (instruction execution complete flag) ON condition to the state relay transfer condition, and provide such an interlock that the state relay ON/OFF status does not change during communication with an inverter.

If the state changes during communication, communication may not be performed normally.

• When resetting many state relays all at once using ZRST (FNC 40) instruction, etc., make sure that the M8155 (communication port busy) OFF condition is established.

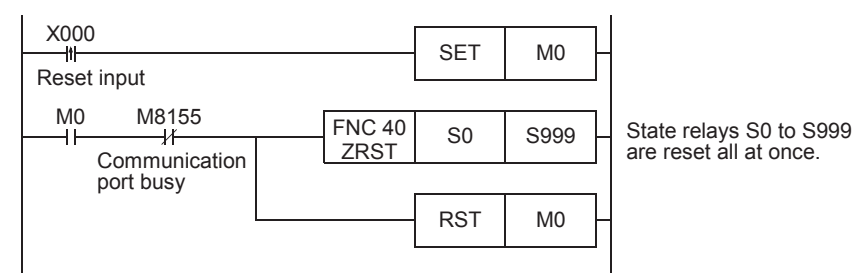

#### **3. Using the EXTR instruction in a program flow**

The EXTR instruction cannot be used in the following program flows

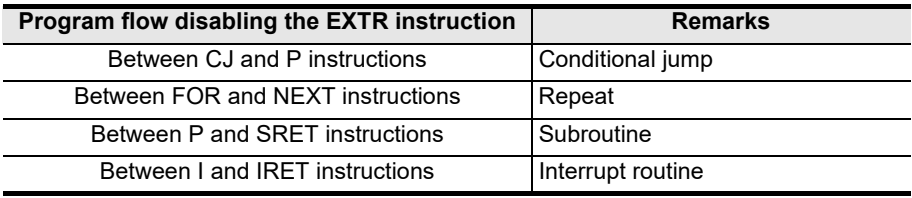

#### **4. Caution on write during RUN**

- 1) Condition in which the EXTR instruction can be written While the PLC is in the STOP status, the EXTR instruction can be written during RUN.
- 2) Condition in which the EXTR instruction cannot be written

The EXTR instruction cannot be written during RUN.

If the EXTR instruction is written during RUN while communication or if the EXTR instruction is deleted in RUN mode, communication may be disabled after that. (In such a case, set the PLC to STOP, and then to RUN mode again to initialize the status.)

### **5. When using the E500 Series**

Parameters Nos. 922 and 923 in the E500 Series cannot be used in inverter communication.

# **7.3** Inverter Operation Monitoring Instruction (PLC←Inverter) [EXTR K10]

EXTR K10 instruction reads the operation status of an inverter to the PLC.

### **7.3.1 Function and operation**

When an "instruction code" specified for computer link operation in inverters is specified in EXTR instruction, a value in the inverter is read to  $\circled{0\cdot}$  .

#### **1. Applicable devices**

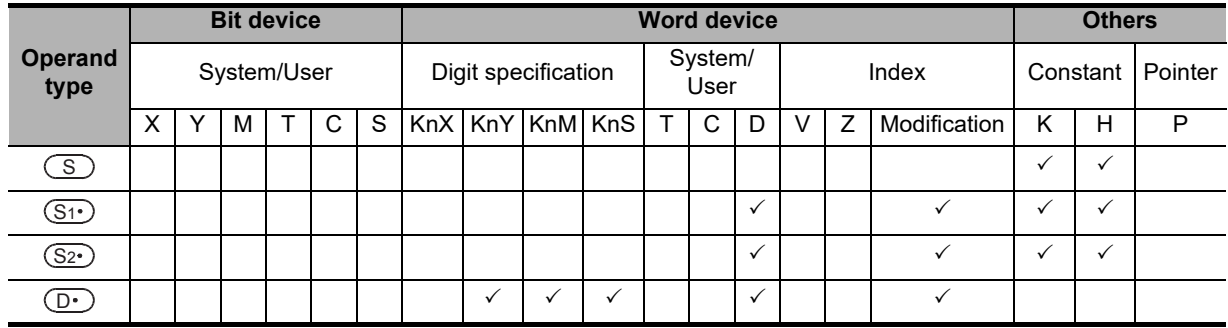

#### **2. Program example**

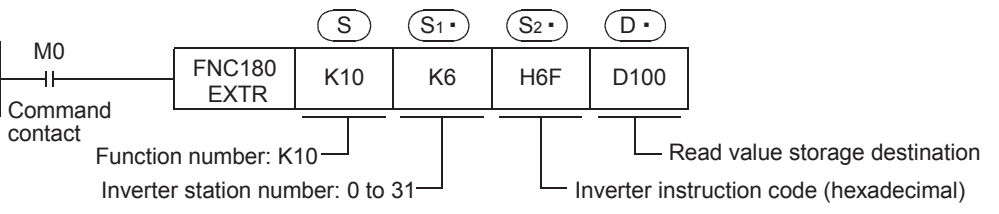

### **7.3.2 Inverter instruction codes**

The table below shows inverter instruction codes which can be specified in  $\,$   $\rm \overline{S22^{\circ}}$  . For the instruction codes, refer to the pages explaining computer link in detail in each inverter manual.

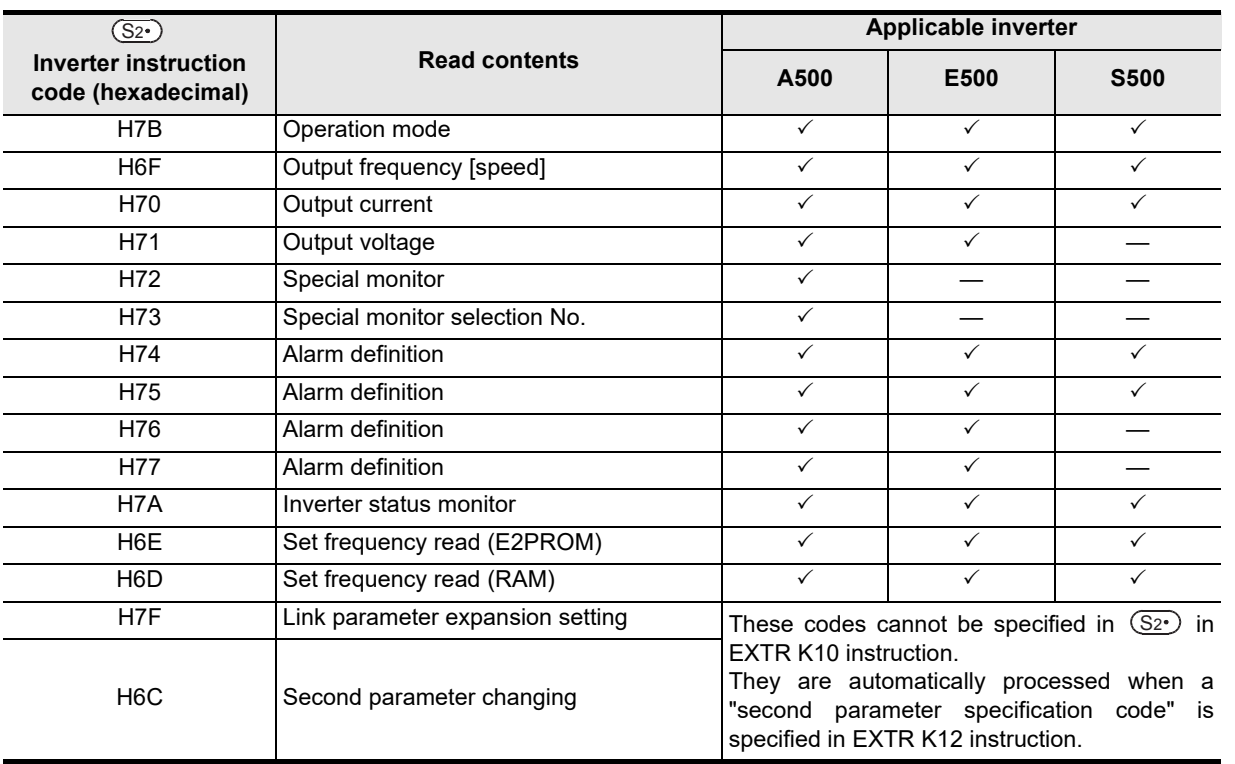

Common Items Common Items **BN:N Network** N:N Network **C**Parallel Parallel Link Ę **D**Computer Link Computer Link **E**

**A**

**I**

**H**

Maintenance

models Discontinued

# 7.4 Inverter Operation Control Instruction (PLC<sup>+</sup>Inverter) [EXTR K11]

This instruction writes a control value required to operate an inverter from the PLC to the inverter.

### **7.4.1 Function and operation**

When an "instruction code" specified for computer link operation in inverters is specified in EXTR instruction, a value specified in  $(S_3)$  is written to the specified item in the inverter.

#### **1. Applicable devices**

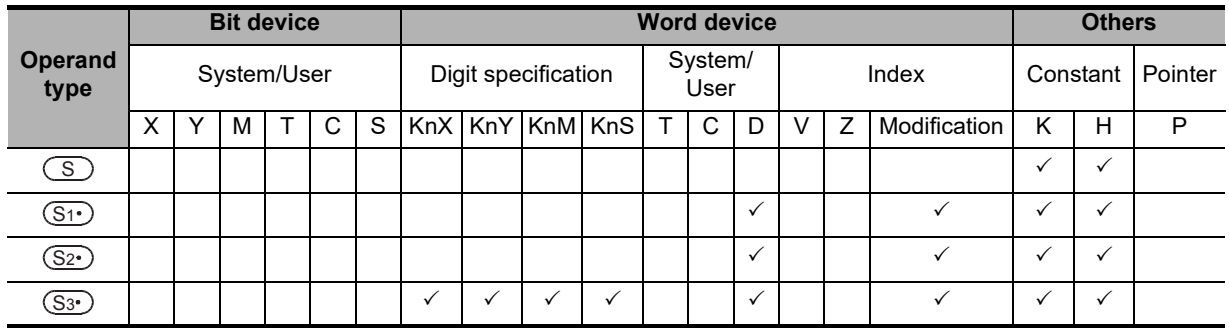

#### **2. Program example**

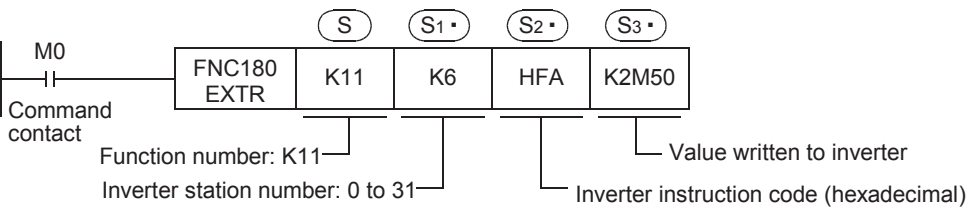

### **7.4.2 Inverter instruction codes**

The table below shows inverter instruction codes which can be specified in  $\,$   $\rm \overline{S22^{\circ}}$  . For the instruction codes, refer to the pages explaining computer link in detail in each inverter manual.

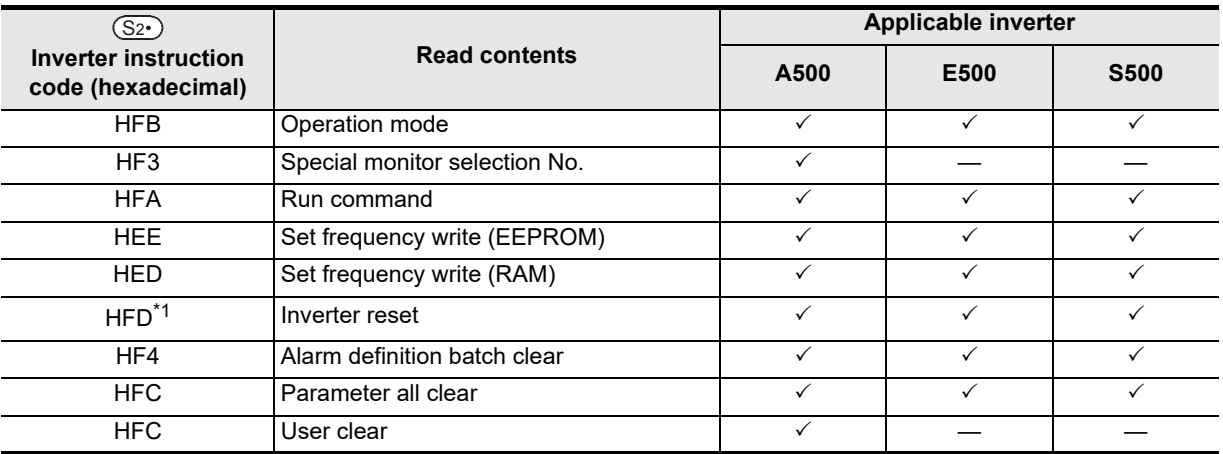

\*1. The instruction code "HFD (inverter reset)" does not request response from the inverter. Accordingly, even if inverter reset is executed to a station number in which an inverter is not connected, error does not occur.

It takes about 2.2 seconds to complete execution of inverter reset.

Common Items

Common Items

**B**

N:N Network

N:N Network

**C**

Parallel Link

Paralle 듷

**D**

Computer Link

**TINK** 

Computer

**E**

Inverter<br>Communication

**F**

**G**

Communication Non-Protocol 2N-232IF)

**H**

Communication Programming

**I**

Maintenance Remote<br>Maintenance

**Apx.A**

models Discontinued

(RS/RS2 Instruction) Communication Non-Protocol

Non-Protocol<br>Communication<br>(RS/RS2 Instruction)

(FX

# **7.5 Inverter Parameter Reading Instruction (PLC←Inverter) [EXTR K12]**

This instruction reads a parameter of an inverter to the PLC.

### **7.5.1 Function and operation**

When a parameter number of an inverter is specified in EXTR instruction, the value of the parameter in the inverter is read to  $\circled{0}$ .

#### **1. Applicable devices**

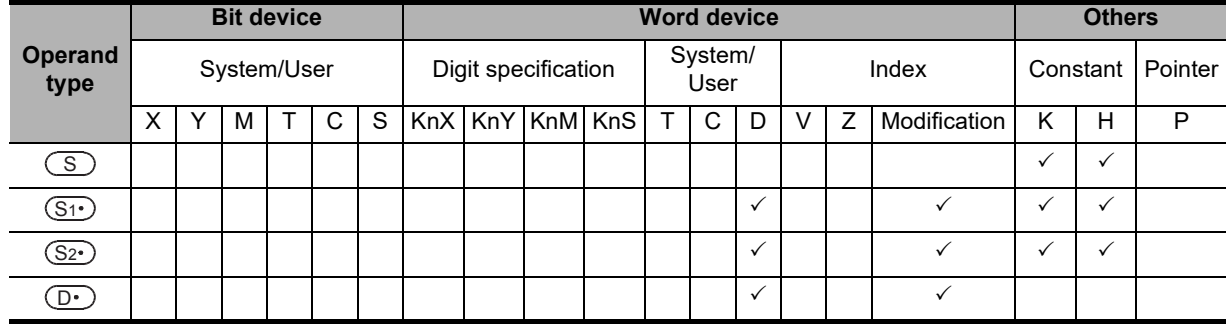

#### **2. Program example**

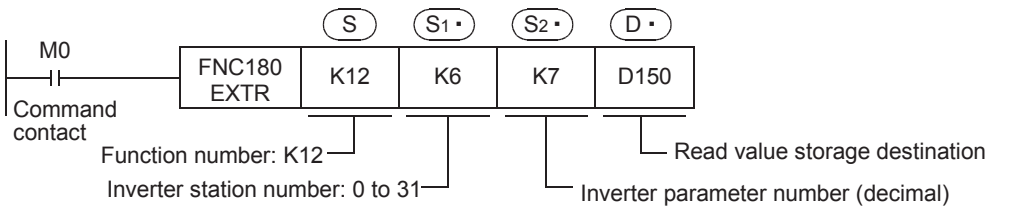

### **7.5.2 Inverter parameter number**

Refer to related data shown later.

### **7.5.3 Program example of "second parameter specification code"**

In the program example shown below, the parameter number 201 (frequency: 201, time: 1201, motor rotation direction: 2201) is read from the A500 inverter whose station number is 6. Read devices: D100 = Motor rotation direction, D101 = Frequency, D102 = Time

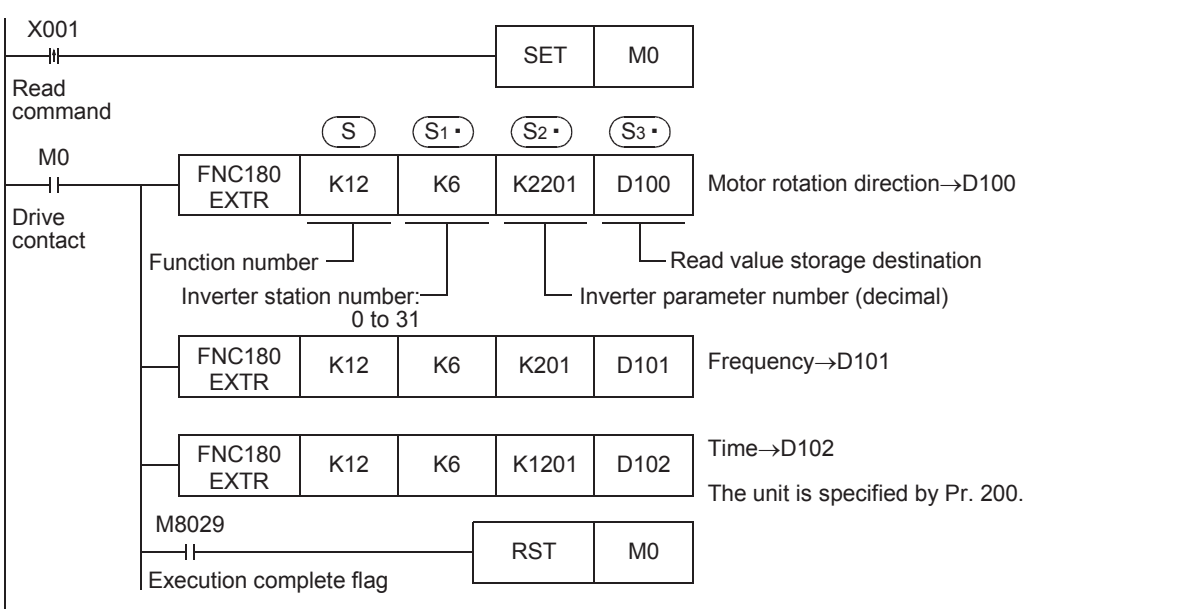

# **7.6 Inverter Parameter Writing Instruction (PLC→Inverter) [EXTR K13]**

This instruction writes a value from the PLC to a parameter in an inverter.

#### **7.6.1 Function and operation**

When a parameter number in an inverter is specified in EXTR instruction, the value of  $(\overline{\mathbb{S}^3\cdot})$  is written to the specified item in the inverter.

#### **1. Applicable devices**

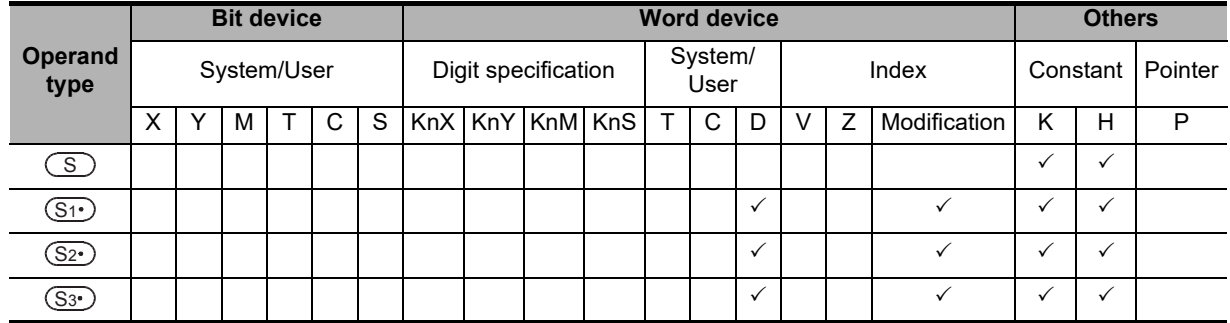

#### **2. Program example**

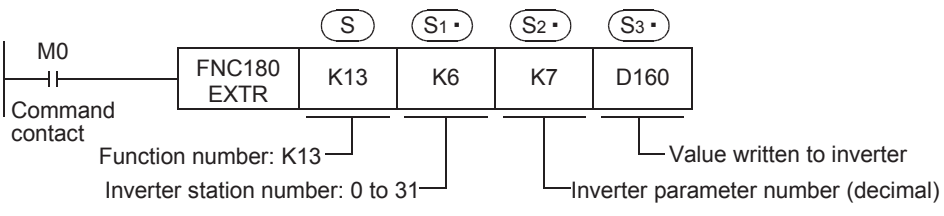

### **7.6.2 Inverter parameter number**

Refer to related data shown later.

### **7.6.3 Program example of "second parameter specification code"**

In the program example shown below, data is written from the PLC to parameter number 201 (frequency: 201, time: 1201, motor rotation direction: 2201) in the A500 inverter.

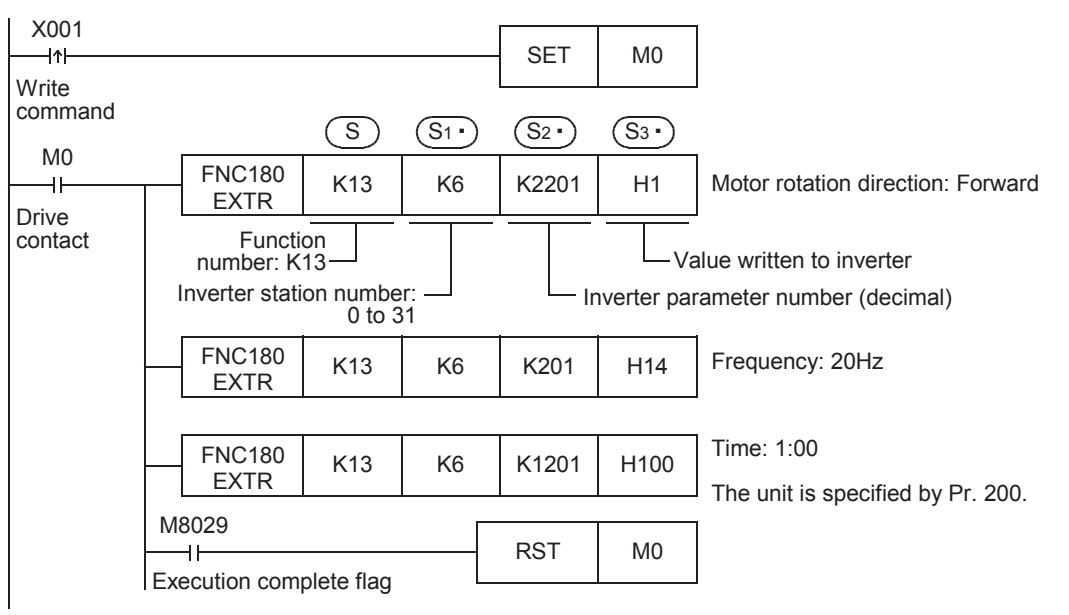

# **7.7 Second Parameter Specification Codes**

When handling the following parameters in computer link operation, it is necessary to select second parameters.

In EXTR K12 and EXTR K13 instructions, when a value shown in the tables below is set to  $(S_{2})$ , the extension parameter and second parameter are automatically overwritten, and the parameter values are then read or written.

### **7.7.1 S500 Series**

### **1. Second parameter specification codes for parameter numbers C2 to C7**

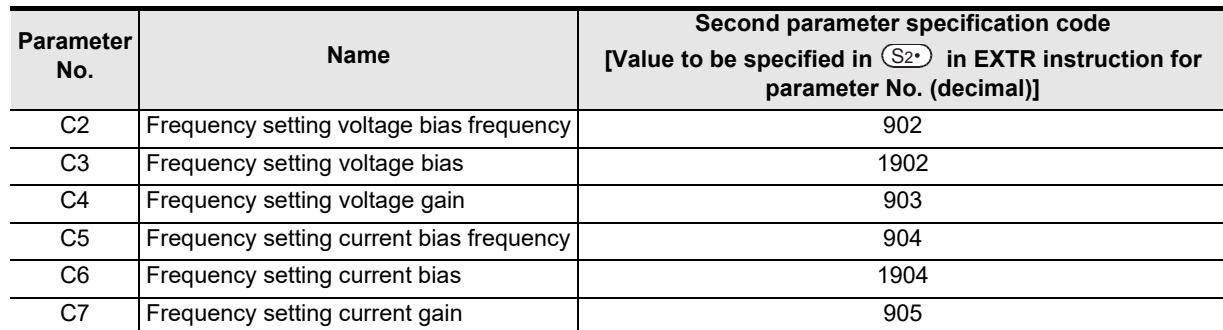

### **7.7.2 E500 Series**

### **1. Second parameter specification codes for parameter numbers 902 to 905**

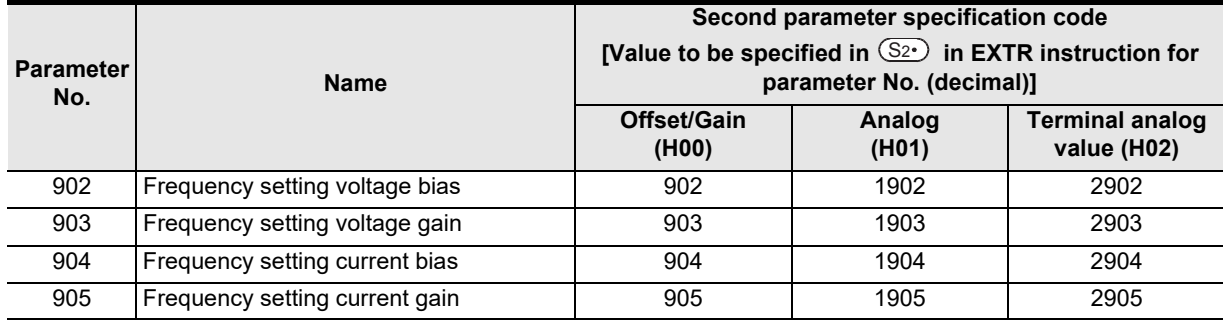

**A**

**I**

Maintenance Remote

## **7.7.3 A500 Series**

#### **1. Second parameter specification codes for parameter numbers 201 to 230**

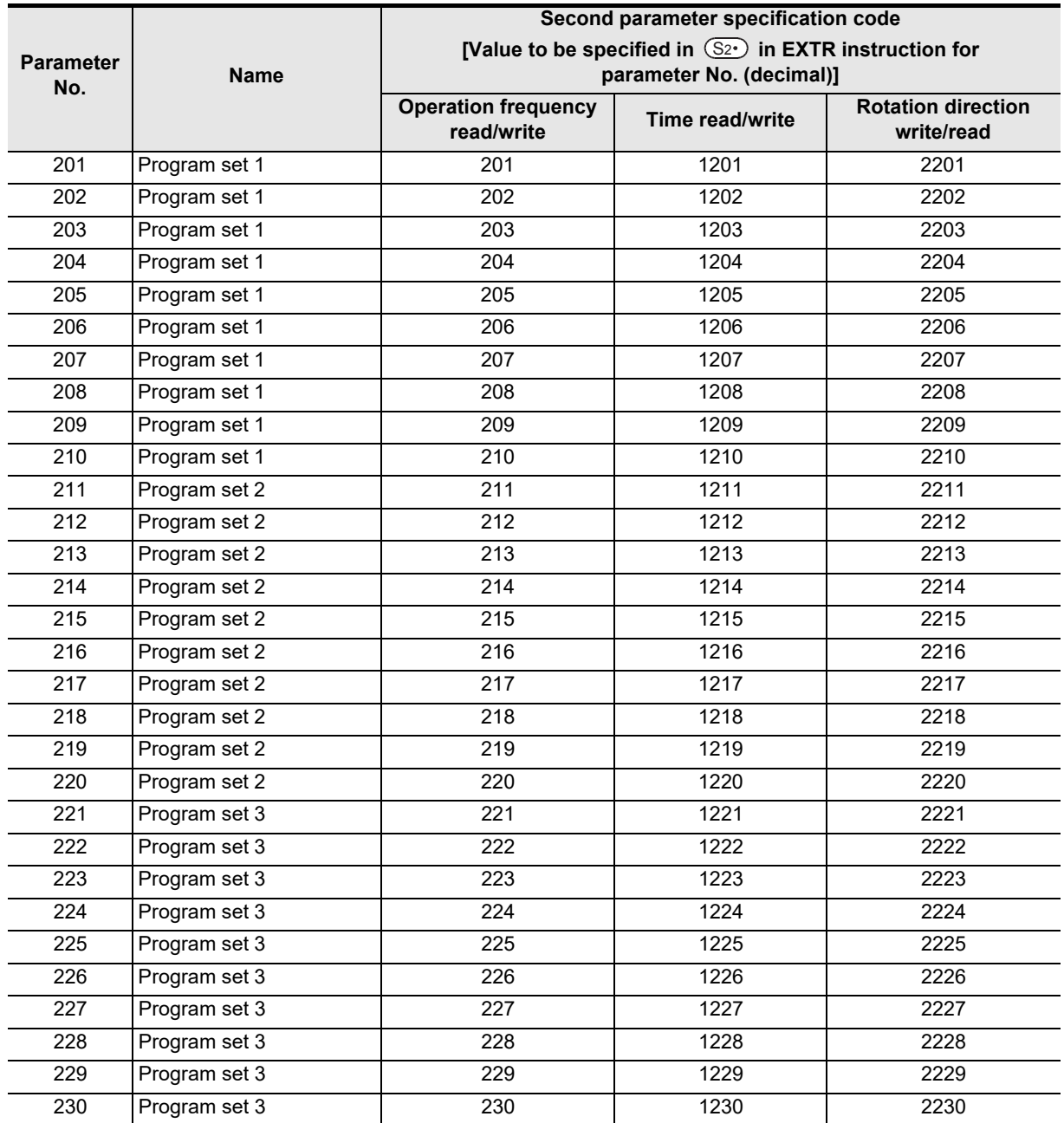

#### **2. Second parameter specification codes for parameter numbers 902 to 905**

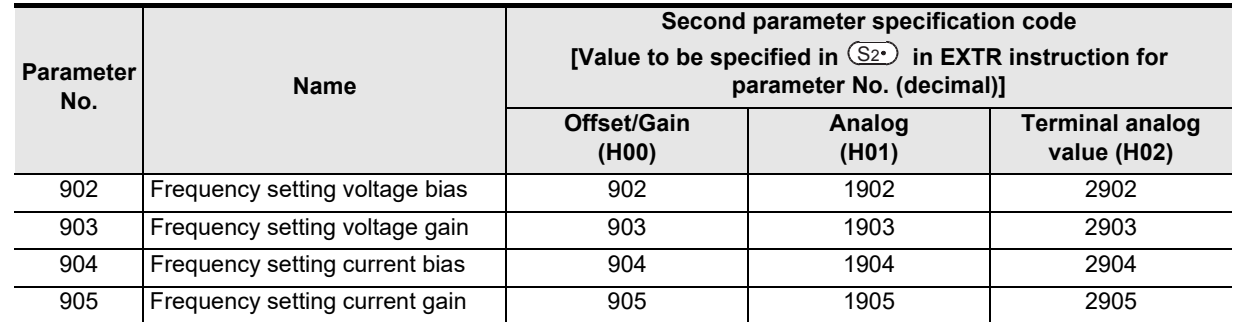

Common Items

Common Items

**B**

N:N Network

N:N Network

**C**

Parallel Link

Parallel Ę

**D**

Computer Link

Tink

Computer

**E**

Inverter<br>Communication

**F**

**G**

Communication Non-Protocol 2N-232IF)

**H**

Communication Programming

**I**

(RS/RS2 Instruction) Communication Non-Protocol

Non-Protocol<br>Communicati<br>(RS/RS2 Instruct

(FX

# **8. Practical Program Examples (FX2N, FX2NC)**

This chapter explains practical programs for inverter communication.

# **8.1 Practical Example 1**

This fundamental program example monitors operations of an inverter, controls operations of an inverter and writes parameters to an inverter.

### **8.1.1 System configuration example**

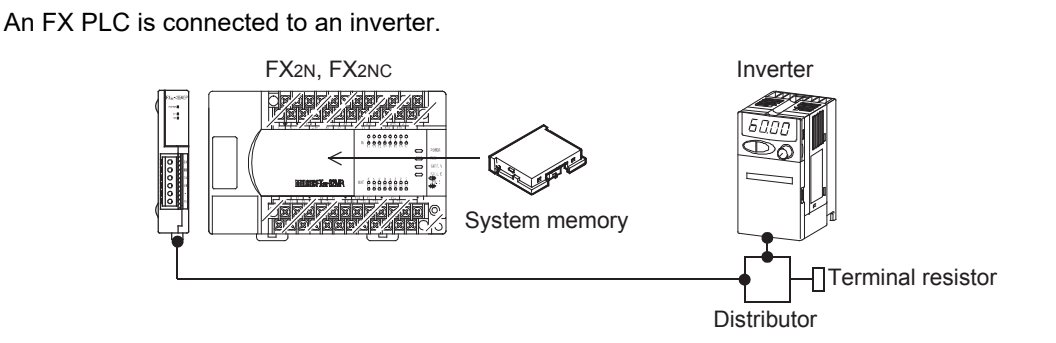

### **8.1.2 Contents of operation**

As an example of operation control, an inverter can be stopped (X000), rotated forward (X001) and rotated reverse (X002).

By changing the contents of D10, the speed can be changed.

The contents of D10 can be changed from a sequence program or display unit.

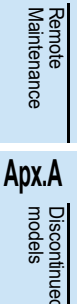

## **8.1.3 Program example**

### **1. Writing parameters to an inverter while the PLC is in RUN mode**

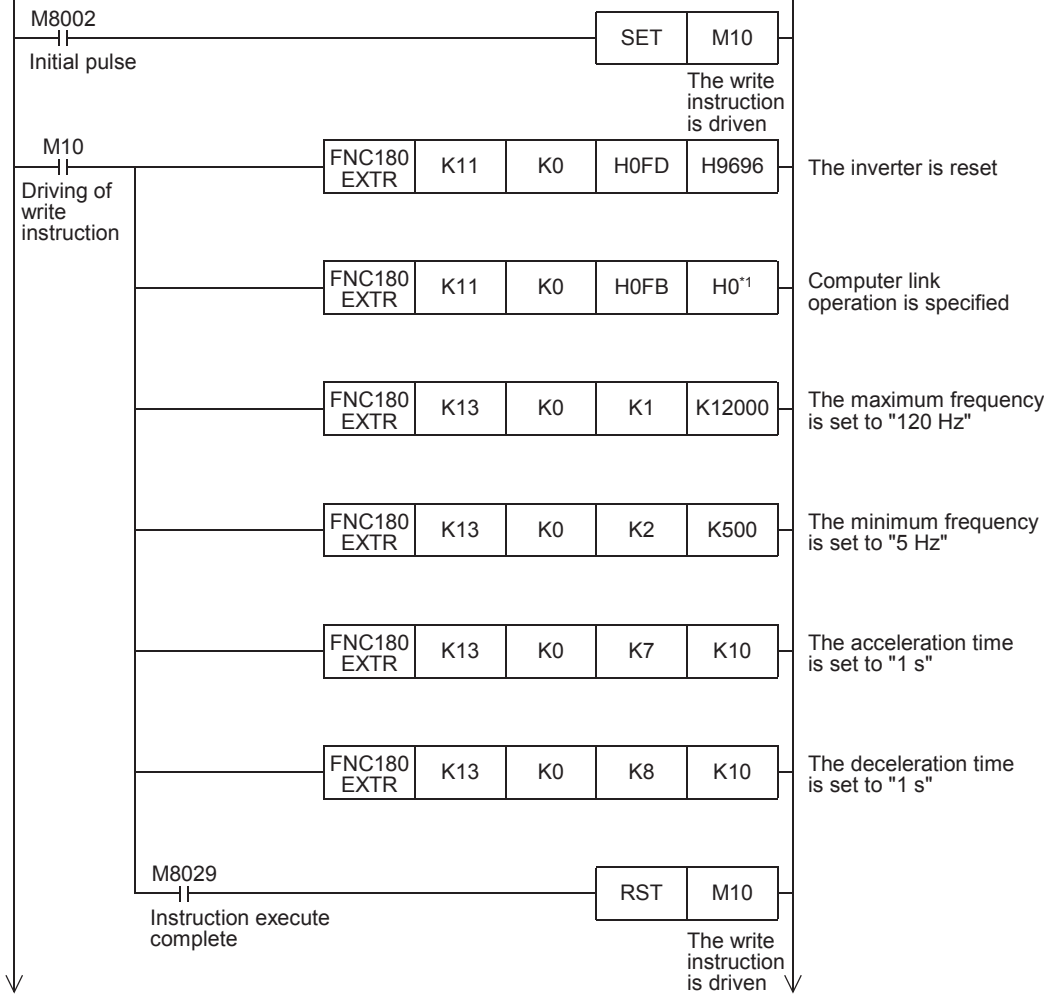

\*1. When using an E500 Series inverter, use "H2" to specify computer link operation.

### **2. Changing the speed using a sequence program**

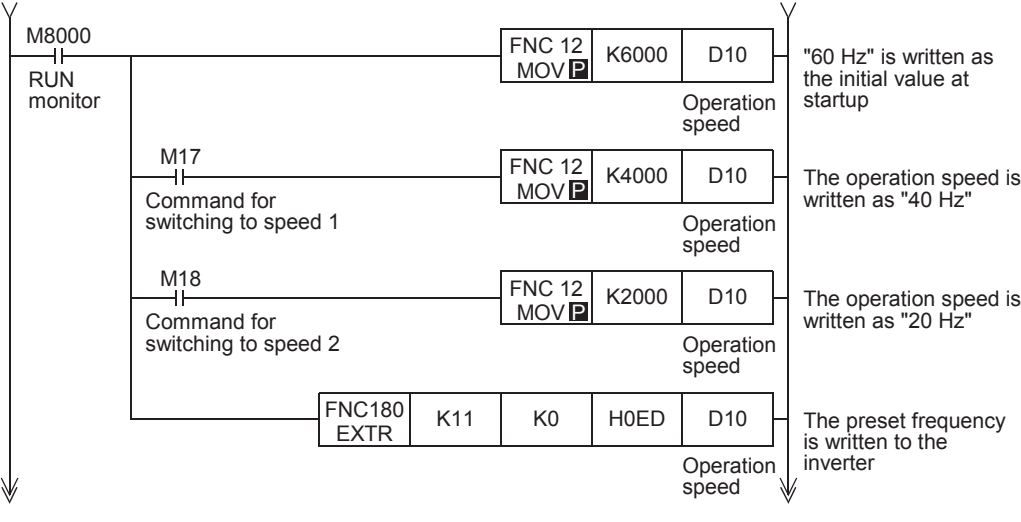

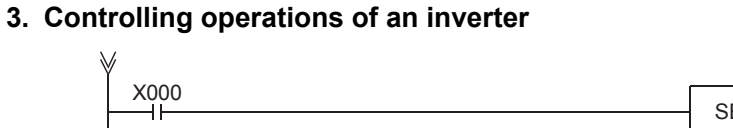

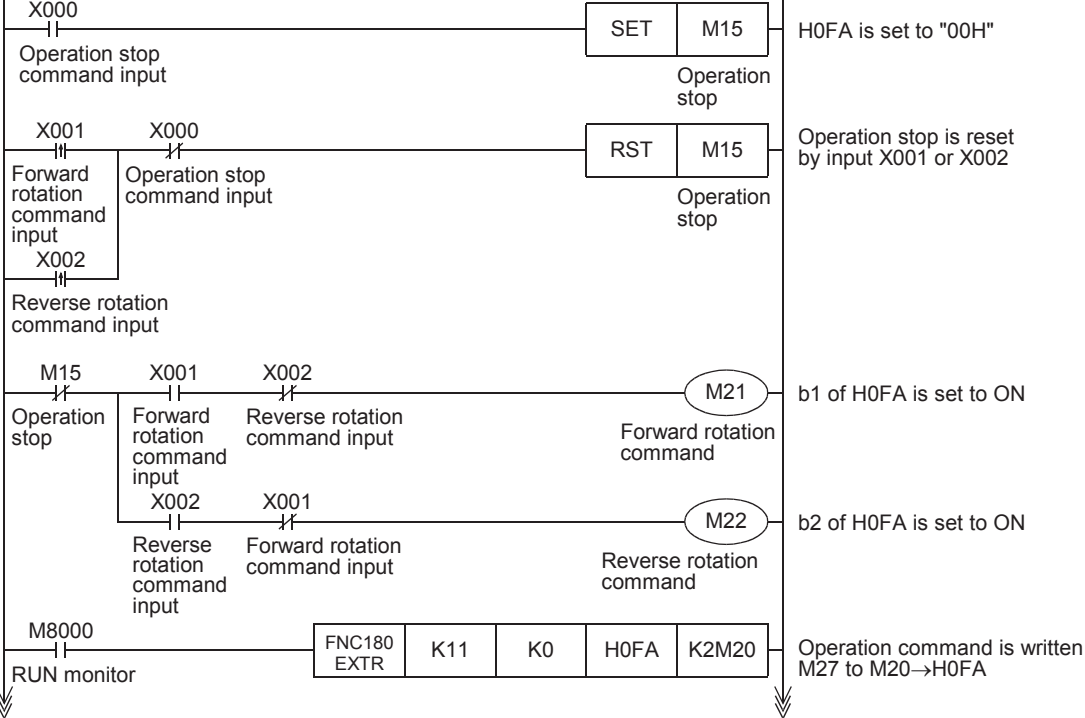

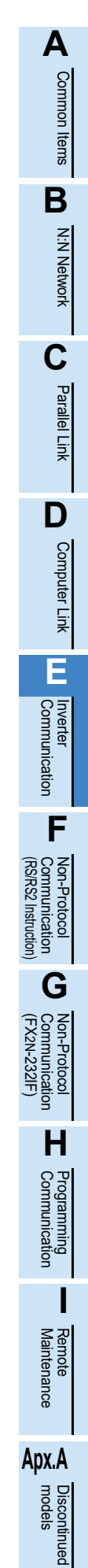

# **4. Monitoring operations of an inverter**

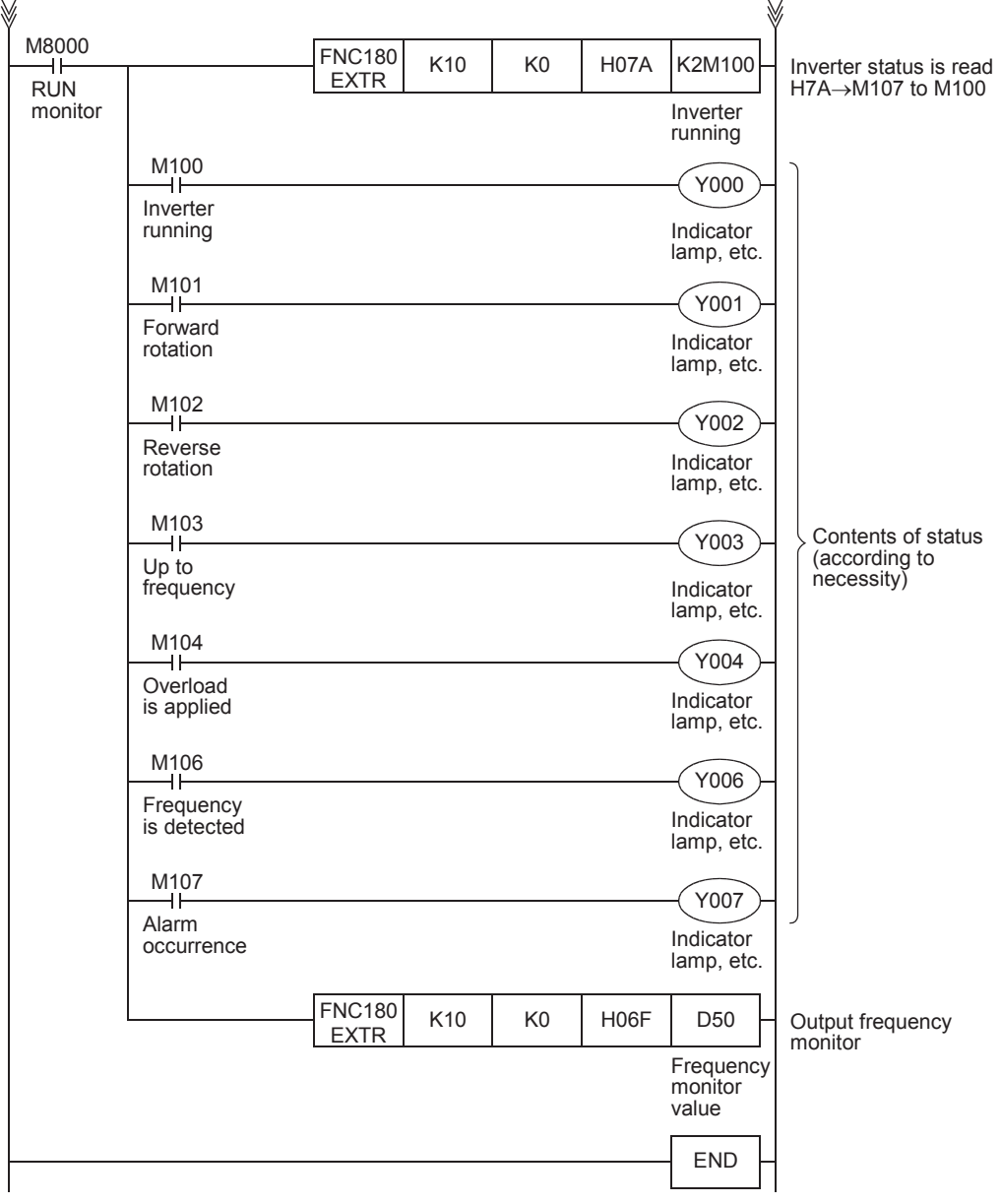
# **8.2 Practical Example 2**

This program executes the same control as practical example 1 shown above.

#### **8.2.1 System configuration example**

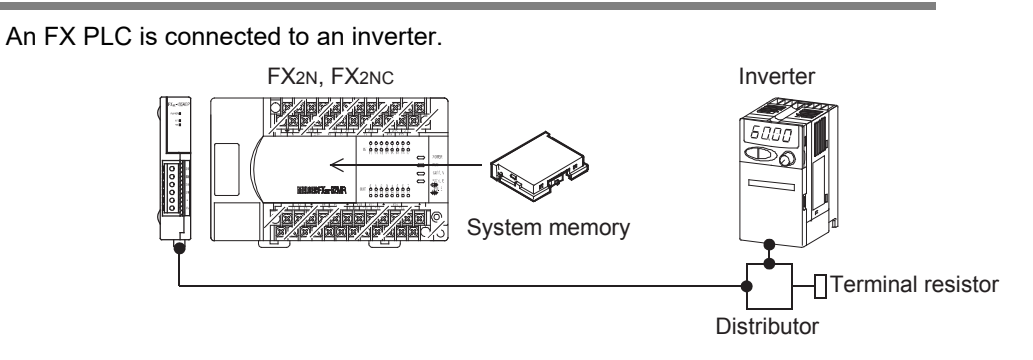

#### **8.2.2 Contents of operation**

The differences from practical example 1 are that the inverter status is not read while data is written to an inverter, and that the contents to be written are detected and written to an inverter only when the contents to be written are changed.

Because communication between the PLC and the inverter is minimum in this program, the communication time is reduced and the response time is improved.

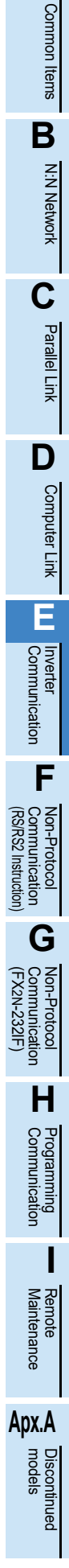

**A**

#### **8.2.3 Program example**

#### **1. Writing parameters to an inverter while the PLC is in RUN mode**

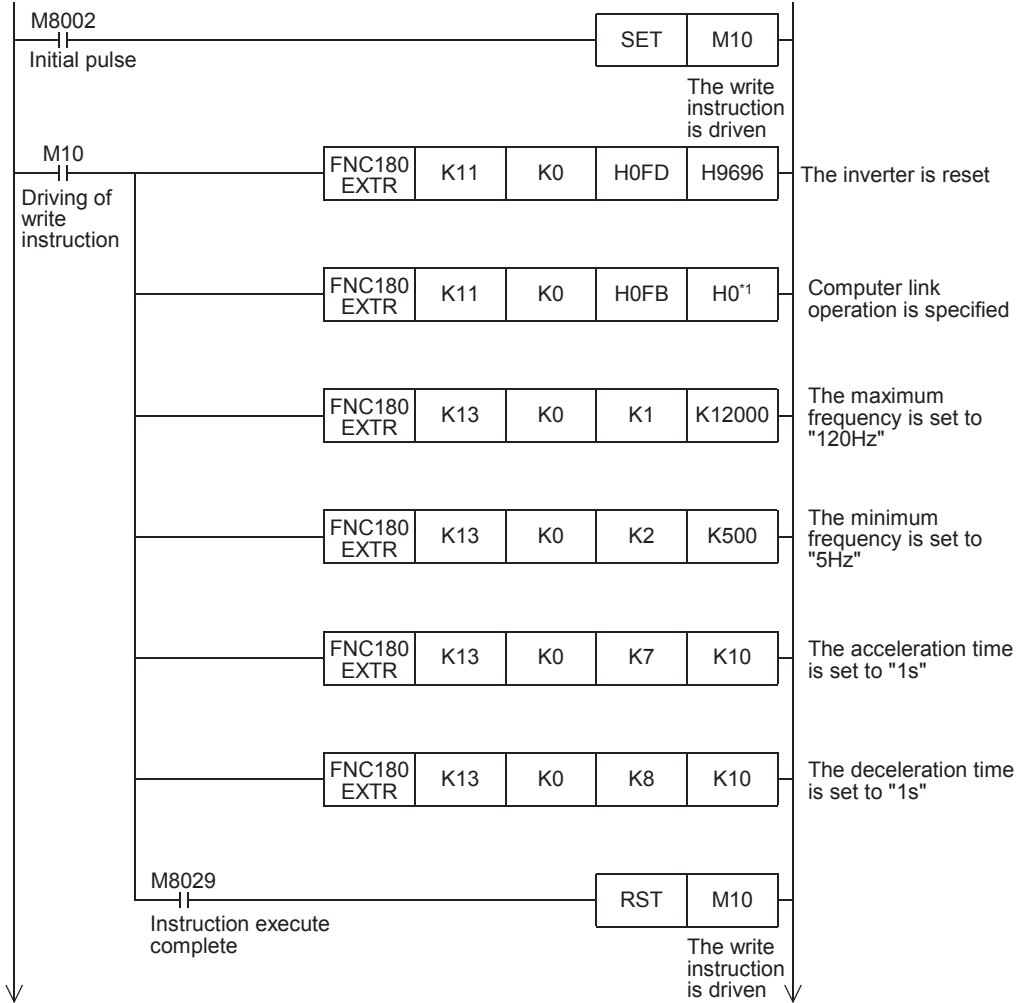

\*1. When using an E500 Series inverter, use "H2" to specify computer link operation.

**A**

Common Items

Common Items

**B**

N:N Network

N:N Network

**C**

Parallel Link

Parallel **Fink** 

**D**

Computer Link

Computer Link

**E**

Inverter<br>Communication

**FRANCE Non-Protocol**<br>Communication<br>(RS/RS2 Instruction) (RS/RS2 Instruction) Communication Non-Protocol

**G**

Communication Non-Protocol 2N-232IF)

**H**

Programming<br>Communication

**I**

(FX

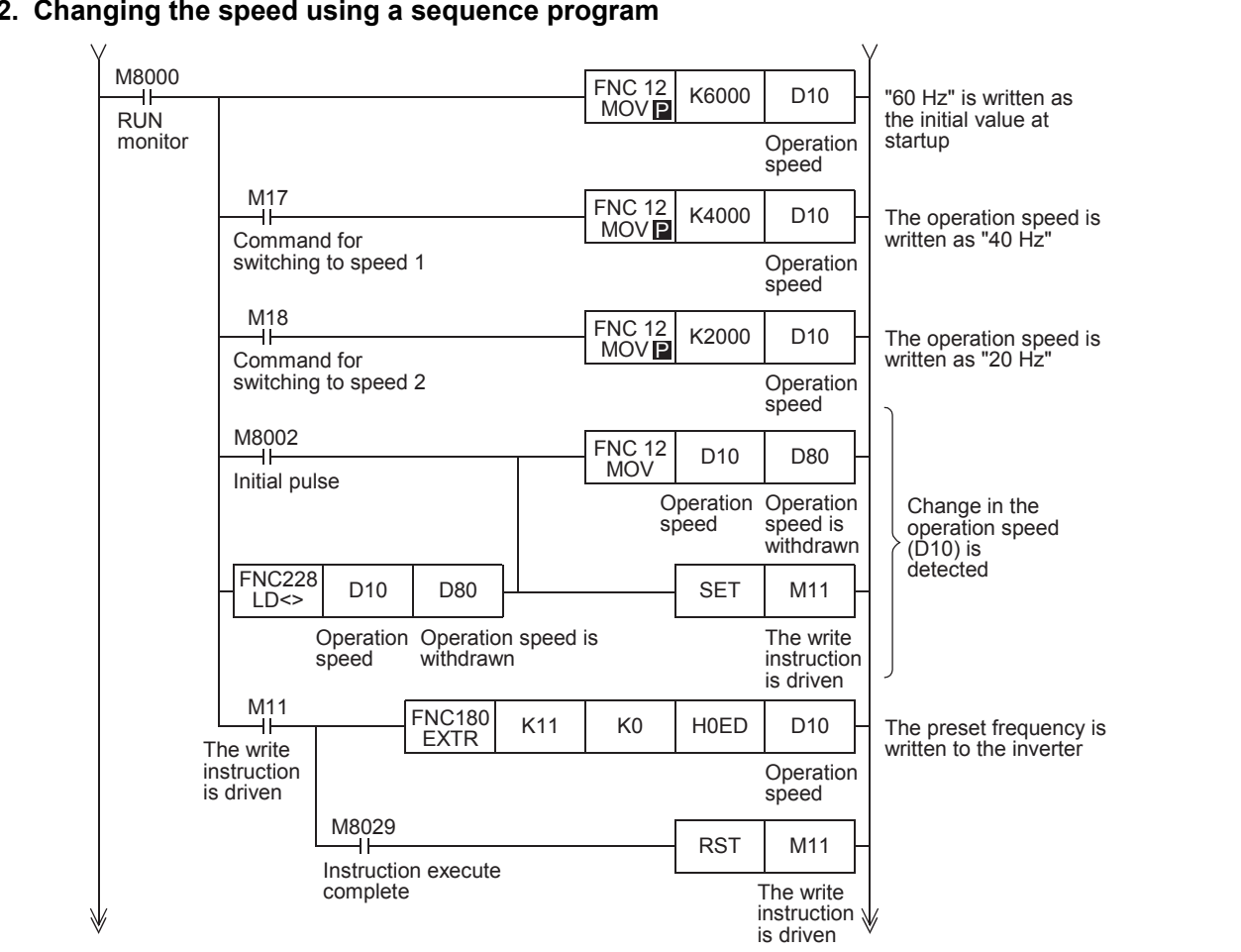

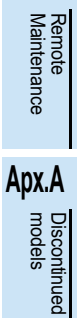

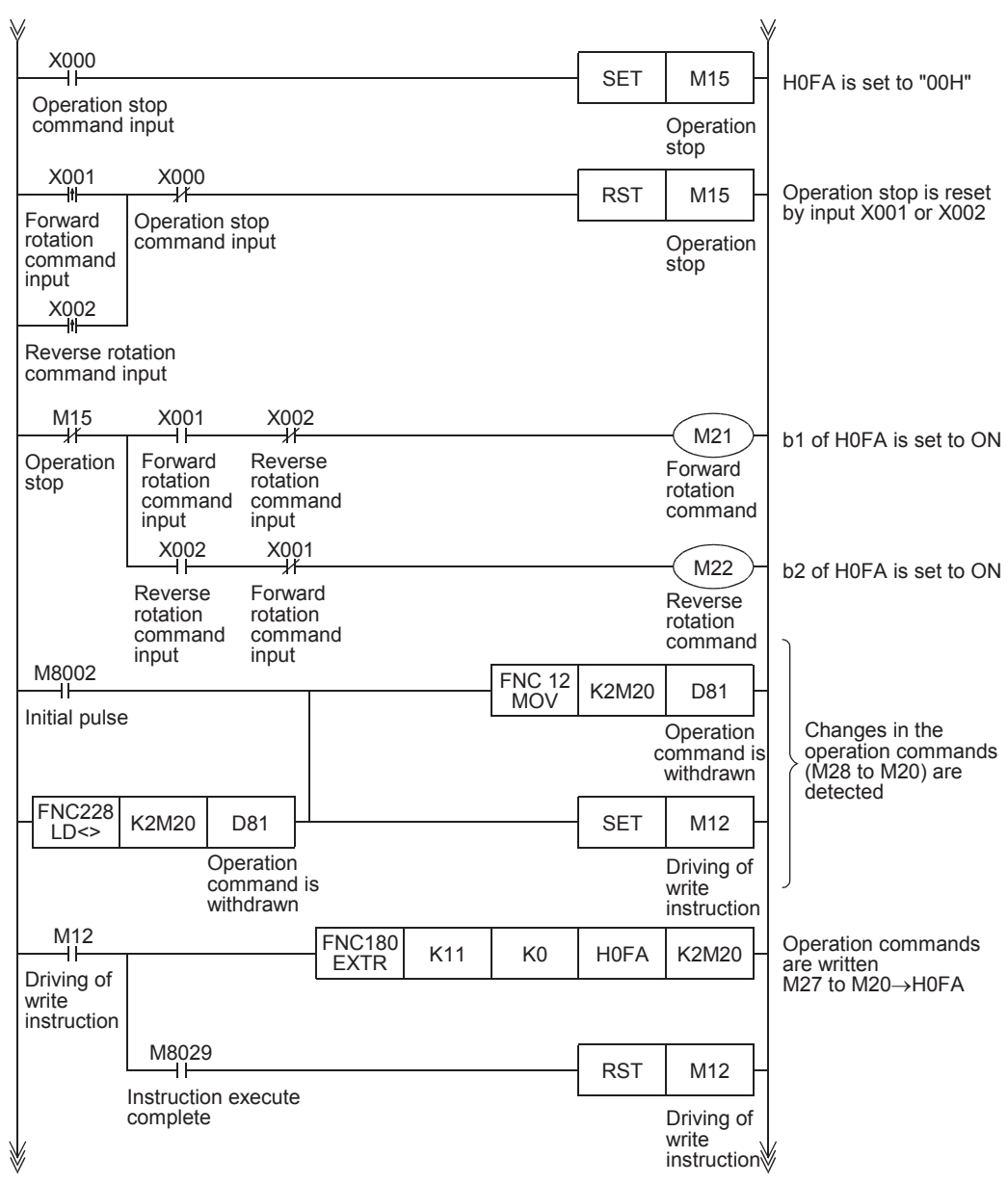

#### **3. Controlling operations of an inverter**

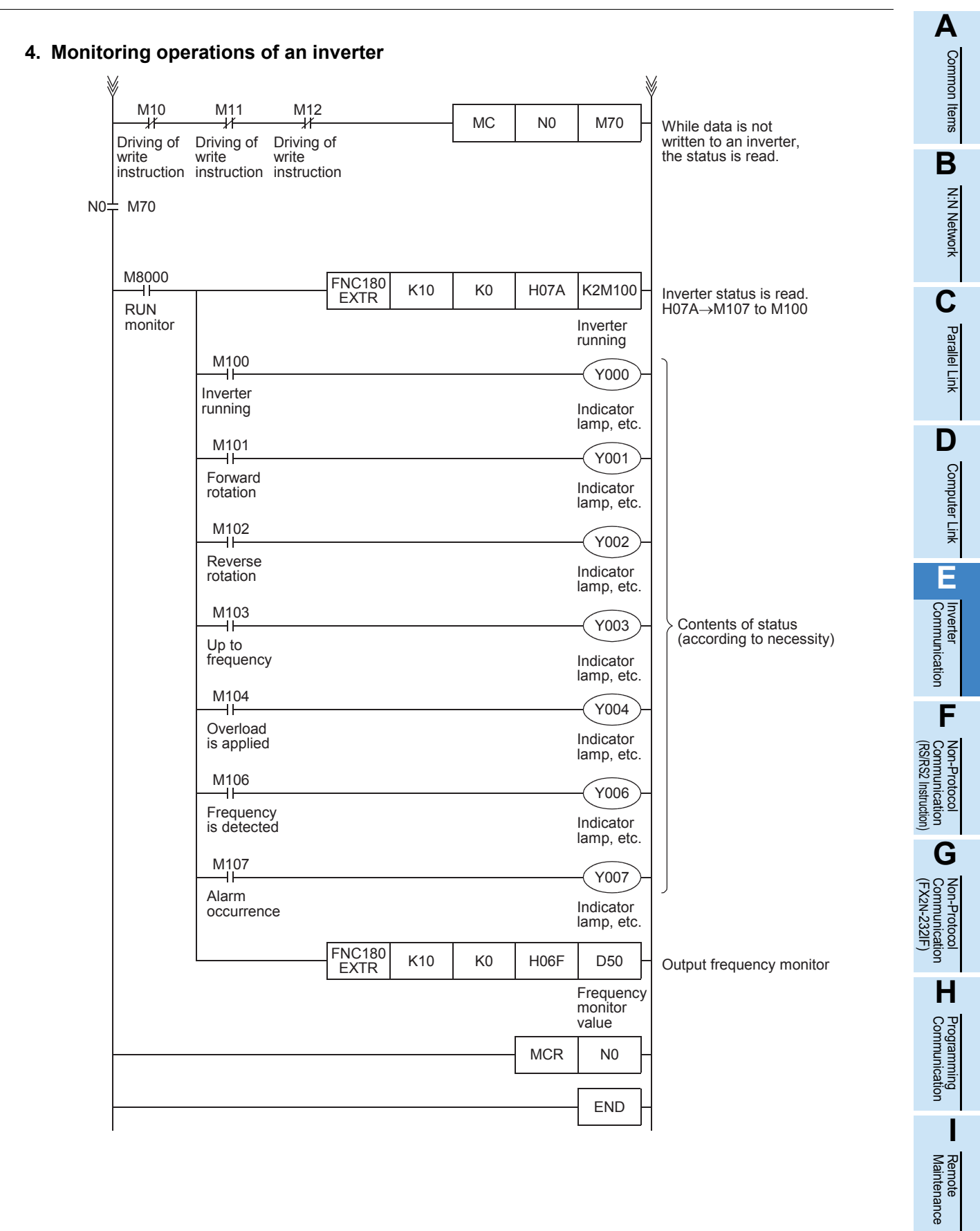

# **Apx.A** models Discontinued

# **9. Creating Programs (FX3S, FX3G, FX3GC, FX3U, FX3UC)**

This chapter explains how to create programs which change parameters of inverters and give operation commands to inverters.

As explanation, a program example is shown for each applied instruction.

### **9.1 Differences between FX2N, FX2NC and FX3S, FX3G, FX3GC, FX3U, FX3UC**

Instruction devices used in inverter communication are different between FX3S, FX3G, FX3GC, FX3U, FX3UC PLCs and FX2N, FX2NC PLCs.

When using a program for FX2N, FX2NC PLCs in FX3S, FX3G, FX3GC, FX3U, FX3UC PLCs, change the devices according to the tables below.

#### **1. Inverter communication instructions**

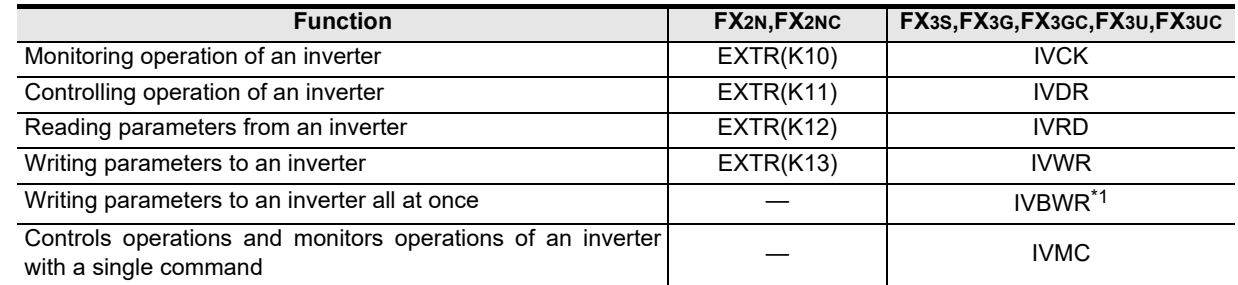

\*1. Only available for FX3U and FX3UC PLCs.

#### **2. Related devices**

1) Bit devices

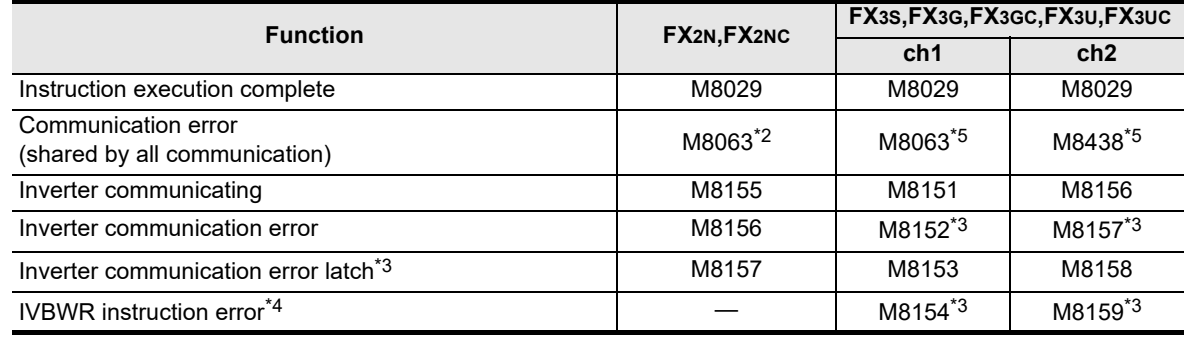

\*2. In the FX2N and FX2NC PLCs, M8063 does not turn ON when an inverter communication error occurs.

\*3. Cleared when the PLC mode is changed from STOP to RUN.

- \*4. The IVBWR instruction is supported only in FX3U and FX3UC PLCs.
- \*5. Cleared when PLC power supply is turned from OFF to ON.

2) Word devices

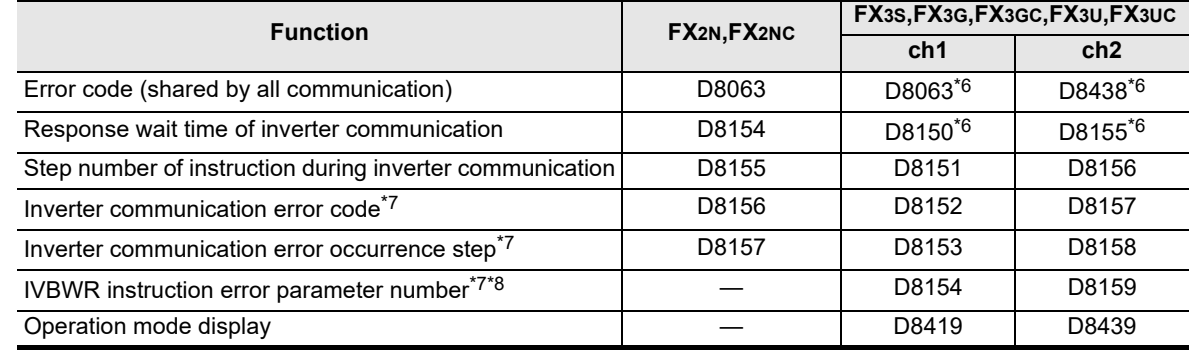

\*6. Cleared when PLC power supply is turned from OFF to ON.

\*7. Cleared when the PLC mode is changed from STOP to RUN.

\*8. The IVBWR instruction is supported only in FX3U and FX3UC PLCs.

**A**

Common Items

Common Items

**B**

N:N Network

N:N Network

**C**

Parallel Link

Parallel 들

**D**

Computer Link

**TINK** 

Computer

**E**

Inverter<br>Communication

**F**

**G**

Communication Non-Protocol 2N-232IF)

**H**

Communication Programming

**I**

Maintenance Remote

**Apx.A**

models Discontinued

(RS/RS2 Instruction) Communication Non-Protocol

Non-Prot<br>Commun<br>(RS/RS2 In

ig

(FX

# **9.2 Contents of Related Devices**

The tables below show devices used for inverter communication in FX3S, FX3G, FX3GC, FX3U and FX3UC PLCs.

#### **1. Bit devices**

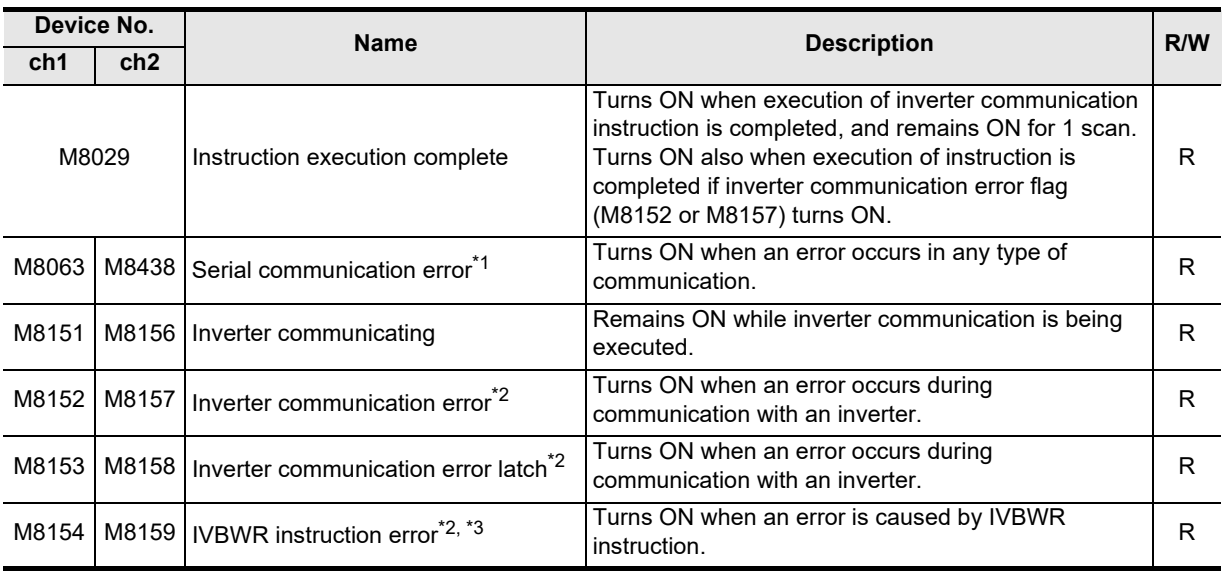

R: Read only (used as a contact in program)

- \*1. Cleared when PLC power supply is turned from OFF to ON.
- \*2. Cleared when the PLC mode is changed from STOP to RUN.
- \*3. The IVBWR instruction is supported only in FX3U and FX3UC PLCs.

#### **2. Word devices**

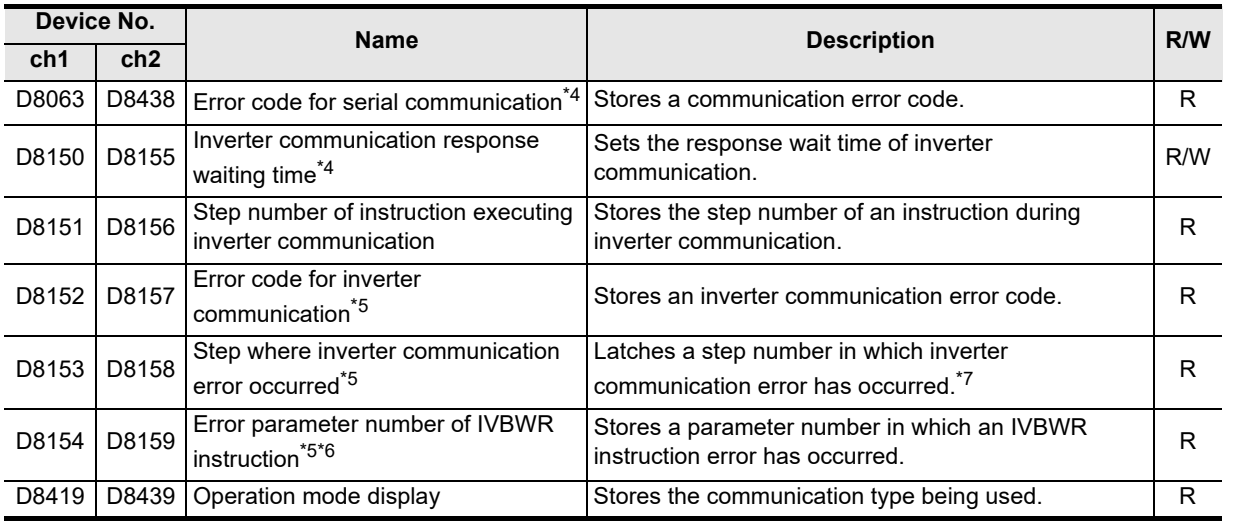

R: Read only

W: Write only

R/W: Read or Write

- \*4. Cleared when PLC power supply is turned from OFF to ON.
- \*5. Cleared when the PLC mode is changed from STOP to RUN.
- \*6. The IVBWR instruction is supported only in FX3U and FX3UC PLCs.
- \*7. Updated only for the first error occurrence, and not for the second error occurrence or later.

# **9.3 Common Items in Inverter Communication Instructions**

#### **9.3.1 Inverter communication types (IVCK to IVMC)**

Execute inverter communication using the following applied instructions. There are six types of applied instructions, "IVCK (FNC270) to IVMC (FNC275)", depending on the data communication direction and parameter reading/writing direction.

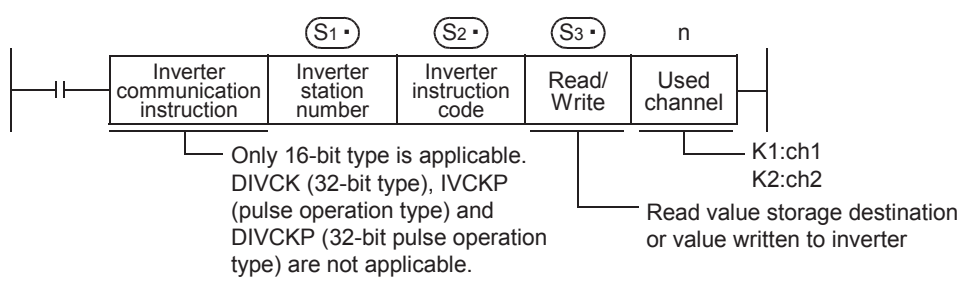

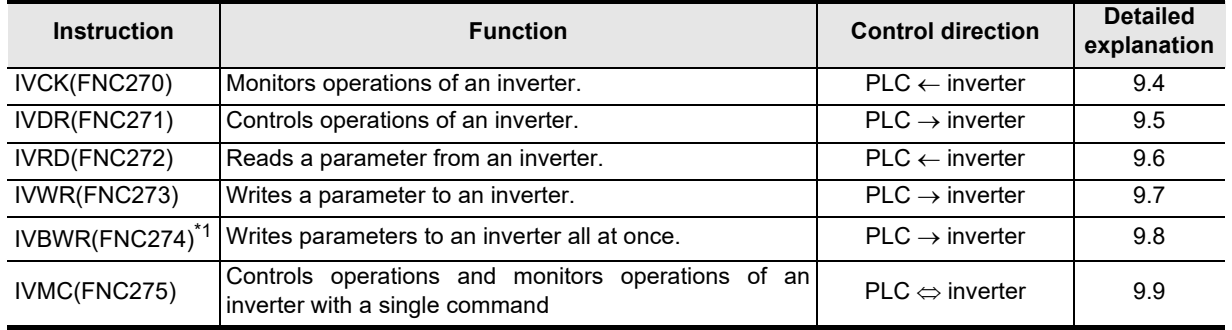

\*1. Only available for FX3U and FX3UC PLCs.

#### **9.3.2 Function and operation**

#### **1. Communication start timing**

At the rising edge (OFF $\rightarrow$ ON) of the drive condition, the PLC starts communication with an inverter. Even if the drive condition turns OFF during communication with an inverter, the PLC executes communication until the last instruction.

When the drive condition is always ON, the PLC executes communication repeatedly.

#### **2. Simultaneous driving of instructions and communication processing**

- 1) Driving instructions at the same time
	- Two or more IVCK (FNC270) to IVMC (FNC275) instructions can be programmed, and driven at the same time.
	- When two or more instructions are driven at the same time in the channel used for communication, the latter inverter communication instruction in the program is executed after the current communication with the inverter has finished.

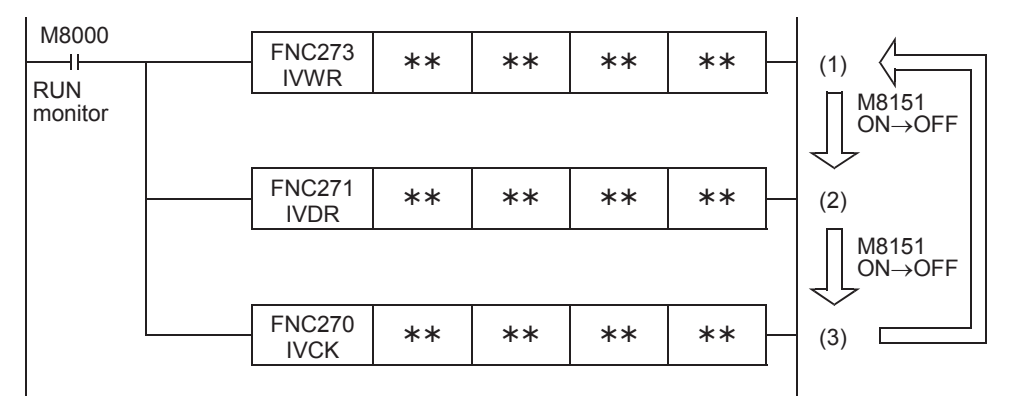

**A**

Common Items

I Items

Common

**B**

N:N Network

N:N Network

**C**

Parallel Link

Parallel 들

**D**

Computer Link

**Tink** 

Computer

**E**

Inverter<br>Communication

**FRANCE Non-Protocol**<br>Communication<br>(RS/RS2 Instruction) (RS/RS2 Instruction) Communication Non-Protocol

**G**

Communication Non-Protocol 2N-232IF)

**H**

Communication Programming

**I**

(FX

- The PLC waits for 15 ms after acquiring the communication port, and then starts communication using inverter communication instructions. Even if the drive condition turns ON, the PLC does not start execution of an inverter communication instruction until the communication port busy flag M8151 turns OFF from ON, if M8151 is already set to ON by another inverter communication instruction. The PLC frees the communication port, and then executes inverter communication instructions driven in the next step and so on.

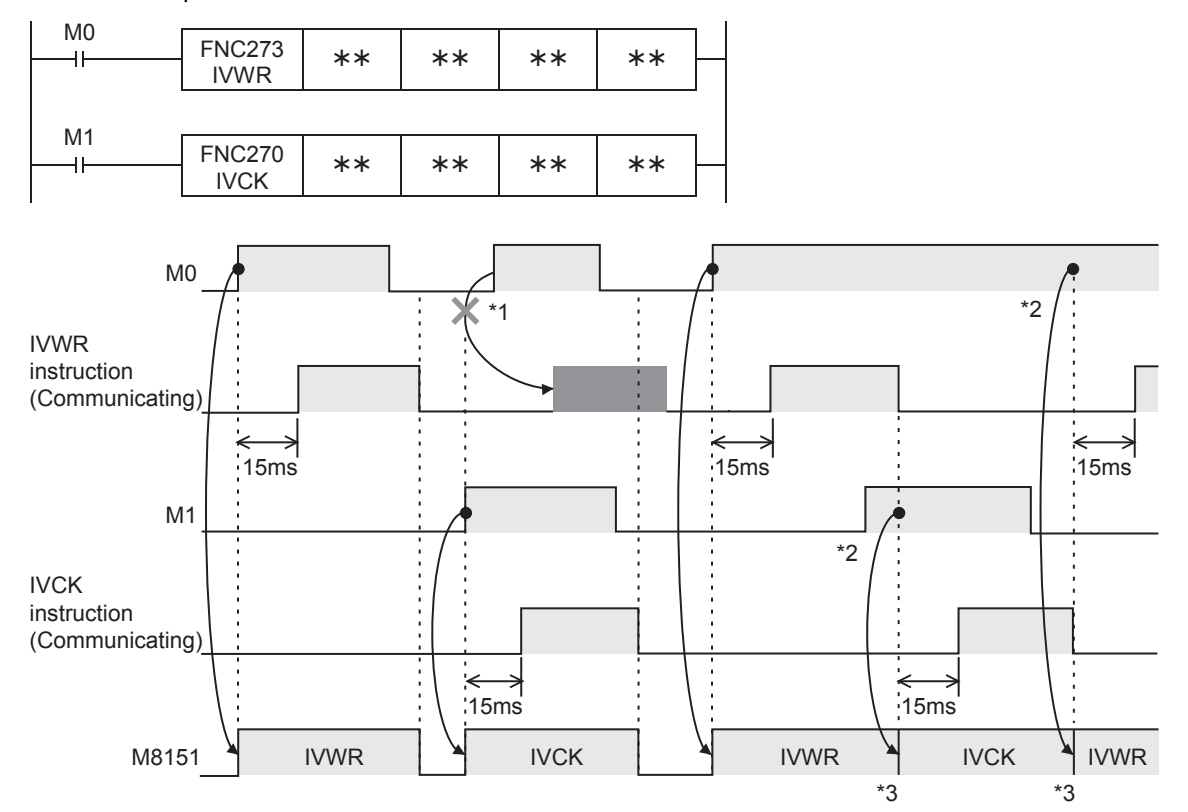

- \*1. The PLC does not execute the instruction even if M8151 is turned OFF because the drive contact is OFF.
- \*2. When two or more instructions are driven at the same time during communication, the next inverter communication instruction is executed after the current instruction is completed.
- \*3. M8151 remains OFF until the next inverter communication instruction is driven after execution of the current inverter communication instruction is completed.
- 2) Cautions on programming

When communicating with inverters for two or more items, let the drive contact for inverter communication instruction remain ON until sending is completed. After communication with all inverters is completed, set the drive contact to OFF using the instruction execution complete flag M8029.

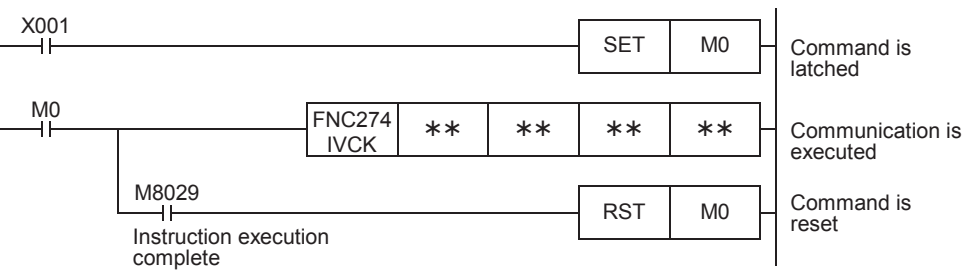

#### **3. Communication complete flag (M8029)**

When communication with an inverter is completed, the instruction execution complete flag M8029 turns ON, and remains ON for 1 scan.

For the M8029 use method, refer to program examples shown below.

#### **9.3.3 Instruction completion and error flag operation**

When two or more inverter communication instructions are programmed, the following flags turn ON or OFF according to the execution result of each inverter communication instruction.

To acquire the result of each inverter communication instruction, make sure to provide these flags just below each inverter communication instruction.

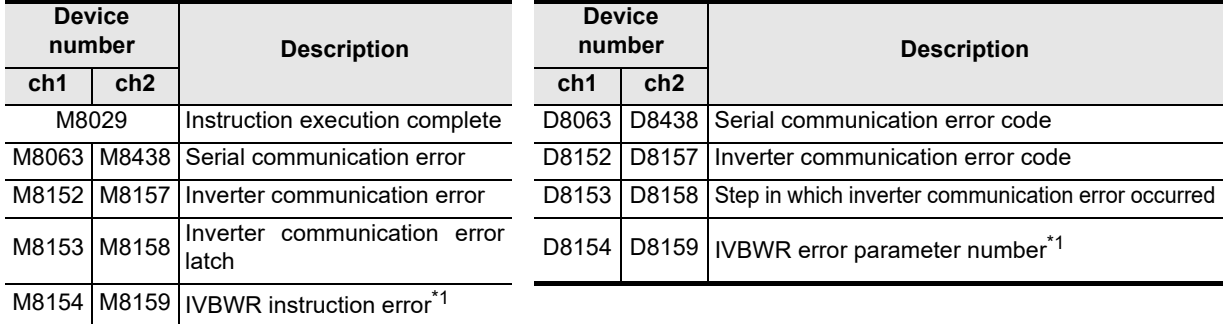

\*1. The IVBWR instruction is supported only in FX3U and FX3UC PLCs.

#### **1. Operation of M8029 (instruction execution complete flag)**

The operation of M8029 (instruction execution complete flag) represents the state in which the IVDR instruction is completed while M0, M2 are off and M1 is ON.

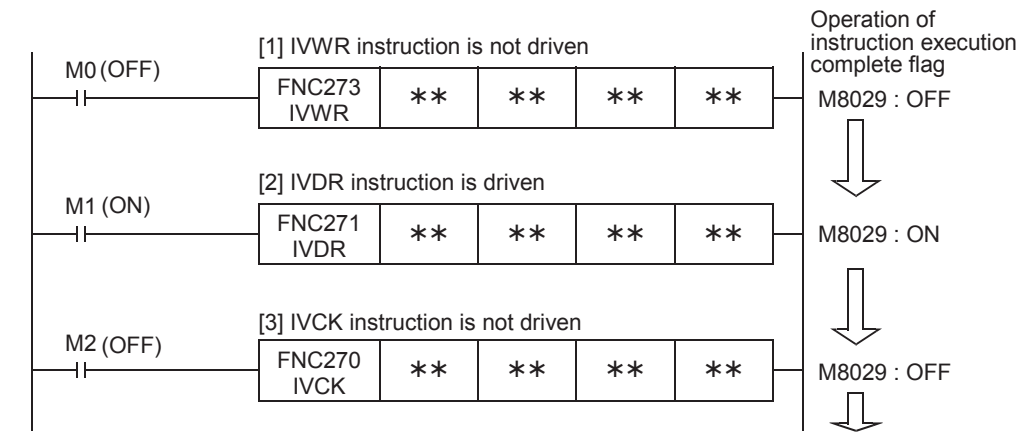

#### **2. Processing of communication errors**

The following two types of processing are executed for communication errors.

The parity error/overrun error/framing error flags (shown in the upper column) turns ON when an error occurs in any type of communication.

The error flag shown in the lower column turns ON when an error occurs during communication with an inverter.

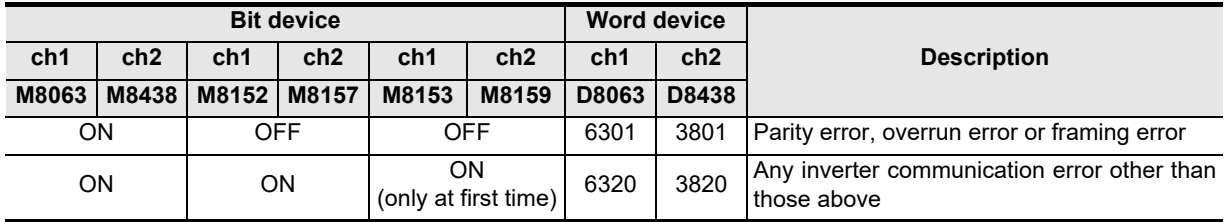

When inverter communication error flag turns ON, the step number is stored in the inverter communication error occurrence step device (D8153 or D8158).

Create the program shown below for each corresponding instruction to check the inverter communication error code (stored in D8152 or D8157).

#### **3. Program example**

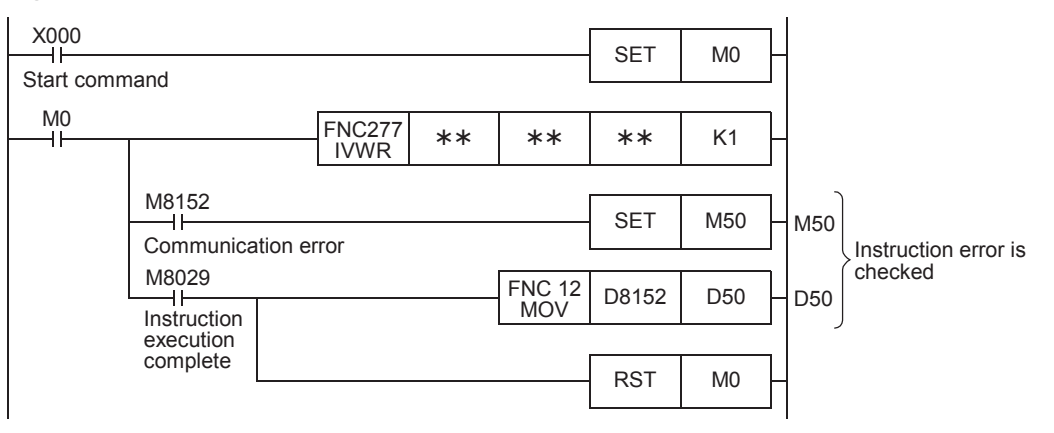

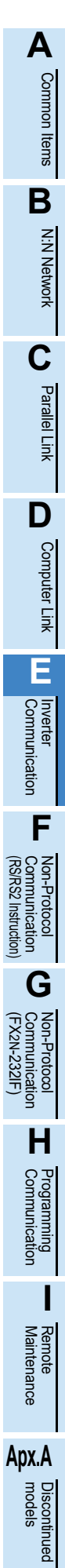

#### **9.3.4 Cautions on programming**

#### **1. Using an inverter communication instruction together with another instruction**

- An inverter communication instruction using ch1 cannot be used together with a RS instruction.
- An inverter communication instruction cannot be used together with a RS2 instruction if the RS2 instruction uses the same channel.
- **2. When programming an inverter communication instruction in a state of a STL instruction** Make sure to let the state relay remain ON until communication with an inverter is completed. Program a sequence while observing the following cautions
	- Add M8029 (instruction execution complete flag) ON condition to the state relay transfer condition, and provide such interlock that the state relay ON/OFF status does not change during communication with an inverter.

If the state changes during communication, communication may not be performed normally.

• When resetting many state relays all at once using the ZRST (FNC 40) instruction, etc., make sure that the M8151 or M8156 (communication port busy) condition is OFF.

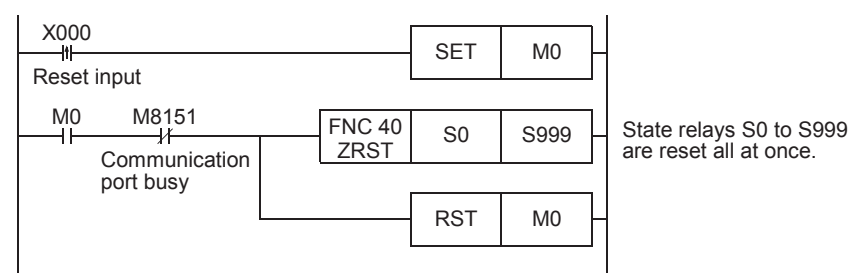

#### **3. Using an inverter communication instruction in a program flow**

An inverter communication instruction cannot be used in the following program flows

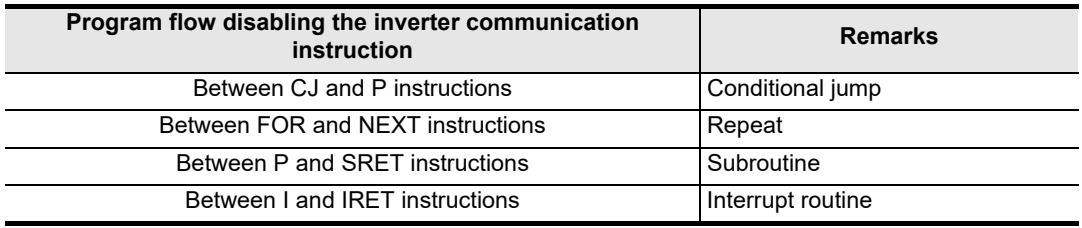

#### **4. Caution on writing during RUN**

- 1) Condition in which inverter communication instruction can be written: While the PLC is in the STOP status, inverter communication instruction can be written during RUN.
- 2) Condition in which inverter communication instruction cannot be written: Inverter communication instruction cannot be written during RUN. If an inverter communication instruction is written during RUN during communication or if an inverter communication instruction is deleted while in RUN, communication may be disabled after that. (In such a case, set the PLC to STOP, and then to RUN mode again to initialize the status.)

#### **5. When using the E500 Series**

Parameters Nos. 922 and 923 in the E500 Series cannot be used in inverter communication.

#### **6. Cautions when using the password function for inverter**

- 1) When a communication error occurs
	- When a communication error occurs in an inverter communication instruction, the FX PLC automatically retries communication up to 3 times $1$ .

Hence, when a password disable error occurs in the inverter in which "display of the number of times of password disable error"<sup>\*2</sup> is enabled using Pr297, please note that the number of times of password disable error displayed in accordance with the setting of Pr297 may not be the same as the actual number of times of password input error as described below.

Do not execute automatic retry (re-driving of an inverter instruction) using a sequence program when writing data to Pr297.

Cases in which a password reset error occurs in an inverter communication instruction, and the actual number of times of reset error in such cases

- When a wrong password is written to Pr297 due to a password input error When the writing instruction is executed once, a password reset error occurs 3 times.
- When the password cannot be written correctly to Pr297 due to noise, etc. A password reset error occurs up to 3 times.
- 2) When registering the password

When registering the password in the inverter using an inverter communication instruction, write the password to Pr297, read Pr297, and then confirm that registration of the password is completed normally\*3.

If writing of the password to Pr297 is not completed normally due to noise, etc., the FX PLC automatically retries writing, and the registered password may be reset by the retry.

- \*1. The FX PLC executes the first communication, and then retries communication twice (3 time in total).
- \*2. When "display of the number of times of password disable error" is enabled using Pr297 and when a password disable error occurs 5 times, the "reading/writing restriction" cannot be disabled even if the right password is input. For recovery from this status, it is necessary to all-clear all parameters.
- \*3. When the value given as a result of reading Pr297 is "0" to "4", registration of the password is completed normally.

**A**

Common Items

Items

Common

**B**

# **9.4 Inverter Operation Monitoring Instruction (PLCInverter) [FNC270 / IVCK]**

The IVCK instruction reads the operation status of an inverter to the PLC.

#### **9.4.1 Function and operation**

When an "instruction code" specified for computer link operation in the inverters is specified in the IVCK (FNC270) instruction, a value in the inverter is read to  $\circled{D}$ .

#### **1. Applicable devices**

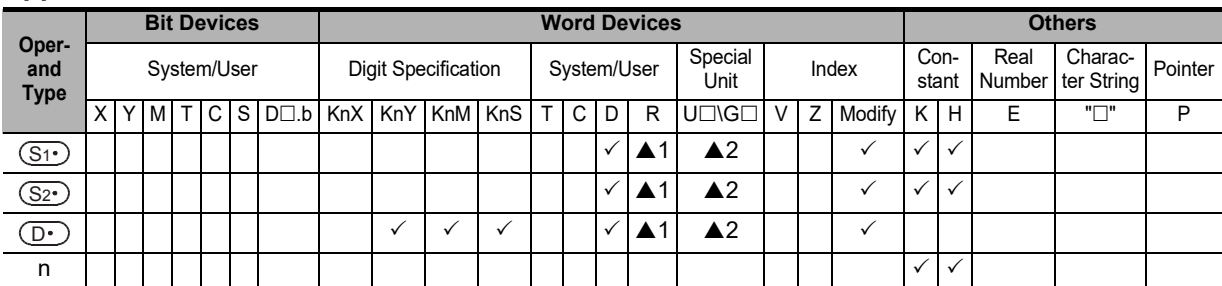

▲1: Only available for FX3G, FX3GC, FX3U and FX3UC PLCs.

▲2: Only available for FX3U and FX3UC PLCs.

#### **2. Program example**

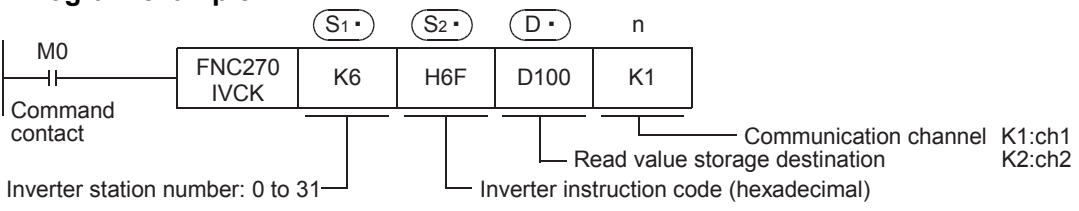

#### **9.4.2 Inverter instruction codes**

The table below shows inverter instruction codes which can be specified in  $(S_{2})$  . Any instruction codes not shown in the table below may cause communication errors. Use only instruction codes shown below. For the instruction codes, refer to the pages explaining computer link in detail in each inverter manual.

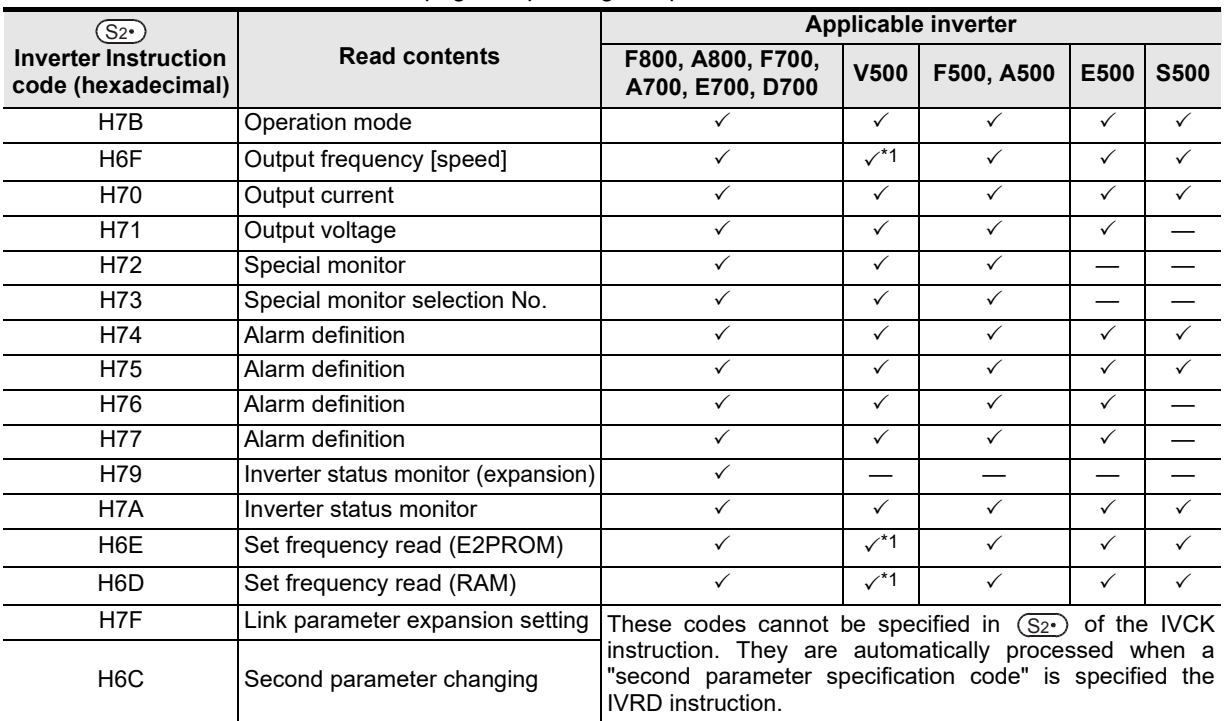

\*1. Please write "0" to instruction code HFF (Link parameter expansion setting) just before the IVCK instruction when reading frequency.

When "0" is not written, reading of the frequency may not be executed normally.

# **9.5 Inverter Operation Control Instruction (PLC** $\rightarrow$ Inverter) [FNC271 / IVDR]

This instruction writes a control value required to operate an inverter from the PLC to the inverter.

#### **9.5.1 Function and operation**

When an "instruction code" specified for computer link operation in the inverters is specified in the IVDR (FNC271) instruction, the value specified in  $(S_3)$  is written to the specified item of the inverter.

#### **1. Applicable devices**

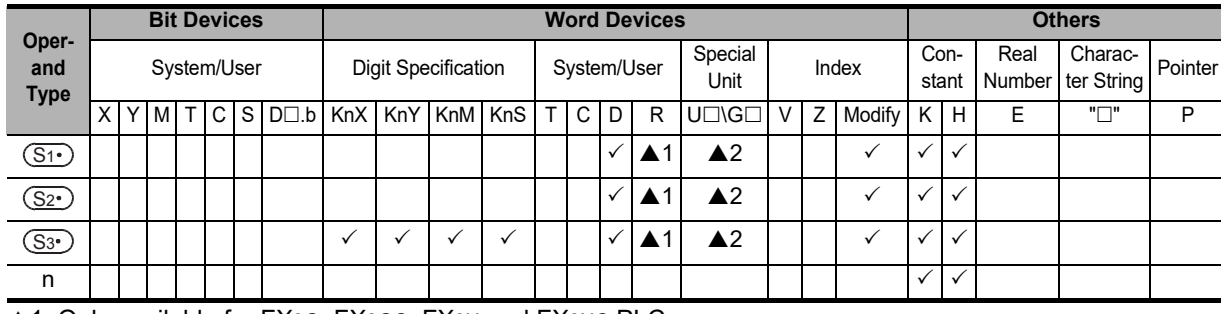

▲1: Only available for FX3G, FX3GC, FX3U and FX3UC PLCs.

▲2: Only available for FX3U and FX3UC PLCs.

#### **2. Program example**

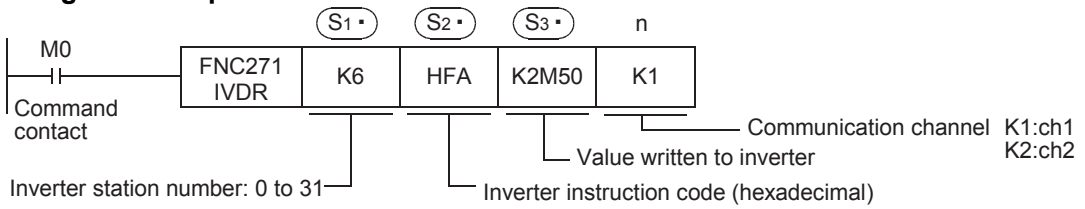

#### **9.5.2 Inverter instruction codes**

The table below shows inverter instruction codes which can be specified in  $(\S_{2^*})$  . For the instruction codes, refer to the pages explaining computer link in detail in each inverter manual.

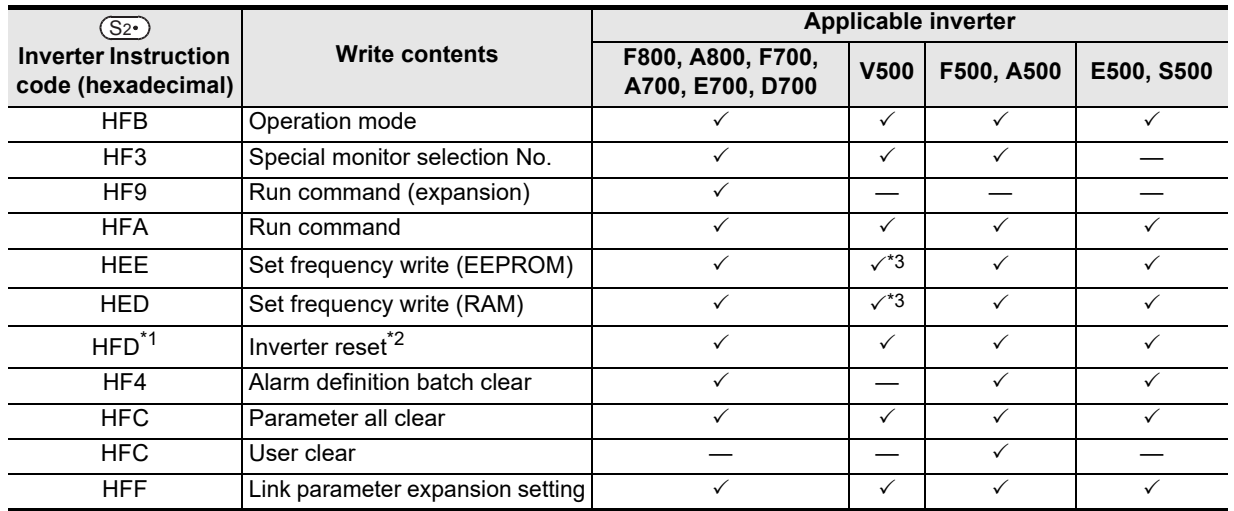

\*1. The instruction code "HFD (inverter reset)" does not request a response from the inverter. Accordingly, even if inverter reset is executed to a station number at which an inverter is not connected, error does not occur.

It takes about 2.2 seconds to complete execution of inverter reset.

\*2. When resetting the inverter, please specify H9696 as the operand  $(S_3)$  of the IVDR instruction. Do not use H9966.

\*3. Please write "0" to instruction code HFF (Link parameter expansion setting) just before the IVDR instruction when writing frequency.

When "0" is not written, writing of the frequency may not be executed normally.

**Apx.A**

Discontinued<br>models

**A**

Common Items

Common Items

**B**

N:N Network

N:N Network

**C**

Parallel Link

Parallel 듷

**D**

Computer Link

**TINK** 

Computer

**E**

Inverter<br>Communication

**FRANCE Non-Protocol**<br>Communication<br>(RS/RS2 Instruction) (RS/RS2 Instruction) Communication Non-Protocol

**G**

Communication Non-Protocol 2N-232IF)

(FX

# **9.6 Inverter Parameter Reading (PLCInverter) [FNC272 / IVRD]**

This instruction reads a parameter of an inverter to the PLC.

#### **9.6.1 Function and operation**

When a parameter number of an inverter is specified in IVRD (FNC272) instruction, the value of the parameter is read to  $\circled{0}$  .

#### **1. Applicable devices**

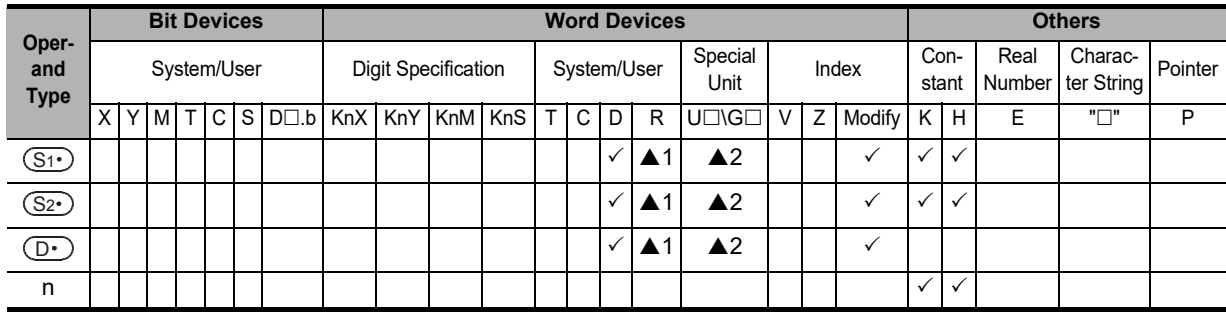

▲1: Only available for FX3G, FX3GC, FX3U and FX3UC PLCs.

▲2: Only available for FX3U and FX3UC PLCs.

#### **2. Program example**

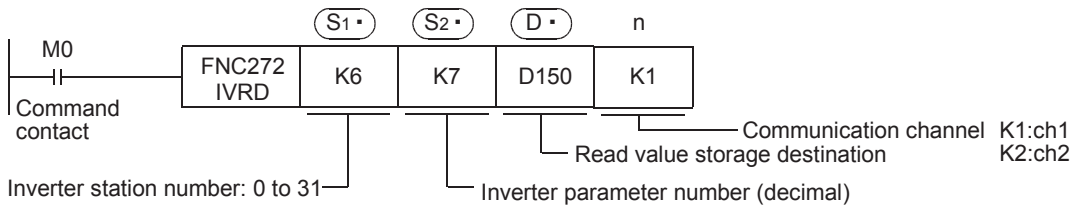

#### **9.6.2 Inverter instruction codes**

Refer to related data shown later.

#### **9.6.3 Program example of "second parameter specification code"**

#### **For second parameter specification code, refer to Section 9.9.**

In the program example shown below, the parameters (frequency: 201, time: 1201, motor rotation direction: 2201) are read from the A500 inverter whose station number is 6.

Read devices: D100 = Motor rotation direction, D101 = Frequency, D102 = Time

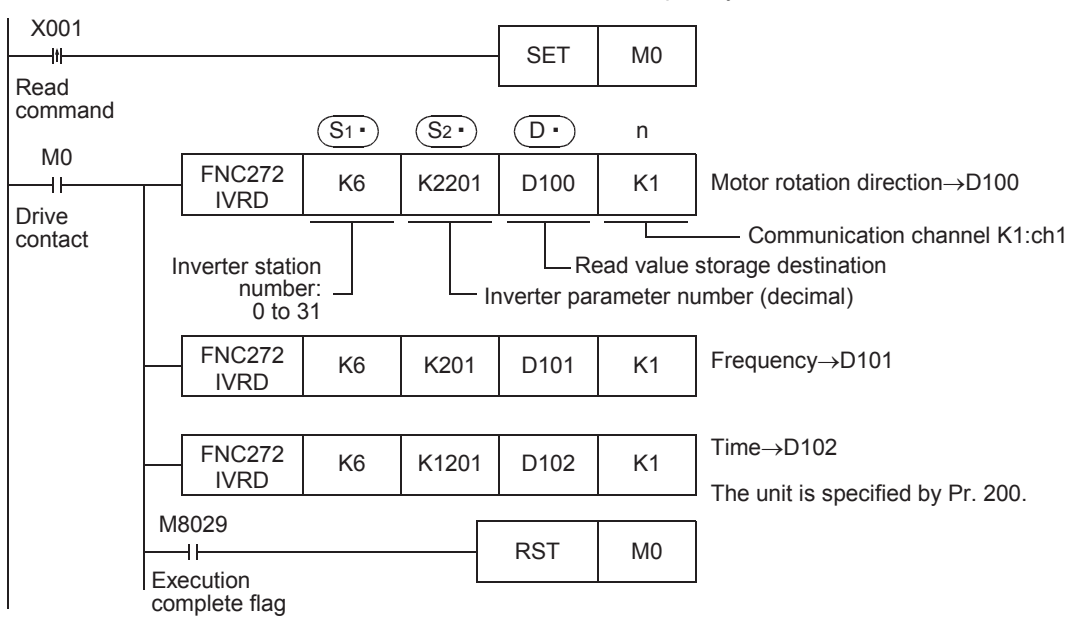

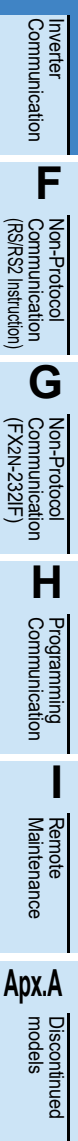

**A**

Common Items

Common Items

**B**

N:N Network

N:N Network

**C**

Parallel Link

Parallel Ę

**D**

Computer Link

Computer Link

**E**

# 9.7 Inverter Parameter Writing (PLC<sup>+</sup>Inverter) [FNC273 / IVWR]

This instruction writes a value from the PLC to a parameter in an inverter.

#### **9.7.1 Function and operation**

When a parameter number in an inverter is specified in IVWR (FNC273) instruction, the value of  $\circledS_{32}$  is written to the specified item in the inverter.

#### **1. Applicable devices**

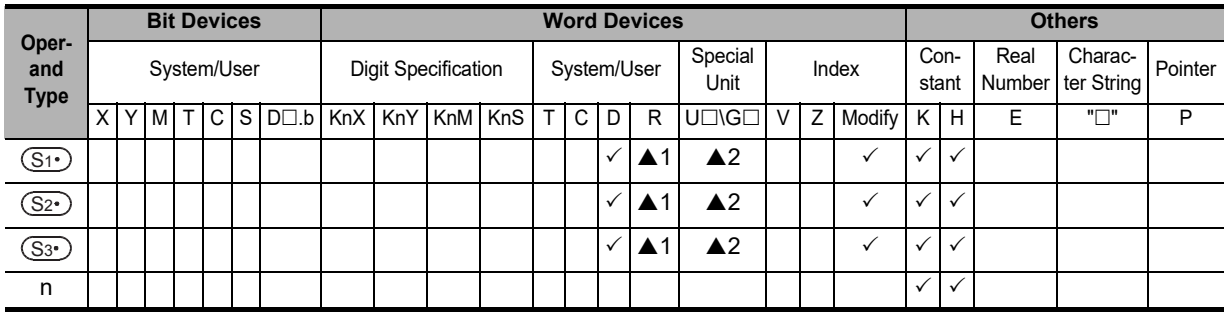

▲1: Only available for FX3G, FX3GC, FX3U and FX3UC PLCs. ▲2: Only available for FX3U and FX3UC PLCs.

#### **2. Program example**

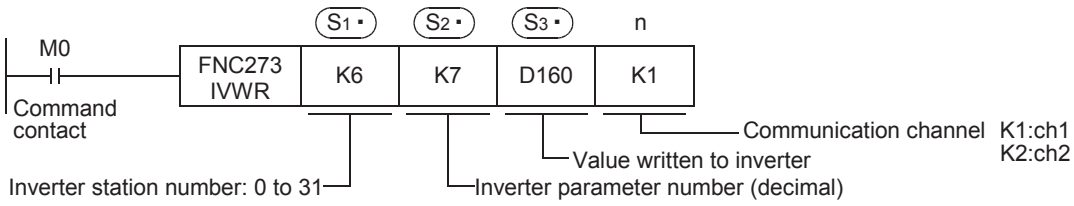

#### **9.7.2 Inverter instruction codes**

Refer to related data shown later.

#### **9.7.3 Program example of "second parameter specification code"**

#### **For second parameter specification code, refer to Section 9.9.**

In the program example shown below, data is written from the PLC to the parameters (frequency: 201, time: 1201, motor rotation direction: 2201) in the A500 inverter.

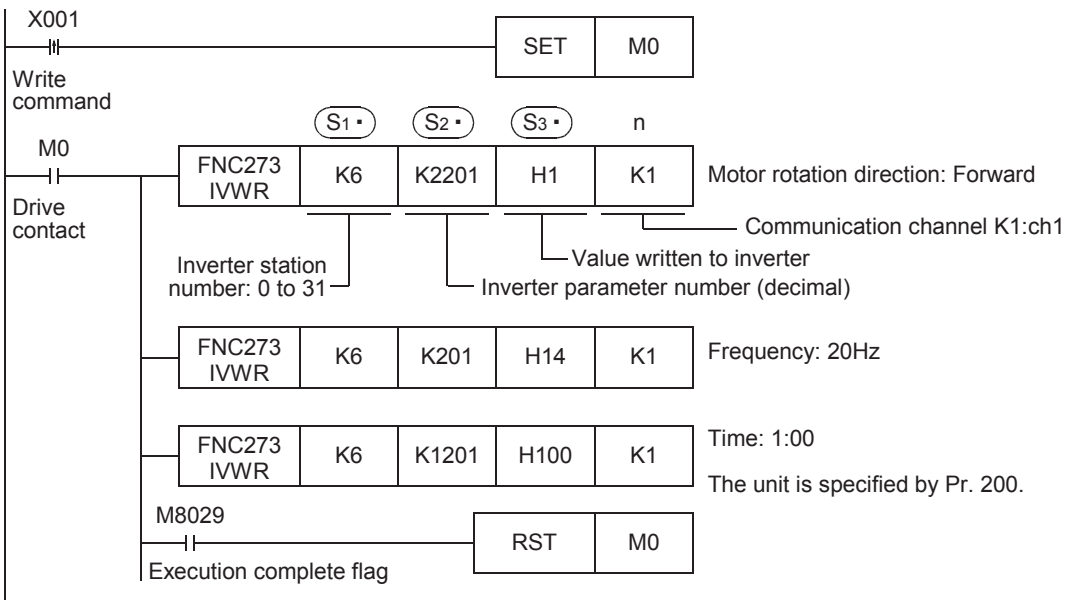

# **9.8 Inverter Parameter Batch Writing (PLC** $\rightarrow$ Inverter) [FNC274 / IVBWR]

This instruction writes values from the PLC to parameters in an inverter all at once. The IVBWR instruction is supported only in FX3U and FX3UC PLCs.

#### **9.8.1 Function and operation**

When a parameter number in an inverter is specified in the IVBWR (FNC274) instruction, the values of  $\, \mathbb{S}^{_3}$ and later are written to the specified items in the inverter all at once.

#### **1. Applicable devices**

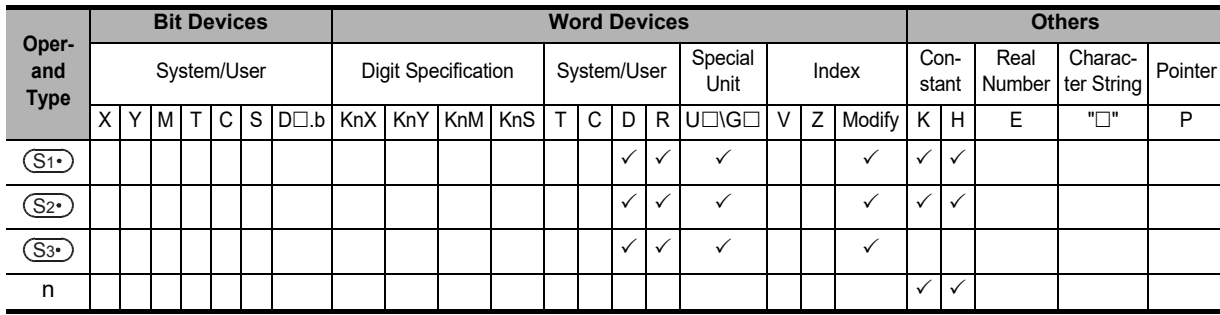

#### **2. Program example**

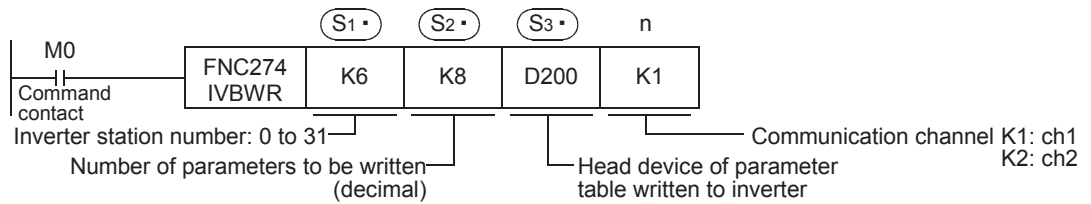

The following table shows values (two word devices/point) in a specified table which are written to a number of consecutive parameters specified in  $\sqrt{S_2}$  starting from a word device specified in  $\sqrt{S_3}$ .

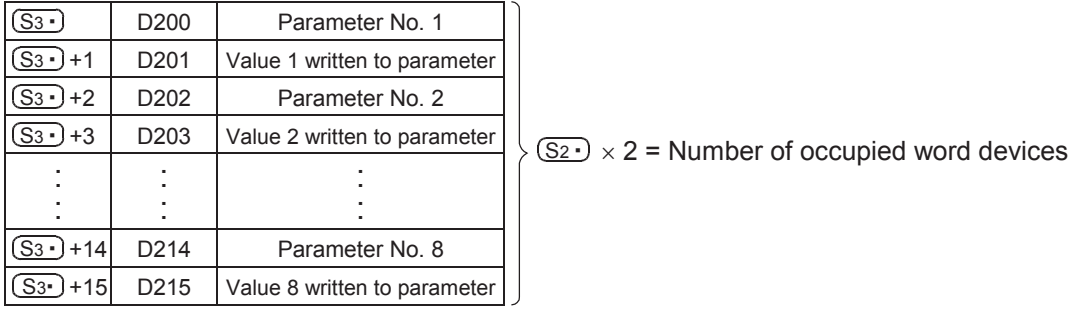

linned<sup>e</sup>

**A**

Common Items

Common Items

**B**

N:N Network

**N:N Network** 

**C**

# **9.9 Controls Operations and Monitors Operations of an Inverter with a Single Command(PLC⇔Inverter)[FNC275 / IVMC]**

This instruction writes 2 types of settings (operation command and set frequency) to the inverter, and reads 2 types of data (inverter status monitor, output frequency, etc.) from the inverter at the same time. The following PLC versions support the IVMC instruction.

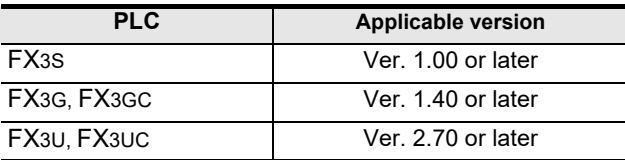

#### **9.9.1 Function and operation**

#### **1. Applicable devices**

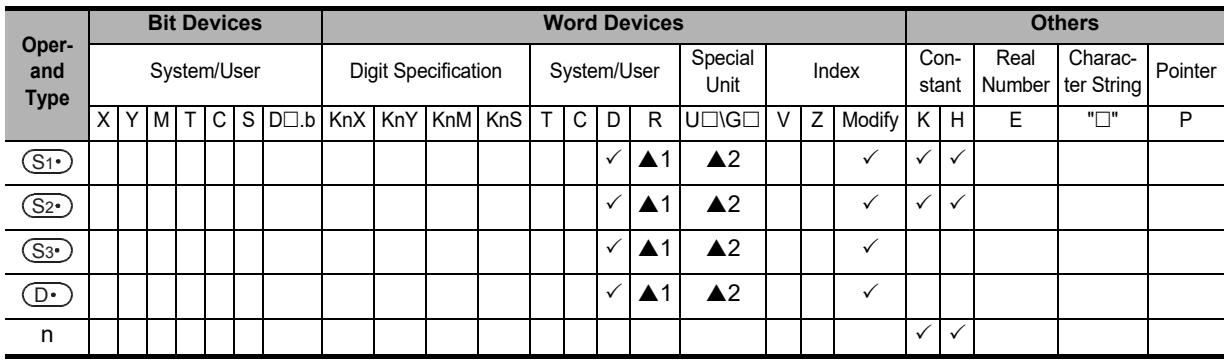

▲1: Only available for FX3G, FX3GC, FX3U and FX3UC PLCs.

▲2: Only available for FX3U and FX3UC PLCs.

#### **2. Program example**

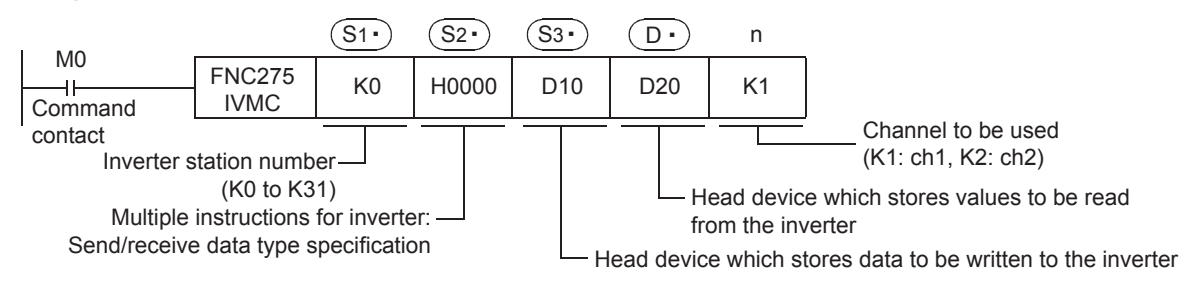

#### **3. Send/receive data type**  $\sqrt{S_2}$

The table below shows valid send data 1 and 2 and receive data 1 and 2 specified by the send/receive data type  $(S_{2})$ .

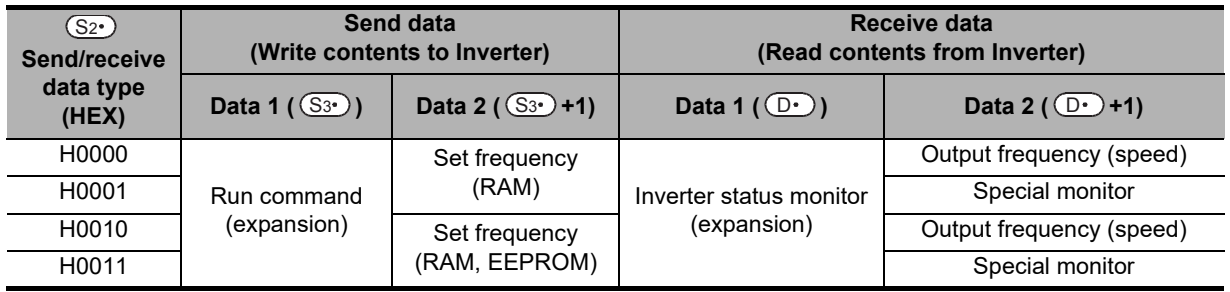

#### **Caution**

• Number of occupied devices Two devices are occupied respectively by  $(S_3)$  and  $(D)$ . Make sure not to use those devices in another control.

- If a device number outside the range due to indexing, etc. is specified in  $\overline{_{\text{CD}}}$ , the receive data from the inverter is not stored in  $\overline{_{\odot}}$ . However, values set in  $\overline{_{\odot}}$  and  $\overline{_{\odot}}$  +1 may be written to the inverter.
- If any unspecified value is set in  $(S_2)$ , unexpected data may be written to and read from the inverter, and values of  $(D)$  and  $(D)$  +1 may be updated.
- IVMC instruction reads the inverter status at the time of communication with the inverter, and stores the read status to  $\overline{_{\text{D}}\cdot}$  . Accordingly, the status written by the IVMC instruction can be read by a next or later read instruction (IVCK or IVMC).

#### **9.9.2 Applicable inverters**

This instruction is applicable to the following inverters:

- FREQROL-A800 (Applicable in all)
- FREQROL-F800 (Applicable in all)
- FREQROL-E700 (February 2009 and later)
- FREQROL-D700 (Applicable in all)

#### $\rightarrow$  For details, refer to the respective inverter manual.

#### **9.9.3 Applicable programming tool**

The following programming tools support this instruction.

#### **1. English versions**

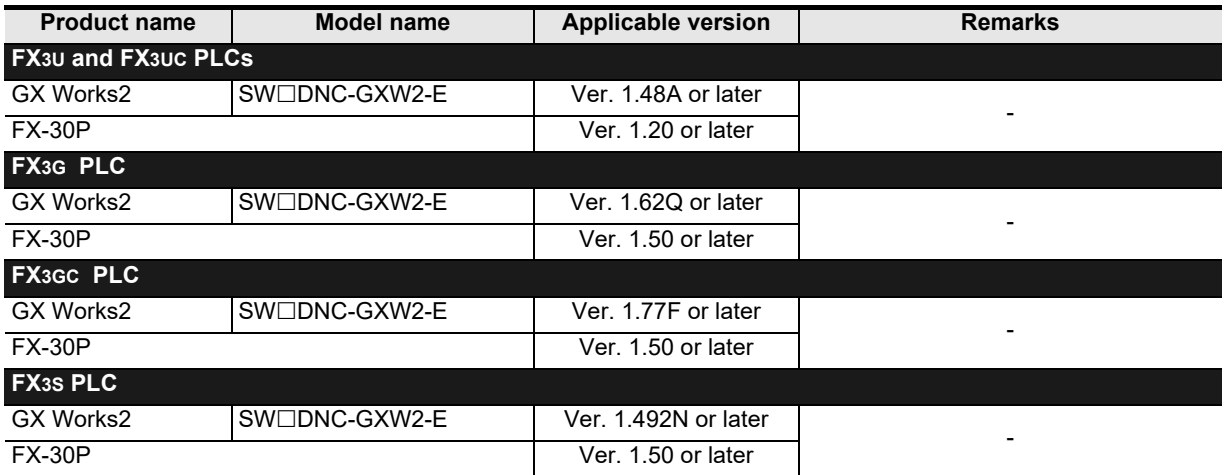

#### **2. Japanese versions**

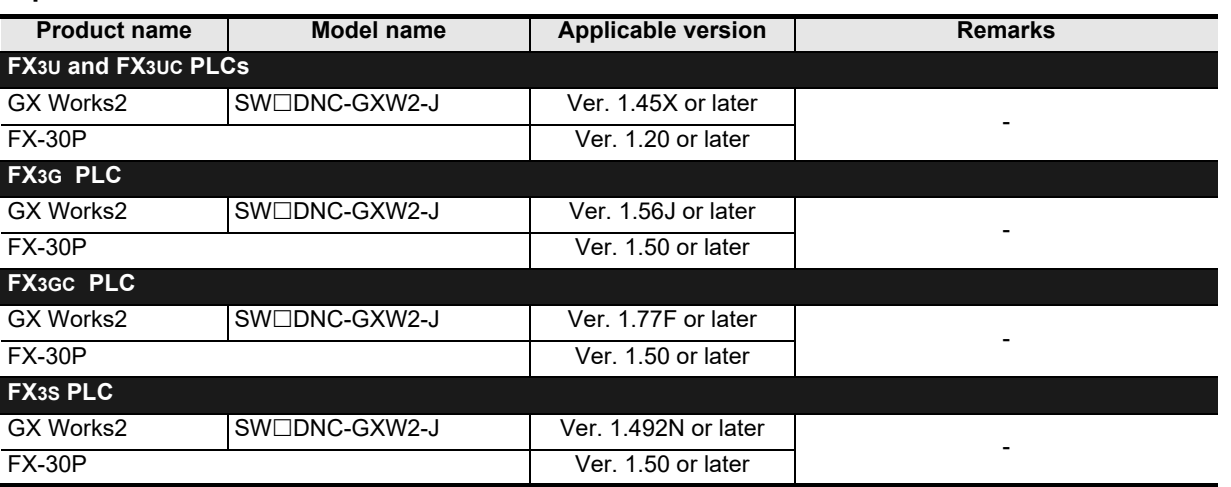

Maintenance Remote

**A**

Common Items

Common Items

**B**

N:N Network

**N:N Network** 

**C**

Parallel Link

Parallel Ę

**D**

Computer Link

Computer Link

**E**

Inverter<br>Communication

**F**

**G**

Communication Non-Protocol 2N-232IF)

**H**

Communication Programming

**I**

(RS/RS2 Instruction) Communication Non-Protocol

Non-Protoco<br>Communicat<br>(RS/RS2 Instruc

(FX

# **9.10 Second Parameter Specification Codes**

When handling the following parameters in computer link operation, it is necessary to select second parameters.

In IVRD, IVWR, and IVBWR<sup>\*1</sup> instructions, when a value shown in the tables below is set in  $(S_{2})$  ( $(S_{3})$  in IVBWR<sup>\*1</sup> instruction), the extension parameter and second parameter are automatically overwritten, and parameter values are either read or written.

\*1. The IVBWR instruction is supported only in FX3U and FX3UC PLCs.

#### **9.10.1 S500 Series**

#### **1. Second parameter specification codes for parameter numbers C2 to C7**

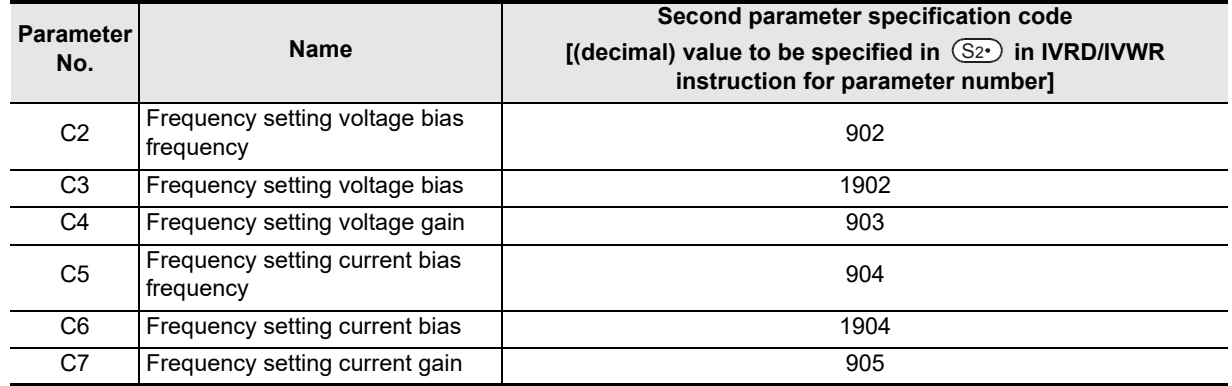

#### **9.10.2 E500 Series**

#### **1. Second parameter specification codes for parameter numbers 902 to 905**

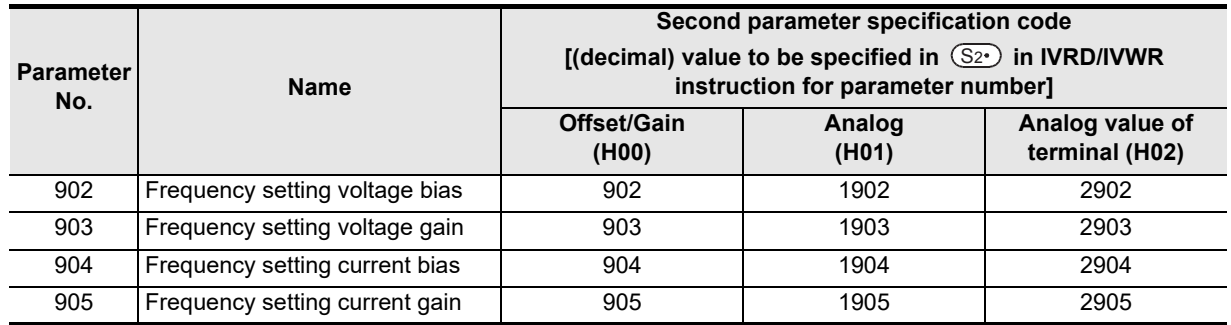

#### **9.10.3 A500 Series**

#### **1. Second parameter specification codes for parameter numbers 201 to 230 and 902 to 905**

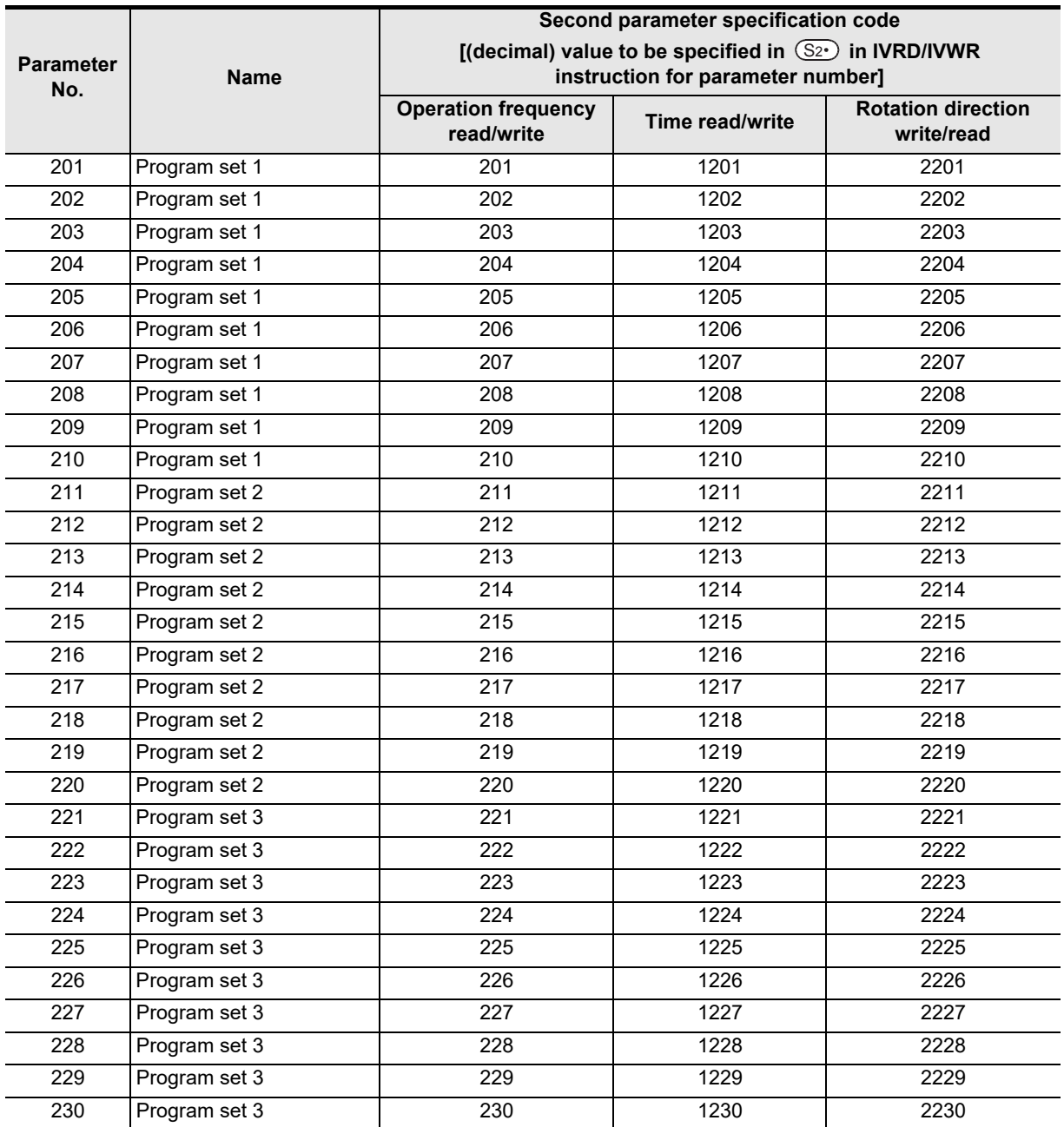

#### **2. Second parameter specification codes for parameter numbers 902 to 905**

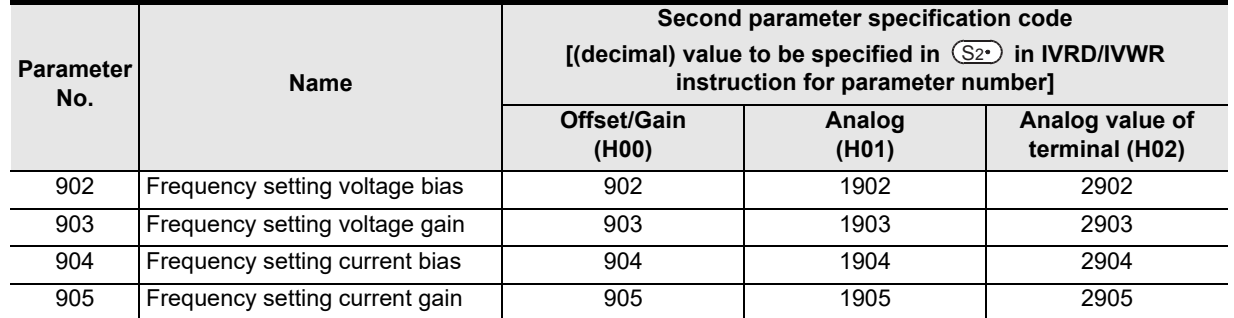

**A**

Common Items

Common Items

**B**

**H**

Programming<br>Communication

**I**

2N-232IF)

Non-Protocol

**Apx.A**

Discontinued<br>models

#### **9.10.4 F500 Series**

#### **1. Second parameter specification codes for parameter numbers 902 to 905**

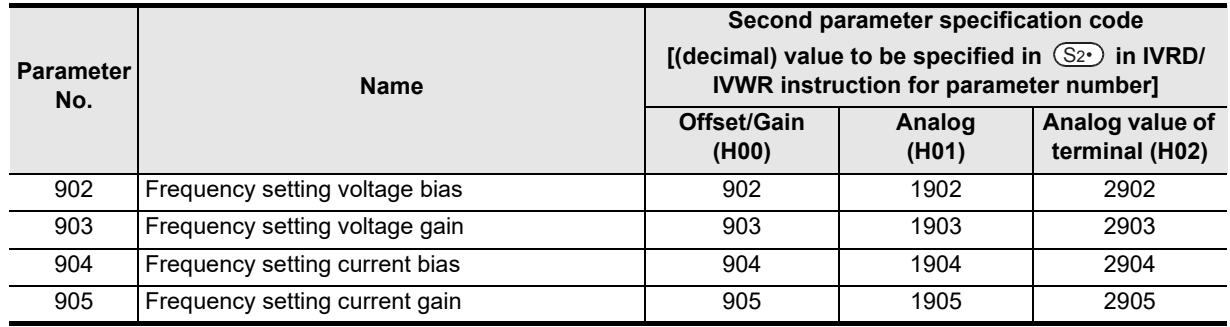

#### **9.10.5 V500 Series**

#### **1. Second parameter specification codes for parameter numbers 902 to 905**

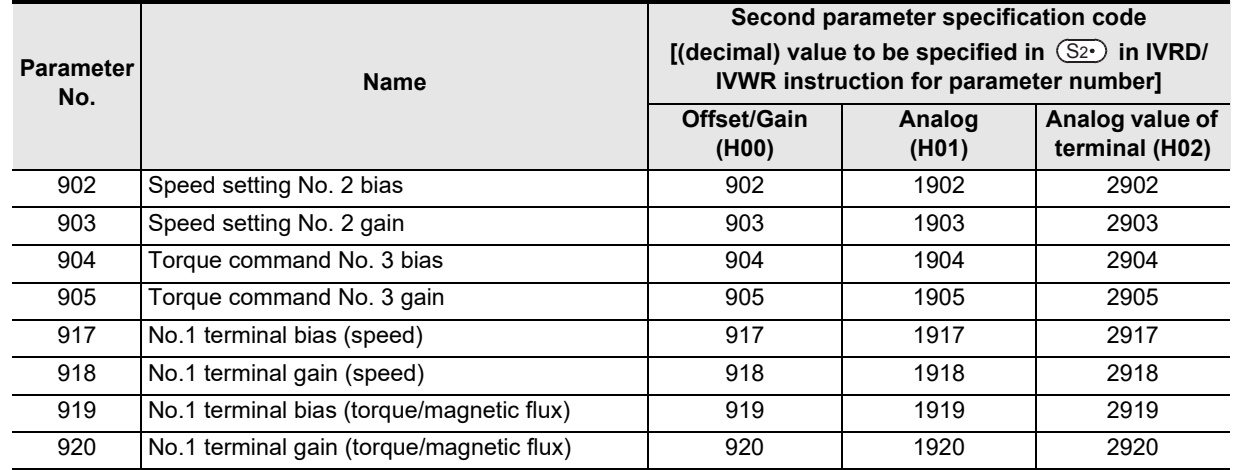

#### **9.10.6 F700 Series**

#### **1. Second parameter specification codes for parameter numbers 125, 126, and C2 to C7**

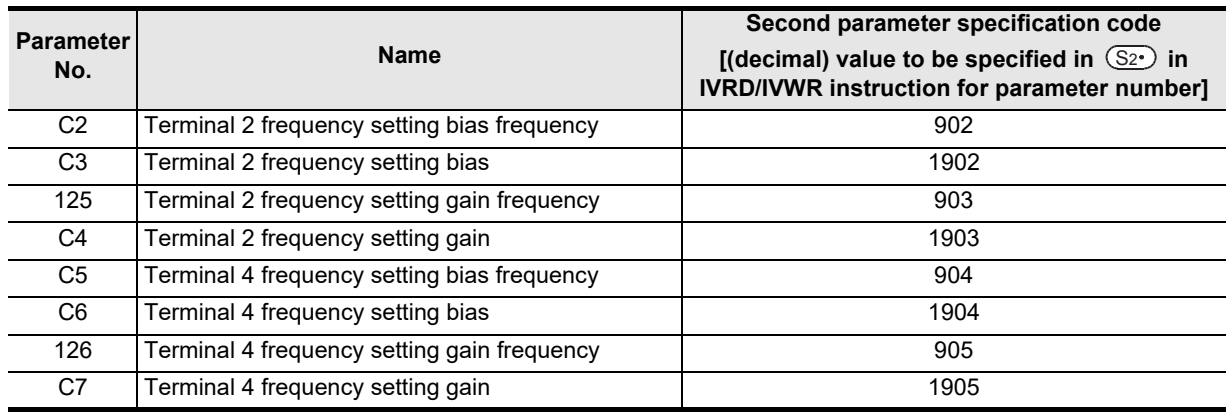

#### **9.10.7 A700 Series**

#### **1. Second parameter specification codes for parameter numbers 125, 126, C2 to C7, C12 to C19, and C38 to C41**

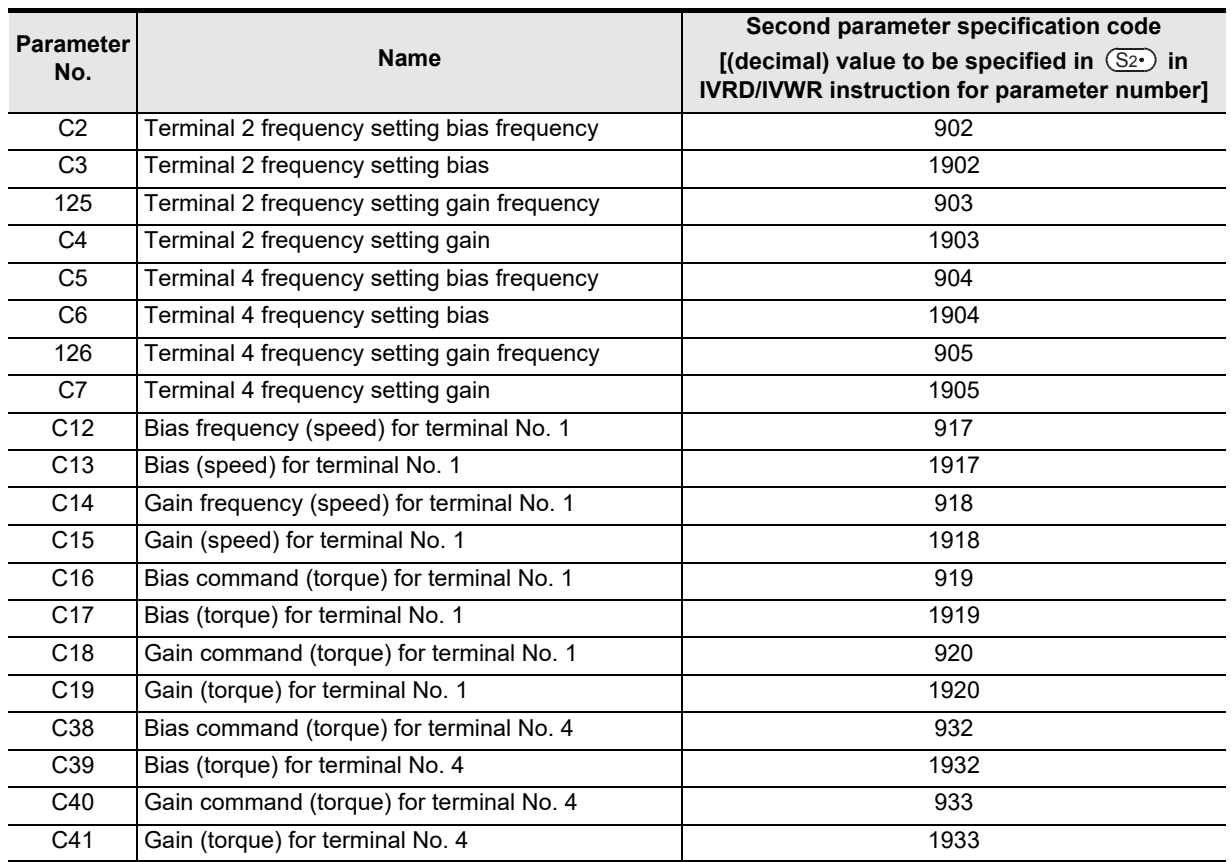

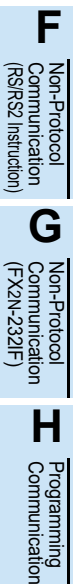

**I**

**A**

Common Items

Common Items

**B**

N:N Network

**N:N Network** 

**C**

Parallel Link

Parallel Link

**D**

Computer Link

Computer Link

**E**

Inverter<br>Communication

Non-Protocol

Maintenance Remote

#### **9.10.8 E700 and D700 Series**

**1. Second parameter specification codes for parameter numbers 125, 126, C2 to C7 and C22 to C25**

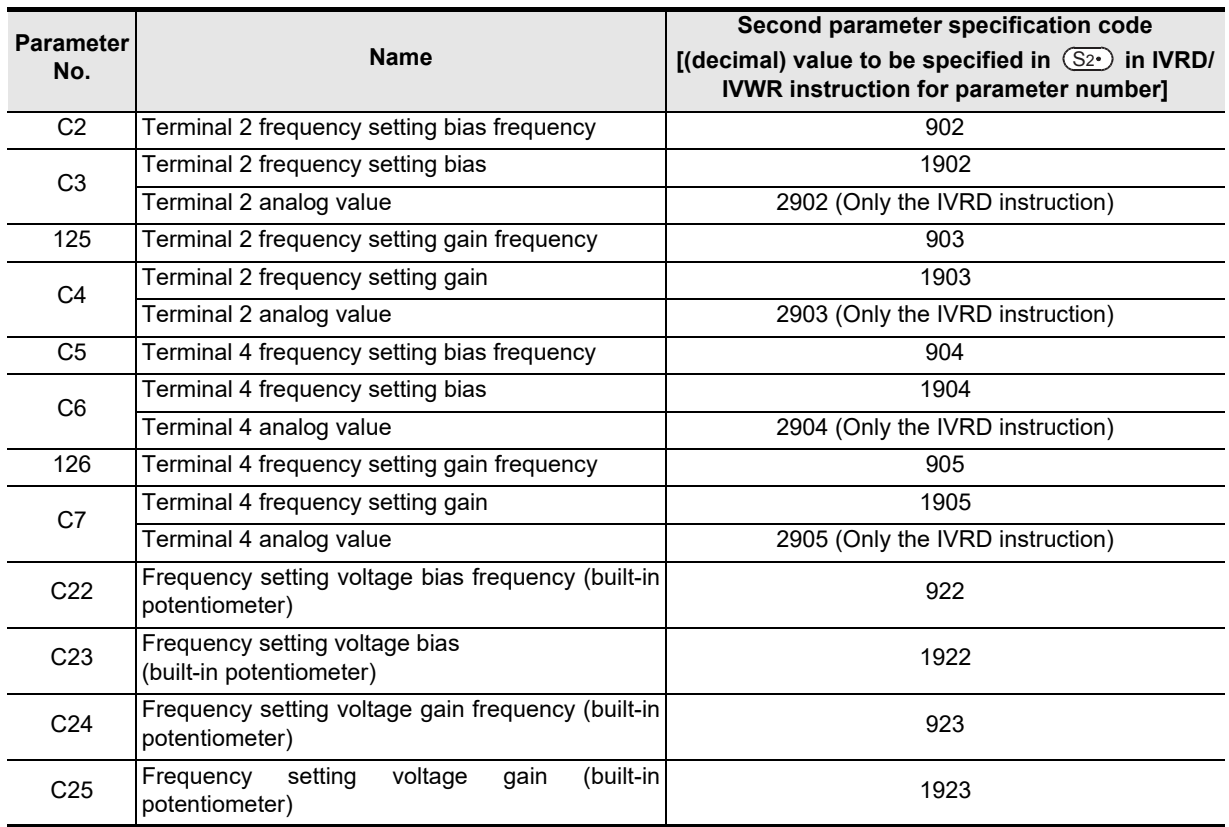

#### **9.10.9 F800 Series**

**1. Second parameter specification codes for parameter numbers Pr125, Pr126, C2 to C19 and C38 to C41**

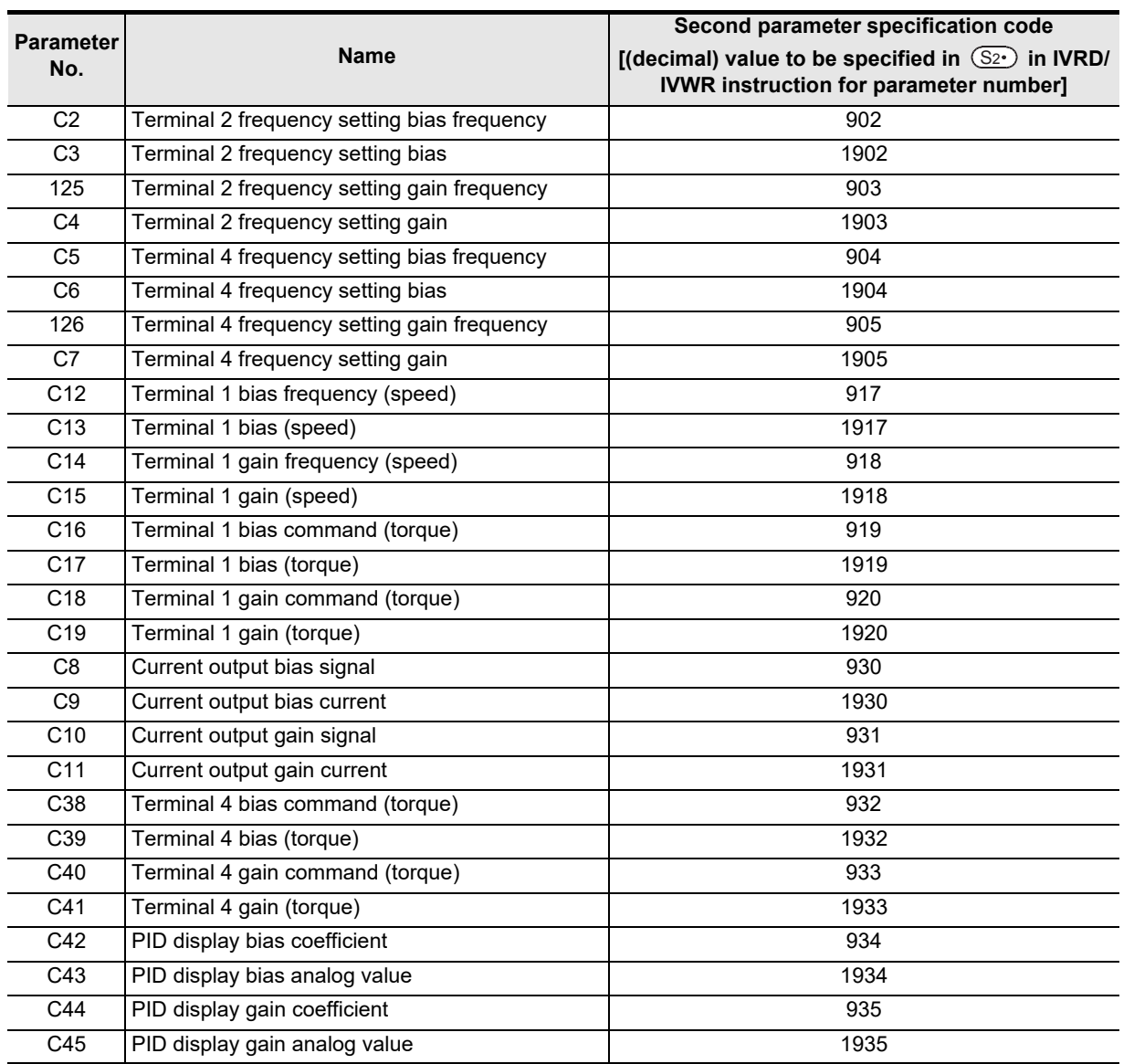

**A**

#### **9.10.10 A800 Series**

**1. Second parameter specification codes for parameter numbers Pr125, Pr126, C2 to C19 and C38 to C41**

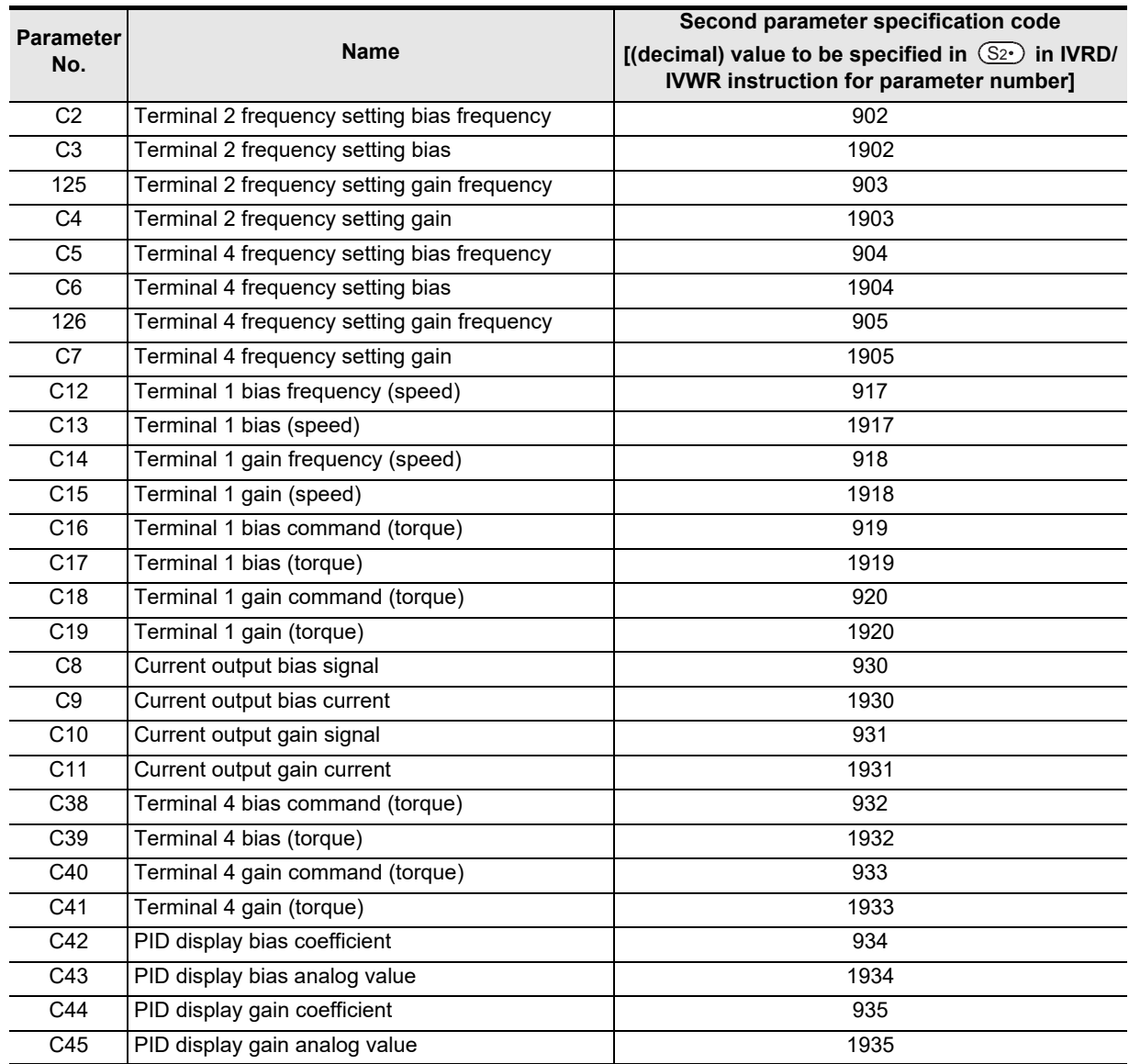

# **10. Practical Program Examples (FX3S, FX3G, FX3GC, FX3U, FX3UC)**

This chapter explains practical programs for inverter communication.

# **10.1 Practical Example 1**

This fundamental program example monitors operations of an inverter, controls operations of the inverter and writes parameters to the inverter.

Programs can be made simpler and the communication time can be reduced by using the IVMC instruction as long as the PLC and inverter support the IVMC instruction.

For details on PLC versions support the IVMC instruction, refer to section 9.9.

Refer to "9.9.2 Applicable inverters" for supported inverters.

#### **10.1.1 System configuration example**

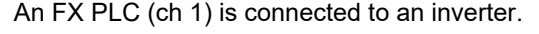

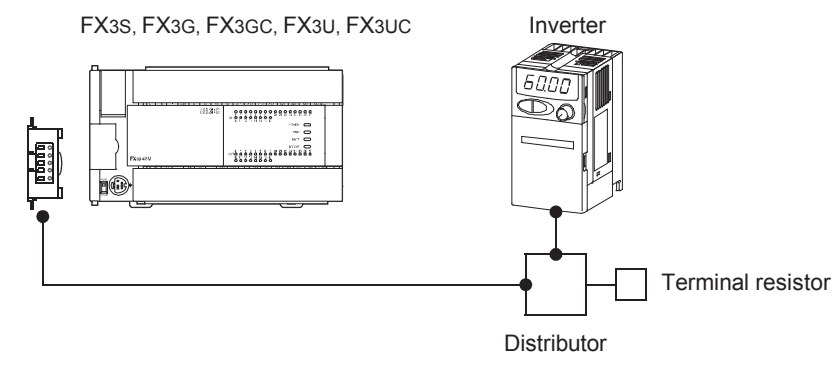

#### **10.1.2 Contents of operation**

As an example of operation control, an inverter can be stopped (X000), rotated forward (X001) and rotated reverse (X002).

By changing the contents of  $D10^{1}$ , the speed can be changed.

The contents of D10<sup>\*1</sup> can be changed from a sequence program or display unit.

\*1. D11 when the IVMC instruction is used

**A**

Common Items

Common Items

**B**

N:N Network

**N:N Network** 

**C**

Parallel Link

Parallel Ę

**D**

Computer Link

.<br>Tink

Computer

**E**

Inverter<br>Communication

**F**

**G**

Communication Non-Protocol 2N-232IF)

**H**

Communication Programming

**I**

(RS/RS2 Instruction) Communication Non-Protocol

Non-Protoco<br>Communicat<br>(RS/RS2 Instruc

(FX

#### **10.1.3 Program example**

#### **1. Writing parameters to an inverter while the PLC is in RUN mode**

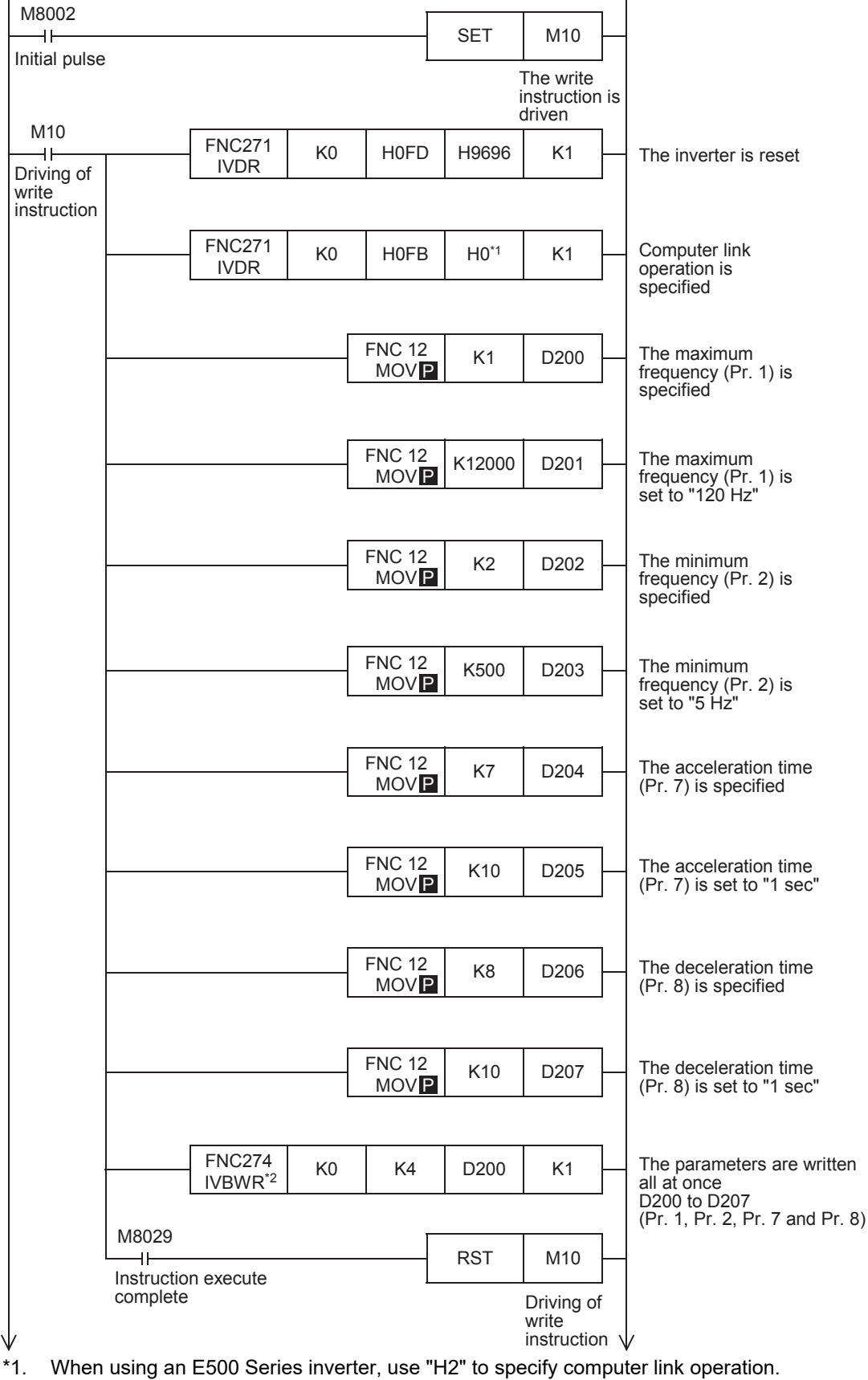

\*2. The FX3S, FX3G and FX3GC PLC does not support the IVBWR instruction. Use the IVWR instruction instead.

#### **2. Changing the speed using a sequence program**

• When the IVMC instruction is not used

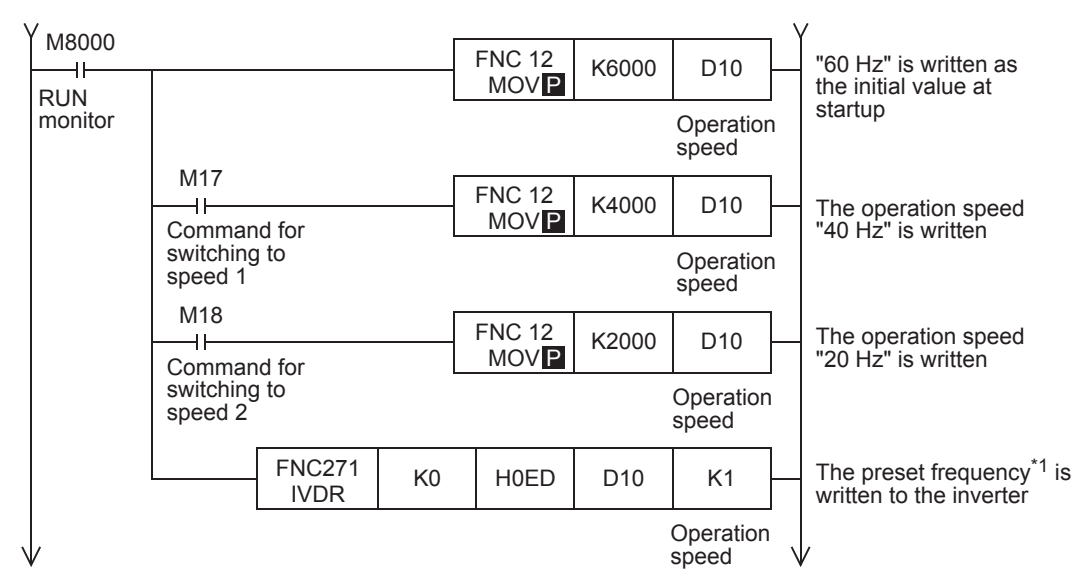

- \*1. For the V500 Series inverter, write "0" to instruction code HFF (Link parameter expansion setting) just before writing the set frequency in the program.
- When the IVMC instruction is used

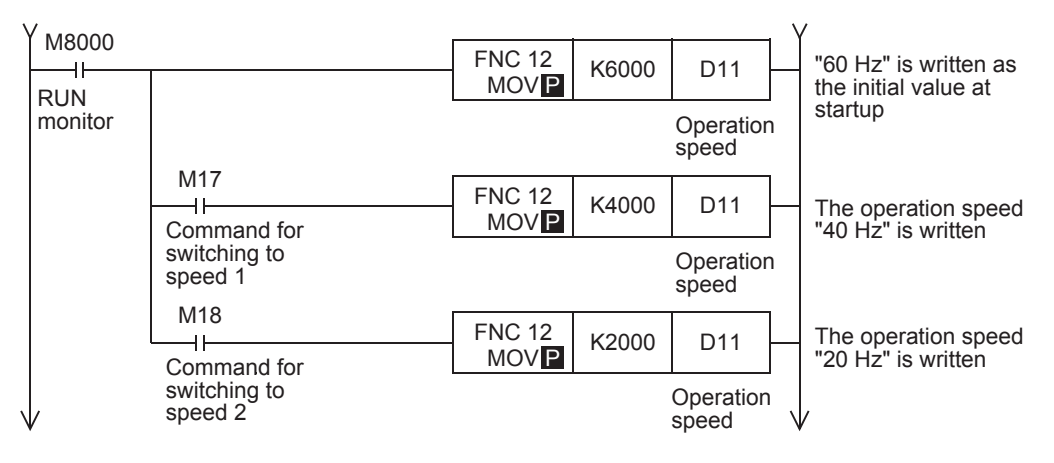

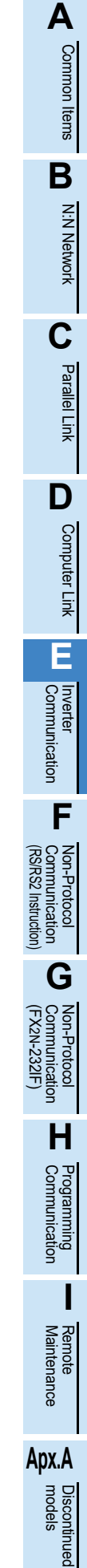

#### **3. Controlling operations of an inverter**

#### • When the IVMC instruction is not used  $\vee$

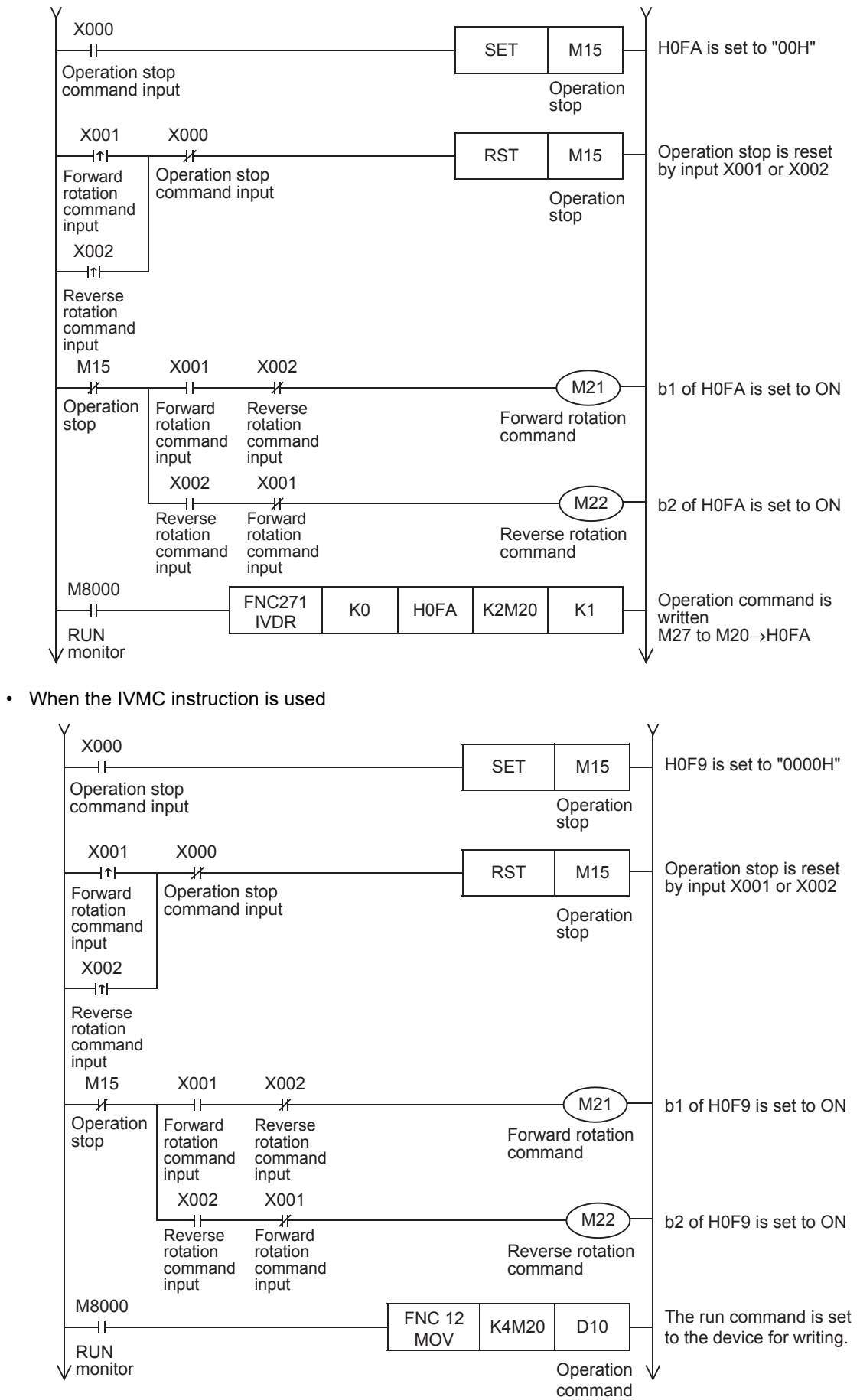

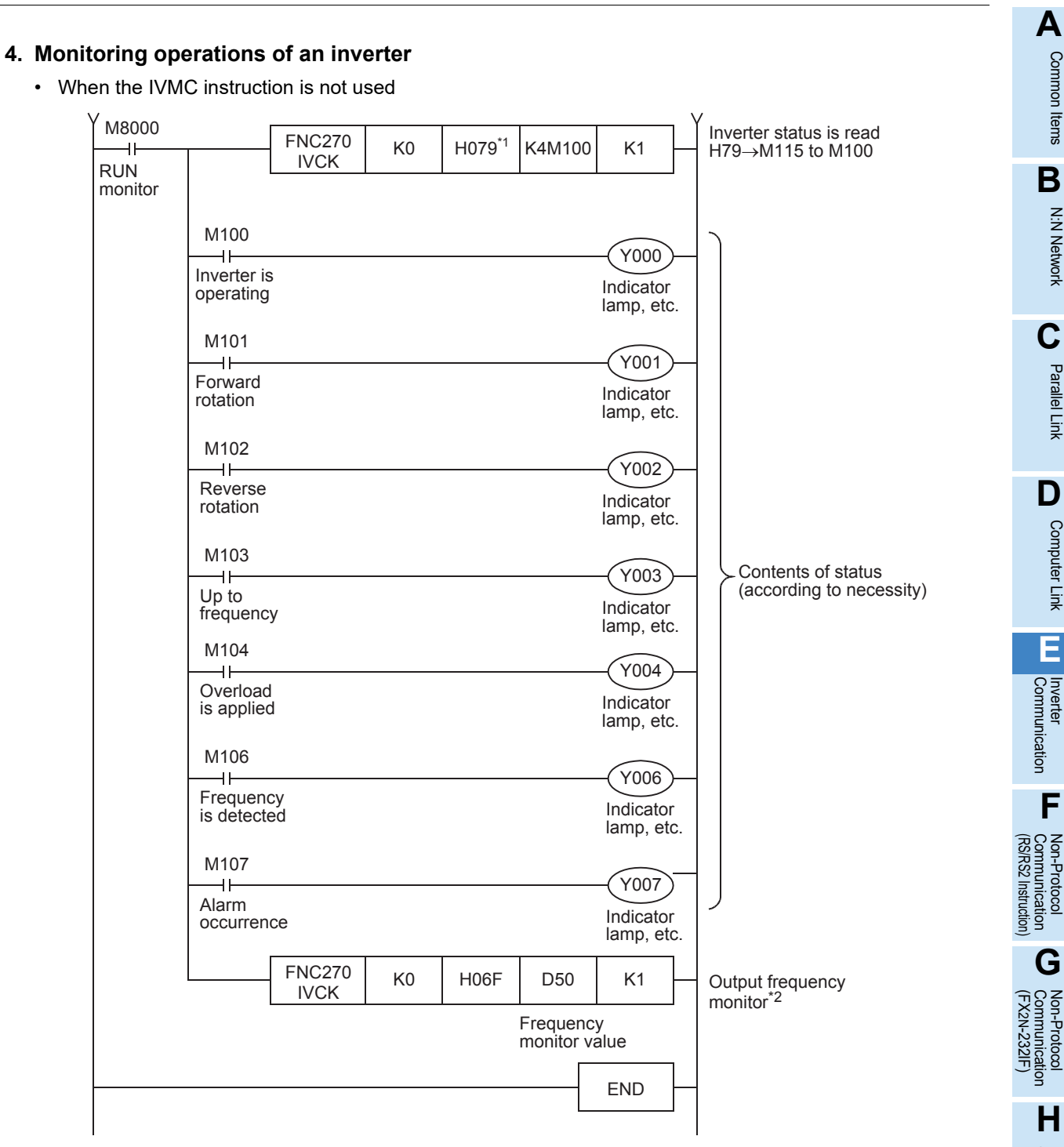

- \*1. S500, E500, A500, F500 and V500 Series inverters do not support the command code H79 (Inverter status monitor (extended)). Use the command code H7A (Inverter status monitor).
- \*2. For the V500 Series inverter, write "0" to instruction code HFF (Link parameter expansion setting) just before reading the output frequency monitor in the program.

**A**

Common Items

Common Items

**B**

N:N Network

**N:N Network** 

**C**

Parallel Link

Parallel Ę

**D**

Computer Link

Computer Link

**E**

Communication Non-Protocol

**G**

Communication Non-Protocol

**H**

Communication Programming

**I**

Maintenance Remote

**Apx.A**

Discontinued<br>models

• When the IVMC instruction is used

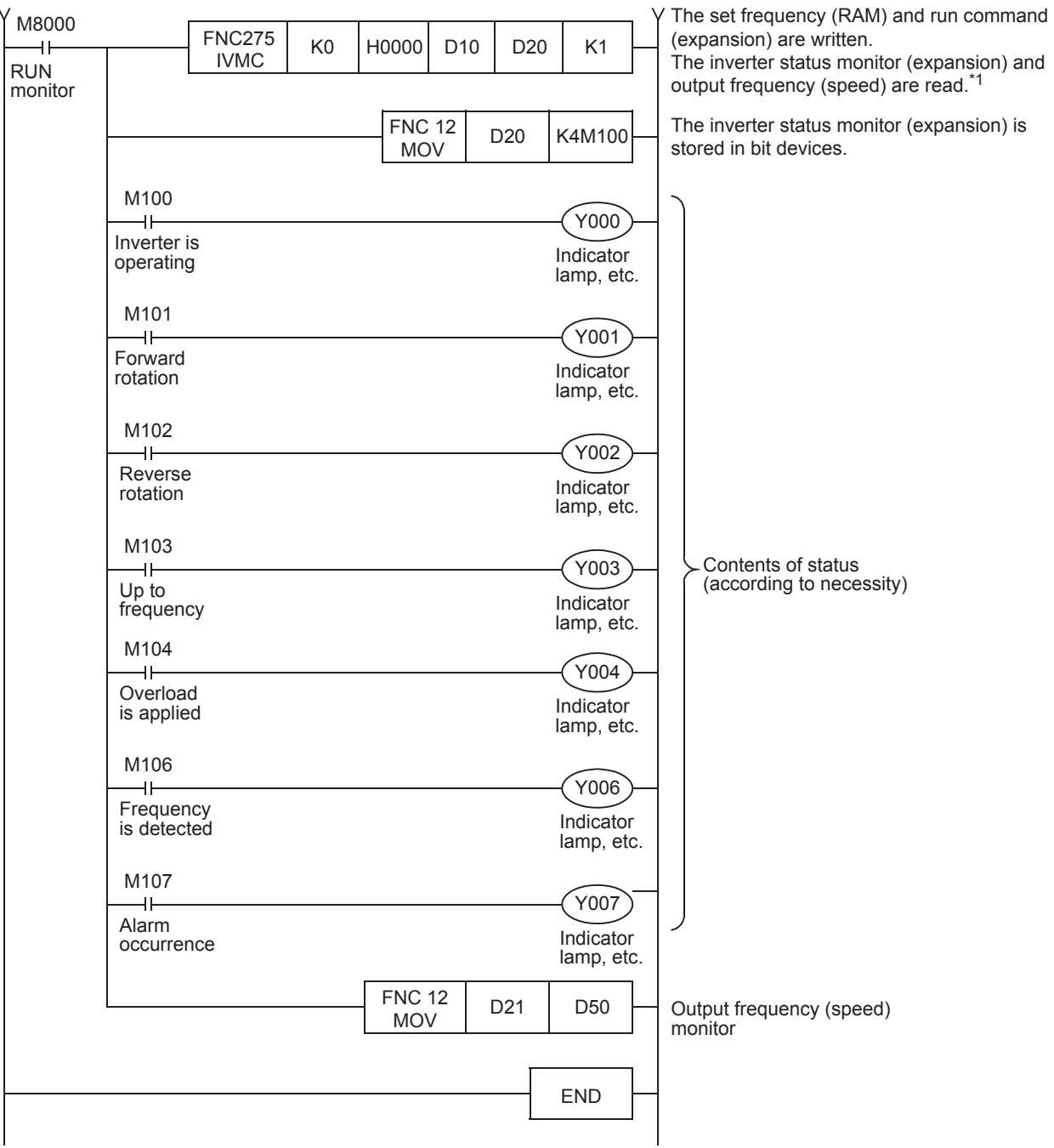

\*1. The IVMC instruction reads the inverter status at the time of communication with the inverter, and stores it in  $\left(\overline{\mathbb{D}^{\bullet}}\right)$  .

Accordingly, the inverter status written by the IVMC instruction can be read when the next reading instruction (IVCK, IVMC, etc.) is executed.

# **10.2 Practical Example 2**

This program executes the same control as practical example 1 shown earlier from one communication port (ch1) to two inverters (Station number: 0 and 1).

#### **10.2.1 System configuration example**

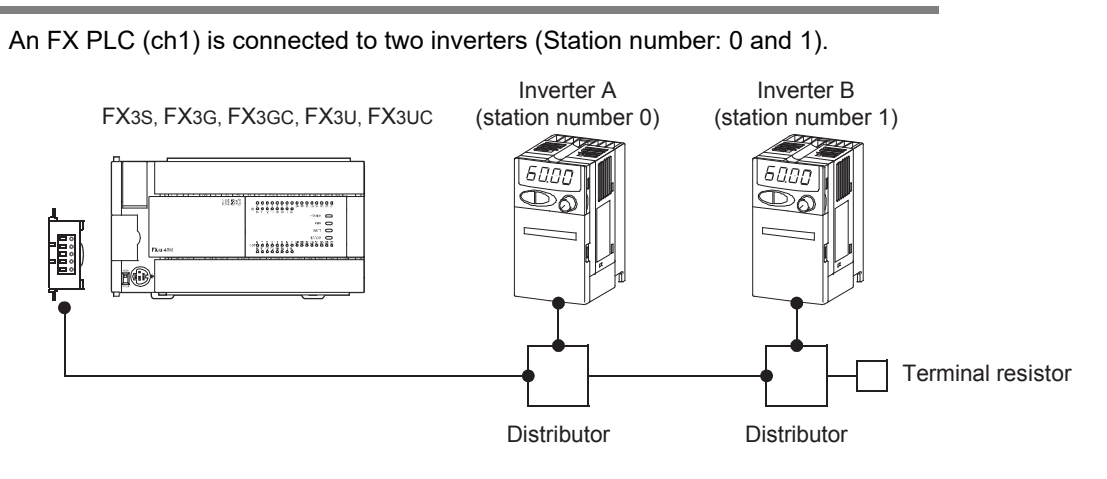

#### **10.2.2 Contents of operation**

Differences from the practical example 1 are the following three points:

- The PLC executes communication from one communication port to two inverters.
- Status is not being read when a write to inverter command is given.
- The PLC only writes when it detects that contents to be written have changed since last being written.

**Apx.A**

models Discontinued

#### **10.2.3 Program example**

#### **1. Writing parameters to an inverter while the PLC is in RUN mode**

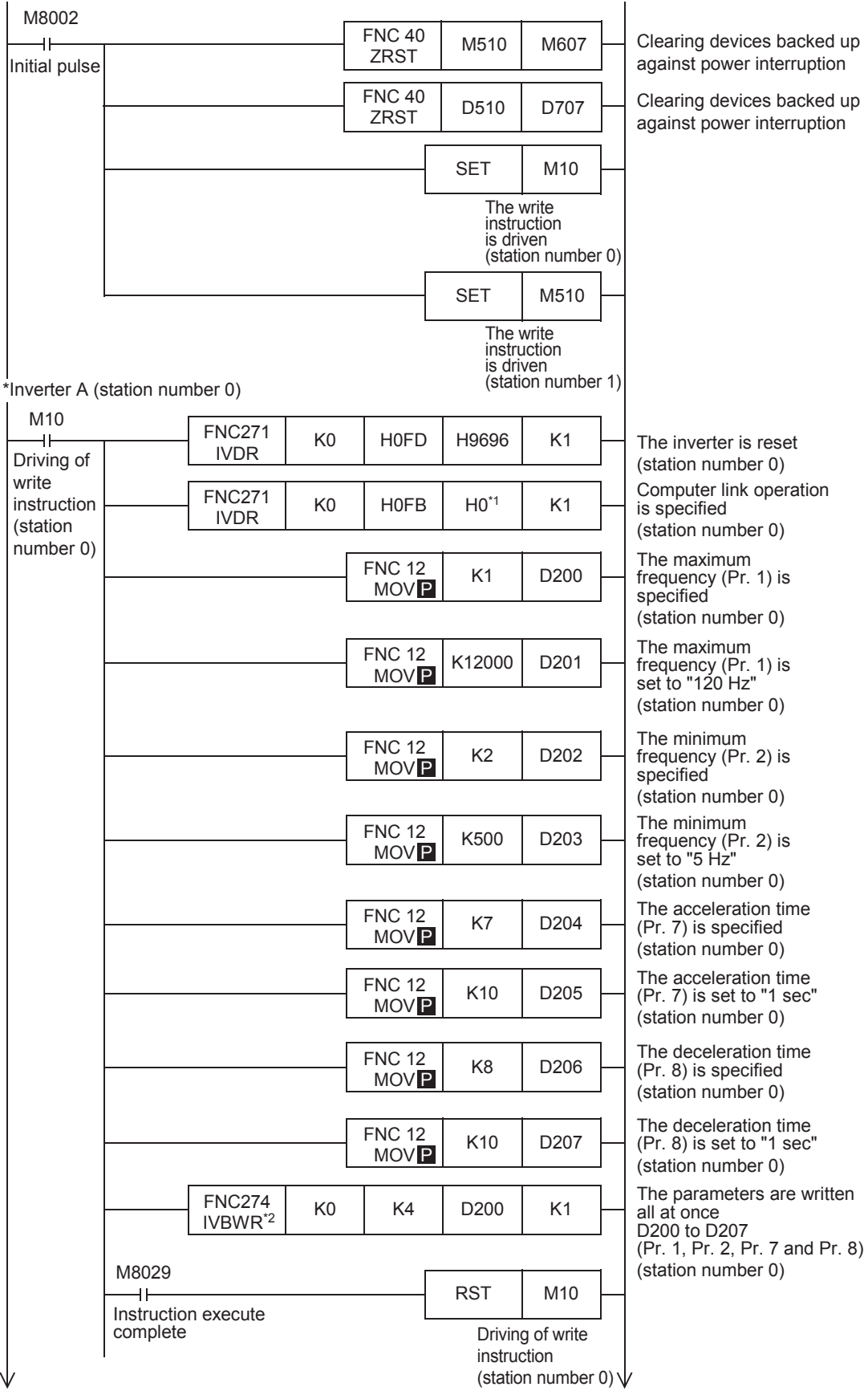
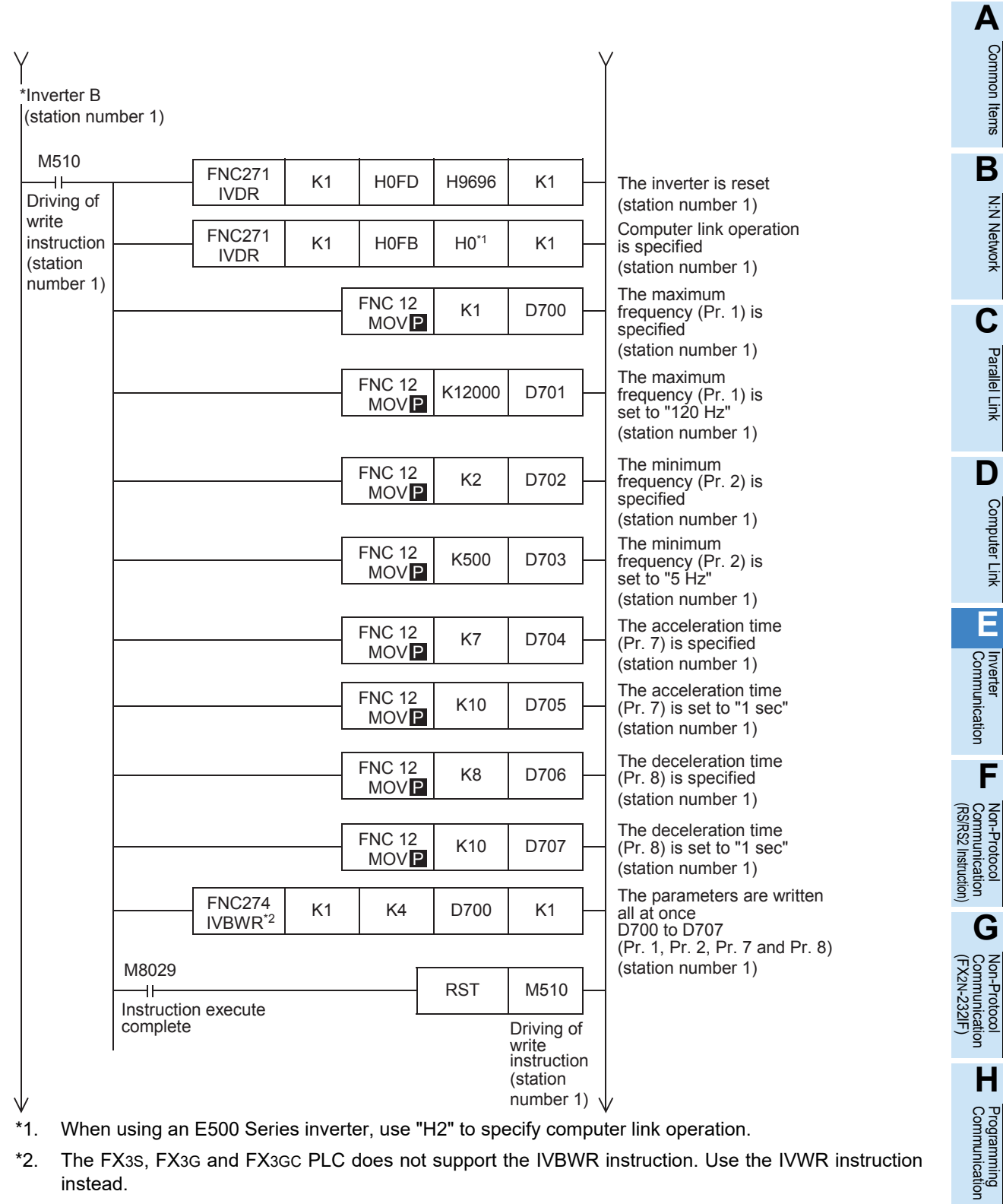

- \*1. When using an E500 Series inverter, use "H2" to specify computer link operation.
- \*2. The FX3S, FX3G and FX3GC PLC does not support the IVBWR instruction. Use the IVWR instruction instead.

Maintenance Remote

Common Items

Common Items

N:N Network

N:N Network

Parallel Link

Parallel **LLink** 

Computer Link

Computer Link

Non-Protocol

Non-Protocol

Non-Protocol

**I**

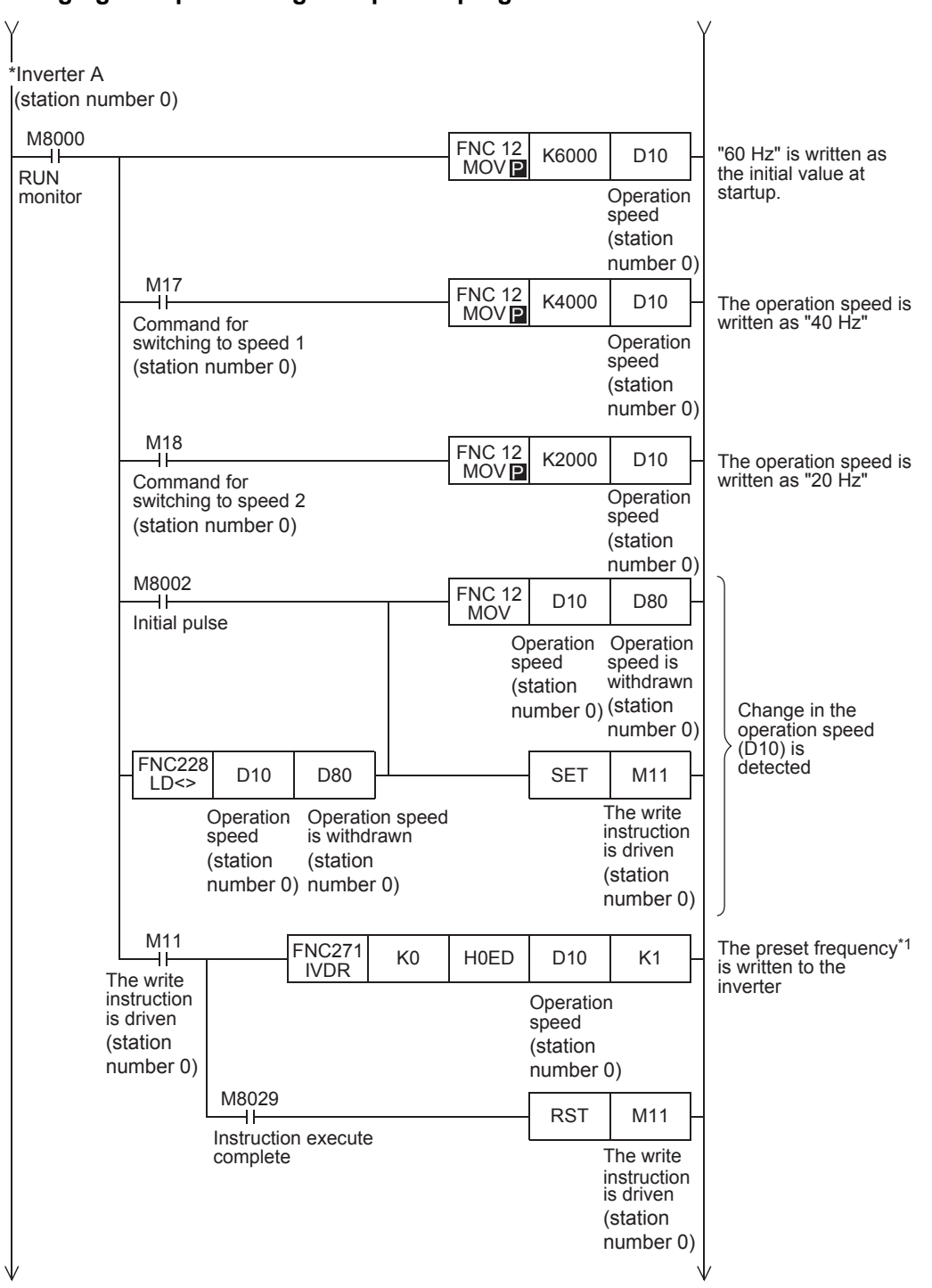

#### **2. Changing the speed using a sequence program**

\*1. For the V500 Series inverter, write "0" to instruction code HFF (Link parameter expansion setting) just before writing the set frequency in the program.

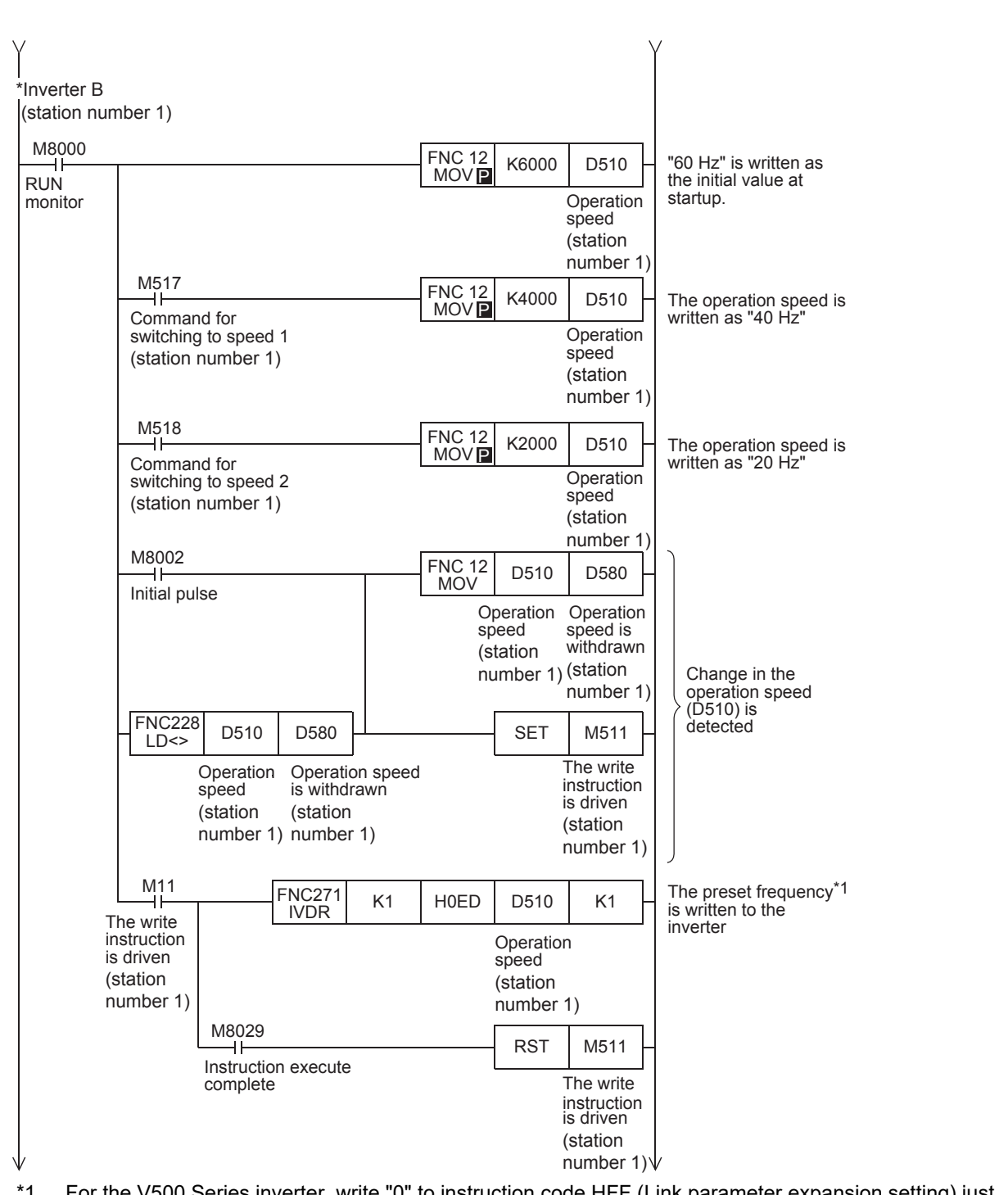

\*1. For the V500 Series inverter, write "0" to instruction code HFF (Link parameter expansion setting) just before writing the set frequency in the program.

Maintenance Remote

**A**

Common Items

ltems

Common

**B**

N:N Network

**N:N Network** 

**C**

Parallel Link

Parallel Ę

**D**

Computer Link

Tink

**Computer** 

**E**

Inverter<br>Communication

**LANDARY Protocol<br>Communication**<br>(RS/RS2 Instruction) (RS/RS2 Instruction) Communication Non-Protocol

**G**

Communication Non-Protocol 2N-232IF)

**H**

Communication Programming

**I**

(FX

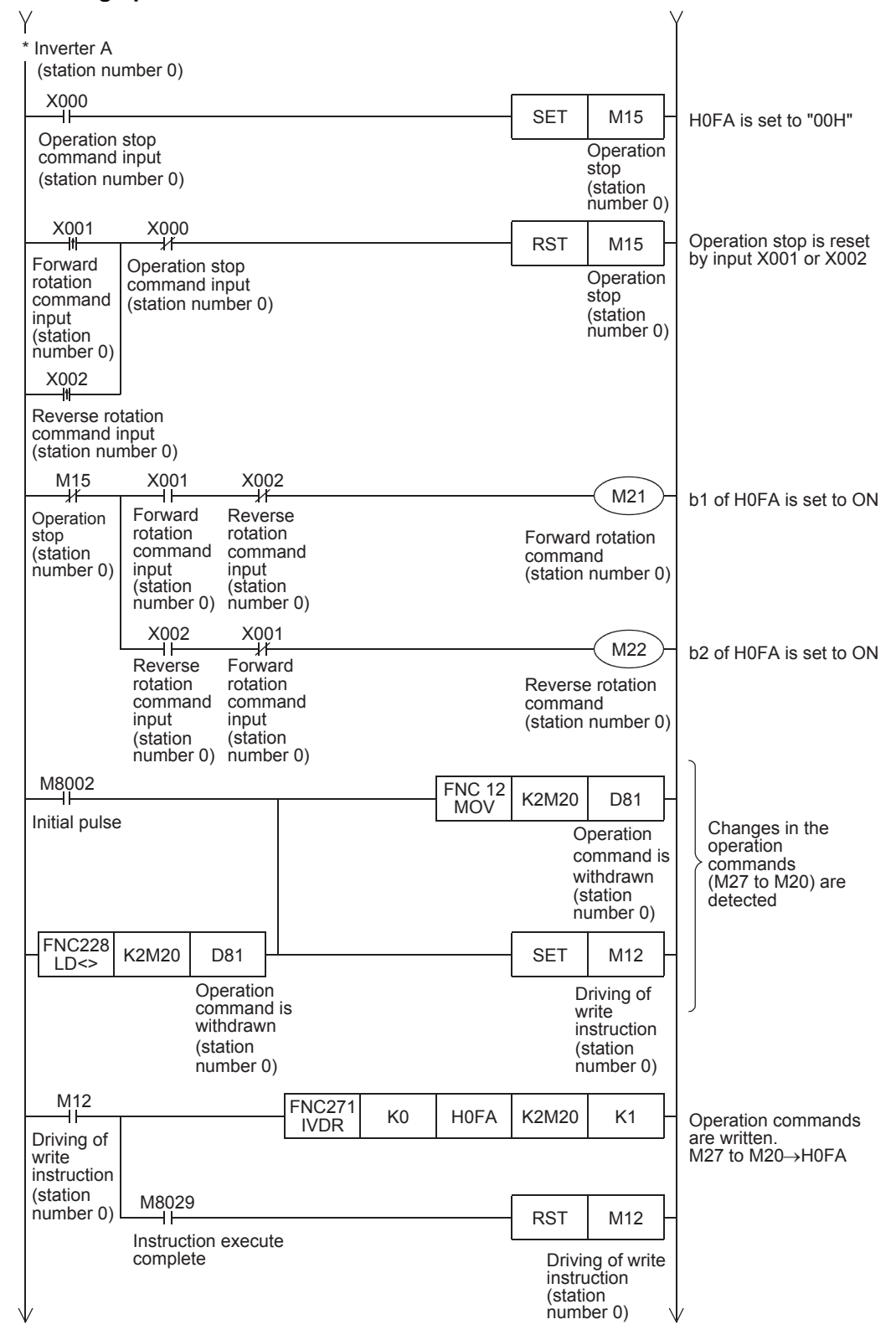

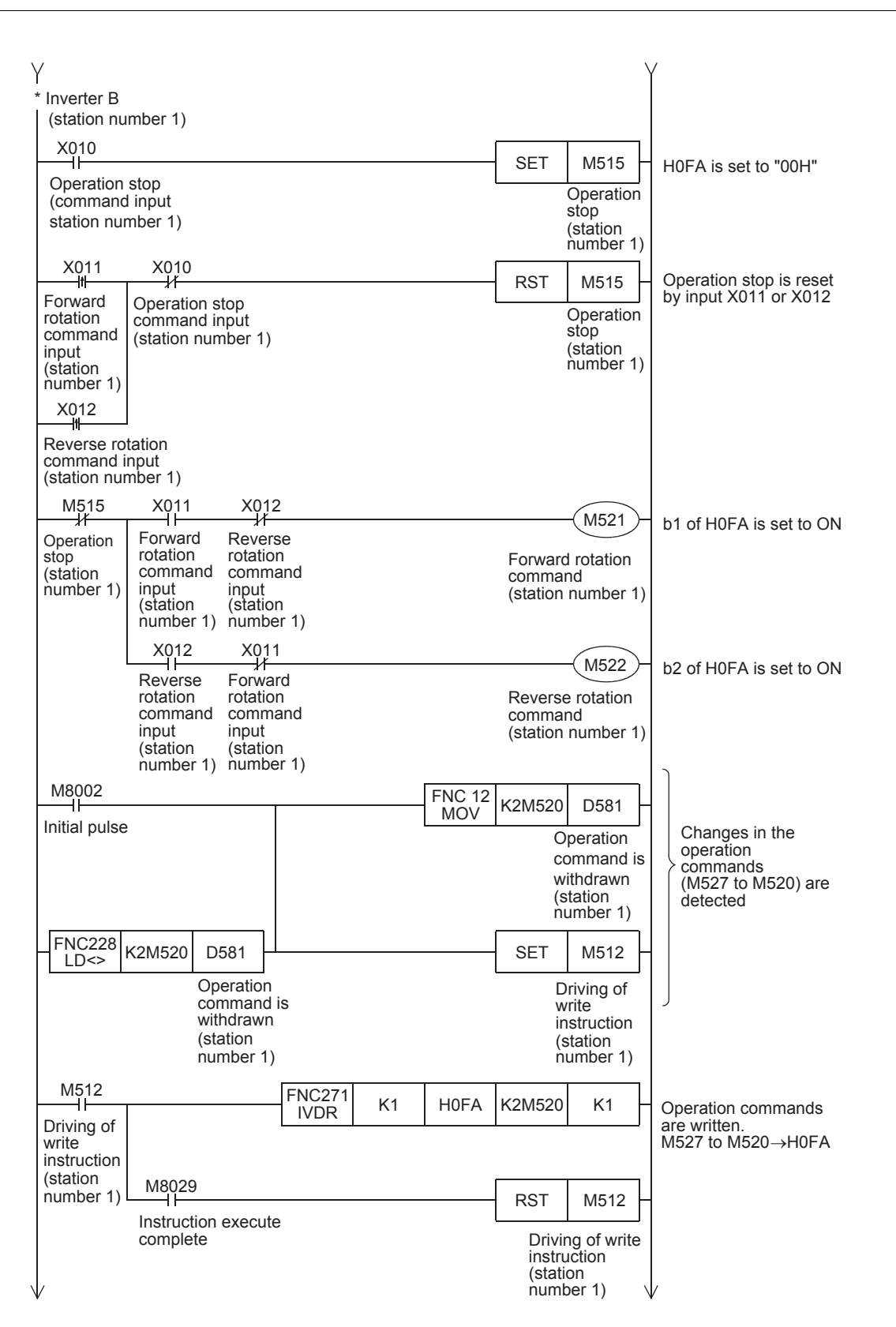

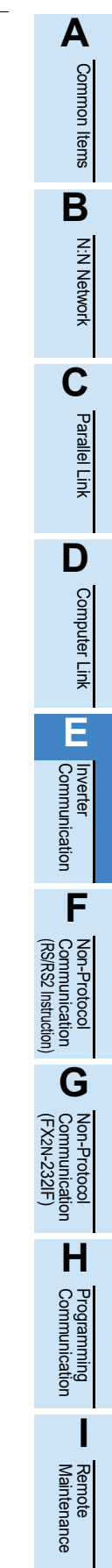

**Apx.A**

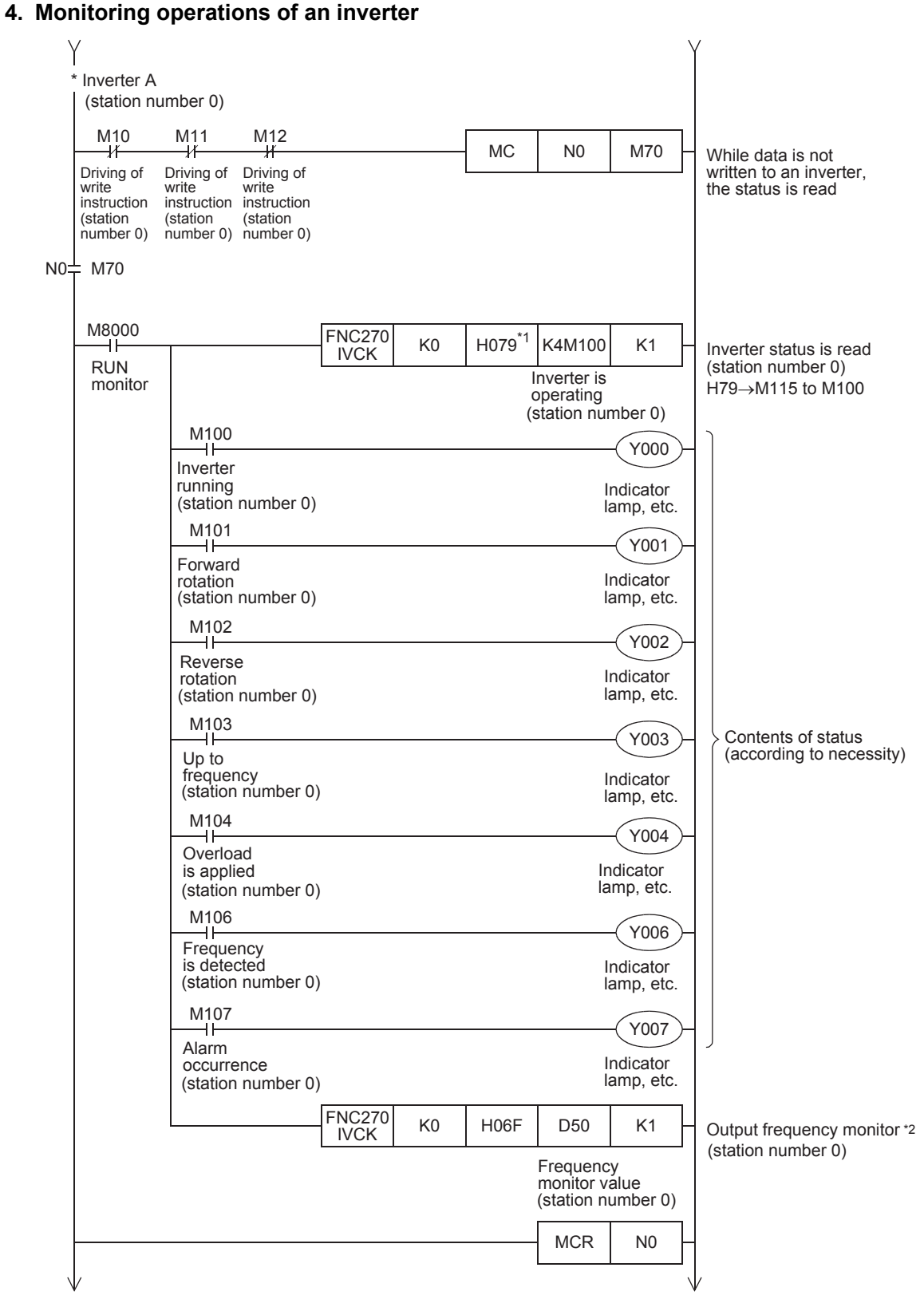

- \*1. S500, E500, A500, F500 and V500 Series inverters do not support the command code H79 (Inverter status monitor (extended)). Use the command code H7A (Inverter status monitor).
- \*2. For the V500 Series inverter, write "0" to instruction code HFF (Link parameter expansion setting) just before reading the output frequency monitor in the program.

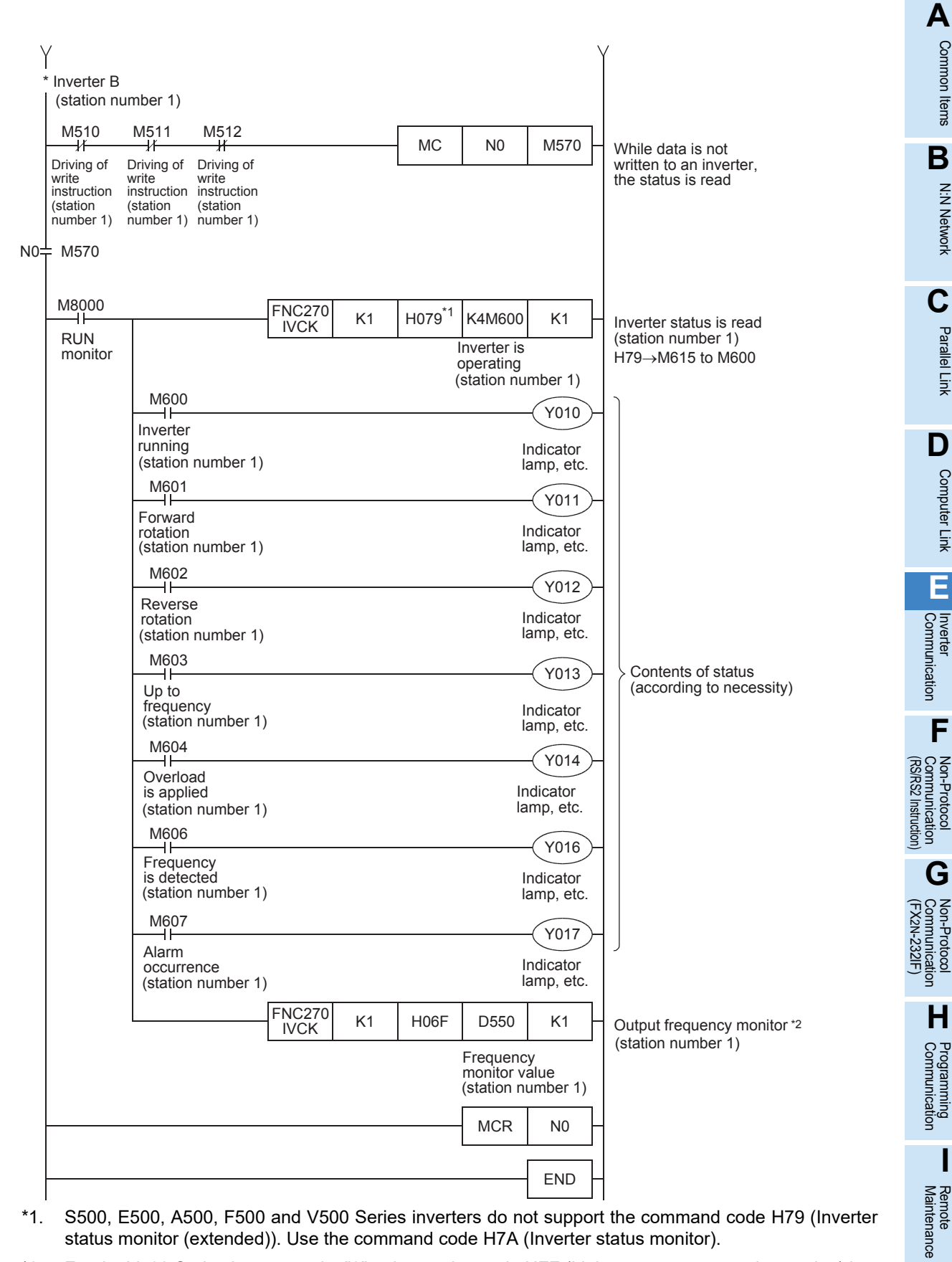

- \*1. S500, E500, A500, F500 and V500 Series inverters do not support the command code H79 (Inverter status monitor (extended)). Use the command code H7A (Inverter status monitor).
- \*2. For the V500 Series inverter, write "0" to instruction code HFF (Link parameter expansion setting) just before reading the output frequency monitor in the program.

# **11. Troubleshooting**

This chapter explains troubleshooting and error codes.

# **11.1 Checking FX PLC Version Applicability (FX2N and FX2NC Series)**

Verify that the FX PLC main unit is an applicable version for inverter communication.

 $\rightarrow$  For version applicability, refer to Section 1.3.

# **11.2 Checking Communication Status Based on LED Indication**

Check the status of the "RD(RXD)" and "SD(TXD)" indicator LEDs provided in the optional equipment.

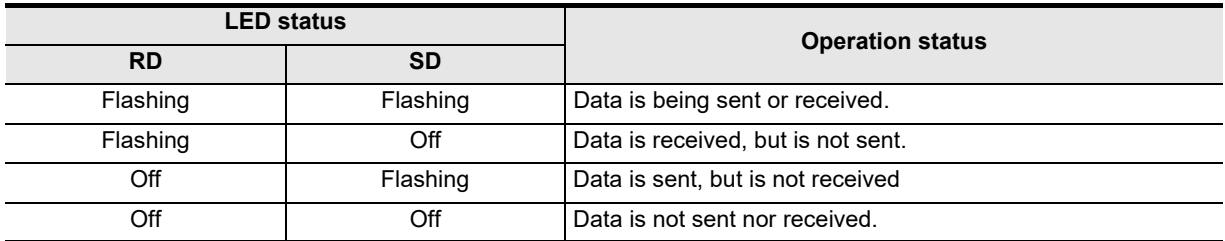

# **11.3 Checking Installation**

#### **1. Mounting status**

If the communication equipment is not securely connected to the PLC, communication is not possible.  $\rightarrow$  For mounting method, refer to the respective communication equipment manual.

#### **2. Power supply (for FX0N-485ADP)**

The FX0N-485ADP requires a driving power supply. Verify that the power supply is provided correctly.

#### **3. Wiring**

Verify that the wiring to all communication equipment is correct. If the communication equipment is wired incorrectly, communication is not possible.

 $\rightarrow$  For wiring method check, refer to Chapter 4.

# **11.4 Checking Sequence Program**

# **1. Communication setting in the sequence program**

Verify that N:N Network (D8173 to D8180) and parallel link (M8070 and M8071) are not set. After changing any setting, make sure to turn OFF the PLC power, and then turn the power ON again.

#### **2. Communication setting using parameters**

Verify that the communication settings using parameters are correct. If the contents of the parameters do not agree, communication will not function correctly.

After changing any parameters, make sure to turn OFF the PLC power, and then turn the power ON again.

# **3. Ethernet port setting (in FX3S, FX3G, FX3GC, FX3U and FX3UC PLCs)**

Verify that the same channel is not used in the Ethernet port setting. Do not set the channel used in inverter communication. After changing the setting, make sure to reboot the PLC's power.

Common Items

Items

Common

**B**

N:N Network

N:N Network

**C**

Parallel Link

Parallel 닱

**D**

Computer Link

Ę

Computer

**E**

Inverter<br>Communication

**LA**<br>Communication<br>(RS/RS2 Instruction) (RS/RS2 Instruction) Communication Non-Protocol

**G**

Communication Non-Protocol 2N-232IF)

**H**

Communication Programming

**I**

Maintenance Remote

**Apx.A**

Discontinued<br>models

(FX

# **4. Presence of VRRD and VRSC instructions**

- 1) Except FX3G, FX3U and FX3UC PLCs Verify that the VRRD and VRSC instructions are not used in the program. If these instructions are used, delete them, turn OFF the PLC power, and then turn the power ON again.
- 2) In FX3G PLC
	- In the case of the 14 points and 24-point type Verify that the VRRD and VRSC instructions are not used in the program. If these instructions are used, delete them, turn OFF the PLC power, and then turn the power ON again. - In the case of the 40 points and 60-point type
	- Verify that the VRRD and VRSC instructions are not used in the program. If these instructions are used in the program, the communication function is not available in ch2. Use ch1, or delete these instructions. After deleting these instructions, turn OFF the PLC power, and then turn the power ON again.
- 3) In FX3U and FX3UC PLCs Verify that the VRRD and VRSC instructions are not used in the program. If these instructions are used in the program, the communication function is not available in ch1. Use ch2, or delete these instructions. After deleting these instructions, reboot the PLC's power.

## **5. Presence of RS instruction (in FX2N and FX2NC PLCs)**

Verify that the RS instruction is not used in the program. If this instruction is used, delete it, turn OFF the PLC power, and then turn the power ON again.

#### **6. Presence of RS and RS2 instructions (in FX3S, FX3G, FX3GC, FX3U and FX3UC PLCs)**

Verify that the RS and RS2 instructions are not being used for the same channel. If these instructions are used for the same channel, delete them, turn OFF the PLC power, and then turn the power ON again.

# **7. Presence of ADPRW instructions (in FX3S, FX3G, FX3GC, FX3U and FX3UC PLCs)**

Verify that the ADPRW instructions are not being used for the same channel. If these instructions are used for the same channel, delete them, and reboot the PLC's power.

#### **8. Presence of FLCRT, FLDEL, FLWR, FLRD, FLCMD, and FLSTRD instructions (in FX3U and FX3UC PLCs)**

Verify that the FLCRT, FLDEL, FLWR, FLRD, FLCMD and FLSTRD instructions are not being used for the same channel.

If these instructions are used for the same channel, delete them, reboot the PLC's power.

# **11.4.1 Checking inverter operation status**

#### **1. When the operation mode of an inverter is not changed over to computer link mode**

- 1) Verify that the inverter is set to the external operation mode.
- 2) Verify that no signal is being input to the external terminals STF and STR.
- 3) Verify that the correct operation mode changeover program is being executed.

#### **2. When an inverter cannot be started even in computer link mode**

- 1) Verify that the program for starting the inverter is executed correctly.
- 2) Verify that the operation command and speed command are set correctly.
- 3) Verify that the allowable communication time interval is set correctly.

#### **3. When an inverter is stopped by an alarm during operation due to defective communication**

- 1) Verify that a communication cable is connected correctly between the PLC and the inverter. (Check for poor contact or wire breakage.)
- 2) Verify that a sequence program is created so that communication is executed with each inverter within a constant cycle. Set the communication check time interval to a large value, and check the communication status.
- 3) Verify that the allowable communication time interval is set correctly.
- 4) Verify that terminal resistors are wired correctly.

# **11.5 Checking Absence/Presence of Errors**

Verify that the error flag is not ON.

If the error flag is ON, check the error code and take proper countermeasures.

→ For error codes, refer to the next page.

# **11.6 Error Codes**

When a communication error occurs, the error flag turns ON, and the error code is stored in the data register. For error codes, refer to the table below.

#### **1. Error storing devices**

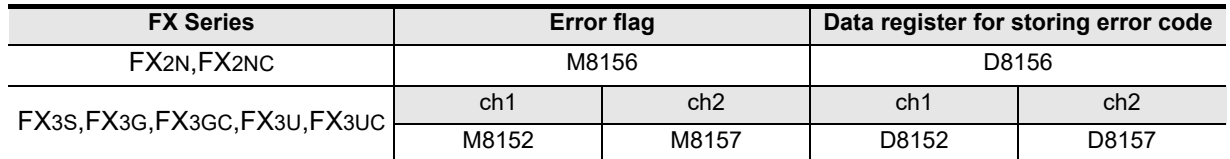

# **2. Error code list**

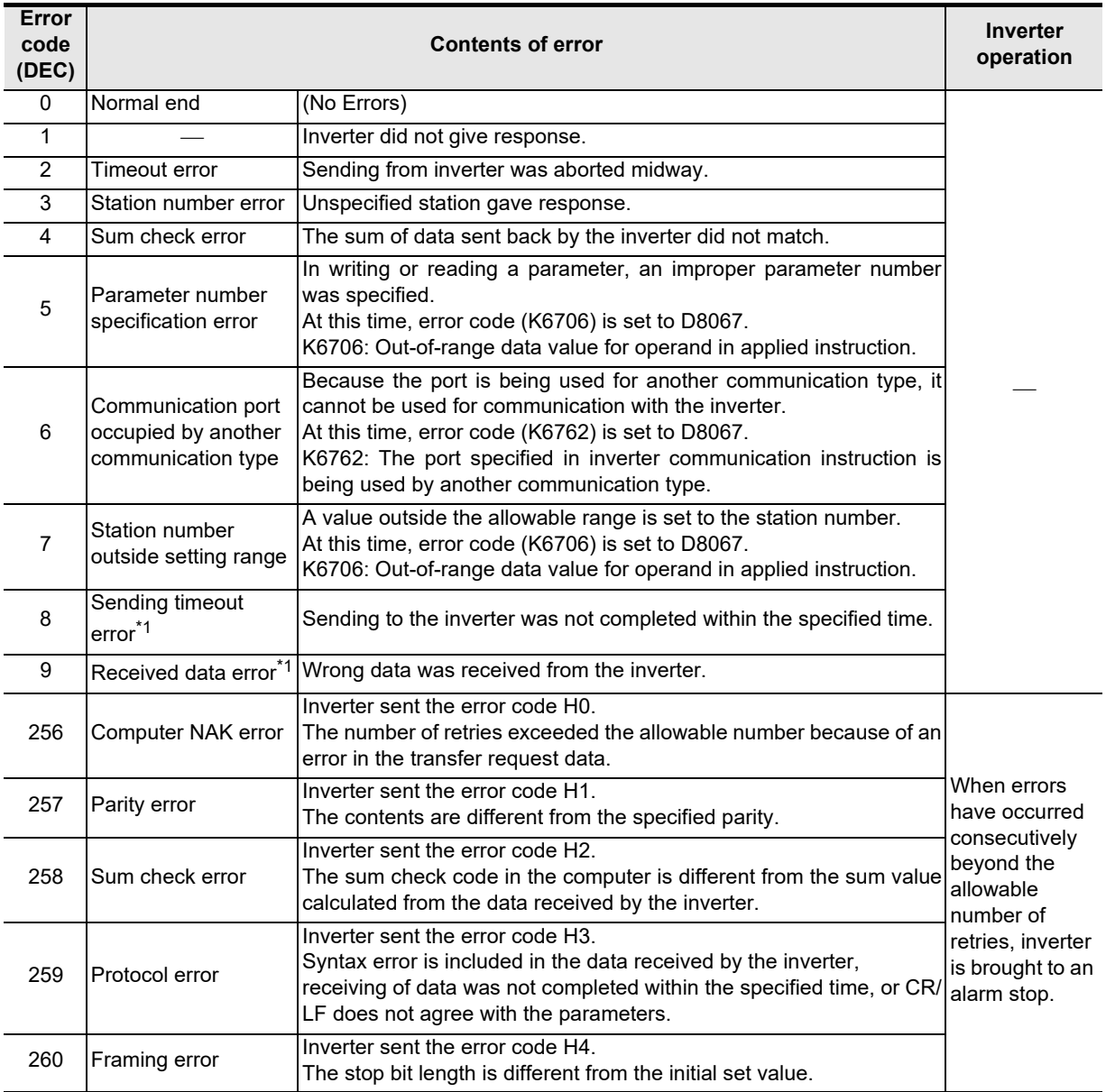

Common Items

Common Items

**B**

N:N Network

**N:N Network** 

**C**

Parallel Link

Parallel **LLink** 

**D**

Computer Link

Computer Link

**E**

Inverter<br>Communication

**Lan-Protocol<br>Communication<br>(RS/RS2 Instruction)** (RS/RS2 Instruction) Communication Non-Protocol

**G**

Communication Non-Protocol 2N-232IF)

**H**

Programming<br>Communication

**I**

(FX

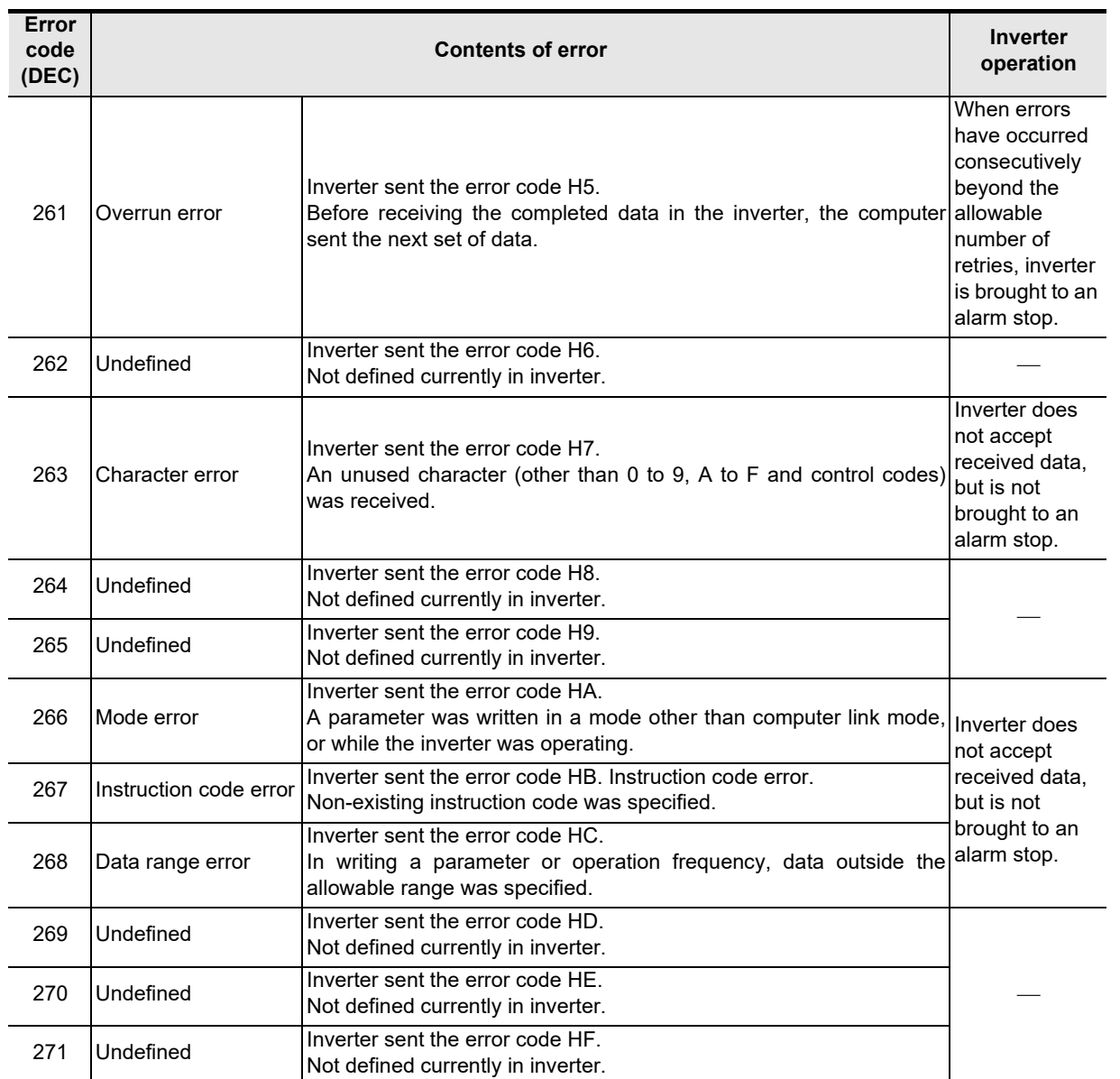

\*1. This error code is supported only in FX3S/FX3G/FX3GC/FX3U/FX3UC PLCs.

# Remote **Apx.A** Discontinued<br>models

Maintenance

#### **3. IVMC instruction error codes**

When errors occur in the send data of the IVMC instruction, the following error codes are stored. It is recommended to check error codes in hexadecimal.

Refer to the error code list earlier in this section for other errors.

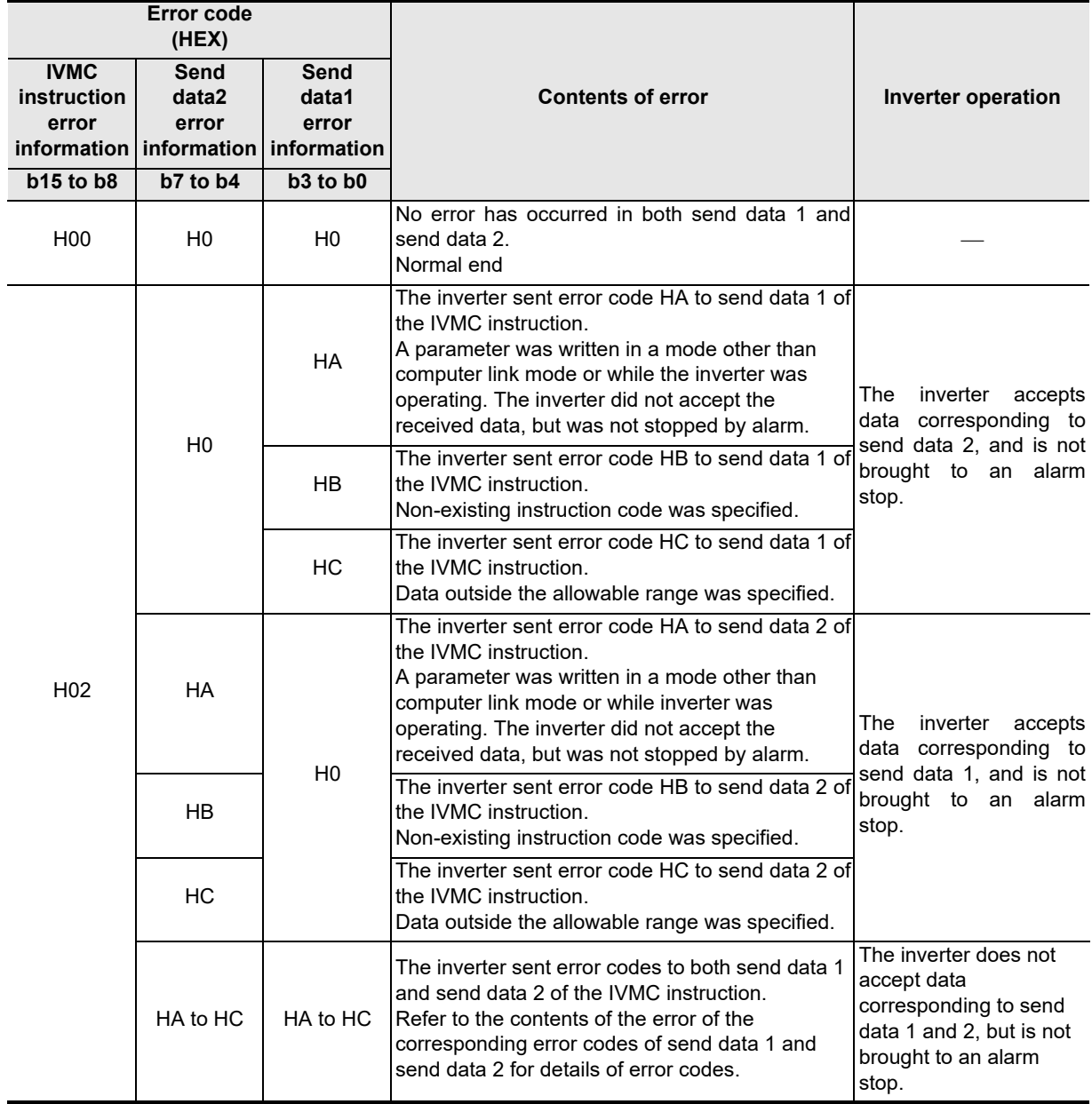

Common Items

Common Items

**B**

N:N Network

**N:N Network** 

**C**

Parallel Link

Parallel Ę

**D**

Computer Link

Firk

Computer

**E**

Inverter<br>Communication

**F**

**G**

Communication Non-Protocol 2N-232IF)

**H**

Programming<br>Communication

**I**

Maintenance Remote

(RS/RS2 Instruction) Communication Non-Protocol

Non-Prot<br>Commur<br>(RS/RS2 lr

(FX

# **12. Related Data**

This chapter shows various technical information.

# **12.1 Related Device List (FX2N, FX2NC)**

The tables below show special auxiliary relays and special data registers used in inverter communication (EXTR K10 to EXTR K13).

#### **1. Bit devices**

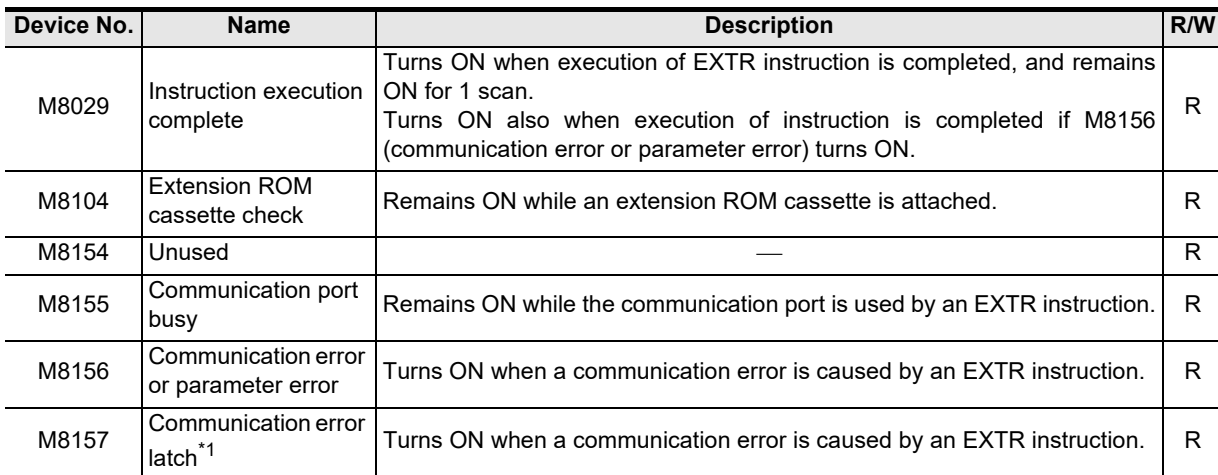

R: Read only (used as a contact in program)

\*1. Cleared when the PLC mode is changed from STOP to RUN.

## **2. Word devices**

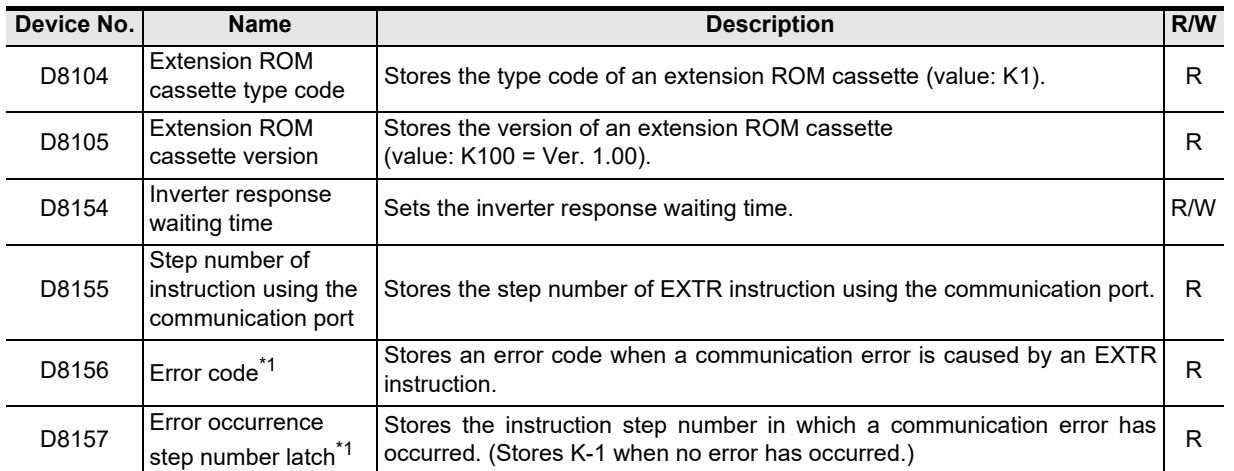

R: Read only

W: Write only

R/W: Read or Write

\*1. Cleared when the PLC mode is changed from STOP to RUN.

**Apx.A**

# **12.2 Details of Related Devices (FX2N, FX2NC)**

The following devices are special devices used in inverter communication.

## **12.2.1 Instruction execution complete [M8029]**

When execution of an inverter communication instruction is completed, this device turns ON.

#### **1. Detailed contents**

When execution of an inverter communication instruction is completed, M8029 turns ON, and remains ON for 1 scan.

When an error occurs in an inverter communication instruction, M8029 turns ON.

#### **2. Cautions on use**

M8029 is used as the execution complete flag for other instructions (such as positioning instructions). When using M8029, provide the contact just under the instruction whose execution completion is to be checked.

# **12.2.2 Extension ROM cassette check [M8104]**

This device remains ON while an extension ROM cassette is attached.

#### **1. Detailed contents**

M8104 remains ON while an extension ROM cassette is attached.

- FX2N . . . . . . FX2N-ROM-E1
- FX2NC . . . . . FX2NC-ROM-CE1

#### **2. Cautions on use**

While M8104 is OFF, EXTR instructions cannot be used.

# **12.2.3 Communication port busy [M8155]**

This device remains ON while the communication port is being used by an EXTR instruction.

#### **1. Detailed contents**

M8155 remains ON while communication with an inverter is executed by an EXTR instruction. When M8155 turns ON, D8155 stores the step number of an instruction using the communication port. While M8155 is ON, another EXTR instruction cannot be executed.

# **12.2.4 Communication error or parameter error [M8156]**

This device turns ON when an error is caused in communication with an inverter by an EXTR instruction.

#### **1. Detailed contents**

M8156 turns ON when an error is caused in communication with an inverter by an EXTR instruction. When M8156 turns ON, D8156 stores the error code.

#### **2. Cautions on use**

M8156 is set to OFF by an EXTR instruction located in the next step in the program. When using M8156, provide it just under the EXTR instruction whose error is to be checked.

Common Items

Common Items

**B**

N:N Network

N:N Network

**C**

Parallel Link

Parallel 들

**D**

Computer Link

Computer Link

**E**

Inverter<br>Communication

**F**

Communication Non-Protocol

# **12.2.5 Communication error latch [M8157]**

This device turns ON when the communication error flag M8156 turns ON.

#### **1. Detailed contents**

M8157 turns ON when a communication error occurs and M8156 turns ON. When M8157 turns ON, D8157 stores the step number in which the error has occurred.

#### **2. Cautions on use**

M8157 remains ON until the PLC mode is changed from STOP to RUN.

## **12.2.6 Extension ROM cassette type code [D8104]**

This device stores the type code of an extension ROM cassette.

#### **1. Detailed contents**

While the following ROM is attached to an FX PLC, D8104 stores its model code.

- FX2N . . . . . . FX2N-ROM-E1 (model code: K1)
- FX2NC . . . . . FX2NC-ROM-CE1 (model code: K1)

# **12.2.7 Extension ROM cassette version [D8105]**

This device stores the version of an extension ROM cassette.

#### **1. Detailed contents**

While an extension ROM is attached. D8105 stores its version information (K100 = Ver. 1.00).

## **12.2.8 Inverter response waiting time [D8154]**

This device sets the response waiting time of an inverter.

#### **1. Detailed contents**

D8154 sets the response waiting time of an inverter. Set a value within the range from "1 to 32767" (unit: 100 ms) to D8154. When "0" or a negative value is set, it is handled as "100 ms".

#### **12.2.9 Step number of instruction using communication port [D8155]**

This device stores the step number of an instruction occupying the communication port.

#### **1. Detailed contents**

D8155 stores the step number of EXTR instruction using the communication port.

# **12.2.10 Error code [D8156]**

This device stores the error code when an error is caused in communication with an inverter by an EXTR instruction.

#### **1. Detailed contents**

D8156 stores one of the following error codes when an error is caused in communication with an inverter by the EXTR instruction.

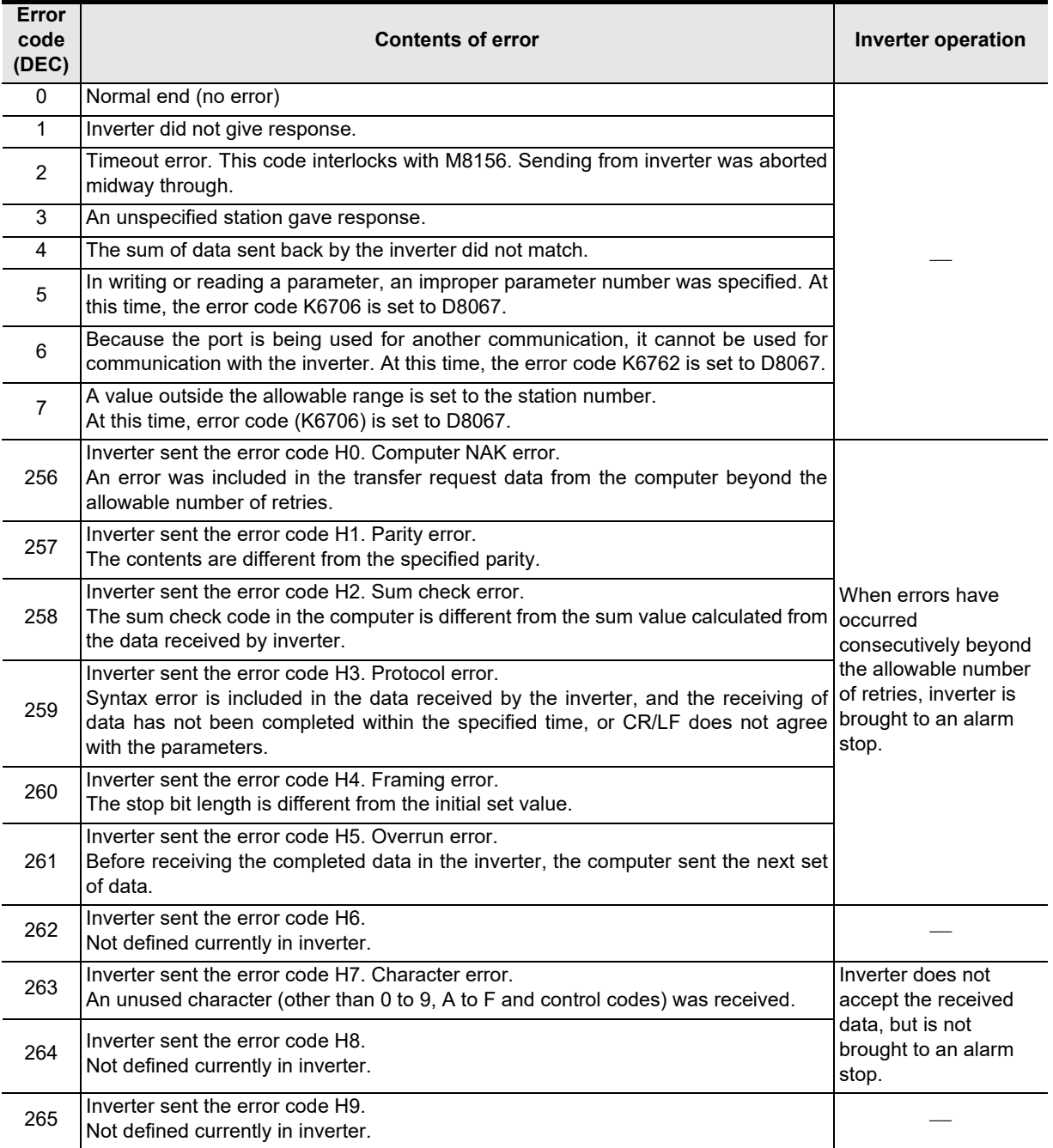

Common Items

ltems

Common

**B**

N:N Network

N:N Network

**C**

Parallel Link

Parallel **Fink** 

**D**

Computer Link

Computer Link

**E**

Inverter<br>Communication

**F**

**G**

(RS/RS2 Instruction) Communication Non-Protocol

Non-Protocol<br>Communicatie<br>(RS/RS2 Instruct Instruction ig

(FX

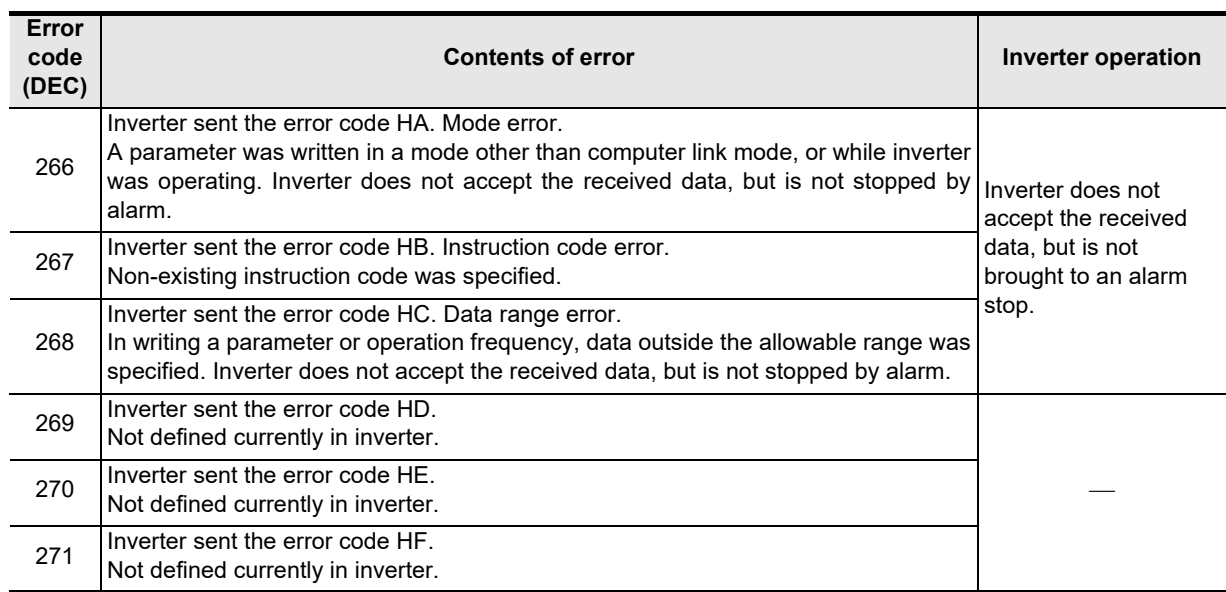

# **12.2.11 Error occurrence step number latch [D8157]**

This device stores the step number in which the communication error has occurred.

## **1. Detailed contents**

When M8157 turns ON, D8157 stores the step number in which communication error has occurred. When errors have occurred in two or more instructions, D8157 holds the step number of the instruction in which an error occurred first.

When no error has occurred, D8157 stores "-1".

# **12.3 Related Device List (FX3S, FX3G, FX3GC, FX3U, FX3UC)**

The tables below show special auxiliary relays and special data registers used in inverter communication (FNC270 (IVCK) to FNC275 (IVMC)).

The FX3G PLC (14-point, 24-point type) and FX3S PLC does not support ch2.

## **1. Bit devices**

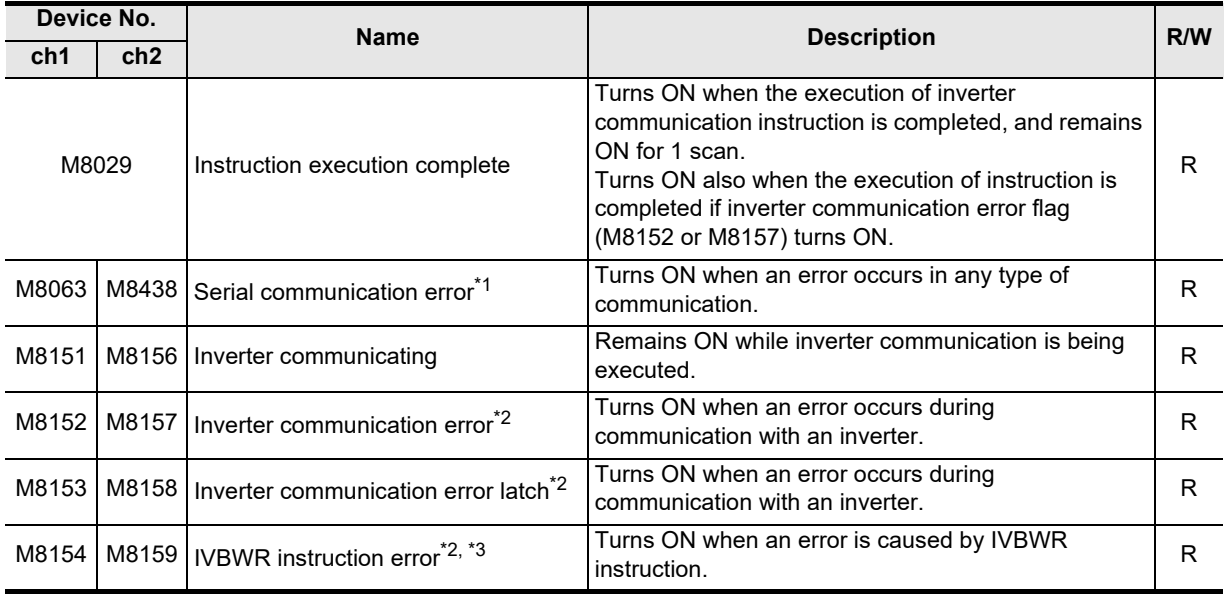

R: Read only (used as a contact in program)

- \*1. Cleared when PLC power supply is turned from OFF to ON.
- \*2. Cleared when the PLC mode is changed from STOP to RUN.
- \*3. The IVBWR instruction is supported only in FX3U and FX3UC PLCs.

## **2. Word devices**

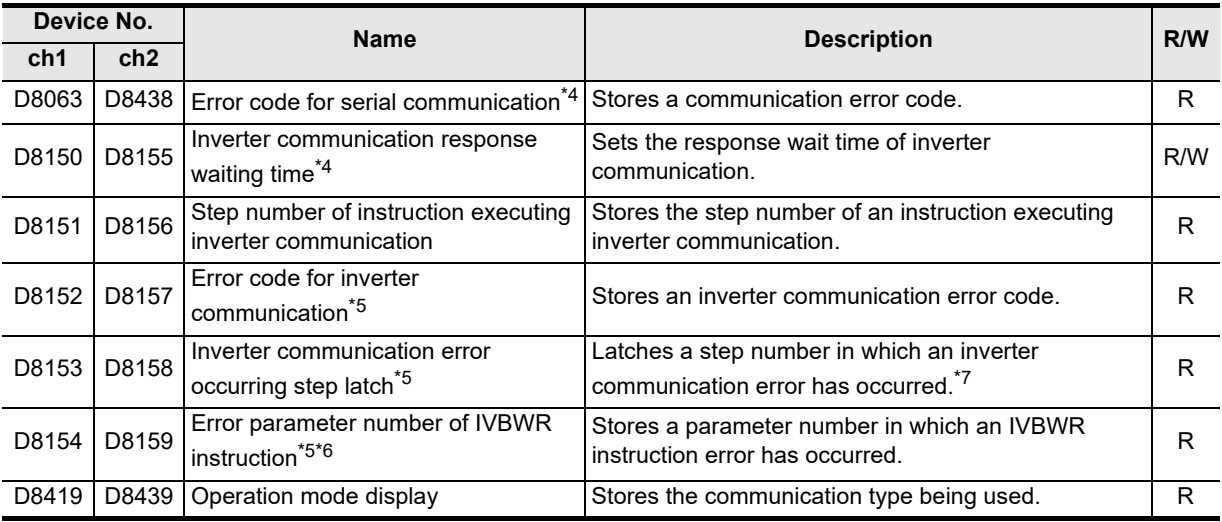

R: Read only W: Write only

R/W: Read or Write

- \*4. Cleared when PLC power supply is turned from OFF to ON.
- \*5. Cleared when the PLC mode is changed from STOP to RUN.
- \*6. The IVBWR instruction is supported only in FX3U and FX3UC PLCs.
- \*7. Updated only for the first error occurrence, and not for the second error occurrence or later.

Common Items

Common Items

**B**

N:N Network

N:N Network

**C**

Parallel Link

Parallel Ę

**D**

Computer Link

Computer Link

**E**

Inverter<br>Communication

**FRANCE Non-Protocol**<br>Communication<br>(RS/RS2 Instruction) (RS/RS2 Instruction) Communication Non-Protocol

**G**

Communication Non-Protocol 2N-232IF)

**H**

Programming<br>Communication

**I**

(FX

# **12.4 Details of Related Devices (FX3S, FX3G, FX3GC, FX3U, FX3UC)**

The following devices are special devices used in inverter communications. The FX3G PLC (14-point, 24-point type) and FX3S PLC does not support ch2.

# **12.4.1 Instruction execution complete [M8029]**

When execution of an inverter communication instruction is completed, this device turns ON.

#### **1. Detailed contents**

When execution of an inverter communication instruction is completed, M8029 turns ON, and remains ON for 1 scan.

When an error occurs in an inverter communication instruction, M8029 turns ON, and remains ON for 1 scan in the same way.

#### **2. Cautions on use**

M8029 is used as the execution complete flag for other instructions (such as positioning instructions). When using M8029, provide the contact just under the instruction whose execution completion is to be checked.

# **12.4.2 Serial communication error [M8063 and M8438]**

These devices turn ON when an error occurs during communication with an inverter.

#### **1. Detailed contents**

M8063 or M8438 turns ON when a parity error, overrun error or framing error occurs during communication with inverters or when on inverter communication error occurs.

M8063 turns ON when an error occurs during communication using ch1. When M8063 turns ON, D8063 stores the error code.

M8438 turns ON when an error occurs during communication using ch2. When M8438 turns ON, D8438 stores the error code.

#### **2. Cautions on use**

Serial communication errors are not cleared even when communication is restored. Clear them by turning off and on the PLC.

# **12.4.3 Inverter communication ON [M8151 and M8156]**

These devices remain ON while the communication port is used by an inverter communication instruction.

#### **1. Detailed contents**

M8151 or M8156 remains ON while communication with an inverter is executed by an inverter communication instruction.

M8151 remains ON while communication port ch1 is used. While M8151 remains ON, D8151 stores the step number of an instruction using the communication port.

M8156 remains ON while communication port ch2 is used. While M8156 remains ON, D8156 stores the step number of an instruction using the communication port.

#### **2. Cautions on use**

While M8151 or M8156 remains ON, another inverter communication instruction cannot be executed.

node

# **12.4.4 Inverter communication error [M8152, M8153, M8157 and M8158]**

These devices turn ON when an error occurs in an inverter communication instruction.

#### **1. Detailed contents**

M8152 or M8157 turn ON when an error occurs in an inverter communication instruction.

M8152 turn ON when an error occurs during communication using communication port ch1. When M8152 turn ON, D8152 stores the error code and D8153 stores the error step number.

M8157 turn ON when an error occurs during communication using communication port ch2. When M8157 turn ON, D8157 stores the error code and D8158 stores the error step number.

To D8152, D8153, D8157 and D8158 are updated only for the first error occurrence, and not for the second error occurrence or later.

#### **2. Cautions on use**

M8152 and M8157 do not turn OFF even if the communication recovers its normal status. Clear them by switching the PLC mode from STOP to RUN.

# **12.4.5 IVBWR instruction error [M8154 and M8159] (only in FX3U and FX3UC PLCs)**

These devices turn ON when an error occurs in IVBWR instruction.

#### **1. Detailed contents**

M8154 or M8159 turns ON when a parameter number of set value specified in IVBWR instruction is outside the allowable range.

M8154 turns ON when an error occurs in IVBWR instruction using communication port ch1. When M8154 turns ON, D8154 stores the rejected parameter number.

M8159 turns ON when an error occurs in IVBWR instruction using the communication port ch2. When M8159 turns ON, D8159 stores the rejected parameter number.

#### **2. Cautions on use**

IVBWR instruction errors are not cleared even when communication is restored. Clear them by turning off and on the PLC.

# **12.4.6 Serial communication error code [D8063 and D8438]**

These devices store the error code when the serial communication error flag turns ON.

#### **1. Detailed contents**

When an error occurs in an inverter communication instruction, D8063 or D8438 stores one of the following error codes.

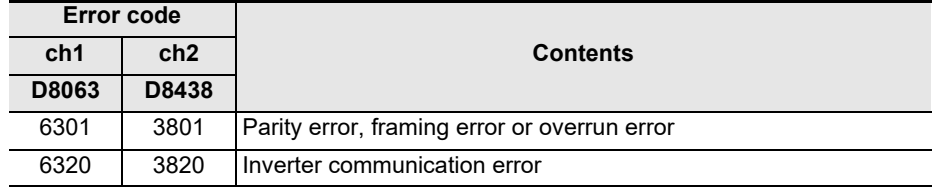

#### **2. Cautions on use**

Serial communication error codes are not cleared even when communication is restored. Clear them by switching the PLC mode from STOP to RUN.

# **12.4.7 Inverter response waiting time [D8150 and D8155]**

These devices set the response waiting time of the inverter.

#### **1. Detailed contents**

Set the response waiting time of an inverter. When using communication port ch1, set a value to D8150. When using communication port ch2, set a value to D8155. Set a value within the range from "1 to 32767" (unit: 100 ms). If "0" or negative value is set, it is handled as "100 ms".

# **12.4.8 Step number of instruction using communication port [D8151 and D8156]**

These devices store the step number of the instruction occupying the communication port.

#### **1. Detailed contents.**

D8151 or D8156 stores the step number of the inverter communication instruction using the communication port.

D8151 stores the step number using communication port ch1.

D8156 stores the step number using communication port ch2.

#### **2. Cautions on use**

A decimal value without sign is stored as the step number in D8151 and D8156.

## **12.4.9 Inverter communication error code [D8152 and D8157]**

These devices store an error code when a communication error is caused by an inverter communication instruction.

#### **1. Detailed contents**

Special data registers shown below respectively store inverter communication errors, depending on each communication port.

- D8152 stores the error code of an error in communication using communication port ch1.
- D8157 stores the error code of an error in communication using communication port ch2.

#### **2. Error codes**

The following error codes are stored.

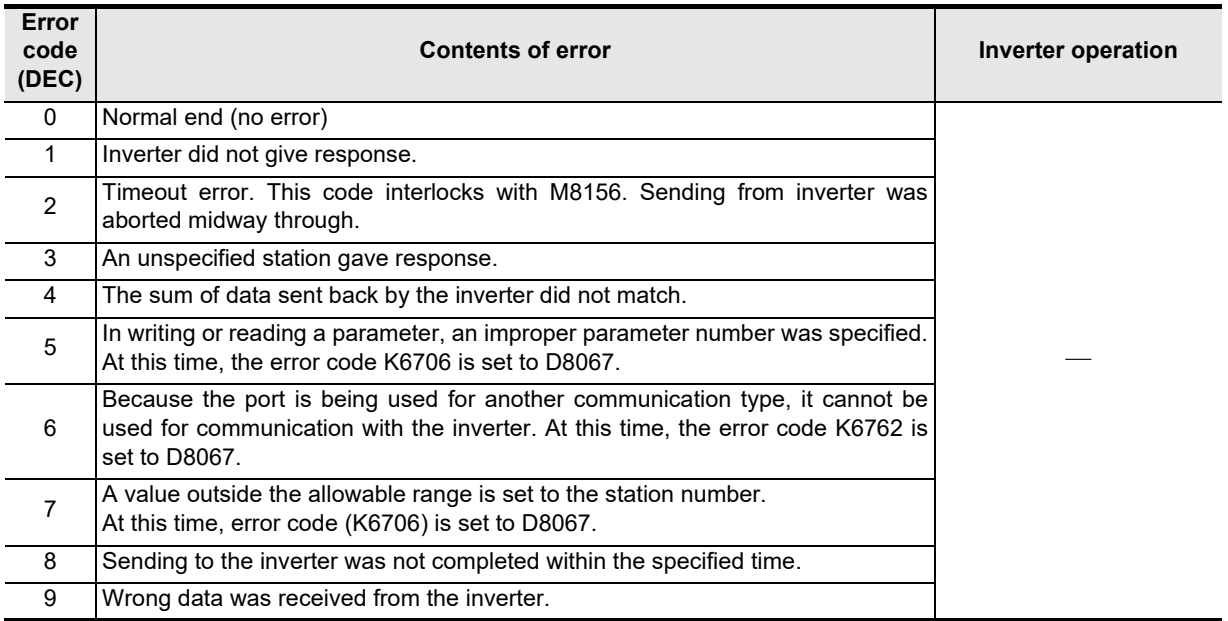

models Discontinued

**A**

Common Items

Common Items

**B**

N:N Network

N:N Network

**C**

Parallel Link

Parallel **First** 

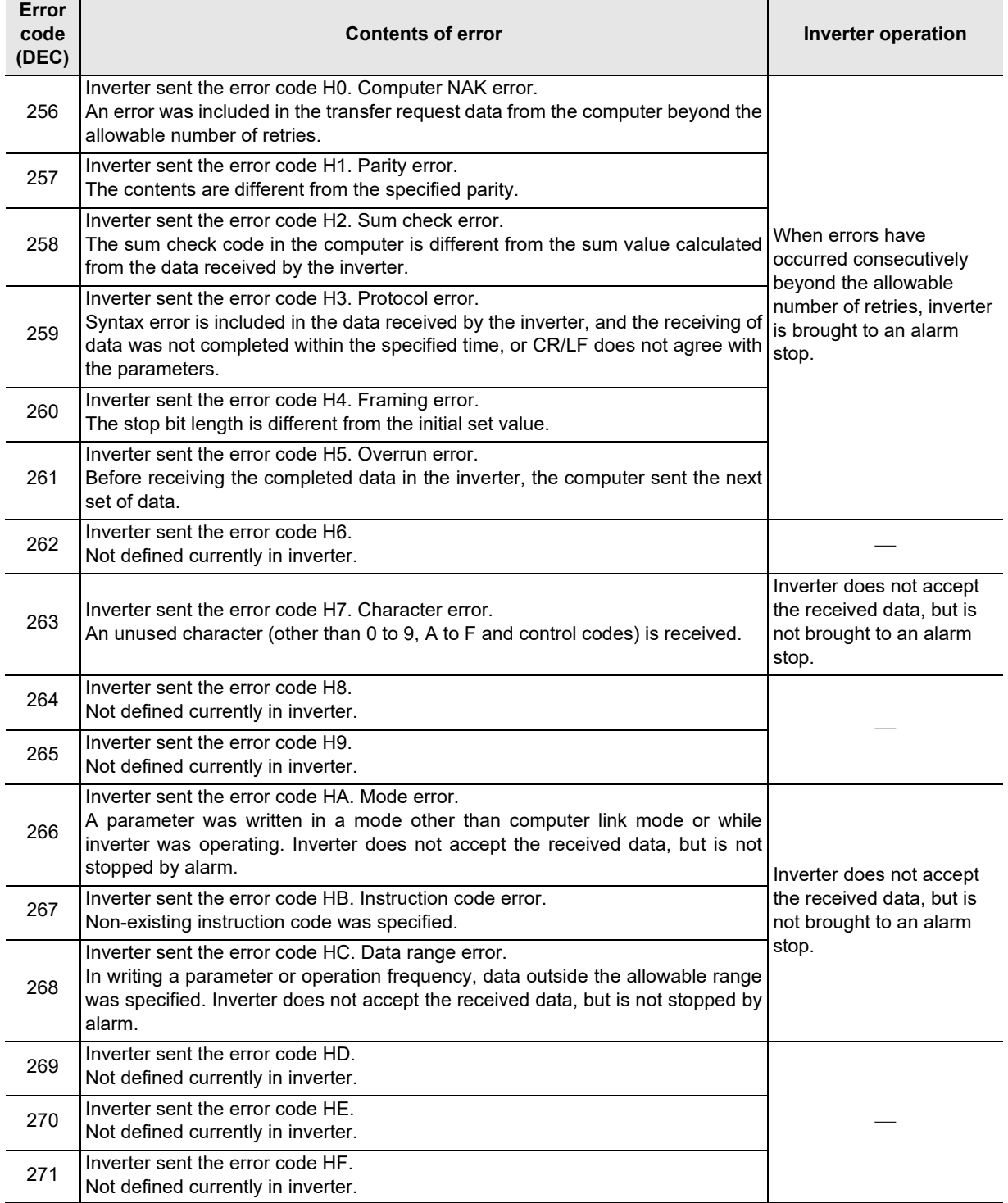

## **3. IVMC instruction error codes**

When errors occur in the send data of the IVMC instruction, the following error codes are stored. It is recommended to check error codes in hexadecimal. Refer to the error code list earlier in this section for other errors.

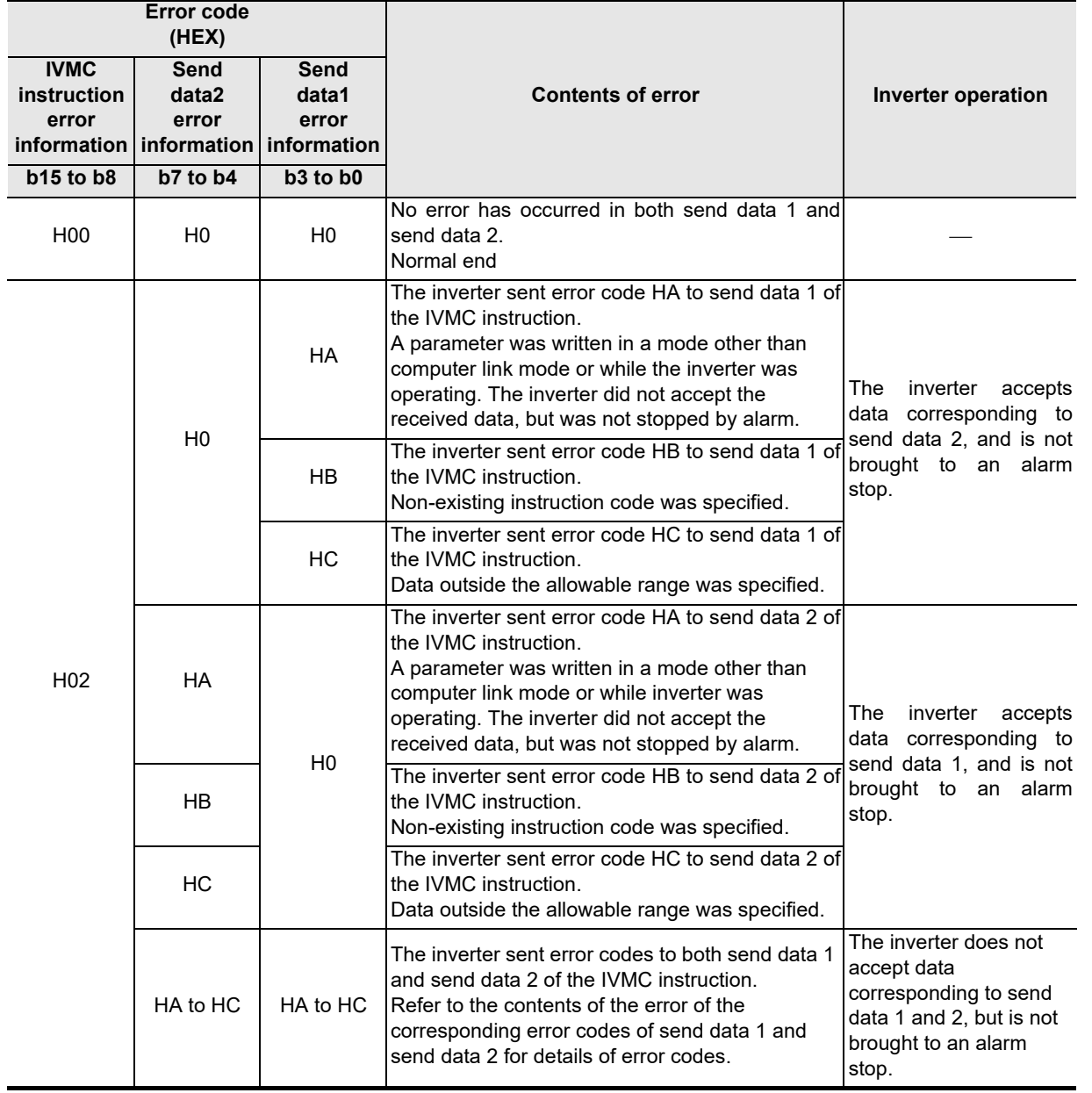

**A**

Common Items

Common Items

**B**

**Apx.A** Discontinued<br>models

Maintenance Remote

**I**

# **12.4.10 Inverter communication error occurrence step [D8153 and D8158]**

These devices store the step number in which an inverter communication error has occurred.

#### **1. Detailed contents**

D8153 or D8158 stores the step number of the instruction causing an inverter communication error. D8153 stores the step number in which an error has occurred in communication using communication port ch1.

D8158 stores the step number in which an error has occurred in communication using communication port ch2.

When errors that occurred in two or more instructions, D8153 or D8158 holds the step number in which the error occurred first.

When no error has occurred, D8153 or D8158 stores "-1".

#### **2. Cautions on use**

A decimal value without the sign is stored as the step number in D8153 and D8158.

## **12.4.11 IVBWR instruction error parameter number [D8154 and D8159] (only in FX3U and FX3UC PLCs)**

These devices store the parameter number in which an error has occurred when IVBWR instruction error flag "M8154 or M8159" turns ON.

#### **1. Detailed contents**

D8154 or D8159 stores the parameter number which was not written by IVBWR instruction.

D8154 stores the parameter number which was not written in communication using communication port ch1. D8159 stores the parameter number which was not written in communication using communication port ch2. When errors that occurred in two or more IVBWR instructions, D8154 or D8159 holds the parameter number in which the error occurred first.

# **12.4.12 Operation mode display [D8419 and D8439]**

These devices store the communication type being used.

#### **1. Detailed contents**

These devices store the code of the communication type currently being used in the communication port. When communication port ch1 is used, D8419 stores the communication type. When communication port ch2 is used, D8439 stores the communication type.

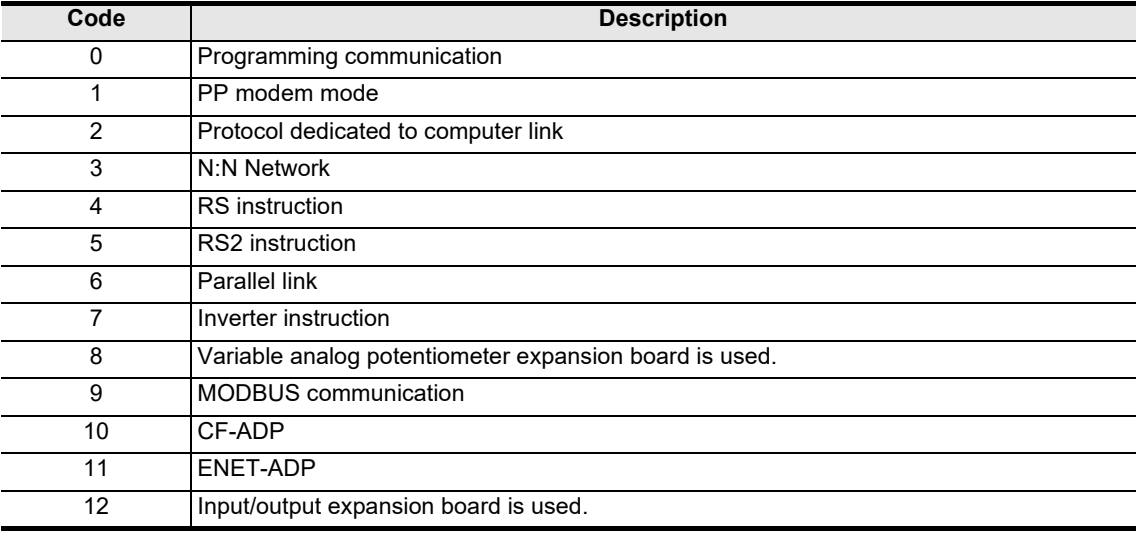

The table below shows the contents of the communication type codes.

# **12.5 FREQROL Inverter Parameter List**

This section shows the list of parameters provided in FREQROL F800, A800, F700, A700, E700, V500, F500, A500, E500 and S500 Series inverters.

For details on each function, refer to the respective inverter manual.

# **12.5.1 Parameters in V500, F500, A500, E500, and S500 Series**

The following parameters are provided in FREQROL inverters. (For details, make sure to refer to the respective inverter manual.)

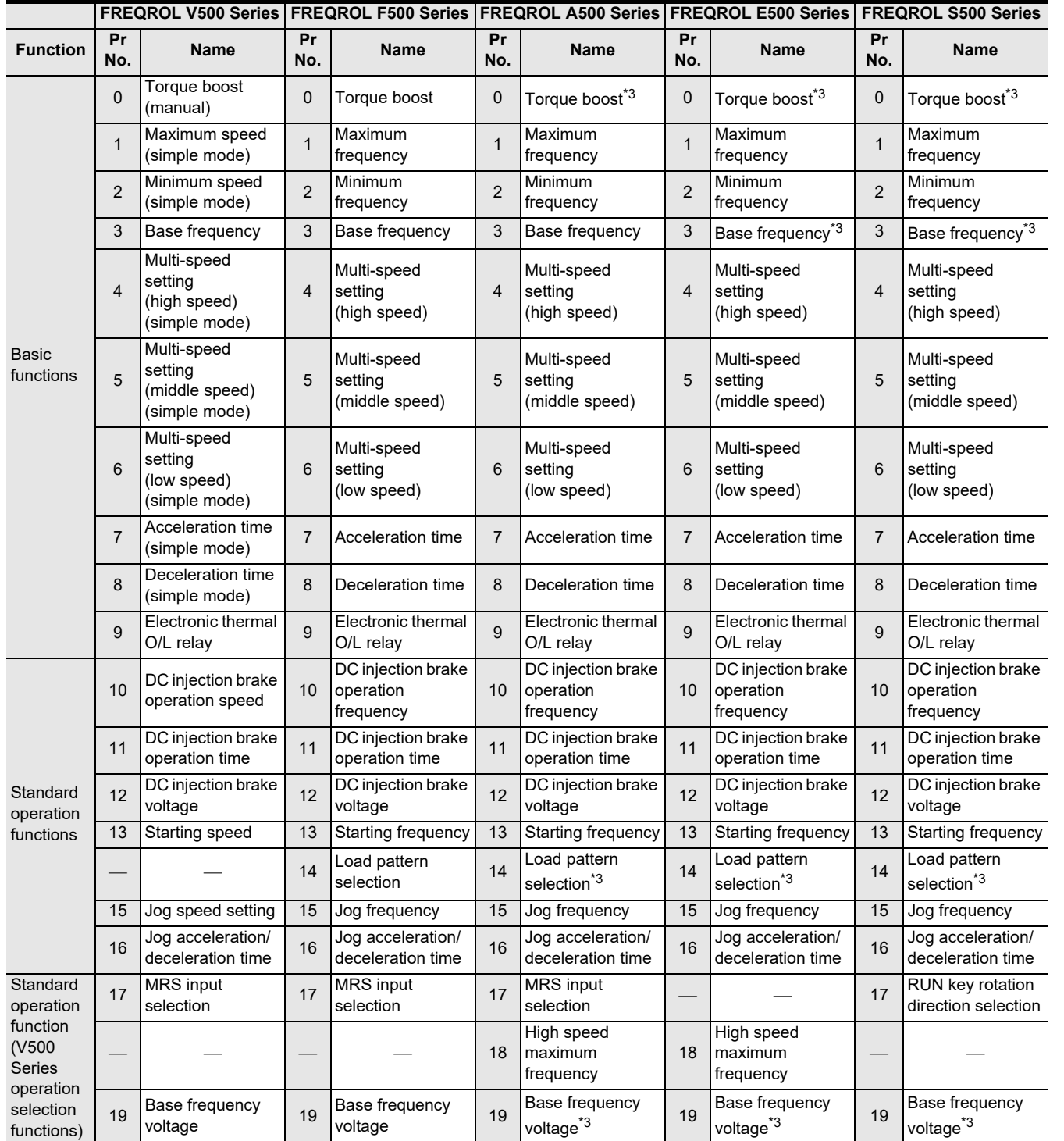

(FX

Communication Non-Protocol 2N-232IF)

**H**

Communication Programming

**I**

Maintenance Remote

**Apx.A**

Discontinued<br>models

**A**

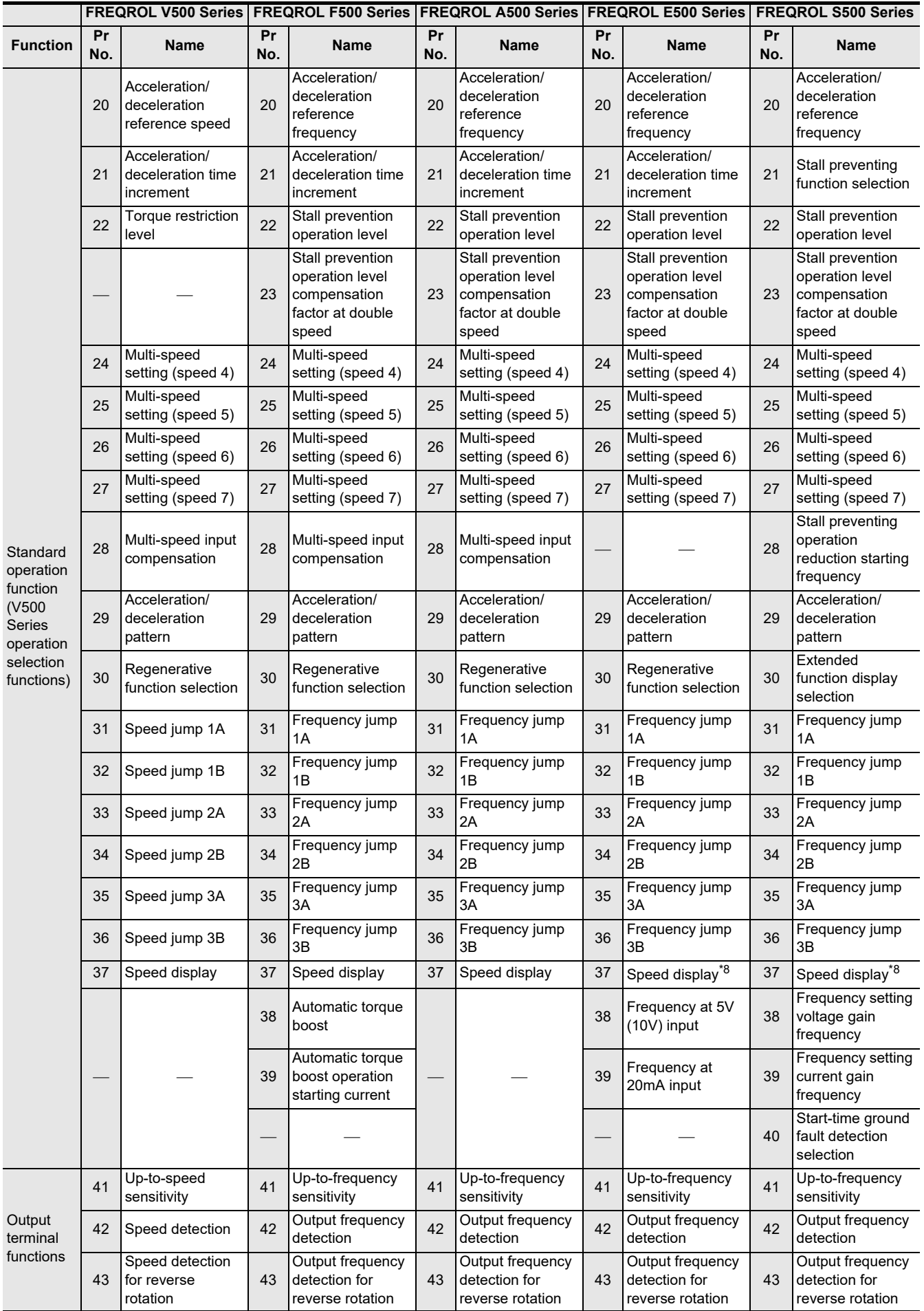

Common Items

Common Items

**B**

N:N Network

**N:N Network** 

**C**

Parallel Link

Parallel **LLink** 

**D**

Computer Link

Computer Link

**E**

Inverter<br>Communication

Communication Non-Protocol

**G**

Communication Non-Protocol

unication

**H**

Programming<br>Communication

**I**

Maintenance Remote

models Discontinued

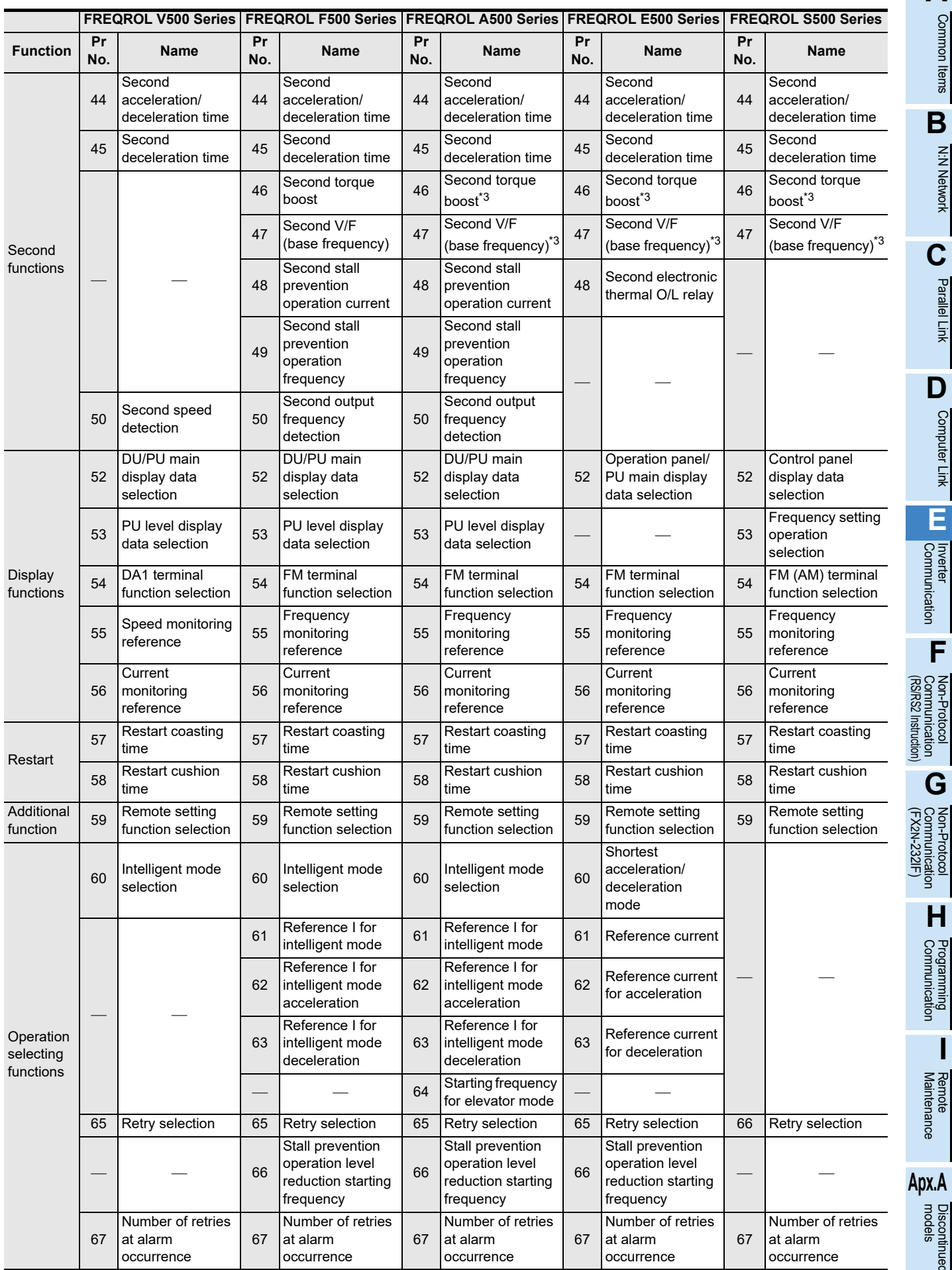

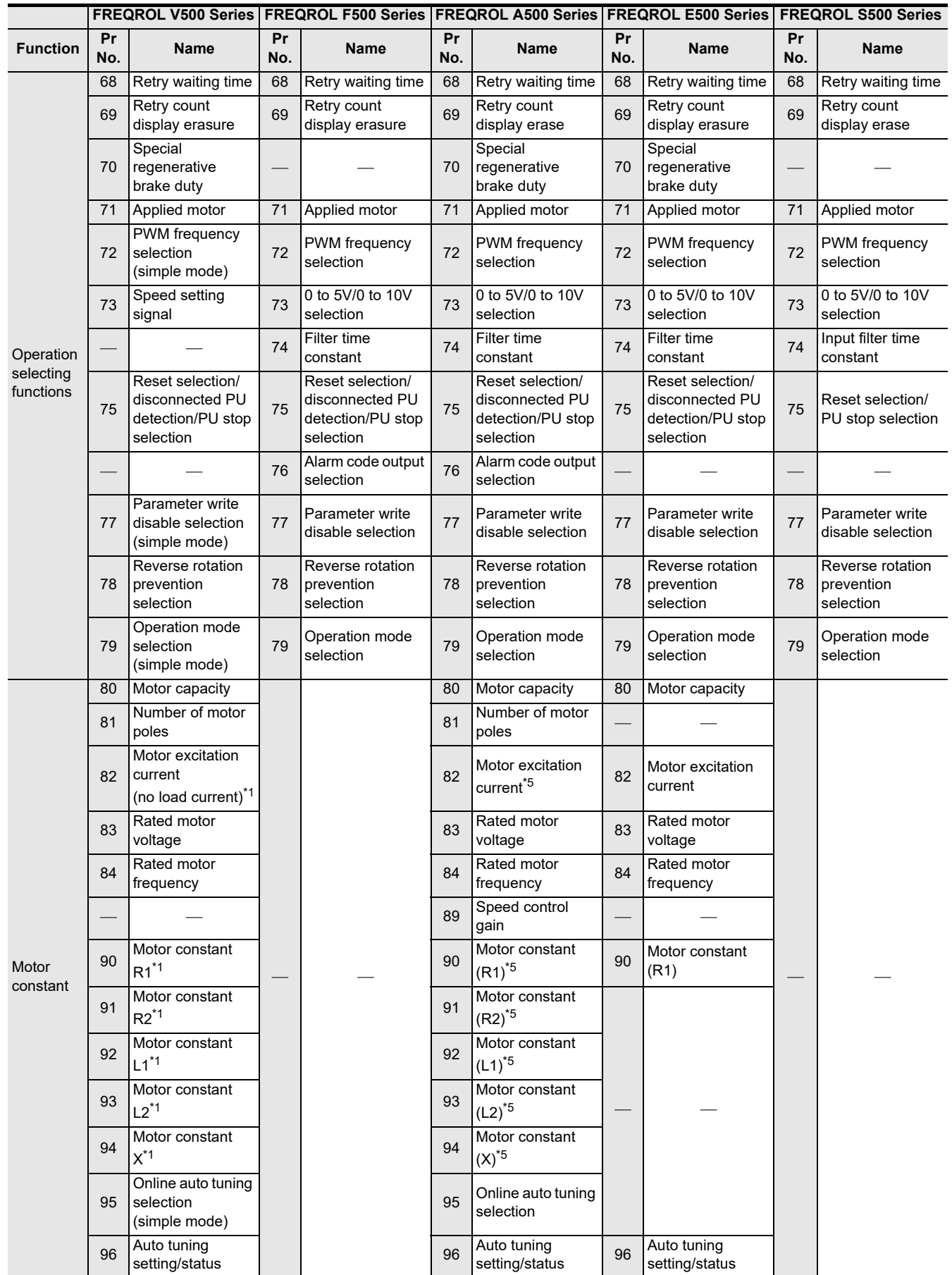

Common Items

Common Items

N:N Network

**N:N Network** 

**C**

Parallel Link

Parallel Link

Computer Link

Computer Link

**E**

Non-Protocol

Non-Protocol

Programming<br>Programming

**I**

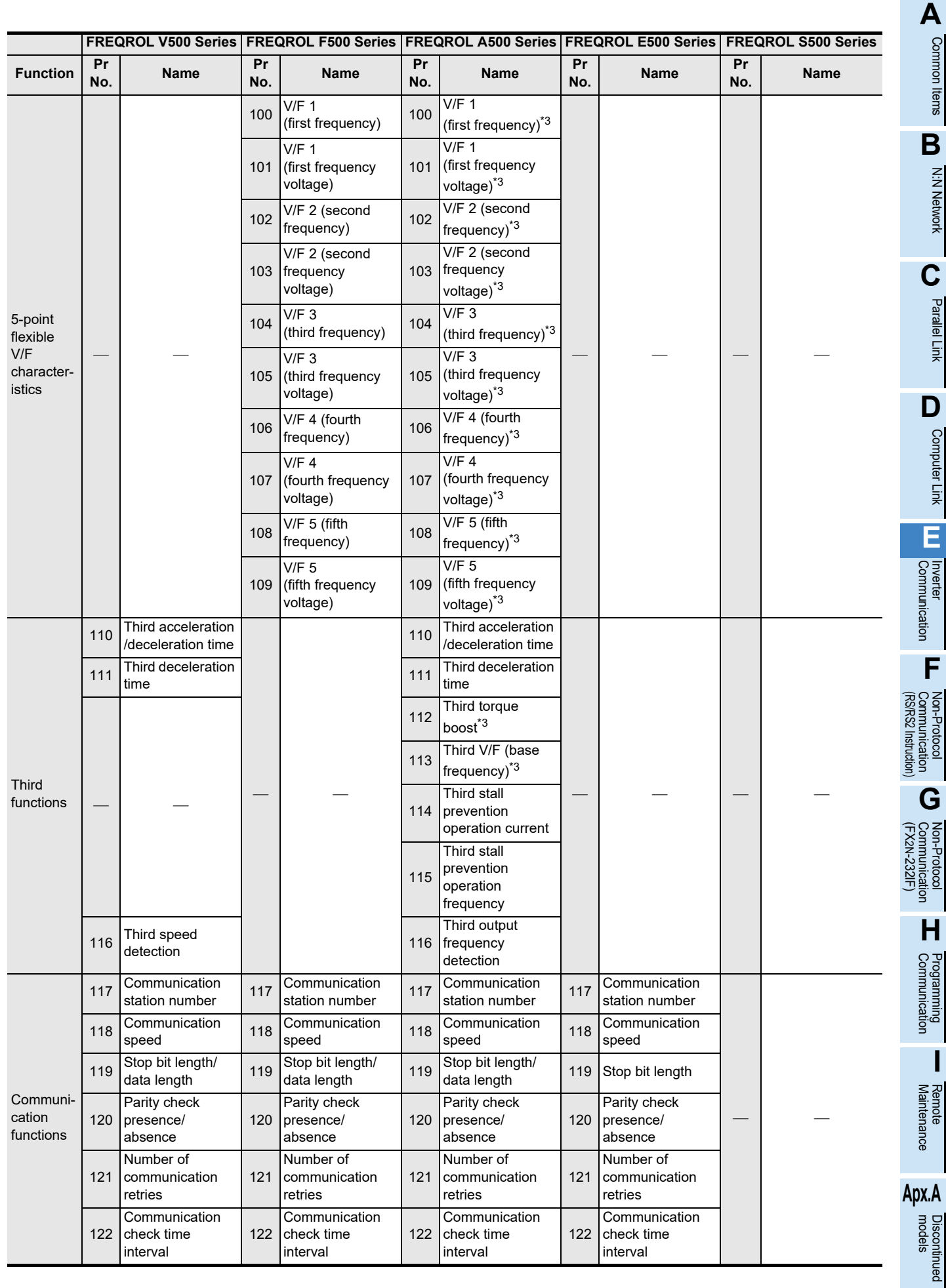

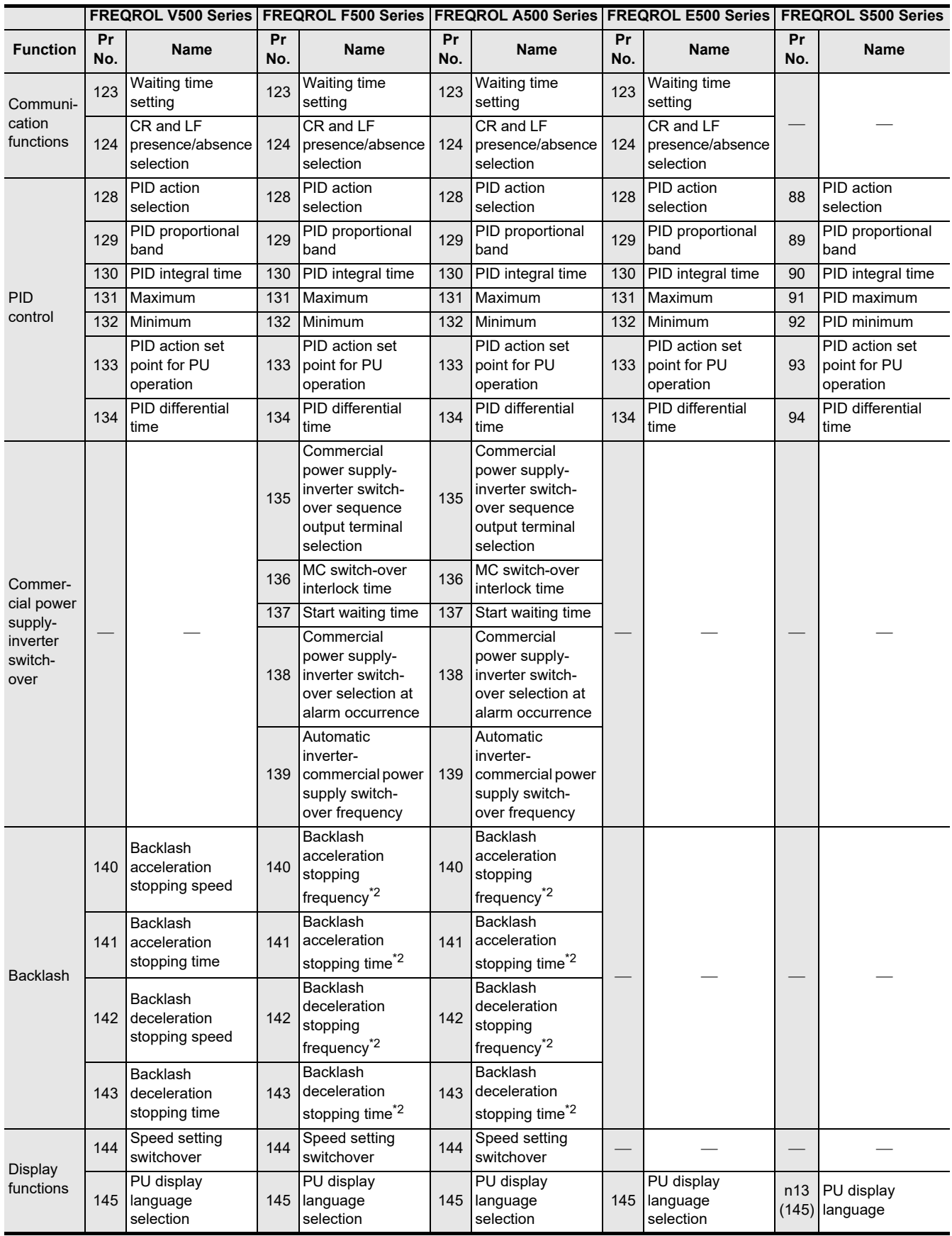

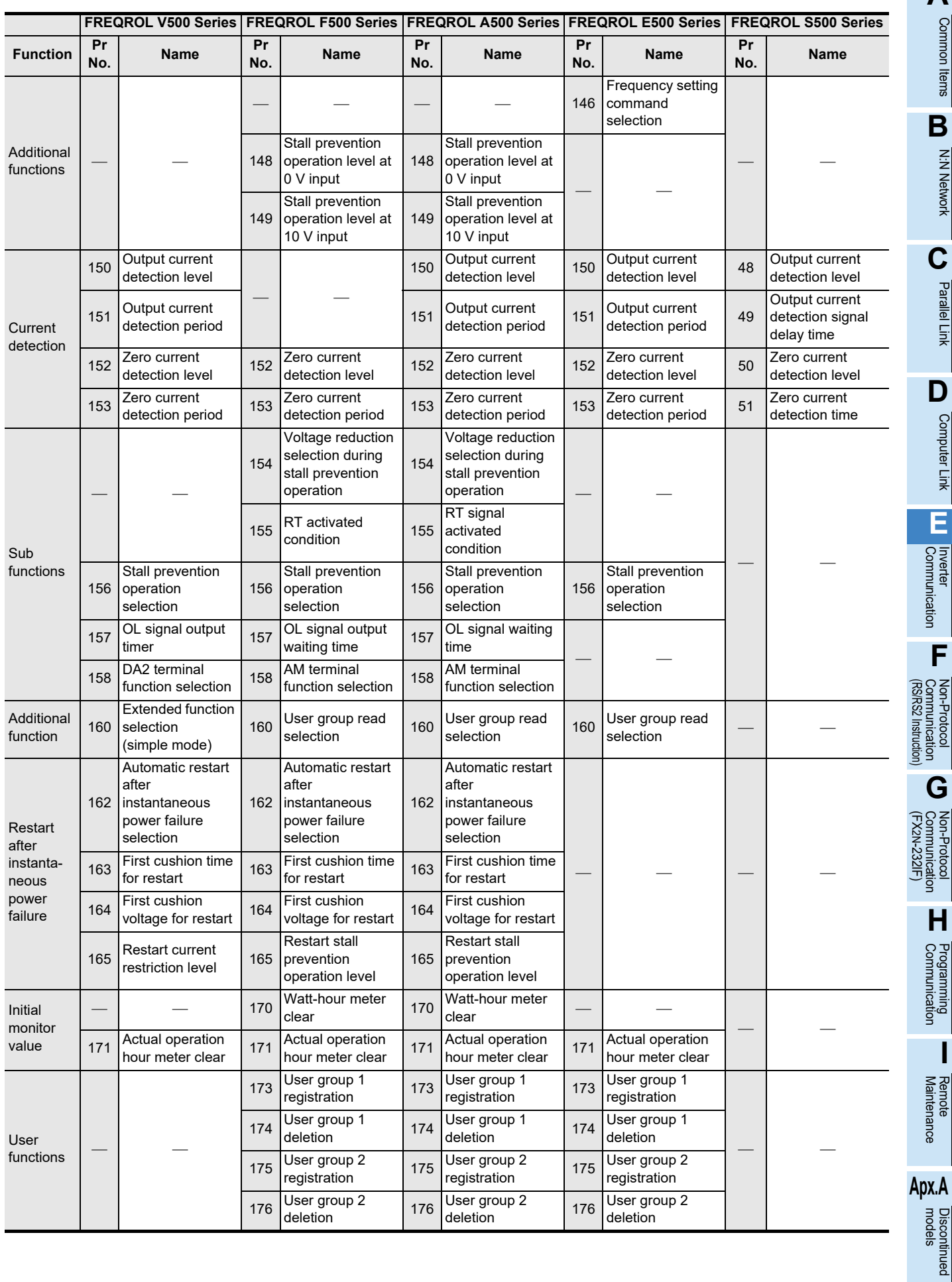

Non-Protocol

Programming<br>Communicati

**I**

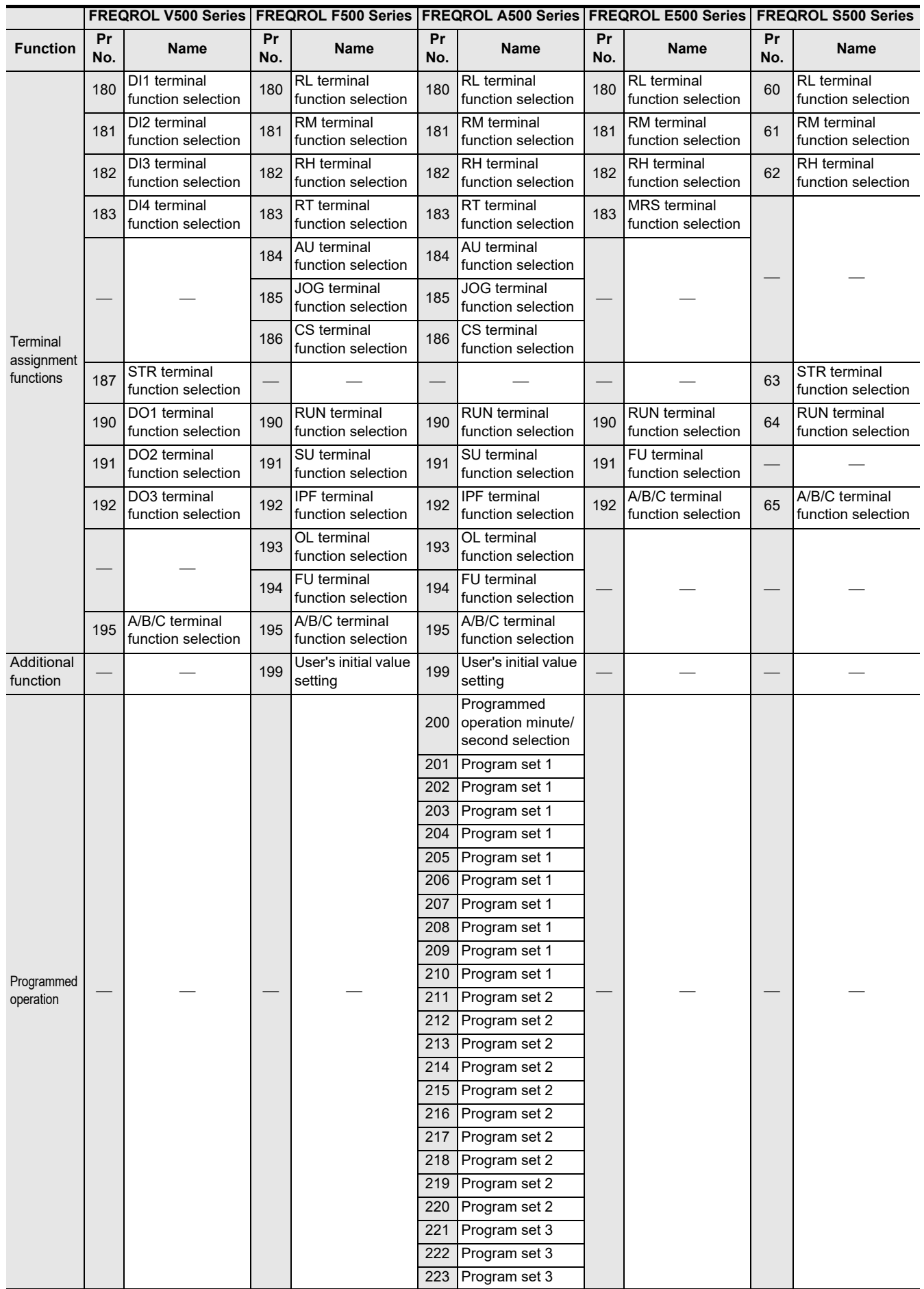

Common Items

Common Items

**B**

N:N Network

**N:N Network** 

**C**

Parallel Link

Parallel **LLink** 

**D**

Computer Link

Computer Link

**E**

Inverter<br>Communication

Communication Non-Protocol

**G**

Communication Non-Protocol

unication

**H**

Programming<br>Communication

**I**

Maintenance Remote

models Discontinued

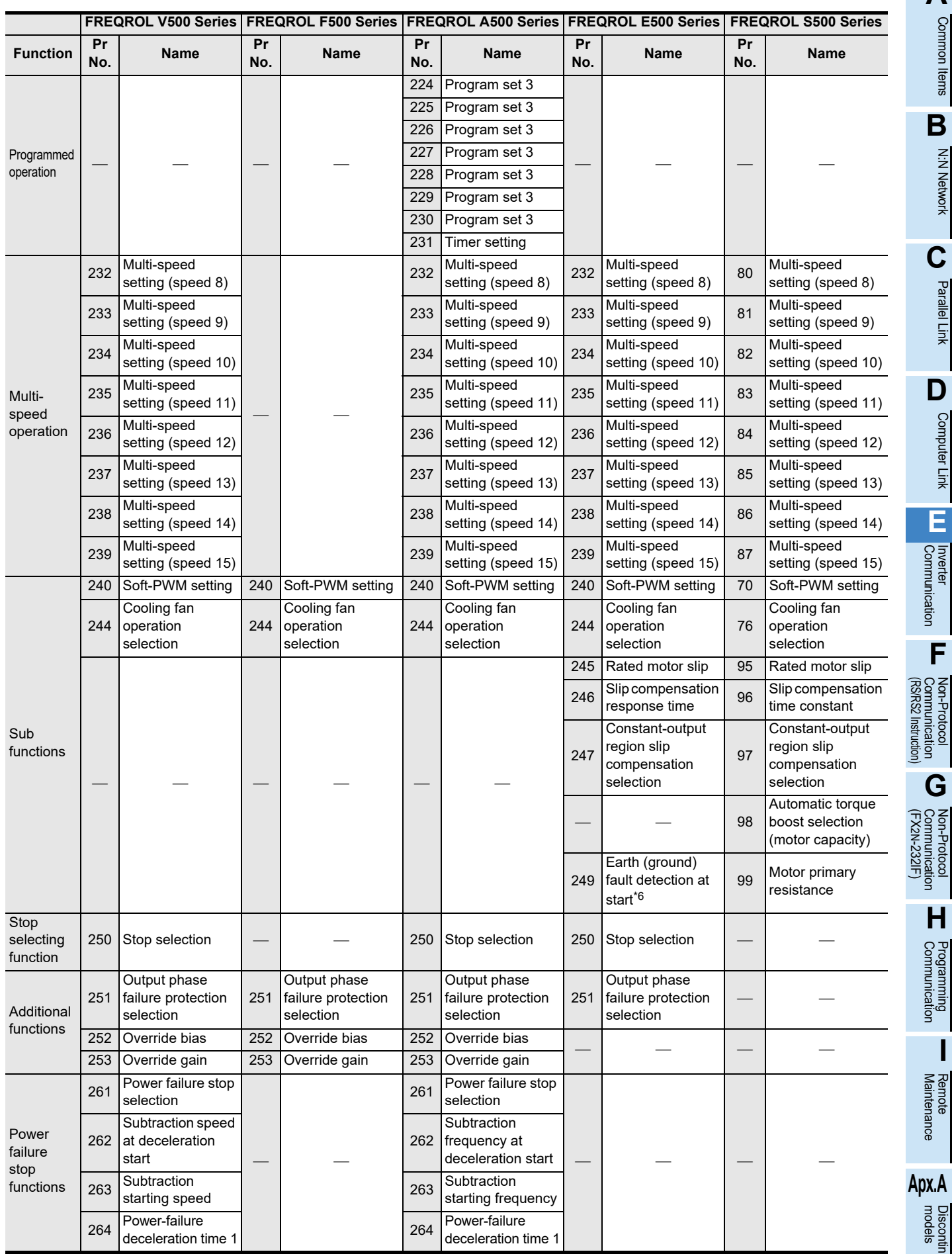

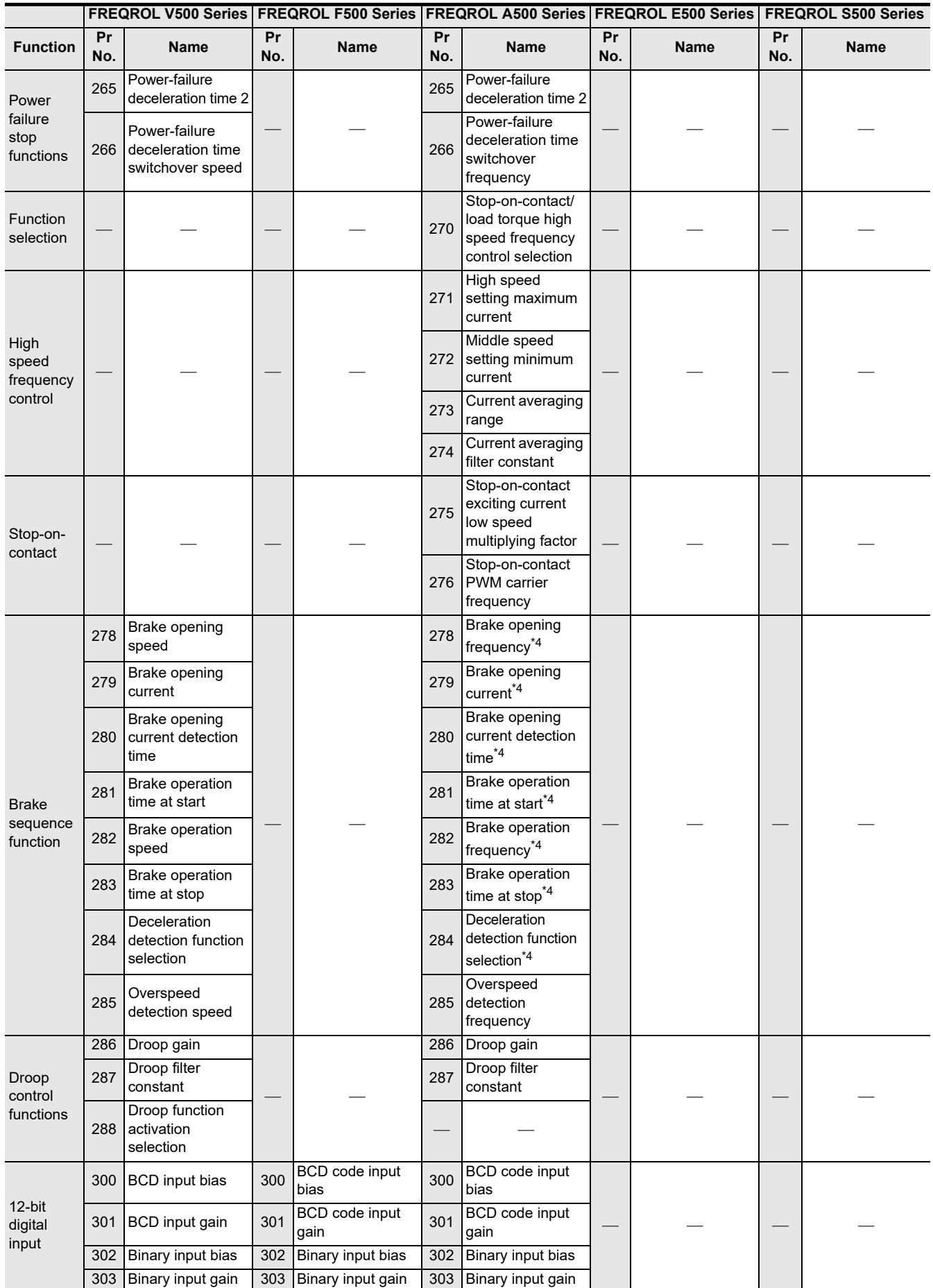

Common Items

N:N Network

Parallel Link

Non-Protocol

Non-Protocol

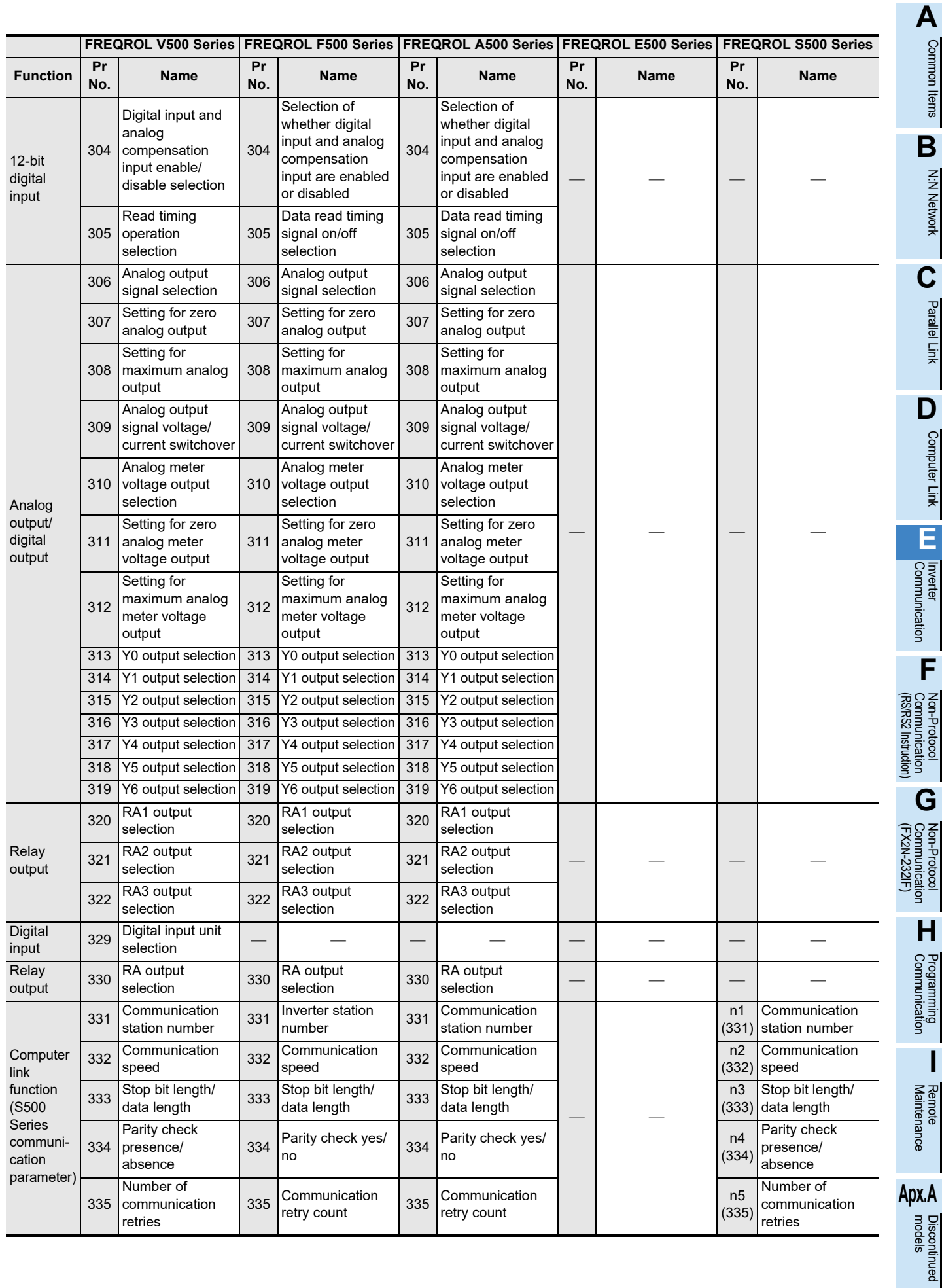

**E-161**

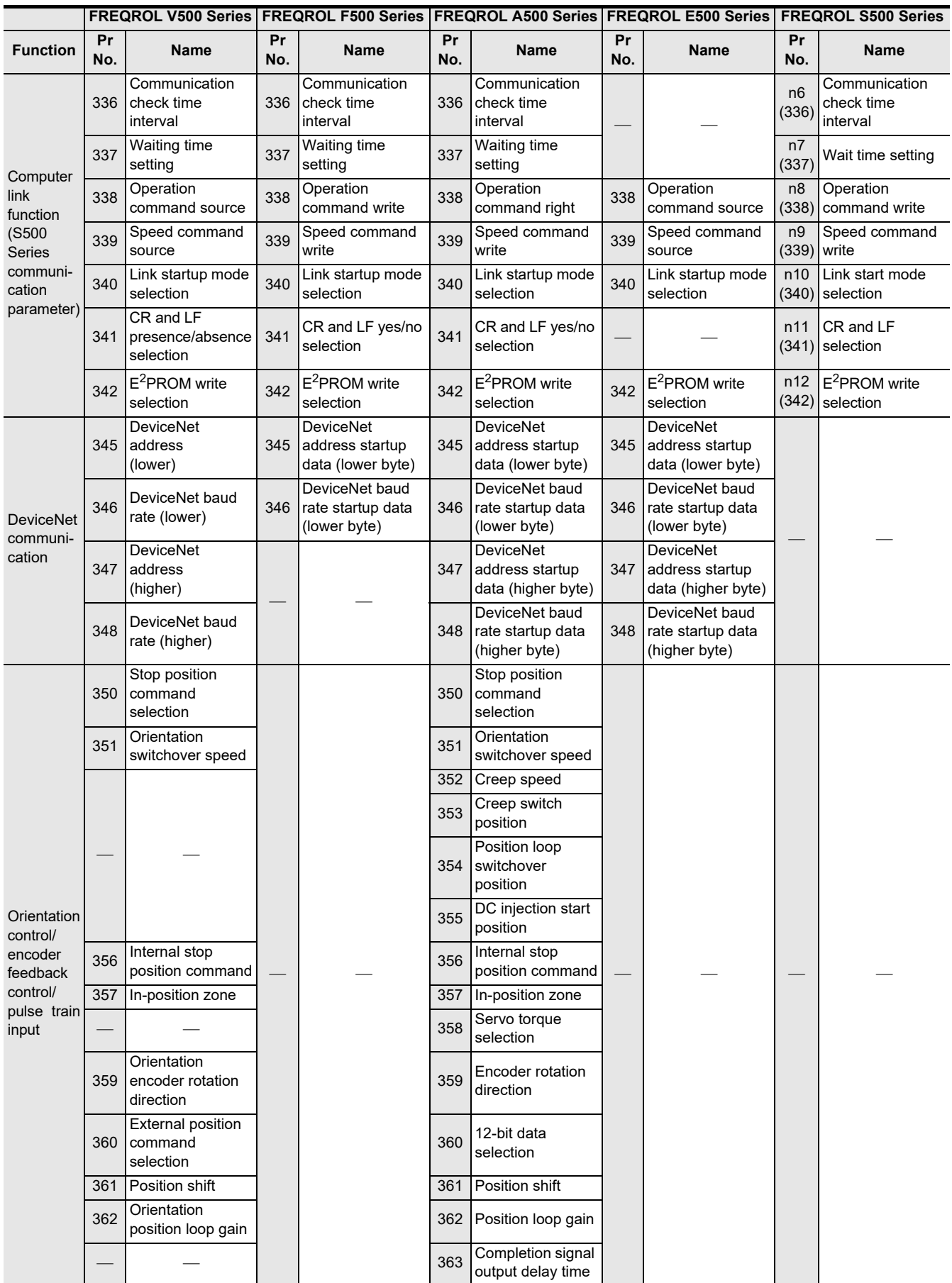
Common Items

Common Items

**B**

N:N Network

N:N Network

**C**

Parallel Link

Parallel Link

**D**

Computer Link

Computer Link

**E**

Communication Non-Protocol

Communication Non-Protocol

**H**

**I**

Maintenance

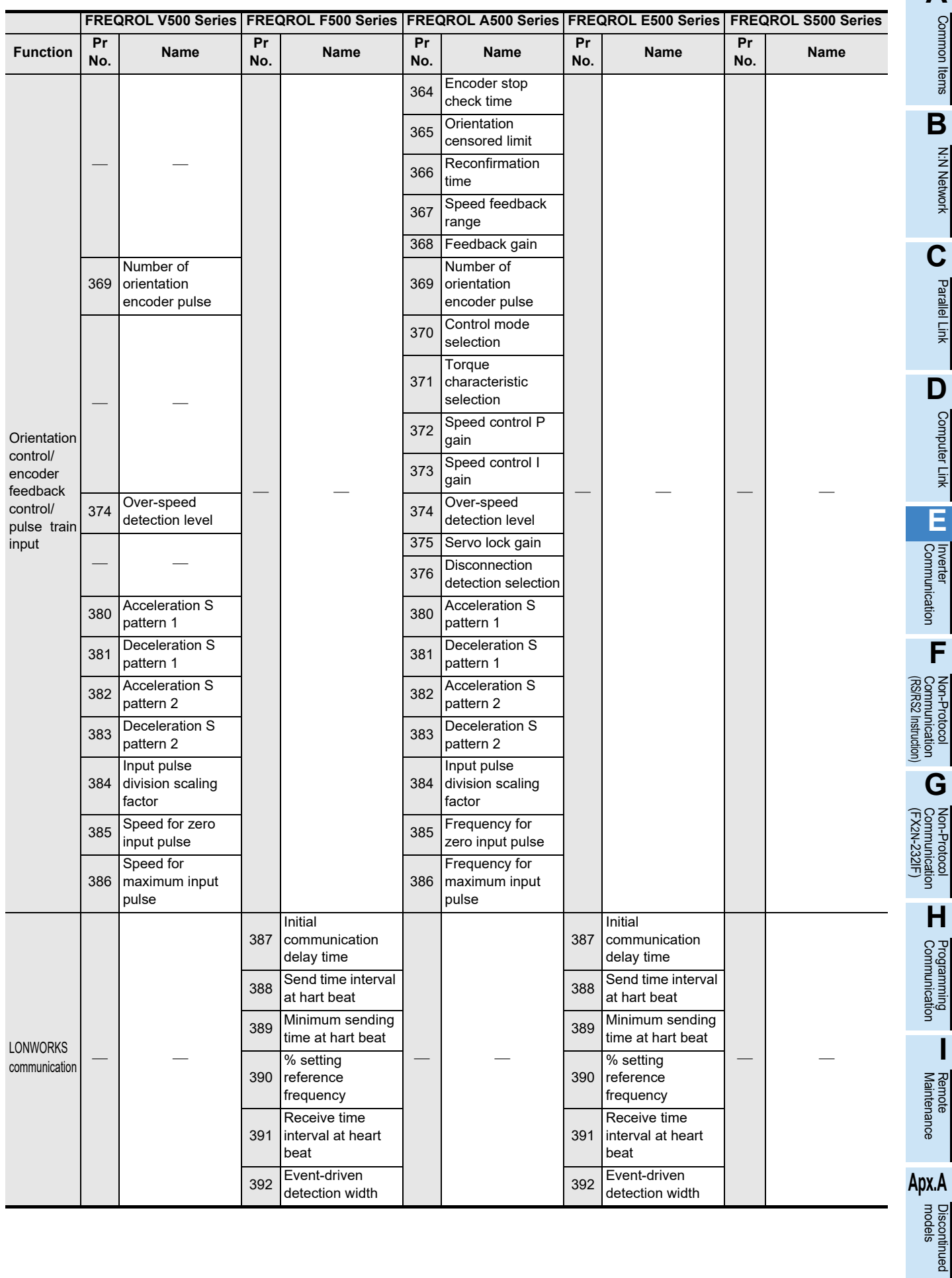

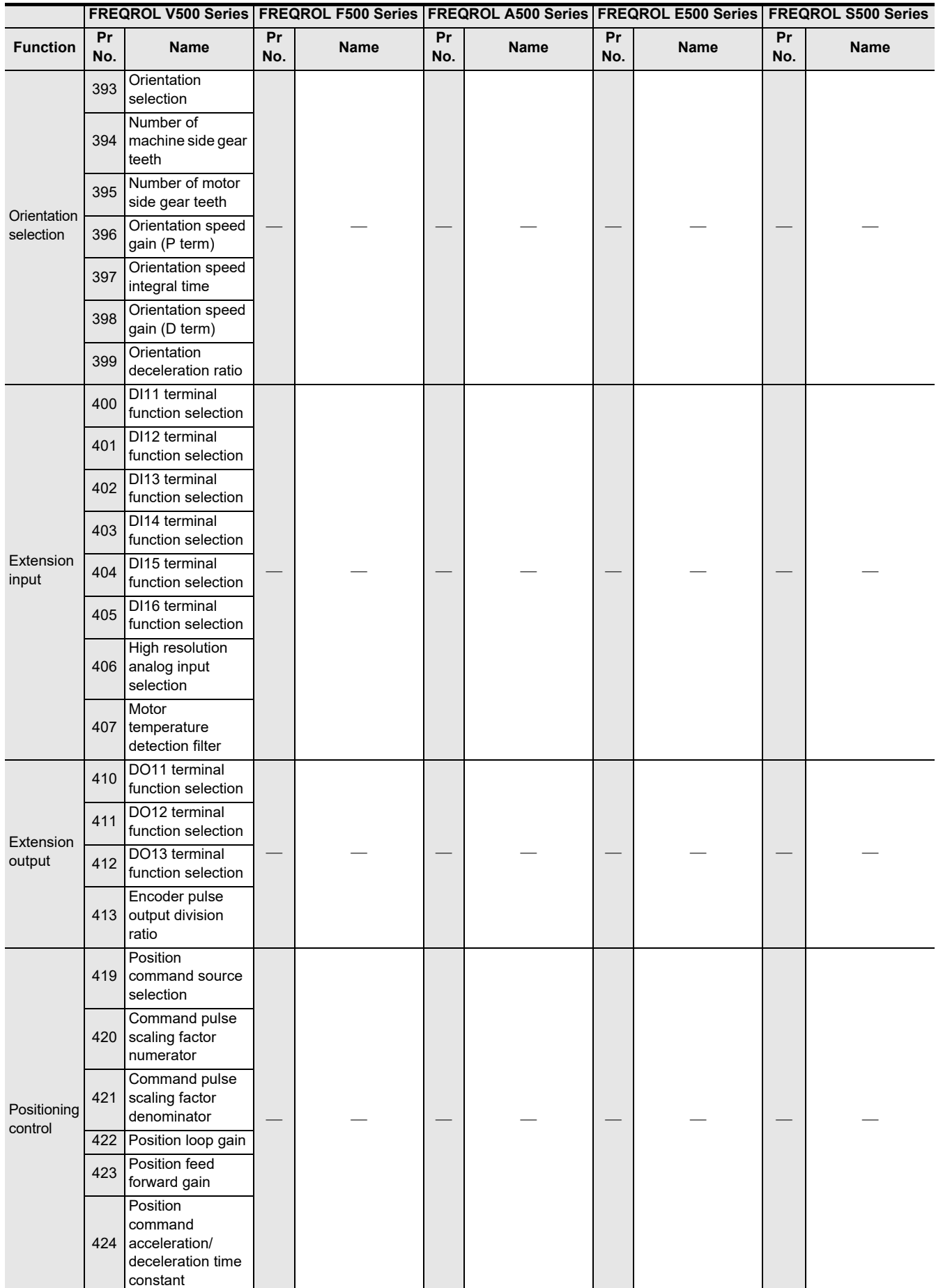

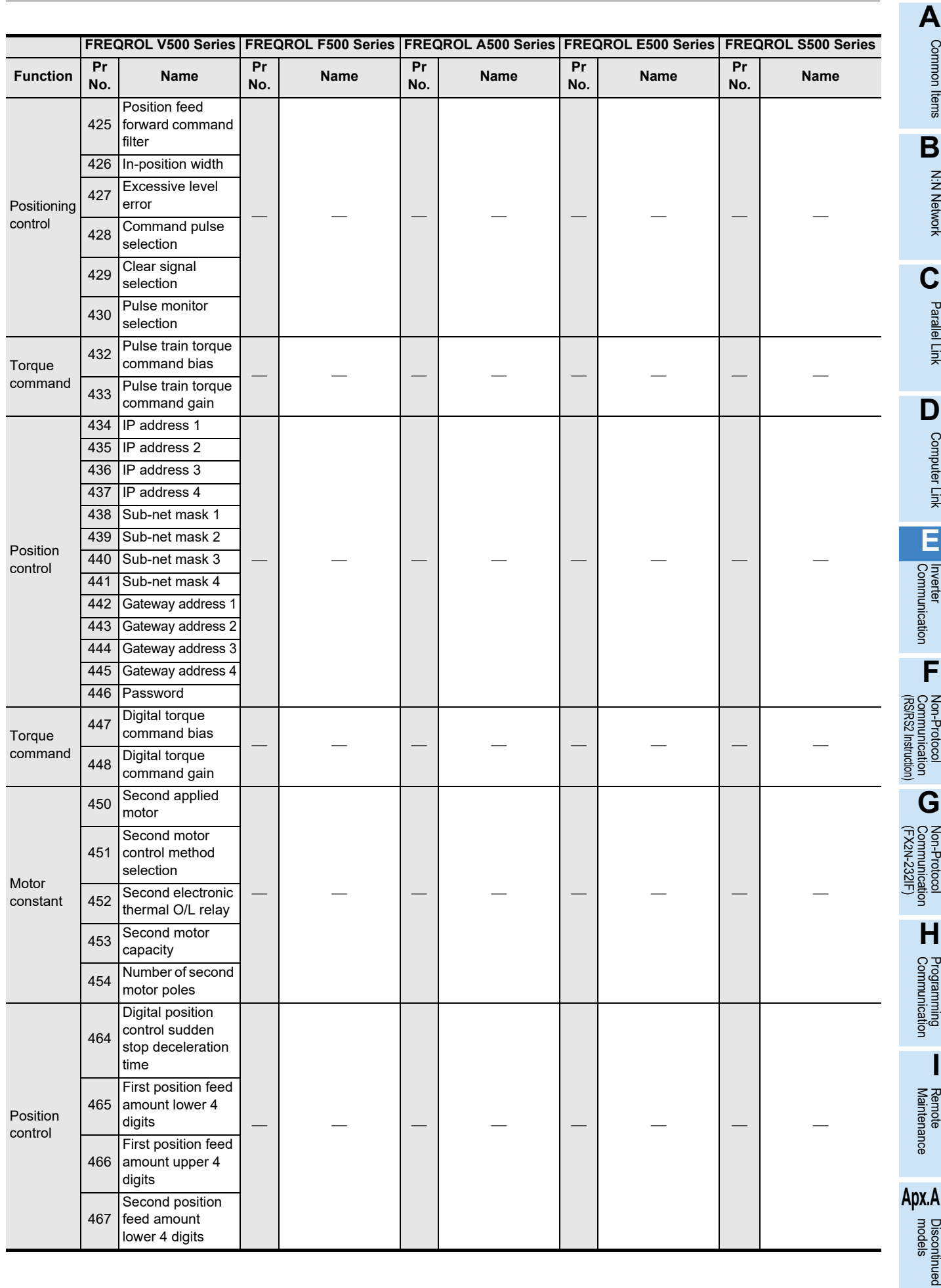

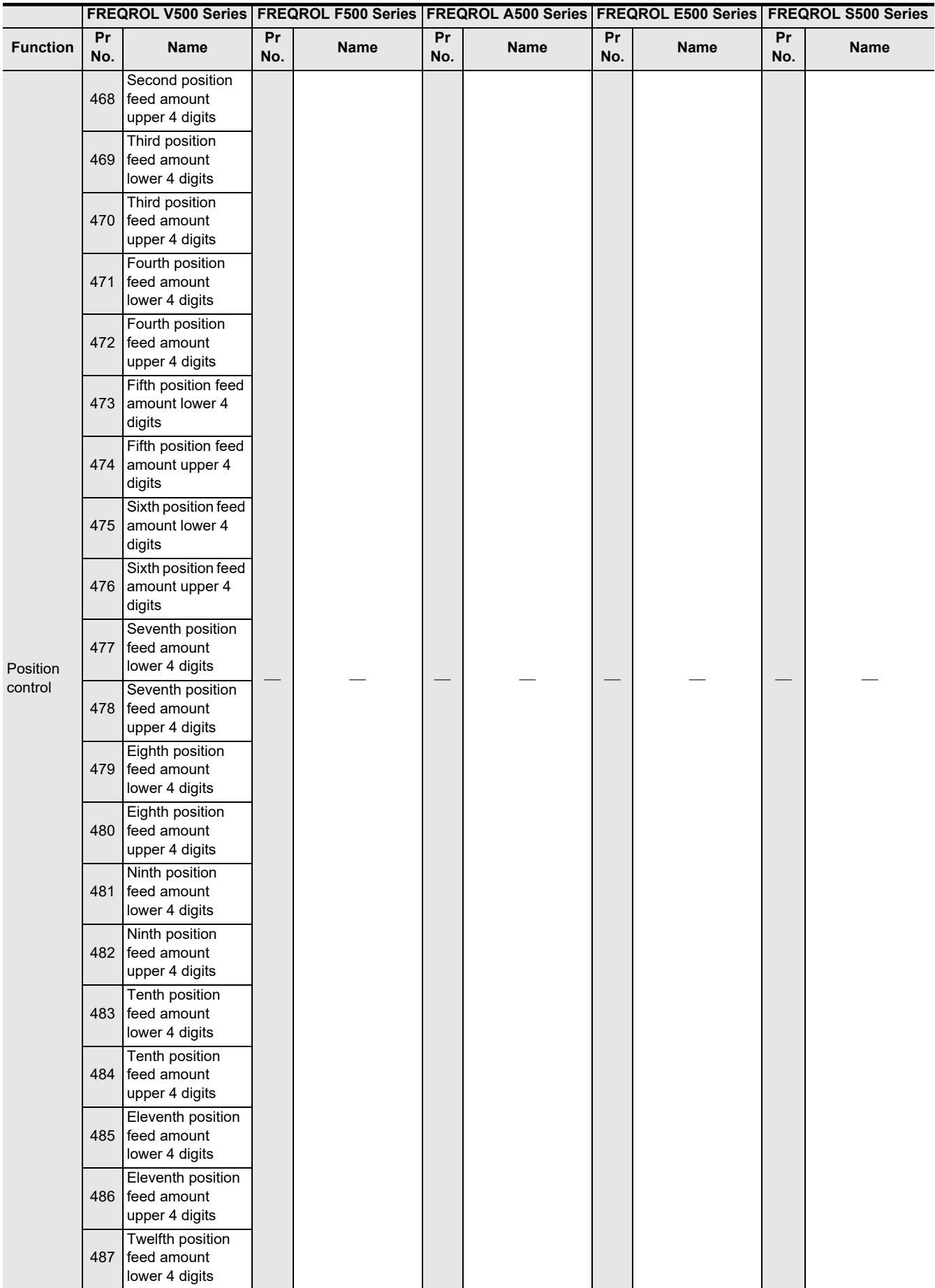

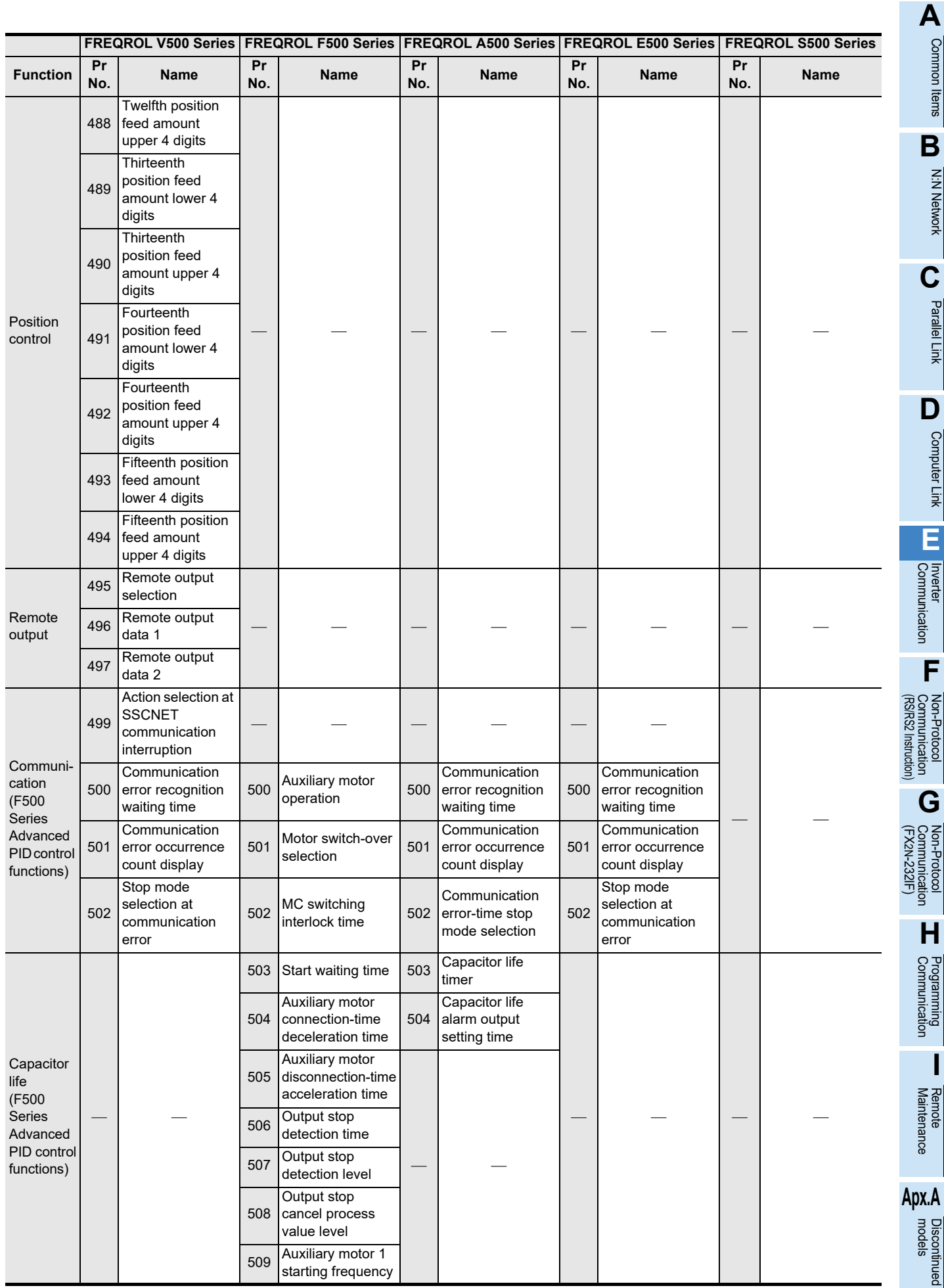

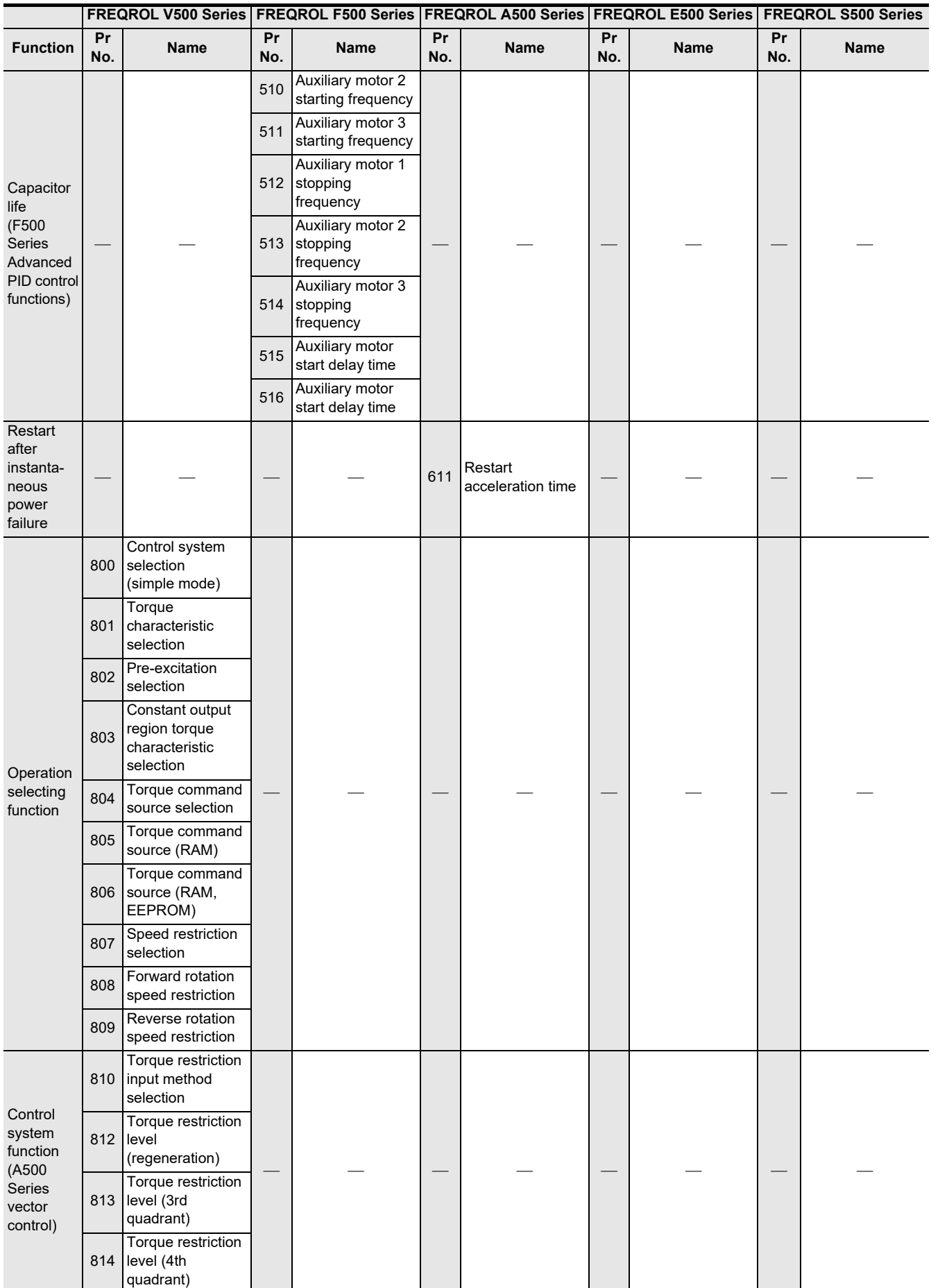

Common Items

Common Items

N:N Network

Parallel Link

Parallel Link

Computer Link

Computer Link

Non-Protocol

Non-Protocol

Non-Protocol<br>Non-Protocol

Programming<br>Programming

**I**

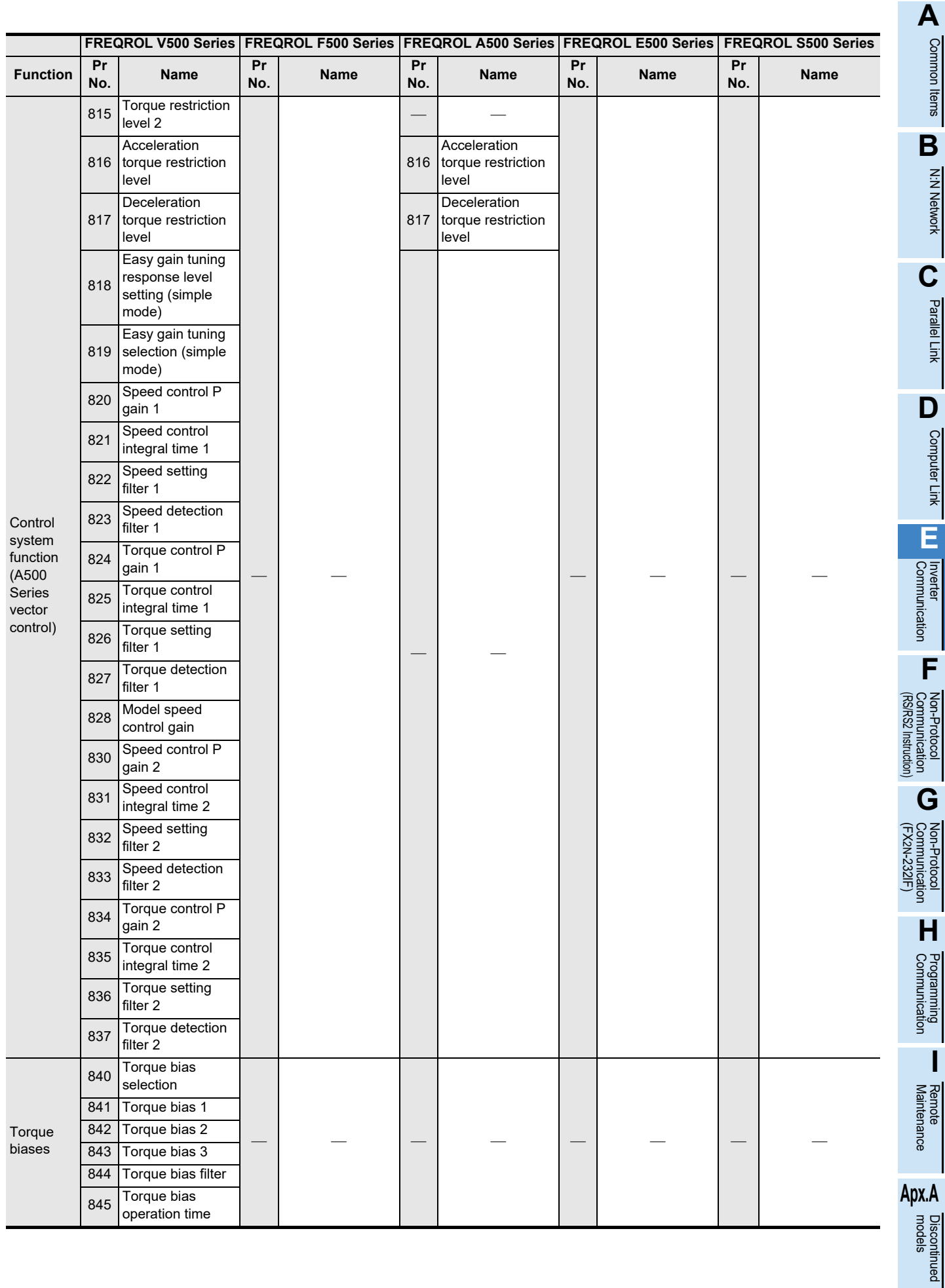

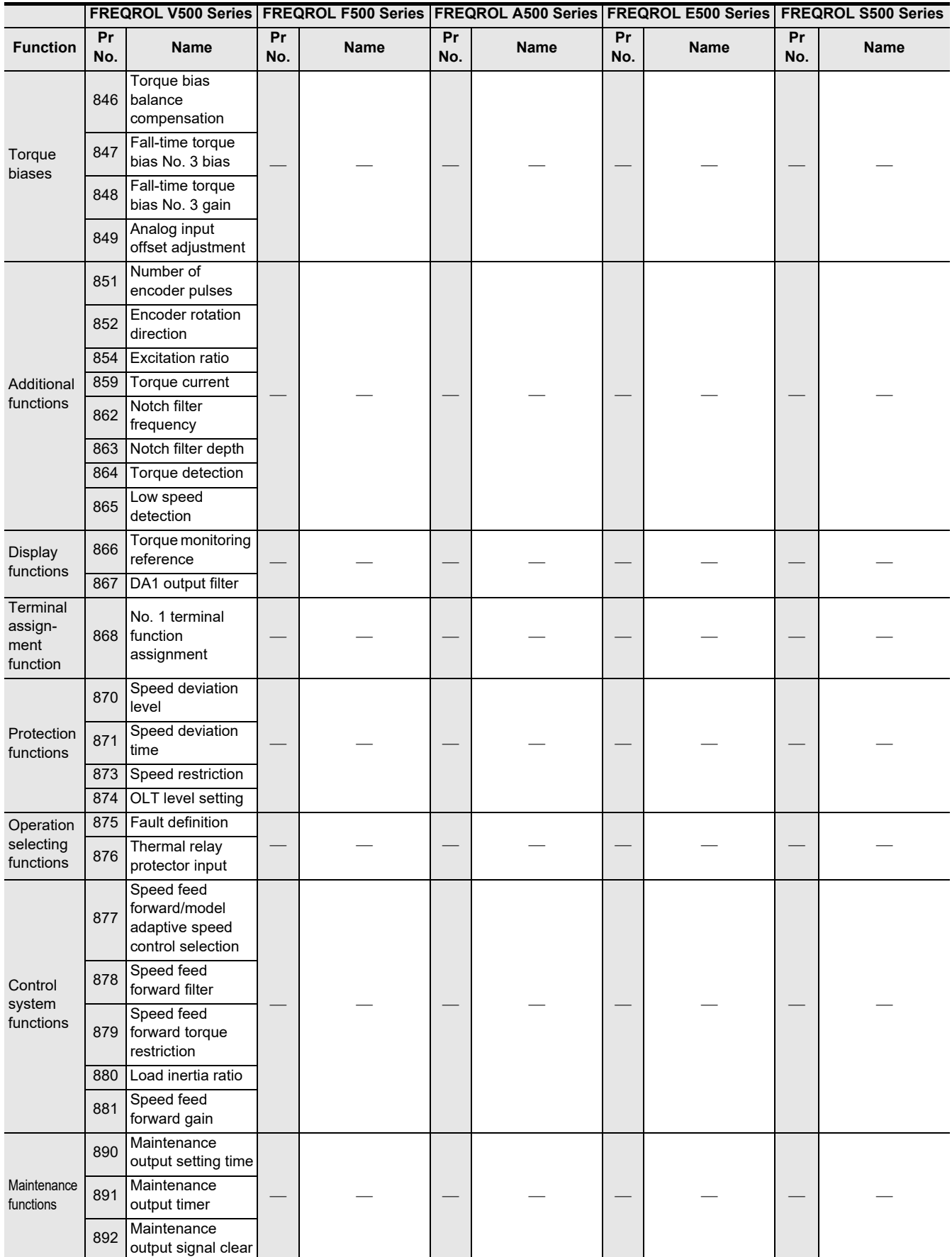

Common Items

Common Items

N:N Network

**N:N Network** 

**C**

Parallel Link

Parallel Link

**D**

Computer Link

Computer Link

**E**

**F**

Non-Protocol

Non-Protocol

**I**

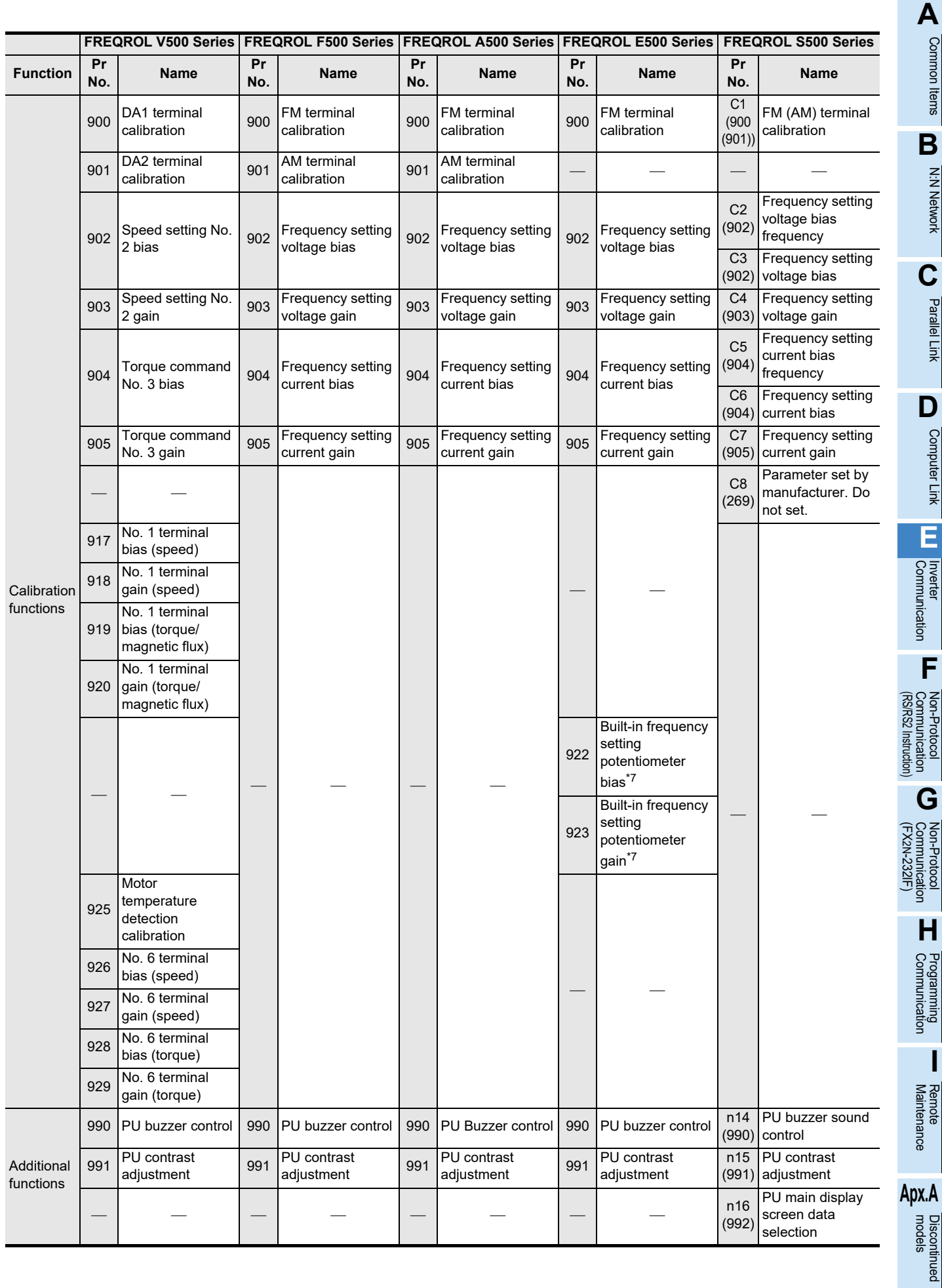

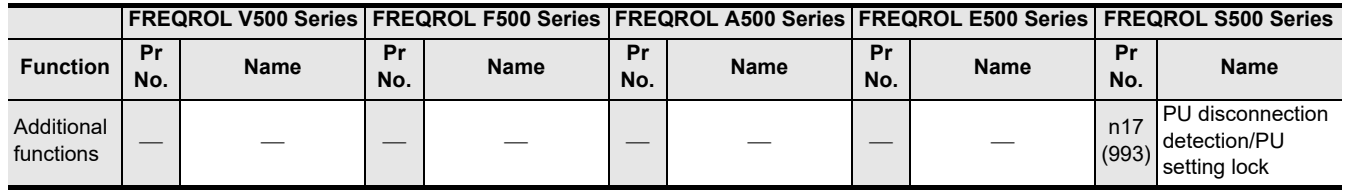

The parameters Pr. 77 and Pr. 79 cannot be written in computer link operation using the FR-A5NR.

- \*1. Can be read or written when the parameter Pr. 77 is set to "801".
- \*2. Can be read or written when the parameter Pr. 29 is set to "3".
- \*3. Indicates a parameter whose setting is ignored when the advanced magnetic flux vector control mode is selected.
- \*4. Can be set when the parameters Pr. 80 and Pr. 81 are not set to "9999" and the parameter Pr. 60 is set to "7" or "8".
- \*5. Can be read or written when the parameters Pr. 80 and Pr. 81 are not set to "9999" and the parameter Pr. 77 is set to "801".
- \*6. Can be set only in the 200 V/100 V class.
- \*7. Cannot be used in inverter communication.
- \*8. This inverter communication function cannot read or write Pr. 37. Set Pr. 37 to "0" when setting or monitoring the frequency in the PLC. If any value other than "0" is set to Pr. 37 and the instruction code HFF is set to "01", the frequency may not be set or monitored normally (in the 400 V class of the E500 series and S500 series). (In the 200 V and 100 V classes of the E500 series, the frequency may not be set or monitored normally if any value other than "0" is set to Pr. 37 without regard to the setting of the instruction code HFF.)

Common Items

Common Items

**B**

N:N Network

**N:N Network** 

**C**

Parallel Link

Parallel Link

**D**

Computer Link

Computer Link

**E**

Inverter<br>Communication

**FRANCE Non-Protocol**<br>Communication<br>(RS/RS2 Instruction) (RS/RS2 Instruction) Communication Non-Protocol

**G**

Communication Non-Protocol 2N-232IF)

**H**

Programming<br>Communication

**I**

Maintenance Remote

Discontinued<br>models

(FX

## **12.5.2 Parameters in F700, A700, E700 and D700 Series**

The following parameters are provided in the F700, A700, E700 and D700 Series inverters. (For details, make sure to refer to the respective inverter manual.)

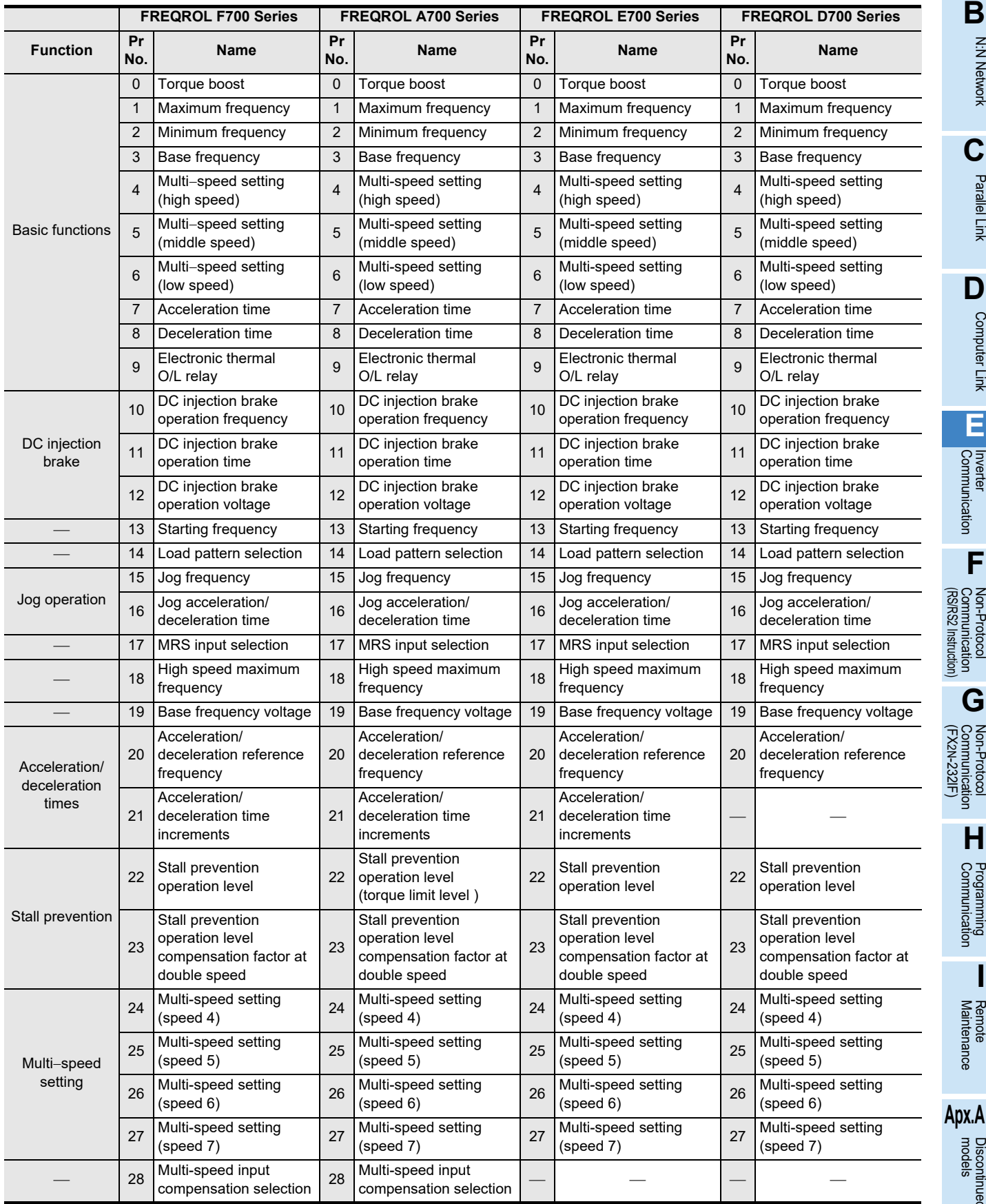

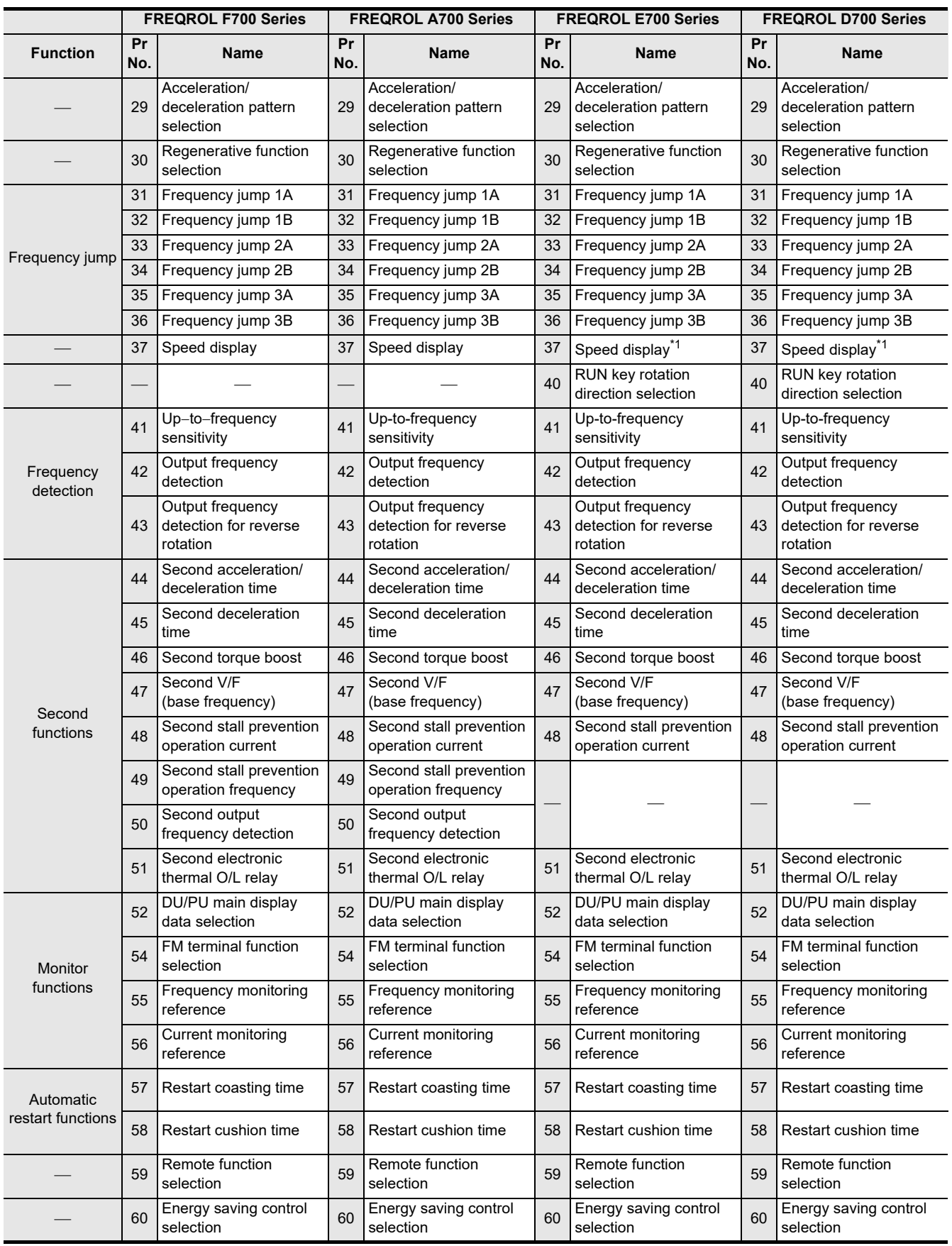

Common Items

Common Items

**B**

N:N Network

**N:N Network** 

**C**

Parallel Link

Parallel **LLink** 

**D**

Computer Link

Computer Link

**E**

Inverter<br>Communication

**Lan-Protocol<br>Communication<br>(RS/RS2 Instruction)** (RS/RS2 Instruction) Communication Non-Protocol

**G**

Communication Non-Protocol 2N-232IF)

**H**

Programming<br>Communication

**I**

(FX

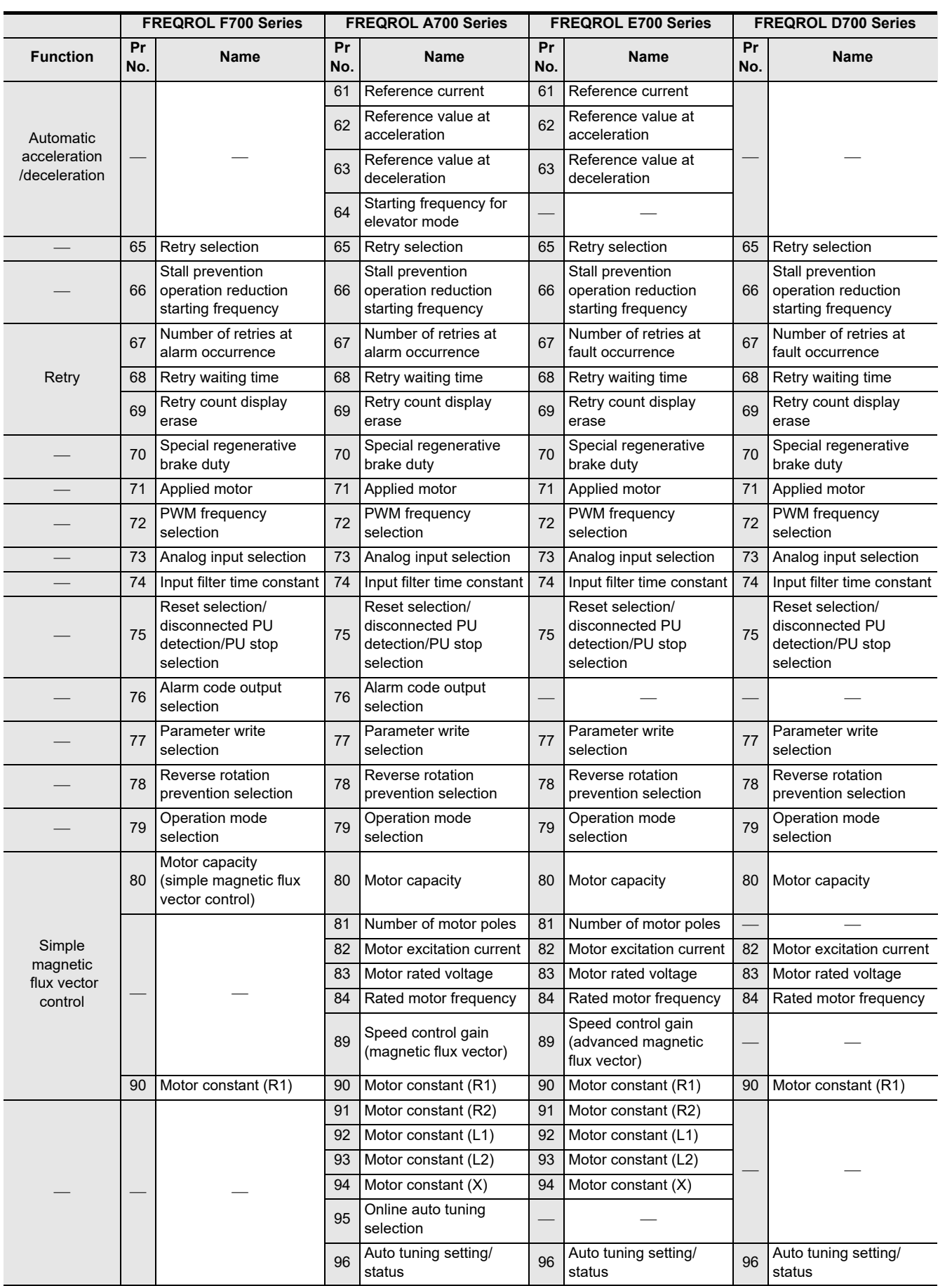

Maintenance Remote

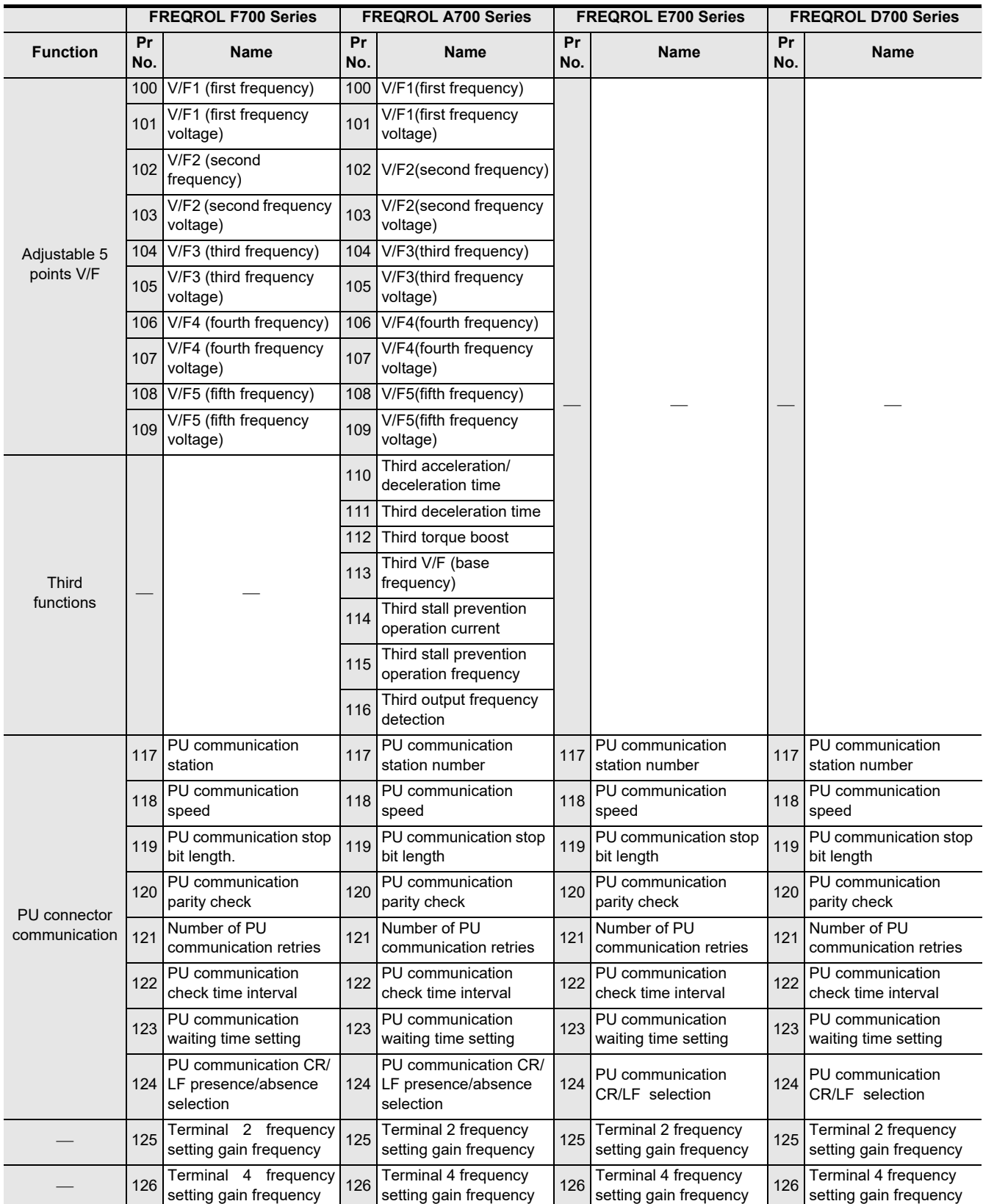

Common Items

Common Items

**B**

N:N Network

**N:N Network** 

**C**

Parallel Link

Parallel **LLink** 

**D**

Computer Link

Computer Link

**E**

Inverter<br>Communication

(RS/RS2 Instruction) Communication Non-Protocol

(FX

**G**

Communication Non-Protocol 2N-232IF)

**H**

Programming<br>Communication

**I**

Maintenance Remote

models Discontinued

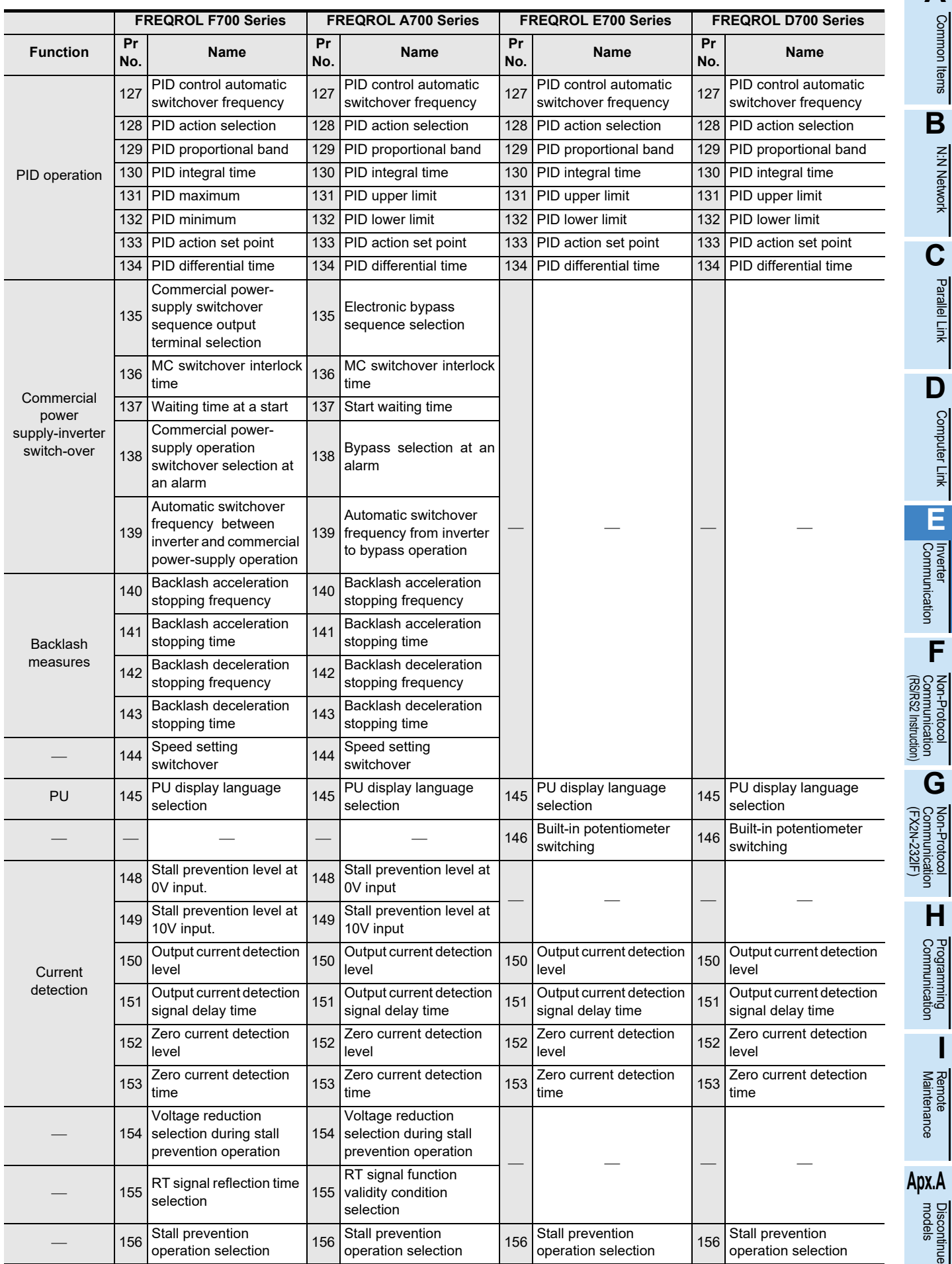

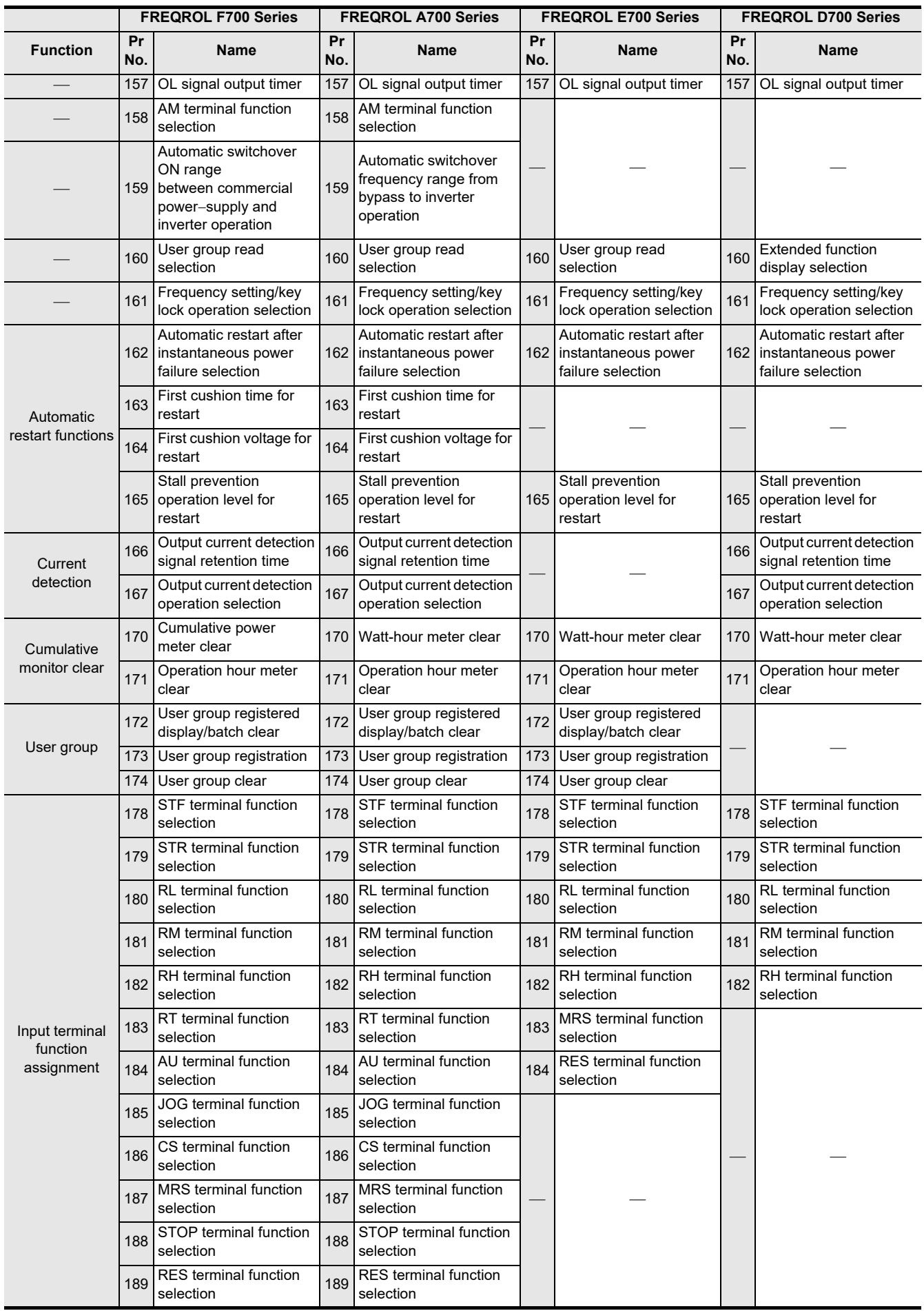

Common Items

Common Items

**B**

N:N Network

**N:N Network** 

**C**

Parallel Link

Parallel **LLink** 

**D**

Computer Link

Computer Link

**E**

Inverter<br>Communication

**Lan-Protocol<br>Communication<br>(RS/RS2 Instruction)** (RS/RS2 Instruction) Communication Non-Protocol

**G**

Communication Non-Protocol 2N-232IF)

**H**

Programming<br>Communication

**I**

Maintenance Remote

**Apx.A**

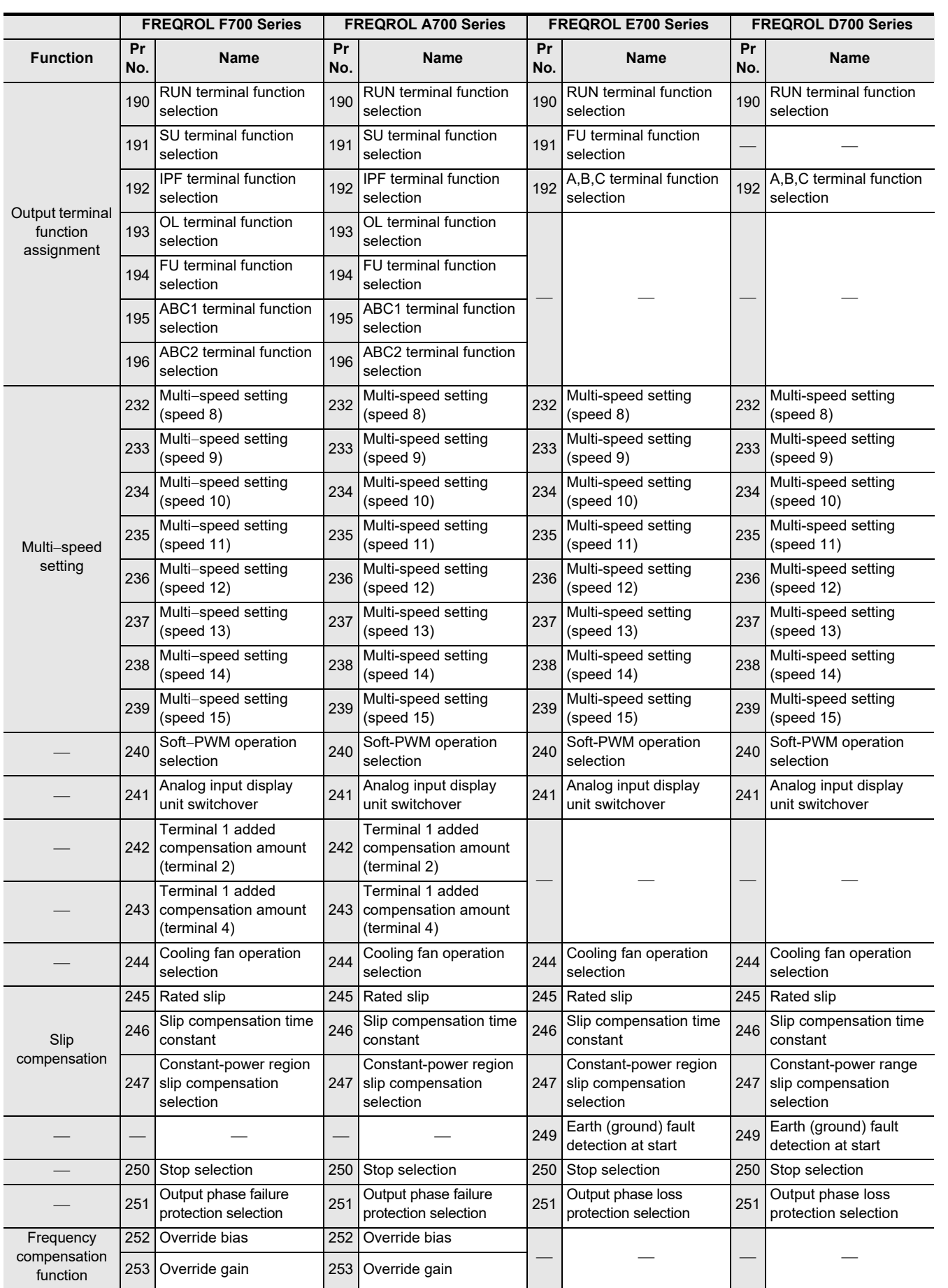

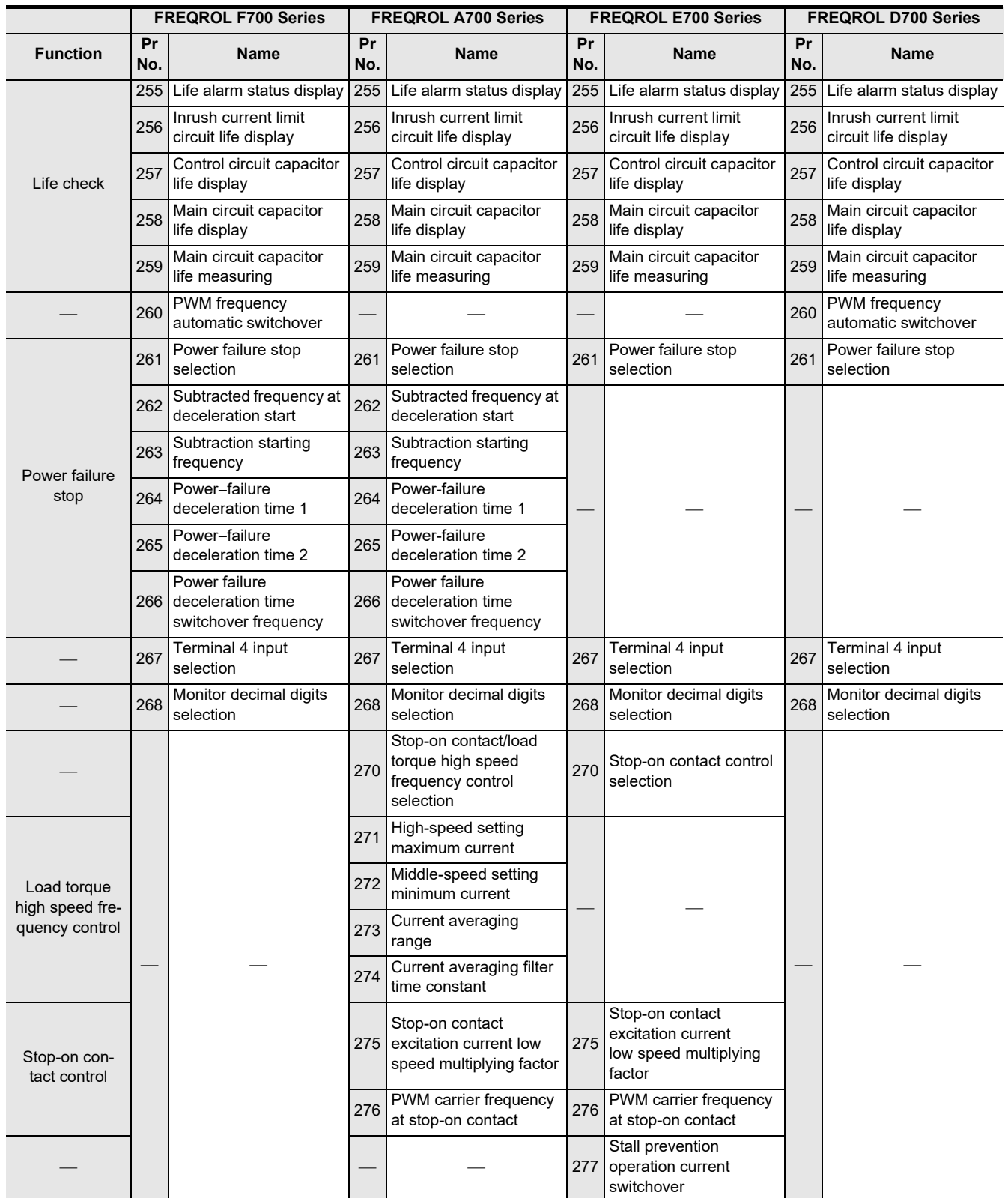

Common Items

Common Items

**B**

N:N Network

**N:N Network** 

**C**

Parallel Link

Parallel **LLink** 

**D**

Computer Link

Computer Link

**E**

Inverter<br>Communication

(RS/RS2 Instruction) Communication Non-Protocol

(FX

**G**

Communication Non-Protocol 2N-232IF)

**H**

Programming<br>Communication

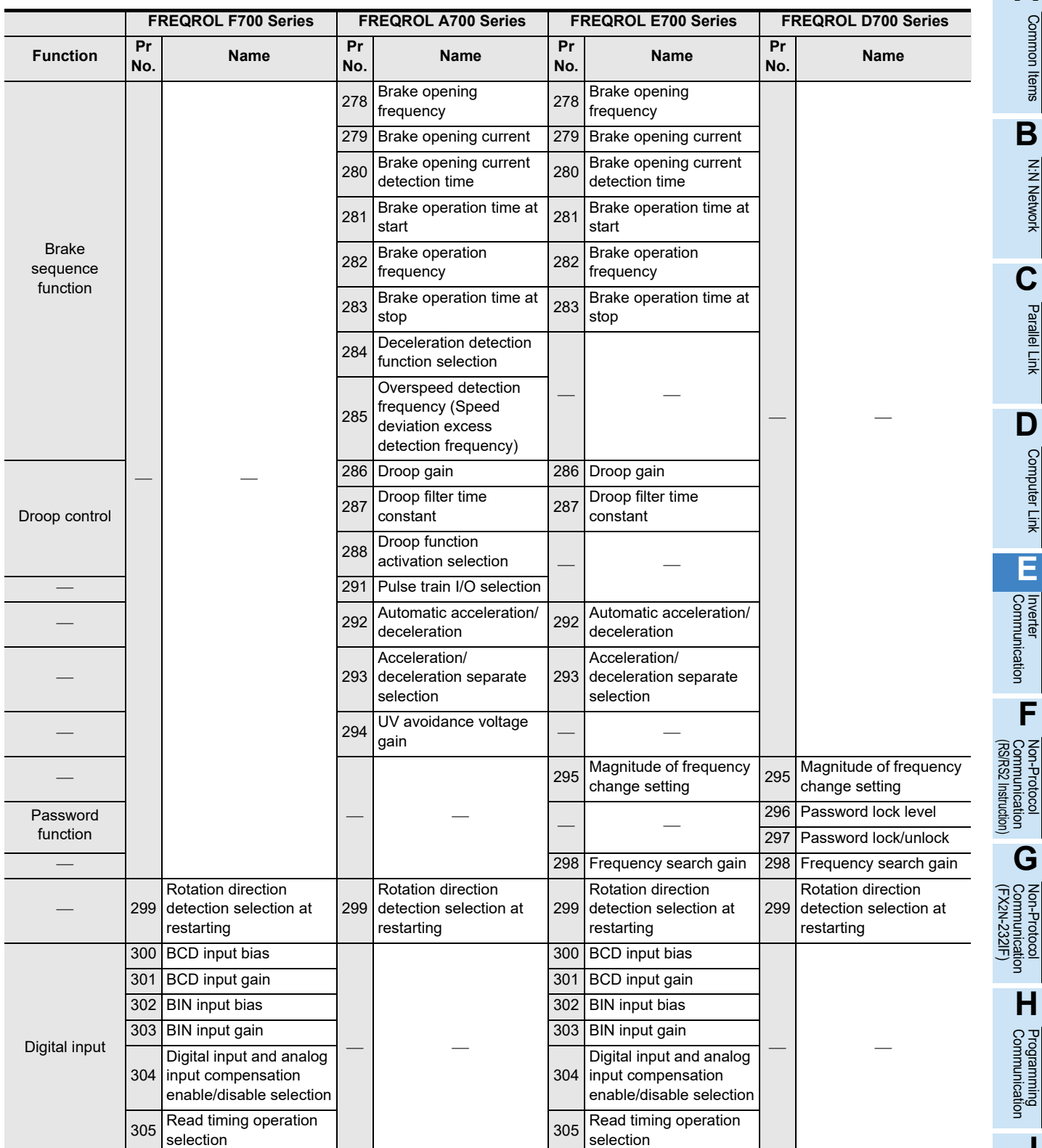

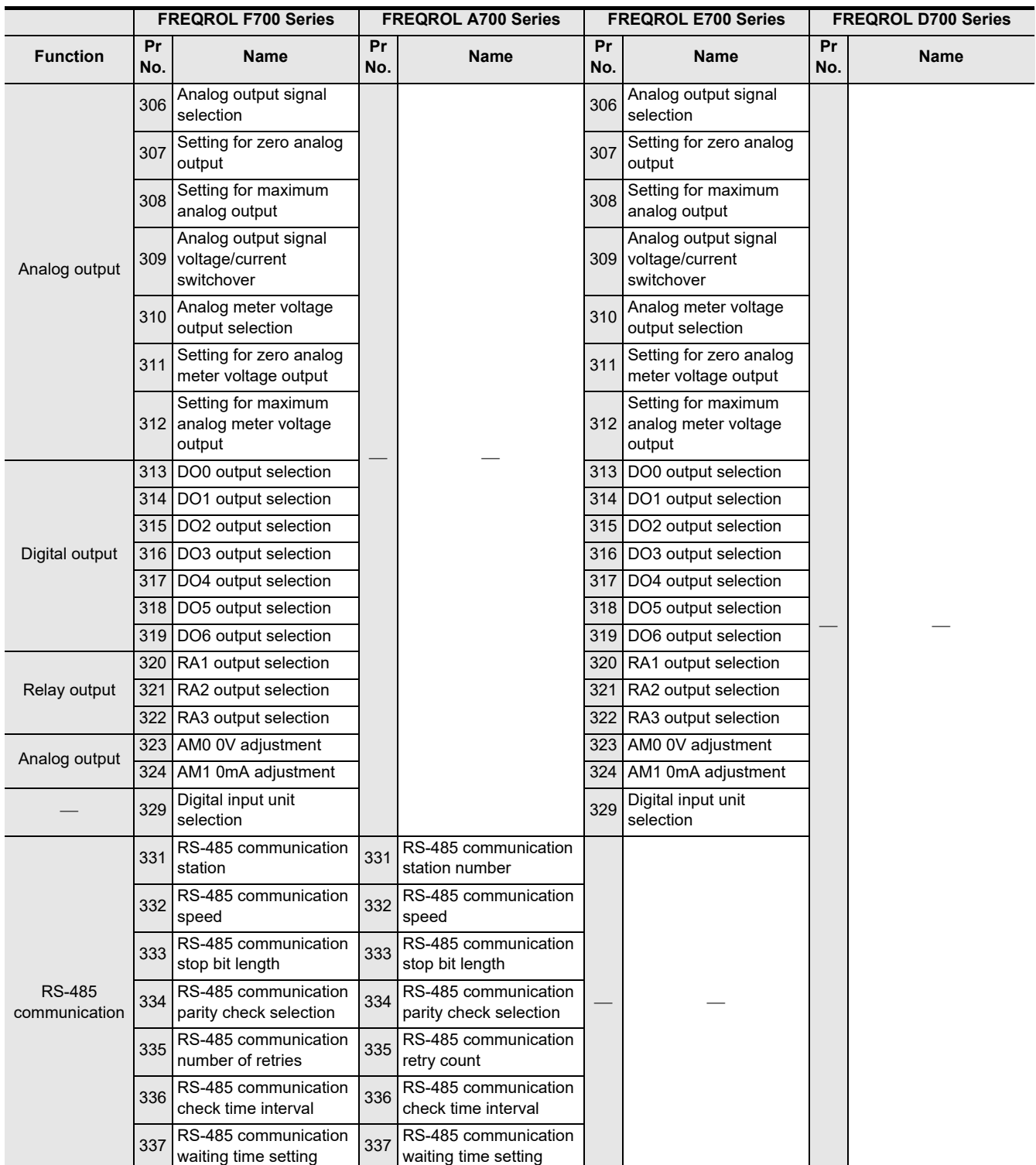

Common Items

Common Items

**B**

N:N Network

**N:N Network** 

**C**

Parallel Link

Parallel **LLink** 

**D**

Computer Link

Computer Link

**E**

Inverter<br>Communication

Communication Non-Protocol

**G**

Communication Non-Protocol

**H**

Programming<br>Communication

**I**

Maintenance Remote

Discontinued<br>models

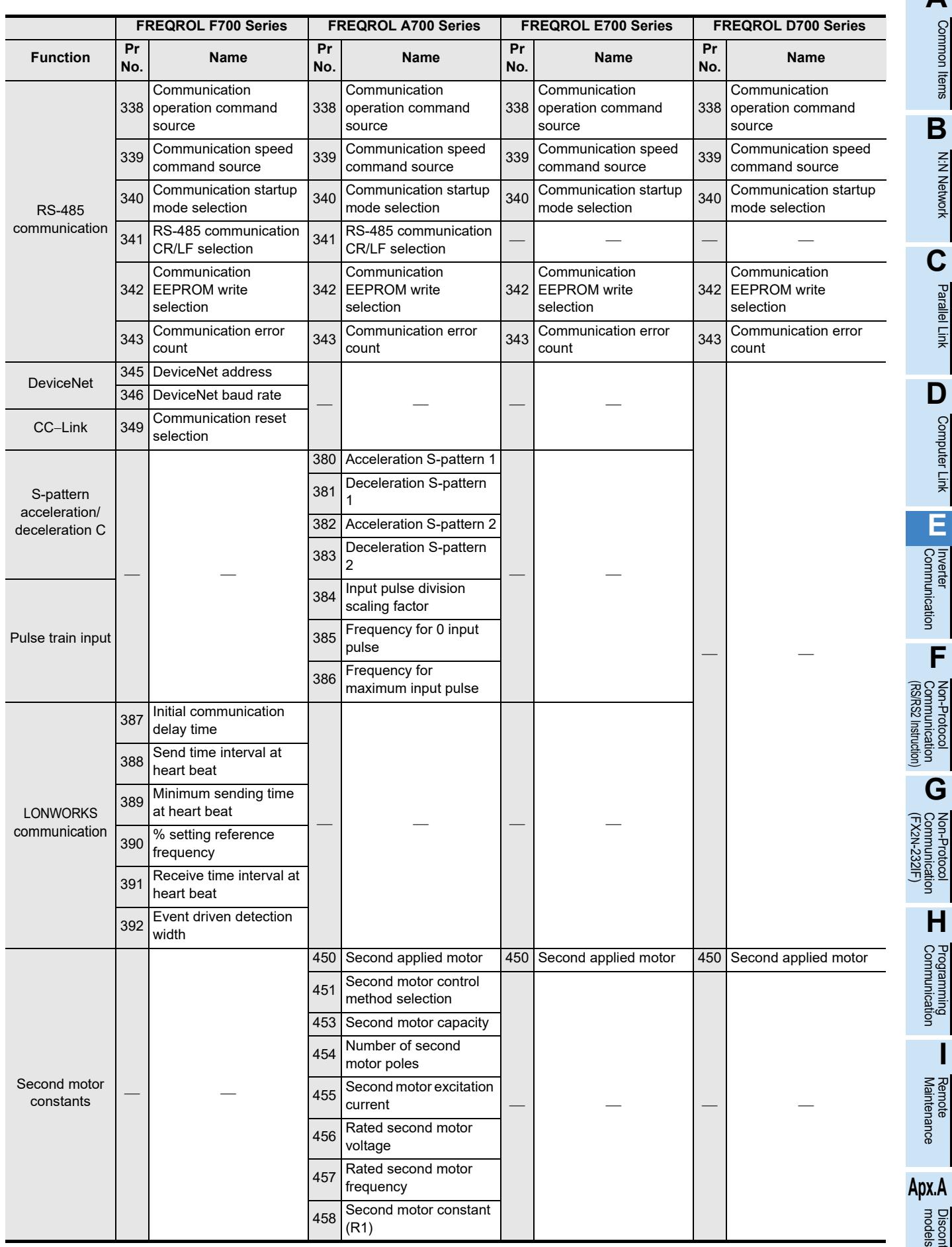

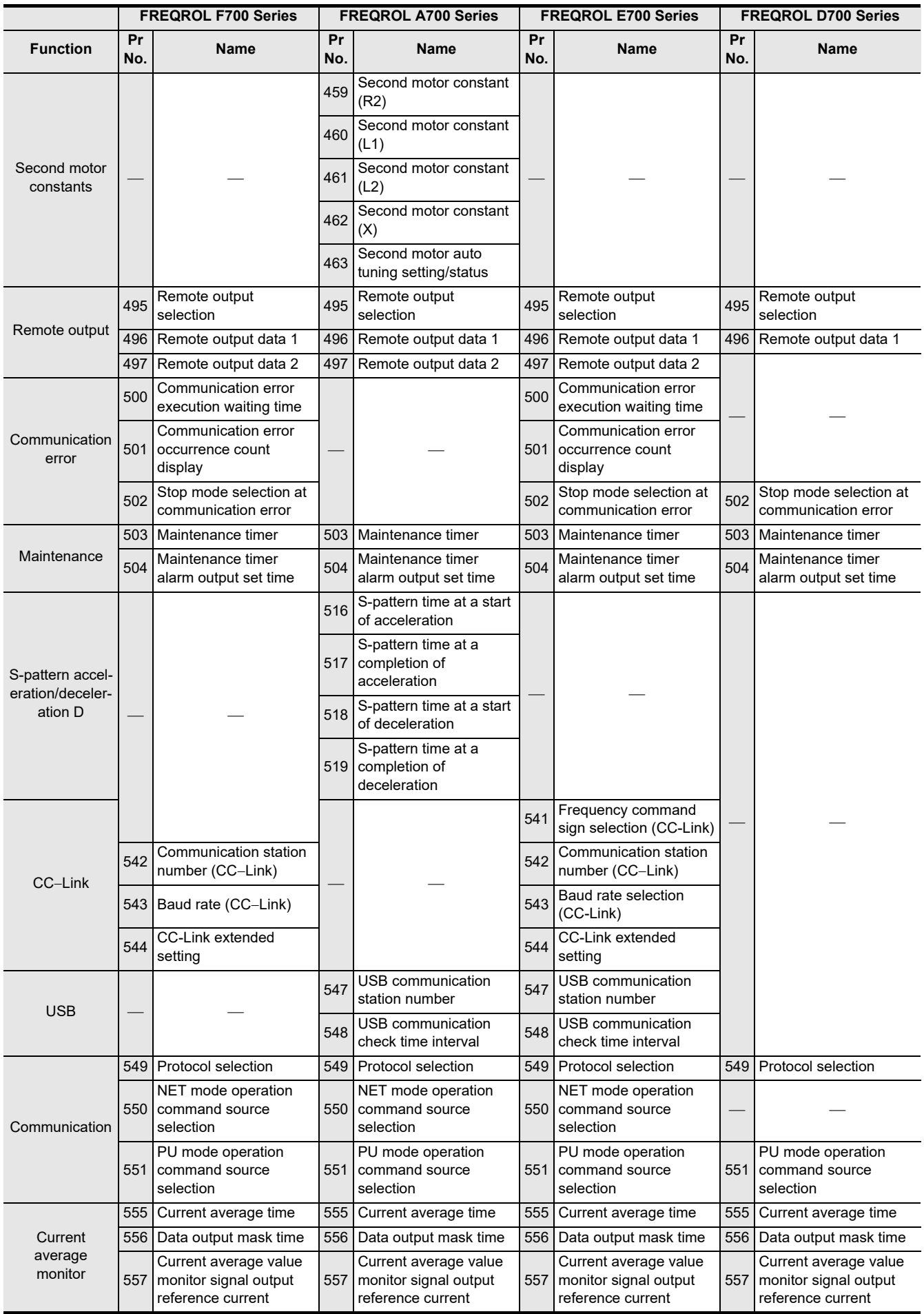

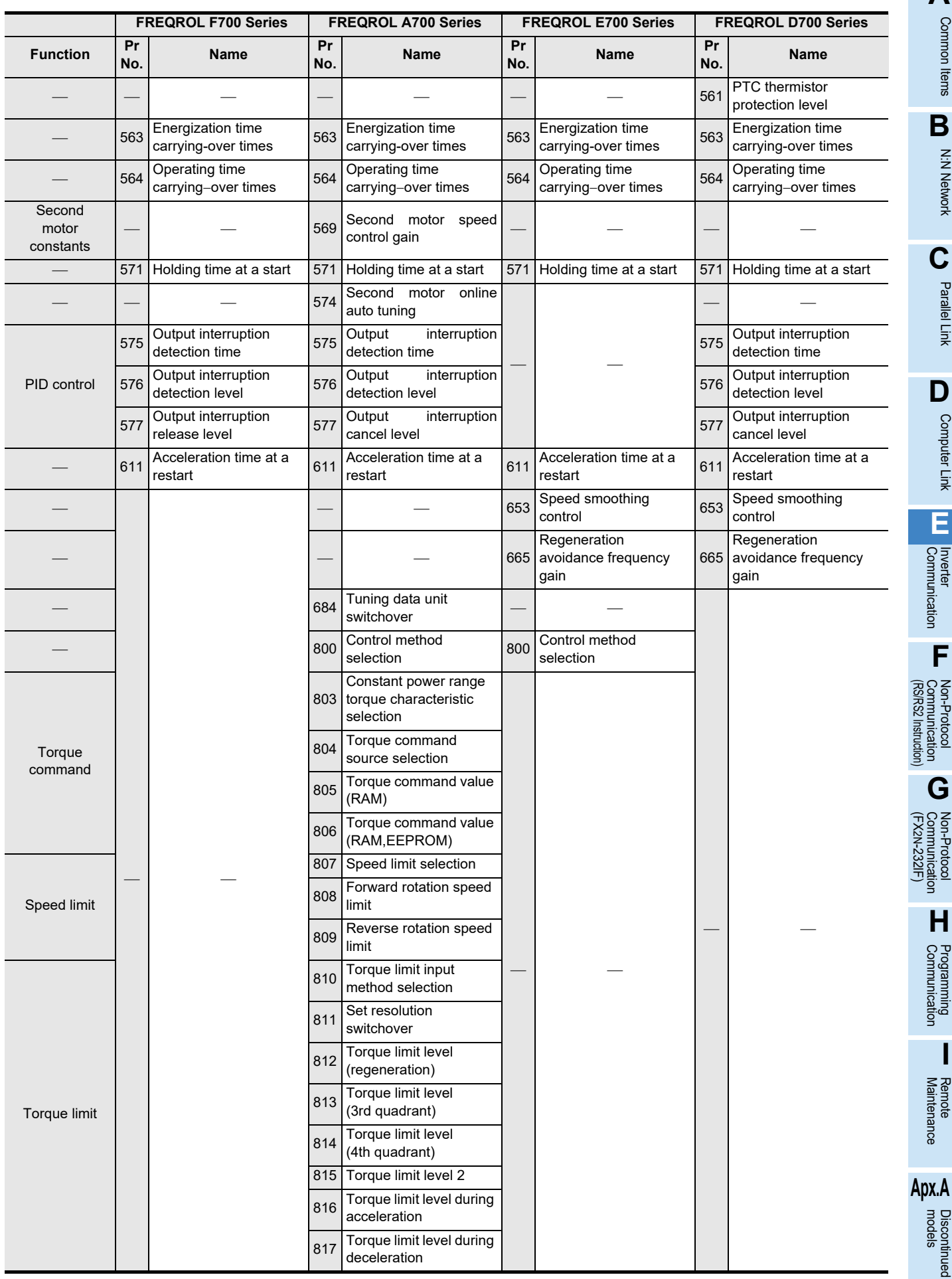

**H**

Programming<br>Communication

**I**

Maintenance Remote

Discontinued<br>models

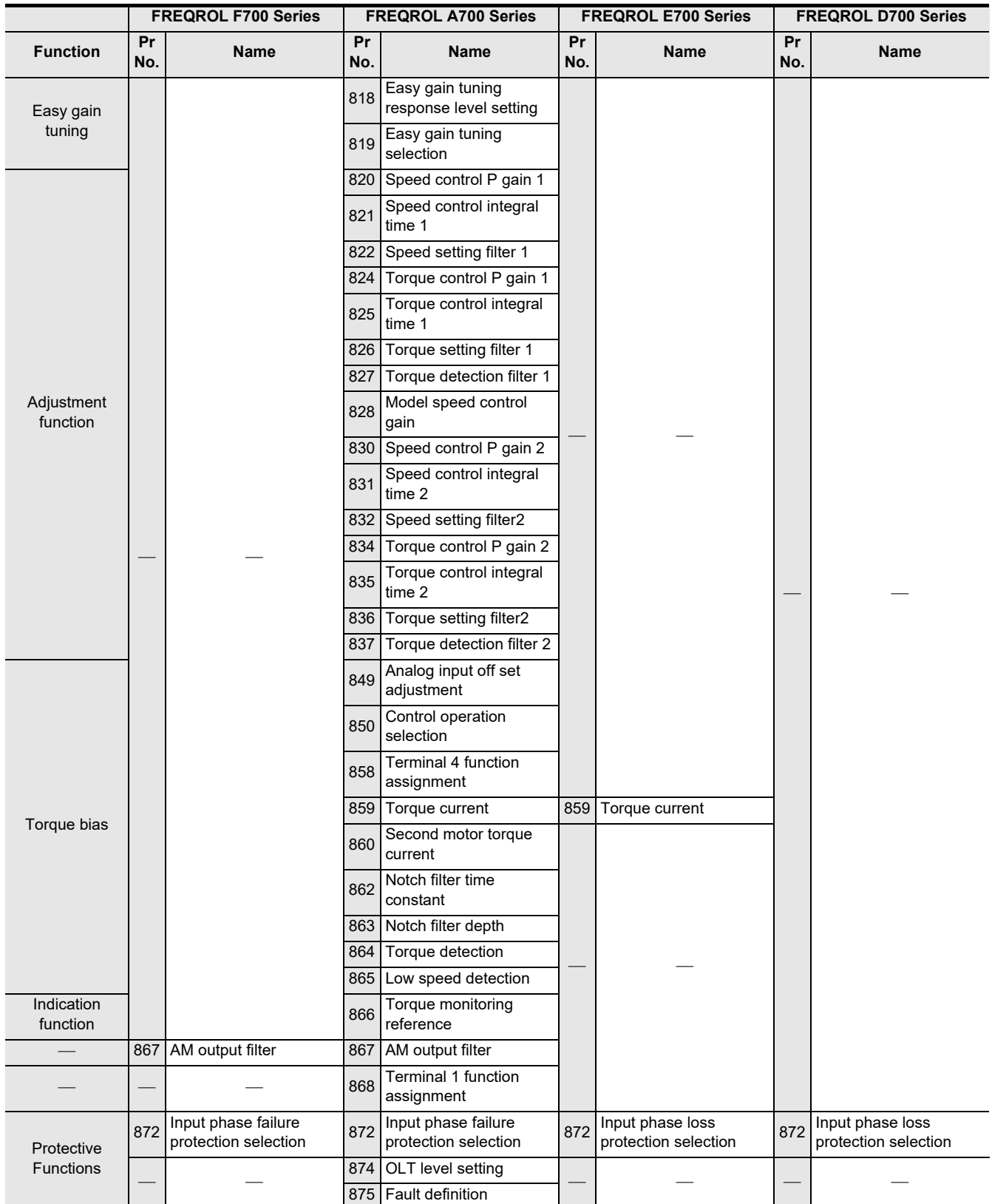

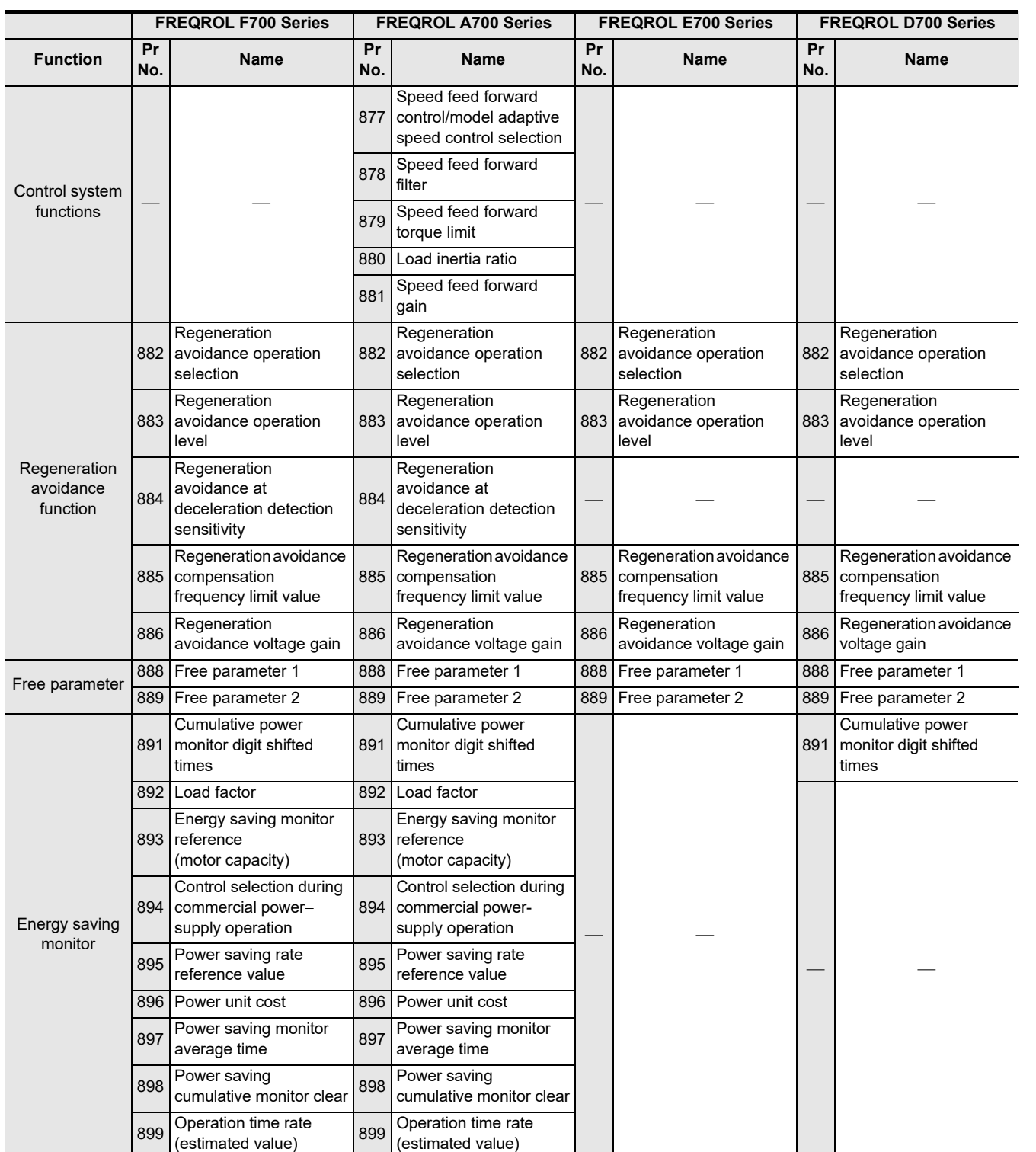

Maintenance

**Apx.A**

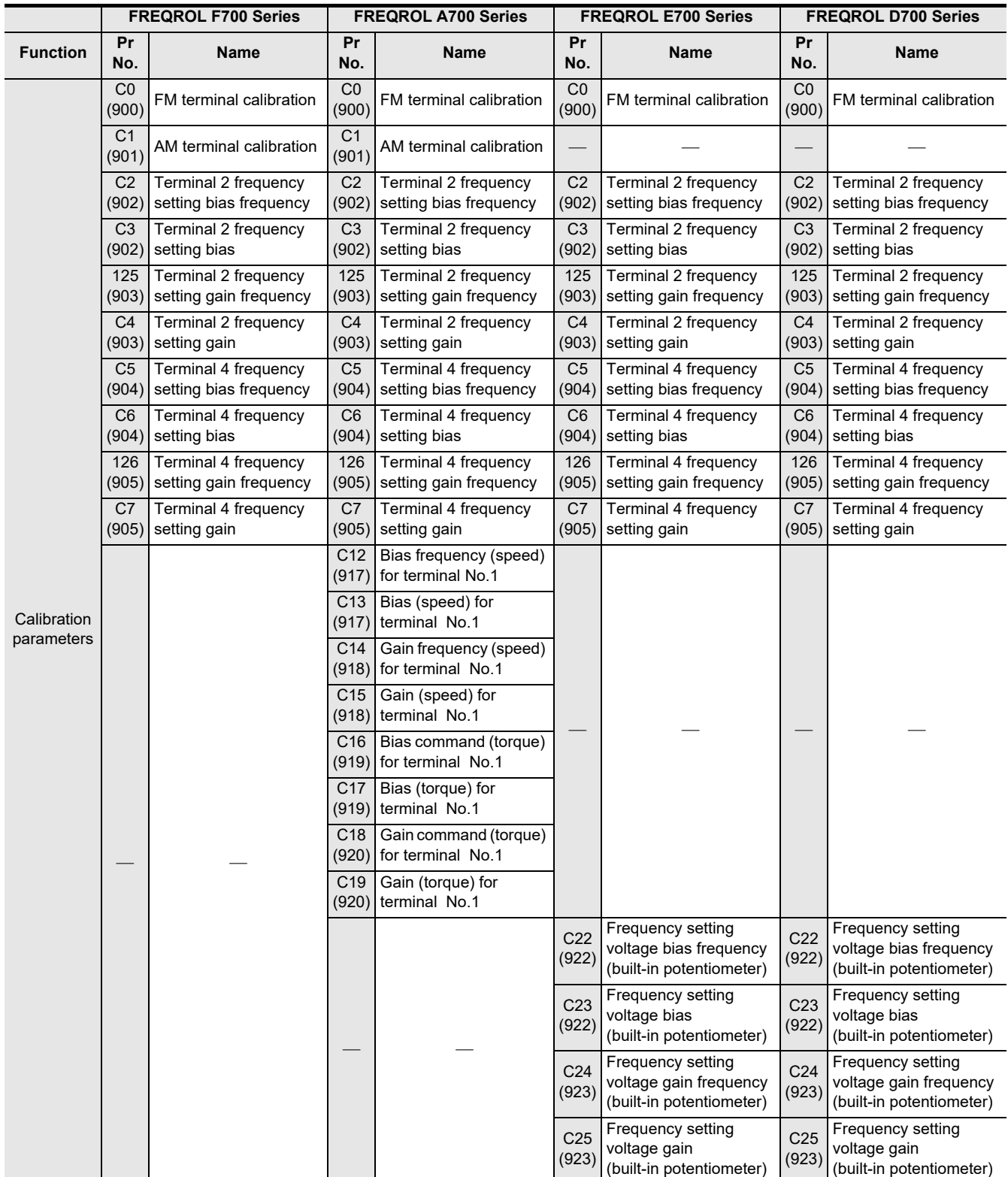

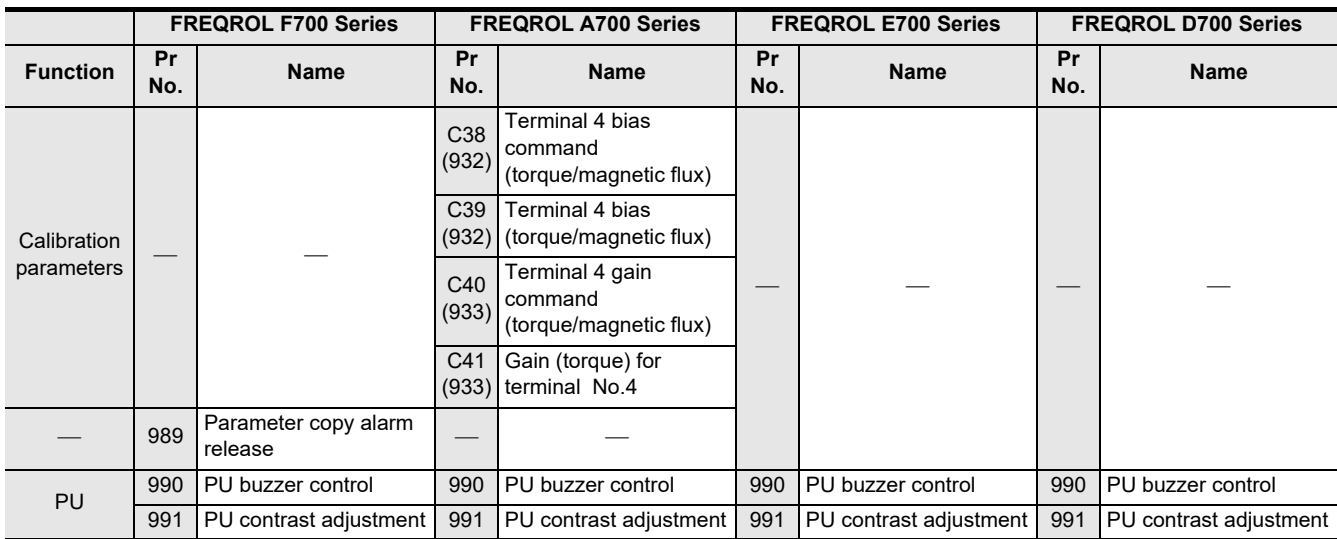

\*1. This inverter communication function cannot read or write Pr. 37.

Set Pr. 37 to "0" when setting or monitoring the frequency in the PLC. If any value other than "0" is set and the instruction code HFF is set to "01", the frequency may not be set or monitored normally.

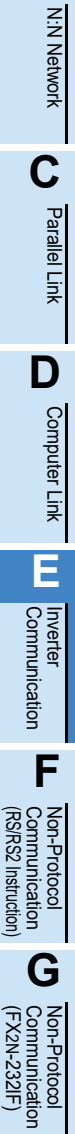

**H**

Programming<br>Communication

**I**

Maintenance Remote

**Apx.A**

Discontinued<br>models

**A**

Common Items

Common Items

**B**

## **12.5.3 Parameters in F800 and A800 Series**

The following parameters are provided in FREQROL inverters. Pr. No.1000 and later are not supported. (For details, make sure to refer to the respective inverter manual.)

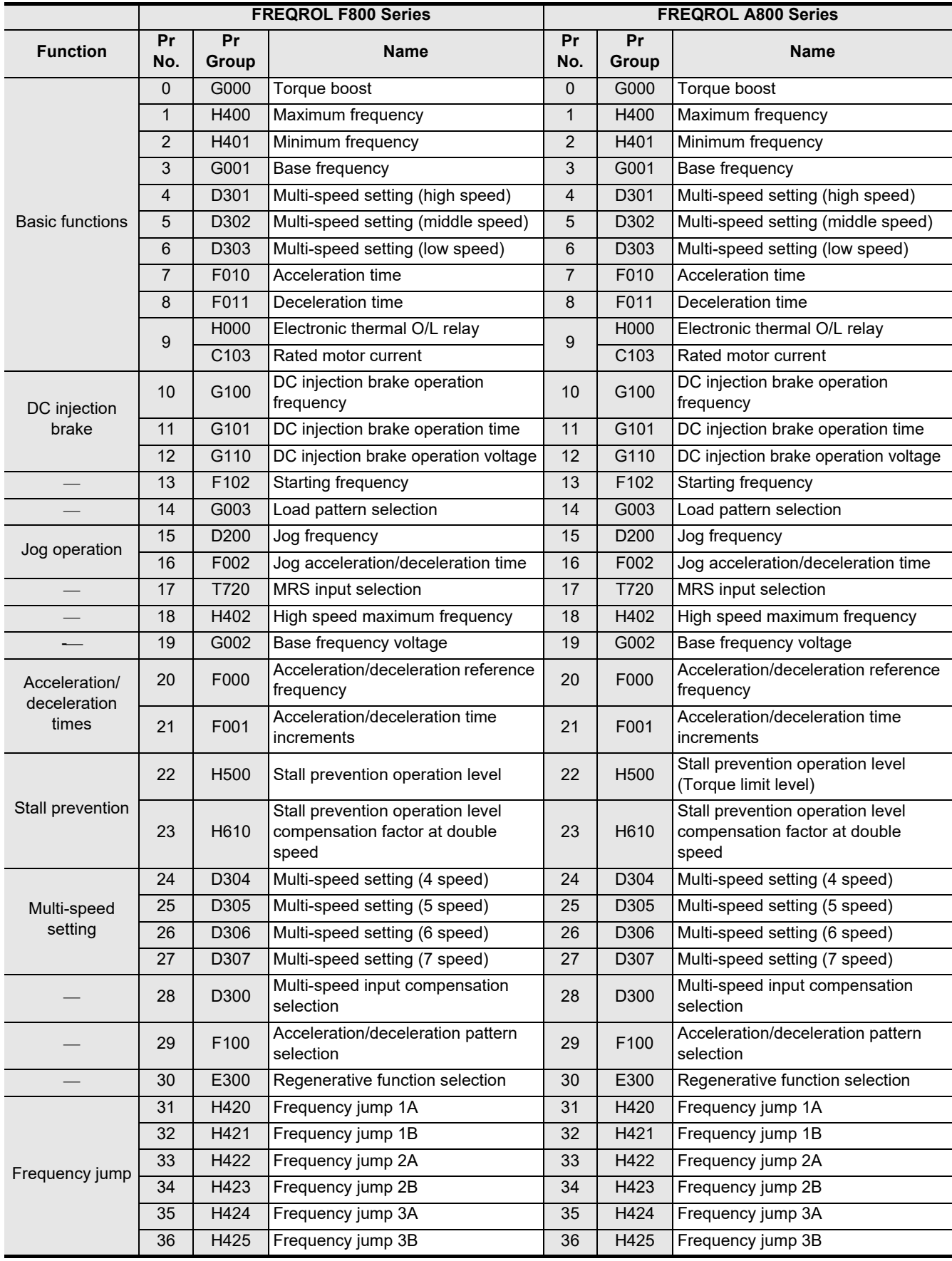

Common Items

Common Items

**B**

N:N Network

**N:N Network** 

**C**<br>Parallel Parallel Link

**LLink** 

**D**

Computer Link

Computer Link

**E**

Inverter<br>Communication

**Lan-Protocol<br>Communication<br>(RS/RS2 Instruction)** (RS/RS2 Instruction) Communication Non-Protocol

**G**

Communication Non-Protocol 2N-232IF)

**H**

Programming<br>Communication

**I**

Maintenance Remote

**Apx.A**

models Discontinued

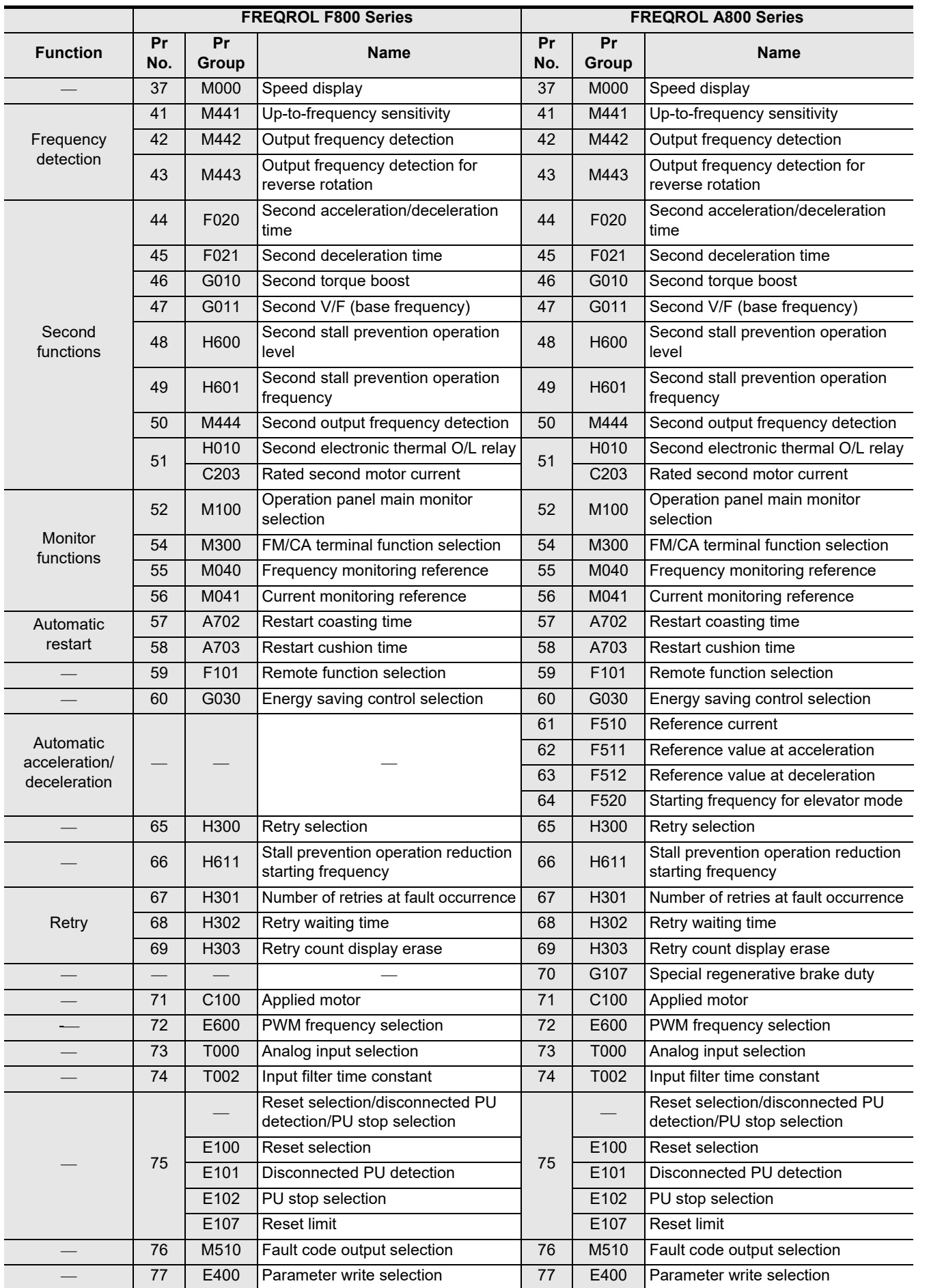

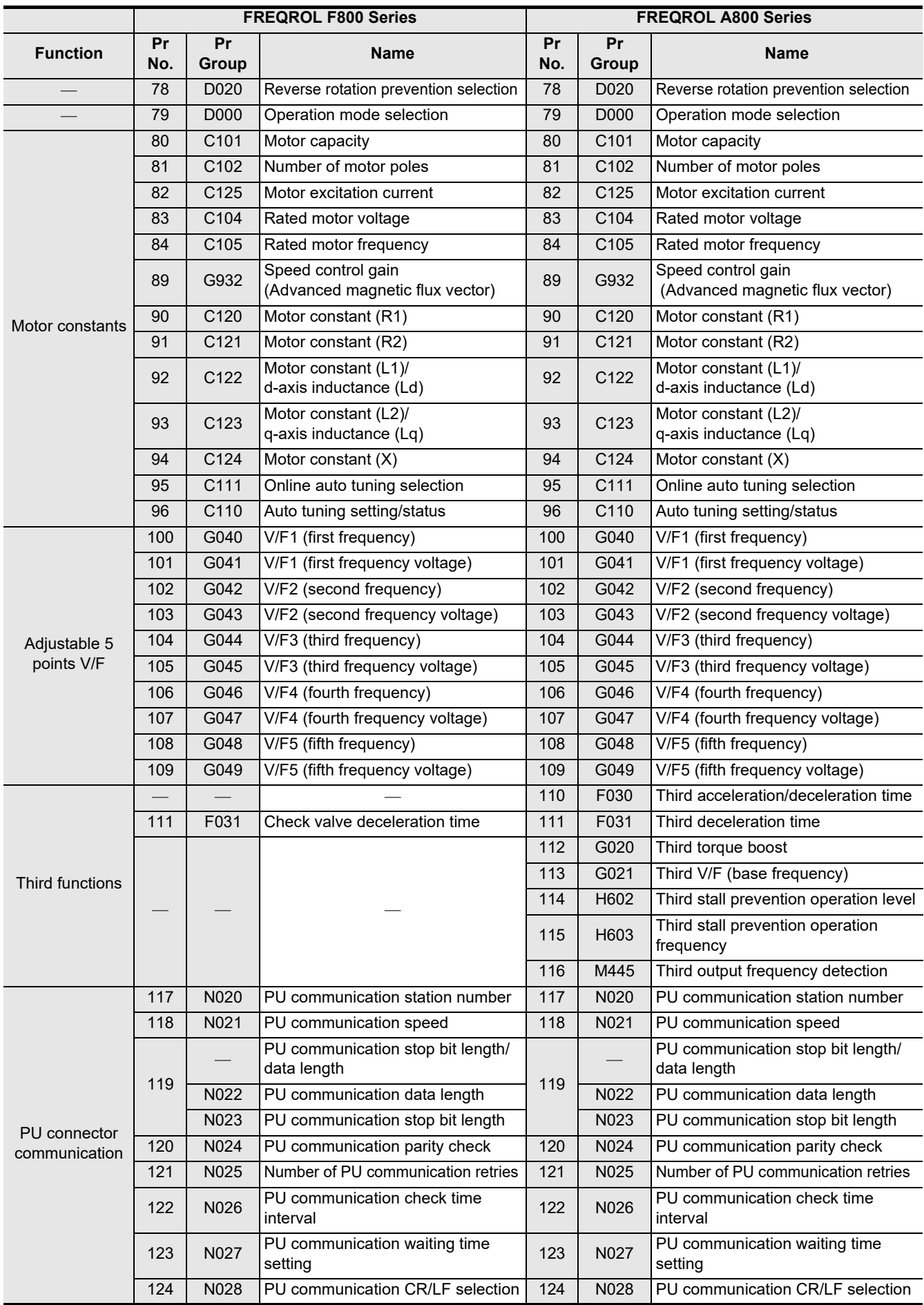

Common Items

Common Items

**B**

N:N Network

**N:N Network** 

**C**

Parallel Link

Parallel **LLink** 

**D**

Computer Link

Computer Link

**E**

Inverter<br>Communication

**Lan-Protocol<br>Communication<br>(RS/RS2 Instruction)** (RS/RS2 Instruction) Communication Non-Protocol

**G**

Communication Non-Protocol 2N-232IF)

**H**

Programming<br>Communication

**I**

Maintenance Remote

**Apx.A**

models Discontinued

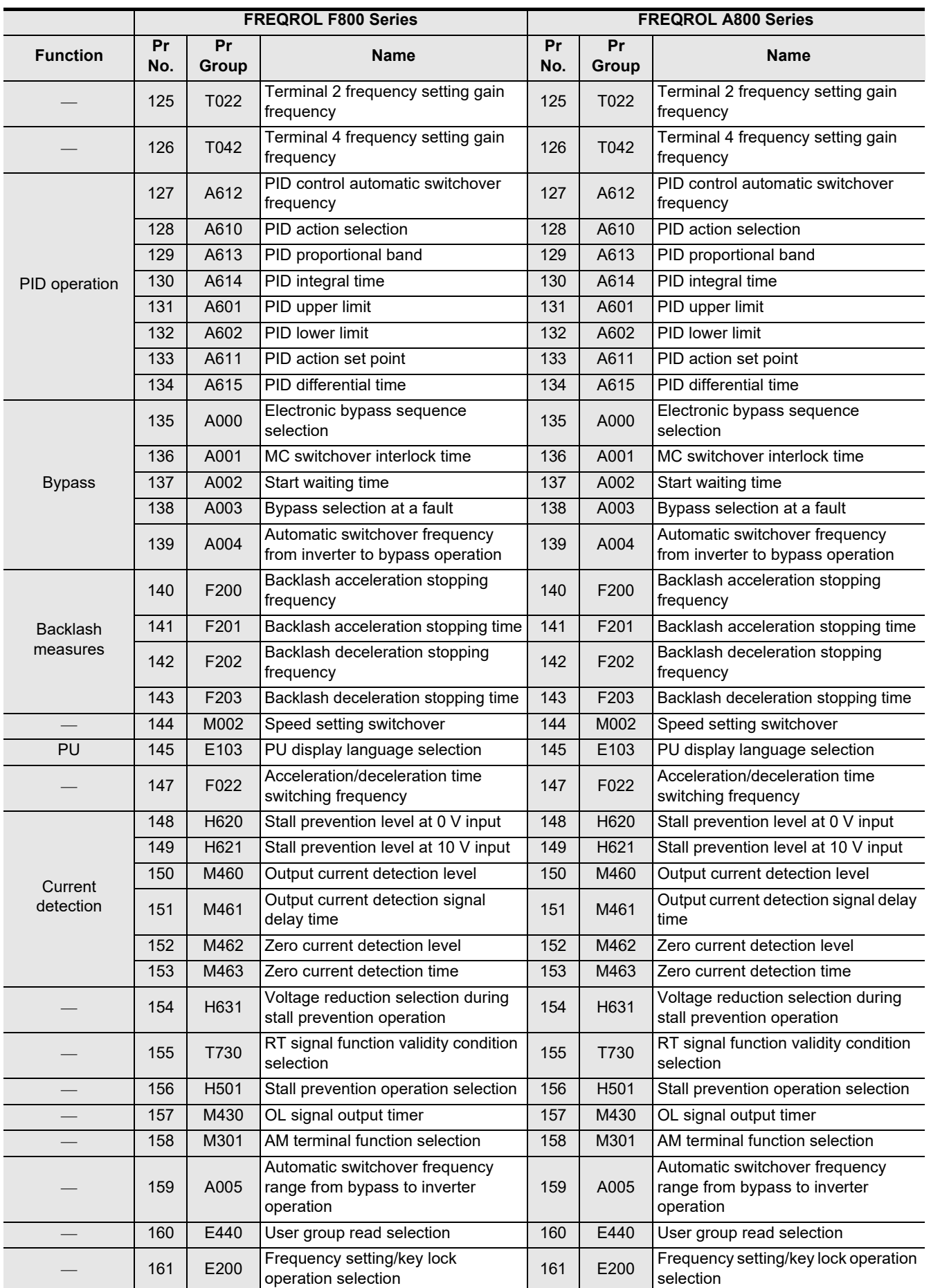

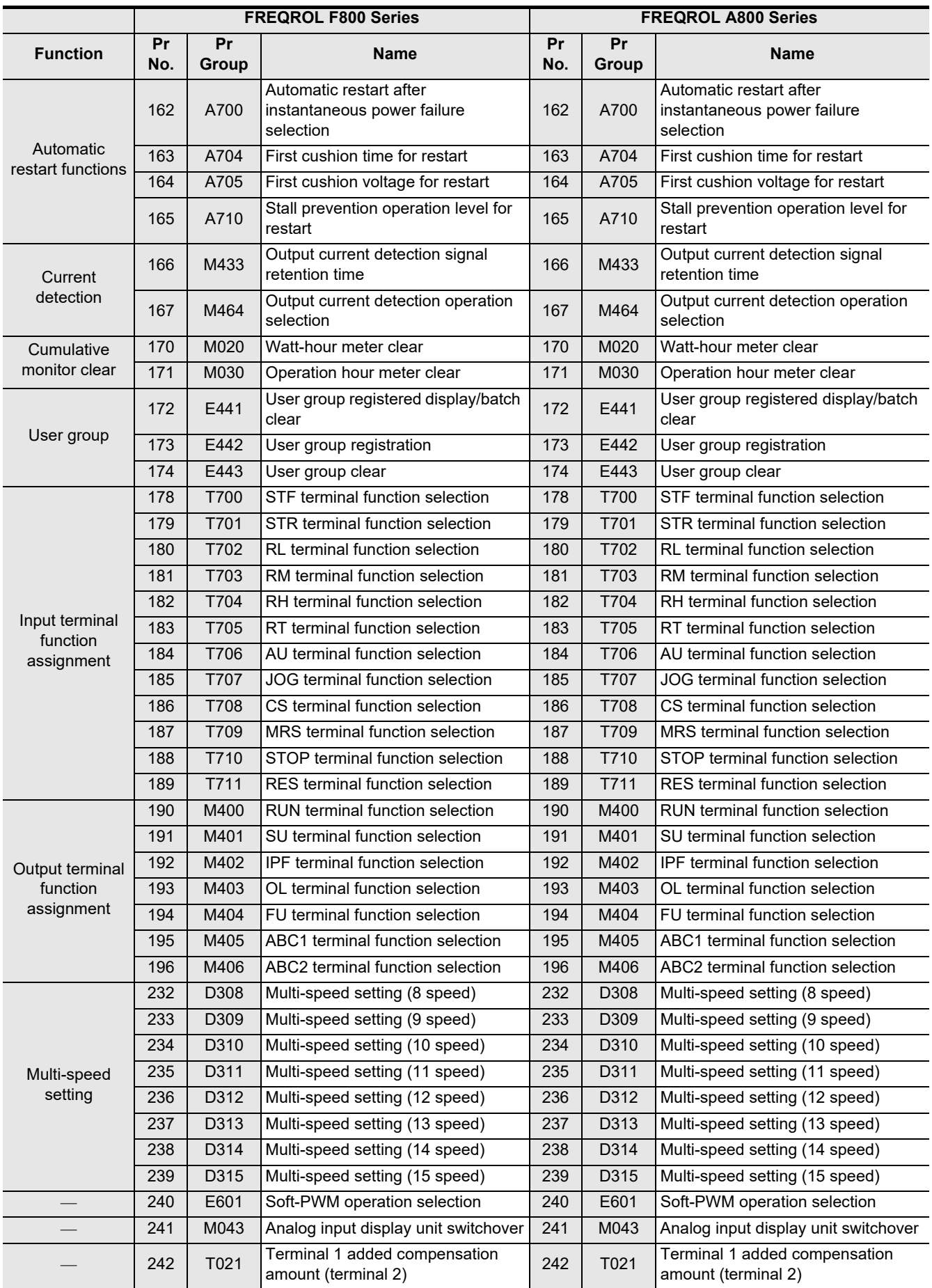

Common Items

Common Items

**B**

N:N Network

**N:N Network** 

**C**

Parallel Link

Parallel **LLink** 

**D**

Computer Link

Computer Link

**E**

Inverter<br>Communication

**Lan-Protocol<br>Communication<br>(RS/RS2 Instruction)** (RS/RS2 Instruction) Communication Non-Protocol

**G**

Communication Non-Protocol 2N-232IF)

**H**

Programming<br>Communication

(FX

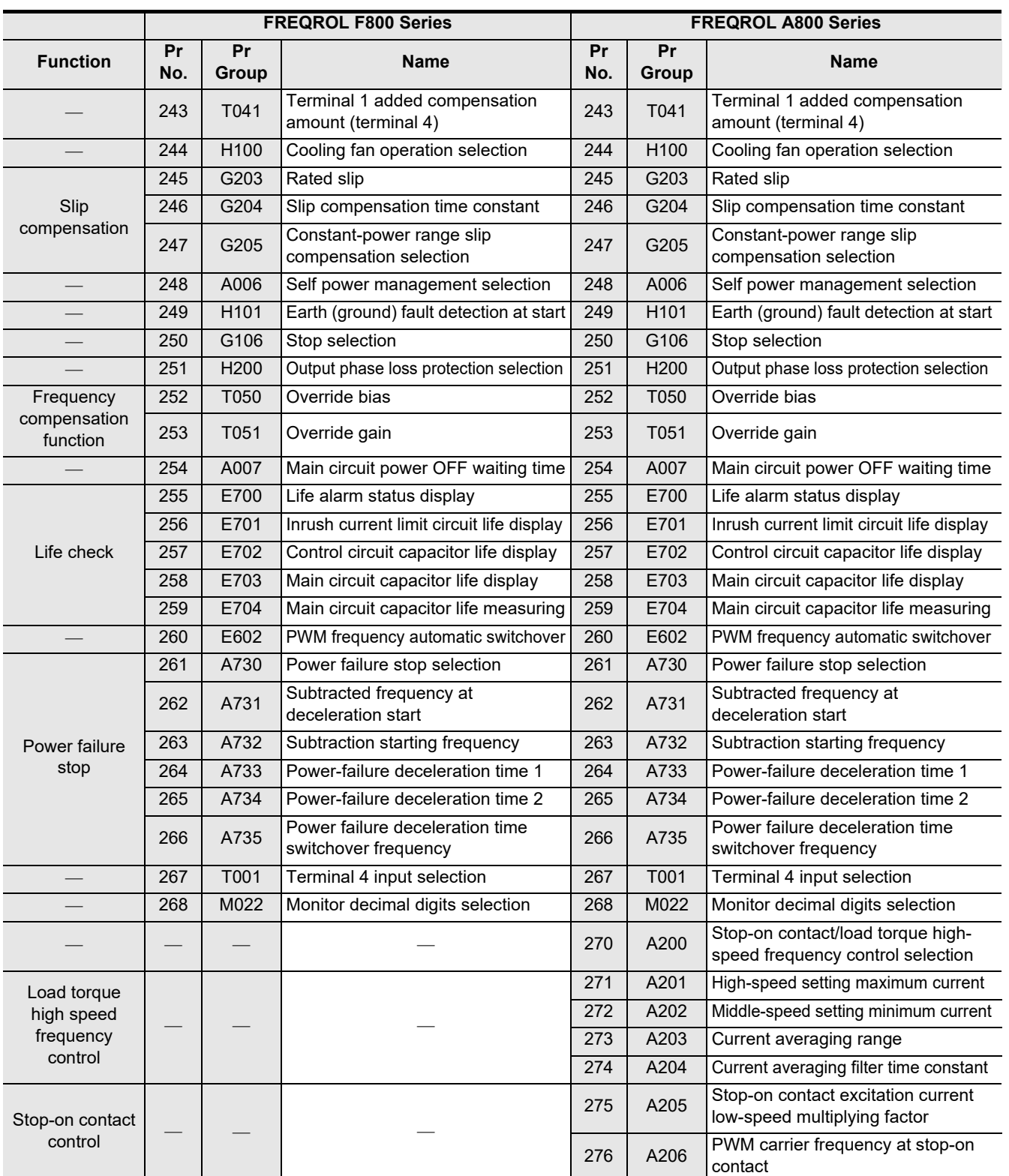

**Apx.A**

Discontinued<br>models

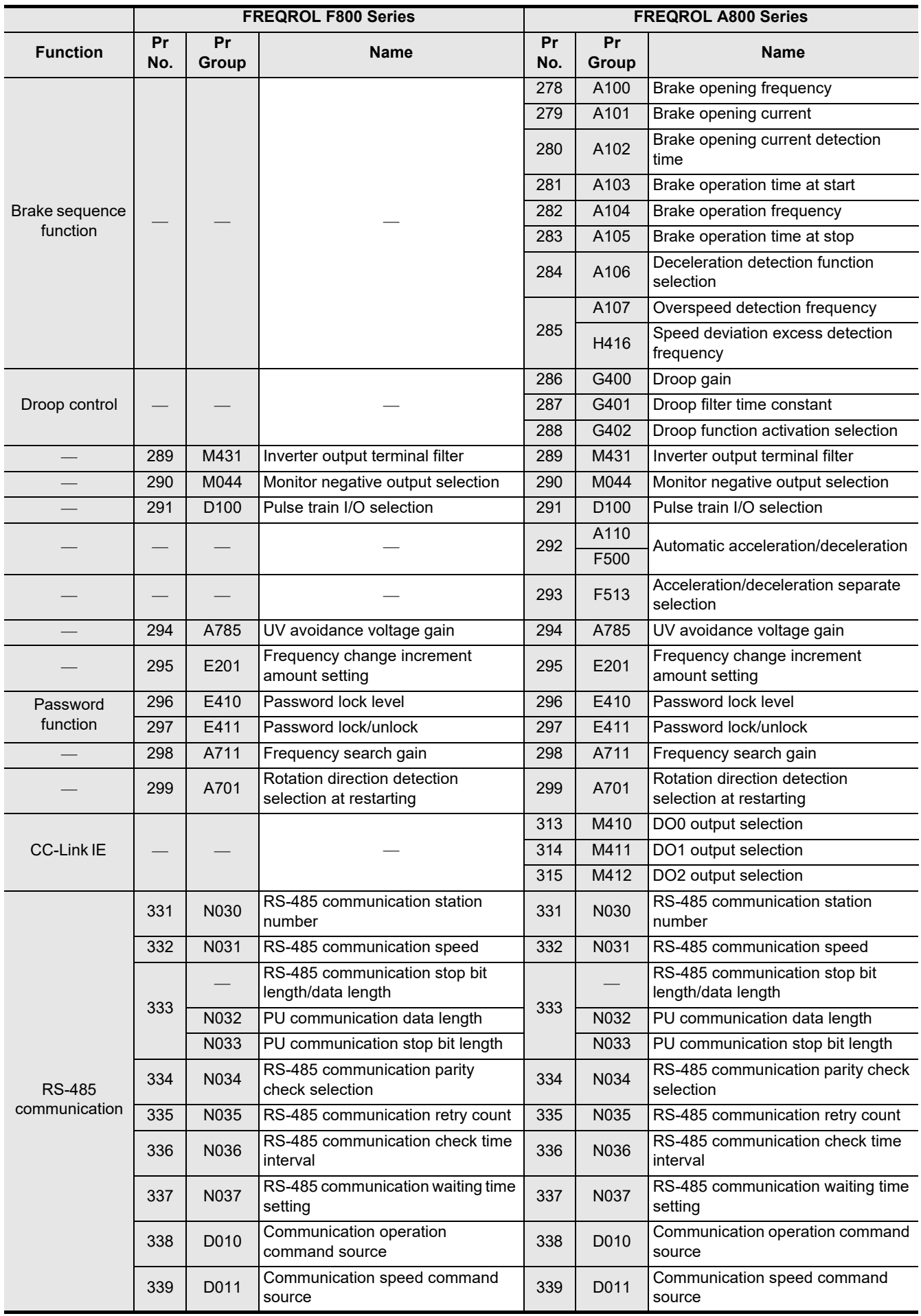

Common Items

Common Items

**B**

N:N Network

**N:N Network** 

**C**

Parallel Link

Parallel **LLink** 

**D**

Computer Link

Computer Link

**E**

Inverter<br>Communication

**Lan-Protocol<br>Communication<br>(RS/RS2 Instruction)** (RS/RS2 Instruction) Communication Non-Protocol

**G**

Communication Non-Protocol 2N-232IF)

**H**

Programming<br>Communication

**I**

Maintenance Remote

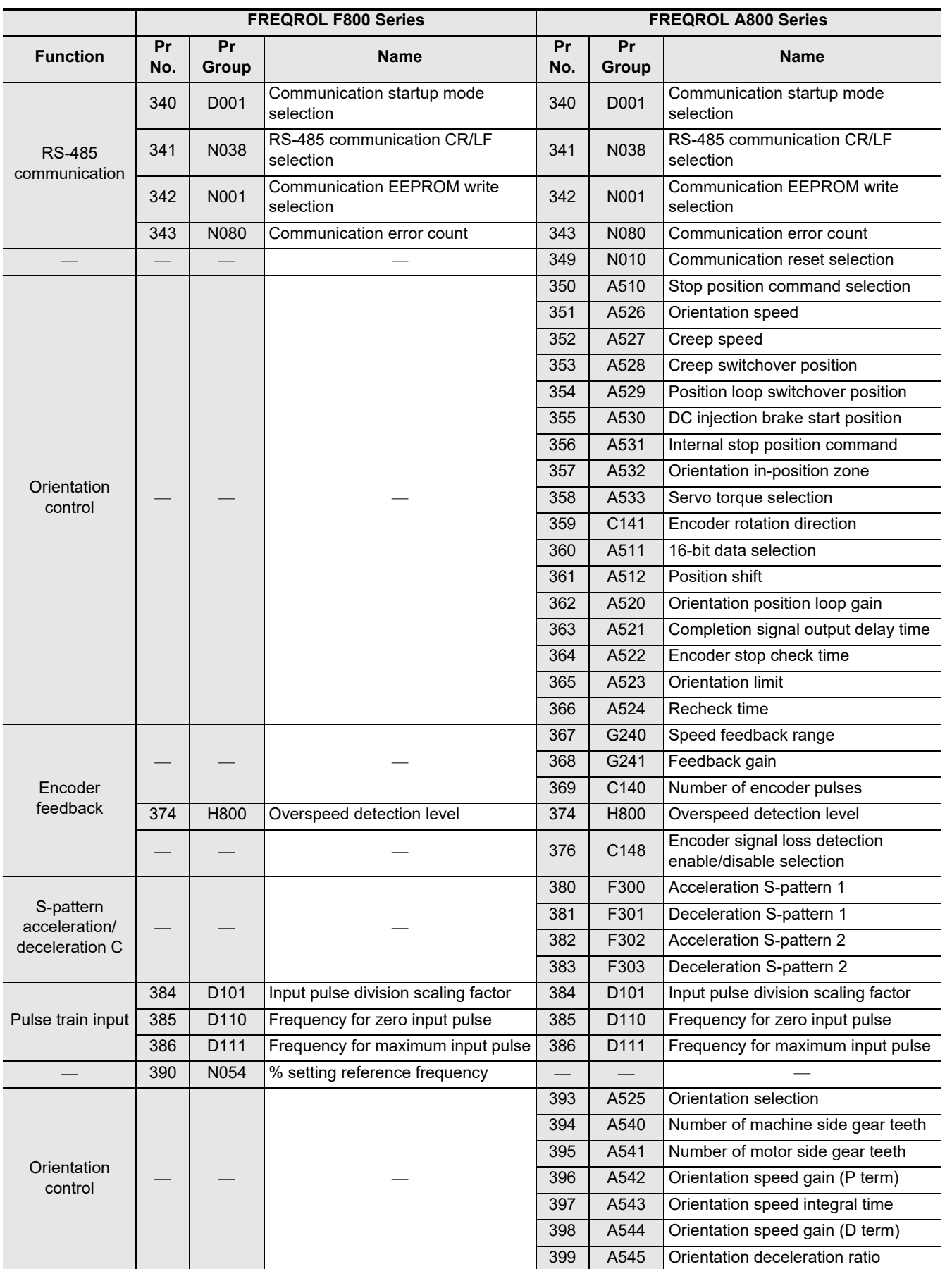

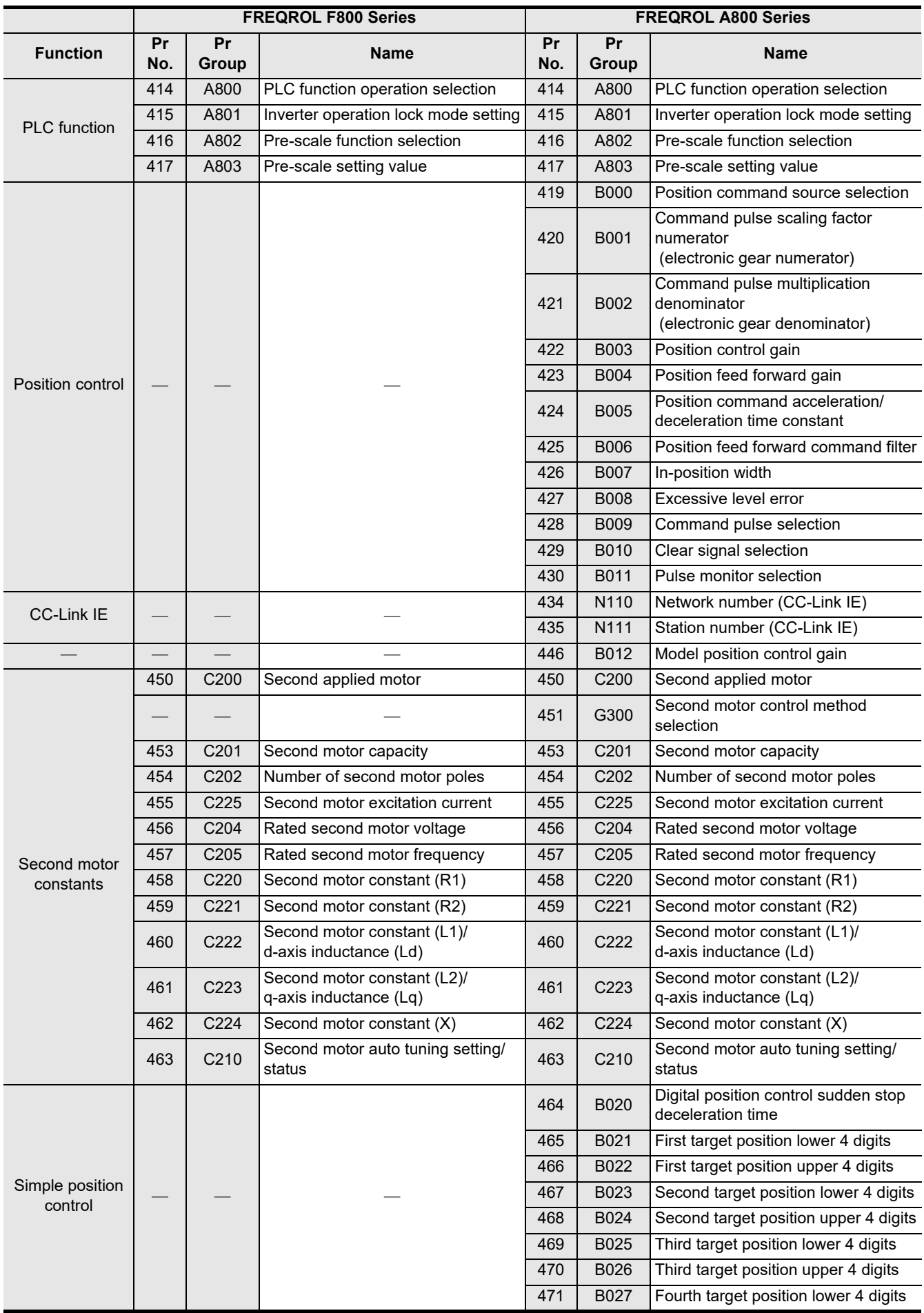
Common Items

Common Items

**B**

N:N Network

**N:N Network** 

**C**

Parallel Link

Parallel **LLink** 

**D**

Computer Link

Computer Link

**E**

Inverter<br>Communication

(RS/RS2 Instruction) Communication Non-Protocol

(FX

**G**

Communication Non-Protocol 2N-232IF)

**H**

Programming<br>Communication

**I**

Maintenance Remote

models Discontinued

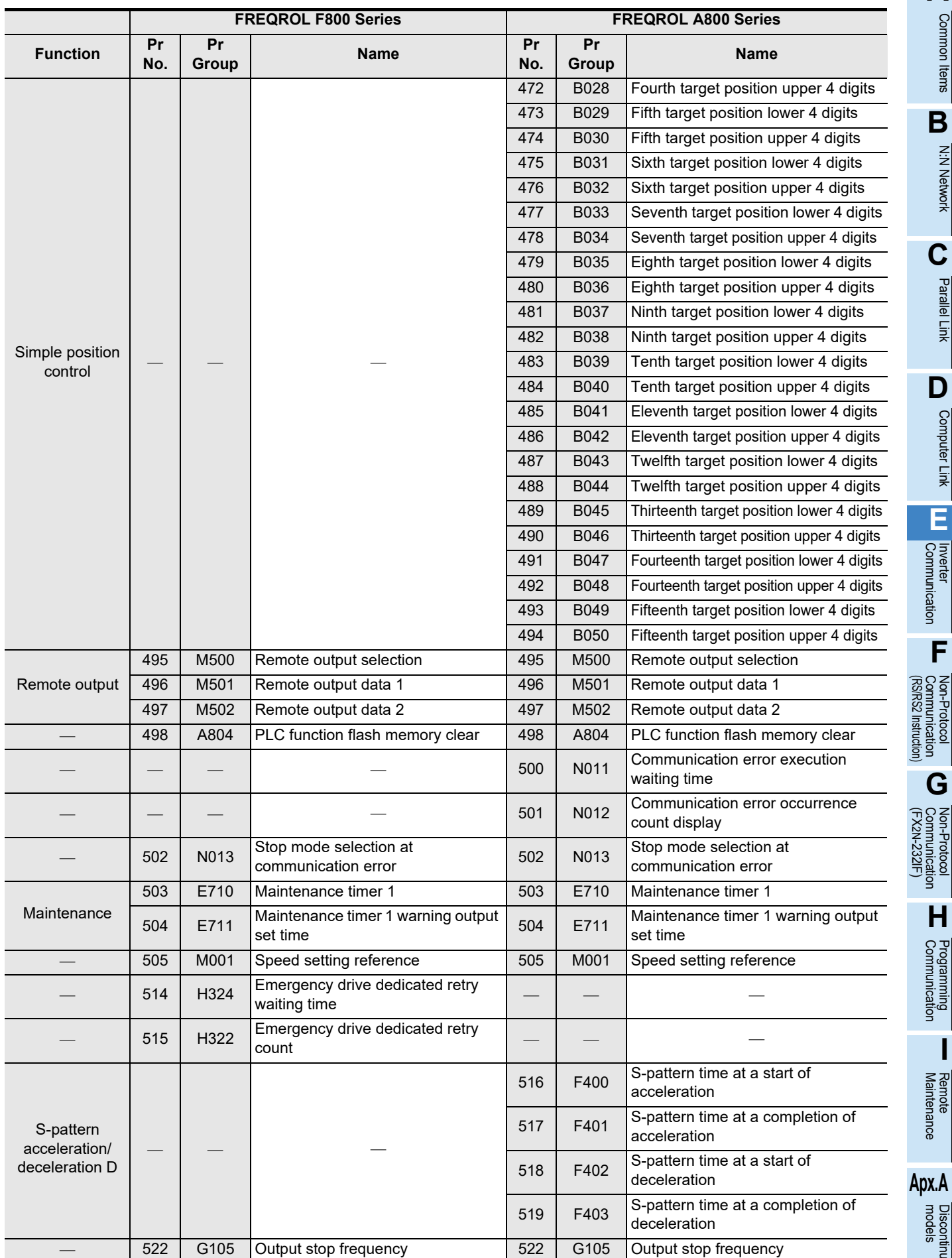

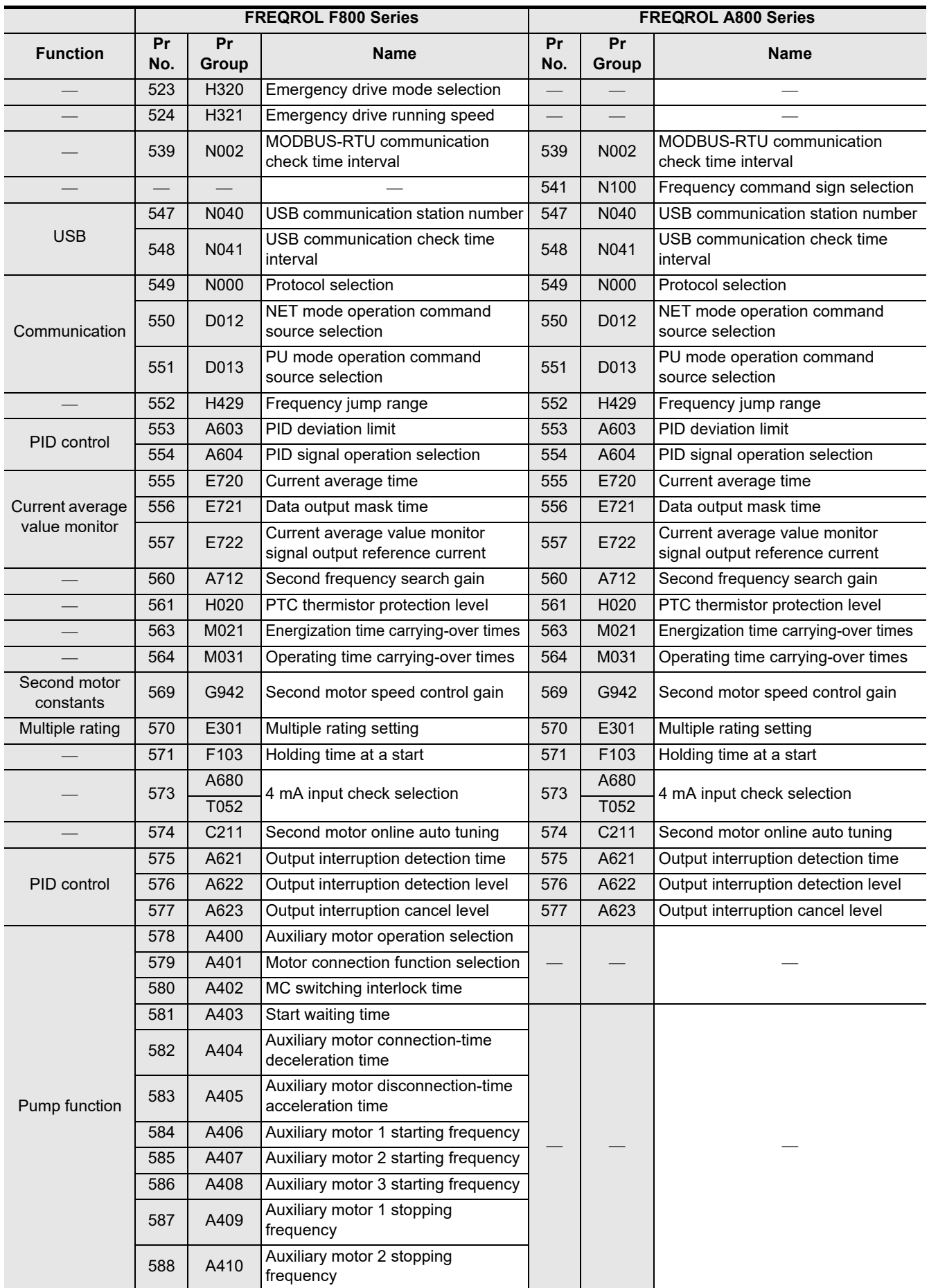

Common Items

Common Items

**B**

N:N Network

**N:N Network** 

**C**

Parallel Link

Parallel **LLink** 

**D**

Computer Link

Computer Link

**E**

Inverter<br>Communication

**LA**<br>Communication<br>(RS/RS2 Instruction) (RS/RS2 Instruction) Communication Non-Protocol

**G**

Communication Non-Protocol 2N-232IF)

**H**

Programming<br>Communication

**I**

Maintenance Remote

**Apx.A**

Discontinued<br>models

(FX

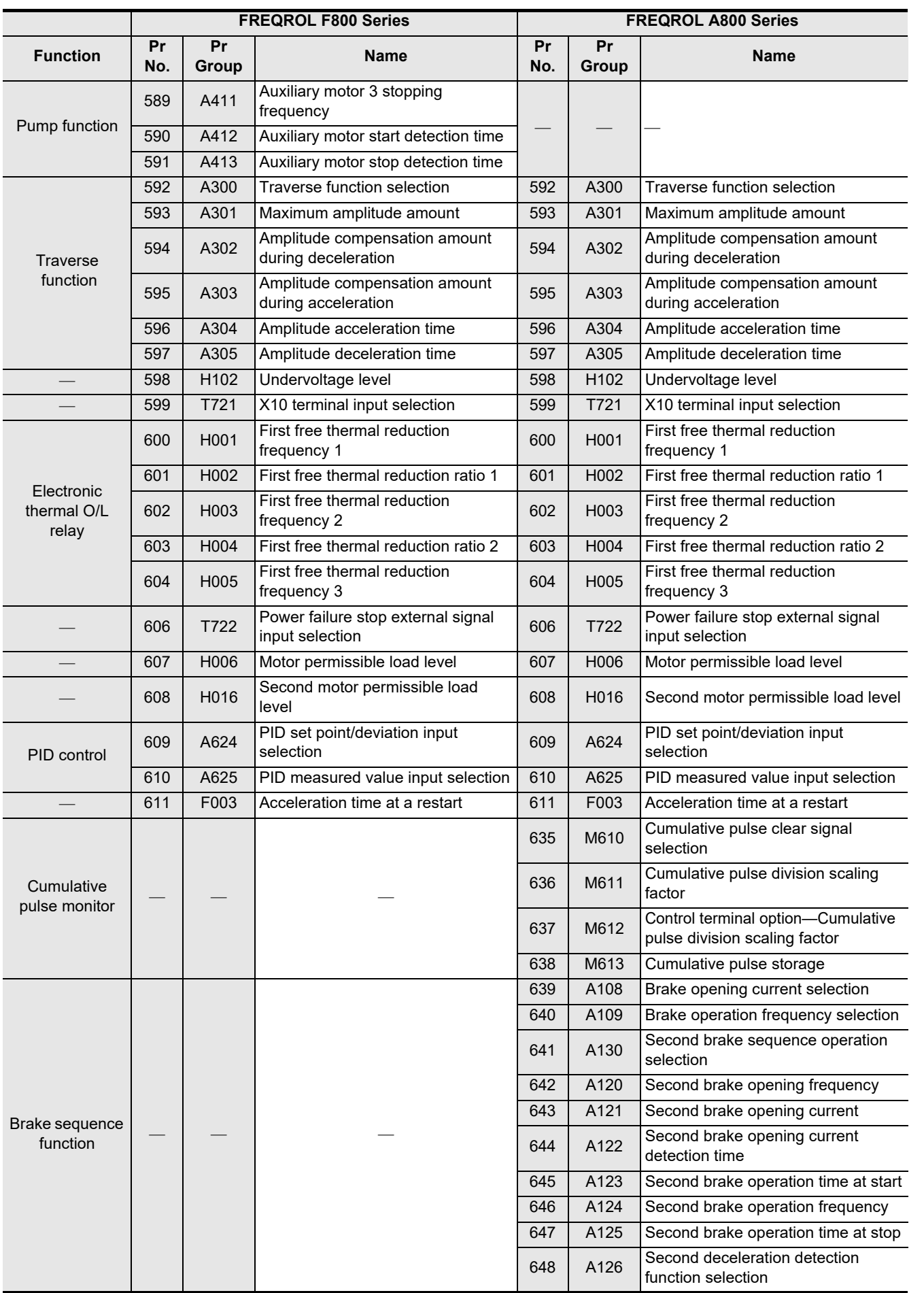

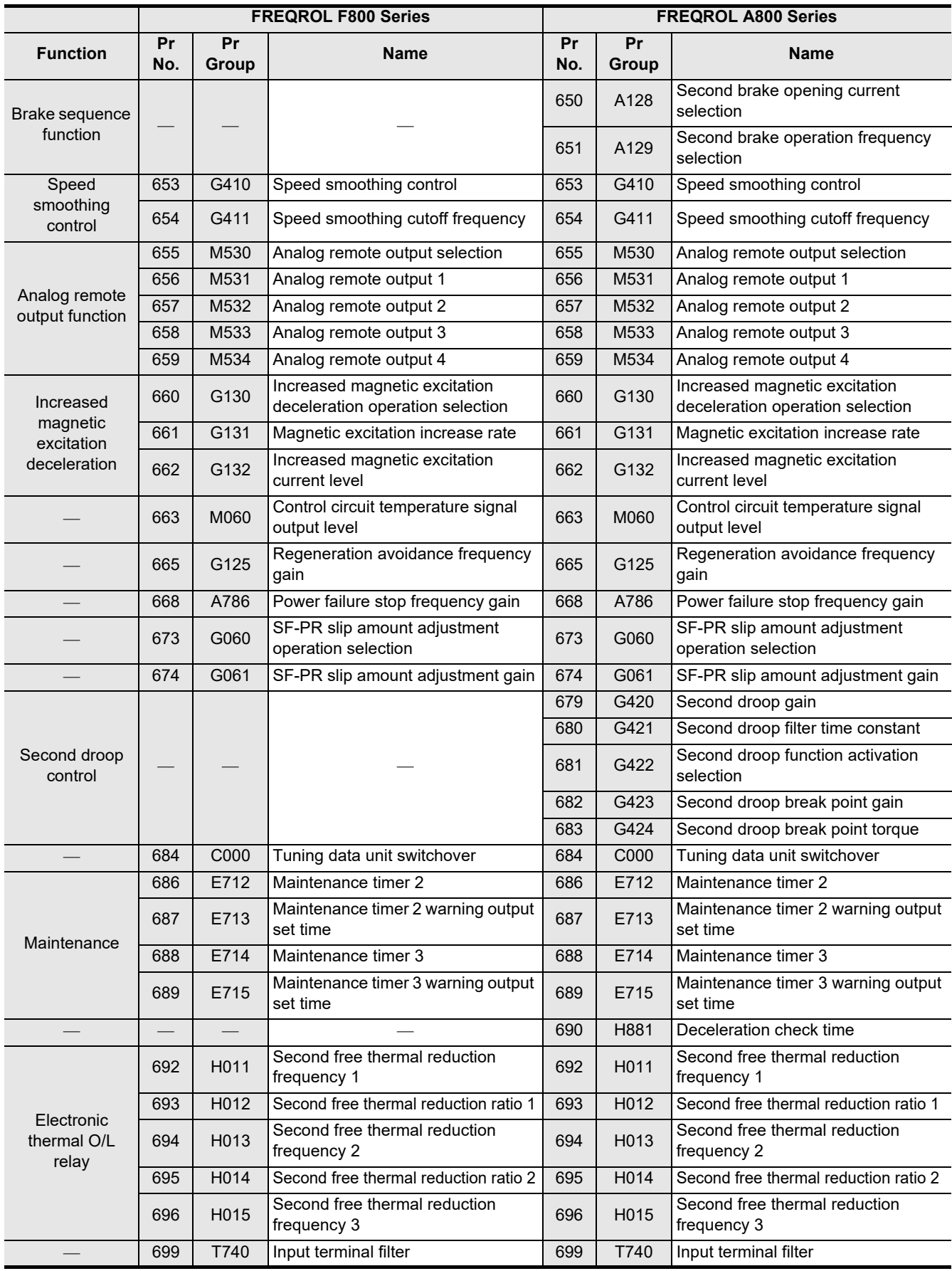

Common Items

Common Items

**B**

N:N Network

**N:N Network** 

**C**<br>Parallel Parallel Link

**LLink** 

**D**

Computer Link

Computer Link

**E**

Inverter<br>Communication

**LA**<br>Communication<br>(RS/RS2 Instruction) (RS/RS2 Instruction) Communication Non-Protocol

**G**

Communication Non-Protocol 2N-232IF)

**H**

Programming<br>Communication

**I**

Maintenance Remote

**Apx.A**

models Discontinued

(FX

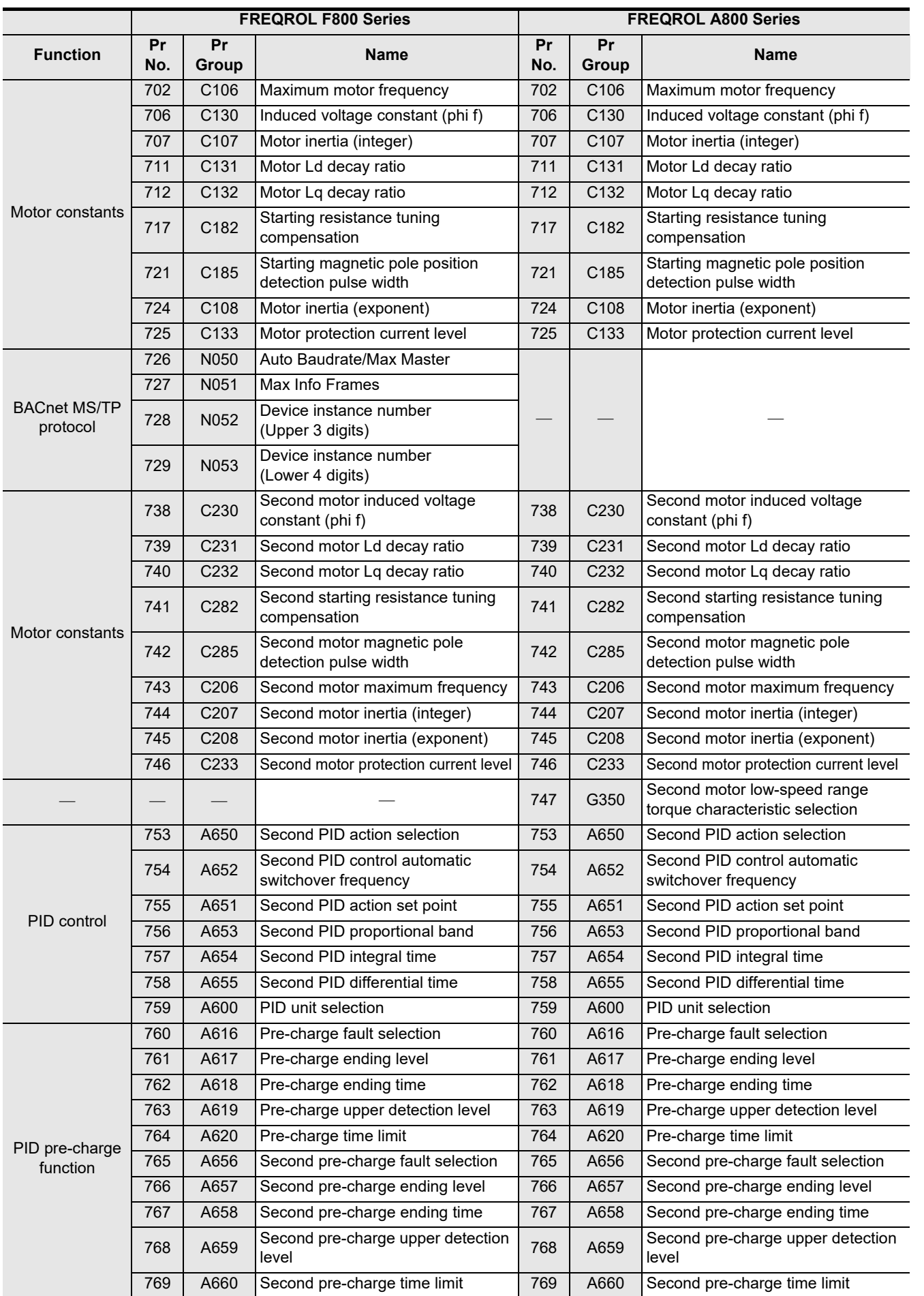

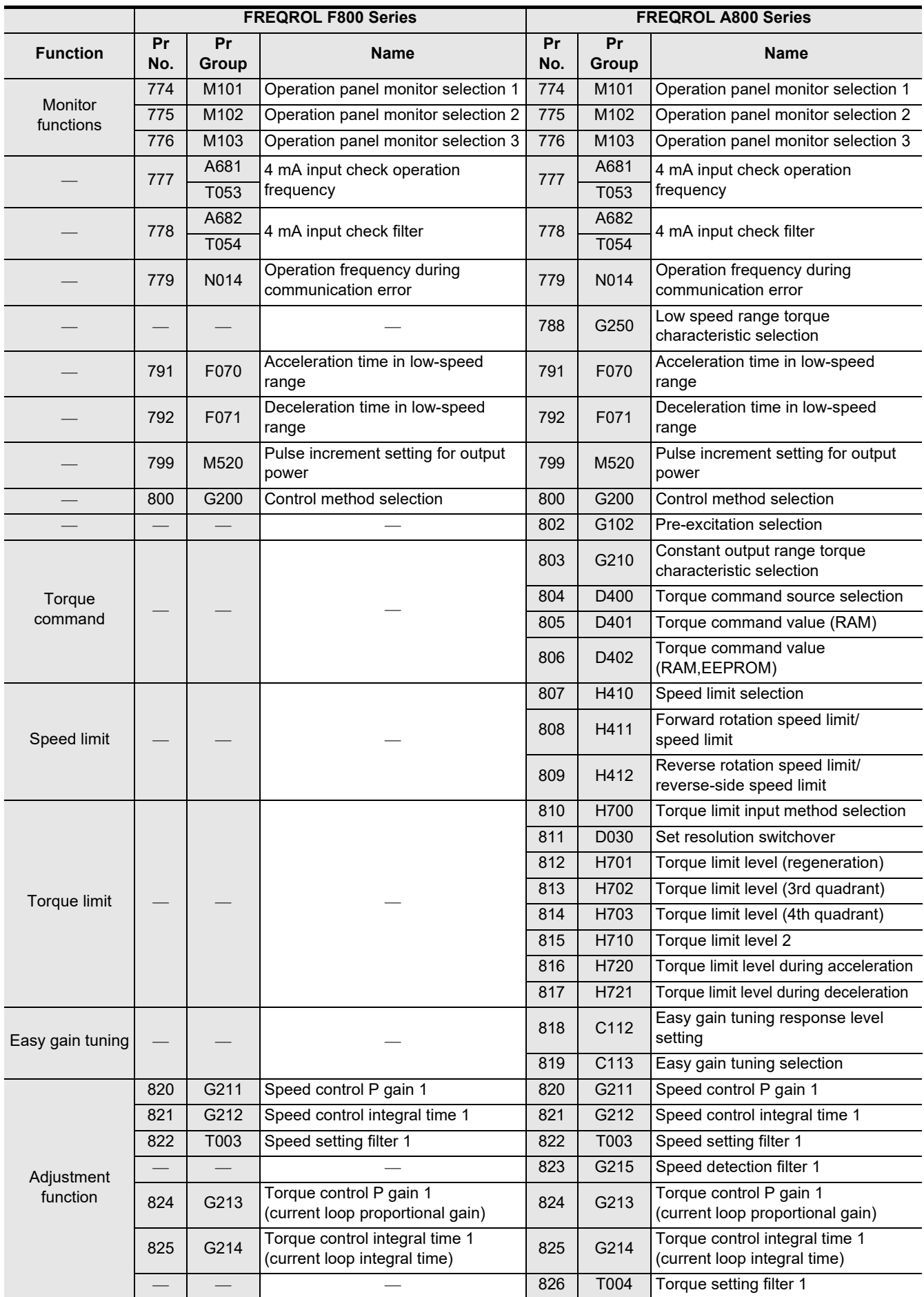

Common Items

Common Items

**B**

N:N Network

**N:N Network** 

**C**

Parallel Link

Parallel **LLink** 

**D**

Computer Link

Computer Link

**E**

Inverter<br>Communication

Communication Non-Protocol

**G**

Communication Non-Protocol

**H**

Programming<br>Communication

**I**

Maintenance Remote

models Discontinued

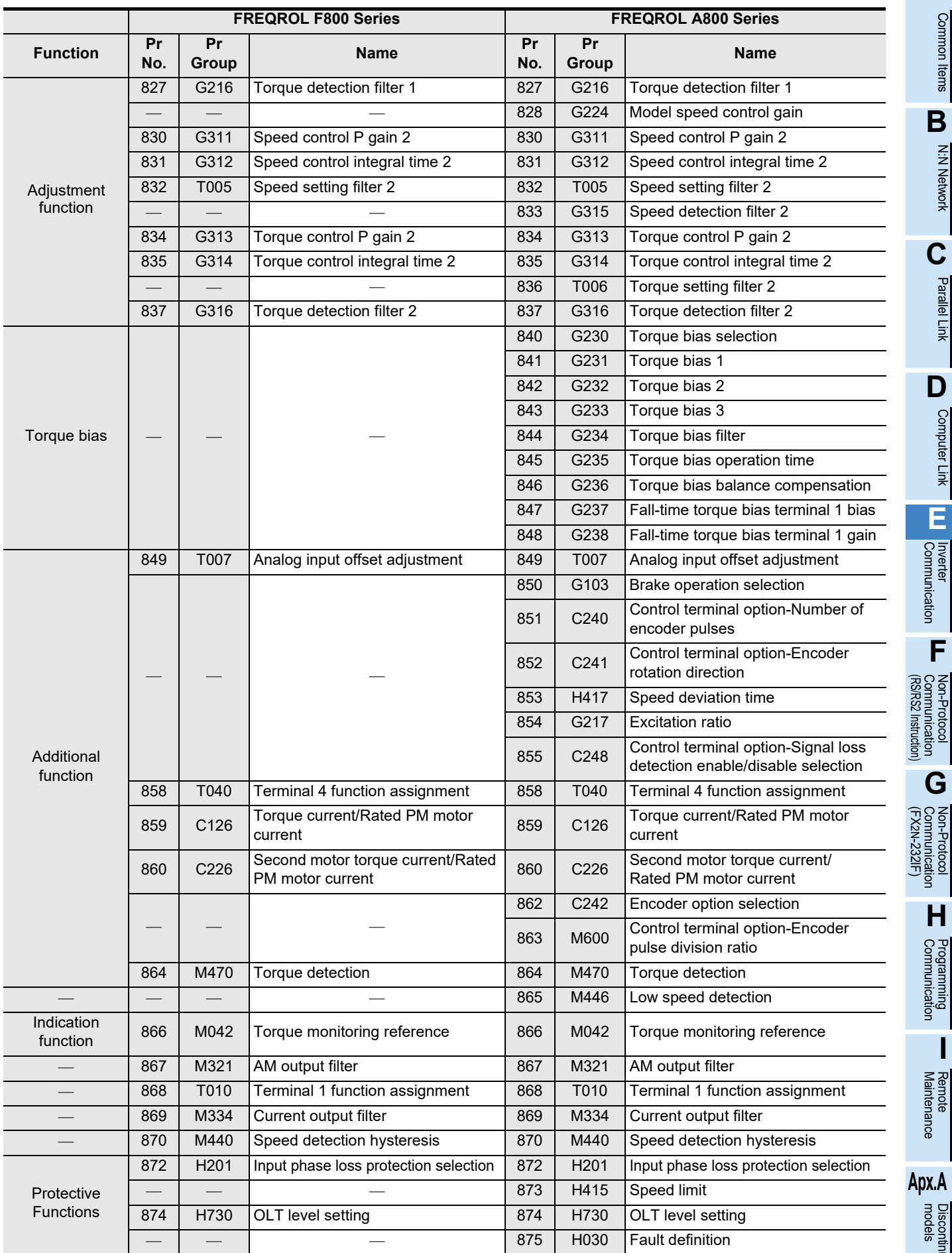

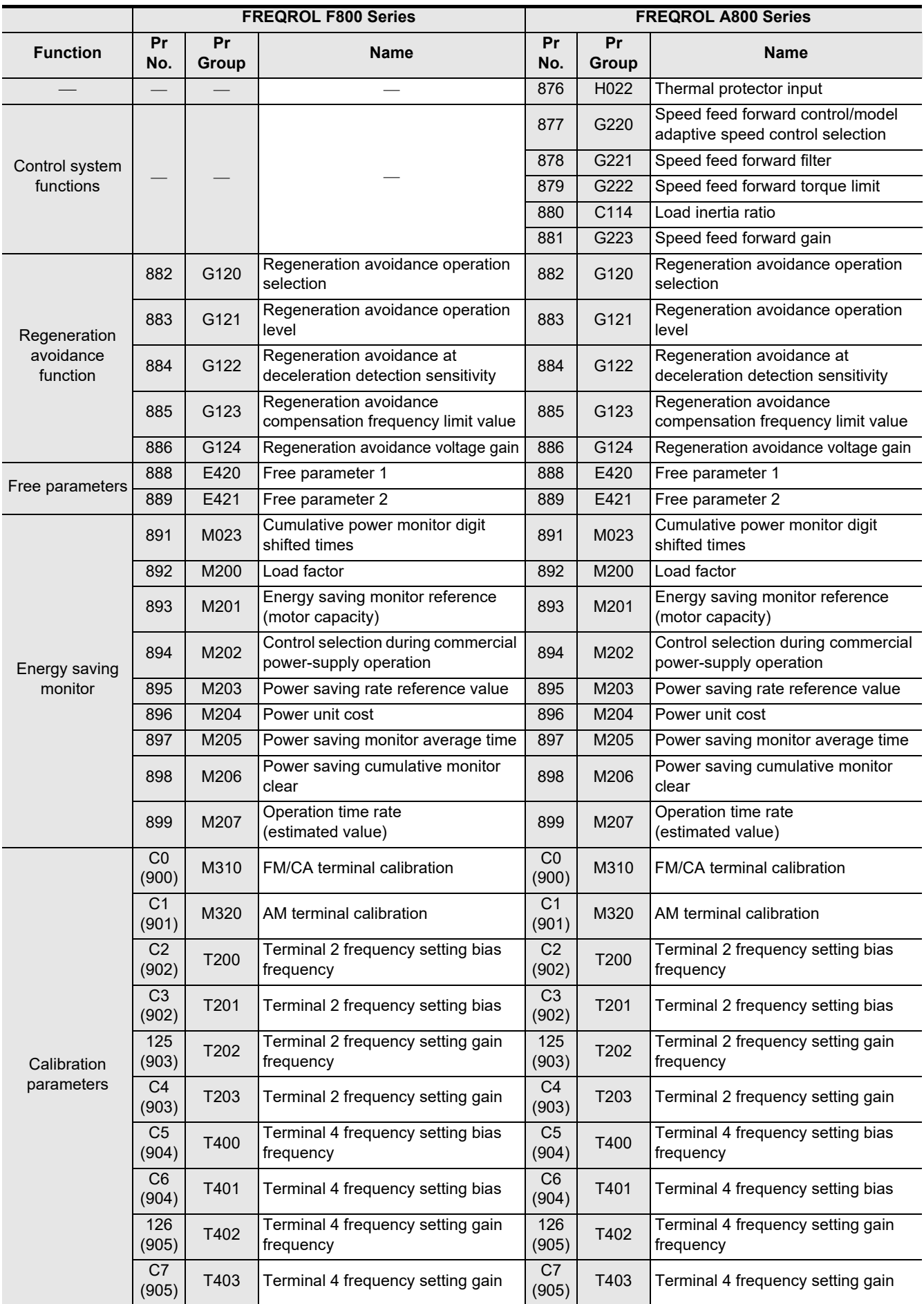

Common Items

Common Items

**B**

N:N Network

**N:N Network** 

**C**

Parallel Link

Parallel **LLink** 

**D**

Computer Link

Computer Link

**E**

Inverter<br>Communication

**Lan-Protocol<br>Communication<br>(RS/RS2 Instruction)** (RS/RS2 Instruction) Communication Non-Protocol

**G**

Communication Non-Protocol 2N-232IF)

**H**

Programming<br>Communication

**I**

(FX

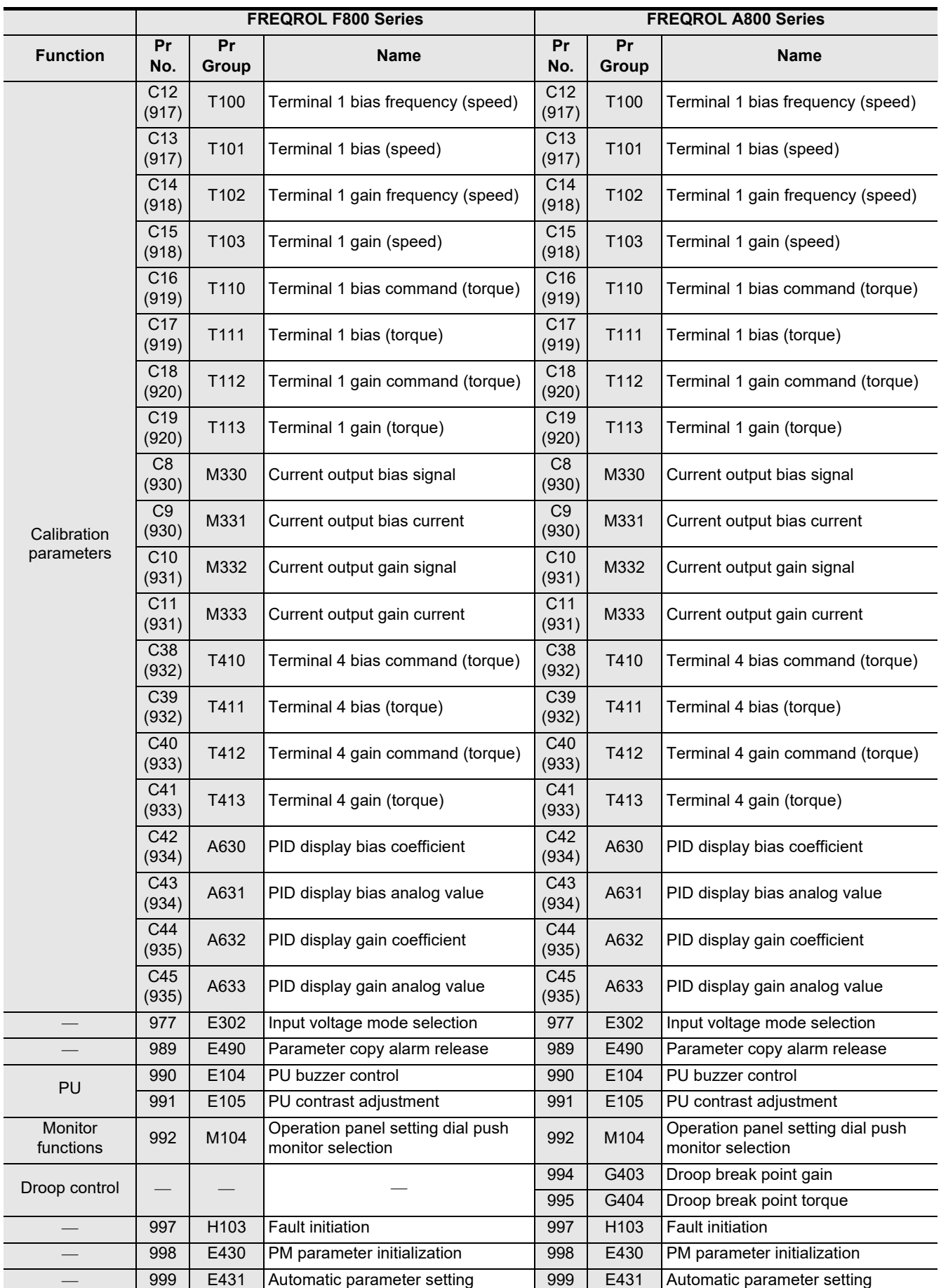

#### **12.5.4 Communication parameters**

The table below shows the parameters corresponding to each communication port.

- The PU port is common in the V500, F500, A500, and E500 Series.
- In the E500 Series, only the PU port is provided.
- In the V500, F500, and A500 Series, communication parameters for the FR-A5NR computer link are provided.
- In the S500 Series containing RS-485 communication, the following parameters are applicable.
- In the D700 and E700 Series, communication parameters for the PU port are provided.
- In the E700 Series, communication parameters for the FR-E7TR computer link can be used.
- In the F800, A800, F700, and A700 Series, communication parameters for the built-in RS-485 terminal are provided.

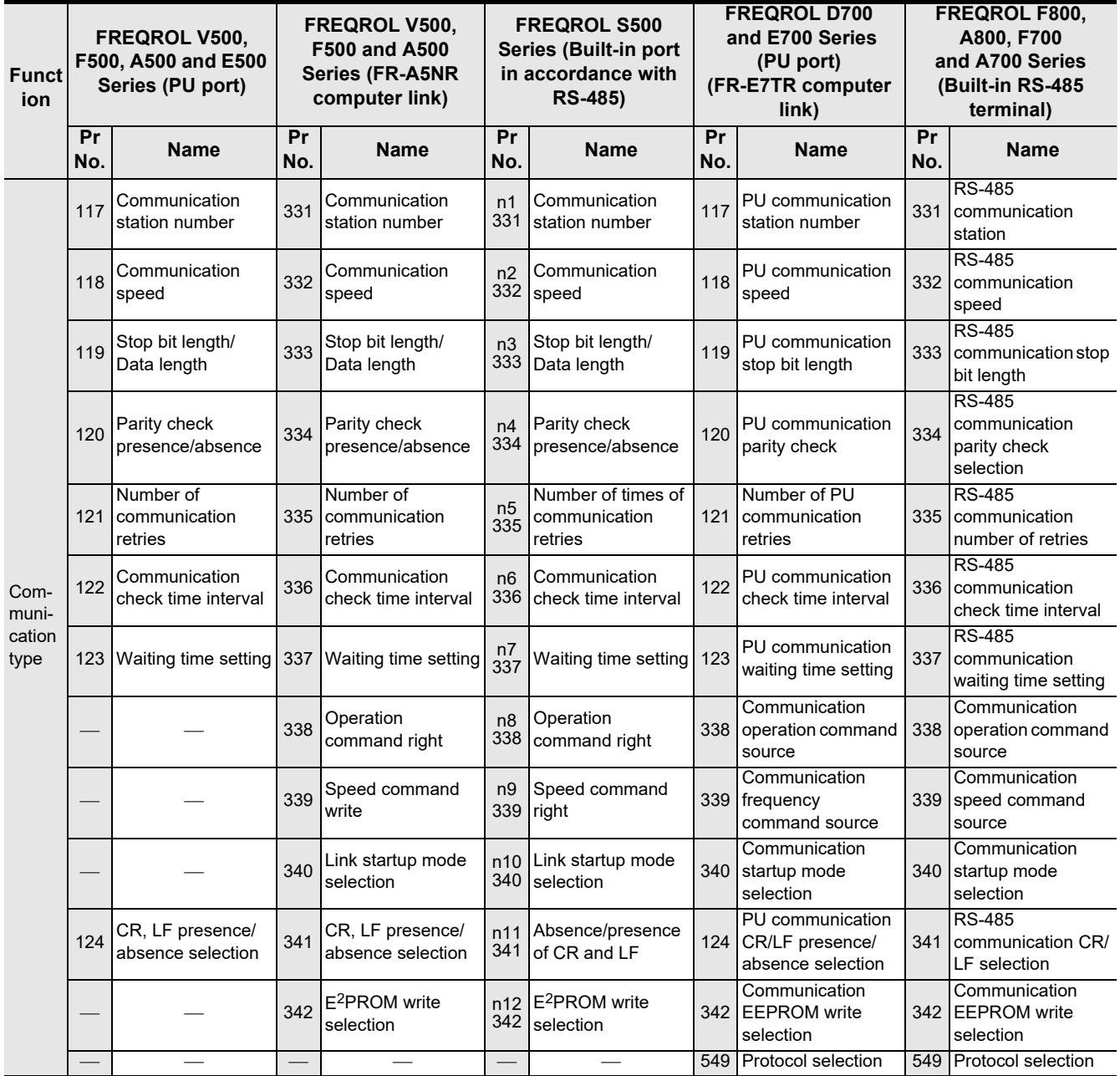

## **FX Series Programmable Controllers User's Manual [Data Communication Edition]**

# **F. Non-Protocol Communication (RS/RS2 Instruction)**

#### **Foreword**

This manual explains "non-protocol communication" provided for the MELSEC-F FX Series Programmable Controllers and should be read and understood before attempting to install or use the unit. Store this manual in a safe place so that you can take it out and read it whenever necessary. Always forward it to the end user.

This manual confers no industrial property rights or any rights of any other kind, nor does it confer any patent licenses. Mitsubishi Electric Corporation cannot be held responsible for any problems involving industrial property rights which may occur as a result of using the contents noted in this manual.

© 2005 MITSUBISHI ELECTRIC CORPORATION

**A**

Common Items

Common Items

**B**

N:N Network

**N:N Network** 

**C**

Parallel Link

Parallel **Tink** 

**D**

Computer Link

Computer Link

**E**

Inverter<br>Communication

**F**

**G**

Communication Non-Protocol 2N-232IF)

**H**

Communication Programming

**I**

Maintenance Remote

**Apx.A**

scontinued

(RS/RS2 Instruction) Communication Non-Protocol

(FX

Common Items

Items

Common

**B**

N:N Network

N:N Network

**C**

Parallel Link

Parallel Ę

**D**

Computer Link

ink

Computer

**E**

Inverter<br>Communication

**Non-Protocol**<br>Communication<br>(RS/RS2 Instruction) (RS/RS2 Instruction) Communication Non-Protocol

**G**

Communication Non-Protocol 2N-232IF)

**H**

Communication Programming

**I**

(FX

## **1. Outline**

This chapter explains Non-protocol communication.

## **1.1 Outline of System**

Non-protocol communication exchanges non-protocol data using a printer, bar code reader, etc. In FX Series PLCs, non-protocol communication is available using the RS and RS2 instructions. The RS2 instruction is dedicated to the FX3S, FX3G, FX3GC, FX3U and FX3UC PLCs. In FX3G, FX3GC PLCs, the RS2 instruction allows communication using three channels at the same time. In FX3U, FX3UC PLCs, the RS2 instruction allows communication using two channels at the same time.

- 1) Up to 4096 points of data can be sent, and up to 4096 points of data can be received. In the case of FX2N and FX2NC PLCs, make sure that the total number of sent and received data is 8000 points or less.
- 2) Data transfer is enabled when the connected equipment supports non-protocol serial communication.
- 3) The applicable total extension distance is 15m (49' 2") maximum in accordance with RS-232C communication, and 500m (1640' 5") maximum in accordance with RS-485 communication [50m (164' 0") when 485BD connection is used].

#### **1. RS instruction**

FX2(FX), FX2C, FX0N, FX1S, FX1N, FX1NC, FX2N, FX2NC, FX3S, FX3G, FX3GC, FX3U and FX3UC PLCs

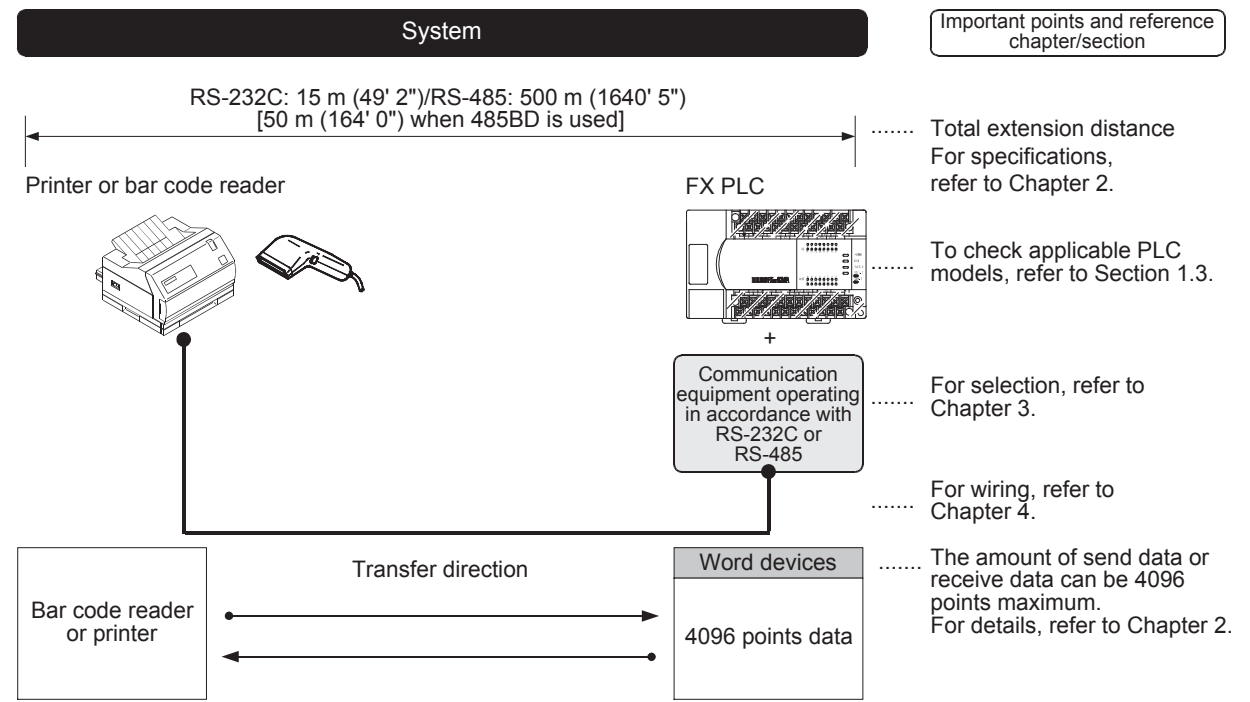

In PLCs except for the FX2N, FX2NC, FX3S, FX3G, FX3GC, FX3U and FX3UC PLCs, the amount of send data or receive data can be 256 points maximum.

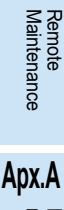

models Discontinued

#### **2. RS2 instruction**

#### • FX3S PLC

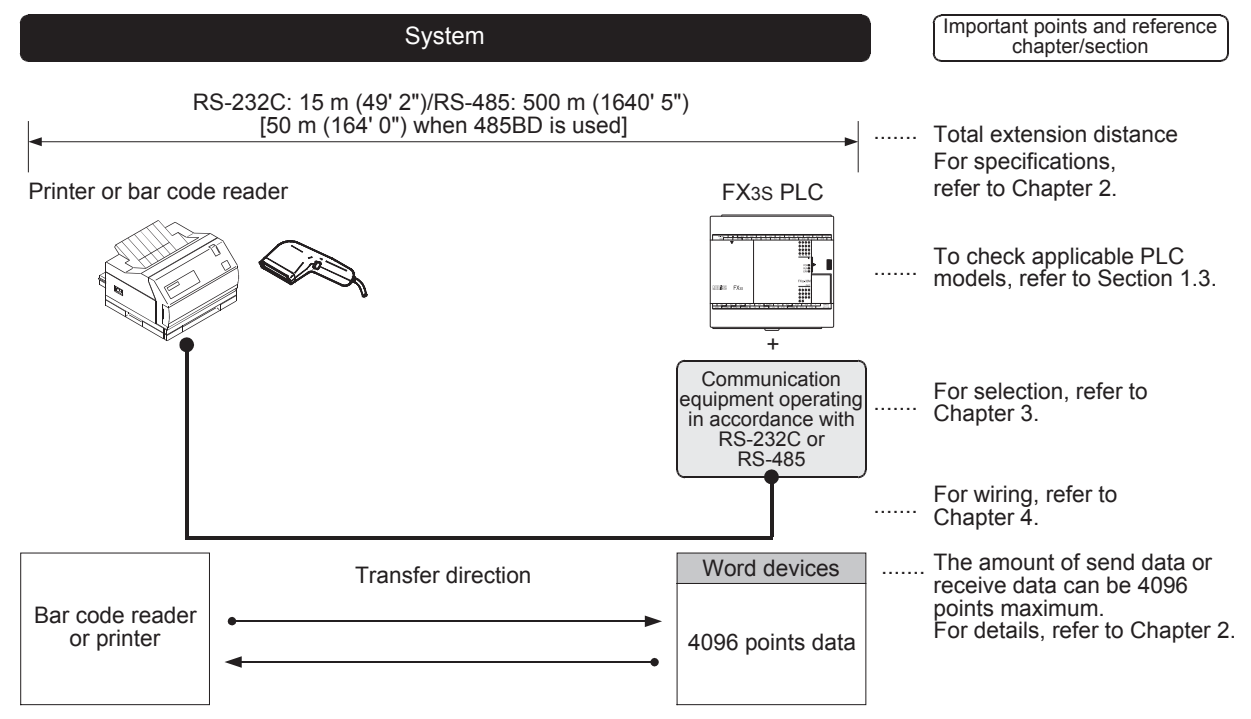

Common Items

Common Items

**B**

N:N Network

N:N Network

**C**

Parallel Link

Ę

Parallel

**D**

Computer Link

Computer Link

**E**

Inverter<br>Communication

Communication Non-Protocol

**G**

Communication Non-Protocol

**H**

Programming<br>Communicatior

**I**

• FX3G and FX3GC PLCs

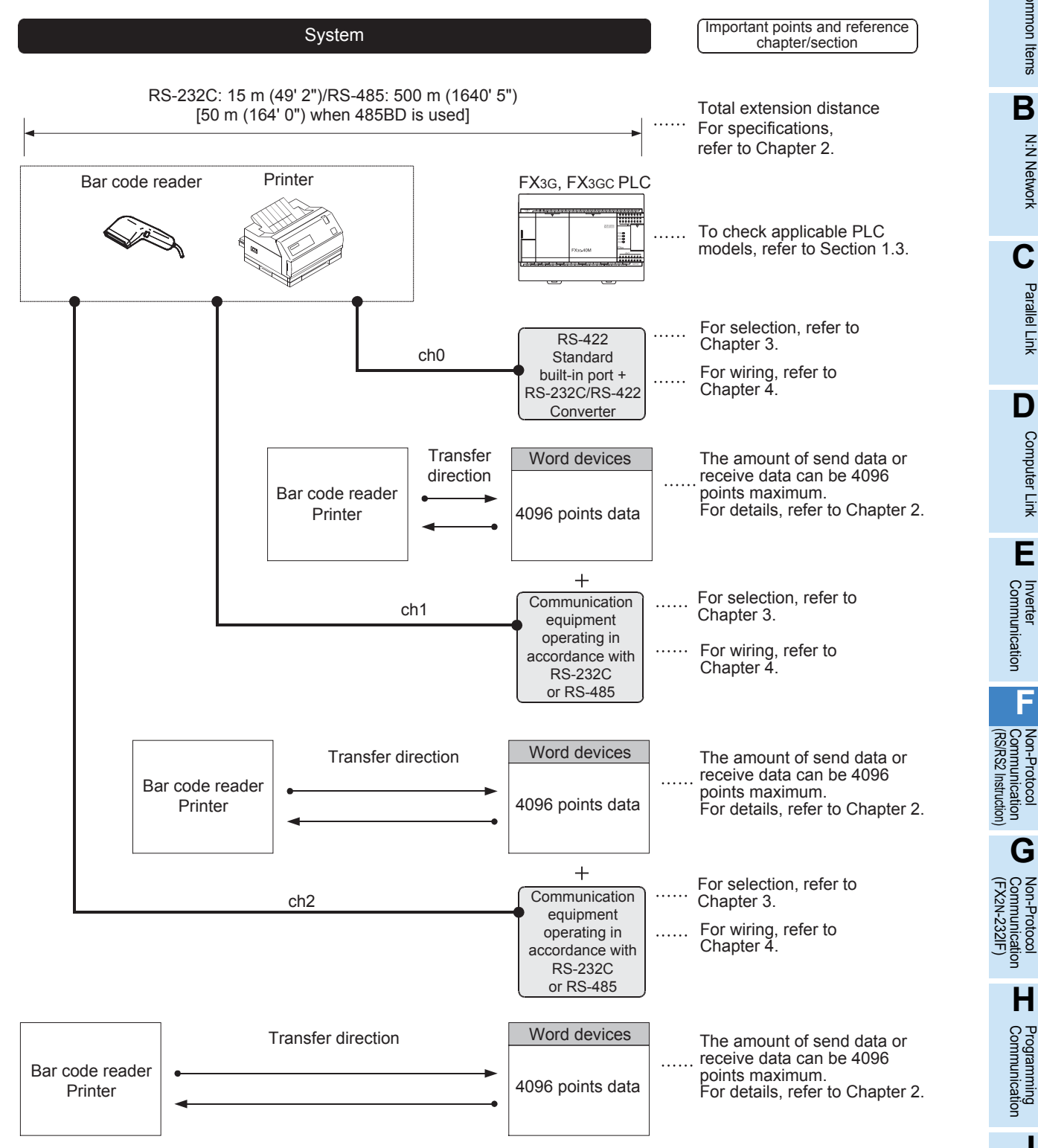

Maintenance Remote **Apx.A**

moosin

• FX3U and FX3UC PLCs

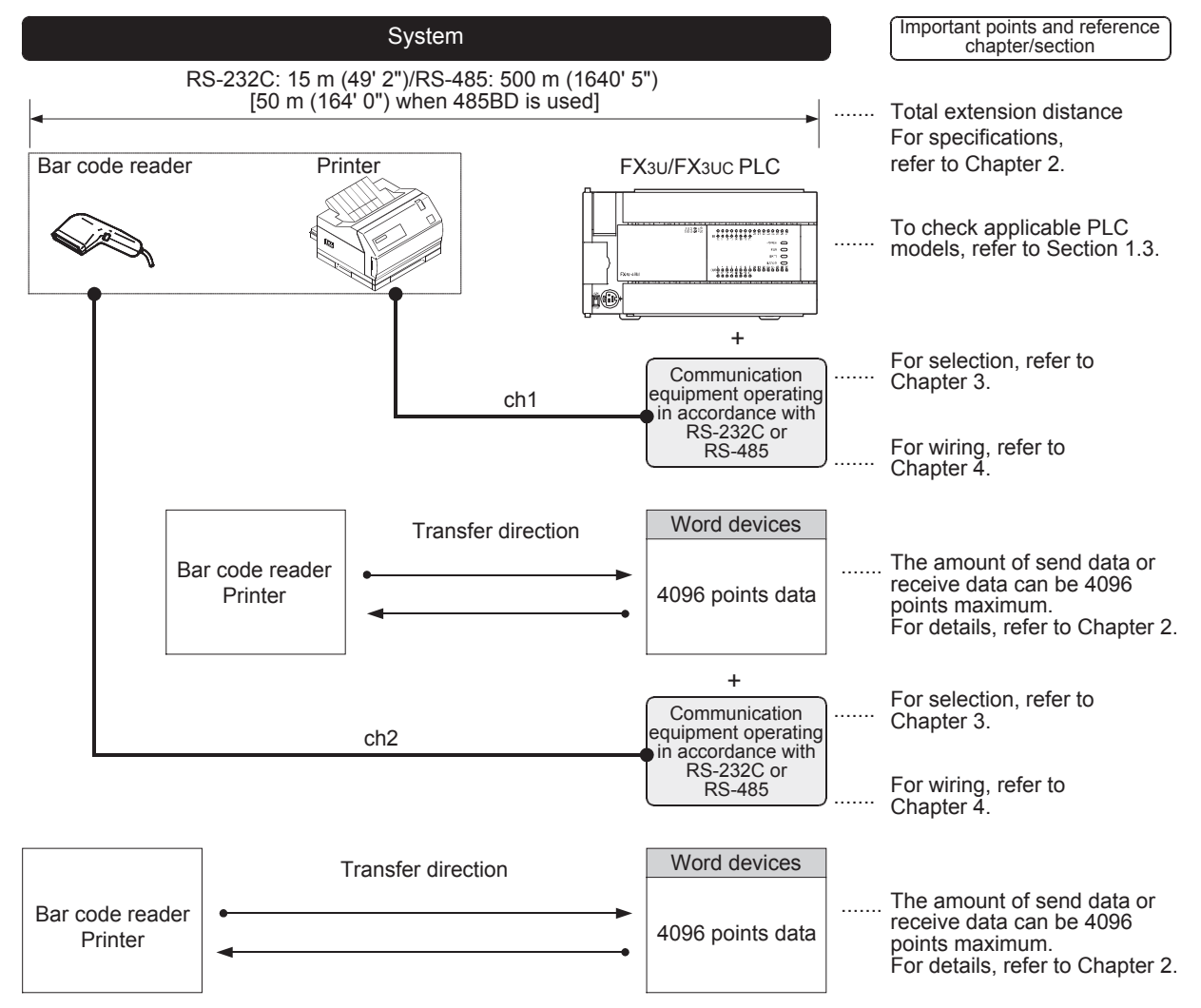

Common Items

Common Items

**B**

N:N Network

N:N Network

**C**

Parallel Link

Parallel Ę

**D**

Computer Link

Computer Link

**E**

Communication Non-Protocol

Communication Non-Protocol

**H**

**I**

Maintenance

models Discontinued

### **1.2 Procedures Before Operation**

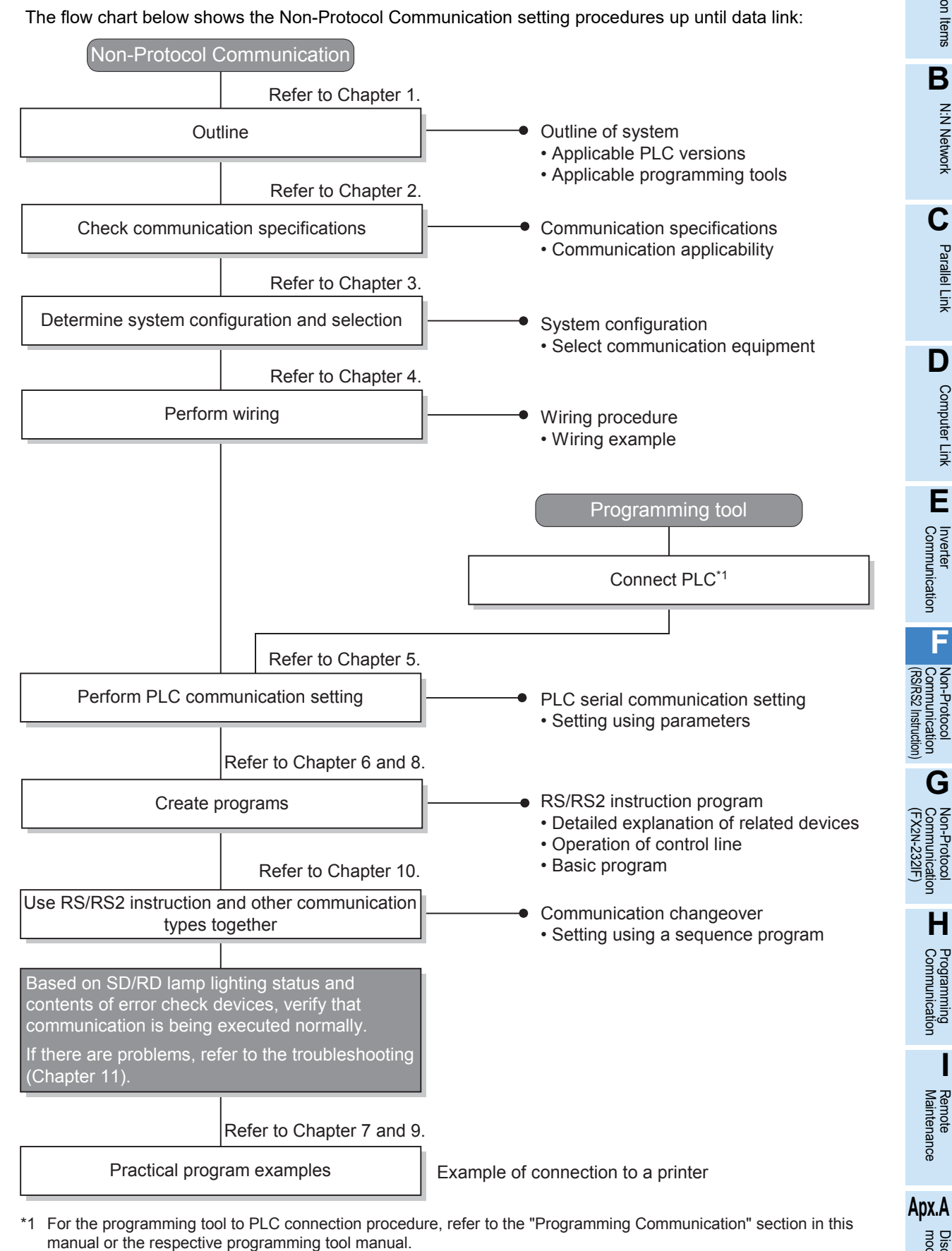

For details on operating procedures, refer to the respective programming tool manual.

## **1.3 Communication Type Applicability in PLC**

#### **1.3.1 Applicable versions**

The communication types are applicable in the following versions.

 $\checkmark$ : Applicable (If applicable versions of main units are limited, they are described inside (). —: Not applicable

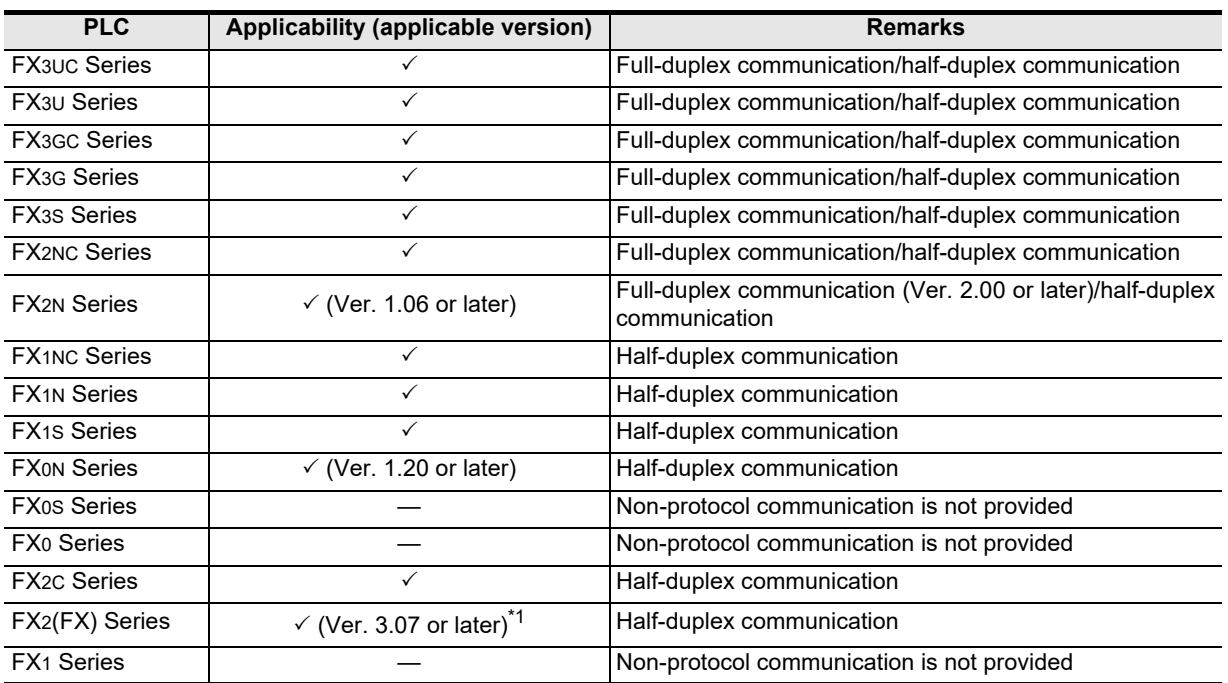

\*1. Applicable in products manufactured in January, 1994 (manufacturer's serial No.: 41\*\*\*\*) and later.

#### **1.3.2 Version check**

The PLC version can be checked by reading the last three digits of device D8001. **For a detailed description of the version check, refer to A. Common Items Section 4.2.**

#### **1.3.3 How to look at the manufacturer's serial number**

The year and month of production of the PLC main unit can be checked on the nameplate, and "LOT" indicated on the front of the product.

> **For a detailed description of the How to look at the manufacturer's serial number, refer to A. Common Items Section 4.1.**

#### **1.3.4 Products whose production was stopped**

Production was stopped for some models of MELSEC-F Series PLCs and programming tools described in this manual. For models whose production was stopped, refer to Appendix A. To see the latest available products, refer to the general catalog.

## **1.4 Programming Tool Applicability**

### **1.4.1 For applicable versions**

The programming tool is applicable for each FX Series from the version shown.

#### **1. English versions**

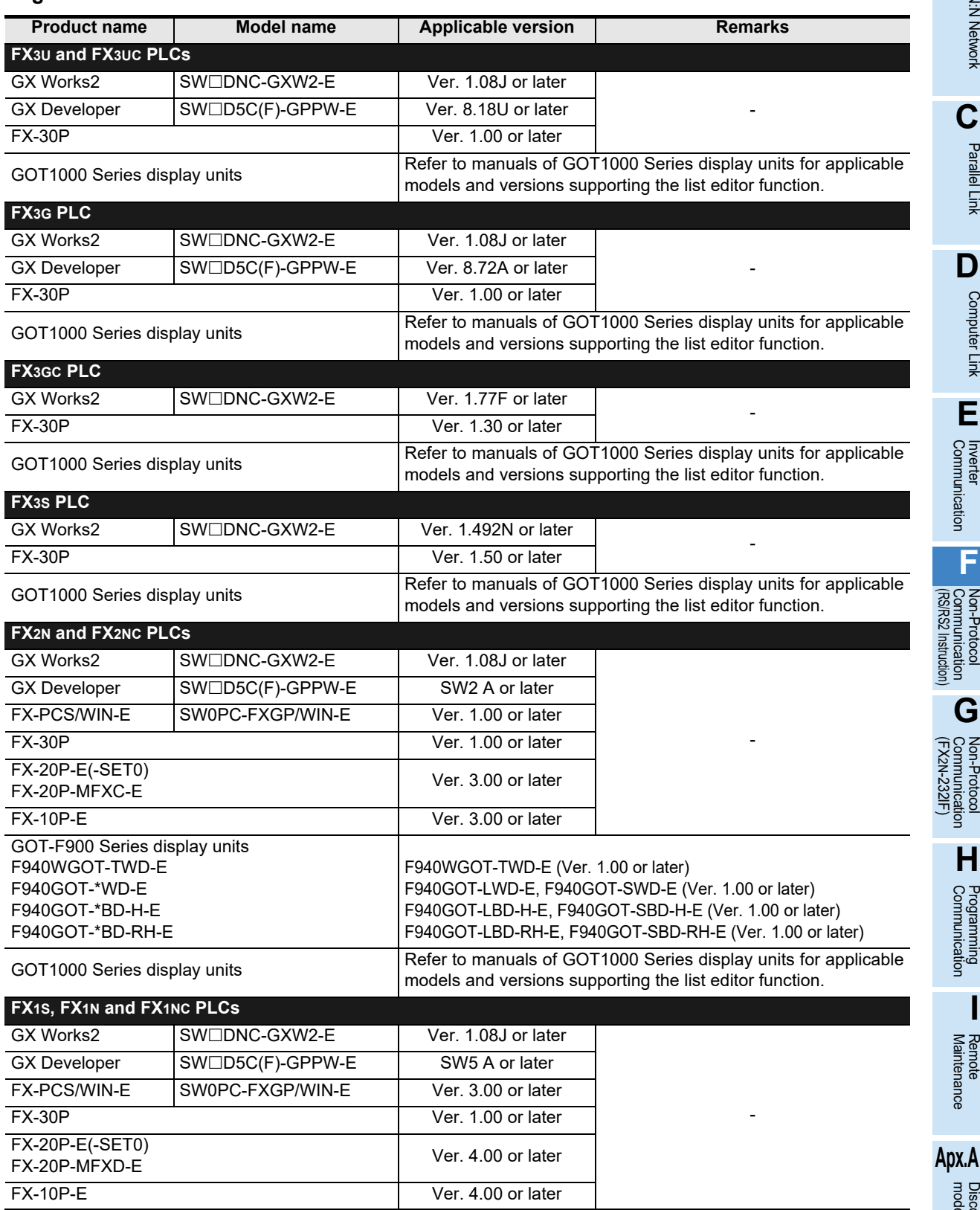

**I**

Maintenance Remote

Discontinued<br>models

**F-9**

**A**

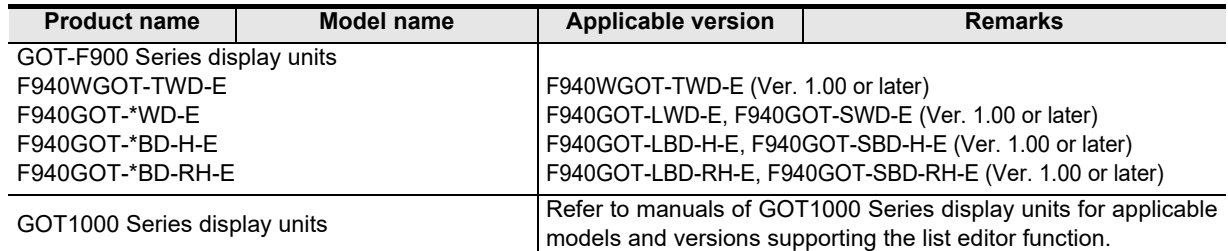

#### **2. Japanese versions**

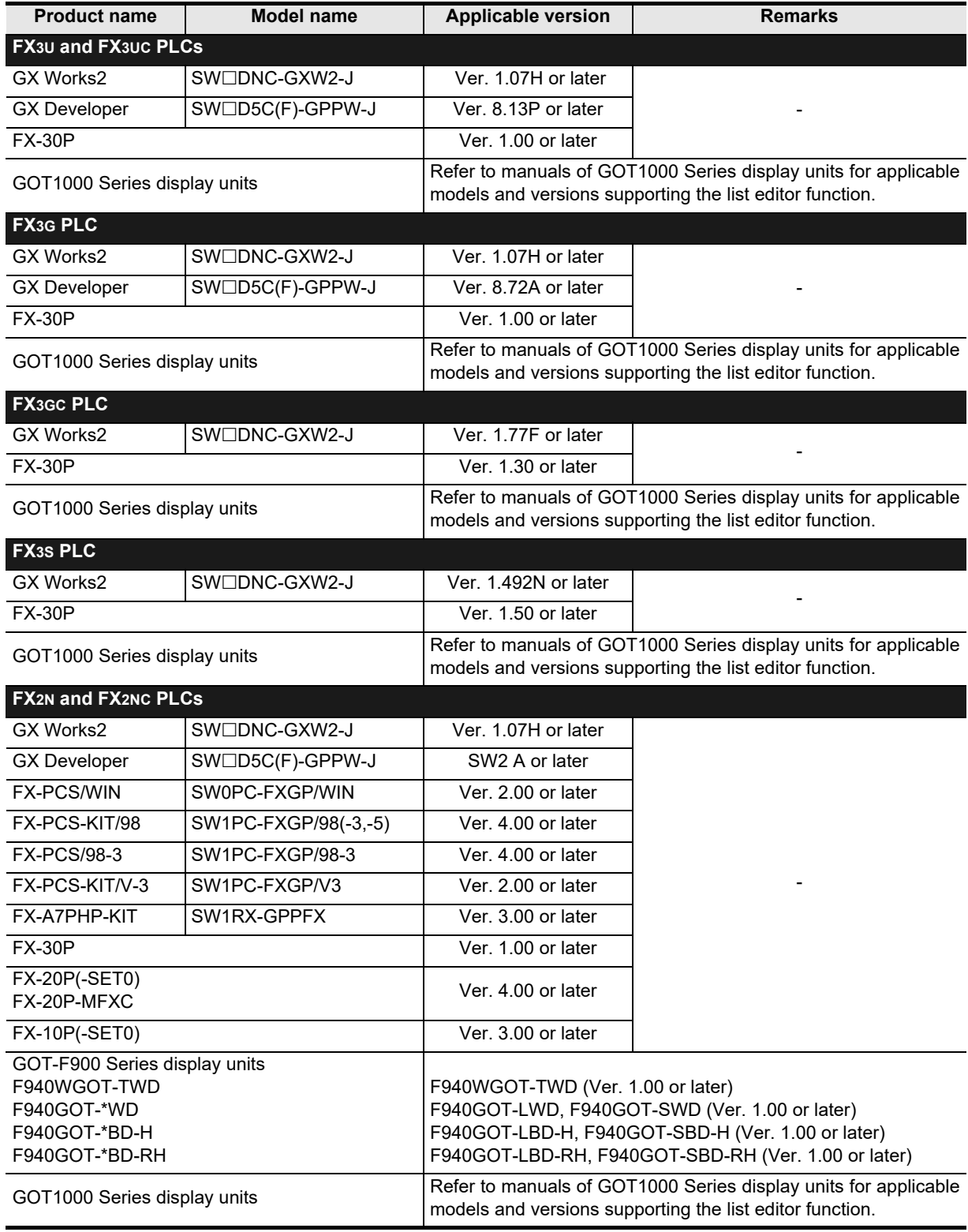

Common Items

Common Items

**B**

N:N Network

**N:N Network** 

**C**

Parallel Link

Parallel **ILink** 

**D**

Computer Link

**Computer Link** 

**E**

Inverter<br>Communication

**F**

**G**

Communication Non-Protocol 2N-232IF)

**H**

Communication Programming

**I**

(RS/RS2 Instruction) Communication Non-Protocol

Non-Prot<br>Commur<br>(RSRS2 lr

ig

(FX

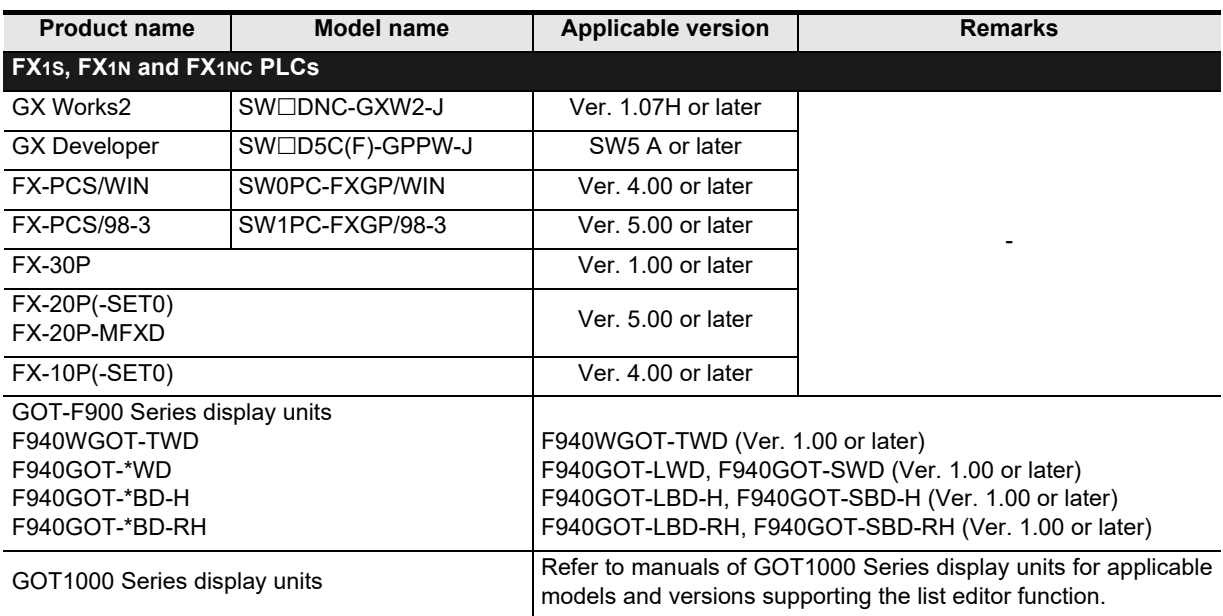

#### **1.4.2 For non-applicable versions (setting an alternative model)**

Even programming tool not applicable to a PLC can create programs when an alternative model is set. In this case, however, programming is enabled only in the ranges provided for the alternative PLC model such as instructions and program size.

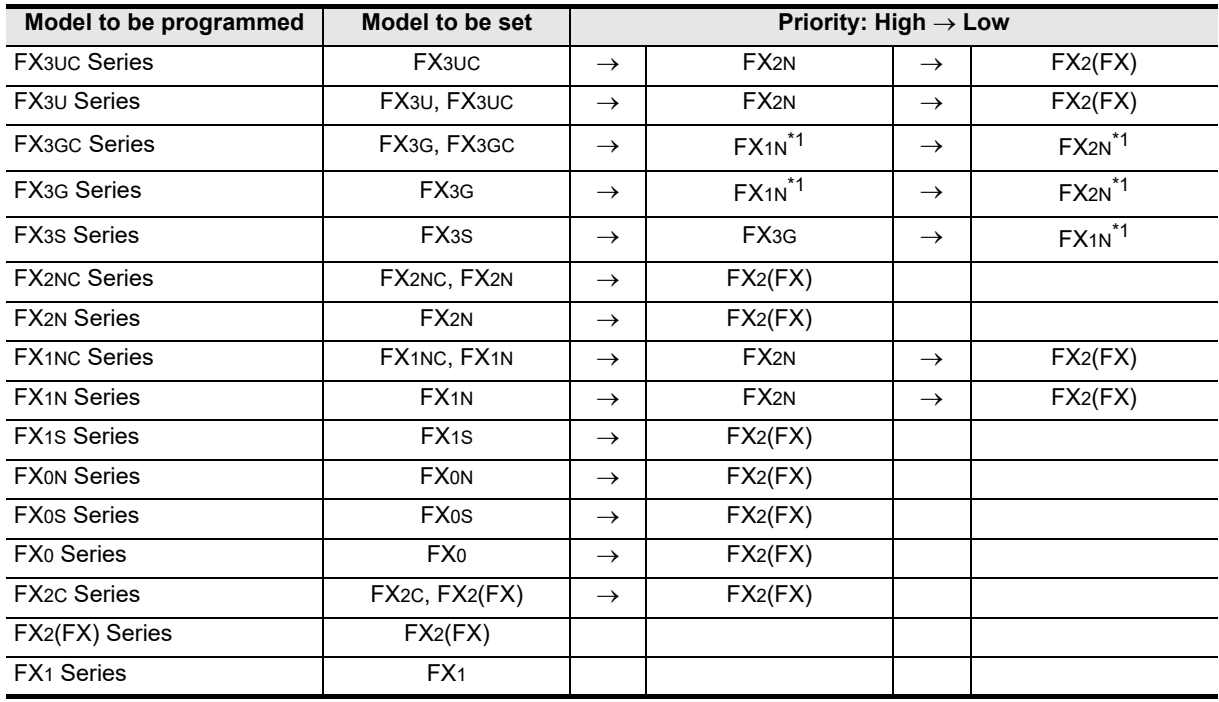

\*1. "FX2N" is selected when the FX-10P(-E) is used.

#### **Point**

In the FX3S PLC, set the memory capacity for PLC parameters to 4,000 steps or less.

node

## **2. Specifications**

This chapter explains the communication specifications and performance of non-protocol communication.

## **2.1 Communication Specifications (Reference)**

Non-protocol communication is executed in the communication specifications shown in the table below.

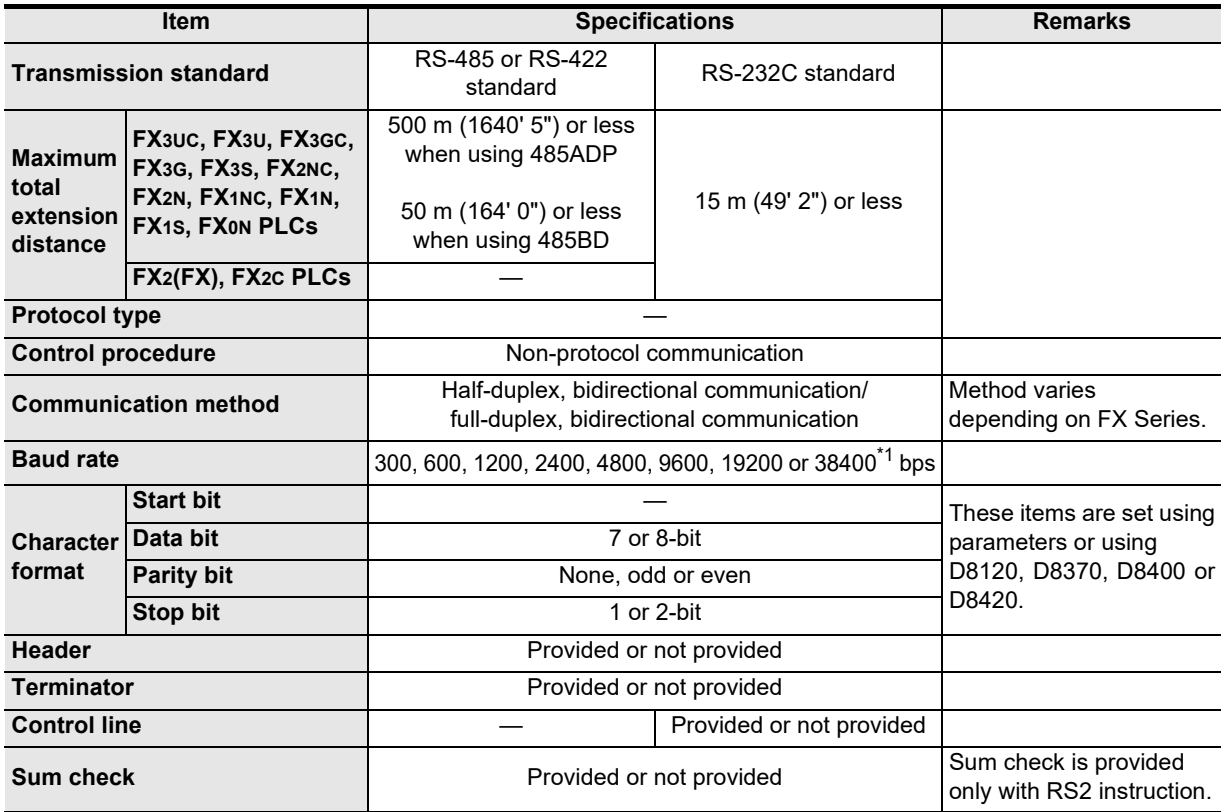

\*1. FX3U, FX3UC Series PLC Ver. 2.41 or later, and FX3S, FX3G, FX3GC Series PLCs is applicable.

Common Items

Common Items

**B**

N:N Network

**N:N Network** 

**C**

Parallel Link

Parallel Link

**D**

Computer Link

Computer Link

**E**

Inverter<br>Communication

Non-Protocol<br>Communication<br>(RS/RS2 Instruction) (RS/RS2 Instruction) Communication Non-Protocol

**G**

Communication Non-Protocol 2N-232IF)

**H**

Programming<br>Communication

**I**

(FX

## **2.2 Data Communication Specifications**

#### **2.2.1 Communication type applicability in PLC**

#### **1. Full-duplex communication**

 $\checkmark$ : Applicable (If applicable versions of main units are limited, they are described inside ().) —: Not applicable

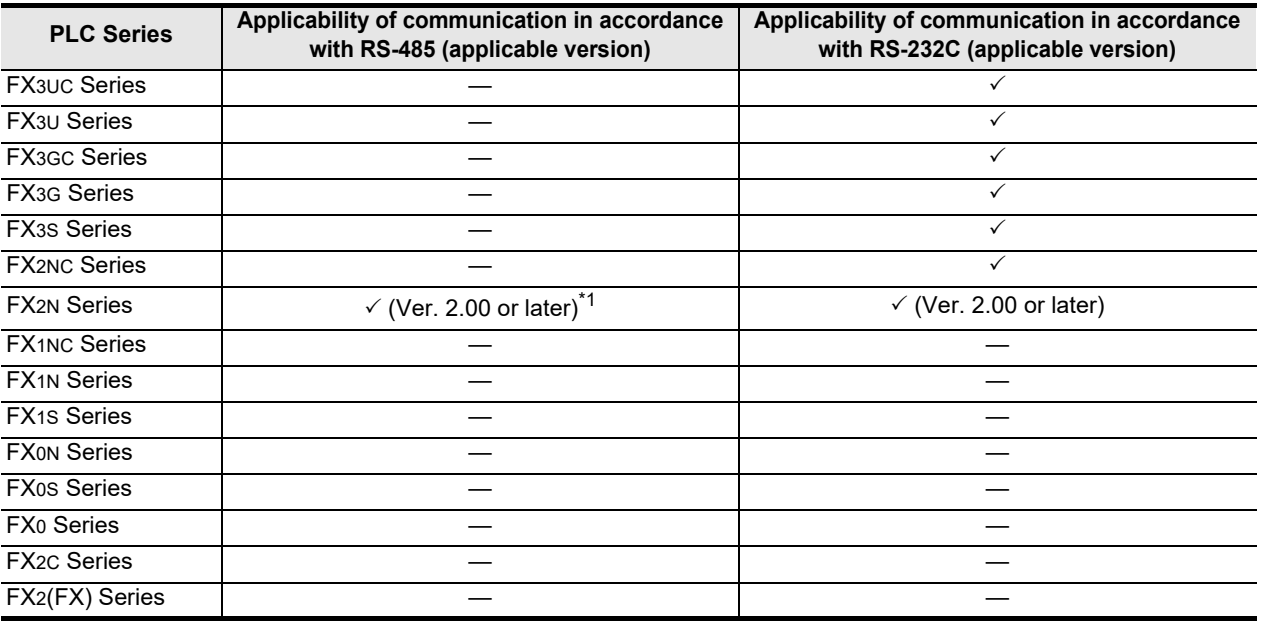

\*1. Only the FX2N-485-BD is applicable.

#### **2. Half-duplex communication**

 $\checkmark$ : Applicable (If applicable versions of main units are limited, they are described inside ().) —: Not applicable

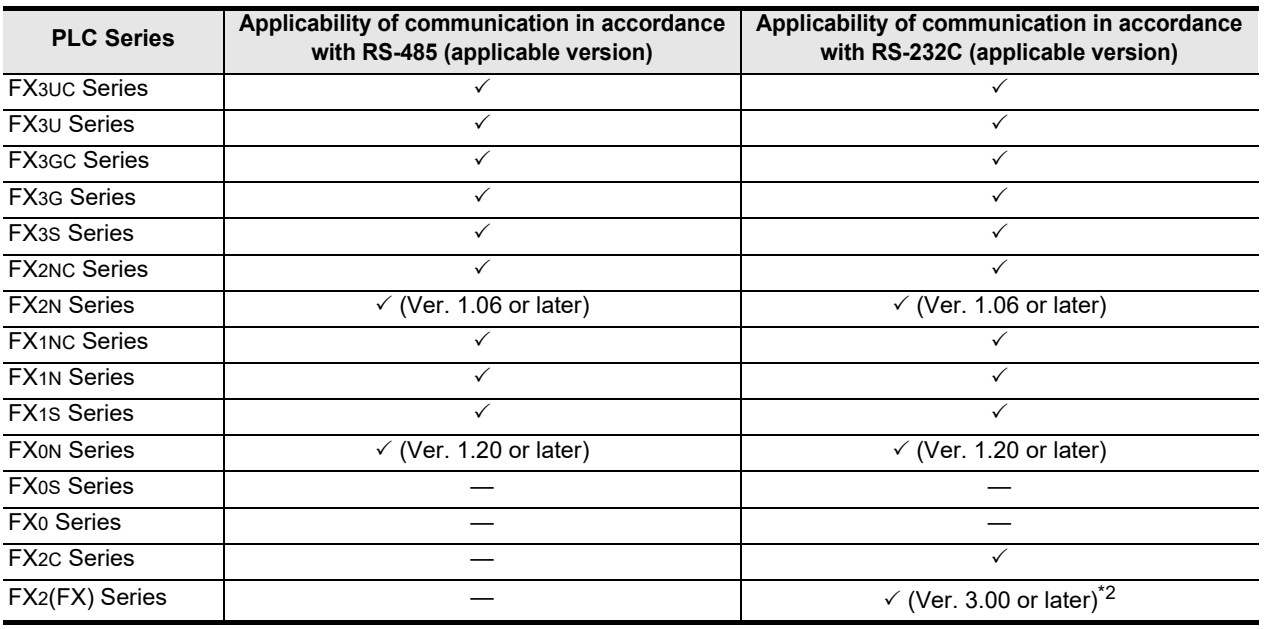

\*2. Communication is applicable in products manufactured in November, 1994 (manufacturer's serial No.: 4Y\*\*\*\*) and later.

Maintenance Remote

### **2.3 Number of Transfer Data**

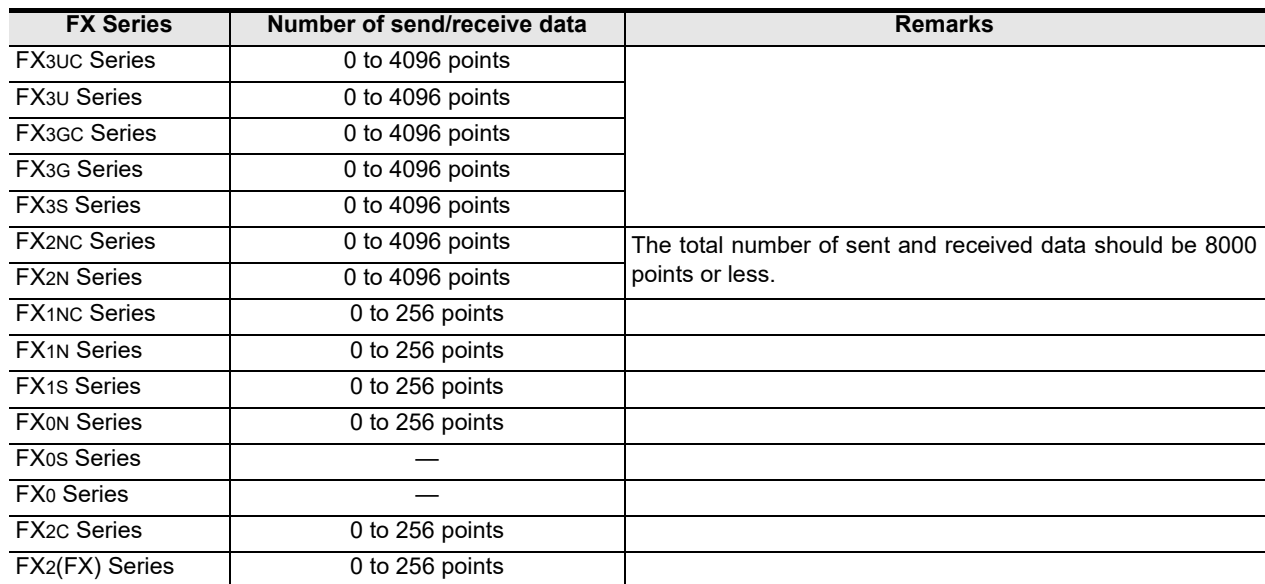

Common Items

Items

Common

**B**

N:N Network

**N:N Network** 

**C**

Parallel Link

Parallel Ę

**D**

Computer Link

Tink

**Computer** 

**E**

Inverter<br>Communication

(RS/RS2 Instruction) Communication Non-Protocol

(FX

**G**

Communication Non-Protocol 2N-232IF)

**H**

Communication Programming

**I**

Maintenance Remote

Discontinued<br>models

# **3. System Configuration and Selection**

This chapter explains the system configuration and communication equipment selection operating in accordance with RS-485 or RS-232 required by FX PLCs.

## **3.1 System Configuration**

This section outlines the system configuration required to use non-protocol communication. Connect (optional) equipment operating in accordance with RS-485 or RS-232C to the FX PLC main unit.

1, 2, 3, 4 and 5 indicate the communication equipment combination patterns.

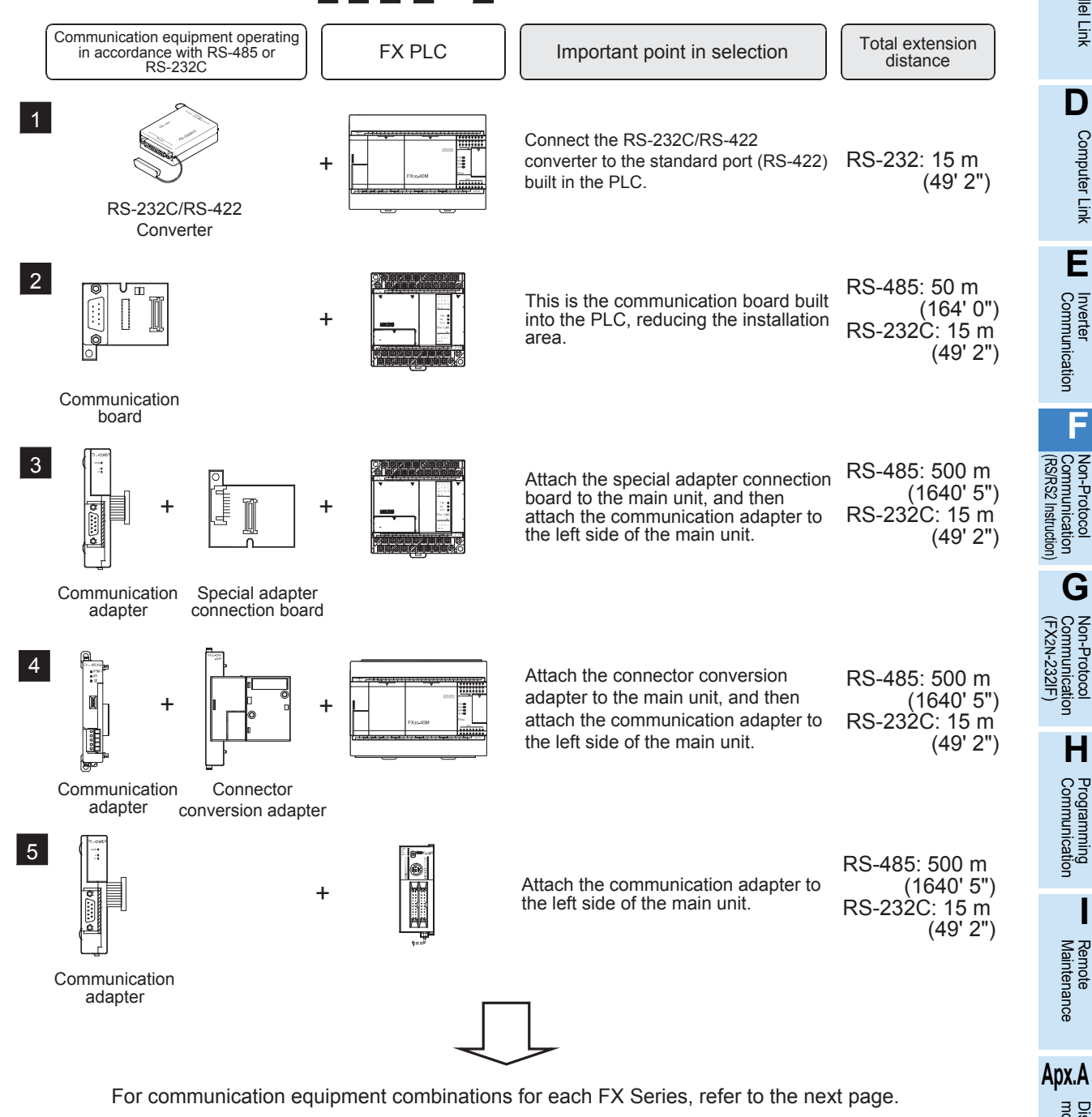

## **3.2 Applicable FX PLC and Communication Equipment**

Select a communication equipment combination, and put a check mark in the "Check" column. During selection, pay attention to the following:

- In the table below, only the external dimensions are different between the units shown in "FX2NC-485ADP/ FX0N-485ADP". Select either one.
- In the table below, only the outside dimensions and D-SUB connector shape are different between units shown in "FX2NC-232ADP/FX0N-232ADP". Select either one.
- In the table below, only the cable is different between the units shown in "FX3G-485-BD/FX3G-485-BD-RJ". Select either one.
- Non-protocol communication is not provided for the FX1, FX0, FX0S PLCs.

#### **3.2.1 For communication in accordance with RS-232C**

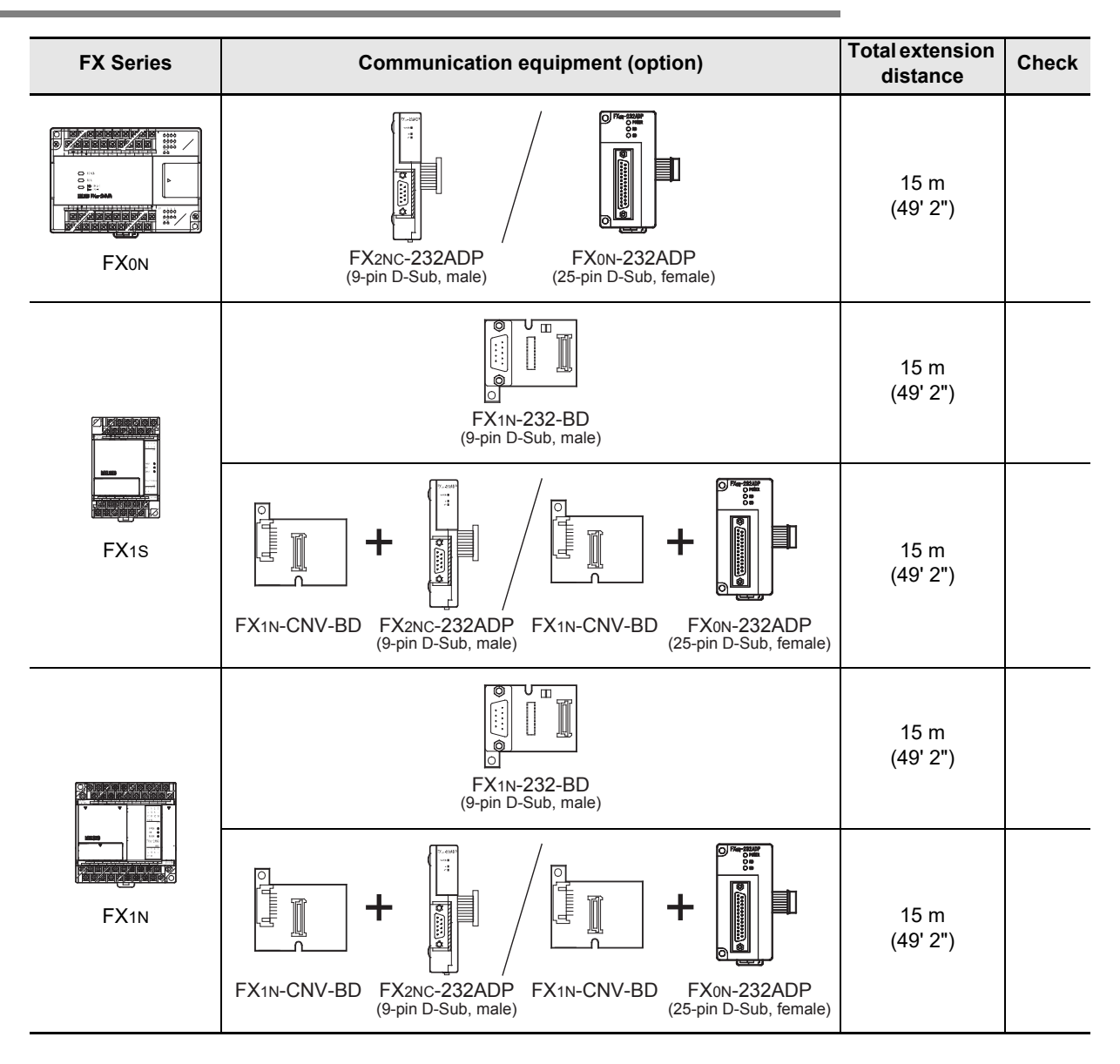

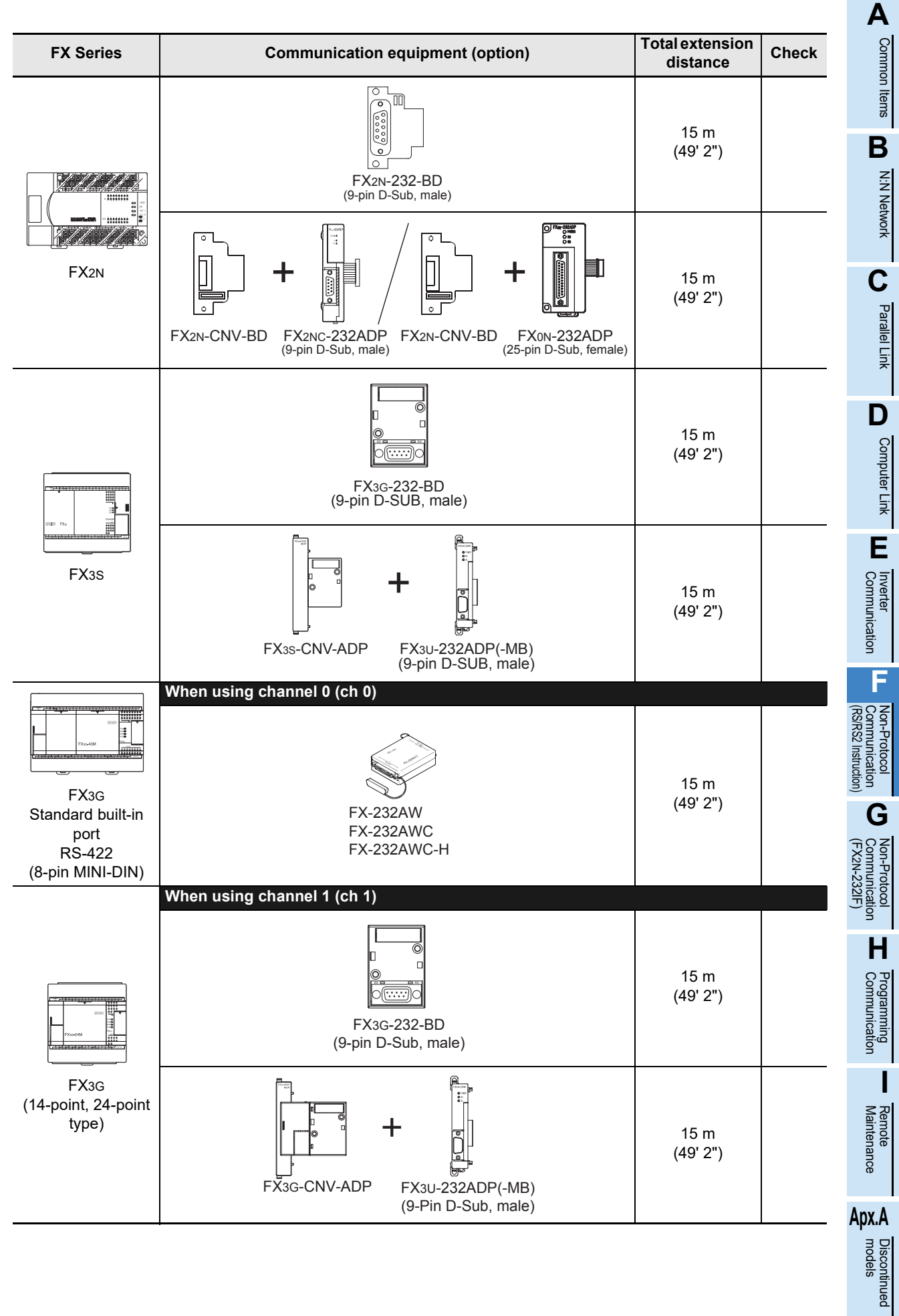

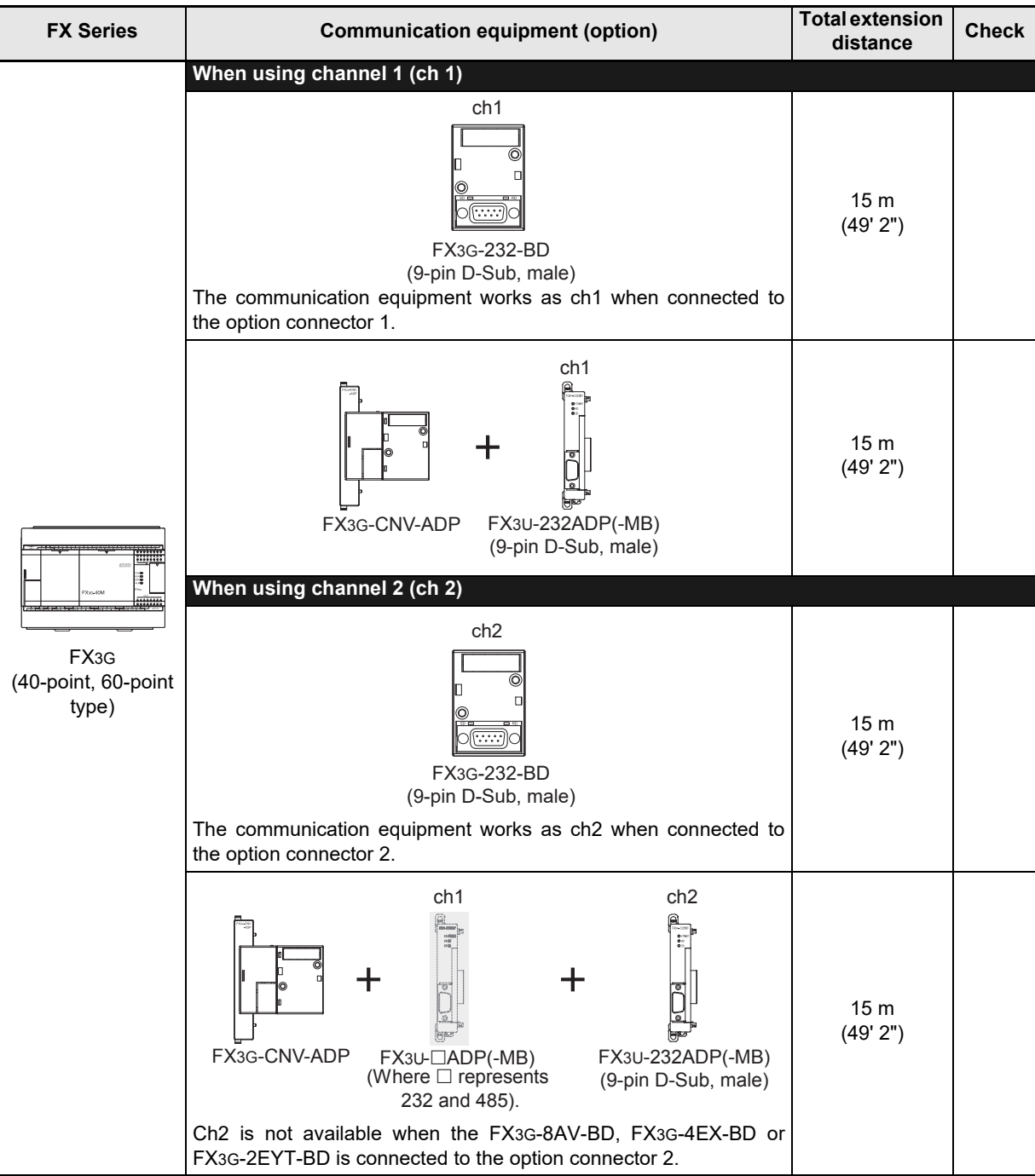

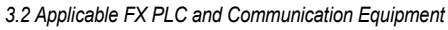

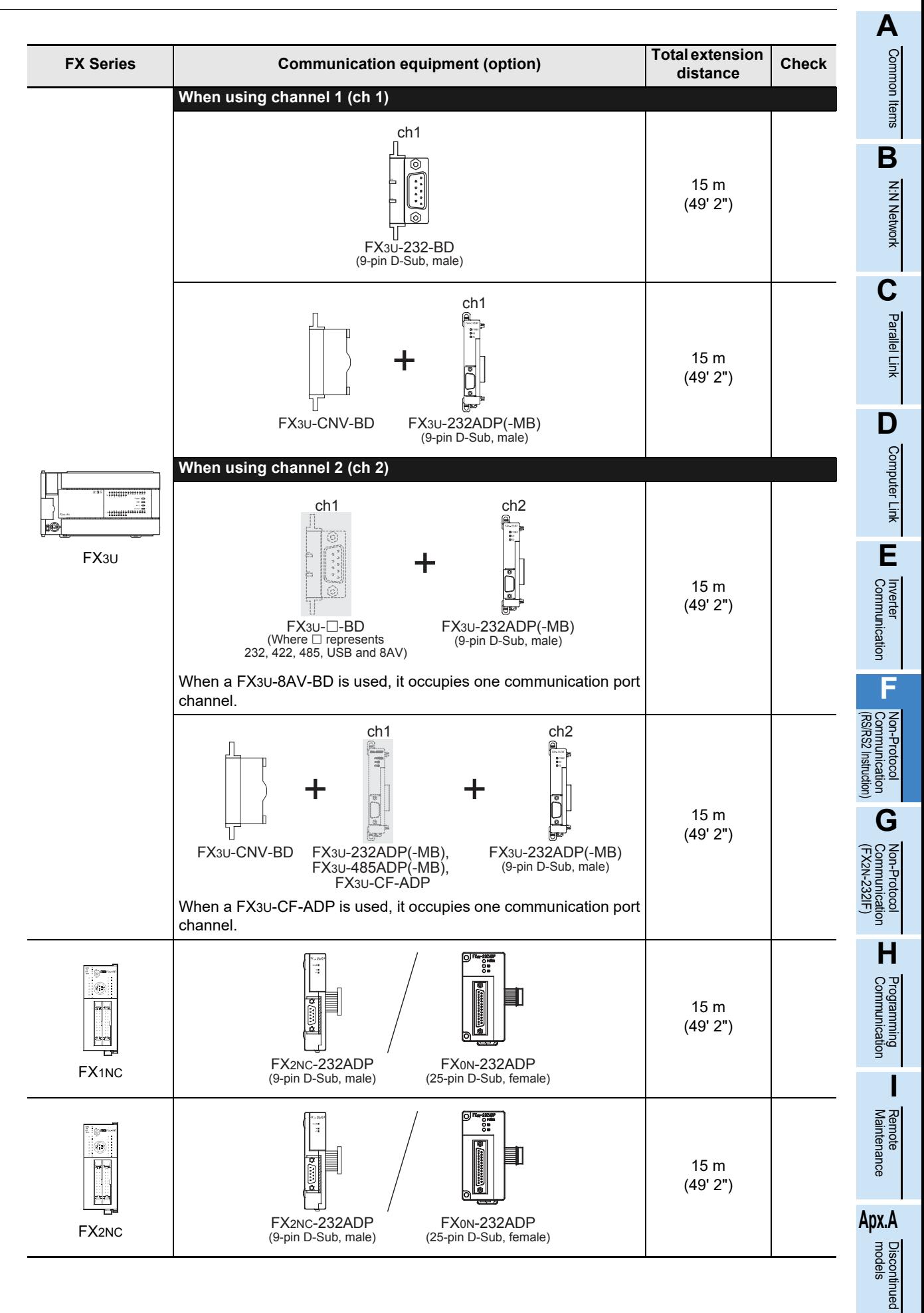

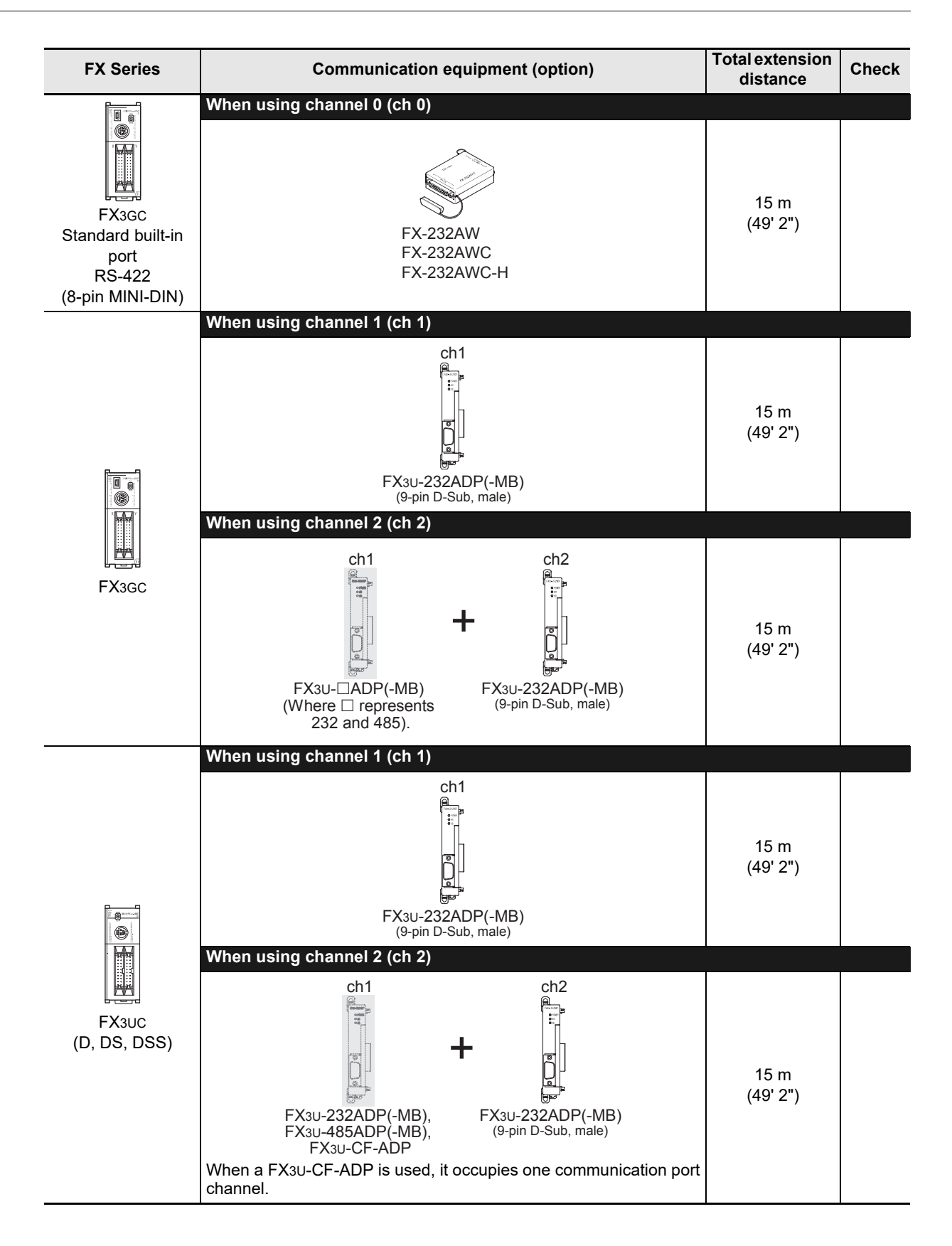

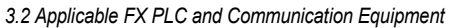

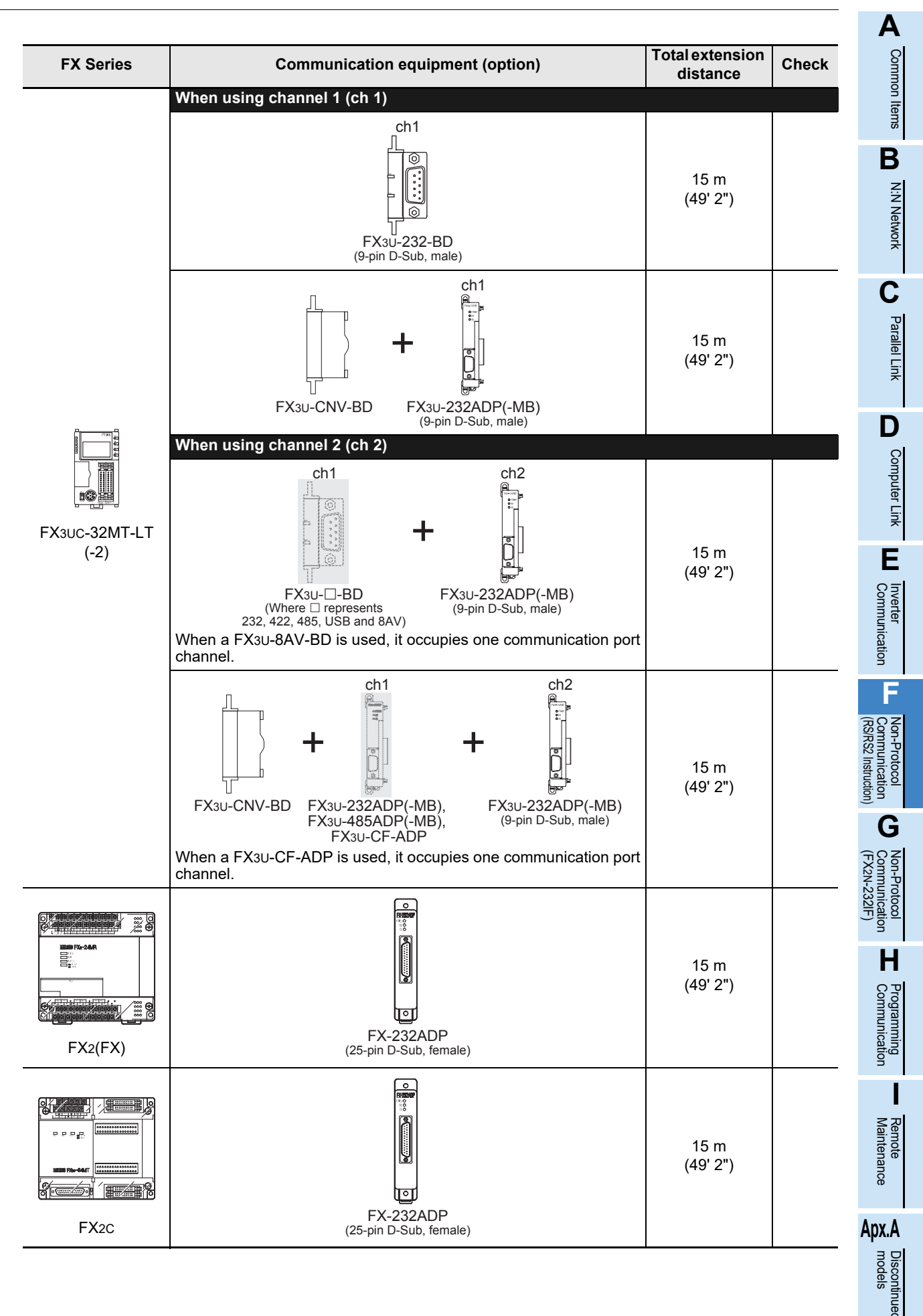

#### **3.2.2 For communication in accordance with RS-485**

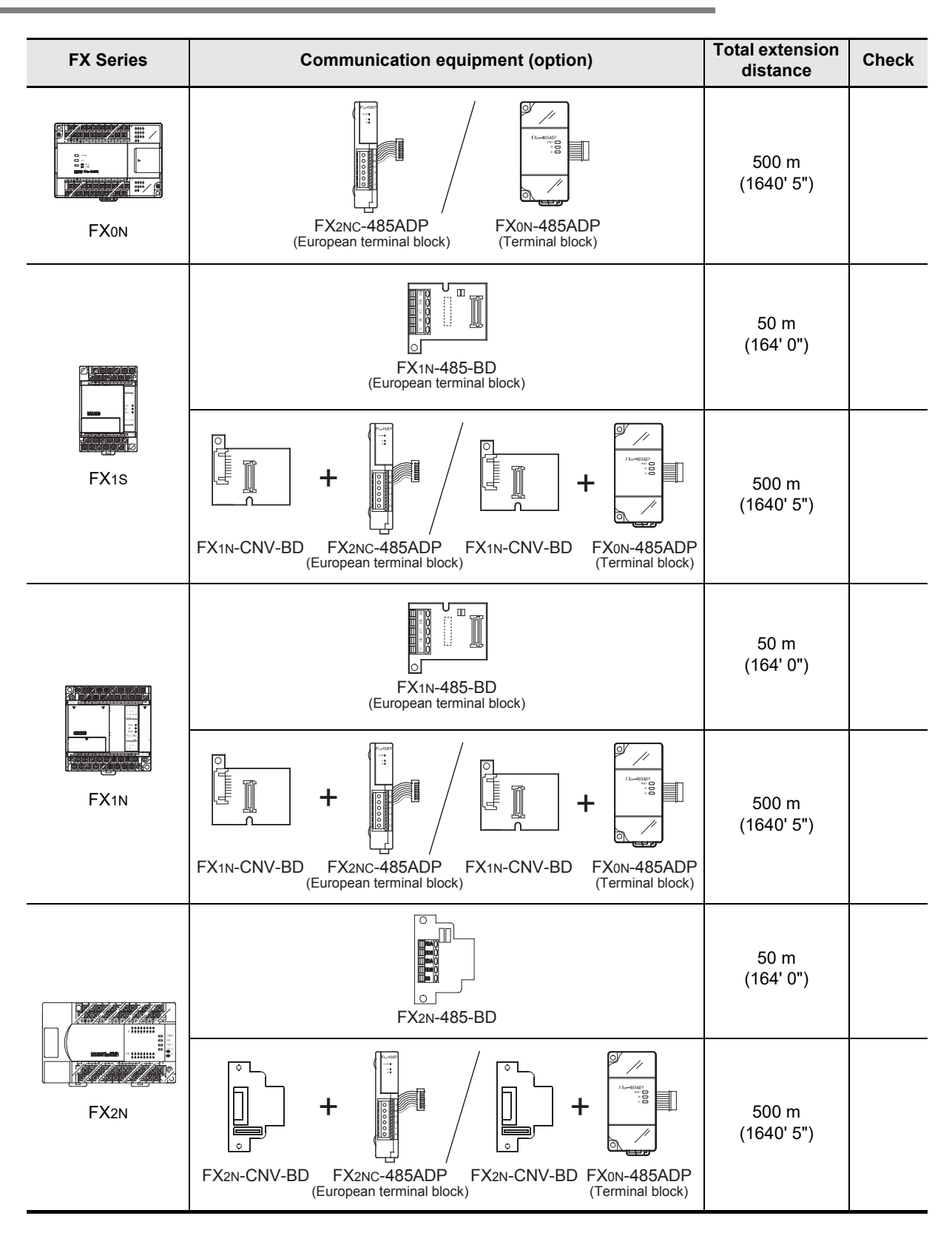

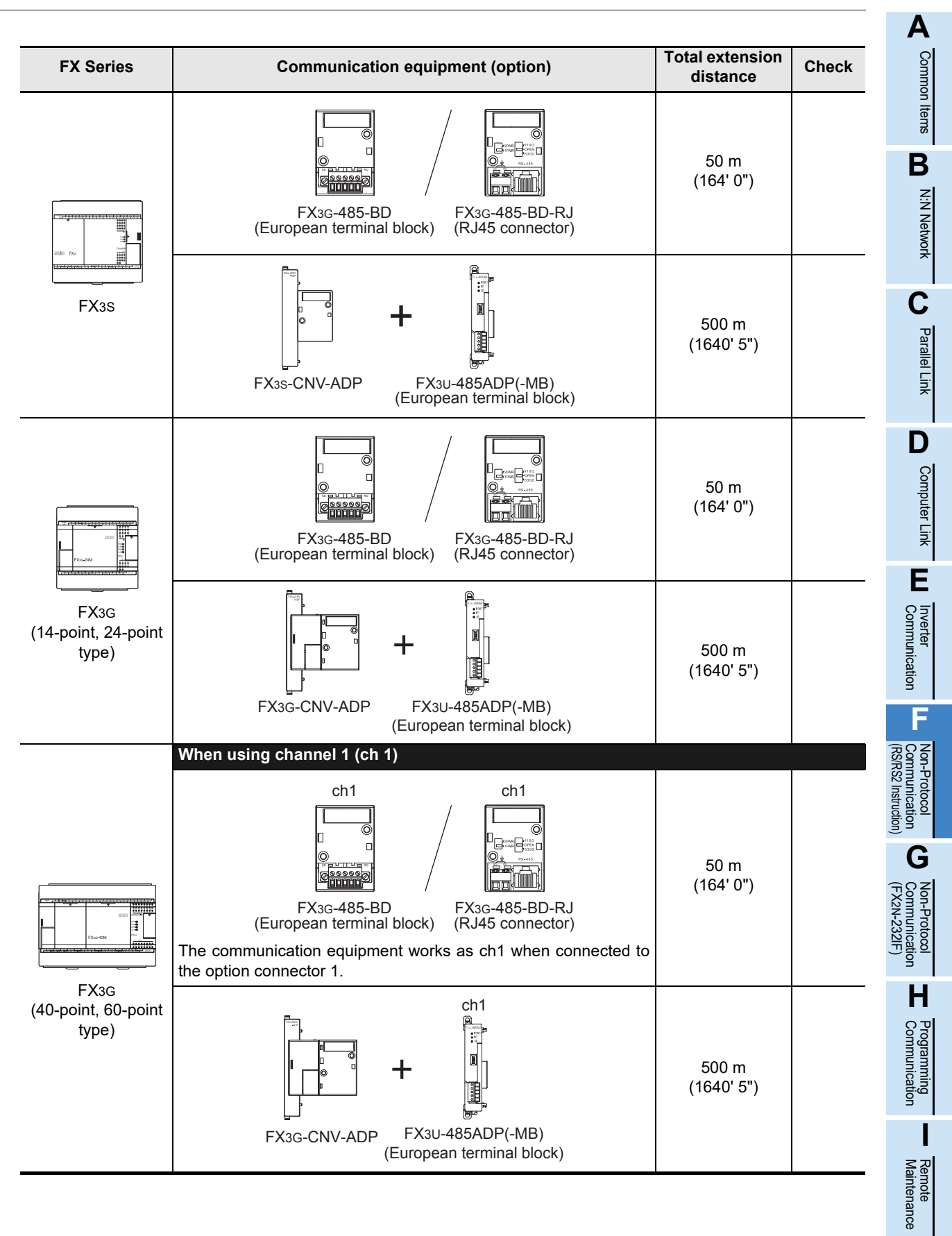

# **Apx.A**

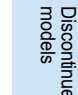

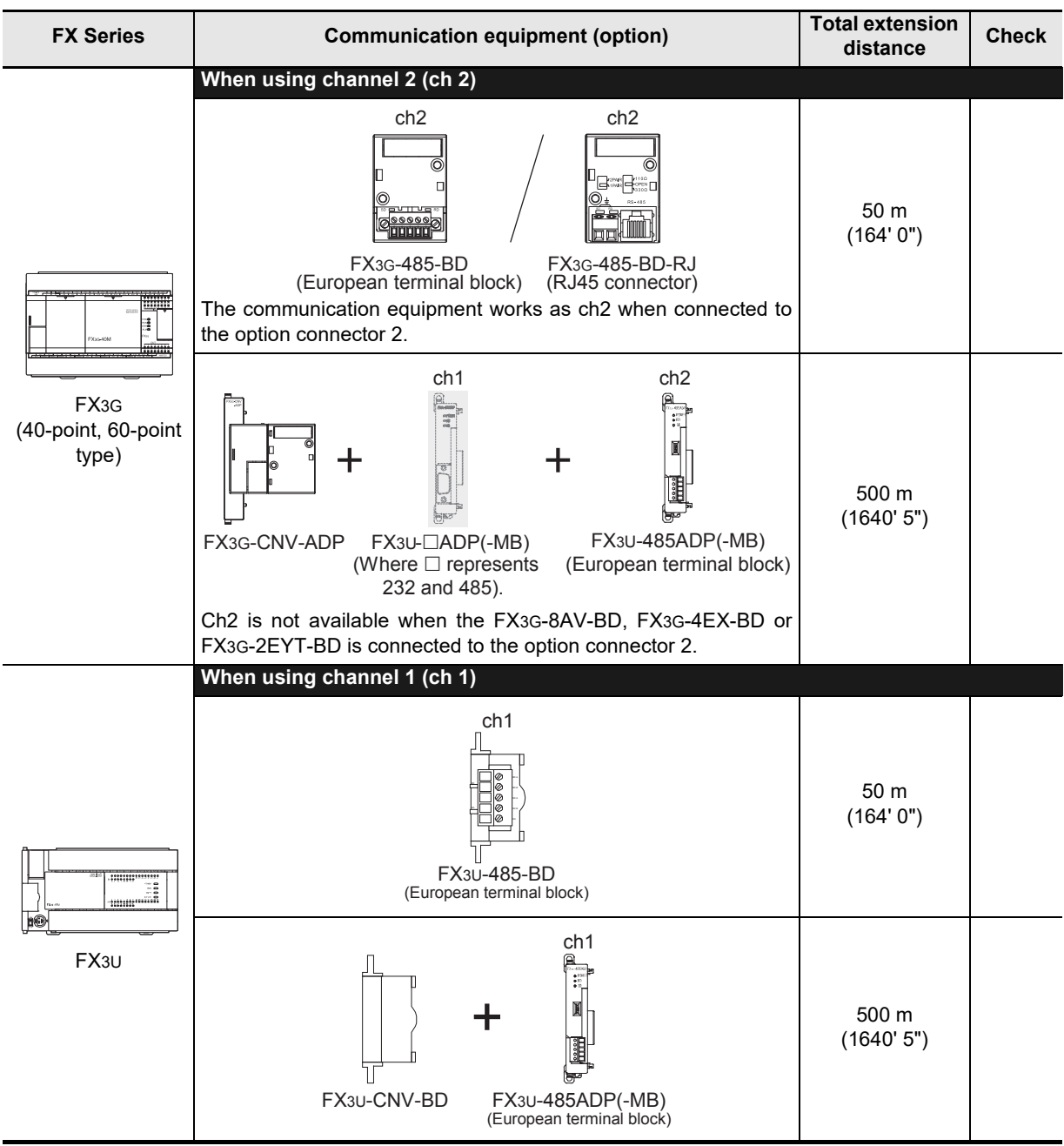

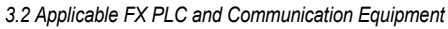

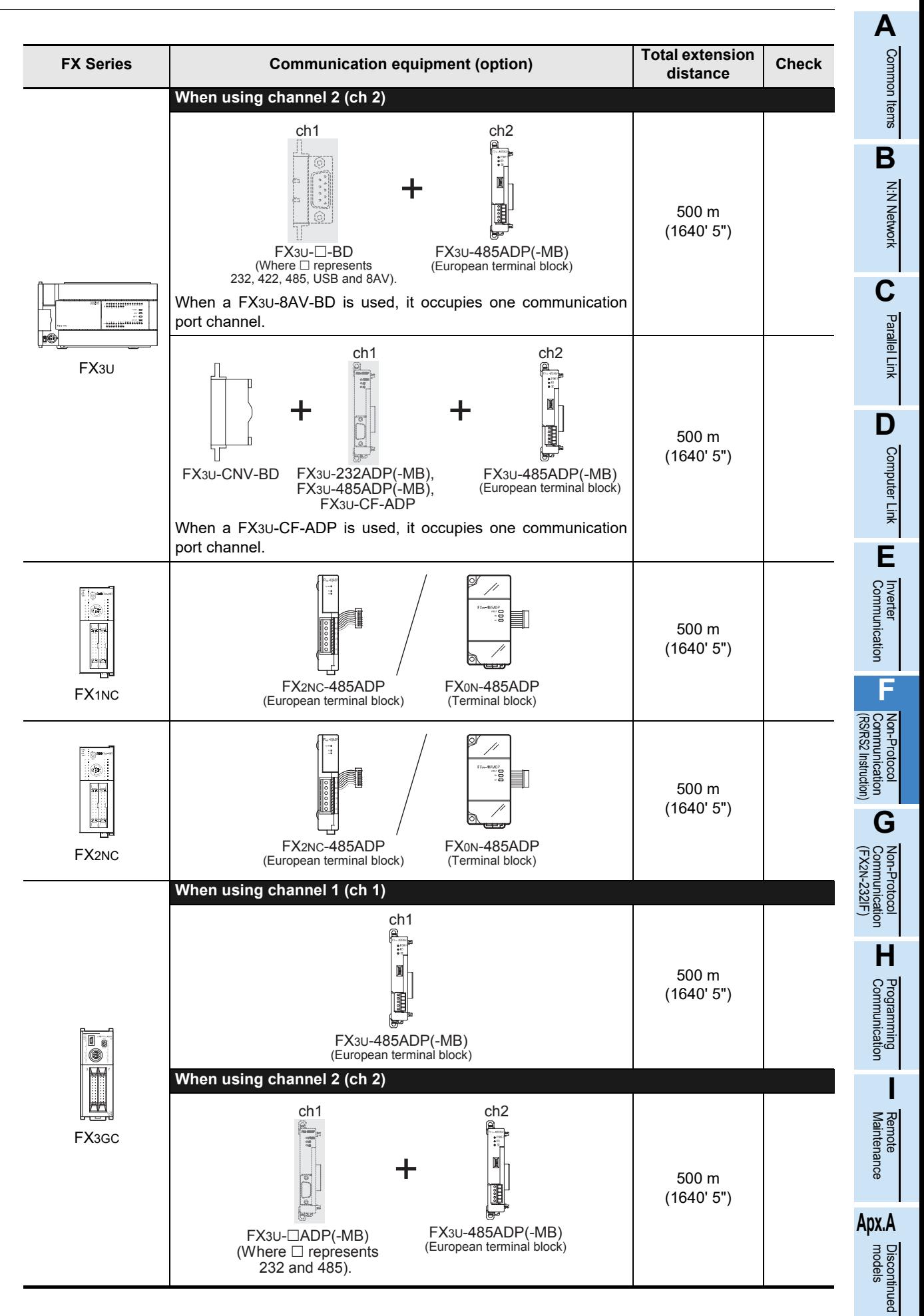

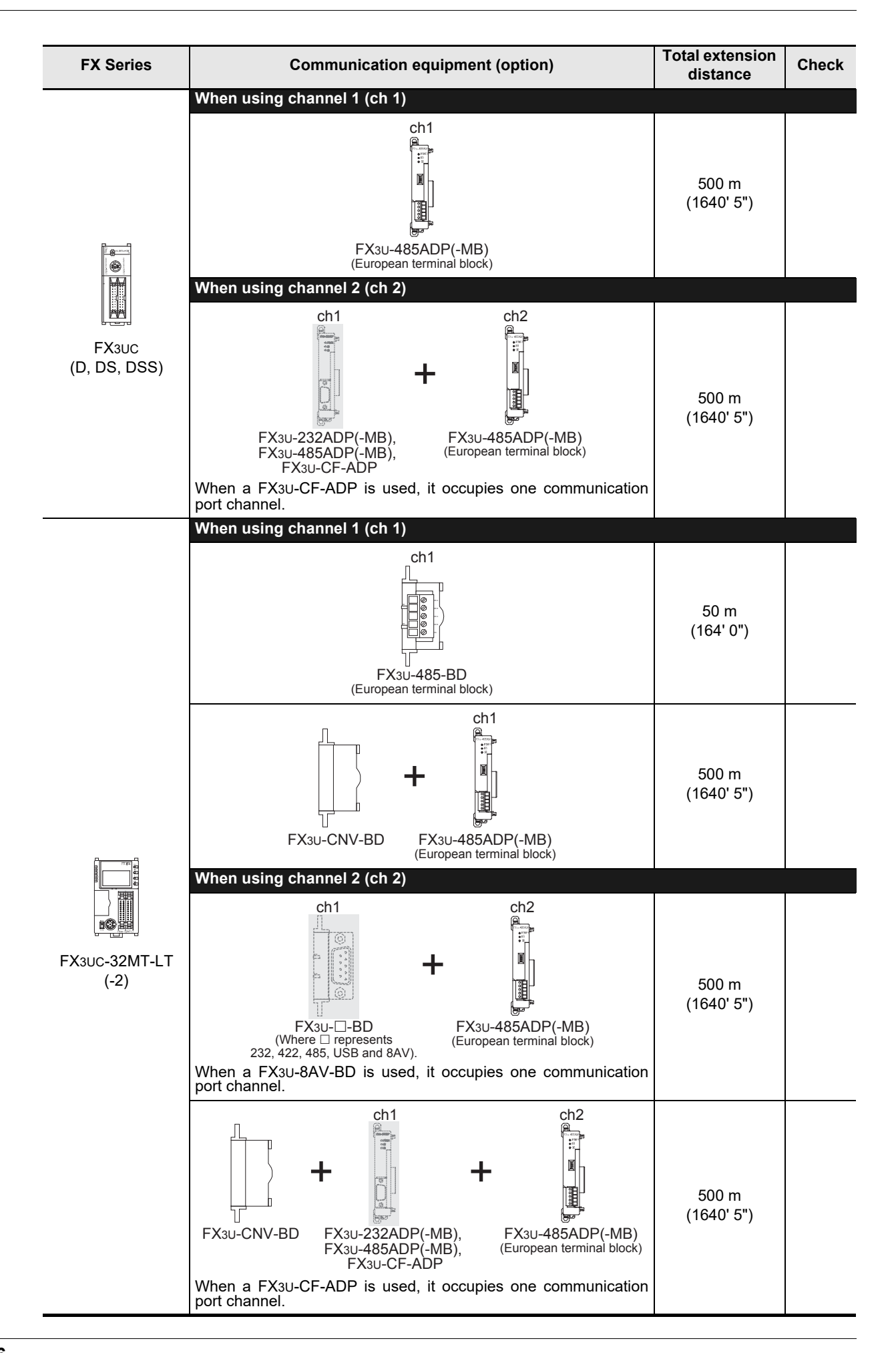
Common Items

Items

Common

**B**

N:N Network

N:N Network

**C**

Parallel Link

Parallel **First** 

**D**

Computer Link

r Link

Computer

**E**

Inverter<br>Communication

**Non-Protocol**<br>Communication<br>(RS/RS2 Instruction) (RS/RS2 Instruction) Communication Non-Protocol

**G**

Communication Non-Protocol 2N-232IF)

**H**

Communication Programming

**I**

Maintenance Remote

**Apx.A**

Discontinued

(FX

## **4. Wiring**

This chapter explains the wiring.

### **WIRING PRECAUTIONS**

**WARNING** 

- Make sure to cut off all phases of the power supply externally before attempting installation or wiring work. Failure to do so may cause electric shock or damage to the product.
- Make sure to attach the terminal cover, offered as an accessory, before turning on the power or initiating operation after installation or wiring work.
- Failure to do so may cause electric shock.

### **WIRING PRECAUTIONS**

# CAUTION

- Make sure to observe the following precautions in order to prevent any damage to the machinery or accidents due to abnormal data written to the PLC under the influence of noise:
	- 1) Do not bundle the main circuit line together with or lay it close to the main circuit, high-voltage line or load line. Otherwise, noise disturbance and/or surge induction are likely to take place. As a guideline, lay the control line at least 100mm (3.94") or more away from the main circuit or high-voltage lines.
	- 2) Ground the shield wire or shield of the shielded cable at one point on the PLC. However, do not use common grounding with heavy electrical systems.

Make sure to properly wire the terminal block in accordance with the following precautions. Failure to do so may cause electric shock, equipment failures, a short-circuit, wire breakage, malfunctions, or damage to the product.

- The disposal size of the cable end should follow the dimensions described in the manual.
- Tightening torque should follow the specifications in the manual.
- Tighten the screws using a Phillips-head screwdriver No.2 (shaft diameter 6mm (0.24") or less). Make sure that the screwdriver does not touch the partition part of the terminal block.

• Make sure to properly wire to the terminal block (European type) in accordance with the following precautions. Failure to do so may cause electric shock, equipment failures, a short-circuit, wire breakage, malfunctions, or damage to the product.

- The disposal size of the cable end should follow the dimensions described in the manual.
- Tightening torque should follow the specifications in the manual.
- Twist the end of strand wire and make sure that there are no loose wires.
- Do not solder-plate the electric wire ends.
- Do not connect more than the specified number of wires or electric wires of unspecified size.
- Affix the electric wires so that neither the terminal block nor the connected parts are directly stressed.

### **4.1 Wiring Procedure**

### **1 Preparing for wiring**

Prepare cables and terminal resistors required for wiring.

**For details, refer to Section 4.2.**

### **2 Turning OFF the PLC power**

Before starting any wiring work, make sure that the PLC power is OFF.

### **3 Connecting the power supply (FX0N-485ADP only)**

Connect the power supply to the 24V DC power terminal.

### **4 Wiring communication equipment**

Connect communication equipment operating in accordance with RS-485 or RS-232C.

### **4.2 Selecting Cables and Terminal Resistors**

Select cables using the procedure described below.

### **4.2.1 When using ch0 in FX3G, FX3GC PLC**

When using ch0 (standard port (RS-422)) in the FX3G, FX3GC PLC, use the following cables.

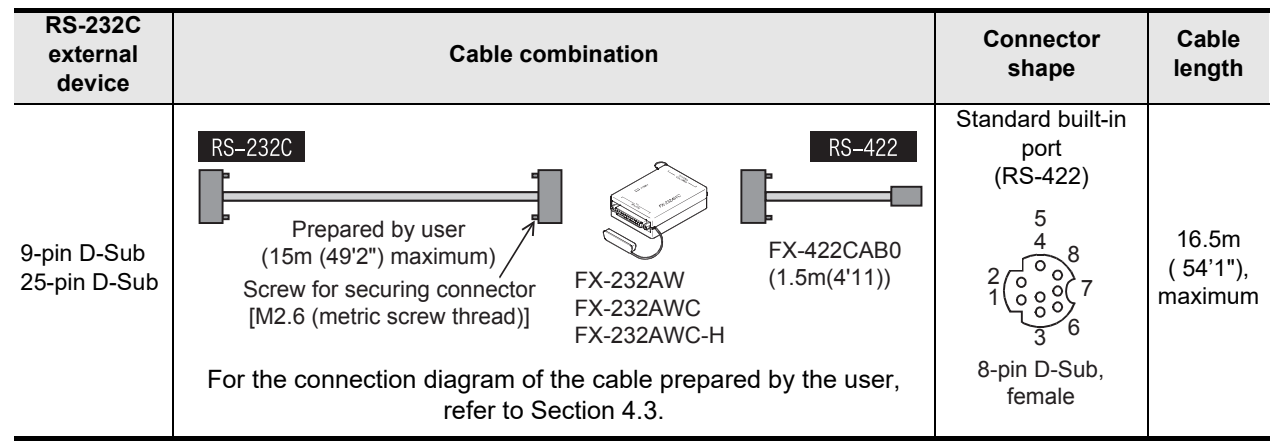

### **4.2.2 Twisted pair cable**

Use twisted pair cables for connecting communication equipment operating in accordance with RS-485. The table below shows recommended model names and manufacturers of cables used for wiring.

#### **1. Recommended cables**

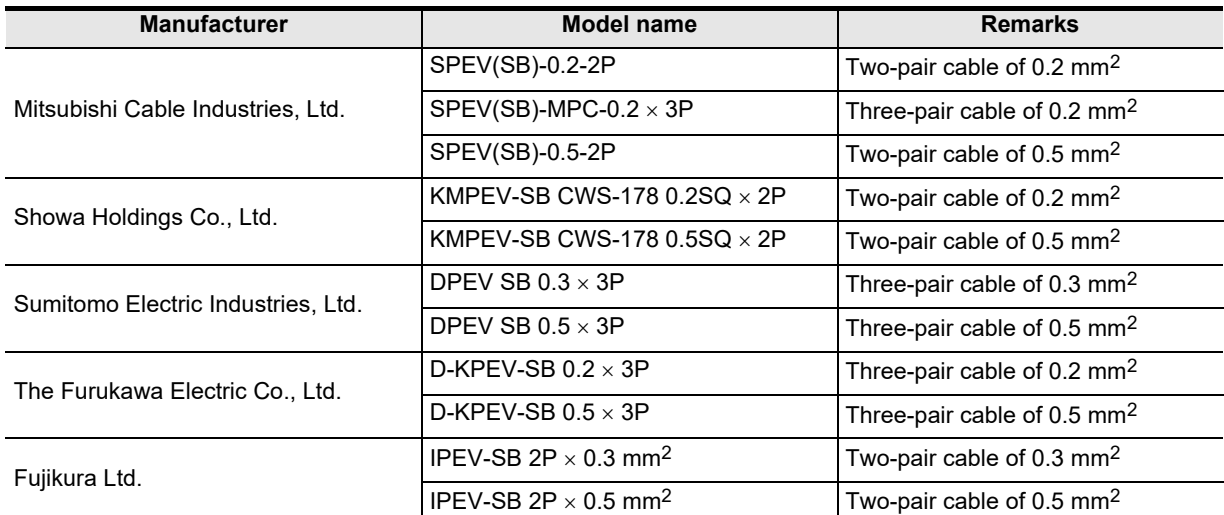

### **2. Cable structural drawing (reference)**

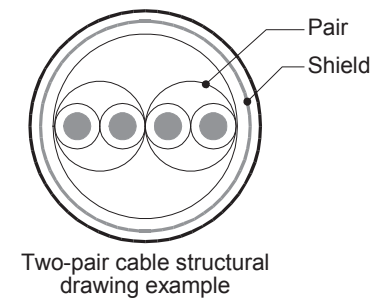

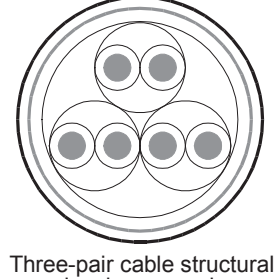

drawing example

### **4.2.3 10BASE-T cable**

10BASE-T cables used in LAN wiring for a personal computer can be connected to FX3G-485-BD-RJ.

### **1. Selection procedure when purchasing**

- 1) Cable type : 10BASE-T cable (Category 3 or higher)
- 2) Connection specifications : Straight type
- 3) Connector : RJ45 connector (Connector with metal frame is used)

### **2. Cautions on using commercial cables**

Pay attention to the following point when purchasing commercial cables.

• Use shielded cables. Make sure to connect the shield to the metal frame of the connector, and perform class D grounding.

**A**

Common Items

Common Items

### **4.2.4 Connecting cables**

### **1. European type terminal block**

The FX3G-485-BD-RJ terminal block is used for grounding.

The other options use shielded twisted pair cables for connecting communication equipment operating in accordance with RS-485.

The table below shows applicable cables and tightening torques.

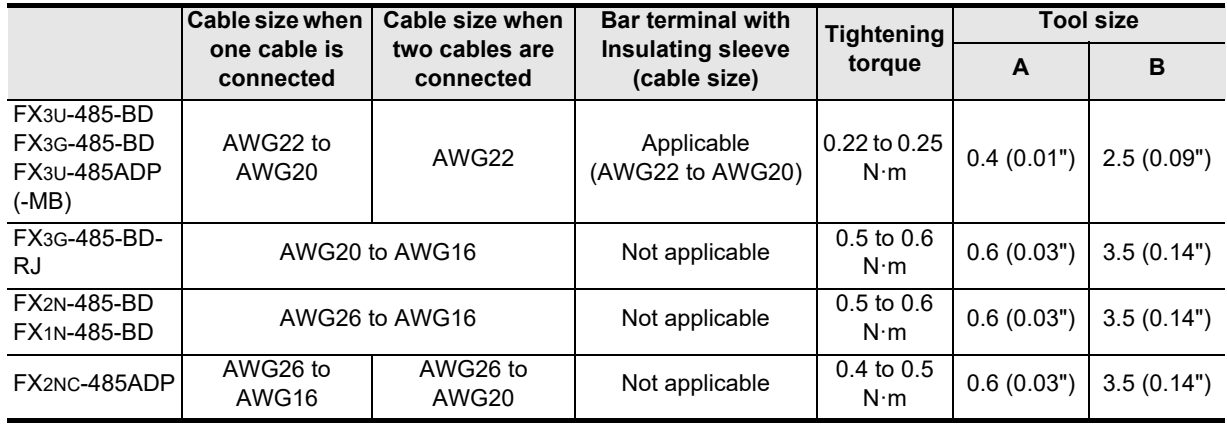

Do not tighten terminal screws with a torque outside the above-mentioned range.

Failure to do so may cause equipment failures or malfunctions.

With regard to the cable end treatment, use a stranded cable or solid cable as it is, or use a bar terminal with an insulating sleeve.

FX3G-485-BD-RJ, FX2N-485-BD, FX1N-485-BD and FX2NC-485ADP cannot use a bar terminal with insulating sleeve.

- When using a stranded cable or solid cable as it is
	- Twist the end of a stranded cable so that wires do not get barbed.
	- Do not plate the end of the cable.

the outline drawing. <Reference>

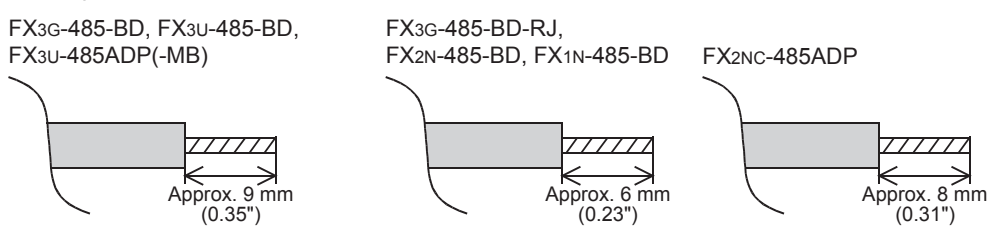

• When using a bar terminal with an insulating sleeve Because it is difficult to insert a cable into an insulating sleeve depending on the thickness of the cable sheath, select the proper cable according to

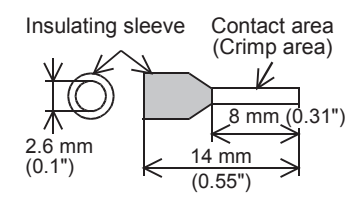

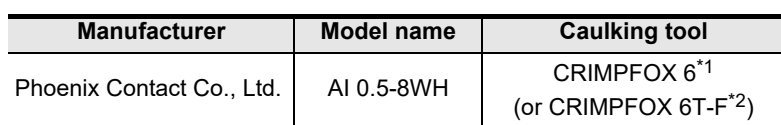

\*1. Old model name : CRIMPFOX ZA 3

\*2. Old model name : CRIMPFOX UD 6

• Tool

When tightening a terminal on the European terminal block, use a small commercial straight shape screwdriver whose tip is shown in the figure to the right.

#### **Note**

If the diameter of screwdriver grip is too small, tightening torque will not be able to be achieved. To achieve the appropriate tightening torque shown in the previous page, use the following screwdriver or an appropriate replacement (grip diameter: approximately 25mm (0.98")). <Reference>

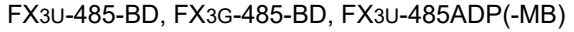

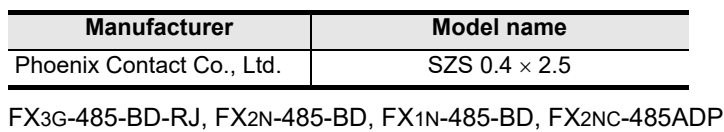

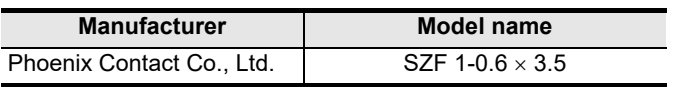

### **2. Terminal block**

In the FX0N-485ADP and FX-485ADP, the terminal screw size is "M3". Make sure to use a crimp-style terminal with the following sizes. Make sure that the tightening torque is 0.5 to 0.8 N·m. Do not tighten terminal screws with a torque outside the above-mentioned range.

Failure to do so may cause equipment failures or malfunctions.

• When wiring one cable to one terminal

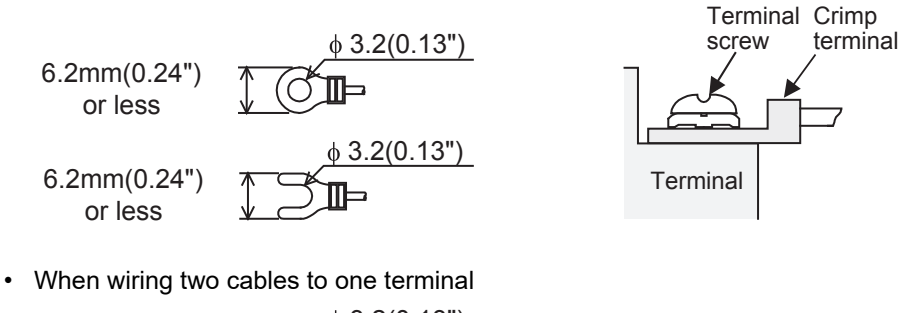

 $\phi$  3.2(0.13") 6.2mm(0.24") or less 6.3mm(0.25") or more  $\phi$  3.2(0.13") 6.2mm(0.24")  $\Pi$ er or less 6.3mm(0.25") or more

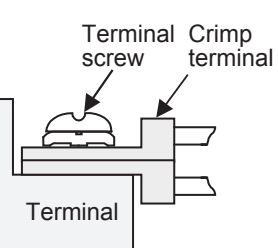

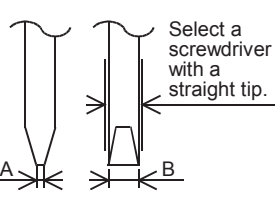

For size A and size B, refer to the table above.

node

1 1 1 =  $110 Ω$ 

3 3 1 =  $330 \Omega$  $(10<sup>1</sup>)$ 

Precision

 $(10<sup>1</sup>)$ 

Orange Brown Precision

### **4.2.5 Connecting terminal resistors**

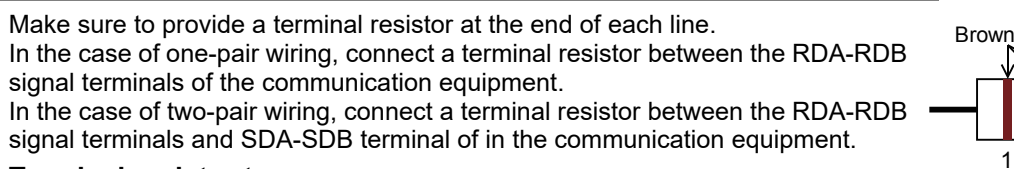

#### **1. Terminal resistor type**

In the case of one-pair wiring, use two terminal resistors of 110  $\Omega$ , 1/2 W. In the case of two-pair wiring, use four terminal resistors of 330  $\Omega$ , 1/4 W. Among the terminal resistors supplied together with the communication equipment, select ones with the color codes shown to the right.

#### **2. When using the FX3U-485-BD, FX3G-485-BD, FX3G-485-BD-RJ or FX3U-485ADP(-MB)**

The FX3U-485-BD, FX3G-485-BD, FX3G-485-BD-RJ and FX3U-485ADP(-MB) have built-in terminal resistors.

Set the terminal resistor selector switch accordingly. • FX3U-485-BD • FX3U-485ADP(-MB)

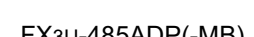

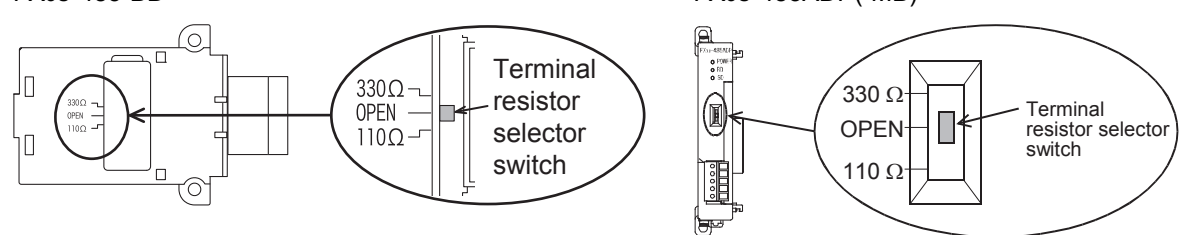

• FX3G-485-BD

Remove the upper terminal block before changing over the switch in the FX3G-485-BD.

Removal: Loosen the terminal block mounting screws, and remove the terminal block. Installation: Attach the terminal block, and tighten the terminal block mounting screws.

Tightening torque: 0.4 to 0.5 N•m

Do not tighten terminal screws with a torque outside the above-mentioned range. Failure to do so may cause equipment failures or malfunctions.

For installation and removal of the terminal block, use the recommended tool shown below or a tool having straight tip (such as screwdriver) as shown in the right figure. <Reference>

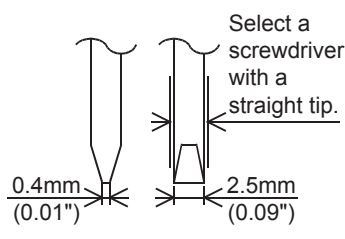

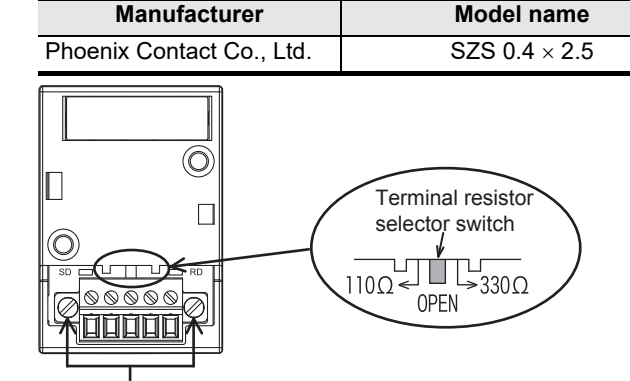

Terminal block mounting screws

• FX3G-485-BD-RJ

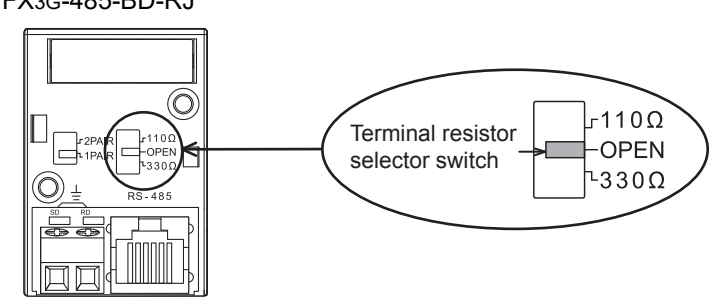

### **4.3 Connection Diagram**

### **4.3.1 Connector pin arrangement in communication equipment operating in accordance with RS-232C**

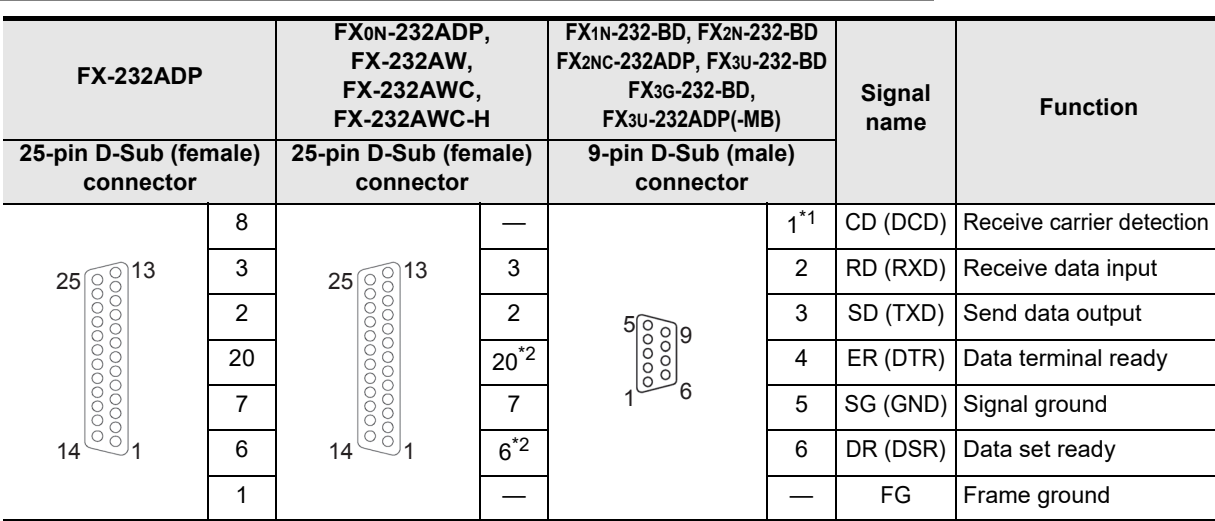

- \*1. The FX2NC-232ADP does not use the CD (DCD) signal.
- \*2. Only the FX0N-232ADP uses the ER (DTR) and DR (DSR) signals.

### **4.3.2 Wiring for communication in accordance with RS-232C**

Representative wiring examples are shown in this subsection. When pin numbers in the external equipment are different, wire the pins as shown below.

### **1. When connected equipment has the terminal specifications**

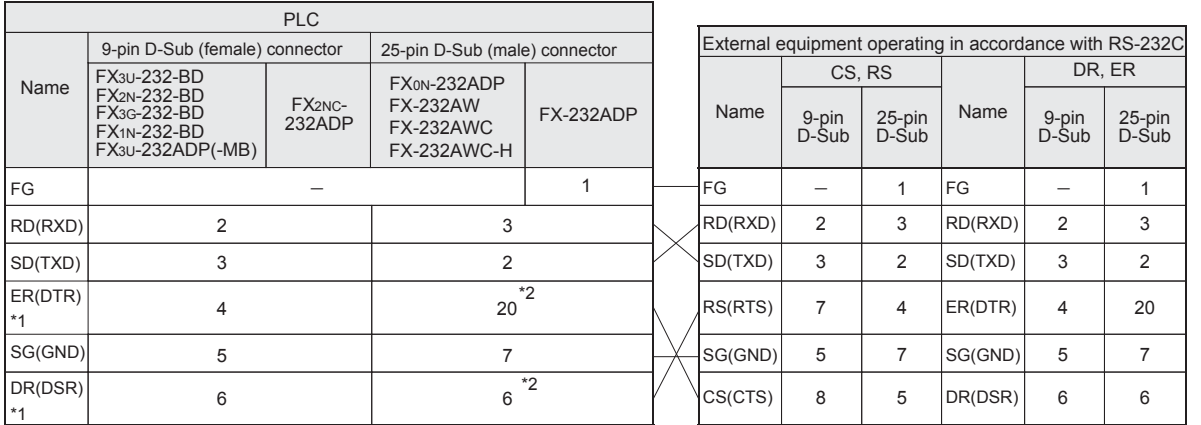

\*1. When the control line is not used, wiring is not required for this signal. Because the interlink mode [provided only in FX2N, FX2NC, FX3S, FX3G(except ch0), FX3GC(except ch0), FX3U and FX3UC PLCs] uses the control line, wiring is required for this signal.

\*2. Only the FX0N-232ADP and FX-232ADP uses the ER (DTR) and DR (DSR) signals.

**G**

models Discontinued

### **2. When connected equipment has the modem specifications**

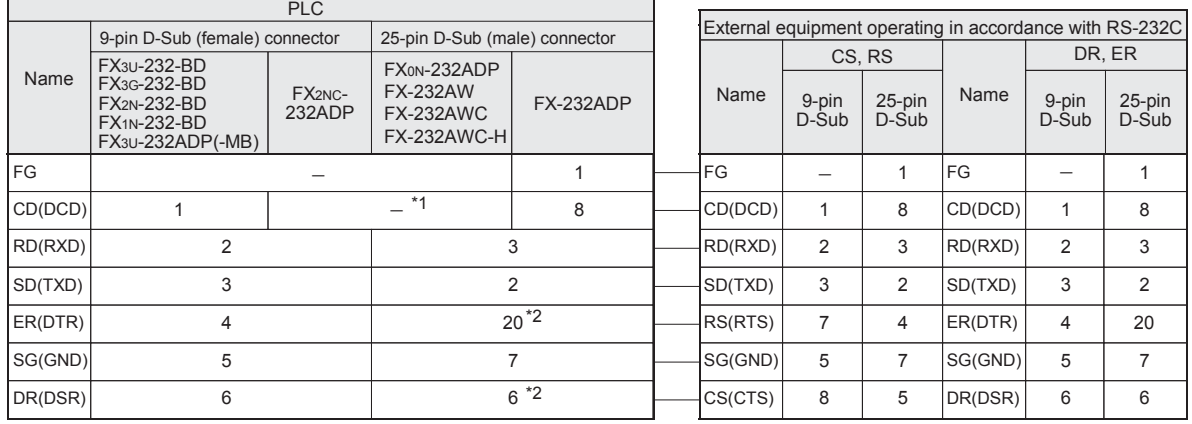

\*1. The FX0N-232ADP, FX2NC-232ADP, FX-232AW, FX-232AWC and FX-232AWC-H do not use the CD (DCD) signal.

\*2. Only the FX0N-232ADP and FX-232ADP uses the ER (DTR) and DR (DSR) signals.

Common Items

ltems

Common

**B**

N:N Network

N:N Network

**C**

Parallel Link

Parallel Ę

**D**

Computer Link

Tink

Computer

**E**

Inverter<br>Communication

**Non-Protocol**<br>Communication<br>(RS/RS2 Instruction) (RS/RS2 Instruction) Communication Non-Protocol

**G**

(FX

### **4.3.3 Wiring for communication in accordance with RS-485**

One-pair wiring and two-pair wiring (for RS-422) are applicable for communication in accordance with RS-485. Perform proper wiring according to the external equipment.

#### **1. One-pair wiring**

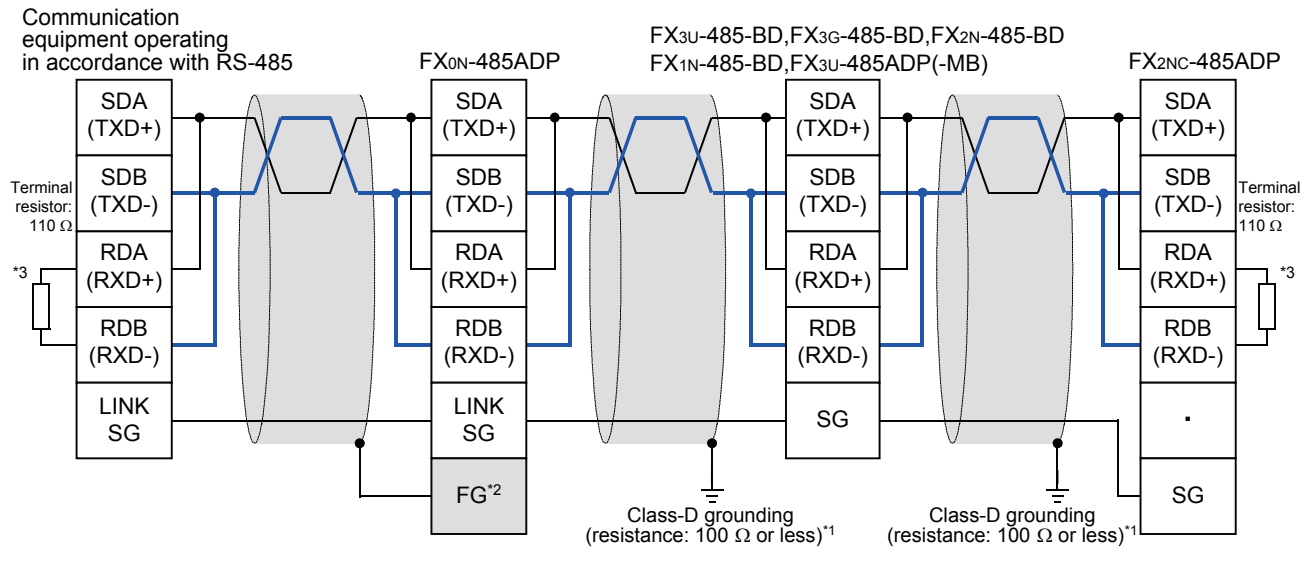

- \*1. Make sure to perform Class-D grounding on the shield of a twisted pair cable connected to the FX2N-485-BD, FX1N-485-BD, FX3G-485-BD, FX3U-485-BD, FX2NC-485ADP or FX3U-485ADP(-MB).
- \*2. Make sure to connect the  $\boxed{\mathsf{FG}}$  terminal to the  $\boxed{\pm}$  (grounding) terminal in the PLC requiring Class-D grounding.
- \*3. If the grounding terminal is not provided in the PLC, perform Class-D grounding directly.
- \*4. Make sure to provide a terminal resistor at the end of each line.
	- The FX3U-485-BD and FX3U-485ADP(-MB) have a built-in terminal resistor. Set the terminal resistor selector switch accordingly.
	- The FX3G-485-BD, FX0N-485ADP, FX2NC-485ADP, FX2N-485-BD and FX1N-485-BD are supplied together with terminal resistors.

When using the FX2N-485-BD, signal loop between the PLC and the external device occurs since the FX2N-485-BD has a full-duplex interface.

models Discontinued

#### • FX3G-485-BD-RJ

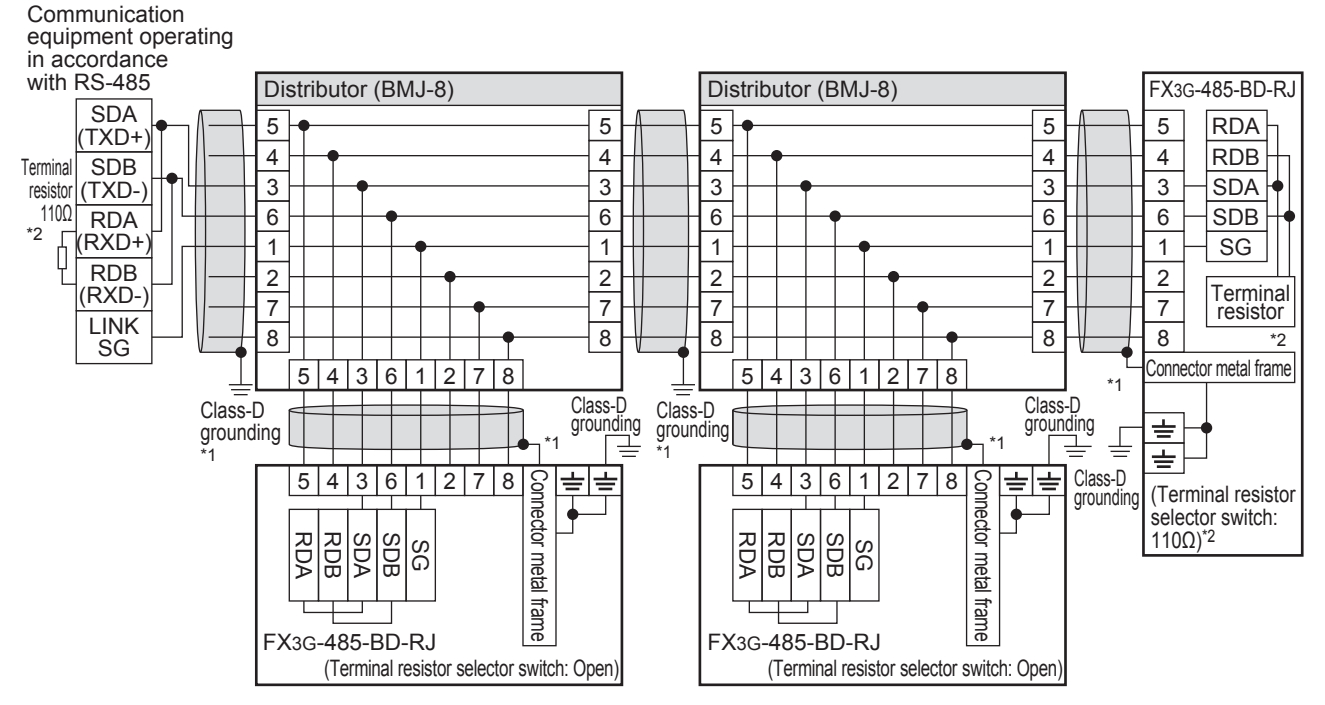

- \*1. Use shielded cables, and make sure to perform class D grounding on the shield. When using the terminal block to connect ground of FX3G-485-BD-RJ, wire the ground wire only to either one of two poles of the terminal block.
- \*2. Make sure to provide a terminal resistor at the end of each line. Set the FX3G-485-BD-RJ terminal resistor selector switch accordingly.

Prepare the following devices if necessary.

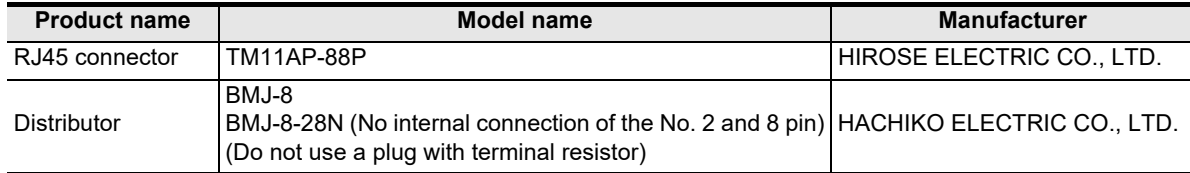

Common Items

Items

Common

**B**

N:N Network

N:N Network

**C**

Parallel Link

Parallel Ę

**D**

Computer Link

**Tin** 

Computer

**E**

Inverter<br>Communication

**Non-Protocol<br>Communication<br>(RS/RS2 Instruction)** (RS/RS2 Instruction) Communication Non-Protocol

**G**

(FX

2N-232IF)

### **2. Two-pair wiring**

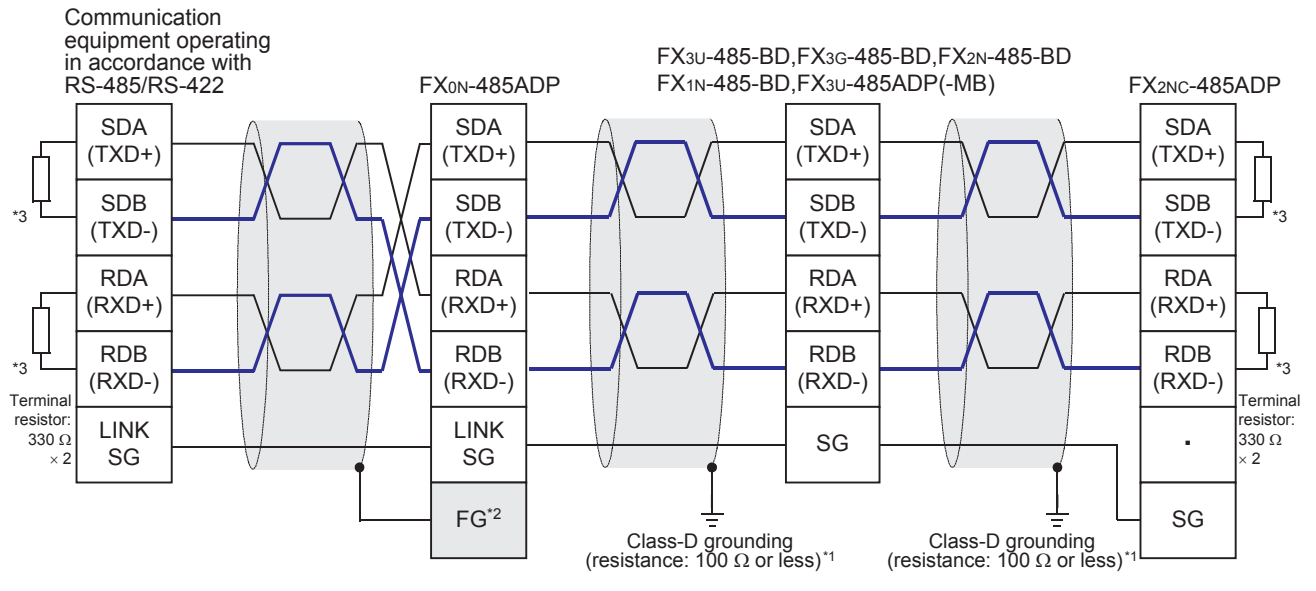

- \*1. Make sure to perform Class-D grounding on the shield of a twisted pair cable connected to the FX2N-485-BD, FX1N-485-BD, FX3G-485-BD, FX3U-485-BD, FX2NC-485ADP or FX3U-485ADP(-MB).
- \*2. Make sure to connect the  $\lfloor\mathsf{FG}\rfloor$  terminal to the  $\lfloor\frac{\cdot l}{\pm}\rfloor$  (grounding) terminal in the PLC requiring Class-D grounding.
- If the grounding terminal is not provided in the PLC, perform Class-D grounding directly.
- \*3. Make sure to provide a terminal resistor at the end of each line.
	- The FX3G-485-BD, FX3U-485-BD and FX3U-485ADP(-MB) have a built-in terminal resistor. Set the terminal resistor selector switch accordingly.
	- The FX0N-485ADP, FX2NC-485ADP, FX2N-485-BD and FX1N-485-BD are supplied together with terminal resistors.

**Apx.A**

models Discontinued

#### • FX3G-485-BD-RJ

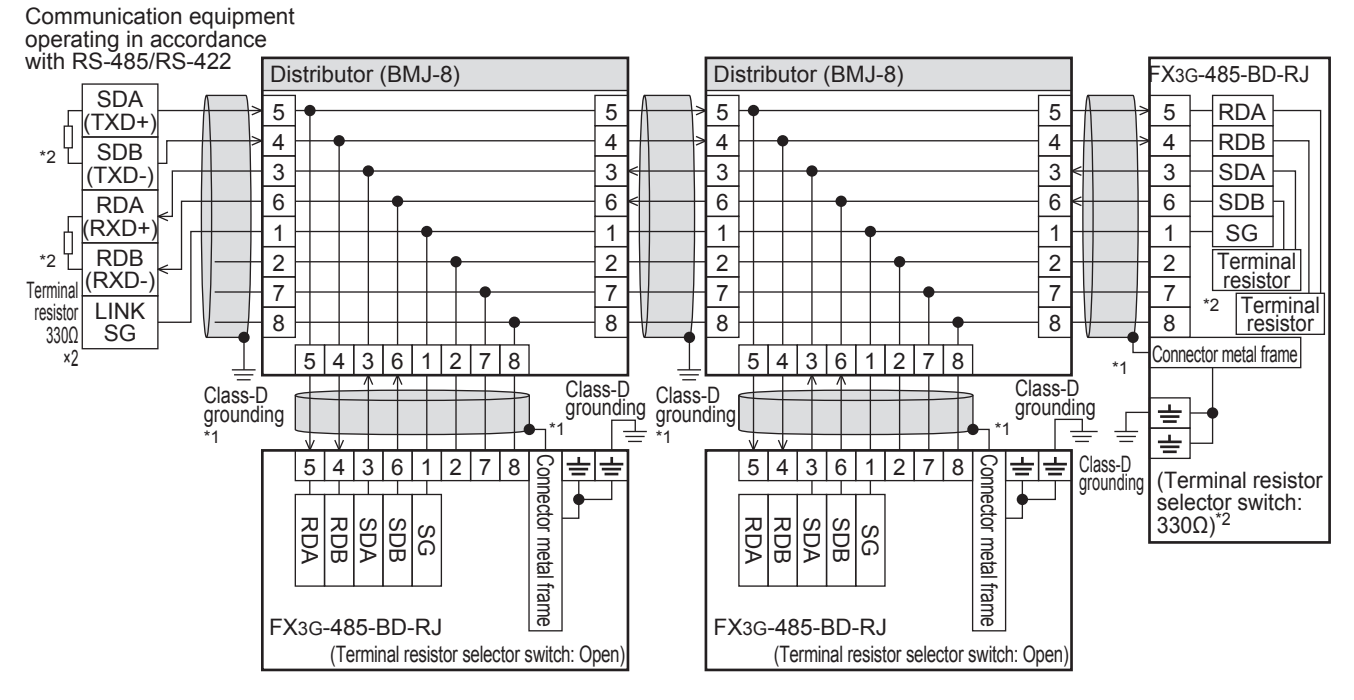

- \*1. Use shielded cables, and make sure to perform class D grounding on the shield. When using the terminal block to connect ground of FX3G-485-BD-RJ, wire the ground wire only to either one of two poles of the terminal block.
- \*2. Make sure to provide a terminal resistor at the end of each line. Set the FX3G-485-BD-RJ terminal resistor selector switch accordingly.

Prepare the following devices if necessary.

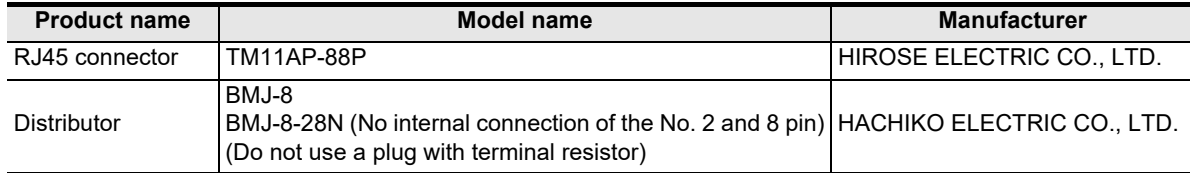

Common Items

ltems

Common

**B**

N:N Network

N:N Network

**C**

Parallel Link

Parallel Ę

**D**

Computer Link

r Link

Computer

**E**

Inverter<br>Communication

Non-Protocol

**3. Switching of 1 pair / 2 paired wiring (FX3G-485-BD-RJ)**

The FX3G-485-BD-RJ has a built-in wiring circuit switch. Set the wiring circuit switch to 1 pair / 2 pair.

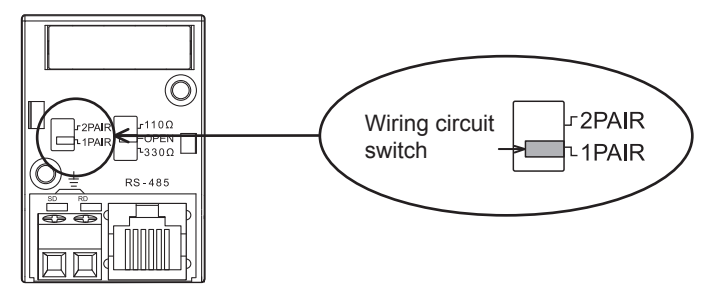

### **4.4 Grounding**

Grounding should be performed as stated below.

- The grounding resistance should be 100 $\Omega$  or less.
- Independent grounding should be performed for best results. When independent grounding can not be performed, perform "shared grounding" as shown in the following figure.

#### **For details, refer to the Hardware Edition of each series.**

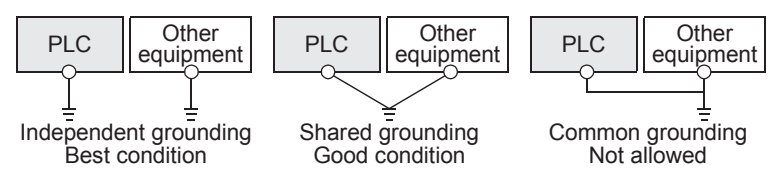

- The grounding wire size should be AWG 14 (2 mm2) or larger.
- The grounding point should be close to the PLC, and all grounding wires should be as short as possible.

**Apx.A**

uscontinued<br>models

## **5. Communication Setting in FX Programmable Controller**

This chapter explains the communication setting types and setting methods for non-protocol communication using RS/RS2 instruction.

### **5.1 Communication Setting Method Mechanism**

This section explains the communication setting method types and setting procedures in FX PLCs.

### **1. Setting method types**

- 1) Specifying the setting using parameters: Set the parameters by adjusting communication settings on the personal computer screen using the sequence programming software, and transfer them to a PLC. (This method using parameters is not available in FX2(FX), FX2C and FX0N PLCs.) (This method using parameters is not available for ch0 in FX3G, FX3GC PLCs.)
- 2) Specifying the settings by writing data to special data registers: Prepare a sequence program which sets the communication format and time-out time setting, and then transfer the program to the PLC.

#### **Caution**

A PLC operates in the same way without regard to a selected method shown above. If both methods are selected, priority is given to the method using parameters.

### **2. Communication setting method applicability in each FX Series**

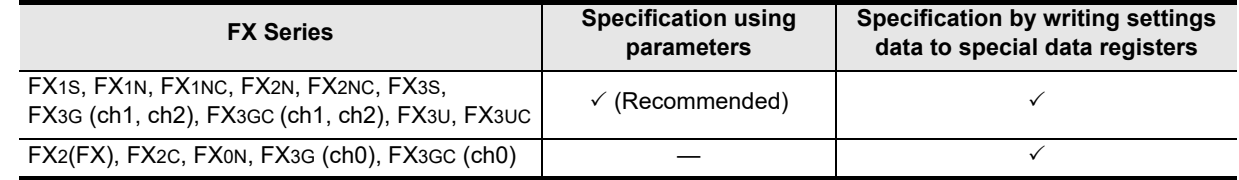

### **3. Setting data flow**

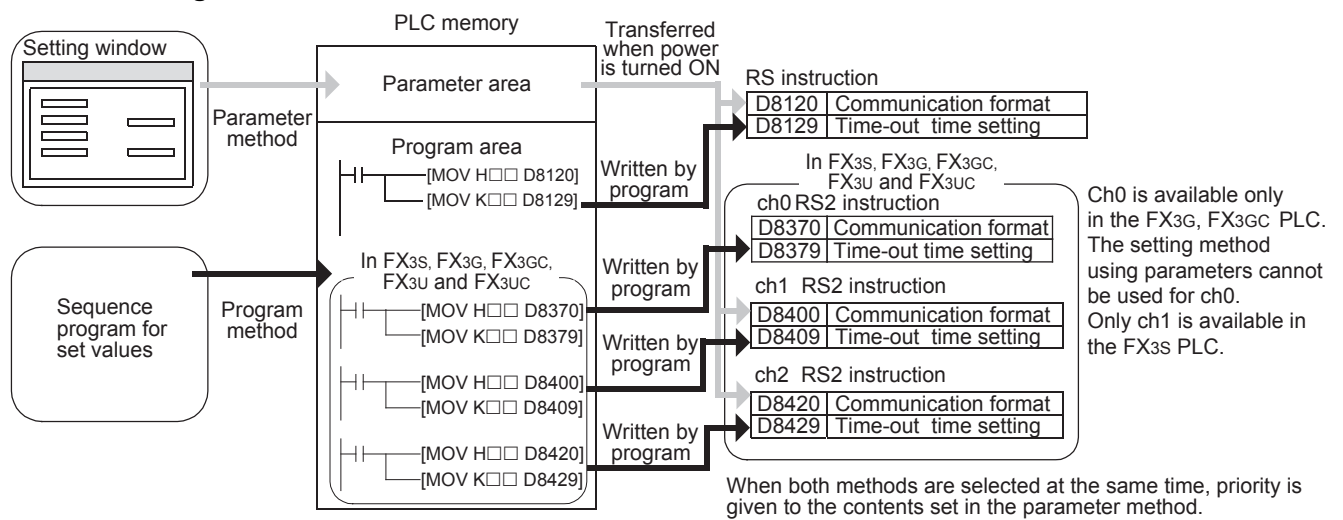

### **4. Time at which the settings become valid**

```
1) When specifying the settings by parameters
   When the PLC power is turned ON, the contents of parameters set on the parameter setting window
   using sequence programming software are automatically transferred to D8120, D8129, D8400, D8409,
   D8420 and D8429 in the PLC. 
   As soon as the parameters are transferred to the PLC, the settings become valid.
   After the program parameters are transferred to the PLC, it is necessary to turn OFF the PLC power
   once, and then turn it ON again.
   In FX3S, FX3G, FX3GC PLC, after the programs (parameters) are transferred to the PLC, turn the power
   ON from OFF, set the PLC mode to RUN from STOP, and the settings become valid. 
2) When specifying the settings by writing data to special data registers
```
After writing a sequence program, set the PLC mode from STOP to RUN to write the preset data to D8120, D8400, D8420 or D8370. After that, set the PLC mode to STOP once, and then set it to RUN again. Or turn OFF the PLC power once, and then turn it ON again. As soon as the PLC mode is set to RUN from STOP or the PLC power is turned ON from OFF, the settings become valid.

In FX3S, FX3G, FX3GC PLC, after writing the preset data, turn the power ON from OFF, set the PLC mode to RUN from STOP, and the settings become valid.

If change of the setting becomes necessary while the RS or RS2 instruction is being driven, set the RS or RS2 instruction to OFF, set D8120, D8400, D8420 and D8370 to "0", and then set a new value to them.

### **5.2 Communication Setting Using Parameter Method (GX Works2)**

Communication settings may be changed via the parameter method with GX Works2, GX Developer, FXGP/WIN for Windows and FX-30P handy programming panel. It is not possible to set ch0 in FX3G and FX3GC PLCs using parameters. This section describes how to change parameters with GX Works2.

**For details on FXGP/WIN operating procedure, refer to section 5.3. For details on GX Developer operating procedure, refer to GX Developer Operating Manual. For details on FX-30P operating procedure, refer to FX-30P Operation Manual.**

### **5.2.1 Operating procedure**

This subsection explains the serial communication setting method. Suppose that GX Works2 is already started up.

### **1 Opening the parameter setting window**

In the project view area of the navigation window, double-click [Parameter]  $\rightarrow$  [PLC Parameter]. If the navigation window is not displayed, select [View]  $\rightarrow$  [Docking Window]  $\rightarrow$  [Navigation] from the menu bar.

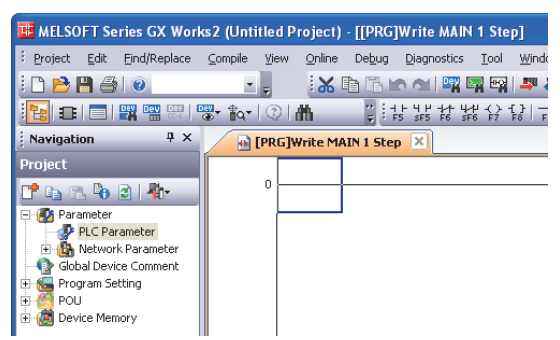

Maintenance Remote

**A**

Common Items

Common Items

**B**

N:N Network

N:N Network

**C**

Parallel Link

Parallel Ę

**D**

Computer Link

imk

Computer

**E**

Inverter<br>Communication

**Non-Protocol**<br>Communication<br>(RS/RS2 Instruction) (RS/RS2 Instruction) Communication Non-Protocol

**G**

Communication Non-Protocol 2N-232IF)

**H**

Communication Programming

**I**

(FX

## **2 Setting the serial communication (parameters)**

Click the [PLC System(2)] tab in the dialog box

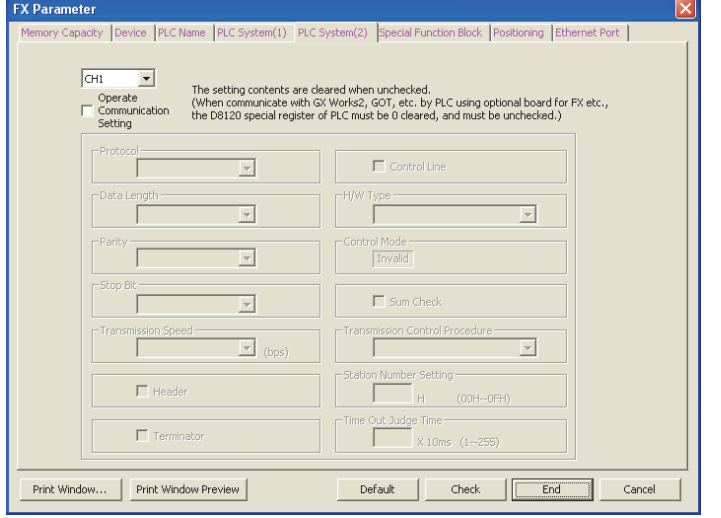

## **3 Setting the serial communication (parameters)**

Select a channel and check the "Operate Communication Setting" box, then adjust the parameters for that channel.

Execute the setting according to the connected communication equipment. Click [End].

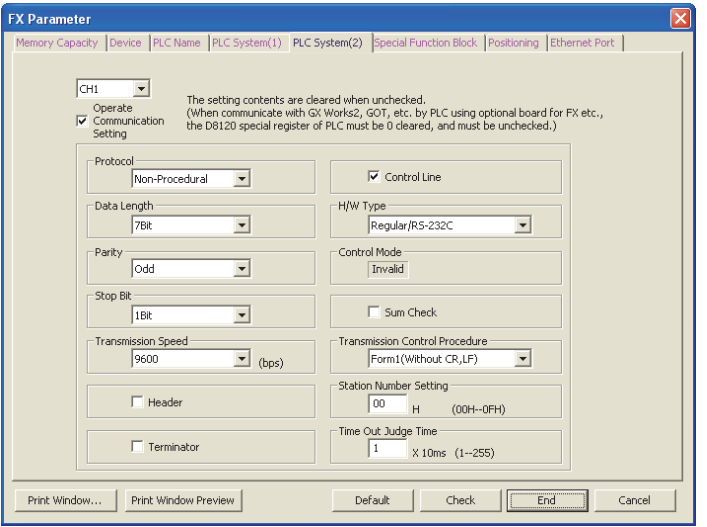

### **Caution**

When setting "H/W Type" to "RS485", check the "Control Line" box.

## **4 Writing parameters to the PLC**

Select [Online]  $\rightarrow$  [Write to PLC] from the menu bar, click [Parameter + Program], and then click [Execute].

### **5.3 Communication Setting Using Parameter Method (FXGP/WIN)**

Communication settings may be changed via the parameter method with GX Works2, GX Developer, FXGP/WIN for Windows and FX-30P handy programming panel. It is not possible to set ch0 in FX3G and FX3GC PLCs using parameters. This section describes how to change parameters with FXGP/WIN. Ch0, ch2 cannot be set using FXGP/WIN.

**For details on GX Works2 operating procedure, refer to section 5.2. For details on GX Developer operating procedure, refer to GX Developer Operating Manual. For details on FX-30P operating procedure, refer to FX-30P Operation Manual.**

### **5.3.1 Operating procedure**

This subsection explains the serial communication setting method. Suppose that FXGP/WIN is already started up.

### **1 Displaying serial setting (parameter)**

Select [Option]  $\rightarrow$  [Serial setting (parameter)] from the toolbar. The following dialog box appears according to absence/presence of the parameter settings.

### **1. When there is no parameter setting**

There is no communication setting. Click the [Yes] button.

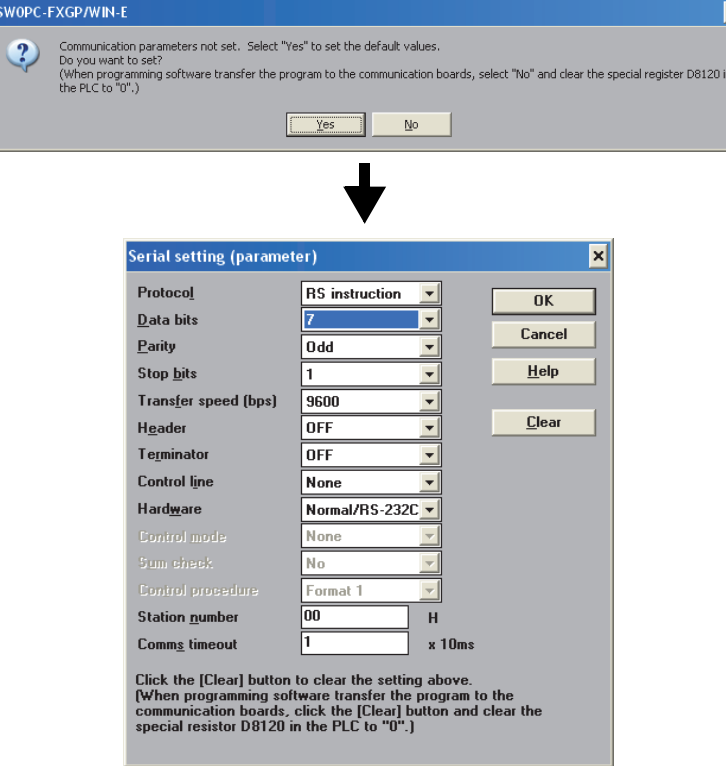

**A**

Common Items

Common Items

**B**

N:N Network

**N:N Network** 

**C**

Parallel Link

Parallel Ę

**D**

node

**Apx.A**

### **2. When there are already parameter settings.**

The existing communication setting contents are displayed.

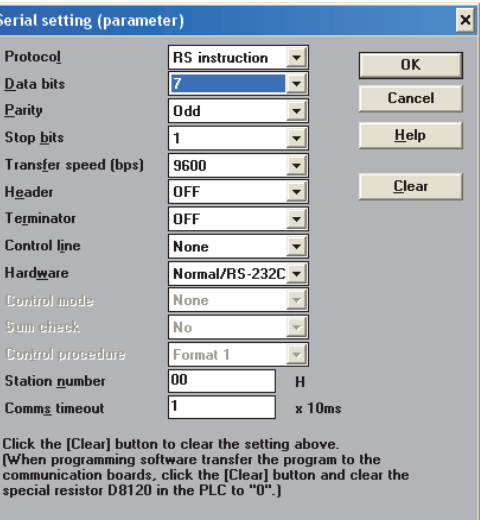

## **2 Adjusting serial setting (parameter)**

Execute the settings according to the connected communication equipment.

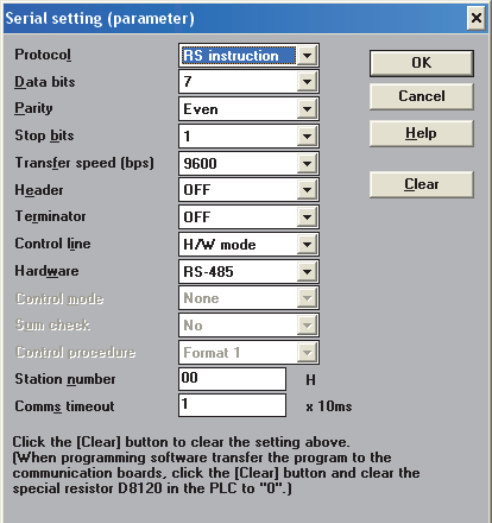

#### **Caution**

When setting "Hardware" to "RS-485", set "Control line" to "H/W mode".

## **3 Writing a sequence program (parameters) to the PLC**

Select  $[PLC] \rightarrow [Transfers] \rightarrow [Write]$  from the toolbar, and click  $[OK]$  button.

## **6. Creating Programs (RS Instruction)**

This chapter explains how to create programs for non-protocol communication using RS instruction and how such programs operate.

### **6.1 Checking Contents of Related Devices**

The tables below show devices used in non-protocol communication using the RS instruction.

### **1. Bit devices**

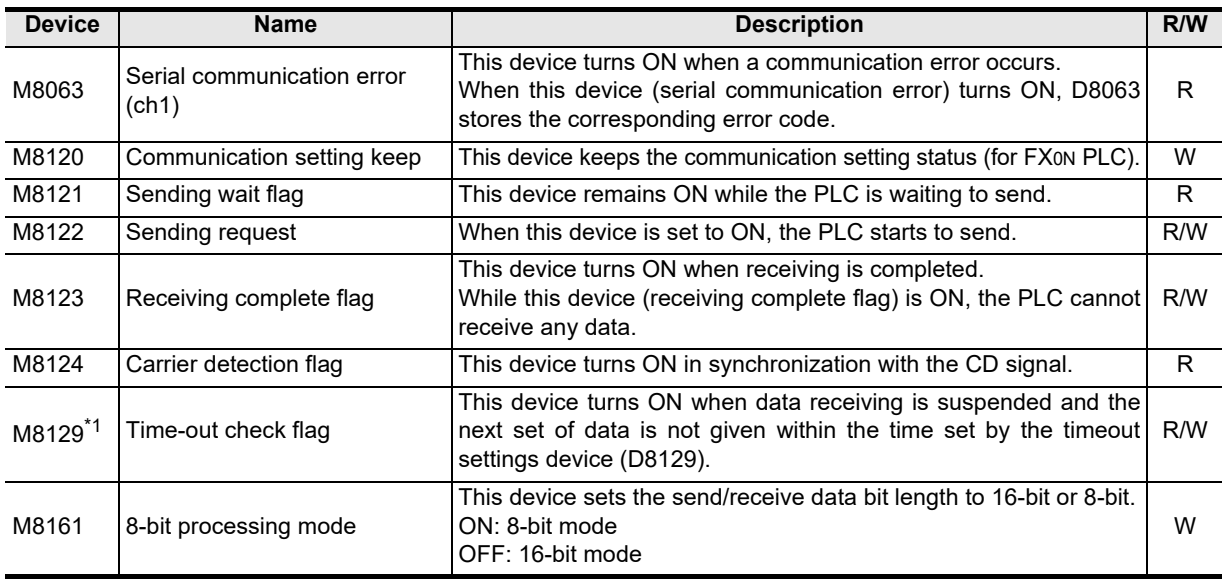

R: Read only W: Write only R/W: Read or Write

\*1. Not provided in FX2N PLC before Ver. 2.00, and FX2(FX), FX2C, FX0N PLCs.

### **2. Word devices**

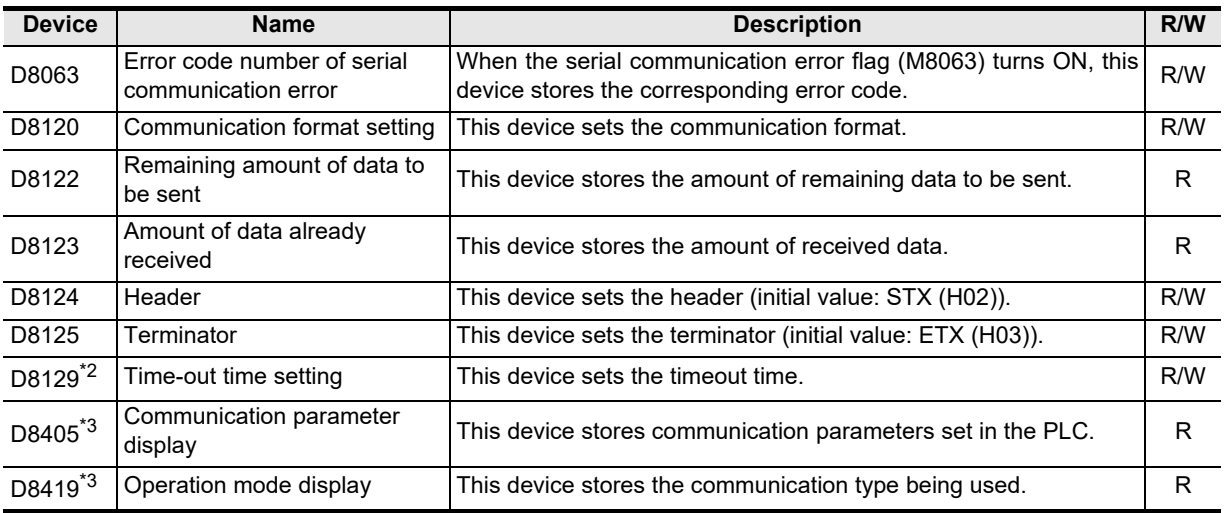

R: Read only

W: Write only

R/W: Read or Write

\*3. Provided only in FX3S, FX3G, FX3GC, FX3U and FX3UC PLCs.

**H**

Communication Programming

**I**

**A**

Common Items

Common Items

**B**

N:N Network

**N:N Network** 

**C**

Parallel Link

Parallel Ę

**D**

Maintenance Remote

models Discontinued

### **6.2 How to Use RS Instruction**

This section explains the function, operation and programming method of RS instruction.

### **1. Applicable devices**

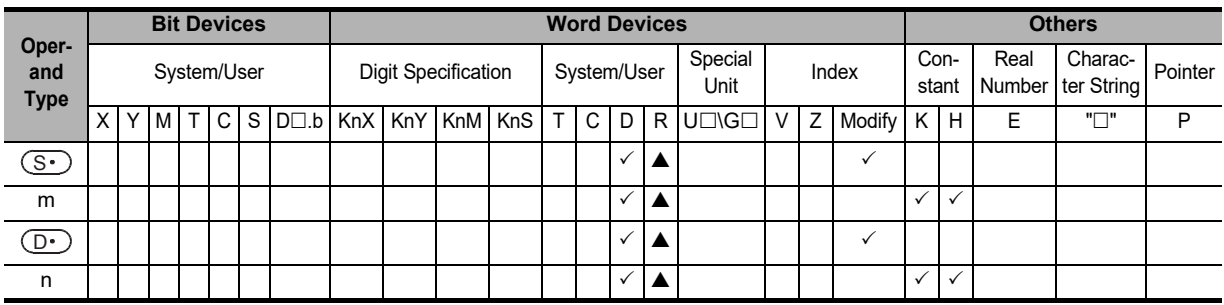

▲: Applicable only in FX3G, FX3GC, FX3U, FX3UC PLCs.

m, n: 0 to 4096 points in FX2N, FX2NC, FX3S, FX3G, FX3GC, FX3U and FX3UC PLCs (However, "m + n" should not be more than 8000 points in FX2N and FX2NC PLCs.) 0 to 256 points in FX2(FX), FX2C, FX0N, FX1S, FX1N and FX1NC PLCs

### **2. Program example**

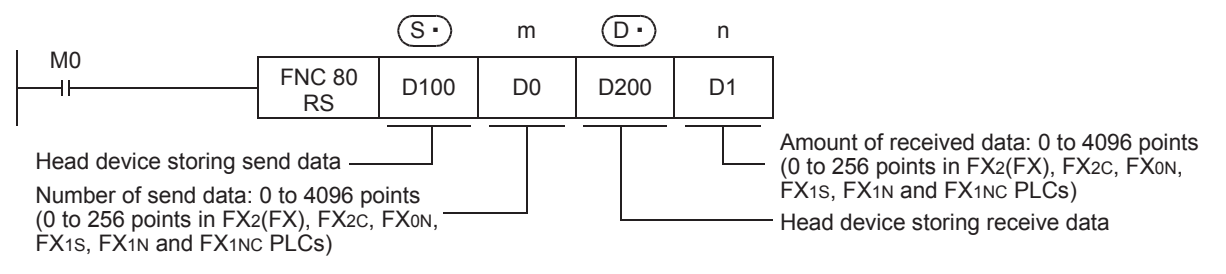

### **6.2.1 Applicable frames**

Message frames used in communication can be selected by setting the communication format. The table below shows the message frames applicable to the RS instruction.

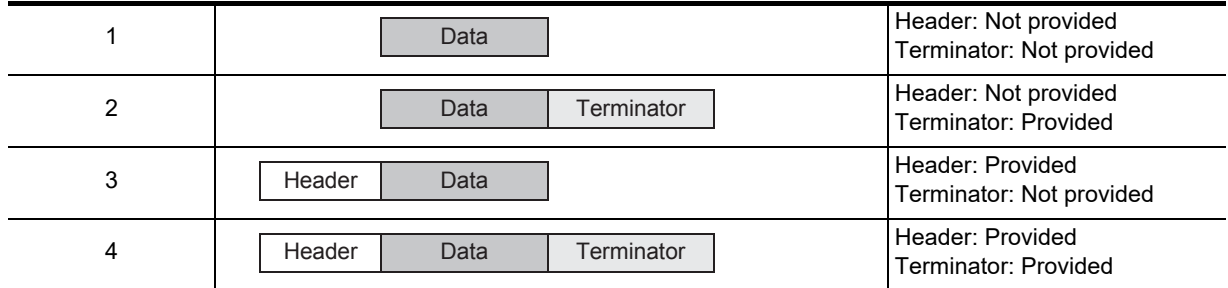

### **1. Header**

When "header provided" is selected in the communication format settings, the lowest-order byte of D8124 is used.

When data is sent, the lowest-order byte of D8124 is added at the head of the specified send data to be sent. When data is received, receiving begins when the data on lowest-order byte of D8124 is received.

### **2. Terminator**

When "terminator provided" is selected in the communication format settings, the lowest-order byte of D8125 is used.

When data is sent, the lowest-order byte of D8125 is added at the end of the specified send data. When data is received, receiving is completed<sup>\*1</sup> when the data on lowest-order byte of D8125 is received.

\*1. Receiving is completed also when the amount of received data specified by the RS instruction is received or when the receiving of data is suspended and the next set of data is not executed within the timeout time set by D8129.

### **6.2.2 Function and operation**

RS instruction specifies the head device storing the sent data sent from the PLC, amount of data, head device storing the received data and the maximum allowable amount of received data. Create a program as shown below.

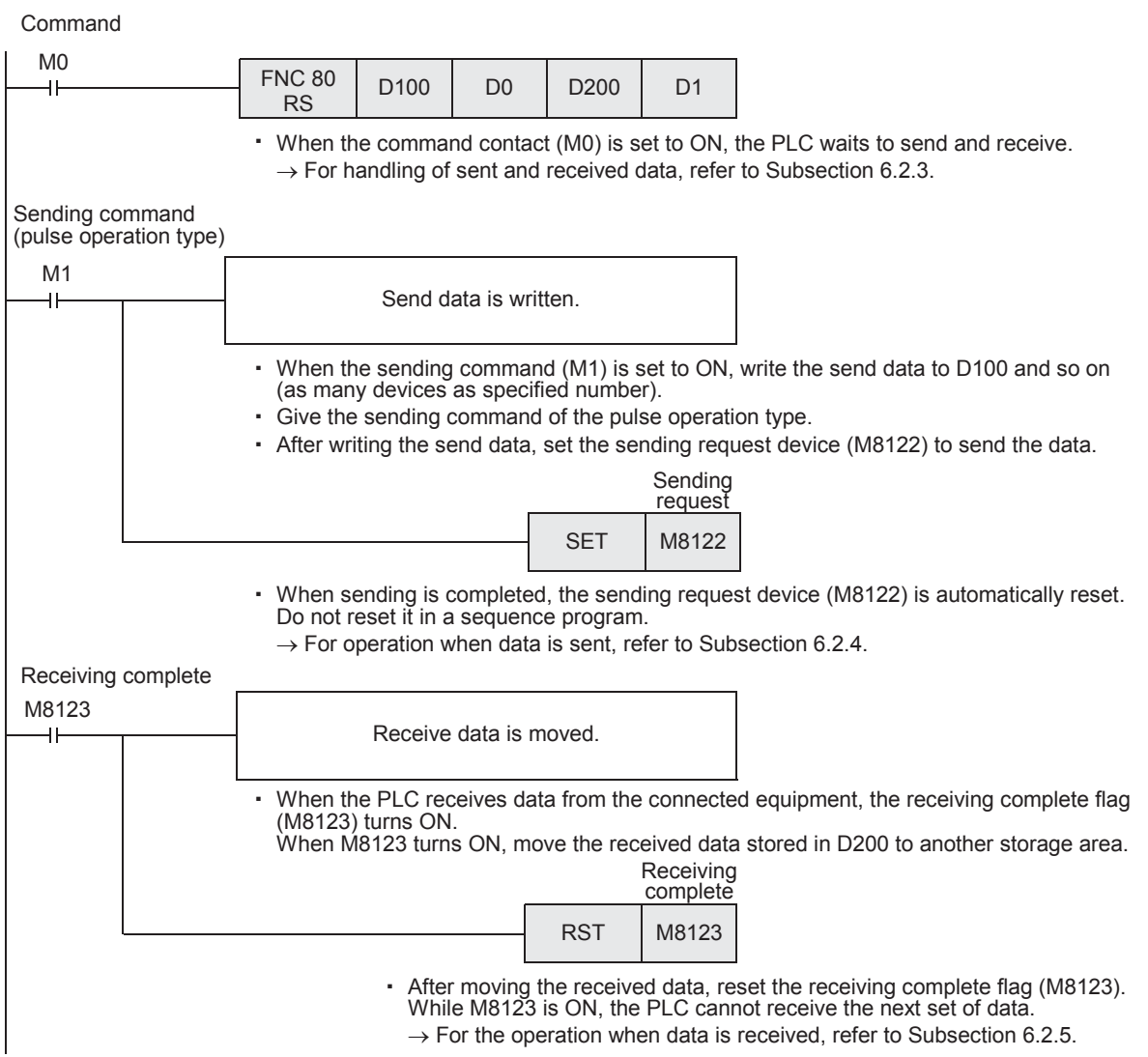

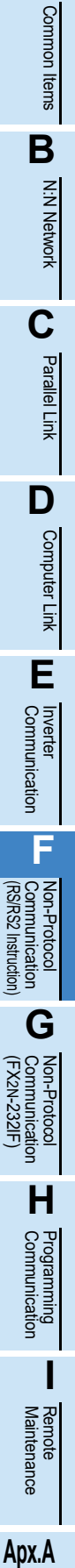

**A**

Common Items

models Discontinued

### **6.2.3 Send/receive data and amount of data**

RS instruction can handle sent and received data in two modes, 16-bit mode and 8-bit mode. Data is handled as shown below in each mode. (In the examples shown below, "header provided" and "terminator provided" are selected in the communication setting.)

### **1. Handling of 16-bit data (when M8161 is set to OFF)**

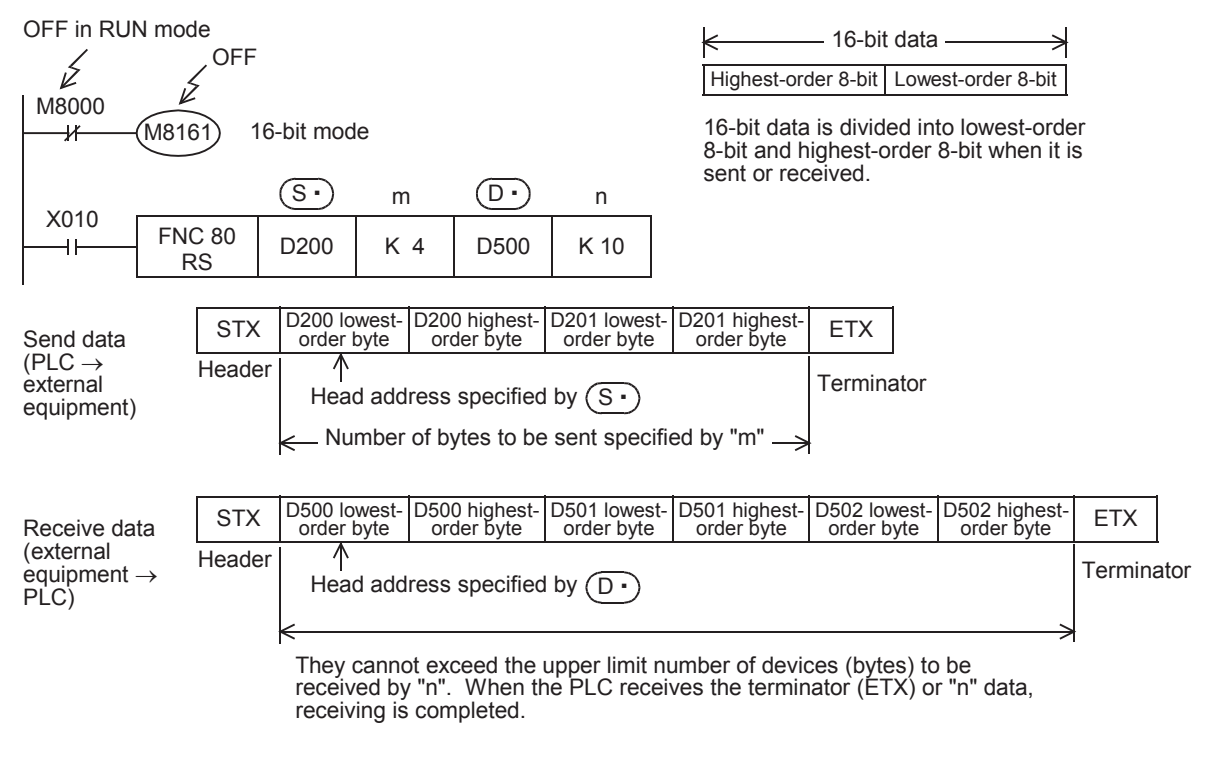

#### 1) Send data and amount of remaining send data

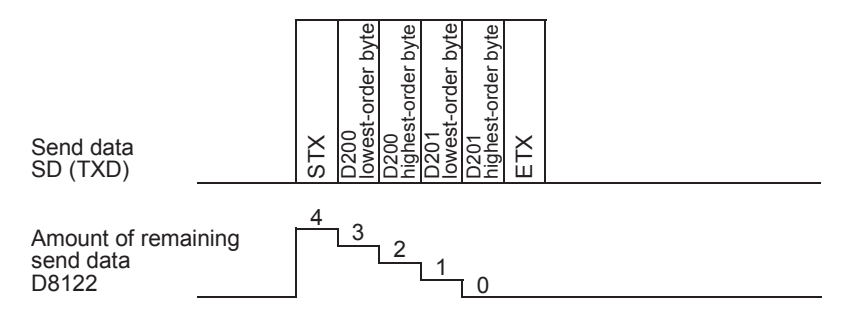

2) Receive data and amount of data already received

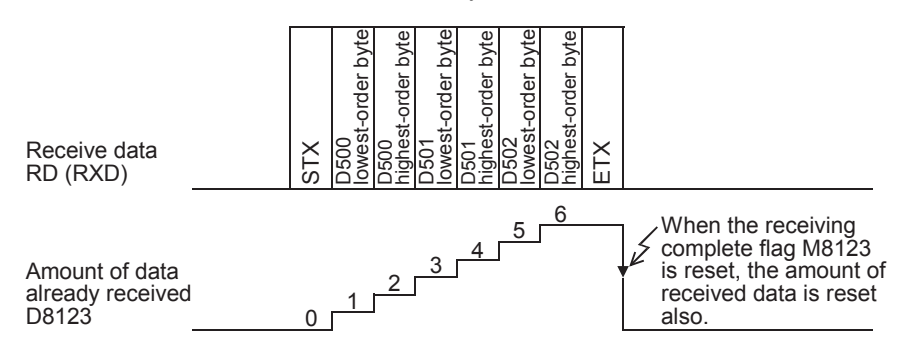

### **Caution on other instructions using M8161**

M8161 is shared by RS, ASCI, HEX, CCD, and CRC (provided only in FX3U and FX3UC PLCs) instructions. If M8161 is changed during the sending/receiving operation of the RS instruction, the data may not be received normally.

Common Items

Items

Common

**B**

N:N Network

N:N Network

**C**

Parallel Link

Parallel Ę

**D**

Computer Link

Link

Computer

**E**

Inverter<br>Communication

**Non-Protocol<br>Communication<br>(RS/RS2 Instruction)** (RS/RS2 Instruction) Communication Non-Protocol

**G**

Communication Non-Protocol 2N-232IF)

**H**

Communication Programming

**I**

(FX

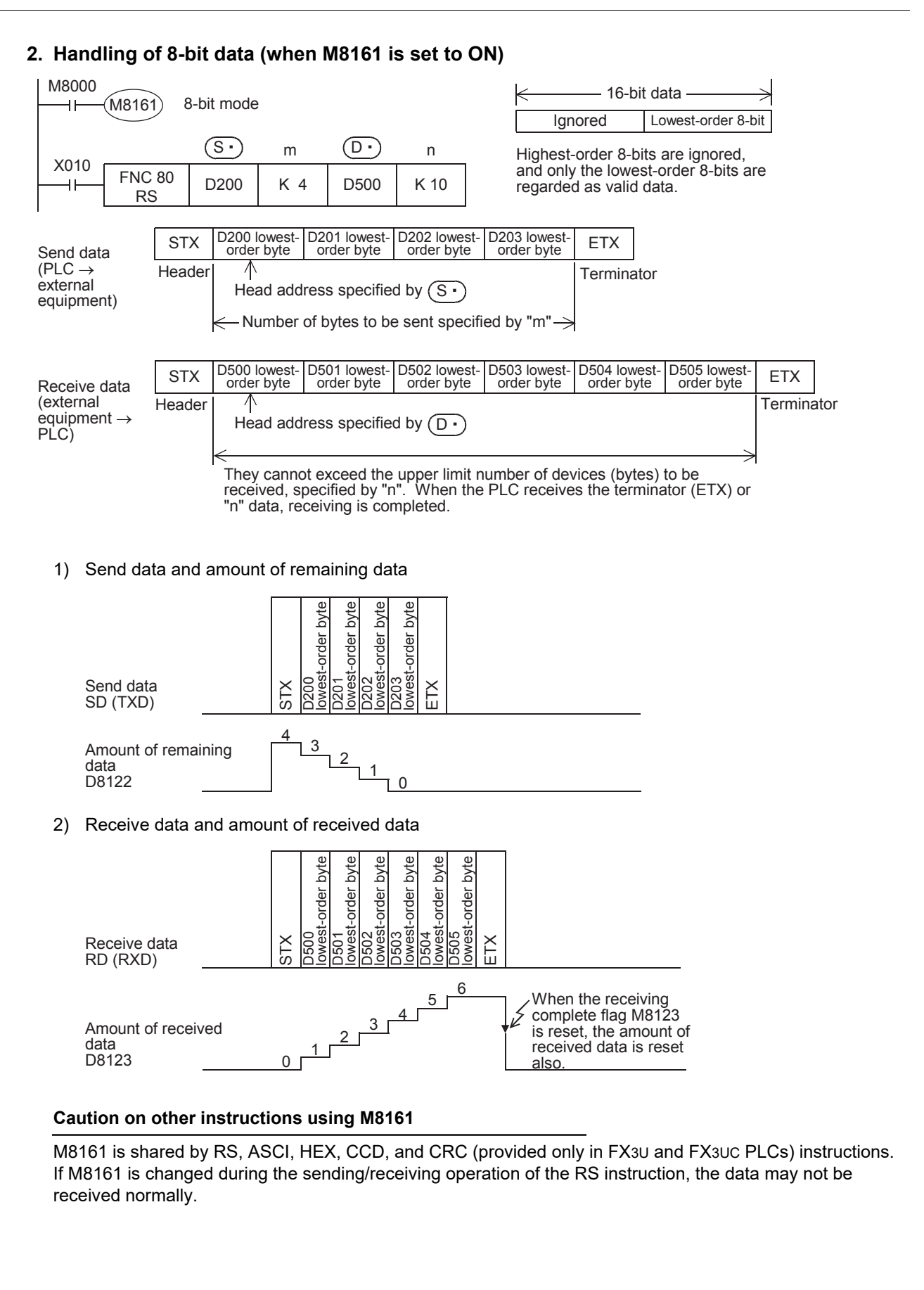

Maintenance Remote

### **6.2.4 Operation when data is sent**

When the sending request flag (M8122) is set to ON while RS instruction is driven, the PLC sends the data stored in the data registers  $\circledS$  to ( $\circledS$ ) +m-1) specified by the RS instruction. When sending of the data is complete, the sending request flag (M8122) is automatically set to OFF.

#### **1. Time at which sending is started**

When RS instruction is executed after the sending request flag (M8122) is set to ON, the PLC starts to send. When sending begins, the PLC sends the data stored in the data registers specified by the RS instruction in interrupt processing regardless of the operation cycle.

#### **2. Time at which sending is completed**

When all send data is sent, sending is completed. (If the terminator is set, the terminator is included in the send data.)

#### **3. Cautions on sending**

When sending data, observe the following cautions

- 1) While the sending request flag (M8122) is ON, do not change the amount of send data or contents of send data.
- 2) Do not set the sending request flag (M8122) to OFF in a sequence program. If the send data is changed while the sending request flag (M8122) is ON or if the sending request flag (M8122) is set to OFF in a sequence program, correct data will not be sent.

### **6.2.5 Operation when data is received**

When RS instruction is executed, the PLC waits to receive. When the PLC receives data from the connected equipment and receiving is completed, the receiving complete flag (M8123) is set to ON.

When the PLC receives data, it stores the received data to the data registers  $\overline{(D \cdot)}$  to ( $\overline{(D \cdot)}$  +n-1) specified by the RS instruction.

While the receiving complete flag (M8123) is ON, the PLC cannot receive new data.

#### **1. Time at which receiving is started**

When the PLC receives data while it is waiting to receive, it starts receiving data.

When receiving begins, the PLC stores the received data in interrupt processing regardless of the operation cycle.

When the header (D8124) is specified in the communication format, however, the PLC starts receiving when it receives the code set in the header. And the PLC stores the received data except the header.

#### **2. Time at which receiving is completed**

Receiving is completed in the following three conditions. When either condition is established, receiving is completed.

- 1) When the PLC receives as much data as specified by the RS instruction
- 2) When "terminator provided" is selected in the communication format, and the PLC receives the code set in the terminator (D8125)
- 3) When data receiving is suspended and the PLC does not receive the next set of data within the time set in the time-out time setting device (D8129) At this time, the time-out check flag (M8129) turns ON.

(The time-out check flag is not provided in FX2N PLC before Ver. 2.00, and FX2(FX), FX2C, FX0N PLCs.)

Common Items

Common Items

**B**

N:N Network

N:N Network

**C**

Parallel Link

Parallel Ę

**D**

Computer Link

**Link** 

Computer

**E**

Inverter<br>Communication

**Hon-Protocol<br>Communicatie<br>(RS/RS2 Instruct** 

Non-Protocol

### **3. Operation of the time-out check flag (which is not provided in FX2N PLC before Ver. 2.00, and FX2(FX), FX2C, FX0N PLCs)**

When data receiving is suspended, counting of the timeout time is started immediately. If the PLC does not receive the next set of data within the time-out time setting set by D8129, the time-out check flag (M8129) is set to ON. At this time, the receiving complete flag (M8123) is set to ON also.

The time-out time setting (D8129) can be set to a value from 1 to 255 (10 ms to 2550 ms).

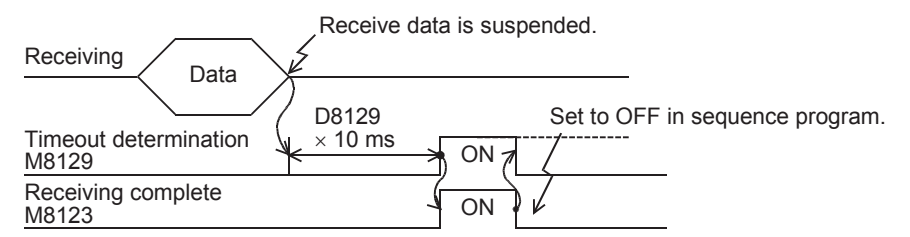

The time-out check flag (M8129) does not turn OFF automatically.

Set it to OFF in the sequence program. (When M8123 is set to OFF, M8129 is also set to OFF.) Using this function, the PLC can receive data from equipment where the amount of send data varies without the terminator.

### **4. When the control line is set to interlink mode**

When interlink mode is selected as the communication format, the following sequence is adopted from the start of receiving to completion:

- 1) When the amount of data already received becomes "number of bytes to be received -30", the control line ER (DTR) turns OFF. When the control line ER (DTR) turns OFF, the external equipment should suspend data sending. After the control line ER (DTR) turns OFF, the PLC can receive up to 30 characters (bytes).
- 2) When the external equipment suspends data sending, the PLC sets the time-out check flag (M8129) and receiving complete flag (M8123) to ON after the time-out time setting (D8129). Move the received data in a sequence program, and then set the receiving complete flag (M8123) and time-out check flag (M8129) to OFF.
- 3) When the receiving complete flag (M8123) is set to OFF, the control line ER (DTR) turns ON. When the control line ER (DTR) turns ON, resume sending data from the external equipment.
- 4) Repeat steps 1) to 3) until data receiving is completed.

### **5. Cautions on receiving**

When receiving data, observe the following cautions:

- 1) While the receiving complete flag (M8123) is ON, the PLC cannot receive the next set of data. When the receiving complete flag is set to OFF, the PLC waits to receive.
- 2) If the RS instruction is driven while the amount of received data "n" is "0", the operation of the receiving complete flag (M8123) varies depending on the PLC as follows:
	- FX1S, FX1N, FX1NC PLCs The receiving complete flag (M8123) remains OFF even after the RS instruction is driven, but the PLC does not wait to receive.
	- FX2N, FX2NC, FX3S, FX3G, FX3GC, FX3U, FX3UC PLCs

The receiving complete flag (M8123) turns ON after the RS instruction is driven.

To make the PLC wait to receive, set the amount of received data "n" to "1" or more, and set the receiving complete flag (M8123) to OFF from ON.

### **6.3 Operation of Control Line**

### **6.3.1 FX2N (before Ver. 2.00), FX2(FX), FX2C, FX0N, FX1S, FX1N and FX1NC PLCs**

FX2N PLCs before Ver. 2.00, and FX2(FX), FX2C, FX0N, FX1S, FX1N, FX1NC PLCs execute half-duplex, bidirectional communication.

When the sending flag is set to ON during receiving, the sending wait flag M8121 turns ON. When the receiving complete flag turns ON from OFF, the PLC starts to send.

#### **1. When the control line is not provided**

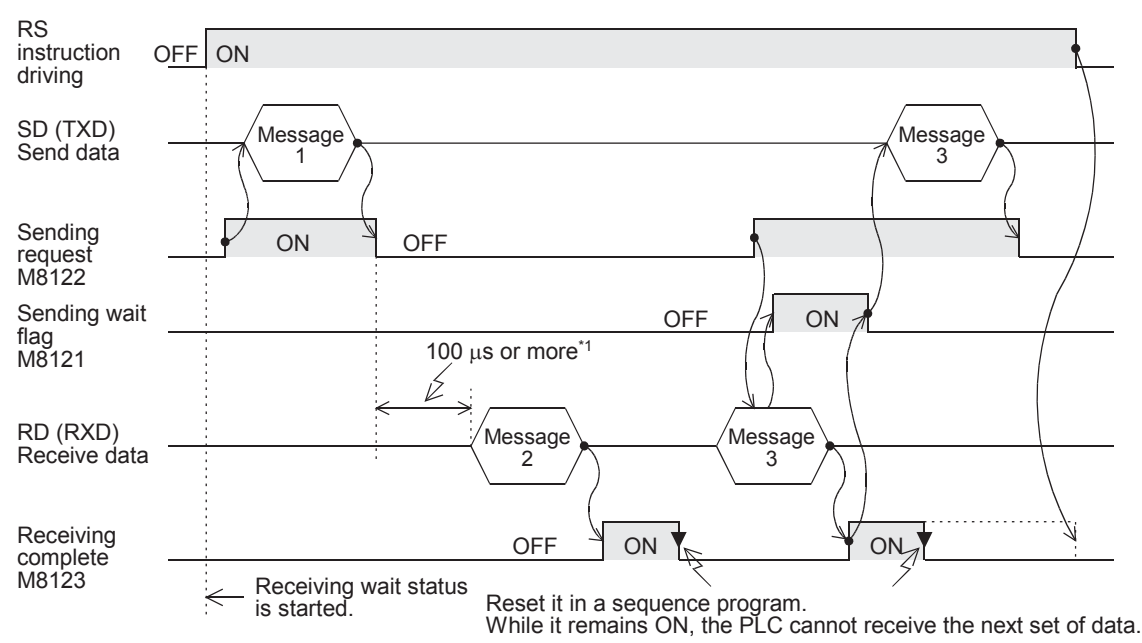

\*1. Set it to 2 scan times or more in FX2(FX), FX2C, FX0N, FX1S, FX1N and FX1NC PLCs.

### **2. When the control line is in the standard mode**

Use this mode when only sending or receiving.

1) When only sending is executed

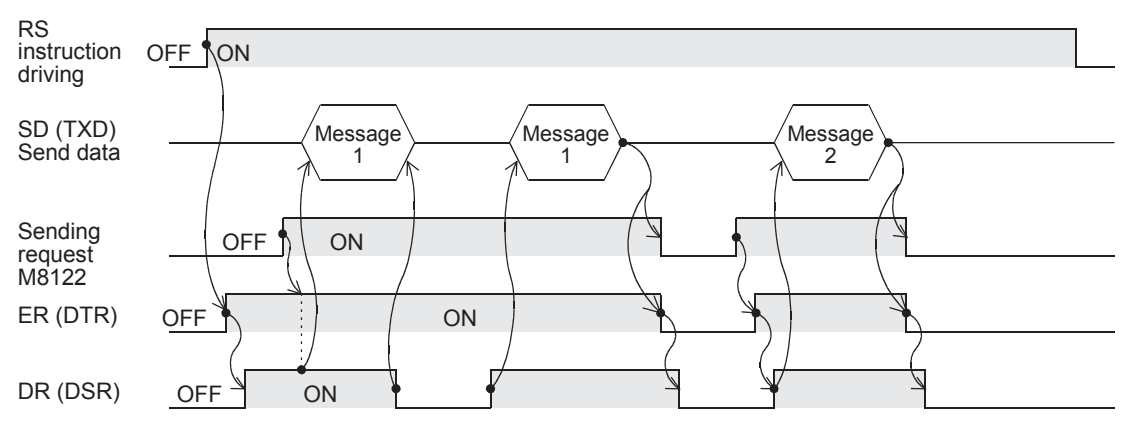

#### 2) When only receiving is executed [The DR (DSR) signal is not used.]

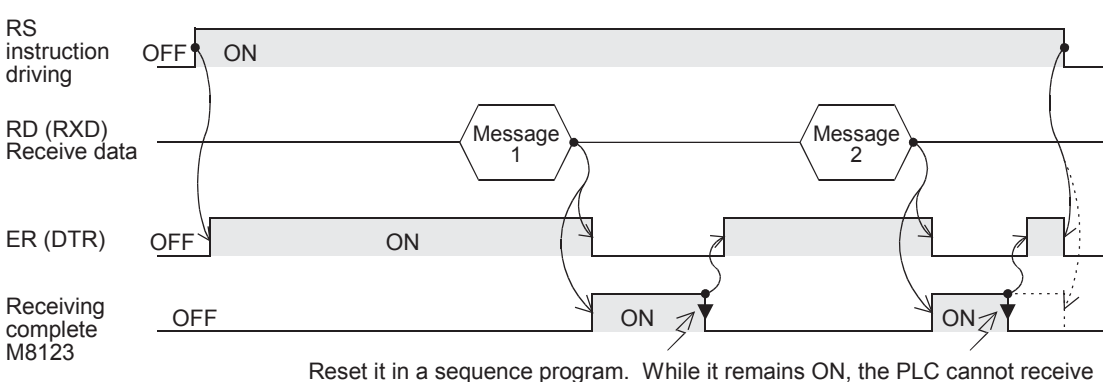

the next set of data.

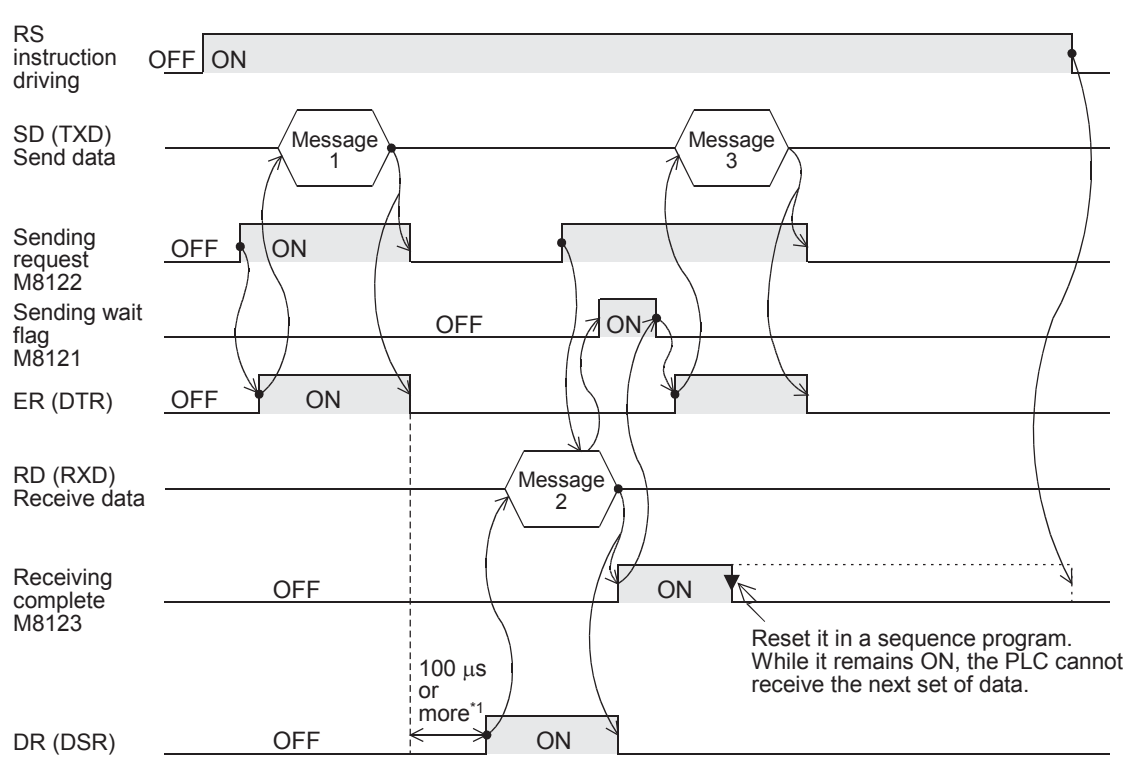

#### **3. When the control line is in the modem mode**

\*1. Set it to 2 scan times or more in FX2(FX), FX2C, FX0N, FX1S, FX1N and FX1NC PLCs.

## N:N Network N:N Network **C**Parallel Parallel Link **Fink D**Computer Link Computer Link **E**Inverter<br>Communication **Han-Protocol<br>Communication<br>(RS/RS2 Instruction)** (RS/RS2 Instruction) Communication Non-Protocol **G** (FX Communication Non-Protocol 2N-232IF) **H**Programming<br>Communication **I** Remote Maintenance **Apx.A** Discontinued<br>models

**A**

Common Items

Common Items

**B**

### **6.3.2 FX2N (Ver. 2.00 or later), FX2NC, FX3S, FX3G, FX3GC, FX3U and FX3UC PLCs**

FX2N PLCs Ver. 2.00 or later, and FX2NC, FX3S, FX3G, FX3GC, FX3U and FX3UC PLCs execute full-duplex, bidirectional communication. When executing half-duplex, bidirectional communication, pay attention not to set the sending request to ON while receiving. If the sending request is set to ON, the PLC starts to send. As a result, the external equipment may not be able to receive data, and the sent and received data may be destroyed.

In full-duplex, bidirectional communication, the sending wait flag M8121 does not turn ON. In FX3S, FX3G, FX3GC, FX3U and FX3UC PLCs, however, the sending wait flag M8121 remains ON while the DR (DSR) is OFF, the PLC waits to send, and the control line is in the standard mode or interlink mode.

### **1. Without control line**

Subsection 6.3.1.

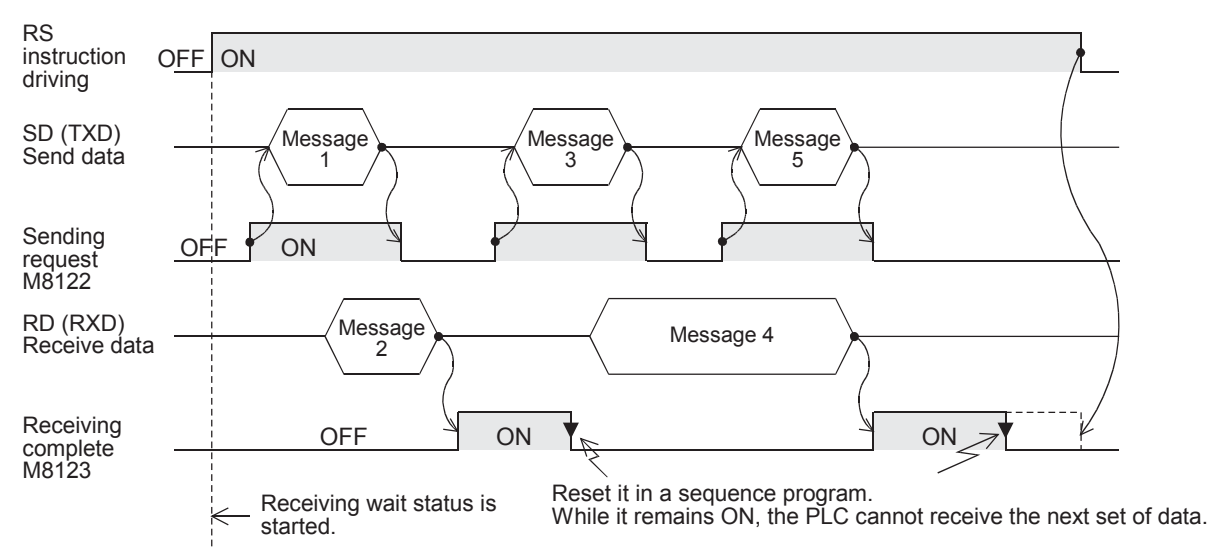

### **2. When the control line is in the standard mode**

Use this mode when only sending or receiving. The control line and transfer sequence are equivalent to those in FX2N PLCs (before Ver. 2.00). Refer to

### **3. When the control line is in the modem mode**

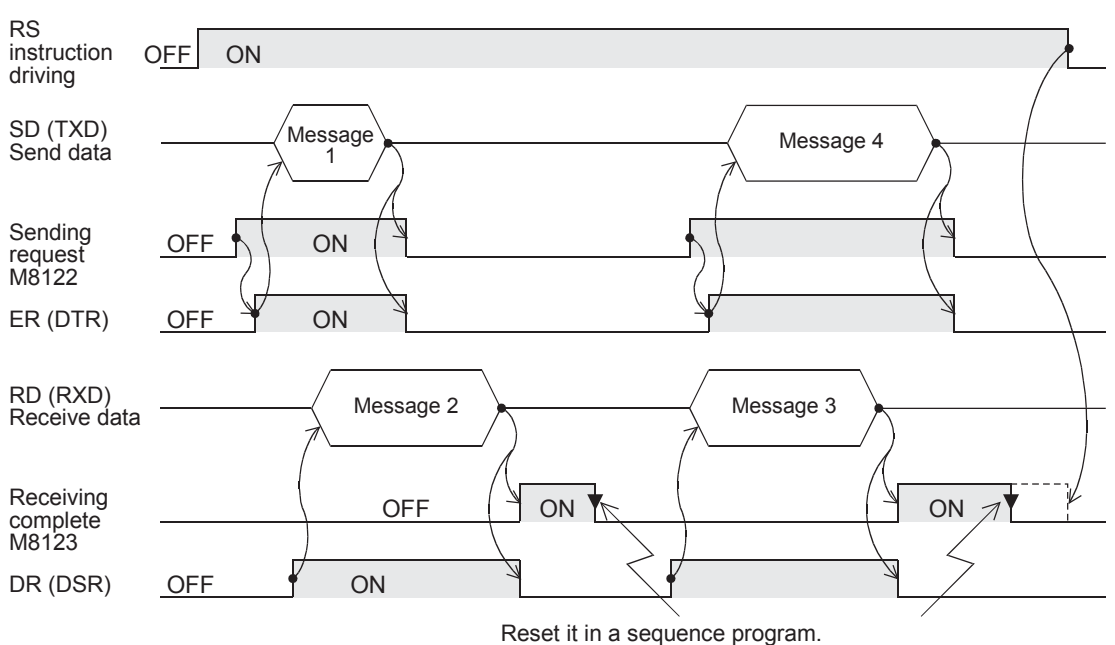

While it remains ON, the PLC cannot receive the next set of data.

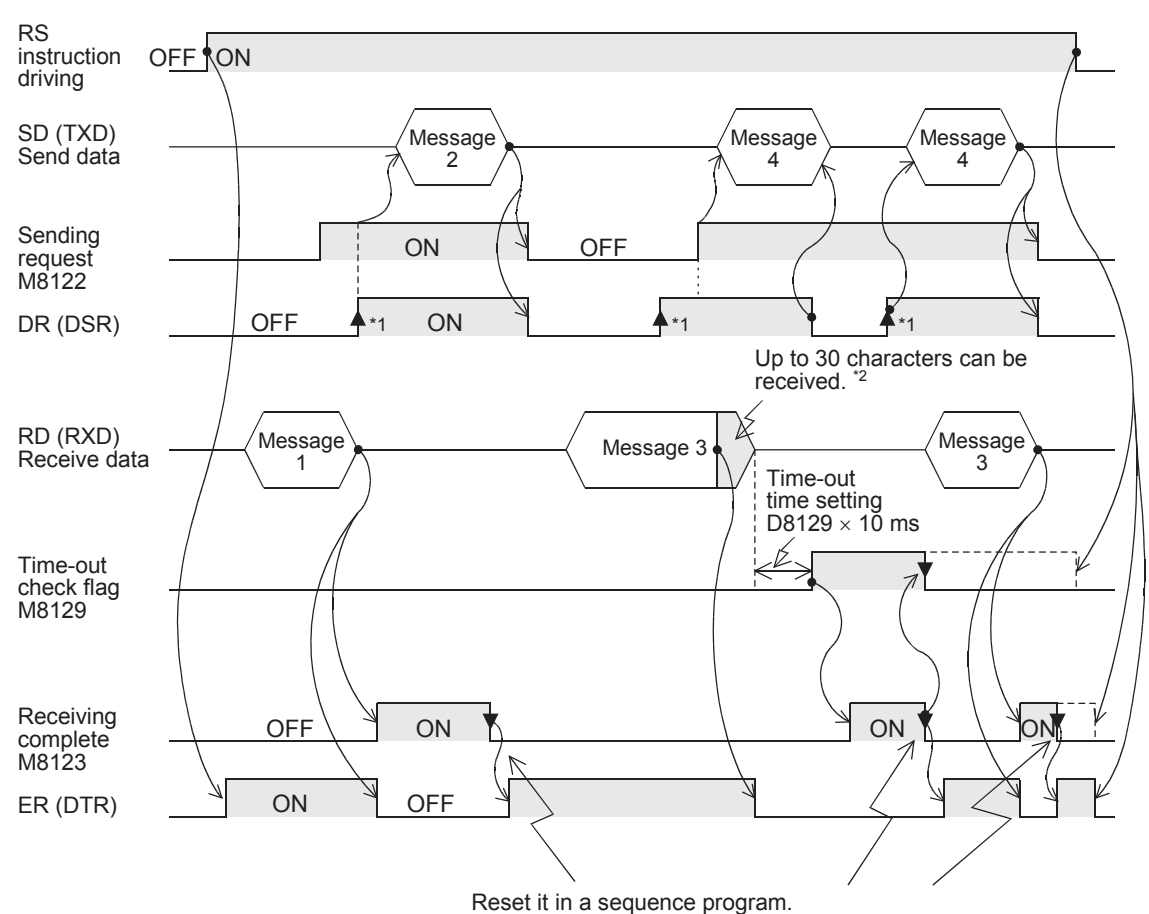

### **4. When the control line is in the interlink mode**

While it remains ON, the PLC cannot receive the next set of data.

\*1. On the external equipment side, set the DR (DSR) signal to ON when the external equipment is ready to receive.

The FX2N, FX2NC, FX3S, FX3G, FX3GC, FX3U or FX3UC PLC sends the send data when both the DR (DSR) signal and the sending request turn ON.

\*2. In the interlink mode, the PLC sets ER (DTR) to OFF when the amount of data already received becomes "Number of bytes to be received -30", and asks the external equipment to stop sending. After that, the PLC can only receive up to 30 characters. In this case, temporarily stop sending, and then send the remaining data after the ER (DTR) signal turns ON again. When sending is stopped, the PLC finishes receiving after the time-out time setting is reached. When sending is not stopped, the PLC finishes receiving after it has received the final send data or 30 characters. Accordingly, make sure that the amount of received data is "30 +  $\alpha$ ".

**A**

Common Items

Items

Common

**B**

**Apx.A**

Discontinued<br>models

### **6.4 Important Points in Creating Programs**

- 1) The RS instruction can be used as many times as necessary in a program, but make sure that only one RS instruction is driven at a time.
	- For multiple RS instructions to be driven, make sure the OFF time is longer than one scan time.
- 2) In FX2(FX), FX2C, FX0N, FX1S, FX1N and FX1NC PLCs, make sure to provide an interval of two scan times or more between completion of sending and the start of receiving or between completion of receiving and the start of sending. In FX2N PLCs before Ver. 2.00, provide an interval of 100  $\mu$ s or more.

In FX2N PLCs Ver. 2.00 or later, FX2NC, FX3S, FX3G, FX3GC, FX3U and FX3UC PLCs, this interval is not necessary.

- 3) While a RS instruction is being driven, change of D8120 is prohibited. To change D8120, set the RS instruction to OFF, set D8120 to "0", and then set a new value to D8120.
- 4) In the interlink mode, set the amount of received data n to "31" or more. If it is set to "30" or less, the control line ER (DTR) is set to OFF as soon as the PLC receives data. As a result, the received data may be partially skipped.
- 5) Do not use another instruction which uses the same communication port. If such an instruction is used, communication may not function normally. FX3S, FX3G, FX3GC, FX3U and FX3UC PLCs: RS2 instruction, IVDR instruction, etc. FX2N and FX2NC PLCs: EXTR instruction
- 6) When RS-485 communication is executed in FX3U and FX3UC PLCs, it may take 300  $\mu$ s until the PLC starts receiving after it has completed sending. Assure 300  $\mu$ s or more in counterpart equipment as the period from completion of receiving to start of sending.

### **6.5 Communication Error**

When a communication error occurs, the error flag M8063 turns ON and D8063 stores the error code.

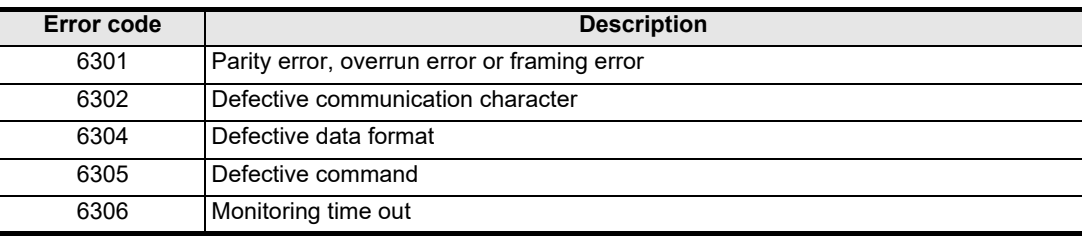

 $\rightarrow$  Confirm the contents in "Chapter 11. Troubleshooting".

## **7. Practical Program Example (RS Instruction)**

### **7.1 Example of Printing Using RS Instruction (Using RS-232C Connection)**

In this example, a printer with an RS-232C interface is connected to a PLC, and data sent from the PLC is printed.

### **1. System configuration**

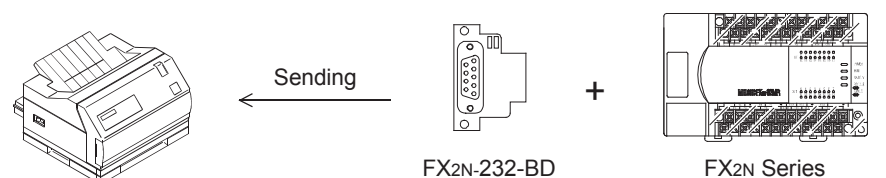

Use a communication cable suitable to the pin arrangement of the printer connector. (For representative wiring, refer to Chapter 4.)

### **2. Communication format**

Align the communication format in the PLC with that in the printer used. (The table below shows the communication format in the main unit.)

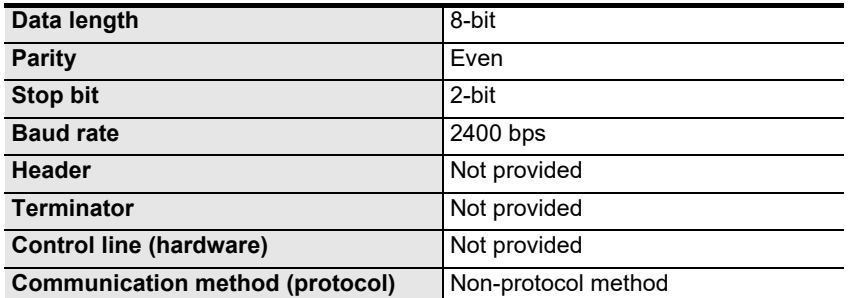

**A**

### **3. Sequence program**

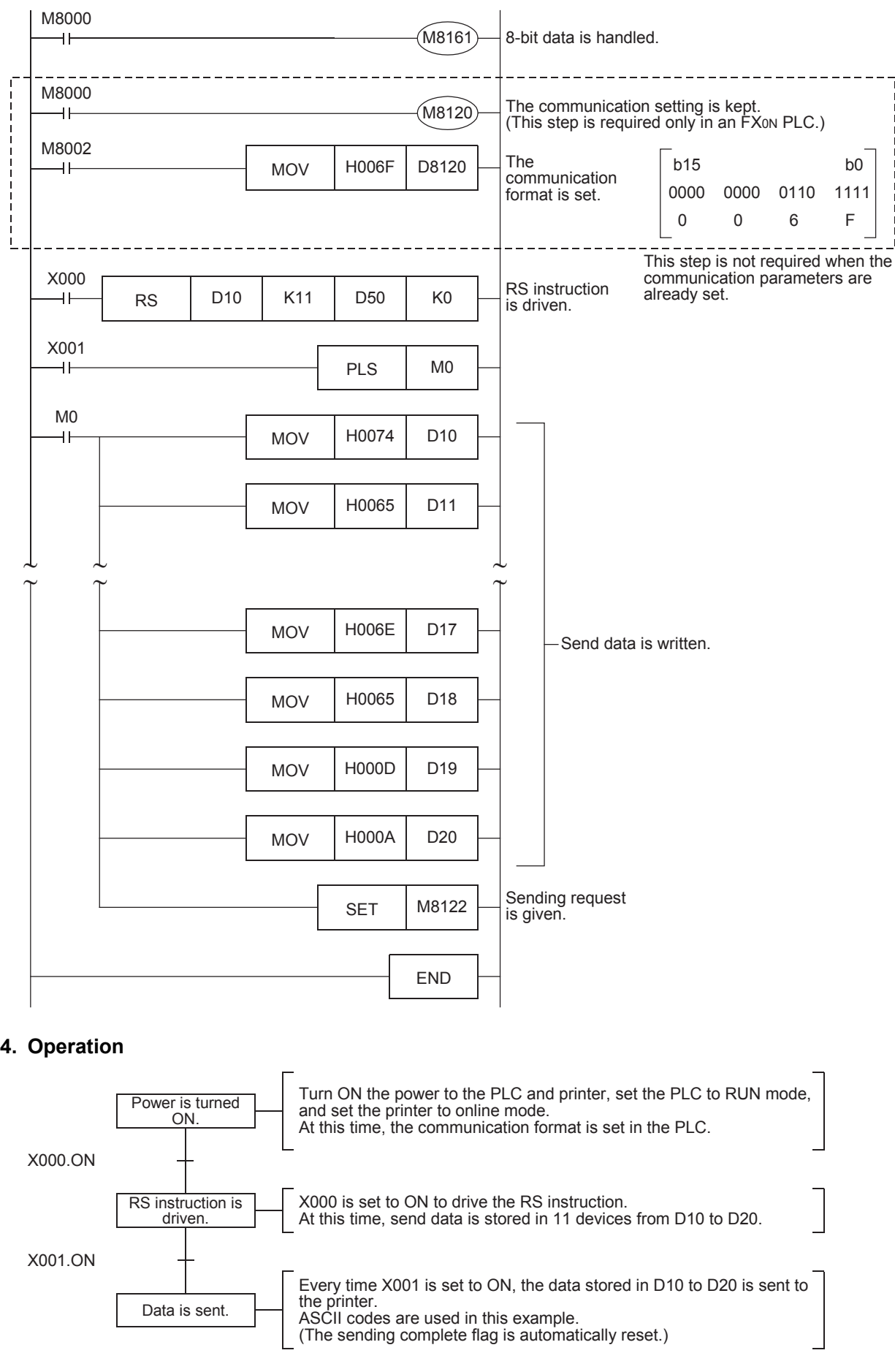

Common Items

Common Items

**B**

N:N Network

**N:N Network** 

**C**

Parallel Link

Parallel Ę

**D**

Computer Link

Computer Link

**E**

Inverter<br>Communication

**F**<br>**Communicati**<br>**FRSRS2 Instruct**<br>**FRSRS2 Instruct** (RS/RS2 Instruction) Communication Non-Protocol

ig

**G**

Communication Non-Protocol 2N-232IF)

**H**

Communication Programming

**I**

(FX

## **8. Creating Programs (RS2 Instruction)**

This chapter explains how to create programs for non-protocol communication using RS2 instruction and how such programs operate.

The RS2 instruction is dedicated to the FX3S, FX3G, FX3GC, FX3U and FX3UC PLCs.

RS2 instruction has the following additional functions which are not provided in the RS instruction:

- 1) Up to 4 characters (bytes) can be specified as the header and terminator.
- 2) The sum check can be added automatically.
- 3) The communication port (channel) can be specified.

### **8.1 Checking Contents of Related Devices**

The tables below show devices used in non-protocol communication using RS2 instruction. Available channels vary depending on the main unit. For details, refer to Section 3.2.

### **1. Bit devices**

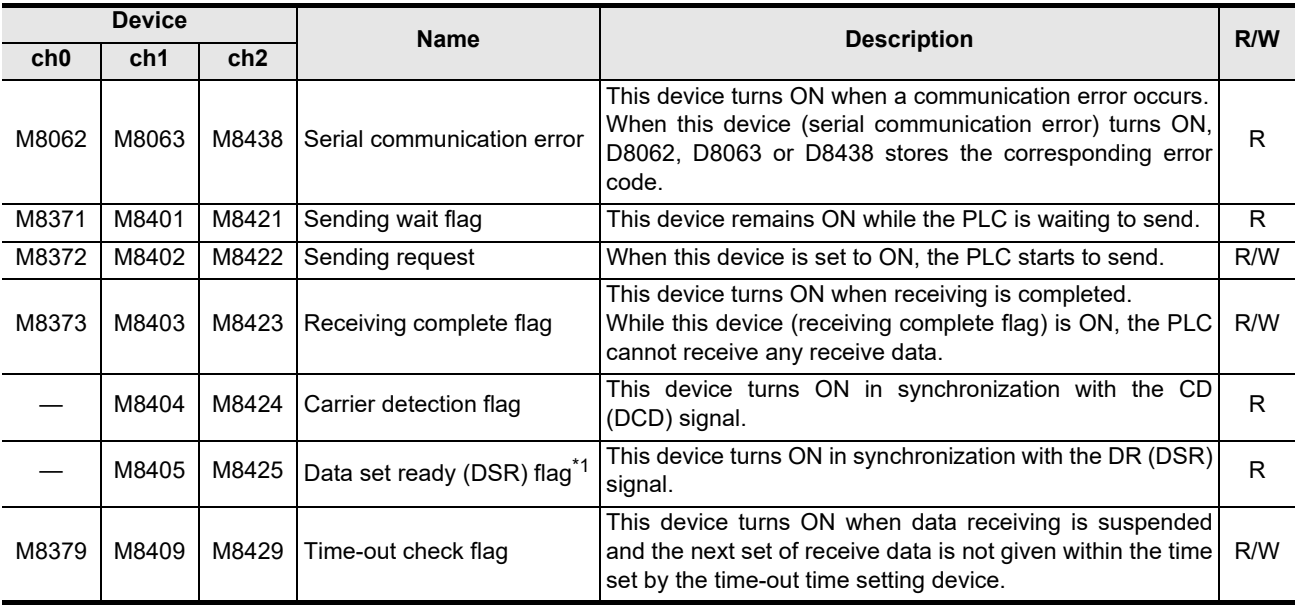

R: Read only W: Write only R/W: Read or Write

\*1. FX3U, FX3UC PLCs Ver. 2.30 or later, and FX3S, FX3G, FX3GC PLCs is applicable.

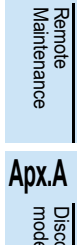

models Discontinued

Maintenance

### **2. Word devices**

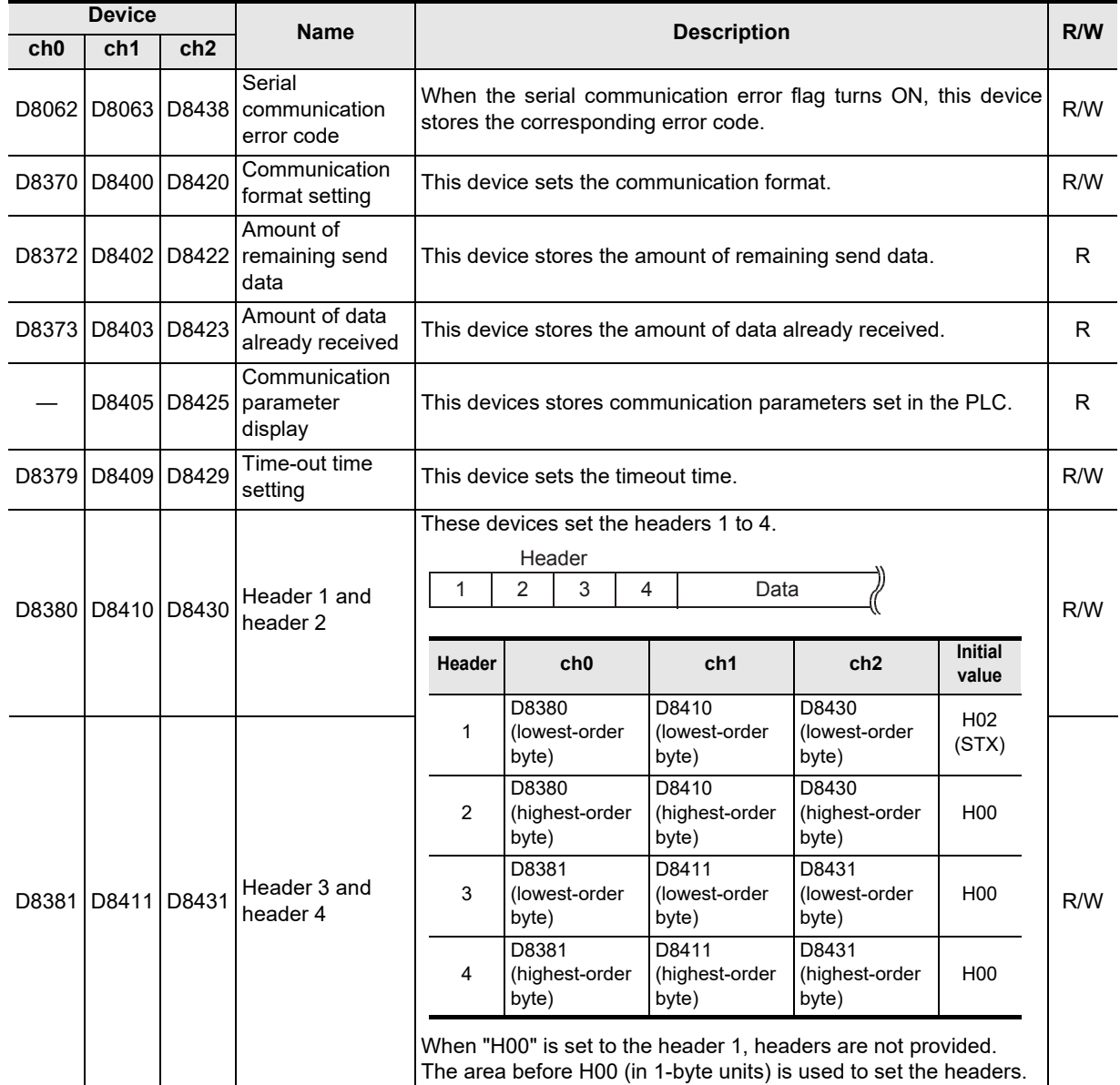

Common Items

Common Items

**B**

N:N Network

**N:N Network** 

**C**

Parallel Link

Parallel **LLink** 

**D**

Computer Link

**Computer Link** 

**E**

Inverter<br>Communication

**Non-Protocol<br>Communication<br>(RS/RS2 Instruction)** (RS/RS2 Instruction) Communication Non-Protocol

**G**

Communication Non-Protocol 2N-232IF)

ication

**H**

Programming<br>Communication

**I**

(FX

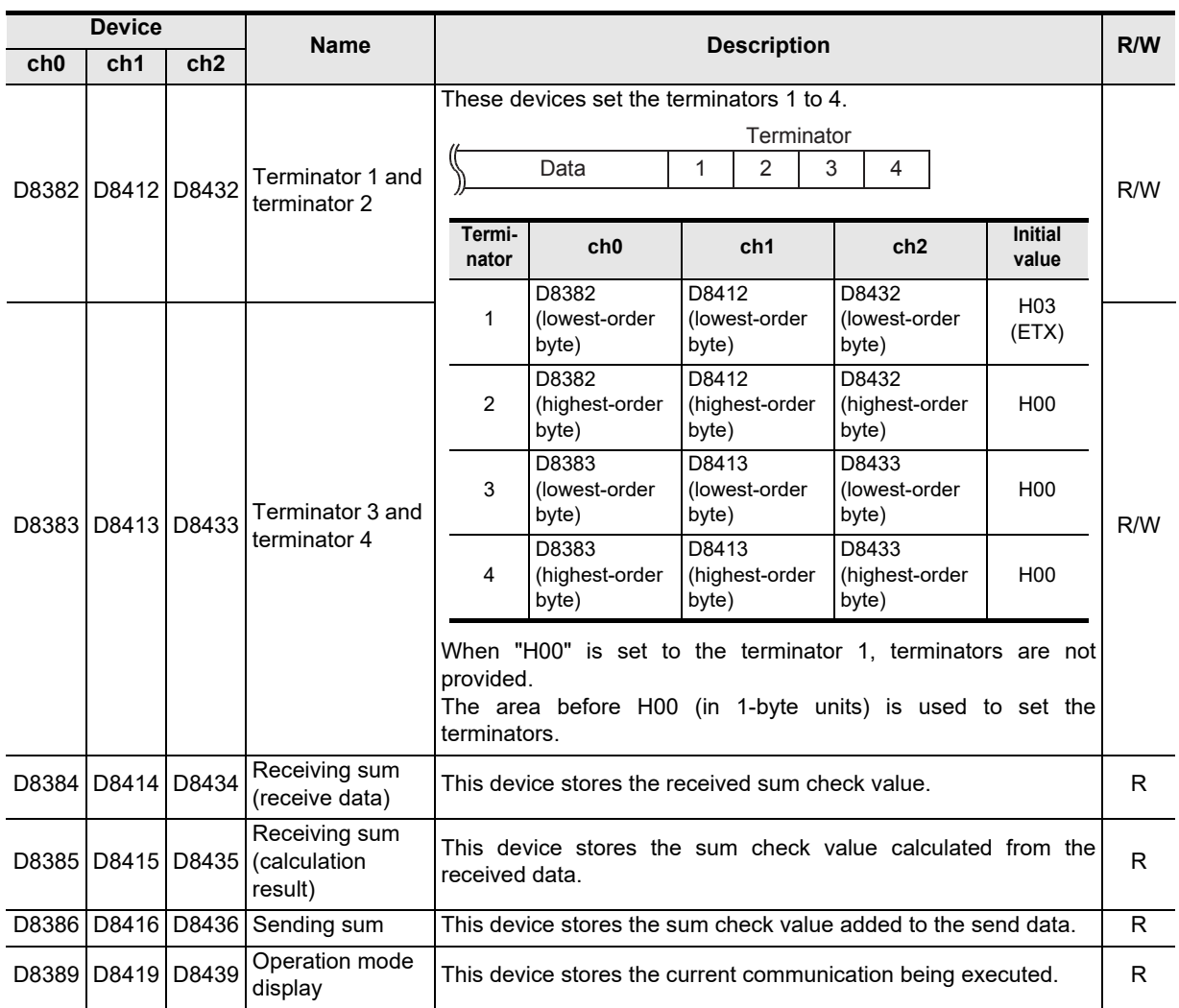

R: Read only W: Write only R/W: Read or Write

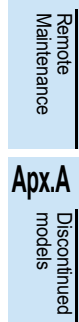

Maintenance

### **8.2 How to Use RS2 Instruction**

This section explains the function, operation and programming method of the RS2 instruction. Available channels vary depending on the main unit. For details, refer to Section 3.2.

### **1. Applicable devices**

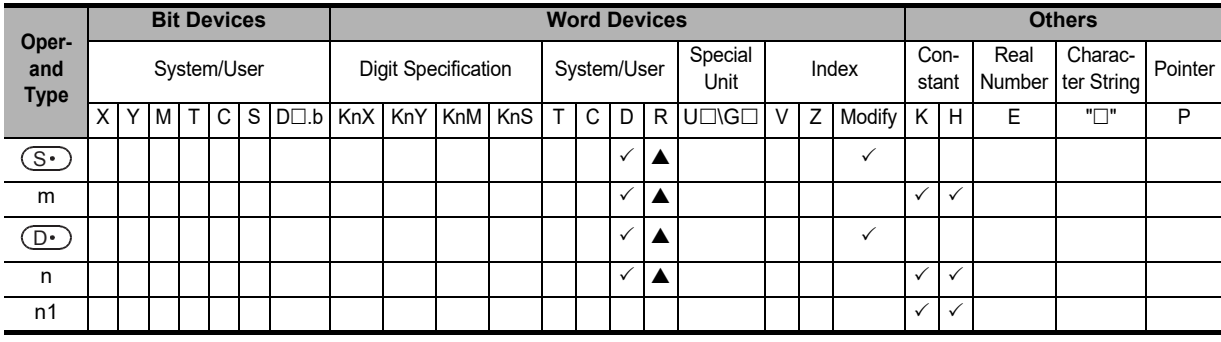

: Only available for FX3G, FX3GC, FX3U and FX3UC PLCs.

m, n: 0 to 4096 points

n1: K0, K1 or K2

### **2. Program example**

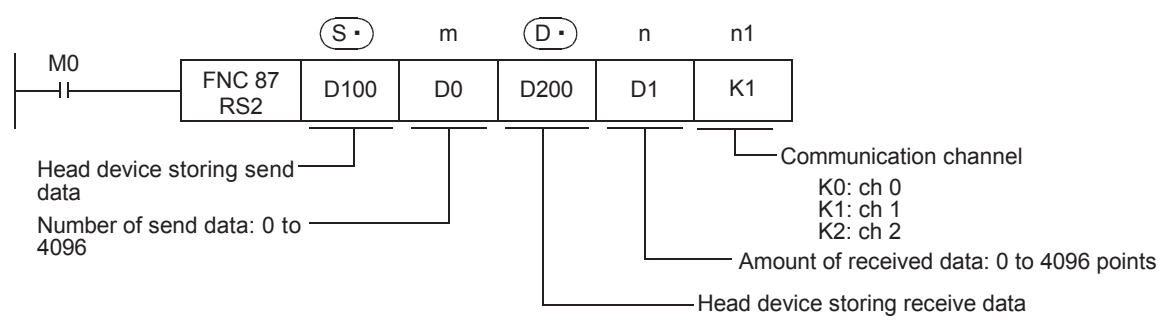
# **8.2.1 Applicable frames**

Message frames used in communication can be selected by setting the communication format. The table below shows message frames applicable to the RS2 instruction.

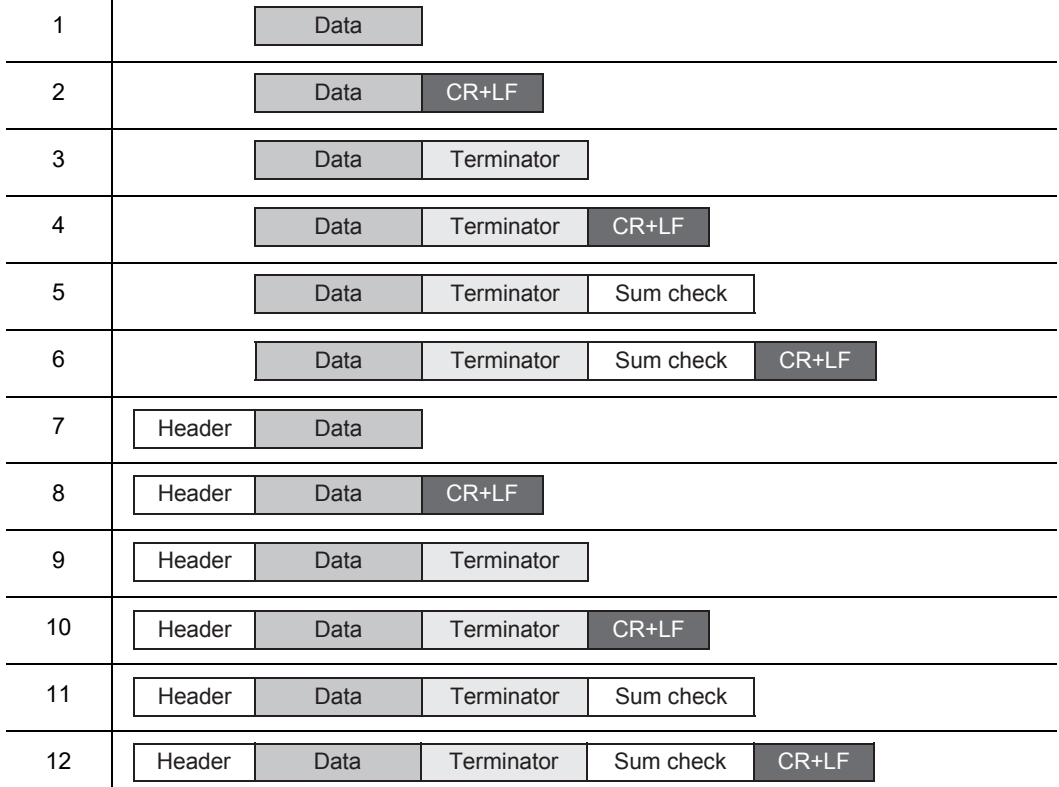

## **1. Header**

When "header provided" is selected in the communication format settings, the values of D8380 and D8381 are used for ch0, and the values of D8410 and D8411 are used for ch1, and the values of D8430 and D8431 are used for ch2.

Up to four headers can be set.

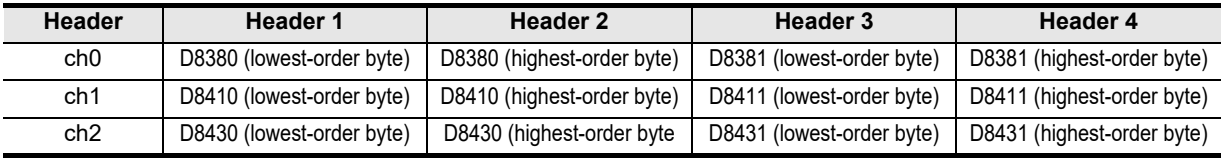

When data is sent, the data set in the devices above is added at the head of the specified send data. When data is received, receiving begins when the data set in the devices above is received continuously.

Even if "header provided" is selected, headers are not provided if header 1 is set to "00H". The area before 00H (in 1-byte units) is used to set the headers.

#### **Caution**

Set the header before driving the RS2 instruction. Do not change the setting while the RS2 instruction is being driven.

(RS/RS2 Instruction) Communication Non-Protocol

(FX

**G**

Communication Non-Protocol 2N-232IF)

**H**

Programming<br>Communicatior

**I**

Maintenance Remote

**Apx.A**

models Discontinued

**A**

Common Items

Common Items

**B**

N:N Network

**N:N Network** 

# **2. Terminator**

When "terminator provided" is selected in the communication format settings, the values of D8382 and D8383 are used for ch0, and the values of D8412 and D8413 are used for ch1, and the values of D8432 and D8433 are used for ch2.

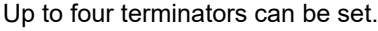

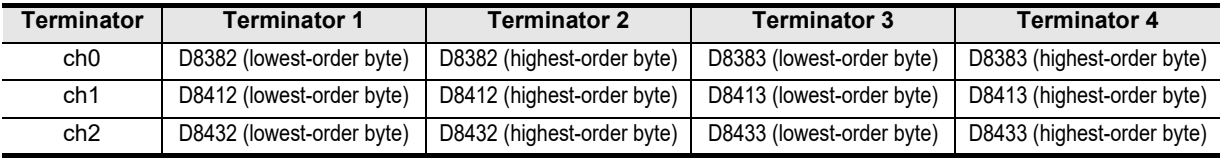

When data is sent, the data set in the devices above is added at the end of the specified send data. When data is received, receiving is completed<sup>\*1</sup> when the data set in the devices above is received.

Even if "terminator provided" is selected, terminators are not provided if terminator 1 is set to "00H". The area before 00H (in 1-byte units) is used to set the terminators.

#### **Caution**

Set the terminator before driving the RS2 instruction. Do not change the setting while the RS2 instruction is being driven.

\*1. Receiving is also completed when the amount of received data specified by the RS2 instruction is finished receiving or when data receiving is suspended and the next set of data is not received within the time-out time setting device (D8379, D8409 or D8429).

#### **3. Sum check**

When "sum check provided" is selected in the communication format setting, the sum check is executed for the sent and received data.

When selecting "sum check provided", make sure to select "terminator provided".

When data is sent, the sum of "data" + "terminator" is calculated, and added to the send data. When data is received, it is checked whether or not the received sum is equivalent to the sum calculated by the PLC.

#### **For details on sum check, refer to Subsection 8.2.6.**

#### **4. CR + LF**

When "CR + LF provided" is selected in the communication format setting, the character code of "CR + LF" is added at the end of the send data.

When data is received, receiving is completed when "CR + LF" is received continuously.

However, receiving is also completed when the specified amount of received data is received or when data receiving is suspended and the next set of data is not received within the time-out time setting. Make sure that "CR" is not included in the message.

Common Items

Common Items

**B**

N:N Network

**N:N Network** 

**C**

Parallel Link

Parallel **ILink** 

**D**

Computer Link

Computer Link

**E**

Inverter<br>Communication

**Non-Protocol<br>Communication<br>(RS/RS2 Instruction)** (RS/RS2 Instruction) Communication Non-Protocol

**G**

Communication Non-Protocol 2N-232IF)

**H**

Communication Programming

**I**

(FX

# **8.2.2 Function and operation**

RS2 instruction specifies the head device storing the send data from the PLC, amount of data, head device storing the received data and maximum allowable amount of received data. Create a program as shown below.

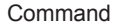

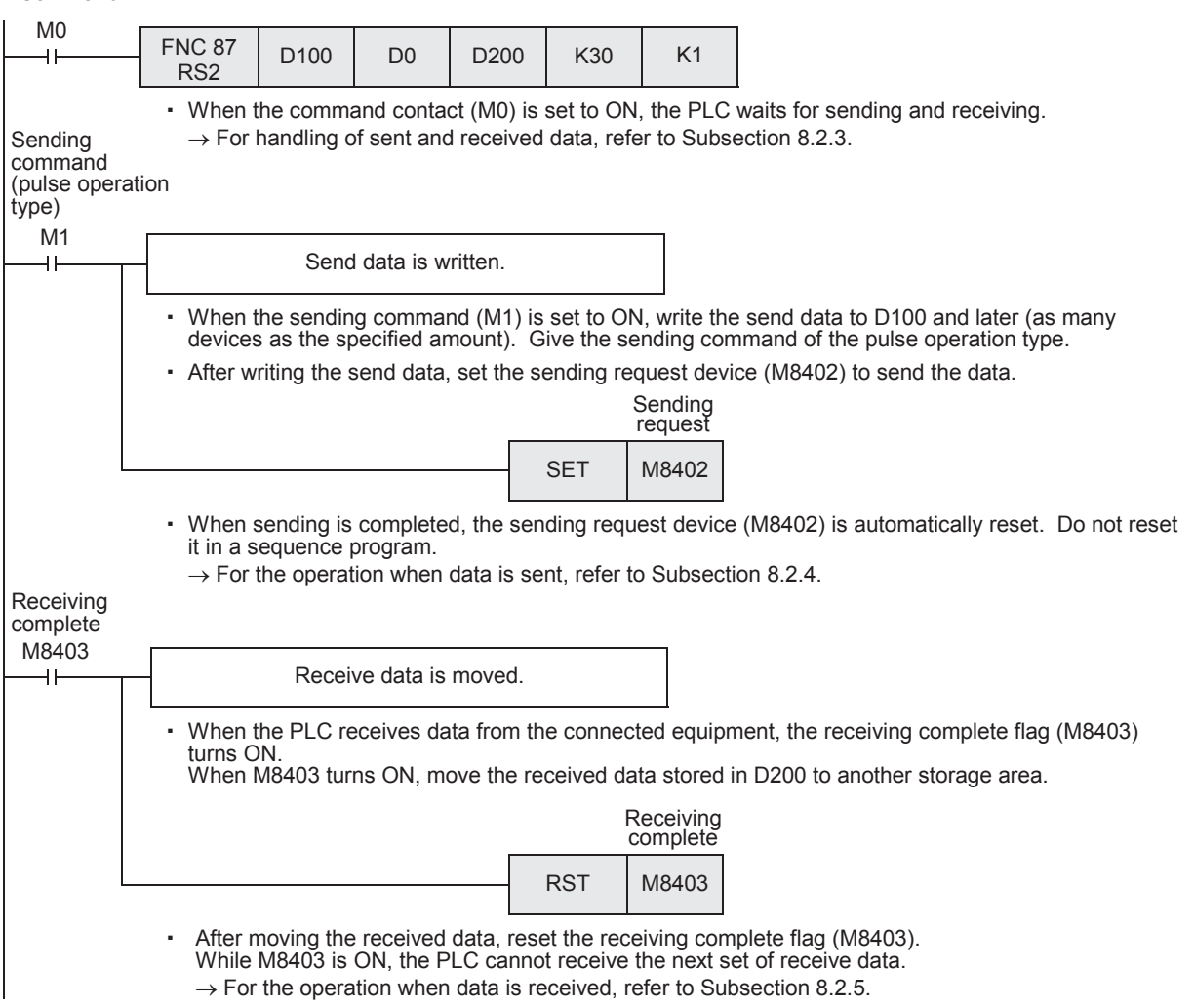

# **8.2.3 Send/receive data and amount of data**

RS2 instruction can handle send data and receive data while storing two characters in one data register.

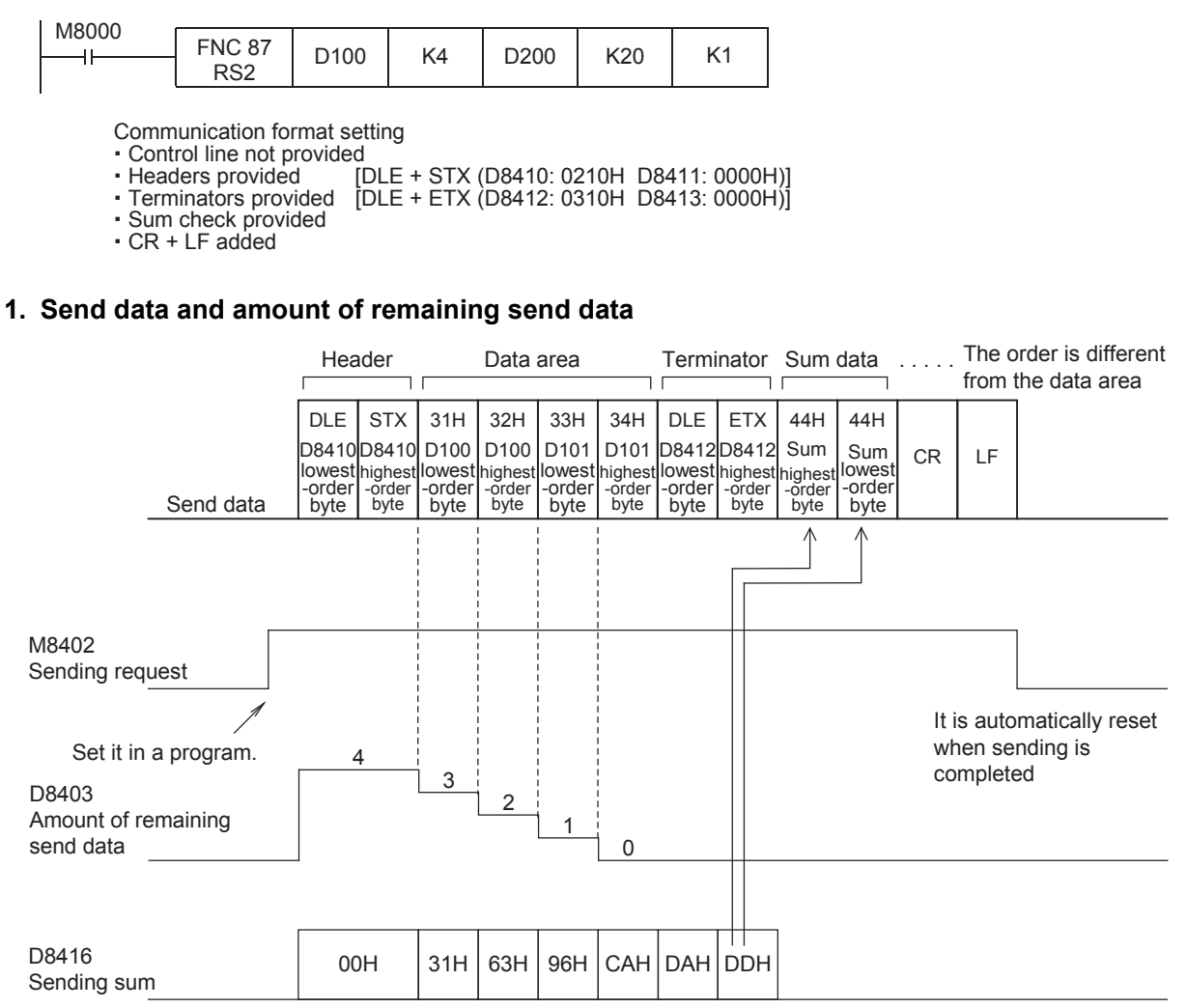

Common Items

Common Items

**B**

N:N Network

N:N Network

**C**

Parallel Link

Parallel **Fink** 

**D**

Computer Link

Computer Link

**E**

Inverter<br>Communication

**Han-Protocol<br>Communication<br>(RS/RS2 Instruction)** (RS/RS2 Instruction) Communication Non-Protocol

**G**

Communication Non-Protocol 2N-232IF)

**H**

Communication Programming

**I**

Maintenance Remote

**Apx.A**

(FX

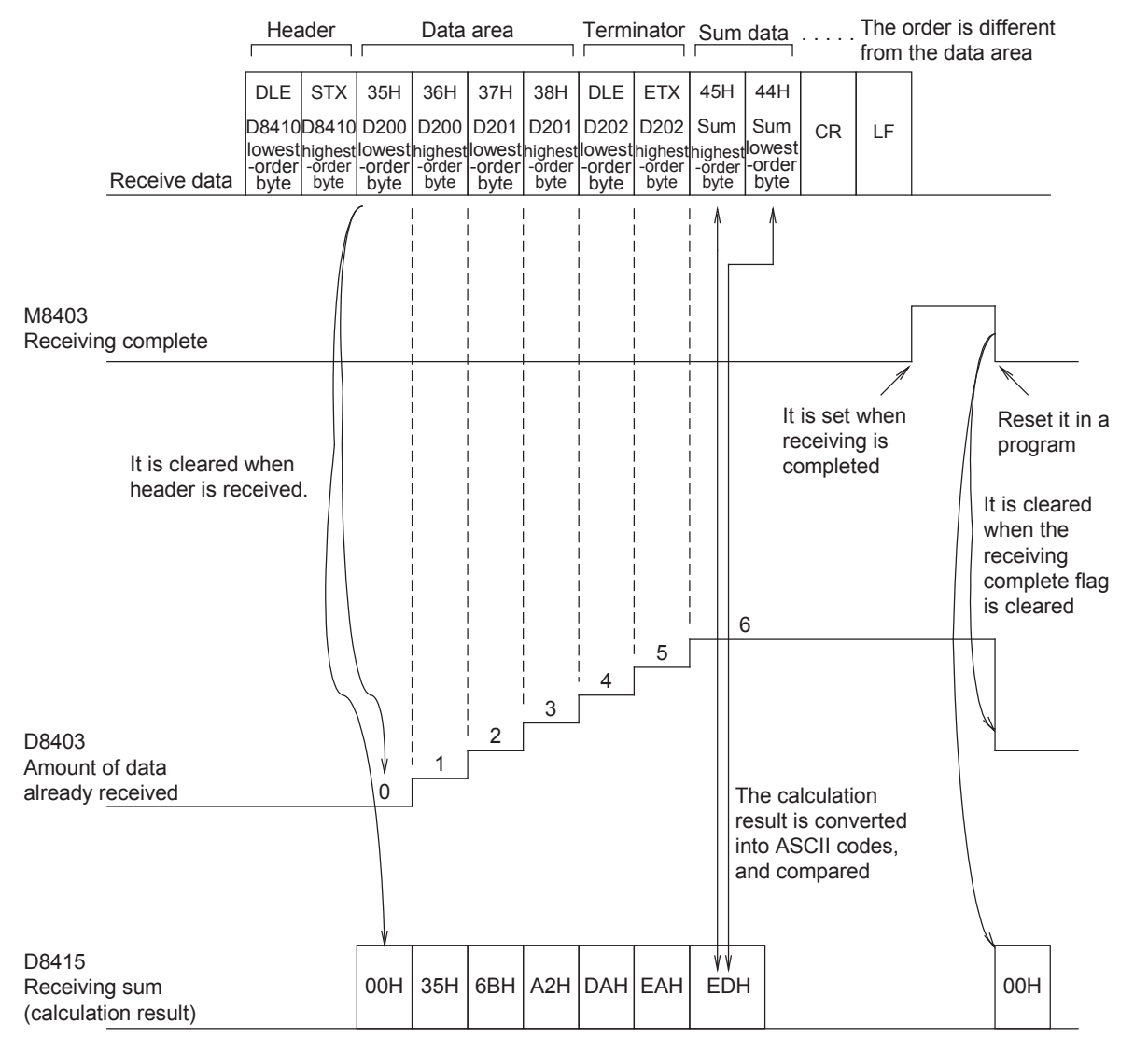

### **2. Receive data and amount of data already received**

# **Caution**

The 8-bit mode is not applicable in RS2 instruction.

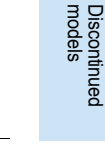

# **8.2.4 Operation when data is sent**

When the sending request flag is set to ON while RS2 instruction is driven, the PLC sends the data stored in the specified data registers  $\circledS$  to ( $\circledS$ ) +m-1).

When using communication port ch0, set M8372.

When using communication port ch1, set M8402.

When using communication port ch2, set M8422.

When sending of the data is completed, the sending request flag is automatically set to OFF.

#### **1. Time at which sending is started**

When RS2 instruction is executed after the sending request flag is set to ON, the PLC starts to send. When sending is started, the PLC sends the data stored in the data registers specified by RS2 instruction in interrupt processing regardless of the operation cycle.

#### **2. Time at which sending is completed**

When all send data<sup> $*1$ </sup> is sent, sending is completed.

\*1. The "terminators", "sum check" and "CR + LF" set in the communication format are included also in the send data.

#### **3. Cautions on sending**

When sending data, observe the following cautions

- 1) While the sending request flag is ON, do not change the amount of send data or the contents of the send data.
- 2) Do not set the sending request flag to OFF in a sequence program. If the send data is changed while the sending request flag is ON or if the sending request flag is set to OFF in a sequence program, correct data is not sent.

# **8.2.5 Operation when data is received**

When RS2 instruction is executed, the PLC waits to receive. When the PLC receives data from the connected equipment and receiving is completed, the receiving complete flag is set to ON.

When communication port ch0 is used, M8373 turns ON.

When communication port ch1 is used, M8403 turns ON.

When communication port ch2 is used, M8423 turns ON.

When the PLC receives data, it stores the received data to the data registers  $\overline{(D \cdot)}$  to ( $\overline{(D \cdot)}$ +n-1) specified by the RS2 instruction.

While the receiving complete flag is ON, the PLC cannot receive new data.

#### **1. Time at which receiving is started**

When the PLC receives data while it is waiting to receive, it starts receiving data.

When receiving begins, the PLC stores the received data in interrupt processing regardless of the operation cycle.

When the headers are specified in the communication format, however, the PLC starts receiving when it continuously receives the codes set in the headers. The PLC stores the received data except the headers.

## **2. Time at which receiving is completed**

Receiving is completed in the following three conditions. When either condition is established, receiving is completed.

- 1) When the PLC receives the amount of receive data specified by the RS2 instruction
- 2) When the "terminators", "sum check" and "CR + LF" set in the communication format are received normally.

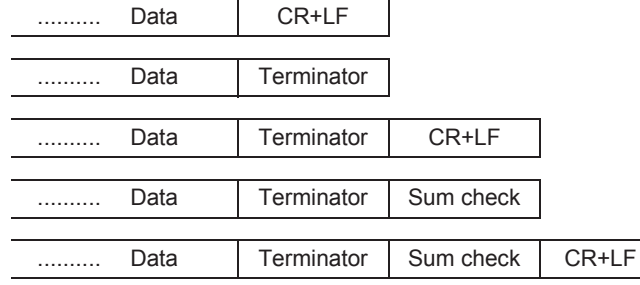

3) When data receiving is suspended and the PLC does not receive the next set of data within the time set within the time-out time setting device (D8379, D8409 or D8429), the time-out check flag (M8379, M8409 or M8429) turns ON.

#### **3. Operation of time-out check flag**

When data receiving is suspended, if the PLC does not receive the next set of data within the preset time-out time setting, the time-out check flag is set to ON.

At this time, the receiving complete flag is also set to ON. The time-out judgment time can be set in the following range:

Setting range for ch0 and ch2: 1 to 3,276 (10 to 32,760 ms)

Setting range for ch1: 1 to 255 (10 to 2,550 ms)

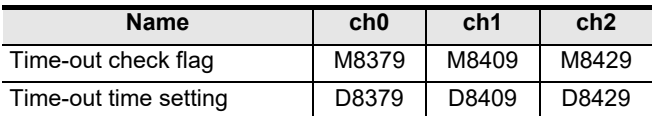

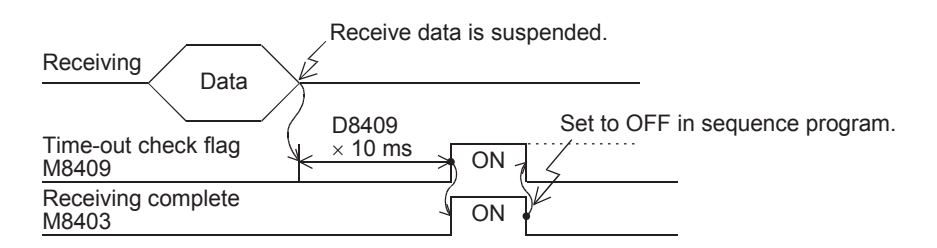

The time-out check flag does not turn OFF automatically. Set it to OFF in the sequence program. (When the receiving complete flag is set to OFF, the time-out check flag is also set to OFF.)

By using this function, the PLC can receive data from equipment where the amount of send data varies without the terminator.

#### **4. When the control line is set to the interlink mode**

When the interlink mode is selected in the communication format, the following sequence is adopted from start of receiving to completion of receiving:

- 1) When the amount of data already received becomes "preset amount of received data -30", the control line ER (DTR) turns OFF. When the control line ER (DTR) turns OFF, the external equipment should suspend data sending. After the control line ER (DTR) turns OFF, the PLC can receive up to 30 characters (bytes).
- 2) When the external equipment suspends data sending, the PLC sets the time-out check flag and receiving complete flag to ON after the preset time-out time setting. Move the received data in a sequence program, and then set the receiving complete flag and time-out check flag to OFF.
- 3) When the receiving complete flag is set to OFF, the control line ER (DTR) turns ON. When the control line ER (DTR) turns ON, restart data sending from the external equipment.
- 4) Repeat steps 1) to 3) until data receiving is completed.

**Apx.A**

Discontinued

## **5. Cautions on receiving**

When receiving data, observe the following cautions

- 1) While the receiving complete flag is ON, the PLC cannot receive the next set of receive data. When the receiving complete flag is set to OFF, the PLC waits to receive.
- 2) If the RS2 instruction is driven while the amount of received data "n" is "0", the receiving complete flag (M8373, M8403, M8423) turns ON. To make the PLC wait to receive, set the amount of received data "n" to "1" or more, and set the receiving complete flag (M8373, M8403, M8423) to OFF from ON.
- 3) Set the amount of received data to a value including "terminators", "sum check" and "CR+LF". If the specified amount of received data is small, the serial communication error flag (M8062, M8063 or M8438) turns ON.

Common Items

Common Items

**B**

N:N Network

**N:N Network** 

**C**

Parallel Link

Parallel 들

**D**

Computer Link

**Tink** 

Computer

**E**

Inverter<br>Communication

**FRANCE STATE**<br>Communicati<br>**FRSRS2 Instruc**<br>**FRSRS2 Instruc** (RS/RS2 Instruction) Communication Non-Protocol

**G**

Communication Non-Protocol 2N-232IF)

**H**

(FX

# **8.2.6 Sum check code**

The sum check code indicates a two-digit ASCII code converted from the lowest-order byte (8-bit) of the result (sum) acquired by adding the sum check target data as hexadecimal data. By setting a parameter, set whether or not the sum check code is added in the message.

- When "sum check provided" is selected, the sum check code is added in the message during sending. During receiving, the sum check code is compared with the value calculated from the received data to check the received data.
- When "sum check not provided" is selected, the sum check code is not added, so the received data is not checked either.

A calculation example of the sum check code is shown below.

#### **Example: When the communication format (parameters) is set as follows**

- Control line not provided
- Headers provided [DLE+STX (D8410: 0210H, D8411: 0000H)]
- Terminators provided [DLE+ETX (D8412: 0310H, D8413: 0000H)]

In the case of send data

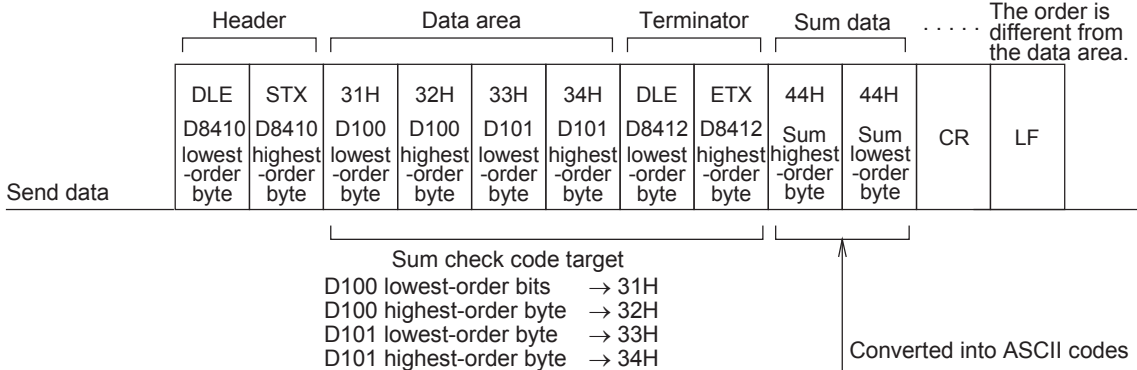

DDH

D8412 lowest-order byte  $\rightarrow$  10H (DLE) D8412 highest-order byte  $\rightarrow$  03H (ETX)

In the case of receive data

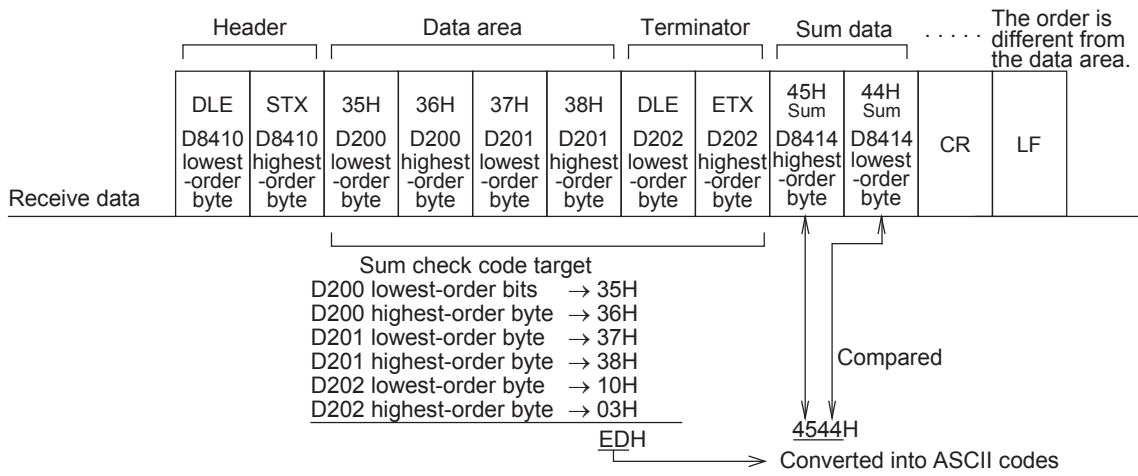

Communication Programming **I** Maintenance Remote<br>Maintenance **Apx.A**

# **8.3 Operation of Control Line**

FX3S, FX3G, FX3GC, FX3U and FX3UC PLCs execute full-duplex, bidirectional communication. When executing half-duplex, bidirectional communication, pay attention not to set the sending request to ON while receiving. If the sending request is set to ON, the PLC starts to send. As a result, the external equipment may not be able to receive data, and the sent and received data may be destroyed.

In full-duplex, bidirectional communication, the sending wait flag M8371, M8401, and M8421 does not turn ON.

However, the sending wait flag M8371, M8401, and M8421 remains ON while the DR (DSR) is OFF, the PLC waits to send, and the control line is in the standard mode or interlink mode.

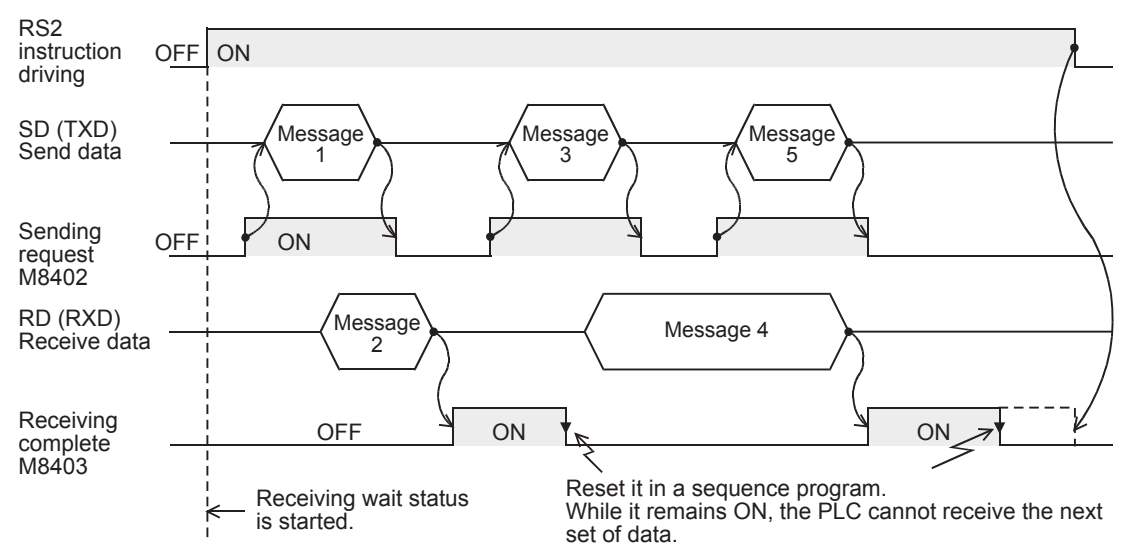

# **1. When the control line is not provided**

Common Items

ltems

Common

**B**

N:N Network

**N:N Network** 

**C**

Parallel Link

Parallel Ę

**D**

Computer Link

Computer Link

**E**

Inverter<br>Communication

**Han-Protocol<br>Communication<br>(RS/RS2 Instruction)** (RS/RS2 Instruction) Communication Non-Protocol

**G**

Communication Non-Protocol 2N-232IF)

**H**

Programming<br>Communication

(FX

#### **2. When the control line is in the standard mode**

Use this mode when only sending or receiving.

1) When only sending is executed

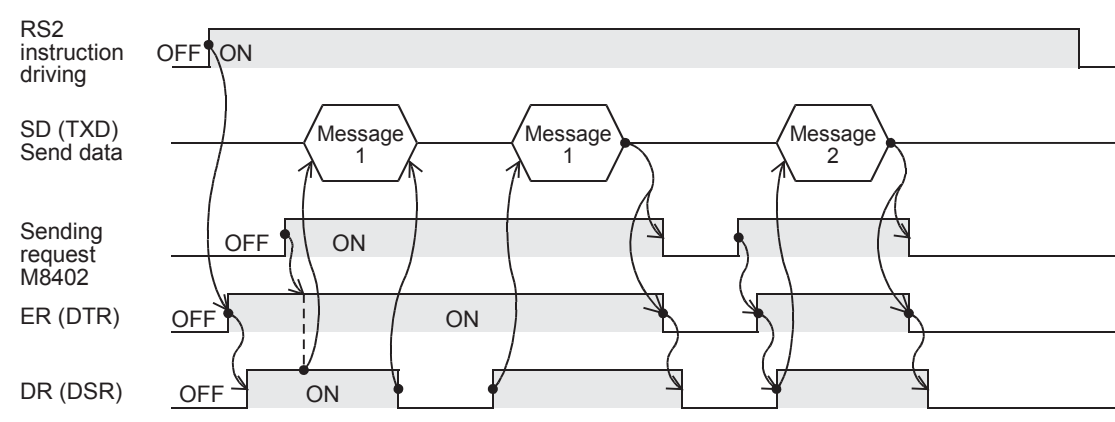

2) When only receiving is executed [The DR (DSR) signal is not used.]

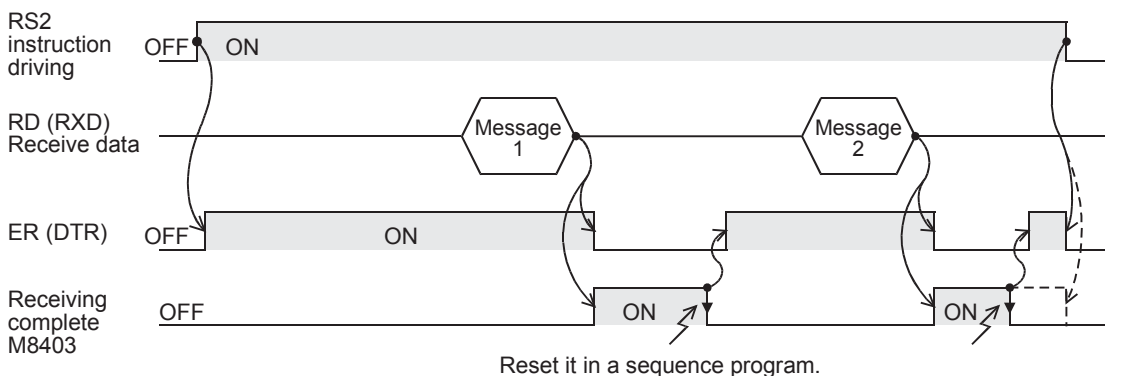

While it remains ON, the PLC cannot receive the next set of data.

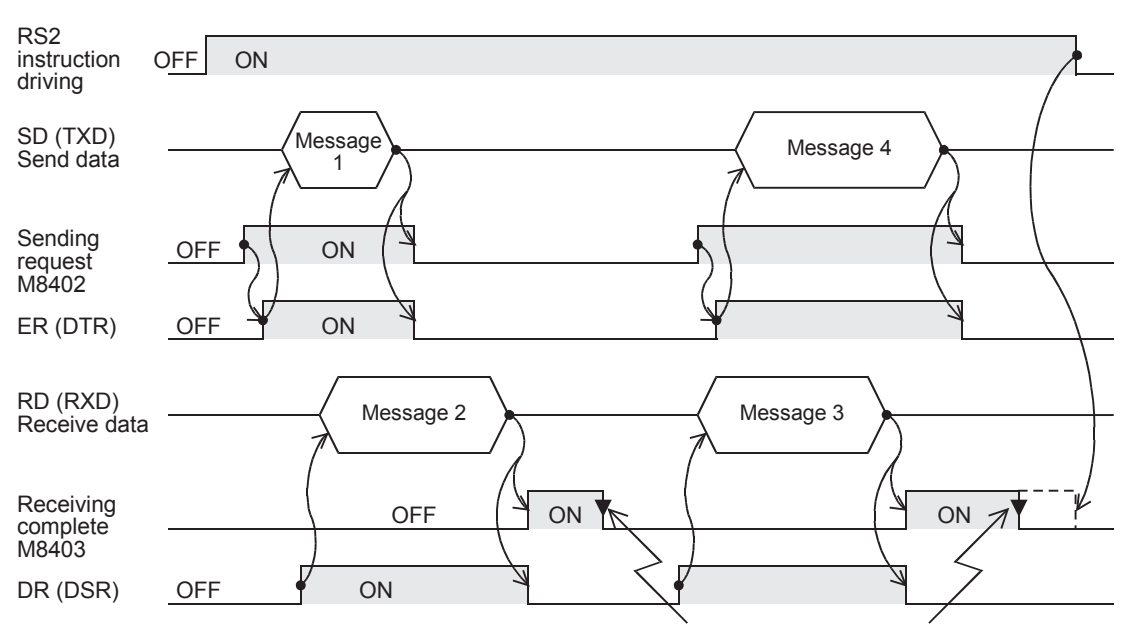

#### **3. When the control line is in the modem mode**

Reset it in a sequence program. While it remains ON, the PLC cannot receive the next set of data.

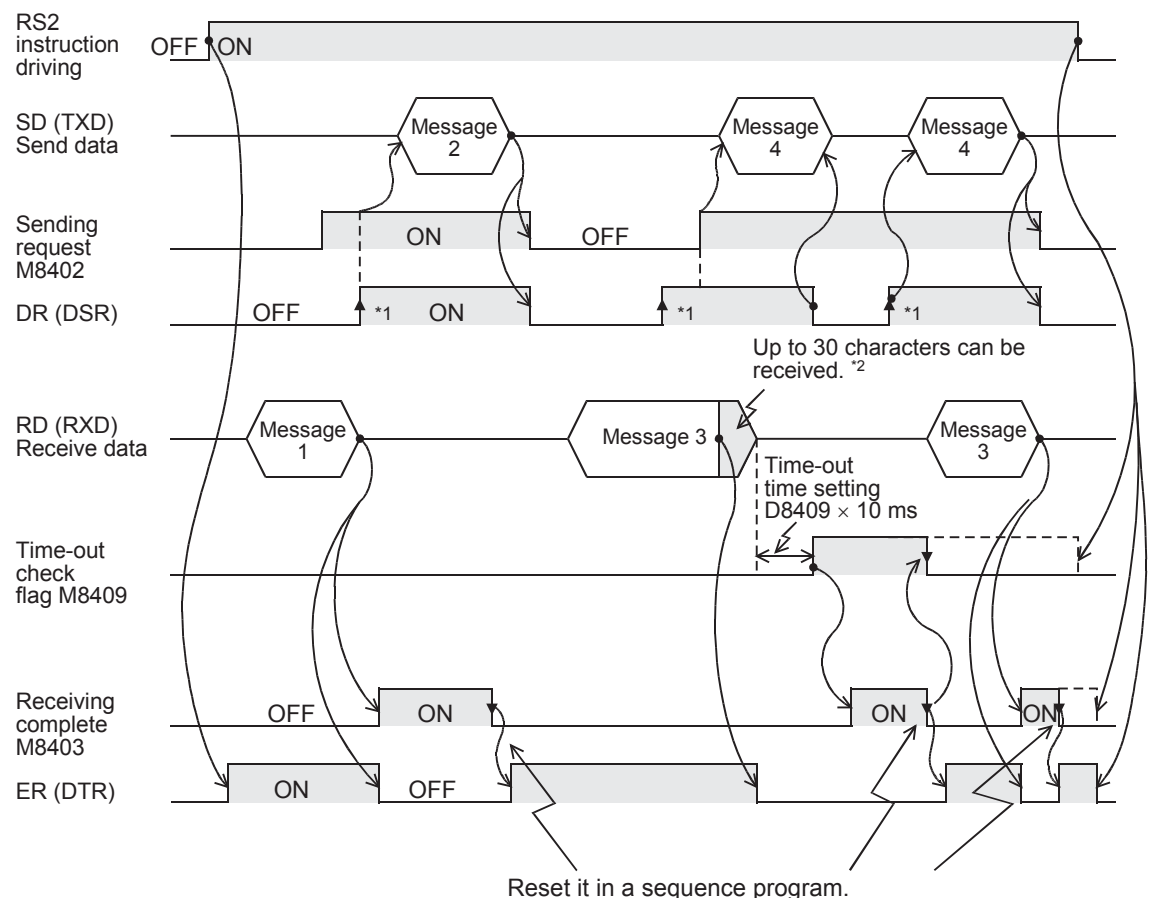

## **4. When the control line is in the interlink mode**

While it remains ON, the PLC cannot receive the next set of data.

\*1. On the external equipment side, set the DR (DSR) signal to ON when the external equipment is ready to receive.

The FX3S, FX3G, FX3GC, FX3U and FX3UC PLCs sends the send data when both the DR (DSR) signal and the sending request turn ON.

\*2. In the interlink mode, the PLC sets ER (DTR) to OFF when the amount of data already received becomes "Number of bytes to be received -30", and asks the external equipment to stop sending. After that, the PLC can only receive up to 30 characters. In this case, temporarily stop sending, and then send the remaining data after the ER (DTR) signal turns ON again. When sending is stopped, the PLC finishes receiving after the time-out time setting is reached. When sending is not stopped, the PLC finishes receiving after it has received the final send data or 30 characters. Accordingly, make sure that the number of receive characters are "30 +  $\alpha$ ".

# **8.4 Important Points in Creating Programs**

- 1) The RS2 instruction can be used as many times as necessary in a program, but make sure that only one RS2 instruction is driven in each communication port at a time. For multiple RS instructions to be driven, make sure the OFF time is longer than one scan time.
- 2) Do not use another instruction (such as a RS instruction or IVDR instruction) which uses the same communication port. If such an instruction is used, communication may not function normally.
- 3) While a RS2 instruction is being driven, change of D8370, D8400 or D8420 is prohibited. To change D8370, D8400 or D8420, set the RS2 instruction to OFF, set D8400 or D8420 to "0", and then set a new value to D8400 or D8420.
- 4) In the interlink mode, set the amount of received data "n" to "31" or more. If it is set to "30" or less, the control line ER (DTR) is set to OFF as soon as the PLC receives data.
- 5) FX3S, FX3G, FX3GC, FX3U and FX3UC PLCs execute full-duplex, bidirectional communication. When using half-duplex, bidirectional communication, pay attention not to turn ON the sending request flag while receiving.
- 6) When using the header and terminator, set them before driving the RS2 instruction. Do not change the setting while the RS2 instruction is being driven.
- 7) When RS-485 communication is executed in FX3U and FX3UC PLCs, it may take 300 us until the PLC starts receiving after it has completed sending. Assure  $300 \mu s$  or more in counterpart equipment as the period from completion of receiving to start of sending.

# **8.5 Communication Error**

When a communication error occurs, the error flag M8062 turns ON during communication using ch0, the error flag M8063 turns ON during communication using ch1, or the error flag M8438 turns ON during communication using ch2. D8063 or D8438 stores the error code respectively.

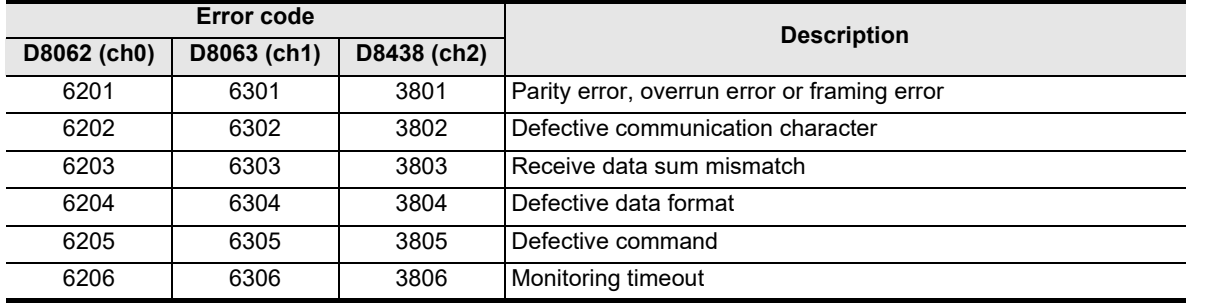

**Confirm the contents in "Chapter 11. Troubleshooting".**

**A**

Common Items

Items

Common

**B**

# **9. Practical Program Example (RS2 Instruction)**

# **9.1 Example of Printing Using RS2 Instruction (Using RS-232C Connection)**

In this example, a printer with the RS-232C interface is connected to a PLC, and the data sent from the PLC is printed.

#### **1. System configuration**

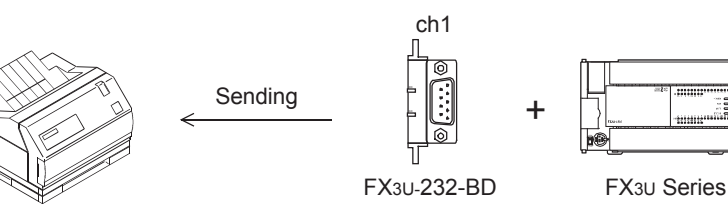

Use a communication cable suitable to the pin arrangement of the connector of the printer used.

#### **Communication format**

Align the communication format in the PLC with that in the printer used. (The table below shows the communication format in the main unit.)

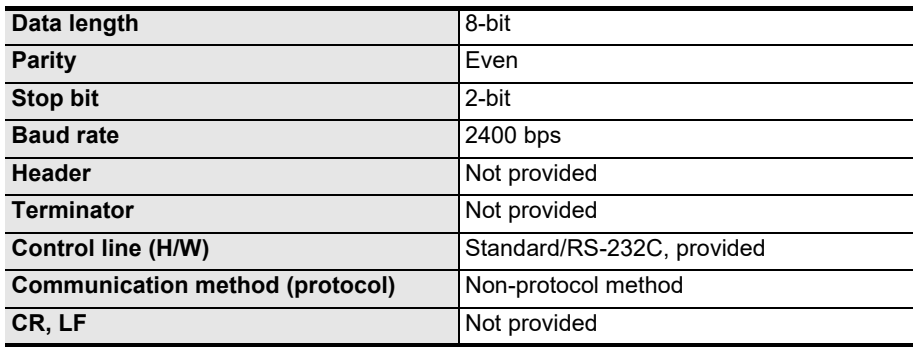

Common Items

Common Items

**B**

N:N Network

N:N Network

**C**

Parallel Link

Parallel Ę

**D**

Computer Link

Tink

**Computer** 

**E**

Inverter<br>Communication

**Han-Protocol<br>Communication<br>(RS/RS2 Instruction)** (RS/RS2 Instruction) Communication Non-Protocol

**G**

Communication Non-Protocol 2N-232IF)

**H**

Programming<br>Communicatior

**I**

Maintenance Remote

**Apx.A**

Discontinued<br>models

(FX

# **2. Sequence program**

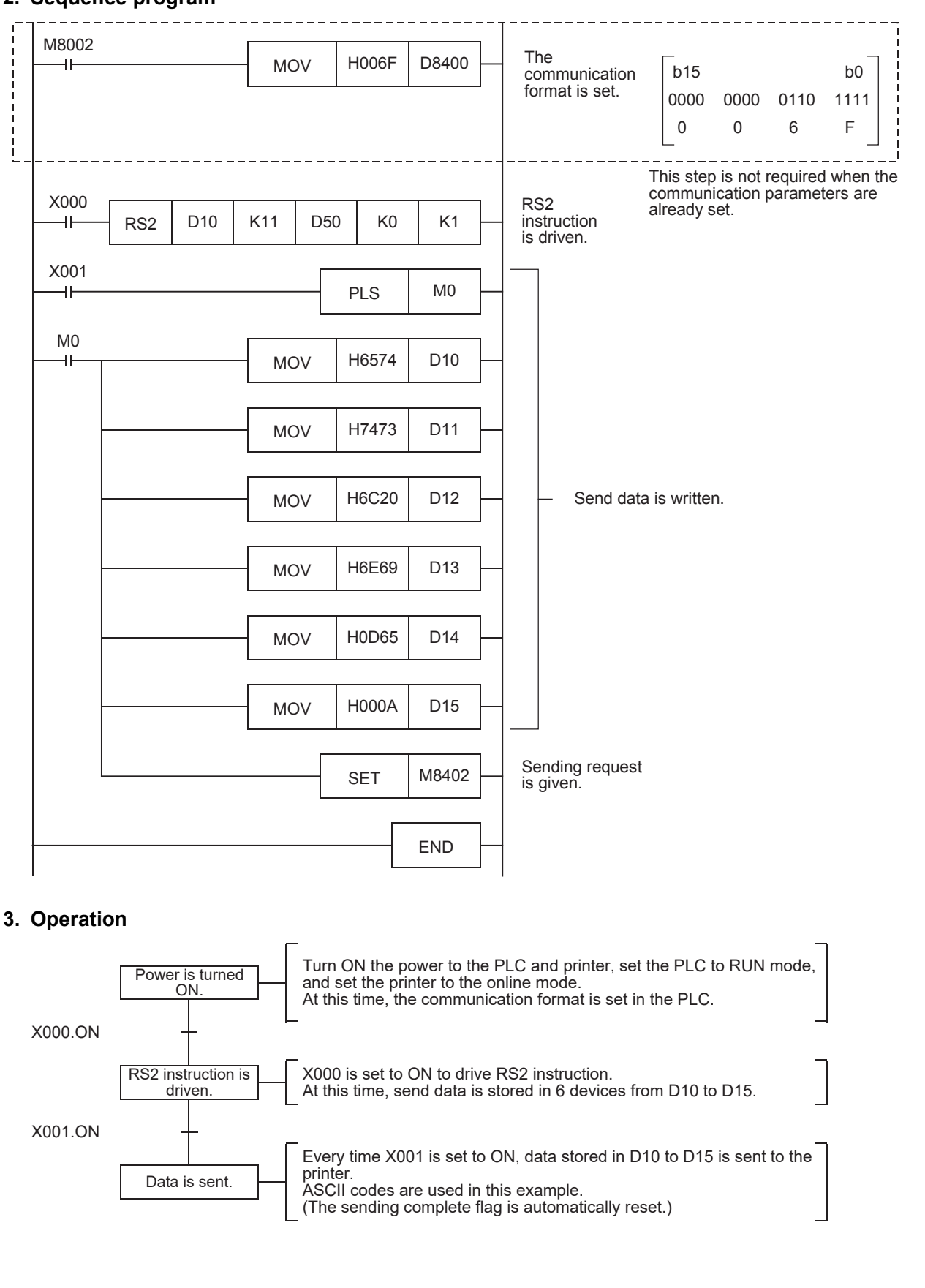

**F-77**

# **10. When Combined with Another Communication**

This chapter explains how to use non-protocol communication (RS or RS2 instruction) together with another communication type.

# **10.1 Other Communication Type Used Together**

In FX PLCs, the following communication types can be changed over. When changing over the communication types above, it is necessary to set the communication using a sequence program.

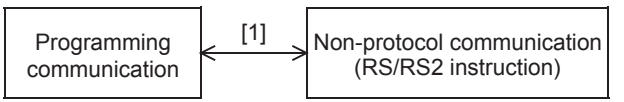

[1] Applicable only in FX2N PLCs Ver. 2.01 or later, and FX2NC, FX3S, FX3G, FX3GC, FX3U and FX3UC PLCs.

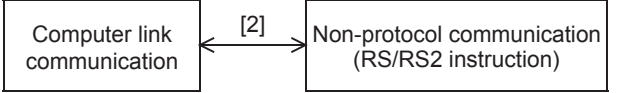

[2] Applicable only in FX3s, FX3G, FX3GC, FX3U and FX3UC PLCs.

The tables below show devices used in sequence programs.

#### 1) RS instruction

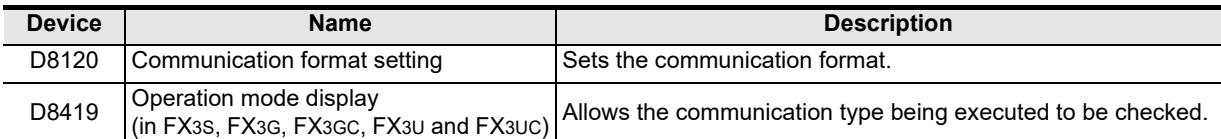

2) RS2 instruction

Available channels vary depending on the main unit. For details, refer to Section 3.2.

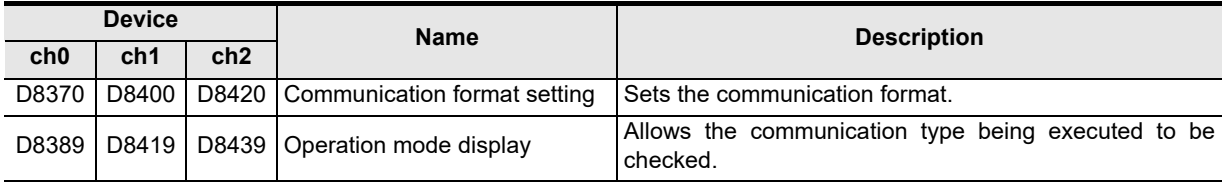

**For the communication setting method, refer to Section 10.6.**

→ For details on the operation mode display, refer to Subsection 11.4.1.

# **10.2 When Combined with Programming Communication**

In FX2N PLCs Ver. 2.01 or later, and FX2NC, FX3S, FX3G, FX3GC, FX3U and FX3UC PLCs, non-protocol communication in accordance with RS-232C using RS instruction can be changed over to the programming communication for peripheral equipment.

# **10.2.1 For FX2N and FX2NC PLCs**

In FX2N PLCs Ver. 2.01 or later, and FX2NC PLCs, non-protocol communication using RS instruction by way of RS-232C port in the FX2N-232-BD (for FX2N PLCs), FX0N-232ADP or FX2NC-232ADP can be changed over to the communication with a programming tool (programming communication) by the following methods. If the external equipment executes another type of communication while the programming communication is selected, the PLC sends back "NAK".

#### **1. When changing over using RUN mode and STOP mode**

Set the communication format to one of the settings shown below to use non-protocol communication (in accordance with RS-232C) using the RS instruction while in RUN mode and then use the programming communication while in STOP mode.

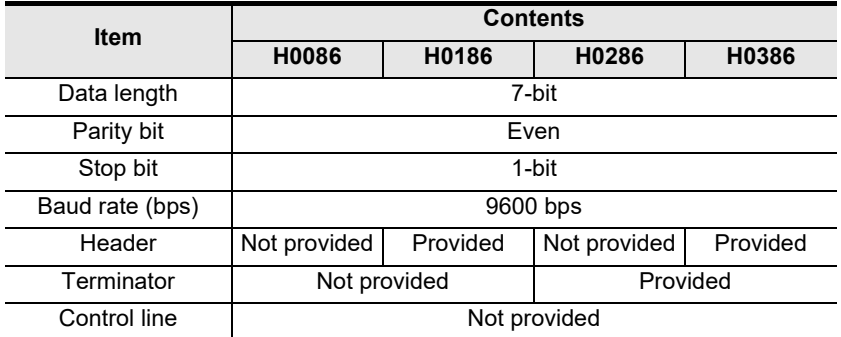

# **2. When changing over using the RS instruction while in RUN mode**

When changing over non-protocol communication using RS instruction to the programming communication while in RUN mode, set RS instruction to OFF, and then overwrite the communication format (D8120) to "H0000".

Before starting up RS instruction again, make sure to properly overwrite the communication format (D8120) used in the RS instruction.

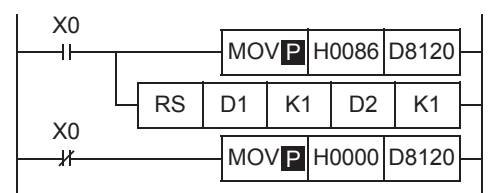

In this setting also, the communication mode can be changed over using RUN mode and STOP mode if the condition shown in 1 above is satisfied.

#### **3. Caution on using the RS instruction and programming communication together**

Do not use the communication setting by parameters. Use the communication format device (D8120).

**Apx.A**

models Discontinued

# **10.2.2 For FX3S, FX3G, FX3GC, FX3U and FX3UC PLCs**

In FX3S, FX3G, FX3GC, FX3U and FX3UC PLCs, non-protocol communication using RS instruction can be changed over to communication with a programming tool (programming communication) by the following methods.

If the external equipment executes another type of communication while the programming communication is selected, the PLC sends back "NAK".

In FX3S, FX3G, FX3GC, FX3U and FX3UC PLCs, the communication type operating in the communication port can be checked in the operation mode display device (D8419).

#### **1. When changing over using RUN mode and STOP mode**

Set the communication format as shown below to use non-protocol communication (in accordance with RS-232C) using RS instruction while in RUN mode and then use the programming communication while in STOP mode.

Make sure to set the communication format used in the RS instruction to D8120, and write it before executing the RS instruction.

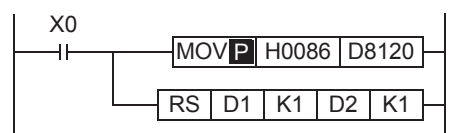

#### **2. When changing over using the RS instruction while in RUN mode**

When changing over non-protocol communication using RS instruction to the programming communication while in RUN mode, set RS instruction to OFF, and then overwrite the communication format (D8120) to "H0000".

Before starting up RS instruction again, make sure to properly overwrite the communication format (D8120) used in the RS instruction.

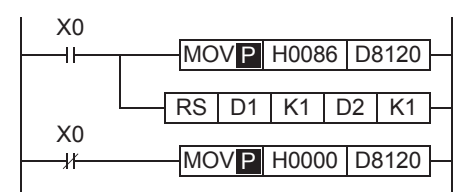

# **3. Caution on using the RS instruction and programming communication together**

Do not use the communication setting by parameters. Use the communication format device (D8120).

# **10.3 When Combined with Computer Link Communication**

In FX3S, FX3G, FX3GC, FX3U and FX3UC PLCs, non-protocol communication (in accordance with RS-232C or RS-485) using the RS instruction can be changed over to a protocol dedicated to computer link by the following methods.

The protocol supported by the communication port can be checked in the operation mode display device (D8149).

#### **1. When changing over using RUN mode and STOP mode**

Set the communication format as shown below to use non-protocol communication (in accordance with RS-232C or RS-485) using the RS instruction while in RUN mode and then use computer link while in STOP mode.

Set computer link using parameters.

Make sure to set the communication format used in the RS instruction to D8120, and write it before executing the RS instruction.

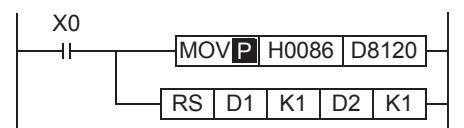

# **2. When changing over using the RS instruction while in RUN mode**

When changing over non-protocol communication using the RS instruction to computer link while in RUN mode, set the RS instruction to OFF, and then overwrite the communication format (D8120) to "H0000". Set computer link using parameters.

Before starting up the RS instruction again, make sure to properly overwrite the communication format (D8120) used in the RS instruction.

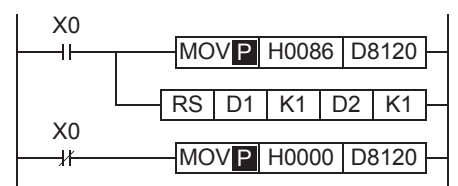

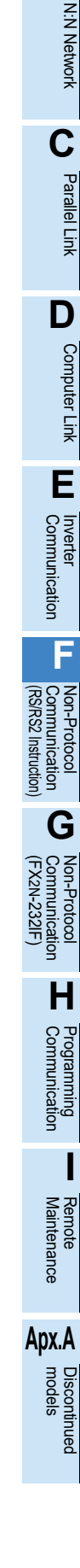

**A**

Common Items

Common Items

**B**

# **10.4 When Combined with Programming Communication**

In FX3S, FX3G, FX3GC, FX3U and FX3UC PLCs, non-protocol communication using RS2 instruction can be changed over to communication with a programming tool (programming communication) by the following methods.

If the external equipment executes another type of communication while the programming communication is selected, the PLC sends back "NAK".

In FX3S, FX3G, FX3GC, FX3U and FX3UC PLCs, the communication type operating in the communication port can be checked in the operation mode display devices (D8389, D8419 and D8439).

#### **1. When changing over using RUN mode and STOP mode**

Set the communication format as shown below to use non-protocol communication (in accordance with RS-232C) using the RS2 instruction while in RUN mode and then use the programming communication while in STOP mode.

Make sure to set the communication format used in the RS2 instruction to D8370, D8400 or D8420, and write it before executing the RS2 instruction.

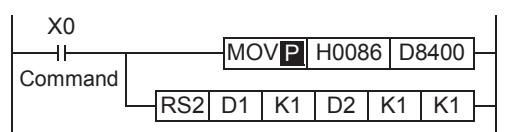

#### **2. When changing over using the RS2 instruction while in RUN mode**

When changing over non-protocol communication using the RS2 instruction to the programming communication while in RUN mode, set the RS2 instruction to OFF, and then overwrite the communication format (D8370, D8400 or D8420) to "H0000".

Before starting up the RS2 instruction again, make sure to properly overwrite the communication format (D8370, D8400 or D8420) used in the RS2 instruction.

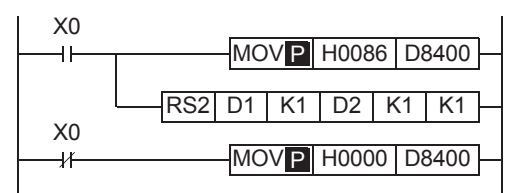

# **3. Caution on using the RS2 instruction and programming communication together**

Do not use the communication setting by parameters. Use the communication format device (D8370, D8400 or D8420).

Common Items

Items

Common

**B**

N:N Network

N:N Network

**C**

Parallel Link

Parallel Ę

**D**

Computer Link

Link

Computer

**E**

Inverter<br>Communication

**F**

**G**

Communication Non-Protocol 2N-232IF)

**H**

Communication Programming

**I**

Maintenance Remote

**Apx.A**

models Discontinued

(RS/RS2 Instruction) Communication Non-Protocol

Non-Protocol<br>Communicati<br>(RS/RS2 Instruct

(FX

# **10.5 Using RS2 Instruction and Computer Link Communication Together**

In FX3S, FX3G, FX3GC, FX3U and FX3UC PLCs, non-protocol communication (in accordance with RS-232C or RS-485) using RS2 instruction can be changed over to computer link by the following methods. In FX3S, FX3G, FX3GC, FX3U and FX3UC PLCs, the communication type operating in the communication port can be checked in the operation mode display devices (D8389, D8419 and D8439).

#### **1. When changing over using RUN mode and STOP mode**

Set the communication format as shown below to use non-protocol communication (in accordance with RS-232C) using RS2 instruction while in RUN mode and then use a protocol for computer link while in STOP mode. Set computer link using parameters.

Make sure to set the communication format used in the RS2 instruction to D8370, D8400 or D8420, and write it before executing the RS2 instruction.

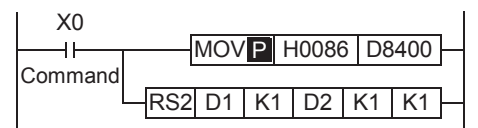

Non-protocol communication (in accordance with RS-485) cannot be changed over to computer link using RUN mode and STOP mode.

When changing over non-protocol communication (in accordance with RS-485) to computer link, refer to "2. When changing over using the RS2 instruction while in RUN mode" below.

#### **2. When changing over using the RS2 instruction while in RUN mode**

When changing over non-protocol communication using the RS2 instruction to computer link while in RUN mode, set the RS2 instruction to OFF, and then overwrite the communication format (D8370, D8400 or D8420) to "H0000".

Set computer link using parameters.

Before starting up the RS2 instruction again, make sure to properly overwrite the communication format (D8370, D8400 or D8420) used in the RS2 instruction.

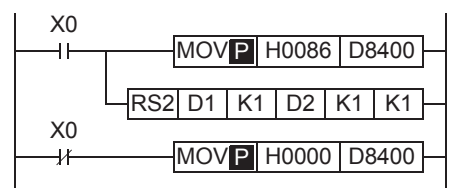

# **10.6 Communication Setting Method Using Sequence Program**

In the setting method using a sequence program, transfer values to the communication format device (D8120, D8400 or D8420).

This section explains related devices and the setting method using a sequence program.

# **10.6.1 Communication setting for RS instruction**

The following device is used in the communication setting.

#### **1. D8120 (communication format)**

By setting values to D8120, the data length, parity, baud rate, etc. can be set. The table below shows the contents of D8120.

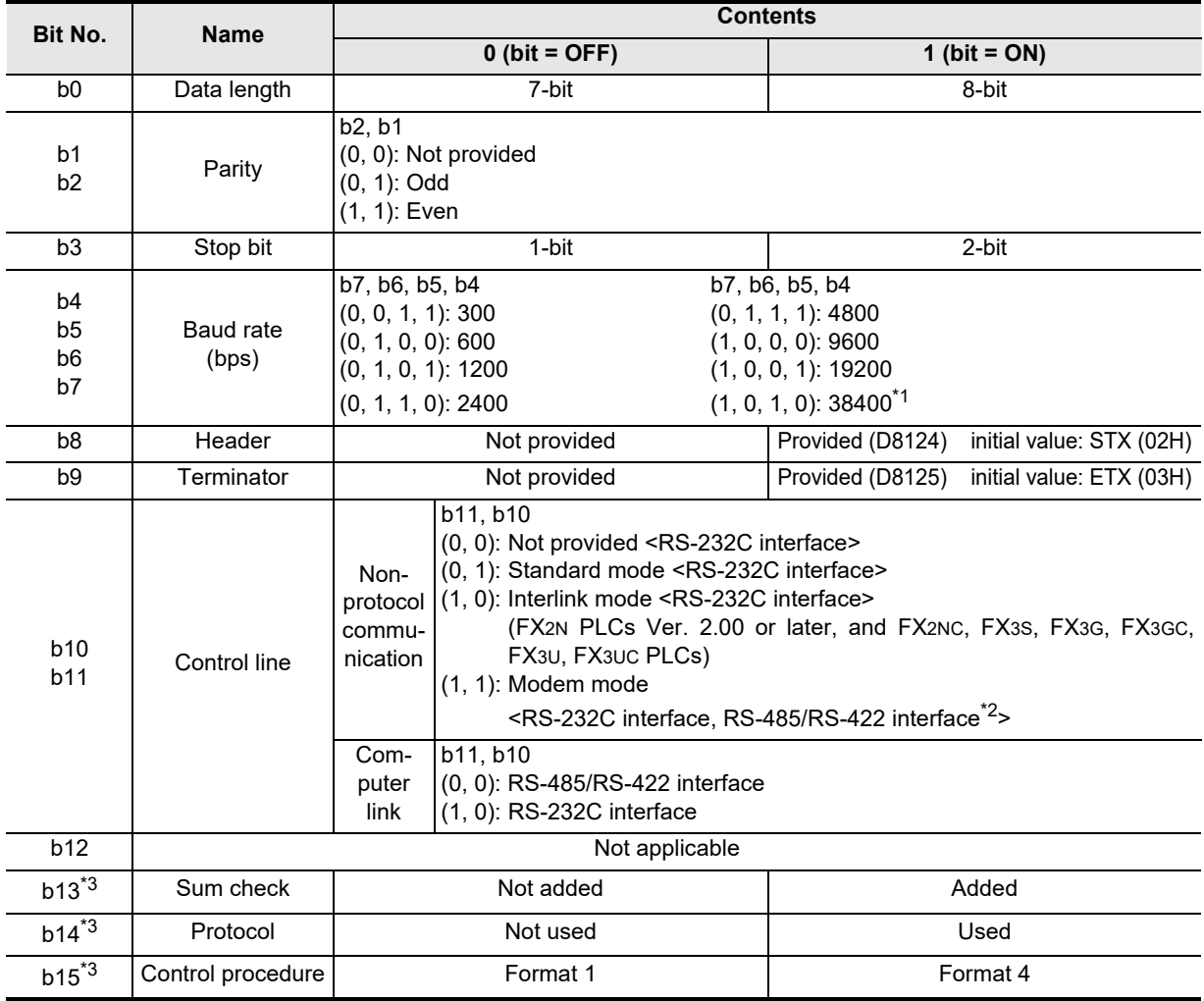

\*1. This setting is available only in FX3S, FX3G, FX3GC, FX3U and FX3UC PLCs.

\*2. When using the RS-485/RS-422 interface, only FX0N, FX1S, FX1N, FX1NC, FX2N, FX2NC, FX3S, FX3G, FX3GC, FX3U and FX3UC PLCs are applicable.

\*3. Make sure to set as "0" when using non-protocol communication.

To set the communication type, use the following program.

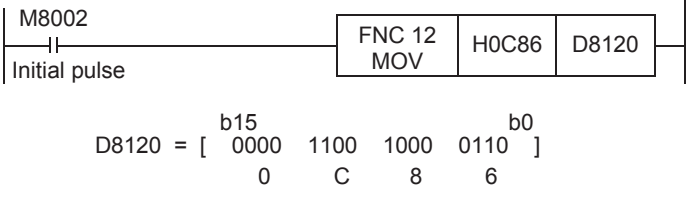

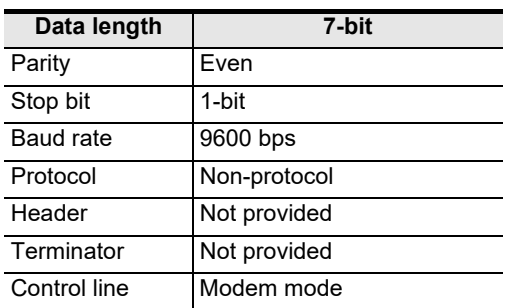

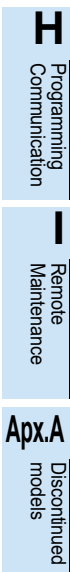

**A**

Common Items

Common Items

**B**

N:N Network

**N:N Network** 

**C**<br>
<sub>Plarallel</sub> Parallel Link

**ILink** 

**D**

Computer Link

Computer Link

**E**

Inverter<br>Communication

**Non-Protocol<br>Communication<br>(RS/RS2 Instruction)** (RS/RS2 Instruction) Communication Non-Protocol

**G**

Communication Non-Protocol 2N-232IF)

(FX

# **10.6.2 Communication setting for RS2 instruction**

The following devices are used in the communication setting. When using communication port ch0, set D8370. When using communication port ch1, set D8400. When using communication port ch2, set D8420.

#### **1. D8370, D8400 and D8420 (communication format)**

By setting values to D8400 or D8420, the data length, parity, baud rate, etc. can be set. The table below shows the contents of D8400 and D8420.

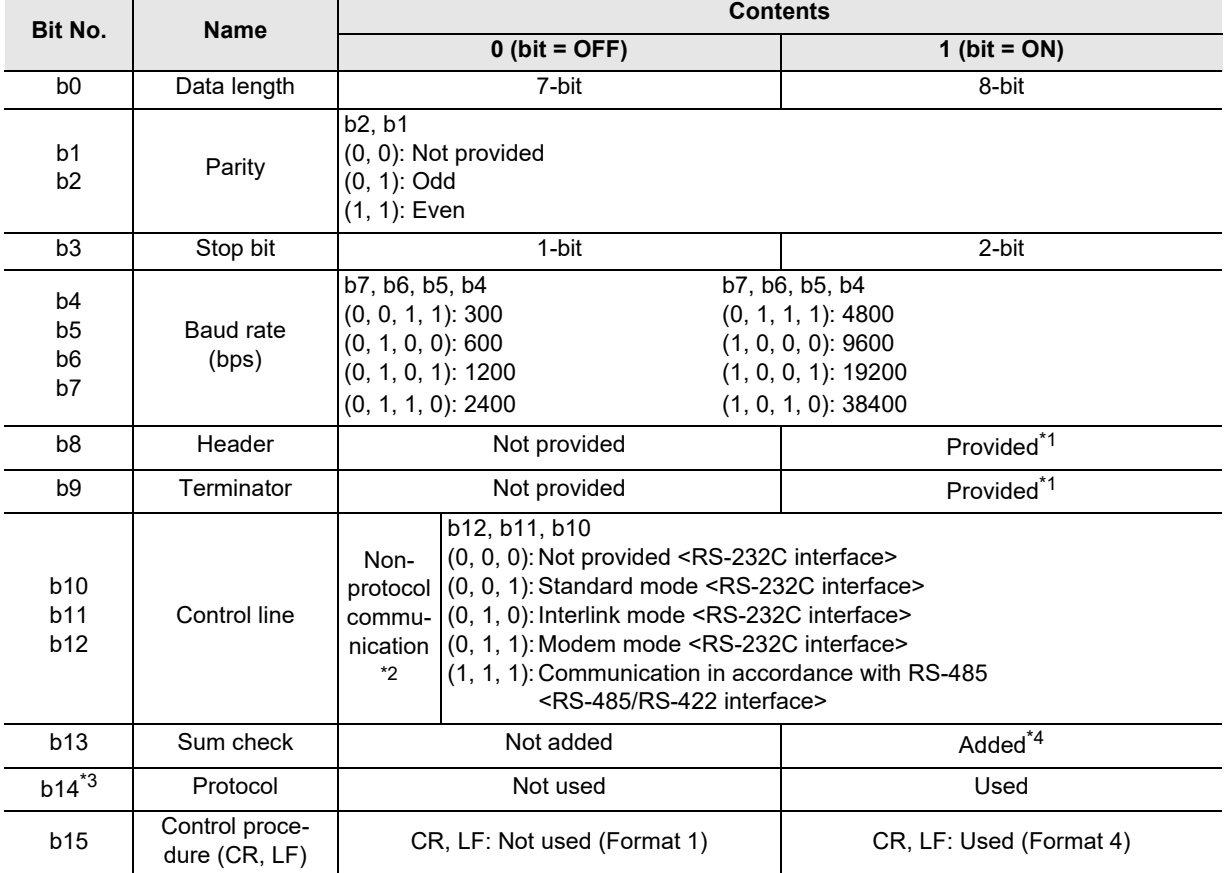

\*1. In RS2 instruction, up to four headers and up to four terminators can be set.

\*2. The control line is not available in FX3G, FX3GC PLCs when ch0 is used. Set "(1, 1, 1)".

- \*3. Make sure to set as "0" when using non-protocol communication.
- \*4. When executing non-protocol communication using RS2 instruction, add the sum check code after the terminators.

Make sure to set the terminators when adding the sum check code.

To set the communication type, use the following program.

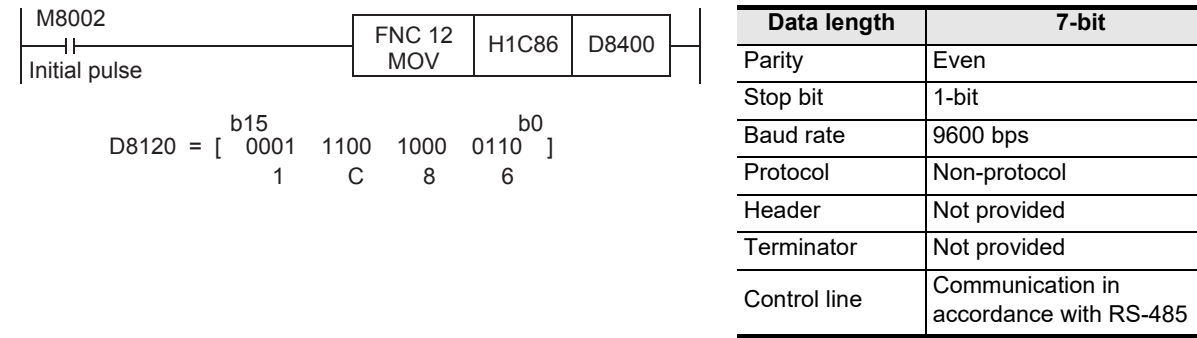

Common Items

Common Items

**B**

N:N Network

**N:N Network** 

**C**

Parallel Link

Parallel Ę

**D**

Computer Link

Computer Link

**E**

Inverter<br>Communication

# **11. Troubleshooting**

This chapter explains troubleshooting and error codes.

# **11.1 Checking FX PLC Version Applicability**

Verify that the FX PLC main unit is an applicable version in non-protocol communication.

 $\rightarrow$  For version applicability, refer to Section 1.3.

# **11.2 Checking Communication Status Based on LED Indication**

Check the status of the "RD" and "SD" indicator LEDs provided in the optional equipment.

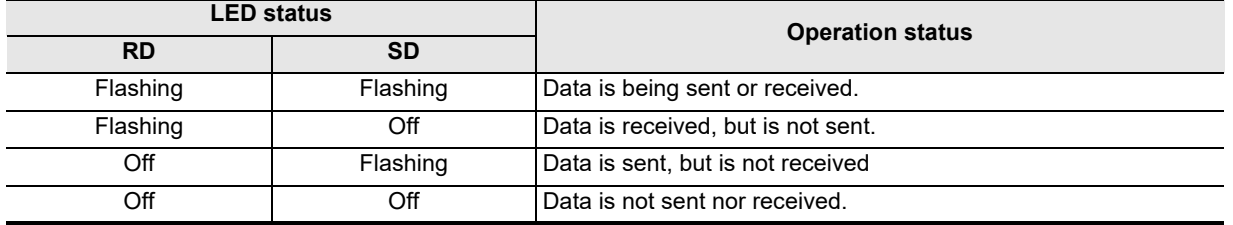

# **11.3 Checking Installation**

#### **1. Mounting status**

If the communication equipment is not securely connected to the PLC, communication is not possible. **For mounting method, refer to the respective communication equipment manual.**

# **2. Power supply (for FX0N-485ADP)**

The FX0N-485ADP requires a driving power supply. Verify that the power supply is provided correctly.

#### **3. Wiring**

Verify that the wiring to an communication equipment is correct. If the communication equipment is wired incorrectly, communication is not possible.

→ For wiring method check, refer to Chapter 4.

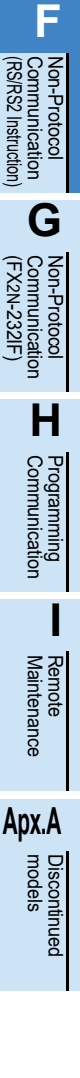

# **11.4 Checking Sequence Program**

#### **1. Communication settings in a sequence program**

Verify that N:N Network (D8176 to D8180) and parallel link (M8070 and M8071) are not set. Verify that the communication format (D8120, D8370, D8400 or D8420) is set correctly. If a communication port is set more than once, communication is not possible.

#### **2. Communication settings using parameters**

Verify that the communication settings using parameters are correct. If the contents of the settings do not agree, communication will not function correctly.

After changing any settings, make sure to turn OFF the PLC power, and then turn the power ON again.

#### **3. Ethernet port setting (in FX3S, FX3G, FX3GC, FX3U and FX3UC PLCs)**

Verify that the same channel is not used in the Ethernet port setting. Do not set the channel used in nonprotocol communication (RS/RS2 Instruction). After changing the setting, make sure to reboot the PLC's power.

#### **4. Presence of VRRD and VRSC instructions**

- 1) Except FX3G, FX3U and FX3UC PLCs Verify that the VRRD and VRSC instructions are not used in the program. If these instructions are used, delete them, turn OFF the PLC power, and then turn the power ON again.
- 2) In FX3G PLC
	- In the case of the 14 points and 24-point type Verify that the VRRD and VRSC instructions are not used in the program. If these instructions are used, delete them, turn OFF the PLC power, and then turn the power ON again.
	- In the case of the 40 points and 60-point type Verify that the VRRD and VRSC instructions are not used in the program. If these instructions are used in the program, the communication function is not available in ch2. Use ch1, or delete these instructions. After deleting these instructions, turn OFF the PLC power, and then turn the power ON again.
- 3) In FX3U and FX3UC PLCs Verify that the VRRD and VRSC instructions are not used in the program. If these instructions are used in the program, the communication function is not available in ch1. Use ch2, or delete these instructions.

After deleting these instructions, reboot the PLC's power.

#### **5. Presence of IVCK, IVDR, IVRD, IVWR, IVBWR\*1, and IVMC instructions (in FX3S, FX3G, FX3GC, FX3U and FX3UC PLCs)**

Verify that the IVCK, IVDR, IVRD, IVWR, IVBWR and IVMC instructions are not being used for the same channel.

If these instructions are used for the same channel, revise them, turn OFF the PLC power, and then turn the power ON again.

\*1. Only available for FX3U and FX3UC PLCs.

# **6. Presence of ADPRW instructions (in FX3S, FX3G, FX3GC, FX3U and FX3UC PLCs)**

Verify that the ADPRW instructions are not being used for the same channel. If these instructions are used for the same channel, delete them, and reboot the PLC's power.

# **7. Presence of EXTR instruction (in FX2N and FX2NC PLCs)**

Verify that the EXTR instruction is not used in the program.

If this instruction is used, delete it, turn OFF the PLC power, and then turn the power ON again.

#### **8. Presence of RS and RS2 instructions**

Verify that two or more RS/RS2 instructions are not being driven for the same channel. If two or more RS/RS2 instructions are driven, modify the program so that only one RS/RS2 instruction is driven.

#### **9. Presence of FLCRT, FLDEL, FLWR, FLRD, FLCMD, and FLSTRD instructions (in FX3U and FX3UC PLCs)**

Verify that the FLCRT, FLDEL, FLWR, FLRD, FLCMD and FLSTRD instructions are not being used for the same channel.

If these instructions are used for the same channel, delete them, reboot the PLC's power.

Common Items

Items

Common

**B**

N:N Network

N:N Network

**C**

Parallel Link

Parallel 들

**D**

Computer Link

Computer Link

**E**

Inverter<br>Communication

**Non-Protocol**<br>Communication<br>(RS/RS2 Instruction) (RS/RS2 Instruction) Communication Non-Protocol

**G**

Communication Non-Protocol 2N-232IF)

**H**

Communication Programming

**I**

Maintenance Remote

**Apx.A**

linned<sup>e</sup>

(FX

# **11.4.1 Checking communication port settings (in FX3S, FX3G, FX3GC, FX3U and FX3UC PLCs)**

#### **1. Checking the operation mode**

In FX3S, FX3G, FX3GC, FX3U and FX3UC PLCs, the communication port operation status can be checked. D8389 stores the communication type code currently adopted in communication port ch0. D8419 stores the communication type code currently adopted in communication port ch1. D8439 stores the communication type code currently adopted in communication port ch2. The table below shows the contents of the communication type codes.

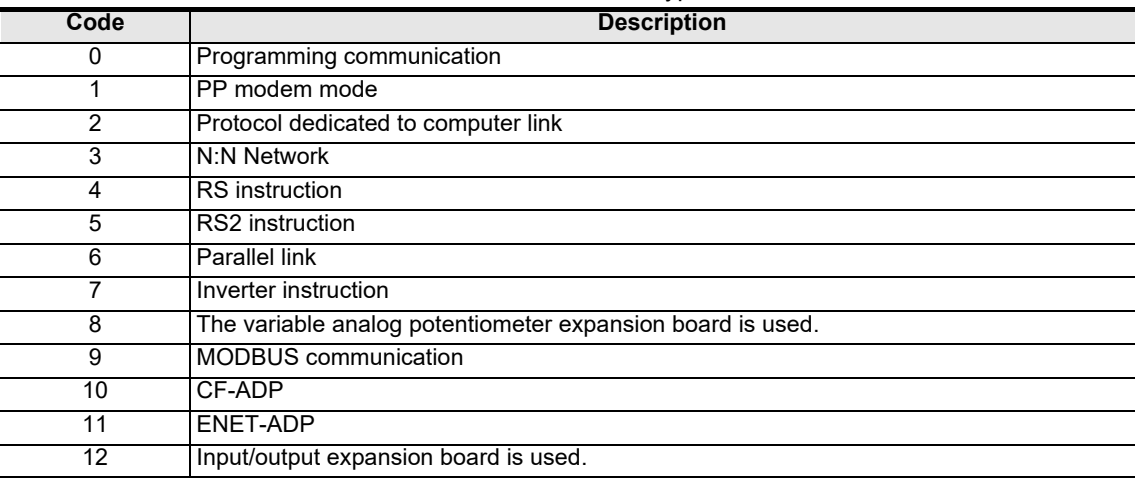

If the operation mode is different, check the parameters and sequence programs.

# **11.5 Checking the Absence/Presence of Errors**

#### **1. Checking for communication errors**

When a communication error occurs, the serial communication error flag turns ON. When the communication port ch0 is used in FX3G, FX3GC PLCs, M8062 turns ON. In all PLCs except FX3G, FX3GC, FX3U and FX3UC PLCs using the communication port, M8063 turns ON. For FX3G, FX3GC, FX3U and FX3UC PLCs using the communication port ch1, M8063 turns ON. When communication port ch2 is used in FX3G, FX3GC, FX3U and FX3UC PLCs, M8438 turns ON. When the serial communication error flag turns ON, D8062, D8063 or D8438 stores the corresponding error code. Available channels vary depending on the main unit. **For details, refer to Section 3.2.**

#### **2. Checking the error code**

When the serial communication error flag turns ON, a corresponding error code shown below is stored in D8063 or D8438.

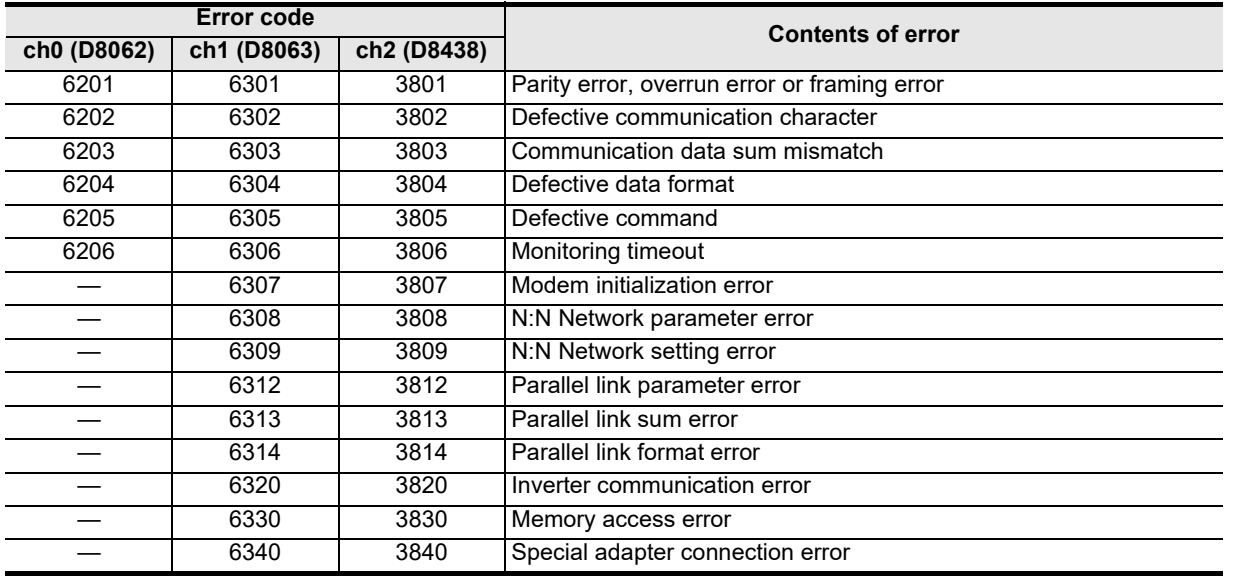

When an error code above is stored, check the following items:

• Wiring

• Parameter settings

# **12. Related Data**

# **12.1 Related Device List (RS Instruction)**

## **1. Bit devices**

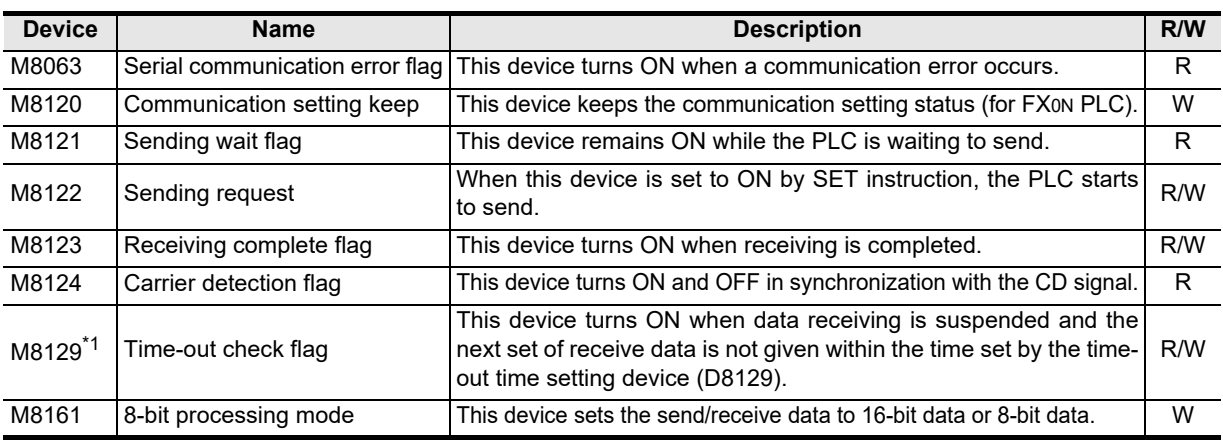

R: Read only

W: Write only

R/W: Read or Write

\*1. Not provided in FX2N PLCs before Ver. 2.00, and FX2(FX), FX2C, FX0N PLCs.

#### **2. Word devices**

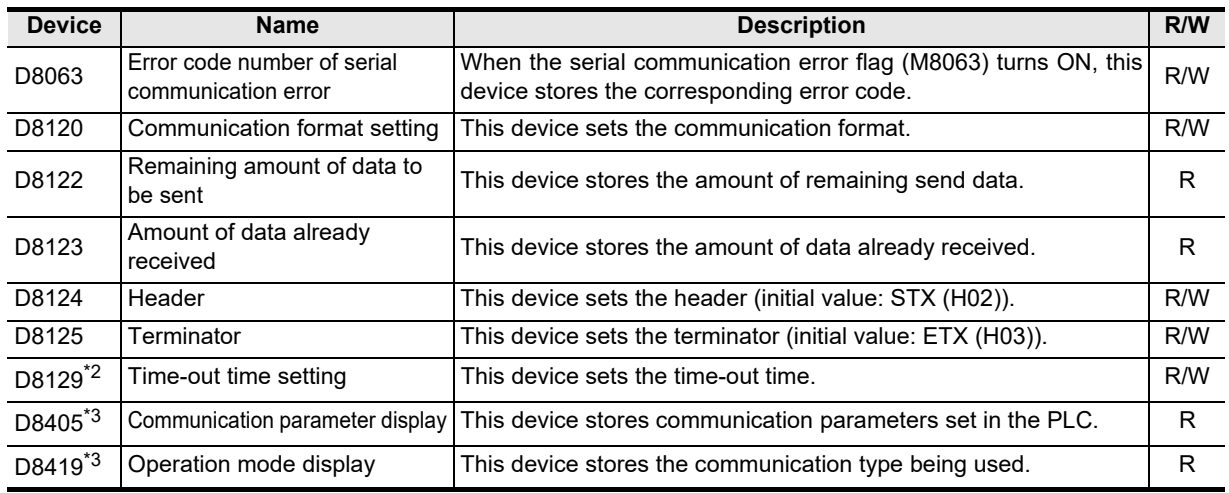

R: Read only

W: Write only

R/W: Read or Write

- \*2. Not provided in FX2N PLCs before Ver. 2.00, and FX2(FX), FX2C, FX0N PLCs.
- \*3. Provided only in FX3S, FX3G, FX3GC, FX3U and FX3UC PLCs.

# **12.2 Details of related devices (RS instruction)**

This section explains devices used during non-protocol communication.

# **12.2.1 Serial communication error [M8063]**

This device turns ON when an error occurs during serial communication.

#### **1. Detailed contents**

This device works as the serial communication error flag. When this device turns ON, a corresponding error code is stored in D8063.

#### **2. Cautions on use**

The serial communication error flag does not turn OFF even after communication recovers its normal status. Serial communication errors are cleared in FX3S, FX3G, FX3GC, FX3U and FX3UC PLCs when the power is turned off and on.

Serial communication errors are cleared in other PLCs when the mode is switched from STOP to RUN.

# **12.2.2 Communication setting keep [M8120]**

Set this device to ON in a sequence program so that the communication setting is kept (for FX0N PLCs).

#### **1. Detailed contents**

In FX0N PLCs, set M8120 to ON in a sequence program so that the communication format setting is kept.

#### **2. Cautions on use**

In FX0N PLCs, the communication setting status is kept only when M8120 is set to ON. In any PLC other than the FX0N PLCs, setting of M8120 is not required.

# **12.2.3 Sending wait flag [M8121]**

This device remains ON while the PLC is waiting to send.

#### **1. Detailed contents**

- In full-duplex communication in FX3S, FX3G, FX3GC, FX3U and FX3UC PLCs While the control line is set to the standard or interlink mode in a communication parameter, when the control line DR (DSR) turns OFF while sending data, the PLC waits to send and M8121 turns ON.
- In full-duplex communication in all PLCs except FX3S, FX3G, FX3GC, FX3U and FX3UC PLCs M8121 does not turn ON.
- In half-duplex communication When the sending request device is set to ON while data is being received, the PLC waits to send and M8121 turns ON.

# **12.2.4 Sending request [M8122]**

When this device is set to ON by the SET instruction, the PLC starts to send.

#### **1. Detailed contents**

When this device is set to ON by the SET instruction, the PLC starts to send. When sending is completed, this device is automatically set to OFF.

#### **2. Cautions on use**

When setting this device to ON, set the drive condition in the pulse type. In FX2N PLCs before Ver. 2.00, and FX2(FX), FX2C, FX0N, FX1S, FX1N, FX1NC PLCs, note the following contents:

- While the PLC is receiving data, next data is sent after the receiving is finished. During this period, the sending wait flag remains ON.
- From when the head data is received until the receiving complete flag turns ON, it is regarded as data is being received. If a sending request is given while the head data is being received, data is confused.

Maintenance Remote

**Apx.A**

models Discontinued

# **12.2.5 Receiving complete flag [M8123]**

This device turns ON when receiving is completed.

#### **1. Detailed contents**

This device turns ON when receiving is completed.

Receiving is completed in one of the following three conditions.

- When the PLC receives the amount of receive data specified by RS instruction
- When "terminator provided" is selected in the communication format, and the PLC receives the code set in the terminator
- When data receiving is suspended and the PLC does not receive the next set of data within the time set in the time-out time setting device

When the receiving complete flag turns ON, transfer the received data to another storage destination, and then set this flag to OFF.

When this flag is set to OFF, the PLC waits to receive.

#### **2. Cautions on use**

When RS instruction is driven while the amount of received data is set to "0", the PLC does not wait to receive. In such a case, set the amount of received data to "1" or more, set the receiving complete flag to ON, and then set it to OFF.

# **12.2.6 Carrier detection flag [M8124]**

This device turns ON and OFF in synchronization with the CD (DCD) signal.

#### **1. Detailed contents**

The CD (DCD) signal (channel receiving carrier detection) turns ON when the modem line is established. While the carrier detection flag is OFF, the dial number can be sent. While the carrier detection flag is ON, data can be sent and received.

# **12.2.7 Time-out check flag [M8129]**

This device turns ON when data receiving is suspended, and the next set of receive data is not given within the time set by the time-out time setting device.

#### **1. Detailed contents**

This device turns ON when data receiving is suspended and the next set of receive data is not given within the time set by the time-out time setting device. The receiving complete flag also turns ON.

The time-out check flag turns OFF when the PLC waits to receive.

Using this function, the PLC can receive data from equipment where the amount of send data varies without the terminator.

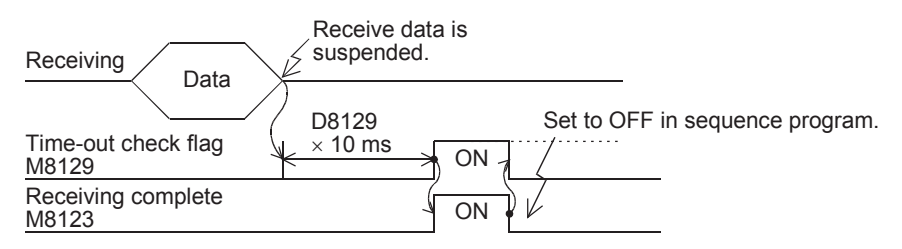

# **12.2.8 Serial communication error code [D8063]**

When a serial communication error occurs, this device stores the corresponding error code.

#### **1. Detailed contents**

When a serial communication error occurs, this device stores the corresponding error code shown below.

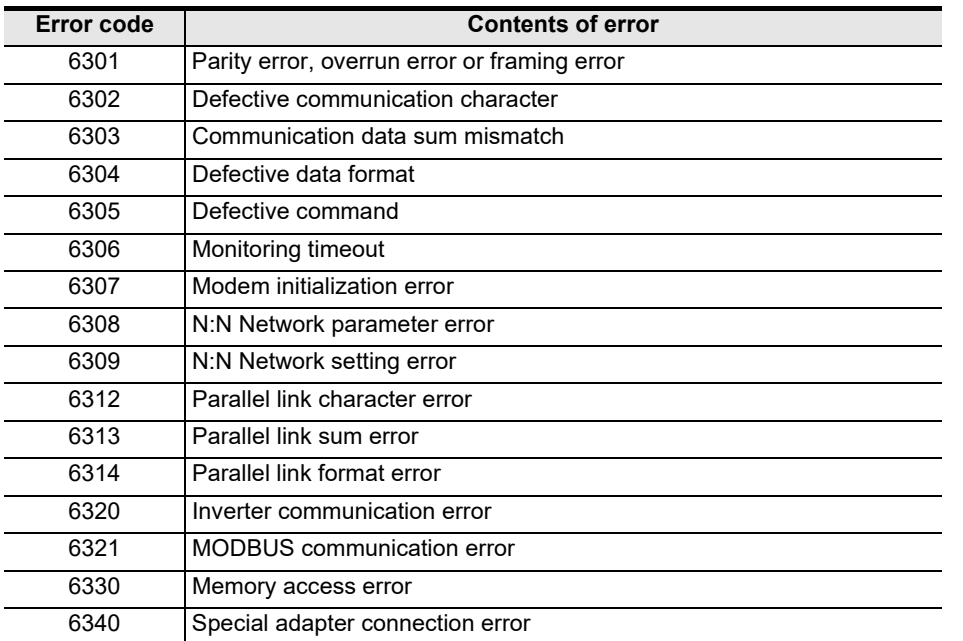

#### **2. Cautions on use**

Serial communication error code are not cleared even when communication is restored.

Serial communication errors are cleared in FX3S, FX3G, FX3GC, FX3U and FX3UC PLCs when the power is turned off and on.

Serial communication errors are cleared in other PLCs when the mode is switched from STOP to RUN.

**A**

Common Items

Common Items

**B**

N:N Network

**N:N Network** 

**C**

Parallel Link

Parallel **Fink** 

# **12.2.9 Communication format setting [D8120]**

This device sets the communication format.

#### **1. Detailed contents**

This device can set the data length, parity, baud rate, etc. The table below shows the contents of the communication format setting.

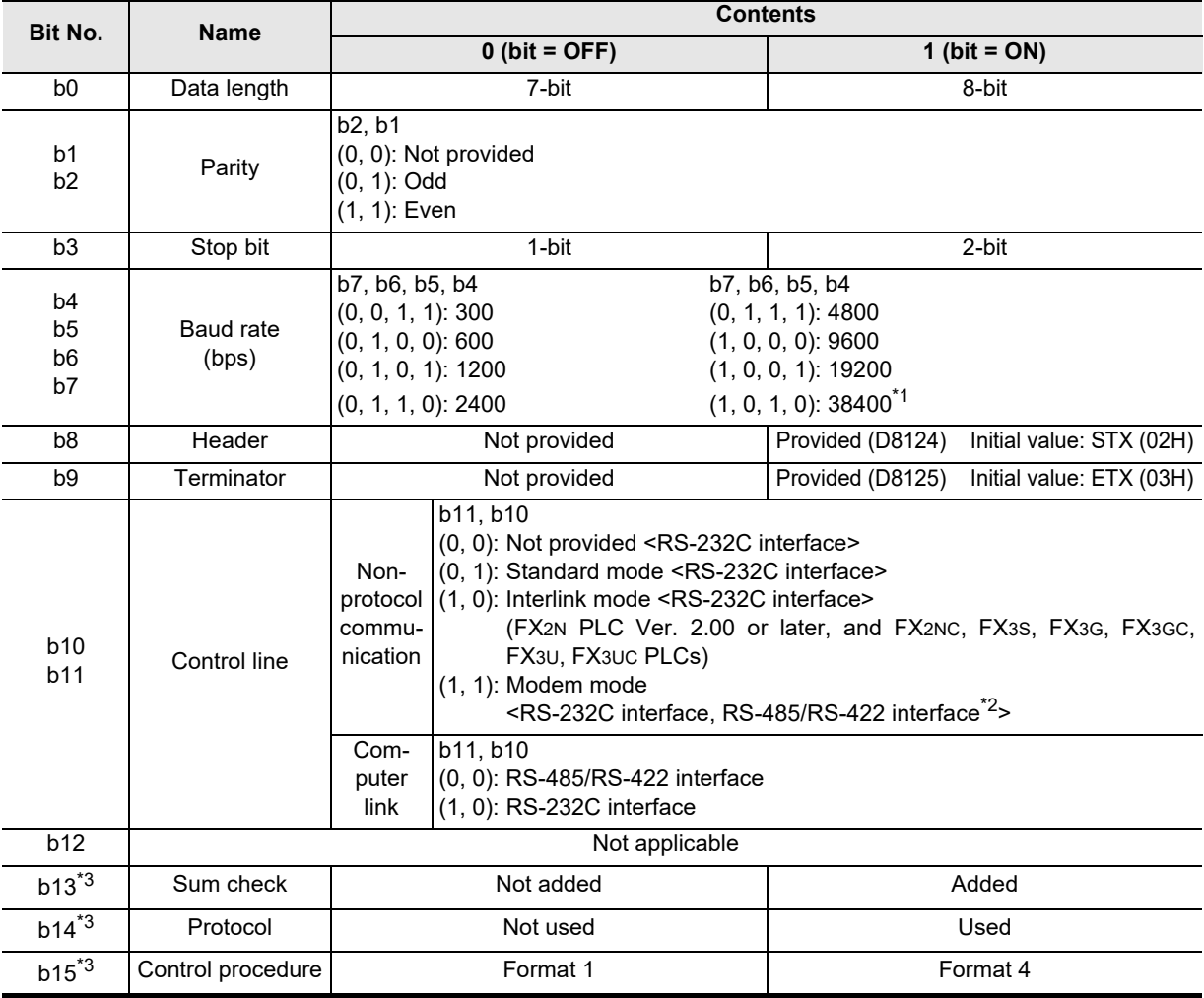

\*1. This setting is available only in FX3S, FX3G, FX3GC, FX3U and FX3UC PLCs.

- \*2. When using the RS-485/RS-422 interface, only FX0N, FX1S, FX1N, FX1NC, FX2N, FX2NC, FX3S, FX3G, FX3GC, FX3U and FX3UC PLCs are applicable.
- \*3. Make sure to set as "0" when using non-protocol communication.

#### **2. Cautions on use**

- In all PLCs except FX2(FX), FX2c and FX0N PLCs, the communication format can be set using parameters.
- Even if the communication format is changed while the RS instruction is being driven, it is not reflected.
- When setting the communication format in FX0N PLCs, set the communication setting latched (battery backed) device (M8120) to ON.

# **12.2.10 Remaining amount of data to be sent [D8122]**

This device stores the amount of remaining send data.

#### **1. Detailed contents**

This device stores the amount of remaining send data in 8-bit (1 byte) units. Only data in communication frames are regarded as targets of counting.

Common Items

Common Items

**B**

N:N Network

N:N Network

**C**

Parallel Link

Parallel Ę

**D**

Computer Link

Computer Link

**E**

Inverter<br>Communication

**Non-Protocol**<br>Communication<br>(RS/RS2 Instruction) (RS/RS2 Instruction) Communication Non-Protocol

**G**

Communication Non-Protocol 2N-232IF)

**H**

Communication Programming

(FX

# **12.2.11 Amount of data already received [D8123]**

This device stores the amount of data already received.

#### **1. Detailed contents.**

This device stores the amount of data already received in 8-bit (1 byte) units.

# **12.2.12 Header [D8124]**

This device sets the header.

#### **1. Detailed contents**

When "header provided" is selected in the communication format setting, the lowest-order byte of D8124 is used.

When data is sent, the data in the lowest-order byte of D8124 is added at the head of the specified send data. When data is received, receiving begins when the data in the lowest-order byte of D8124 is received.

# **12.2.13 Terminator [D8125]**

This device sets the terminator.

#### **1. Detailed contents**

When "terminator provided" is selected in the communication format setting, the lowest-order byte of D8125 is used.

When data is sent, the lowest-order byte of D8125 is added at the end of the specified send data. When data is received, receiving is completed when the data in the lowest-order byte of D8125 is received.

# **12.2.14 Time-out time setting time [D8129]**

This device sets the time-out time setting.

#### **1. Detailed contents**

This device sets the error evaluation time (in 10-ms units) used when receiving of data is interrupted. The setting range is from 1 to 255 (10 ms to 2550 ms). When "0" is set in D8129, the time-out time is set to 100 ms.

#### **2. Cautions on use**

- In all PLCs except FX2(FX), FX2C and FX0N PLCs, the time-out time setting can be set using a parameter.
- Even if the time-out time setting is changed while the RS instruction is being driven, it is not reflected. After changing the setting, set the RS instruction to OFF and ON.
- When setting the time-out time setting in FX0N PLCs, set the communication setting latched (battery backed) device (M8120) to ON.

# **12.2.15 Communication parameter display [D8405]**

This device stores the communication parameters set in FX3S, FX3G, FX3GC, FX3U and FX3UC PLCs.

#### **1. Detailed contents**

When the PLC power is turned ON, D8405 stores the contents of the communication parameters. The contents of the parameters are the same as those of the communication format setting device (D8120).

# **12.2.16 Operation mode display [D8419]**

This device stores the communication type being used.

#### **1. Detailed contents**

This device stores the code of the communication type currently being used by the communication port. The table below shows the contents of the codes.

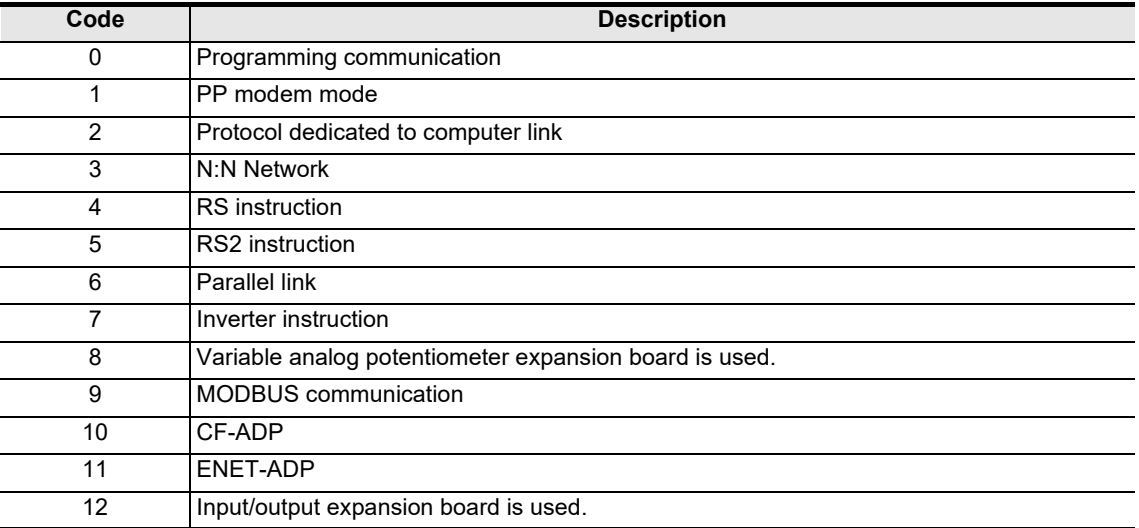

## **2. Cautions on use**

This device stores "4" while RS instruction is driven or when the RS instruction is not changed over to another mode.

# **12.3 Related Devices (RS2 Instruction)**

Available channels vary depending on the main unit. For details, refer to Section 3.2.

#### **1. Bit devices**

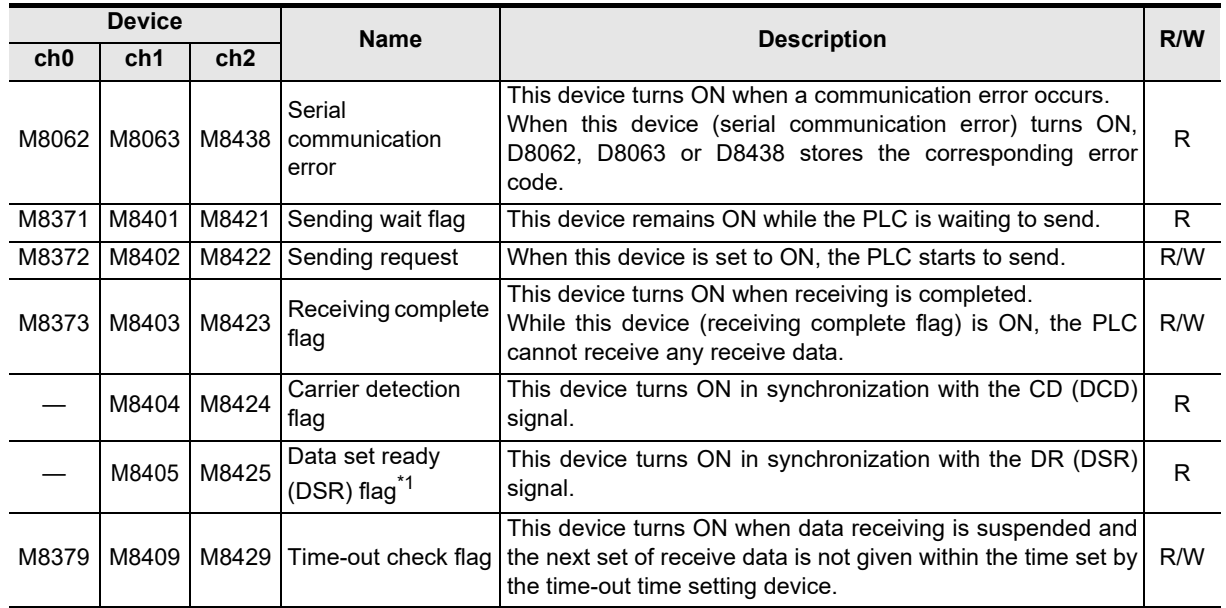

R: Read only

W: Write only

R/W: Read or Write

\*1. FX3U, FX3UC PLCs Ver. 2.30 or later, and FX3S, FX3G, FX3GC PLCs is applicable.

# **2. Word devices**

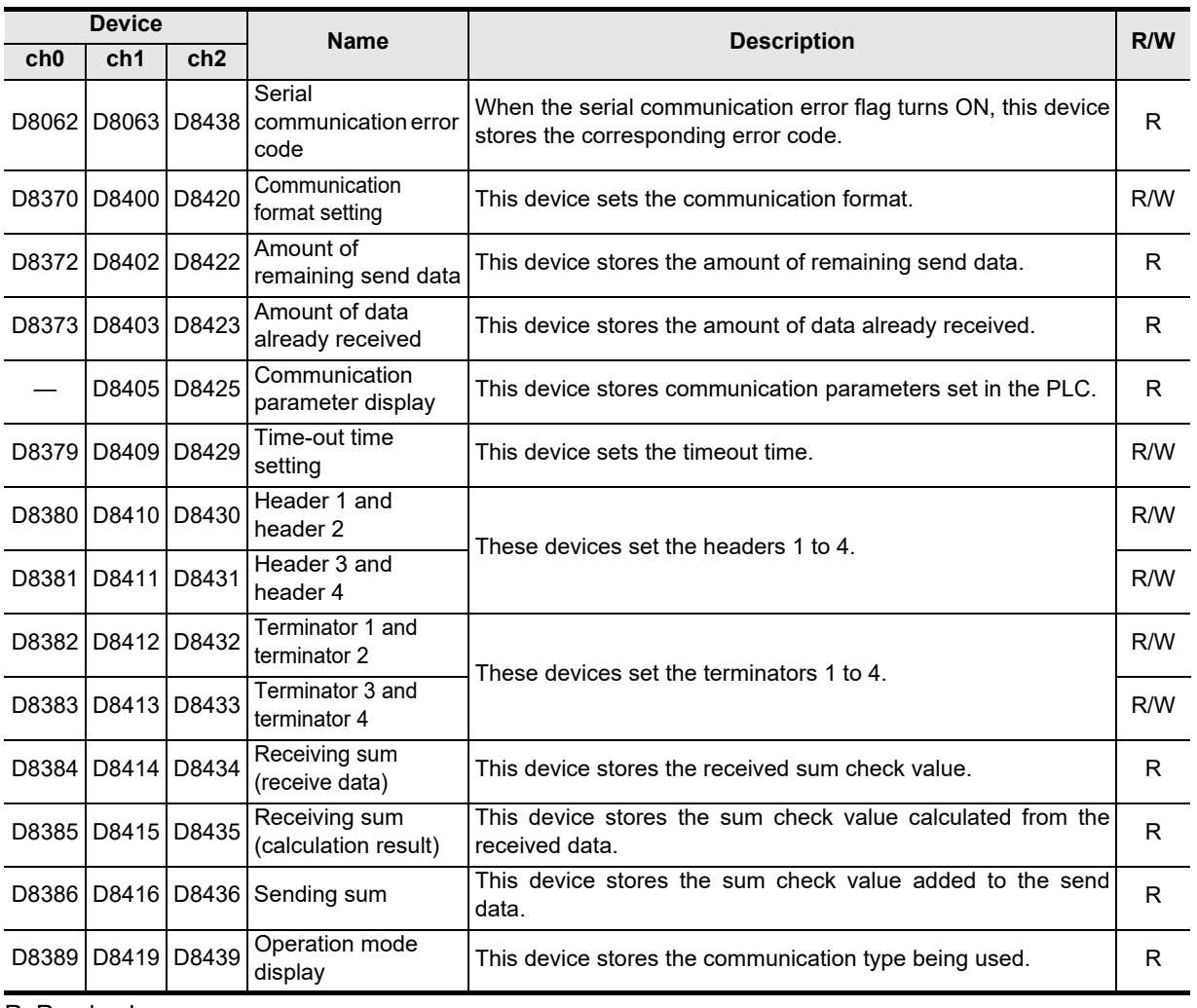

R: Read only W: Write only R/W: Read or Write

# **12.4 Details of Related Devices (RS2 Instruction)**

Available channels vary depending on the main unit. For details, refer to Section 3.2.

# **12.4.1 Serial communication error [M8062, M8063 and M8438]**

These devices turn ON when an error occurs during serial communication.

# **1. Detailed contents**

These devices work as serial communication error flags. M8062 turns ON when an error occurs in serial communication using communication port ch0. M8063 turns ON when an error occurs in serial communication using communication port ch1. M8438 turns ON when an error occurs in serial communication using communication port ch2. When M8063 turns ON, a corresponding error code is stored in D8063. When M8438 turns ON, a corresponding error code is stored in D8438.

#### **2. Cautions on use**

Serial communication errors are not cleared even when communication is restored. Cleared when the power is turned off and on.

**F**

(RS/RS2 Instruction) Communication Non-Protocol

Non-Prot<br>Commun<br>(RSRS2 In

**A**

Common Items

Common Items

**B**

N:N Network

**N:N Network** 

**C**

Parallel Link

Parallel Ę

Communication Programming

**I**

**G**

node

Maintenance Remote

# **12.4.2 Sending wait flag [M8371, M8401 and M8421]**

These devices remain ON while the PLC is waiting to send.

#### **1. Detailed contents**

M8371 remains ON while the PLC is waiting to send in communication using communication port ch0. M8401 remains ON while the PLC is waiting to send in communication using communication port ch1. M8421 remains ON while the PLC is waiting to send in communication using communication port ch2.

- In full-duplex communication While the control line is set to the standard or interlink mode in the communication parameter, when the control line DR (DSR) turns OFF while sending data, the PLC waits to send and M8401 or M8421 turns ON.
- In half-duplex communication

When the sending request device is set to ON while data is being received, the PLC waits to send and M8401 or M8421 turns ON.

# **12.4.3 Sending request [M8372, M8402 and M8422]**

When these devices are set to ON by SET instruction, the PLC starts to send.

#### **1. Detailed contents**

When these devices are set to ON by SET instruction, the PLC starts to send. When sending is completed, these devices are automatically set to OFF.

When communication port ch0 is used, M8372 is set. When communication port ch1 is used, M8402 is set. When communication port ch2 is used, M8422 is set.

#### **2. Cautions on use**

When setting these devices to ON, set the drive condition in the pulse type.

# **12.4.4 Receiving complete flag [M8373, M8403 and M8423]**

These devices turn ON when receiving is completed.

#### **1. Detailed contents**

These devices turn ON when receiving is completed. When communication port ch0 is used, M8373 is set. When communication port ch1 is used, M8403 is set. When communication port ch2 is used, M8423 is set. Receiving is completed in one of the following three conditions.

- When the PLC receives the amount of receive data specified by the RS2 instruction
- When the terminators are set, and the PLC receives the code set by the terminator
- When data receiving is suspended and the PLC does not receive the next set of data within the time set by the time-out time setting device

When the receiving complete flag turns ON, transfer the received data to another storage destination, and then set this flag to OFF.

When this flag is set to OFF, the PLC waits to receive.

#### **2. Cautions on use**

When the RS2 instruction is driven while the amount of received data is set to "0", the PLC does not wait to receive. To make the PLC wait to receive it is necessary to set the amount of received data "n" to "1" or more and set the receiving complete flag to OFF from ON.
## **12.4.5 Carrier detection flag [M8404 and M8424]**

These devices turn ON/OFF in synchronization with the CD (DCD) signal.

#### **1. Detailed contents**

The CD (DCD) signal (channel receiving carrier detection) turns ON when the modem line is established. When communication port ch1 is used, M8404 turns ON/OFF. When communication port ch2 is used, M8424 turns ON/OFF. While the carrier detection flag is OFF, the dial number can be sent. While the carrier detection flag is ON, data can be sent and received.

## **12.4.6 Data set ready (DSR) flag [M8405 and M8425]**

These devices turn ON/OFF in synchronization with the DR (DSR) signal.

#### **1. Detailed contents**

The state of DR (DSR) signal can be checked when executing RS2 instruction. When communicating port ch1 is used, M8405 turns ON/OFF. When communication port ch2 is used, M8425 turns ON/OFF. The images of M8405 and M8425 are updated during END processing.

## **12.4.7 Time-out check flag [M8379, M8409 and M8429]**

These devices turn ON when data receiving is suspended, and the next set of receive data is not given within the time set by the time-out time setting device.

#### **1. Detailed contents**

These devices turn ON when data receiving is suspended and the next set of receive data is not given within the time set by the time-out time setting device. The receiving complete flag also turns ON.

When communication port ch0 is used, M8379 turns ON.

When communication port ch1 is used, M8409 turns ON.

When communication port ch2 is used, M8429 turns ON.

The time-out check flag turns OFF when the PLC waits to receive.

Using this function, the PLC can receive data from equipment where the amount of send data varies without the terminators.

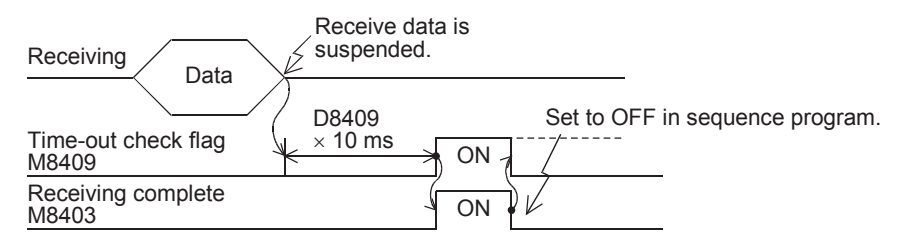

**Apx.A**

node

**F-99**

**A**

Common Items

Common Items

## **12.4.8 Serial communication error code [D8062, D8063 and D8438]**

When a serial communication error occurs, these devices store the corresponding error codes.

## **1. Detailed contents**

When a serial communication error occurs, these devices store the corresponding error codes shown below. When communication port ch0 is used, M8062 turns ON. When communication port ch1 is used, M8063 turns ON. When communication port ch2 is used, M8438 turns ON.

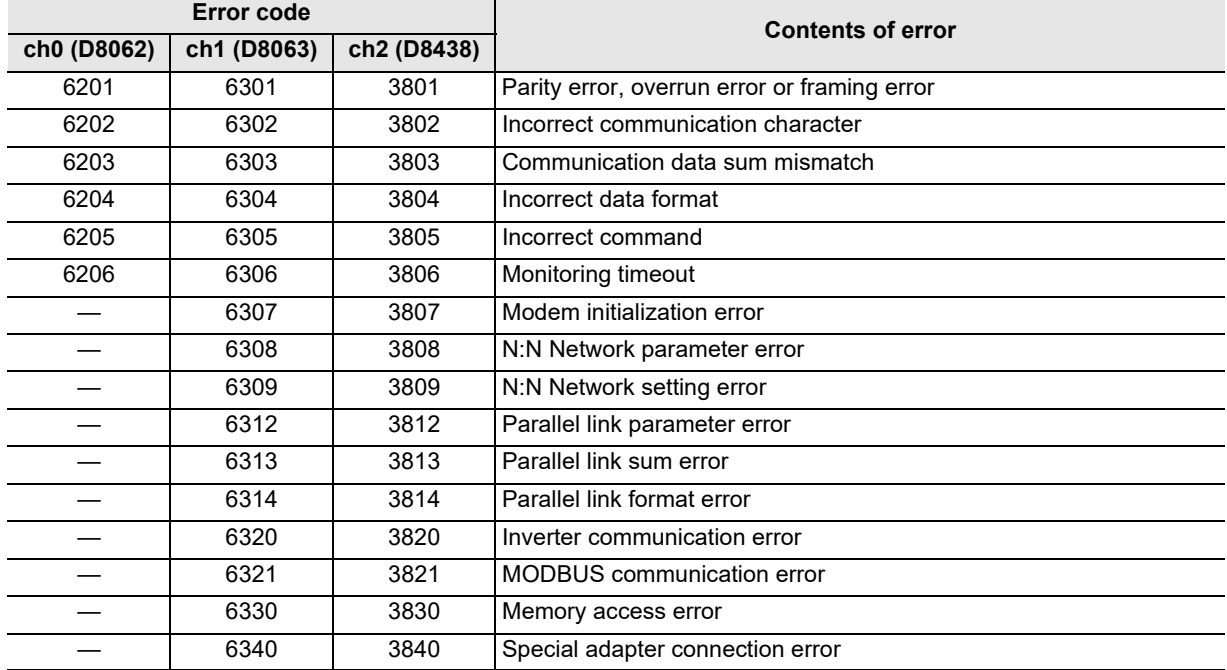

## **2. Cautions on use**

Serial communication error codes are not cleared even when communication is restored. Cleared when the power is turned off and on.

**A**

Common Items

Common Items

**B**

N:N Network

N:N Network

**C**

Parallel Link

Parallel 듳

**D**

Computer Link

Tink

Computer

**E**

Inverter<br>Communication

**F**

**G**

Communication Non-Protocol 2N-232IF)

**H**

(RS/RS2 Instruction) Communication Non-Protocol

(FX

## **12.4.9 Communication format setting [D8370, D8400 and D8420]**

These devices set the communication format.

### **1. Detailed contents**

These devices can set the data length, parity, baud rate, etc. When communication port ch0 is used, D8370 sets the communication format. When communication port ch1 is used, D8400 sets the communication format. When communication port ch2 is used, D8420 sets the communication format. The table below shows the contents of the communication format settings. Computer link setting is not applicable for D8370, D8400.

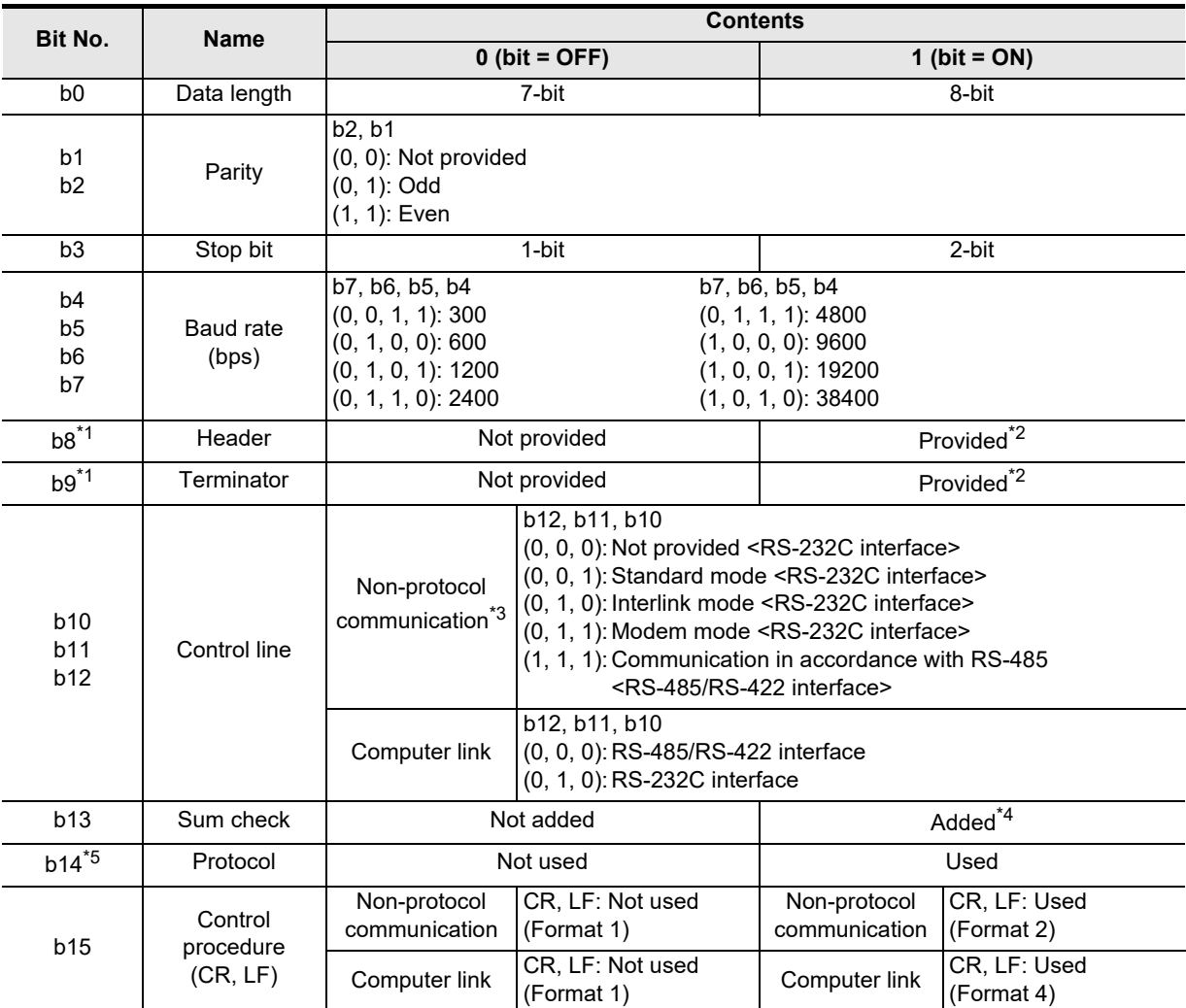

- \*1. Make sure to set as "0" when using computer link.
- \*2. In RS2 instruction, up to four headers and up to four terminators can be set.
- \*3. The control line is not available in FX3G, FX3GC PLCs when ch0 is used. Set "(1, 1, 1)".
- \*4. When executing non-protocol communication using RS2 instruction, add the sum check after the terminators.
	- Make sure to set the terminators when adding the sum check.
- \*5. Make sure to set as "0" when using non-protocol communication.

## **2. Cautions on use**

- In FX3S, FX3U and FX3UC PLCs, the communication format can be set using parameters.
- Even if the communication format is changed while the RS2 instruction is being driven, it is not reflected.
- In FX3G and FX3GC PLCs, the communication format can be set only for ch1 and ch2 using parameters.

**Discontinued** 

## **12.4.10 Amount of remaining send data [D8372, D8402 and D8422]**

These devices store the amount of remaining send data.

#### **1. Detailed contents**

These devices store the amount of remaining send data in 8-bit (1 byte) units. When communication port ch0 is used, D8372 stores the value. When communication port ch1 is used, D8402 stores the value. When communication port ch2 is used, D8422 stores the value. Only data in communication frames are regarded as the targets of counting.

## **12.4.11 Amount of data already received [D8373, D8403 and D8423]**

These devices store the amount of data already received.

#### **1. Detailed contents.**

These devices stores the amount of data already received in 8-bit (1 byte) units. When communication port ch0 is used, D8373 stores the value. When communication port ch1 is used, D8403 stores the value. When communication port ch2 is used, D8423 stores the value.

## **12.4.12 Communication parameter display [D8405 and D8425]**

These devices store the communication parameters set in the PLC.

#### **1. Detailed contents**

When the PLC power is turned ON, these devices store the contents of the communication parameters. The setting contents are the same as those of the communication format setting device. When communication port ch1 is used, D8405 stores the contents. When communication port ch2 is used, D8425 stores the contents.

## **12.4.13 Time-out time setting [D8379, D8409 and D8429]**

These devices set the time-out time setting.

#### **1. Detailed contents**

These devices set the error evaluation time (in 10 ms units) used when receiving of data is interrupted. When communication port ch0 is used. D8379 sets the time. When communication port ch1 is used, D8409 sets the time. When communication port ch2 is used, D8429 stores the time. Setting range for ch0 and ch2: 1 to 3,276 (10 to 32,760 ms) Setting range for ch1: 1 to 255 (10 to 2,550 ms) When "0" is set in these devices, the time-out time is set to 100 ms.

#### **2. Cautions on use**

Even if the time-out time setting is changed while the RS2 instruction is being driven, it is not reflected. After changing the setting, set the RS2 instruction to OFF and ON.

## **12.4.14 Header [D8380, D8381, D8410, D8411, D8430 and D8431]**

These devices set the headers 1, 2, 3 and 4.

#### **1. Detailed contents**

When "header provided" is selected in the communication format setting, the headers are set in the sent and received data.

Up to four headers can be set in each channel.

When communication port ch0 is used. D8380 and D8381 set the headers.

When communication port ch1 is used, D8410 and D8411 set the headers.

When communication port ch2 is used, D8430 and D8431 set the headers.

The headers are set in the following order.

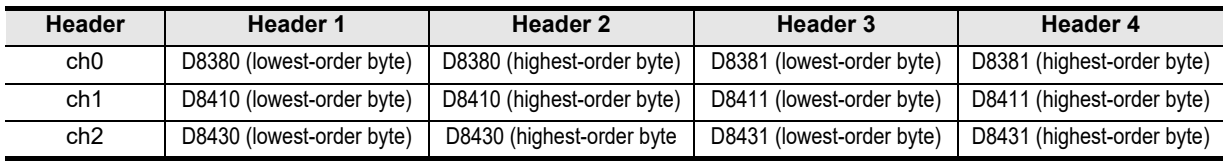

When data is sent, the data set in the headers is added at the head of the specified send data.

When data is received, receiving begins when the data set in the headers is received.

## **2. Cautions on use**

Even if "header provided" is selected, headers are not provided if header 1 is set to "H00". The area before "H00" (in 1-byte units) is used to set the headers.

## **12.4.15 Terminator [D8382, D8383, D8412, D8413, D8432 and D8433]**

These devices set the terminators 1, 2, 3 and 4.

## **1. Detailed contents**

When "terminator provided" is selected in the communication format setting, the terminators are set in the sent and received data.

Up to four terminators can be set in each channel.

When communication port ch0 is used, D8382 and D8383 set the terminators.

When communication port ch1 is used, D8412 and D8413 set the terminators.

When communication port ch2 is used, D8432 and D8433 set the terminators.

The terminators are set in the following order.

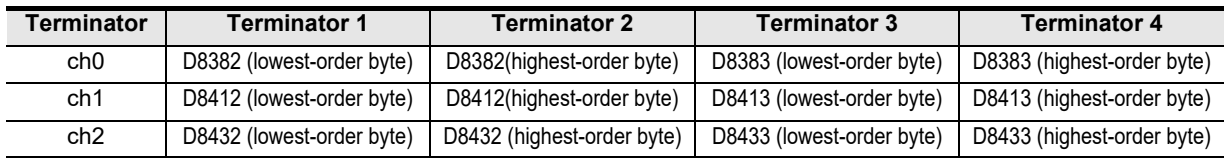

When data is sent, the data set in the terminators is added at the end of the specified send data.

When data is received, receiving is completed when the data set in the terminators is received.

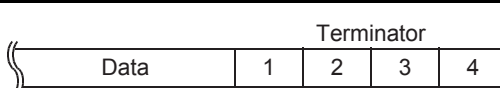

1 2 3 4 Data

Header

#### **2. Cautions on use**

Even if "terminator provided" is selected, terminators are not provided if terminator 1 is set to "H00". The area before "H00" (in 1-byte units) is used to set the terminators.

(RS/RS2 Instruction)

(FX

**G**

Communication Non-Protocol 2N-232IF)

**H**

Communication Programming

**I**

Maintenance Remote

**Apx.A**

node

**A**

## **12.4.16 Receiving sum (receive data) [D8384, D8414 and D8434]**

These devices store the received sum check value.

#### **1. Detailed contents**

When "sum check provided" is selected in the communication format setting, the sum check is executed for the sent and received data.

These devices store the sum added to the received data sent from the external equipment.

When communication port ch0 is used. D8384 stores the receiving sum.

When communication port ch1 is used, D8414 stores the receiving sum.

When communication port ch2 is used, D8434 stores the receiving sum.

#### **2. Cautions on use**

When selecting "sum check provided", make sure to also select "terminator provided".

## **12.4.17 Receiving sum (calculation result) [D8385, D8415 and D8435]**

These devices store the sum check value calculated using the received data.

#### **1. Detailed contents**

When "sum check provided" is selected in the communication format settings, the sum check is executed for the sent and received data.

These devices store the sum calculated by the FX PLC from the data received sent from the external equipment.

When communication port ch0 is used, D8385 stores the receiving sum.

When communication port ch1 is used. D8415 stores the receiving sum.

When communication port ch2 is used, D8435 stores the receiving sum.

#### **2. Cautions on use**

When selecting "sum check provided", make sure to also select "terminator provided".

## **12.4.18 Sending sum [D8386, D8416 and D8436]**

These devices store the sum check value added to the send data.

#### **1. Detailed contents**

When "sum check provided" is selected in the communication format settings, the sum check is executed for the sent and received data.

These devices store the sum calculated from the send data.

When communication port ch0 is used, D8386 stores the sending sum.

When communication port ch1 is used, D8416 stores the sending sum.

When communication port ch2 is used, D8436 stores the sending sum.

#### **2. Cautions on use**

When selecting "sum check provided", make sure to select "terminator provided".

## **12.4.19 Operation mode display [D8389, D8419 and D8439]**

These devices store the communication type being used.

## **1. Detailed contents**

These devices store the code of the communication type currently being used in the communication port. When communication port ch0 is used, D8389 stores the communication type. When communication port ch1 is used, D8419 stores the communication type. When communication port ch2 is used, D8439 stores the communication type.

The table below shows the contents of the communication type codes.

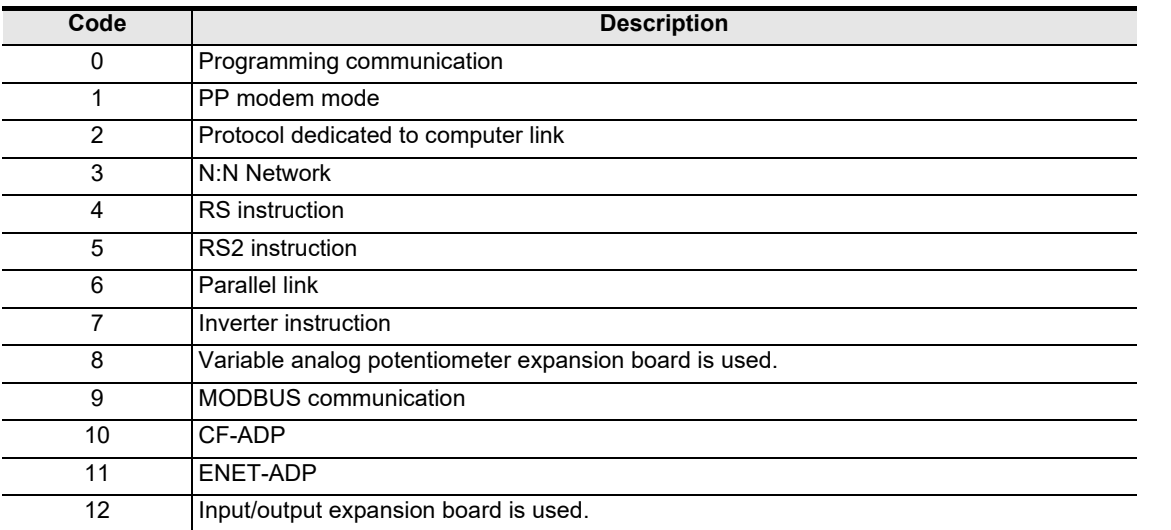

## **2. Cautions on use**

These devices store "5" while RS2 instruction is being driven or when RS2 instruction is not changed over to another mode.

## **12.5 ASCII Code Table**

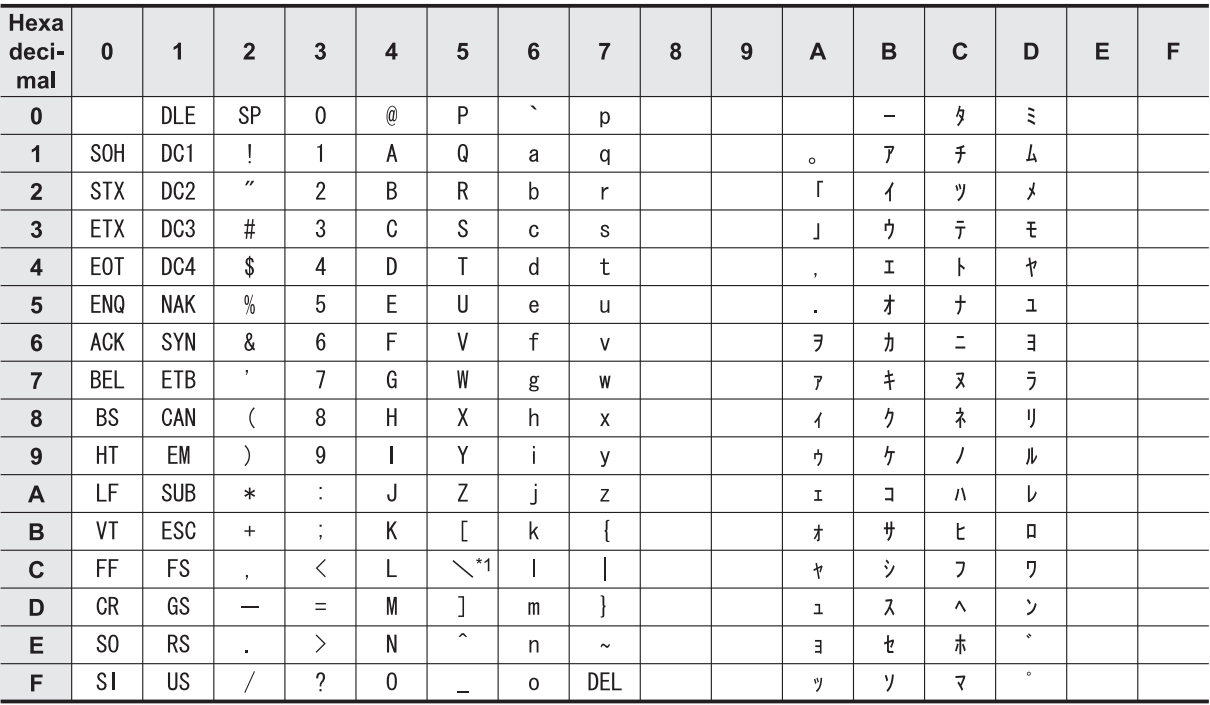

<ASCII code table (8-bit code expressed in hexadecimal)> The ASCII codes A1H to DFH indicate Japanese characters.

\*1.  $\setminus$  (ASCII CODE:5C) symbol is displayed as "\" in Japanese.

# **FX Series Programmable Controllers User's Manual [Data Communication Edition]**

# **G. Non-Protocol Communication (FX2N-232IF)**

## **Foreword**

This manual explains "non protocol communication" provided for the MELSEC-F FX Series Programmable Controllers using the FX2N-232IF and should be read and understood before attempting to install or use the unit.

Store this manual in a safe place so that you can take it out and read it whenever necessary. Always forward it to the end user.

This manual confers no industrial property rights or any rights of any other kind, nor does it confer any patent licenses. Mitsubishi Electric Corporation cannot be held responsible for any problems involving industrial property rights which may occur as a result of using the contents noted in this manual.

© 2005 MITSUBISHI ELECTRIC CORPORATION

**A**

Common Items

Common Items

**B**

N:N Network

**N:N Network** 

**C**

models Discontinued

**I**

# **1. Outline**

The communication special function block operating in accordance with RS-232C, FX2N-232IF (hereafter referred to as "232IF"), is connected to an FX2N, FX3U, FX2NC, or FX3UC PLC to exchange serial data in the full-duplex method between equipment with RS-232C interfaces such as a personal computer, bar code reader or printer.

For the contents of the hardware, refer to the "FX2N-232IF Hardware Manual".

## **1.1 Features**

- **1. Two or more 232IF (operating in accordance with RS-232C) blocks can be connected.** Two or more RS-232C interface blocks can be connected to an FX PLC.
	- 1) For FX2N, FX3U and FX3UC<sup>\*1</sup> PLCs Up to eight blocks can be connected to one PLC.
	- \*1. Up to seven blocks can be connected to the FX3UC-32MT-LT(-2) PLC.
	- 2) For FX2NC PLCs Up to four blocks can be connected to one PLC.

## **2. Non-protocol communication**

Communication is executed in the full-duplex, asynchronous system, non-protocol method. The communication format can be specified using the buffer memory (BFM).

The FROM and TO instructions are applicable for the buffer memory.

(In FX3U and FX3UC PLCs, other instructions are also applicable.)

### **3. Send/receive data buffer of 512 bytes/256 words**

The send data buffer and receive data buffer can store 512 bytes/256 words independently. In the RS-232C interlink connection mode, the 232IF can receive data beyond 512 bytes/256 words.

## **4. Built-in ASCII-Hexadecimal conversion function**

By using this built-in conversion function, hexadecimal numeric values (0 to F) inside the send data buffer can be converted into ASCII code when being sent, and received ASCII code can be converted into hexadecimal values (0 to F) when being stored in the receive data buffer.

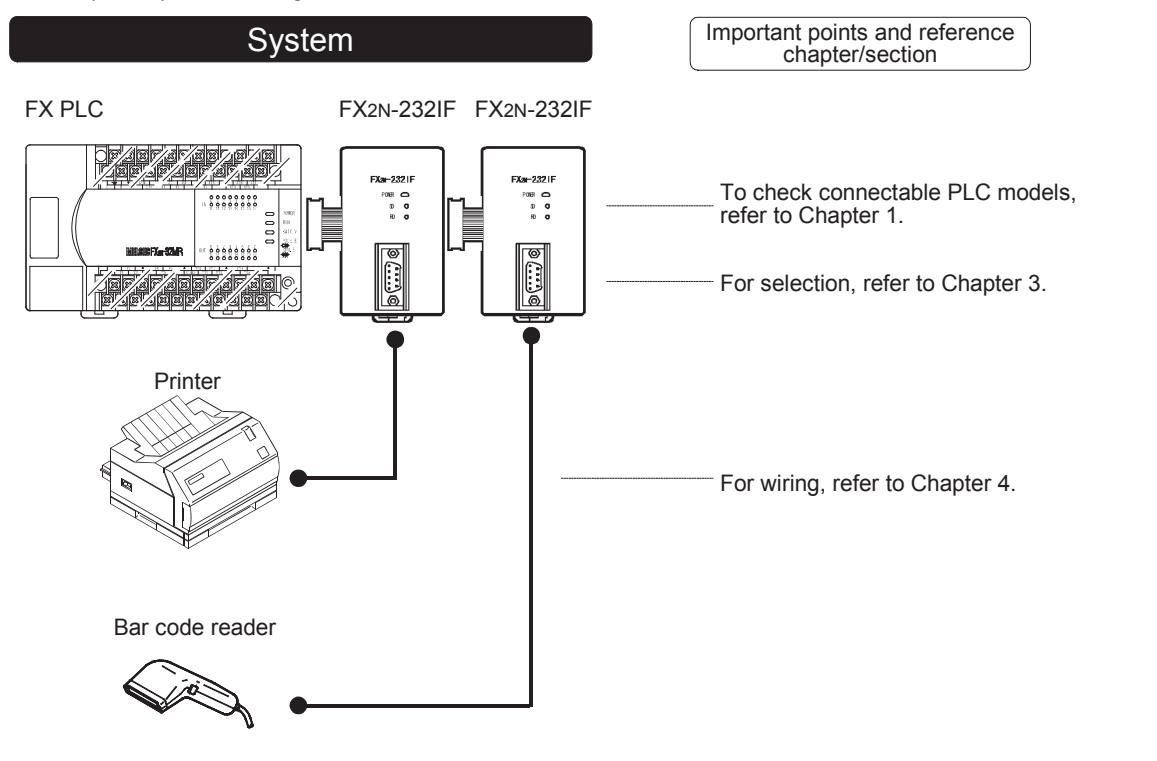

**A**

Common Items

Items

Common

**B**

N:N Network

N:N Network

**C**

Parallel Link

Parallel 닱

**D**

Computer Link

imk

Computer

**E**

Inverter<br>Communication

**F**

**G**

Communication Non-Protocol 2N-232IF)

**H**

Communication Programming

**I**

Maintenance Remote

**Apx.A**

models Discontinued

(RS/RS2 Instruction) Communication Non-Protocol

Non-Protocol<br>Communication<br>(RS/RS2 Instruction)

(FX

## **1.2 Procedures Before Operation**

The flow chart below shows the Non-Protocol Communication (operating in accordance with 232IF) setting procedures up until data link:

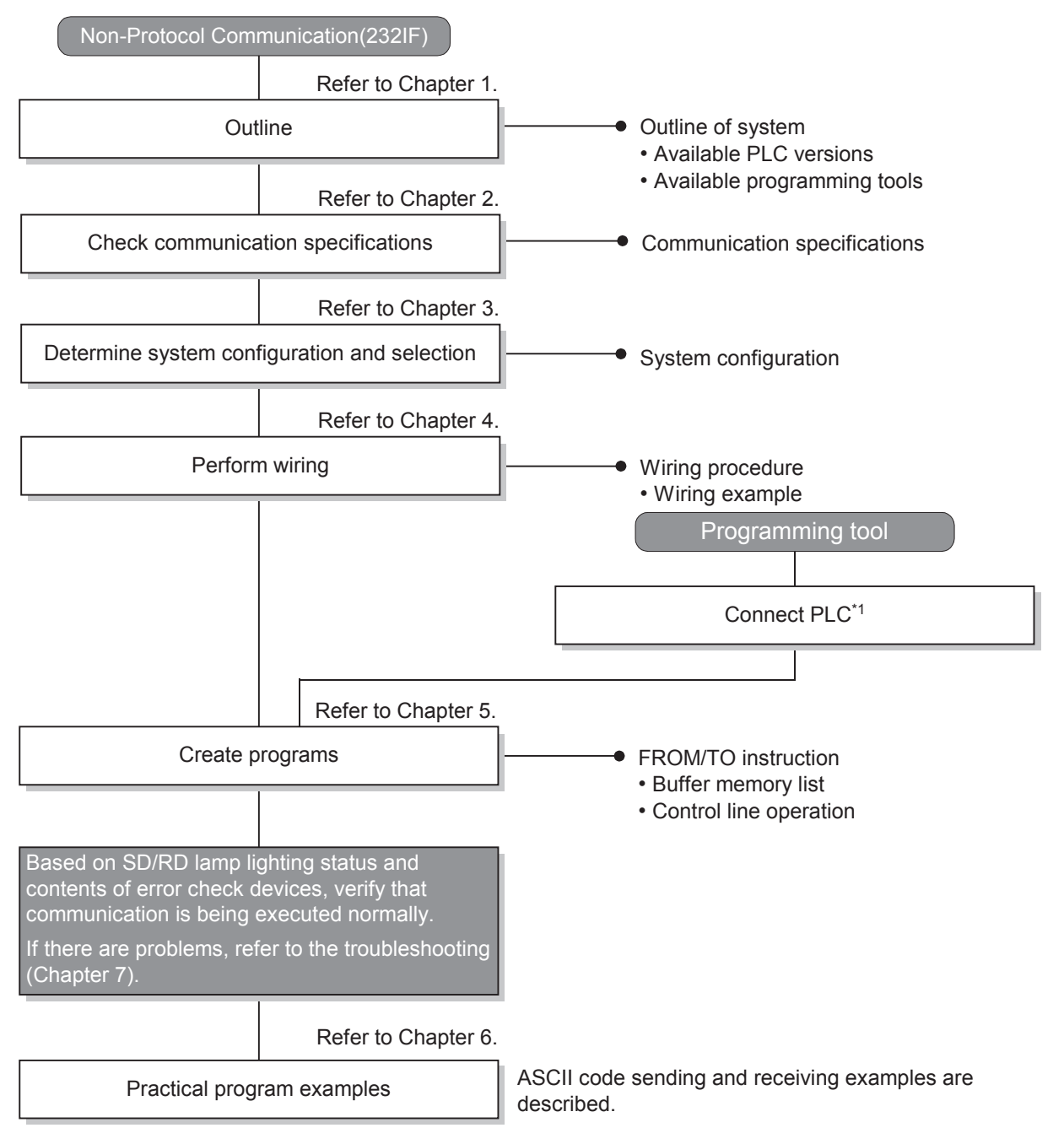

\*1 For the programming tool to PLC connection procedure, refer to the "Programming Communication" section in this manual or the respective programming tool manual.

For details on operating procedures, refer to the respective programming tool manual.

**A**

Common Items

Common Items

**B**

N:N Network

**N:N Network** 

**C**

Parallel Link

Parallel Link

**D**

Computer Link

Computer Link

**E**

Inverter<br>Communication

**LA**<br>
Communication<br>
(RS/RS2 Instruction) (RS/RS2 Instruction) Communication Non-Protocol

**G**

Communication Non-Protocol 2N-232IF)

**H**

(FX

## **1.3 Communication Type Applicability in PLC**

## **1.3.1 Applicable versions**

The communication types are applicable in the following versions.

 $\checkmark$ : Applicable (If applicable versions of main units are limited, they are described inside ().) —:Not applicable

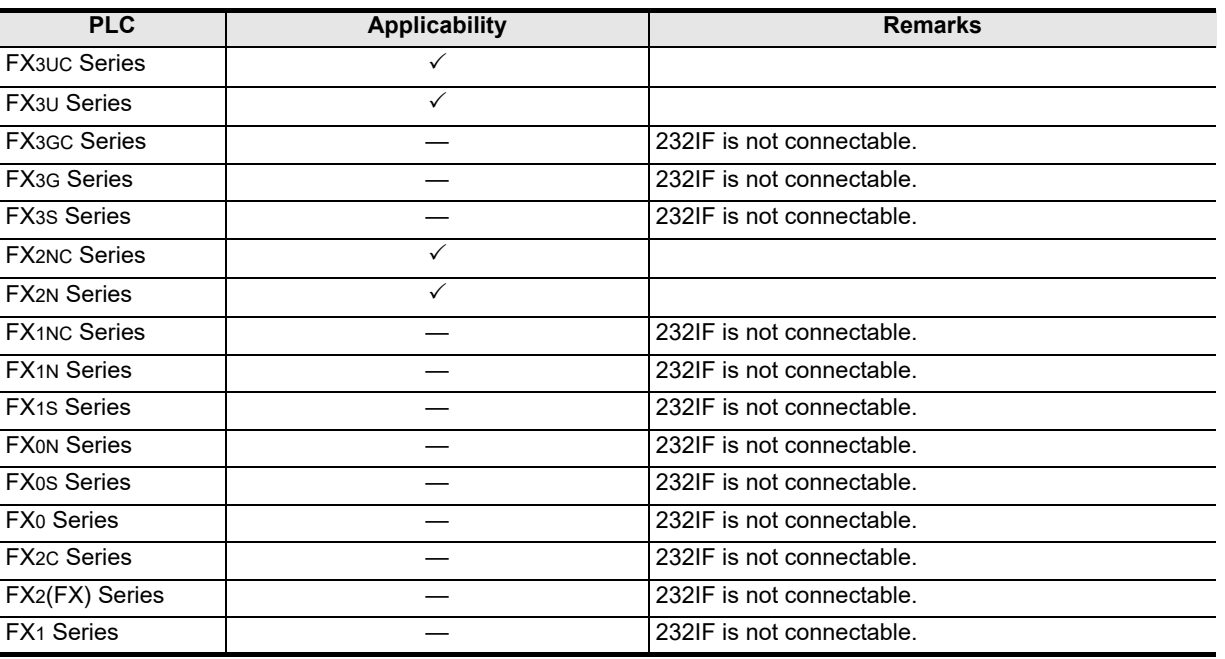

## **1.3.2 Products whose production was stopped**

Production was stopped for some models of MELSEC-F Series PLCs and programming tools described in this manual. For models whose production was stopped, refer to Appendix A. To see the latest available products, refer to the general catalog.

> Communication Programming **I** Maintenance Remote

## **1.4 Programming Tool Applicability**

## **1.4.1 For applicable versions**

The programming tool is applicable for each FX Series from the version shown:

### **1. English versions**

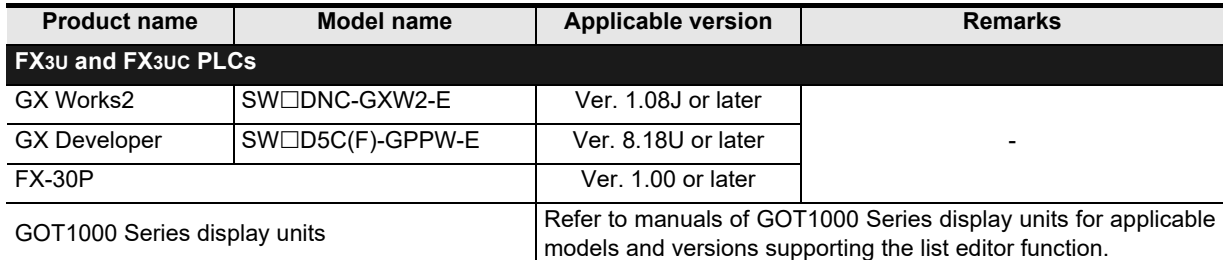

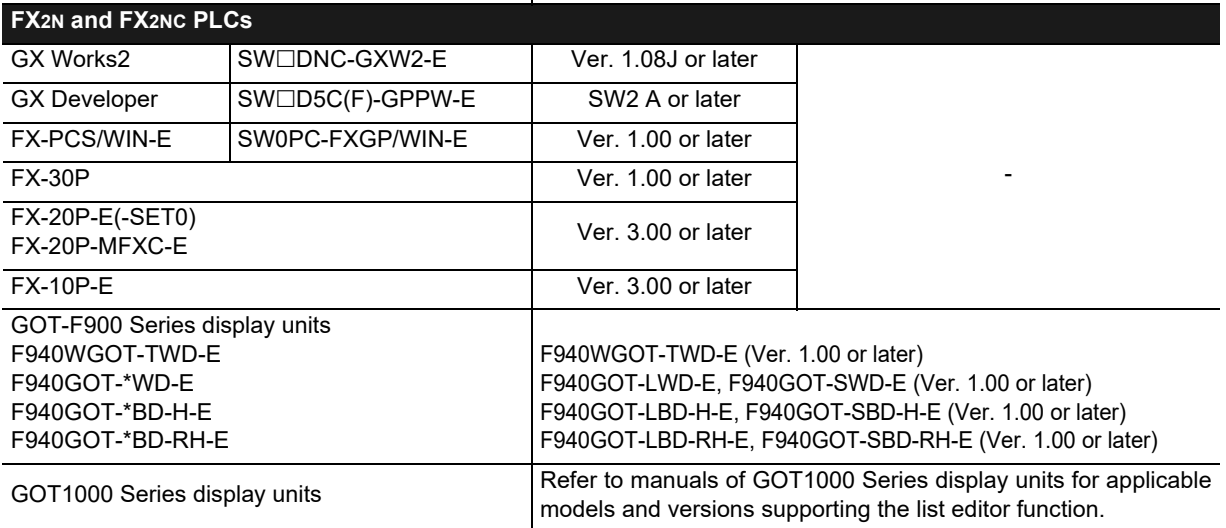

## **2. Japanese versions**

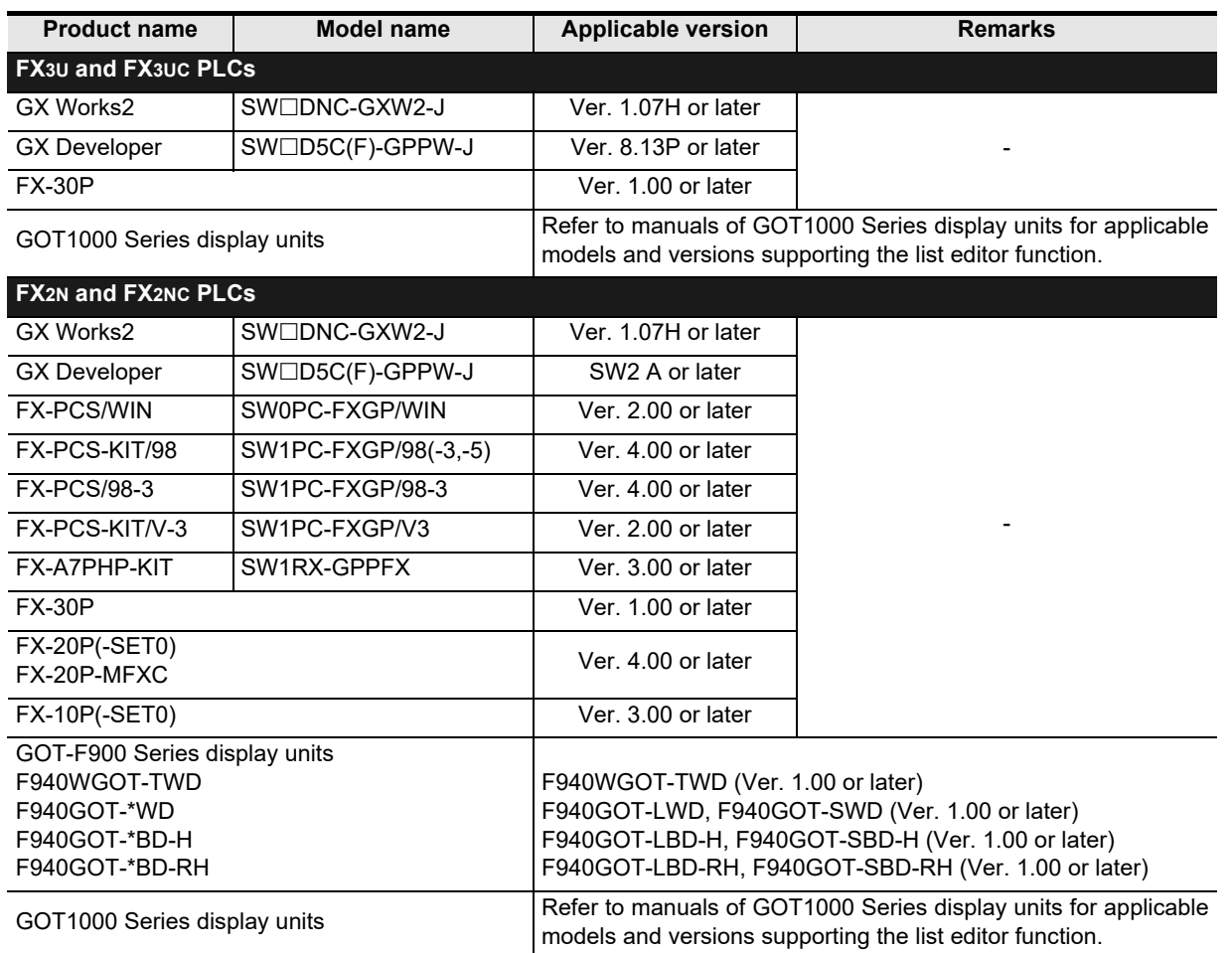

## **1.4.2 For non-applicable versions (setting an alternative model)**

Even programming tool not applicable to a PLC can create programs when an alternative model is set. In this case, however, programming is enabled only in the ranges provided for the alternative PLC model such as instructions and program size.

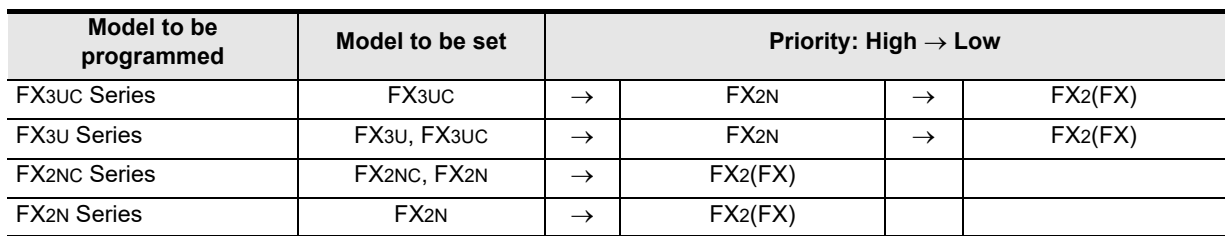

# **A**Common Items Common Items **BN:N Network** N:N Network **C**Parallel Parallel Link **ILink D**Computer Link Computer Link **E**Inverter<br>Communication **LA**<br>Communication<br>(RS/RS2 Instruction) Communication Non-Protocol **G** Communication Non-Protocol

(RS/RS2 Instruction)

(FX

2N-232IF)

**H**

Programming<br>Communicatior

**I**

Discontinued<br>models

# **2. Specification**

This chapter explains the communication specifications.

## **2.1 Communication Specifications**

Non-protocol communication type is used in the communication specifications shown in the table below.

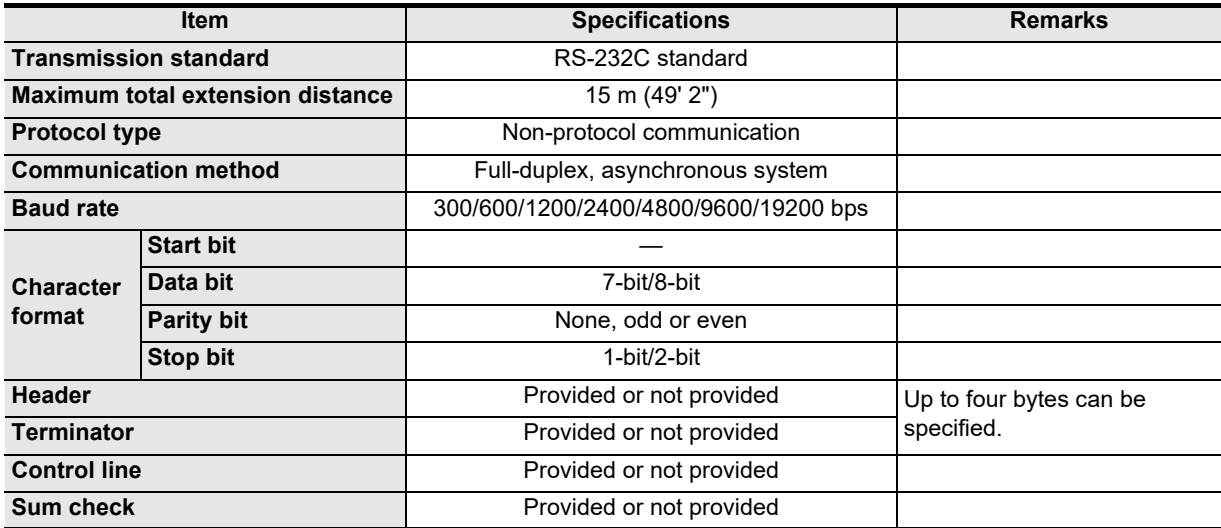

**A**

Common Items

ltems

Common

**B**

N:N Network

**N:N Network** 

**C**

Parallel Link

Parallel Ę

**D**

Computer Link

Computer Link

**E**

Inverter<br>Communication

**LA**<br>Communication<br>(RSRS2 Instruction) (RS/RS2 Instruction) Communication Non-Protocol

**G**

Communication Non-Protocol 2N-232IF)

**H**

Communication Programming

**I**

Maintenance Remote

models Discontinued

(FX

# **3. System Configuration and Selection**

This chapter explains the system configuration and selection of the FX PLC and 232IF.

## **3.1 System Configuration**

This section outlines the system configuration required to use the 232IF.

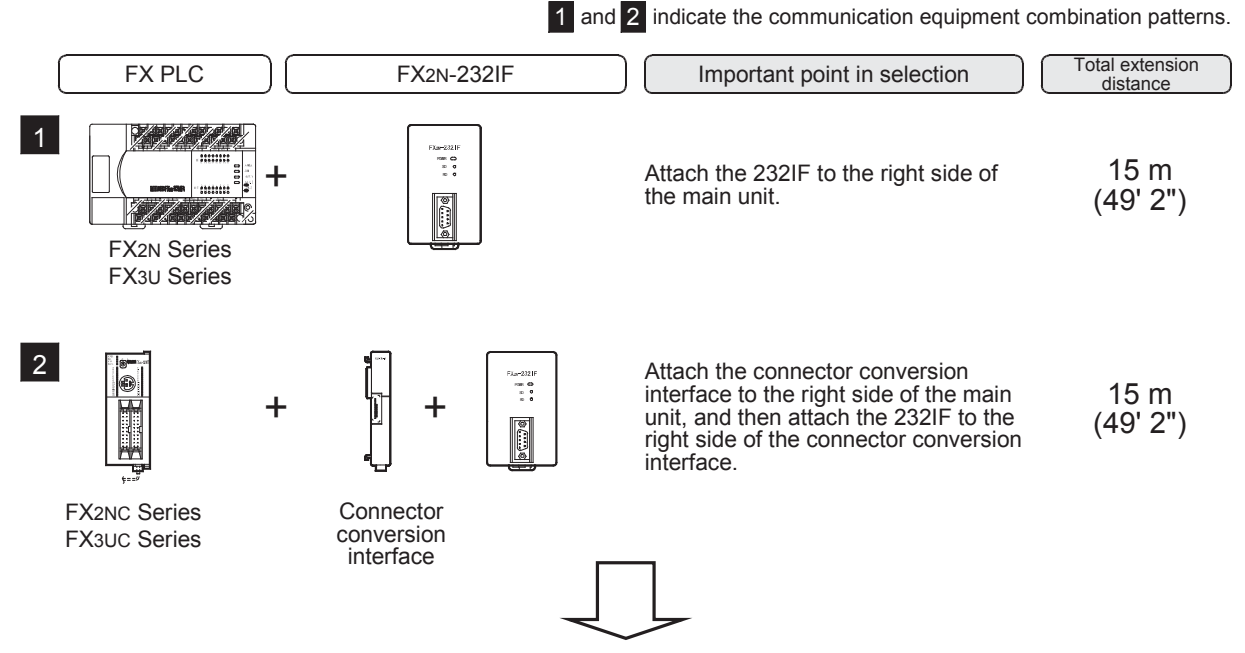

For communication equipment combinations for each FX Series, refer to the next section.

## **3.2 Applicable FX PLC and Communication Equipment**

Select a 232IF combination, and put a check mark in the "Check" column. During selection, pay attention to the following:

• The capacity of the 5V DC power supplied from the PLC is limited. The current consumption at 5V DC of the 232IF is 40 mA. Make sure that total current consumption at 5V DC including other blocks does not exceed the specified value.

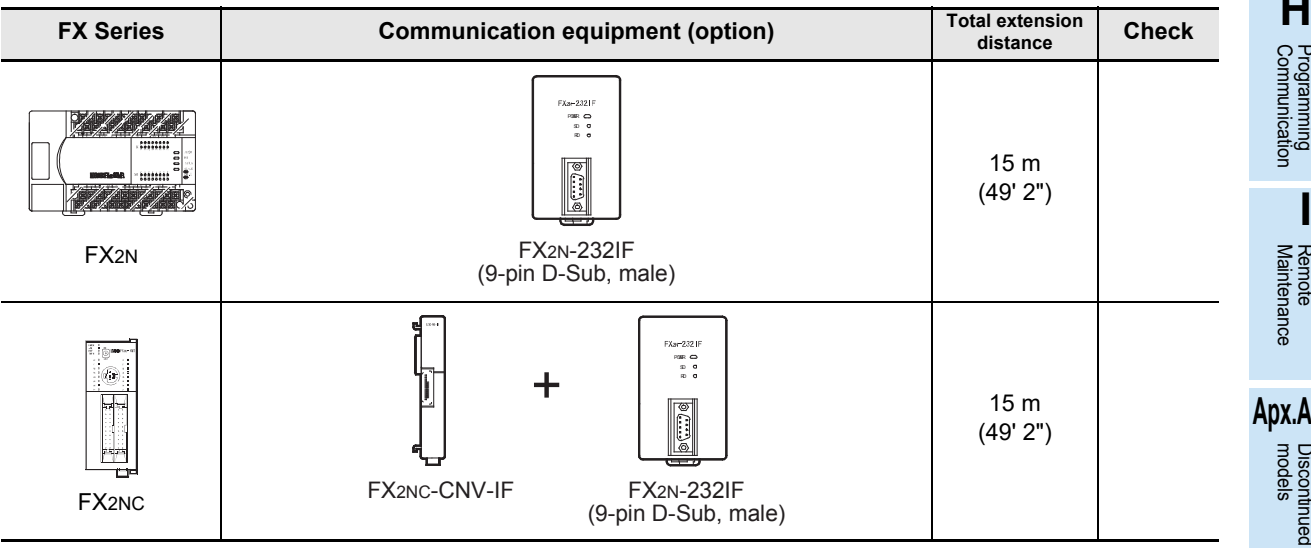

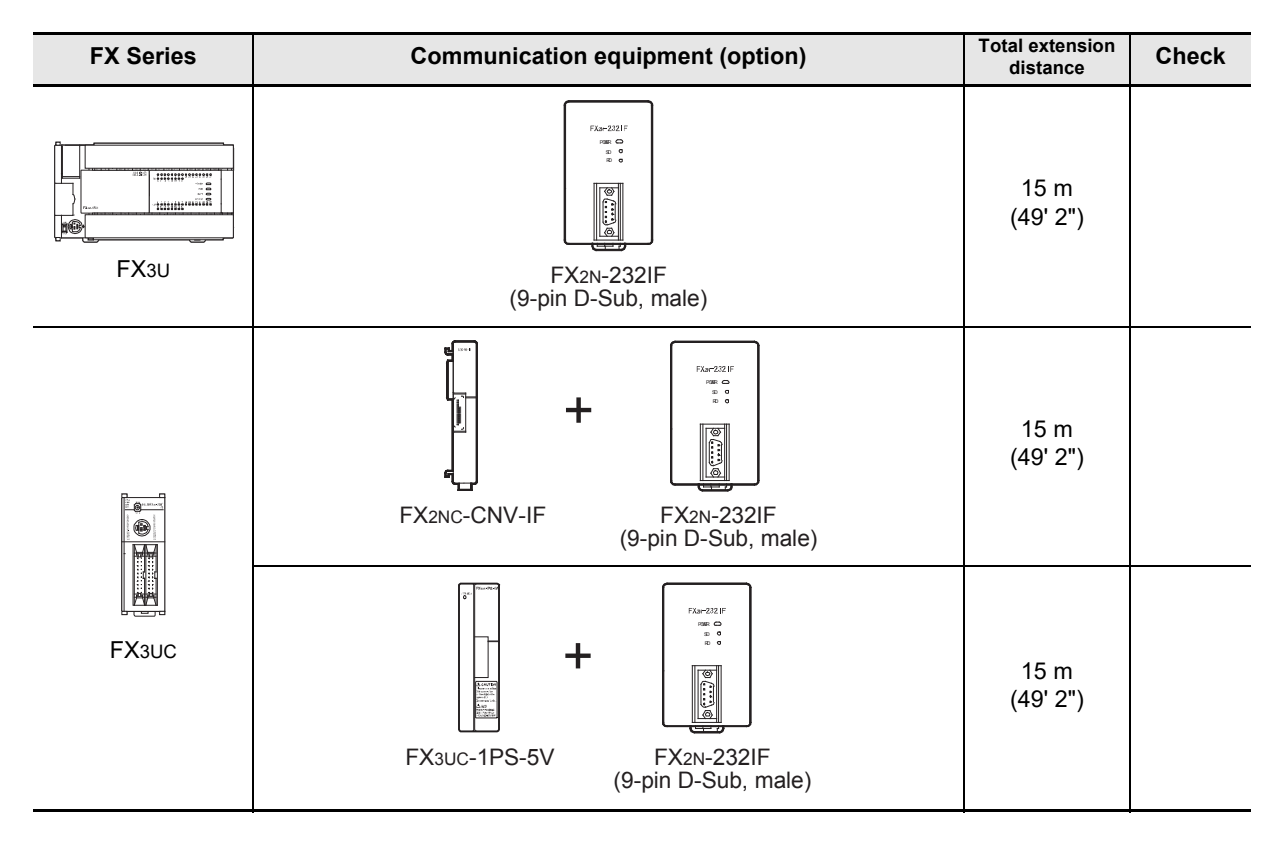

## **3.3 Connection to PLC**

The 232IF can be directly connected to an FX PLC main unit or to the right side of another function block or powered extension unit.

The unit number is assigned to each special unit/block in the order "No. 0, No. 1, No. 2 ..." from the unit/block nearest to the main unit. (for FX3UC-32MT-LT(-2) PLC, the unit number is assigned in the order "No. 1, No. 2, No. 3 ...".)

Up to eight 232IF units can be connected to an FX2N/FX3U/FX3UC<sup>\*1</sup> PLC, up to four 232IF units can be connected to an FX2NC PLC.

- \*1. Up to seven 232IF units can be connected to an FX3UC-32MT-LT(-2) PLC.
- **1. For FX2N PLC**

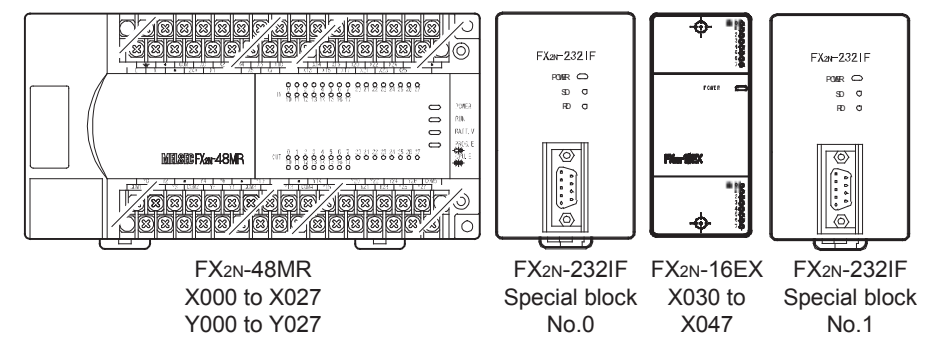

## **2. For FX3U PLC**

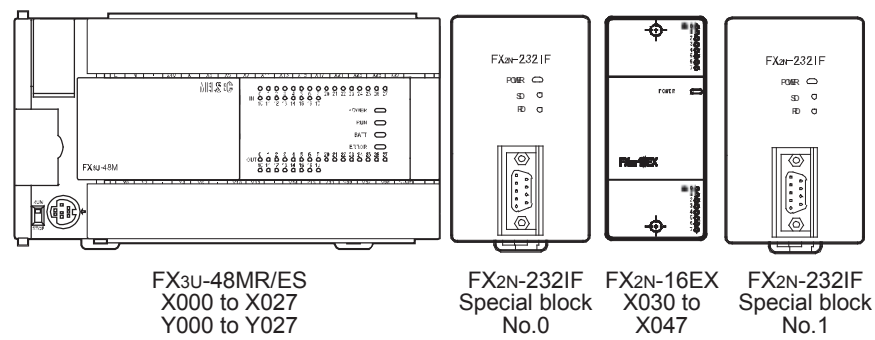

## **3. For FX2NC PLC**

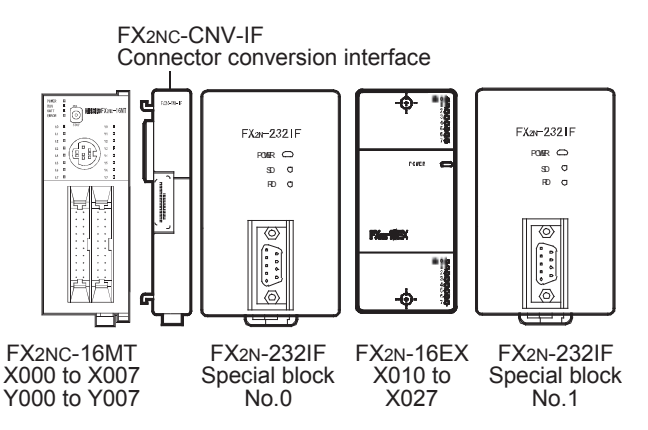

## **4. For FX3UC(D, DS, DSS) PLC**

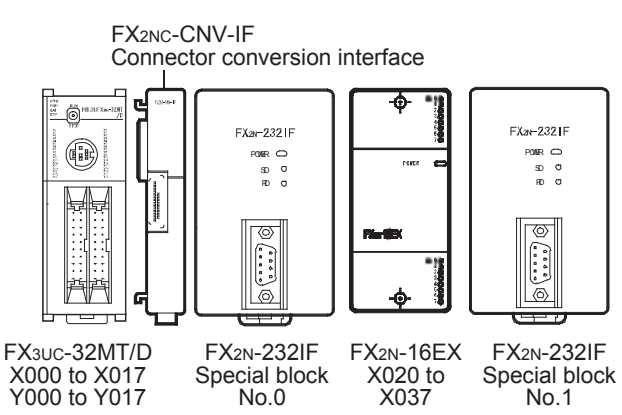

## **5. For FX3UC-32MT-LT(-2) PLC**

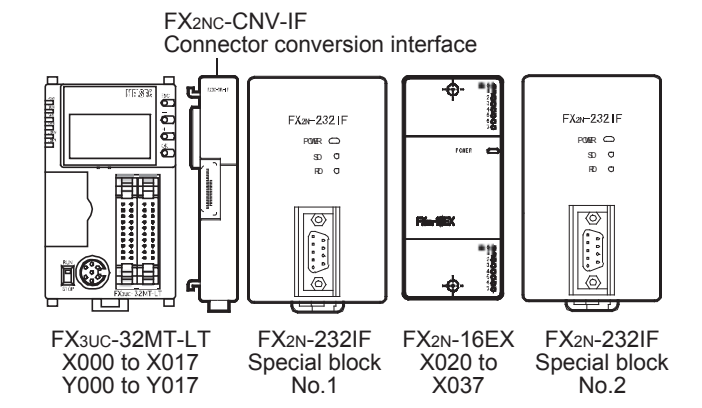

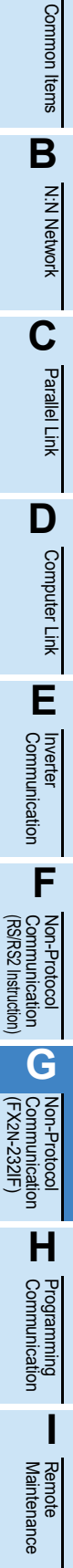

**A**

# **Apx.A** Discontinued<br>models

## **4. Wiring**

This chapter explains the wiring.

## **4.1 Pin Arrangement**

The table below shows the pin arrangement of the 232IF. Example of applicable connector: 17JE-13090-02 (D8C2) by DDK Ltd.

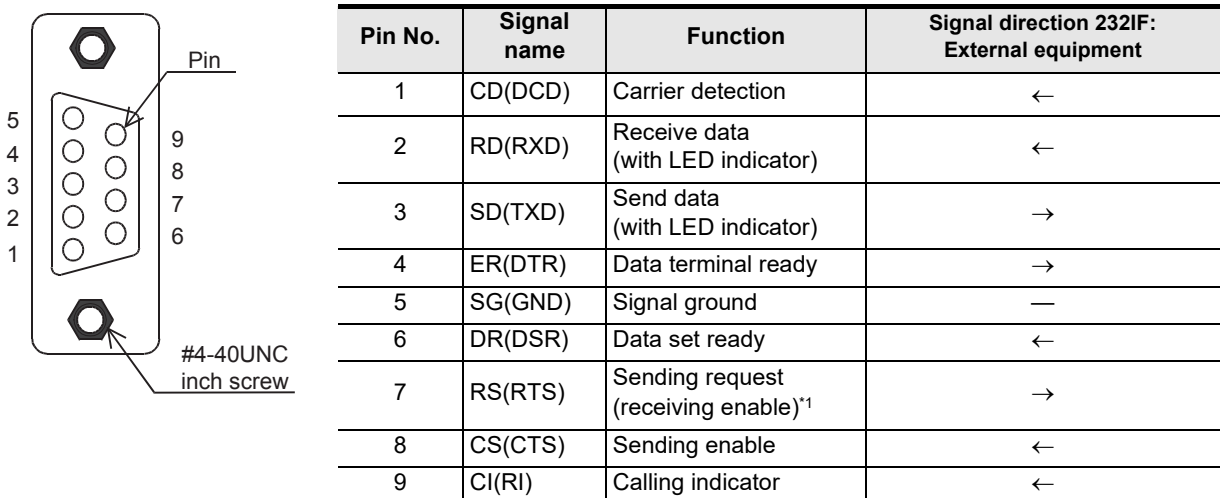

\*1.The signal inside ( ) is adopted in the interlink connection mode.

## **4.2 Connection to External Equipment with Terminal Specifications (without Control Line)**

BFM # 0 (communication format):  $b9 = 0$ ,  $b8 = 0$  (control line not provided)

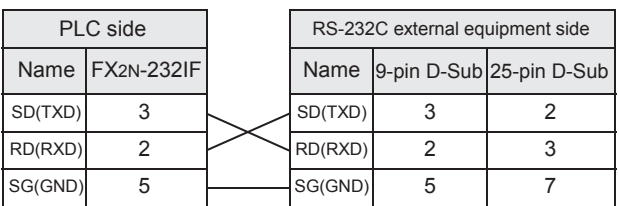

## **4.3 Connection to External Equipment with Terminal Specifications (with Control Line)**

## **4.3.1 Standard RS-232C mode**

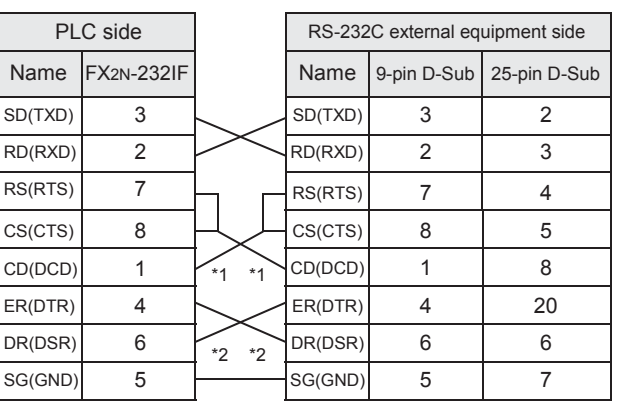

Cross cable, BFM #0 (communication format):  $b9 = 0$ ,  $b8 = 1$  (standard RS-232C mode)

When the FX2N-232IF receives the RS (request to send) signal at its carrier to send (CS) pin, the FX2N-232IF transfers signals as if the external equipment exists.

- \*1. It is not necessary to connect the CD signal if monitoring the CD signal is not required. For the CD signal, the 232IF indicates only the
- status.
- \*2. The 232IF indicates only the status.

## **4.3.2 Interlink connection mode**

Interlink serial cross cable, BFM #0 (communication format): b9 = 1, b8 = 1 (RS-232C interlink connection mode)

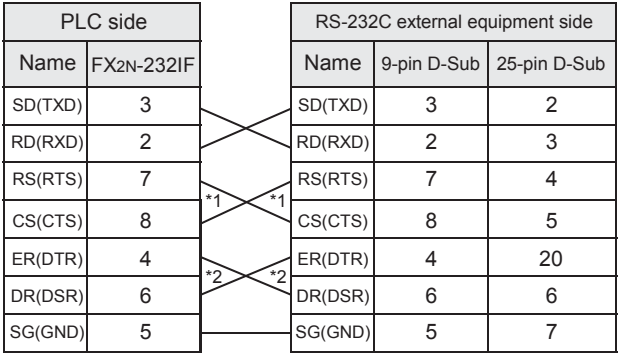

In the interlink connection mode, the 232IF can receive data larger than 512 bytes which is the upper limit of the received data buffer in the 232IF.

- \*1. In this mode, the request to send (RS) signal works as the receiving enable signal for the 232IF. When the 232IF receives data beyond the maximum number of receivable bytes, it turns OFF which works as the receive ready signal (RS signal) to ask the external equipment to stop sending. At this time, by withdrawing the data located in the received data buffer using a sequence program, the 232IF can receive remaining data.
- \*2. The 232IF indicates only the status.

## **4.4 Connection to External Equipment with Modem Specifications**

PLC side **RS-232C** external equipment side Name  $|FX_{2N-232}F|$  Name  $|g_{\text{-pin D-Sub}}|$  25-pin D-Sub  $SD(TXD)$  3  $\boxed{\qquad}SD(TXD)$  3 2  $RD(RXD)$  2  $\boxed{\qquad \qquad}$   $RD(RXD)$  2 3  $RS(RTS)$  7  $\Box$ RS(RTS) 7 4  $CS(CTS)$  8  $\Box$  $CS(CTS)$  8 5 CD(DCD) 1 CD(DCD) 1 8 ER(DTR) 4  $+2+2$  ER(DTR) 4 20 DR(DSR) 6 DR(DSR) 6 6  $SG(GND)$  5  $*3 *3$   $SG(GND)$  5 7 CI(RI) 9 CI(RI) 9 22 \*3 \*3 \*2 \*2 \*1 \*1 FX2N-232IF

- Straight cable, BFM #0 (communication format):  $b9 = 0$ ,  $b8 = 1$  (standard RS-232C mode)
	- \*1. It is not necessary to connect the CD signal if monitoring the CD signal is not required. For the CD signal, the 232IF indicates only the status.
	- \*2. The 232IF indicates only the status.
	- \*3. It is not necessary to connect the CI signal if monitoring of the CI signal is not required. For the CI signal, the 232IF indicates only the status.

**A**

Common Items

Common Items

Maintenance

**Apx.A**

**Discontinued** 

## **5. Creating Programs**

This chapter explains how to create programs for non-protocol communication type using the 232IF.

## **5.1 Outline of Communication between FX PLC and 232IF**

An FX PLC and 232IF transfer data between each other through the buffer memory (BFM).

## **5.1.1 For FROM and TO instructions**

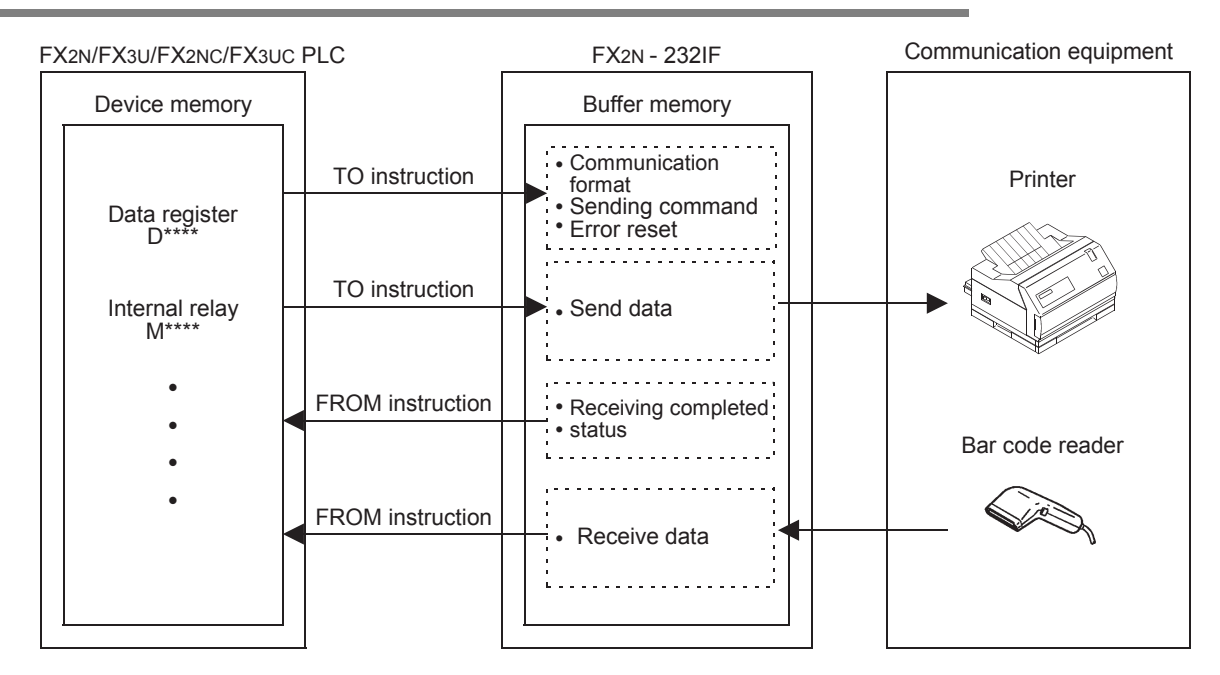

## 5.1.2 For direct specification of buffer memory (U $\Box$ **G** $\Box$ )

FX3U and FX3UC PLCs allow not only FROM and TO instructions but also direct specification of the buffer memory (U $\Box$ \G $\Box$ ) using the MOV instruction, etc.

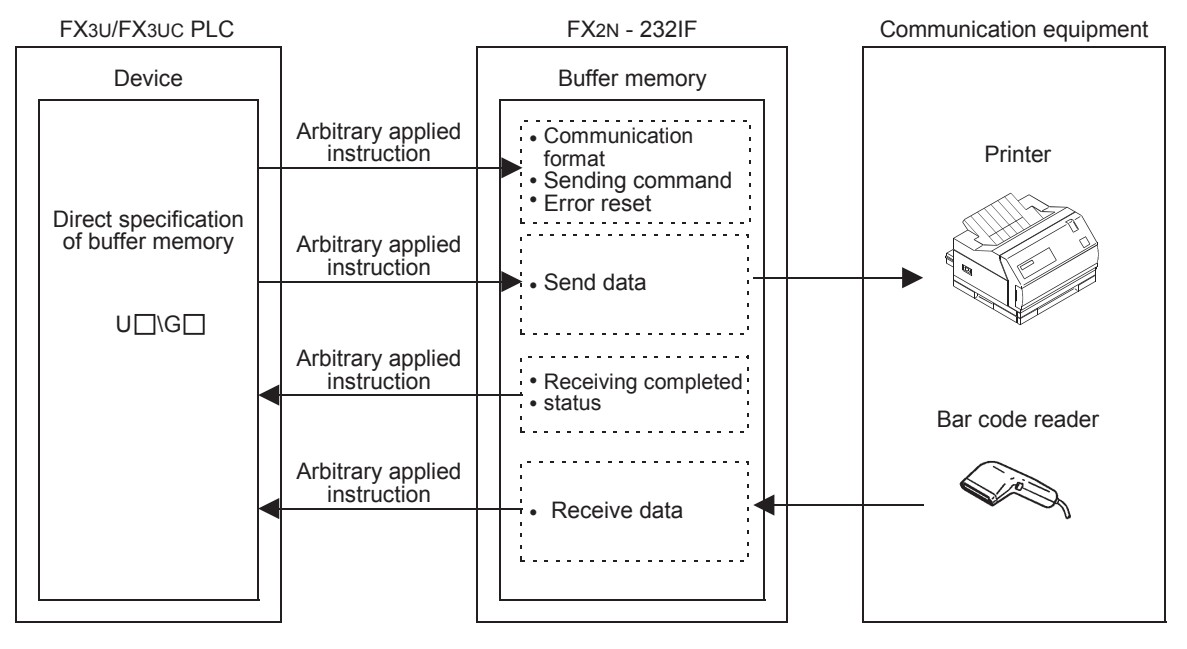

## **5.2 FROM and TO Instructions**

This section explains how to use FROM and TO instructions.

## **5.2.1 FROM instruction**

FROM instruction reads data of the buffer memory in a special block.

#### **1. Applicable devices**

• For FX2N /FX2NC PLCs

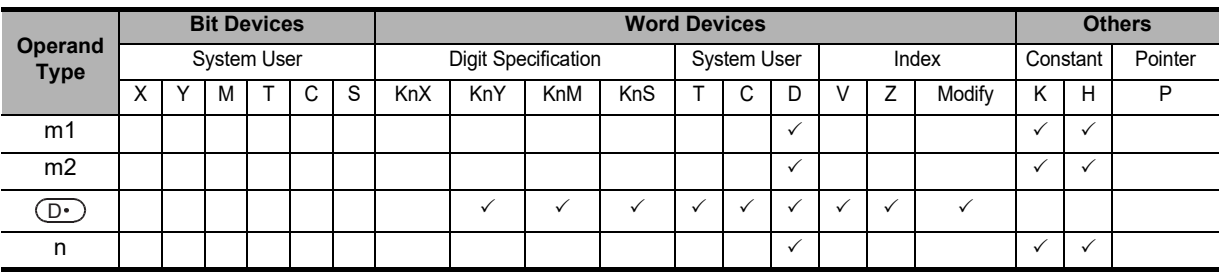

• For FX3U/FX3UC PLCs

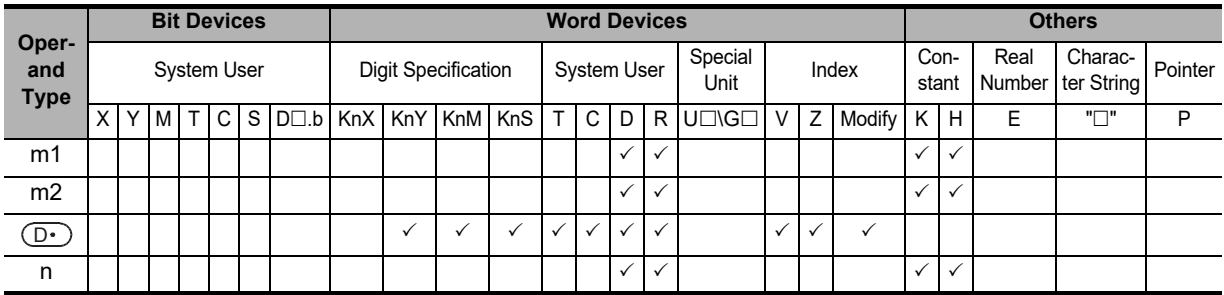

### **2. Function and operation**

1) 16-bit operation (FROM and FROMP)

#### **Special function block (BFM) PLC (word device)**

"n" 16-bit data starting from buffer memory (BFM) No. m2 inside the special function block No. m1 are transferred (read) to "n" devices starting from  $\left(\mathbb{D}\cdot\right)$  inside the PLC.

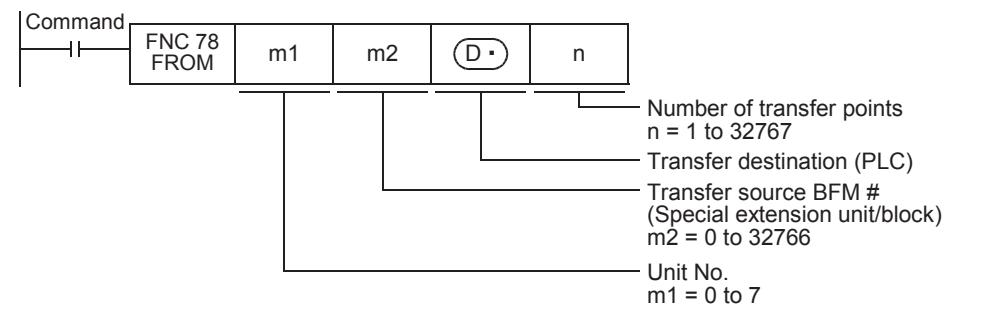

2) 32-bit operation (DFROM and DFROMP) **Special function block (BFM) PLC (word device)** "n" 32-bit data starting from buffer memory (BFM) No. m2 inside the special function block No. m1 are

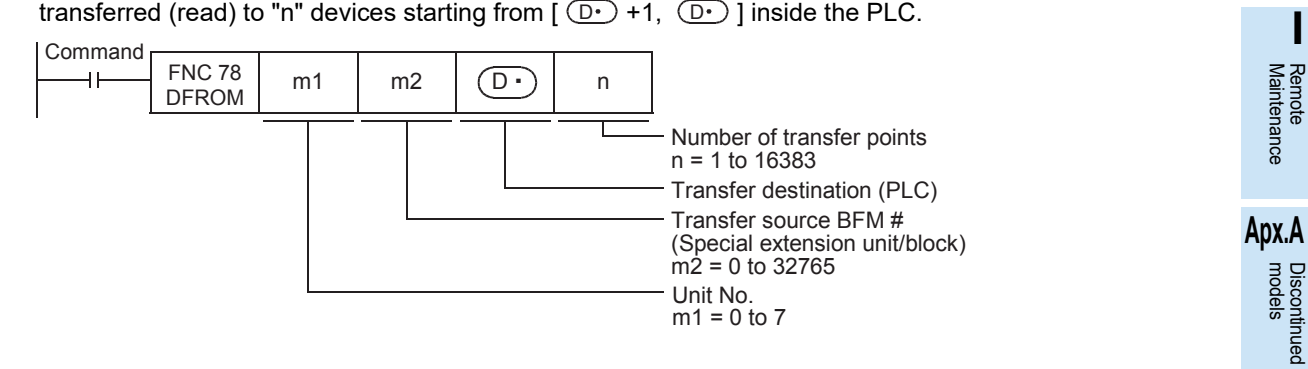

**LANDARY Protocol<br>Communication**<br>(RS/RS2 Instruction) (RS/RS2 Instruction) Communication Non-Protocol

**G**

Communication Non-Protocol 2N-232IF)

Non-Protocol<br>Communicati

**H**

Programming<br>Communication

(FX

**A**

Common Items

Common Items

## **5.2.2 TO instruction**

TO instruction writes data to the buffer memory in a special function block.

## **1. Applicable devices**

• For FX2N /FX2NC PLCs

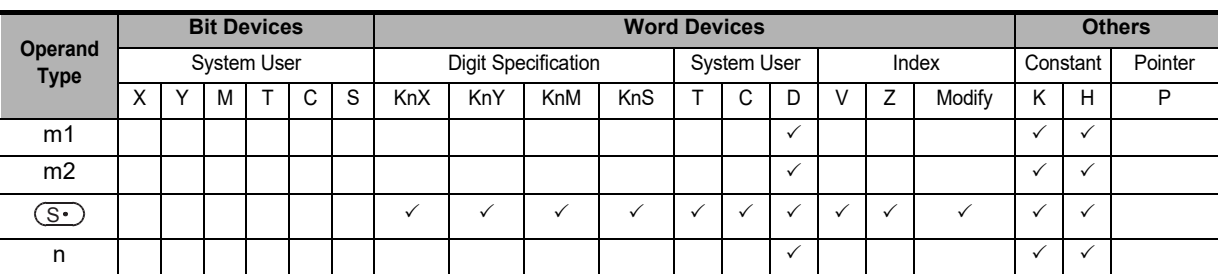

#### • For FX3U/FX3UC PLCs

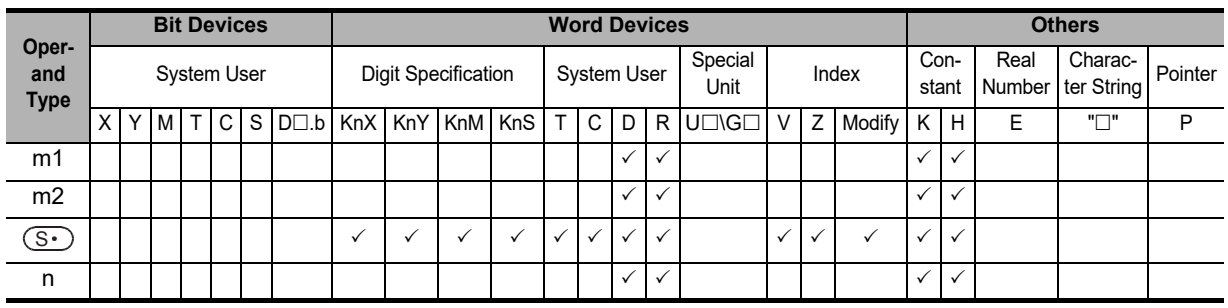

## **2. Function and operation**

1) 16-bit operation (TO and TOP)

## **PLC (word device) → Special function block (BFM)**

"n" 16-bit data starting from  $\:\mathbb{S}^{\bullet}\!.$  inside the PLC are transferred (written) to "n" buffer memories starting from buffer memory No. m2 inside the special function block No. m1.

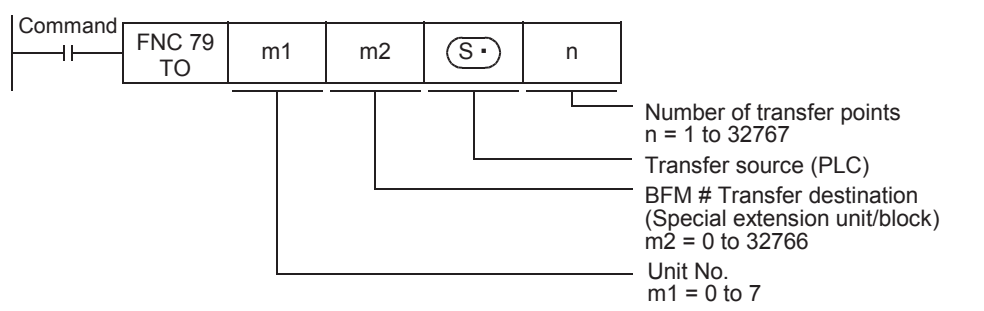

#### 2) 32-bit operation (DTO and DTOP)

**PLC (word device) Special function block (BFM)**

"n" 32-bit data starting from [  $\circledS$  +1,  $\circledS$  ] inside the PLC are transferred (written) to "n" buffer memories starting from the buffer memory No. m2 inside the special function block No. m1.

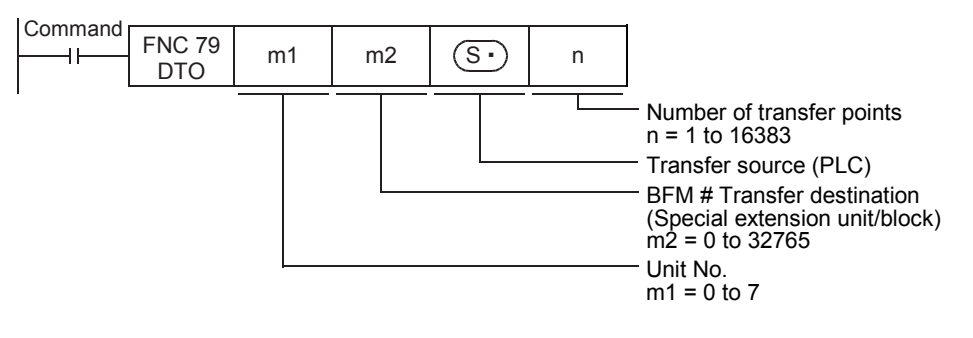

# 5.3 Direct Specification of Buffer Memory (U $\Box$ \G $\Box$ )

In FX3U and FX3UC PLCs, one is able to directly specify buffer memories and read/write data from/to the specified buffer memories even with instructions other than the FROM and TO.

## **1. How to specify a buffer memory directly**

When directly specifying a buffer memory, put the following setting directly into the source or destination of the command.

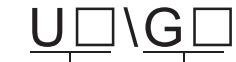

Specifies the block number  $\frac{1}{\sqrt{1-\frac{1}{n}}}$  Specifies the buffer memory number

#### **Example 1: When reading data from buffer memory No. 4 in special function block No. 1, and transferring it to D0**

In the case of FROM instruction

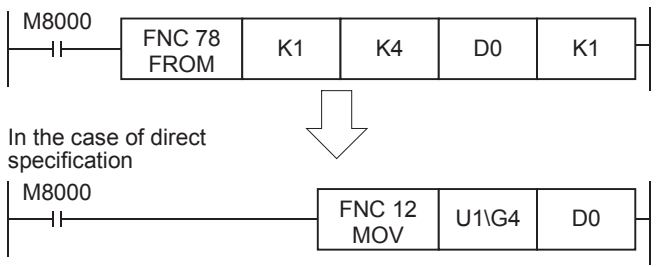

**Example 2: When writing the numeric value K1 to buffer memory No. 1000 in special function block No. 1 (pulse operation type)**

In the case of TO instruction

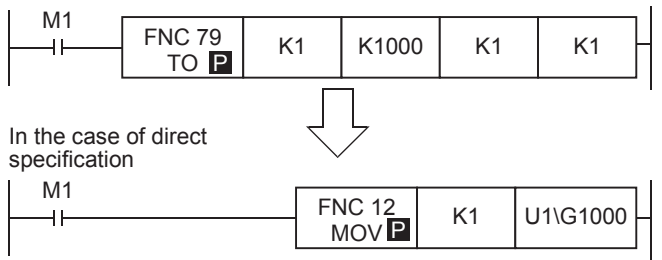

**Example 3: When multiplying the value stored in buffer memory No. 1000 in special function block No. 1 by the numeric value "K2", and writing the multiplication result to buffer memories Nos. 2000 and 2001 in special function block No. 2**

When using the FROM and TO instructions

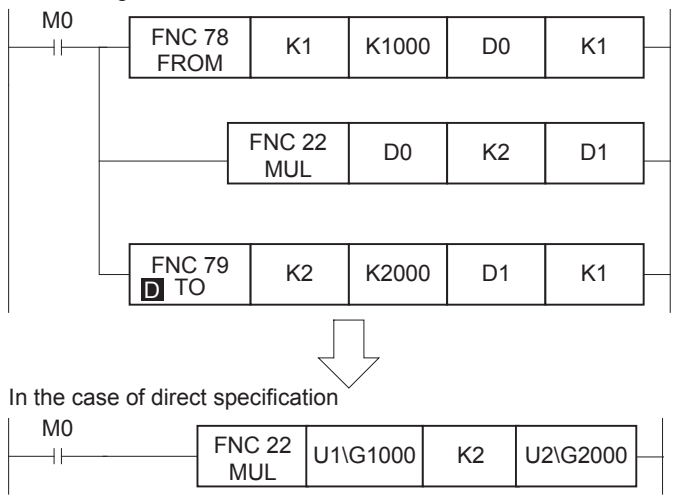

#### **Caution**

The FX3UC-32MT-LT(-2) PLC main unit has a built-in CC-Link/LT master. When using special function blocks, set the block numbers. starting from "1".

**I**

Maintenance Remote

**Apx.A**

models Discontinued

**A**

Common Items

Items

Common

**B**

## **5.4 Buffer Memory (BFM)**

This section explains the contents of the buffer memory (BFM).

## **5.4.1 Buffer memory list**

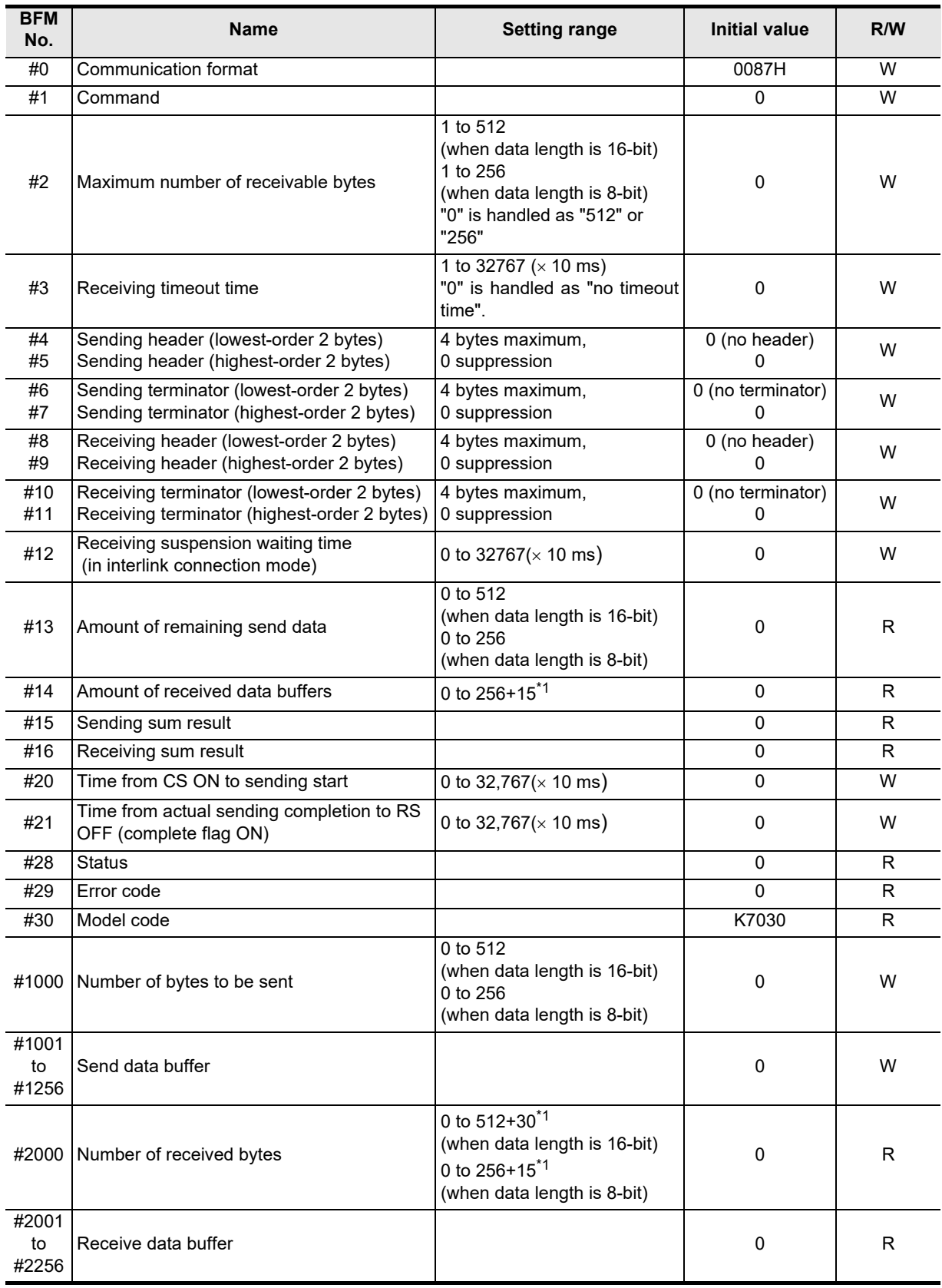

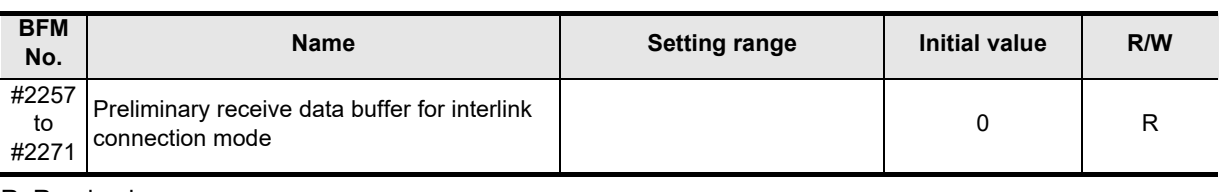

R: Read only

W: Read or Write

\*1. Provided for preliminary buffers for the interlink connection mode.

#### **Caution**

Buffer memories specified as "W: For write" can be read also. Do not use undefined buffer memory numbers in programs.

Discontinued<br>models

## **5.4.2 Communication format <BFM #0>**

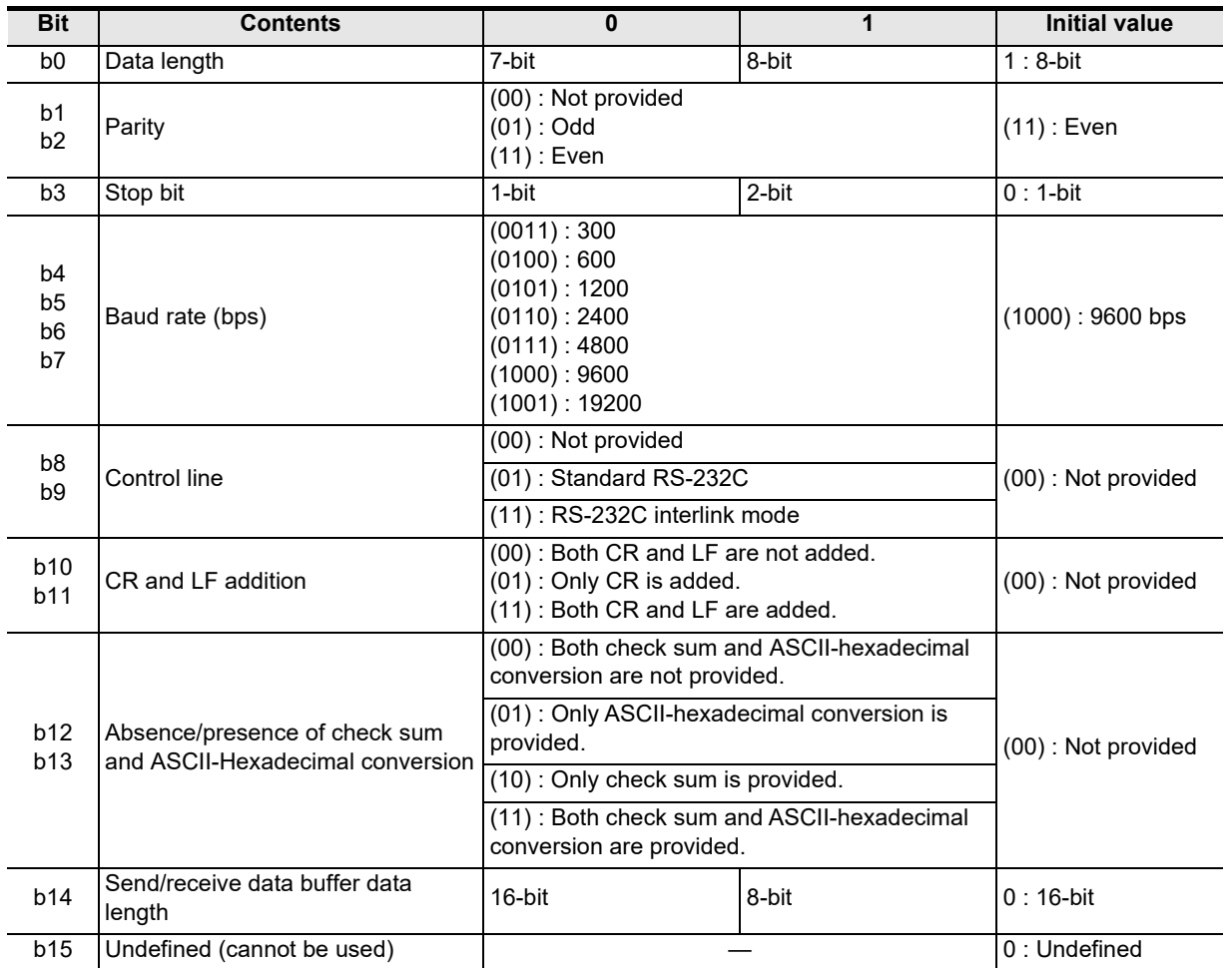

The communication format setting contents are determined when the sending/receiving enable command (BFM #1, b0) turns ON.

Accordingly, it is necessary to transfer the communication format setting in advance using TO instruction before setting the sending/receiving enable command to ON.

However, the sending header and sending terminator are determined when the sending command (BFM #1, b1) turns ON. And the receiving header and receiving terminator are determined when the sending/receiving enable command (BFM #1, b0) turns ON and the receiving complete flag reset command (BFM #1, b2) turns ON. Accordingly, if only the header and terminator are changed in the middle of communication, such change will become valid at the next sending/receiving operation, (so it is not necessary to turn OFF the sending/ receiving enable command).

## **Example of communication format setting (specified in hexadecimal constant)**

When specifying the communication format as shown in the table below, use the following program.

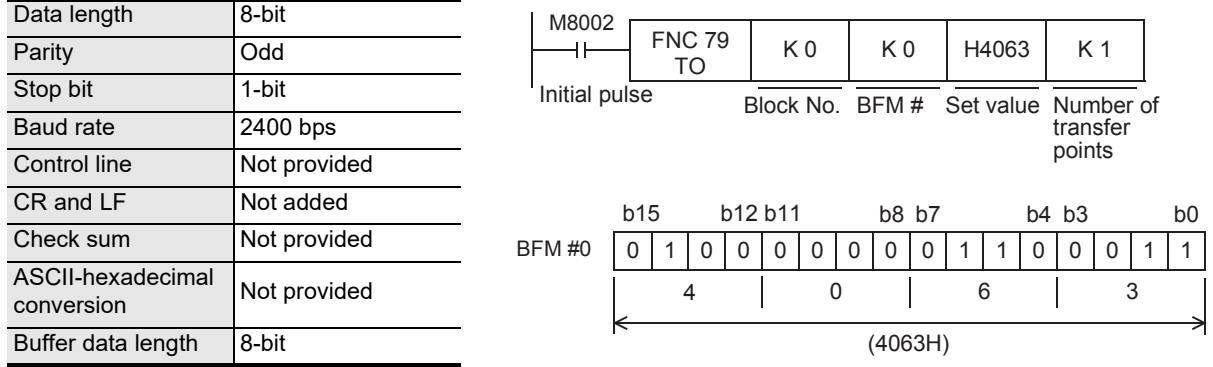

**A**

Common Items

Items

Common

**B**

N:N Network

N:N Network

**C**

Parallel Link

Parallel 들

**D**

Computer Link

Link

Computer

**E**

Inverter<br>Communication

**LA**<br>Communication<br>(RS/RS2 Instruction) (RS/RS2 Instruction) Communication Non-Protocol

**G**

Communication Non-Protocol 2N-232IF)

**H**

Communication Programming

**I**

(FX

## **1. Communication format**

**Select the communication format to be used to send and receive data in the 232IF from the formats shown to the right.**

- 1) The header can be specified before the data in the communication format.
- 2) In the communication format [1], hexadecimal (binary) values and ASCII codes can be sent and received.

When using the communication formats [2] to [9], make sure to use ASCII codes as the sent and received data.

The received data should not include the header, terminator or CR. (In communication formats [4], [7] and [9], the data area after "CR" is not received.) By specifying b13 and b12 of BFM #0, the ASCII-Hexadecimal conversion function can be used for communication.

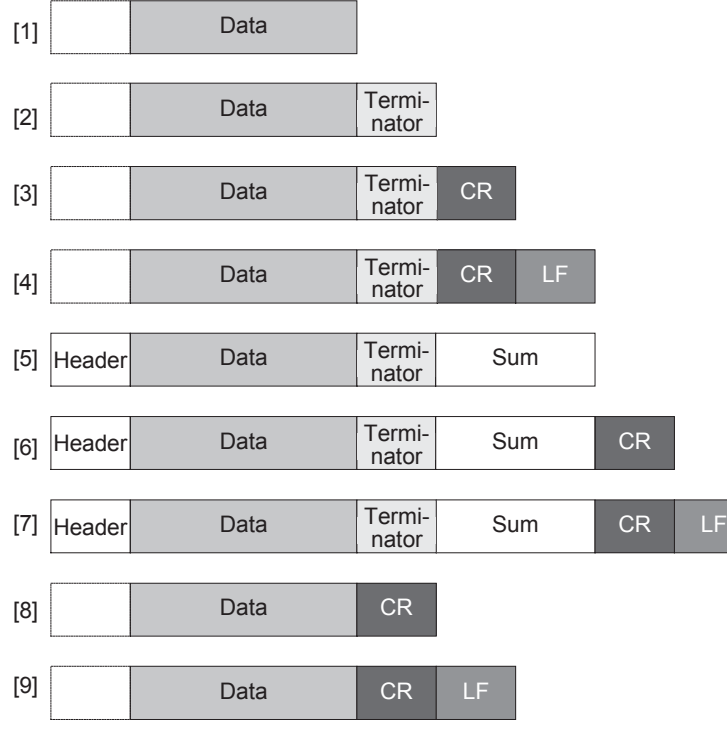

- 3) ASCII codes "01H" to "1FH" can be used as the head terminator.
- 4) In the RS-232C interlink connection mode, the communication formats [2] to [7] are valid.

## **2. b0 to b7 (data length, parity, stop bit and baud rate)**

Align the setting of b0 to b7 with the communication specifications in the connected external equipment.

## **3. b9 and b8 (control line)**

- 1) When "control line not provided ( $b9 = 0$ ,  $b8 = 0$ )" is specified, data is transferred using only the SD and RD signals without using the control line.
- 2) When the "standard RS-232C mode ( $b9 = 0$ ,  $b8 = 1$ )" is specified, use a cross cable to connect equipment with the terminal specifications, and use a straight cable to connect equipment with the modem specifications.
- 3) When the "RS-232C interlink connection mode ( $b9 = 1$ ,  $b8 = 1$ )" is specified, the sending request (RS) signal works as the receiving enable signal for the 232IF. When the 232IF receives data beyond the maximum number of receivable bytes (BFM #2), it turns OFF the receiving enable (RS) signal to ask the external equipment to suspend sending.

At this time, by withdrawing the contents of the received data buffer to data registers in the PLC using a sequence program, the 232IF can continuously receive the remaining data.

When this mode is specified, make sure to perform the interlink connection for RS-232C.

 $\rightarrow$  For the wiring of equipment according to each setting, refer to Chapter 4.

 $\rightarrow$  For the operation of the control line, refer to Section 5.5.

## **4. b11 and b10 (CR and LF addition)**

The following specification methods are applicable:

- 1) Both CR and LF are not added ( $b11 = 0$ ,  $b10 = 0$ ).
- 2) Only CR is added  $(b11 = 0, b10 = 1)$ .
- 3) Both CR and LF are added  $(b11 = 1, b10 = 1)$ . For the CR/LF addition format, refer to the communication format list above.

models Discontinued

## **5. b13 and b12 (absence/presence of check sum and ASCII-Hexadecimal conversion)**

The following specification methods are applicable:

- 1) Neither the check sum nor ASCII-Hexadecimal conversion are provided ( $b13 = 0$ ,  $b12 = 0$ ).
- 2) Only the ASCII-Hexadecimal conversion is provided (b13 = 0, b12 = 1).
- 3) Only the check sum is provided ( $b13 = 1$ ,  $b12 = 0$ ).
- 4) Both the check sum and ASCII-Hexadecimal conversion are provided (b13 = 1, b12 = 1). For the check sum addition format, refer to the communication format list above.

<ASCII-Hexadecimal conversion>

When "ASCII-Hexadecimal conversion provided" is specified, the hexadecimal numeric value data (0 to F) inside the send data buffer (BFM #1001 to 1256) is converted into ASCII data before being sent. And the received ASCII data is converted into the hexadecimal numeric value data (0 to F) before being stored in the received data buffer (BFM #2001 to 2256).

The number of sent/received bytes at this time indicates the amount of hexadecimal data.

<Sending format during conversion from hexadecimal data into ASCII data> Example: When the send data is "10ABH", the header is "STX" and the terminator is "ETX"

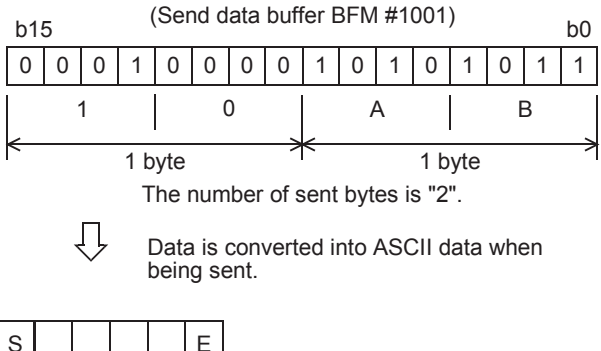

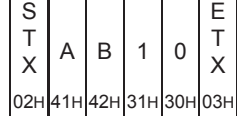

<Receiving format in conversion from ASCII data into hexadecimal data> Example: When the received data is "10ABH", the header is "STX" and the terminator is "ETX"

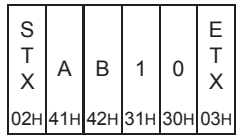

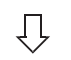

b15 1 0 | 0 | 0 | 1 | 0 | 0 | 0 | 0 | 1 | 0 | 1 | 0 | 1 | 0 | 1 | 0 (Receive data buffer BFM  $#2001$ ) b0 0 | A | B The number of received bytes is "2". 1 byte 1 byte

## **6. b14 (send/receive data buffer data length)**

The data is handled as shown below according to the buffer data length.

1) 16-bit ( $b14 = 0$ )

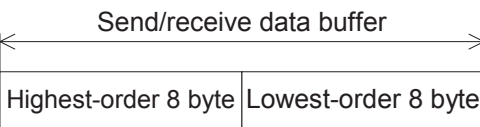

16-bit data is divided into lowest-order 8-bit and highestorder 8-bit when being sent or received.

Example of send data buffer

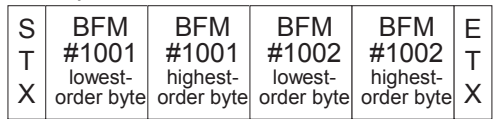

2) 8-bit (b14 = 1)

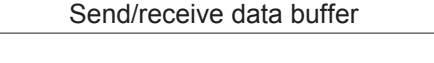

Highest-order 8-bit are ignored. Only lowest-order 8-bit are sent and received as valid data. Ignored Lowest-order 8 byte

Example of send data buffer

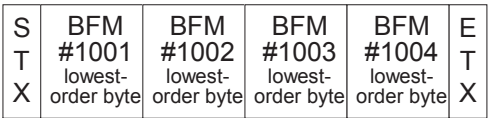

## **5.4.3 Command <BFM #1>**

BFM #1 gives the command for sending or receiving data or resetting the status information to the 232IF.

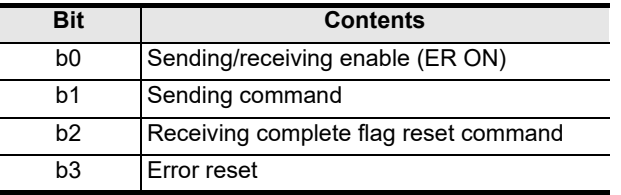

## **1. b0 (sending/receiving enable)**

While b0 is ON, the 232IF can send and receive data.

Because the contents of the following set items are determined at the rising edge of b0, transfer these values in advance using the TO instruction before setting b0 to ON:

- BFM #0 (communication format)
- BFM #9 and 8 (receiving header)
- BFM #11 and 10 (receiving terminator)

At the rising edge of b0, the error occurrence status (BFM #28, b3) and error code (BFM #29) are cleared.

## **2. b1 (sending command)**

At the rising edge of b1, the contents of the send data buffer (BFM #1001 to 1256) in the amount of bytes specified (BFM #1000) are sent to the external equipment.

When sending is completed, the sending complete status (BFM #28, b0) is set to ON. When the next sending command (b1) is given, the sending complete status (BFM #28, b0) is automatically set to OFF.

When the sending command is given, the contents of the following set items are determined:

- BFM #5 and 4 (sending header)
- BFM #7 and 6 (sending terminator)

## **3. b2 (receiving complete flag reset command)**

When b2 is set to ON, the following items are cleared:

- BFM #28, b1 (receiving complete)
- BFM #2000 (number of received bytes)
- BFM #2001 to 2256 (receive data buffer)

After receiving is completed, it is necessary to clear the receiving complete status (BFM #28, b1) because the 232IF cannot receive next data while b1 of the BFM #28 remains ON.

When the receiving complete flag reset command is given, the contents of the following set items are determined:

- BFM #9 and 8 (receiving header)
- BFM #11 and 10 (receiving terminator)

In the RS-232C interlink connection mode (BFM #0, b9 = 1, b8 =1), the receiving complete flag reset command works as the receiving continue command for receiving data beyond the maximum number of receivable bytes (BFM #2), and clears the following items:

- BFM #28, b4 (receiving suspended)
- BFM #2000 (number of received bytes)
- BFM #2001 to 2256 (receive data buffer)
- BFM #2257 to 2271 (preliminary receive data buffer)

The receiving enable (RS) signal is automatically set to ON.

#### **4. b3 (error reset)**

When b3 is set to ON, the contents of the error occurrence status (BFM #28, b3) and error code (BFM #29) are cleared.

## **5.4.4 Maximum number of receivable bytes <BFM #2>**

Setting range: 1 to 512 bytes (when the buffer data length is 16-bit)

1 to 256 bytes (when the buffer data length is 8-bit)

"0" is handled as "512" or "256 bytes". The initial value is "0".

This bit specifies the maximum number of bytes which can be received by the 232IF.

When the 232IF receives the maximum number of receivable bytes, it sets the receiving complete flag (BFM #28, b1) to ON.

If the receiving terminator (BFM #11 and 10) or receiving timeout time (BFM #3) are set, the 232IF recognizes that receiving is completed even if the already received data does not reach the maximum number of receivable bytes when either condition is satisfied.

## **5.4.5 Receiving timeout time <BFM #3>**

Setting range: 1 to 32767  $(x 10 ms)$ 

"0" is regarded as no timeout time. The initial value is "0".

This bit specifies the waiting time limit for receive data.

When the 232IF does not receive the next set of data within the receiving timeout time after the receiving edge of each data, the receiving timeout flag (BFM #28, b2) turns ON. At this time, the 232IF recognizes that receiving is completed, and sets the receiving complete flag (BFM #28, b1) to ON.

## **5.4.6 Sending header <BFM #5 (highest-order 2 bytes) and BFM #4 (lowest-order 2 bytes)>**

Setting range: 4 bytes maximum, 0 suppression

The initial value is "0" (no sending header).

Up to four headers can be specified for the 232IF send data. When the number of headers is less than 4, "0"s in upper positions are ignored (0 suppression) and are not transferred.

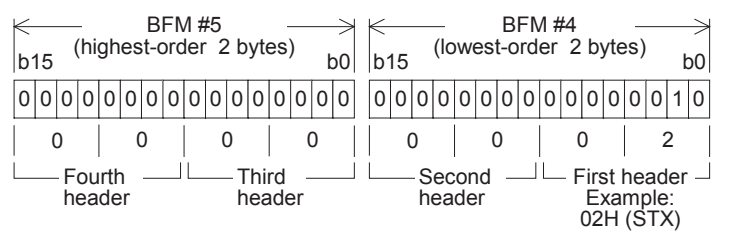

The transfer order is "fourth header  $\rightarrow$  third header  $\rightarrow$  second header  $\rightarrow$  first header" when four headers are set.

## **5.4.7 Sending terminator <BFM #7 (highest-order 2 bytes) and BFM #6 (lowest-order 2 bytes)>**

Setting range: 4 bytes maximum, 0 suppression

The initial value is "0" (no sending terminator).

Up to four terminators can be specified for the 232IF send data. When the number of terminators is less than 4, "0"s in upper positions are ignored (0 suppression) and are not transferred.

For the terminator transferred first, specify ASCII code from "01H" to "1FH". (For other terminators after that, any ASCII code other than "01H" to "1FH" can be specified.)

The register structure and transfer order are the same as those of the sending header described above.

## **5.4.8 Receiving header <BFM #9 (highest-order 2 bytes) and BFM #8 (lowest-order 2 bytes)>**

Setting range: 4 bytes maximum, 0 suppression

The initial value is "0" (no sending header).

Up to four headers can be specified for the 232IF received data. When the number of headers is less than 4, "0"s in upper positions are ignored (0 suppression) and are not transferred.

The register structure and transfer order are the same as those of the sending header described above.

**H**

Communication Programming

**I**

Maintenance Remote

**Apx.A**

models Discontinued

**A**

## **5.4.9 Receiving terminator <BFM #11 (highest-order 2 bytes) and BFM #10 (lowest-order 2 bytes)>**

Setting range: 4 bytes maximum, 0 suppression

The initial value is "0" (no sending terminator).

Up to four terminators can be specified for the 232IF received data. When the number of terminators is less than 4, "0"s in upper positions are ignored (0 suppression) and are not transferred.

For the terminator received first, specify an ASCII code from "01H" to "1FH". (For other terminators after that, any ASCII code other than "01H" to "1FH" can be specified.)

The register structure and transfer order are the same as those of the sending header described above.

## **5.4.10 Receiving suspension waiting time <BFM #12>**

Setting range: 0 to 32767  $(x 10 ms)$ 

The initial value is "0 ms".

When the 232IF receives data beyond the maximum number of receivable bytes (BFM #2) in the RS-232C interlink connection mode (BFM #0, b9 = 1, b8 = 1), it sets the receiving enable (RS) signal to OFF to ask the external equipment to suspend sending.

BFM #12 sets the time after the receiving enable (RS) signal is set to OFF until the receiving suspended status bit (BFM #28, b4) is set to ON. Make sure that the time set by BFM #12 is longer than the time between when the 232IF sets the receiving enable (RS) signal to OFF until the external equipment completely suspends sending.

If the receiving suspended status bit (BFM #28, b4) is set to ON before the external equipment stops sending, the 232IF cannot receive the remaining data any more.

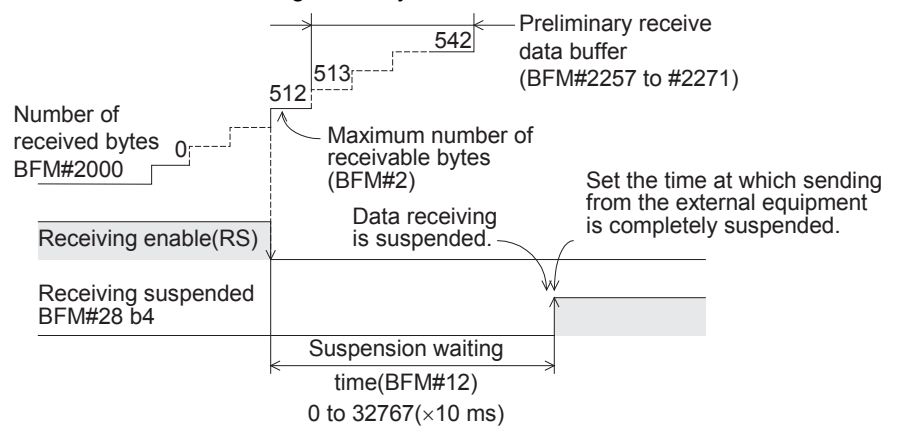

## **5.4.11 Amount of remaining send data <BFM #13>**

Stored value: 0 to 512 (when the buffer data length is 16-bit) 0 to 256 (when the buffer data length is 8-bit)

This buffer stores the value set in the number of bytes to be sent (BFM #1000) subtracted by the number of already sent data.

## **5.4.12 Amount of received data buffers <BFM #14>**

Stored value: 0 to 256+15 ("15" is provided for the preliminary receive data buffer.) This buffer stores the amount of received data buffers which have already received data among the received data buffers BFM #2001 to 2256 and preliminary receive data buffers for interlink connection mode BFM #2257 to 2271.

## **5.4.13 Sending sum result <BFM #15>**

#### Initial value: 0

This buffer stores the value of the check sum added to the send data. The sum check target range and check sum calculation method are as shown below.

#### **Sum check target range and check sum calculation method** (Example)

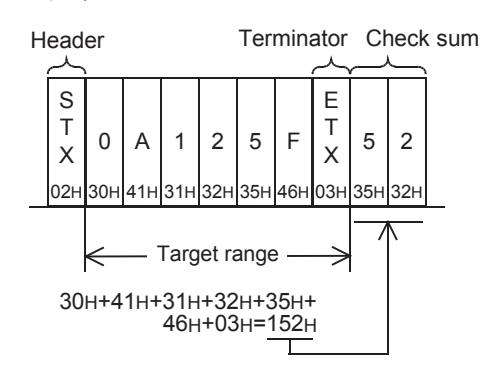

The sum of the data including the terminators but not the first header (first one byte only) is calculated, the least significant byte of the calculation result is converted into ASCII code, and the data is sent and received. The ASCII data is arranged in the order of "upper digit, lower digit".

## **5.4.14 Receiving sum result <BFM #16>**

#### Initial value: 0

This buffer stores the sum check value of the received data.

If the check sum value added to the received data is different from the receiving sum result, "receiving sum check error" occurs.

The sum check target range and check sum calculation method are the same as those shown in "5.4.13 Sending sum result" above.

## **5.4.15 Time from CS ON to sending start <BFM #20>**

Set value: 0 to  $32767$  ( $\times$  10 ms) Initial value: 0 ms This buffer sets the time between when the sending enable (CS) signal is set to ON until the 232IF actually starts to send. When "control line not provided" is specified, this buffer sets the time after the sending command is given until sending starts. Set proper time according to the modem, etc.

## **5.4.16 Time from actual sending completion to RS OFF <BFM #21>**

Set value: 0 to 32767  $(x 10 ms)$ Initial value: 0 ms This buffer sets the time between when the 232IF completes sending until RS signal turns OFF and the sending complete flag (BFM #28, b0) turns ON. Set proper time according to the modem, etc.

Maintenance Remote

**Apx.A**

node

## **5.4.17 Status <BFM #28>**

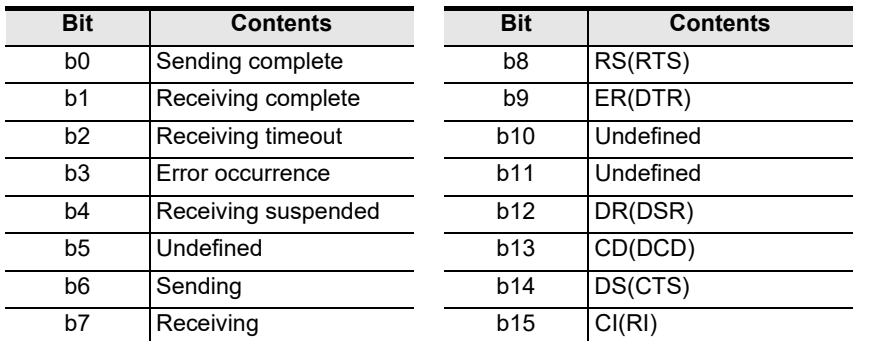

This buffer stores the 232IF status and sending/receiving result as the status information. The PLC can read this buffer using the FROM instruction.

## **1. b0 (sending complete)**

When sending the specified amount of bytes (BFM #1000) is completed, the sending complete flag (b0) is set to ON.

The sending complete flag (b0) is automatically set to OFF when the next sending command (BFM #1, b1) is set to ON.

## **2. b1 (receiving complete)**

When the maximum number of receivable bytes (BFM #2) are received, the receiving complete flag (b1) is set to ON.

If the receiving terminator (BFM #11 and 10) or receiving timeout time (BFM #3) is set, the 232IF recognizes that receiving is completed even if the already received data does not reach the maximum number of received bytes when either condition is satisfied.

It is necessary to set this receiving complete flag to OFF in a sequence program. The 232IF is not ready to receive the next set of data while this bit is ON. Use the receiving complete flag reset command (BFM #1, b2) to set this bit to OFF.

## **3. b2 (receiving timeout)**

When the receiving timeout time (BFM #3) is reached during receiving, the receiving timeout bit (b2) is set to ON. And the receiving complete flag (b1) is also set to ON.

The receiving timeout status (b2) is set to OFF when the receiving complete flag reset command (BFM #1, b2) is executed.

#### **4. b3 (error occurrence)**

When an error occurs during sending or receiving, the error occurrence status bit (b3) is set to ON and the contents of the error are stored in the error code (BFM #29).

#### **5. b4 (receiving suspended)**

When the 232IF receives data beyond the maximum number of receivable bytes (BFM #2) in the RS-232C interlink connection mode (BFM #0, b9 = 1, b8 = 1), it sets the receiving enable (RS) signal to OFF and asks the external equipment to suspend sending. After the receiving suspension waiting time (BFM #12), the 232IF sets the receiving suspended status bit (b4) to ON.

To receive data beyond the maximum number of receivable bytes (BFM #2) in the interlink connection mode, it is necessary to monitor the rising edge of this receiving suspended status bit (b4) in the sequence program, and withdraw the number of received bytes (BFM #2000) or amount of received data buffers (BFM #14) from the received data buffer (BFM #2001 to 2271) to data registers inside the PLC.

#### **6. b6 (sending)**

This bit remains ON from when the sending command (BFM #1, b1) is given until the sending complete flag (BFM #28, b0) is set to ON.

#### **7. b7 (receiving)**

This bit remains ON from when the head data is received until the receiving complete flag (BFM #28, b1) is set to ON.

## **8. b8 (RS), b9 (ER), b12 (DR), b13 (CD), b14 (CS) and b15 (CI)**

These bits indicate the operation status by their ON/OFF status.
### **5.4.18 Error code <BFM #29>**

For the error codes, refer to Section 7.2.

#### **5.4.19 Model code <BFM #30>**

The model code of the 232IF is "K7030". The model code is a specific code assigned to each special extension module. By reading the model code in the PLC, the equipment type can be checked.

#### **5.4.20 Number of bytes to be sent <BFM #1000>**

Setting range: 0 to 512 bytes (when the buffer data length is 16-bit)

0 to 256 bytes (when the buffer data length is 8-bit)

This buffer specifies how many bytes should be sent among the 512 bytes/256 words in the 16-bit send data buffer (BFM #1001 to 1256).

### **5.4.21 Send data buffer <BFM #1001 to 1256>**

The send data buffer is a section of 16-bit buffers for storing the send data. The send data buffers can store up to 512 bytes/256 words.

#### **Structure of send/receive data buffer**

b15 3 0 0 1 1 0 0 1 0 0 1 0 0 0 0 0 1 Example: BFM #1001 (16-bit buffer)  $h<sub>0</sub>$ 2 4 1 32H=2 41H=A Highest-order byte <br>  $\qquad \qquad$  Lowest-order byte 1 byte 1 byte 1 word

Values in the send data buffers and receive data buffers are handled as hexadecimal values.

#### **5.4.22 Number of received bytes <BFM #2000>**

Stored value: 0 to  $512+30^{11}$  bytes (when the buffer data length is 16-bit)

0 to 256+15\*1 bytes (when the buffer data length is 8-bit)

This buffer stores the number of bytes received from the external equipment. The value stored in this buffer is cleared when the receiving complete flag reset command (BFM #1, b2) is given.

\*1. "30" or "15" bytes are provided for the preliminary buffer in the interlink connection mode.

#### **5.4.23 Receive data buffer <BFM #2001 to 2256>**

The received data buffer is a section of 16-bit buffers for storing the data received from the external equipment. The received data buffer can store up to 512 bytes/256 words.

The received data buffer structure is same as the send data buffer structure.

The contents of the received data buffer are cleared when the receiving complete flag reset command (BFM #1, b2) is given.

### **5.4.24 Preliminary receive data buffer for interlink connection mode <BFM #2257 to 2271>**

The preliminary receive data buffer is provided for storing the data beyond 512 bytes in the interlink connection mode. The preliminary receive data buffers are used to receive the data sent after the receiving enable (RS) signal is set to OFF until the external equipment suspends sending.

The contents of the preliminary receive data buffer are cleared when the receiving complete flag reset command (BFM #1, b2) is given.

**I**

Maintenance Remote

**Apx.A**

medels Discontinued

### **5.5 Operation of Control Line**

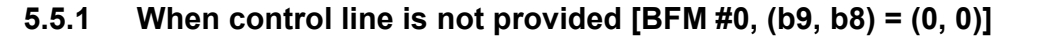

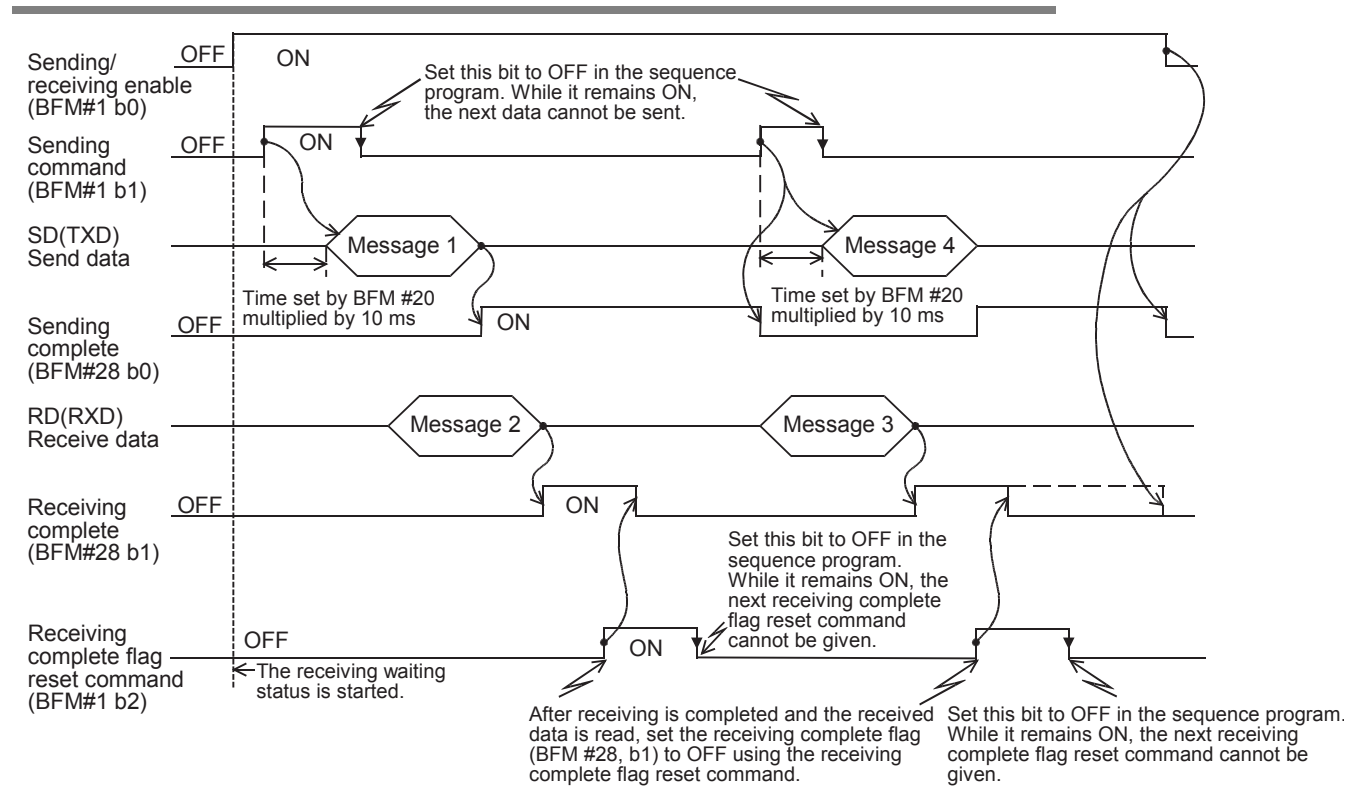

Common Items

ltems

Common

**B**

N:N Network

**N:N Network** 

**C**

Parallel Link

Parallel Ę

**D**

Computer Link

Computer Link

**E**

Inverter<br>Communication

**LANDARY Protocol<br>Communication**<br>(RS/RS2 Instruction) (RS/RS2 Instruction) Communication Non-Protocol

**G**

Communication Non-Protocol 2N-232IF)

**H**

Programming<br>Communication

**I**

(FX

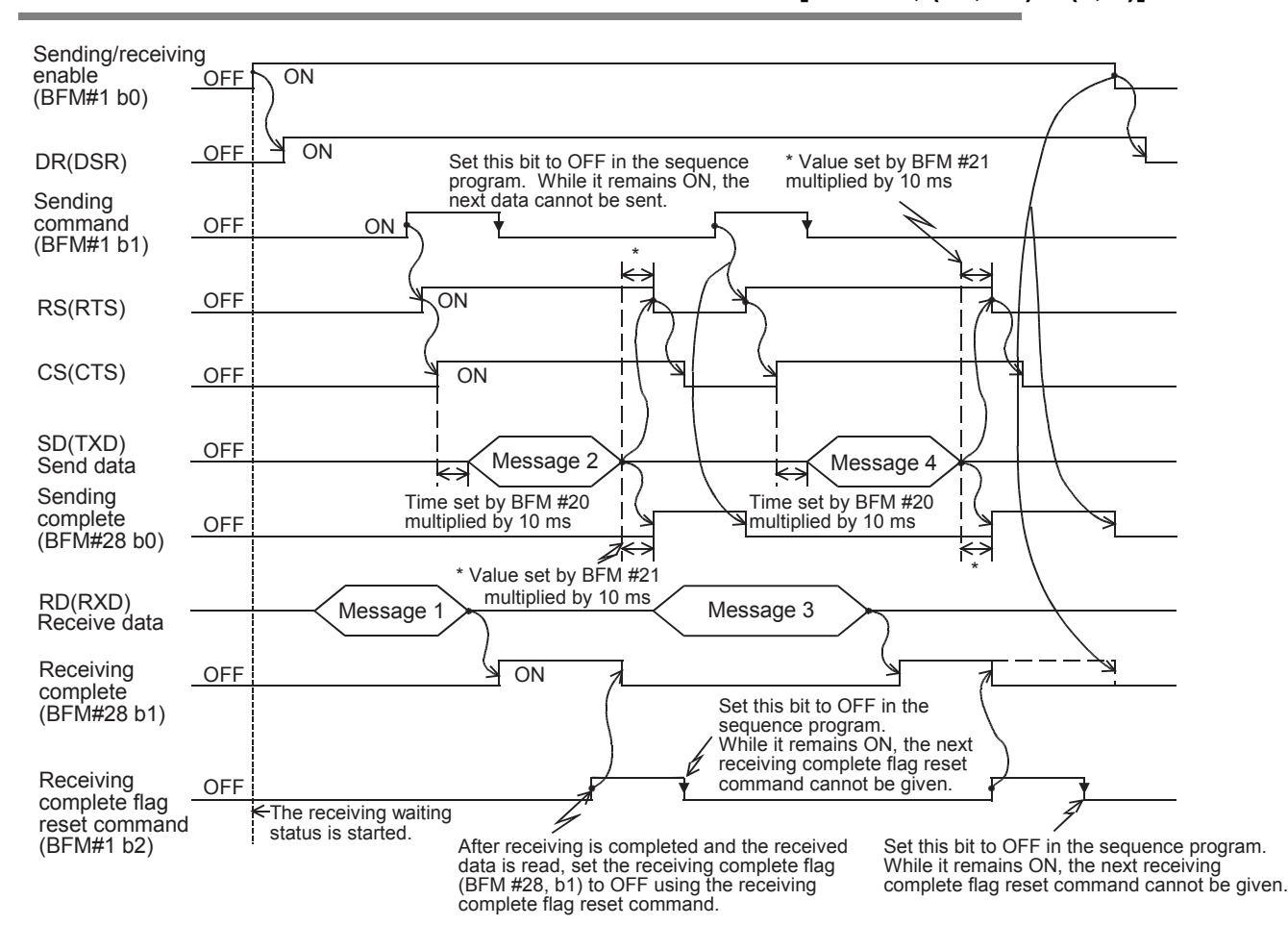

### **5.5.2 When control line is in standard RS-232C mode [BFM #0, (b9, b8) = (0, 1)]**

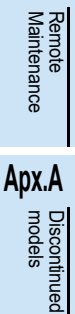

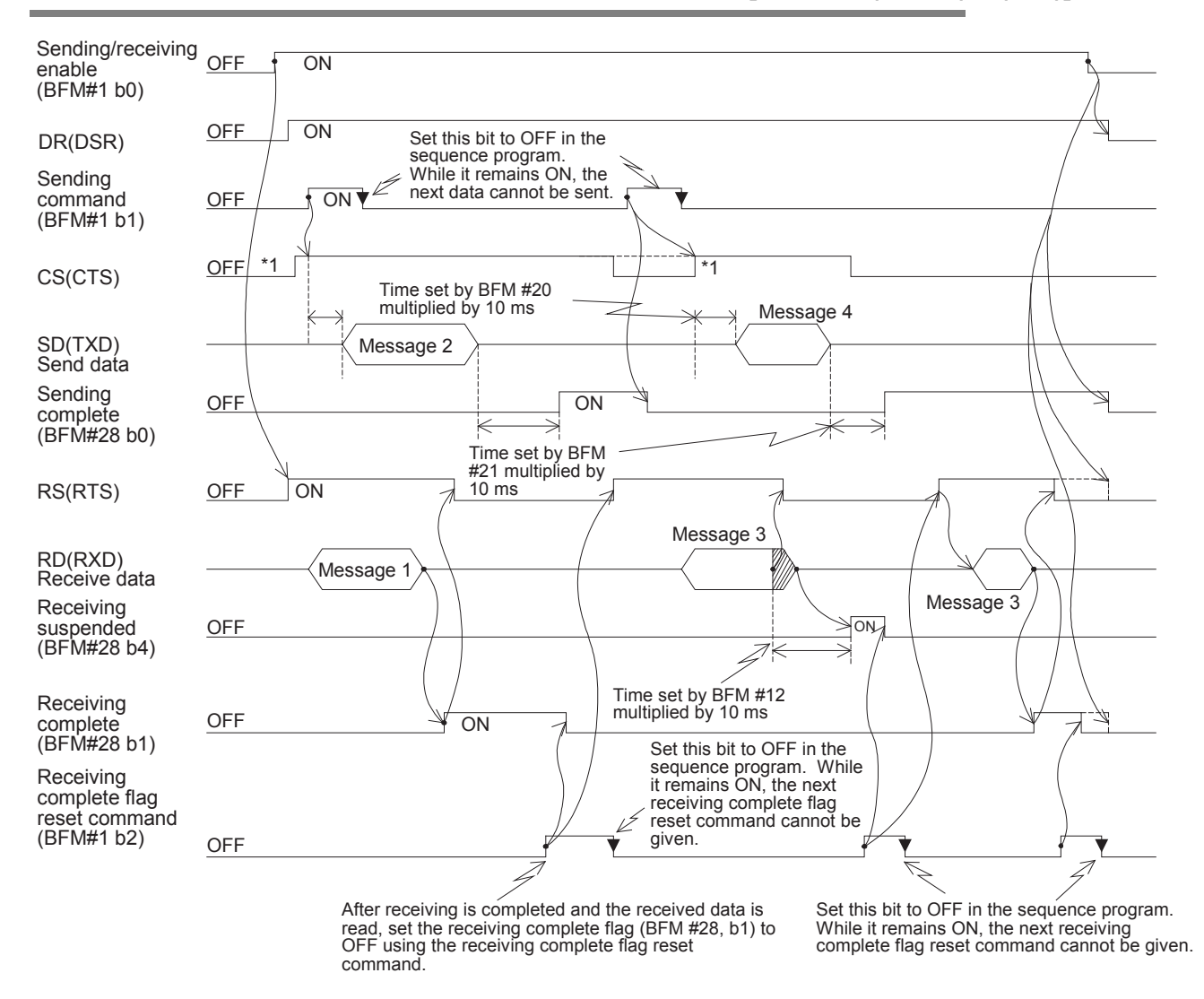

### **5.5.3 When control line is in RS-232C interlink mode [BFM #0, (b9, b8) = (1, 1)]**

- \*1. Make sure that the CS (CTS) signal turns ON in the 232IF while the external equipment is ready to receive.
- \*2. When the amount of data already received exceeds the maximum number of receivable bytes specified by BFM #2, the RS (RTS) signal turns OFF. Accordingly, sending is suspended from the external equipment within 30 bytes when the send/receive data buffer data length is 16-bit (BFM #0, b14= 0), or within 15 bytes when the send/receive data buffer data length is 8-bit (BFM #0, b14= 1). If sending is not suspended, the 232IF cannot receive all sent data.
- \*3. Read the amount of received bytes (BFM #14) from the received data buffer (BFM #2001 to 2271) to data registers in the PLC, and then set it to ON.

# **6. Practical Program Examples**

## **6.1 Example of Sending/Receiving 16-Bit Buffer Length Data**

In this example, the 16-bit buffer length data is sent and received between the 232IF and equipment with the terminal specifications. In this example, ASCII codes stored in the data registers D201 to D205 in the PLC are sent to the external equipment, and the data received from the external equipment is stored to data registers D301 to D304 in the PLC.

### **1. System configuration**

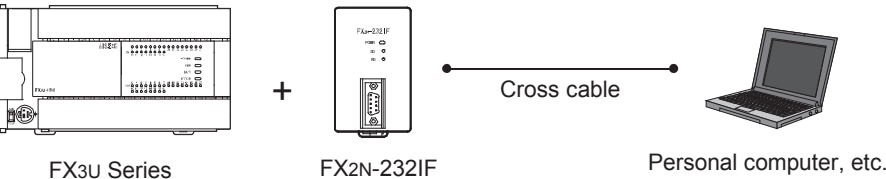

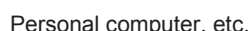

### **2. Example of setting buffer memory**

Suppose that each buffer memory not described here is set to the initial value.

1) Communication format <BFM #0>

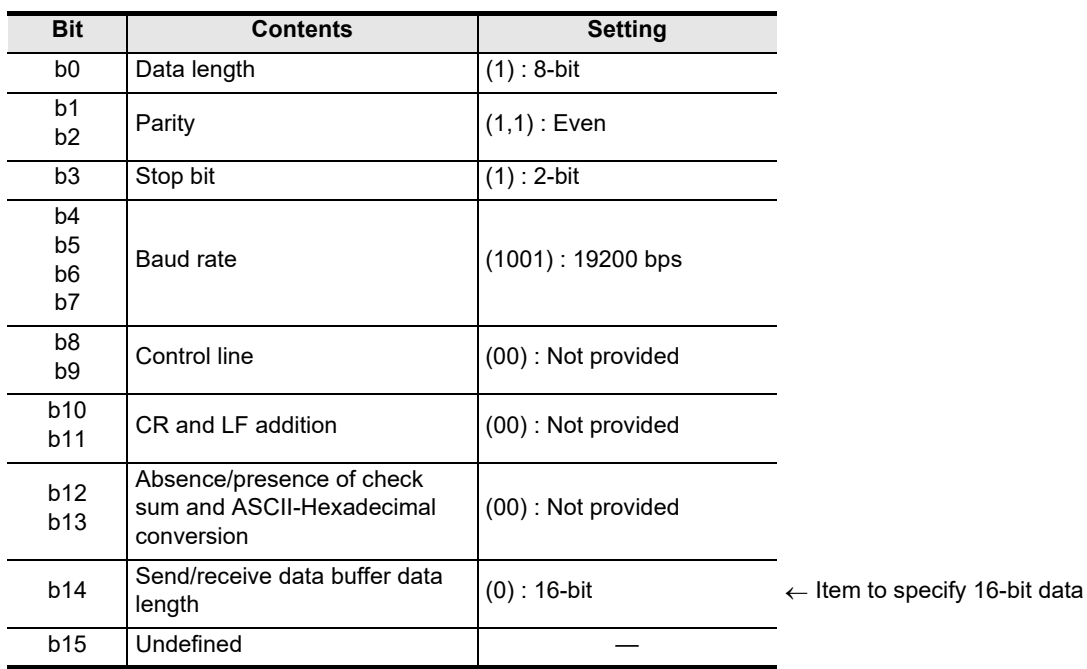

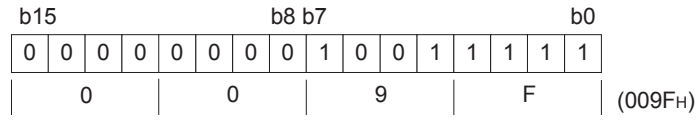

- 2) Command <BFM #1>
	- $MO \rightarrow b0$ : Sending/receiving enable (ER ON)
	- $M1 \rightarrow b1$ : Sending command
	- $M2 \rightarrow b2$ : Receiving complete flag reset command
	- $M3 \rightarrow b3$ : Error reset
- 3) Maximum number of receivable bytes <BFM #2> 8 bytes

**A**

Common Items

Common Items

**Apx.A**

models Discontinued

- 4) Header and terminator <BFM #4 to 11> BFM #4 and 8 (sending header and receiving header): 02H (STX) BFM #6 and 10 (sending terminator and receiving terminator): 03H (ETX)
- 5) Status <BFM #28>  $b0 \rightarrow M10$ : Sending complete  $b8 \rightarrow M18$ : RS(RTS)  $b1 \rightarrow M11$ : Receiving complete  $b2 \rightarrow M19$ : ER(DTR)<br> $b2 \rightarrow M12$ : Receiving timeout  $b10 \rightarrow M20$ : Undefined  $b2 \rightarrow M12$ : Receiving timeout  $b3 \rightarrow M13$ : Error occurrence  $b11 \rightarrow M21$ : Undefined  $b4 \rightarrow M14$ : Receiving suspended  $b12 \rightarrow M22$ : DR(DSR)  $b5 \rightarrow M15$ : Undefined b13  $\rightarrow M23$ : CD(DCD)  $b6 \rightarrow M16$ : Sending b14  $\rightarrow M24$ : CS(CTS)  $b7 \rightarrow M17$ : Receiving b15  $\rightarrow M25$ : CI(RI)
- 6) Number of bytes to be sent <BFM #1000> 9 bytes
- 7) Send data buffer <BFM #1001 and later> The send data "Test data" in ASCII codes is provided to 9 bytes (as specified in BFM#1000).

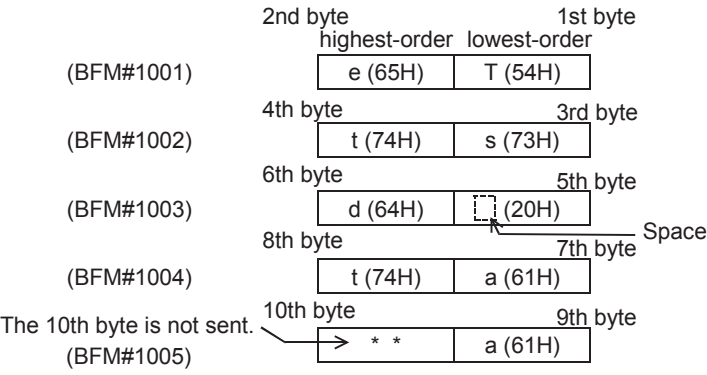

8) Receive data buffer <BFM #2001 and later> Eight bytes specified by the maximum number of receivable bytes (BFM #2) are read to data registers D301 to D304 in the PLC.

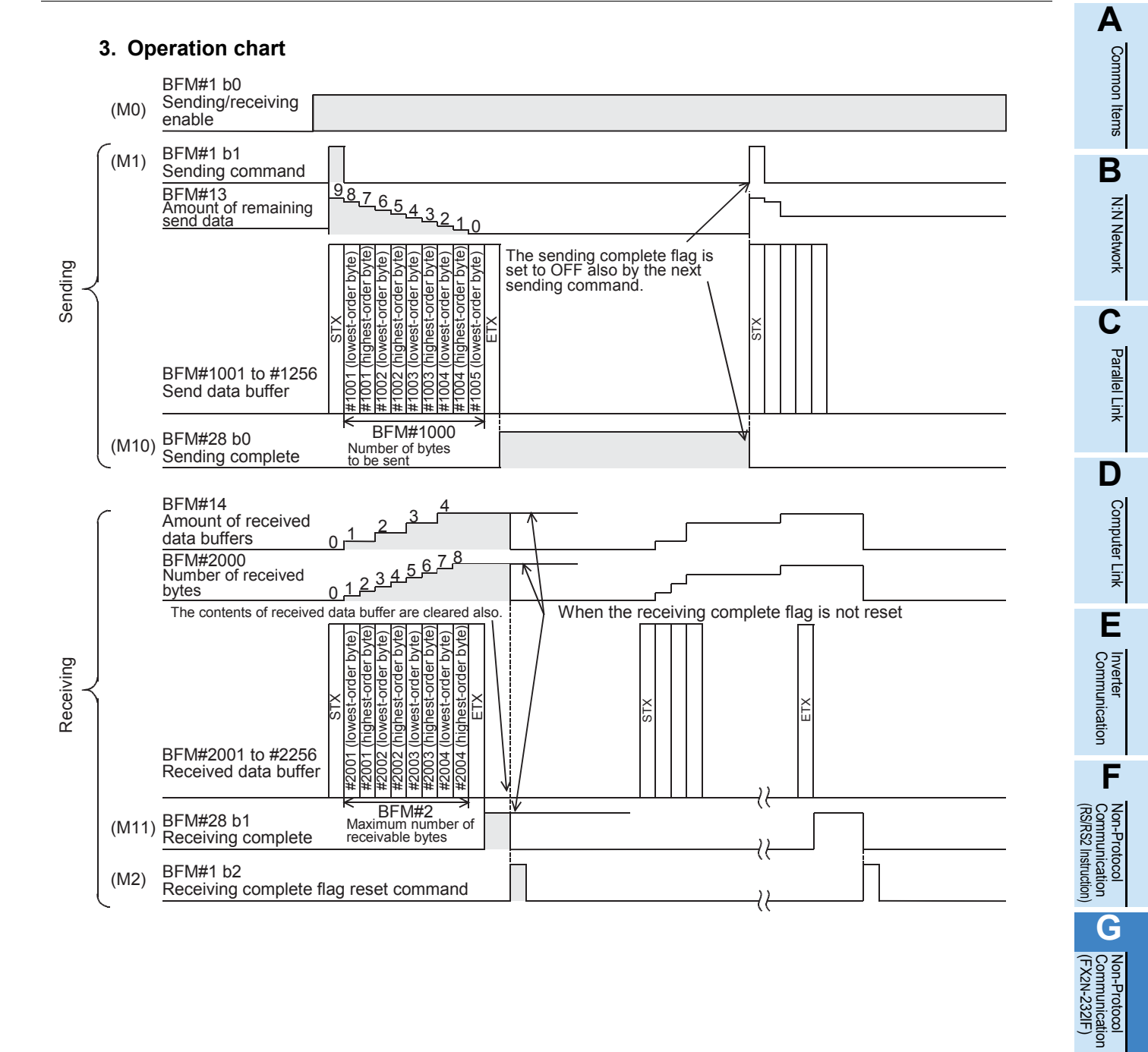

2N-232IF)

**H**

### **4. Sequence program example**

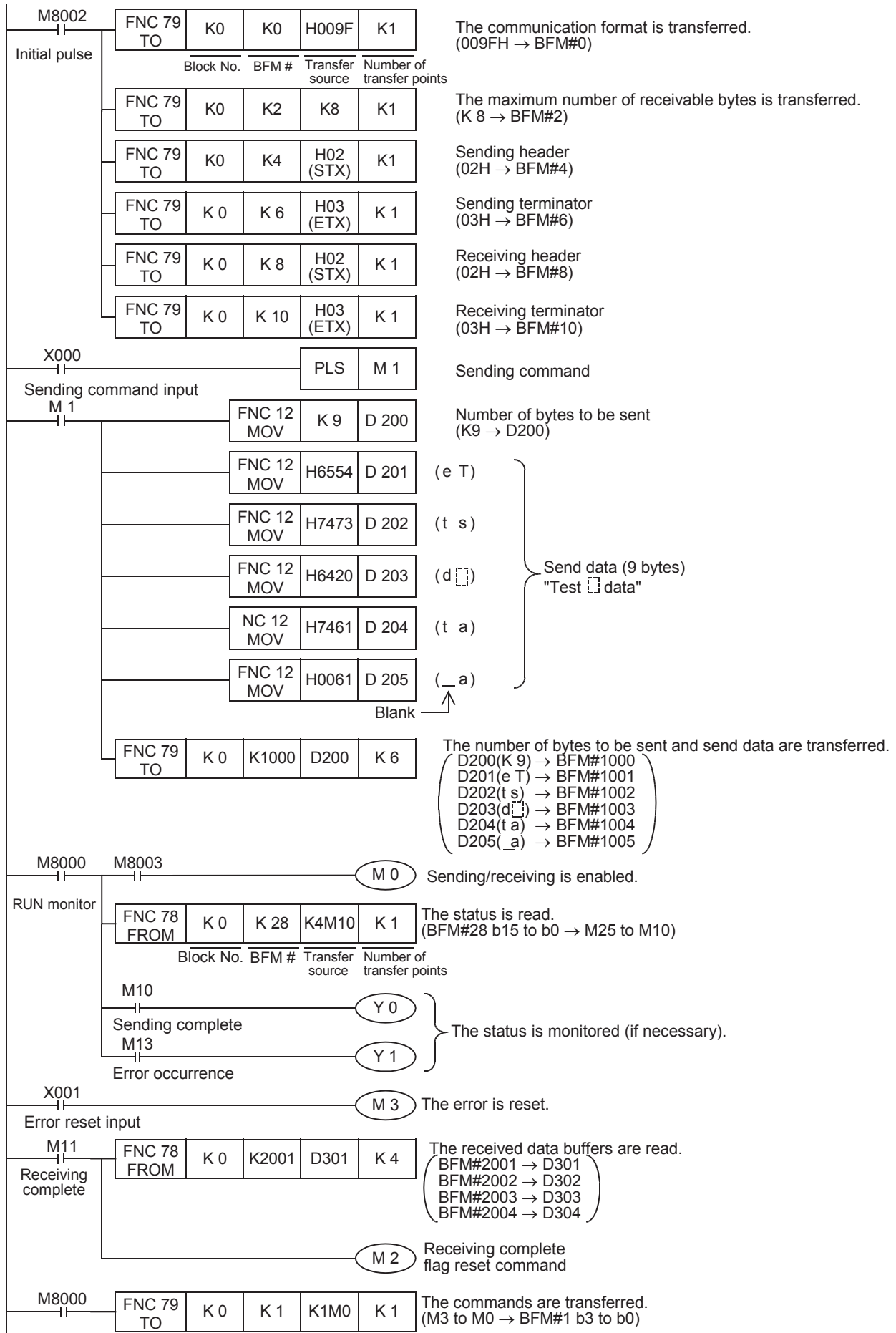

### **6.2 Sending/Receiving 8-Bit Buffer Length Data**

In this example, the 8-bit buffer length data is sent and received between the 232IF and equipment with the terminal specifications. In this example, ASCII codes stored in the data registers D201 to D209 in the PLC are sent to the external equipment, and the data received from the external equipment is stored to data registers D301 to D308 in the PLC.

### **1. System configuration**

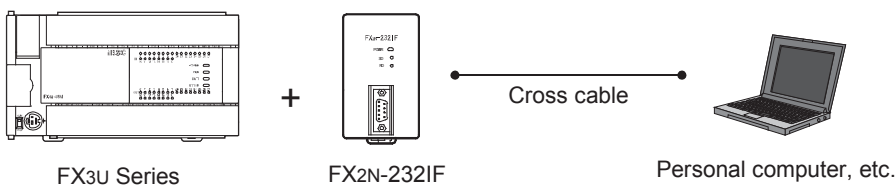

### **2. Example of setting buffer memory**

Suppose that each buffer memory not described here is set to the initial value.

1) Communication format <BFM #0>

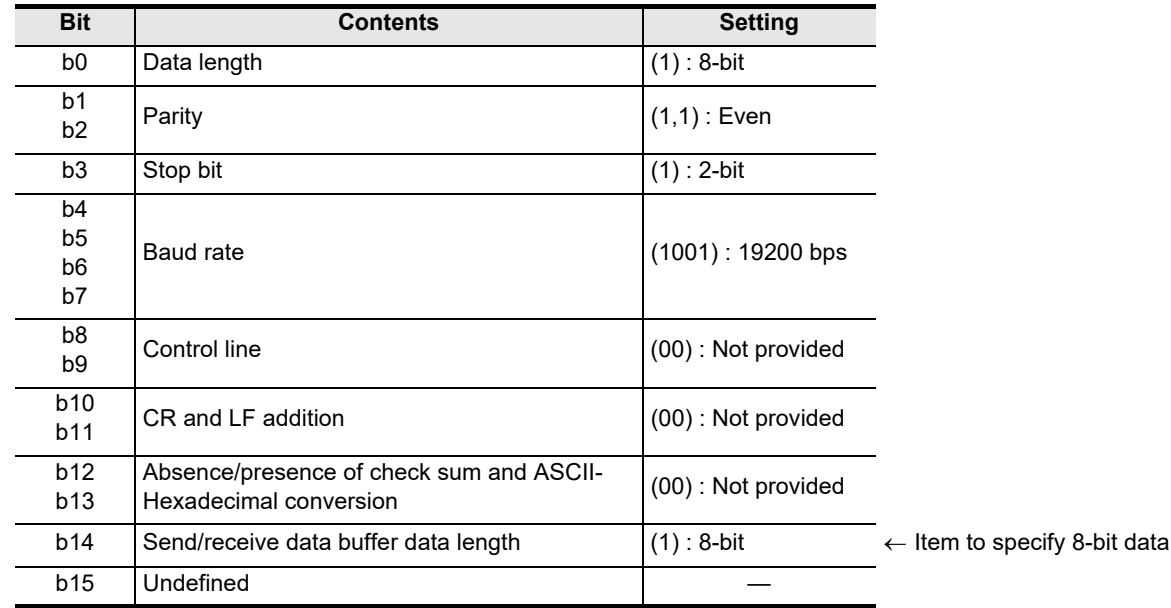

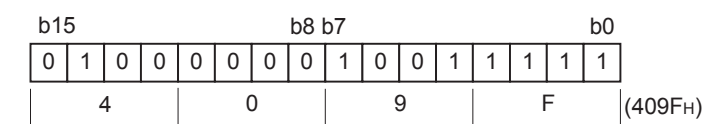

- 2) Command <BFM #1>
	- $MO \rightarrow b0$ : Sending/receiving enable (ER ON)
	- $M1 \rightarrow b1$ : Sending command
	- $M2 \rightarrow b2$ : Receiving complete flag reset command
	- $M3 \rightarrow b3$ : Error reset
- 3) Maximum number of receivable bytes <BFM #2> 8 bytes
- 4) Header and terminator <BFM #4 to 11> BFM #4 and 8 (sending header and receiving header): 02H (STX) BFM #6 and 10 (sending terminator and receiving terminator): 03H (ETX)

**A**

Common Items

Common Items

**B**

5) Status <BFM #28>

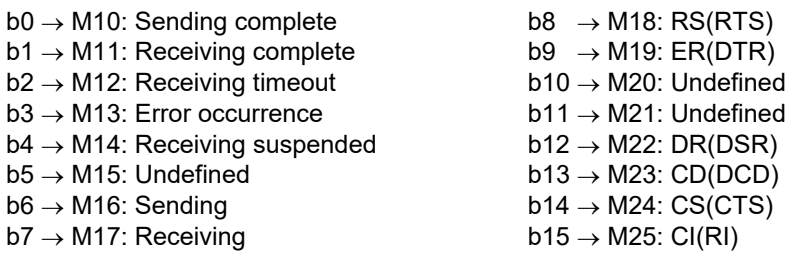

- 6) Number of bytes to be sent <BFM #1000> 9 bytes
- 7) Send data buffer <BFM #1001 and later> The send data "Test data" in ASCII code is provided to 9 bytes (as specified in BFM #1000).

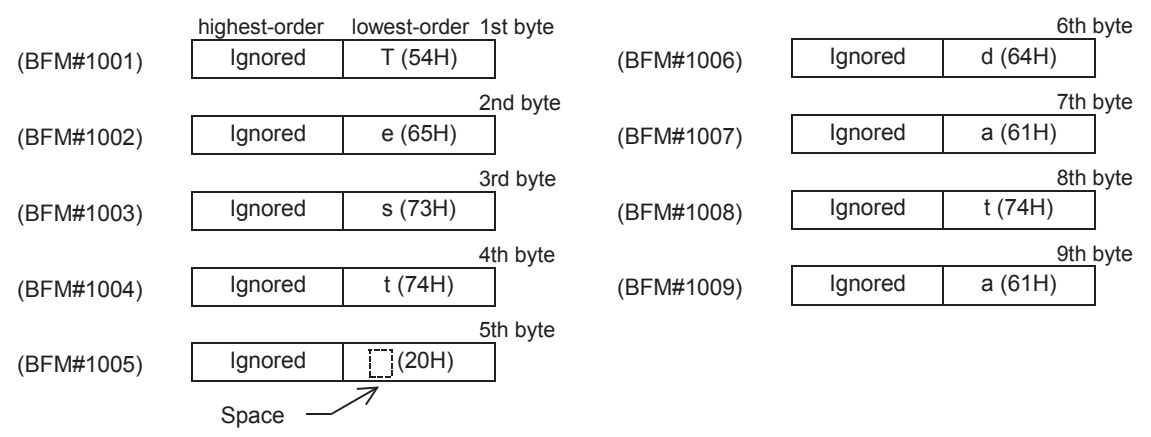

8) Receive data buffer <BFM #2001 and later> Eight bytes specified by the maximum number of receivable bytes (BFM #2) are read to data registers D301 to D308 in the PLC.

Common Items

Common Items

**B**

N:N Network

**N:N Network** 

**C**

Parallel Link

Parallel Ę

**D**

Computer Link

Computer Link

**E**

Inverter<br>Communication

Communication Non-Protocol

**G**

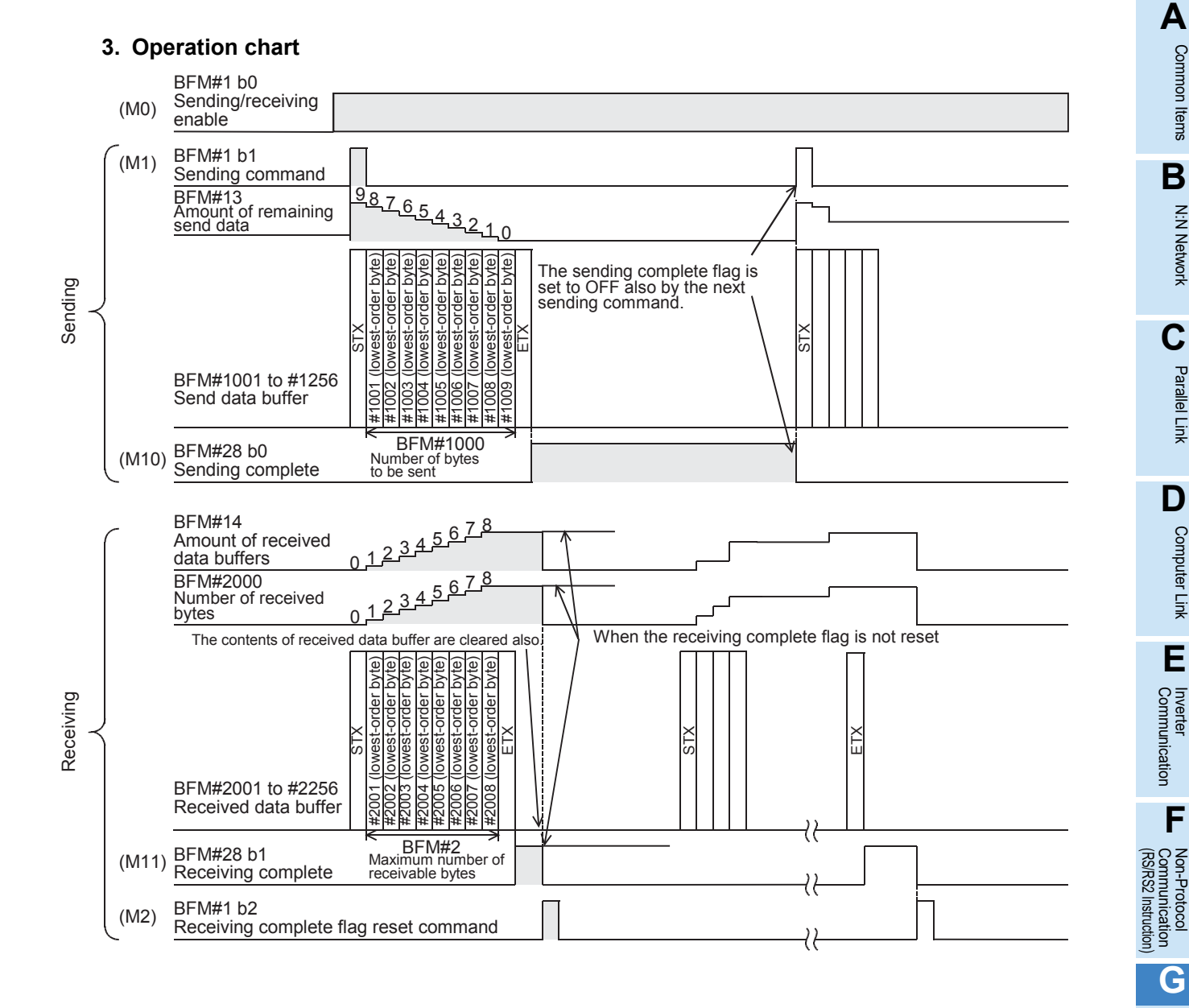

# (FX Communication Non-Protocol 2N-232IF) **H**Programming<br>Communication **I** Maintenance Remote

# **Apx.A** models Discontinued

#### **4. Program example**

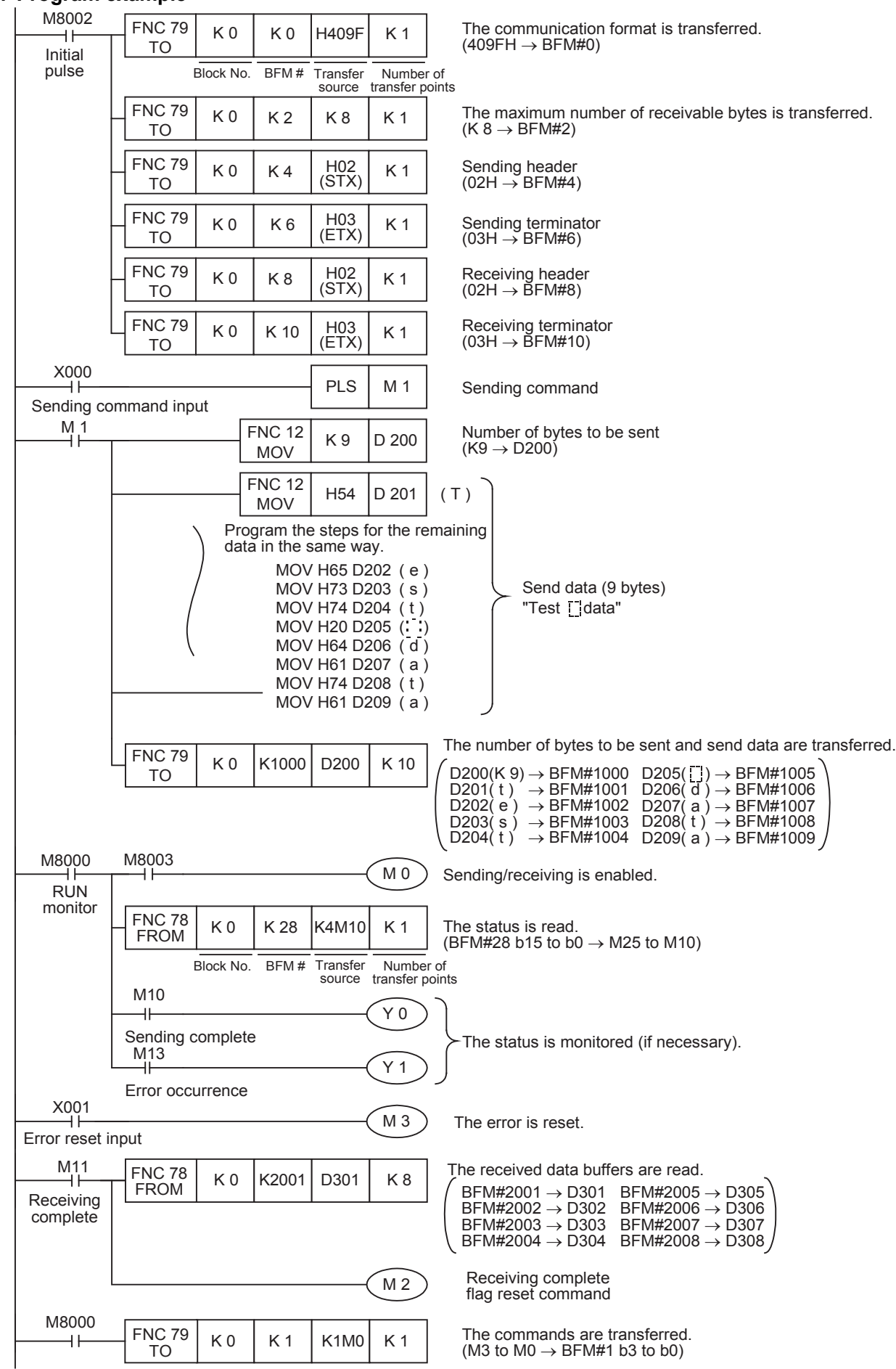

Common Items

Items

Common

**B**

N:N Network

N:N Network

**C**

Parallel Link

Parallel 닱

**D**

Computer Link

r Link

Computer

**E**

Inverter<br>Communication

**F**

**G**

Communication Non-Protocol 2N-232IF)

**H**

Communication Programming

**I**

(RS/RS2 Instruction) Communication Non-Protocol

Non-Protocol<br>Communication<br>(RS/RS2 Instruction)

(FX

# **7. Troubleshooting**

### **7.1 Check Items**

- 1) Check the POWER LED of the 232IF.
	- While the POWER LED is ON, the drive power is being supplied normally.
	- If the POWER LED is OFF, the drive power is not being supplied normally.
- 2) Verify that the power supply is correctly wired to terminals of the 232IF.
- 3) Check the SD LED and RD LED of the 232IF.
	- If the RD LED does not turn ON when the 232IF receives data or if the SD LED does not turn ON when the 232IF sends data, check the connection and wiring.
	- If the RD LED turns ON when the 232IF receives data or if the SD LED turn ON when the 232IF sends data, the installation and wiring are normal.
- 4) Verify that the communication setting (BFM #0) in the 232IF is aligned correctly with the communication setting in the external equipment. If the communication setting is not aligned correctly, align it.
- 5) Check the timing at which data is sent and received. For example, when sending data, verify that the external equipment is ready to receive.
- 6) When the terminator is not used, verify that the quantity of data to be sent matches the receivable data quantity. If the quantity of send data may vary, use the terminator.
- 7) Verify that the external equipment is operating normally.
- 8) Verify that the adopted data format is uniform. If the data format is different, modify it.

### **7.2 Error Codes**

When an error occurs while data is being sent or received, the 232IF sets bit 3 of the BFM #28 to ON, and stores the corresponding error code to the BFM #29.

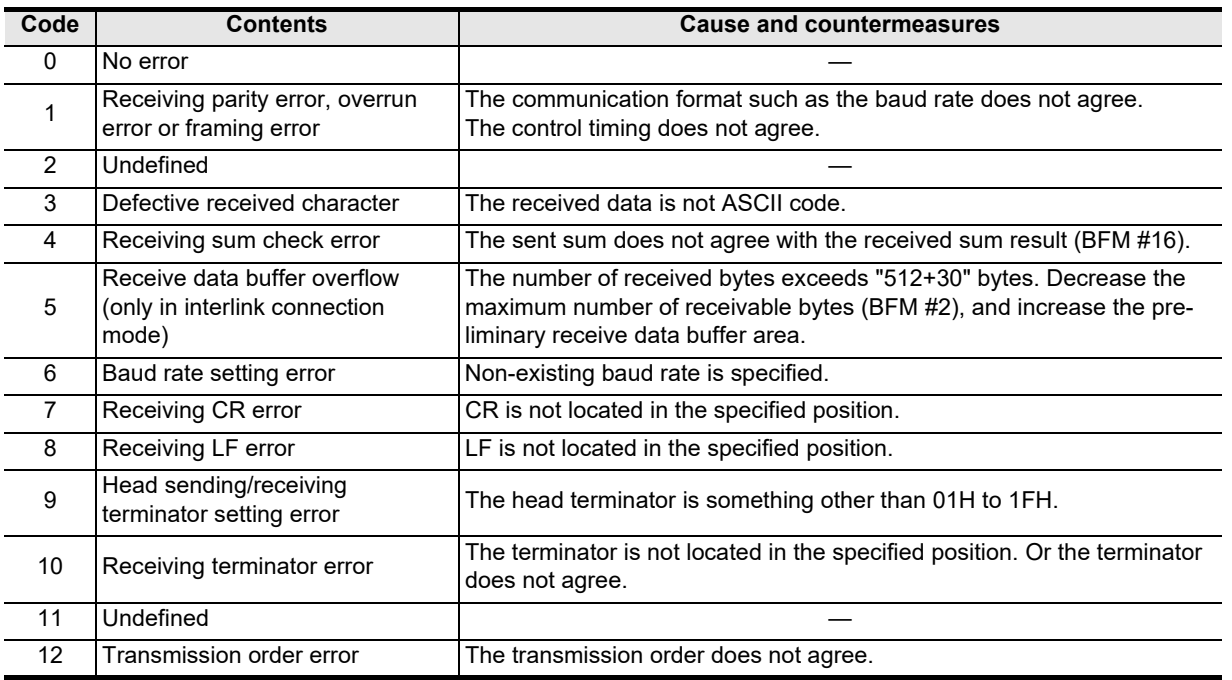

**Apx.A** models Discontinued

Maintenance Remote

### **MEMO**

# **FX Series Programmable Controllers User's Manual [Data Communication Edition]**

# **H. Programming Communication**

### **Foreword**

This manual explains "programming communication" provided for the MELSEC-F FX Series Programmable Controllers and should be read and understood before attempting to install or use the unit. Store this manual in a safe place so that you can take it out and read it whenever necessary. Always forward it to the end user.

This manual confers no industrial property rights or any rights of any other kind, nor does it confer any patent licenses. Mitsubishi Electric Corporation cannot be held responsible for any problems involving industrial property rights which may occur as a result of using the contents noted in this manual.

© 2005 MITSUBISHI ELECTRIC CORPORATION

**A**

Common Items

Common Items

**B**

N:N Network

**N:N Network** 

**C**

Parallel Link

Parallel Ę

**D**

Computer Link

Computer Link

**E**

Inverter<br>Communication

**F**

**G**

Communication Non-Protocol 2N-232IF)

**H**

Programming<br>Communication

**I**

Maintenance Remote

**Apx.A**

Discontinued<br>models

(RS/RS2 Instruction) Communication Non-Protocol

(FX

Common Items

ltems

Common

**B**

N:N Network

N:N Network

**C**

Parallel Link

Parallel Ę

**D**

Computer Link

Link

Computer

**E**

Inverter<br>Communication

**LA**<br>
Communication<br>
(RS/RS2 Instruction) (RS/RS2 Instruction) Communication Non-Protocol

**G**

Communication Non-Protocol 2N-232IF)

**H**

Programming<br>Communication

**I**

Maintenance Remote

**Apx.A**

Discontinued<br>models

(FX

# **1. Outline**

This chapter explains programming communication.

# **1.1 Outline of System**

Programming communication transfers programs and monitors devices when a PLC programming tool is connected.

- 1) A PLC can be directly connected to the RS-232C port in a personal computer with one cable.
- 2) Sequence programs can be transferred and devices can be monitored through the USB port in a personal computer.

This function is not provided for the FX2(FX) and FX2C Series.

3) Sequence programs can be transferred and devices can be monitored through the Ethernet port in a personal computer.

This function is provided for the FX3S, FX3G, FX3GC, FX3U and FX3UC Series.

4) It is possible to monitor devices using one programming tool, and change programs using another programming tool.

This function is not provided for the FX2(FX), FX2C and FX0N Series.

5) Two HMIs or one HMI and one programming tool can be connected at the same time. This function is not provided in the FX2(FX), FX2C and FX0N Series.

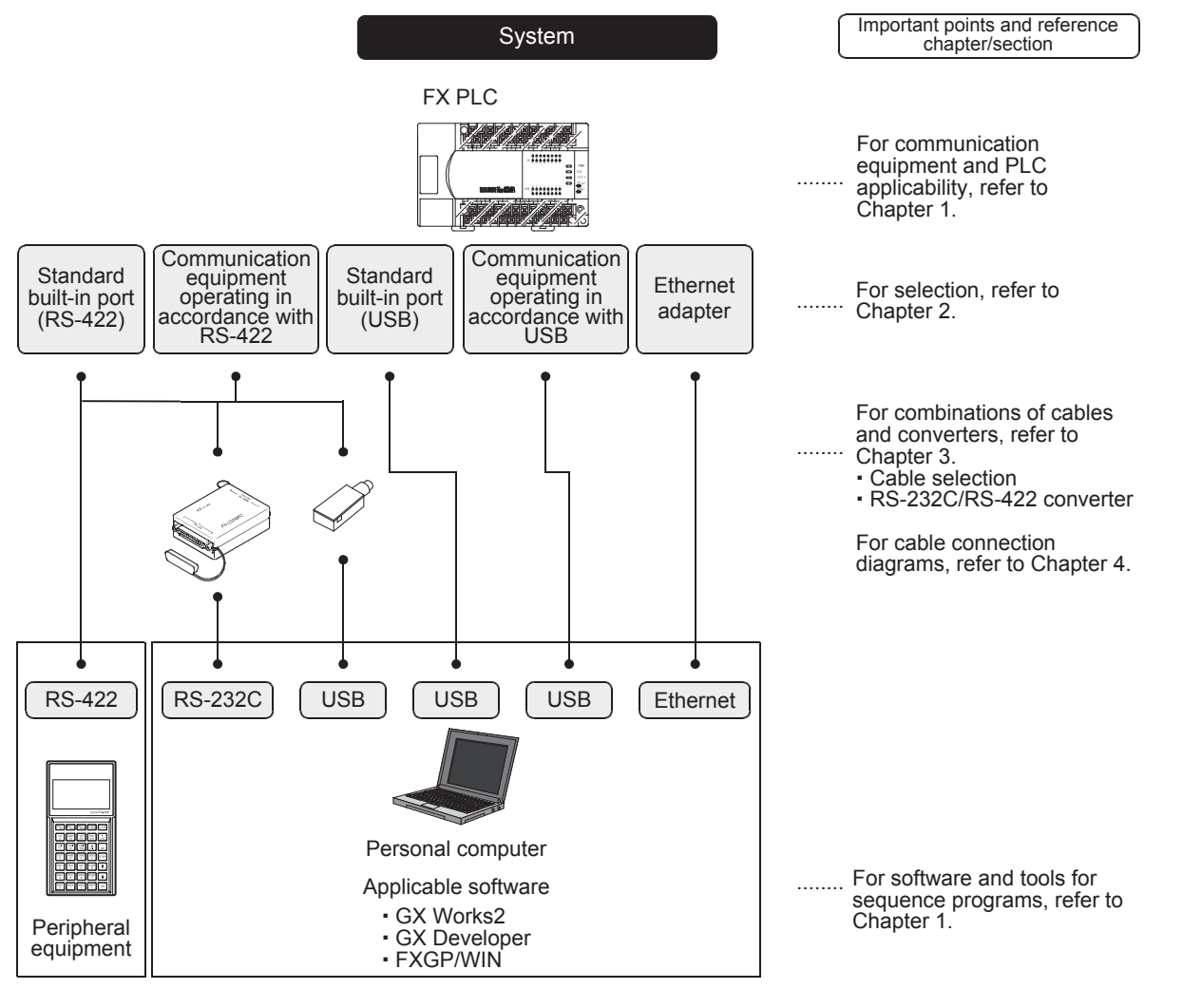

### **1.2 Procedures Before Operation**

The flow chart below shows the programming communication setting procedures up until data link:

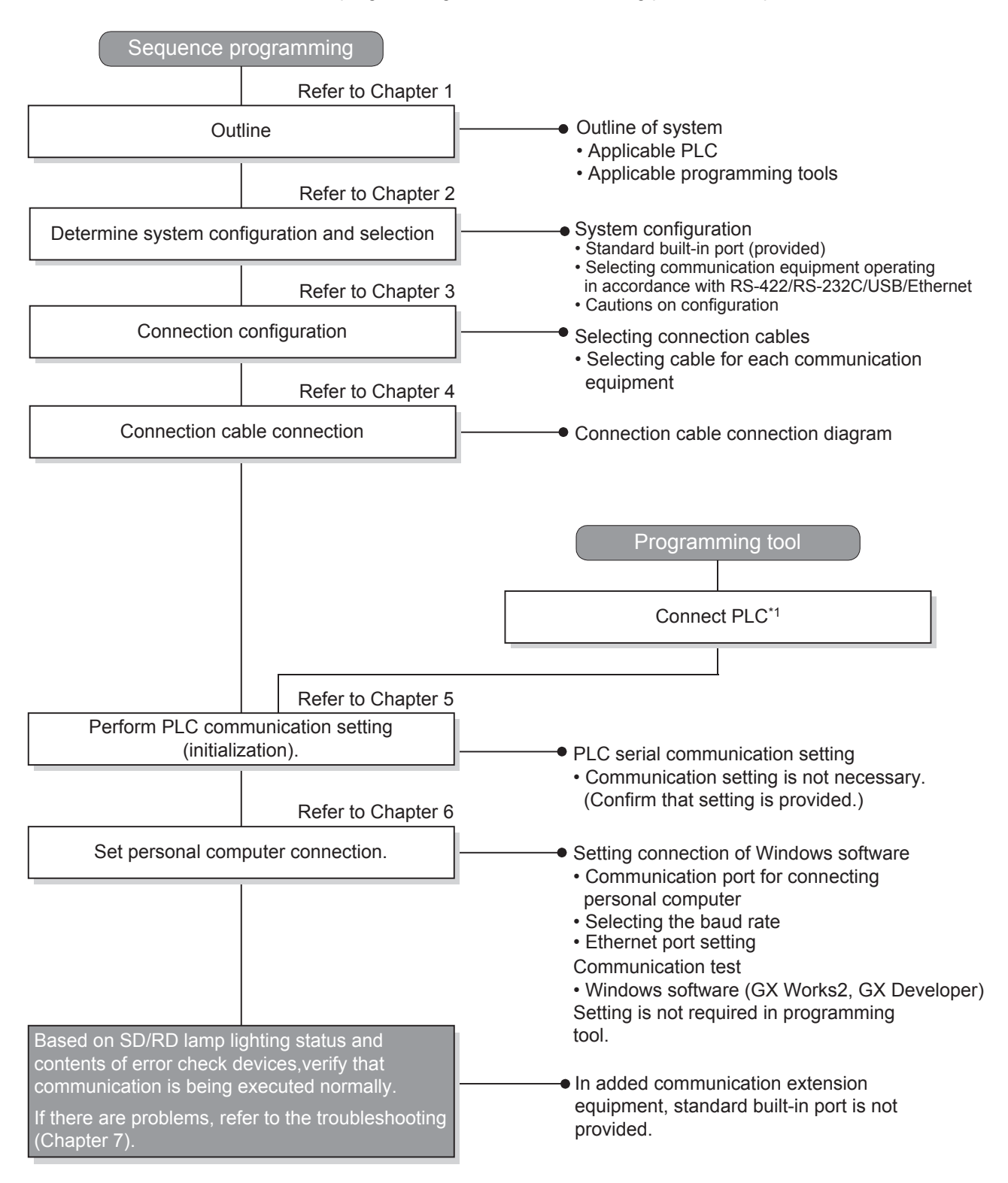

\*1 For the programming tool to PLC connection procedure, refer to the "Programming Communication" section in this manual or the respective programming tool manual.

For details on operation methods, refer to the respective programming tool manual.

Common Items

Common Items

**B**

N:N Network

Parallel Link

Non-Protocol

Non-Protocol

**I**

Maintenance Remote

**Apx.A**

Discontinuec<br>models

# **1.3 Communication Type Applicability in PLC**

### **1.3.1 Applicable PLC**

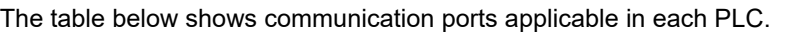

 $\checkmark$ : Applicable (If applicable versions of main units are limited, they are described inside ().) —: Not applicable

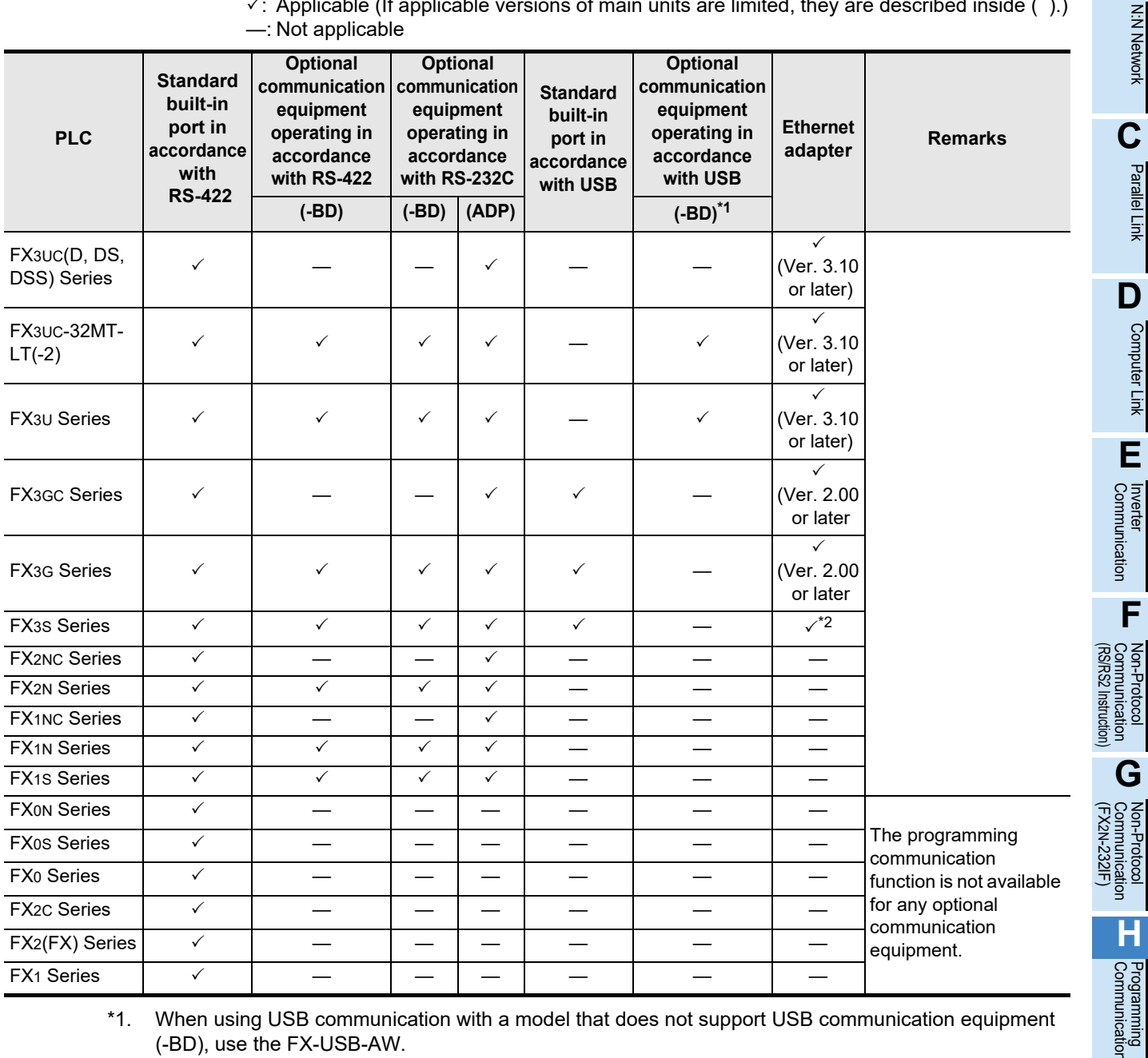

- \*1. When using USB communication with a model that does not support USB communication equipment (-BD), use the FX-USB-AW. However, FX2(FX), FX2C and FX1 PLCs do not support the FX-USB-AW. Use the built-in USB port in FX3S, FX3G, FX3GC PLCs.
- \*2. The FX3U-ENET-ADP Ver. 1.20 or later is applicable to the FX3S PLC.

### **1.3.2 Products whose production was stopped**

Production was stopped for some models of MELSEC-F Series PLCs and programming tools described in this manual. For models whose production was stopped, refer to Appendix A. To see the latest available products, refer to the general catalog.

# **1.4 Programming Tool Applicability**

### **1.4.1 For applicable versions**

The programming tool is applicable for each FX Series from the version shown:

### **1. English versions**

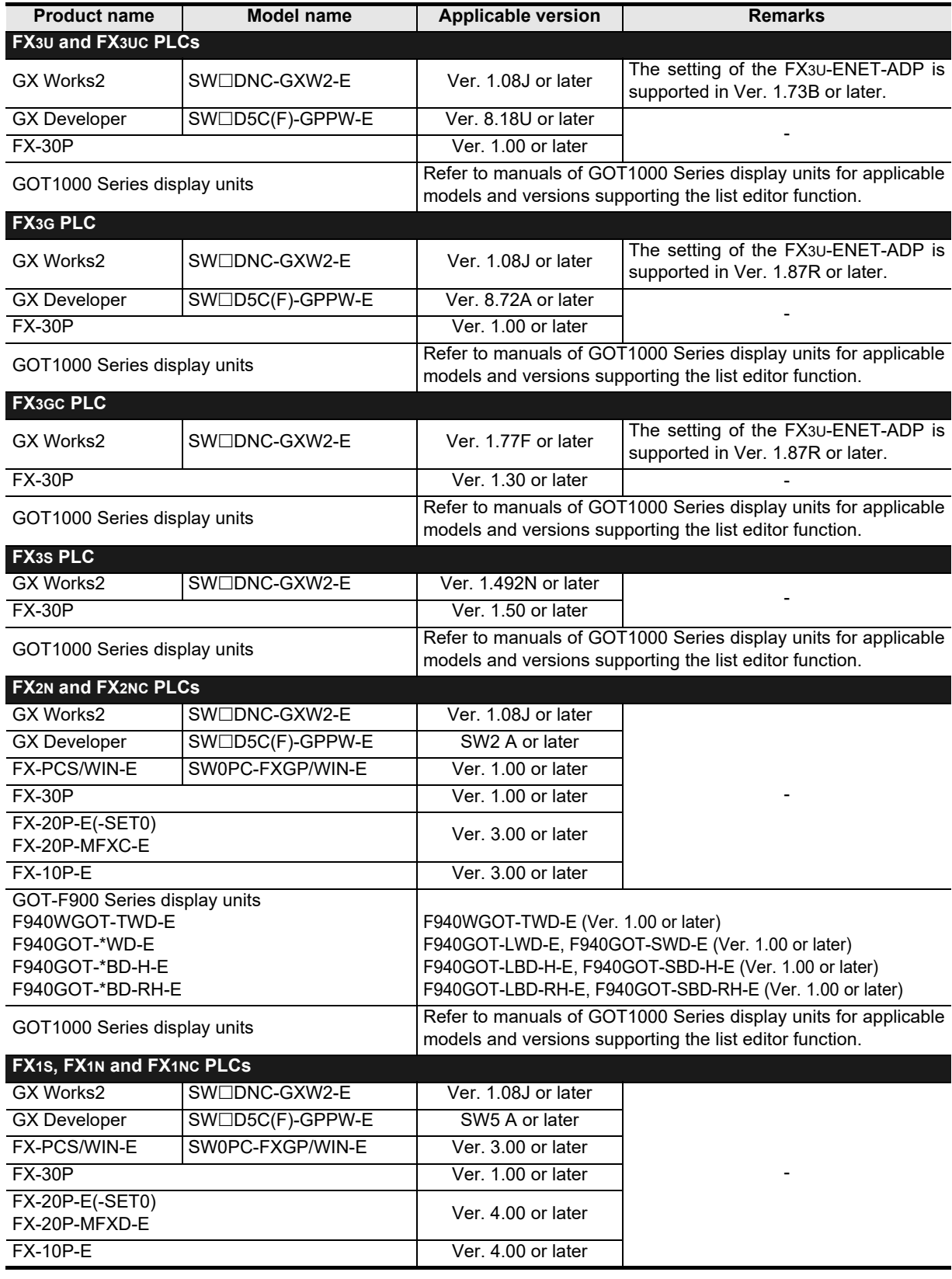

Common Items

Common Items

**B**<br>**B**<br> **B**<br> **B** N:N Network

**C**

Parallel Link

Parallel **LLink** 

**D**

Computer Link

**Computer Link** 

**E**

Inverter<br>Communication

**Lan-Protocol<br>Communication<br>(RS/RS2 Instruction)** (RS/RS2 Instruction) Communication Non-Protocol

**G**

Communication Non-Protocol 2N-232IF)

**H**

Programming<br>Communication

**I**

(FX

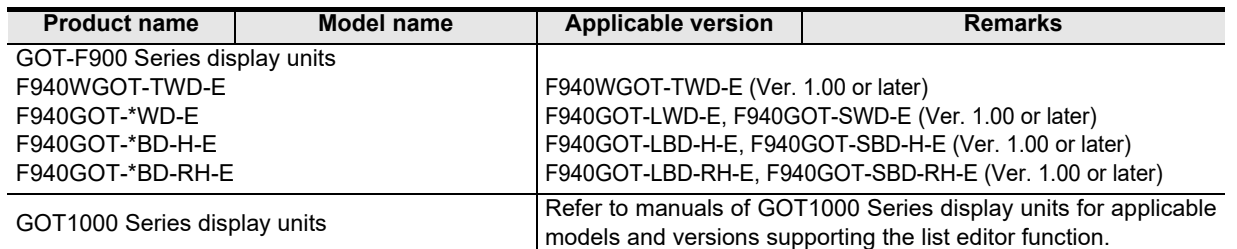

### **2. Japanese versions**

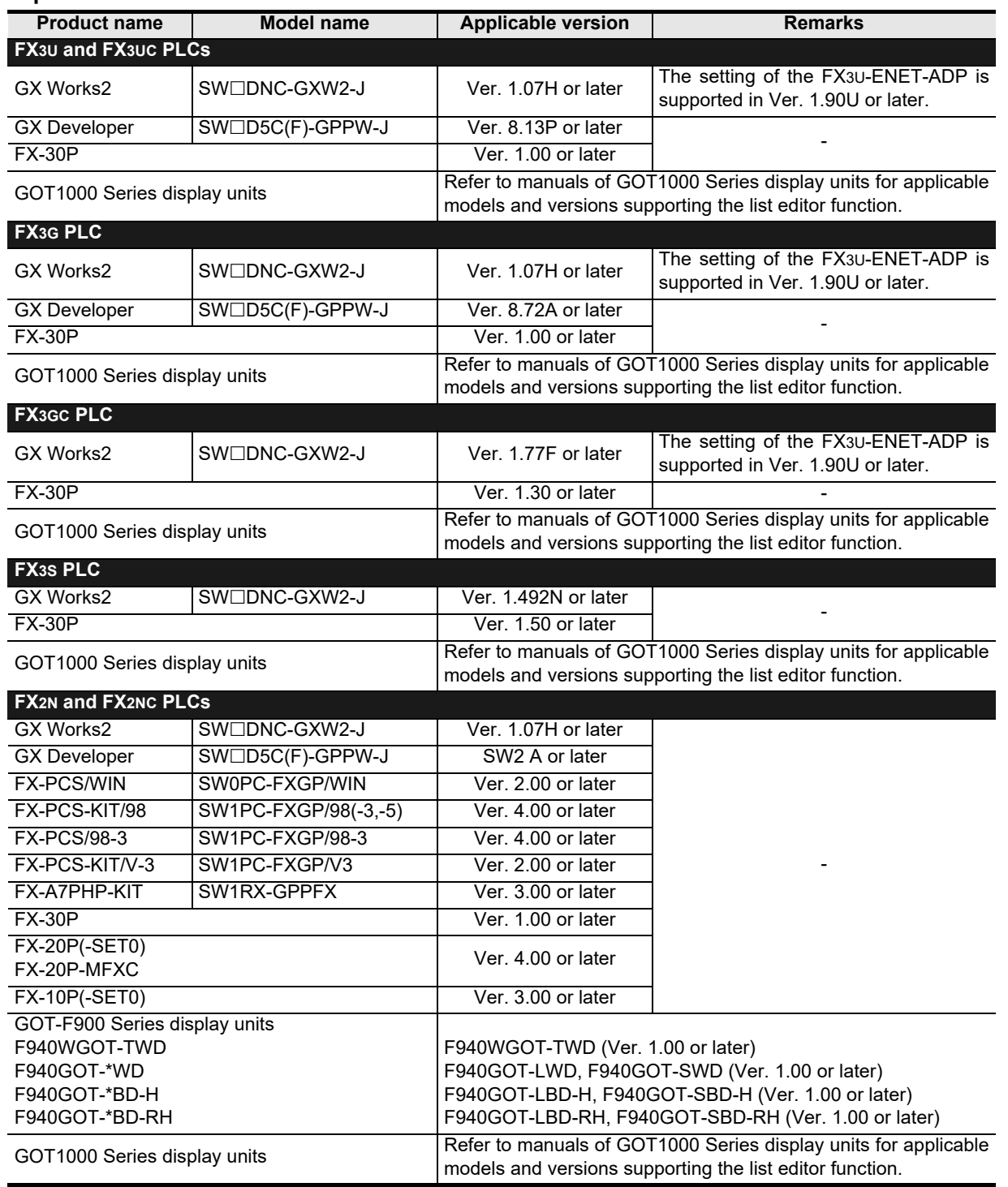

Maintenance Remote

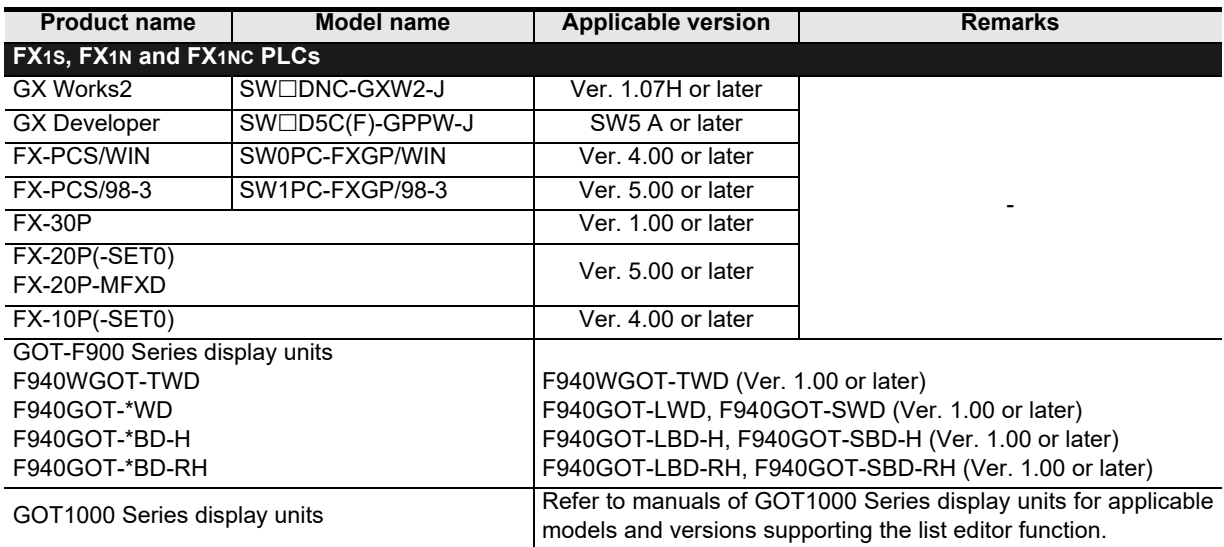

### **1.4.2 For non-applicable versions (setting an alternative model)**

Even programming tool not applicable to a PLC can create programs when an alternative model is set. In this case, however, programming is enabled only in the ranges provided for the alternative PLC model such as instructions and program size.

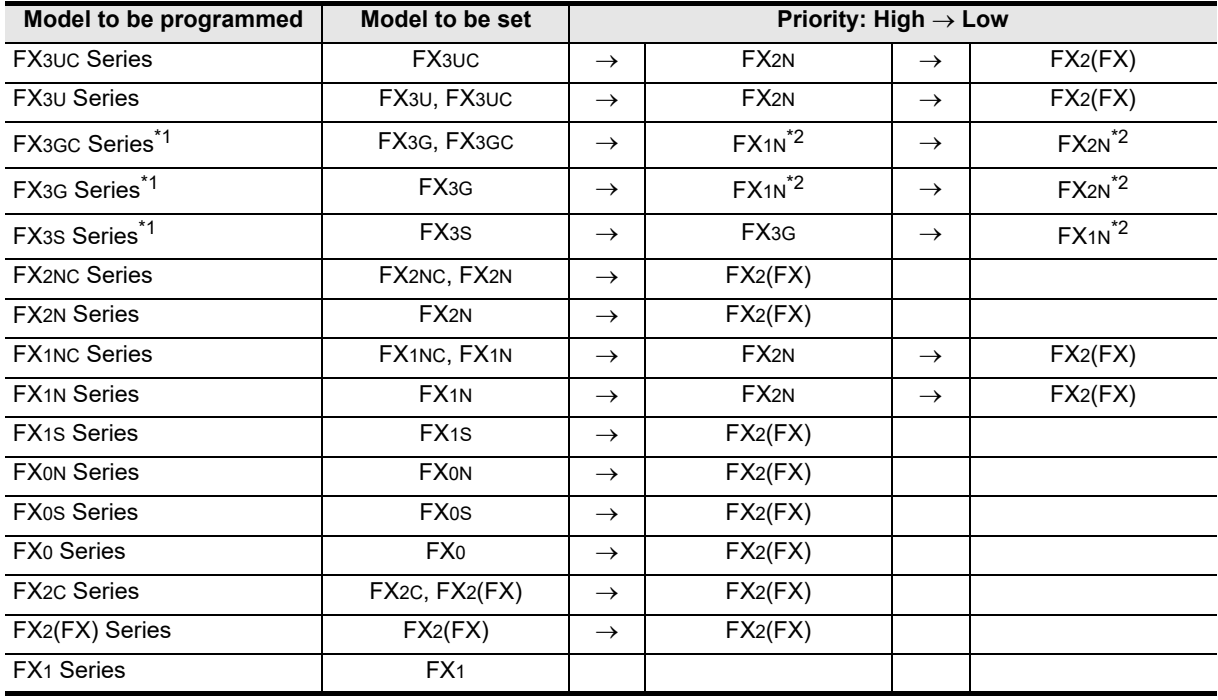

\*1. When performing communication using the standard built-in USB port, use a programming tool whose version supports the FX3G PLC.

\*2. "FX2N" is selected when the FX-10P(-E) is used.

#### **Point**

In the FX3S PLC, set the memory capacity for PLC parameters to 4,000 steps or less.

Common Items

Common Items

**B**

N:N Network

**N:N Network** 

**C**

Parallel Link

Parallel Ę

**D**

Computer Link

Computer Link

**E**

Inverter<br>Communication

**FRANCE Non-Protocol**<br>Communication<br>(RS/RS2 Instruction) (RS/RS2 Instruction) Communication Non-Protocol

**G**

Communication Non-Protocol 2N-232IF)

**H**

Programming<br>Communication

**I**

(FX

# **2. System Configuration and Selection**

This chapter explains the system configuration and selection of communication equipment operating in accordance with RS-422, RS-232C or USB and Ethernet adapter required by FX PLCs.

### **2.1 System Configuration**

This section outlines the system configuration required to use programming communication. Connect (optional) communication equipment operating in accordance with RS-422, RS-232C, USB or Ethernet adapter to a built-in port of the FX PLC or the FX PLC main unit.

### **2.1.1 For communication equipment operating in accordance with RS-422**

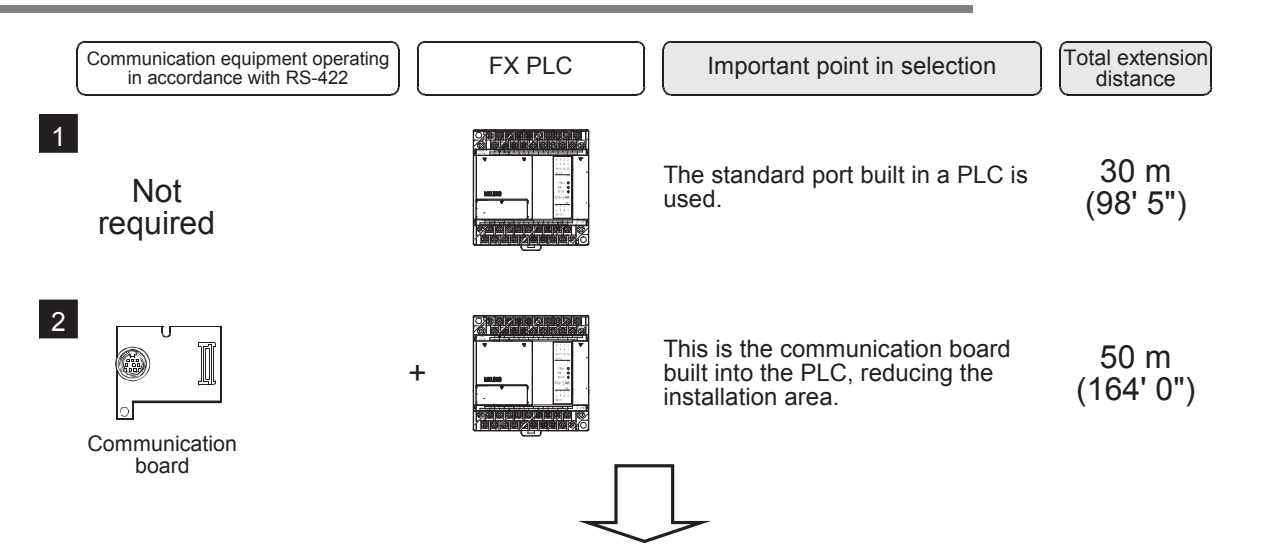

For communication equipment combinations for each FX Series, refer to the next section.

Maintenance Remote

### **2.1.2 For communication equipment operating in accordance with RS-232C**

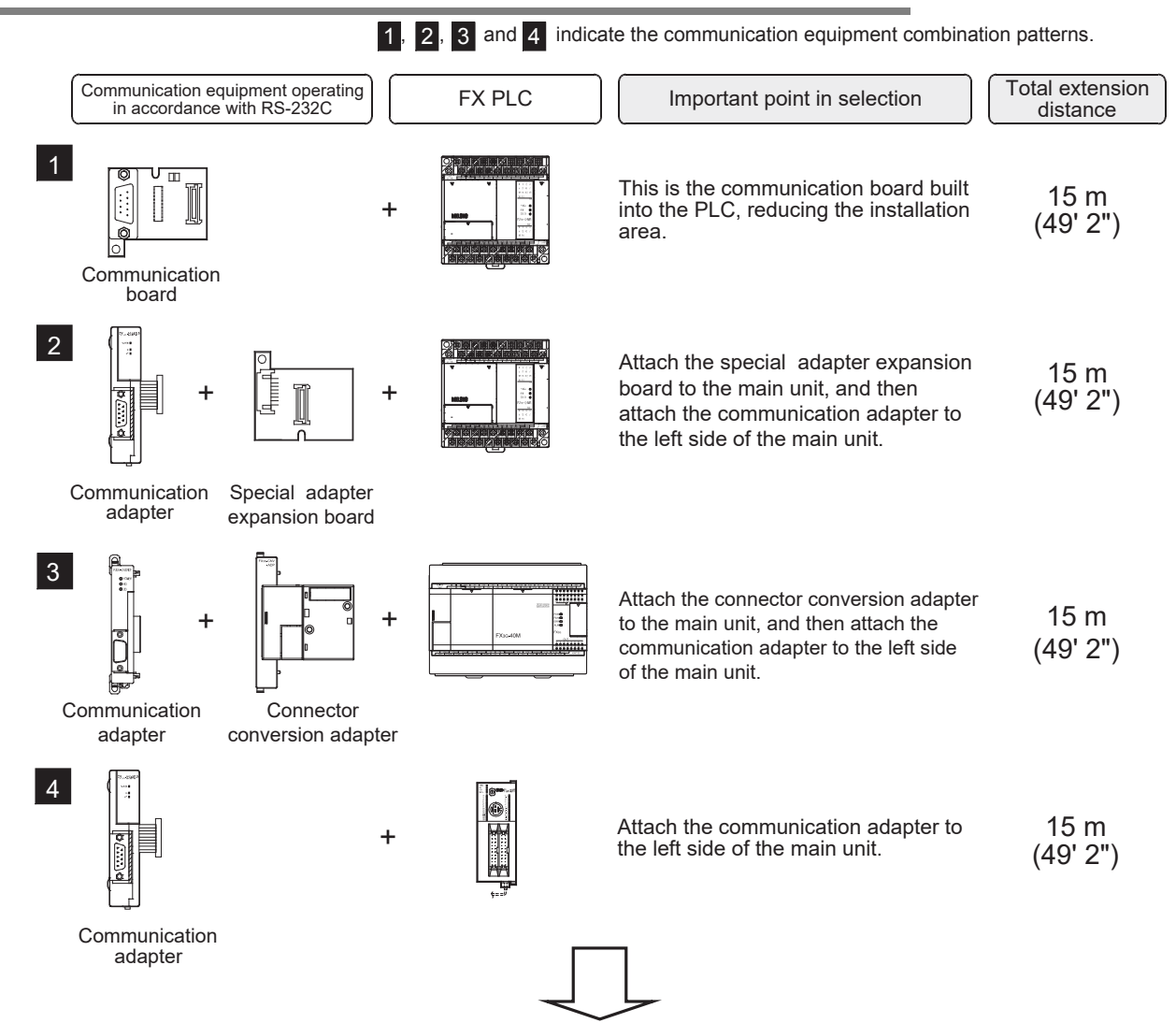

For communication equipment combinations for each FX Series, refer to the next section.

### **2.1.3 For communication equipment operating in accordance with USB**

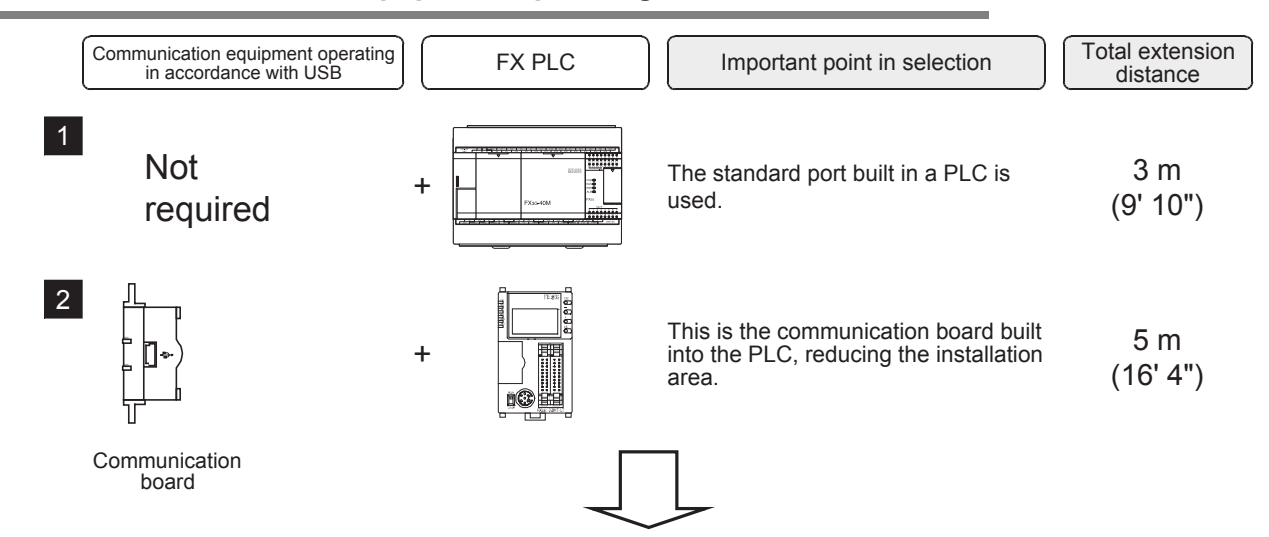

For communication equipment combinations for each FX Series, refer to the next section.

Common Items

Common Items

**B**

N:N Network

N:N Network

**C**

Parallel Link

Ę

Parallel

**D**

Computer Link

Computer Link

**E**

Inverter<br>Communication

**LA**<br>Communication<br>(RS/RS2 Instruction) (RS/RS2 Instruction) Communication Non-Protocol

**G**

Communication Non-Protocol 2N-232IF)

**H**

Programming<br>Communication

**I**

(FX

### **2.1.4 For Ethernet adapter**

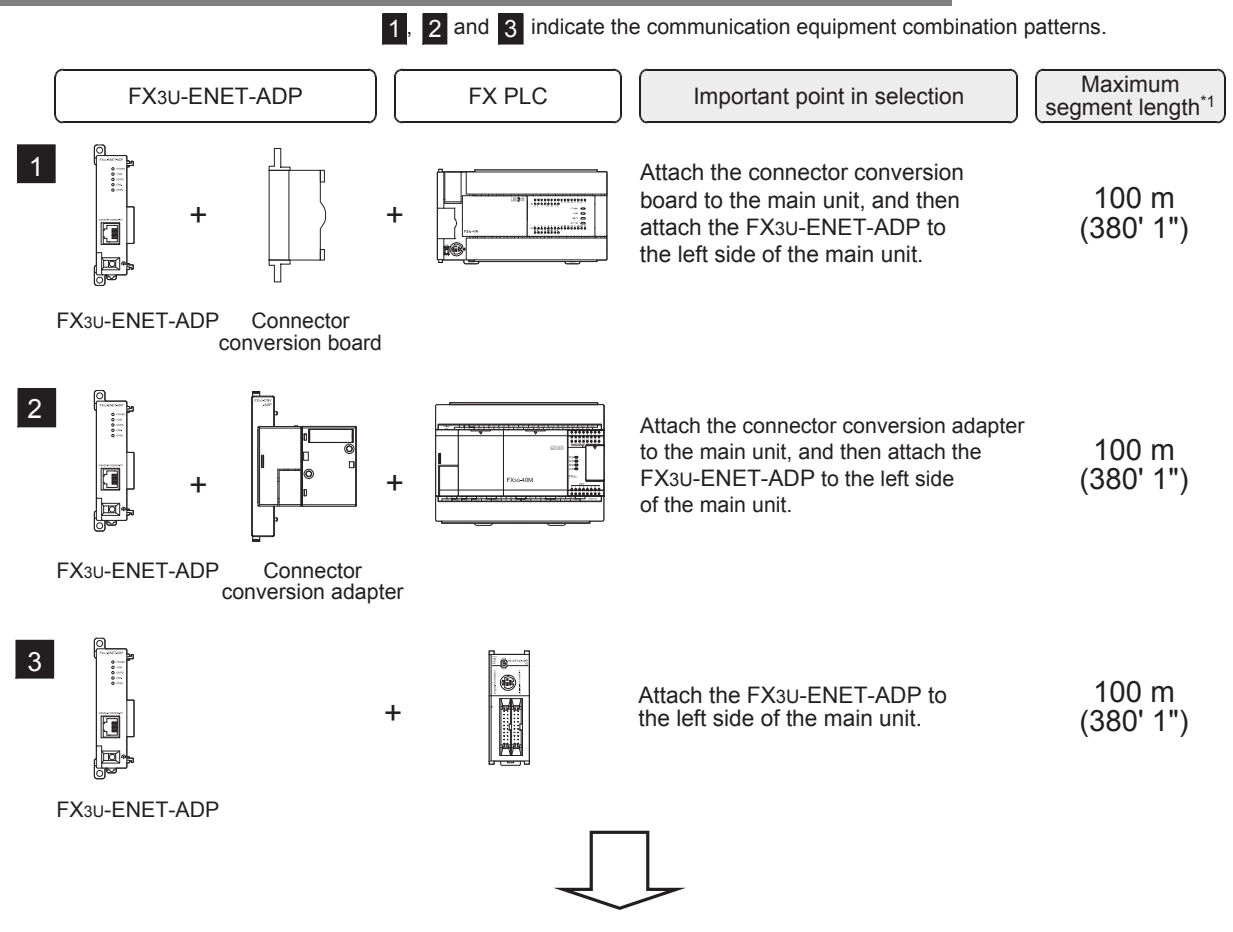

For communication equipment combinations for each FX Series, refer to the next section.

\*1. Indicates the distance between the hub and a node. The maximum distance varies depending on the Ethernet equipment used.

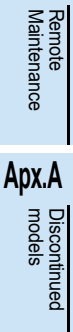

## **2.2 Applicable FX PLC and Communication Equipment**

Select a communication equipment combination, and put a check mark in the "Check" column. During selection, pay attention to the following:

- In the table below, only the outside dimensions and D-SUB connector shape are different between units shown in "FX2NC-232ADP/FX0N-232ADP". Select either one.
- Only one unit of communication equipment can be connected.
- In the FX0, FX0S and FX0N Series, only the standard built-in port (8-pin MINI-DIN) is provided.
- In the FX1, FX2(FX) and FX2C Series, only the standard built-in port (25-pin D-Sub type) is provided.

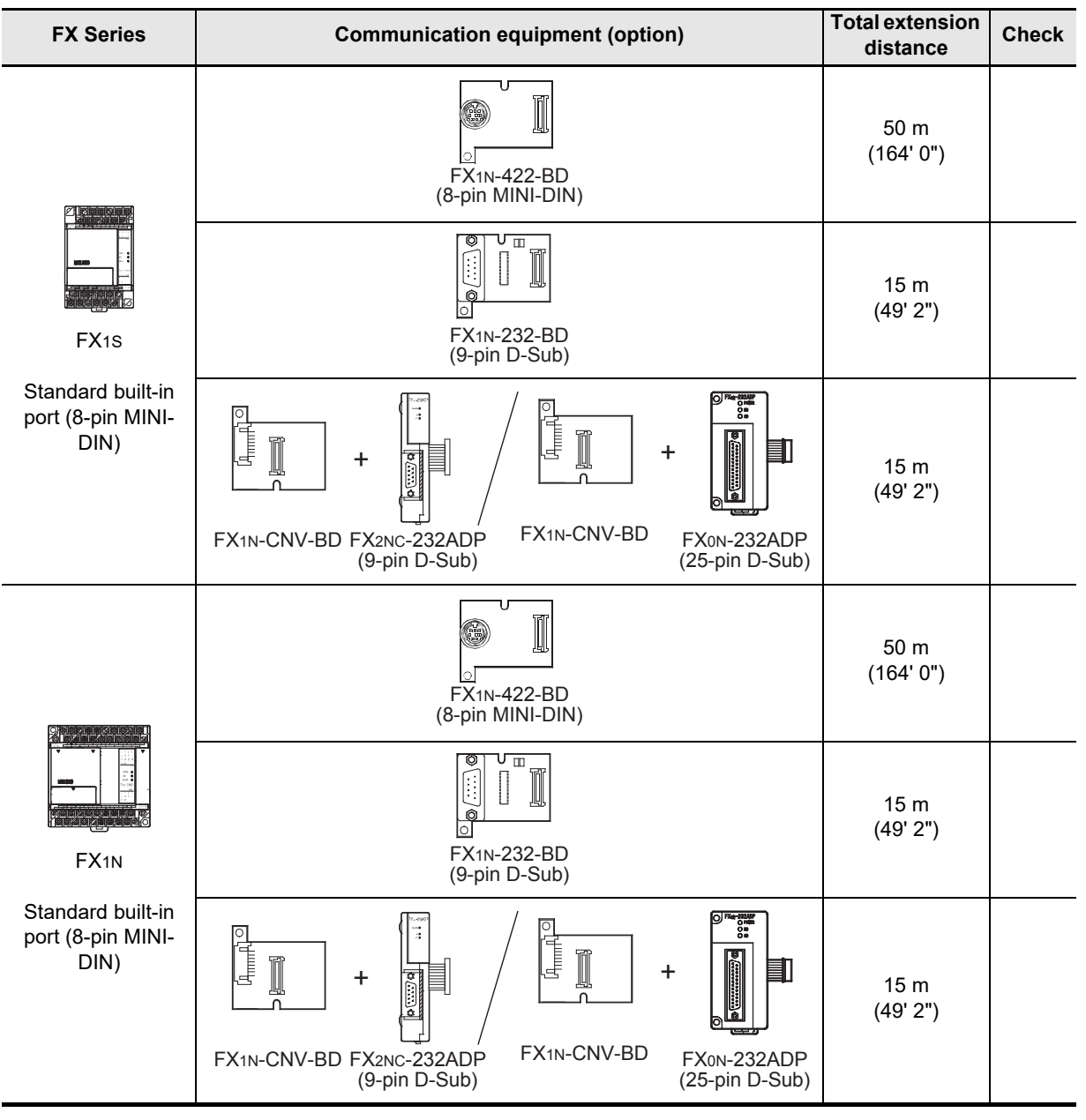

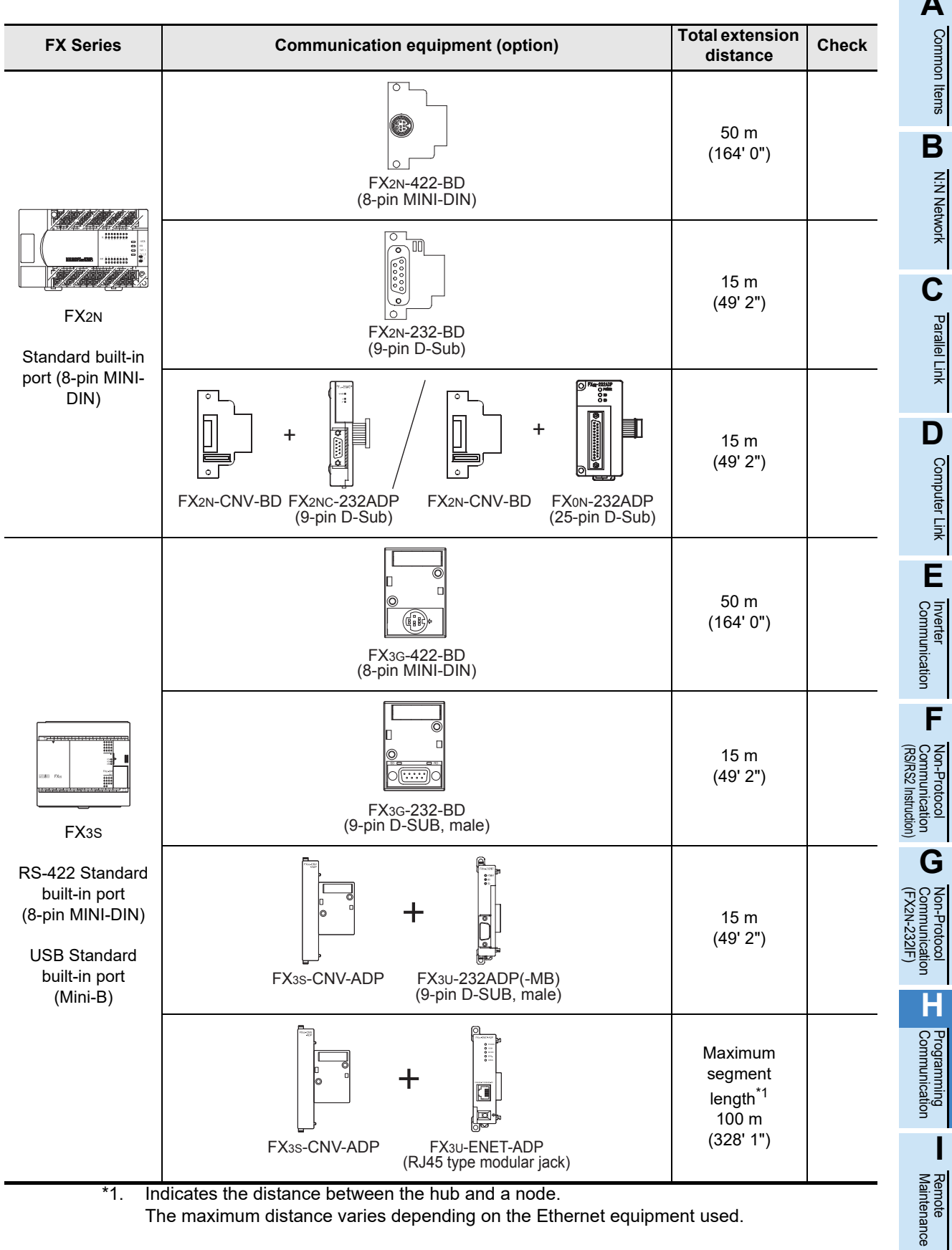

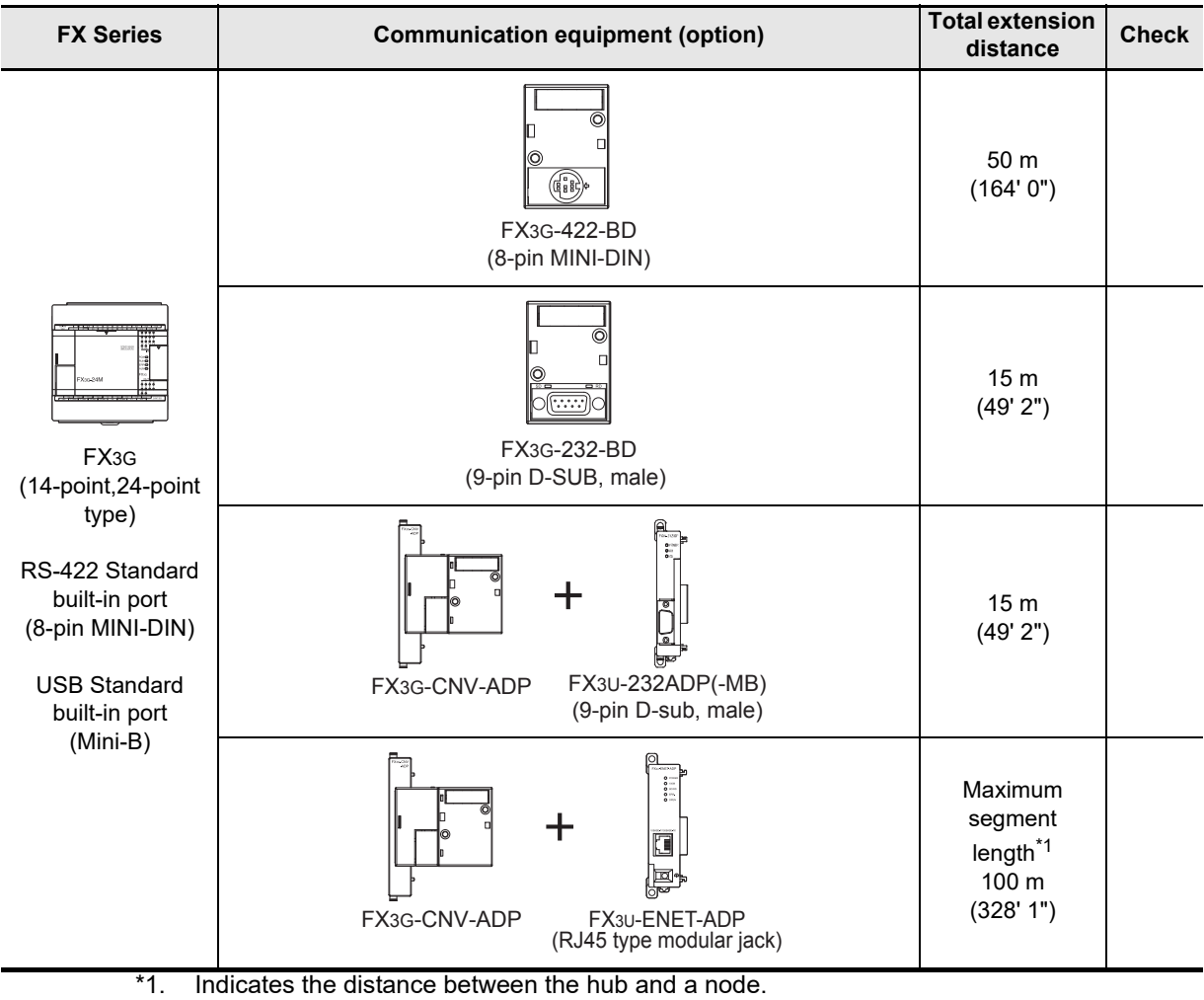

The maximum distance varies depending on the Ethernet equipment used.

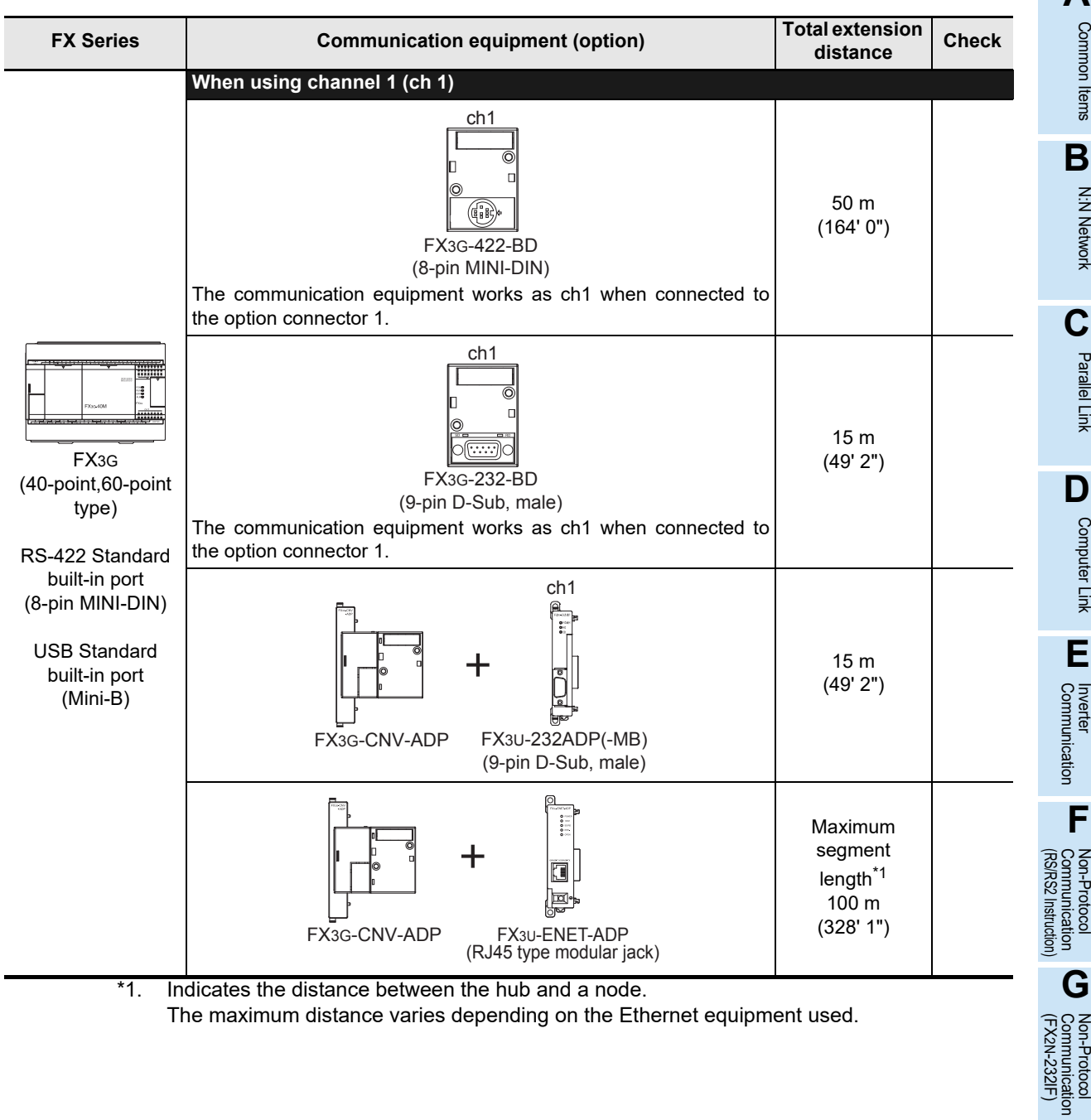

**H**

2N-232IF)

# Discontinued<br>models

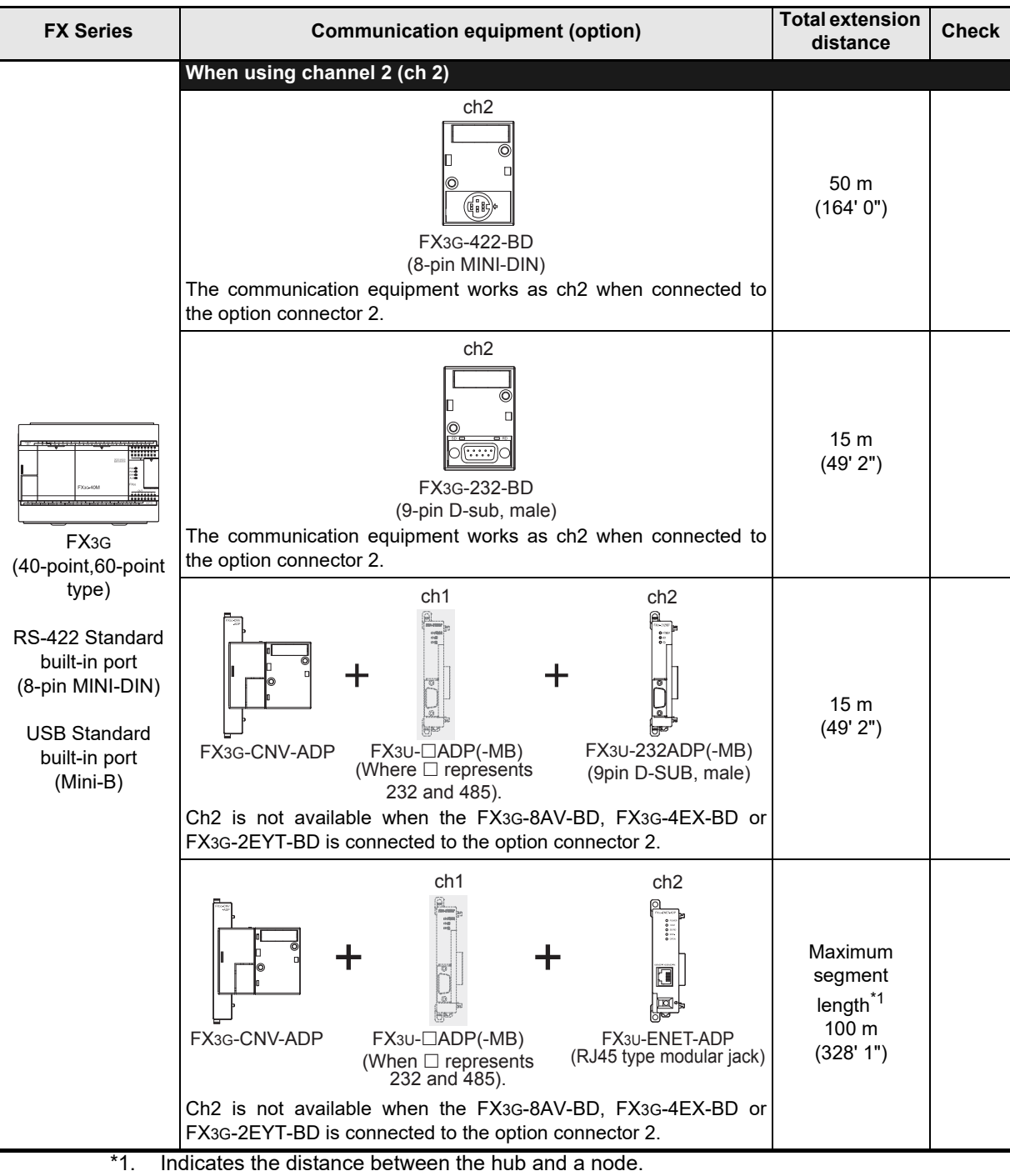

The maximum distance varies depending on the Ethernet equipment used.

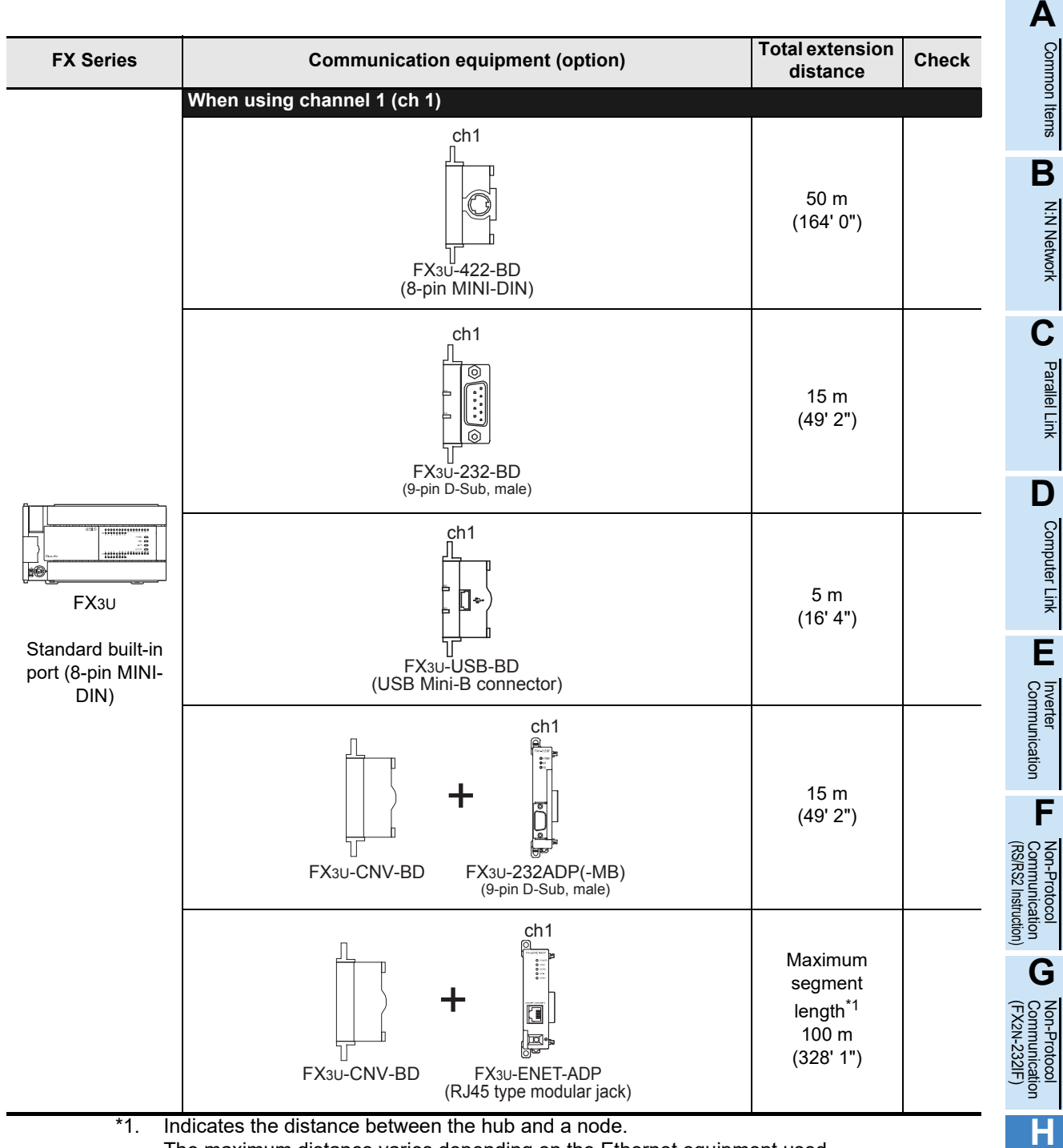

The maximum distance varies depending on the Ethernet equipment used.

Maintenance Remote

Programming<br>Communication

**I**

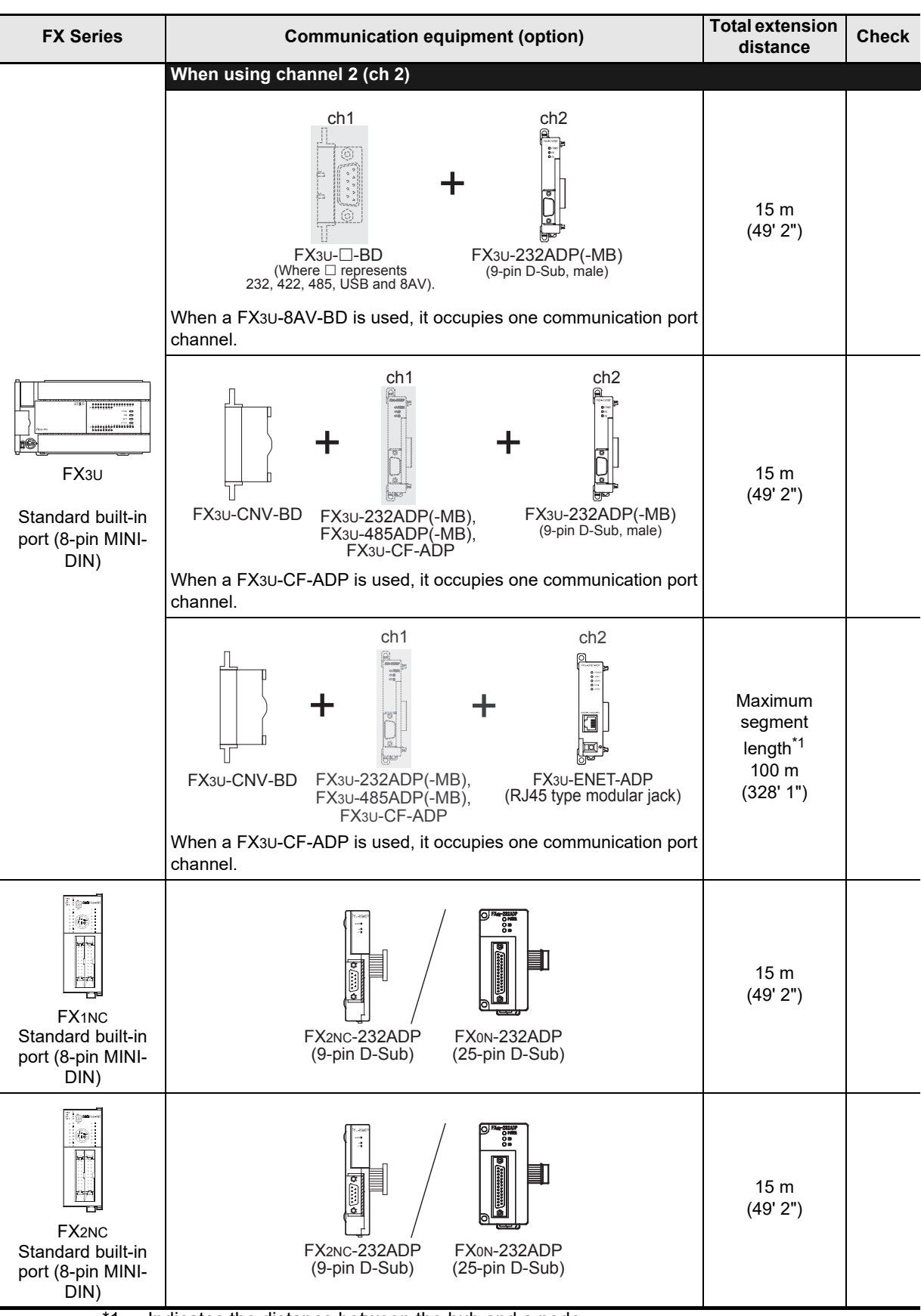

\*1. Indicates the distance between the hub and a node.

The maximum distance varies depending on the Ethernet equipment used.

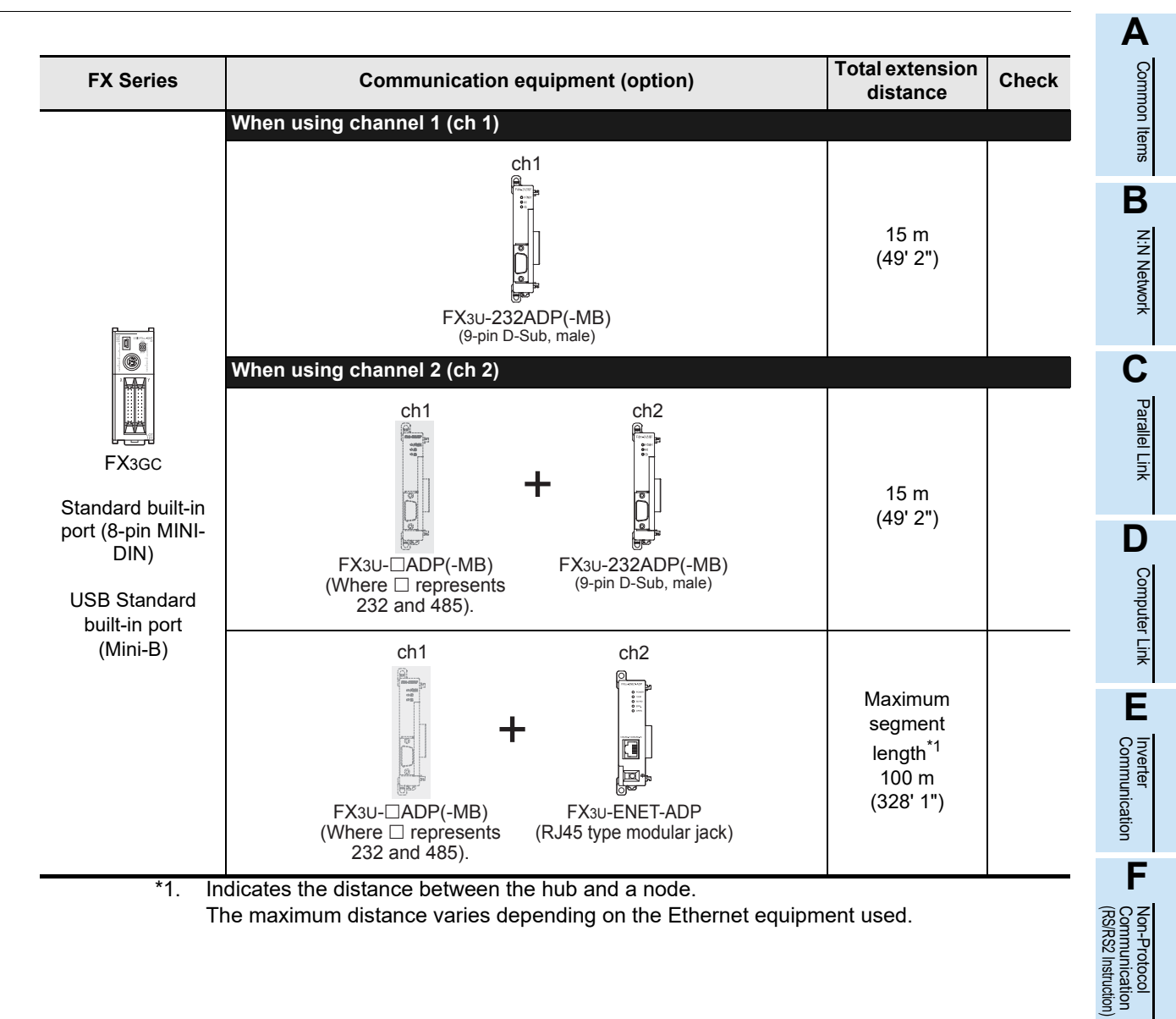

**G**

Communication Non-Protocol 2N-232IF)

**H**

Programming<br>Communication

**I**

(FX

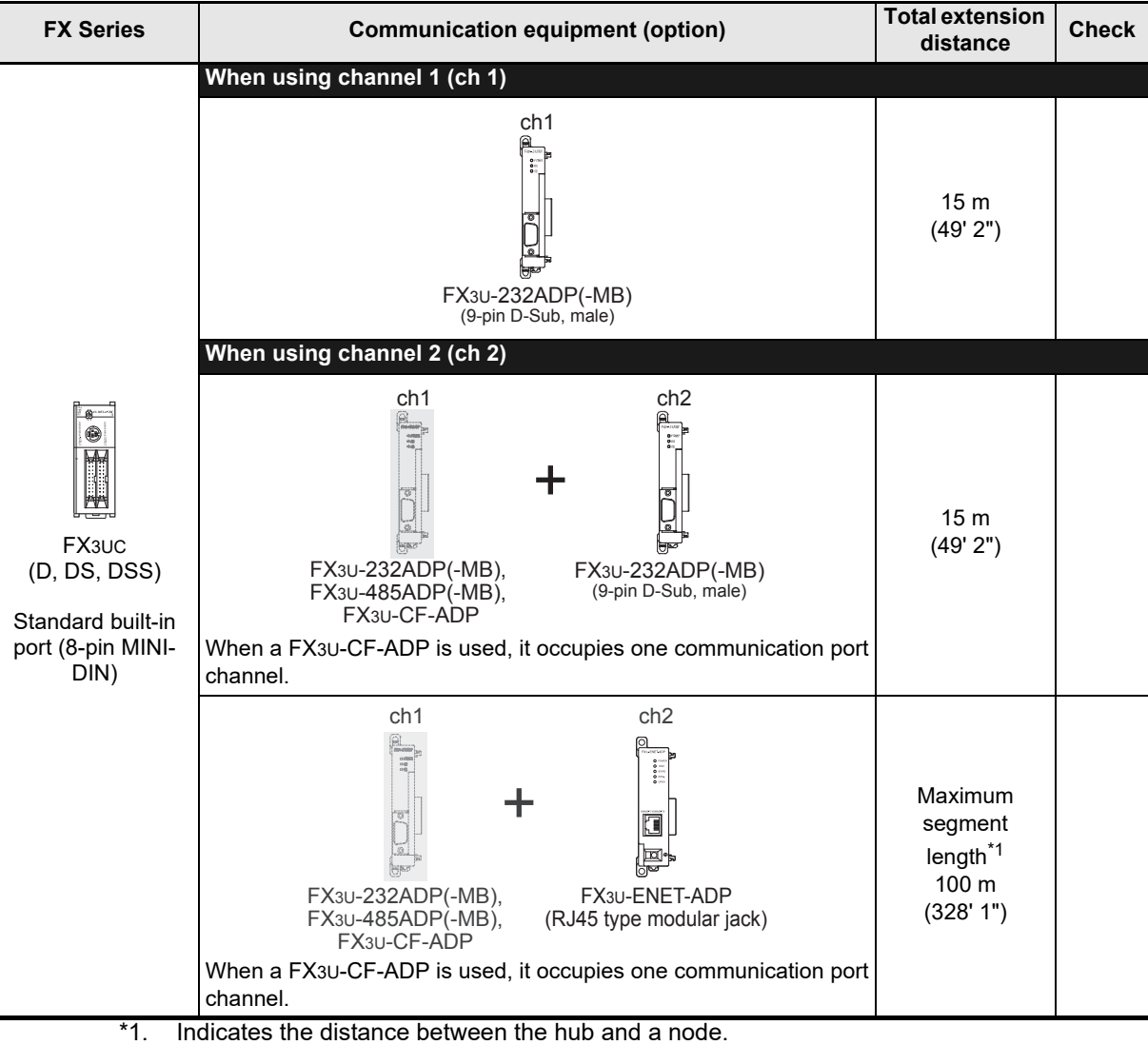

The maximum distance varies depending on the Ethernet equipment used.

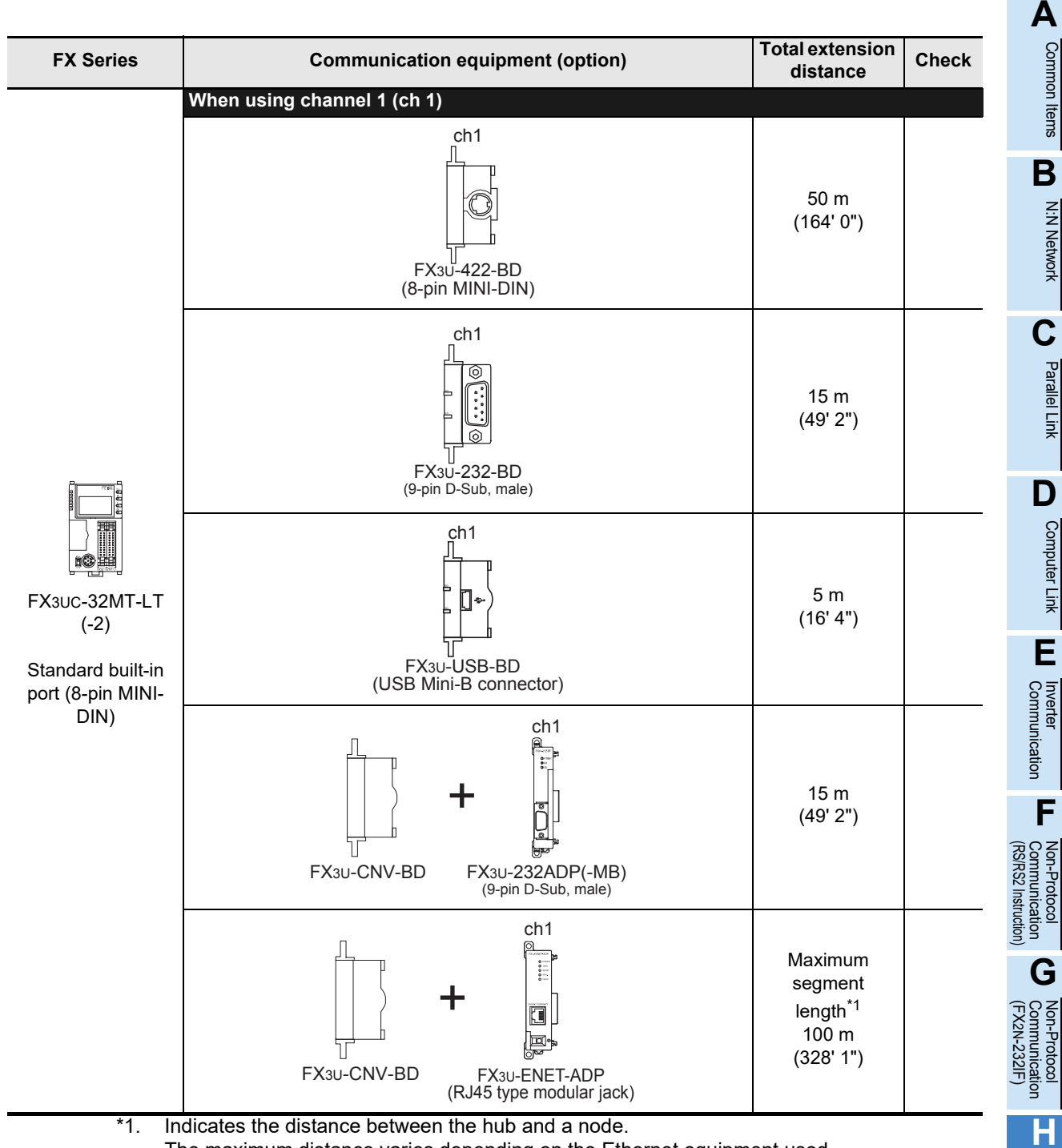

The maximum distance varies depending on the Ethernet equipment used.

Maintenance Remote

Programming<br>Communication

**I**

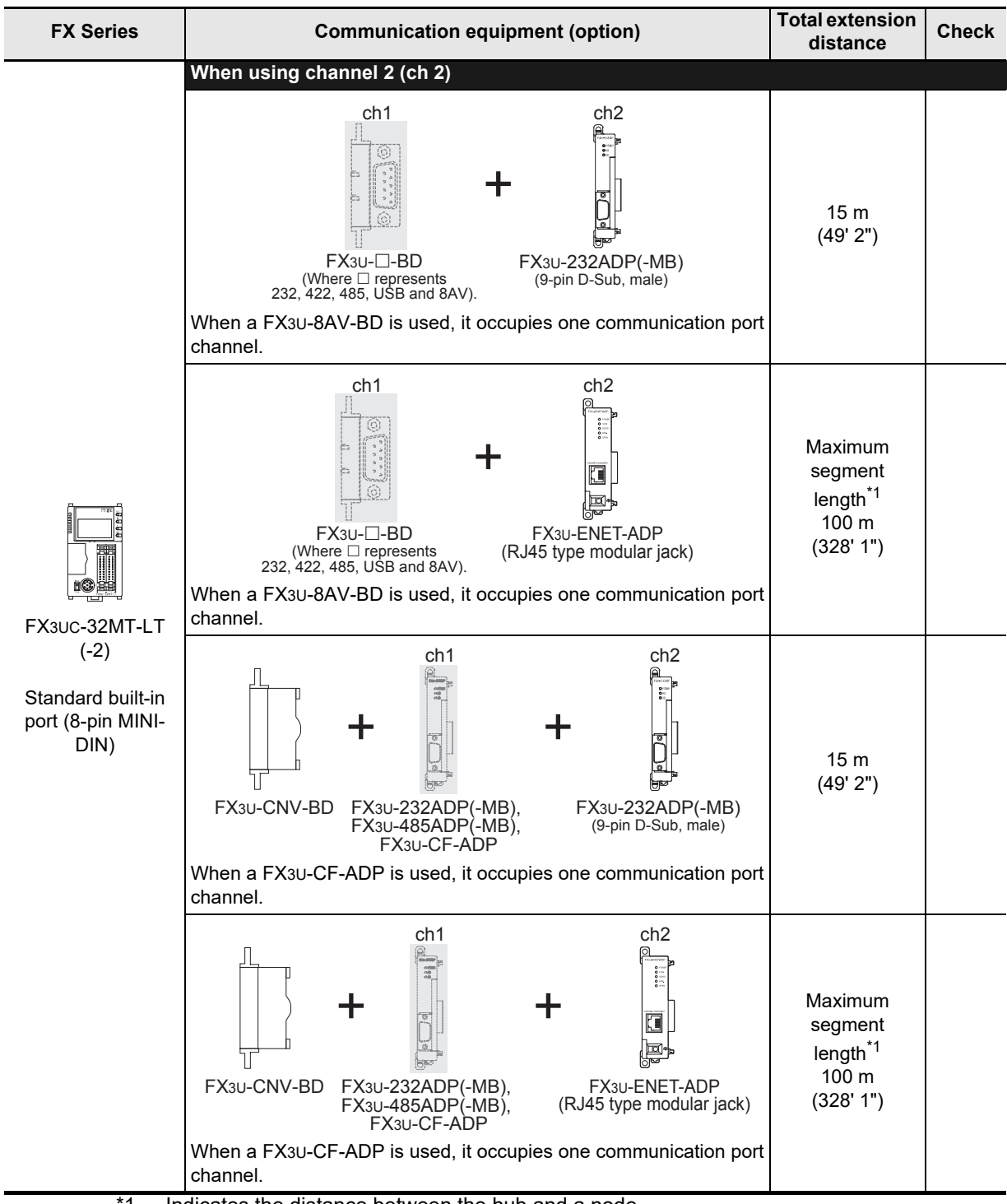

1. Indicates the distance between the hub and a node.

The maximum distance varies depending on the Ethernet equipment used.
Common Items

Common Items

**B**

N:N Network

N:N Network

**C**

Parallel Link

Parallel Ę

**D**

Computer Link

Link

Computer

**E**

Inverter<br>Communication

**F**

**G**

Communication Non-Protocol 2N-232IF)

**H**

Programming<br>Communication

**I**

(RS/RS2 Instruction) Communication Non-Protocol

(FX

### **2.3 Caution on Selection**

Some caution should be observed when using a programming tool with optional FX PLC communication equipment.

Consider the following contents during selection.

### **2.3.1 When using 422BD**

### **1. Current consumption at 5V DC of the expansion board**

When the 422BD is attached to a PLC, it consumes the following current:

- 1) For FX3U and FX3UC-32MT-LT(-2) PLCs The FX3U-422-BD consumes 20 mA at 5V DC from the FX3U/FX3UC-32MT-LT(-2) PLC.
- 2) For FX2N PLCs The FX2N-422-BD consumes 60 mA at 5V DC from the FX2N PLC.

### **2. Current consumption of the special extension equipment and peripheral equipment**

Make sure that the current consumption at 5V DC including the 422BD described above, special extension equipment, and peripheral equipment shown below does not exceed the power capacity at 5V DC in the FX2N/FX3U/FX3UC PLC.

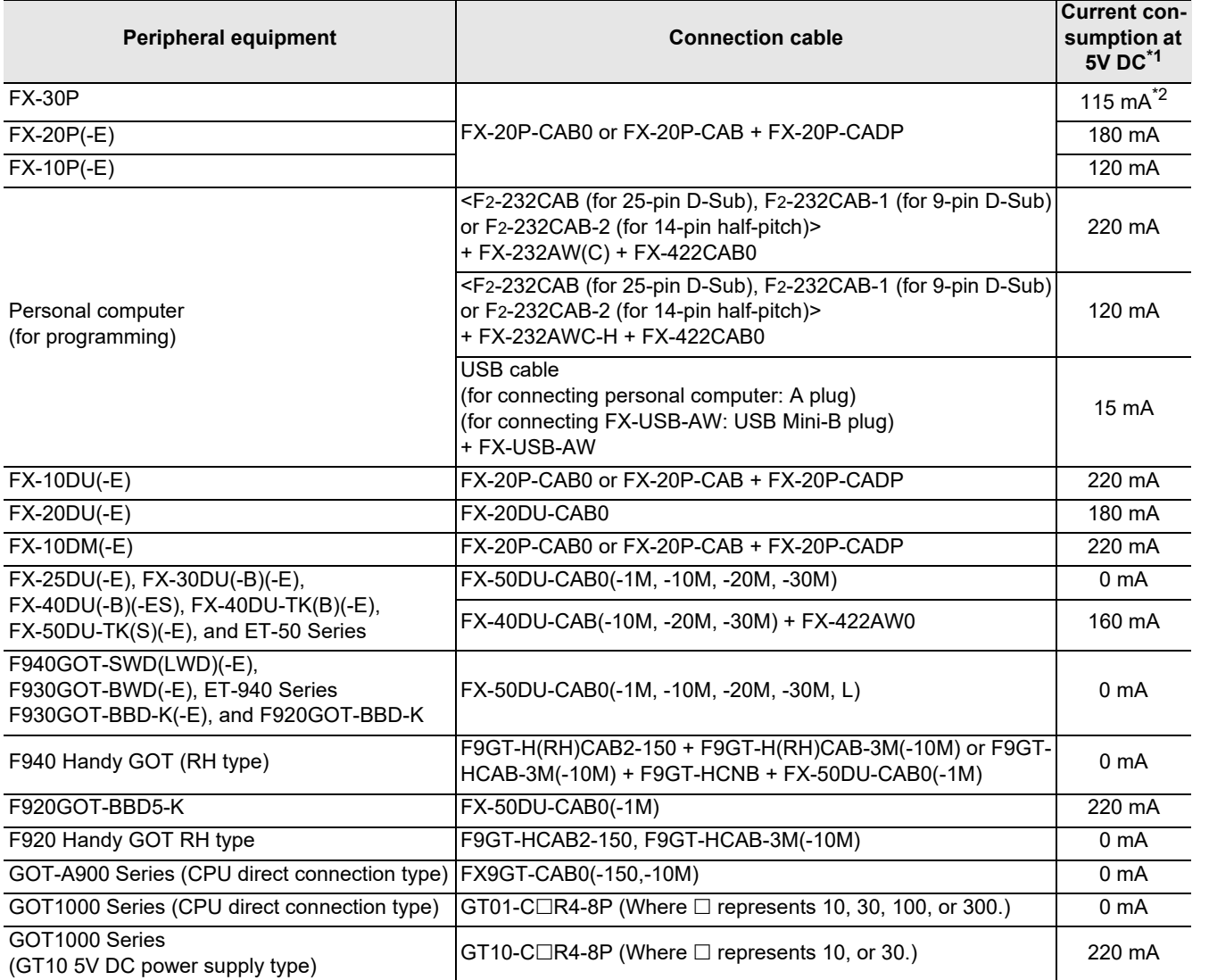

\*1. The power consumption of the FX3U-422-BD and FX2N-422-BD is not included.

\*2. When the intensity of the LCD backlight is set at the initial value 4. If the LCD backlight is set at the maximum value 8, it is handled as "155mA".

models Discontinued

### **3. Connection of the FX-2PIF**

The FX-2PIF cannot be connected to the 422BD. Connect it to the standard port.

### **2.3.2 When using 232BD or 232ADP**

When the 232BD or 232ADP is attached to a PLC, it consumes the current shown in the table below. Make sure that the power capacity of 5V DC in the FX1NC, FX2N, FX2NC, FX3U and FX3UC PLCs is not exceeded.  $\checkmark$ : Applicable

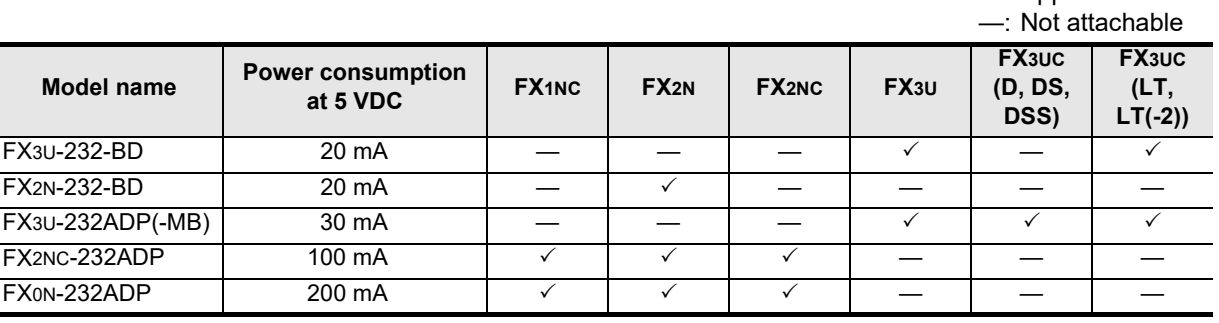

#### **2.3.3 Other cautions**

#### **1. For FX1S, FX1N, FX1NC and FX2N (whose version is before Ver. 2.00) PLCs**

- 1) Verify that the communication format is in the initial status (D8120 = K0). Check the communication parameters using the peripheral equipment. If the communication is set so that non-protocol procedure (RS instruction) or a dedicated protocol is used, clear the setting to "0" using the peripheral equipment.
- 2) If RS instruction is used in the program, delete it, turn OFF the PLC power, and then turn it ON again.

#### **2. For FX2N (Ver. 2.00 or later) and FX2NC (versions earlier than Ver. 3.00) PLCs**

- 1) Verify that the communication format is in the initial status (D8120 = K0). Check the communication parameters using the peripheral equipment. If the communication is set so that non-protocol procedure (RS instruction) or a dedicated protocol is used, clear the setting to "0" using the peripheral equipment.
- 2) If RS instruction is used in the program, do not execute it. If it is executed, the PLC operates according to RS instruction.

#### **3. For FX2N (Ver. 3.00 or later) and FX2NC (Ver. 3.00 or later) PLCs**

- 1) Verify that the communication format is in the initial status (D8120 = K0). Check the communication parameters using the peripheral equipment. If the communication is set so that non-protocol procedure (RS instruction) or a dedicated protocol is used, clear the setting to "0" using the peripheral equipment.
- 2) If RS instruction is used in the program, do not execute it. If it is executed, the PLC operates according to RS instruction.
- 3) If EXTR instruction is used in the program, delete it, turn OFF the PLC power, and then turn it ON again.

#### **4. For FX3S, FX3G, FX3GC, FX3U and FX3UC PLCs**

1) Verify that the communication format for the communication port used in programming communication is set correctly (D8370, D8120, D8400, D8420 = K0).

Check whether the communication parameters are set correctly using the peripheral equipment.

2) Verify that the RS or RS2 instructions are not executed in the program for the communication port used in programming communication.

Do not execute RS and RS2 instructions.

3) If an inverter communication instruction is used in the program for the communication port used in programming communication, delete it, turn OFF the PLC power, and then turn it ON again.

#### **5. Connection of (5V power type) GOT unit**

When using the (5V power type) GOT unit together with the FX3S, FX3G PLC, connect only one GOT unit to either the standard built-in port (RS-422) or the FX3G-422-BD. It is not allowed to connect two GOT units to the FX3S, FX3G PLC at the same time.

Common Items

Common Items

**B**

# **3. Selecting Connection Cables**

This chapter explains the connection cable selection method.

### **3.1 Connection Procedure**

## **1 Checking the connector shape**

Check the shape (male or female, etc.) of the connector of the connected programming tool (such as personal computer) and the shape of the connector of the PLC, and verify that connection is possible.

## **2 Connecting the cable connector to the programming tool**

Check the shape of the cable connector for the programming tool, and connect the cable correctly.

## **3 Connecting the cable connector to the PLC**

Check the cable connector for the PLC, and connect the cable correctly. The cable connector has one of the following shapes:

- 8-pin MINI-DIN, male
- 25-pin D-Sub, male
- 9-pin D-Sub, female
- USB Mini-B plug
- RJ45 type modular

### **1. Selecting a connection cable**

According to the combination of the connected programming tool and PLC (communication equipment), select the proper cable.

## **3.2 Connector Shape in Each Product**

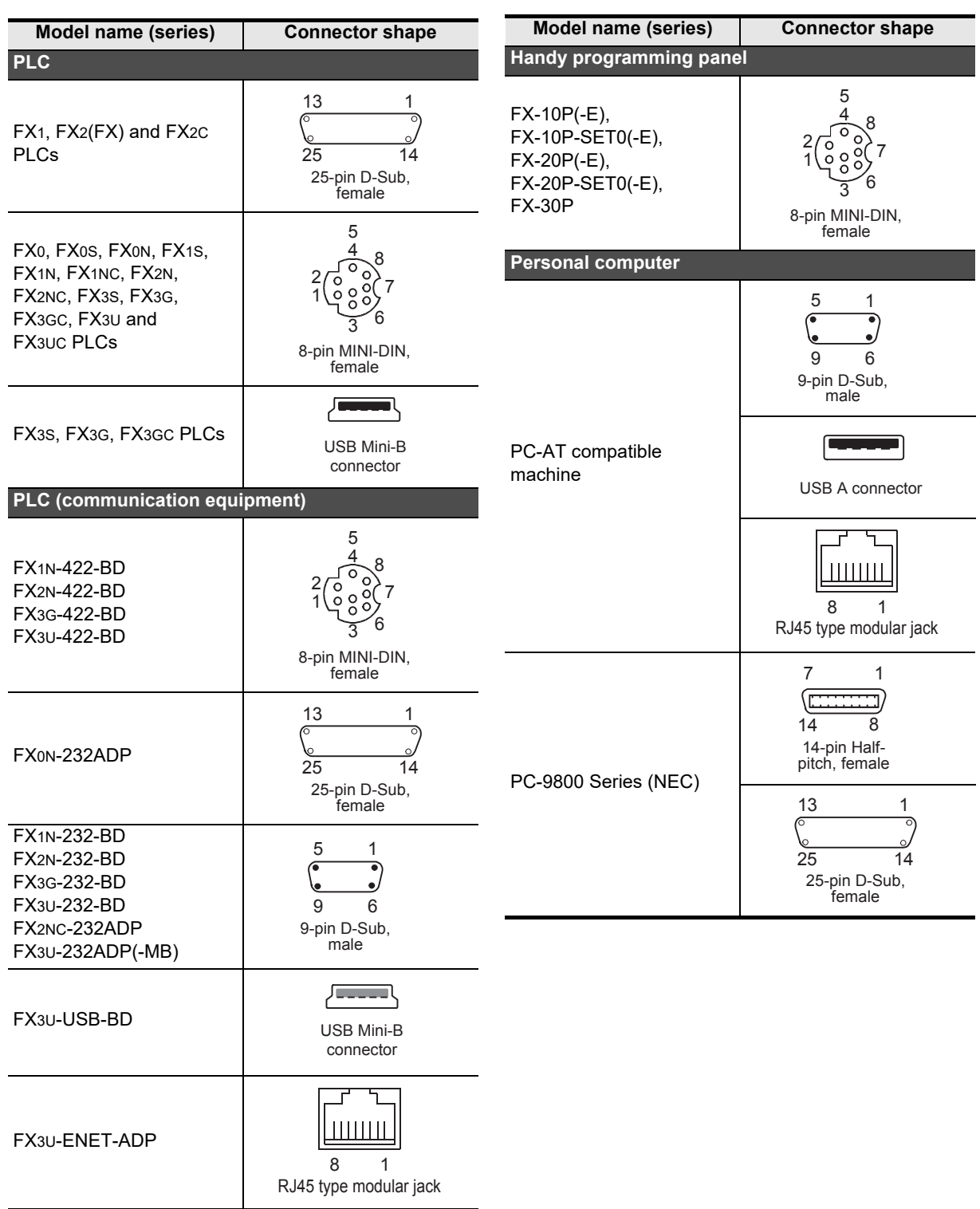

Common Items

ltems

Common

## **3.3 Combinations of Connection Cables**

### **3.3.1 Handy programming panel**

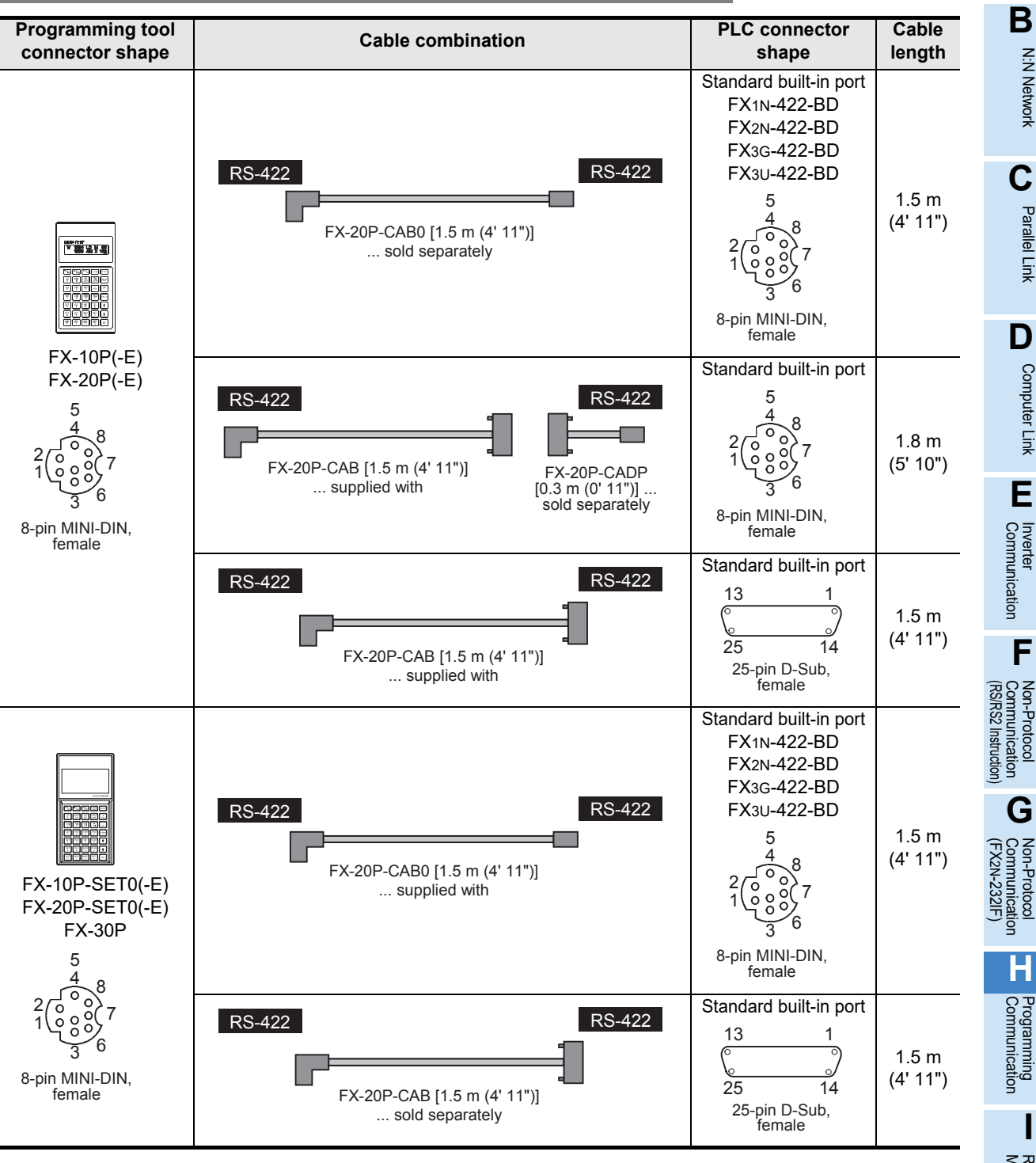

Maintenance Remote

**Apx.A**

### **3.3.2 Personal computer**

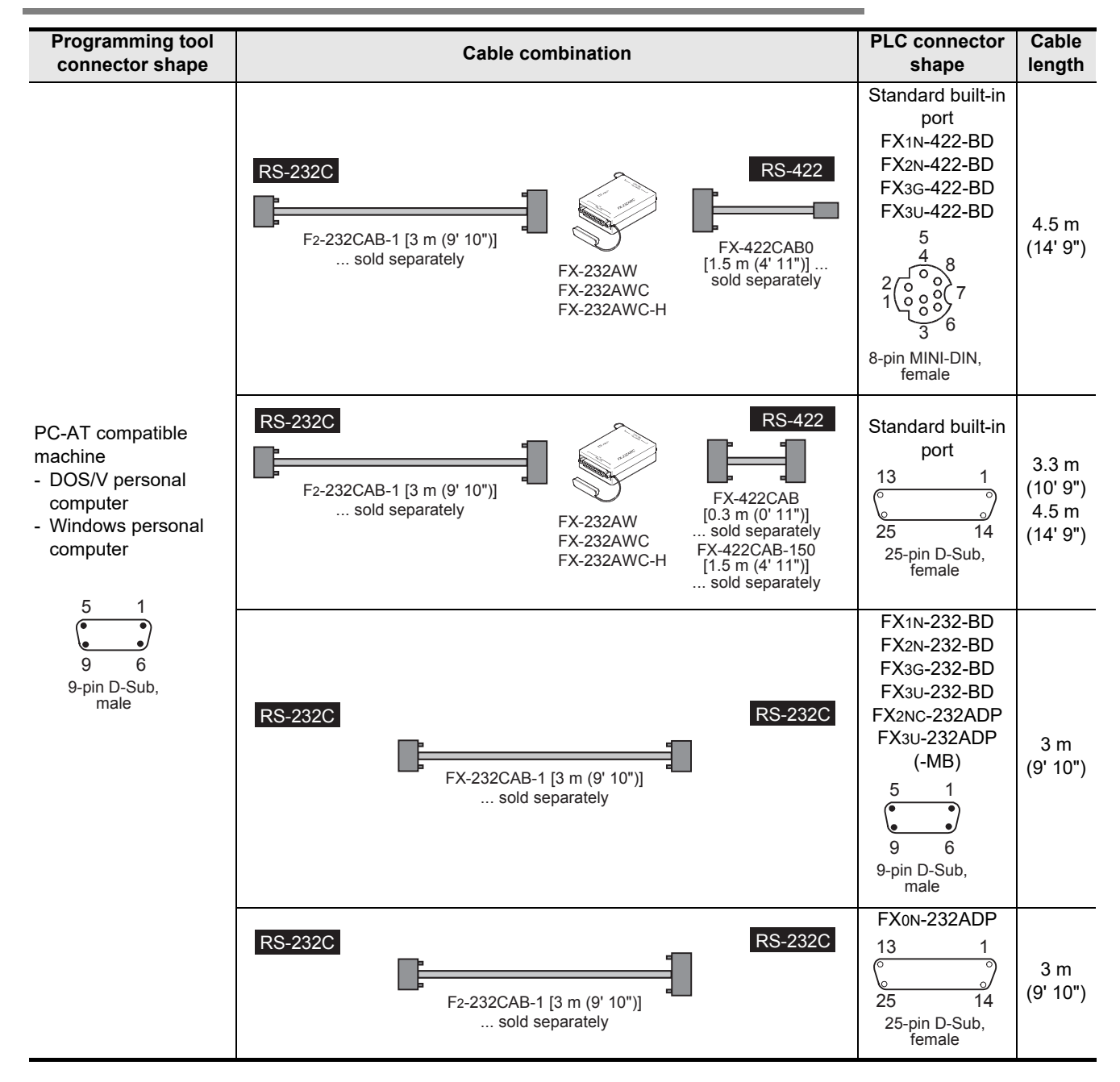

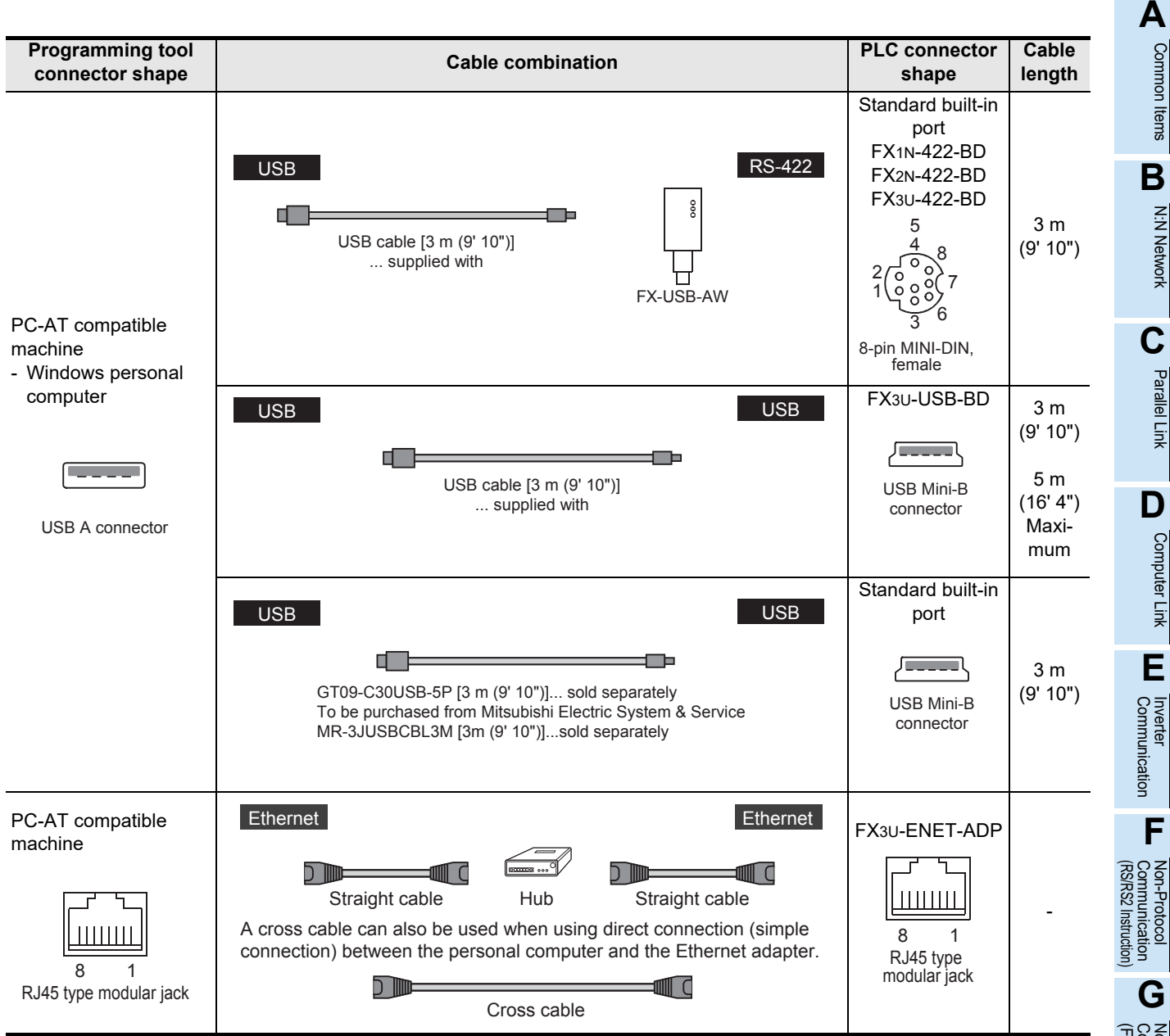

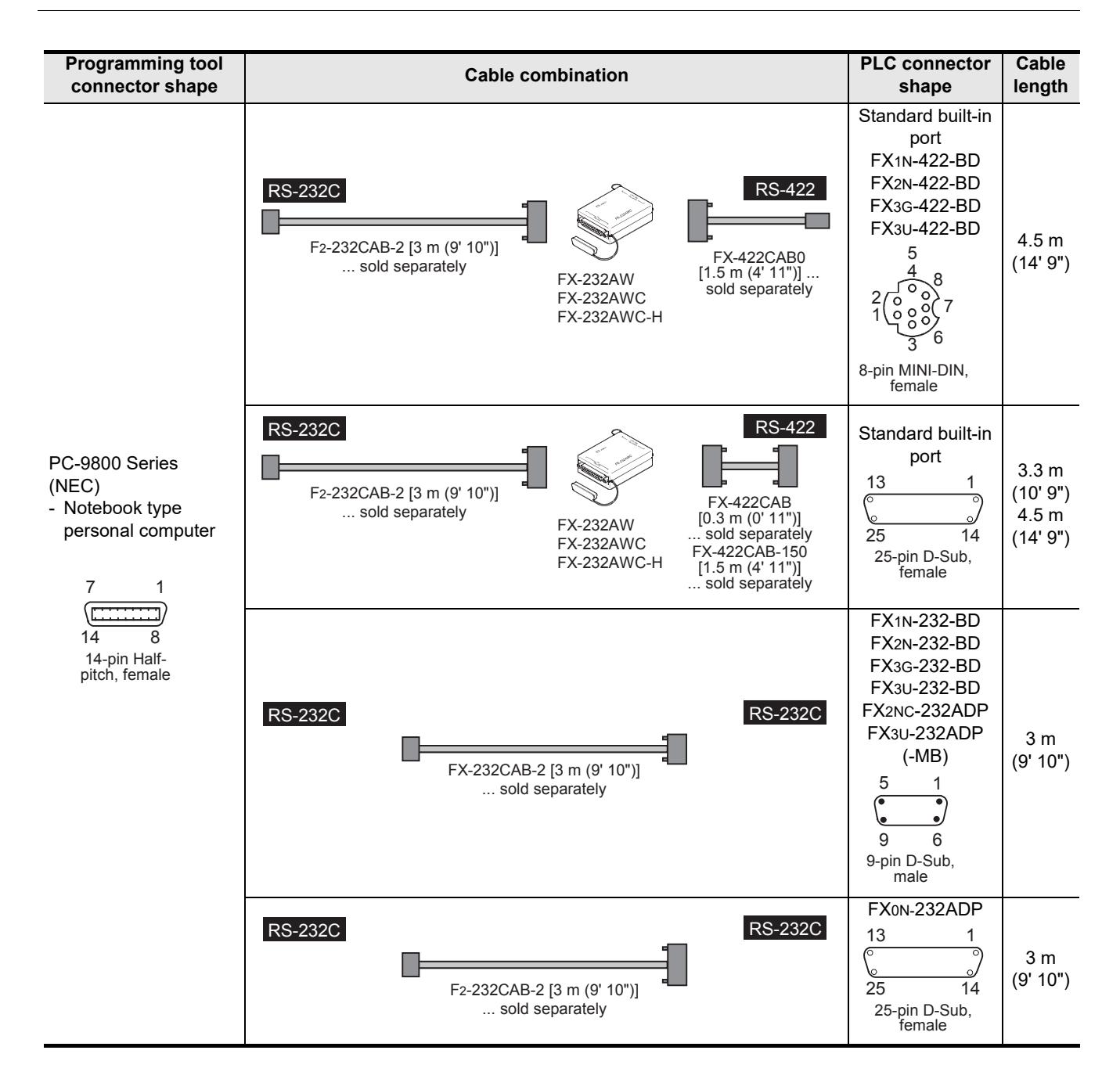

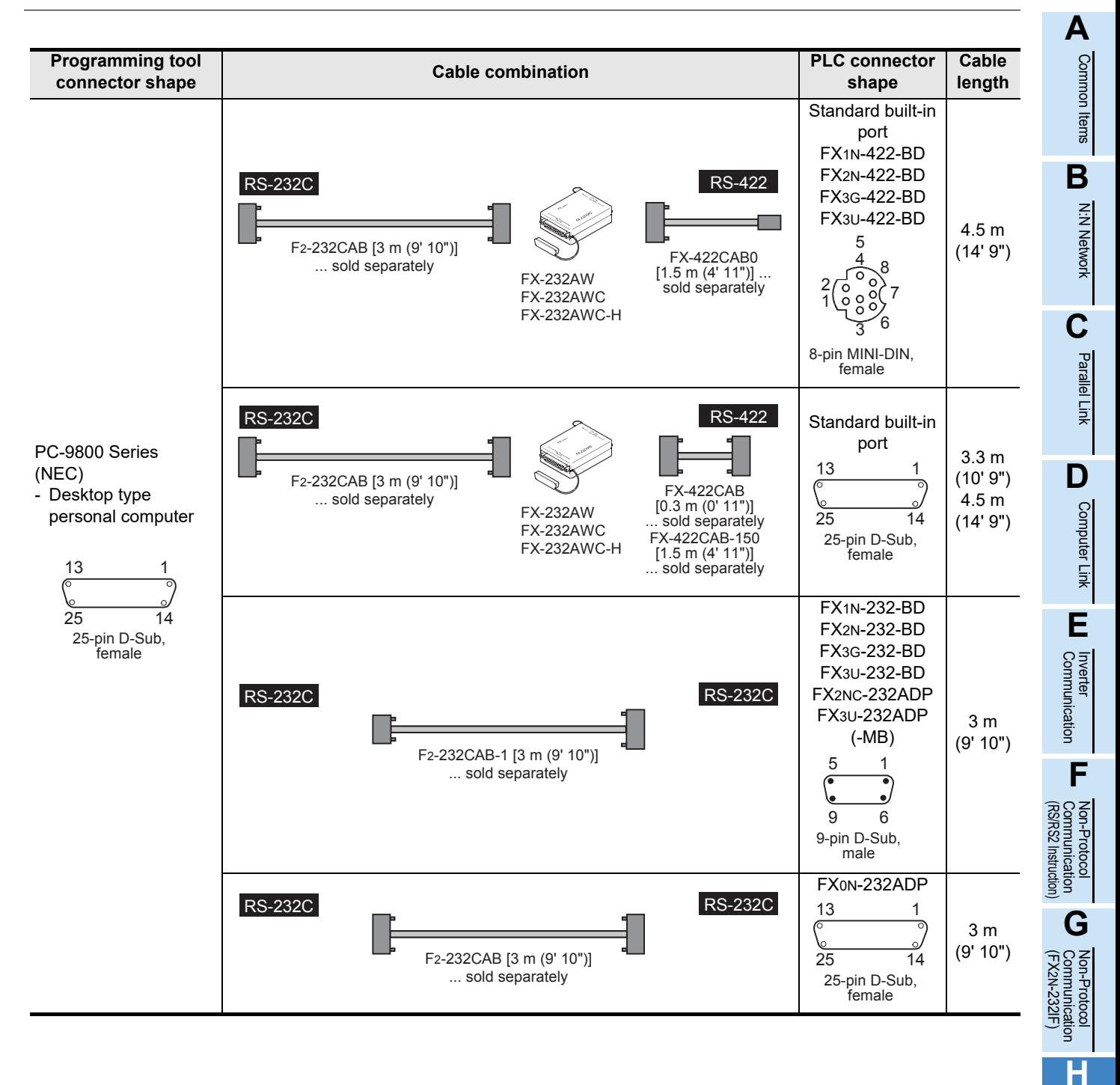

Maintenance Remote

Programming<br>Communication

**I**

# **4. Connection Cables and Interfaces**

### **4.1 Simplified Tables**

### **4.1.1 Cable connector shape correspondence table**

From the shape of connectors at both ends of a cable, the cable model name can be known.

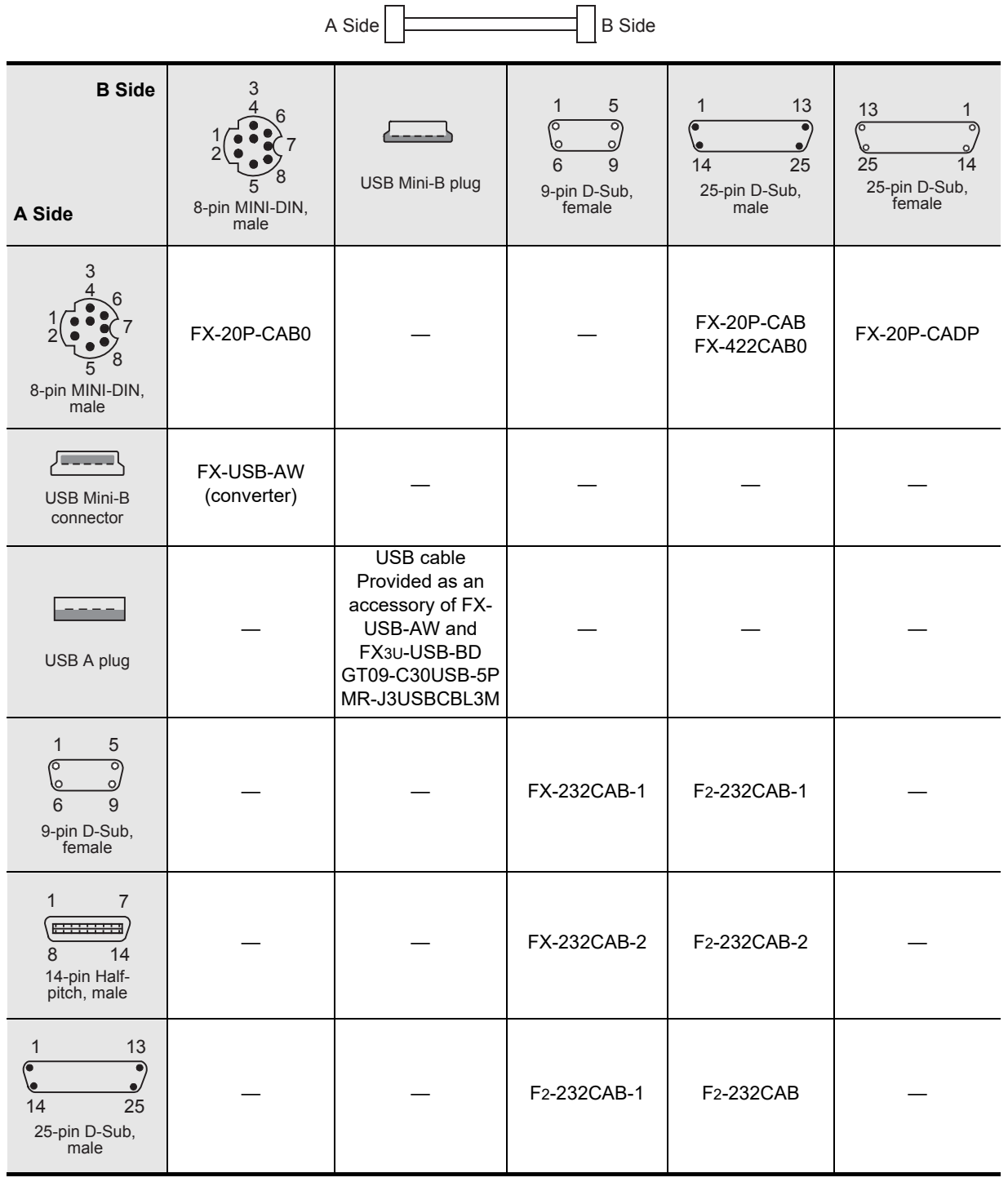

Common Items

Common Items

**B**

N:N Network

**N:N Network** 

**C**

Parallel Link

Parallel **ILink** 

**D**

Computer Link

Computer Link

**E**

### **4.1.2 Cable combination simplified table**

From the shape of the programming tool connector and PLC connector, combinations of the cable, converter and communication equipment can be checked.

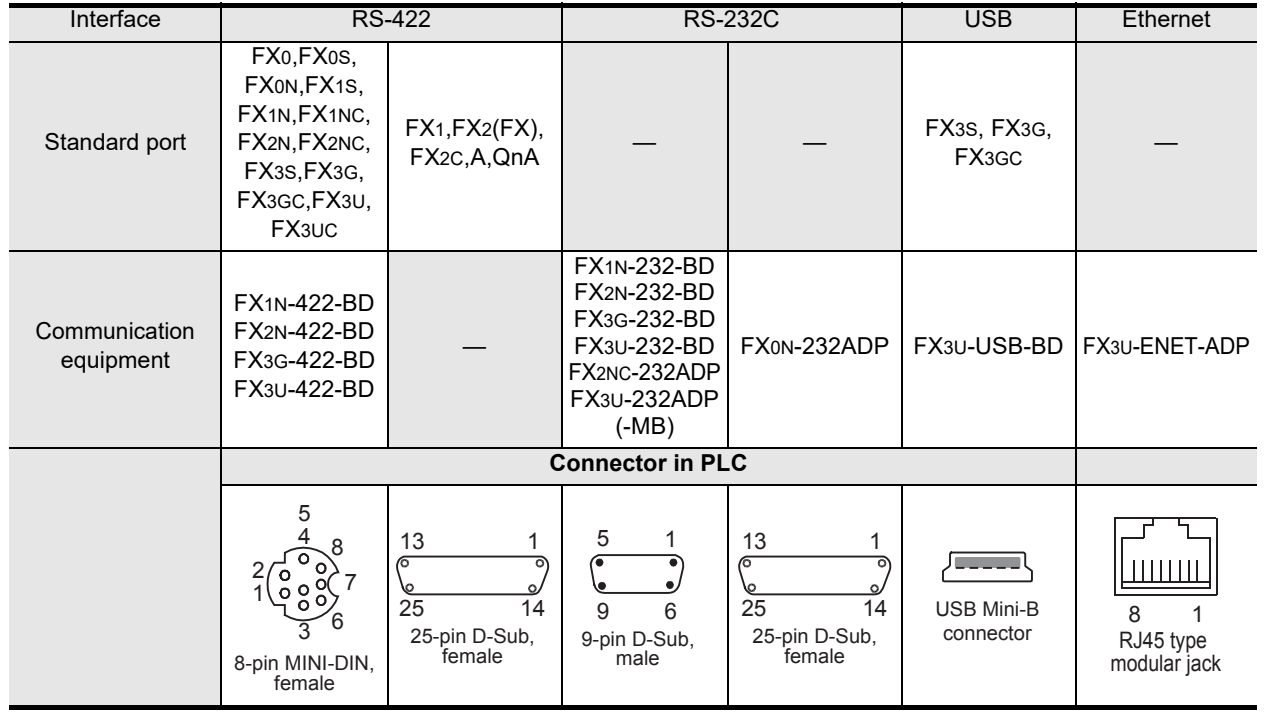

Inverter<br>Communication **FRANCE Non-Protocol**<br>Communication<br>(RS/RS2 Instruction) (RS/RS2 Instruction) Communication Non-Protocol **G** (FX Communication Non-Protocol 2N-232IF) **H**Programming<br>Communication

**I**

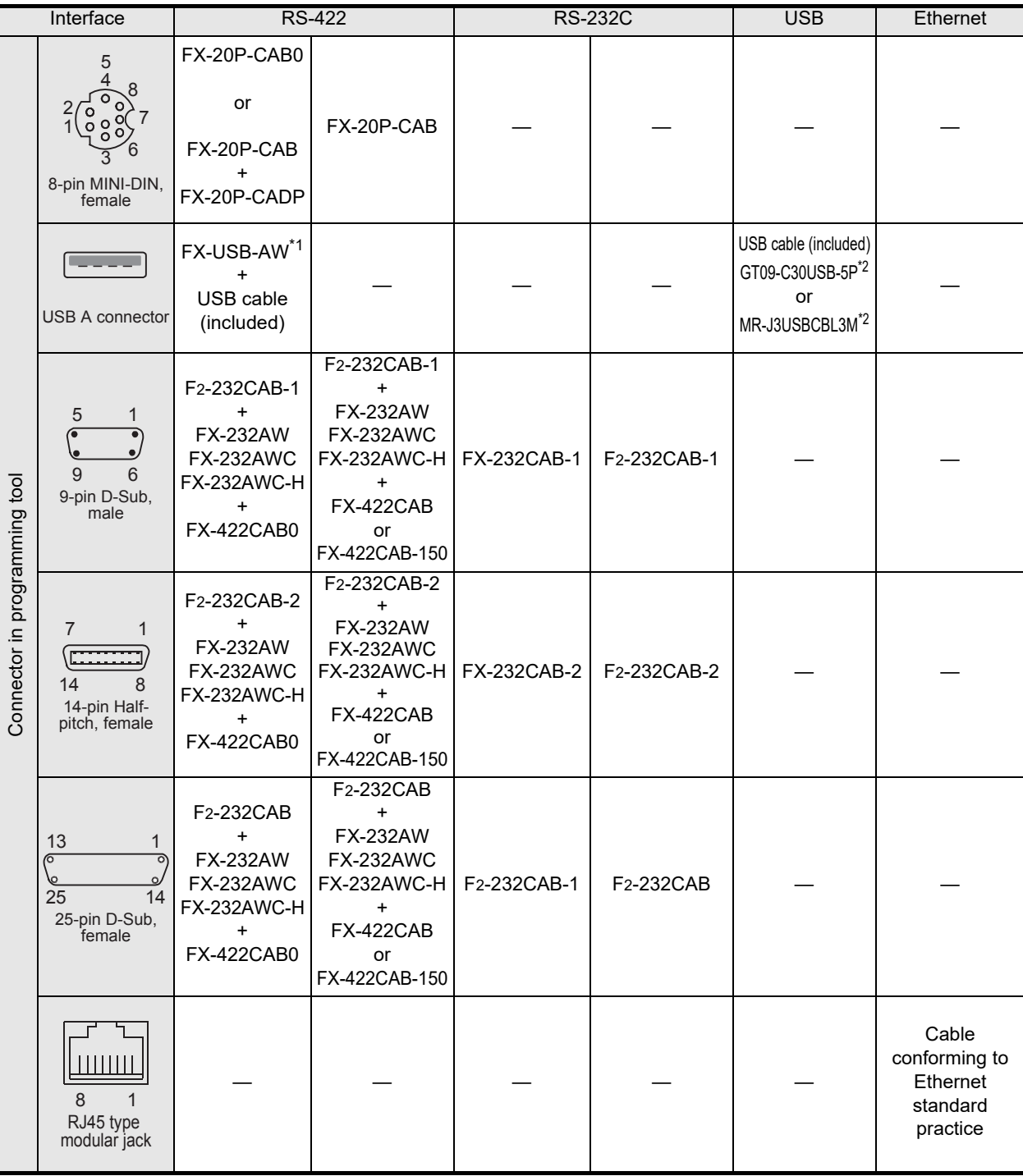

\*1. FX3S, FX3G, FX3GC PLC is not applicable.

\*2. For the standard built-in port (USB) in the FX3S, FX3G, FX3GC PLC, use the GT09-C30USB-5P or MR-J3USBCBL3M.

Common Items

ltems

Common

**B**

N:N Network

N:N Network

**C**

Parallel Link

**Parallel** 듳

**D**

Computer Link

Link

Computer

**E**

Inverter<br>Communication

**F**

**G**

Communication Non-Protocol 2N-232IF)

**H**

Programming<br>Communication

**I**

Maintenance Remote

**Apx.A**

Discontinued Discontinued Discontinued Discondition Discondition Discondition Discondition Discondition Discondition Discondition Discondition Discondition Discondition Discondition Discondition Discondition Discondition D

(RS/RS2 Instruction) Communication Non-Protocol

Non-Protocol<br>Communication<br>(RS/RS2 Instruction)

(FX

### **4.2 Cable Connection Diagrams**

This section explains cable connection diagrams required for connection.

#### **4.2.1 Personal computer connection cable - No. A**

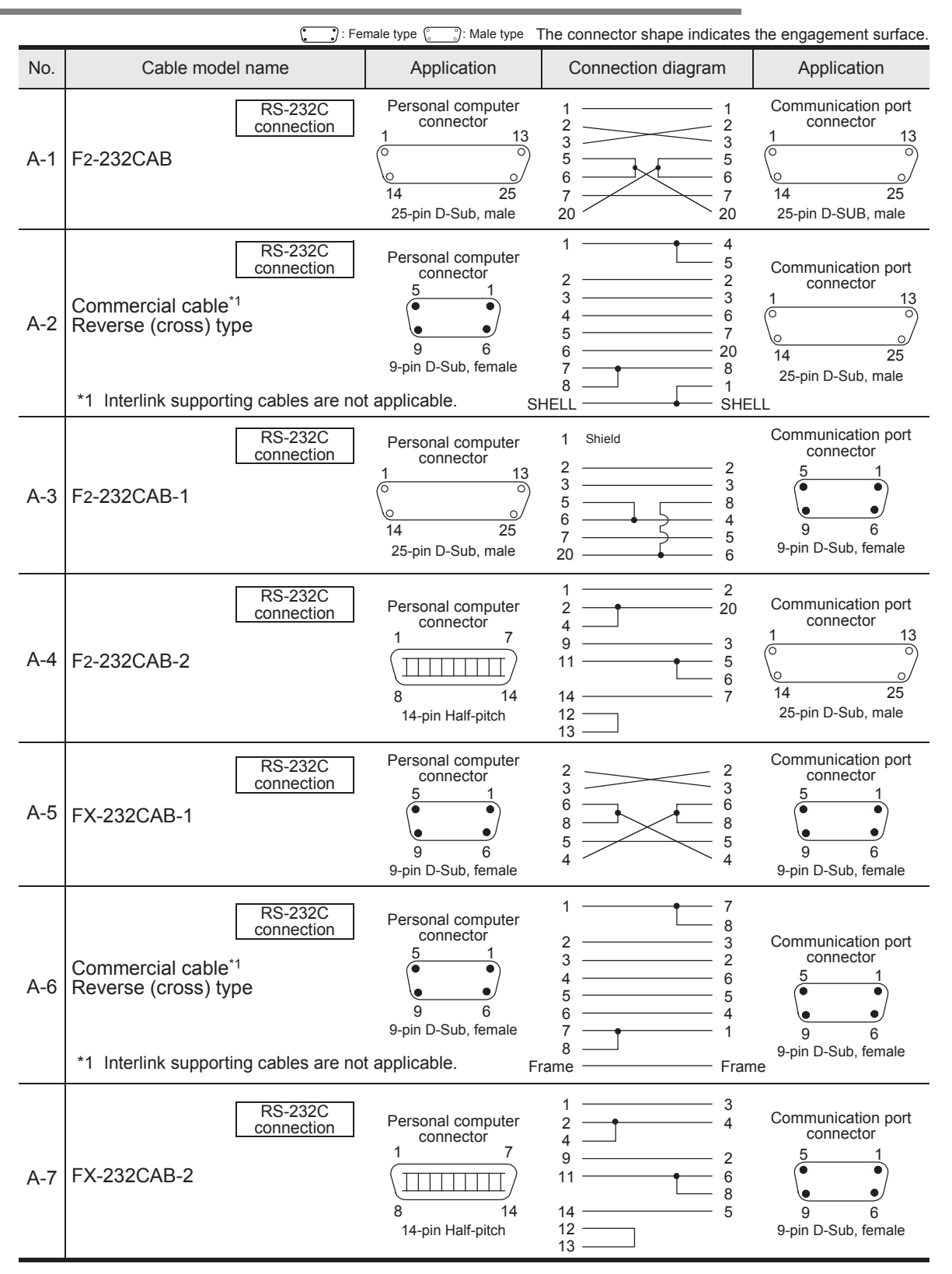

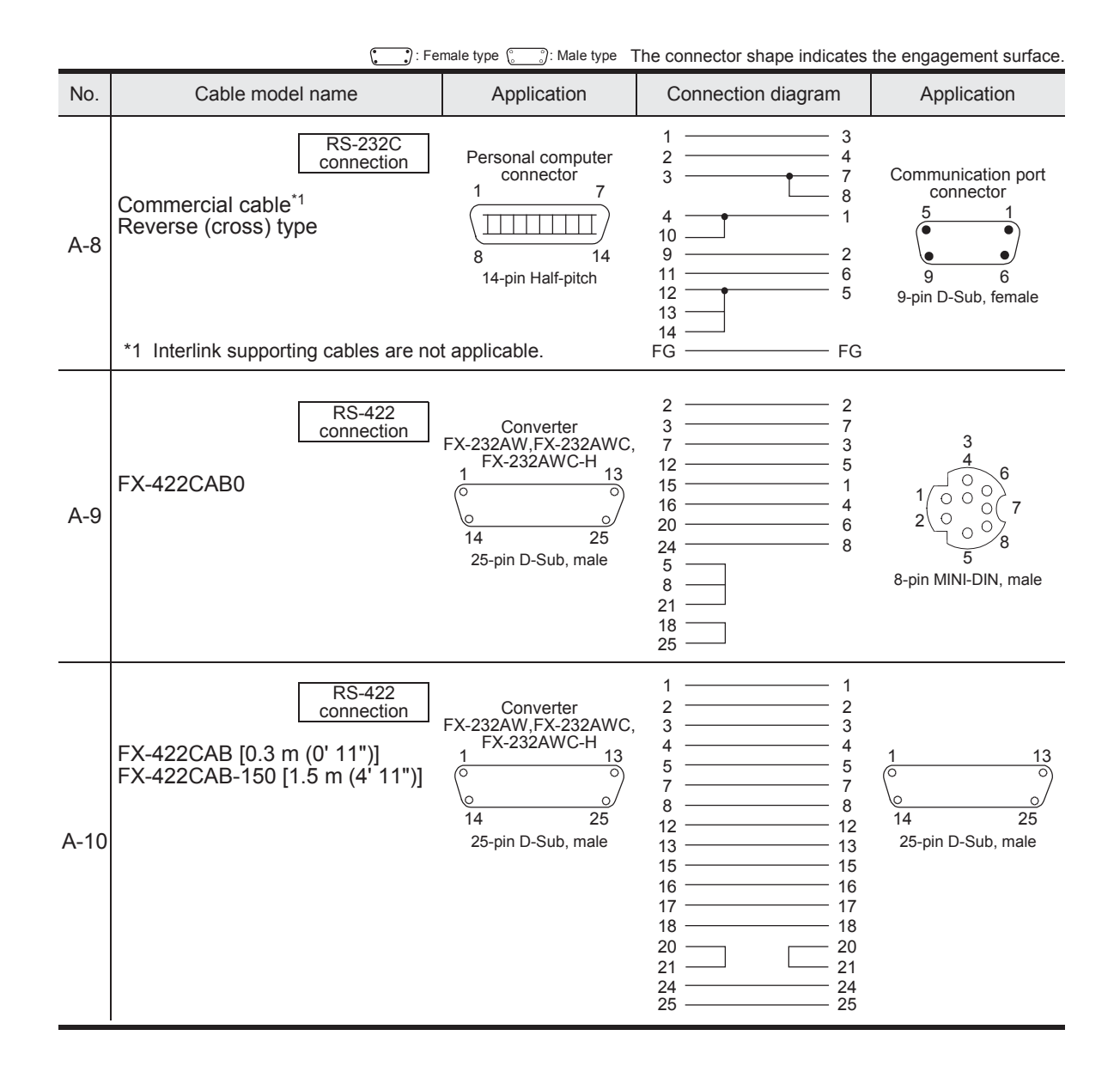

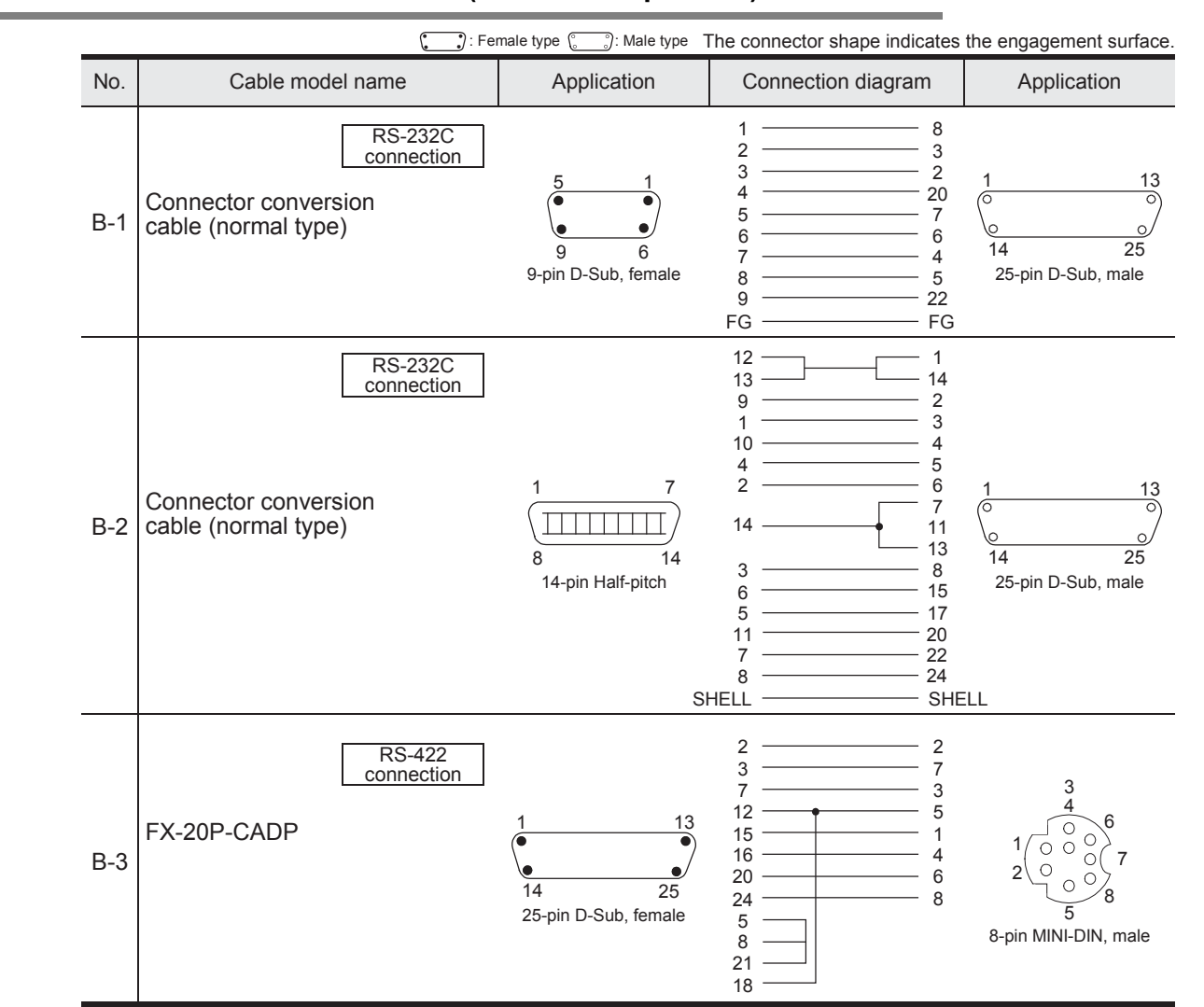

### **4.2.2 Connector conversion cable (commercial product) - No. B**

### **4.2.3 FX-10P/FX-20P/FX-30P connection cable - No. C**

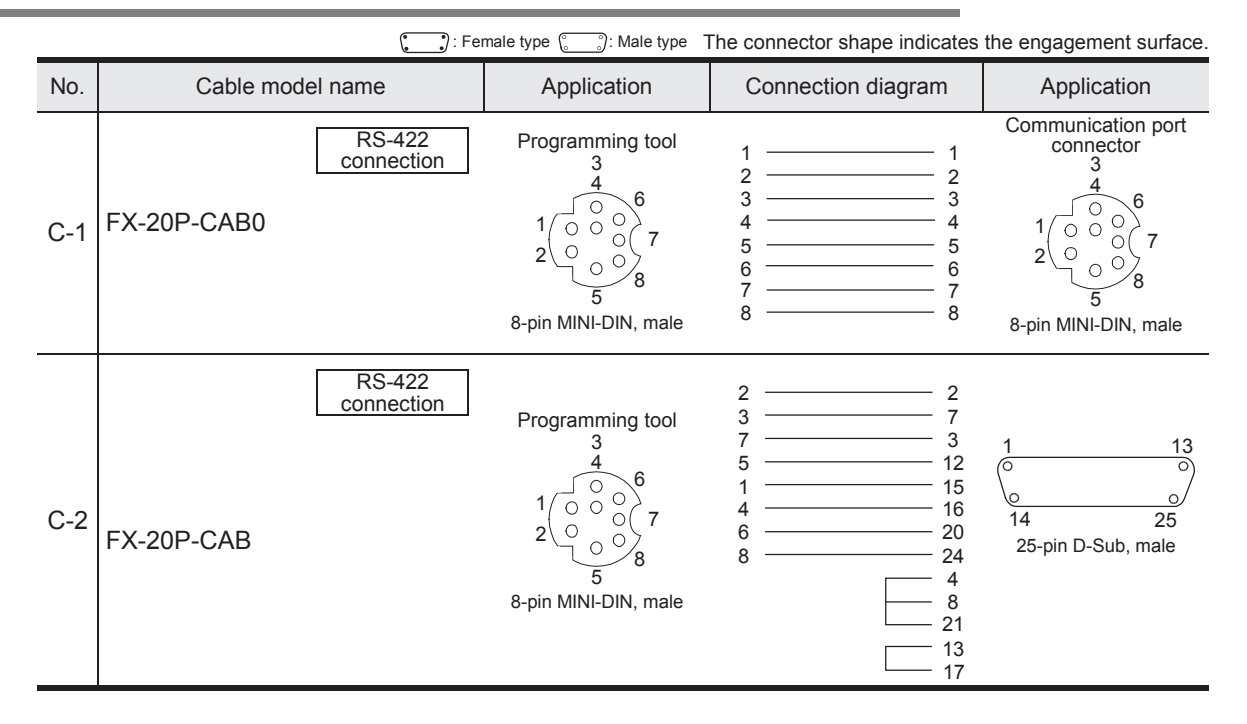

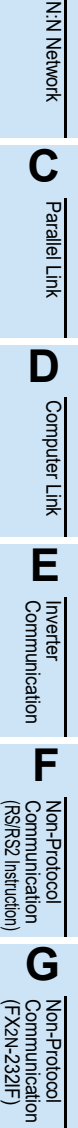

**H**

Programming<br>Communication

**I**

Maintenance Remote

**Apx.A**

Disconti<br>models

**A**

Common Items

Common Items

**B**

# **5. Communication Setting (Initialization) in FX Programmable Controller**

This chapter explains the communication setting method for executing programming communication using optional communication equipment operating in accordance with RS-422, RS-232C or USB.

For program communication settings in the FX3U-ENET-ADP, refer to the FX3U-ENET-ADP User's Manual.

The setting described here is not required when the standard built-in port<sup> $1$ </sup> is used.

When using this communication function in an FX1S, FX1N, FX1NC, FX2N or FX2NC PLC, check D8120 using the following procedure.

When using this communication function in ch1 in an FX3S, FX3G, FX3GC, FX3U or FX3UC PLC, check D8120 and D8400 using the following procedure.

When using this communication function in ch2 in an FX3G, FX3GC, FX3U or FX3UC PLC, check D8420 using the following procedure.

\*1. When using the standard built-in port for non-protocol communication (RS2 instruction) in an FX3G or FX3GC PLC, connect the programming software to the standard built-in USB port.

### **5.1 Check Procedure**

## **1 Monitoring D8120 (D8400, D8420)**

Turn ON the PLC power while it is in STOP mode, and monitor D8120 (D8400, D8420).

**1. When the value of D8120 (D8400, D8420) is "0"**

The communication setting is not provided.

**2. When the value of D8120 (D8400, D8420) is any value other than "0"** The communication setting is provided.

## **2 Checking absence/presence of the parameter setting**

Check absence/presence using GX Works2, GX Developer, FXGP/WIN or FX-30P.

- 1) GX Works2 operating procedure (For details, refer to Section 5.2.)
- 2) FXGP/WIN operating procedure (For details, refer to Section 5.3.)

**For details on GX Developer operating procedure, refer to GX Developer Operating Manual. For details on FX-30P operating procedure, refer to FX-30P Operation Manual.**

## **3 Checking absence/presence of sequence program setting**

Check whether or not a write instruction is programmed for D8120 (D8400, D8420).

### **1. When such an instruction is programmed**

Program example: (for D8120)

Change the program as shown below, and then change the PLC mode from STOP to RUN.

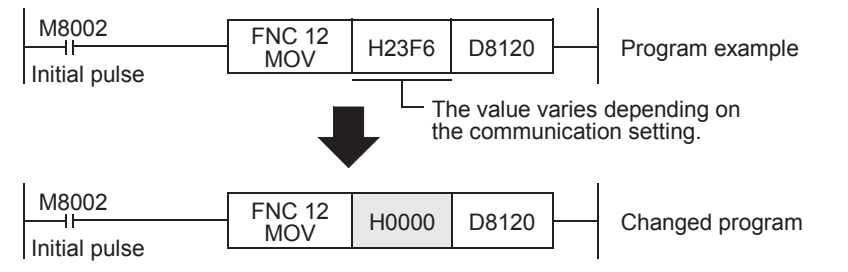

**2. When such an instruction is not programmed** Proceed to the next step.

**4 Monitor D8120 (D8400, D8420) again, and confirming that its value is "0"**

## **5.2 Communication Setting Using Parameter Method (GX Works2)**

Communication settings may be changed via the parameter method with GX Works2, GX Developer, FXGP/WIN for Windows and FX-30P handy programming panel. This section describes how to change parameters with GX Works2.

**For details on FXGP/WIN operating procedure, refer to section 5.3. For details on GX Developer operating procedure, refer to GX Developer Operating Manual. For details on FX-30P operating procedure, refer to FX-30P Operation Manual. For details on FX3U-ENET-ADP, refer to FX3U-ENET-ADP User's Manual.**

### **5.2.1 Operating procedure**

This subsection explains the serial communication setting method. Suppose that GX Works2 is already started up.

## **1 Opening the parameter setting window**

In the project view area of the navigation window, double-click [Parameter]  $\rightarrow$  [PLC Parameter]. If the navigation window is not displayed, select [View]  $\rightarrow$  [Docking Window]  $\rightarrow$  [Navigation] from the menu bar.

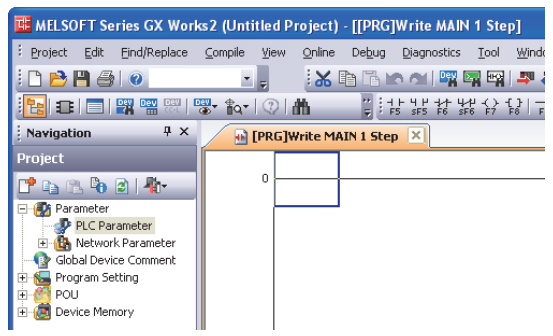

## **2 Setting the serial communication (parameters)**

Click the [PLC System(2)] tab on the dialog box.

Select a channel to be used, and make sure that the "Operate Communication Setting" box is cleared.

If a check mark is there, clear it. Click [End].

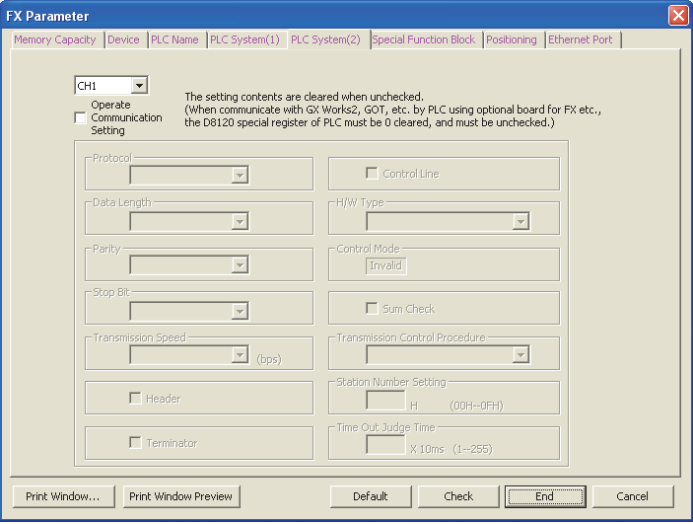

## **3 Writing parameters and program to the PLC**

Select [Online]  $\rightarrow$  [Write to PLC] from the menu bar, click [Parameter + Program], and then click [Execute].

**A**

Common I

### **5.3 Communication Setting Using Parameter Method (FXGP/WIN)**

Communication settings may be changed via the parameter method with GX Works2, GX Developer, FXGP/WIN for Windows and FX-30P handy programming panel. This section describes how to change parameters with FXGP/WIN. FXGP/WIN cannot set ch2.

**For details on GX Works2 operating procedure, refer to section 5.2. For details on GX Developer operating procedure, refer to GX Developer Operating Manual. For details on FX-30P operating procedure, refer to FX-30P Operation Manual.**

### **5.3.1 Operating procedure**

This subsection explains the serial communication setting method. Suppose that FXGP/WIN is already started up.

## **1 Adjusting serial setting (parameter)**

Select [Option]  $\rightarrow$  [Serial setting (parameter)] from the toolbar. The following dialog box appears according to absence/presence of parameter settings.

### **1. When there are no parameter settings**

The dialog box shown below appears to indicate that there are no communication settings. Click the [No] button.

In this case, the next step is not required.

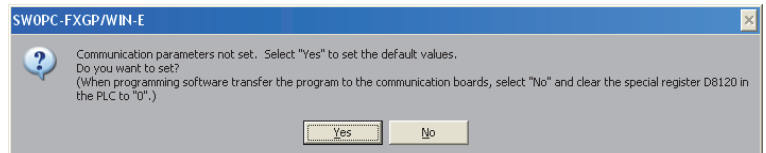

#### **2. When there are already parameter settings**

The dialog box shown below appears to indicate that there are communication settings. Click the [Clear] button to delete the communication settings from parameters. Transfer parameters to the PLC using the following step.

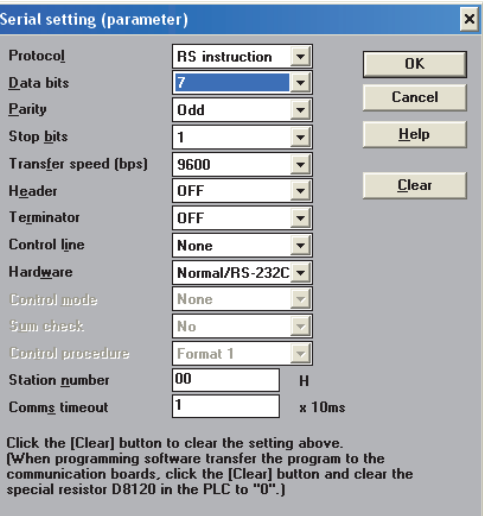

## **2 Writing a sequence program (parameters) to the PLC**

Select  $[PLC] \rightarrow [Transfers] \rightarrow [Write]$  from the toolbar, and click  $[OK]$  button.

Common Items

ltems

Common

**B**

N:N Network

N:N Network

**C**

Parallel Link

Parallel Ę

**D**

Computer Link

r Link

**Computer** 

**E**

Inverter<br>Communication

**FRANCE READ PROPERTY**<br>Communication<br>(RS/RS2 Instruction) (RS/RS2 Instruction) Communication Non-Protocol

**G**

Non-Protocol 2N-232IF)

(FX

# **6. Connection Setting for Personal Computer**

This chapter explains the setting method for connecting a personal computer and a PLC. GX Works2, GX Developer and FXGP/WIN for Windows, are applicable. The setting method is different in the software packages.

**For details on GX Developer operating procedure, refer to GX Developer Operating Manual.**

### **6.1 Connection Setting (GX Works2)**

GX Works2, Windows software for personal computers, has the following items to be set. Set each item according to the connection status.

- RS-232C, USB, Ethernet
- Communication port
- Transmission speed
- This setting is required to use the transparent function in the GOT (described later).
- Communication time check
- Number of retries

Each set item can be checked and changed on the Transfer Setup dialog box.

This section explains the setting using communication in accordance with RS-232C and USB. For connection and setting of the FX3U-ENET-ADP, refer to the FX3U-ENET-ADP User's Manual.

In the project view area of the navigation window, double-click [Connection Destination View]  $\rightarrow$  [Connection destination data name] to display the dialog box shown below.

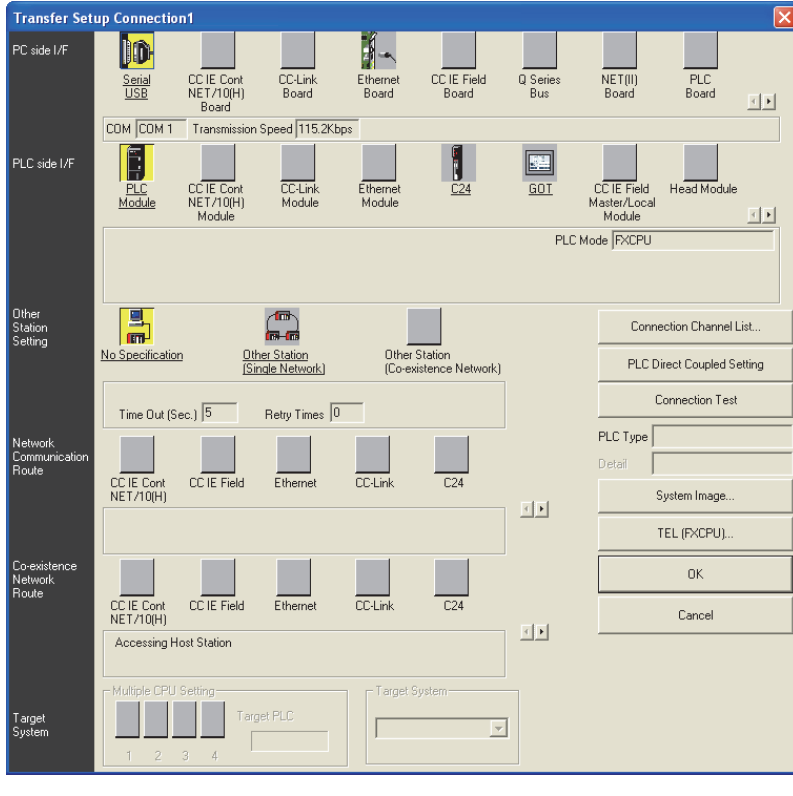

#### **Point**

In GX Works2, [Transfer Setup] can be selected even while the monitor function window is open.

models Discontinued

### **6.1.1 Setting RS-232C or USB, communication port, and transmission speed**

The setting procedures for RS-232C/USB, communication port and transmission speed are described below: **For details on GX Developer operating procedure, refer to GX Developer Operating Manual.**

## **1 Displaying the "PC side I/F Serial Setting" window.**

Double-click the "Serial" icon  $\frac{\| \hat{\mathbf{D}}\|}{\| \hat{\mathbf{S}}\|}$  on the Transfer Setup dialog box. The window below appears.

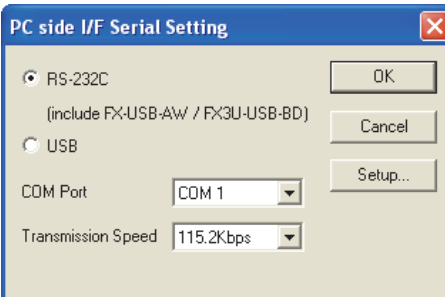

## **2 Selecting "RS-232C" or "USB"**

### **1. Connection for selecting "RS-232C (include FX-USB-AW/FX3U-USB-BD)"**

- Connect the PLC to the RS-232C port in the personal computer.
- Connect the PLC to the USB port in the personal computer using the FX-USB-AW or FX3U-USB-BD.

### **2. Connection for selecting "USB"**

- Connect the PLC to the USB port in the personal computer using the transparent function at the USB port in the GOT1000 Series.
- Connect the standard USB port of the PLC to the USB port of the personal computer. (FX3S, FX3G, FX3GC)

#### **Caution**

For achieving communication using the standard built-in USB port, installation of the USB driver is required. For the USB driver installation method and procedure, refer to the following manual.

**For details on GX Works2 operating procedure, refer to GX Works2 Version 1 Operating Manual (Common). For details on GX Developer operating procedure, refer to GX Developer Operating Manual**

**(Startup).**

Common Items

Common Items

**B**

N:N Network

N:N Network

**C**

Parallel Link

Parallel Ę

**D**

## **3 Setting the communication port and transmission speed (when "RS-232C" is selected in the step 2)**

Set these items according to the connection status.

COM port: Select the communication port in the personal computer to be used (among COM1 to COM63).

Transmission speed:Set the communication speed with the FX PLC.

The applicable transmission speed varies depending on each FX PLC. Refer to the table below.

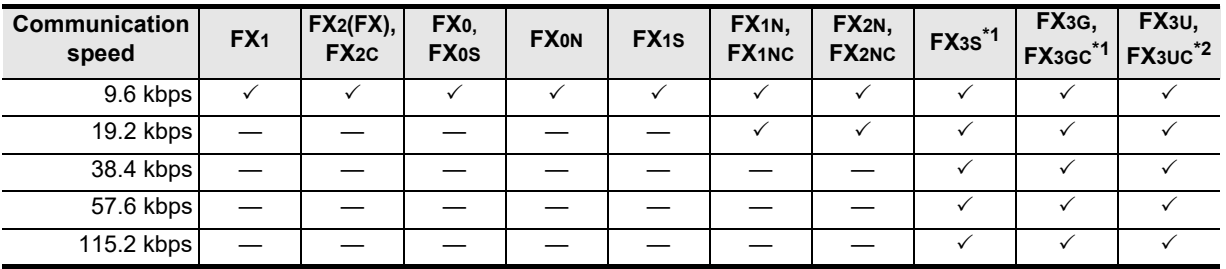

\*1. For achieving communication at 38.4, 57.6, or 115.2 kbps in an FX3S, FX3G and FX3GC PLC, the FX-232AWC-H is required.

\*2. For achieving communication at 38.4, 57.6, or 115.2 kbps in an FX3U and FX3UC PLC, the FX-232AWC-H, FX-USB-AW, or FX3U-USB-BD is required.

### **6.1.2 Setting for using GOT transparent function**

Arrange the setting in accordance with the connection status of the used equipment. This subsection explains the setting when the GOT and PLC are directly connected (by serial connection).

**For the GX Developer operation procedures, refer to the GX Developer Operating Manual.**

#### **[Transparent function of the GOT1000 Series]**

The following setting is required when connecting the FX3S/FX3G/FX3GC/FX3U/FX3UC PLC using the transparent function of the GOT1000 Series.

If the following setting is not provided, a communication error will occur.

## **1 Displaying the "PLC side I/F Detailed Setting of GOT" window**

Double-click GOT **on the Transfer Setup dialog box to display the window shown below.** 

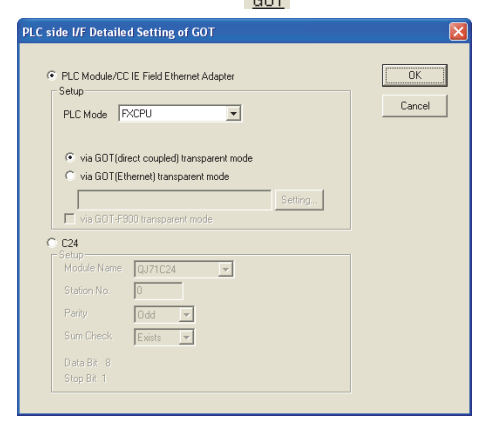

## **2 Setting the CPU unit**

Set "PLC Mode" to "FXCPU", and select "via GOT(direct coupled) transparent mode".

#### **[Transparent function of the GOT-F900 Series]**

The following setting is required when connecting the FX3S/FX3G/FX3GC/FX3U/FX3UC PLC using the transparent function of the GOT-F900 Series.

## **1 Displaying the "PLC side I/F Detailed Setting of GOT" window**

Double-click GOT  $\frac{1}{\frac{1}{100}}$  on the Transfer Setup dialog box to display the window shown below.

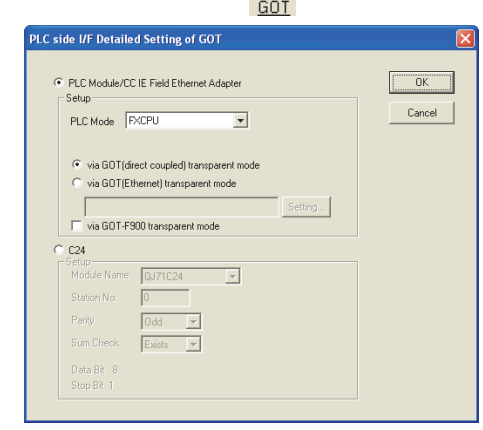

## **2 Setting the CPU unit**

Set "PLC Mode" to "FXCPU", and select "via GOT(direct coupled) transparent mode". Check "via GOT-F900 transparent mode". However, it cannot be checked if "USB" is selected on the "PC side I/F Serial Setting" window.

### **6.1.3 Setting communication time check and number of retries**

The setting procedure for the communication time check and number of retries is described below: **For details on GX Developer operating procedure, refer to GX Developer Operating Manual.**

**1 Displaying the communication time check/number of retries setting window**

Double-click the "No Specification" icon strategy on the Transfer Setup dialog box. The window below appears.

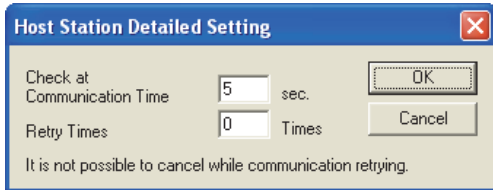

## **2 Setting the communication time check and number of retries**

Check at communication time:Set the time for evaluating error (1 to 9999 sec). If data from the PLC is not received within this time, it is regarded as error.

Initial value: 5 sec

Retry times:Set the number of retries to be executed when a communication error has occurred (0 to 5).

Initial value: 0 Set the items above if necessary.

### **6.2 Connection Setting (FXGP/WIN)**

FXGP/WIN, Windows software for personal computers, has the following set items. Set each item according to the connection status.

- Communication port
- Transmission speed

### **6.2.1 Setting communication port and transmission speed**

The setting procedure for the communication port and transmission speed is described below:

## **1 Displaying the communication port/transmission speed setting window**

Select  $[PLC] \rightarrow [Ports]$  from the toolbar. The window below appears.

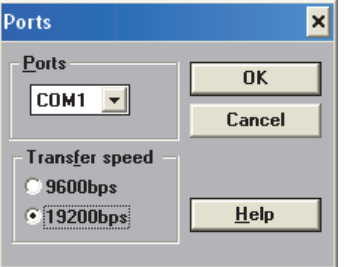

## **2 Setting the communication port and transmission speed**

Set these items according to the connection status.

Ports: Select the communication port in the personal computer to be used (among COM1 to COM9).

Transfer speed:Set the communication speed with the FX PLC.

The applicable transmission speed varies depending on the FX Series. Refer to the table below.

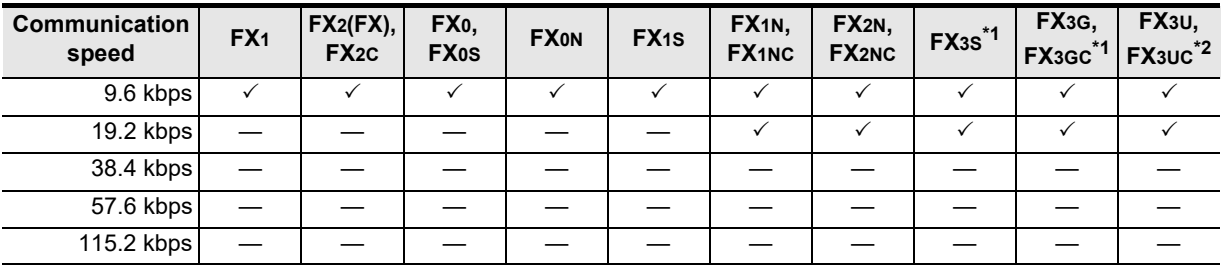

\*1. The FX3S, FX3G and FX3GC Series cannot be selected. Select the FX1N Series, and then create the program.

\*2. The FX3U and FX3UC Series cannot be selected. Select the FX2N Series, and then create the program.

## **6.3 Communication Test (GX Works2)**

GX Works2, Windows software for personal computers, has a function to test communication with PLC. Execute the communication test using the following procedure: This section explains the method using GX Works2.

## **1 In the project view area of the navigation window, double-click [Connection Destination View] [Connection destination data name].**

The window below appears.

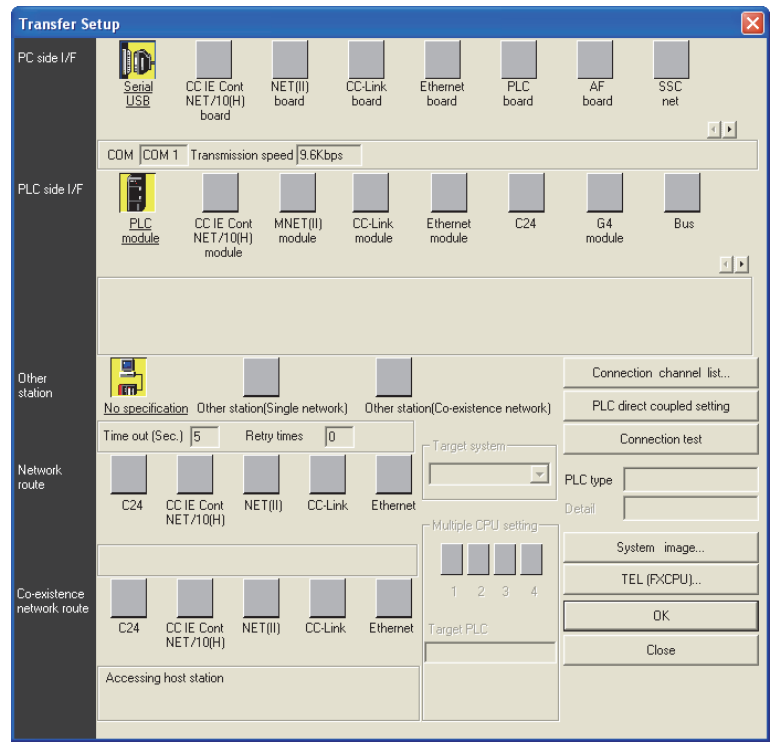

#### **Caution**

In GX Works2, [Transfer Setup] can be selected even while the monitor function window is open.

## **2 Executing the communication test**

Click [Connection test] button to execute the communication test.

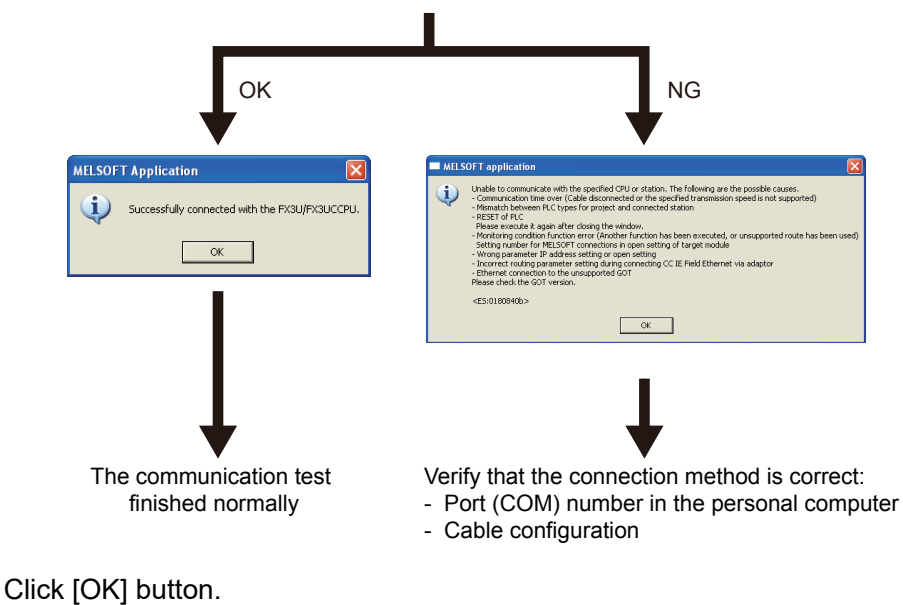

# **7. Troubleshooting**

This chapter explains troubleshooting.

## **7.1 Checking PLC Version Applicability**

When executing programming communication using an FX PLC and communication equipment operating in accordance with RS-422 or RS-232C, verify that the FX PLC is an applicable version.

**For the version applicability check, refer to Section 1.3.**

## **7.2 Checking Programming Tool Applicability**

Verify that the programming tool version is applicable for programming communication. **For the version applicability check, refer to Section 1.4.**

### **7.3 Checking Communication Status Based on LED Indication**

Check the status of the "RXD (RD)" and "TXD (SD)" indicator LEDs provided in the optional equipment.

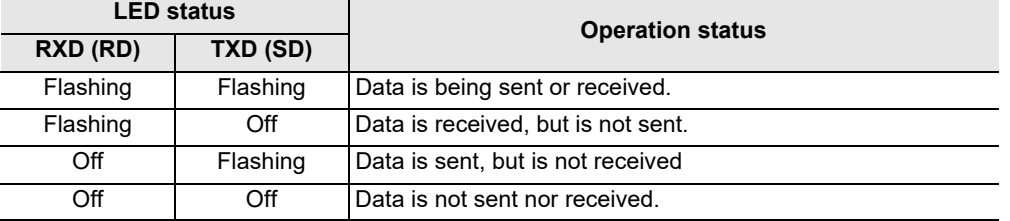

### **7.4 Checking Installation**

### **1. Mounting status**

If the communication equipment is not securely connected to the PLC, communication is not possible.  $\rightarrow$  For the mounting method, refer to the respective communication equipment manual.

### **7.5 Checking Parameters in PLC**

### **1. Checking the communication setting**

Verify that non-protocol communication or computer link communication is not set in the parameters of the FX PLC. If such communication is already set, programming communication with optional communication equipment cannot be used.

**For the setting of parameters in the PLC, refer to Chapter 5.**

### **7.6 Checking Sequence Program**

#### **1. Checking the contents of the communication setting**

Verify that no communication format (D8120, D8400 and D8420, N:N Network: D8173 to D8180, and Parallel Link: M8070 and M8071) is being used in the sequence program.

If any communication format is being used in the sequence program, communication will not function correctly.

Common Items

Items

Common

**B**

N:N Network

N:N Network

**C**

Parallel Link

Parallel 닱

**D**

Computer Link

imk

Computer

**E**

Inverter<br>Communication

**LA**<br>Communication<br>(RS/RS2 Instruction) (RS/RS2 Instruction) Communication Non-Protocol

**G**

Communication Non-Protocol 2N-232IF)

**H**

Programming<br>Communication

**I**

(FX

# **2. Ethernet port setting (in FX3S, FX3G, FX3GC, FX3U and FX3UC PLCs)**

Verify that the same channel is not used in the Ethernet port setting. Do not set the channel used in programming communication.

After changing the setting, make sure to reboot the PLC's power.

### **3. Presence of VRRD and VRSC instructions**

- 1) Except FX3G, FX3U and FX3UC PLCs Verify that the VRRD and VRSC instructions are not used in the program. If these instructions are used, delete them, turn OFF the PLC power, and then turn the power ON again.
- 2) In FX3G PLC
	- In the case of the 14 points and 24-point type Verify that the VRRD and VRSC instructions are not used in the program. If these instructions are used, delete them, turn OFF the PLC power, and then turn the power ON again.
	- In the case of the 40 points and 60-point type Verify that the VRRD and VRSC instructions are not used in the program. If these instructions are used in the program, the communication function is not available in ch2. Use ch1, or delete these instructions. After deleting these instructions, turn OFF the PLC power, and then turn the power ON again.
- 3) In FX3U and FX3UC PLCs Verify that the VRRD and VRSC instructions are not used in the program. If these instructions are used in the program, the communication function is not available in ch1. Use ch2, or delete these instructions. After deleting these instructions, reboot the PLC's power.
- **4. Presence of RS instruction (except FX3S, FX3G, FX3GC, FX3U and FX3UC PLCs)** Verify that the RS instruction is not used in the program.

If this instruction is used, delete it, turn OFF the PLC power, and then turn the power ON again.

**5. Presence of RS and RS2 instructions (in FX3S, FX3G, FX3GC, FX3U and FX3UC PLCs)** Verify that the RS and RS2 instructions are not being used for the same channel. If these instructions are used for the same channel, revise them, turn OFF the PLC power, and then turn the power ON again.

### **6. Presence of EXTR instruction (in FX2N and FX2NC PLCs)**

Verify that the EXTR instruction is not used in the program. If this instruction is used, delete it, turn OFF the PLC power, and then turn the power ON again.

### **7. Presence of IVCK, IVDR, IVRD, IVWR, IVBWR\*1, and IVMC instructions (in FX3S, FX3G, FX3GC, FX3U and FX3UC PLCs)**

Verify that the IVCK, IVDR, IVRD, IVWR, IVBWR and IVMC instructions are not being used for the same channel.

If these instructions are used for the same channel, revise them, turn OFF the PLC power, and then turn the power ON again.

\*1. Only available for FX3U and FX3UC PLCs.

### **8. Presence of ADPRW instructions (in FX3S, FX3G, FX3GC, FX3U and FX3UC PLCs)**

Verify that the ADPRW instructions are not being used for the same channel.

If these instructions are used for the same channel, delete them, and reboot the PLC's power.

**9. Presence of FLCRT, FLDEL, FLWR, FLRD, FLCMD, and FLSTRD instructions (in FX3U and FX3UC PLCs)**

Verify that the FLCRT, FLDEL, FLWR, FLRD, FLCMD and FLSTRD instructions are not being used for the same channel.

If these instructions are used for the same channel, delete them, reboot the PLC's power.

## **7.7 Checking Programming Tool Setting**

Verify that the setting contents in the programming tool are correct.

- **1. Checking the communication port** Verify that the communication port is set correctly.
- **2. Checking the transmission speed** Verify that the transmission speed is set correctly.

**For the programming tool setting, refer to Chapter 6.**

### **7.8 Checking Absence/Presence of Errors**

#### **1. Checking M8062 (except FX3S, FX3G, FX3GC, FX3U and FX3UC PLCs)**

When a communication error occurs in the standard built-in port, M8062 turns ON and D8062 stores the corresponding error code.

### **2. Checking the error code (D8062)**

D8062 stores either of the following error codes:

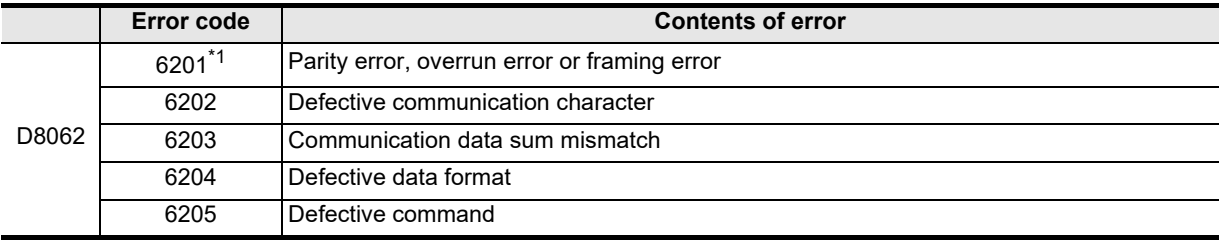

### **3. Checking M8063 and M8438**

When a communication errors occur in optional communication equipment, M8063 turns ON and D8063 stores the corresponding error code during communication using ch1, and M8438 turns ON and D8438 stores the corresponding error code during communication using ch2.

### **4. Checking the error code**

D8063 and D8438 store either of the following error codes:

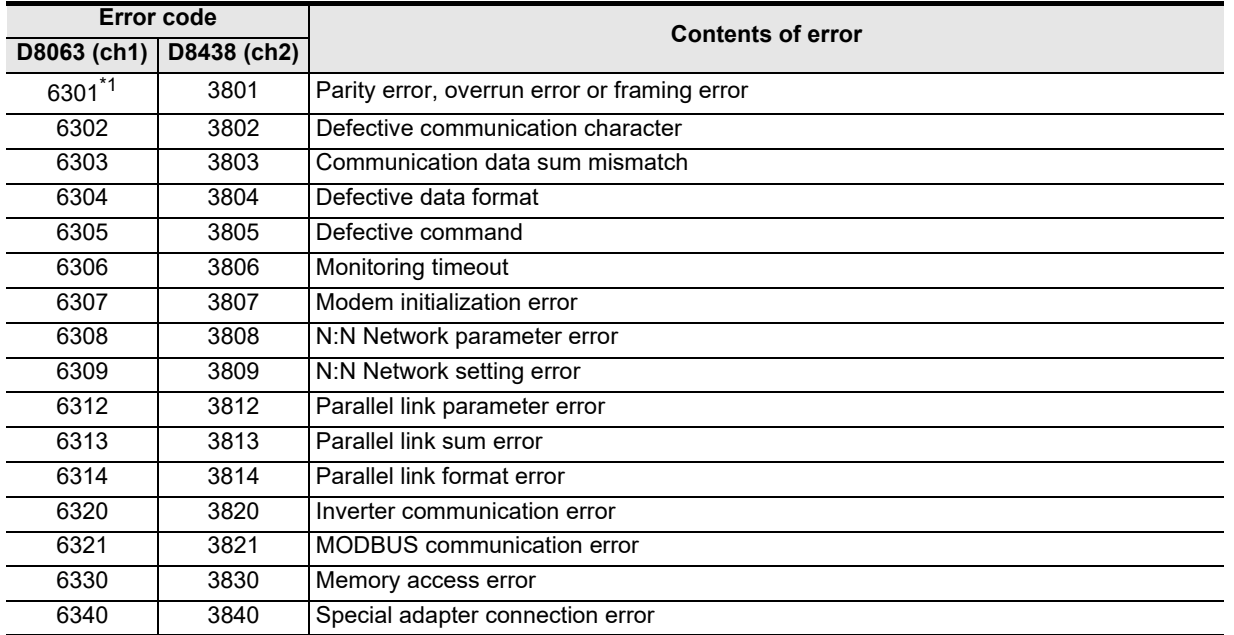

\*1. In the FX1N, FX1NC, FX2N and FX2NC Series, a communication error may occur during automatic alignment of the transmission speed when programming communication is executed while the transmission speed of the peripheral equipment is set to 19.2 kbps because the transmission speed at power ON is set to 9.6 kbps in the main unit.

Accordingly, when a communication error occurs at start of communication and problems are expected if the error flag (special auxiliary relay) remains ON, clear the error flag for the corresponding channel. When problems are expected if the error flag turns ON, execute programming communication after setting the transmission speed of the peripheral equipment to 9.6 kbps at power ON of the PLC. In other series, the error flag for the corresponding channel does not turn ON even if the transmission speed is automatically aligned.

(The error code is stored in the special data register for the corresponding channel.)

### **7.9 Operation mode display [D8419 and D8439] (FX3S, FX3G, FX3GC, FX3U, FX3UC)**

These devices store the communication type being used.

#### **1. Detailed contents**

These devices store the code of the communication type currently being used in the communication port. When communication port ch1 is used, D8419 stores the communication type. When communication port ch2 is used, D8439 stores the communication type.

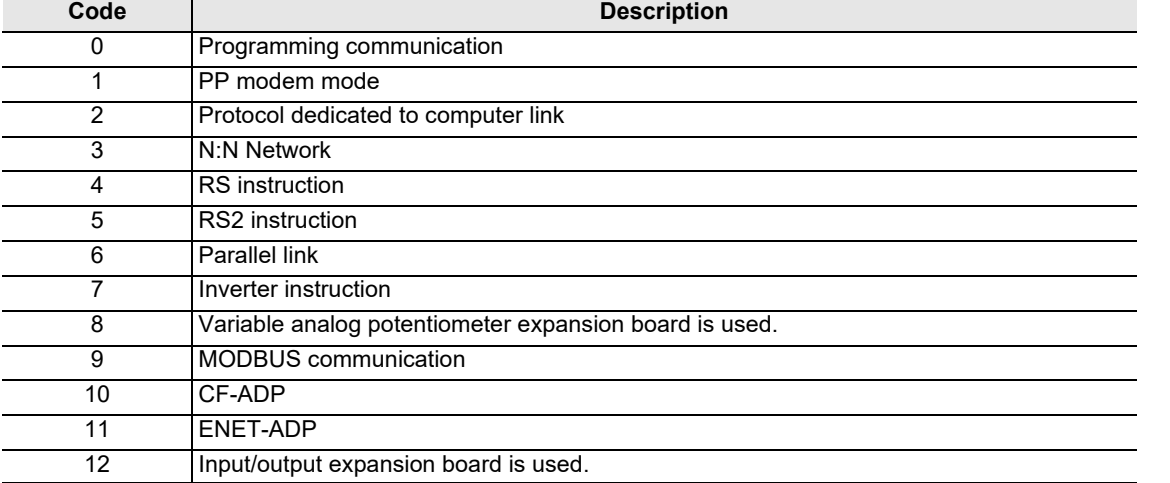

The table below shows the contents of the communication type codes.

**A**

Common Items

Common Items

**B**

N:N Network

**N:N Network** 

**C**

Parallel Link

Parallel 들

**D**

Computer Link

Computer Link

**E**

Inverter<br>Communication

**FRANCE Non-Protocol**<br>Communication<br>(RS/RS2 Instruction) (RS/RS2 Instruction) Communication Non-Protocol

**G**

Communication Non-Protocol 2N-232IF)

**H**

Programming<br>Communication

**I**

Maintenance Remote

**Apx.A**

models Discontinued

(FX

### **MEMO**

# **FX Series Programmable Controllers User's Manual [Data Communication Edition]**

**I. Remote Maintenance**

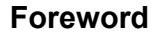

This manual explains "remote maintenance" provided for the MELSEC-F FX Series Programmable Controllers and should be read and understood before attempting to install or use the unit. Store this manual in a safe place so that you can take it out and read it whenever necessary. Always forward it to the end user.

This manual confers no industrial property rights or any rights of any other kind, nor does it confer any patent licenses. Mitsubishi Electric Corporation cannot be held responsible for any problems involving industrial property rights which may occur as a result of using the contents noted in this manual.

© 2005 MITSUBISHI ELECTRIC CORPORATION

**I**

Maintenance Remote<br>Maintenance

**Apx.A**

scontinued

**A**

Common Items

Common Items

**B**

N:N Network

**N:N Network** 

**C**

Common Items

ltems

Common

**B**

N:N Network

**N:N Network** 

**C**

Parallel Link

Parallel Ę

**D**

Computer Link

imk

Computer

Non-Protocol

Non-Protocol

**I**

# **1. Outline**

This chapter explains remote maintenance.

### **1.1 Outline of System**

Remote maintenance performs program transfer and device monitoring using Windows programming software with a PLC connected to the telephone line by way of a modem.

### **1.1.1 Maintenance for programs in PLC**

- 1) Sequence programs can be changed by transferring and writing programs during RUN.
- 2) Maintenance can be performed by device monitoring, PLC diagnosis, forced ON/OFF and changing set values and current values.
- 3) A line can be established from a personal computer to a modem connected to a PLC.

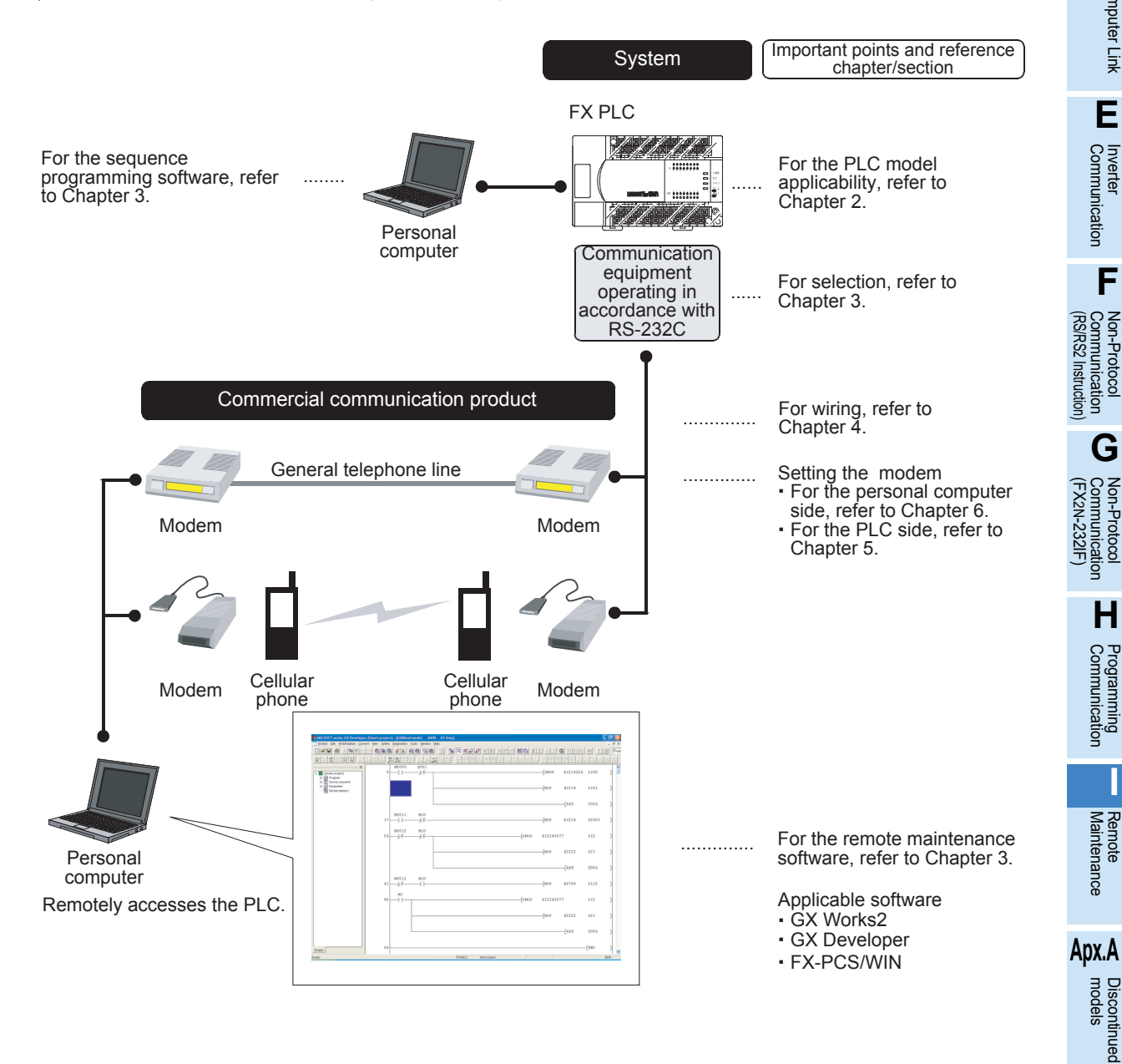

### **1.1.2 File transfer between personal computers (supported only by FXGP/WIN)**

This manual does not describe the operating procedure for this function, but the modem setting contents and setting procedure in personal computers can be used as reference. For the detailed explanation of this function, refer to the "FX-PCS/WIN SOFTWARE MANUAL".

1) Transferring sequence program files between personal computers

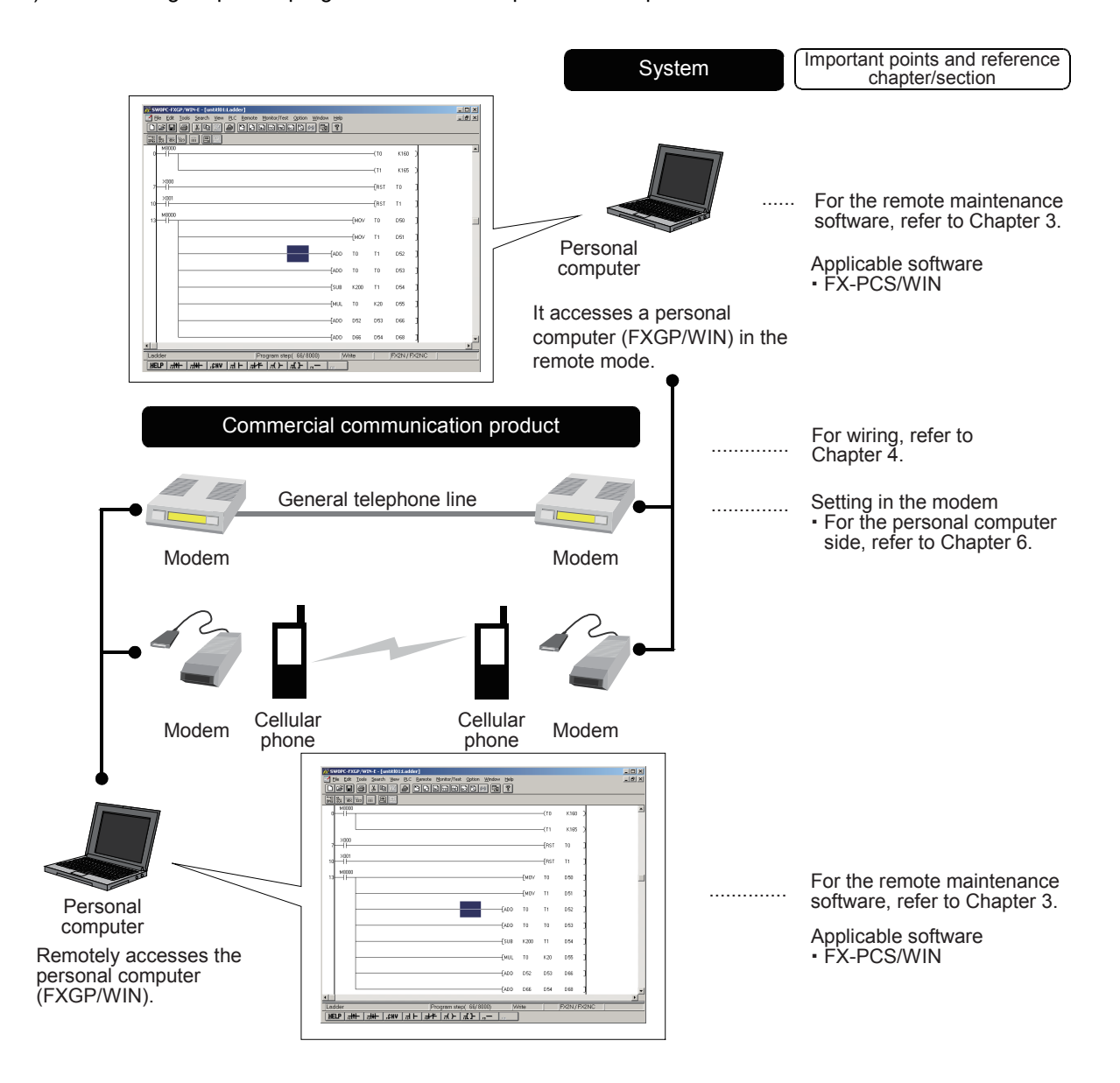

Common Items

Common Items

**B**

N:N Network

N:N Network

**C**

Parallel Link

Parallel Ę

**D**

Computer Link

Computer Link

**E**

Inverter<br>Communication

**LA**<br>
Communication<br>
(RS/RS2 Instruction) (RS/RS2 Instruction) Communication Non-Protocol

**G**

Communication Non-Protocol 2N-232IF)

**H**

Programming<br>Communication

**I**

Maintenance Remote<br>Maintenance

(FX

## **1.2 Procedures Before Operation**

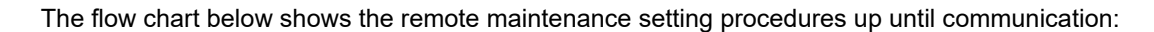

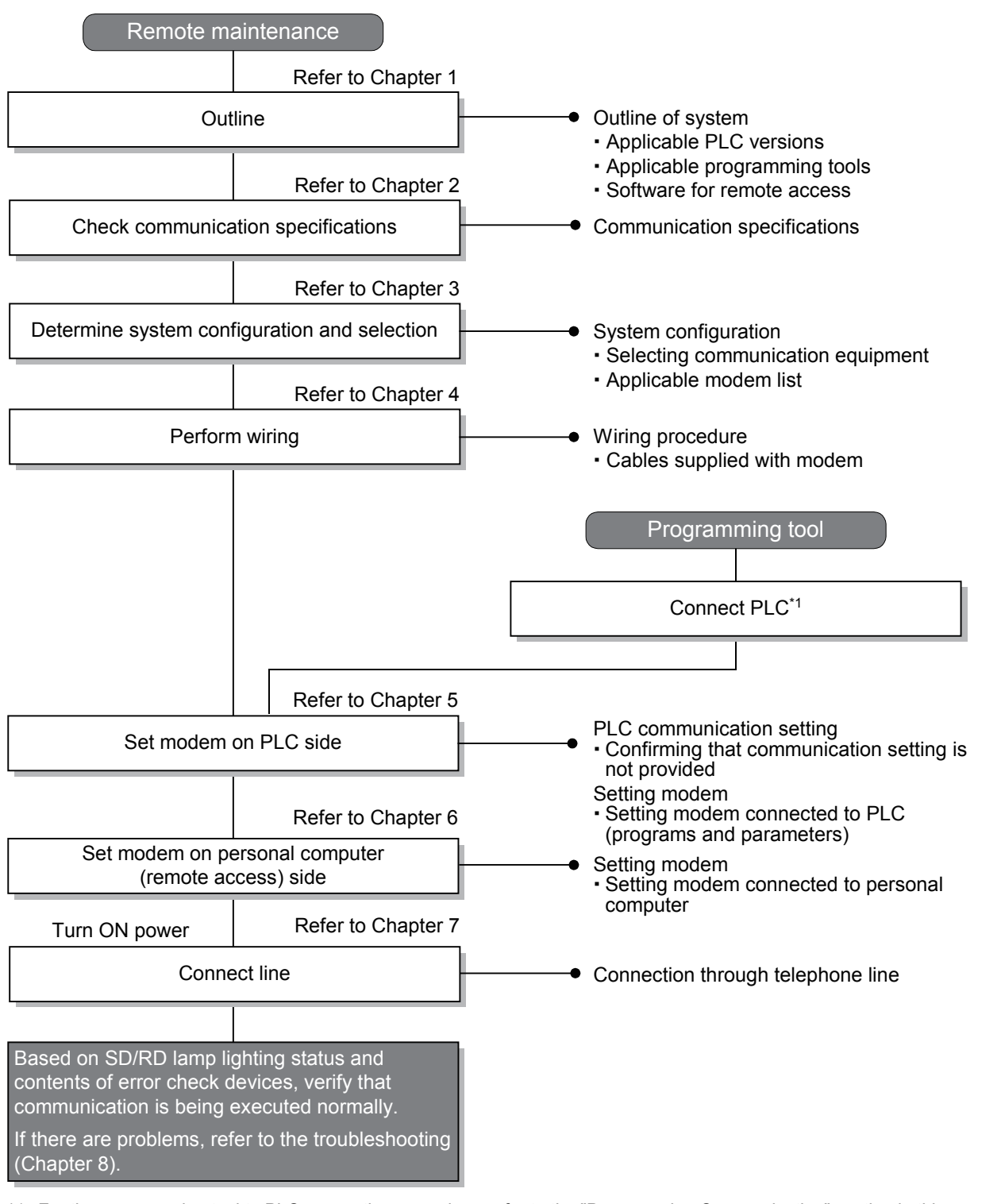

\*1 For the programming tool to PLC connection procedure, refer to the "Programming Communication" section in this manual or the respective programming tool manual. For details on operating procedures, refer to the respective programming tool manual.

## **1.3 Communication Type Applicability in PLC**

### **1.3.1 Applicable versions**

The communication types are applicable in the following versions.

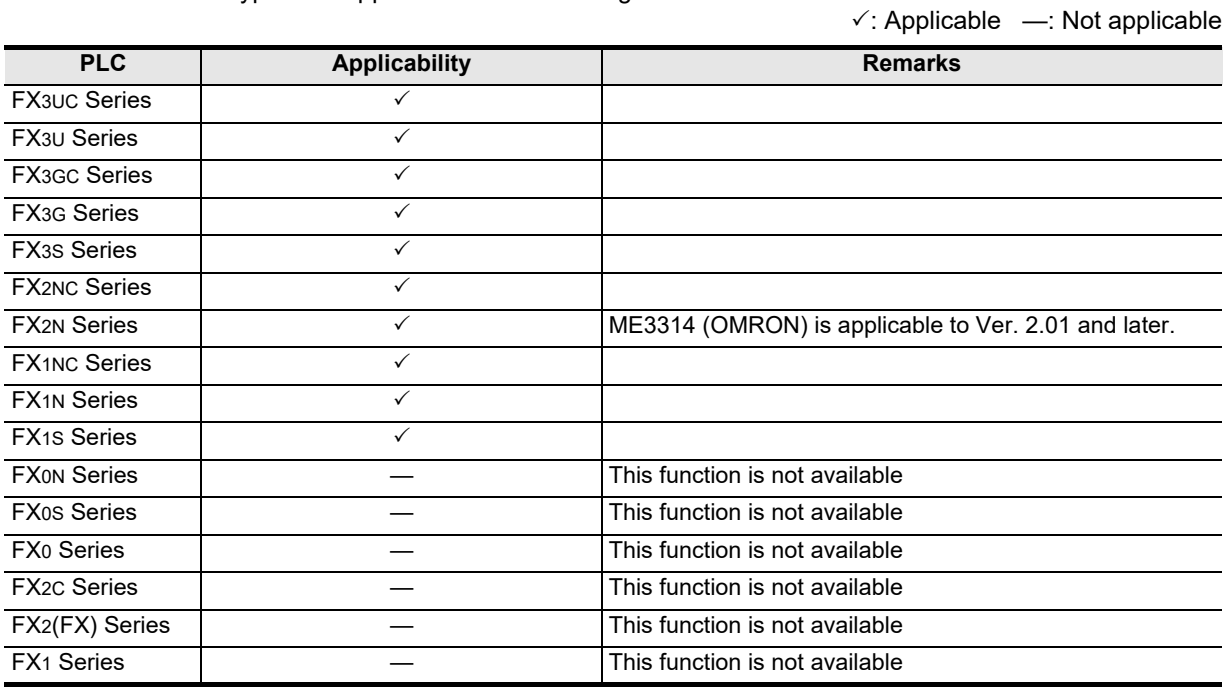

### **1.3.2 Version check**

The PLC version can be checked by reading the last three digits of device D8001. **For a detailed description of the version check, refer to A. Common Items Section 4.2.**

### **1.3.3 Products whose production was stopped**

Production was stopped for some models of MELSEC-F Series PLCs and programming tools described in this manual. For models whose production was stopped, refer to Appendix A. To see the latest available products, refer to the general catalog.
### **1.4 Programming Tool Applicability**

#### **1.4.1 Programming tool for setting modem connected to PLC**

The tables below show programming tools applicable for modem setting using parameters and sequence programs.

**For programming software on remote maintenance, refer to Subsection 1.4.2**

#### **For applicable versions**

The programming tool is applicable for each FX Series from the version shown:

#### **1. English versions**

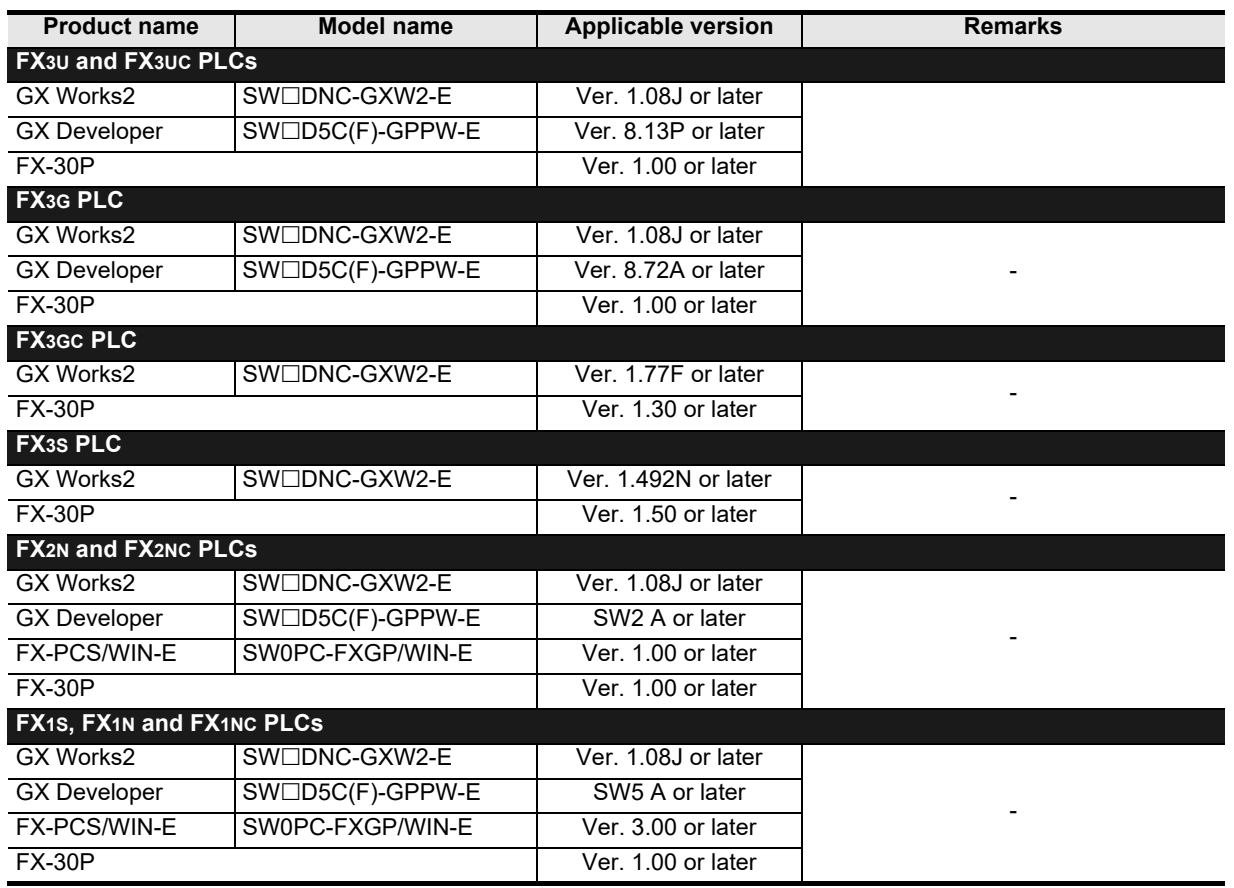

**A**

Common Items

#### **2. Japanese versions**

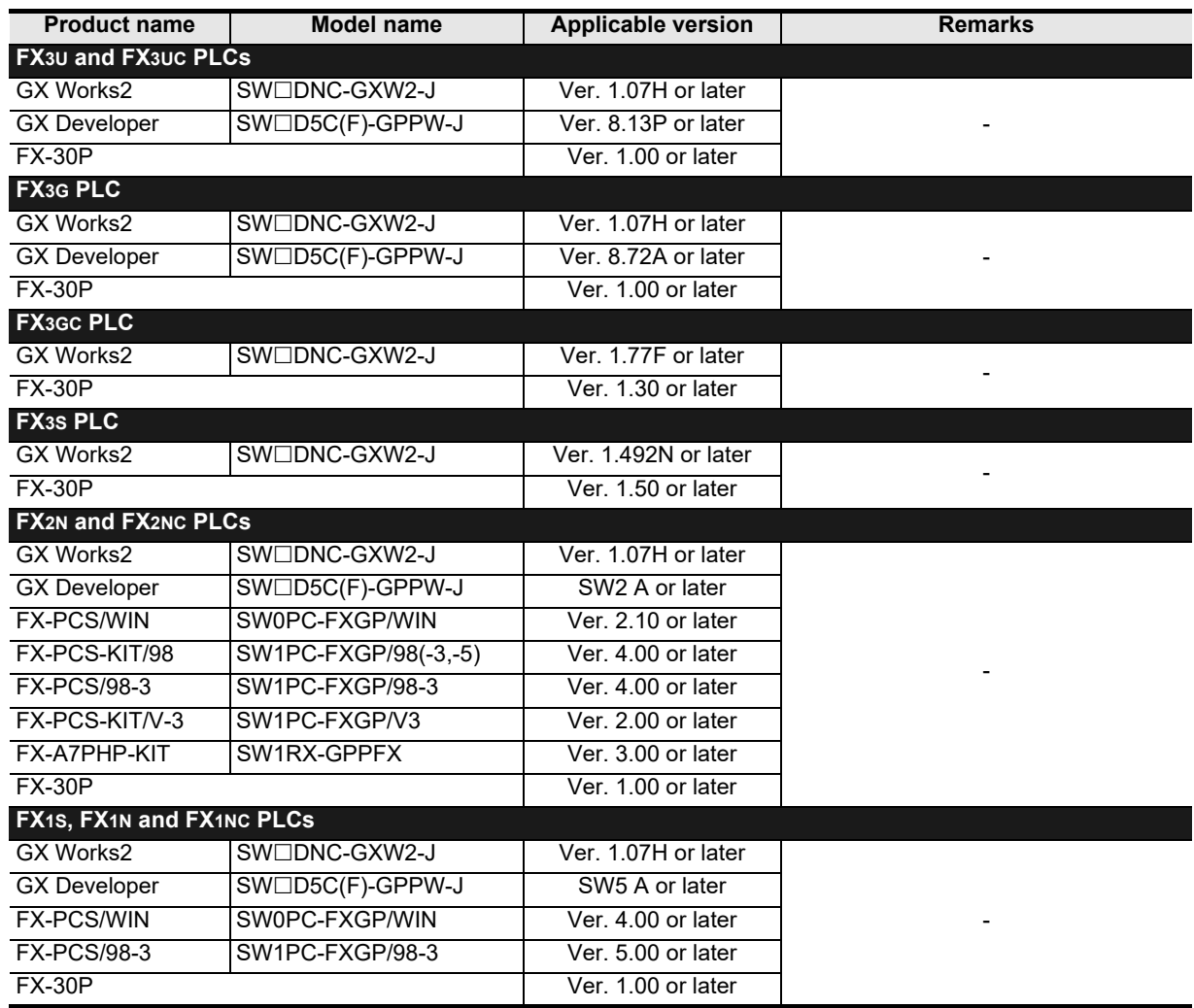

**A**

Common Items

Common Items

**B**

N:N Network

N:N Network

**C**

Parallel Link

Parallel Ę

**D**

Computer Link

Tink

Computer

**E**

Inverter<br>Communication

**FRANCE Non-Protocol**<br>Communication<br>(RS/RS2 Instruction) (RS/RS2 Instruction) Communication Non-Protocol

**G**

Communication Non-Protocol 2N-232IF)

**H**

Programming<br>Communication

**I**

Maintenance **Remote**<br>Maintenance

**Apx.A**

models Discontinued

(FX

#### **In the case of non-applicable versions (setting an alternative model)**

For FX1S, FX2N and FX2NC PLCs, it is not possible to create programs using programming tools of inapplicable versions.

For FX1N, FX1NC, FX3S, FX3G, FX3GC, FX3U and FX3UC PLCs of the following versions, it is possible to create programs by setting an alternative model. In this case, however, created programs are limited to the function range (such as instructions and program size) supported by the selected alternative model. Any programming tool not shown below is not applicable.

#### **1. English versions**

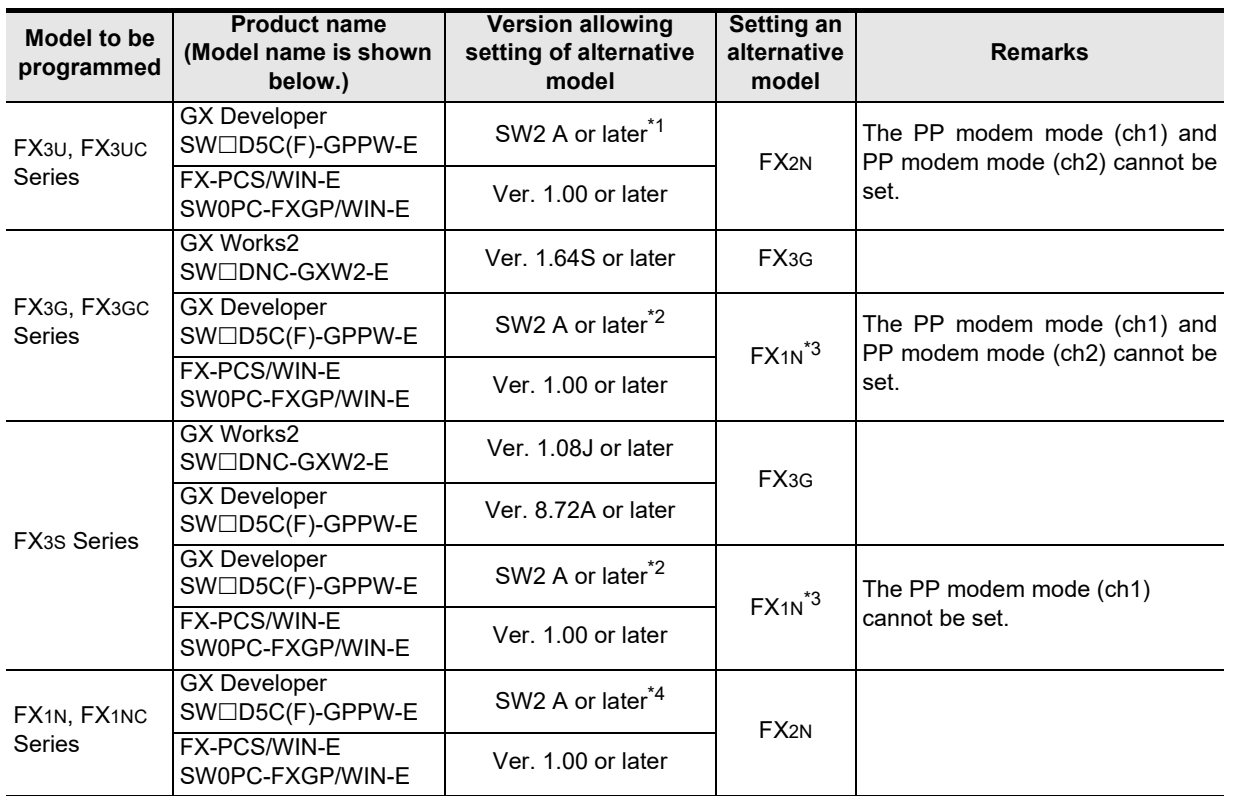

\*1. An alternative model can be set in GX Developer SW2 A to Ver. 8.18U.

\*2. An alternative model can be set in GX Developer SW2 A to Ver. 8.72A.

\*3. Select "FX2N" in model selection when "FX1N" is not supported.

\*4. An alternative model can be set in GX Developer SW2 A to SW5 A.

**I-9**

#### **2. Japanese versions**

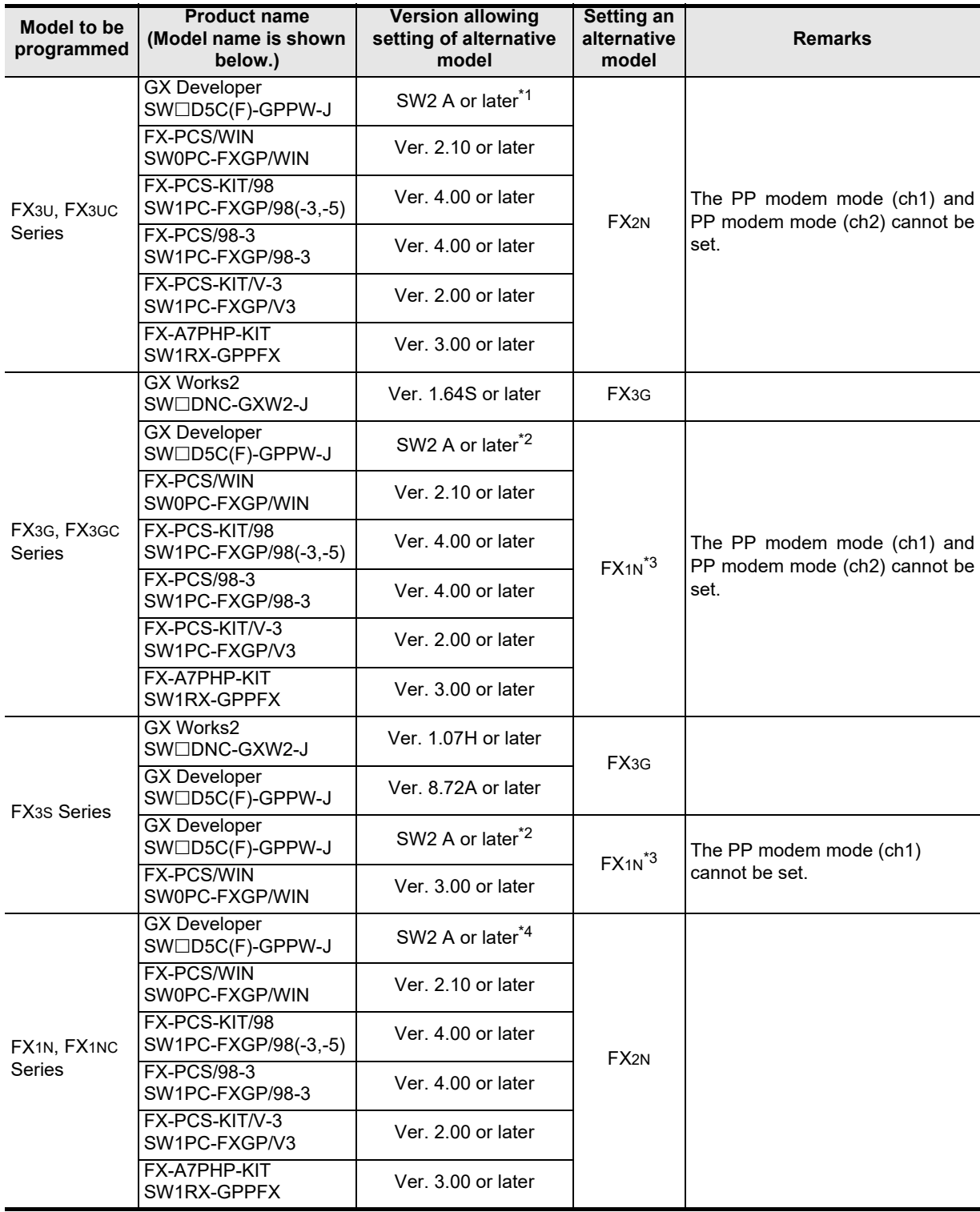

\*1. An alternative model can be set in GX Developer SW2 A to Ver. 8.13P.

\*2. An alternative model can be set in GX Developer SW2 A to Ver. 8.72A.

\*3. Select "FX2N" in model selection when "FX1N" is not supported.

\*4. An alternative model can be set in GX Developer SW2 A to SW5 A.

#### **Point**

In the FX3S PLC, set the memory capacity for PLC parameters to 4,000 steps or less.

**A**

Common Items

Common Items

**B**

N:N Network

**N:N Network** 

**C**

Parallel Link

Parallel 들

**D**

Computer Link

ink<br>Si

Computer

**E**

Inverter<br>Communication

**F**

Non-Pre<br>Commu<br>(RS/RS2

ğ

**G**

Communication Non-Protocol 2N-232IF)

**H**

Programming<br>Communication

**I**

(RS/RS2 Instruction) Communication Non-Protocol

(FX

#### **1.4.2 Programming software for remote maintenance**

The table below shows programming software for the personal computer which uses remote access. **For the applicability of programming tools for setting the modem, refer to Subsection 1.4.1.**

#### **In the case of applicable versions**

The programming software is applicable from the following versions:

**1. English versions**

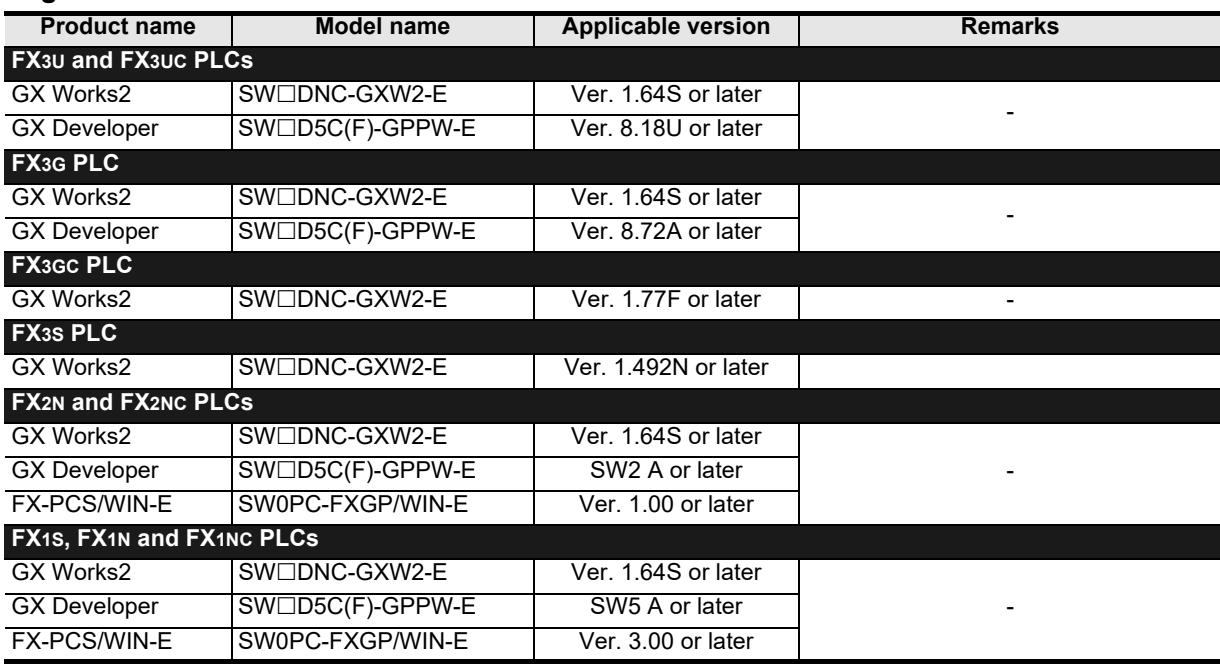

#### **2. Japanese versions**

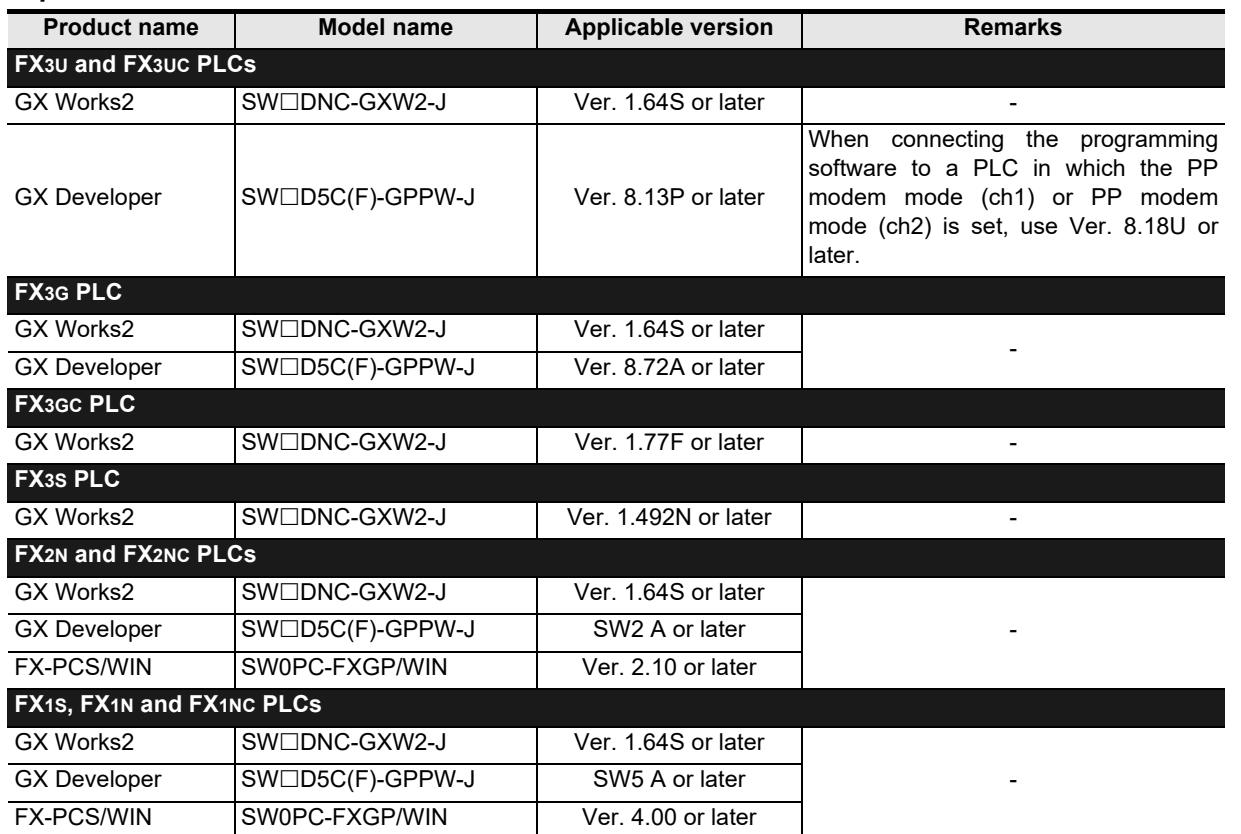

**Apx.A** models Discontinued

Maintenance **Remote**<br>Maintenance

#### **In the case of non-applicable versions**

A non-applicable programming software version cannot offer remote maintenance. If your programming software is a non-applicable version, upgrade versions. To upgrade versions, contact your dealer.

#### **1.4.3 Cautions on using FXGP/WIN**

- **1. The remote maintenance function cannot be used when FXGP/WIN is used in the following versions of Windows:**
	- Windows  $NT^{\circledR}$  4.0
	- Windows $@$  2000
	- Windows<sup>®</sup> XP

#### **2. For FX3U and FX3UC Series**

The models "FX3U" and "FX3UC" cannot be selected. "FX2N" can be selected and set as the alternative model. However, FXGP/WIN cannot be connected to a PLC in which the PP modem mode is set.

#### **3. For FX3S, FX3G and FX3GC Series**

The models "FX3S", "FX3G" and "FX3GC" cannot be selected. "FX1N" can be selected and set as the alternative model. However, FXGP/WIN cannot be connected to a PLC in which the PP modem mode is set.

# **2. Specifications**

This chapter explains the communication specifications and performance.

### **2.1 Communication Specifications (Reference)**

Communication is executed according to the (fixed) specifications shown in the table below. Specification items such as baud rate cannot be changed.

Only modems supporting the communication specifications below can be used.

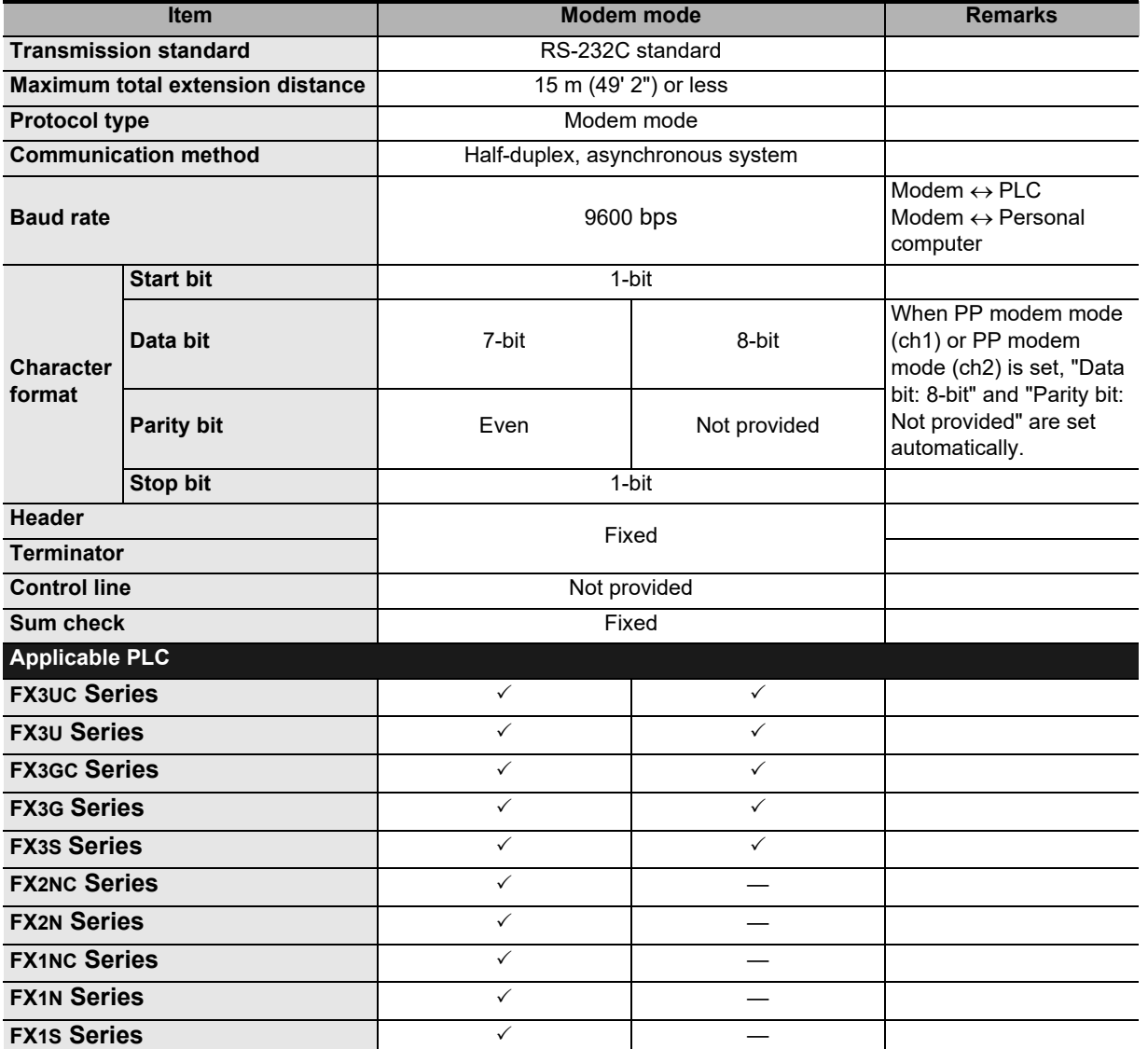

**A**

linger

Maintenance Remote<br>Maintenance

**I**

# **3. System Configuration and Selection**

This chapter explains the configuration of communication equipment operating in accordance with RS-232C and selection of the system required by FX PLCs.

### **3.1 System Configuration**

This section outlines the system configuration required to use remote maintenance. Connect (optional) equipment operating in accordance with RS-232C to the FX PLC main unit.

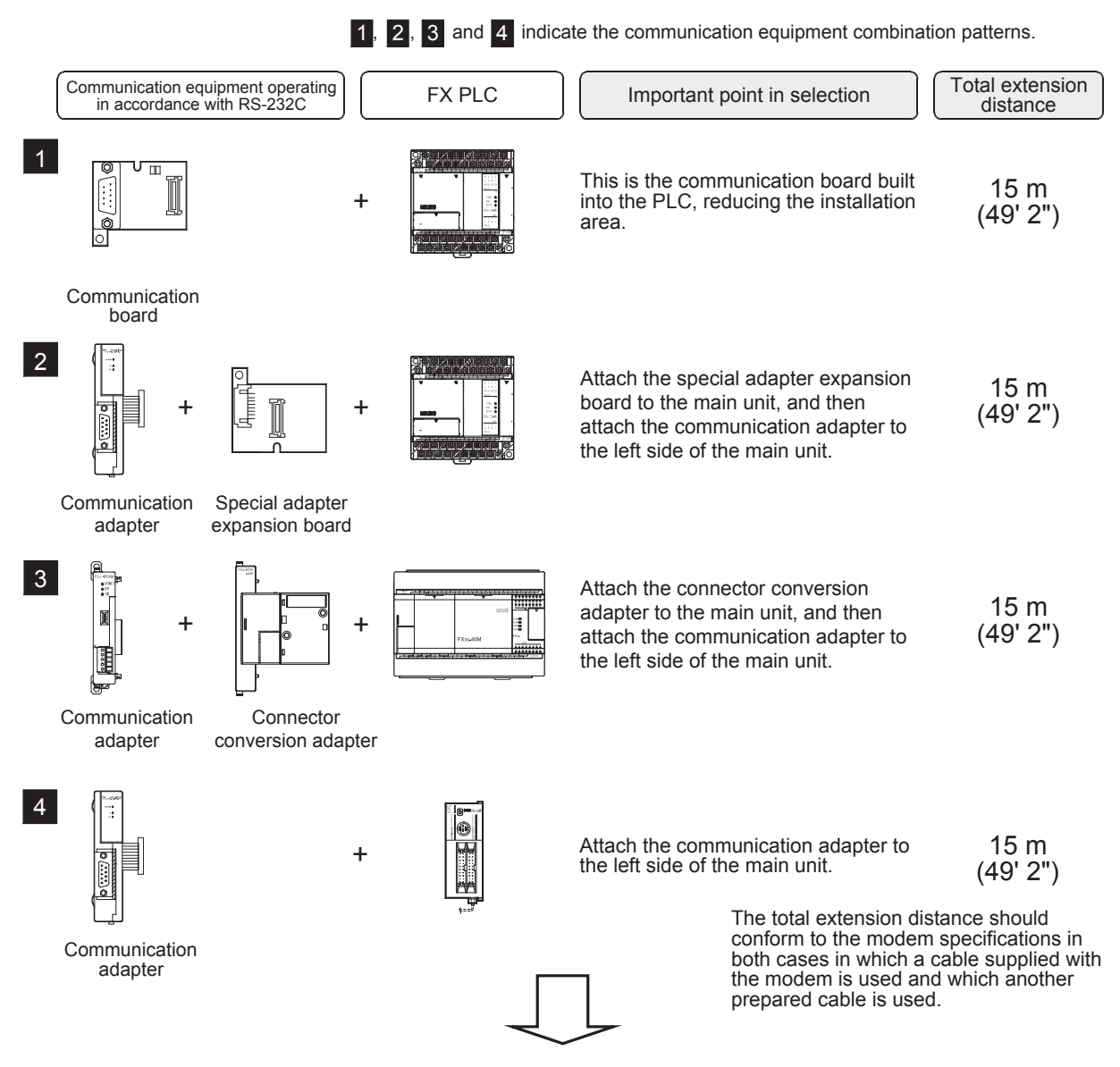

For communication equipment combinations for each FX Series, refer to the next page.

### **3.2 Setting Applicable FX PLC and Communication Equipment**

Select a communication equipment combination, and put a check mark in the "Check" column. During selection, pay attention to the following:

- In the table below, only the outside dimensions and D-SUB connector shape are different between units shown in "FX2NC-232ADP/FX0N-232ADP". Select either one.
- Remote maintenance is not provided for the FX1, FX2(FX), FX2C, FX0, FX0S and FX0N PLCs.

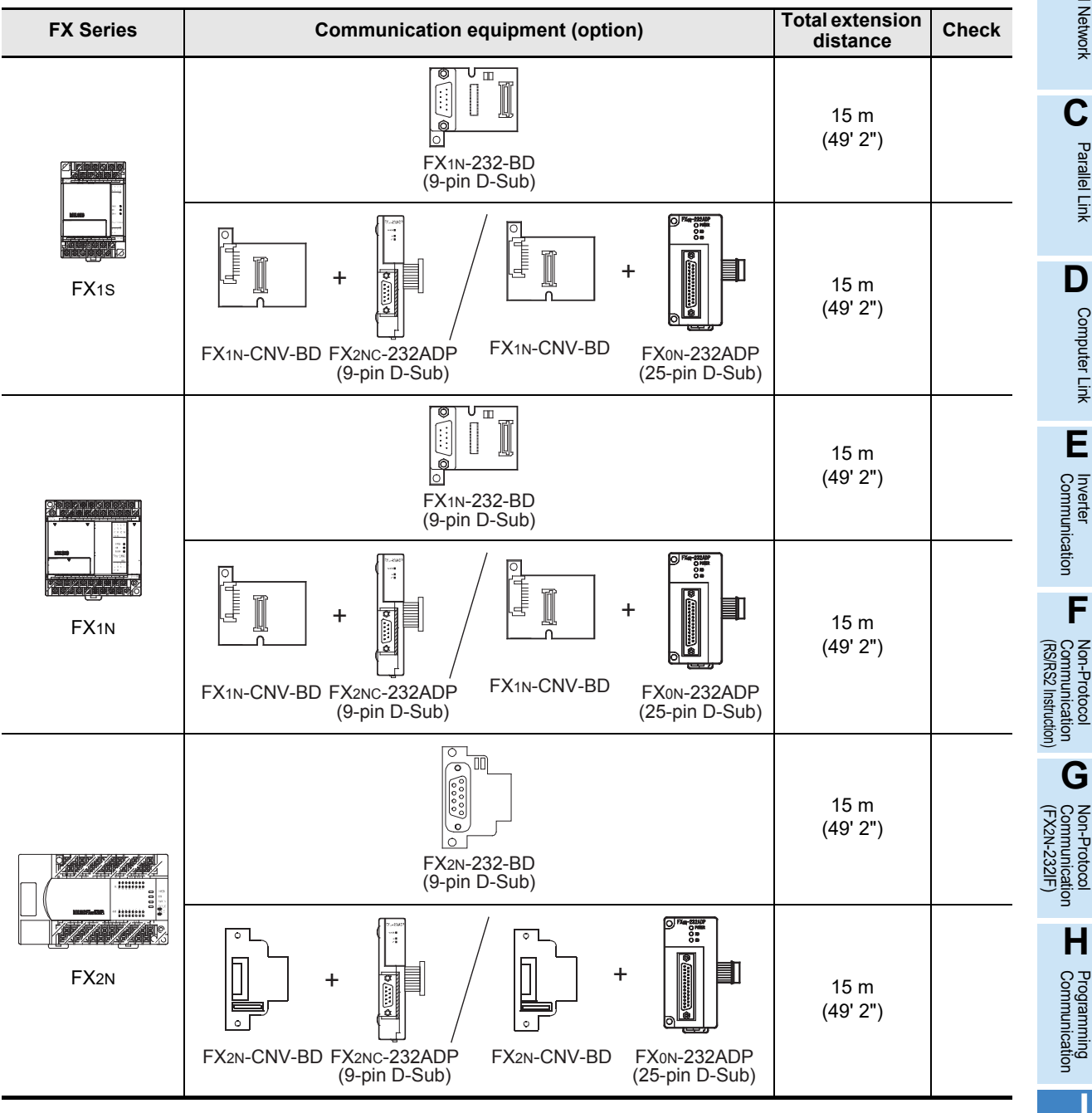

**I** Maintenance Remote<br>Maintenance

**A**

Common Items

Common Items

**B**

N:N Network

N:N Network

Parallel Link

Parallel Ę

Computer Link

Tink

**Computer** 

Non-Protocol

Non-Protocol

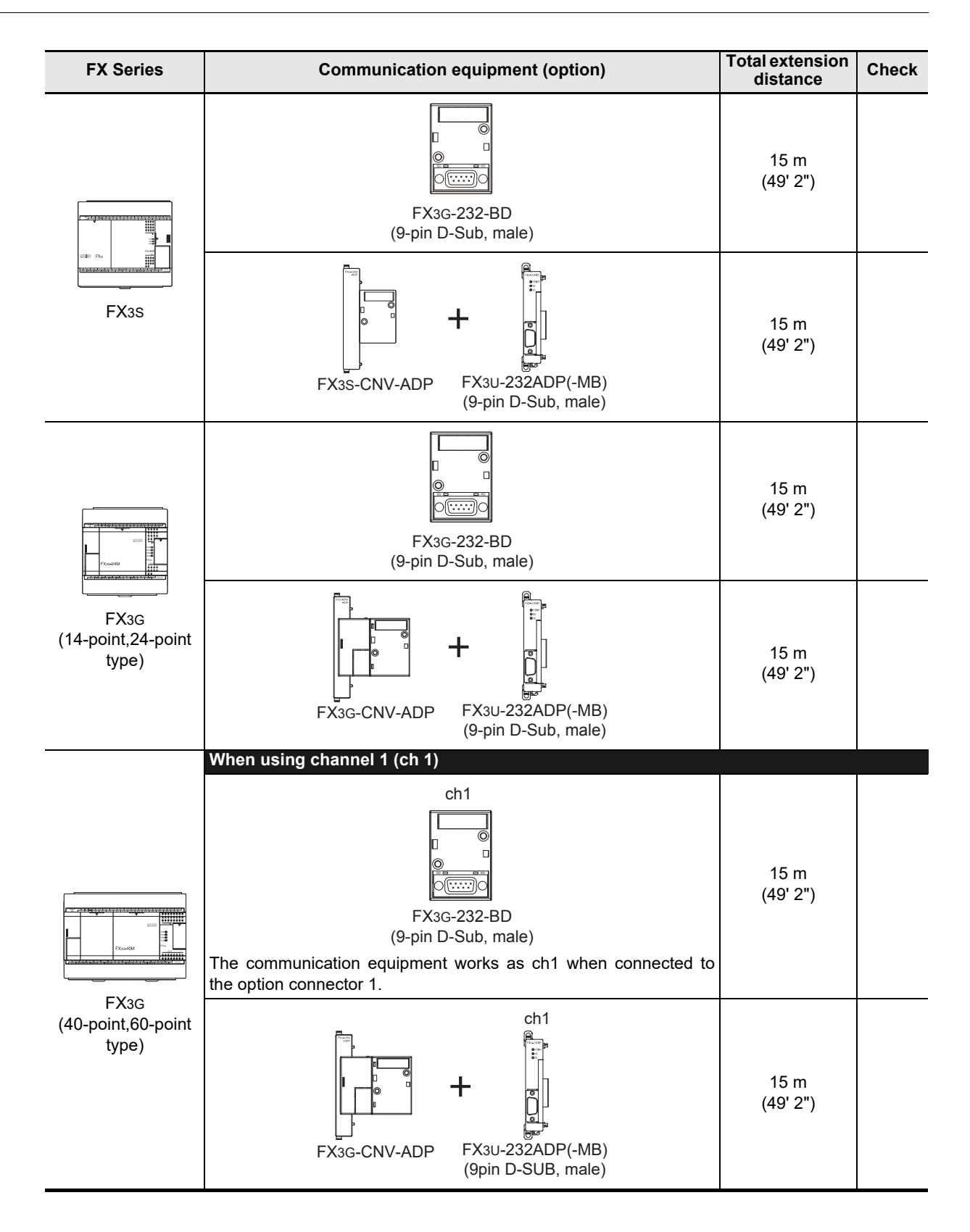

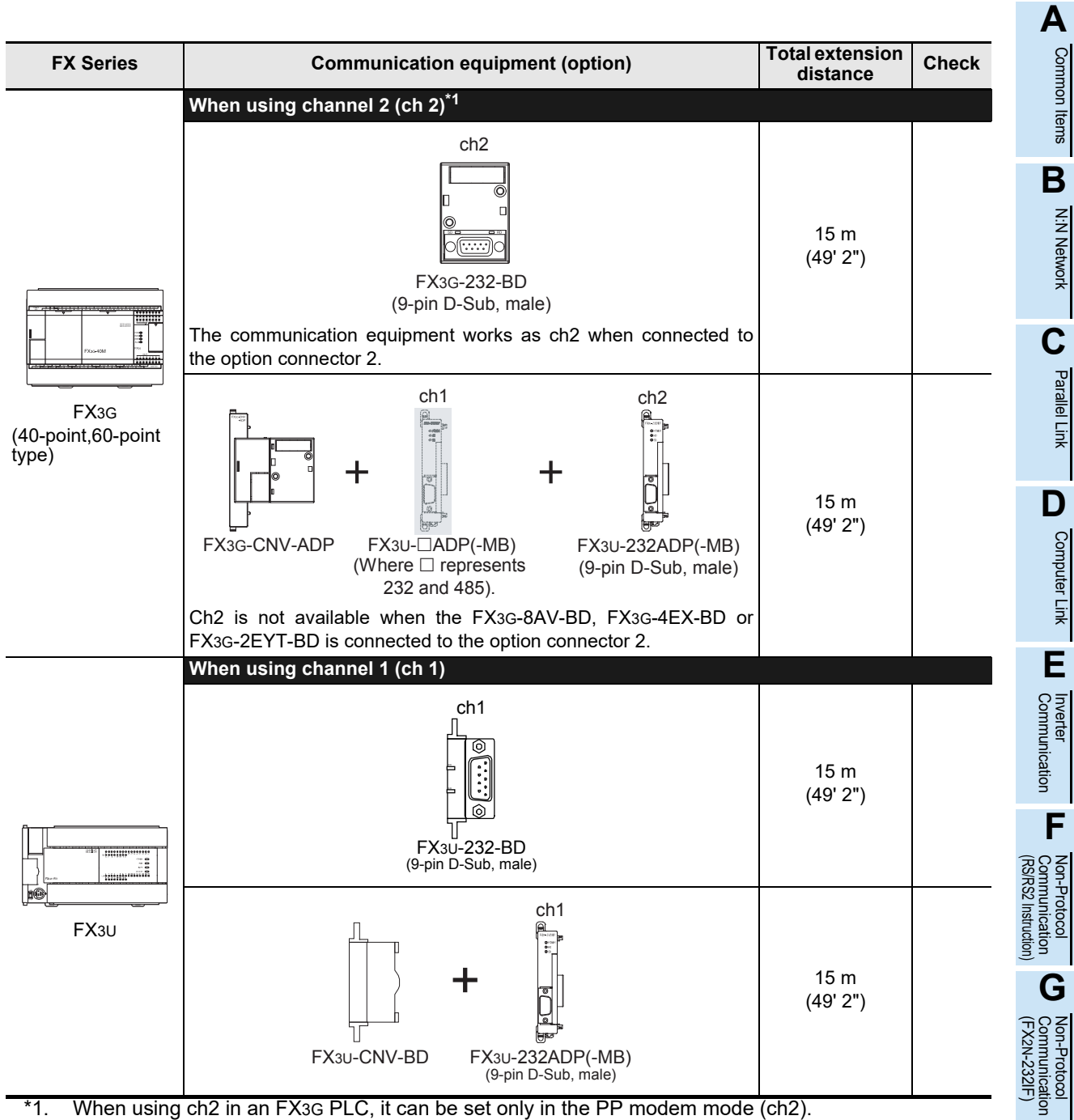

\*1. When using ch2 in an FX3G PLC, it can be set only in the PP modem mode (ch2).

Maintenance Remote<br>Maintenance

Common Items

N:N Network

Parallel Link

Computer Link

Non-Protocol

Non-Protocol

**H**

Programming<br>Communication

**I**

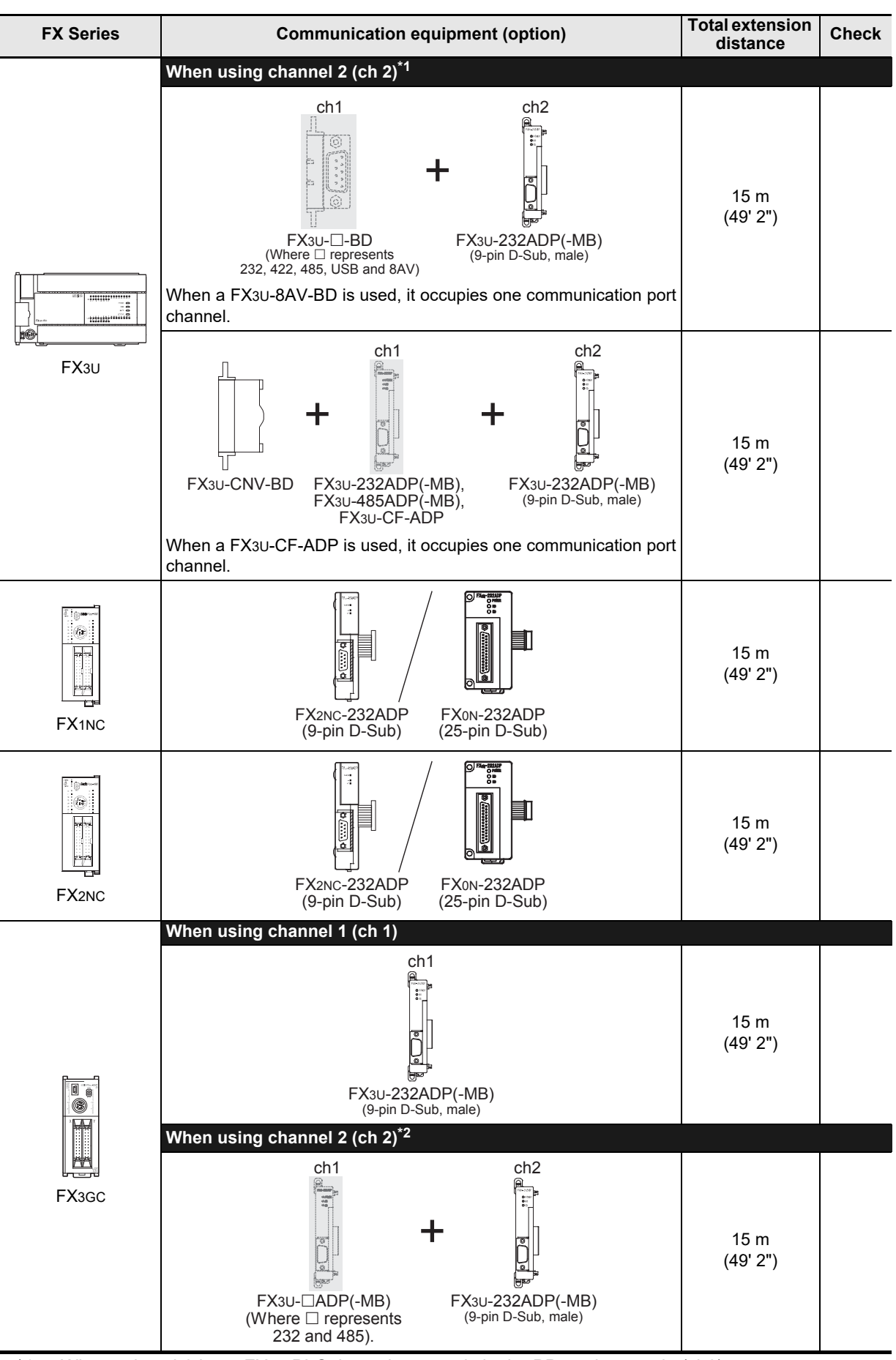

\*1. When using ch2 in an FX3U PLC, it can be set only in the PP modem mode (ch2).

\*2. When using ch2 in an FX3GC PLC, it can be set only in the PP modem mode (ch2).

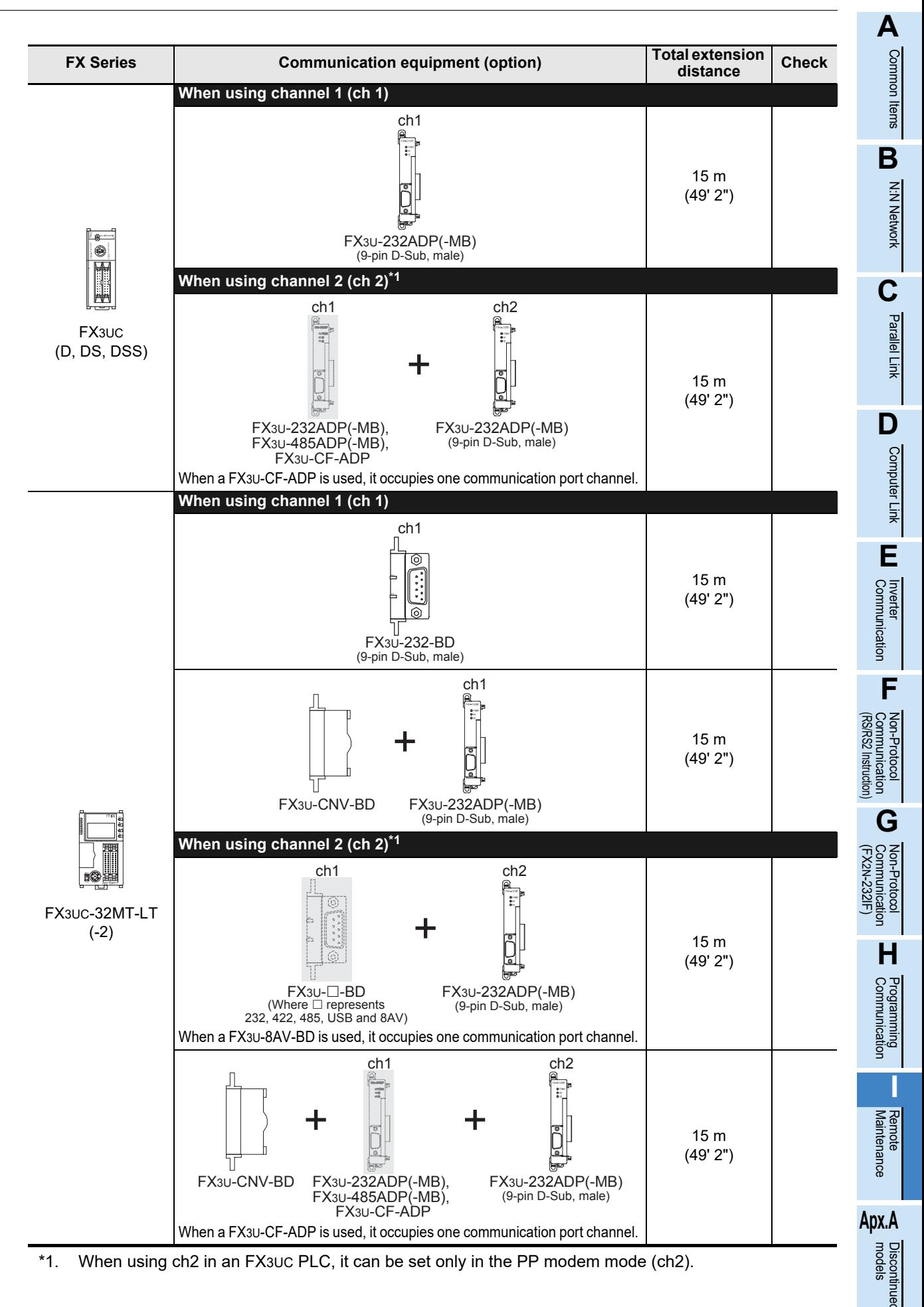

### **3.3 Selecting Modem**

In FX PLCs, the modems PV-AF288 (manufactured by AIWA CO., LTD.) and ME3314B (manufactured by OMRON Corporation) are applicable.

When "user registration mode", "PP modem mode (ch1)", or "PP modem mode (ch2)" is selected in the modem initialization setting in an FX PLC, other modems are also applicable.

The tables below show the communication specifications in the "user registration mode", "PP modem mode (ch1)", and "PP modem mode (ch2)". Select a modem supporting the communication specifications shown below.

#### **1. User registration mode**

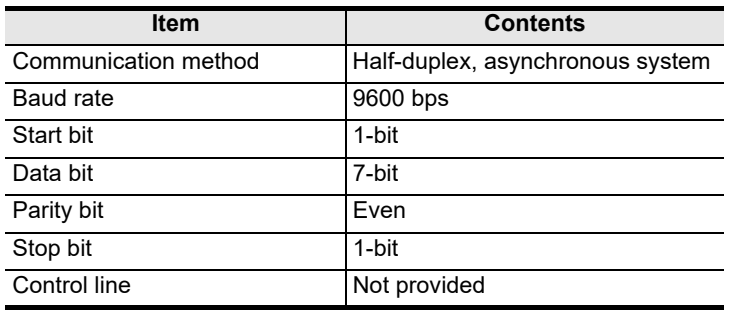

If the modem used does not support the communication specifications shown above, communication is not possible.

#### **2. PP modem mode (ch1) and PP modem mode (ch2)**

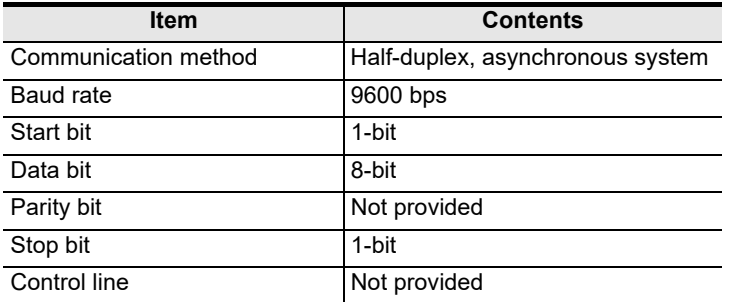

If the modem used does not support the communication specifications shown above, communication is not possible.

**A**

Common Items

Common Items

**B**

N:N Network

N:N Network

**C**

Parallel Link

Parallel Ę

**D**

Computer Link

Computer Link

**E**

Inverter<br>Communication

**FRAMER PROPERTY**<br>Communication<br>(RS/RS2 Instruction) (RS/RS2 Instruction) Communication Non-Protocol

**G**

Communication Non-Protocol 2N-232IF)

**H**

Programming<br>Communication

**I**

(FX

#### **3.3.1 List of modems whose operations are confirmed**

The tables below show already tested modems and their associated AT command.

#### **1. Modem on the PLC side**

The PLC has a command to initialize the PV-AF288 (manufactured by AIWA CO., LTD.) and ME3314B (manufactured by OMRON Corporation). This command can be used only by setting parameters using the GX Works2, GX Developer or FXGP/WIN software.

For other modems, input and set the AT command shown below in ASCII code to a data register (D1000 and later usually, and D200 or later in the FX1S PLC).

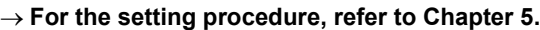

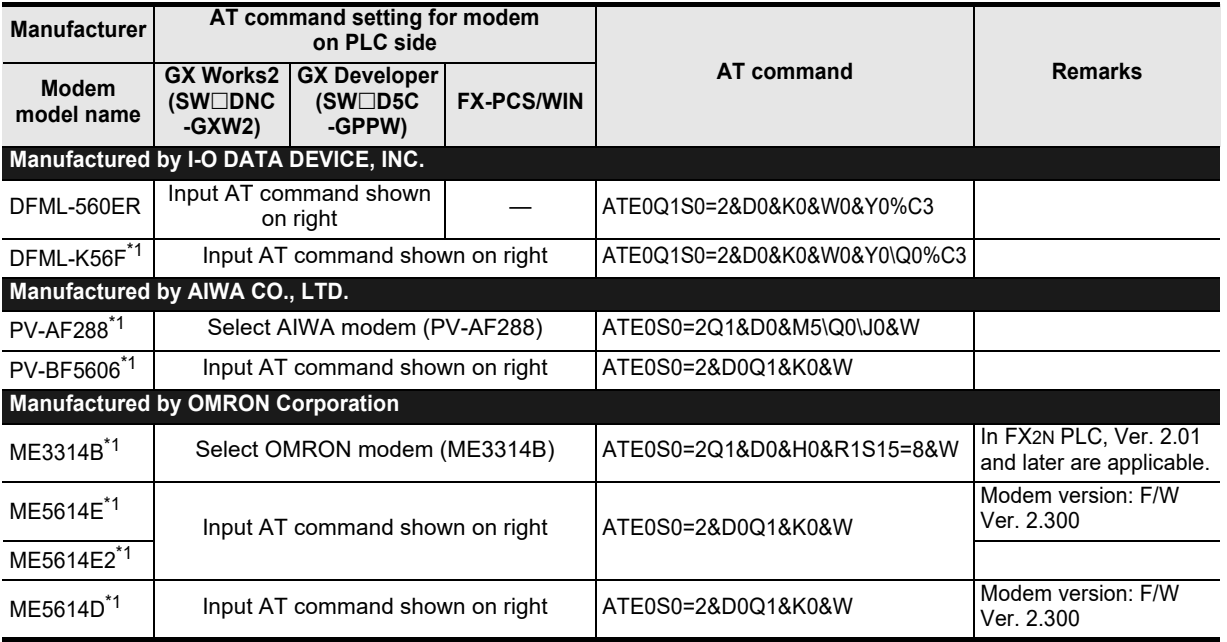

\*1. Production is finished as of August, 2010.

#### **2. Modem on the personal computer side for remote access**

The table below shows modems whose operations are already confirmed. Input and set the AT command shown below using a programming tool in the personal computer on the remote access side. FXGP/WIN has a command to initialize the PV-AF288, PV-AF3360 (manufactured by AIWA CO., LTD.), ME3314B, ME5614D, ME5614E and ME5614E2<sup>\*2</sup> (manufactured by OMRON Corporation). This command can be used only by setting a parameter.

→ For the setting procedure, refer to Chapter 6.

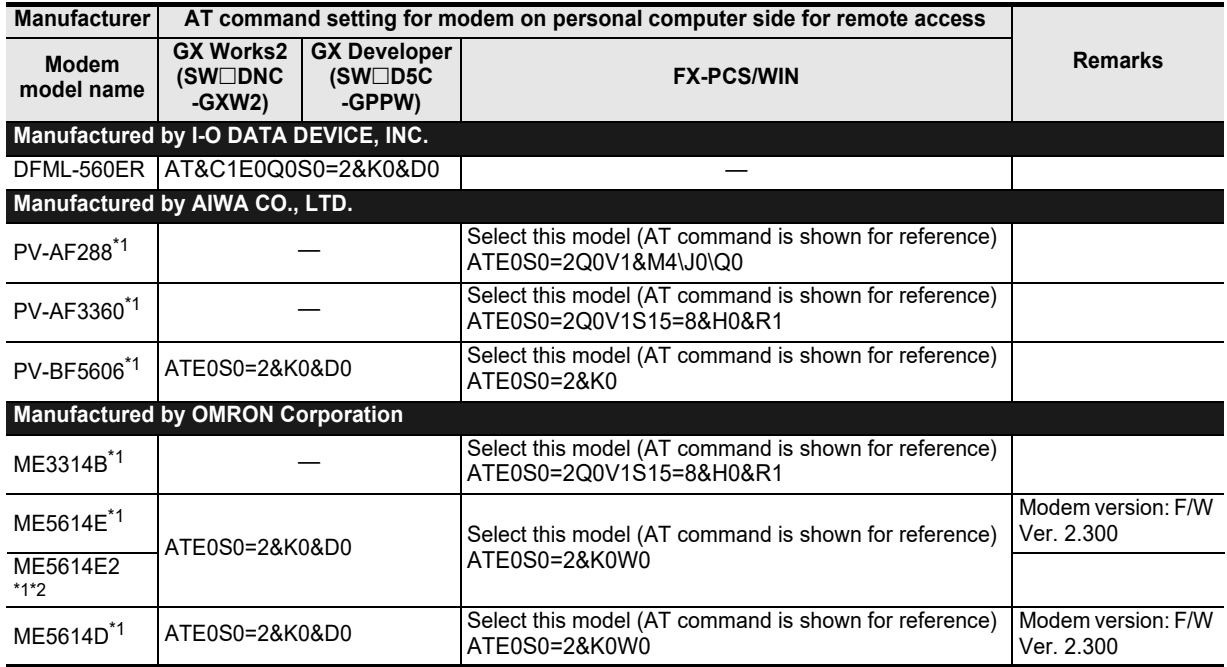

\*1. Production is finished as of August, 2010.

\*2. When used the FXGP/WIN, select the model "ME5614E".

# **4. Wiring**

This chapter explains the wiring.

### **4.1 Wiring Procedure**

# **1 Turning OFF the PLC power**

Before starting any wiring work, make sure that the PLC power is OFF.

# **2 Checking the connector shape**

When a cable is included with the modem, check the shape of the RS-232C connector in the personal computer to be connected, the shape of the connector in the communication equipment operating in accordance with RS-232C for the PLC, and male or female type.

# **3 Connecting the RS-232C ports in the modem and the PLC with a cable**

Check the shape of the connector (number of pins) in the communication equipment operating in accordance with RS-232C to be connected to the PLC. Each cable has either connector shape:

- 9-pin D-Sub, female
- 25-pin D-Sub, male
- **4 Connecting the personal computer and the modem with a cable for remote access**

Check the shape of the RS-232C connector (number of pins) on the personal computer for remote access.

**Apx.A**

moosin

### **4.2 Connection Diagram**

**1. To connect the modem, use a cable included with the modem or cable described in the modem manual.** Remote access

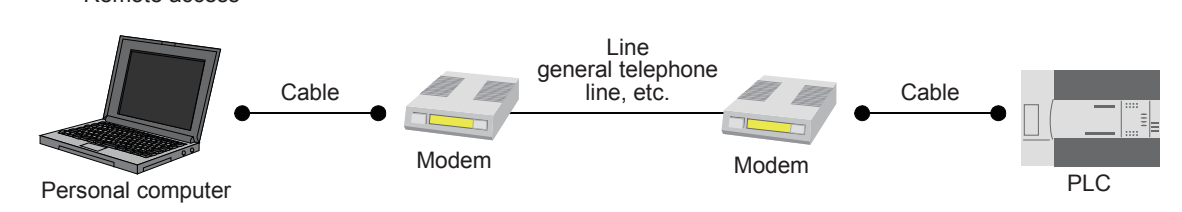

**2. The table below shows the pin arrangement in the communication equipment operating in accordance with RS-232C for the FX PLC.**

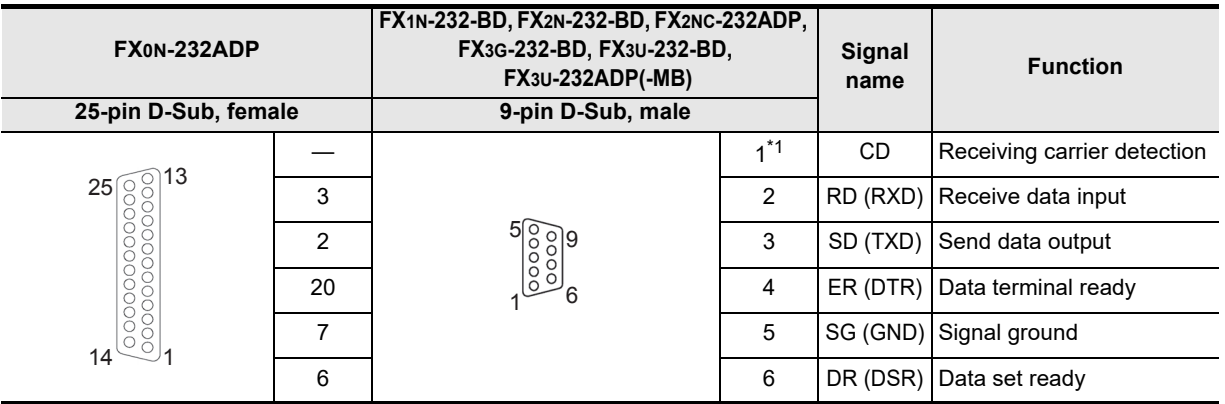

\*1. The FX2NC-232ADP does not use the CD signal.

**A**

Common Items

Items

Common

**B**

N:N Network

N:N Network

**C**

Parallel Link

Parallel 듷

**D**

Computer Link

Link

Computer

**E**

Inverter<br>Communication

**LA**<br>
Communication<br>
(RS/RS2 Instruction) (RS/RS2 Instruction) Communication Non-Protocol

**G**

Communication Non-Protocol 2N-232IF)

**H**

Communication Programming

**I**

(FX

# **5. How to Setup Modems on the PLC Side**

This chapter explains how to set parameters for initialization using the AT command and set the communication specifications including the transmission speed for a modem connected to the PLC. The setting method using GX Works2 and the setting method using FXGP/WIN are explained.

**For applicable programming tools, refer to Subsection 1.4.2.** → For details on GX Developer operating procedure, refer to GX Developer Operating Manual.

### **5.1 Setting Using GX Works2**

This section explains the modem initialization setting and communication setting methods. Suppose that GX Works2 is already started up.

Screens for the FX3U PLC are shown as examples.

### **5.1.1 Setting communication by way of RS-232C port**

It is not necessary to set the serial communication with a modem. However, it is necessary to verify that another communication type is not used and whether the communication setting is correct using the following procedure.

In FX PLCs, the communication setting can be executed using either of the following two methods:

1) Writing the value "0" to the data register D8120 using a sequence program If another communication type is already set for another application, delete the sequence program which writes a value to D8120. When setting remote maintenance to ch1 in an FX3S/FX3G/FX3G/FX3U/FX3UC PLC, write the value "0" to the data register D8120, D8400.

When setting remote maintenance to ch2 in an FX3G/FX3GC/FX3U/FX3UC PLC, write the value "0" to the data register D8420.

2) Setting parameters using a sequence programming tool By using the following procedure, verify that another communication type is not set.

### **1 Opening the PLC parameter setting window**

In the project view area of the navigation window, double-click [Parameter]  $\rightarrow$  [PLC Parameter]. If the navigation window is not displayed, select [View]  $\rightarrow$  [Docking Window]  $\rightarrow$  [Navigation] from the menu bar.

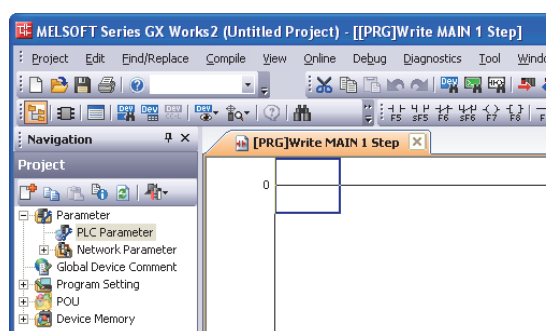

# **2 Checking the serial communication (parameter) setting**

Click the [PLC System(2)] tab on the dialog box.

Make sure that the "Operate Communication Setting" box is cleared, and click the [End] button. If a check mark is there, clear it, and then click the [End] button.

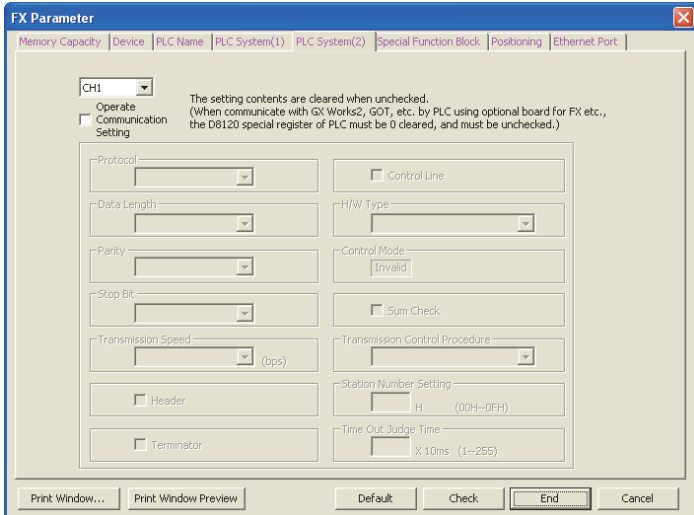

#### **5.1.2 Modem initialization setting using parameter method**

This subsection explains how to select the AT command for initialization registered in the PLC and how to set the AT command for an unregistered modem.

### **1 Opening the PLC parameter setting window**

In the project view area of the navigation window, double-click [Parameter]  $\rightarrow$  [PLC Parameter]. If the navigation window is not displayed, select [View]  $\rightarrow$  [Docking Window]  $\rightarrow$  [Navigation] from the menu bar.

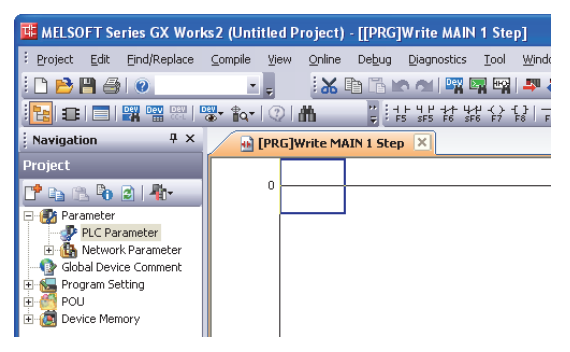

# **2 Selecting the modem initialization method**

Click the [PLC System(1)] tab on the dialog box. Select a modem to be connected in "MODEM Initialized", and click the [End] button.

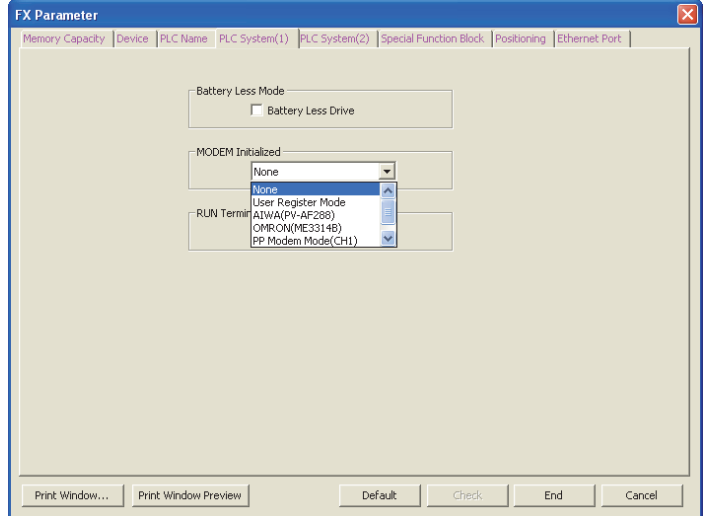

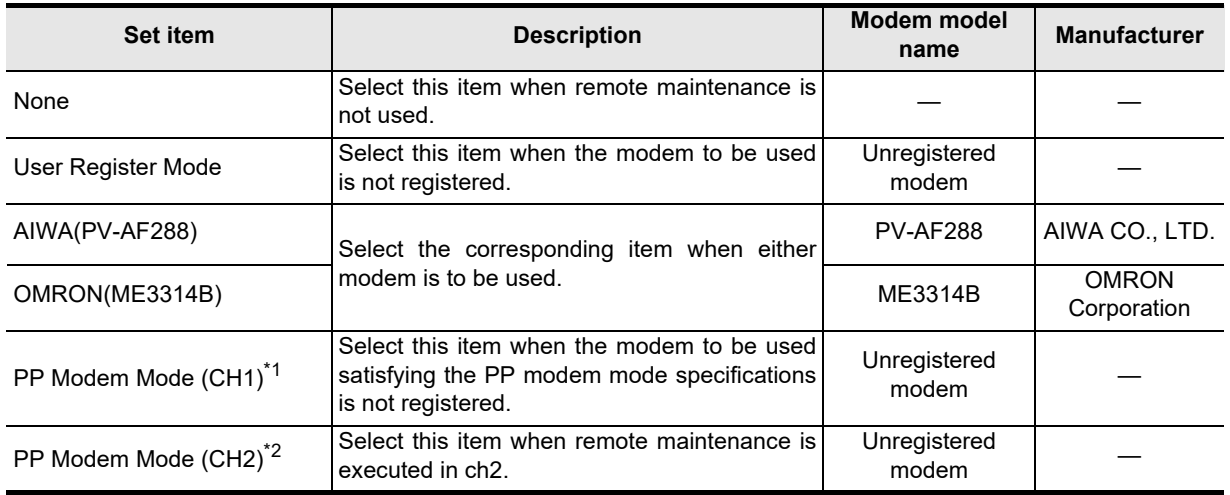

\*1. When an FX3S, FX3G, FX3GC, FX3U and FX3UC PLC is used

\*2. When an FX3G, FX3GC, FX3U and FX3UC PLC is used

**3 Setting the AT command for the unregistered modem**

When "User Register Mode", "PP Modem Mode (CH1)", or "PP Modem Mode (CH2)" is selected in "MODEM Initialized", the AT command setting is required. For the AT command setting method for unregistered modems, refer to Subsection 5.1.3.

The AT command setting is not required when "AIWA[PV-AF288]" or "OMRON(ME3314B)" is selected.

### **4 Writing the parameter and program to the PLC**

Select [Online]  $\rightarrow$  [Write to PLC] from the menu bar.

Click [Parameter]  $\rightarrow$  [PLC Parameter/Network Parameter] in the project tree.

When the AT command is set for an unregistered modem, next put a check mark next to "Device  $Memory" \rightarrow "MAIN".$ 

After placing the check mark, click the [Execute] button to write the contents to the FX PLC.

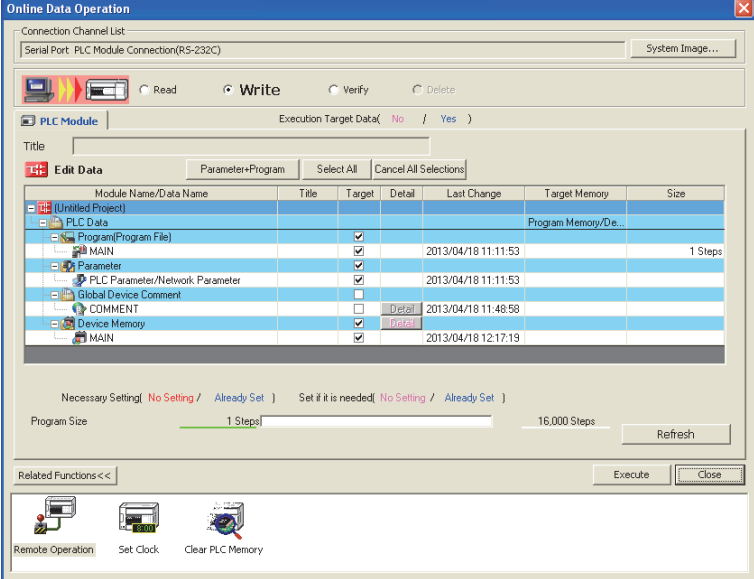

**A**

Common Items

Items

Common

**B**

N:N Network

N:N Network

**C**

Parallel Link

Parallel Ę

**D**

Computer Link

Link

Computer

**E**

Inverter<br>Communication

#### **5.1.3 Setting AT command for unregistered modem**

Only when "MODEM Initialized" is set to "User Register Mode", "PP Modem Mode (CH1)", or "PP Modem Mode (CH2)", execute the following setting.

(The modem initialization setting depends on the setting contents of the [PLC System(1)] tab displayed when [Parameter]  $\rightarrow$  [PLC Parameter] is selected.)

### **1 Display a device memory**

In the project view area of the navigation window, double-click [Device Memory]  $\rightarrow$  [Device memory data name].

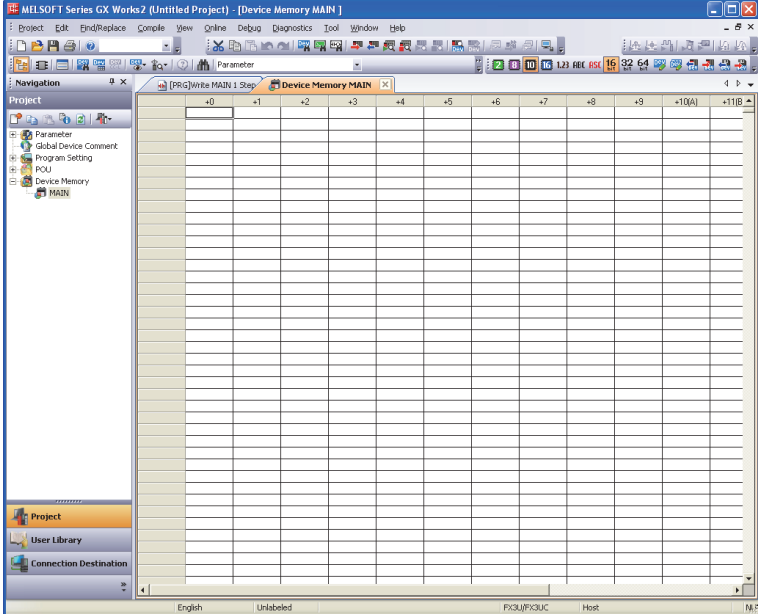

#### **Caution**

In GX Developer, select "Device memory" in the project tree, right-click it to display the submenu, and select "New".

Click the [OK] button on the New dialog box, and click the [Yes] button.

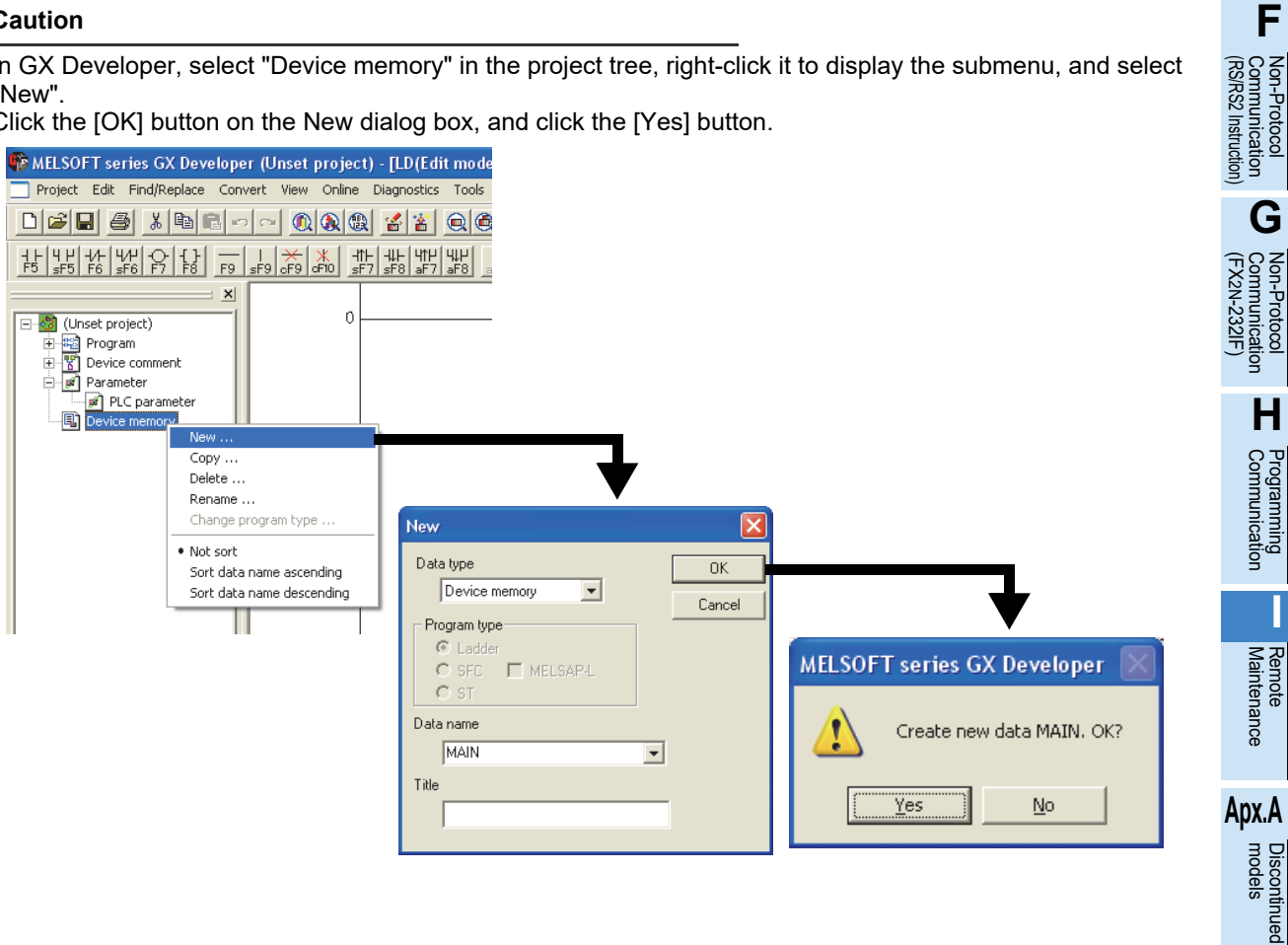

# **2 Displaying the device list**

Select "Input Device" on the Edit menu to display the Input Device dialog box.

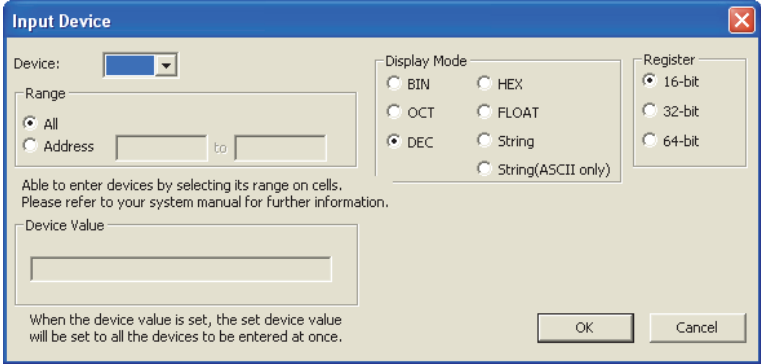

Set "Device", "Range", "Display Mode" and "Register", and click [OK].

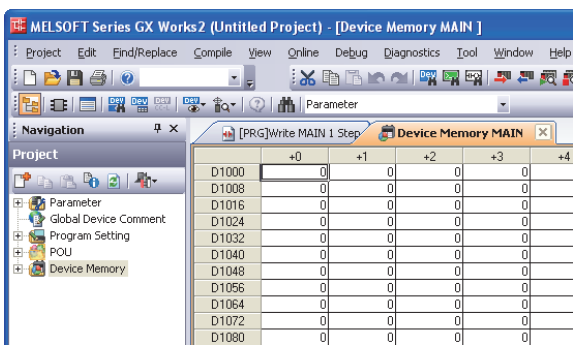

The device (data register) number to be set varies depending on the PLC as shown below:

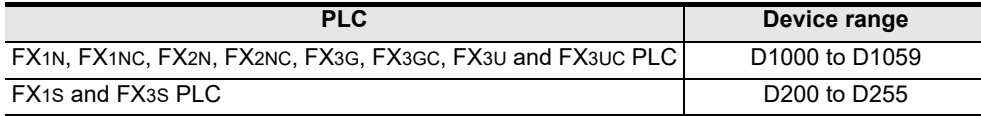

# **3 Inputting the AT command**

Input the AT command to D1000 (D200 For FX1S and FX3S PLCs) and later. Input one character to one word.

Click the data register to be input, and select "Paste Text" on the edit menu to display the Paste Text dialog box.

Input one (half-width) character, and click the [OK] button.

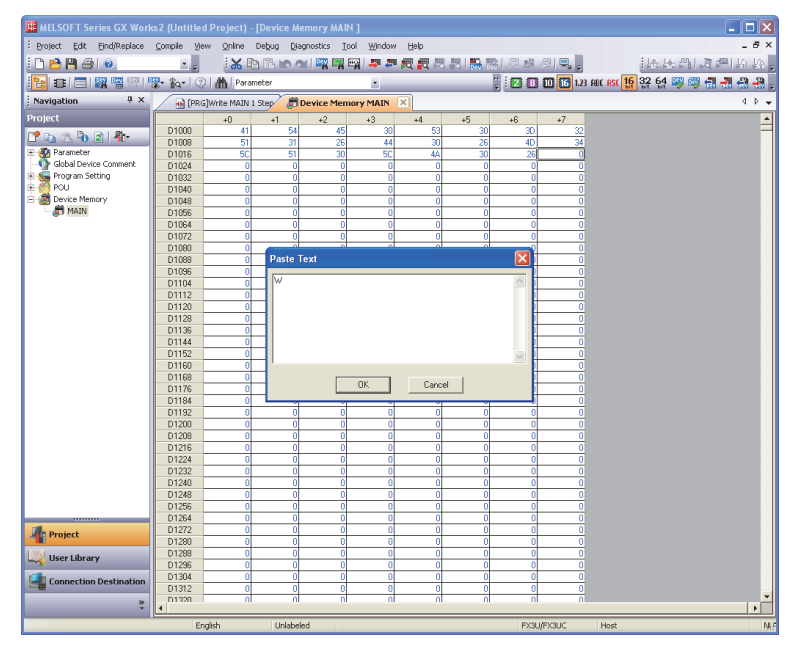

#### **1. AT command structure**

For initializing a modem, use the AT command developed by Hayes. The Hayes AT command is generally expressed in the following format:

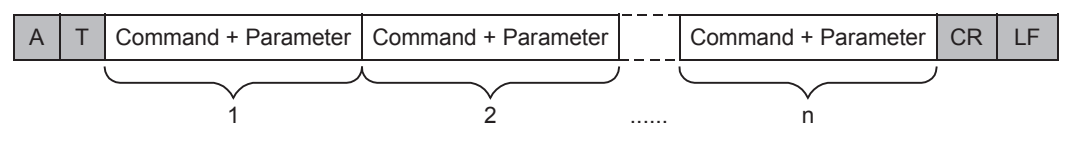

For details on the AT command, refer to the manual of the modem to be used.

#### **2. Input example of the AT command for initialization, Example: ATE0S0 = 2Q1&D0&M4\Q0\J0&W**

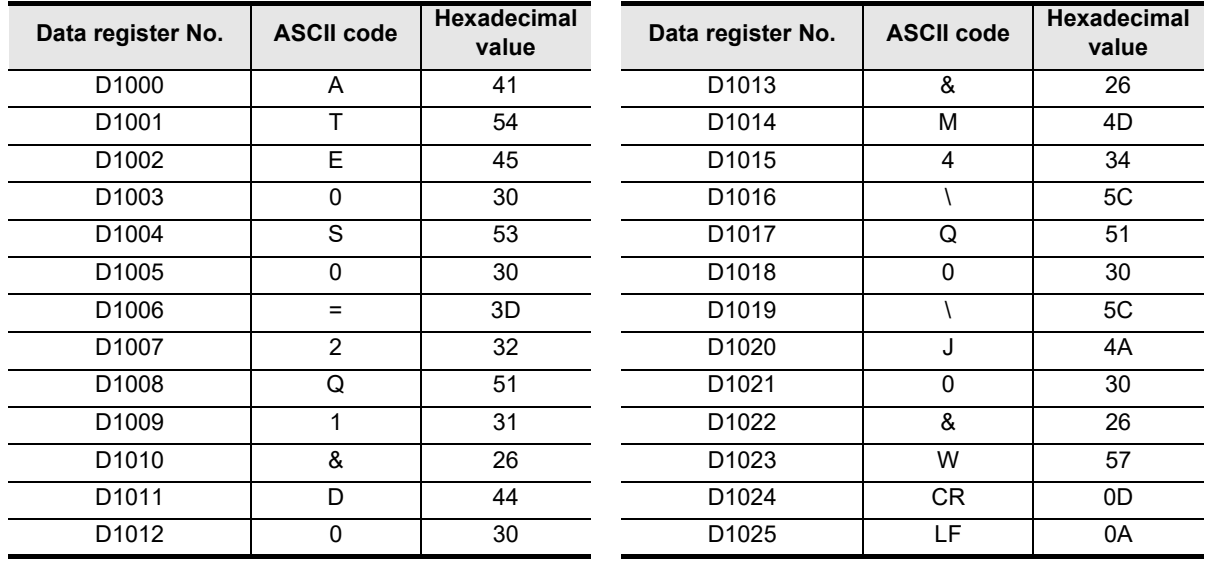

(RS/RS2 Instruction)

(FX

2N-232IF)

**I**

Maintenance Remote<br>Maintenance

**Apx.A**

models Discontinued

# **4 Inputting "CR" and "LF"**

It is necessary to input "CR" and "LF" at the end of the AT command. Input "0D" and "0A" (hexadecimal values) to data registers respectively.

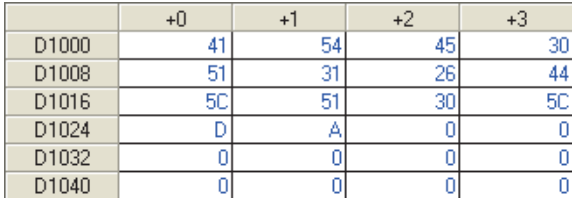

If "CR (0DH)" and "LF (0AH)" are not input at the end of the AT command, remote maintenance is not possible.

### **5.2 Setting Using FXGP/WIN**

This section explains the modem initialization setting and communication setting methods.

#### **5.2.1 Setting communication by way of RS-232C port**

It is not necessary to set the serial communication with a modem. However, it is necessary to verify that another communication type is not used and whether the communication setting is correct using the following procedure.

In FX PLCs, the communication setting can be executed using either of the following two methods:

- 1) Writing the value "0" to the data register D8120 using a sequence program If another communication type is already set for another application, delete the sequence program which writes a value to D8120.
- 2) Setting parameters using a sequence programming tool By using the following procedure, verify that the communication setting is not provided.

### **1 Checking the serial setting (parameter)**

Select [Option]  $\rightarrow$  [Serial setting (parameter)] from the toolbar. The following dialog box appears according to absence/presence of parameter setting.

#### **1. When there is no parameter setting**

The dialog box shown below appears to indicate that there is no communication setting. Click the [No] button.

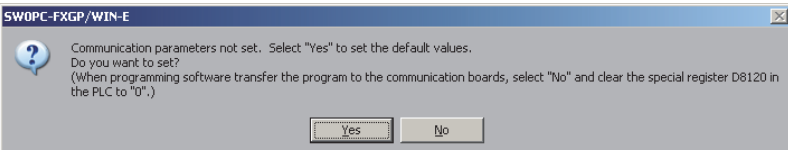

#### **2. When there are already parameter settings**

The dialog box shown below appears to indicate that the communication setting is being used. Click the [Clear] button.

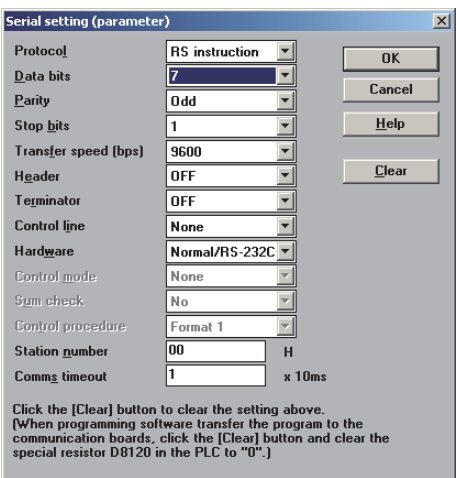

**A**

Common Items

Common Items

#### **5.2.2 Modem initialization setting using parameter method**

This subsection explains how to select the AT command for initialization registered in advance in the PLC and how to set the AT command for an unregistered modem.

### **1 Setting the PLC mode**

Click [Option]  $\rightarrow$  [PLC's mode setting] from the toolbar.

# **2 Selecting the modem initialization method**

Select a modem to be connected in "Modem initialize", and click the [OK] button.

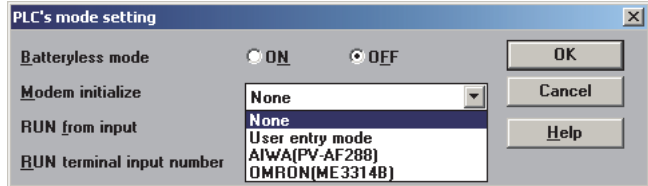

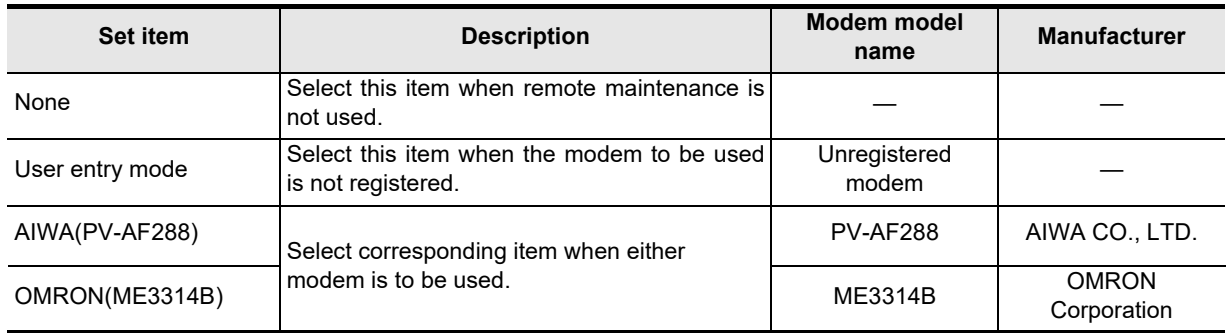

# **3 Setting the AT command for an unregistered modem**

When "User entry mode" is selected in "Modem initialize", the AT command setting is required. For the AT command setting method for unregistered modems, refer to Subsection 5.2.3. The AT command setting is not required when "AIWA(PV-AF288)" or "OMRON(ME3314B)" is selected.

### **4 Writing the program to the PLC**

Click  $[PLC] \rightarrow [Transfers] \rightarrow [Write]$  from the toolbar to display the "Program write" dialog box. Select "All range", and click the [OK] button.

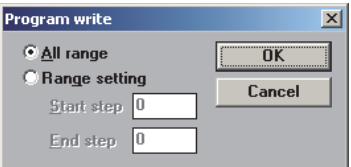

When the AT command is set for an unregistered modem, transfer the register also. Click  $[PLC] \rightarrow [Register data transfers] \rightarrow [Write] from the toolbar to display the Write dialog box.$ Place a check mark  $(\checkmark)$  next to "Data register", and click the [OK] button.

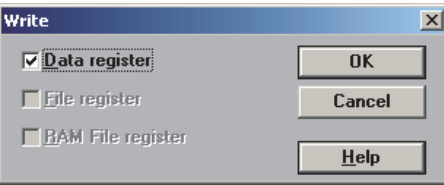

#### **5.2.3 Setting AT command for unregistered modem**

Only when "User entry mode" is selected in "Modem initialize", execute the following setting. (The modem initialization setting depends on the setting contents of the window displayed when [Option]  $\rightarrow$ [PLC's mode setting] is selected from the toolbar.)

## **1 Displaying the device list**

Select [View]  $\rightarrow$  [Register view] from the toolbar.

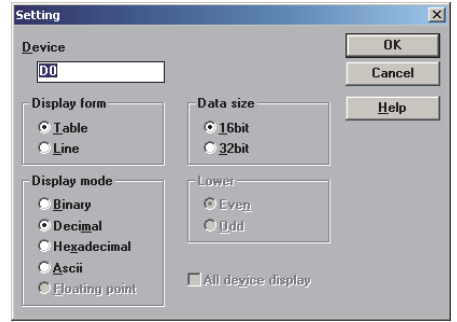

# **2 Executing the display setting**

Select the set items as shown in the table below, and click the [OK] button.

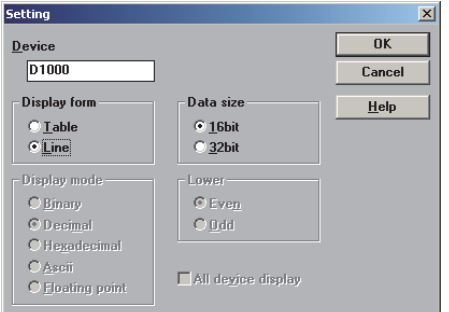

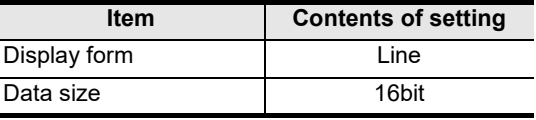

The device (data register) number to be set varies depending on the PLC as shown below:

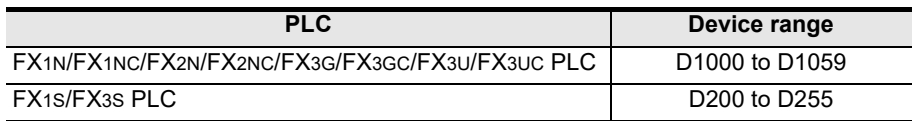

# **3 Inputting the AT command**

Input the AT command to the "ASCII" column of D1000 and later. Input one (half-width) character to one word.

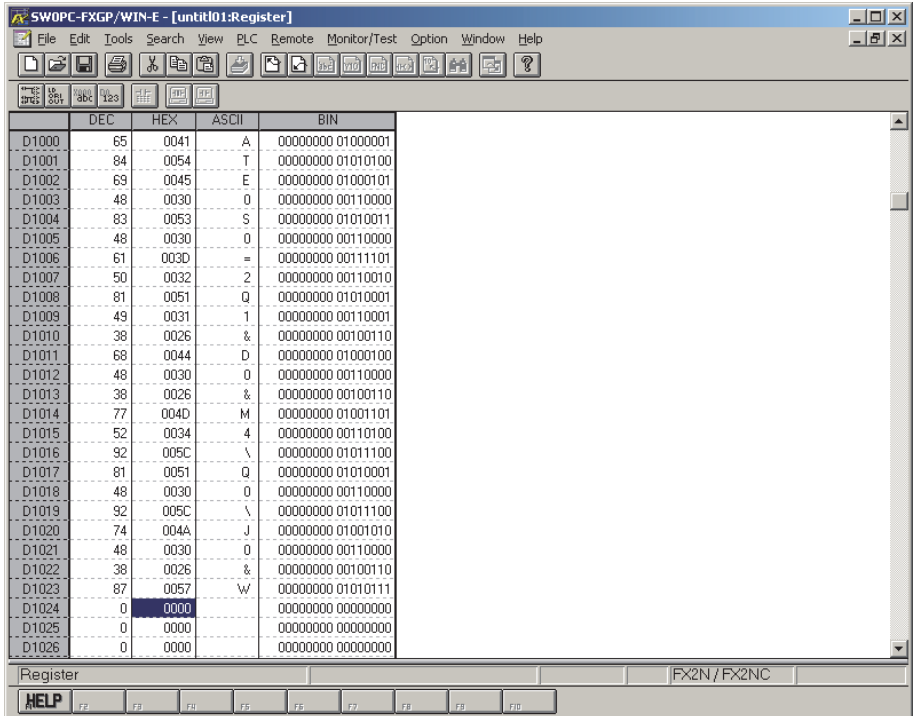

Make sure to input "CR (0DH)" and "LF (0AH)" at the end of the AT command. If they are not input, remote maintenance is not possible.

The "CR" and "LF" input method is explained in the next step.

#### **1. AT command structure**

For initializing a modem, use the AT command developed by Hayes. The Hayes AT command is generally expressed in the following format:

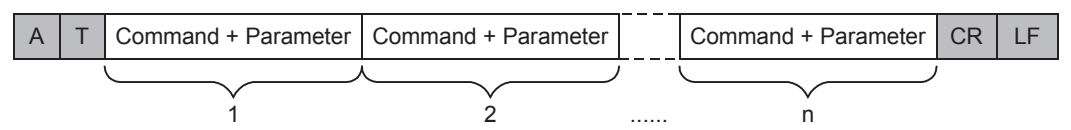

For details on the AT command, refer to the manual of the modem to be used.

#### **2. Input example of the AT command for initialization, Example: ATE0S0 = 2Q1&D0&M4\Q0\J0&W**

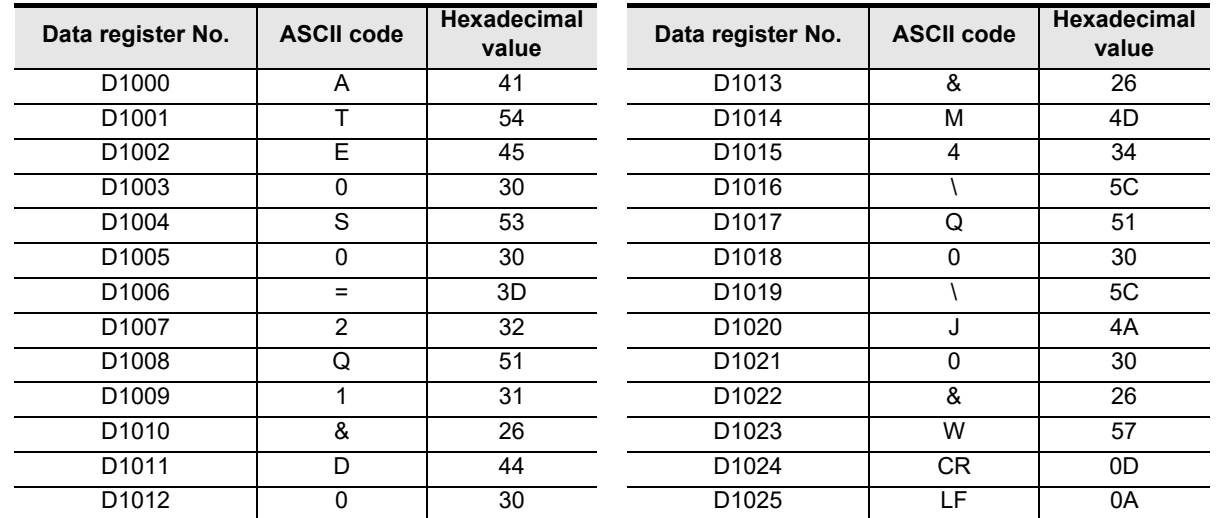

### **4 Inputting "CR" and "LF"**

It is necessary to input "CR" and "LF" at the end of the AT command. Input "000D" and "000A" (hexadecimal values) to data registers respectively.

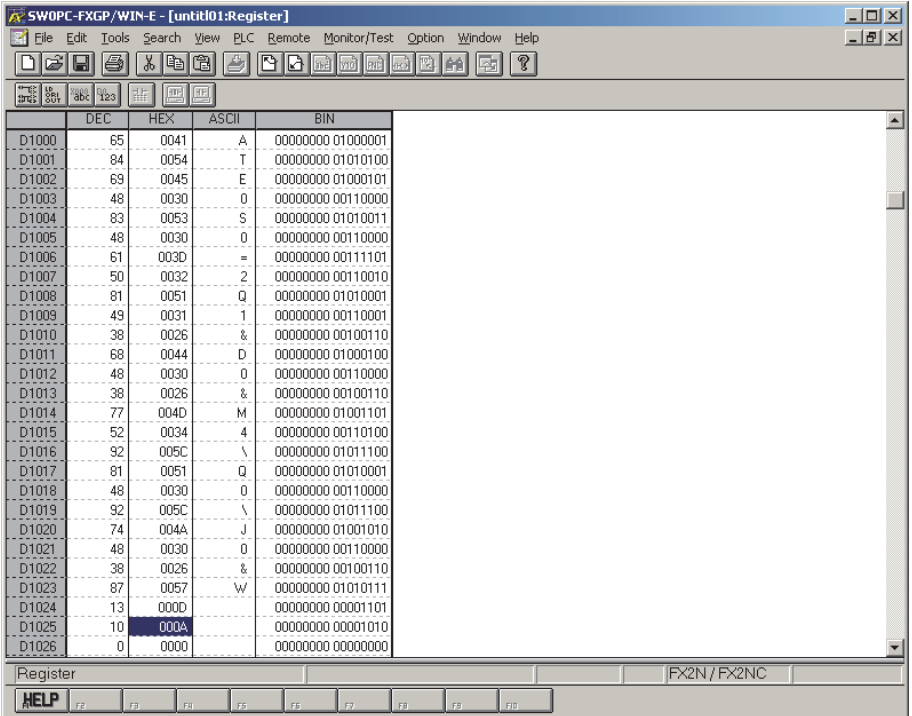

If "CR (0DH)" and "LF (0AH)" are not input at the end of the AT command, remote maintenance is disabled.

### **5.3 Cautions on Use**

#### **1. Cautions on inputting the AT command for initialization to the PLC**

- 1) The AT command finishes sending when "0" (hexadecimal value) is read.
- 2) When creating a sequence program, make sure that the input area for the modem initialization command is different from the data register area used by general sequence programs.
- 3) Make sure to input "CR (0DH)" and "LF (0AH)" at the end of the AT command. If they are not input, remote maintenance is disabled.

**A**

Common Items

Common Items

**B**

**Apx.A**

models Discontinued

# **6. How to Setup Modems on the PC Side for Remote Access**

This chapter explains how to set a modem connected to the personal computer for remote access. The setting method using GX Works2 and the setting method using FXGP/WIN are explained respectively. **For applicable programming tools, refer to Subsection 1.4.2.**

**For details on GX Developer operating procedure, refer to GX Developer Operating Manual.**

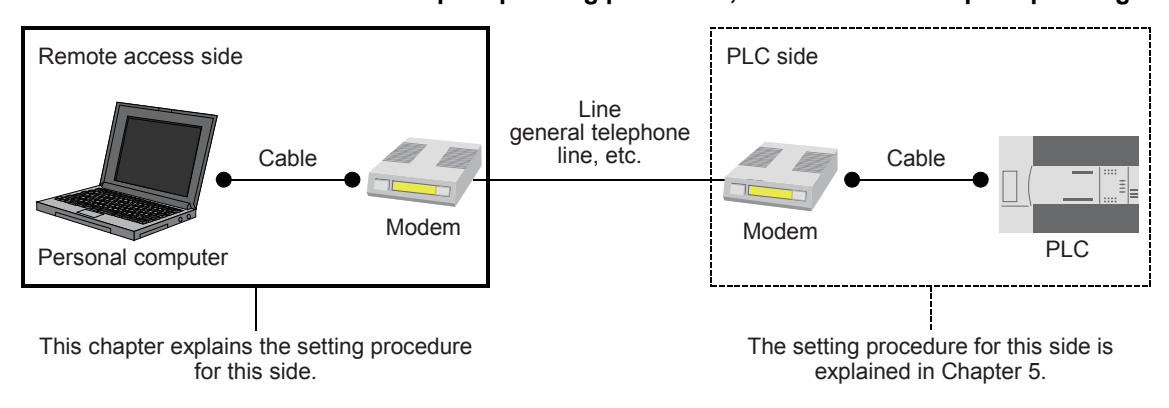

### **6.1 Setting Using GX Works2**

This section explains the line connection setting method using GX Works2.

#### **6.1.1 Registering AT command for connected modem**

This subsection explains how to register the AT command for initializing a modem connected to the personal computer.

### **1 Setting the AT command**

Select [Tools]  $\rightarrow$  [Set TEL Data/Connect via Modem]  $\rightarrow$  [AT Command Registration] from the menu bar to display the following dialog box.

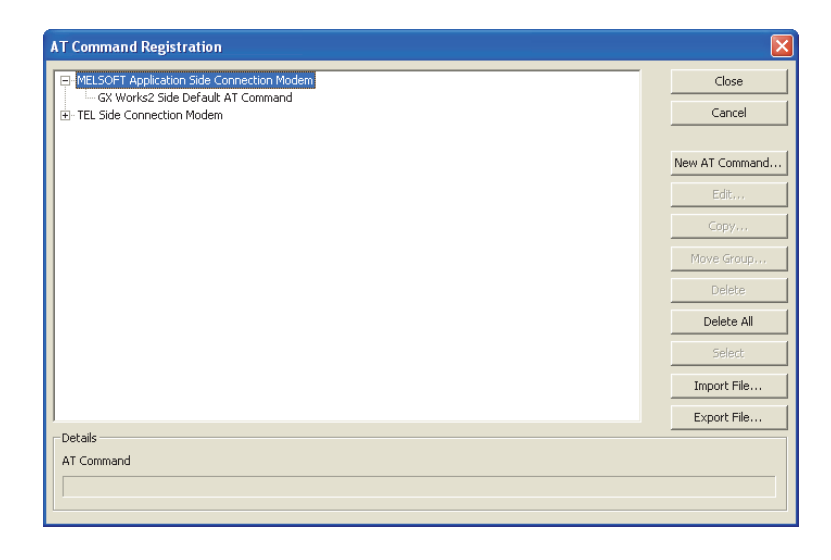

**A**

Common Items

Items

Common

**B**

N:N Network

N:N Network

**C**

Parallel Link

들

Parallel

**D**

Computer Link

Link

Computer

**E**

Inverter<br>Communication

**FRANCE READ PROPERTY**<br>Communication<br>(RS/RS2 Instruction) (RS/RS2 Instruction) Communication Non-Protocol

**G**

Communication Non-Protocol 2N-232IF)

**H**

Programming<br>Communication

**I**

(FX

#### **2 Registering the AT command for the connected modem** Select "Modem at MELSOFT Application Side" in the project tree, and click the [New AT Command] button. Input "Title" and "AT Command", and click the [OK] button. - Input a name easy to understand such as the modem model name to "Title". Input "AT Command" while referring to the description below. **AT Command Registration**  $\overline{\mathbf{x}}$ El-MELSOFT Application Side Connection Modem Close GX Works2 Side Default AT Command Cancel F TEL Side Connection Modem New AT Command... **AT Command Registration** Group Name MELSOFT Application Side Connection Modem Title Example of setting modem AT Command  $\sqrt{AT}$ Detail AT Command  $\overline{\alpha}$ Cancel Help of AT Command...

### **1. In the case of a modem whose operation is confirmed**

For such a modem, input the following AT command.

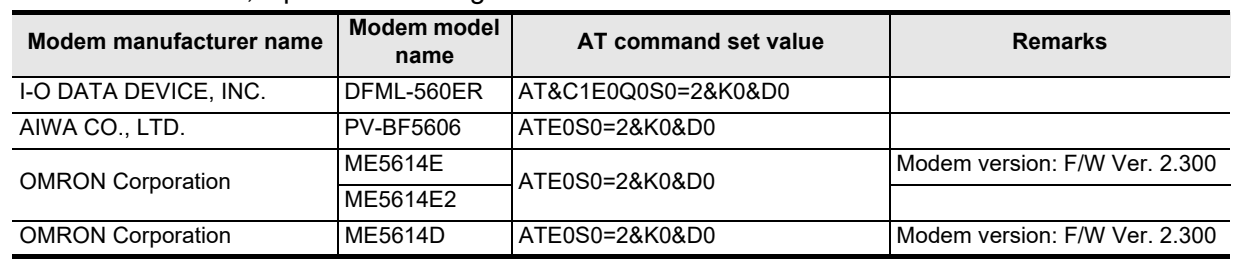

#### **2. In the case of any other modem (whose operation is not confirmed)**

Click the [Help of AT Command] button. Refer to the contents of the help and the manual of the connected modem, create the AT command.

#### **3. Contents of help for the AT command**

The table below shows the contents of description about [Help of AT Command]. Setting example: AT&C1Q0V1\N3&D0&K0

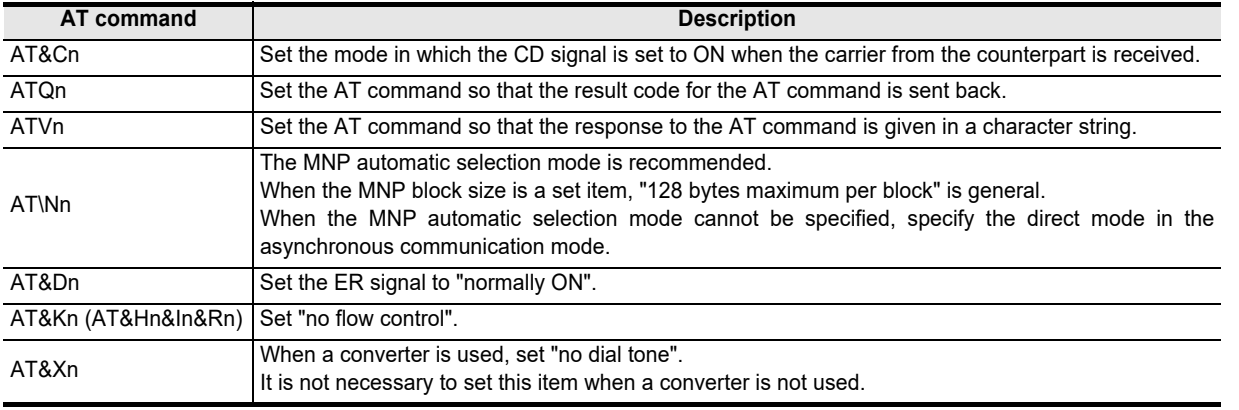

Maintenance **Remote**<br>Maintenance

### **6.1.2 Creating telephone directory (if necessary)**

This subsection explains the method to register the telephone number of the counterpart (line connected to the modem of the desired PLC).

### **1 Displaying the telephone directory dialog box**

Select [Tools]  $\rightarrow$  [Set TEL Data/Connect via Modem]  $\rightarrow$  [Phone Book] from the menu bar to display the following dialog box.

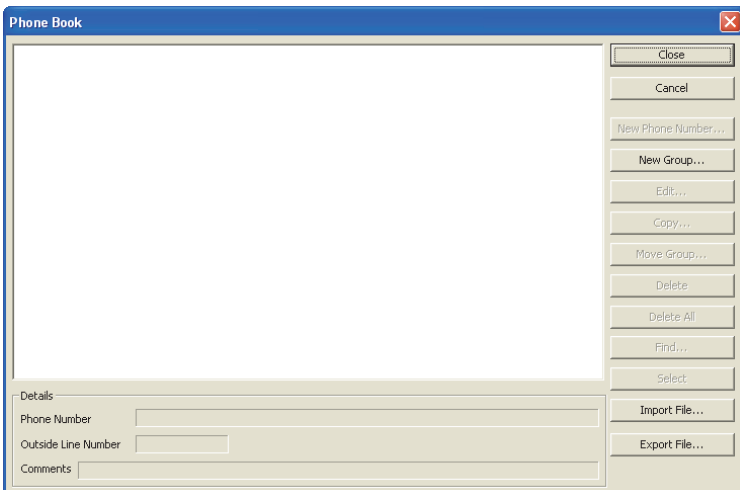

# **2 Creating the group name**

Click the [New Group] button to display the Group Setting dialog box.

Input a group name (example: A Corporation) to which the telephone numbers belong, and click the [OK] button.

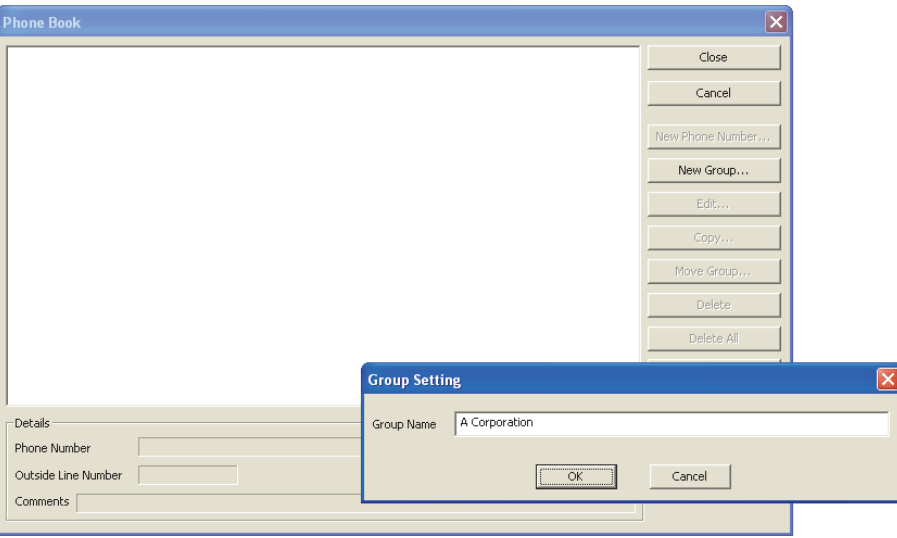

### **3 Selecting a group name to which the counterpart telephone number will be registered**

Click and select an already created group name (example: A Corporation). Click the [New Phone Number] button.

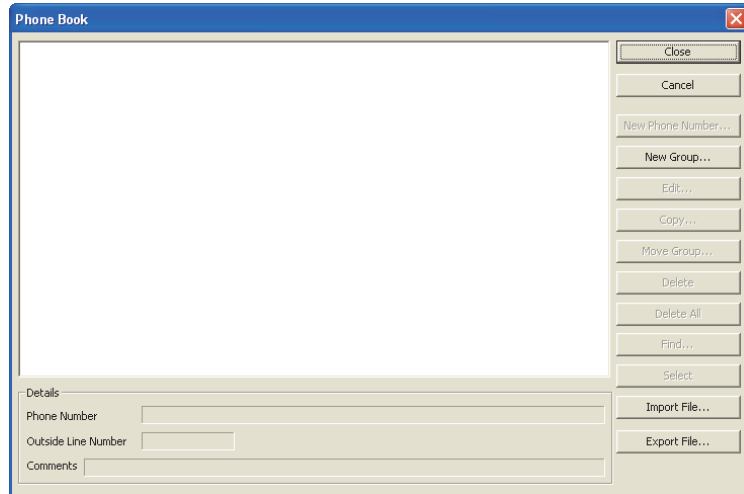

## **4 Inputting the name, telephone number, etc.**

Input required items, and click [OK] button.

If there is another counterpart to be registered, repeat from step 2 above.

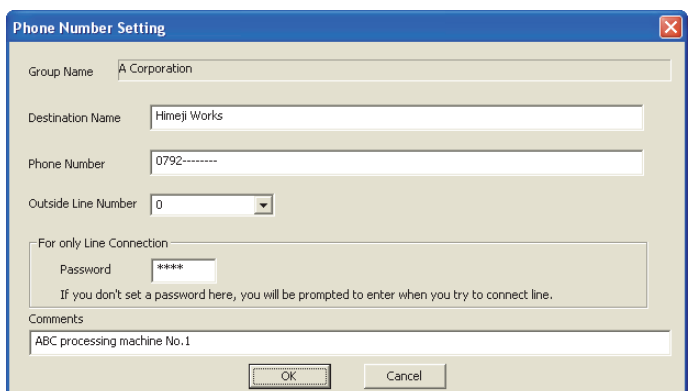

→ For details, refer to GX Works2 Version 1 Operating Manual (Common).

### **6.2 Setting Using FXGP/WIN**

This section explains the line connection method using FXGP/WIN.

#### **6.2.1 Registering AT command for connected modem**

This subsection explains how to register the AT command for initializing a modem connected to the personal computer for remote access.

### **1 Setting the AT command**

Select [Remote]  $\rightarrow$  [Environment]  $\rightarrow$  [Modem] from the toolbar to display the following dialog box.

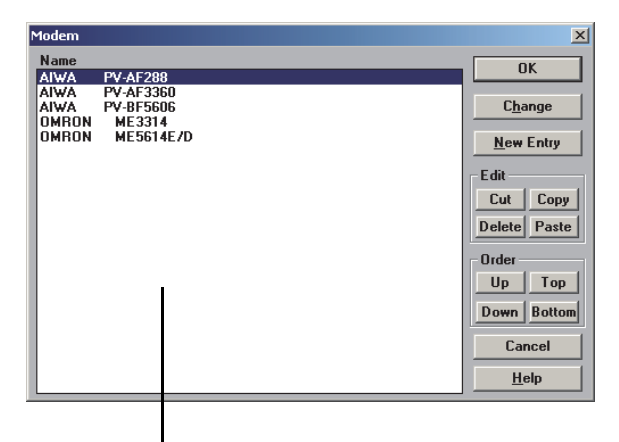

Registered modems are displayed.

# **2 Registering the AT command for the connected modem**

**1. When the connected modem is shown in the list** Select the modem model name, and click the [OK] button.

→ Proceed to step 4.

#### **2. When the connected modem is not shown in the list** It is necessary to create the AT command for the modem, and register it.

→ Proceed to step 3.
### **3 Newly creating the AT command for the modem**

Click the [New Entry] button.

Input "Name" and "Initial Setup String", and then click the [OK] button.

- To "Name", input a name easy to understand such as the modem model name.
- To "Initial Setup String", input proper contents while referring to the description below.

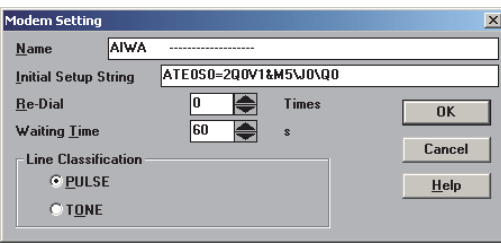

Input the AT command while referring to the description below.

#### **1. In the case of a modem whose operation is confirmed**

**Modem manufacturer Modem model name AT command set value** AIWA CO., LTD. PV-AF288 ATE0S0=2Q0V1&M4\J0\Q0 AIWA CO., LTD. PV-AF3360 ATE0S0=2Q0V1S15=8&H0&R1 AIWA CO., LTD. PV-BF5606 ATE0S0=2&K OMRON Corporation ME3314B ATE0S0=2Q0V1S15=8&H0&R1 OMRON Corporation ME5614E ATE0S0=2&K0W0 OMRON Corporation | ME5614E2<sup>\*1</sup> | ATE0S0=2&K0W0 OMRON Corporation ME5614D ATE0S0=2&K0W0

For a modem whose operation is confirmed, input the following AT command:

\*1. When used the FXGP/WIN, select the model "ME5614E".

#### **2. AT command structure**

For initializing a modem, use the AT command developed by Hayes. The Hayes AT command is generally expressed in the following format:

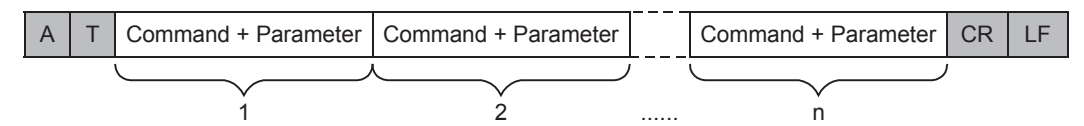

For details on the AT command, refer to the manual of the modem to be used.

**A**

#### **3. Setting contents of the AT command**

When the PLC power is turned ON, the PLC sends the AT command to the modem to initialize the modem. For reference, the table below shows the set items and setting contents of the AT commands for modems which are registered in advance in FXGP/WIN.

The set items and setting contents may vary depending on each modem. For actual setting contents, refer to the manual of the modem to be used.

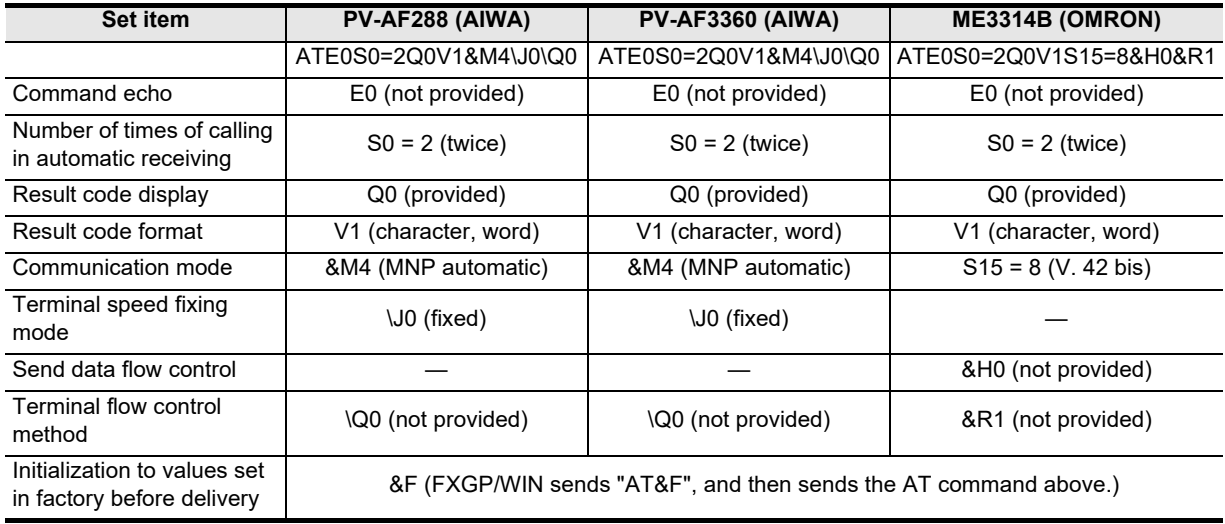

### **4 Displaying the selected modem**

Verify that the desired modem is set, and click the [OK] button.

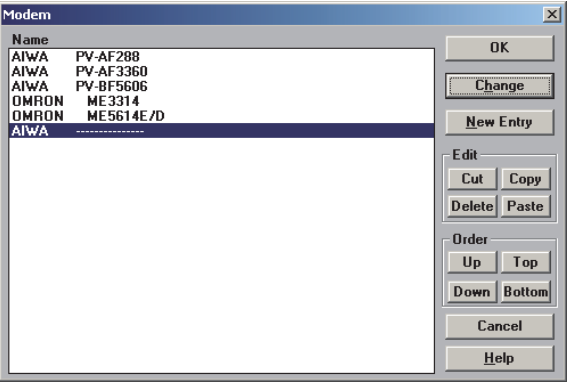

On this window, a newly registered modem is selected.

### **6.2.2 Registering line connection destination**

This subsection explains how to register the telephone number of the line connection destination (line connected to the modem of the desired PLC).

### **1 Displaying the line connection dialog box**

Select [Remote]  $\rightarrow$  [Connect]  $\rightarrow$  [to PLC] from the toolbar to display the following dialog box.

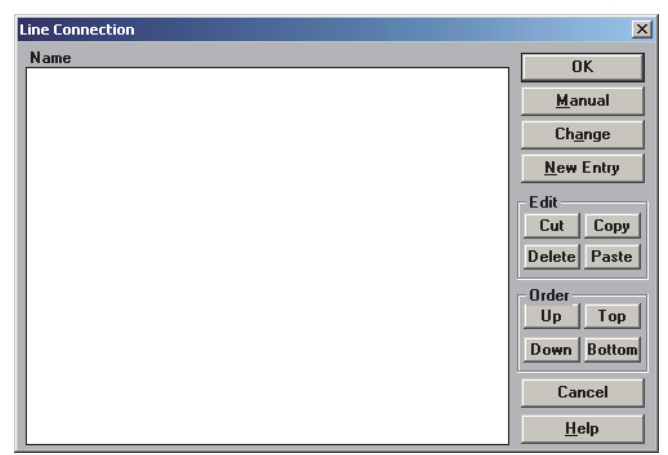

### **2 Inputting the telephone number of the line connection destination**

Click the [New Entry] button.

When the following dialog box appears, input the counterpart "Name" and "Phone".

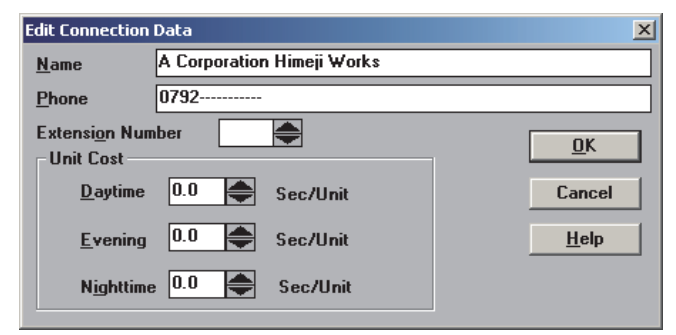

### **3 Registering the line connection destination**

After inputting the telephone number, click the [OK] button to register it.

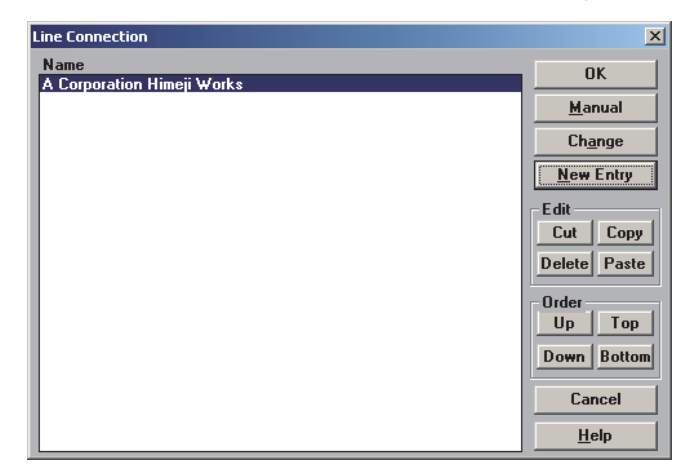

→ For details on set items, refer to the manual of FXGP/WIN.

**Apx.A**

Discontinued<br>models

## **7. Connecting Line**

This chapter explains the line connection procedure for remote maintenance.

### **7.1 Preparing for Connection of PLC**

For remote maintenance, it is necessary to properly establish the modem-to-PLC connection. Set the PLC using the following procedure.

### **1 Setting initialization for the modem on the PLC side**

Set the AT command for the modem to be connected to the PLC.

**For details, refer to Chapter 6.**

### **2 Turning OFF the PLC power**

After inputting the AT command to the PLC, turn OFF the PLC power.

### **3 Connecting the modem**

Connect the communication equipment of the PLC to the modem.

**For details, refer to Chapter 4.**

### **4 Turning ON the modem power**

Turn ON the modem power connected to the PLC.

### **5 Turning ON the PLC power**

After turning ON the power to the modem, turn ON the PLC power. When the PLC power is turned ON, the TXD (SD) and RXD (RD) LEDs light instantaneously in the optional communication equipment operating in accordance with RS-232C, and the AT command is sent to the modem.

**If these LEDs do not light, refer "Chapter 8. Troubleshooting".**

**A**

Common Items

Common Items

**B**

N:N Network

N:N Network

**C**

Parallel Link

Parallel 들

**D**

Computer Link

Tink

Computer

**E**

Inverter<br>Communication

**F**

**G**

Communication Non-Protocol 2N-232IF)

**H**

Communication Programming

**I**

Maintenance Remote<br>Maintenance

(RS/RS2 Instruction) Communication Non-Protocol

(FX

### **7.2 Line Connection Procedure**

This section explains the procedure to connect a personal computer to a PLC using a telephone line. The connection procedure varies depending on the software used. Connect a telephone line suitable to the software used.

**For details on GX Developer operating procedure, refer to GX Developer Operating Manual.**

### **7.2.1 For GX Works2**

This subsection explains the line connection procedure using GX Works2. Prepare for connection of the PLC, connect a modem to the communication port in the personal computer, and start up GX Works2.

### **1 Setting the line connection**

Select [Tools]  $\rightarrow$  [Set TEL Data/Connect via Modem]  $\rightarrow$  [Line Connection] from the menu bar to display the following dialog box.

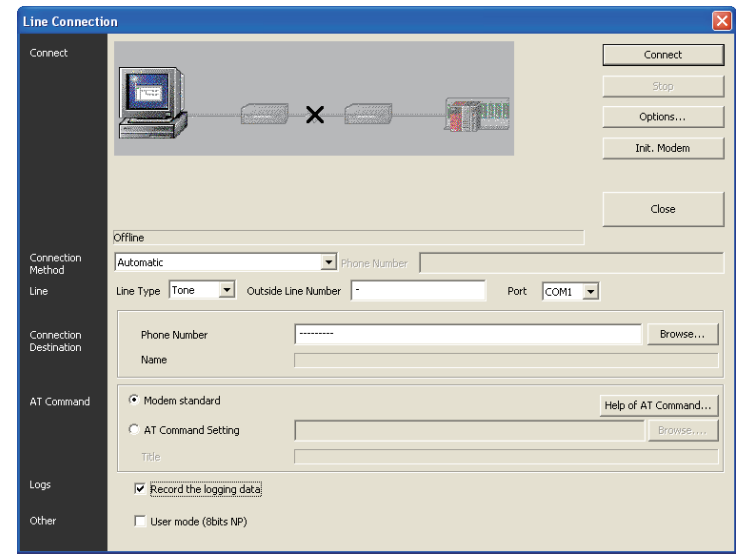

The line connection status is displayed.

### **2 Setting the connection method**

Select "Auto".

### **3 Setting the line**

Set each item as follows:

**1. Line type**

Set the type of line connected to the modem.

- In the case of general telephone, select the contracted line type (tone, pulse or ISDN).
- In the case of cellular phone, select "Tone".

#### **2. Outside line**

Set this item if necessary for making phone calls to outside lines.

#### **3. Port**

Select the communication port number in the personal computer connected to the modem.

### **4 Setting the connection destination**

Set the telephone number of the counterpart (line number of the modem connected to the desired PLC).

When a telephone number has been set in advance in the telephone directory, it can be set using the [Browse] button.

#### **For details on the telephone directory, refer to Subsection 6.1.2.**

### **5 Setting the AT command**

Set the AT command for the modem connected to the personal computer. When the AT command has been registered in advance, it can be set using the [Browse] button.

**For details on the AT command registration, refer to Subsection 6.1.1.**

### **6 Placing a check mark () next to "Record the logging data"**

Put a check mark here when storing the log at the line connection to a file. The log at the line connection is recorded in the following log file:

#### **1. For GX Works2**

- Storage destination
	- For Windows<sup>®</sup> 2000 and Windows<sup>®</sup>  $XP$ User folder\Application Data\MITSUBISHI\MELSOFT\TEL\Log
	- For Windows Vista®, Windows® 7, Windows® 8, Windows® 8.1 and Windows® 10 User folder\AppData\Roaming\MITSUBISHI\MELSOFT\TEL\Log
- Log file name: year, month, day.dat (example: 130206.dat)

#### **2. For GX Developer**

- Storage destination: GX Developer installation destination\log (default: Melsec\Gppw\log)
- Log file name: Date.log (example: 130206.log)

## **7 Setting others**

When "PP Modem Mode (CH1)" or "PP Modem Mode (CH2)" is selected in "Init modem", place a check mark  $(\checkmark)$  next to "User mode (8bits NP)".

**8 Connecting the line**

Click the [Connect] button to display the following dialog box.

Click the [Yes] button to execute line connection and make a call from the modem connected to the personal computer.

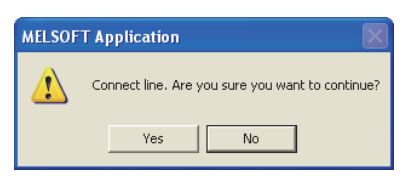

**A**

Common Items

Items

Common

**B**

N:N Network

N:N Network

**C**

Parallel Link

Ę

Parallel

**D**

Computer Link

imk

Computer

**E**

Inverter<br>Communication

**F**

### **9 Checking the line connection status**

#### **1. When the line is connected**

When the line is connected, the connection status shown below is displayed on the Line Connection dialog box.

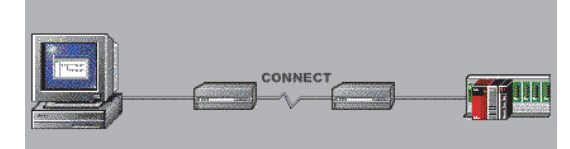

When connection is completed, the following dialog box appears to indicate the telephone number of the connection destination and the communication speed.

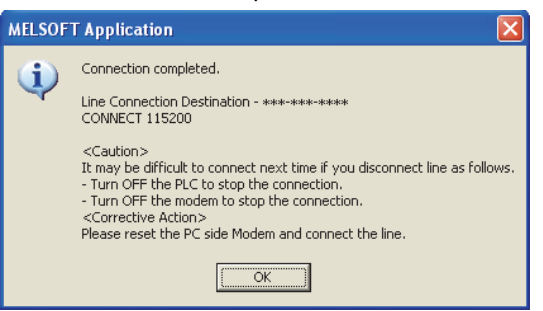

Confirm the contents, and click the [OK] button to close the dialog box.

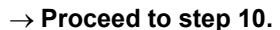

#### **2. When the line cannot be connected**

When the line cannot be connected, the following figure is displayed on the Line Connection dialog box. (Example: When no response is given by the modem connected to the personal computer)

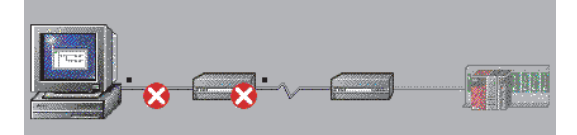

And the following dialog box appears.

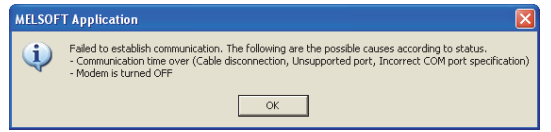

Click the [OK] button to display the Options dialog box.

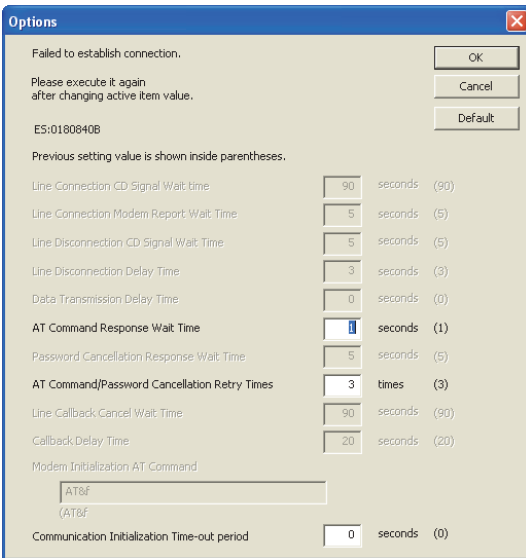

Change the waiting time and number of retries, and then click the [OK] button to close the dialog box. Check the telephone number and AT command, and then execute connection again.

**If line connection is disabled, refer to "Chapter 8. Troubleshooting".**

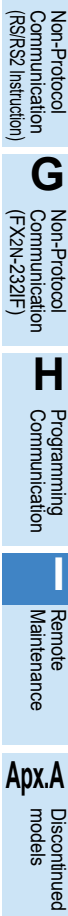

## **10 Executing remote maintenance**

Read and write sequence programs, and monitor devices.

## **11 Disconnecting the line**

To disconnect the line, select [Tools]  $\rightarrow$  [Set TEL Data/Connect via Modem]  $\rightarrow$  [Line Disconnection] from the menu bar.

When the following dialog box appears, click the [Yes] button to disconnect the line.

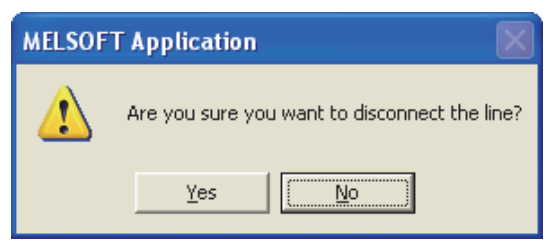

When line disconnection is finished, the following dialog box appears to indicate the connection destination telephone number and line use time.

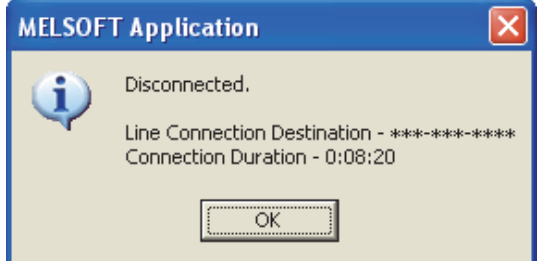

Click the [OK] button to close the dialog box.

**A**

Common Items

Common Items

**B**

N:N Network

N:N Network

**C**

Parallel Link

Parallel Ę

**D**

Computer Link

Computer Link

**E**

Inverter<br>Communication

**F**

**G**

Communication Non-Protocol 2N-232IF)

**H**

Programming<br>Communication

**I**

Maintenance Remote<br>Maintenance

(RS/RS2 Instruction) Communication Non-Protocol

Non-Protocol<br>Communicati<br>(RS/RS2 Instruct

(FX

### **7.2.2 For FXGP/WIN**

This subsection explains the line connection procedure using FXGP/WIN. Prepare for connection of the PLC, connect a modem to the communication port in the personal computer, and then start up FXGP/WIN.

### **1 Setting the modem to be used**

Select [Remote]  $\rightarrow$  [Environment]  $\rightarrow$  [Modem] from the toolbar to display the following dialog box.

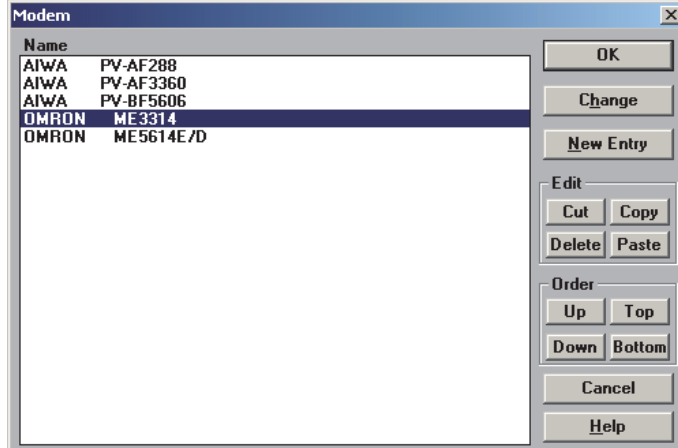

Select the modem to be used, and click the [OK] button.

If the modem to be used is not displayed, click the [New Entry] button, and register the AT command for the modem.

#### **For details on AT command registration, refer to Subsection 6.2.1.**

### **2 Connecting the connection destination**

Select [Remote]  $\rightarrow$  [Connect]  $\rightarrow$  [to PLC] from the toolbar to display the following dialog box.

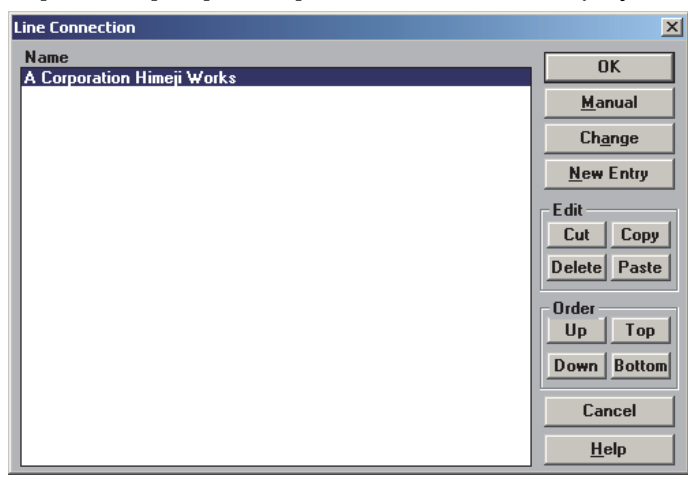

Select the connection destination, and click the [OK] button.

If the connection destination is not displayed, click the [New Entry] button, and register the connection destination.

> **For details on connection destination registration, refer to Subsection 6.2.2.** → Proceed to step 4.

When directly setting a telephone number, click the [Manual] button.

 $\rightarrow$  Proceed to the next step.

### **3 Executing manual connection**

Manual  $\vert x \vert$ **Name** Phone **Extension Number** ♦  $0K$ **Unit Cost**  $\boxed{0.0}$ **D** avtime Sec/Unit Cancel  $|0.0$ Sec/Unit  $HeIp$ Evening Nighttime  $\boxed{0.0}$ Sec/Unit

Click the [Manual] button to display the following dialog box.

Set "Name" and "Phone", and click the [OK] button.

### **4 Checking the line connection status**

When the [OK] button is clicked, the following dialog box appears.

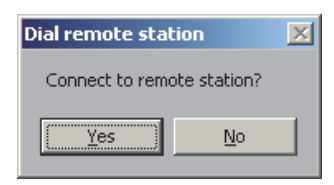

Click the [Yes] button to display the message box "Executing!" and make a call from the modem connected to the personal computer.

### **5 Checking the line connection status**

#### **1. When the line is connected**

When connection is completed, the message box "Executing!" is closed, and the line connection time is displayed on the title bar as shown below:

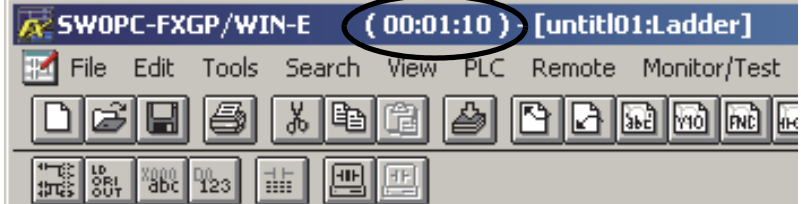

 $\rightarrow$  Proceed to step 6.

#### **2. When the line cannot be connected**

When the line cannot be connected, the message box "Executing!" is closed, and the following dialog box appears.

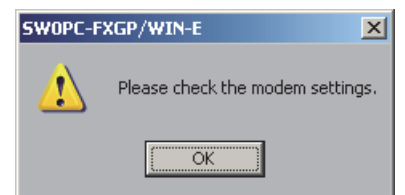

Click the [OK] button to close the dialog box.

Check the telephone number and AT command, and then execute connection again.

→ If line connection is disabled, refer to "Chapter 8. Troubleshooting".

#### 7 Connecting Line *7.2 Line Connection Procedure*

## **6 Executing remote maintenance**

Read and write sequence programs, and monitor devices.

## **7 Disconnecting the line**

To disconnect the line, select [Remote]  $\rightarrow$  [Disconnect] from the toolbar. When the following dialog box appears, click the [Yes] button to disconnect the line.

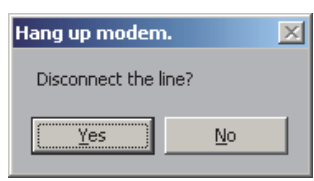

When the line is disconnected, the line connection time on the title bar disappears.

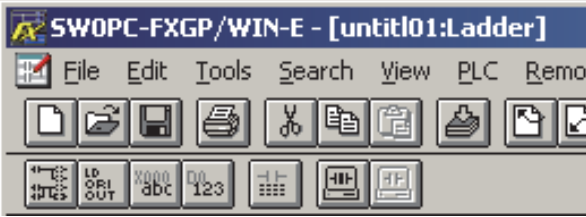

**A**

models Discontinued

## **8. Troubleshooting**

This chapter explains troubleshooting.

### **8.1 Checking FX PLC Applicability**

Verify that the FX PLC main unit version is applicable to remote maintenance.

**For the version applicability check, refer to Section 1.3.**

### **8.2 Checking Programming Tool Applicability**

Verify that the programming tool version is applicable to remote maintenance.

**For the version applicability check, refer to Section 1.4.** The remote maintenance function cannot be used when FXGP/WIN is used in the following versions of Windows:

- Windows  $NT^{\circledR}$  4.0
- Windows $^{\circledR}$  2000
- Windows $^{\circledR}$  XP

### **8.3 Checking Communication Status Based on LED Indication**

Check the status of the "RXD (RD)" and "TXD (SD)" indicator LEDs provided in the optional equipment

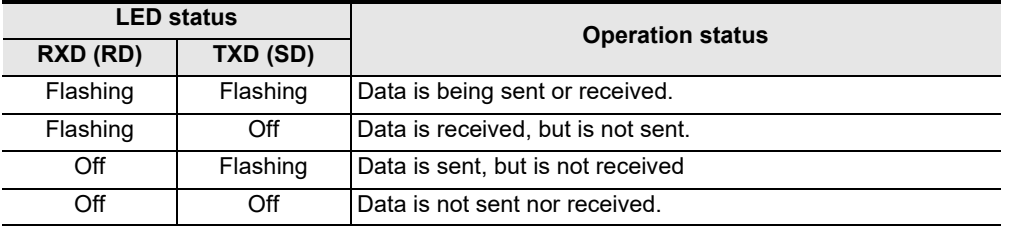

When the power is turned ON, the FX PLC transfers the AT command to the connected modem. At this time, the "RXD (RD)" and "TXD (SD)" indicator LEDs in the communication equipment light instantaneously. If modem initialization is not set in parameters in the FX PLC, however, these LEDs do not light. If the wiring and/or modem specifications are different, these LEDs flash several times, but the FX PLC does not transfer the AT command.

### **8.4 Checking Installation**

#### **1. Mounting status**

If the communication equipment is not securely connected to the PLC, communication is not possible.  $\rightarrow$  For the mounting method, refer to the respective communication equipment manual.

### **8.5 Checking Modem Specifications**

In a modem in which the following communication specifications are not applicable, remote maintenance can be used.

Check the modem specifications.

#### **1. In the case of user registration mode**

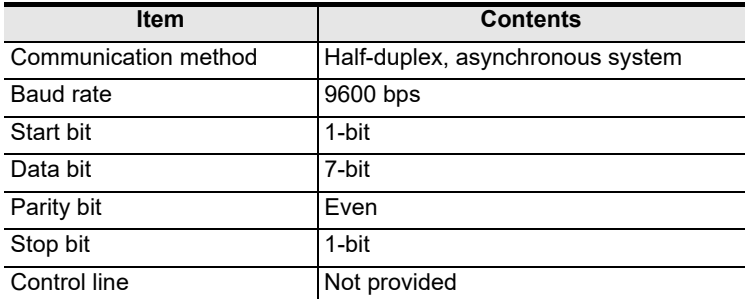

#### **2. PP modem mode (ch1) and PP modem mode (ch2)**

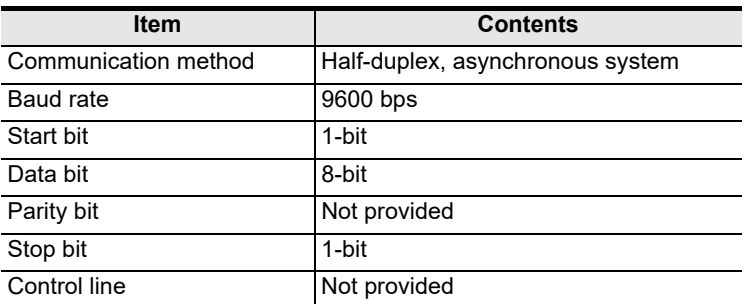

### **8.6 Checking Setting in PLC**

Check the parameters, AT command and sequence programs in the PLC. After changing any parameters, make sure to turn OFF the PLC power, and then turn it ON again.

### **8.6.1 Checking parameters in PLC**

#### **1. Checking the communication setting**

Verify that non-protocol communication, computer link communication, etc. are not set in the parameters of the FX PLC. If such communication is already set, remote maintenance cannot be used.

#### **2. Checking the modem initialization setting**

Verify that the modem initialization is selected correctly in parameters in the FX PLC. If the modem initialization is not set correctly, normal communication is not possible.

→ For the parameter settings of the PLC, refer to Chapter 5.

**I**

### **8.6.2 Checking AT command setting**

The AT command is required when "user registration mode", "PP modem mode (ch 1)" or "PP modem mode (ch 2)" is selected in the modem initialization setting. When such a mode is set, check the following contents.

#### **1. Checking data registers**

The head device number and device range of data registers used for setting the AT command vary depending on the FX Series.

Check the data register numbers in which the AT command is set.

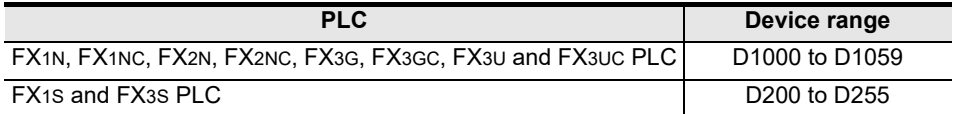

Use consecutive data registers from the head device number. If a numeric value is not set in a data register, the data registers after it are not transferred.

#### **2. Checking the contents of the AT command**

If the contents of the AT command are not correct, remote maintenance cannot be used. Verify that the setting contents are correct.

As reference, the table below shows the set items and their contents of the AT commands already registered in PLCs.

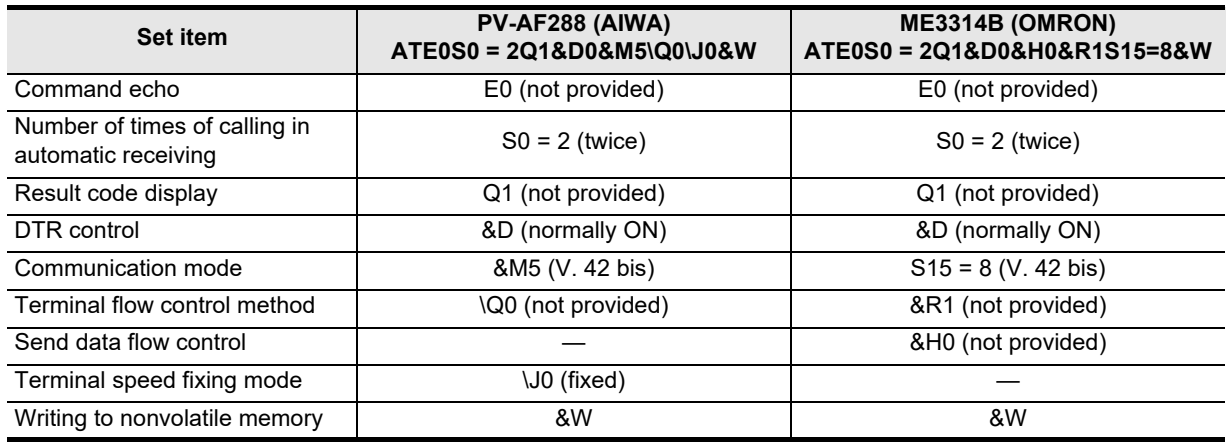

#### **3. Checking "CR (H0D)" and "LF (H0A)"**

Make sure to input "CR (H0D)" and "LF (H0A)" at the end of the AT command. If they are not input, the AT command cannot be transferred.

→ For the AT command setting for the PLC, refer to Chapter 5.

**A**

Common Items

Items

Common

**B**

N:N Network

N:N Network

**C**

Parallel Link

Parallel 닱

**D**

Computer Link

**Tink** 

Computer

**E**

### **8.6.3 Checking sequence program**

### **1. Checking the contents of the communication setting**

Verify that no communication format (D8120, D8400, D8420), N:N Network: D8176 to D8180, and Parallel Link: M8070 and M8071) is being used in the sequence program. If any communication format is being used in the sequence program, communication will not function correctly.

### **2. Ethernet port setting (in FX3S, FX3G, FX3GC, FX3U and FX3UC PLCs)**

Verify that the same channel is not used in the Ethernet port setting. Do not set the channel used in remote maintenance.

After changing the setting, make sure to reboot the PLC's power.

### **3. Presence of VRRD and VRSC instructions**

- 1) Except FX3G, FX3U and FX3UC PLCs Verify that the VRRD and VRSC instructions are not used in the program. If these instructions are used, delete them, turn OFF the PLC power, and then turn the power ON again.
- 2) In FX3G PLC
	- In the case of the 14 points and 24-point type Verify that the VRRD and VRSC instructions are not used in the program. If these instructions are used, delete them, turn OFF the PLC power, and then turn the power ON again.
	- In the case of the 40 points and 60-point type Verify that the VRRD and VRSC instructions are not used in the program. If these instructions are used in the program, the communication function is not available in ch2. Use ch1, or delete these instructions. After deleting these instructions, turn OFF the PLC power, and then turn the power ON again.
- 3) In FX3U and FX3UC PLCs Verify that the VRRD and VRSC instructions are not used in the program. If these instructions are used in the program, the communication function is not available in ch1. Use ch2, or delete these instructions. After deleting these instructions, reboot the PLC's power.

### **4. Presence of RS instruction (except FX3S, FX3G, FX3GC, FX3U and FX3UC PLCs)**

Verify that the RS instruction is not used in the program. If this instruction is used, delete it, turn OFF the PLC power, and then turn the power ON again.

### **5. Presence of RS and RS2 instructions (in FX3S, FX3G, FX3GC, FX3U and FX3UC PLCs)**

Verify that the RS and RS2 instructions are not being used for the same channel. If these instructions are used for the same channel, revise them, turn OFF the PLC power, and then turn the power ON again.

#### **6. Presence of EXTR instruction (in FX2N and FX2NC PLCs)**

Verify that the EXTR instruction is not used in the program. If this instruction is used, delete it, turn OFF the PLC power, and then turn the power ON again.

**7. Presence of IVCK, IVDR, IVRD, IVWR, IVBWR\*1, and IVMC instructions (in FX3S, FX3G, FX3GC, FX3U and FX3UC PLCs)**

Verify that the IVCK, IVDR, IVRD, IVWR, IVBWR and IVMC instructions are not being used for the same channel.

If these instructions are used for the same channel, revise them, turn OFF the PLC power, and then turn the power ON again.

\*1. Only available for FX3U and FX3UC PLCs.

#### **8. Presence of ADPRW instructions (in FX3S, FX3G, FX3GC, FX3U and FX3UC PLCs)**

Verify that the ADPRW instructions are not being used for the same channel.

If these instructions are used for the same channel, delete them, and reboot the PLC's power.

#### **9. Presence of FLCRT, FLDEL, FLWR, FLRD, FLCMD, and FLSTRD instructions (in FX3U and FX3UC PLCs)**

Verify that the FLCRT, FLDEL, FLWR, FLRD, FLCMD and FLSTRD instructions are not being used for the same channel.

If these instructions are used for the same channel, delete them, reboot the PLC's power.

**Apx.A**

models Discontinued

### **8.7 Checking Programming Tool Setting**

Verify that the setting contents in the programming tool are correct.

- **1. Checking the telephone number** Verify that the telephone number of the connection destination is set correctly.
- **2. Checking the AT command setting** Verify that the AT command is set correctly for the registered modem.

#### **3. Checking the communication port**

Verify that the communication port connected to the modem is set correctly.

→ For the programming tool setting, refer to Chapter 6.

### **8.8 Checking Absence/Presence of Errors**

In FX3S, FX3G, FX3GC, FX3U and FX3UC PLCs, an error occurs when modem initialization is not possible. Verify that an error has not occurred.

#### **1. Checking M8063**

When a communication error occurs, M8063 turns ON and D8063 stores the corresponding error code.

#### **2. Checking the error code**

D8063 stores one of the following error codes:

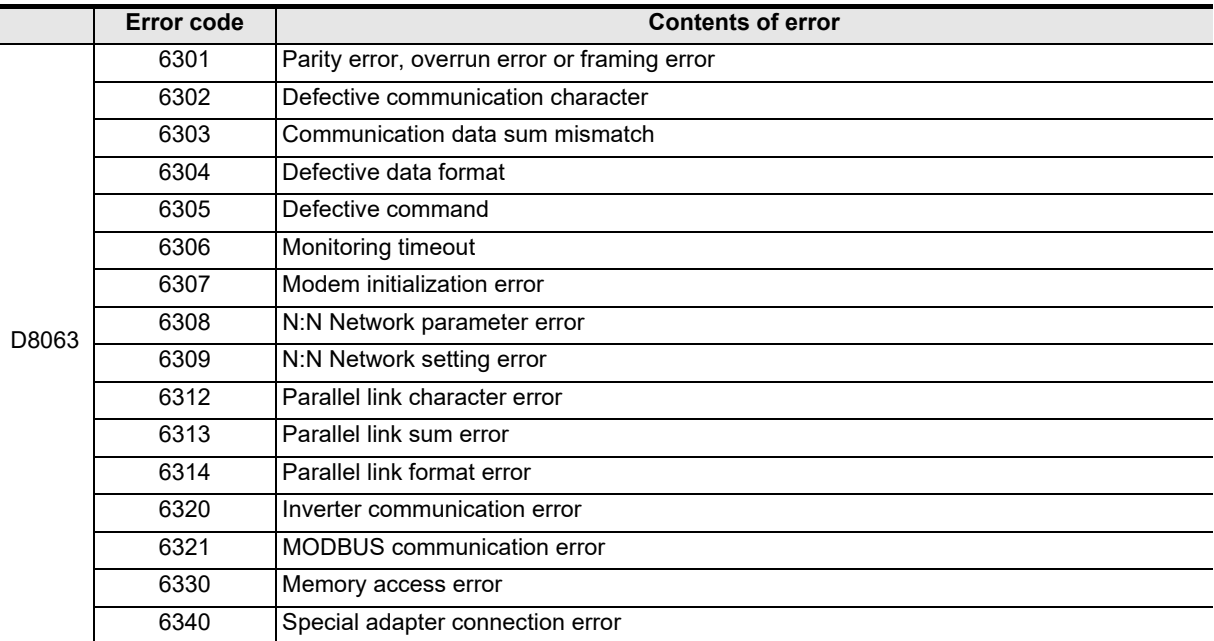

When modem initialization is disabled, D8063 stores the error code 6307. If D8063 stores any error code shown above, check the following items:

• Wiring

• Modem specifications

### **8.9 Operation mode display [D8419 and D8439] (FX3S, FX3G, FX3GC, FX3U, FX3UC)**

These devices store the communication type being used.

#### **1. Detailed contents**

These devices store the code of the communication type currently being used in the communication port. When communication port ch1 is used, D8419 stores the communication type. When communication port ch2 is used, D8439 stores the communication type.

The table below shows the contents of the communication type codes.

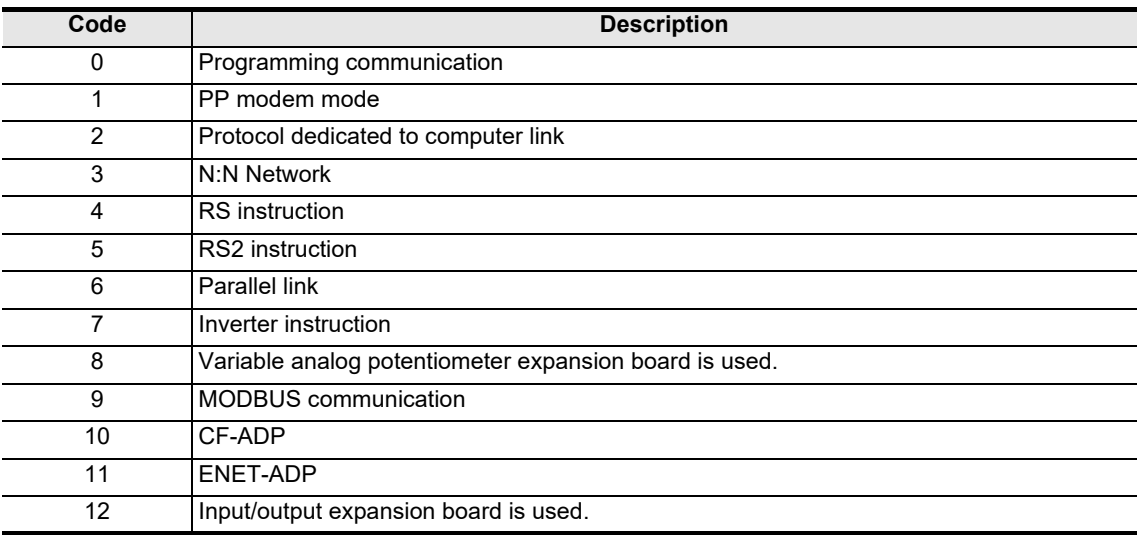

**A**

models Discontinued

## **9. Related Information**

### **9.1 ASCII Code Table**

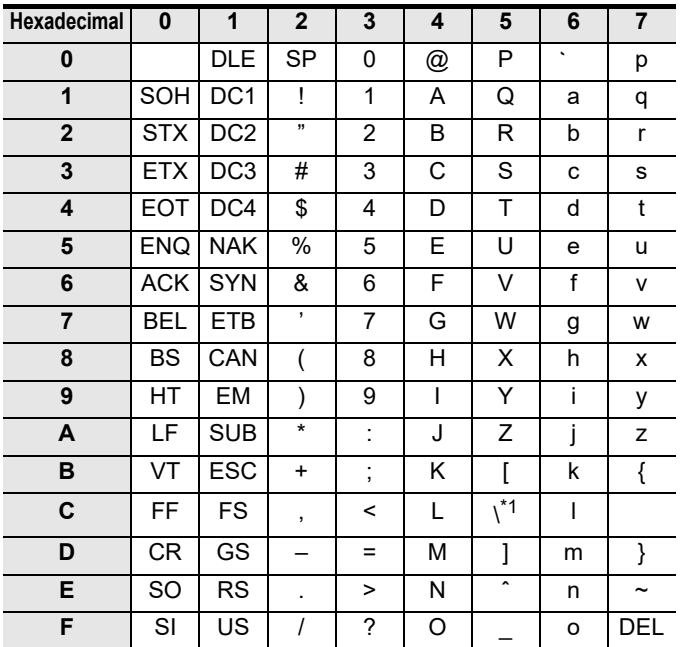

### **1. ASCII code table (7-bit code expressed in hexadecimal)**

\*1. \ (ASCII CODE:5C) symbol is displayed as " " in Japanese.

#### **2. Examples of ASCII codes**

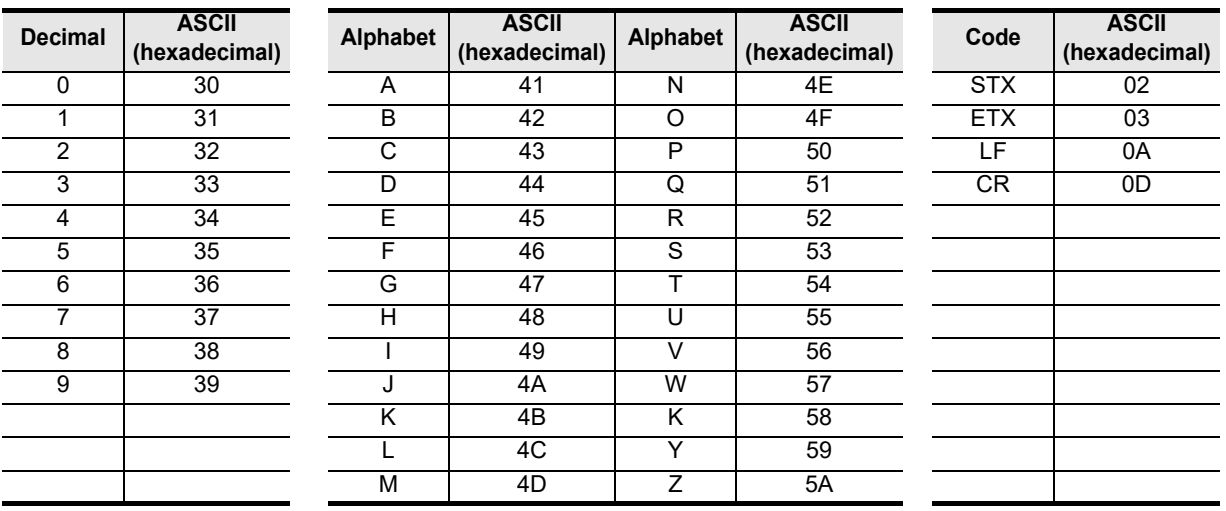

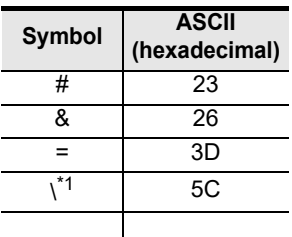

\*1. \ (ASCII CODE:5C) symbol is displayed as " " in Japanese.

# **Appendix A: Discontinued models**

The table below shows discontinued models of MELSEC-F Series PLCs and programming tools described in this manual.

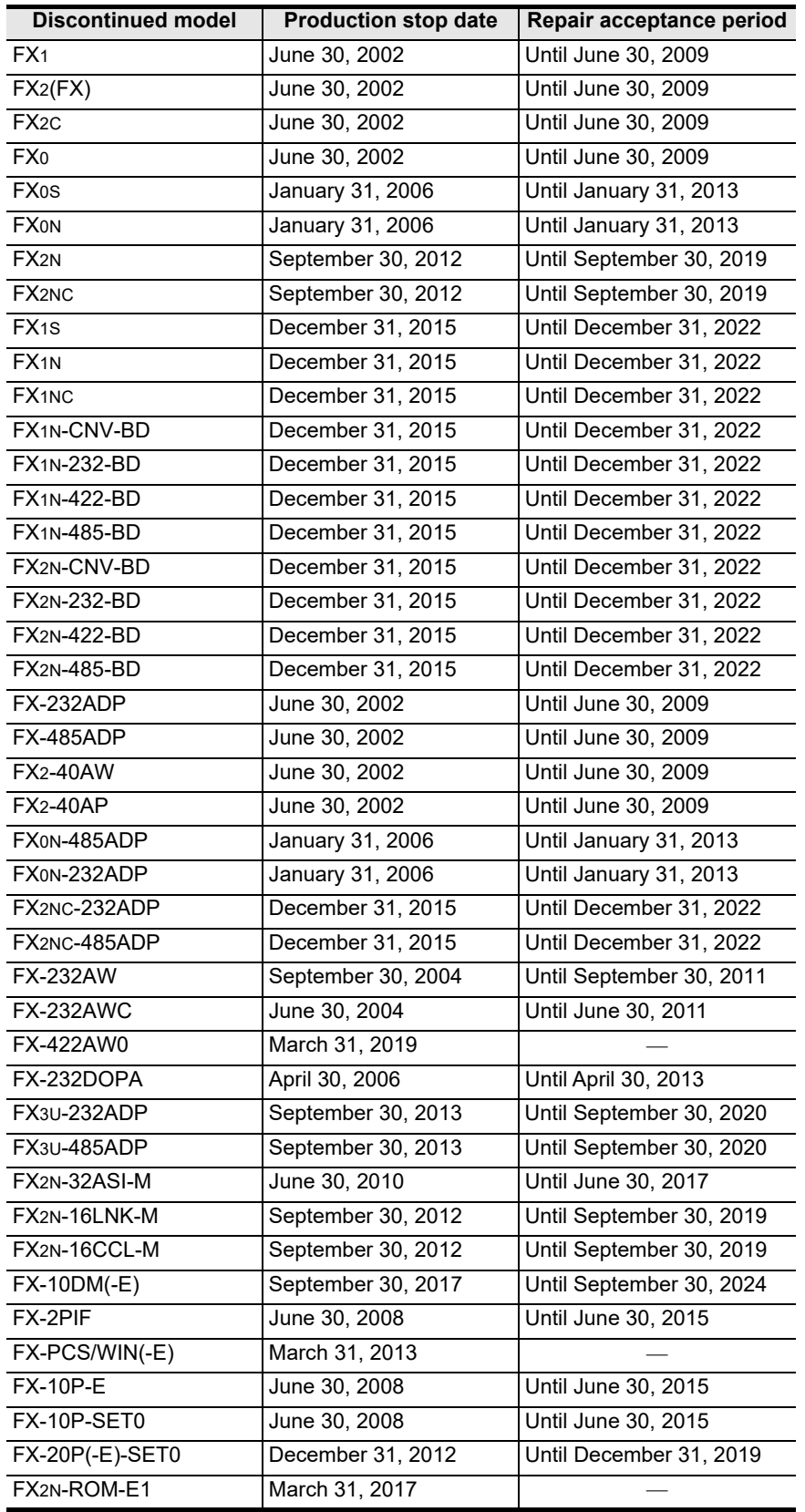

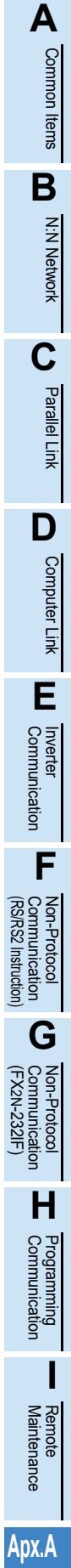

models Discontinued

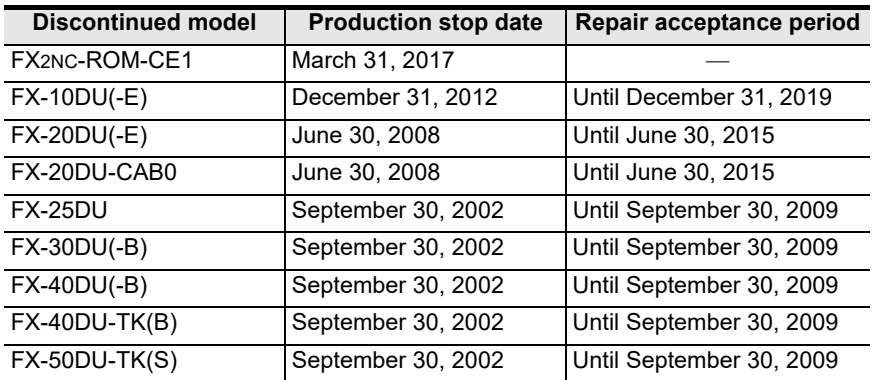

### **MEMO**

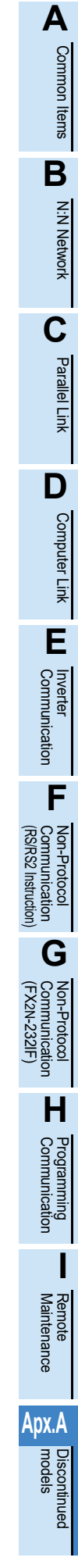

## **Warranty**

Please confirm the following product warranty details before using this product.

#### **1. Gratis Warranty Term and Gratis Warranty Range**

If any faults or defects (hereinafter "Failure") found to be the responsibility of Mitsubishi occurs during use of the product within the gratis warranty term, the product shall be repaired at no cost via the sales representative or Mitsubishi Service Company. However, if repairs are required onsite at domestic or overseas location, expenses to send an engineer will be solely at the customer's discretion. Mitsubishi shall not be held responsible for any re-commissioning, maintenance, or testing on-site that involves replacement of the failed module.

#### **[Gratis Warranty Term]**

The gratis warranty term of the product shall be for one year after the date of purchase or delivery to a designated place. Note that after manufacture and shipment from Mitsubishi, the maximum distribution period shall be six (6) months, and the longest gratis warranty term after manufacturing shall be eighteen (18) months. The gratis warranty term of repair parts shall not exceed the gratis warranty term before repairs.

#### **[Gratis Warranty Range]**

- (1) The range shall be limited to normal use within the usage state, usage methods and usage environment, etc., which follow the conditions and precautions, etc., given in the instruction manual, user's manual and caution labels on the product.
- Even within the gratis warranty term, repairs shall be (2) charged for in the following cases.
	- Failure occurring from inappropriate storage or handling, carelessness or negligence by the user. Failure caused by the user's hardware or software design. 1.
	- Failure caused by unapproved modifications, etc., to 2. the product by the user.
	- When the Mitsubishi product is assembled into a 3. user's device, Failure that could have been avoided if functions or structures, judged as necessary in the legal safety measures the user's device is subject to or as necessary by industry standards, had been provided.
	- Failure that could have been avoided if consumable 4. parts (battery, backlight, fuse, etc.) designated in the instruction manual had been correctly serviced or replaced.
	- 5. Relay failure or output contact failure caused by usage beyond the specified Life of contact (cycles).
	- 6. Failure caused by external irresistible forces such as fires or abnormal voltages, and failure caused by force majeure such as earthquakes, lightning, wind and water damage.
	- 7. Failure caused by reasons unpredictable by scientific technology standards at time of shipment from Mitsubishi.
	- Any other failure found not to be the responsibility of 8. Mitsubishi or that admitted not to be so by the user.

#### **2. Onerous repair term after discontinuation of production**

Mitsubishi shall accept onerous product repairs for (1) seven (7) years after production of the product is discontinued.

Discontinuation of production shall be notified with Mitsubishi Technical Bulletins, etc.

(2) Product supply (including repair parts) is not available after production is discontinued.

#### **3. Overseas service**

Overseas, repairs shall be accepted by Mitsubishi's local overseas FA Center. Note that the repair conditions at each FA Center may differ.

#### **4. Exclusion of loss in opportunity and secondary loss from warranty liability**

Regardless of the gratis warranty term, Mitsubishi shall not be liable for compensation to:

- (1) Damages caused by any cause found not to be the responsibility of Mitsubishi.
- (2) Loss in opportunity, lost profits incurred to the user by Failures of Mitsubishi products.
- (3) Special damages and secondary damages whether foreseeable or not, compensation for accidents, and compensation for damages to products other than Mitsubishi products.
- (4) Replacement by the user, maintenance of on-site equipment, start-up test run and other tasks.

#### **5. Changes in product specifications**

The specifications given in the catalogs, manuals or technical documents are subject to change without prior notice.

#### **6. Product application**

- (1) In using the Mitsubishi MELSEC programmable logic controller, the usage conditions shall be that the application will not lead to a major accident even if any problem or fault should occur in the programmable logic controller device, and that backup and fail-safe functions are systematically provided outside of the device for any problem or fault.
- The Mitsubishi programmable logic controller has been (2) designed and manufactured for applications in general industries, etc. Thus, applications in which the public could be affected such as in nuclear power plants and other power plants operated by respective power companies, and applications in which a special quality assurance system is required, such as for Railway companies or Public service purposes shall be excluded from the programmable logic controller applications.

In addition, applications in which human life or property that could be greatly affected, such as in aircraft, medical applications, incineration and fuel devices, manned transportation, equipment for recreation and amusement, and safety devices, shall also be excluded from the programmable logic controller range of applications.

However, in certain cases, some applications may be possible, providing the user consults their local Mitsubishi representative outlining the special requirements of the project, and providing that all parties concerned agree to the special circumstances, solely at the users discretion.

Mitsubishi shall have no responsibility or liability for any (3) problems involving programmable controller trouble and system trouble caused by DoS attacks, unauthorized access, computer viruses, and other cyberattacks.

**i**

and the control of the control of the control of the control of the control of the control of the control of the

## **Revised History**

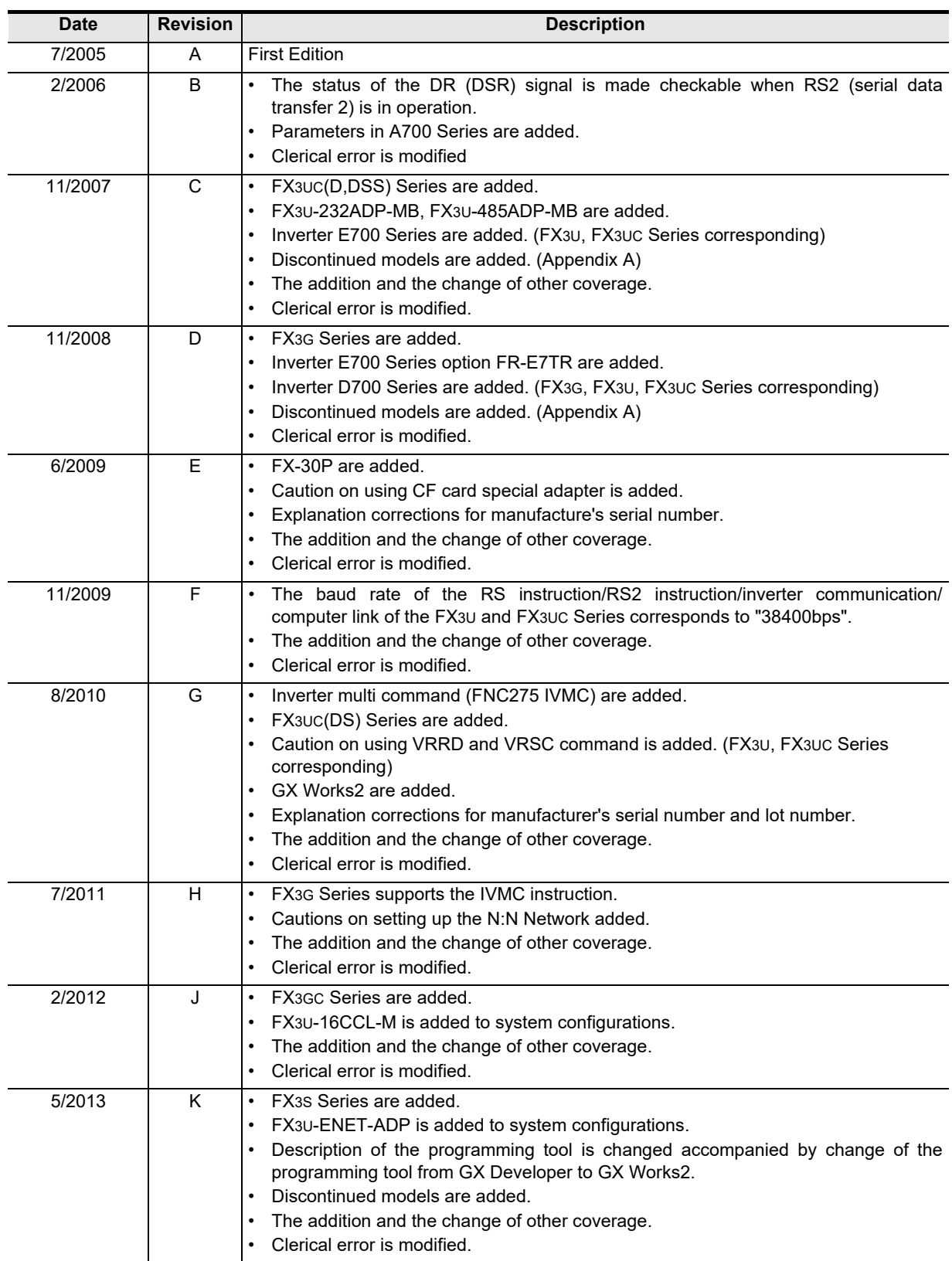

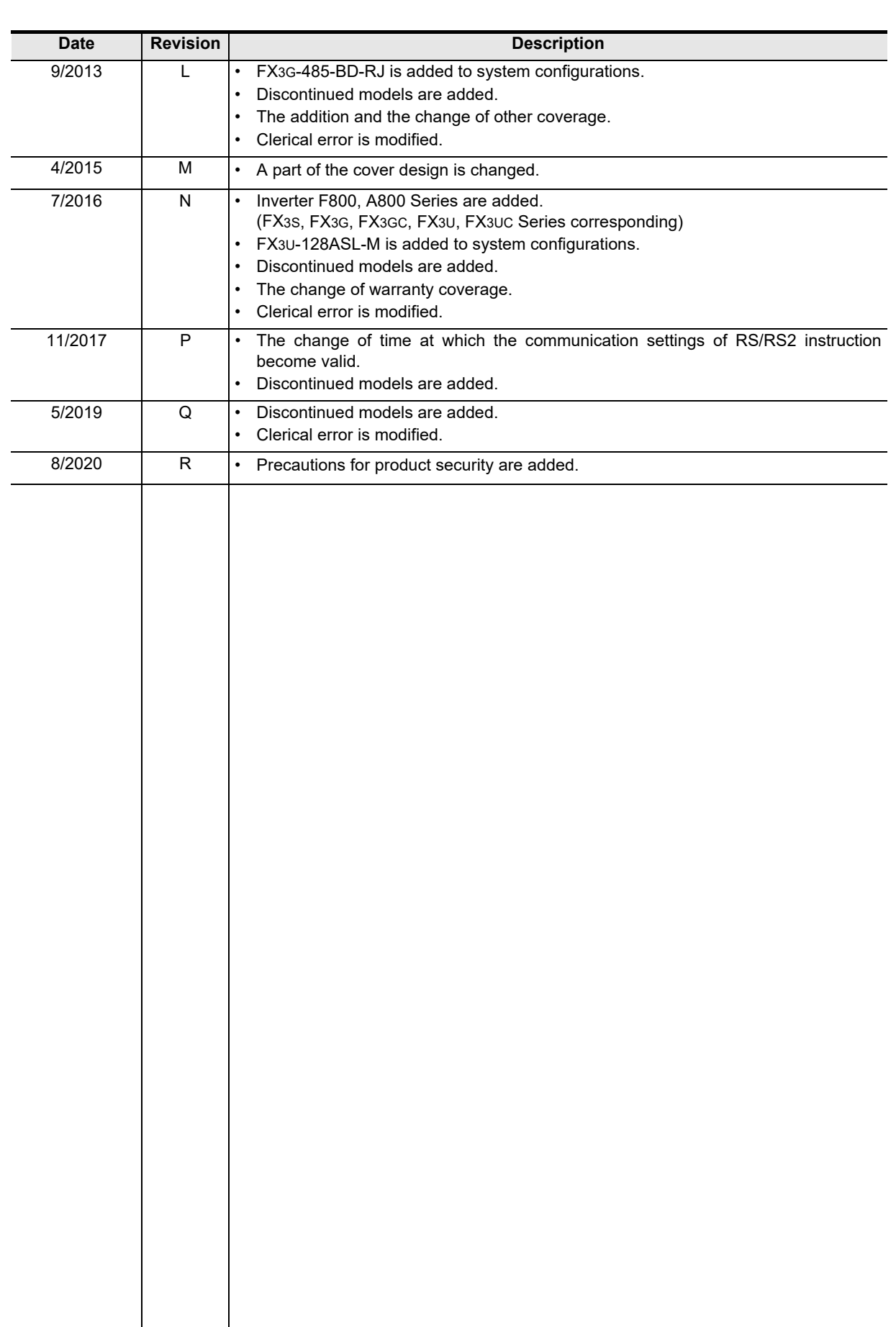

### **FX SERIES PROGRAMMABLE CONTROLLERS**

**USER'S MANUAL**

**Data Communication Edition**

## **MITSUBISHI ELECTRIC CORPORATION**

HEAD OFFICE: TOKYO BUILDING, 2-7-3 MARUNOUCHI, CHIYODA-KU, TOKYO 100-8310, JAPAN

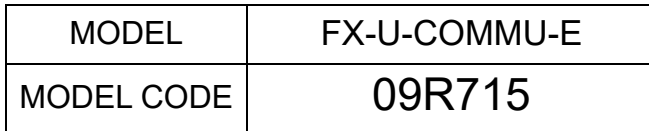